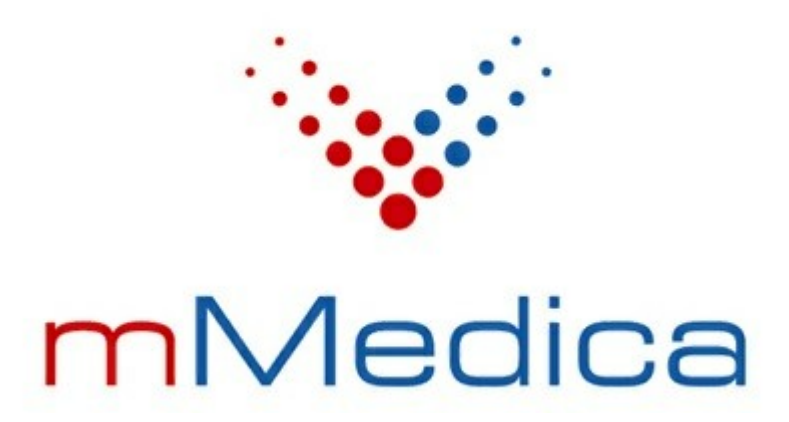

# **Instrukcja obsługi programu**

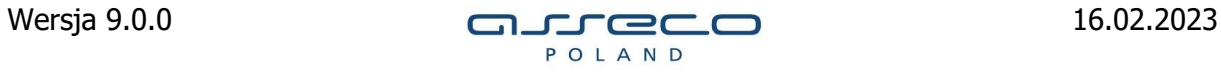

# Spis treści

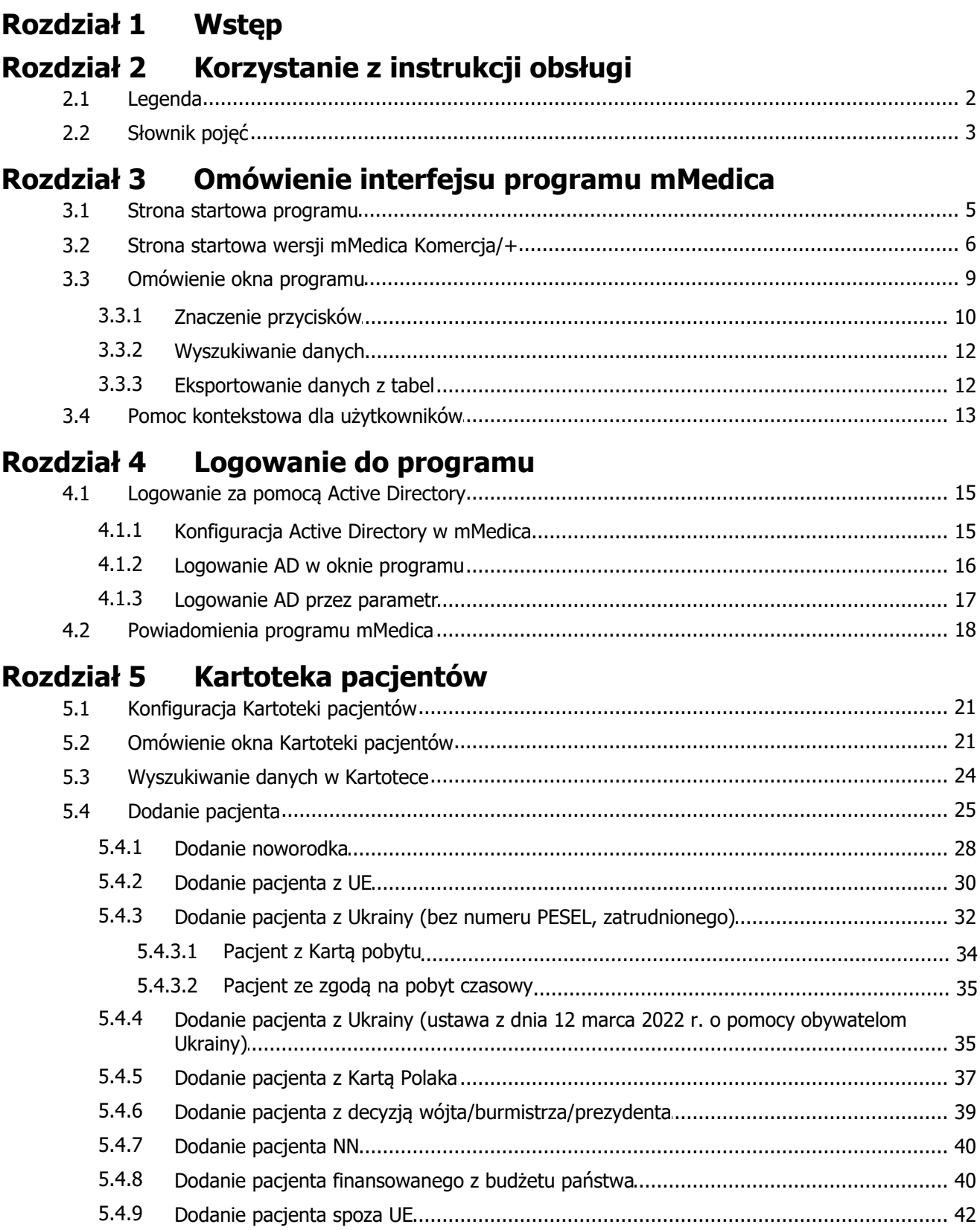

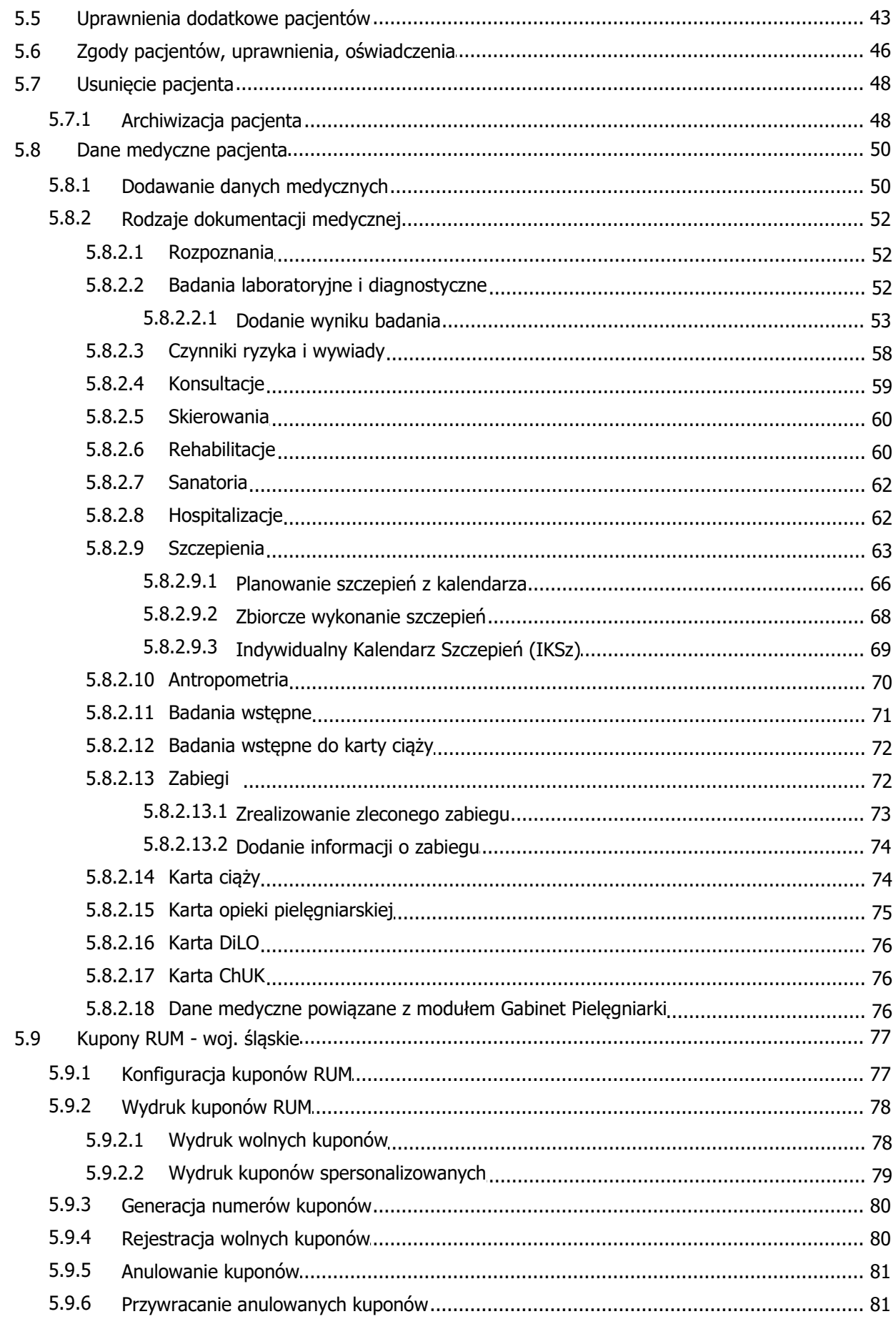

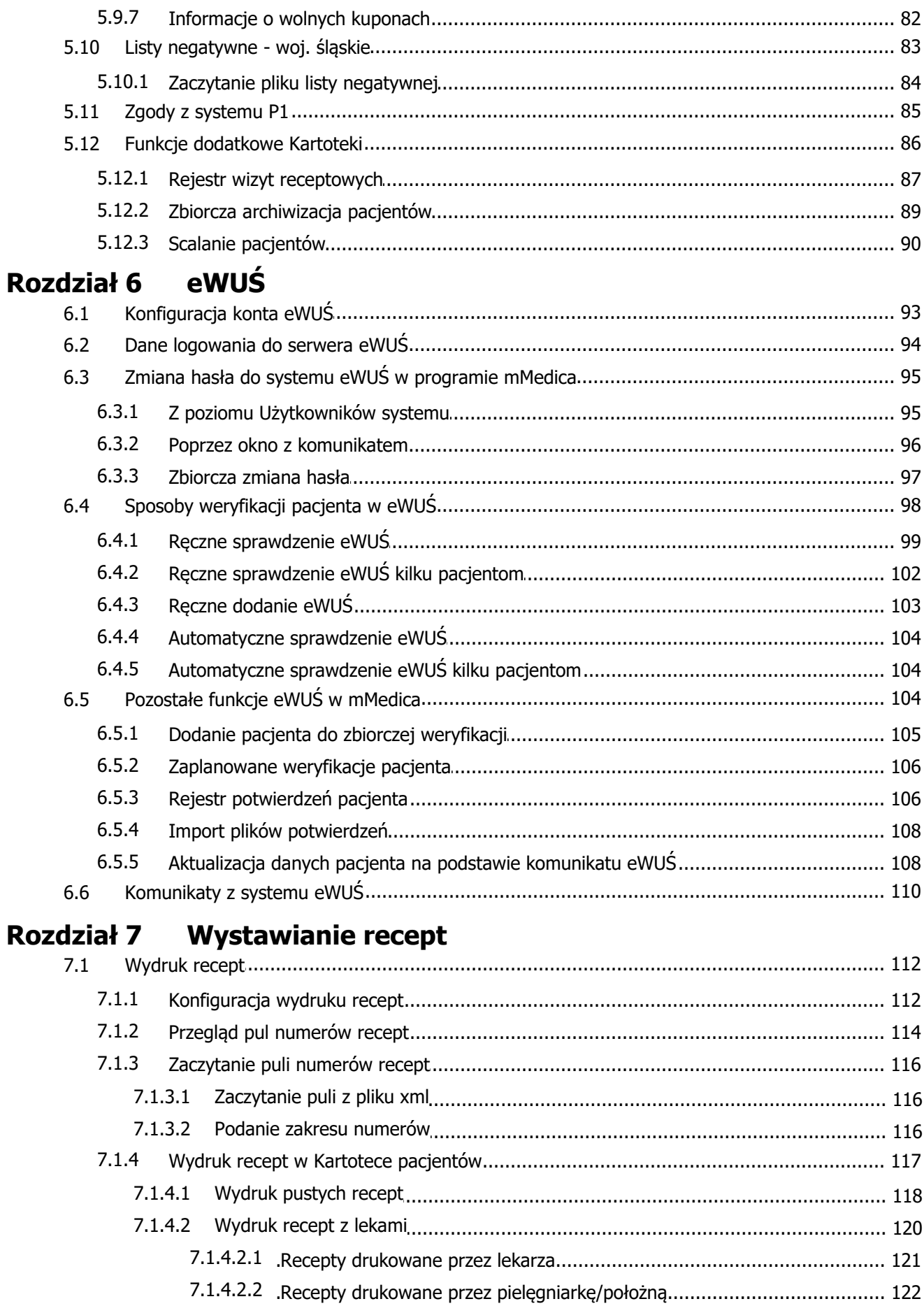

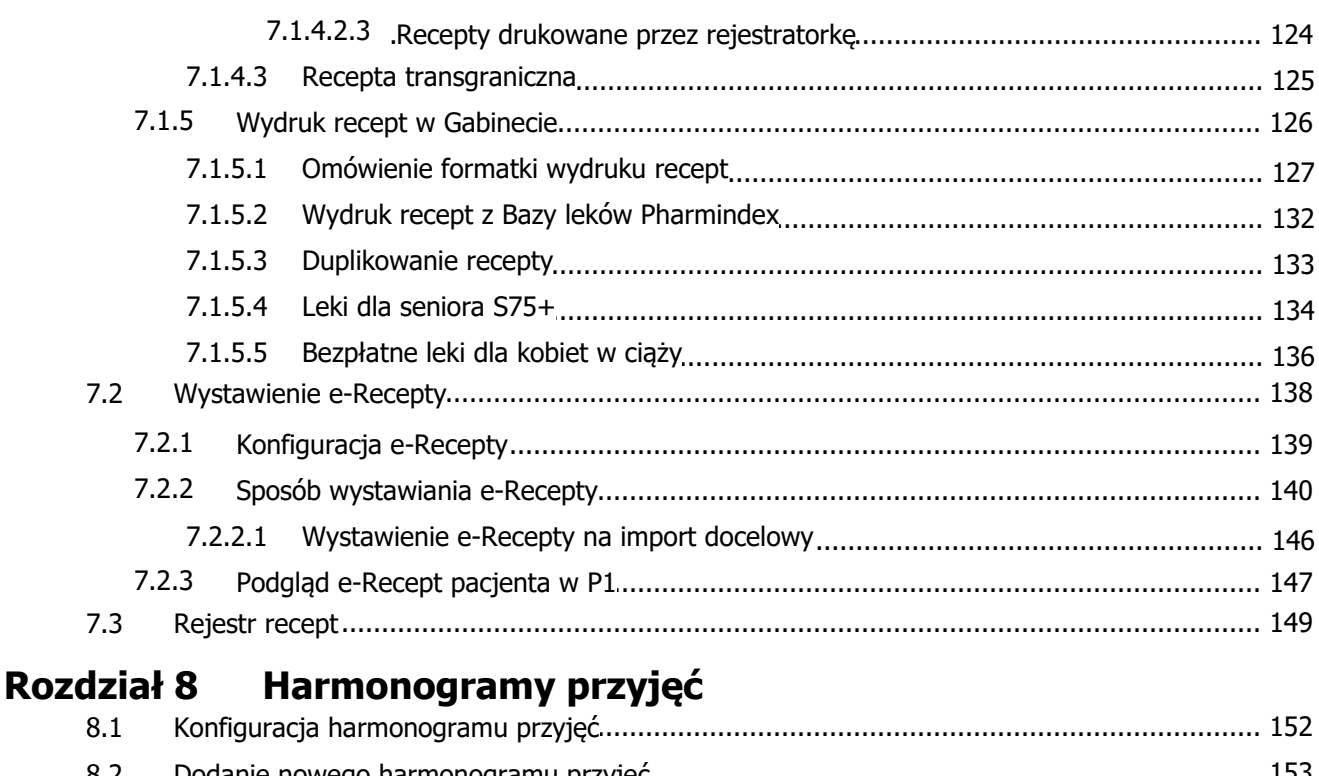

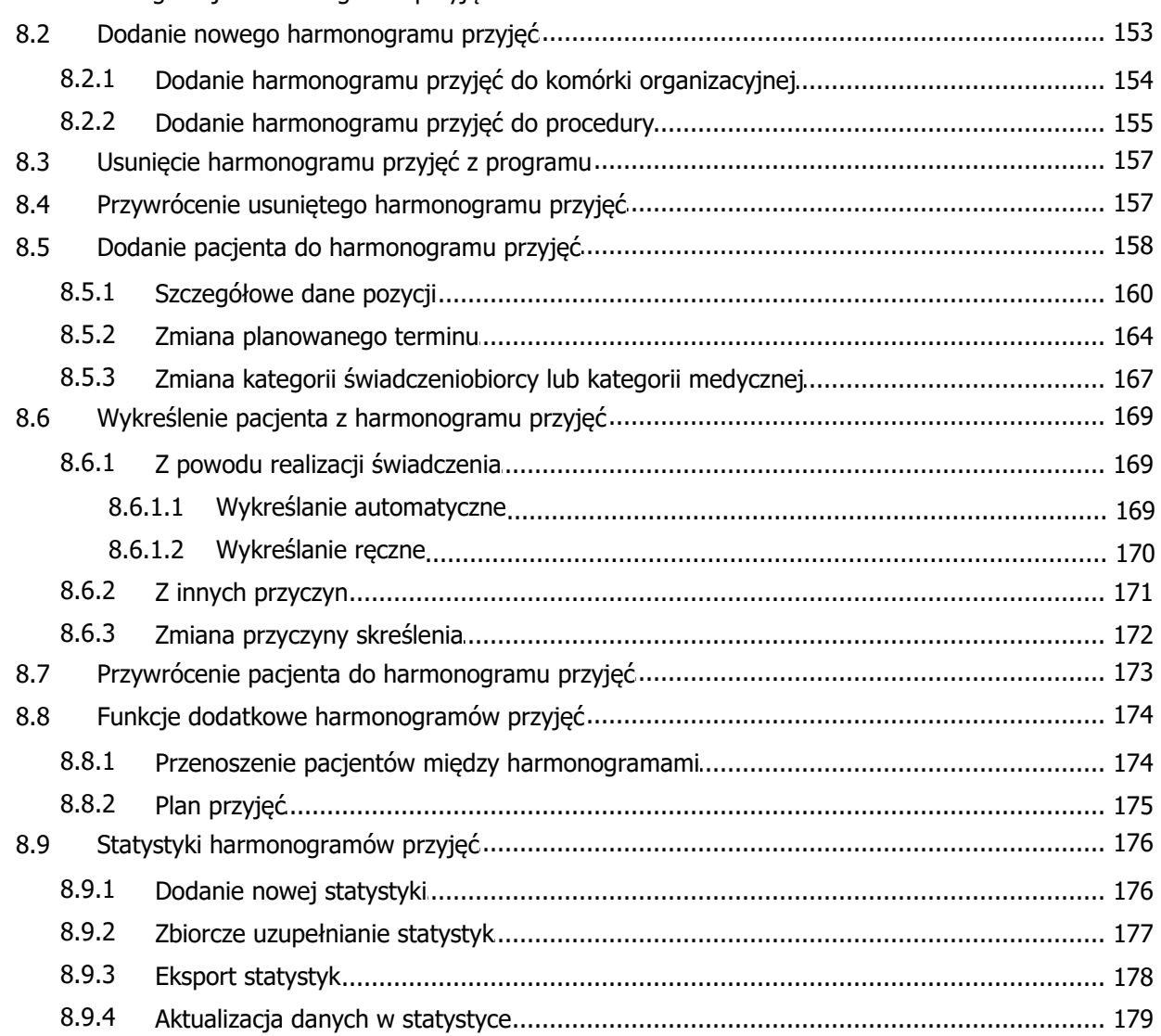

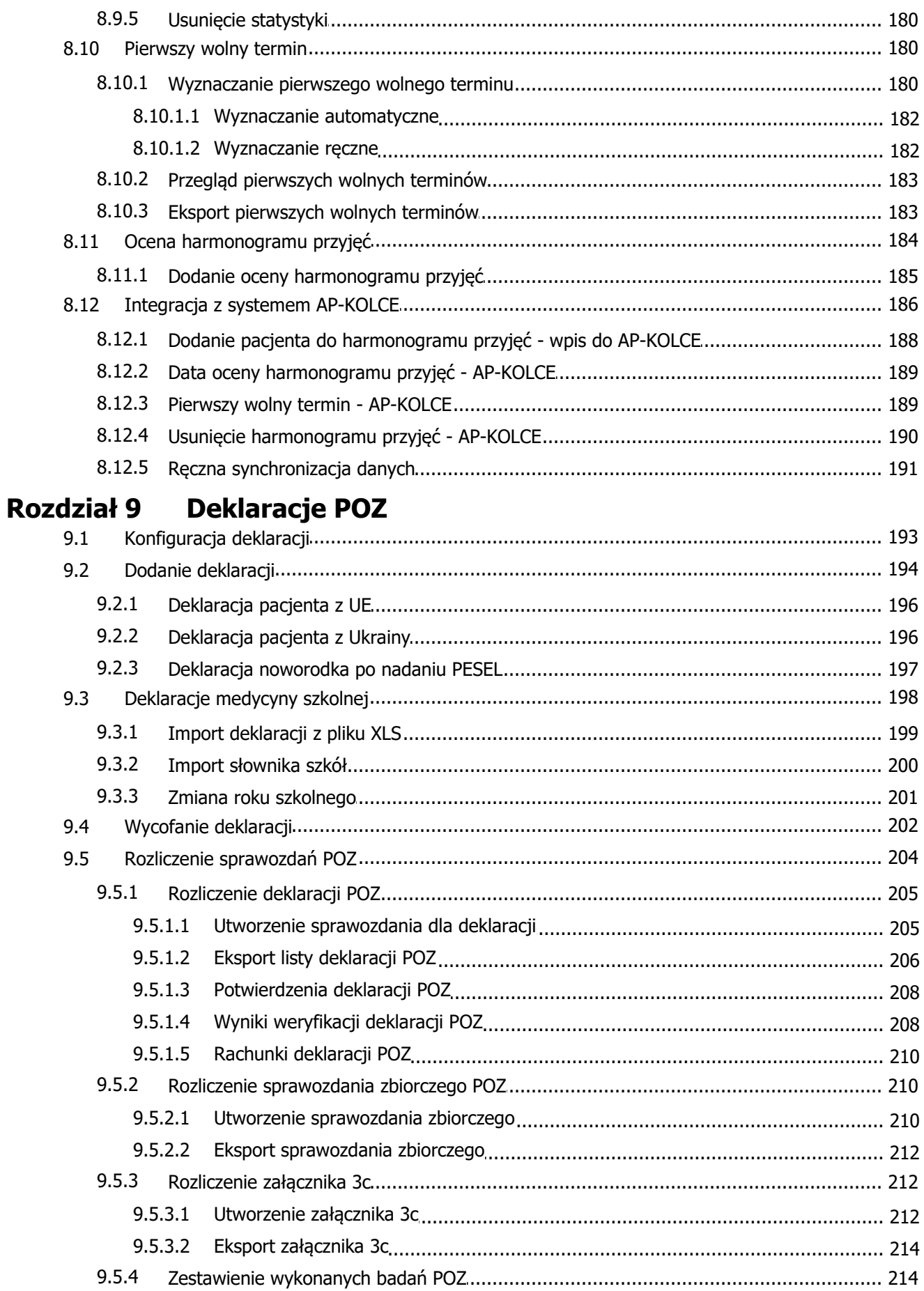

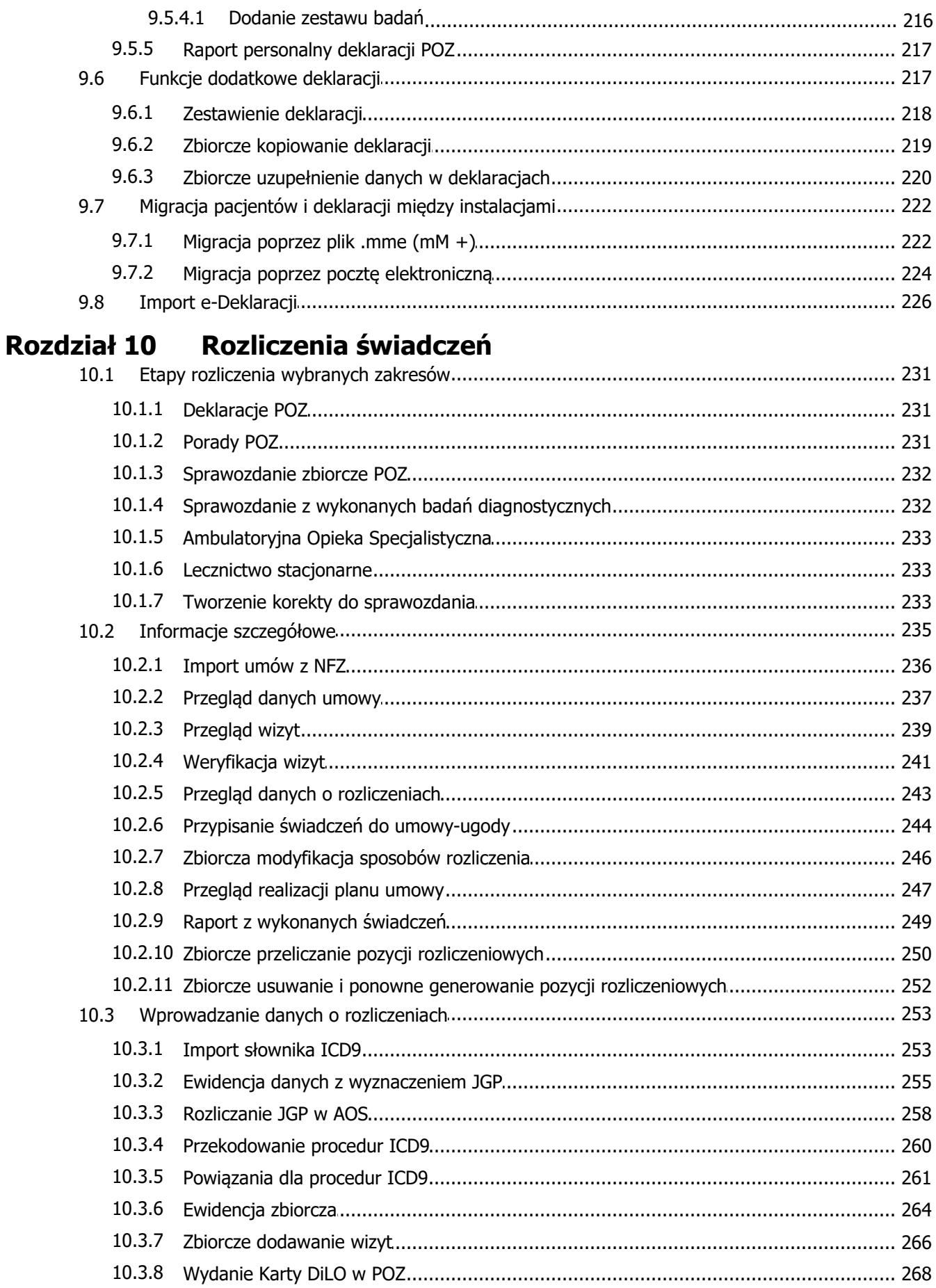

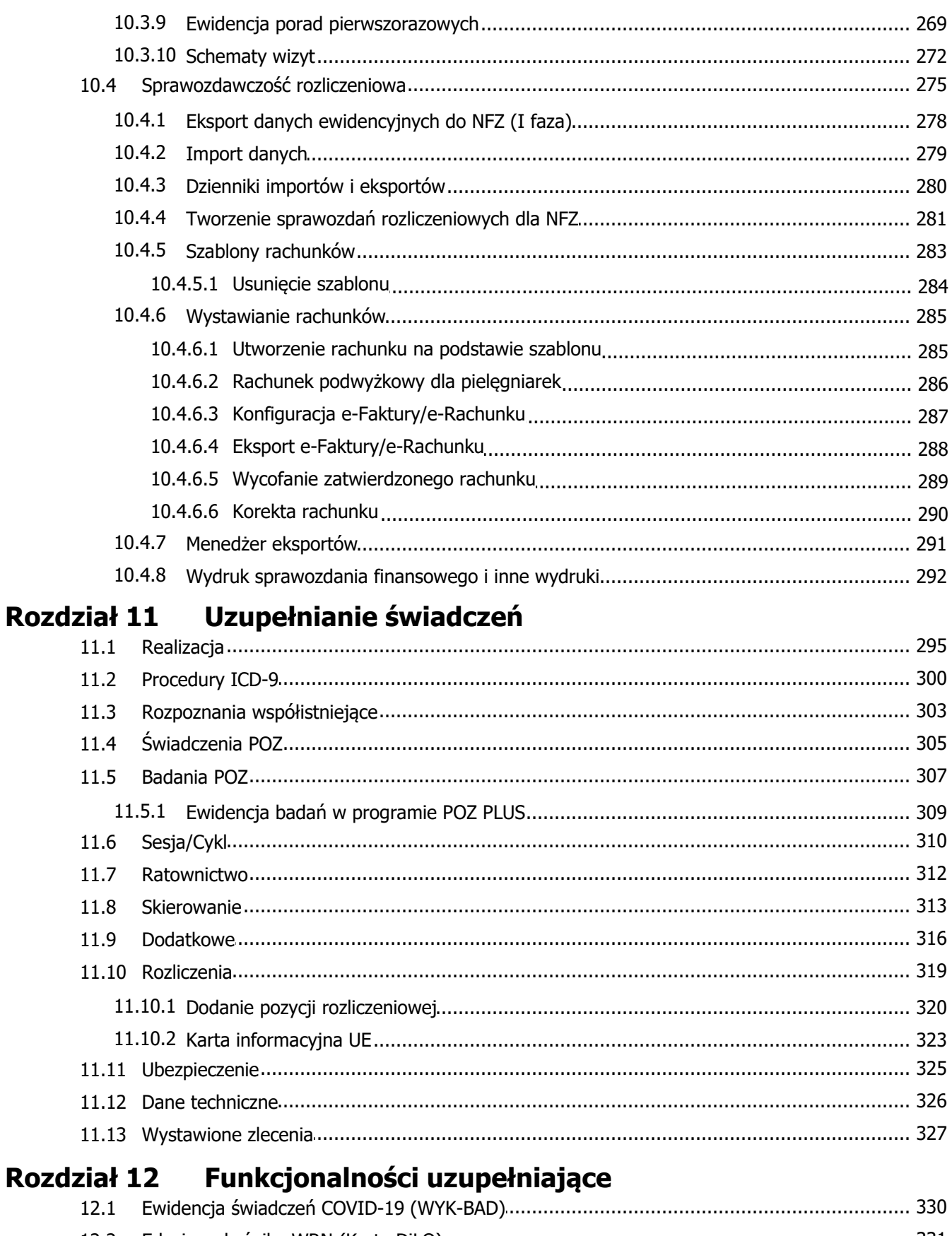

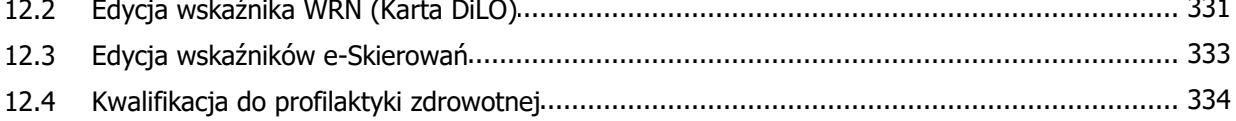

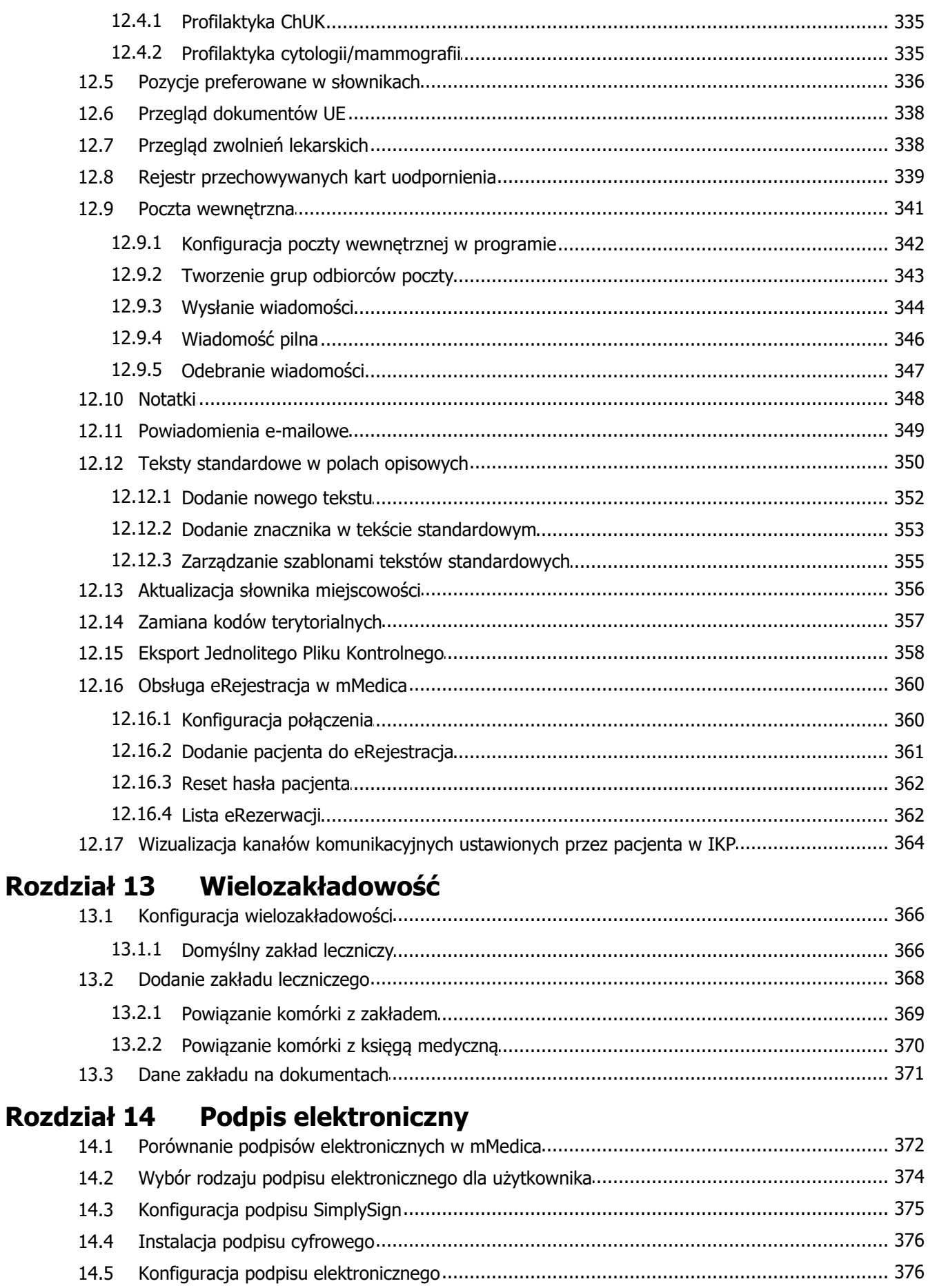

14.5

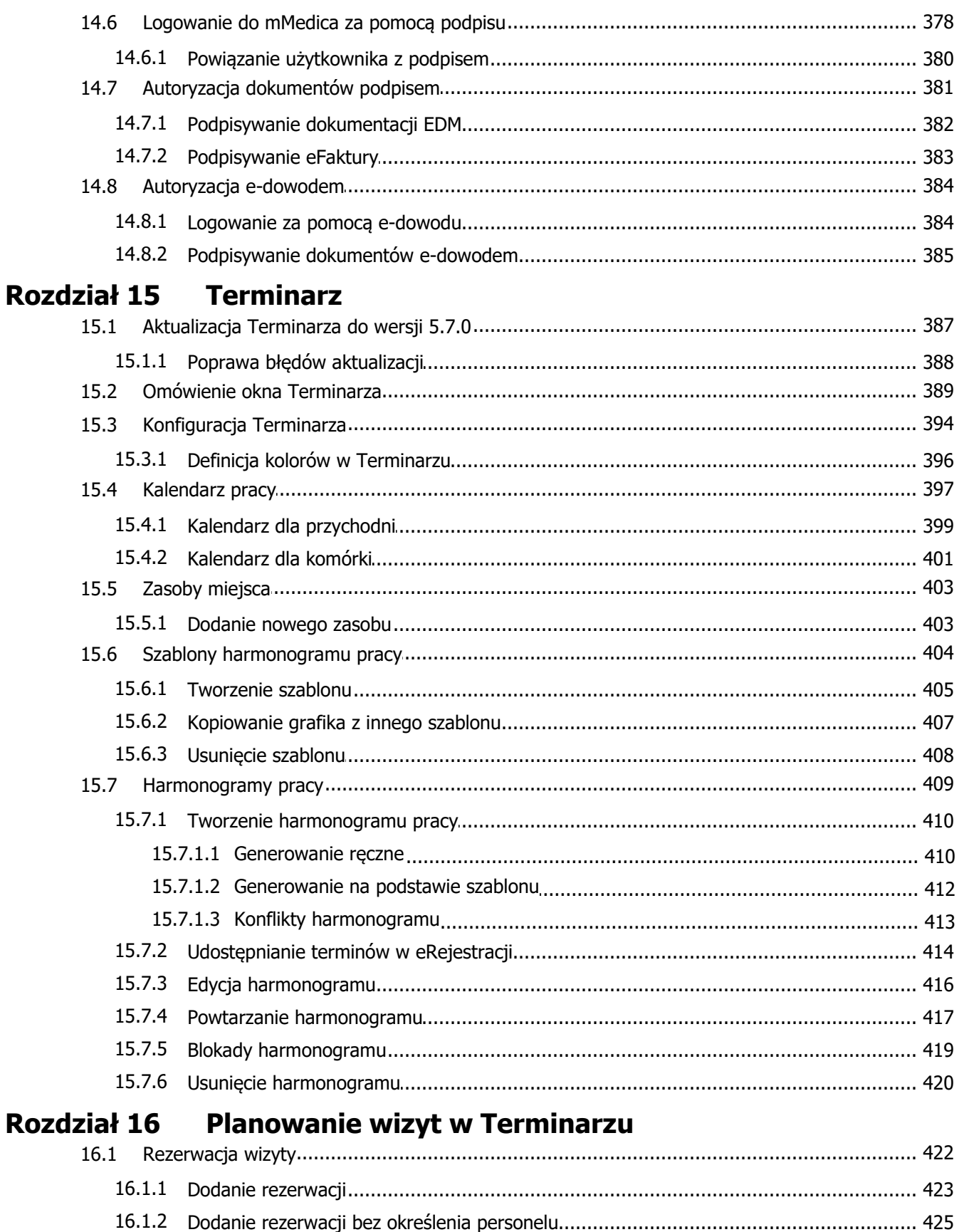

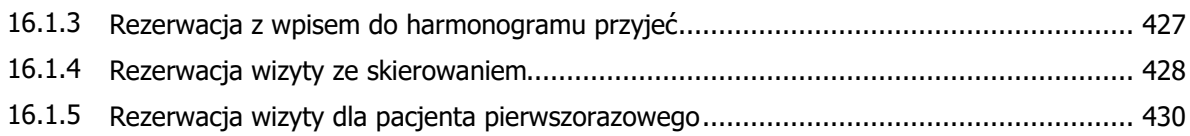

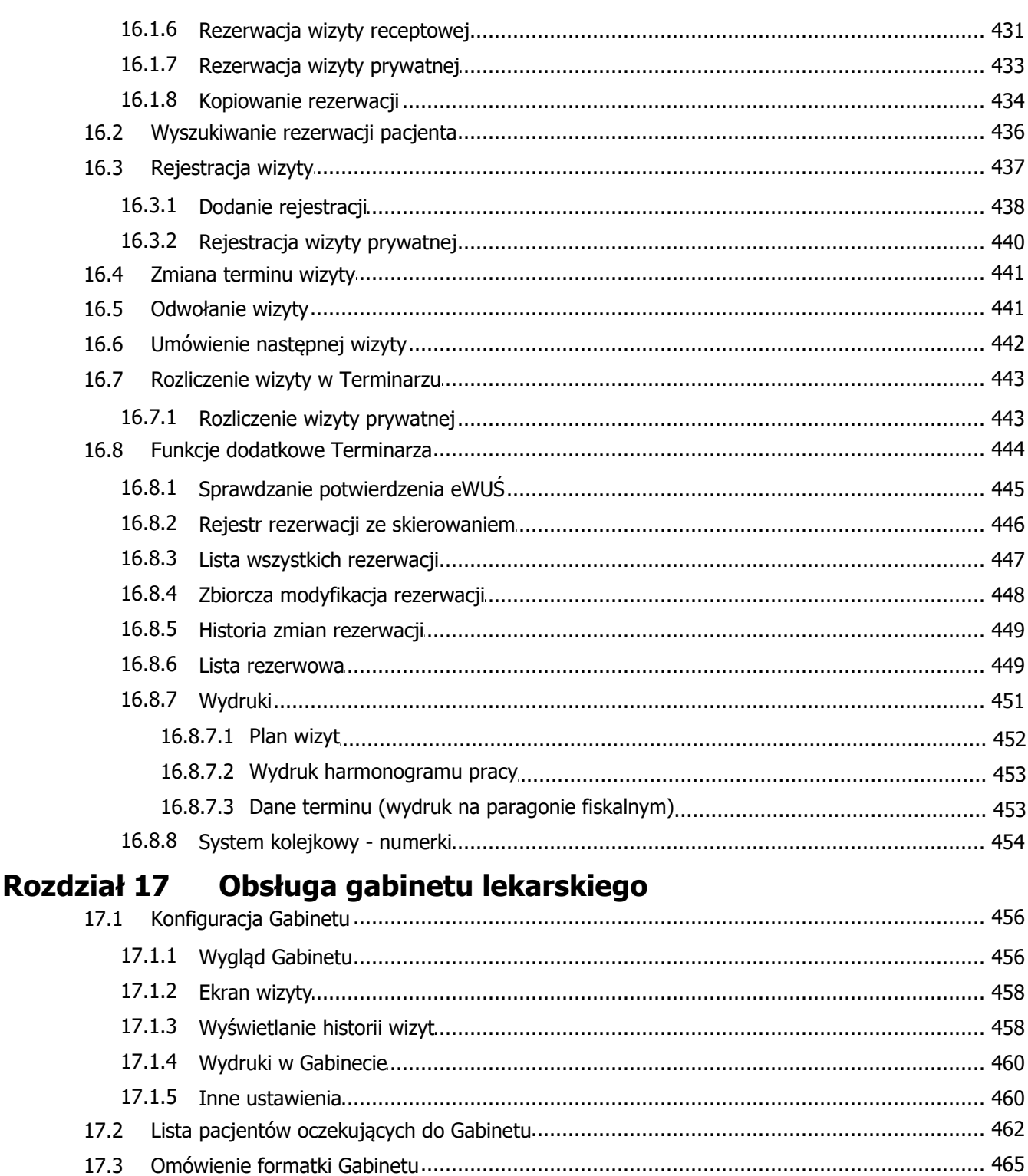

17.6.3

17.6.4

17.4

17.5

17.6

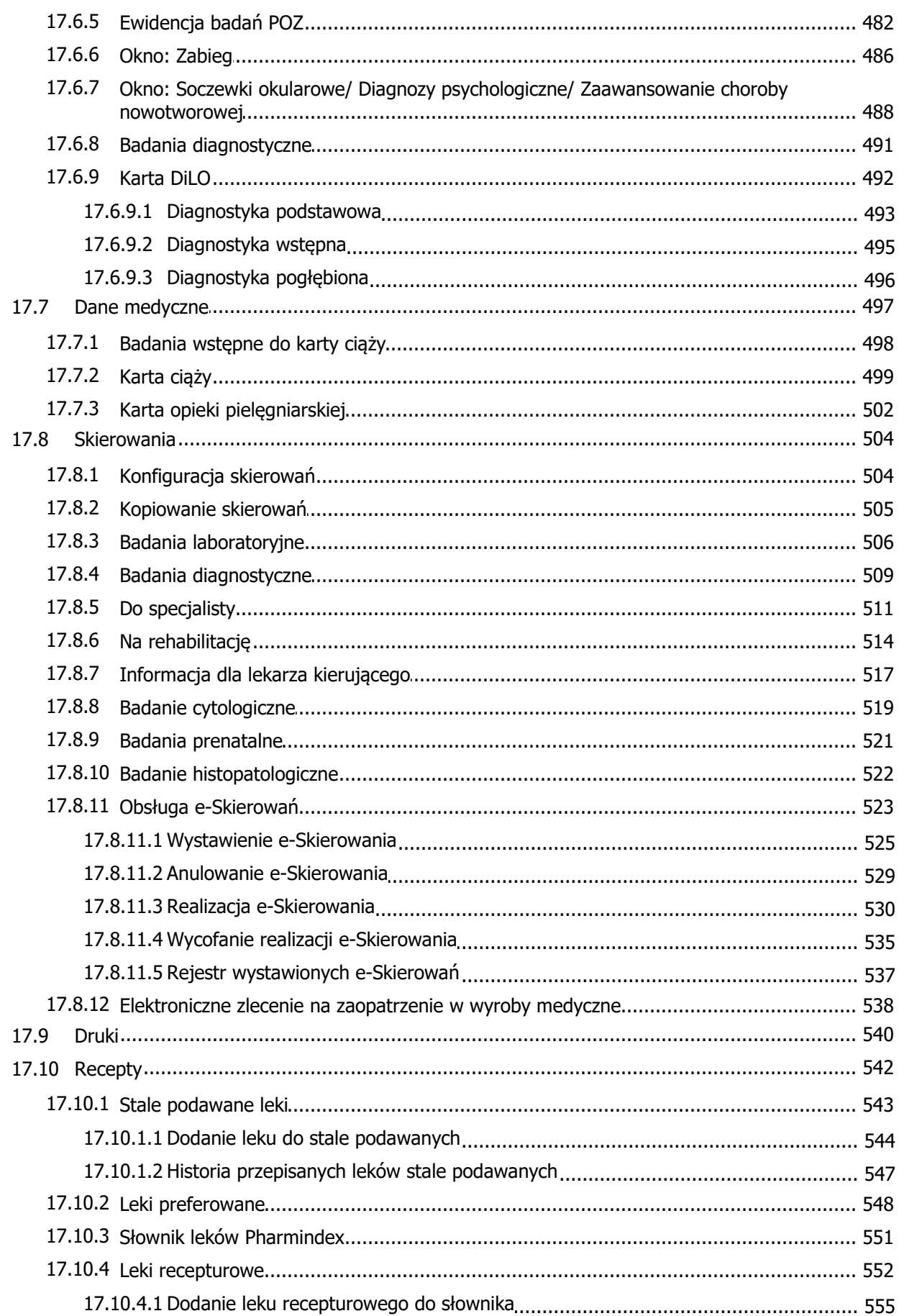

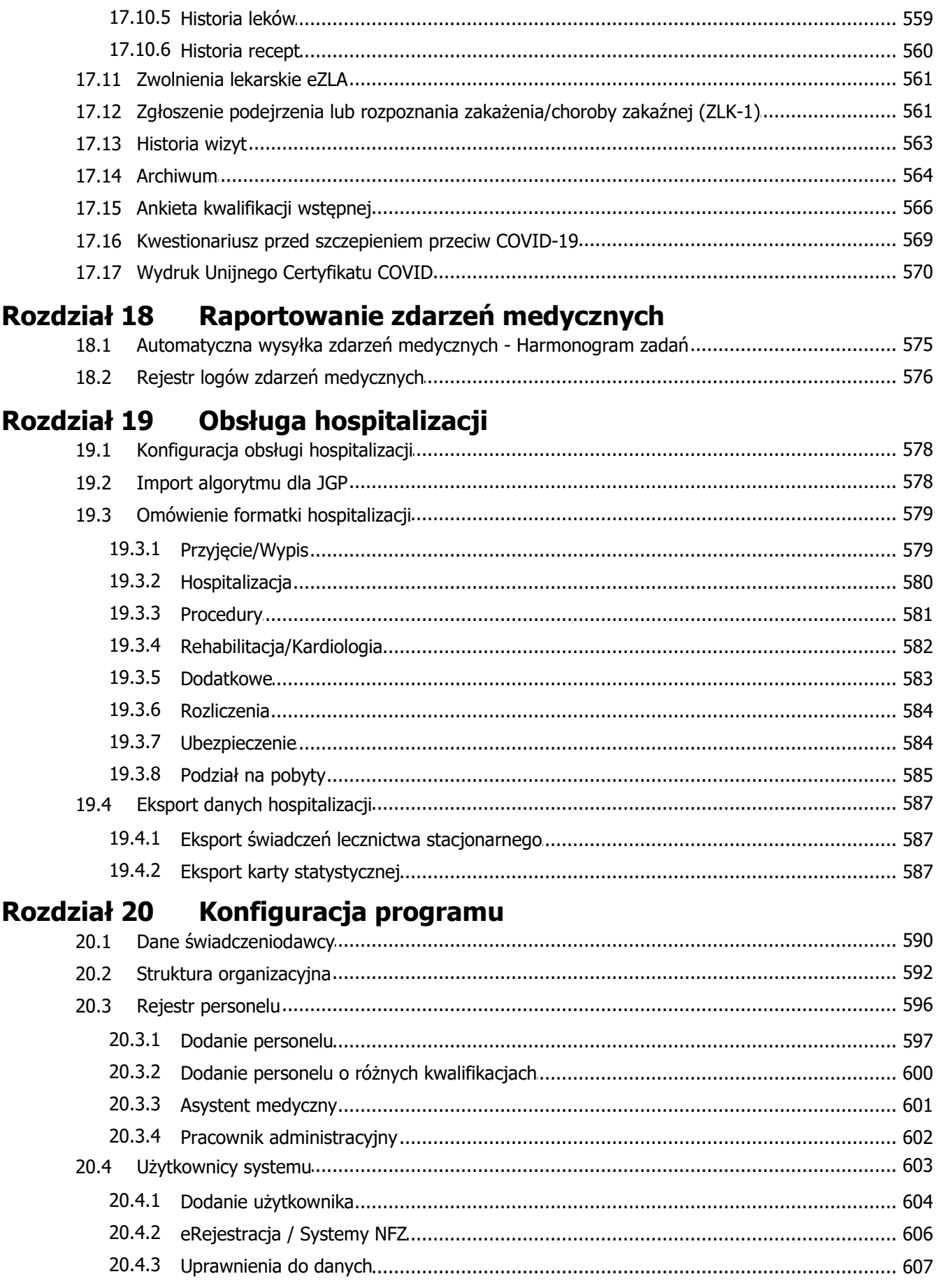

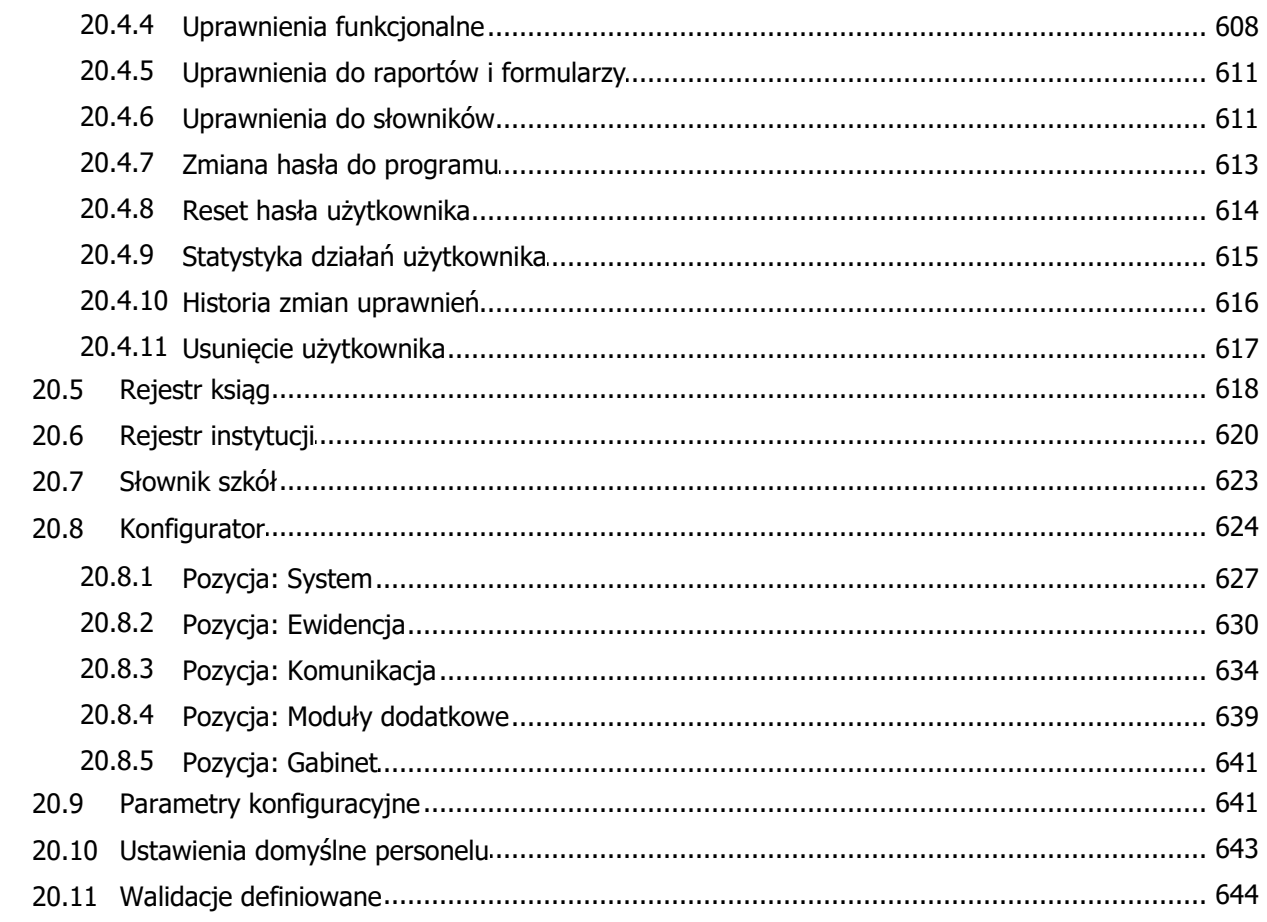

#### Rozdział 21 Księgi i raporty

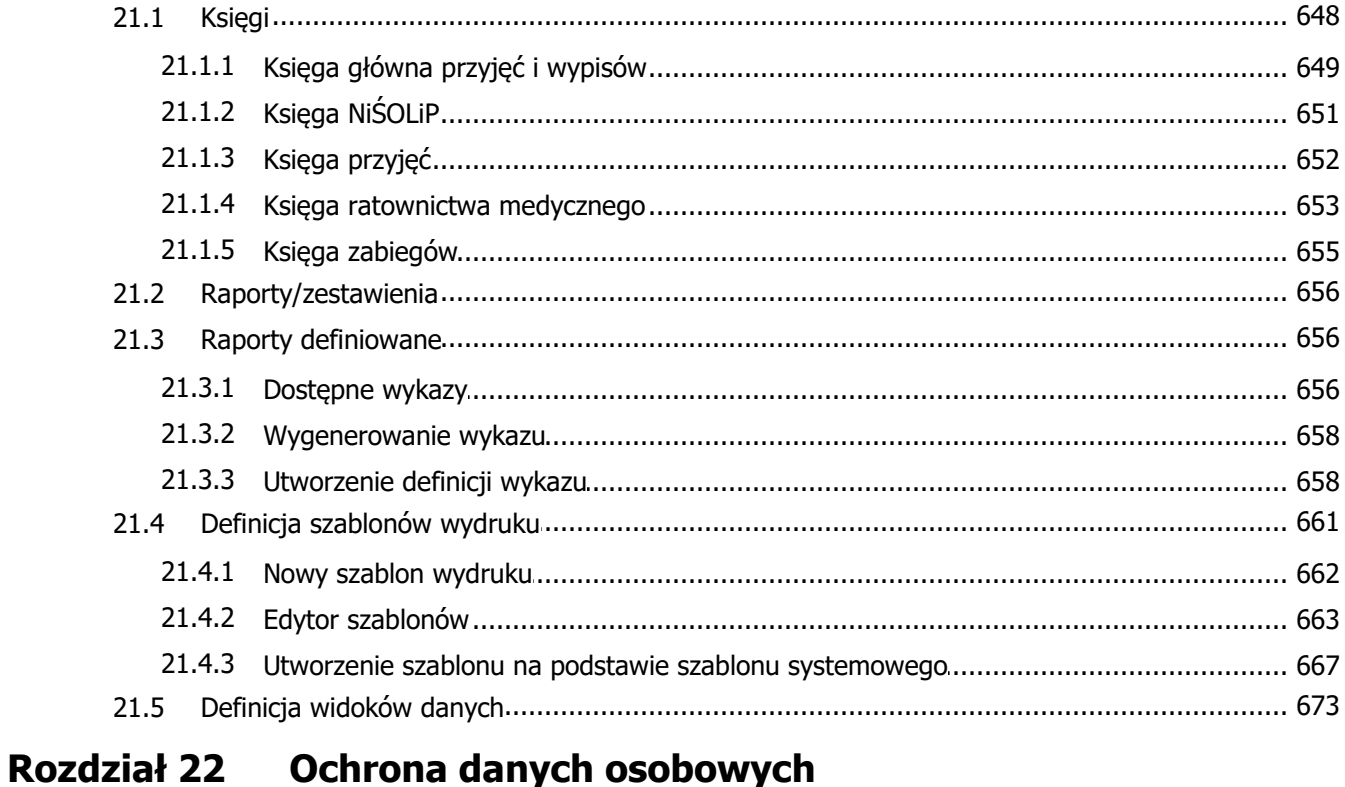

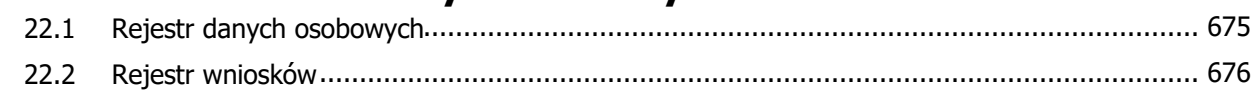

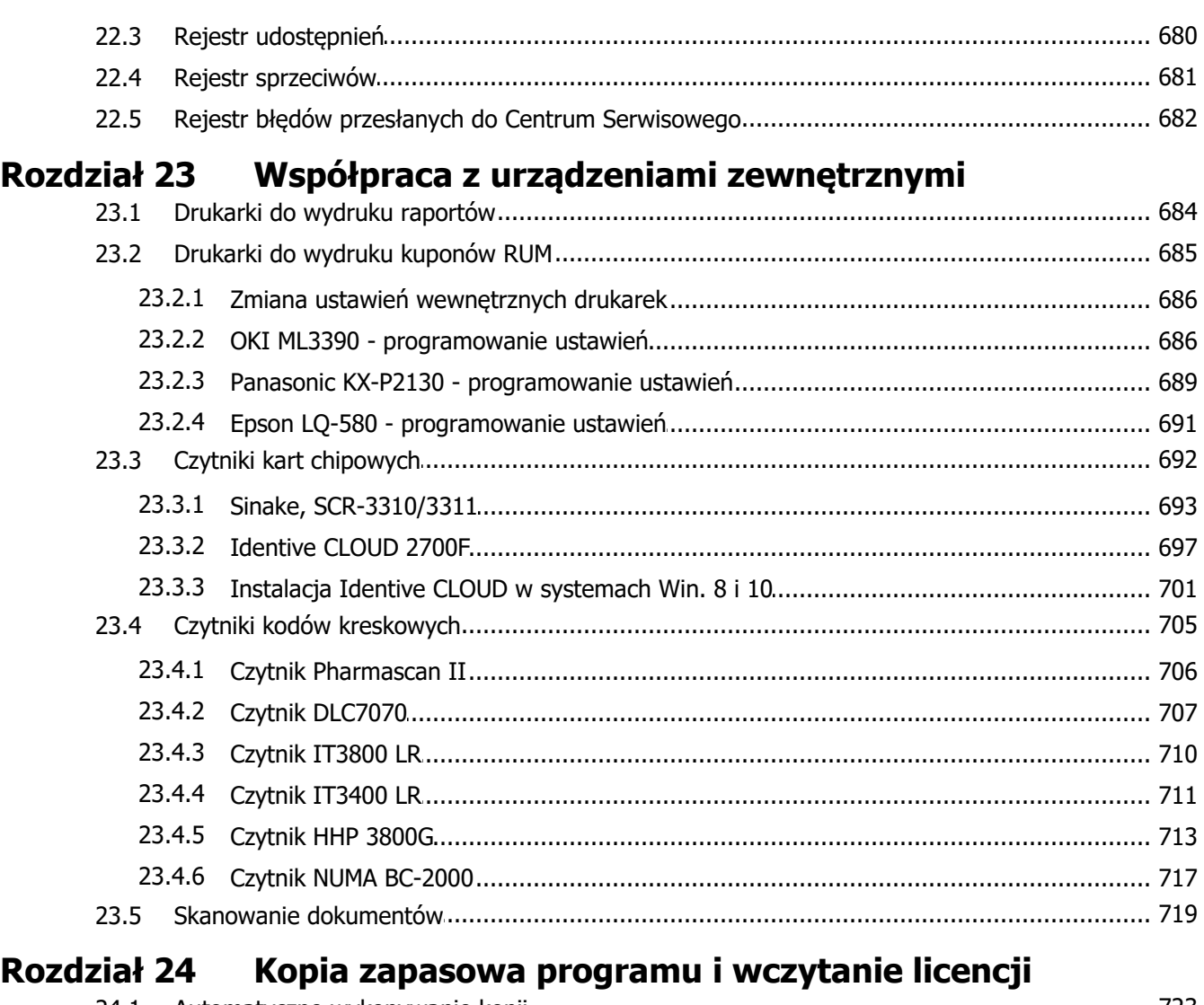

#### $\begin{array}{c} \n\bullet & \bullet & \bullet\n\end{array}$  $\sim 10^7$  $\sim$  $\mathbf{r}$  $\sim$  $\mathbf{r}$

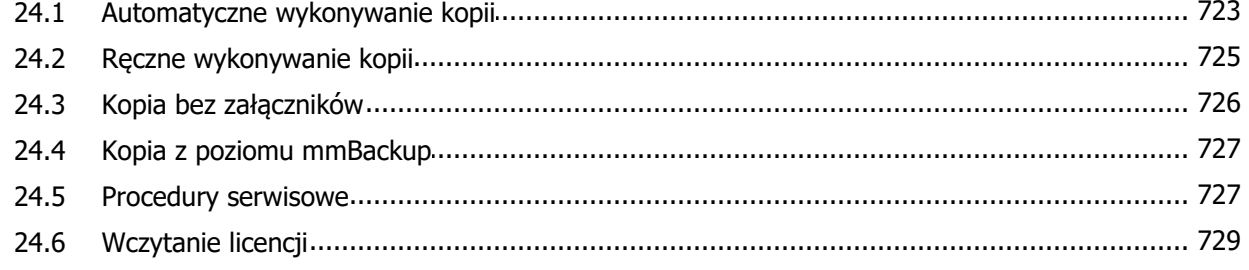

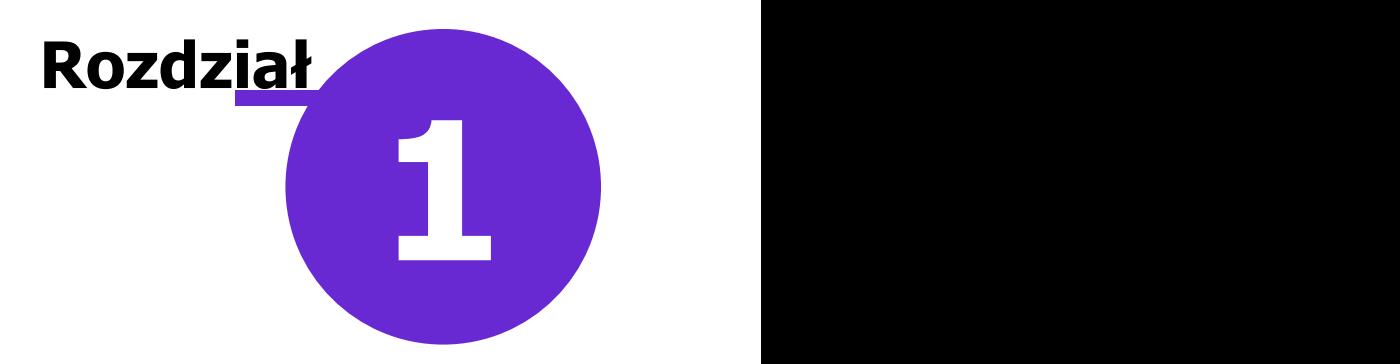

### <span id="page-15-0"></span>**Wstęp**

Ilustracje i "zrzuty" ekranowe zamieszczone w niniejszej publikacji mają charakter instruktażowy i mogą odbiegać od rzeczywistego wyglądu ekranów.

Rzeczywisty wygląd ekranów zależy od posiadanej wersji aplikacji, aktywnych modułów dodatkowych oraz numeru wydania. Większość zrzutów ekranowych zamieszczonych w dokumencie została wykonana podczas użytkowania wersji Standard+ z aktywnymi wszystkimi modułami dodatkowymi.

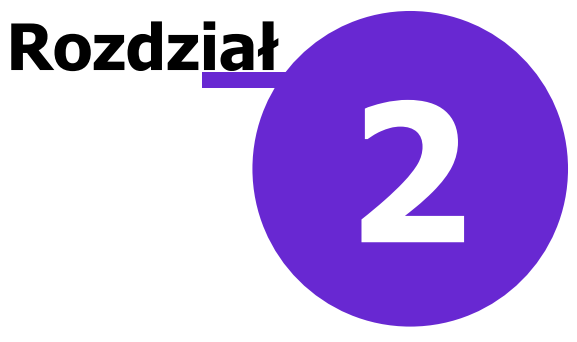

### <span id="page-16-0"></span>**Korzystanie z instrukcji obsługi**

### <span id="page-16-1"></span>**2.1 Legenda**

W dokumencie zastosowano następujące formatowanie tekstu i odnośniki:

- Zieloną czcionką wyróżniono informacje o nowych funkcjonalnościach i o numerze wersji aplikacji, w  $\bullet$ której zostały wprowadzone.
- Czerwoną czcionką i dopiskiem Uwaga! wyróżniono ważne informacje, na które użytkownik powinien zwrócić szczególną uwagę.
- · [Niebieskim](#page-16-1) [aktywnym](#page-16-1) [podkreśleniem](#page-16-1) oznaczane są odwołania do dokumentów zewnętrznych lub innego rozdziału w tym dokumencie. Kliknięcie w link (tzw. hiperłącze) powoduje otwarcie dokumentu docelowego lub danego rozdziału, do którego się odnosi.
- Kursywą wyróżniono nazwy formatek, okien i zakładek np.: "Na otwartej formatce Nowy pacjent należy uzupełnić dane pacienta znajdujące się na zakładach 1. Dane podstawowe oraz 2. Adres."
- Niebieską czcionką wyróżniono ścieżki do miejsc w programie. Ścieżki wymieniane są na początku każdego rozdziału, ułatwiając użytkownikowi zlokalizowanie omawianej funkcjonalności w programie mMedica. Odnoszą się one do przycisków panelowych ze strony startowej, np.: "Ścieżka: Rozliczenia > Przegląd wizyt".

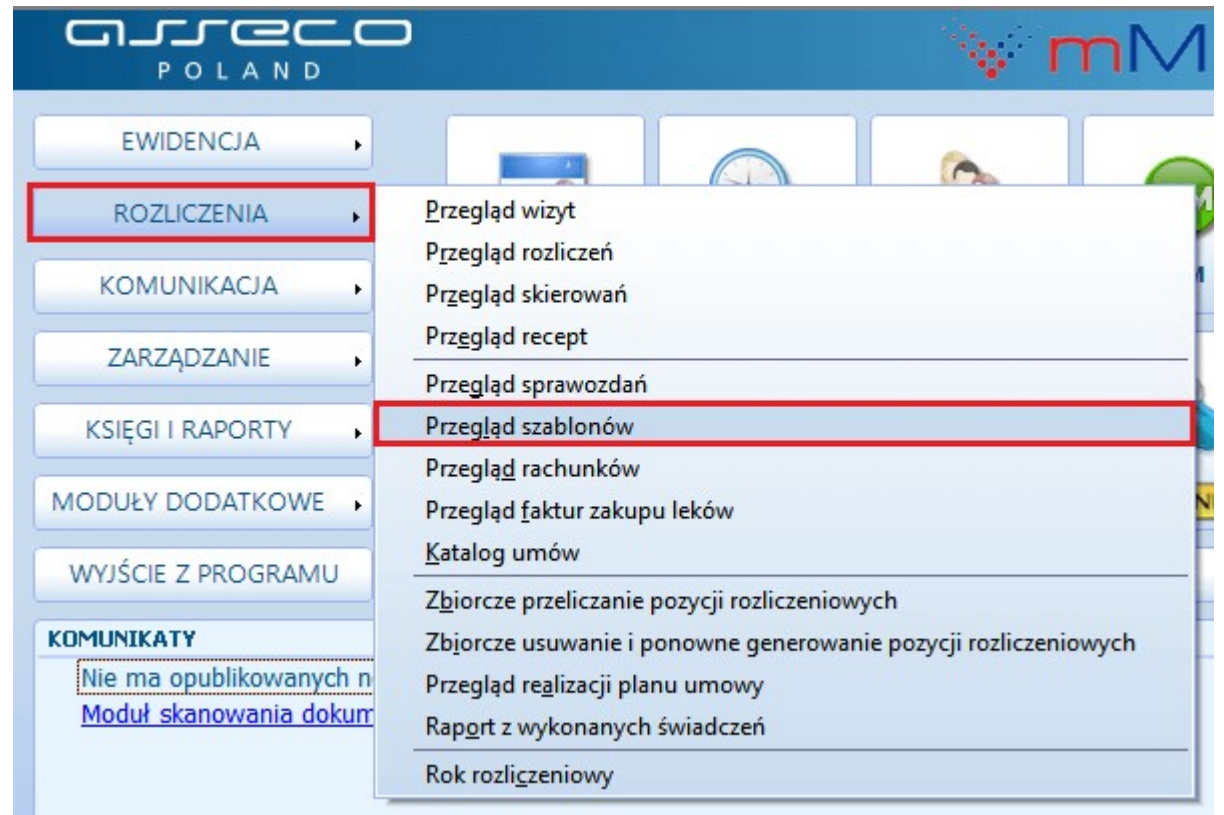

### <span id="page-17-0"></span>**2.2 Słownik pojęć**

W dokumencie zostały użyte następujące pojęcia:

• **Checkbox** - pole wyboru pozwalające na wprowadzenie zaznaczenia: Zaznaczony checkbox rozumiany jest jako włączenie danej opcji/parametru.

Automatycznie aktualizuj aplikację

**Rekord -** inaczej wiersz, wpis w tabeli.

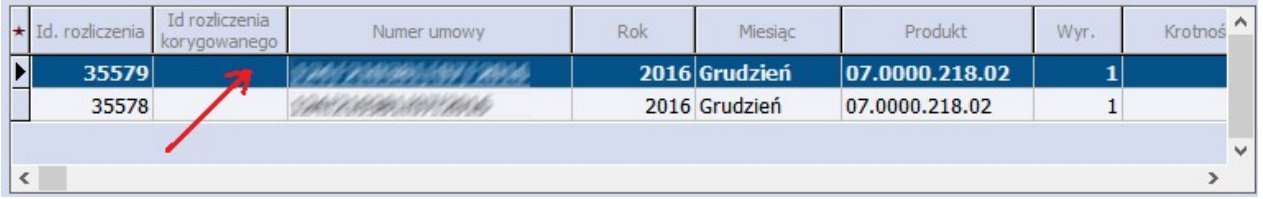

**Sekcja -** wyodrębniony obszar okna zawierający elementy o jednolitej tematyce.

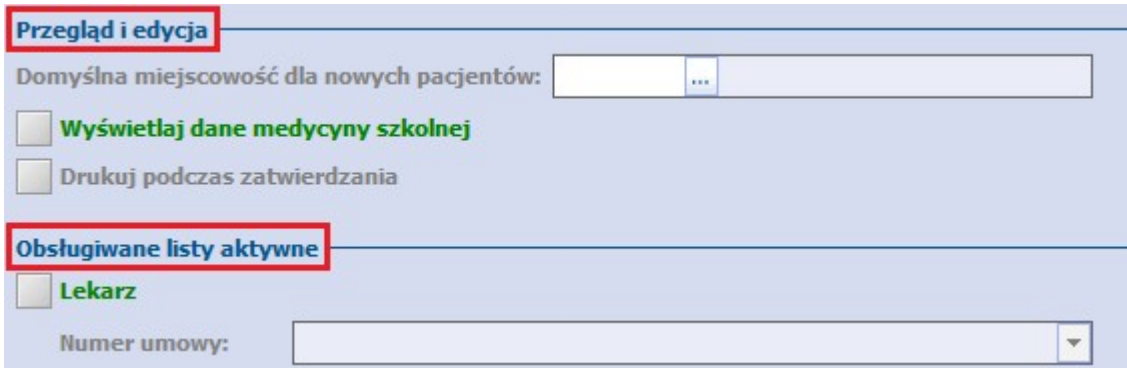

## <span id="page-19-0"></span>**Omówienie interfejsu programu mMedica**

Przed rozpoczęciem pracy z programem mMedica zaleca się zaznajomienie z niniejszym rozdziałem, celem poznania interfejsu aplikacji i narzędzi wpływających na efektywność pracy.

**Rozdział**

**3**

#### <span id="page-19-1"></span>**3.1 Strona startowa programu**

Strona startowa programu mMedica składa się z trzech głównych elementów:

- 1) Przycisków panelowych.
- 2) Ikonek szybkiego dostępu.
- 3) Okna z komunikatami.

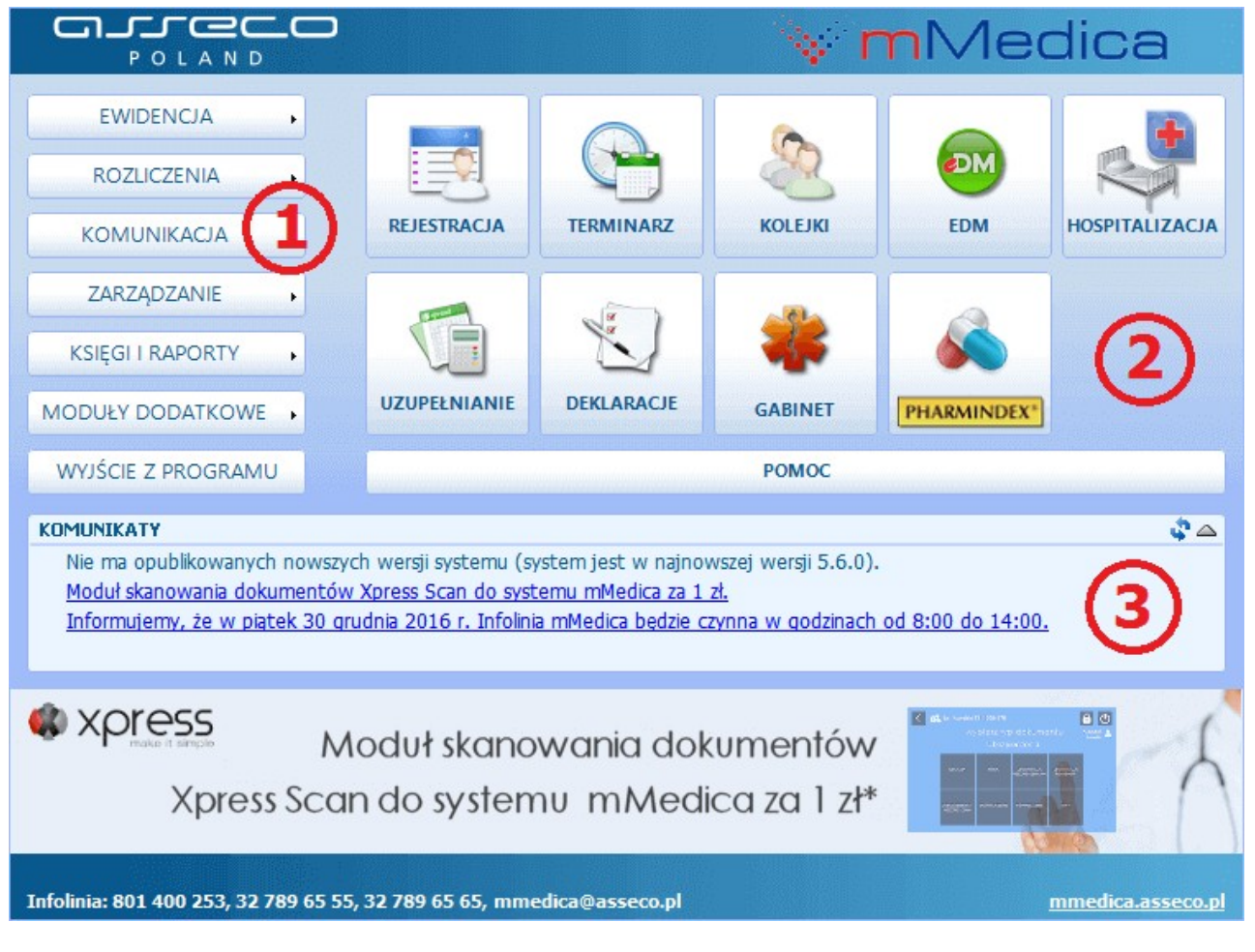

Dzięki ikonom szybkiego dostępu **(2)** można od razu przejść do wybranych, najczęściej używanych

funkcjonalności:

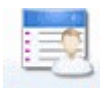

REJESTRACJA - obsługa elektronicznej kartoteki pacjentów i dostęp do podstawowych czynności wykonywanych przez osobę obsługującą rejestrację.

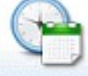

TERMINARZ - umawianie wizyt pacjentów z wyprzedzeniem czasowym.

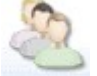

- obsługa list oczekujących.

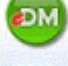

**-** obsługa Elektronicznej Dokumentacji Medycznej.

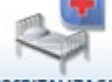

**-** ewidencja świadczeń hospitalizacji.

**UZUPELNIANIE - ewidencia udzielonych świadczeń w celu rozliczenia.** 

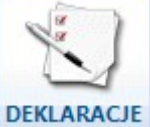

- obsługa deklaracji POZ.

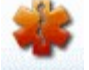

- wybrane podstawowe czynności wykonywane przez lekarza w gabinecie.

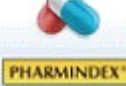

**PHARMINDEX** - dostęp do elektronicznej bazy leków Pharmindex.

Za pomocą przycisków panelowych **(1)** uzyskuje się dostęp do pozostałych funkcjonalności jakie oferuje program, zarówno tych związanych z częścią rozliczeniową, jak i częścią techniczną samej aplikacji.

W oknie z komunikatami **(3)** wyświetlane są ważne informacje, dotyczące dostępności nowej wersji programu mMedica, kończącego się okresu aktywacji i inne.

### <span id="page-20-0"></span>**3.2 Strona startowa wersji mMedica Komercja/+**

mMedica Komercja to specjalna wersja aplikacji przeznaczona dla lekarzy i przychodni nie posiadających kontraktu z NFZ i realizujących wyłącznie świadczenia komercyjne, finansowane przez pacjentów lub na podstawie umów komercyjnych.

Wersja mMedica Komercja łączy funkcje Terminarza i Gabinetu znane z wersji Standard z możliwościami oferowanymi przez Moduł Komercyjny.

W związku z tym, że wersja mMedica Komercja i Komercja+ nie obsługują rozliczeń z NFZ, wygląd strony startowej programu różni się od standardowego widoku. Ukryto elementy odpowiadające części rozliczeniowej, dodając z kolei ikony dotyczące realizacji usług prywatnych. Wygląd strony startowej programu i rozmieszczenie funkcjonalności w menu startowym różnią się od ścieżek i screen'ów zaprezentowanych w instrukcji Modułu Komercyjnego. Wszystkie funkcjonalności rozwiązania komercyjnego,

które w module zostały umieszczone w ścieżce: Moduły dodatkowe > Komercyjny, zostały przeniesione do menu, rozwijanego po wybraniu przycisku w panelu głównym (1).

Strona startowa programu mMedica Komercja i Komercja+ składa się z trzech głównych elementów:

- 1) Przycisków panelowych.
- 2) Ikonek szybkiego dostępu
- 3) Okna z komunikatami.

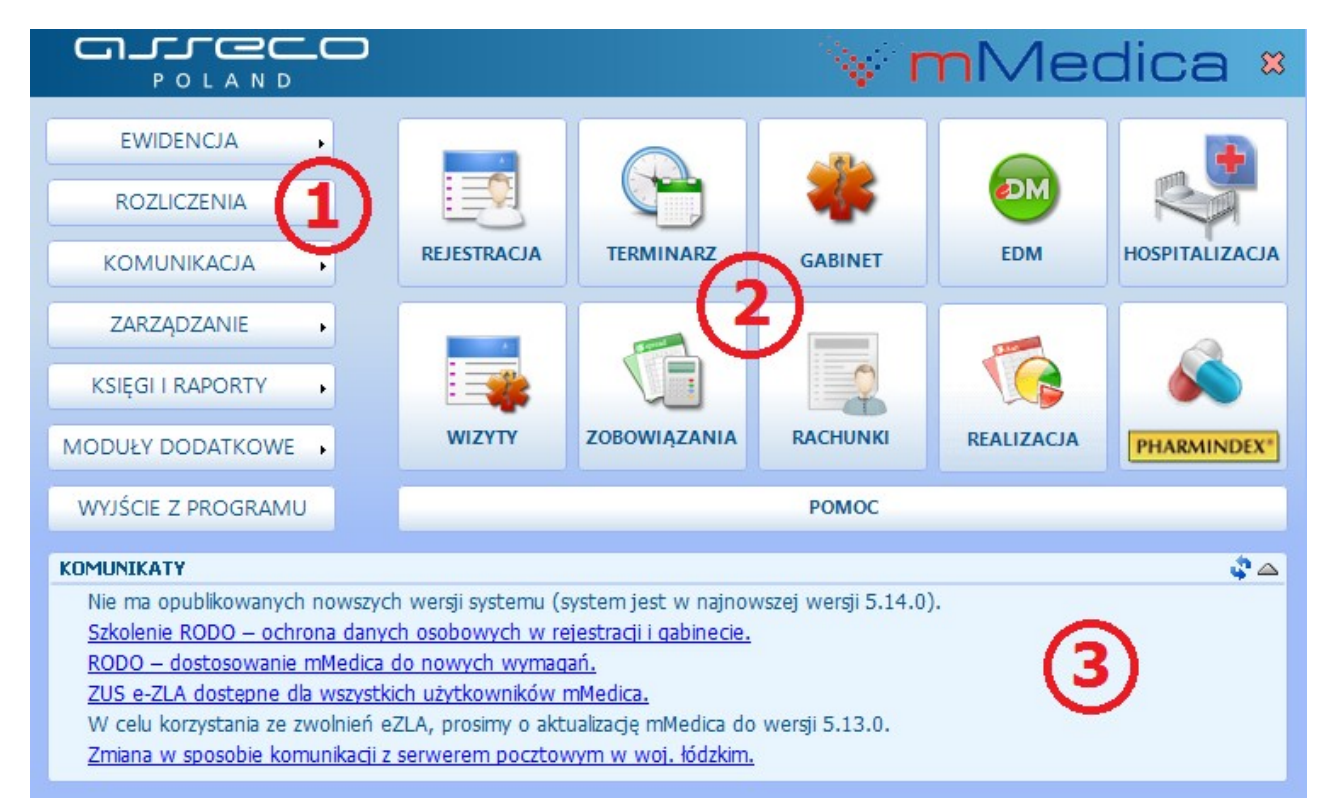

Dzięki ikonom szybkiego dostępu **(2)** można od razu przejść do wybranych, najczęściej używanych funkcjonalności:

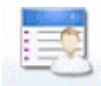

REJESTRACJA - obsługa elektronicznej kartoteki pacjentów i dostęp do podstawowych czynności wykonywanych przez osobę obsługującą rejestrację.

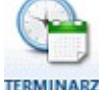

TERMINARZ - umawianie wizyt pacjentów z wyprzedzeniem czasowym.

- wybrane podstawowe czynności wykonywane przez lekarza w gabinecie.

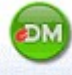

**-** obsługa Elektronicznej Dokumentacji Medycznej.

**PHARMINDEX** - dostęp do elektronicznej bazy leków Pharmindex.

- podgląd zrealizowanych wizyt prywatnych.

zosowiązania - podgląd nieuregulowanych płatności pacjentów za udzielone świadczenia.

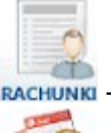

- przegląd rachunków/faktur wystawionych pacjentom.

REALIZACJA - dostęp do informacji o usługach, jakie zostały zrealizowane poszczególnym pacjentom w ramach wizyt prywatnych.

Za pomocą przycisków panelowych **(1)** uzyskuje się dostęp do pozostałych funkcjonalności jakie oferuje program, zarówno tych związanych z częścią rozliczeniową, jak i częścią techniczną samej aplikacji.

W oknie z komunikatami **(3)** wyświetlane są ważne informacje, dotyczące dostępności nowej wersji programu mMedica, kończącego się okresu aktywacji i inne.

mMedica Komercja łączy funkcje [Gabinetu](#page-469-0) i Terminarza znane z wersji Standard z możliwościami oferowanymi przez Moduł Komercyjny. Szczegółowa instrukcja Modułu Komercyjnego znajduje się na [stronie](http://mmedica.asseco.pl/assets/Dokumentacja/mM-Modul-Komercyjny.pdf) [internetowej](http://mmedica.asseco.pl/assets/Dokumentacja/mM-Modul-Komercyjny.pdf) produktu mMedica.

### <span id="page-23-0"></span>**3.3 Omówienie okna programu**

Okna w programie mMedica składają się ze stałych elementów, omówionych poniżej.

Większość formatek w aplikacji podzielona jest na dwa okna - górne **(4)** i dolne **(5)**. Dane wyświetlane w górnym oknie mają szerszy i bardziej ogólny zakres, natomiast dane w dolnym oknie są uszczegółowieniem rekordu zaznaczonego w górnym oknie. Jak na zaprezentowanym przykładzie: w górnym oknie została zaznaczona wizyta, a w dolnym oknie prezentowane są jej dane rozliczeniowe (pozycje rozliczeniowe).

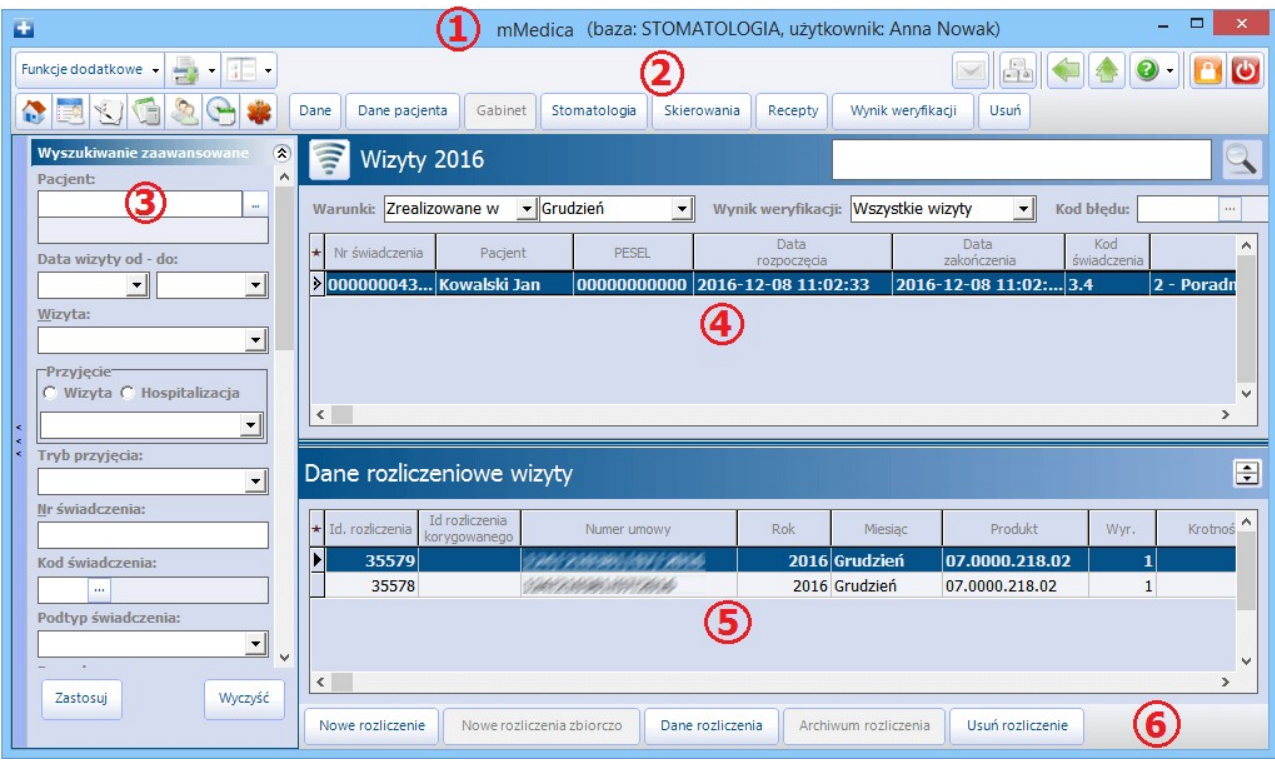

- **1) Pasek tytułu -** w pasku wyświetlana jest nazwa bazy danych i dane użytkownika aktualnie zalogowanego do programu.
- **2) Górny panel -** zawiera przyciski wywołujące konkretne działania aplikacji.
- **3) Panel nawigacji -** składa się z filtrów umożliwiających sortowanie i wyświetlanie danych według zadanych warunków.
- **4) Górne okno formatki -** prezentuje dane o szerszym zakresie/znaczeniu.
- **5) Dolne okno formatki -** prezentuje szczegółowe dane zakresu zaznaczonego w górnym oknie.
- **6) Dolny panel -** zawiera przyciski wywołujące konkretne działania aplikacji.

### <span id="page-24-0"></span>**3.3.1 Znaczenie przycisków**

W górnym panelu każdego okna programu znajdują się przyciski, których wybranie wywołuje konkretne działania aplikacji.

W lewym górnym rogu okna znajdują się następujące przyciski:

#### Funkcje dodatkowe -

w większości przypadków kliknięcie lewym przyciskiem myszy spowoduje rozwinięcie menu z dodatkowymi funkcjonalnościami.

 $\Rightarrow$ umożliwia wydruk dokumentów pustych lub z uzupełnionych danymi pacjenta. Wydruki znajdują się na wybranych formatkach programu np. Kartoteka pacjentów, Lista deklaracji.

umożliwia zdefiniowanie własnych skrótów klawiszowych dla poszczególnych funkcji formatki. Przycisk dostępny po aktywacji dodatkowego Modułu Personalizacyjnego.

ikony szybkiego dostępu umożliwiające sprawne przemieszczanie się pomiędzy głównymi formatkami aplikacji (w kolejności): Kartoteka pacjentów, Lista deklaracji, Uzupełnianie

świadczeń, Harmonogram przyjęć, Gabinet. Wybranie ikony powoduje powrót na stronę startowa oprogramowania.

Z kolei w prawym górnym rogu okna znajdują się przyciski:

dostęp do [poczty](#page-355-0) [wewnętrznej](#page-355-0) umożliwiającej przesyłanie wiadomości tekstowych między użytkownikami programu. Przycisk dostępny w wersjach mMedica +.

 $\frac{1}{\left| \frac{1}{2} \right|}$ 

uwidocznienie skrótów klawiszowych domyślnie przypisanych wybranym funkcjom formatki.

powrót do poprzedniej czynności/okna.

otwiera okno dialogowe z aktualnie uruchomionymi zadaniami i pozwala w łatwy sposób przechodzić pomiędzy nimi. Analogicznie działa przycisk **F11** na klawiaturze komputera.

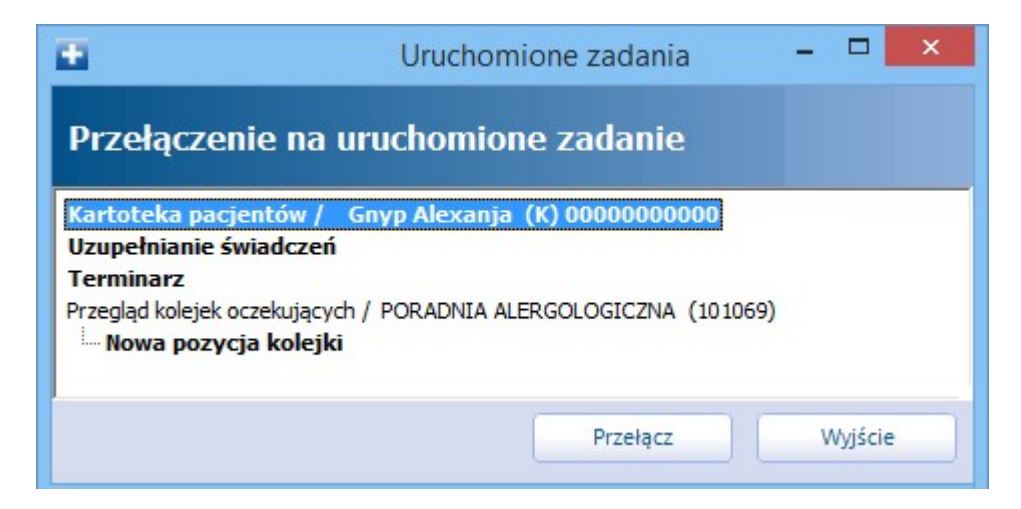

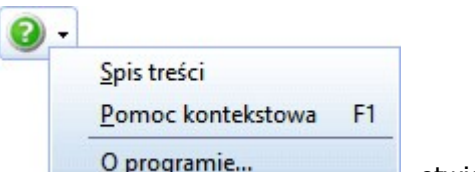

ne... **odobczegotowiera menu umożliwiając przejście do [pomocy](#page-27-0) [kontekstowej](#page-27-0) programu** i uzyskanie szczegółowy informacji o programie (wersja aplikacji, numer licencji).

zablokowanie programu mMedica poprzez wylogowanie użytkownika. W celu odblokowania programu należy wpisać hasło. Zaleca się korzystać z funkcji każdorazowo przed opuszczeniem stanowiska komputerowego, aby chronić dane.

O wylogowanie z programu mMedica aktualnie zalogowanego użytkownika. Użytkownik zostanie przekierowany do okna Logowanie do system u, gdzie należy wpisać hasło w celu ponownego zalogowania.

Dodatkowo, niektórzy użytkownicy mogą spotkać się z ikonami, np. **(200)**, na formatkach zawierających listy z danymi. Ich istnienie jest zależne od włączenia/wyłączenia parametru **"Włącz podział stron na listach"** , znajdującego się w: Zarządzanie > Konfiguracja > Konfigurator, sekcja: System > Różne. Włączenie parametru stronicowania i określenie liczby wierszy pobieranych na pierwszej stronie, wpływa na znaczne przyśpieszenie otwierania okien z listami danych np. w Kartotece pacientów, Przeglądzie wizyt itd. Wtedy poruszanie się pomiędzy listami możliwe jest za pomocą przedstawionych poniżej ikon:

**-** pokazuje poprzednią stronę

**-** pokazuje następną stronę

- wczytuje całą listę danych

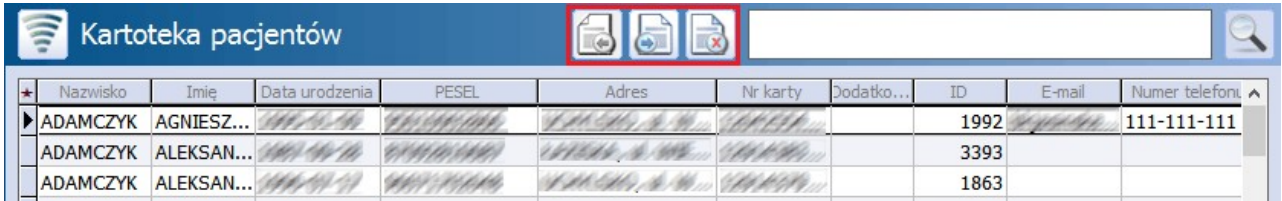

#### <span id="page-26-0"></span>**3.3.2 Wyszukiwanie danych**

Większość okien w programie posiada tzw. panel nawigacji **(1)**, pozwalający na filtrowanie danych i zawężanie warunków wyszukiwania. Czasami panel nawigacji składa się z dwóch części: górnej "Wyszukiwanie zaawansowane" i dolnej "Wyszukiwanie podrzędnych". Wtedy górna część panelu odpowiada górnej części ekranu, a dolna – dolnej.

W razie potrzeby panel nawigacji można ukryć i pracować na pełnym ekranie, klikając kursorem myszy w miejscu oznaczonym na rysunku **(2)**.

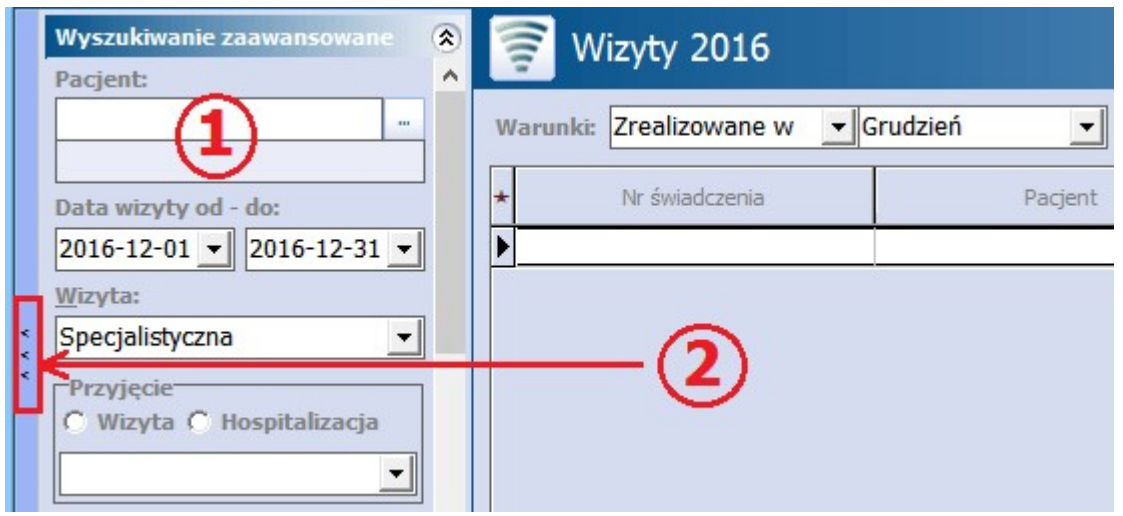

Aby rozpocząć wyszukiwanie danych należy wypełnić co najmniej jedno pole w panelu nawigacji i

zatwierdzić przyciskiem **Zastosuj**. Wówczas na pasku tytułowym pojawi się ikona **,** sygnalizująca włączenie filtru, a dane widoczne w tabelce zostaną zawężone do określonych warunków wyszukiwania. Ponowne kliknięcie w ikonę spowoduje wyłączenie filtrów.

Aby wyczyścić wszystkie pola wyszukiwania należy wybrać przycisk **Wyczyść.**

#### <span id="page-26-1"></span>**3.3.3 Eksportowanie danych ztabel**

Dane ze wszystkich tabel znajdujących się w programie można wydrukować lub wyeksportować do pliku z rozszerzeniem .XLS, po kliknięciu w ★ znajdującą się w lewym górnym rogu tabeli. Samo najechanie kursorem myszki w tym miejscu wyświetla "hinta", zliczającego liczbę rekordów znajdujących się w tabeli.

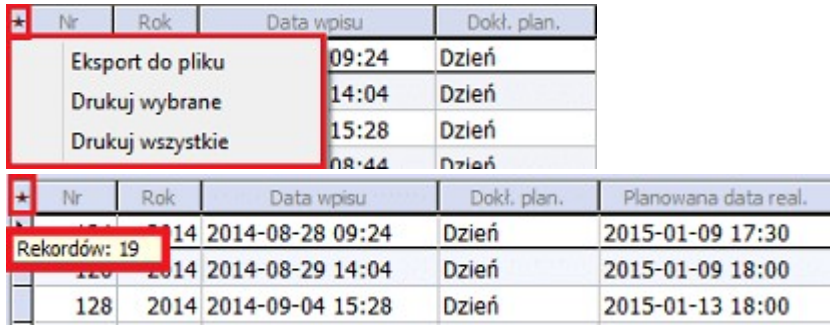

Aby zaznaczyć wszystkie rekordy tabeli wystarczy za pomocą lewego przycisku myszki zaznaczyć jeden rekord (zostanie podświetlony granatowym kolorem), a następnie na klawiaturze przycisnąć równocześnie klawisze CTRL oraz "A".

### <span id="page-27-0"></span>**3.4 Pomoc kontekstowa dla użytkowników**

W aplikacji mMedica znajduje się pomoc kontekstowa, dostępna po wybraniu ikony znajdującej się w każdym prawym górnym rogu ekranu (zdj. poniżej) lub przycisku **F1** na klawiaturze komputera. Pomoc otwiera się zawsze na rozdziale odpowiadającym obszarowi, w którym aktualnie znajduje się użytkownik. Np. po wybraniu przycisku F1 w oknie Kartoteka pacjentów, zostanie otwarta pomoc na rozdziale opisującym kartotekę.

Do każdego instalatora programu mMedica dołączana jest **uproszczona wersja** pomocy kontekstowej, obejmująca tematykę konfiguracji programu oraz kartoteki pacjentów. Pobranie pełnej wersji pomocy kontekstowej następuje po zaakceptowaniu komunikatu, który wyświetlany jest tuż po zalogowaniu do aplikacji.

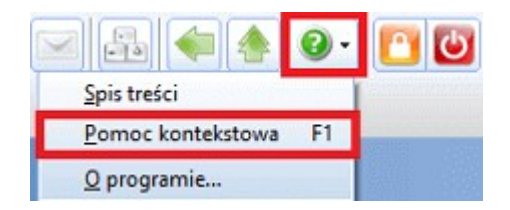

W razie wątpliwości i problemów zachęcamy do kontaktu z **Centrum Obsługi Klienta,** w którym od poniedziałku do piątku w godz. od 8.00 do 16.00 pod numerem tel. 801-400-253 lub 32-789-65-55 konsultanci oczekują na Państwa zapytania.

Program mMedica posiada oficjalną stronę internetową [mmedica.asseco.pl](http://mmedica.asseco.pl/), na której znajdują się m.in.:

- odpowiedzi na najczęściej pojawiające się pytania użytkowników (zakładka Usługi i wsparcie >  $FAQ$ ),
- formularz zgłoszenia problemu (zakładka Usługi i wsparcie <sup>&</sup>gt; Obsługa zgłoszeń),  $\Delta \sim 10^{-1}$
- lista Autoryzowanych Partnerów firmy Asseco w zakresie mMedica (zakładka Usługi i wsparcie <sup>&</sup>gt; Partnerzy).

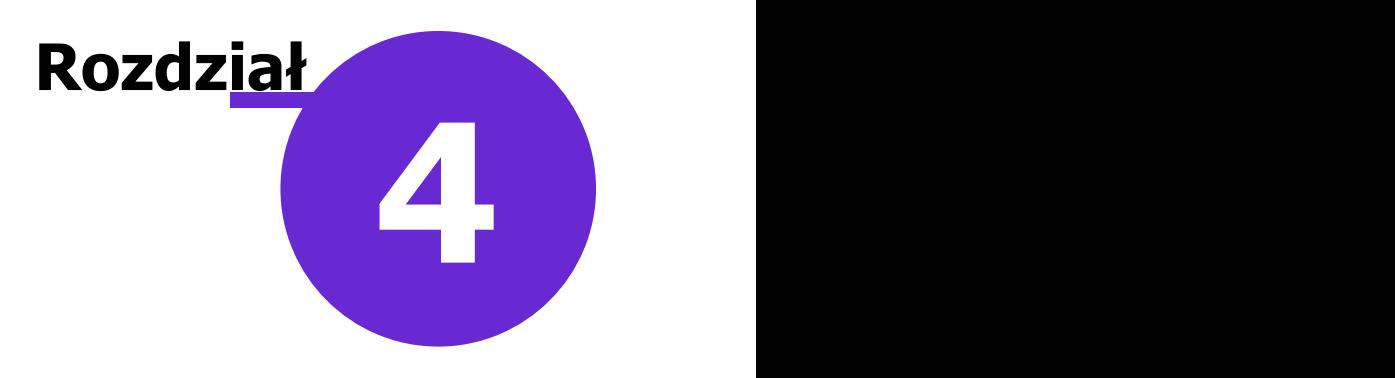

### <span id="page-28-0"></span>**Logowanie do programu**

W celu rozpoczęcia pracy w aplikacji mMedica należy zalogować się do programu przy użyciu jednej z dostępnych metod logowania:

- Logowanie tradycyjne
- Logowanie za pomocą [ePodpisu](#page-392-0)
- Logowanie za pomocą usługi [Active](#page-29-0) [Directory](#page-29-0)

Uruchomienie programu mMedica otwiera okno Logowanie do systemu, w którym należy wybrać jedną z metod logowania i dokonać zalogowania do aplikacji. Logowanie tradycyjne polega na ręcznym wpisaniu loginu i hasła w przygotowane pola według poniżej instrukcji:

- 1. W polu "Baza danych" z listy rozwijanej wybrać nazwę bazy danych, do której ma nastąpić zalogowanie. Jeśli użytkownik posiada tylko 1 bazę danych, jej nazwa będzie podpowiadać się automatycznie.
- 2. W polu "Użytkownik" wpisać login użytkownika systemu mMedica. Program domyślnie podpowiada login użytkownika, który ostatni raz był zalogowany do programu.
- 3. W polu "Hasło" wpisać hasło użytkownika systemu.
- 4. Dokonać zalogowania za pomocą przycisku **Zatwierdź**.

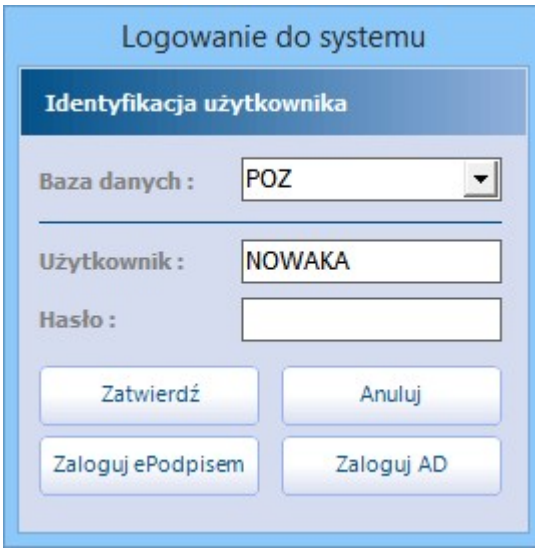

W przypadku błędnie wprowadzonych danych logowania zostanie wyświetlony poniższy komunikat błędu. W tym wypadku należy zweryfikować poprawność wprowadzanego loginu i/lub hasła, w tym zwrócić szczególną uwagę na wielkość liter w haśle.

Nieprawidłowy użytkownik lub hasło.

Tematyka pierwszego logowania do aplikacji, którego dokonuje się po zainstalowaniu programu mMedica, została szczegółowo opisana w instrukcji: [Samouczek](https://mmedica.asseco.pl/assets/Dokumentacja/mM-Samouczek-mMedica.pdf) [mMedica.](https://mmedica.asseco.pl/assets/Dokumentacja/mM-Samouczek-mMedica.pdf)

#### <span id="page-29-0"></span>**4.1 Logowanie za pomocą Active Directory**

Wykorzystywanie usługi Active Directory w procesie logowania do programu mMedica znacznie upraszcza tą czynność. Zastosowana funkcjonalność opiera się na powiązaniu użytkownika domenowego z użytkownikiem mMedica. Uwierzytelnienie polega na poświadczeniu użytkownika za pomocą hasła domenowego. Zaszyty algorytm wyszukuje dane po nazwie domeny i nazwie użytkownika domenowego w użytkownikach programu mMedica.

Dla użytkowników powiązanych z kontem domenowym aplikacja nie wymusza zmiany hasła do programu co 30 dni, jak ma to zastosowanie w przypadku zwykłych kont.

Aby móc korzystać z funkcionalności należy spełnić następujące warunki:

- Komputer, z którego następuje logowanie do aplikacji mMedica znajduje się w domenie.
- Użytkownik programu mMedica posiada konto i hasło w domenie.
- W aplikacji mMedica włączono funkcjonalność i wprowadzono dane do logowania.

#### <span id="page-29-1"></span>**4.1.1 Konfiguracja Active Directory w mMedica**

W celu konfiguracji usługi Active Directory w mMedica należy dokonać włączenia funkcjonalności:

- 1. Przejść do ścieżki: Zarządzanie > Konfiguracja > Konfigurator, pozycja: System > Autoryzacja.
- 2. Zaznaczyć parametr <sup>2</sup> "Dozwolone logowanie za pomocą Active Directory".
- 3. Zapisać zmiany przyciskiem **Zatwierdź**.

Następnie należy uzupełnić dane dotyczące nazwy domeny i użytkownika:

- 1. Przejść do ścieżki: Zarządzanie > Konfiguracja > Użytkownicy systemu.
- 2. Zaznaczyć na liście użytkownika, który posiada konto w domenie.
- 3. Na zakładce 3. Autoryzacja w sekcji Active Directory wprowadzić nast. dane:
	- a) W polu "Domena" wpisać nazwę domeny, w której użytkownik posiada konto.
	- b) W polu "Nazwa użytkownika" wpisać nazwę użytkownika domenowego.
- 4. Zapisać zmiany przyciskiem **Zatwierdź.**

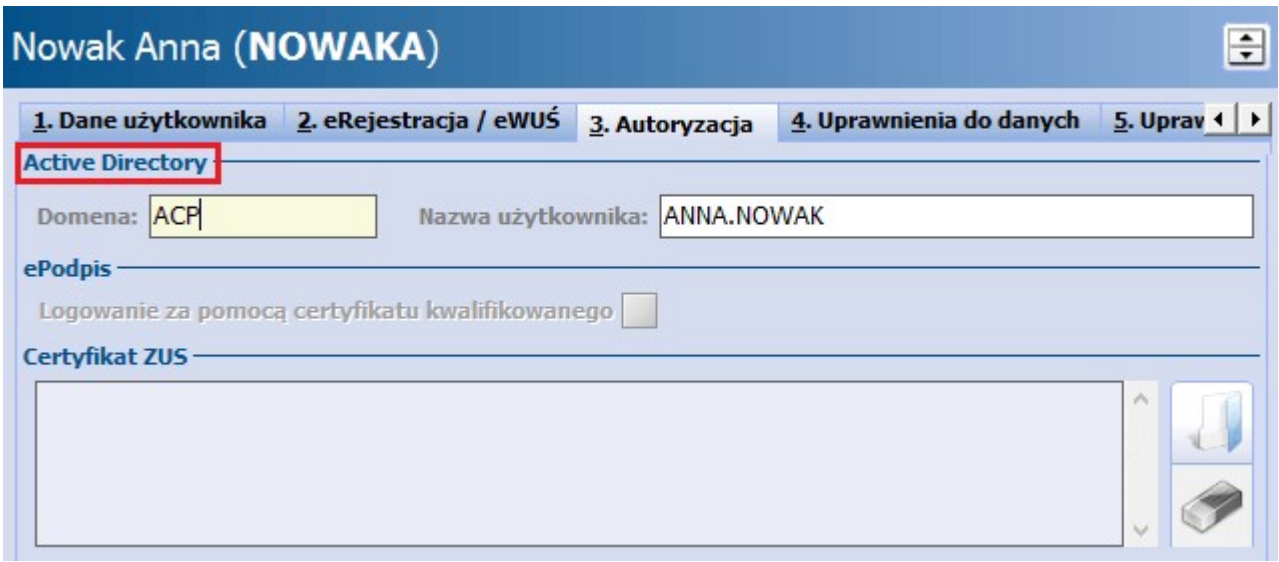

#### <span id="page-30-0"></span>**4.1.2 Logowanie AD w oknie programu**

W celu zalogowania do programu przy wykorzystaniu usługi Active Directory w oknie Logowanie do systemu należy:

- 1. [Skonfigurować](#page-29-1) program mMedica według zaleceń.
- 2. Dokonać zalogowania do systemu Windows przy użyciu konta domenowego.
- 3. Uruchomić program mMedica i w oknie Logowanie do system u:
	- a) W polu "Baza danych" z listy rozwijanej wybrać nazwę bazy danych, do której ma nastąpić zalogowanie. Jeśli użytkownik posiada tylko 1 bazę danych, jej nazwa będzie podpowiadać się automatycznie.
	- b) Wybrać przycisk **Zaloguj AD**.

Uwaga! Logowanie przy użyciu usługi Active Directory nie wymaga wprowadzania hasła i loginu w polu "Użytkownik" - pola te mogą pozostać niewypełnione lub wypełnione innymi danymi.

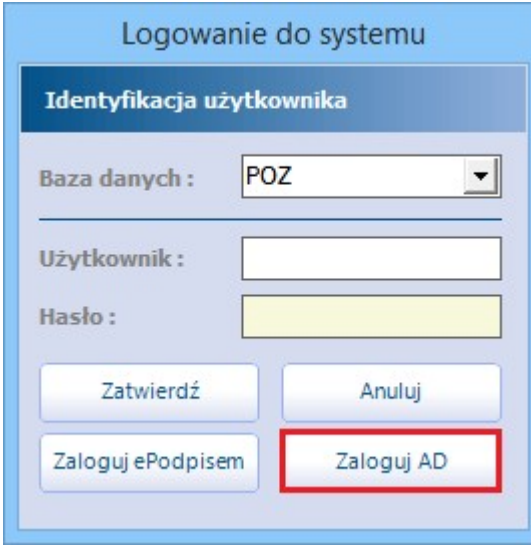

W przypadku nieprawidłowej konfiguracji programu zostanie wyświetlony nast. komunikat błędu:

Nie znaleziono powiązanego użytkownika w systemie mMedica.

#### <span id="page-31-0"></span>**4.1.3 Logowanie AD przez parametr**

Innym sposobem wykorzystania usługi Active Directory jest logowanie do aplikacji za pomocą parametru: ACTIVE#DIRECTORY@<nazwa bazy, do której ma nastąpić logowanie>

Ww. skrót wpisuje się w skrócie aplikacji, a po jego otwarciu następuje automatyczne logowanie do bazy danych, której nazwa została podana w skrócie.

W celu konfiguracji programu do logowania AD za pomocą parametru należy:

- 1. Kliknąć PPM na skrót aplikacji znajdujący się na pulpicie komputera i wybrać wartość "Właściwości".
- 2. Na zakładce Skrót do wartości znajdującej się w polu "Element docelowy" dopisać po spacji: **ACTIVE#DIRECTORY@**<nazwa bazy, do której ma nastąpić logowanie> Przykład: Użytkowana baza nosi nazwę "POZ". W polu "Element docelowy" należy wpisać: ACTIVE#DIRECTORY@POZ
- 3. Zapisać zmiany przyciskiem **Zastosuj**.

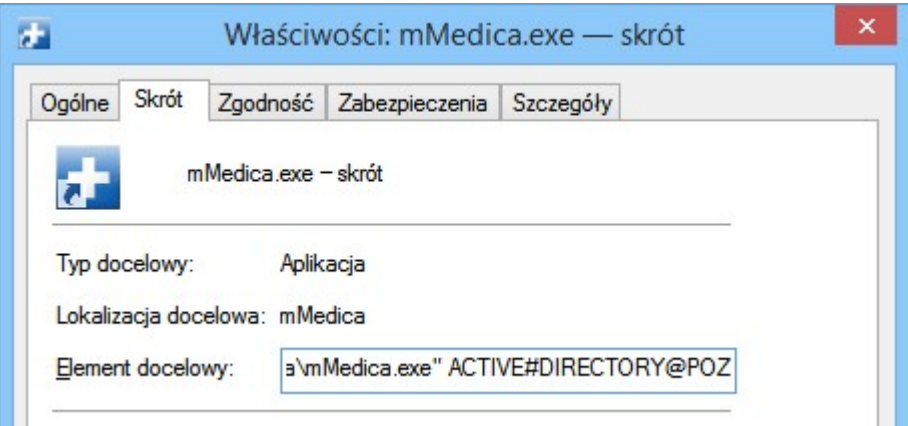

Po wykonaniu tych operacji każdorazowe otwarcie skrótu mMedica.exe spowoduje otwarcie programu, bez konieczności wprowadzania danych do logowania. Osobą zalogowaną do programu będzie użytkownik, na którego nastąpiło zalogowanie do domeny.

### <span id="page-32-0"></span>**4.2 Powiadomienia programu mMedica**

Po zalogowaniu do programu może zostać wyświetlone okno Powiadomienia aplikacji mMedica, w którym prezentowane są powiadomienia istotne dla użytkownika lub prawidłowego funkcjonowania aplikacji. W celu wykonania jakiejś czynności należy wybrać przycisk **Wyświetl** lub **Aktualizuj**. Aby pominąć ten proces i przejść do pracy w aplikacji, należy wybrać przycisk **Wyjście**.

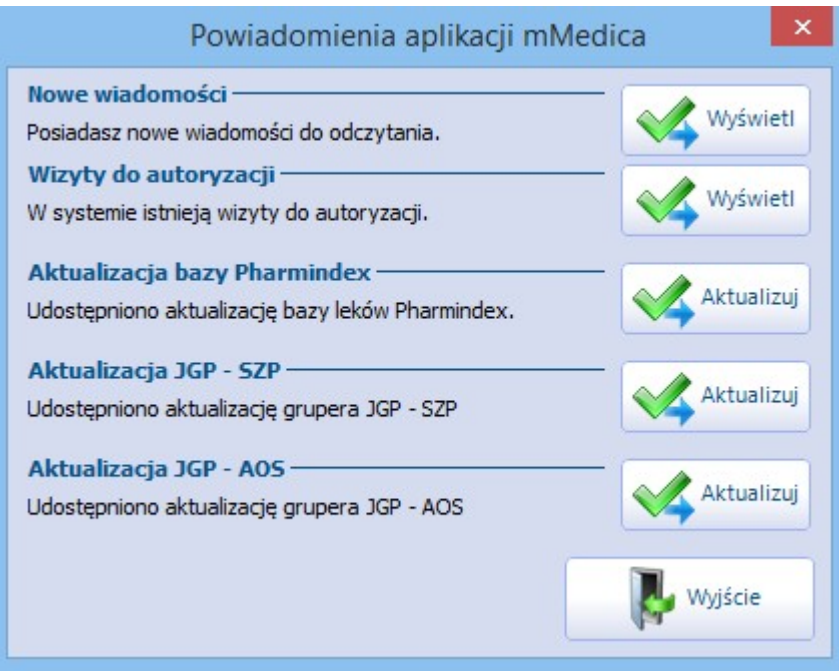

Funkcjonalność powiadamia użytkownika programu o następujących czynnościach koniecznych do wykonania:

- **Wizyty do autoryzacji -** wybranie spowoduje otwarcie listy nieautoryzowanych wizyt zalogowanego użytkownika w celu zapisania ich w EDM.
- **Aktualizacja bazy Pharmindex -** wybranie spowoduje pobranie najnowszej dostępnej wersji bazy leków Pharmindex.

Aby wyświetlało się powiadomienie należy włączyć opcję "Automatycznie aktualizuj bazę leków Pharmindex" w ścieżce: Zarządzanie > Konfiguracja > Konfigurator, sekcja: System > Różne.

**Aktualizacja JGP -** wybranie spowoduje pobranie plików parametryzujących koniecznych do prawidłowego rozliczenia grup JGP. Dla każdego rodzaju grup JGP wyświetlane są odrębne powiadomienia tj. AOS, SZP, REH zgodnie z zakresem udzielanych świadczeń (na podstawie umowy elektronicznej).

Aby wyświetlało się powiadomienie należy włączyć opcję "Automatycznie aktualizuj JGP" w ścieżce: Zarządzanie > Konfiguracja > Konfigurator, sekcja: System > Różne.

- **Nowa wersia aplikacji -** wybranie spowoduje podmiane udostepnionego pliku mMedica.exe w katalogu instalacyjnym programu, umożliwiając pracę na najnowszej wersji aplikacji (nie mylić z pobraniem aktualizacji systemu za pomocą instalatora, czego dokonuje się poprzez zalogowanie do Centrum Zarządzania Licencjami mMedica).
- **Nowa wersja pliku pomocy -** wybranie spowoduje pobranie najnowszej uproszczonej wersji pomocy kontekstowej, obejmującej tematykę konfiguracji programu oraz kartoteki pacjentów. Aby poprawnie pobrać plik pomocy należy posiadać uprawnienia administratora, np. logując się do aplikacji mMedica poprzez kliknięcie na ikonie programu prawym przyciskiem myszki, wybranie opcji "Uruchom jako administrator" i zaakceptowanie komunikatu o podmianie pliku.
- **Nowe wiadomości -** wybranie spowoduje otwarcie nieodczytanej wiadomości wysłanej w trybie pilnym za pomocą funkcjonalności [poczty](#page-355-0) [wewnętrznej](#page-355-0) [mMedica](#page-355-0).
- **Zwolnienia do elektronizacji** wybranie spowoduje otwarcie listy zwolnień lekarskich eZLA

wymagających elektronizacji.

- **Zdarzenia medyczne do wysyłki** dokładniejsze informacje na temat tego rodzaju powiadomienia zawiera rozdział [Raportowanie](#page-586-0) [zdarzeń](#page-586-0) [medycznych](#page-586-0).
- **Certyfikaty -** informacja o zakończeniu okresu ważności, lub zbliżającym się terminie jego zakończenia, dla certyfikatów systemu P1: WSSE/TLS, certyfikatu systemu KOWAL, a także certyfikatów: aPUAP, ZUS, SimplySign. Od wersji 8.3.0 aplikacji mMedica taka informacja wyświetla się również w odniesieniu do certyfikatu Chmury dla zdrowia (u świadczeniodawców korzystających z Modułu Integracji eRepozytorium w Chmurze).
- **eRepozoytorium w Chmurze -** informacja o kończącym się miejscu na zakupionym zasobie dla eRepozytorium w Chmurze. Wyświetla się u świadczeniodawców korzystających z [Modułu](http://mmedica.asseco.pl/assets/Dokumentacja/Modul-eRepozytorium-w-Chmurze.pdf) [Integracji](http://mmedica.asseco.pl/assets/Dokumentacja/Modul-eRepozytorium-w-Chmurze.pdf) [eRepozytorium](http://mmedica.asseco.pl/assets/Dokumentacja/Modul-eRepozytorium-w-Chmurze.pdf) [w](http://mmedica.asseco.pl/assets/Dokumentacja/Modul-eRepozytorium-w-Chmurze.pdf) [Chmurze.](http://mmedica.asseco.pl/assets/Dokumentacja/Modul-eRepozytorium-w-Chmurze.pdf)
- **Dokumenty w hospitalizacji do autoryzacji -** informacja o nieautoryzowanych dokumentach otwartych przez użytkownika do edycji w module "Hospitalizacje". Po wybraniu przycisku **Wyświetl** użytkownik zostanie przeniesiony do okna Nieautoryzowane dokumenty w hospitalizacji, z wyświetlona listą dokumentów. Aby przejść do dokumentu w celu jego autoryzacji, należy dwukrotnie kliknąć w odpowiednią pozycję na liście lewym przyciskiem myszy lub podświetlić ją i wybrać dostępny na górze ekranu przycisk **Pokaż dane**.
- **Obrót produktami leczniczymi - ZSMOPL -** rodzaj powiadamiania dodany w wersji aplikacji 8.3.0. Wyświetla informację o niewysłanych transakcjach, wprowadzonych w module [Obrót](https://mmedica.asseco.pl/assets/Dokumentacja/mM-Modul-Obrot-produktami-leczniczymi.pdf) [produktami](https://mmedica.asseco.pl/assets/Dokumentacja/mM-Modul-Obrot-produktami-leczniczymi.pdf) [leczniczymi](https://mmedica.asseco.pl/assets/Dokumentacja/mM-Modul-Obrot-produktami-leczniczymi.pdf), których data jest wcześniejsza od bieżącej. Dodatkowym warunkiem jest posiadanie przez zalogowanego użytkownika uprawnienia funkcjonalnego do ewidencji leków w ramach modułu. Po wyborze znajdującego się po prawej stronie przycisku **Wyświetl** użytkownik zostanie przekierowany do okna przeglądu transakcji z wyfiltrowanymi pozycjami o statusach "Wprowadzona" i "Zatwierdzona".
- **Wyniki badań do autoryzacji** powiadomienie dodane w wersji 8.4.0 aplikacji mMedica, związane z zaimportowaniem dokumentów anulujących wyniki badań. Dokładne informacje dotyczące tej funkcjonalności znajdują się w instrukcji obsługi modułu [eWyniki,](http://mmedica.asseco.pl/assets/Dokumentacja/mM-Modul-eWyniki.pdf) w rozdziale "Obsługa dokumentów anulujących wyniki badań".

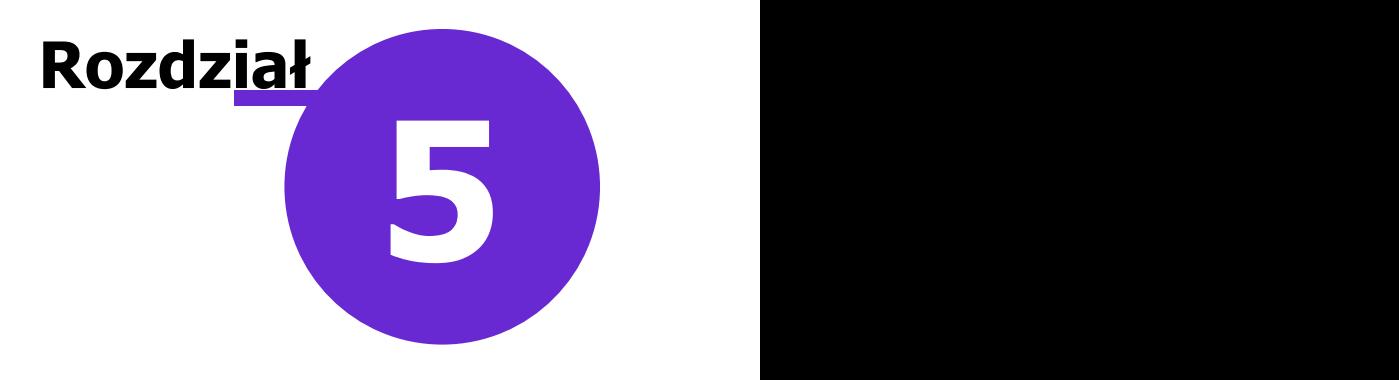

### <span id="page-34-0"></span>**Kartoteka pacjentów**

Do Kartoteki pacjentów można wejść z każdego miejsca w programie poprzez ikonkę szybkiego dostępu,

znajdującą się w lewym górnym rogu ekranu **lub zakład za kontroliku z kontroliku z** lub ze strony startowej

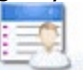

programu poprzez ikonę **REJESTRACJA** 

Od wersij 8.2.0 aplikacji mMedica użytkownik ma dostep do Kartoteki pacjentów ze strony startowej programu również poprzez ścieżkę: Ewidencja > Rejestracja.

W oknie kartoteki prezentowana jest lista wszystkich pacjentów wprowadzonych do programu mMedica. Z tego poziomu można wykonać następujące czynności:

- Dopisywać nowych pacjentów
- Przeglądać, modyfikować i aktualizować dane pacjentów
- Usuwać/archiwizować informacje o pacjentach
- Ewidencjonować informacje o ubezpieczeniu pacjenta poprzez sprawdzenie eWUSia lub złożenie oświadczenia
- Przeglądać, składać i wycofywać deklaracje
- Przeglądać i ewidencionować wizyty
- Przeglądać i dodawać dane medyczne pacjenta
- Utworzyć nową rezerwację lub rejestrację na wizytę
- Dodawać pacjentów do harmonogramu przyjęć
- Drukować puste recepty i recepty z lekami
- Drukować i rejestrować kupony (tylko użytkownicy rozliczający się w śląskim OW NFZ, mający włączoną obsługę kuponów RUM)

Wszystkie powyższe czynności można wykonać za pomocą przycisków znajdujących się w górnym i dolnym panelu okna. Ich działanie zostało opisane w dalszej części tej instrukcji.

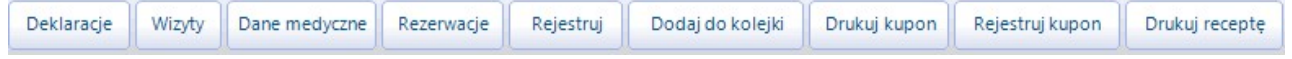

### <span id="page-35-0"></span>**5.1 Konfiguracja Kartoteki pacjentów**

Ścieżka: Zarządzanie > Konfiguracja > Konfigurator, pozycja: Ewidencja > Podstawowe

Przed rozpoczęciem pracy z funkcjonalnością Kartoteki pacjentów zalecane jest odpowiednie skonfigurowanie programu. Parametry odpowiadające za wykonywanie działań w tym obrębie, znajdują się w powyższej ścieżce w sekcji Kartoteka pacjentów. Z tego poziomu można włączyć autonumerację ewidencjonowanych oświadczeń, włączyć komunikaty ostrzegawcze np. o braku danych przedstawiciela ustawowego dla pacjentów niepełnoletnich i wiele innych.

W wersji 5.13.0 aplikacji mMedica zmieniono sposób działania parametru "Włącz automatyczną numerację dodatkowych identyfikatorów pacjentów". Dotychczas, jeśli parametr został włączony, pole "Dodatkowy ID", znajdujące się w danych pacjenta, było blokowane do edycji dla tych pacjentów, którzy istnieli już w bazie programu. Od wersji 5.13.0 wspomniane pole zostanie odblokowane, umożliwiając wprowadzenie w nim wartości liczbowej mniejszej od tej, która została wprowadzona w polu "Numer początkowy".

Od wersji 5.15.0 autonumeracji podlegają również pacjenci, którzy dodawani są do bazy mMedica na podstawie założonego konta w eRejestracji.

### <span id="page-35-1"></span>**5.2 Omówienie okna Kartoteki pacjentów**

Formatka Kartoteki podzielona jest na dwa okna.

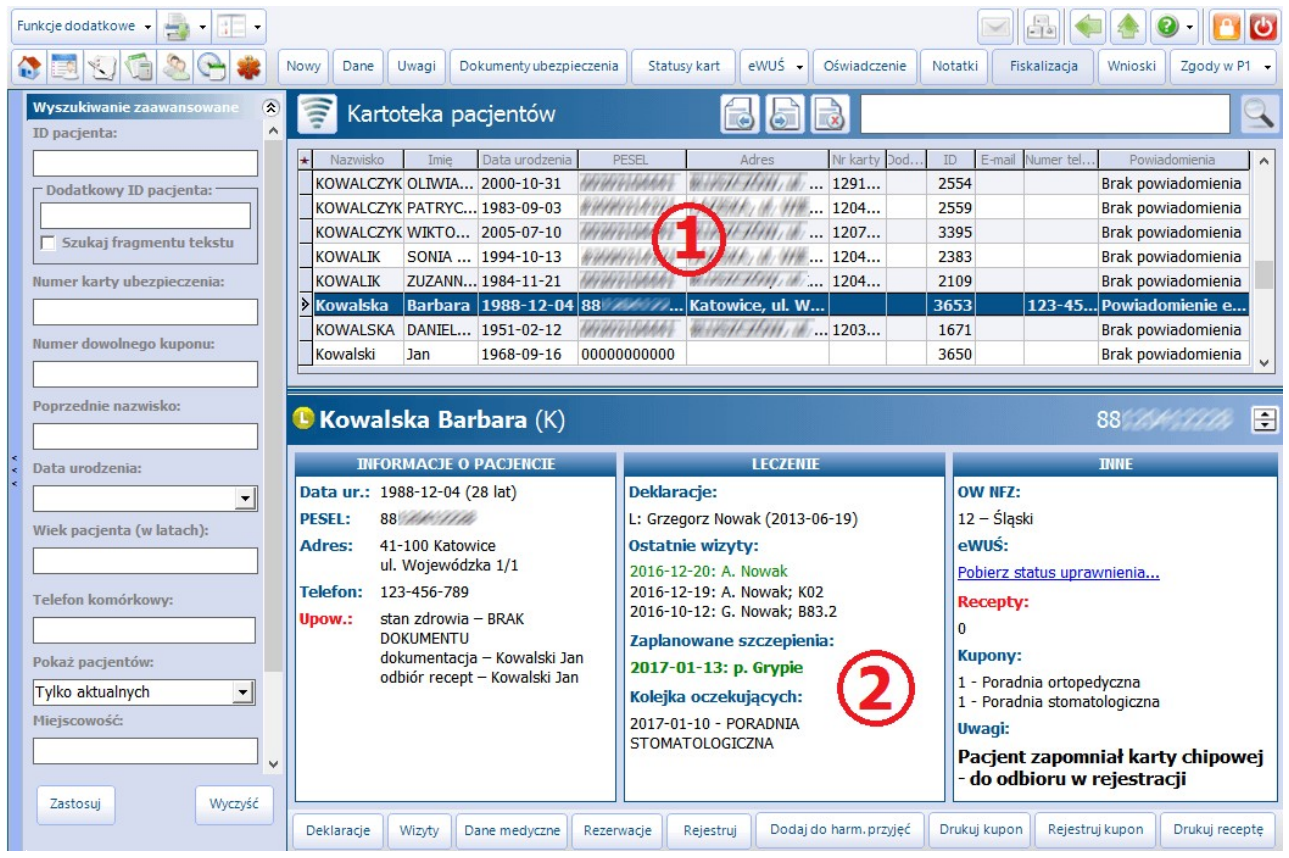

#### **1) Lista pacjentów**

W górnym oknie formatki wyświetlana jest lista pacjentów wprowadzonych do programu mMedica, uporządkowana alfabetycznie. Domyślnie wyświetlane są osoby, które aktualnie są pacjentami danej przychodni - odpowiada za to filtr "Pokaż pacjentów: Tylko aktualnych", znajdujący się w panelu
Wyszukiwanie zaawansowane. W celu wyświetlenia pacjentów oznaczonych jako [archiwalnych](#page-103-0) lub wszystkich pacjentów (aktywnych i archiwalnych), należy wybrać odpowiednią opcję w ww. filtrze.

### **2) Podgląd danych pacjenta**

W dolnym oknie formatki wyświetlane są podstawowe dane o pacjencie, który został zaznaczony przez użytkownika na prezentowanej liście pacjentów.

W górnym pasku okna **(A)** wyświetlane jest nazwisko i imię zaznaczonego pacienta, oznaczenie płci (K kobieta, M - mężczyzna), numer PESEL oraz ikony informujące o złożonych, aktywnych deklaracjach pacjenta w programie mMedica:

- - deklaracja lekarza POZ
	- deklaracja pielęgniarki POZ
- $\mathbf{o}$ - deklaracja położnej POZ
	- pacjent bez aktywnej deklaracji POZ

Poniżej znajdują się 3 okna **(B, C, D)**, w których wyświetlane są informacje podstawowe o pacjencie, o jego leczeniu, ubezpieczeniu i inne.

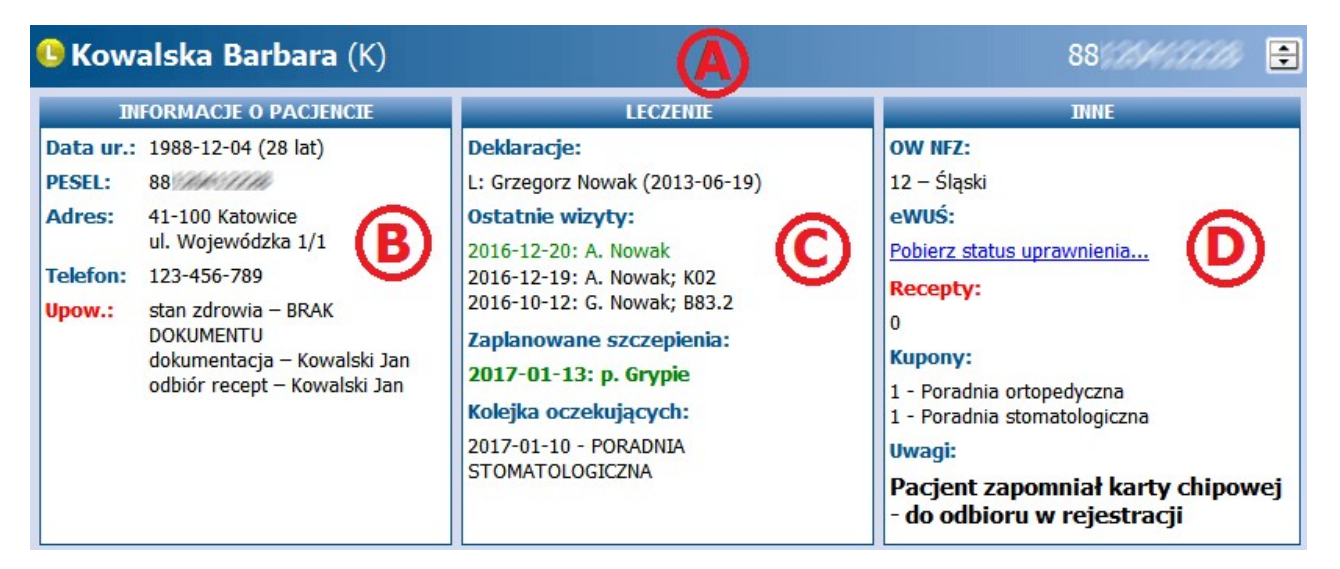

- **B) Informacje o pacjencie -** w oknie prezentowane są podstawowe dane osobowe i kontaktowe pacjenta:
- **Data urodzenia –** data urodzenia i wiek pacjenta wyświetlony w nawiasie np. (28 lat).
- **PESEL –** numer PESEL pacjenta. W przypadku jego braku wyświetlany będzie pesel zerowy, np. w przypadku pacjentów zagranicznych i noworodków.
- **Adres –** adres zamieszkania pacjenta.
- **Telefon –** numer telefonu pacjenta. W przypadku jest braku w polu wyświetlony zostanie napis: (brak).
- **Upoważnienia –** w polu wyświetlone będą nazwiska oraz numery PESEL osób, które zostały upoważnione przez pacjenta do:
	- a) Uzyskania informacji o stanie zdrowia
	- b) Uzyskania dokumentacji
	- c) Odbioru recept i zleceń

W przypadku braku złożenia ww. [dokumentów](#page-60-0) obok nazwy upoważnienia wyświetlony zostanie napis "BRAK DOKUMENTU".

- **C) Leczenie -** w oknie prezentowane są podstawowe informacje dotyczące leczenia pacjenta:
- **Deklaracje –** informacje o złożonych i aktywnych [deklaracjach](#page-206-0) pacjenta, tj.:
	- Rodzaj deklaracji: L Lekarz, P Pielęgniarka, O Położna
	- Imię i nazwisko osoby personelu, do której została złożona deklaracja
	- Data złożenia deklaracji wyświetlana w nawiasie

W przypadku braku złożonych deklaracji wyświetlony zostanie napis "(brak)".

Informacje o deklaracjach wyróżniane są trzema kolorami:

- a) **Czarnym** złożone i aktywne deklaracje pacjenta.
- b) **Czerwonym** deklaracje wycofane. Oprócz czerwonego napisu "wycofana" wyświetlana jest również data wycofania i przyczyna odrzucenia deklaracji przez NFZ, w przypadku otrzymania negatywnej weryfikacji.
- c) **Fioletowym** złożone, aktywne deklaracje pacjenta w programie mMedica, odrzucone przez NFZ w procesie weryfikacji. Oprócz fioletowego napisu "odrzucona" wyświetlany jest również kod i opis problemu.

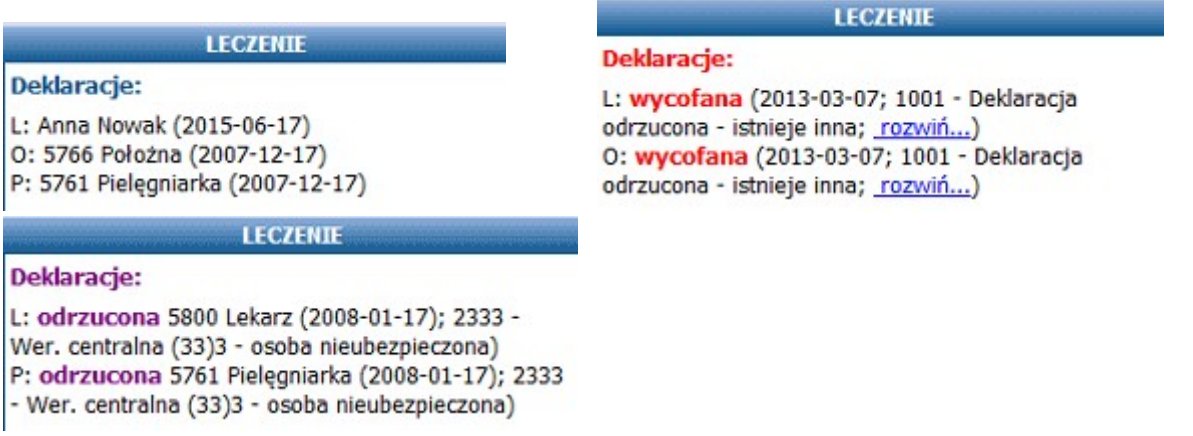

- **Ostatnie wizyty –** informacje dot. 3 ostatnich wizyt zrealizowanych pacjentowi, tj. data wizyty, nazwisko osoby realizującej wizytę i kod rozpoznania. Wizyty komercyjne oznaczane są zielonym kolorem.
- **Zaplanowane szczepienia –** data i rodzaj zaplanowanego szczepienia. Nazwy szczepień, których realizacja została zaplanowana w najbliższych 30 dniach wyróżnione są zielonym kolorem. Z kolei czerwonym kolorem oznaczane są szczepienia, dla których minął zaplanowany termin (zdj. poniżej).
- **Pozycje harmonogramu przyjęć –** planowana data realizacji świadczenia i nazwa harmonogramu przyjęć, do którego pacjent został zapisany.

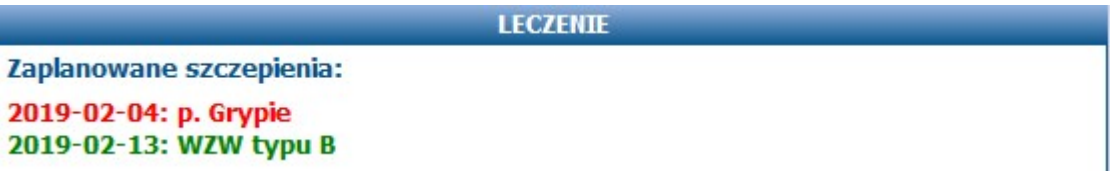

- **D) <b>Inne** w oknie prezentowane są inne istotne informacie dotyczące np. ubezpieczenia pacjenta, wolnych kuponów, uwagi rejestracji:
- **OW NFZ –** właściwy numer i nazwa OW NFZ, w którym pacjent jest ubezpieczony. W przypadku braku ubezpieczenia powszechnego w polu wyświetlany będzie napis "nieubezpieczony". W przypadku posiadania przez pacjenta dokumentu unijnego, w polu wyświetlany będzie napis "Kraje UE".
- **eWUŚ –** wybranie opcji **"Pobierz status uprawnienia"** dokonuje weryfikacji uprawnienia pacjenta do świadczeń w systemie eWUŚ. Jeśli eWUŚ został już odpytany, w polu zostanie wyświetlony napis "Uprawniony do świadczeń" lub "Brak uprawnienia do świadczeń" – w zależności od wyniku weryfikacji.
- **Nr karty -**dla użytkowników rozliczających się w śląskim OW NFZ. Numer Karty Ubezpieczenia Zdrowotnego, jeśli pacjent został dodany do bazy przy jej użyciu.
- **Kupony –** j.w. Liczba wolnych kuponów pacjenta i nazwa poradni, dla której zostały wygenerowane.
- **Recepty –** j.w. Liczba wolnych recept (niepowiązanych z żadnym kuponem) i nazwa poradni, dla której zostały wydrukowane.
- **Uwagi –** uwagi, jeśli wprowadzone zostały w: Kartoteka pacjentów > Dane > 8. Uwagi.
- **Grupy -** nazwa grupy marketingowej, do której przypisano pacjenta.
- **Zgody -**na przetwarzanie danych w [celach](#page-60-0) [marketingowych](#page-60-0) oraz na świadczenie usług drogą elektroniczną, jeśli zostały wprowadzone do systemu.
- **Upr. dodatkowe -** kody uprawnień dodatkowych, dla których dodano dokument potwierdzający uprawnienie w danych pacjenta na zakładce 5. Upoważn./oświadcz./uprawn.

W lewym górnym rogu Kartoteki pacjentów znajduje się menu "Funkcje dodatkowe", po rozwinięciu którego można uzyskać informacje o zaplanowanych szczepieniach pacjenta, jego historii wizyt, podejrzeć diagram zębowy w przypadku udzielania świadczeń stomatologicznych i wiele innych. Szczegółowy opis opcji dostępnych w menu znajduje się w rozdziale: [Funkcje](#page-100-0) [dodatkowe](#page-100-0) [Kartoteki.](#page-100-0)

# **5.3 Wyszukiwanie danych w Kartotece**

Aby wyszukać pacjenta na liście można zastosować:

- Wyszukiwanie proste.
- Wyszukiwanie zaawansowane.
- Wyszukiwanie za pomocą czytnika Kart Ubezpieczenia Zdrowotnego (woj. śląskie).

#### Wyszukiwanie proste

W polu wyszukiwania (zdj. poniżej) należy wpisać nazwisko lub numer PESEL danego pacjenta lub ich fragmenty. Przykład: po wpisaniu słowa "KOWAL" system wyświetli wszystkich pacjentów o nazwisku Kowal oraz tych, których nazwisko zaczyna się od słowa "Kowal", np. Kowalski.

W przypadku wpisania fragmentu nazwiska poprzedzonego znakiem % (np. %OWALSKI), system wyświetli wszystkich pacjentów, których nazwisko kończy się lub zawiera ciąg liter "OWALSKI".

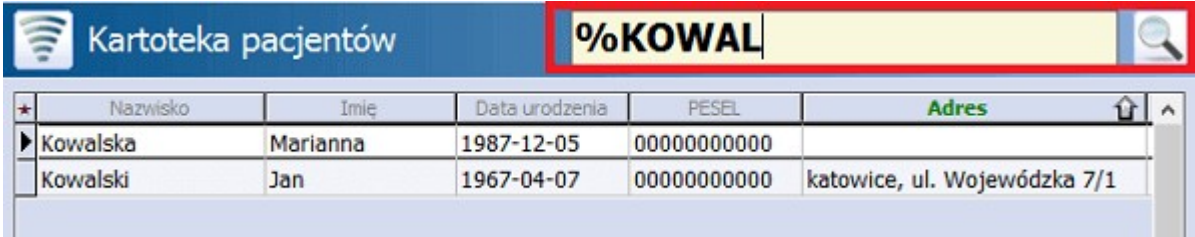

#### Wyszukiwanie zaawansowane

Za pomocą panelu nawigacji Wyszukiwanie zaawansowane można wyszukać pacjenta/ów zgodnie z zadanymi warunkami wyszukiwania.

Znaczenie poszczególnych filtrów:

**Dodatkowy ID pacjenta** - dodatkowe ID pacjenta w bazie nadane przez użytkownika ręcznie lub automatycznie przez program, jeśli włączono parametr "Włącz automatyczną numerację dodatkowych identyfikatorów pacjentów" w ścieżce: Konfigurator > Ewidencja > Podstawowe. Jeśli zostanie zaznaczony checkbox "Szukaj fragmentu tekstu" system wyświetli wszystkich pacjentów, których ID dodatkowe rozpoczyna się od wpisanej cyfry/litery.

- **Numer karty ubezpieczenia** z filtra mogą korzystać użytkownicy rozliczający się w śląskim OW NFZ.
- **Numer dowolnego kuponu** jw.
- **Wiek pacjenta (w latach) –** filtr umożliwia wyszukiwanie pacjentów w określonym wieku (np. 3 lata) a także w określonym przedziale wieku - w tym celunależy wprowadzić przedział wiekowy oddzielony myślnikiem, np. 3-10.

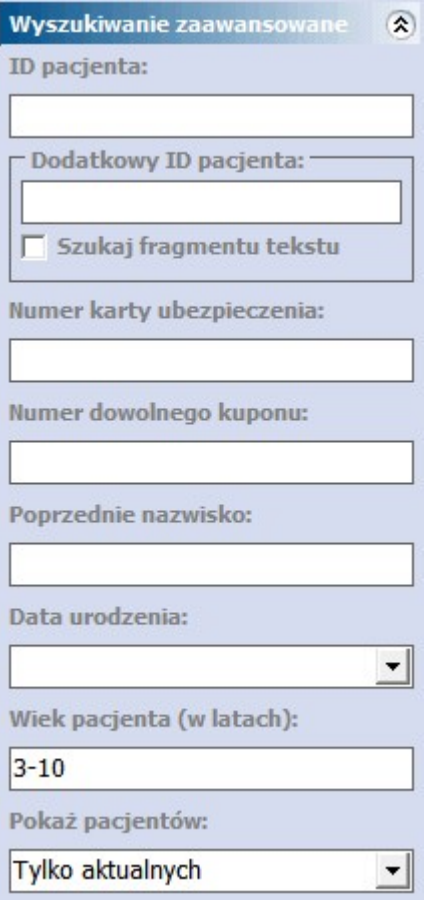

#### Wyszukiwanie za pomocą Kart Ubezpieczenia Zdrowotnego

Z funkcjonalności mogą korzystać użytkownicy rozliczający się w śląskim OW NFZ, którzy mają włączoną obsługę kuponów RUM. Po umieszczeniu karty pacjenta w czytniku, system wyświetli właściwą osobę na liście.

# <span id="page-39-0"></span>**5.4 Dodanie pacjenta**

#### Ścieżka: Rejestracja > Nowy

Przed wprowadzeniem nowego pacjenta należy upewnić się, czy jego dane nie znajdują się już w Kartotece pacjentów. Jeśli nie, dodania pacjenta dokonuje się poprzez użycie przycisku **Nowy**, znajdującego się w górnym panelu okna.

Na otwartej formatce Nowy pacjent należy uzupełnić wymagane pola, które zostały oznaczone (\*). Zakres wymaganych danych zależy od tego, czy jest to pacjent:

- posiadający powszechne ubezpieczenie zdrowotne
- z krajów [Unii](#page-44-0) [Europejskiej](#page-44-0)
- **·** cudzoziemiec [spoza](#page-56-0) [Unii](#page-56-0) [Europejskiej](#page-56-0)
- posiadający decyzję [Wójta/Burmistrza/Prezydenta](#page-53-0)
- o nieustalonej tożsamości [\(NN\)](#page-54-0)
- nieubezpieczony, a posiadający prawo do świadczeń finansowanych z [budżetu](#page-54-1) [państwa](#page-54-1)

Niniejszy opis dotyczy dodania pacjenta posiadającego powszechne ubezpieczenie zdrowotne:

Na otwartej formatce Nowy pacjent należy uzupełnić dane pacjenta znajdujące się na zakładce 1. Dane podstawowe. Pola, których wypełnienie jest obowiązkowe, oznaczone zostały: (\*).

- **PESEL** należy uważnie wprowadzić nr PESEL, gdyż po zatwierdzeniu zmian pole to jest nieedytowalne. Po wprowadzeniu nr PESEL system na jego podstawie automatycznie uzupełni następujące pola: status PESEL, data urodzenia, płeć.
- **Status PESEL** pole zostanie automatycznie uzupełnione wartością **N - nie dotyczy** po wprowadzeniu numeru PESEL pacjenta.
- **Oddział NFZ** z listy rozwijanej należy wybrać właściwy oddział NFZ, w którym pacjent jest ubezpieczony.

W sekcji Informacje dodatkowe zostało dodane pole "Student", po zaznaczeniu którego informacja ta zostaje przeniesiona na pozycję rozliczeniową na zakładkę 4. Dane AOS dla zakresów świadczeń 04 i 08 udzielanych w poradni psychiatrycznej.

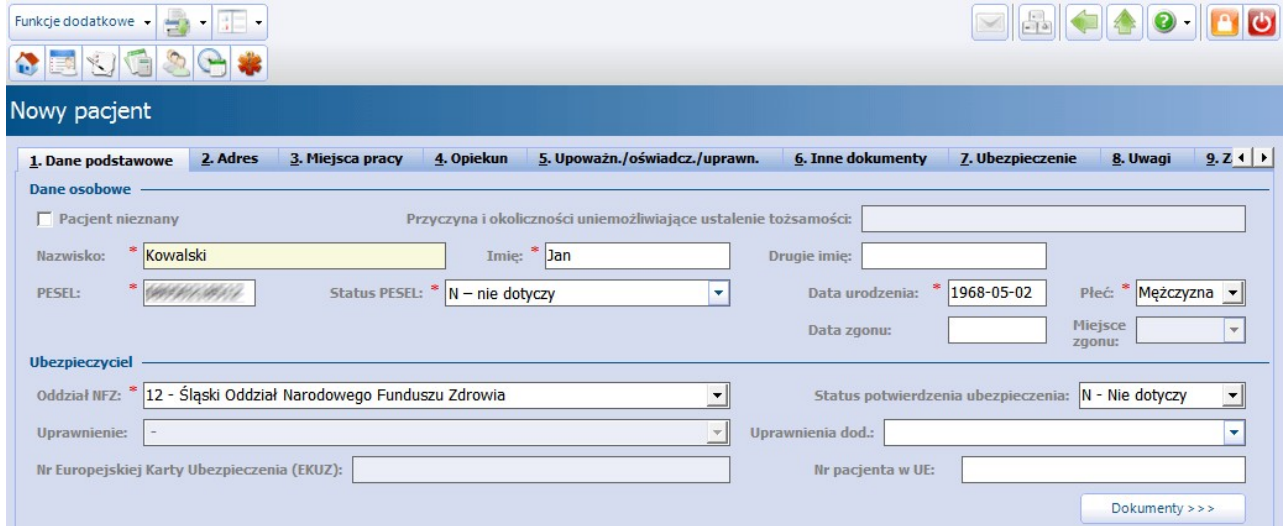

Następnie należy przejść na zakładkę 2. Adres i w sekcji Adres zam ieszkania uzupełnić wymagane pola:

- **Kod pocztowy -** wpisać kod pocztowy.
- **Kod terytorialny -** za pomocą przycisku wyboru [...] wybrać kod terytorialny ze słownika kodów terytorialnych. Po wyborze kodu zostanie automatycznie uzupełnione pole "Województwo".

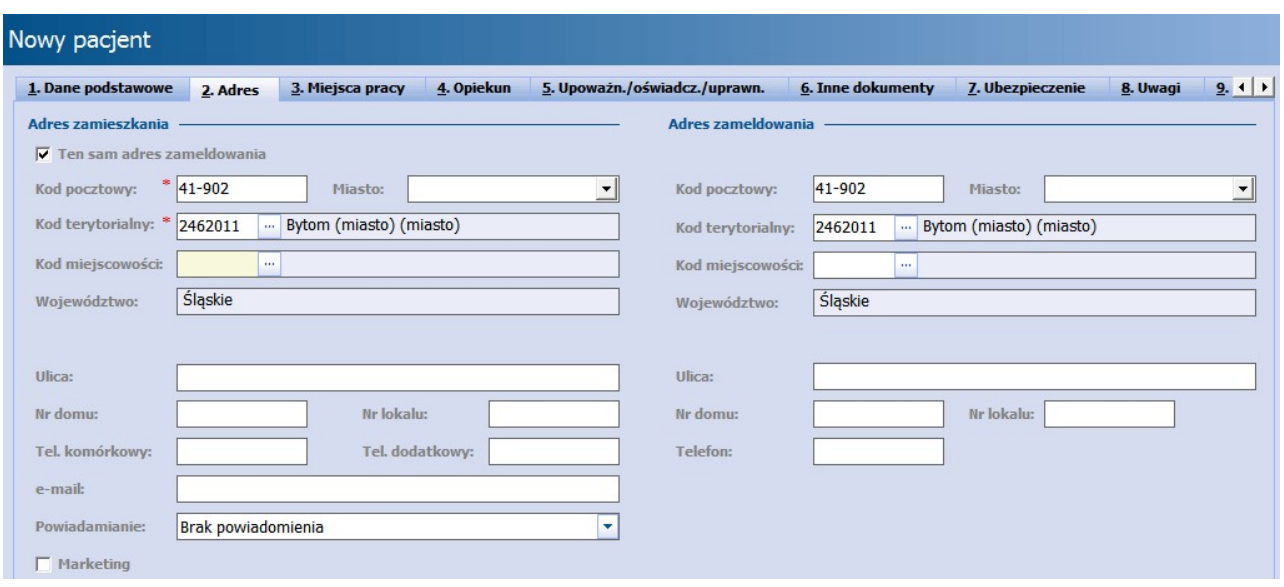

Na pozostałych zakładkach można wprowadzić dodatkowe dane pacjenta, takie jak:

- · dane dotyczące miejsca pracy oraz instytucji ubezpieczającej (przydatne przy wypisywaniu [druków](#page-575-0) [L4](#page-575-0) w Gabinecie),
- dane opiekuna i przedstawiciela ustawowego,
- upoważnienia/oświadczenia/uprawnienia,
- inne dokumenty,
- dokumenty potwierdzające uprawnienie do świadczeń (ubezpieczenie),

Poniższej zostało zaprezentowane okno ewidencji danych oświadczenia. W oknie dodano parametr "**Bez prawa do refundacji leków"**. Jego zaznaczenie spowoduje, że przy wystawianiu recept dla pacjenta podpowie się odpłatność leku 100%.

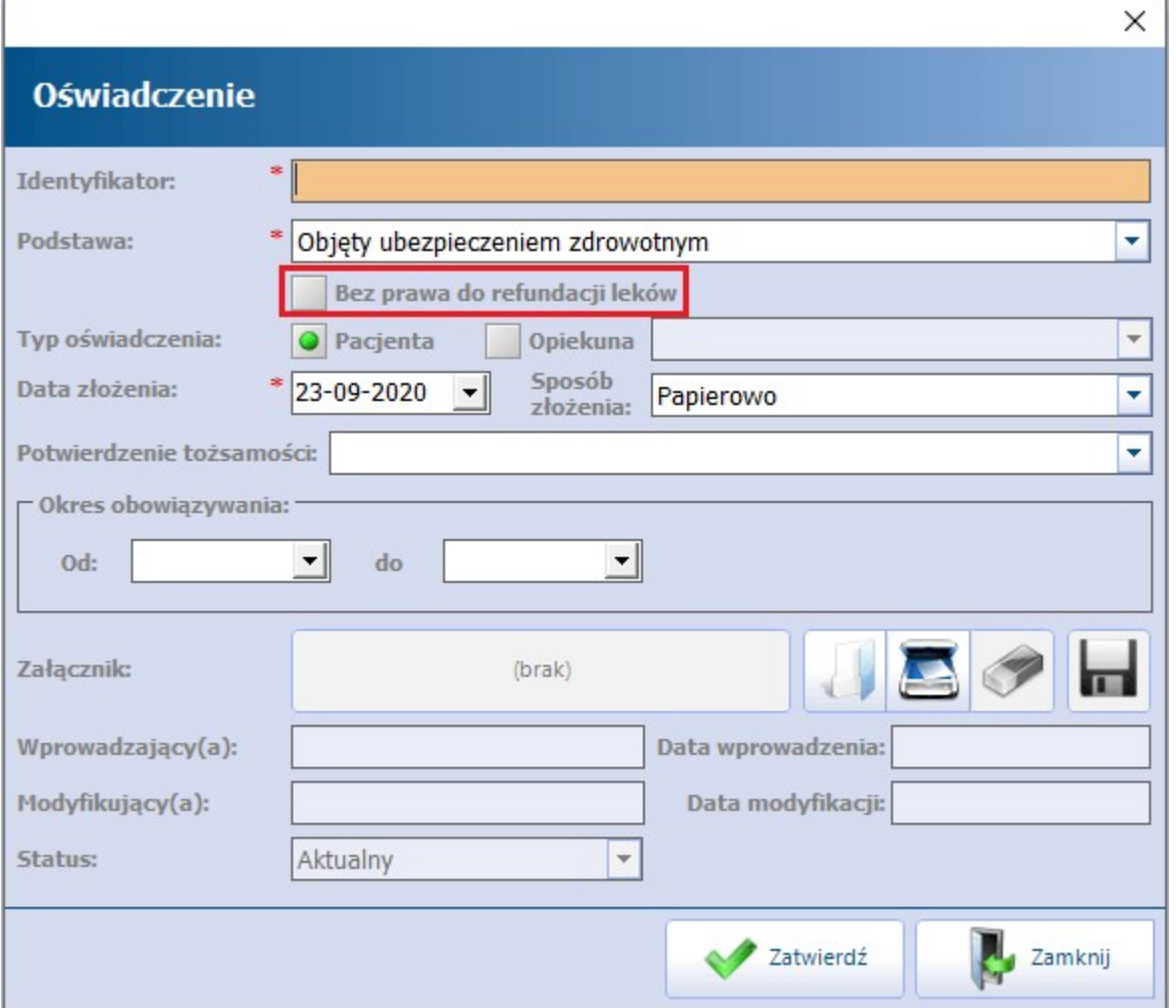

uwagi (np. "Oryginał historii choroby wypożyczono pacjentowi" lub "Pacjent zapomniał karty chipowej do odbioru w rejestracji").

### **5.4.1 Dodanie noworodka**

Poniższa instrukcja przedstawia sposób ewidencji noworodka bez nadanego numeru PESEL do 6 miesiąca życia. Próba ewidencji pacjenta powyżej 6 miesiąca życia zgodnie z poniższymi zaleceniami zakończy się komunikatem:

Błędny status numeru PESEL dla osoby powyżej 6-ego miesiąca życia.

Na otwartej formatce Nowy pacjent należy uzupełnić dane pacjenta znajdujące się na zakładach 1. Dane podstawowe, 2. Adres oraz 4. Opiekun. Pola, których wypełnienie jest obowiązkowe, oznaczone zostały: (\*).

- **PESEL** należy wprowadzić pesel zerowy.
- **Status PESEL** należy wybrać wartość: **D - noworodek.**
- **Oddział NFZ** z listy rozwijanej należy wybrać właściwy oddział NFZ, w którym pacjent jest ubezpieczony.

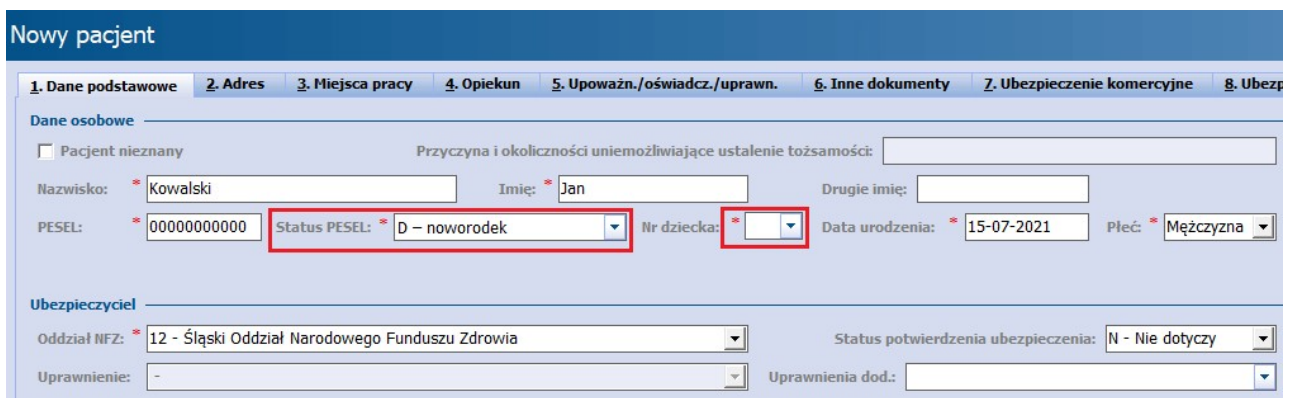

Dla potrzeb raportowania [zdarzeń](#page-586-0) [medycznych](#page-586-0) na zakładce dodano pole "Nr dziecka" (zaznaczone na powyższym zdjęciu), które należy uzupełnić w przypadku noworodka bez nadanego numeru PESEL. Jeżeli dziecko pochodzi z ciąży pojedynczej, w polu tym należy wybrać z listy rozwijalnej wartość "1". W przypadku dzieci pochodzących z ciąży mnogiej, należy nadać im numery według kolejności urodzenia.

Po uzupełnieniu danych podstawowych i danych adresowych należy przejść na zakładkę 4. Opiekun, gdzie uzupełnia się dane opiekuna dziecka. Powiązanie noworodka z opiekunem jest bardzo ważne z uwagi na sposób weryfikacji ubezpieczenia w systemie eWUŚ. Dla noworodków z peselem zerowym status eWUŚ weryfikowany jest poprzez PESEL opiekuna.

W sekcii Dane opiekuna 1 należy wprowadzić informacje o opiekunie dziecka. Wskazywany opiekun musi znajdować się w bazie programu mMedica i wybiera się go ze słownika pacjentów w polu "ID opiekuna".

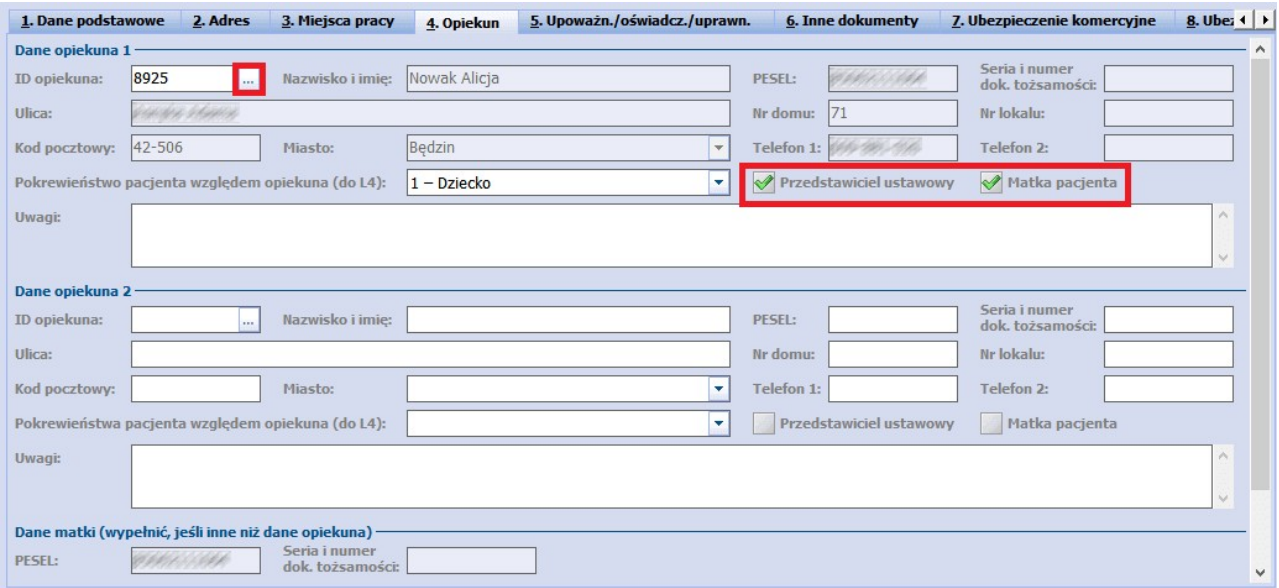

Jeżeli wybranym opiekunem jest matka dziecka, zalecane jest zaznaczenie pól "Przedstawiciel ustawowy" i "Matka pacjenta". Natomiast w przypadku wskazania ojca dziecka lub innego opiekuna należy zaznaczyć pole "Przedstawiciel ustawowy". Podanie tych danych jest wymagane do dokumentacji medycznej.

Jeśli dziecku zostanie nadany numer PESEL, należy dokonać modyfikacji danych pacienta, zmieniając następujące dane:

- **PESEL** należy skasować pesel zerowy i wpisać nadany numer PESEL.
- **Status PESEL** należy zmienić wartość na: **N - nie dotyczy.**

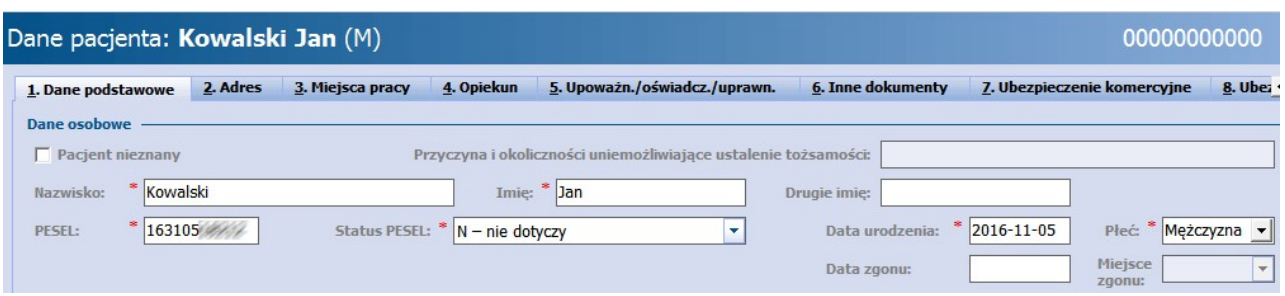

## <span id="page-44-0"></span>**5.4.2 Dodanie pacjenta z UE**

Pacjent posiadający ubezpieczenie unijne ma prawo do korzystania na koszt NFZ z niezbędnych świadczeń zdrowotnych w czasie tymczasowego pobytu na terenie innego państwa członkowskiego UE/EFTA. Poniższa instrukcja opisuje sposób ewidencji takiego pacjenta.

Na otwartej formatce Nowy pacient należy uzupełnić dane pacienta znajdujące się na zakładach 1. Dane podstawowe oraz 2. Adres. Pola, których wypełnienie jest obowiązkowe, oznaczone zostały: (\*).

- **PESEL** jeśli pacjent ma nadany nr PESEL, należy uważnie go wprowadzić, gdyż po zatwierdzeniu zmian pole to jest nieedytowalne. W przypadku jego braku należy wpisać PESEL zerowy.
- **Status PESEL** należy wybrać wartość: **U - cudzoziemiec z UE.**
- **Oddział NFZ** należy wybrać wartość: **099 - Kraje Unii Europejskiej**. Pole uzupełni się automatycznie, jeśli wcześniej uzupełnione zostanie pole "Status PESEL".
- **Nr Europejskiej Karty Ubezpieczenia (EKUZ) -** należy wprowadzić numer karty EKUZ w przypadku, gdy pacjent legitymuje się tą kartą.
- **Nr pacjenta w UE-** należy wprowadzić numer identyfikacyjny pacjenta w UE widniejący na dokumencie, którym legitymuje się pacjent.

Przykład uzupełnienia danych na podstawie Karty EKUZ:

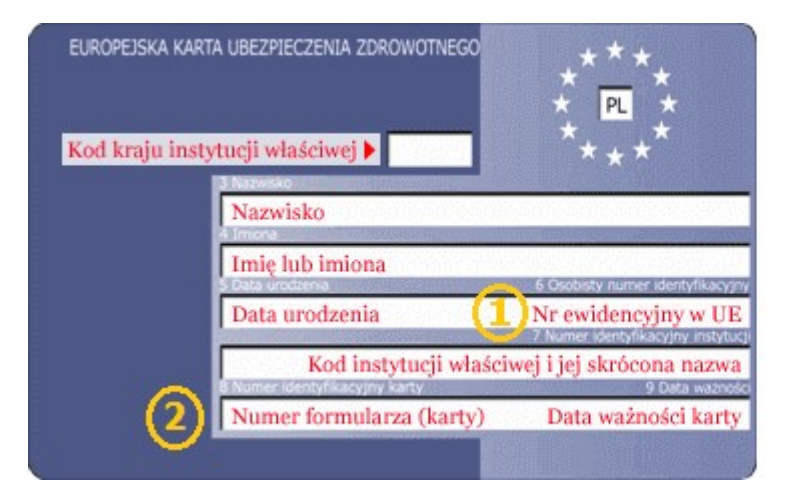

Numery z pól oznaczonych cyframi na powyższym wzorze karty EKUZ należy wpisać na formatkę Nowy pacjent w oznaczone pola:

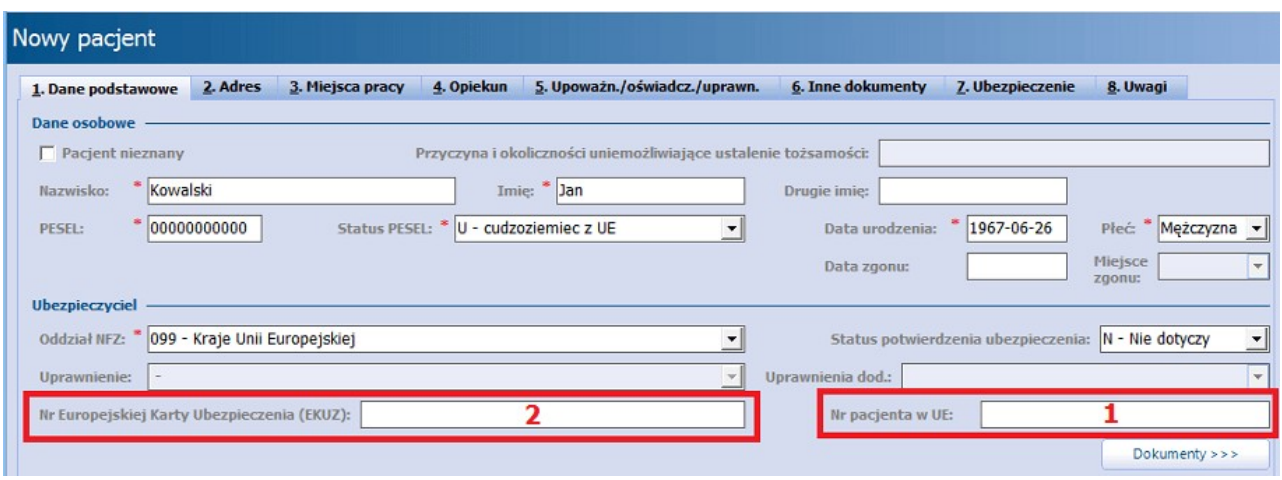

Wprowadzone dane należy zatwierdzić, następnie przejść do uzupełnienia dokumentu ubezpieczeniowego poprzez wybranie przycisku **Dokumenty >>>** lub zakładki 7. Ubezpieczenie.

Na zakładce Ubezpieczenie należy wybrać przycisk **Dokument UE** i w nowo otwartym oknie uzupełnić wymagane pola (oznaczone \*) o informacje zawarte w okazywanym przez pacjenta dokumencie. W przypadku dokumentu unijnego należy uzupełnić dane znajdujące się na zakładce 1. Dokument UE oraz 2. Dane upoważnionego.

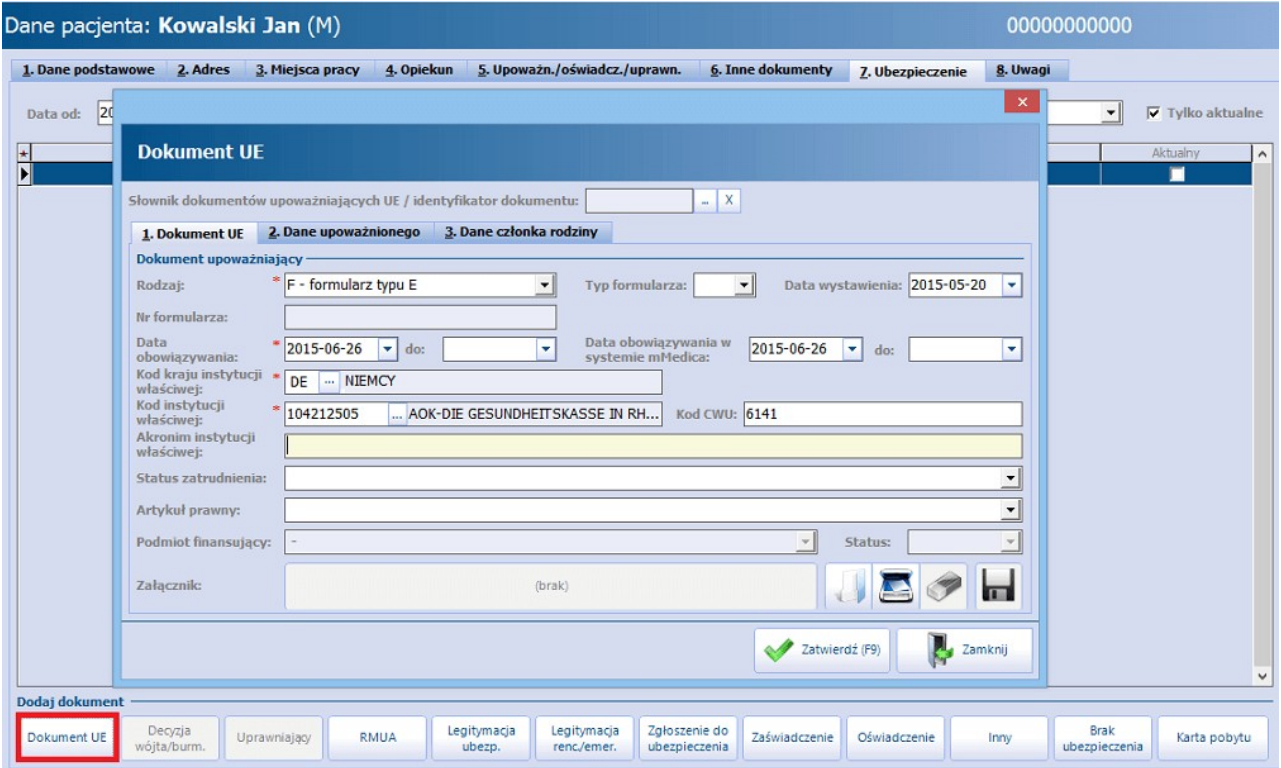

Zgodnie z obowiązującymi przepisami:

- dla karty EKUZ należy wpisać tylko datę obowiązywania do
- dla dokumentu formularz typu E (tj.E106, E120...) oraz poświadczenie formularza typu E należy wpisać datę wystawienia i datę obowiązywania od
- dla dokumentu certyfikat zastępczy należy wpisać datę obowiązywania od-do

Aby usunąć wprowadzony już dokument należy go otworzyć i wybrać przycisk **Usuń**, znajdujący się w lewym dolnym rogu okna.

Do słownika dokumentów UE można również wejść z poziomu: Ewidencja > Specjalne > Przegląd

dokumentów UE. W lokalizacji tej istnieje możliwość edycji i usunięcia wybranego dokumentu.

### **5.4.3 Dodanie pacjenta z Ukrainy (bez numeru PESEL, zatrudnionego)**

Poniższa instrukcja przedstawia sposób postępowania w przypadku ewidencji pacjenta z Ukrainy, nieposiadającego numeru PESEL, posiadającego prawo do świadczeń z tytułu zatrudnienia lub zgłoszonego do ubezpieczenia. Niżej przytoczony przykład omawia ewidencję pacjenta legitymującego się dokumentem IMIR.

Pacientowi wprowadzonemu według poniższych zaleceń można dodać deklaracje POZ.

Na otwartej formatce Nowy pacjent należy uzupełnić dane pacjenta znajdujące się na zakładach 1. Dane podstawowe oraz 2. Adres. Pola, których wypełnienie jest obowiązkowe, oznaczone zostały: (\*).

- **PESEL** wprowadzić pesel zerowy.
- **Status PESEL** wybrać wartość: **C - cudzoziemiec spoza UE.**
- **Oddział NFZ** z listy rozwijanej wybrać właściwy oddział NFZ, w którym pacjent jest ubezpieczony.
- **Paszport -** wpisać serię i numer paszportu, którym legitymuje się pacjent. Jeżeli pacjent legitymuje się **dowodem osobistym**, wybrać taki rodzaj dokumentu i wprowadzić jego serię i numer**.**
- **Kraj wydania paszportu -** z listy rozwijanej wybrać kraj wydania paszportu Ukraina.
- **Uchodźca -** jeżeli pacjent jest uchodźcą, zaznaczyć pole. Podstawą zaznaczenia powinno być okazanie przez pacjenta decyzji wydanej przez Szefa Urzędu ds Cudzoziemców.

Uwaga! W wersji 8.2.0 aplikacji mMedica został zmieniony sposób wprowadzania informacji o dokumencie potwierdzającym tożsamość pacjenta. Obecnie w sekcji Dokument tożsamości należy wybrać odpowiedni rodzaj dokumentu w polu "Rodzaj" oraz wpisać jego serię i numer w polu "Seria i numer". Dodatkowo w wersji 8.2.0 zakres możliwych do wprowadzenia dokumentów rozszerzono o: prawo jazdy, legitymację szkolną oraz polski dokument tożsamości cudzoziemca.

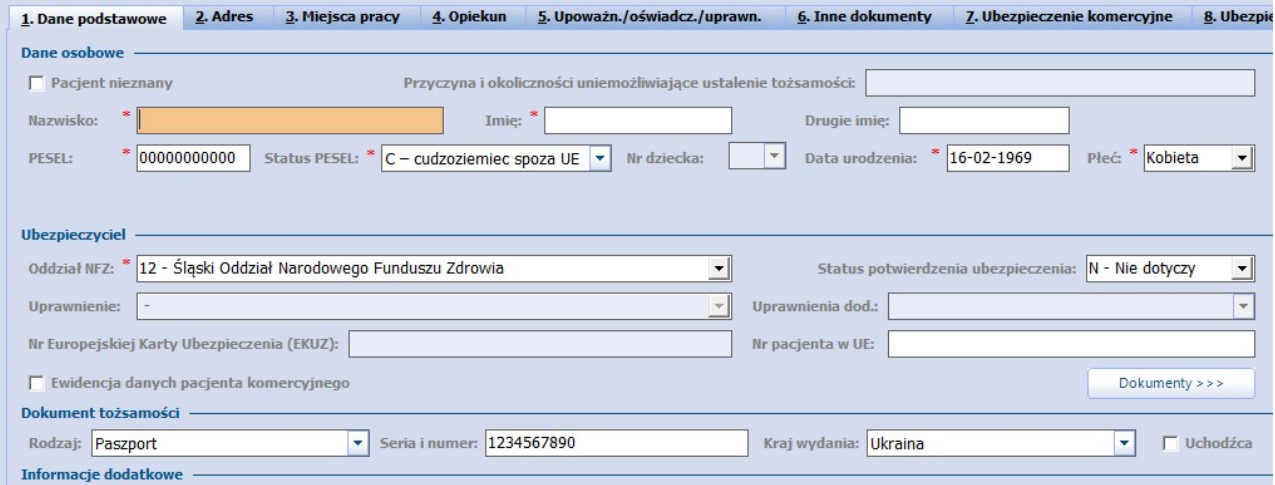

Wprowadzone dane pacjenta należy zatwierdzić, następnie przejść do uzupełnienia informacji o miejscu pracy pacjenta na zakładce 3. Miejsca pracy. W przypadku gdy pacjent:

- **ma prawo do świadczeń ztytułu zatrudnienia** należy dodać informację o jego pracodawcy.
- **został zgłoszony do ubezpieczenia** należy dodać informację o oddziale ZUS.

W każdym przypadku należy bezwzględnie uzupełnić NIP płatnika składek, który jest elementem wymaganym podczas eksportu deklaracji.

Po wybraniu przycisku **Dodaj**, w oknie dialogowym Miejsca pracy należy wybrać odpowiedni rekord. Słownik miejsc pracy jest tworzony przez użytkownika samodzielnie. W przypadku braku oczekiwanego miejsca pracy na liście, należy dodać je ręcznie za pomocą przycisku **Dodaj pozycję do słownika**, znajdującego się w lewym dolnym rogu okna. Uzupełnienie pola **NIP** jest obowiązkowe!

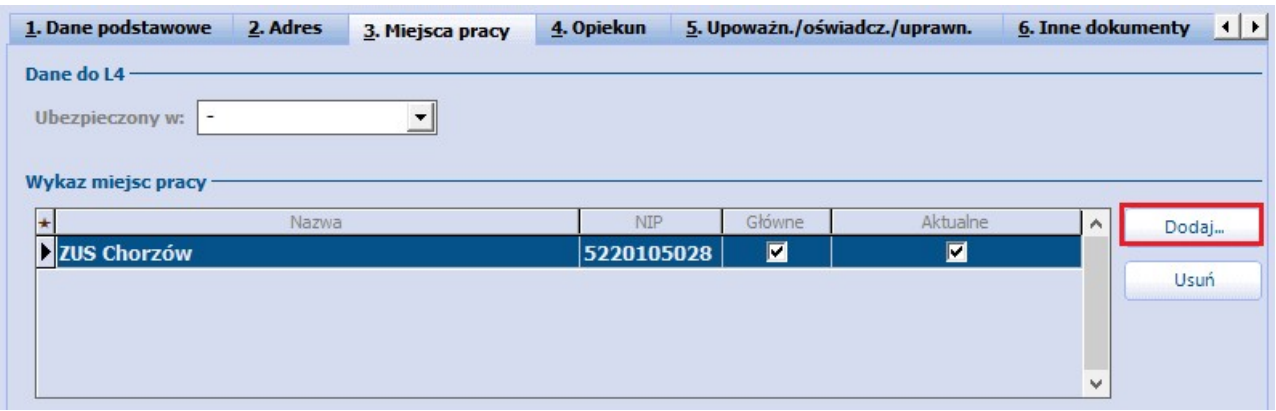

W oknie definicji danych miejsca pracy został dodany przycisk **Pobierz z bazy GUS**. Staje się on aktywny po wpisaniu numeru NIP. Jego wybór powoduje pobranie z bazy Głównego Urzędu Statystycznego pozostałych danych podmiotu, takich jak nazwa i adres.

Wprowadzone dane należy zatwierdzić, następnie przejść na zakładkę Ubezpieczenie i wybrać odpowiedni dokument ubezpieczeniowy (w omawianym przypadku jest to IMIR). W owo otwartym oknie uzupełnić wymagane pola (oznaczone \*) o informacje zawarte w okazywanym przez pacjenta dokumencie.

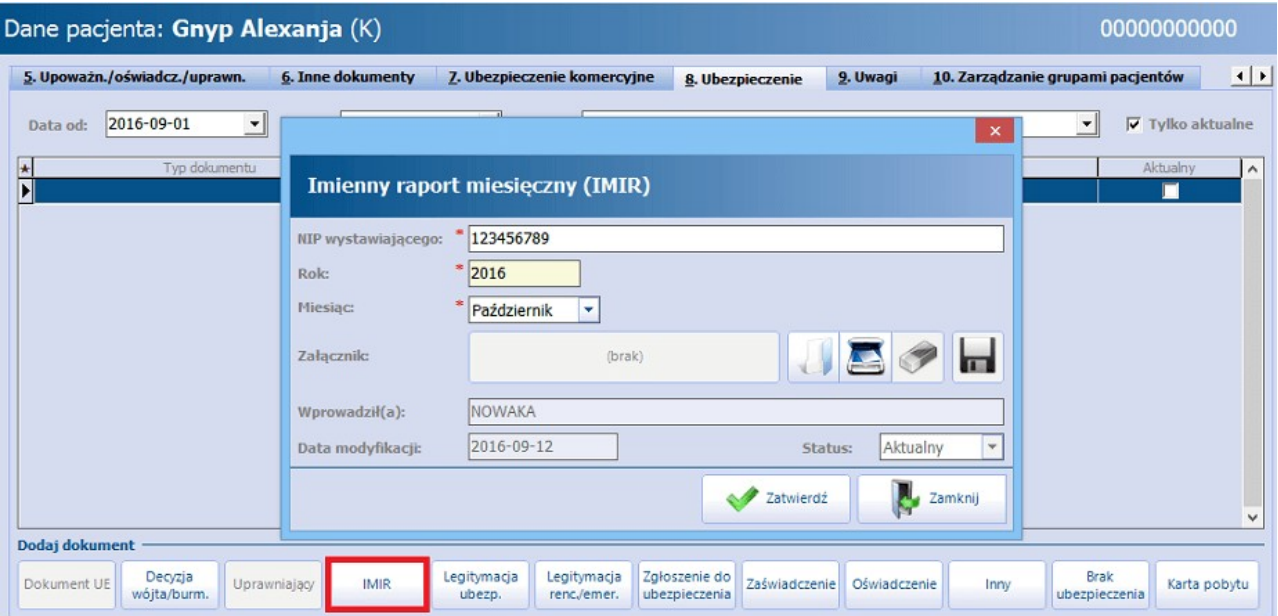

Tak zaewidencjonowanemu pacjentowi można dodać deklarację, według instrukcji znajdującej się w rozdziale: [Dodanie](#page-208-0) [deklaracji.](#page-208-0)

### **5.4.3.1 Pacjent z Kartą pobytu**

Poniższa instrukcja przedstawia sposób postępowania w przypadku ewidencji pacjenta z Ukrainy, nieposiadającego numeru PESEL, legitymującego się kartą pobytu. Pacjentowi wprowadzonemu według poniższych zaleceń można dodać deklarację POZ, po dodatkowym

wprowadzeniu poniższych danych na zakładce 1. Dane podstawowe:

- seria i numer paszportu lub dowodu osobistego
- seria i numer karty stałego pobytu

Na otwartej formatce Nowy pacjent należy uzupełnić dane pacjenta znajdujące się na zakładach 1. Dane podstawowe oraz 2. Adres. Pola, których wypełnienie jest obowiązkowe, oznaczone zostały: (\*).

- **PESEL** wprowadzić pesel zerowy.
- **Status PESEL** wybrać wartość: **C - cudzoziemiec spoza UE.**
- **Oddział NFZ** zlisty rozwijanej wybrać właściwy oddział NFZ, w którym pacjent jest ubezpieczony.
- W sekcji Dokument tożsamości wybrać dokument **Inny** wpisać serię i numer karty pobytu.

Uwaga! W wersji 8.2.0 aplikacji mMedica został zmieniony sposób wprowadzania informacji o dokumencie potwierdzającym tożsamość pacjenta. Obecnie w sekcji Dokument tożsamości należy wybrać odpowiedni rodzaj dokumentu w polu "Rodzaj" oraz wpisać jego serię i numer w polu "Seria i numer". Dodatkowo w wersji 8.2.0 zakres możliwych do wprowadzenia dokumentów rozszerzono o: prawo jazdy, legitymację szkolną oraz polski dokument tożsamości cudzoziemca.

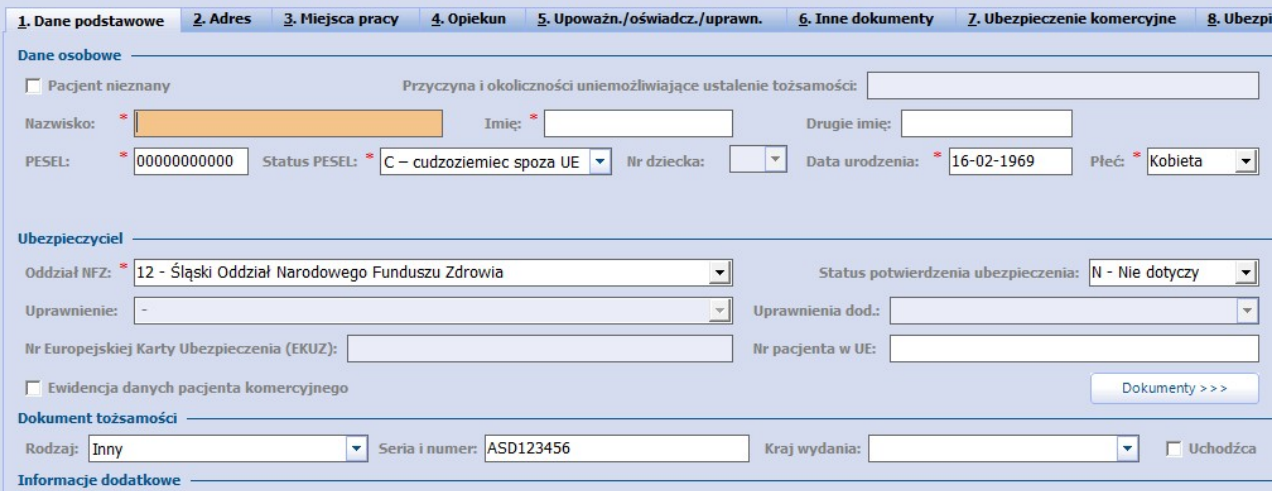

Wprowadzone dane pacjenta należy zatwierdzić, następnie przejść na zakładkę Ubezpieczenie i wybrać przycisk **Karta pobytu**. W owo otwartym oknie uzupełnić wymagane pola (oznaczone \*) o informacje zawarte w okazywanym przez pacjenta dokumencie.

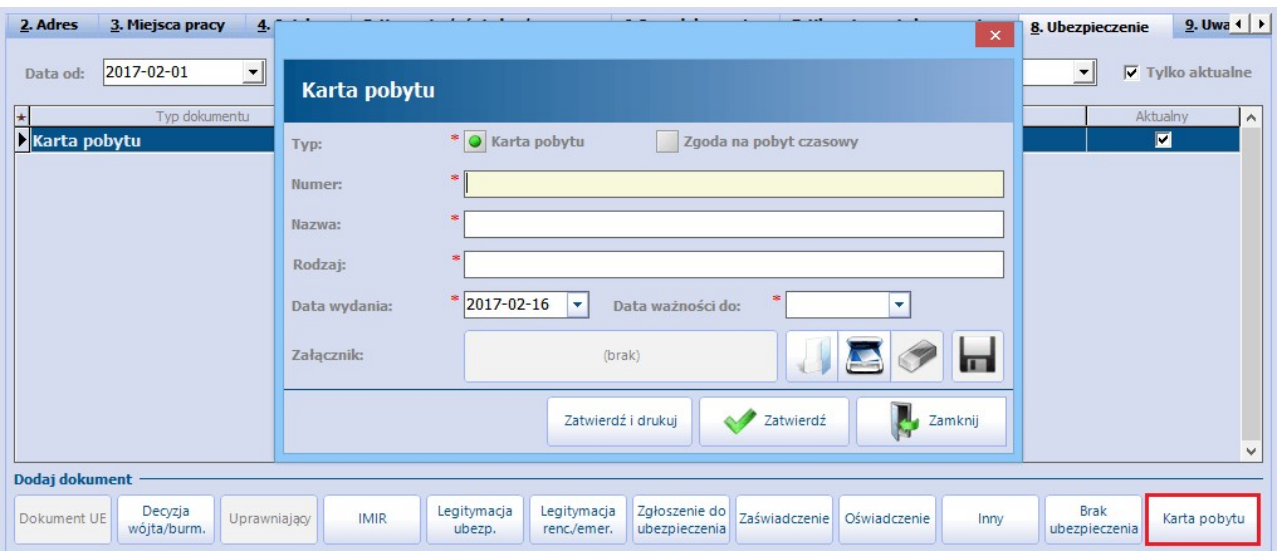

### **5.4.3.2 Pacjent ze zgodą na pobyt czasowy**

Instrukcja przedstawiająca sposób postępowania w przypadku ewidencji pacjenta spoza UE, bez nadanego numeru PESEL, posiadającego zgodę na pobyt czasowy znajduje się w rozdziale: [Deklaracja](#page-210-0) [pacjenta](#page-210-0) [z](#page-210-0) [Ukrainy.](#page-210-0)

Uwaga! Dokument zgody na pobyt czasowy uprawnia pacjenta jedynie do złożenia deklaracji POZ i korzystania ze świadczeń w ramach podstawowej opieki zdrowotnej.

## **5.4.4 Dodanie pacjenta z Ukrainy (ustawa z dnia 12 marca 2022 r. o pomocy obywatelom Ukrainy)**

W wersji 8.1.2 aplikacji mMedica została dodana możliwość ewidencji dokumentów potwierdzających uprawnienie do świadczeń dla pacjentów posiadających takie uprawnienie na mocy ustawy z dnia 12 marca 2022 r., o pomocy obywatelom Ukrainy w związku z konfliktem zbrojnym na terytorium tego państwa. Dokumentami tymi są:

**potwierdzenie eWUŚ** - pobierane dla pacjenta posiadającego numer PESEL. Potwierdzenie eWUŚ dla pacjenta z Ukrainy, uprawnionego na mocy wyżej wspomnianej ustawy, będzie posiadało dodatkową adnotację:

Pacjent posiada uprawnienie do świadczeń opieki zdrowotnej na mocy Ustawy z dnia 12 marca 2022 r. o pomocy obywatelom Ukrainy w związku z konfliktem zbrojnym na terytorium tego państwa

Dokładny opis sposobu pobierania potwierdzeń z systemu eWUŚ zawiera rozdział [Sposoby](#page-112-0) [weryfikacji](#page-112-0) [pacjenta](#page-112-0) [w](#page-112-0) [eWUŚ](#page-112-0).

**oświadczenie** (o przysługującym świadczeniobiorcy prawie do świadczeń) **-** generowane w danych pacjenta na zakładce **Ubezpieczenie** lub po zaznaczeniu pacjenta na liście w kartotece pacjentów, poprzez wybór przycisku **Oświadczenie.**

W oknie dodawania oświadczenia w polu "Podstawa" należy z listy rozwijalnej wybrać pozycję zaznaczoną na poniższym zdjęciu.

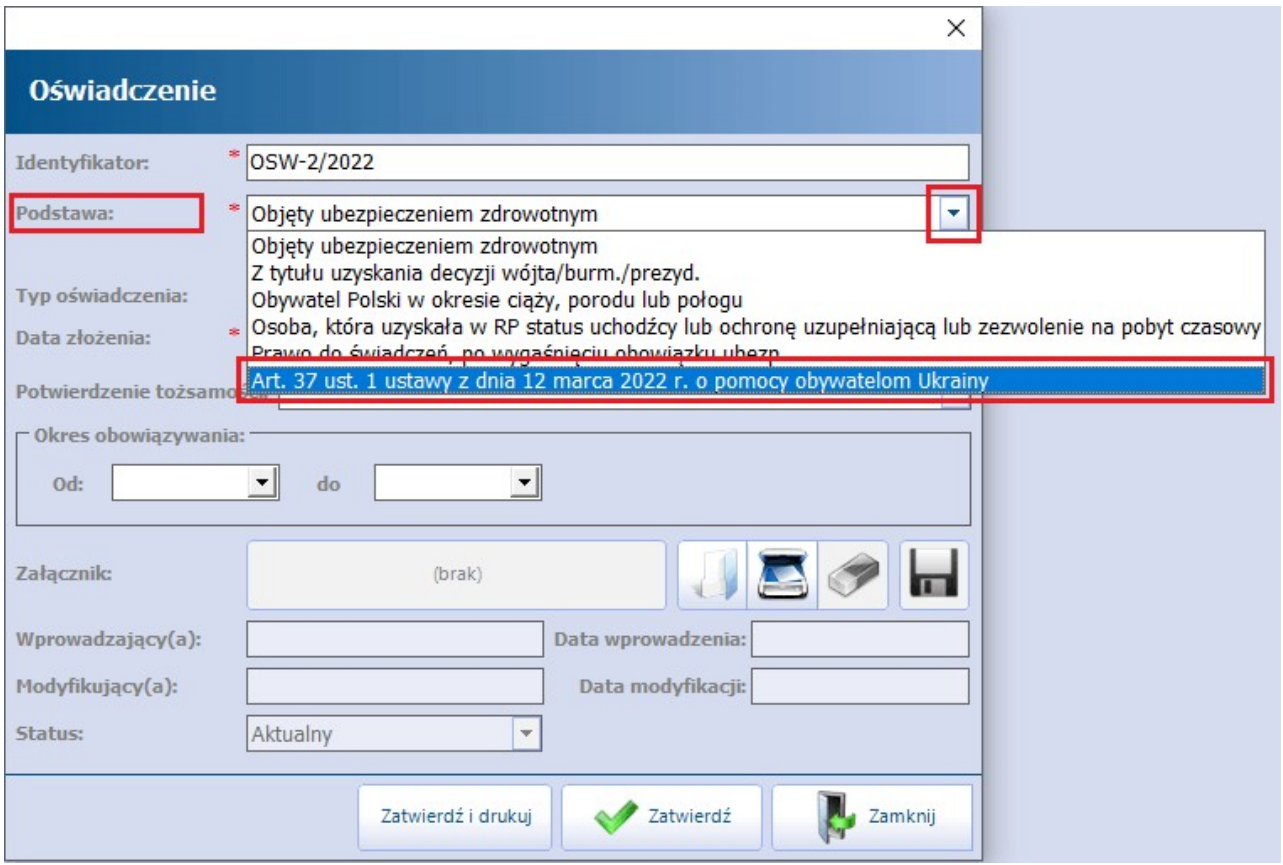

Wydruk takiego oświadczenia będzie zgodny z opublikowanym wzorem.

Sposoby ewidencji w kartotece pacjentów danych obywatela Ukrainy, uprawnionego do świadczeń na mocy ustawy:

1. Jeżeli pacjent posiada numer PESEL, należy wprowadzić jego dane w sposób analogiczny, jak w przypadku pacjenta posiadającego powszechne ubezpieczenie zdrowotne, według wytycznych zawartych w rozdziale [Dodanie](#page-39-0) [pacjenta](#page-39-0). Dokumentem potwierdzającym jego uprawnienie do świadczeń będzie potwierdzenie pobrane z systemu eWUŚ lub oświadczenie wprowadzone z podstawą: "Art. 37 ust. 1 ustawy z dnia 12 marca 2022 r. o pomocy obywatelom Ukrainy".

2. Jeżeli pacjent nie ma nadanego numeru PESEL, należy na zakładce **1. Dane podstawowe** w polu "PESEL" wpisać nr PESEL złożony z samych zer, w polu "Status PESEL" wybrać wartość: **C - cudzoziemiec** spoza UE. W omawianym przypadku obowiązkowe jest uzupełnienie sekcji Dokument tożsamości, gdzie należy wprowadzić informację o dokumencie tożsamości pacjenta oraz w polu "Kraj wydania" wybrać pozycję: **Ukraina**.

Dokumentem potwierdzającym uprawnienie do świadczeń w przypadku takiego pacjenta będzie oświadczenie wprowadzone zgodnie z wcześniejszymi wytycznymi.

W związku z komunikatem NFZ z dnia 17.05.2022 r., dotyczącym deklaracji medycyny szkolnej dzieci z Ukrainy, które przybyły na terytorium RP po dniu 24.02.2022 r. w związku z konfliktem zbrojnym, w wersji 8.1.4 aplikacji mMedica wprowadzono możliwość sprawozdawania [deklaracji](#page-212-0) [medycyny](#page-212-0) [szkolnej](#page-212-0) składanych uczniom bez nadanego numeru PESEL, których dane zostały wprowadzone do programu w wyżej opisany sposób. Aby w omawianym przypadku deklaracja mogła zostać poprawnie wyeksportowana, pacjent musi posiadać wprowadzone oświadczenie z podstawą: "Art. 37 ust. 1 ustawy z dnia 12 marca 2022 r. o pomocy obywatelom Ukrainy" i z datą złożenia równą lub większą od daty złożenia deklaracji. Zgodnie z wytycznymi NFZ w takiej sytuacji w ramach deklaracji powinien zostać sprawozdany nr NIP szkoły/placówki oświatowej. Dlatego też wybrana w jej danych szkoła musi mieć mieć uzupełniony nr NIP.

Uwaga! Pacjenci uprawnieni do świadczeń na mocy ustawy o pomocy obywatelom Ukrainy z dnia 12 marca 2022 r. (o których mowa w niniejszym rozdziale), dla których składane są w programie deklaracje, nie powinni posiadać w swoich danych w kartotece pacjentów zaznaczonego pola **"Uchodźca"**. Informacja ta jest przekazywana do NFZ przy eksporcie deklaracji, co w przypadku tego rodzaju pacjentów byłoby niezgodne z aktualnymi wytycznymi.

Uwaga! Na receptach wystawianych pacjentom z Ukrainy, uprawnionym do świadczeń na mocy ustawy z dnia 12 marca 2022 r., dla których pobrano potwierdzenie eWUŚ lub dodano oświadczenie z podstawą: "Art. 37 ust. 1 ustawy z dnia 12 marca 2022 r. o pomocy obywatelom Ukrainy", będzie się domyślnie podpowiadać uprawnienie **"IN"**.

## **5.4.5 Dodanie pacjenta z Kartą Polaka**

Cudzoziemcy posiadający Kartę Polaka są uprawnieni do korzystania na terenie Polski z bezpłatnych świadczeń opieki zdrowotnej. Poniższa instrukcja opisuje sposób ewidencji takiego pacjenta bez nadanego numeru PESEL.

Na otwartej formatce Nowy pacient należy uzupełnić dane pacienta znajdujące się na zakładach 1. Dane podstawowe oraz 2. Adres. Pola, których wypełnienie jest obowiązkowe, oznaczone zostały: (\*).

- **PESEL** należy wprowadzić pesel zerowy.
- **Status PESEL** należy wybrać wartość: **C - cudzoziemiec spoza UE.**
- **Oddział NFZ** należy wybrać wartość: **00 - (żaden zoddziałów)**. Pole uzupełni się automatycznie, jeśli wcześniej uzupełnione zostanie pole "Status PESEL"
- **Uprawnienie -** z listy rozwijanej należy wybrać uprawnienie **RP** upr. dla repatriantów lub posiadających ważną Kartę Polaka gdzie składki opłaca uczelnia
- **Paszport/Inny - seria i numer -** należy wprowadzić serię i numer paszportu lub innego dokumentu, którym legitymuje się pacjent.

Uwaga! W wersji 8.2.0 aplikacji mMedica został zmieniony sposób wprowadzania informacji o dokumencie potwierdzającym tożsamość pacjenta. Obecnie w sekcji Dokument tożsamości należy wybrać odpowiedni rodzaj dokumentu w polu "Rodzaj" oraz wpisać jego serię i numer w polu "Seria i numer". Dodatkowo w wersji 8.2.0 zakres możliwych do wprowadzenia dokumentów rozszerzono o: prawo jazdy, legitymację szkolną oraz polski dokument tożsamości cudzoziemca.

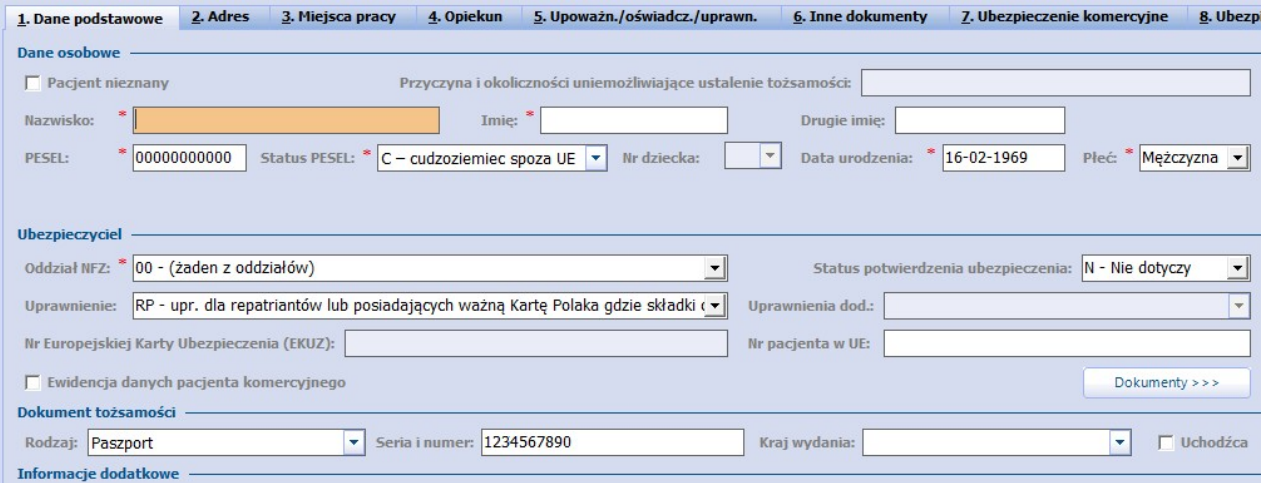

Wprowadzone dane pacjenta należy zatwierdzić, następnie przejść do uzupełnienia dokumentu ubezpieczeniowego poprzez wybranie przycisku **Dokumenty >>>** lub zakładki 7. Ubezpieczenie. Na zakładce Ubezpieczenie należy wybrać przycisk **Uprawniający** i w nowo otwartym oknie uzupełnić wymagane pola (oznaczone \*) o informacje zawarte w okazywanym przez pacjenta dokumencie.

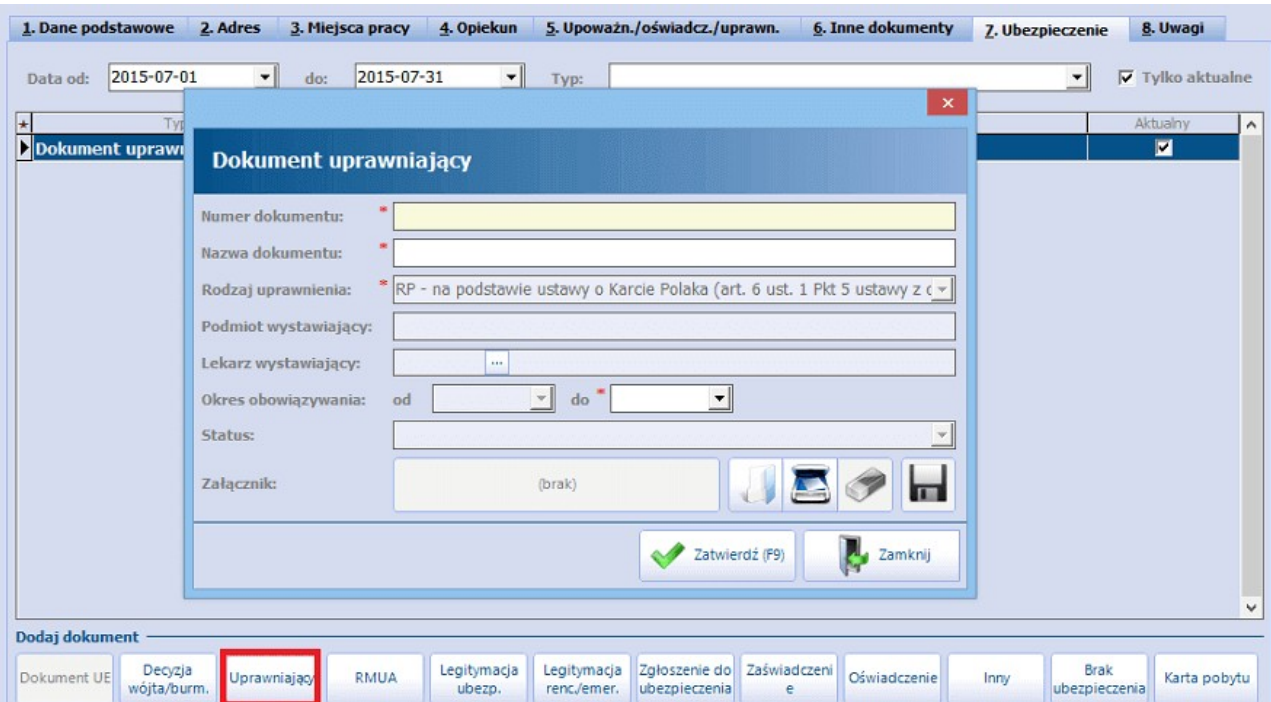

## <span id="page-53-0"></span>**5.4.6 Dodanie pacjenta z decyzją wójta/burmistrza/prezydenta**

W przypadku pacjenta posiadającego decyzję wójta (burmistrza, prezydenta) gminy o prawie do świadczeń zdrowotnych finansowanych ze środków publicznych, oprócz danych podstawowych (opisanych w rozdziale [Dodanie](#page-39-0) [pacjenta](#page-39-0)) należy uzupełnić informacje dot. posiadanej przez niego decyzji.

Po wprowadzeniu podstawowych danych pacjenta należy przejść do uzupełnienia dokumentu ubezpieczeniowego, poprzez wybranie przycisku **Dokumenty >>>** lub zakładki 7. Ubezpieczenie. Na zakładce Ubezpieczenie należy wybrać przycisk **Decyzja wójta/burm.** i w nowo otwartym oknie uzupełnić wymagane pola (oznaczone \*) o informacje zawarte w okazywanym przez pacjenta dokumencie.

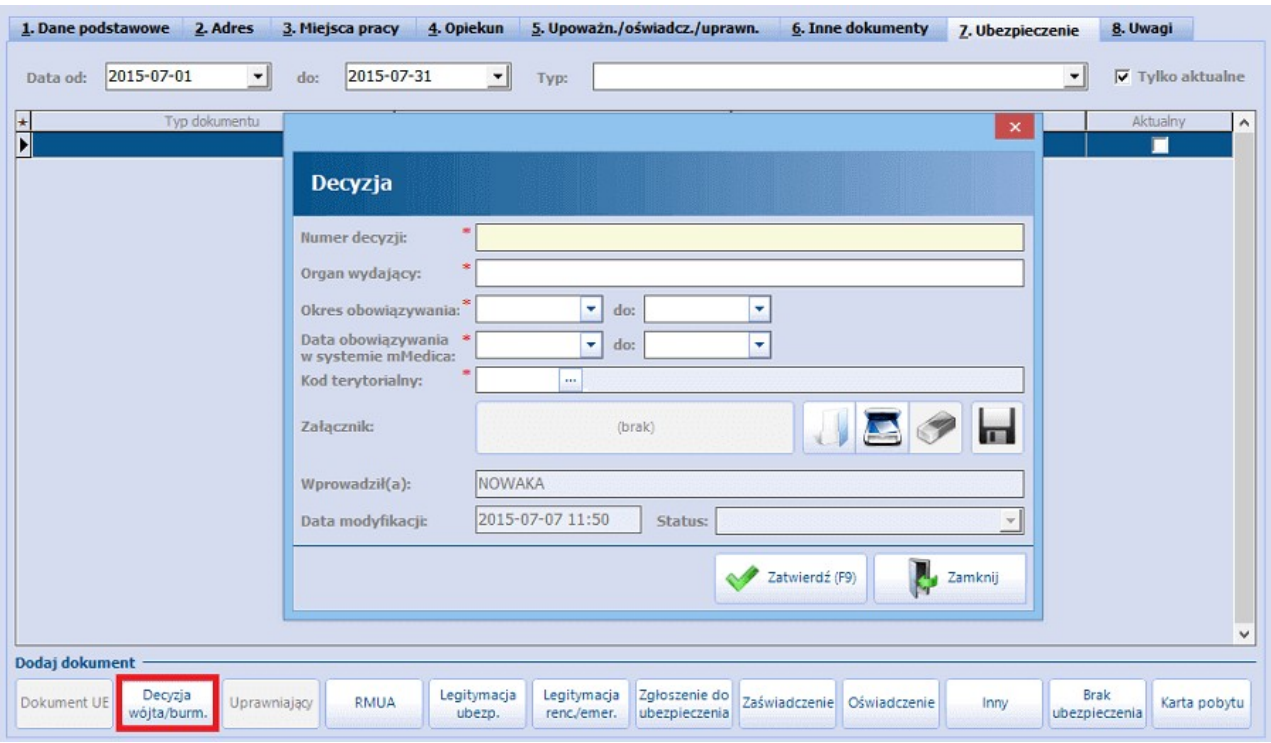

## <span id="page-54-0"></span>**5.4.7 Dodanie pacjenta NN**

W przypadku ewidencji pacjenta o nieustalonej tożsamości (NN) należy zaznaczyć pole **"Pacjent nieznany".** W polach "Nazwisko" i "Imię" pojawią się wartość "NN" oraz data dokonania wpisu. Pozostałe pola również zostaną automatycznie uzupełnione przez aplikację (zdj. poniżej). Użytkownik powinien uzupełnić jedynie pole "Płeć".

Należy pamiętać, aby w momencie uzyskania informacji nt. tożsamości pacjenta NN usunąć zaznaczenie w polu "Pacjent nieznany" i niezwłocznie wprowadzić jego dane osobowe.

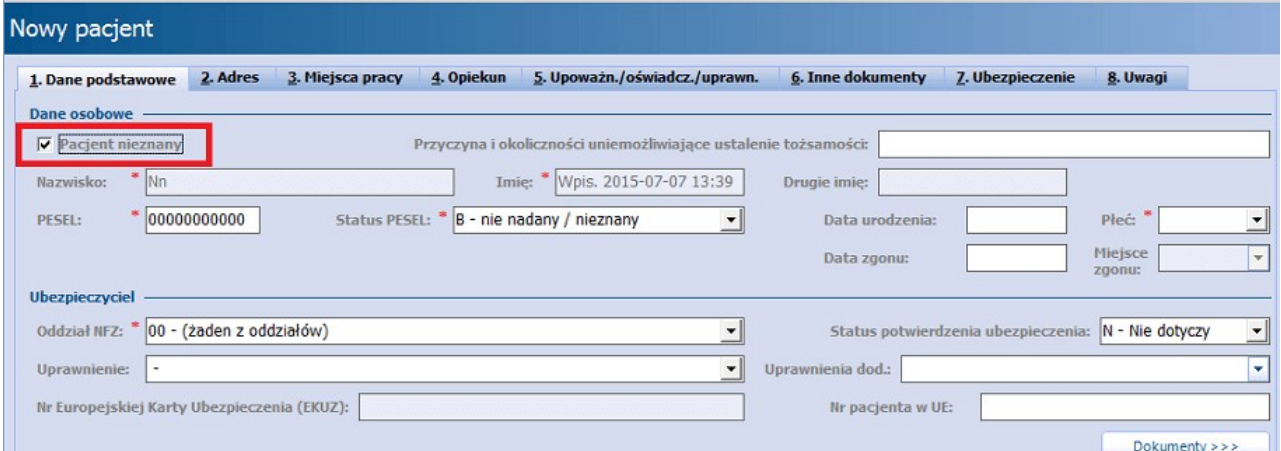

## <span id="page-54-1"></span>**5.4.8 Dodanie pacjenta finansowanego z budżetu państwa**

Istnieje grupa pacjentów (uprawnionych), którzy pomimo braku ubezpieczenia posiadają prawo do korzystania ze świadczeń opieki zdrowotnej na mocy ustawy. Niniejsza instrukcja dla przykładu przedstawia sposób ewidencji nieubezpieczonej kobiety ciężarnej.

Na otwartej formatce Nowy pacjent należy uzupełnić dane pacjenta znajdujące się na zakładach 1. Dane podstawowe oraz 2. Adres. Pola, których wypełnienie jest obowiązkowe, oznaczone zostały: (\*).

- **Status PESEL** należy wybrać wartość: **N - nie dotyczy.**
- **Oddział NFZ** należy wybrać wartość: **00 - (żaden zoddziałów).**
- **Uprawnienie -**z listy rozwijanej należy wybrać odpowiednie uprawnienie, z tytułu jakiego świadczeniobiorcy przysługuje prawo do świadczeń. W omawianym przypadku będzie to uprawnienie **IB** - osoby posiadające obywatelstwo polskie w okresie ciąży, porodu lub połogu

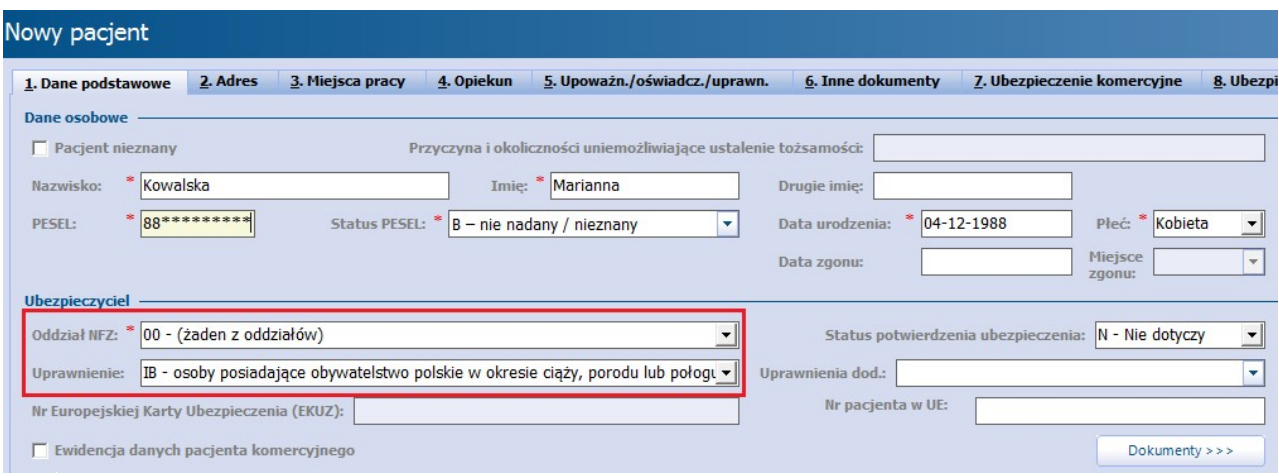

Rozwinięcie pola "Uprawnienie" ukazuje listę tytułów prawa, na mocy których świadczeniobiorcy mogą uzyskać bezpłatne świadczenia:

- AL leczenie odwykowe osób uzależnionych od alkoholu
- BU prawo do świadczeń przed upływem 30 dni od dnia wygaśniecia obowiazku ubezpieczenia zdrowotnego
- CH upr. dla osób w okresie pobierania przez te osoby zasiłku
- CU upr. dla cudzoziemca
- EM upr. w okresie trwania postępowania o przyznanie emerytury lub renty
- IA dzieci obywatelstwa polskiego do ukończenia 18 roku życia
- IAU dzieci do ukończenia 18 roku życia z nadanym statusem uchodźcy
- IB osoby posiadające obywatelstwo polskie w okresie ciąży, porodu lub połogu
- IBU uchodźcy w okresie ciąży, porodu lub połogu
- IC osoba niepełnoletnia z rentą rodzinną, bez obywatelstwa polskiego
- NA upr. na podst. ust. o przeciwdziałaniu narkomanii leczenie, rehabilitacja oraz reintegracja osoby uzależnionej
- NF osoby posiadające prawo do świadczeń opieki zdrowotnej finansowanych przez inny podmiot niż Fundusz
- PO osoby w służbie OC w czasie pełnienia obowiązków służbowych
- PS upr. na podst. ust. o ochronie zdrowia psychicznego
- RM osoby znajdujące się w stanie nagłego zagrożenia zdrowotnego mające prawo do medycznych czynności ratunkowych
- RP upr. dla repatriantów lub posiadających ważną Kartę Polaka gdzie składki opłaca uczelnia
- RR upr. dla repatriantów przez okres do 90 dni od dnia przekroczenia granicy RP
- TR obywatel Ukrainy, który odniósł obrażenia w wyniku działań wojennych na terenie Ukrainy
- UC upr. po ukończeniu nauki: 6 miesięcy dla uczniów, 4 miesiące dla studentów i doktorantów
- UM osoby określone w przepisach odrębnych i umowach międzynarodowych
- ZA upr. w przypadku świadczeń związanych ze zwalczaniem chorób, zakażeń i chorób zakaźnych
- ZF upr. dla zagranicznych funkcjonariuszy lub pracowników, na podst. umów międzynarodowych
- ZP osoby z zaburzeniami psych. poddających się terapii w ośrodku wskazanym przez sąd

#### Uprawnienia **TR** oraz **IC** zostały dodane w wersji 9.0.0 aplikacji mMedica w związku z Zarządzeniem nr 23/2023/DI Prezesa NFZ, zawierającym wytyczne dla komunikatu SWIAD 10;10,2.

Wprowadzone dane należy zatwierdzić, następnie przejść do uzupełnienia dokumentu ubezpieczeniowego poprzez wybranie przycisku **Dokumenty >>>** lub zakładki 7. Ubezpieczenie.

Na zakładce Ubezpieczenie należy wybrać przycisk **Uprawniający** i w nowo otwartym oknie uzupełnić wymagane pola (oznaczone \*) o informacje zawarte w okazywanym przez pacjenta dokumencie.

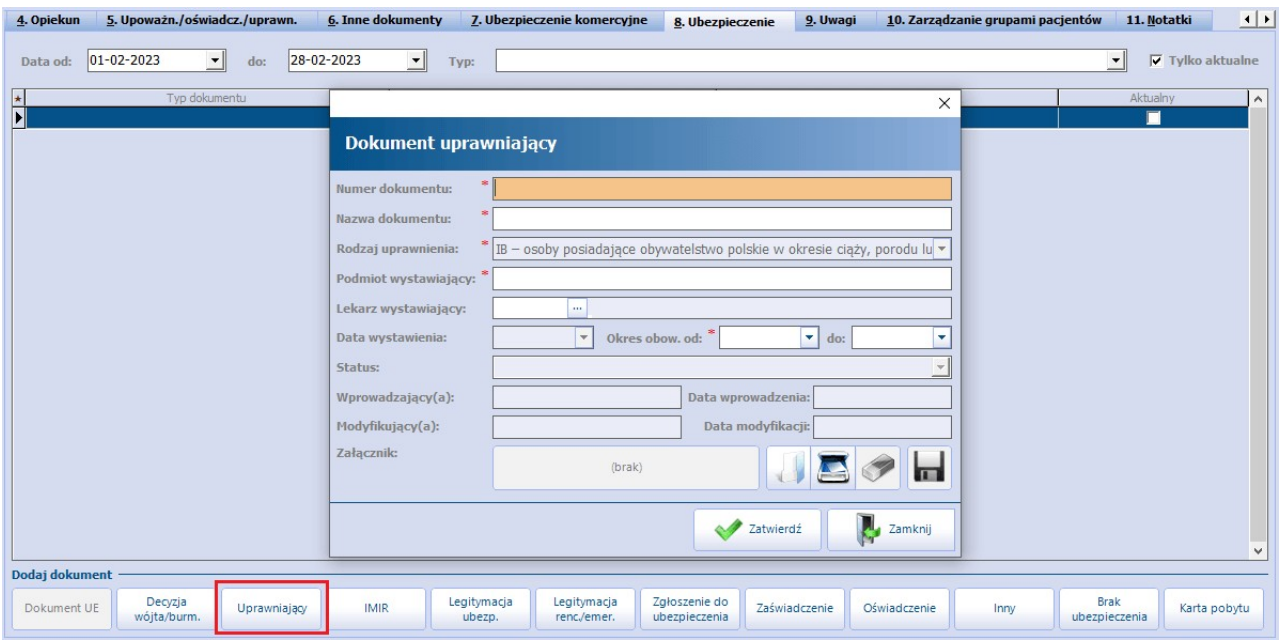

Przykładowym dokumentem potwierdzającym uprawnienie w przypadku nieubezpieczonych kobiet w czasie ciąży, porodu, połogu może być dokument potwierdzający ten stan, np. zaświadczenie lekarskie, karta ciąży oraz dokument potwierdzający zamieszkanie na terytorium RP i obywatelstwo polskie.

## <span id="page-56-0"></span>**5.4.9 Dodanie pacjenta spoza UE**

Poniższa instrukcja przedstawia sposób postępowania w przypadku ewidencji pacjenta pochodzącego spoza Unii Europejskiej, nieposiadającego numeru PESEL a ubezpieczonego w Polsce.

Niżej przytoczony przykład omawia rozliczenie pacjenta legitymującego się dokumentem IMIR.

Na otwartej formatce Nowy pacjent należy uzupełnić dane pacjenta znajdujące się na zakładach 1. Dane podstawowe oraz 2. Adres. Pola, których wypełnienie jest obowiązkowe, oznaczone zostały: (\*).

- **PESEL** należy wprowadzić pesel zerowy.
- **Status PESEL** należy wybrać wartość: **C - cudzoziemiec spoza UE.**
- **Oddział NFZ** należy wybrać wartość: **00 - (żaden zoddziałów).** Pole uzupełni się automatycznie, jeśli wcześniej uzupełnione zostanie pole "Status PESEL"
- **Uprawnienie -**z listy rozwijanej należy wybrać odpowiednie uprawnienie, z tytułu jakiego świadczeniobiorcy przysługuje prawo do świadczeń. W omawianym przypadku będzie to uprawnienie "UM - osoby określone w przepisach odrębnych i umowach międzynarodowych".
- **Dowód osobisty/Paszport - seria i numer -** należy wpisać serię i numer dowodu osobistego/ paszportu, którym legitymuje się pacjent.

Uwaga! W wersji 8.2.0 aplikacji mMedica został zmieniony sposób wprowadzania informacji o dokumencie potwierdzającym tożsamość pacjenta. Obecnie w sekcji Dokument tożsamości należy wybrać odpowiedni rodzaj dokumentu w polu "Rodzaj" oraz wpisać jego serię i numer w polu "Seria i numer". Dodatkowo w wersji 8.2.0 zakres możliwych do wprowadzenia dokumentów rozszerzono o: prawo jazdy, legitymację szkolną oraz polski dokument tożsamości cudzoziemca.

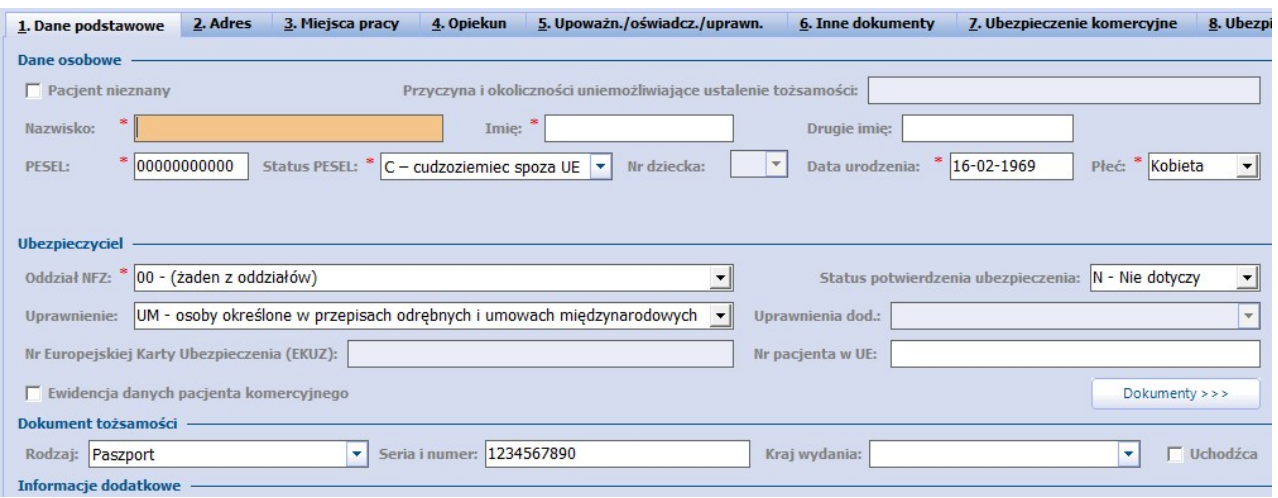

Wprowadzone dane pacjenta należy zatwierdzić, następnie przejść do uzupełnienia dokumentu ubezpieczeniowego poprzez wybranie przycisku **Dokumenty >>>** lub zakładki 7. Ubezpieczenie. Na zakładce 7. Ubezpieczenie należy wybrać odpowiedni dokument ubezpieczeniowy (w omawianym przypadku jest to **IMIR**) i w nowo otwartym oknie uzupełnić wymagane pola (oznaczone \*) o informacje zawarte w okazywanym przez pacjenta dokumencie.

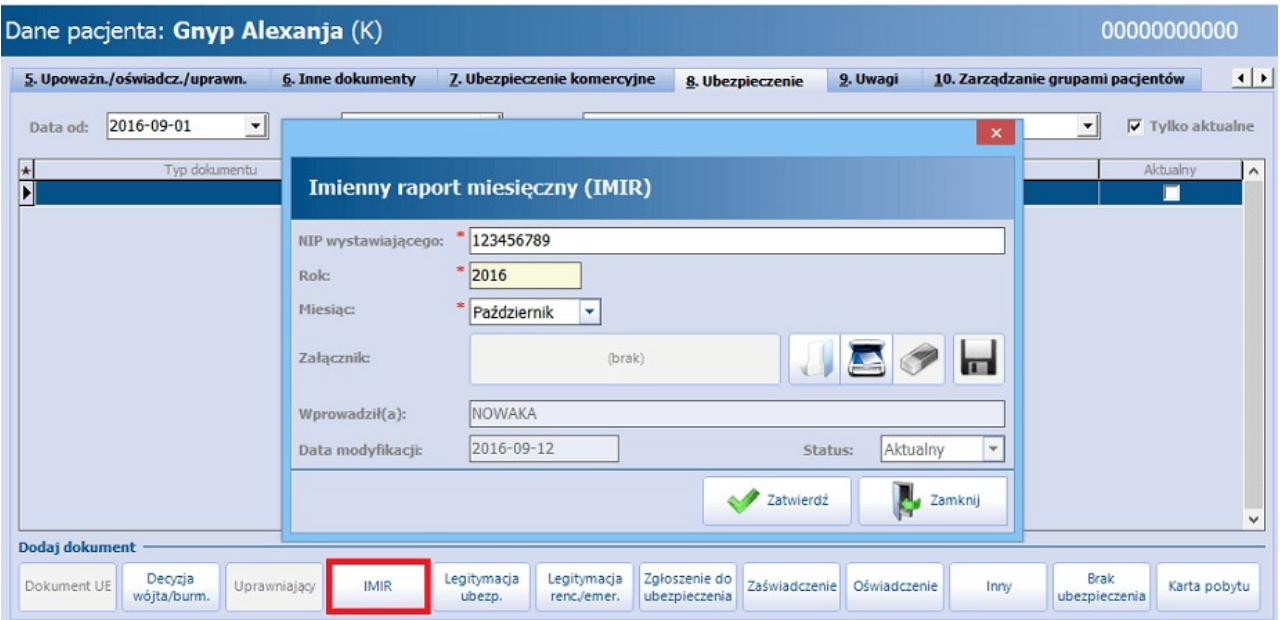

# **5.5 Uprawnienia dodatkowe pacjentów**

Ścieżka: Rejestracja > przycisk: Dane

Niektórym pacjentom przysługują szczególne uprawnienia niezależne od tytułu uprawnienia, jak np. korzystanie ze świadczeń bez skierowania i poza kolejnością. W poszczególnych przypadkach NFZ może wymagać sprawozdawania informacji o dodatkowym uprawnieniu pacjenta w komunikacie SWIAD (eksport danych I fazą) - wtedy należy wykonać poniższe czynności.

Jeśli pacjent jest osobą uprzywilejowaną, informacje o uprawnieniach dodatkowych można zaznaczyć w programie w nast. miejscach:

W danych pacjenta w polu "Uprawnienie dod." - wprowadzone uprawnienie będzie domyślnie podpowiadane na każdej wizycie pacjenta (szczegóły poniżej).

- W danych pacjenta na zakładce 5. Upoważn./oświadcz./uprawn. poprzez dodanie dokumentu uprawniającego - uprawnienie będzie podpowiadane na wizytach pacjenta do czasu końca ważności dokumentu.
- Na formatce Uzupełnianie świadczeń w polu "Dodatkowe" występuje konieczność każdorazowego, ręcznego zaznaczania uprawnienia na wizytach pacjenta.

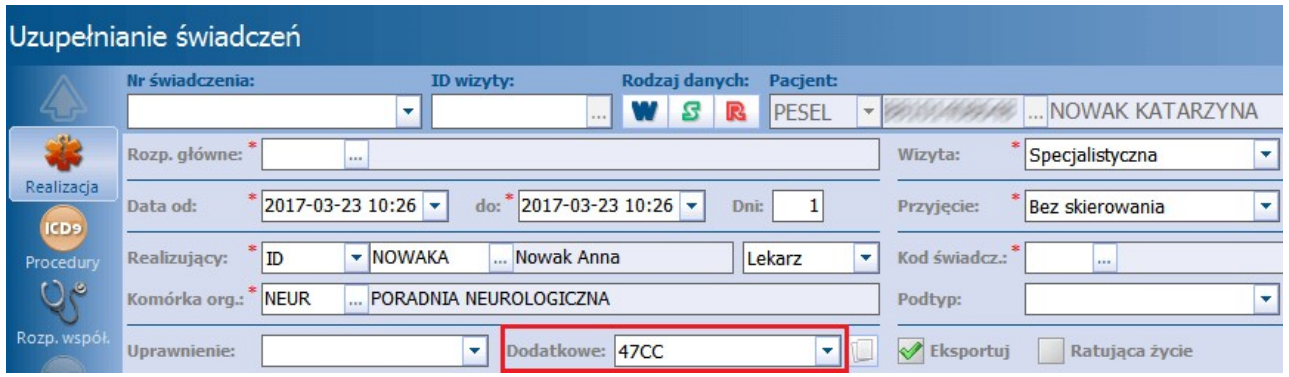

Aby wprowadzić informacje o uprawnieniu dodatkowym pacjenta należy:

- 1. Przejść do Kartoteki pacjentów i zaznaczyć na liście pacjenta, któremu będą wprowadzane dane.
- 2. Wybrać przycisk **Dane** znajdujący się w górnym panelu okna.
- 3. W polu "Uprawnienia dod." rozwinąć listę zawierającą uprawnienia dodatkowe i wybrać właściwe.
- 4. Zatwierdzić zmiany.

Wskazanie uprawnienia dodatkowego w danych pacjenta będzie powodować jego domyślne podpowiadanie na każdej wizycie pacjenta, w polu zobrazowanym na powyższym zrzucie ekranu.

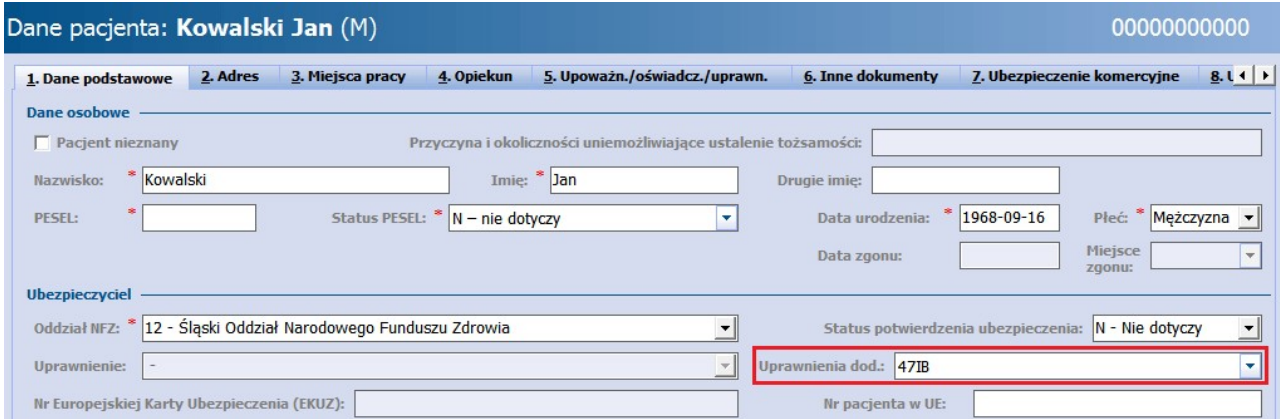

W przypadku, kiedy oprócz kodu uprawnienia dodatkowego należy przekazać również dokument potwierdzający uprawnienie dodatkowe pacjenta, należy dokonać jego ewidencji w danych pacjenta na zakładce 5. Upoważn./oświadcz./uprawn. W sekcji "Dokumenty uprawnień dodatkowych" wybrać przycisk "Dodaj" i uzupełnić wymagane dane na dokumencie tj. datę wystawienia, rodzaj uprawnienia oraz nazwę. Aby wskazać na dokumencie kilka kodów uprawnień, których on dotyczy, należy rozwinąć listę w polu "Uprawnienie" i zaznaczyć odpowiednie kody.

W polu "Wystawiający" istnieje możliwość wyboru lekarza wystawiającego dokument.

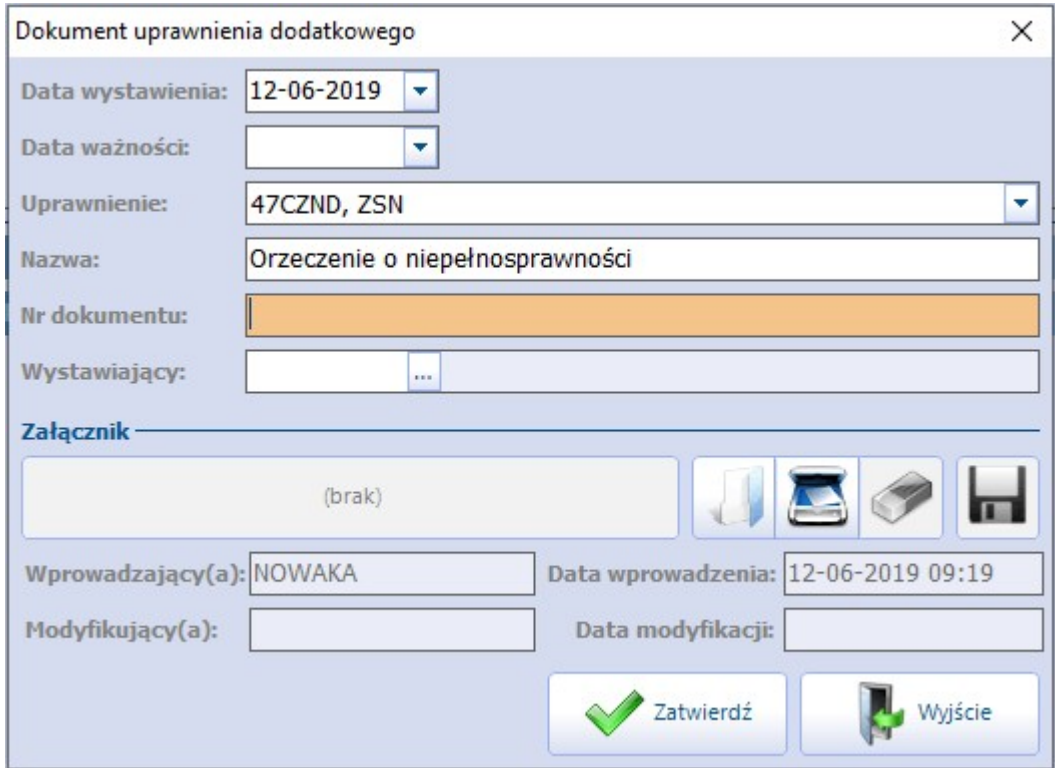

Jeśli w danych pacjenta zaewidencjonowano dokument potwierdzający uprawnienie, a jego data ważności przypada na dzień realizacji wizyty, aplikacja mMedica automatycznie oznaczy dokument na wizycie, przesyłając go następnie w komunikacie SWIAD.

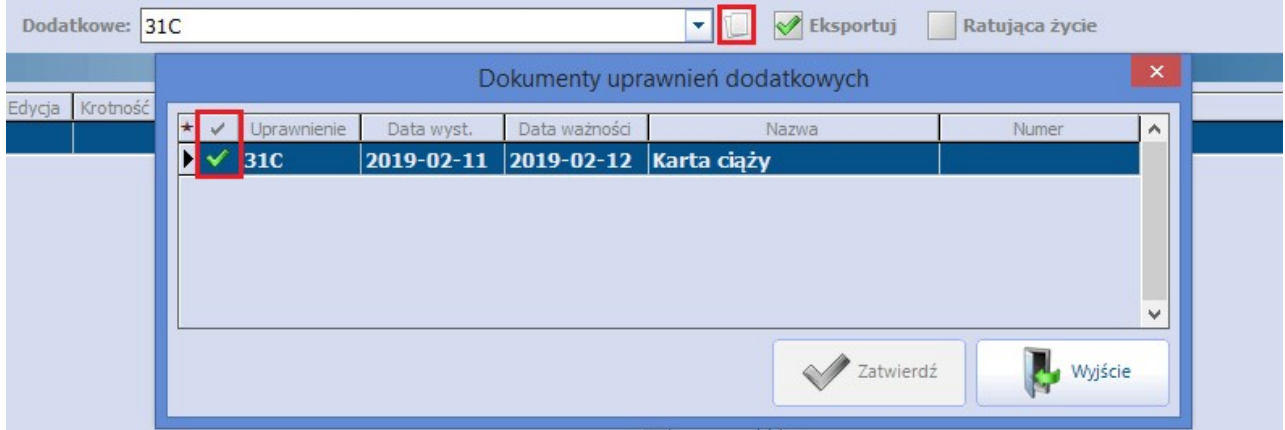

Wprowadzone kody uprawnień dodatkowych pacjenta prezentowane są w głównym oknie Kartoteki w oknie "Inne", zgodnie z terminem ważności wskazanym na dokumencie oraz w danych pacjenta na zakładce 1. Dane podstawowe w polu "Uprawnienia dod.".

Informacja o dokumentach uprawnień dodatkowych pacjenta, wraz z datami ich ważności, wyświetlana jest w oknie [Terminarza,](#page-403-0) po zaznaczeniu rezerwacji/rejestracji, w panelu informacji o pacjencie (po prawej stronie ekranu), w polu "Upr. dod.". Jeżeli pacjent posiada dokument, którego data ważności minęła, dane w polu będą prezentowane czerwoną czcionką.

# <span id="page-60-0"></span>**5.6 Zgody pacjentów, uprawnienia, oświadczenia**

Ścieżka: Kartoteka pacjentów > przycisk: Dane > 5. Upoważn./oświadcz./uprawn.

W danych pacjenta na zakładce 5. Upoważnienia/oświadczenia/uprawnienia istnieje możliwość ewidencji oraz wydruku szeregu dokumentów składanych przez pacjenta w placówce medycznej. Dokumenty zostały podzielone tematycznie i wydzielone do kilku sekcji. Jeśli w sekcji dodano co najmniej jeden dokument, okno będzie domyślnie rozwinięte. W przypadku braku dokumentów sekcja będzie zwinięta - w celu jej otwarcia należy skorzystać z przycisku znajdującego się po prawej stronie ekranu.

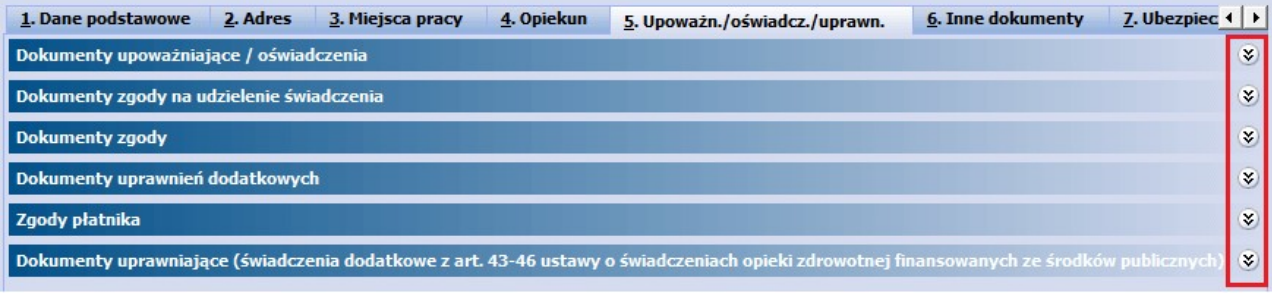

Poniżej znajduje się krótki opis sekcji oraz dokumentów, jakie zostały do nich przyporządkowane.

#### Sekcja: Dokumenty upoważniające/oświadczenia

Ewidencja następujących dokumentów:

- Upoważnienie do uzyskania informacji o stanie zdrowia pacjenta
- Upoważnienie do uzyskania dokumentacji medycznej pacjenta
- Upoważnienie do odbioru recept lub zleceń

Podczas ewidencji dokumentu wskazuje się dane osoby bądź przedstawiciela ustawowego, która została upoważniona przez pacjenta do wybranej czynności. W przypadku świadomego braku upoważnienia drugiej osoby przez pacjenta należy dodać do aplikacji stosowne oświadczenie o braku upoważnienia.

#### Sekcja: Dokumenty zgody na udzielenie świadczenia

Ewidencja następujących dokumentów:

- Oświadczenie o wyrażeniu zgody na wykonanie badania/zabiegu
- Oświadczenie o braku zgody na wykonanie badania/zabiegu
- Zezwolenie sądu opiekuńczego na przeprowadzenie badania/zabiegu

Dodatkowo, użytkownicy wykorzystujący do pracy Moduł Stomatologiczny mają możliwość ewidencji zgód pobieranych dla tej specjalistyki np. zgoda na leczenie chirurgiczne, endodontyczne itd.

#### Sekcja: Dokumenty zgody

Ewidencja następujących dokumentów zgód:

- Przetwarzanie danych w celach marketingowych
- Świadczenie usług drogą elektroniczną  $\bullet$

W przypadku pomyłki należy usunąć zgodę poprzez wybranie przycisku "Usuń".

Jeśli pacjent wyrazi chęć wycofania uprzednio złożonej zgody, należy otworzyć do edycji dokument i uzupełnić pole "Data wycofania". Wycofany dokument przestanie być wyświetlany na liście aktywnych dokumentów. W razie konieczności wydrukowania dokumentu wycofania należy usunąć zaznaczenie w polu "Tylko aktualne" w sekcji Dokum enty zgody i wybrać przycisk drukarki.

Dokument zgody na przetwarzanie danych w celach marketingowych został powiązany z parametrem "Marketing", warunkującym możliwość przesyłania powiadomień o charakterze marketingowym (Dane pacjenta > 2. Adres). Dodanie lub wycofanie dokumentu zgody powoduje odpowiednio zaznaczenie bądź odznaczenie parametru.

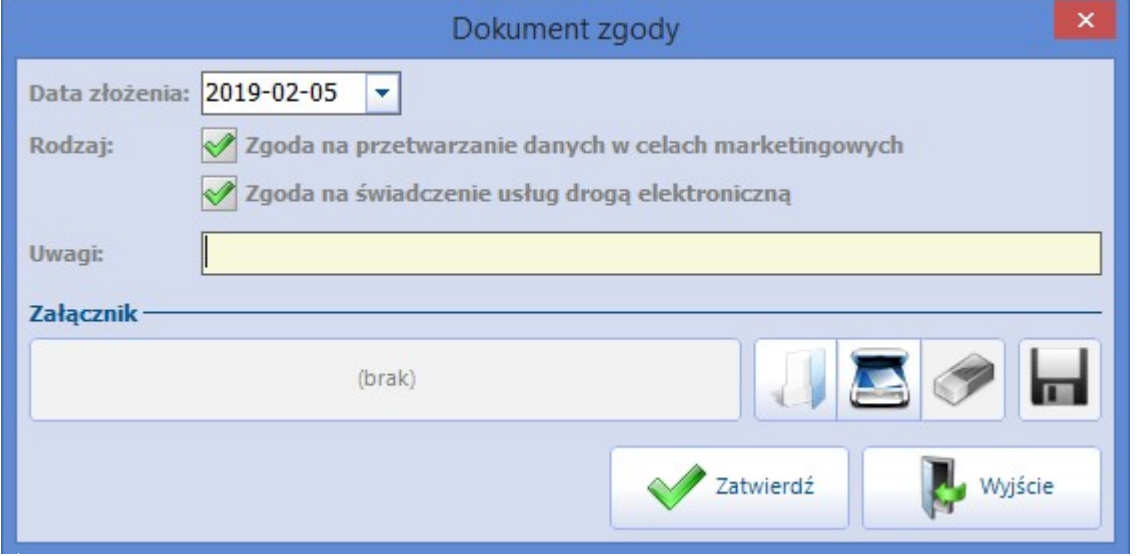

- Uwaga! W obliczu zmian prawnych podyktowanych unijnym rozporządzeniem dotyczącym ochrony danych osobowych (RODO) i wymogu pozyskiwania zgód dla przetwarzania danych osobowych, przygotowano 4 szablony wydruku zgód:
	- Zgodę na przetwarzanie danych w celach marketingowych,
	- Wycofanie zgody na przetwarzanie danych w celach marketingowych,
	- Zgodę na świadczenie usług drogą elektroniczną,
	- Wycofanie zgody na świadczenie usług drogą elektroniczną.

Dokumenty wycofania podpowiadane są do wydruku automatycznie, jeśli użytkownik wybierze polecenie wydrukowania dokumentu zgody, na którym uzupełniono datę wycofania.

Ze względu na to, że zakres danych, jaki powinien zostać zawarty w treści zgody i treści klauzuli informacyjnej, jest uzależniony od charakteru jednostki medycznej, jej struktury oraz sposobu funkcjonowania, przygotowane wydruki zawierają wszystkie elementy zgodnie z art. 13 ust. 1 i ust. 2 ogólnego rozporządzenia o ochronie danych osobowych z dnia 27.04.2016 r.

Administrator placówki medycznej zobowiązany jest do samodzielnego dostosowania treści zgody zgodnie ze specyfiką placówki medycznej. Możliwość [modyfikacji](#page-681-0) [szablonu](#page-681-0) [wydruku](#page-681-0) dostępna jest dla użytkowników posiadających program w wersji PLUS (PS+, STD+, Komercja+). Dane, które powinny zostać uzupełnione zostały oznaczone czerwoną czcionką, z kolei akapity, które mogą zostać usunięte z powodu braku zastosowania, oznaczono czerwoną gwiazdką.

Informacja o złożonych zgodach wyświetlana jest w Kartotece pacjentów w oknie z podglądem danych pacjenta:

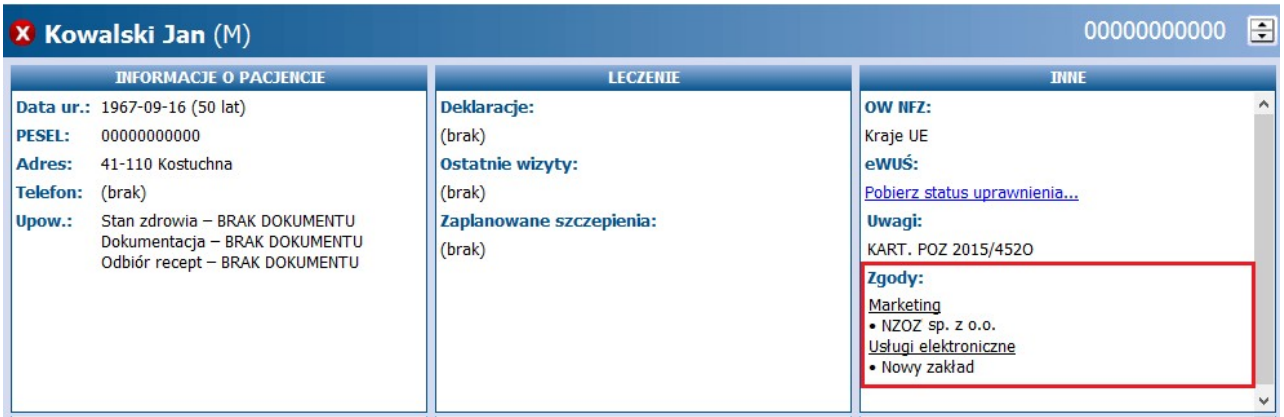

Jeśli w aplikacji włączono funkcjonalność wielozakładowości i zgoda zostanie złożona do wybranych zakładów leczniczych, w oknie zostaną wyświetlone nazwy zakładów.

# **5.7 Usunięcie pacjenta**

Ścieżka: Rejestracja > menu: Funkcje dodatkowe > Usuń pacjenta

W przypadku popełnienia pomyłki podczas wprowadzania pacjenta do programu mMedica, istnieje możliwość jego usunięcia. Warunkiem jest brak wprowadzenia jakichkolwiek danych medycznych na jego dane.

Aby usunąć pacjenta z aplikacji mMedica należy wykonać poniższe czynności:

- 1. W oknie Kartoteki pacjentów zaznaczyć na liście pacjenta. Aby sprawnie odszukać pacjenta można skorzystać z filtrów znajdujących się w panelu W yszukiwanie zaawansowane.
- 2. W lewym górnym rogu wybrać menu Funkcje dodatkowe i opcję **Usuń pacjenta.**
- 3. Potwierdzić komunikat o checi usuniecia pacienta.

Nie można usunąć z bazy pacjenta, który posiada już zaewidencjonowane dane medyczne. Podczas próby usunięcia użytkownik spotka się z komunikatem odmownym (poniżej) i jedynym rozwiązaniem będzie [zarchiwizowanie](#page-103-0) pacjenta.

Nie można usunąć pacjenta, ponieważ ma zaewidencjonowane wizyty/hospitalizacje, pozycje w kolejce oczekujących, wpisy w terminarzu, deklaracje, dane w EDM.

## **5.7.1 Archiwizacja pacjenta**

Ścieżka: Rejestracja > przycisk: Dane

W Kartotece pacjentów domyślnie wyświetlani są pacjenci aktualni, czyli tacy, którzy są obecnie pacjentami placówki. Odpowiada za to filtr "Pokaż pacjentów: Tylko aktualnych", znajdujący się w panelu W yszukiwanie zaawansowane.

Pacjentów, którzy zrezygnowali z usług placówki, zmarli lub zostali omyłkowo wpisani można oznaczyć jako nieaktualnych. Dzięki temu nie będą oni wyświetlani na głównej liście pacjentów w Kartotece.

Istnieją trzy możliwości archiwizacji pacjenta:

- a) Poprzez zaznaczenie opcji "Pacjent archiwalny".
- b) Poprzez wprowadzenie daty zgonu.
- c) [Zbiorczo,](#page-103-0) na podstawie weryfikacji deklaracji.

Aby dokonać archiwizacji pacjenta należy wykonać poniższe czynności:

- 1. W oknie Kartoteki pacjentów zaznaczyć na liście pacjenta i wybrać przycisk **Dane**, znajdujący się w górnym panelu okna.
- 2. W sekcji Inform acje dodatkowe zaznaczyć checkbox "Pacjent archiwalny".
- 3. Zapisać zmiany przyciskiem **Zatwierdź.**

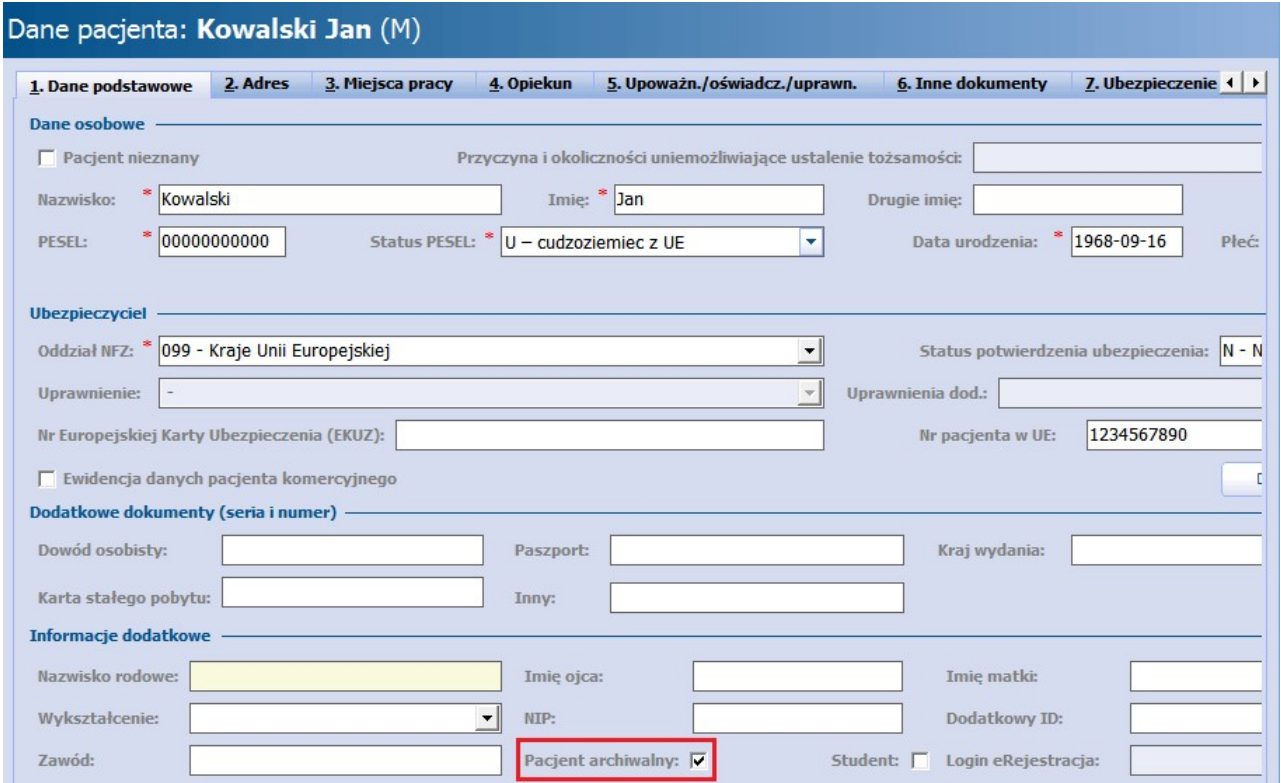

W przypadku zgonu pacjenta należy wykonać czynności z punktu 1 (powyżej), następnie uzupełnić odpowiednio dostępną w dolnej części okna sekcję Zgon Pacjenta i zatwierdzić zmiany. Wprowadzone dane zostaną uwzględnione na karcie zgonu pacjenta, której wydruk dostępny jest w Gabinecie (Gabinet > Wizyta pacjenta > Druki).

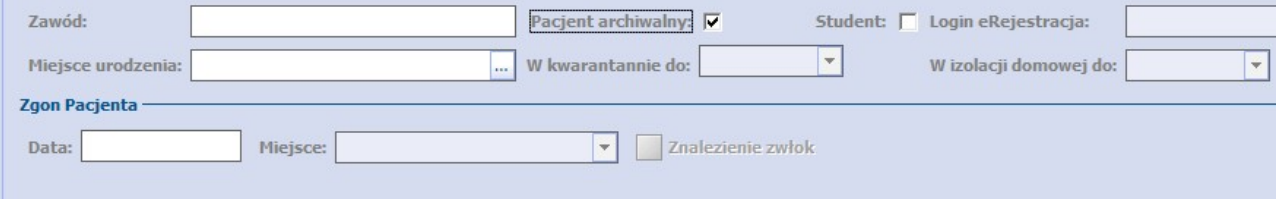

Pole "Znalezienie zwłok" należy zaznaczyć, jeżeli uzupełniona data jest datą znalezienia zwłok pacjenta.

W celu wyświetlenia pacjentów archiwalnych należy we filtrze "Pokaż pacjentów" wybrać wartość "Tylko archiwalnych".

Dezaktywacja pacjenta nie oznacza jego usunięcia. Jego dane medyczne pozostają nadal w bazie, a użytkownik może go ponownie aktywować, poprzez usunięcie zaznaczenia w polu "Pacjent archiwalny".

# **5.8 Dane medyczne pacjenta**

#### Ścieżka: Rejestracja > Pacjent > Dane medyczne

Wybranie przycisku w dolnym panelu formatki Kartoteka pacjentów, daje dostęp do wszystkich danych medycznych pacjenta zgromadzonych w programie mMedica. Z tego poziomu oprócz przeglądania danych, można wprowadzić nowe informacje dotyczące danych medycznych. Funkcjonalność danych medycznych dostępna jest od wersji Standard programu mMedica.

U góry ekranu prezentowana jest lista wszystkich dostępnych zakładek tj. Rozpoznania, Badania laboratoryjne, Badania diagnostyczne, Czynniki ryzyka, Konsultacje, Skierowania, Rehabilitacje, Sanatoria, Hospitalizacje, Szczepienia, Antropometria (tylko w wersji **Standard+**), Badania wstępne, Badania wstępne ciąży, Zabiegi, Karta ciąży, Karta opieki pielęgniarskiej, Karta DiLO.

Wybranie jednej z zakładek spowoduje wyświetlenie formatki z wybranym rodzajem danych medycznych.

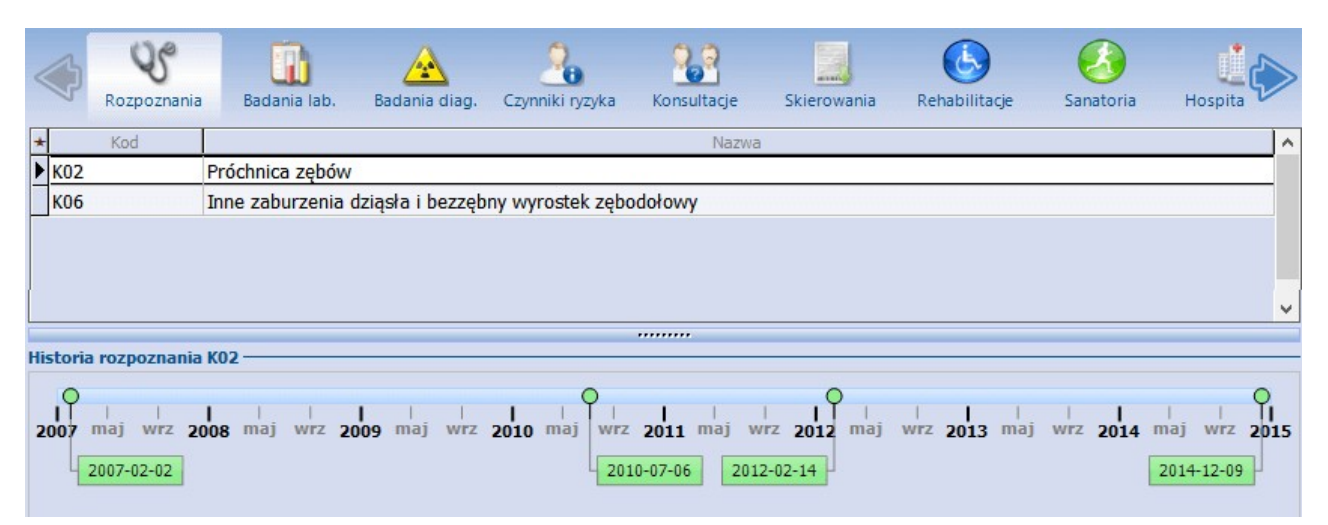

Część dokumentów znajdujących się w danych medycznych, tworzona jest przez lekarza w Gabinecie (np. Karta DiLO, Karta ciąży). Szczegółowy opis tych dokumentów w kontekście wizyty gabinetowej znajduje się w rozdziale: [Dane](#page-511-0) [medyczne.](#page-511-0)

# **5.8.1 Dodawanie danych medycznych**

Zakładki prezentujące wybrany rodzaj danych medycznych składają się z jednakowych elementów. W głównym oknie prezentowana jest lista dodanych rekordów wraz ze szczegółowymi informacjami jak data, nazwa dokumentu itd.**(A)**. Zaznaczenie na liście wybranego rekordu, powoduje wyświetlenie jego opisu (o ile został wprowadzony) w oknie po prawej stronie formatki **(B).** Jeśli do opisu dołączono załączniki w formie np. zeskanowanych plików .jpg, .png to będą one wyświetlane w sekcji Załączniki **(C)**, a opis do załącznika wyświetli się w polu poniżej **(D).** Z koleiw sekcji W izyta prezentowane są dane wizyty (data i godzina, komórka organizacyjna, lekarz realizujący), do której zostały przypisane dane medyczne, bądź na której zaewidencjonowano dane medyczne pacjenta **(E).** Modyfikacja danych medycznych dopisanych do wizyty jest możliwa tylko z poziomu wizyty, do której dane te zostały dopisane.

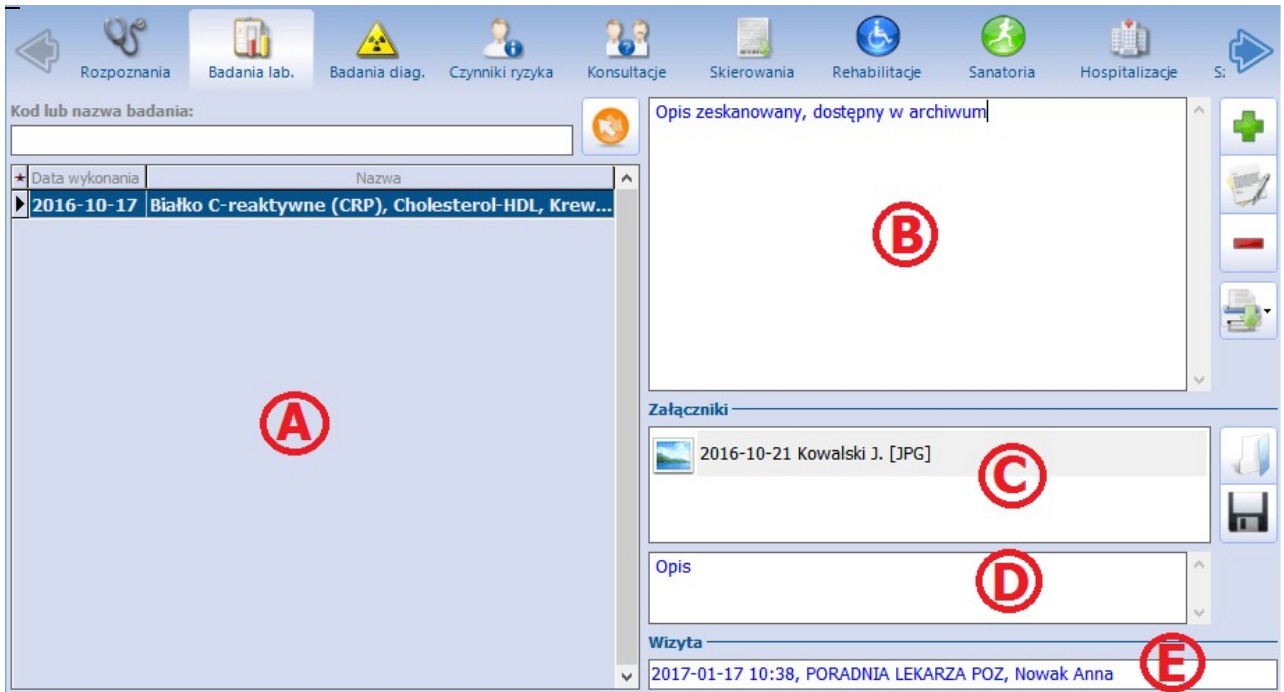

Na większości zakładek istnieje możliwość wprowadzenia informacji o danych medycznych pacjenta. Dodania, edycji i usunięcia danych medycznych dokonuje się za pomocą przycisków, znajdujących się po prawej stronie formatki.

Opis przycisków znajdujących się po prawej stronie ekranu:

E umożliwia dodanie informacji o wybranym rodzaju dokumentacji medycznej. Otwiera okno dialogowe, w którym wprowadza się szczegółowe dane, dołącza załączniki.

otwiera okno z danymi w celu ich podglądu. W przypadku danych medycznych niepowiązanych z wizytą można również dokonać ich modyfikacji.

usuwa rekord, który został zaznaczony na liście. Jeśli dane medyczne zostały dopisane do wizyty, ich usunięcie z tego poziomu jest niemożliwe.

drukuje zaznaczony rekord w formacie wybranym przez użytkownika.

Opis przycisków znajdujących się w sekcji Załączniki:

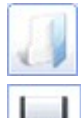

 $\blacksquare$ 

otwiera dodany załącznik w celu jego podejrzenia.

zapisuje załącznik na dysku komputera w miejscu wskazanym przez użytkownika.

# **5.8.2 Rodzaje dokumentacji medycznej**

### **5.8.2.1 Rozpoznania**

Po wybraniu zakładki Rozpoznania użytkownik uzyska na ekranie listę wszystkich rozpoznań z historii leczenia pacjenta - z podaniem kodu choroby wg słownika ICD-10 oraz jej nazwy.

Użytkownicy posiadający wersję **Standard+** otrzymają dodatkowo listę rozpoznań zhistorii pacjenta, wraz z graficznym przedstawieniem wybranego rozpoznania na osi czasu, prezentowanej w dolnej części okna.

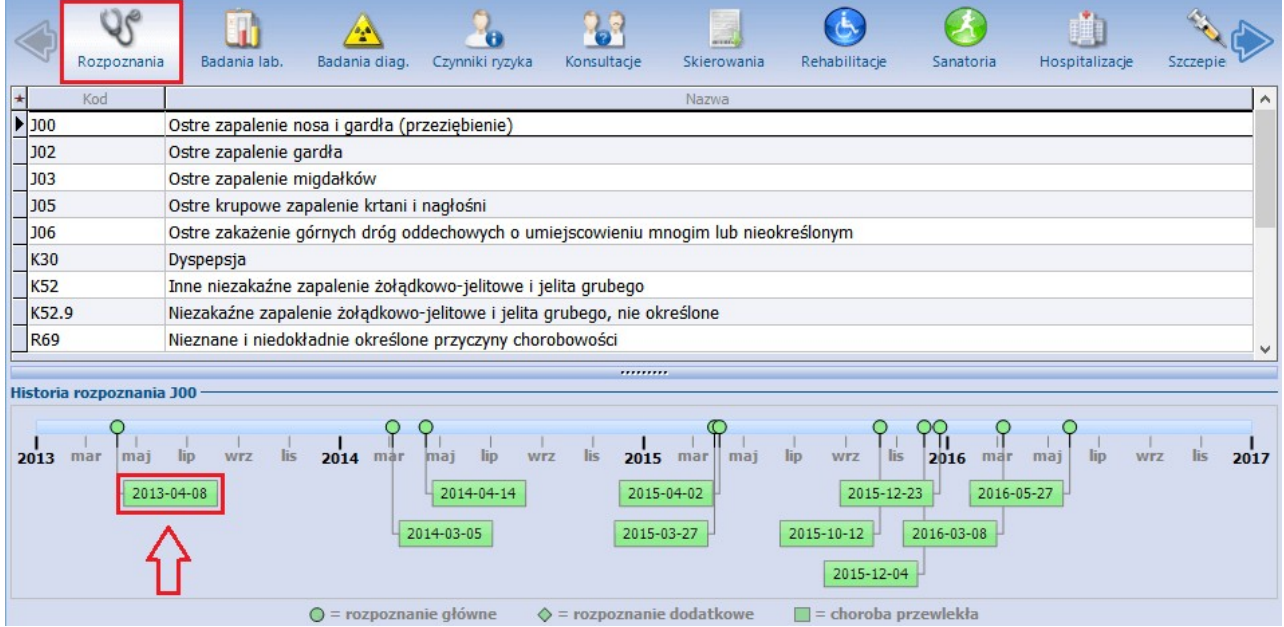

Kliknięcie myszką na zielonym prostokącie z datą (zdj. powyżej) spowoduje wyświetlenie danych wizyty ze wszystkimi szczegółowymi informacjami, jak np. komórka organizacyjna, realizujący, rozpoznania, procedury, dokumenty ubezpieczeniowe, informacje o pozycji rozliczeniowej.

### **5.8.2.2 Badania laboratoryjne i diagnostyczne**

Badania laboratoryjne i diagnostyczne to funkcionalność służaca do podglądu wprowadzonych wyników badań i dodawania nowych.

W głównym oknie prezentowana jest lista wszystkich badań wraz z datą wykonania i nazwą badania. Do wyszukiwania określonych badań spośród listy, można posłużyć się polem "Kod lub nazwa badania", w którym należy wpisać jego nazwę lub jej część poprzedzoną znakiem %.

Wprowadzone wyniki badań można podejrzeć lub wydrukować. Aby wydrukować kilka wyników badań jednocześnie należy przytrzymać na klawiaturze klawisz CTRL, zaznaczyć lewym przyciskiem myszki wybrane badania i następnie wybrać przycisk drukarki. Jeśli do wyniku badania dodano załącznik np. w postaci obrazu, zostanie on wydrukowany wraz z wynikiem. Załączniki w formacie np. png, jpg, jpeg, bmp, ico, emf, wmf... zawsze są drukowane na osobnej stronie, ze zmniejszeniem do wielkości strony (z zachowaniem proporcji).

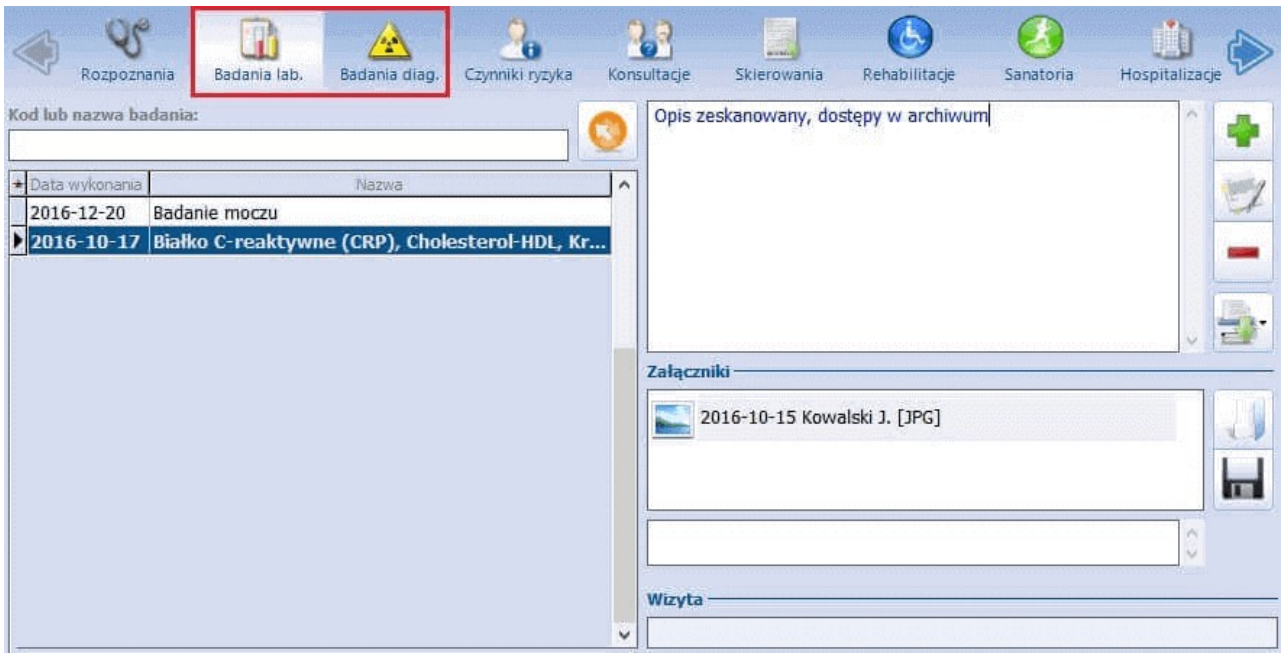

Uwaga! Użytkownik nieposiadający uprawnień do danych w komórce organizacyjnej, w której wystawiono skierowanie na badania bądź do której dopisano wynik badania, nie będzie miał wglądu do wyników badań.

### **5.8.2.2.1 Dodanie wyniku badania**

W celu dodania wyniku badania należy wybrać przycisk **Dodaj wynik,** znajdujący się po prawej stronie formatki. W oknie Wynik badania laboratoryjnego/diagnostycznego należy wprowadzić datę wykonania badania, jego nazwę oraz nazwę laboratorium, które przesłało wynik. W przygotowanym polu tekstowym można wprowadzić opis wyniku badania lub dołączyć zeskanowany dokument na zakładce Załączniki.

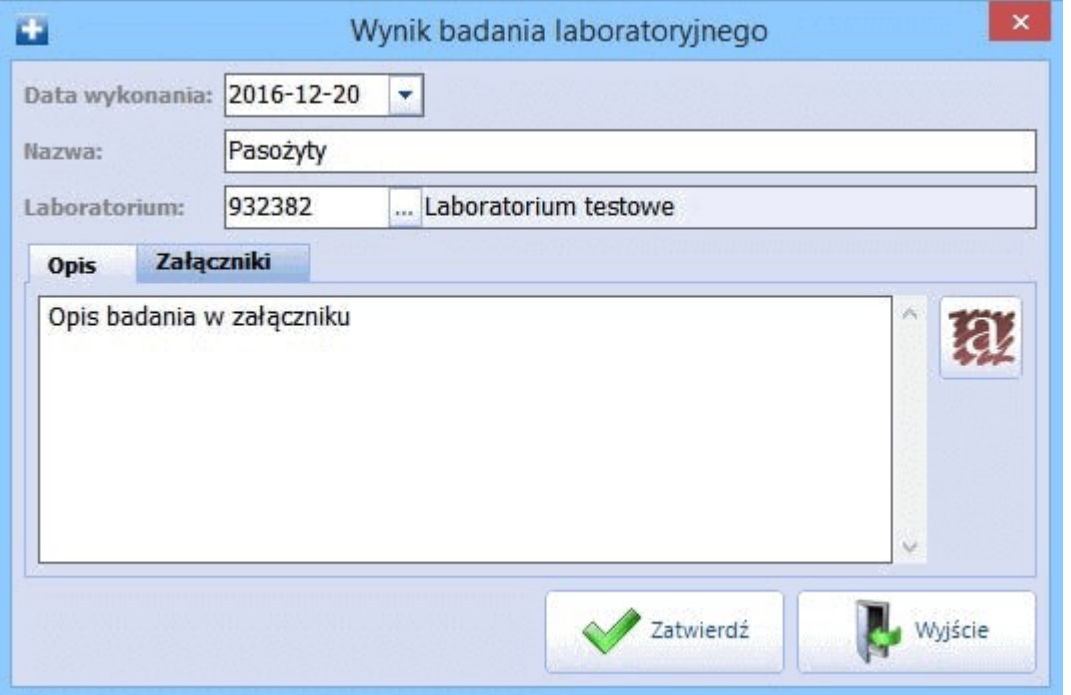

Uwaga! Wprowadzane wyniki z wykonanych badań można powiązać ze skierowaniem - warunkiem jest jego

wcześniejsze wystawienie w Gabinecie.

Może zdarzyć się, że po wybraniu przycisku **Dodaj wynik** zostanie otwarte okno modalne Wybierz skierowanie, prezentujące listę skierowań wystawionych pacjentowi w programie mMedica. Dzięki tej funkcji można wskazać skierowanie, z którym zostanie powiązany wynik badania, a większość danych koniecznych do jego zapisania tj., data wykonania badania, nazwa, laboratorium/pracownia diagnostyczna, zostaną przepisane z danych skierowania. Użytkownik zobowiązany jest jedynie wprowadzić opis badania lub dodać załacznik.

W wersji 8.4.0 aplikacji mMedica we wspomnianym oknie został dodany przycisk **Pokaż dane**. Umożliwia on podgląd danych podświetlonego na liście skierowania, co pozwala zniwelować ryzyko pomyłkowego przypisania wyniku do błędnej pozycji.

Aby dodać wyniki badań bez powiązania ze skierowaniem, należy wybrać przycisk **Bez skierowania.** Natomiast przycisk **Oznacz jako nieaktualne** powoduje oznaczenie wybranego skierowania jako nieaktualnego. Przycisk ten jest nieaktywny, w przypadku skierowań wystawionych przy użyciu dodatkowego Modułu eWyniki.

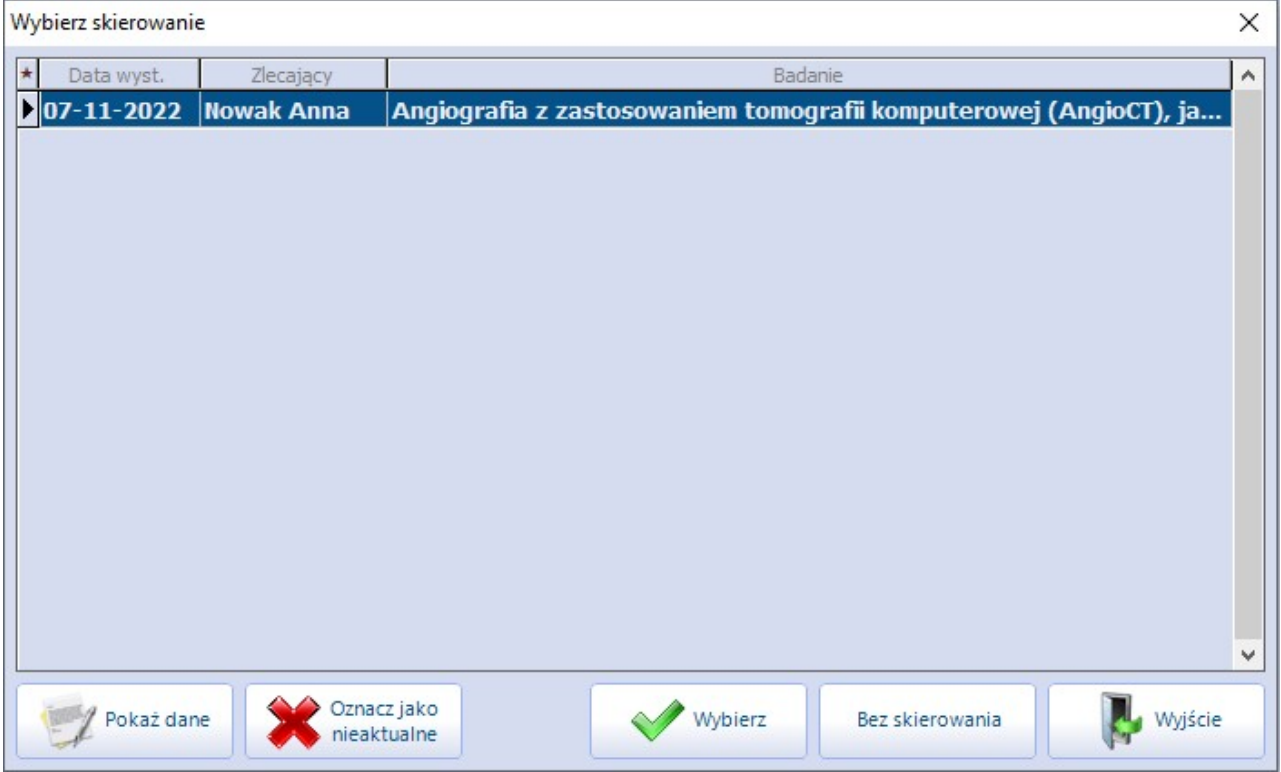

Jeśli wyniki badań zostaną wprowadzone w ww. sposób i powiązane ze skierowaniem, to po wejściu do wizyty gabinetowej tego pacjenta w wersji **Standard+**, użytkownik otrzyma powiadomienie:

1. Personel (lekarz), który zlecił wykonanie badania, zawsze otrzyma informację o wprowadzonych do systemu wynikach przy otwarciu nowej wizyty pacjenta (zdj. poniżej). Informacja o wynikach będzie

ukazywać się każdorazowo, do momentu dopisania wyniku do wizyty, poprzez użycie przycisku **Dopisz do wizyty**.

2. Personel inny niż zlecający, realizujący nową wizytę w komórce, gdzie zlecono badania, otrzyma informację o wynikach, jeśli nikt wcześniej w tej komórce ich nie przeglądał.

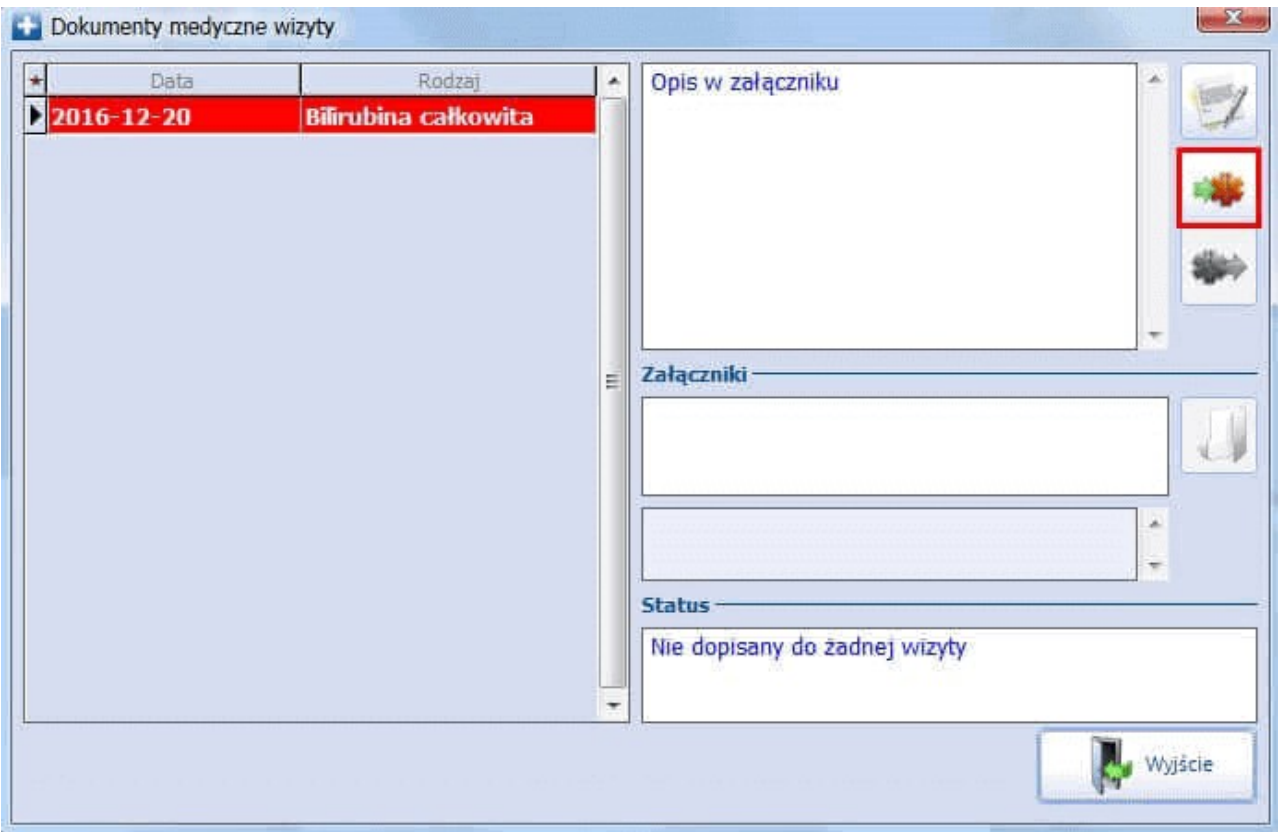

Istnieje również możliwość dopisania takiego wyniku badania, niepowiązanego wcześniej z żadną wizytą, do wizyty realizowanej w komórce organizacyjnej innej niż ta, w której wystawiono skierowanie. W tym celu należy w oknie wizyty wybrać przycisk odpowiednio: **Badania lab.**lub **Badania diag.**

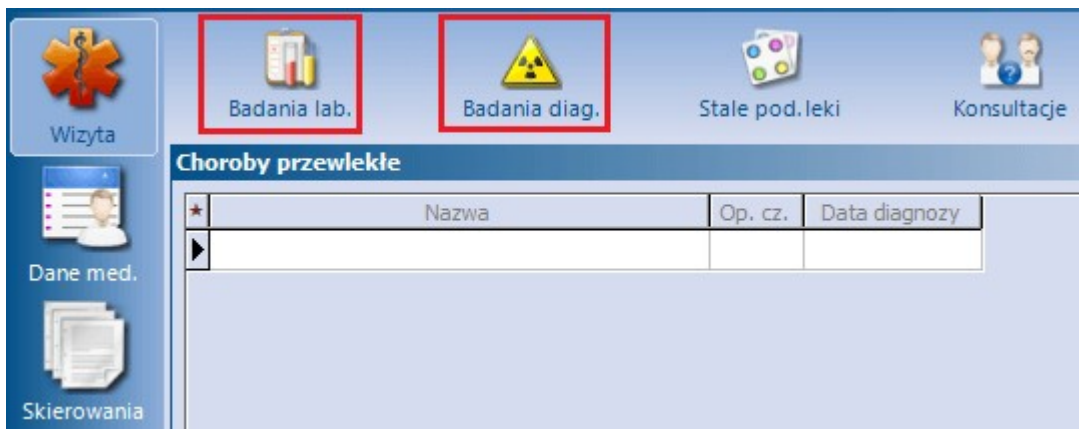

Wówczas otworzy się okno z wynikami badań pacjenta.

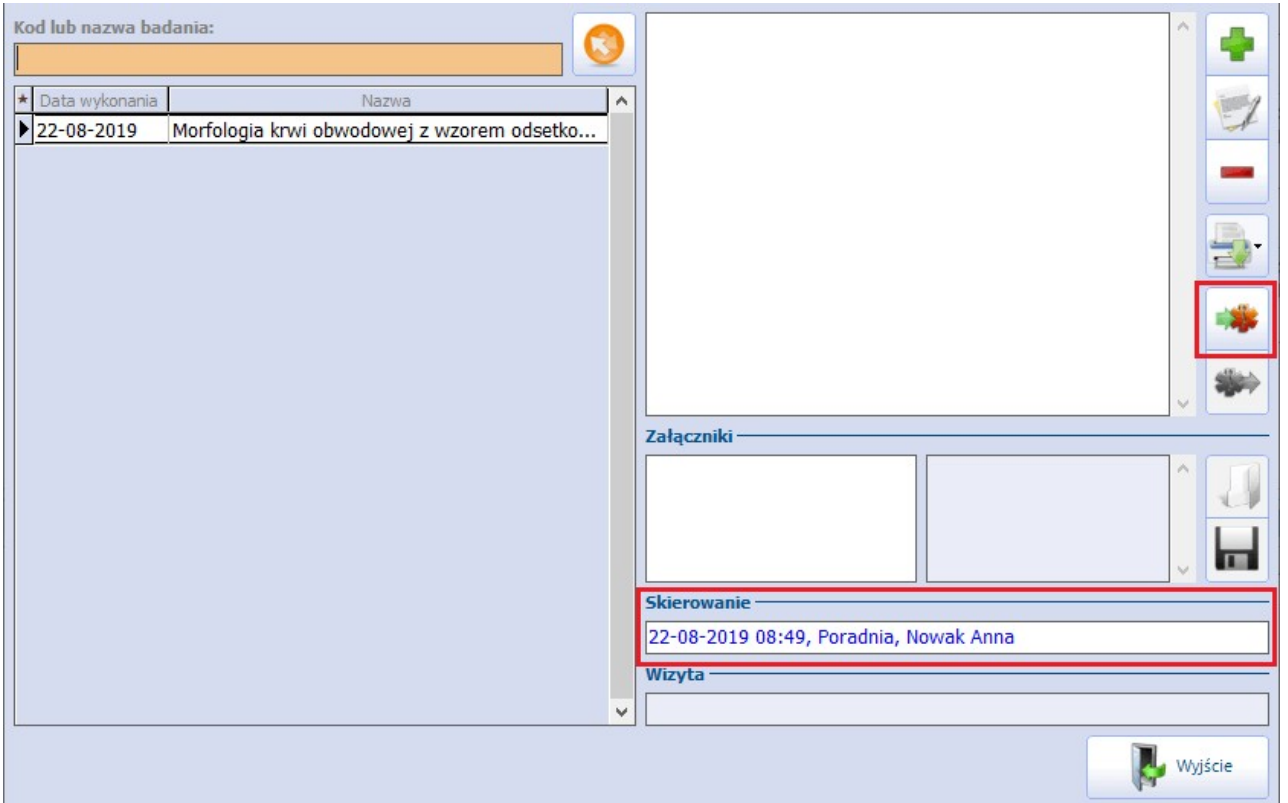

W polu "Skierowanie" dla badań powiązanych ze skierowaniem wyświetla się informacja o dacie wystawienia skierowania oraz personelu i komórce wystawiającej. Po zaznaczeniu przez użytkownika wyniku badania powiązanego ze skierowaniem wystawionym w innej komórce i wybraniu przycisku dopisania do wizyty, pojawi się następujący komunikat:

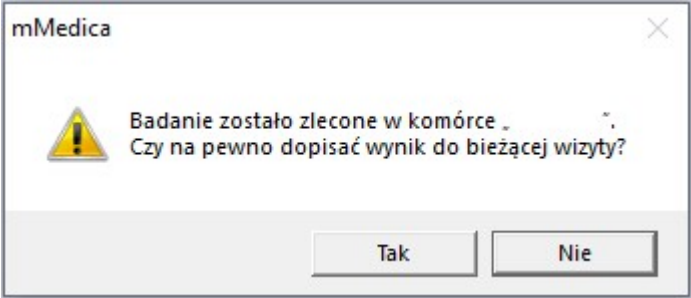

Wybranie przycisku **Tak** spowoduje dopisanie wyniku badania do wizyty.

W przypadku gdy dopisywany wynik posiada datę wcześniejszą niż data wizyty, wyświetli się okno komunikatu, w którym będzie można wskazać, czy powiązane z wynikiem procedury ICD-9 mają zostać dopisane do wizyty z datą wyniku, z datą wizyty, czy też nie mają być w ogóle dodane.

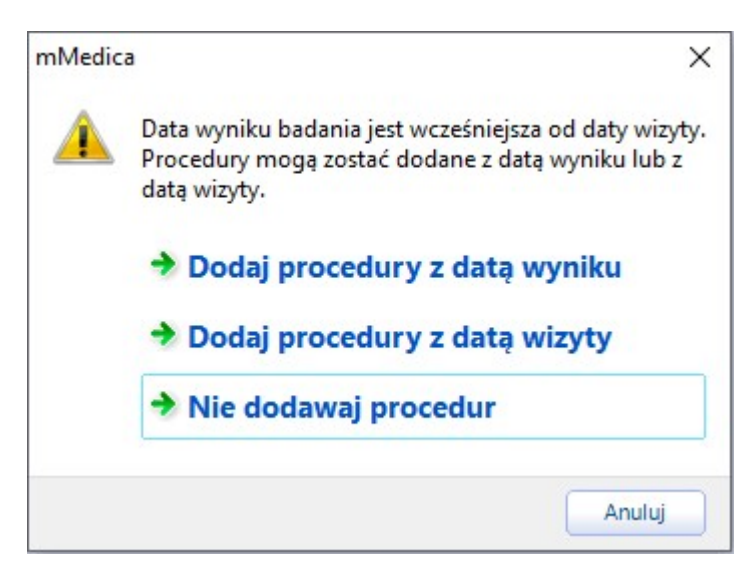

W wersji 8.3.0 aplikacji mMedica w Konfiguratorze programu został dodany parametr pozwalający na ustawienie domyślnego sposobu dopisywania procedur do wizyty, z pominięciem wyświetlania powyższego okna. Jego opis zawarty jest w rozdziale [Inne](#page-474-0) [ustawienia.](#page-474-0)

Jeżeli wizyta jest typu POZ, a wynik dotyczy badań z listy badań refundowanych POZ, wraz z procedurami ICD-9 w oknie danych rozliczenia wizyty (Uzupełnianie świadczeń) zostaną dodane z odpowiednią datą badania na zakładce "Badania POZ".

Więcej informacji na temat funkcjonalności okna wizyty w Gabinecie znajduje się w rozdziale [Obsługa](#page-469-0) [gabinetu](#page-469-0) [lekarskiego](#page-469-0) niniejszej instrukcji.

Uwaga! W programie mMedica istnieje funkcjonalność automatycznego dodawania wyniku badania laboratoryjnego lub diagnostycznego do [zestawienia](#page-228-0) [wykonanych](#page-228-0) [badań](#page-228-0) [POZ.](#page-228-0) Oznacza to, że ręczne dodanie wyniku badań w danych medycznych pacjenta lub zaimportowanie z laboratorium przy użyciu modułu eWyniki, powodować będzie dodanie odpowiednich pozycji do zestawienia wykonanych badań POZ.
# **5.8.2.3 Czynniki ryzyka i wywiady**

Na formatce Czynniki ryzyka wprowadza się istotne informacje uzyskane po przeprowadzeniu wywiadu z pacjentem dotyczące: grupy krwi, przebytych chorób, uczuleń, uzależnień (w tym szczegółowe informacje dot. uzależnienia od papierosów), urazów z przeszłości. Z kolei w przypadku przeprowadzania wywiadu ginekologicznego istnieje możliwość oznaczenia kobiety karmiącej.

Lekarz podczas wprowadzania danych na wizycie gabinetowej może zdecydować, które z czynników ryzyka są najistotniejsze i oznaczyć je klikając lewym przyciskiem myszki w pole . Czynniki oznaczone w ten sposób, będą prezentowane na formatce [wizyty](#page-489-0) w oknie Czynniki ryzyka i wywiady.

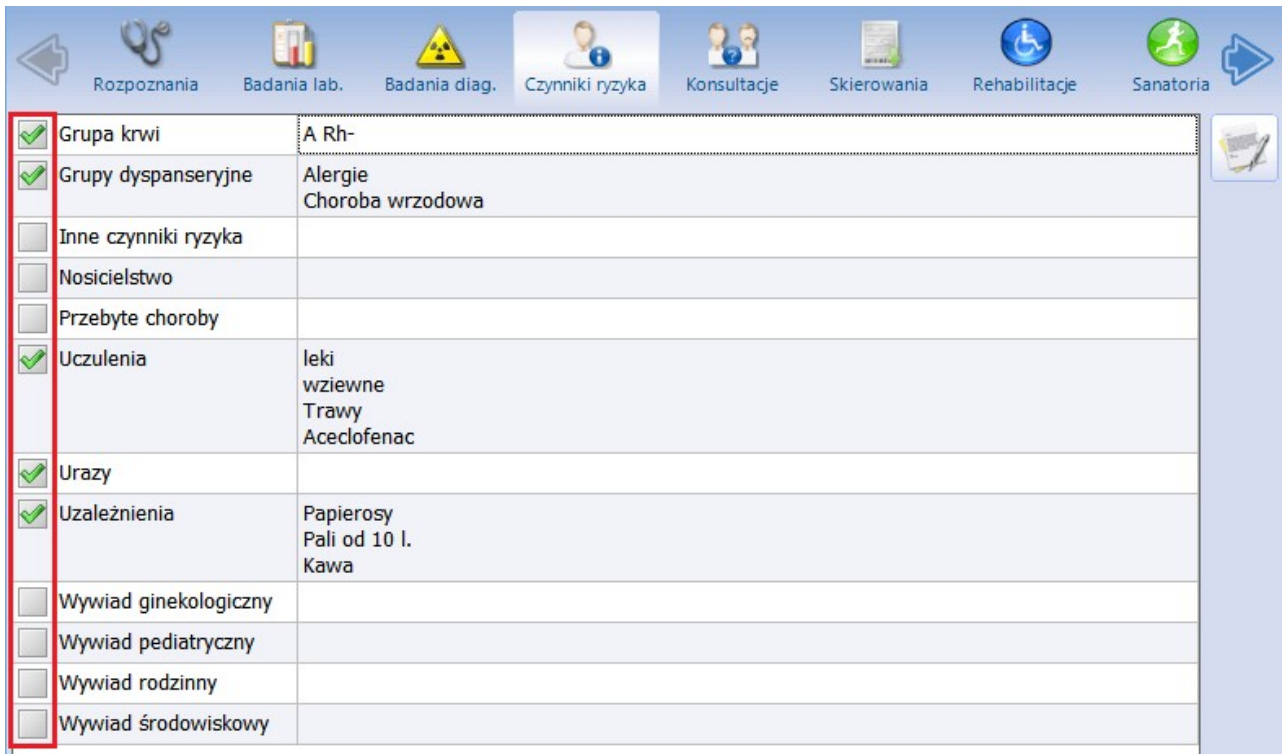

Aby dodać informacje np. o uczuleniach pacjenta należy kliknąć dwukrotnie myszką w rekord "Uczulenia", co spowoduje otwarcie okna Czynniki ryzyka i wywiady bezpośrednio na zakładce zawierającej dane dot.

uczuleń. Można również podświetlić na liście wybrany czynnik i wybrać przycisk **Edytuj** w prawym górnym rogu okna. Otwarte okno zawiera 4 zakładki, na których można zaewidencjonować istotne informacje:

- 1. Uczulenia
- 2. Uzależnienia / czynniki ryzyka / grupa krwi
- 3. Choroby / urazy
- 4. Wywiady

Rysunek poniżej prezentuje przykładowe okno uzupełniania danych czynników ryzyka. Oprócz zaznaczenia "kategorii" uczulenia, w oknie Inne można wprowadzić dokładne produkty/leki, na które pacjent jest uczulony.

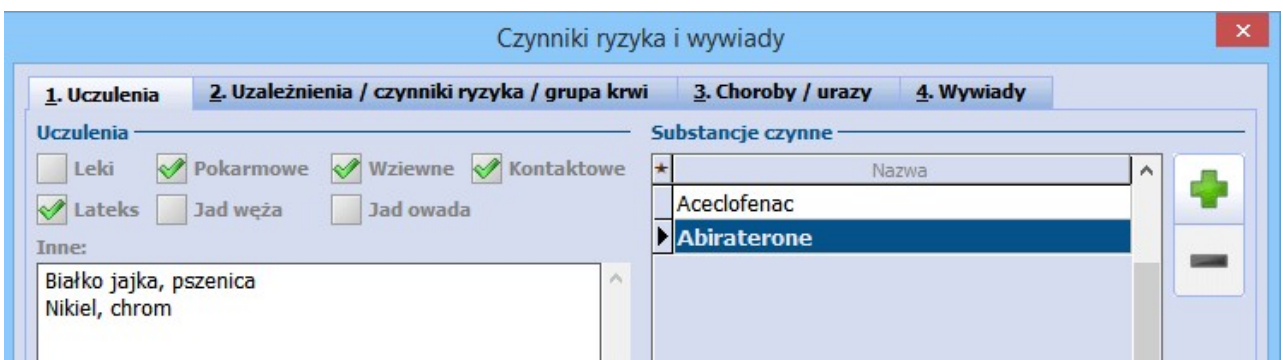

Ewidencji informacji o uczuleniach pacjenta na substancje czynne, zawarte w lekach, dokonuje się poprzez

wybranie przycisku **Dodaj**, a następnie wybranie odpowiednich pozycji z dostępnego słownika substancji czynnych.

Podczas przepisywania na receptę leku, zawierającego substancję czynną, na którą pacjent jest uczulony, zostanie wyświetlony komunikat ostrzegawczy:

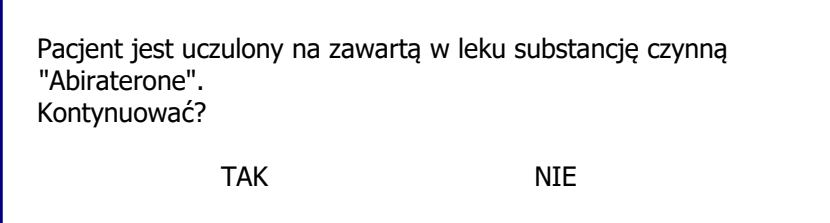

# **5.8.2.4 Konsultacje**

Formatka Konsultacje umożliwia przeglądanie oraz wprowadzanie danych z przeprowadzonych konsultacji specjalistycznych z pacjentem. W głównym oknie prezentowana jest lista przeprowadzonych konsultacji z podaniem daty i poradni, w której zostały wykonane.

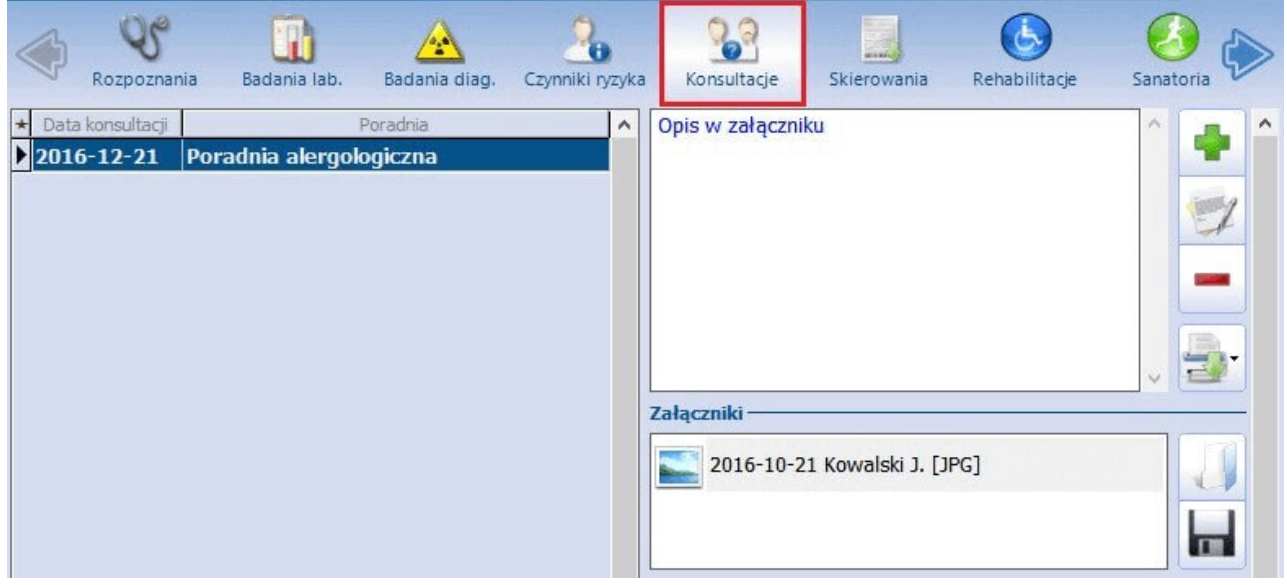

Uwaga! Użytkownik nieposiadający uprawnień do danych w komórce organizacyjnej, w której wystawiono zlecenie na konsultacje bądź do której dopisano wynik przeprowadzonych konsultacji, nie będzie miał wglądu do ich treści.

### **5.8.2.5 Skierowania**

Na formatce Skierowania prezentowana jest lista wszystkich skierowań dotychczas wystawionych pacjentowi w Gabinecie. Informacje o wystawionych skierowaniach dodawane są do listy automatycznie.

Skierowania z województwa śląskiego, które zostały wystawione i zaewidencjonowane na kuponie skierowanie nie będą posiadały uzupełnionych informacji w kolumnie "Rodzaj" oraz "Dane". Takie skierowania wyświetlane są również w ścieżce: Rozliczenia > Przegląd skierowań.

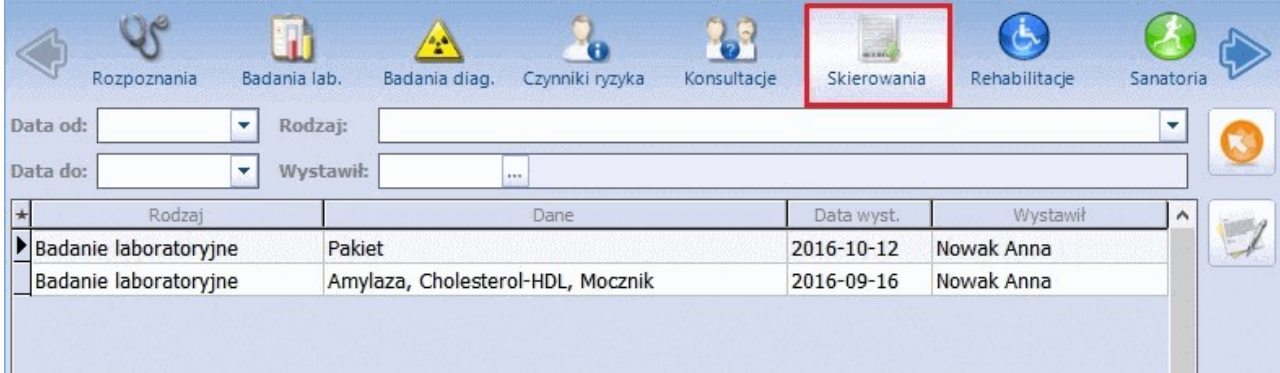

Wystawione skierowania można wyfiltrować korzystając z dostępnych pól wyszukiwania danych: data od-do, rodzaj skierowania itd.

Aby podejrzeć dane szczegółowe wybranego skierowania należy zaznaczyć je na liście i wybrać przycisk

**Pokaż dane skierowania.**

#### **5.8.2.6 Rehabilitacje**

Na formatce Rehabilitacje prezentowana jest lista wszystkich zabiegów rehabilitacyjnych wykonanych pacjentowi z informacją o dacie trwania zabiegu, jego nazwie, liczbie powtórzeń, parametrach, okolicach ciała.

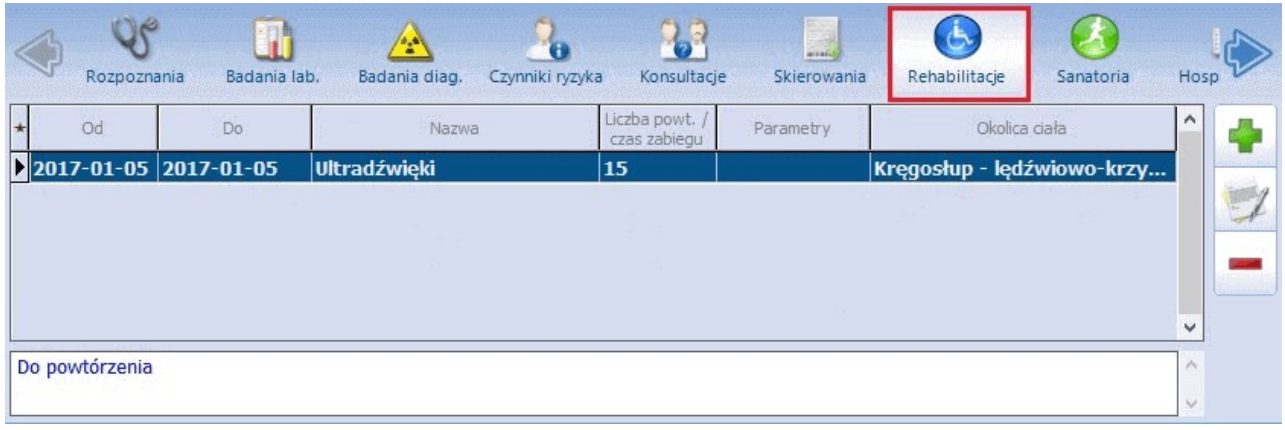

Aby dodać informacje o zabiegach rehabilitacyjnych należy wybrać przycisk **Dodaj.** W otwartym oknie dialogowym wybrać zabieg z dostępnego słownika. Jeśli na liście w słowniku nie ma danego zabiegu, należy go dodać do słownika ręcznie.

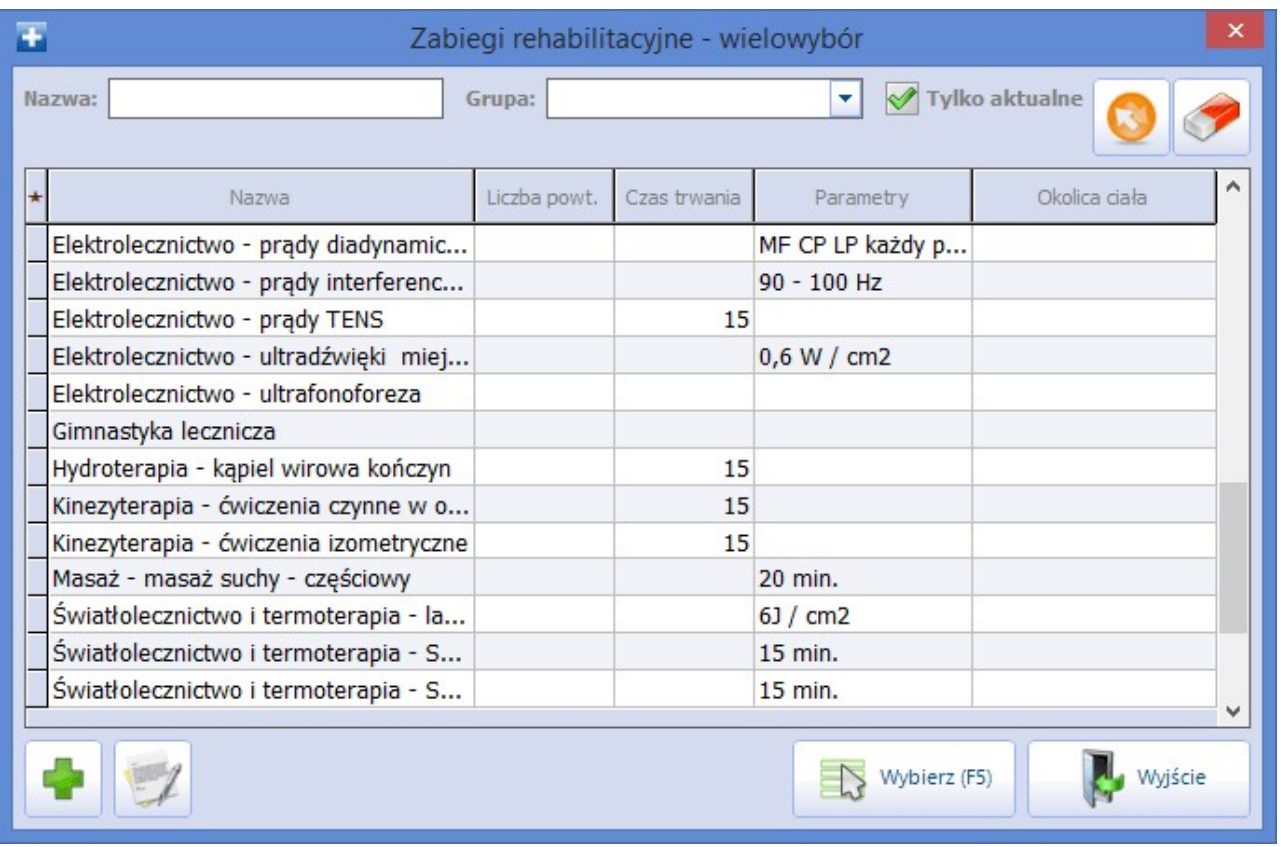

Po wyborze zabiegu zostanie otwarte okno Rehabilitacje, w którym wprowadza się dane szczegółowe zabiegu, takie jak: data wykonania, liczba powtórzeń, parametry, okolica ciała. Aby dodać więcej zabiegów wystarczy w kolejnym rekordzie skorzystać z przycisku wyboru . który otwiera okno Zabiegi rehabilitacyjne - wielowybór w celu wskazania kolejnego zabiegu.

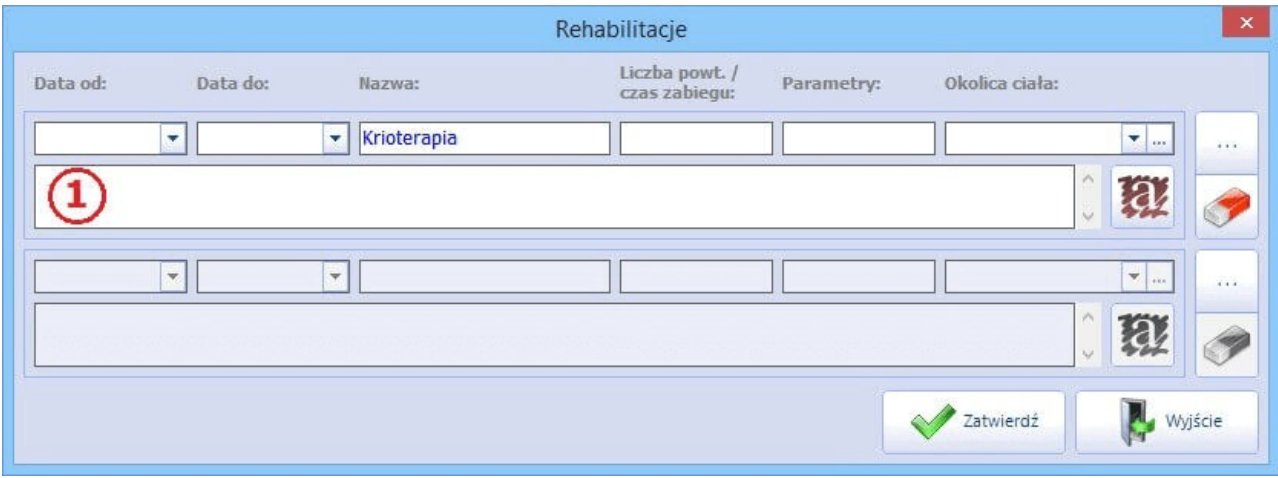

W dostępnym polu tekstowym można wprowadzić opis rehabilitacji. Tekst można wprowadzić ręcznie lub za pomocą [szablonów](#page-369-0) [tekstów](#page-369-0) standardowych.

#### **5.8.2.7 Sanatoria**

Na formatce Sanatoria prezentowana jest lista wszystkich zaewidencjonowanych pobytów pacjenta w sanatoriach z informacją o dacie trwania pobytu, rodzaju świadczenia i rodzaju uzdrowiska.

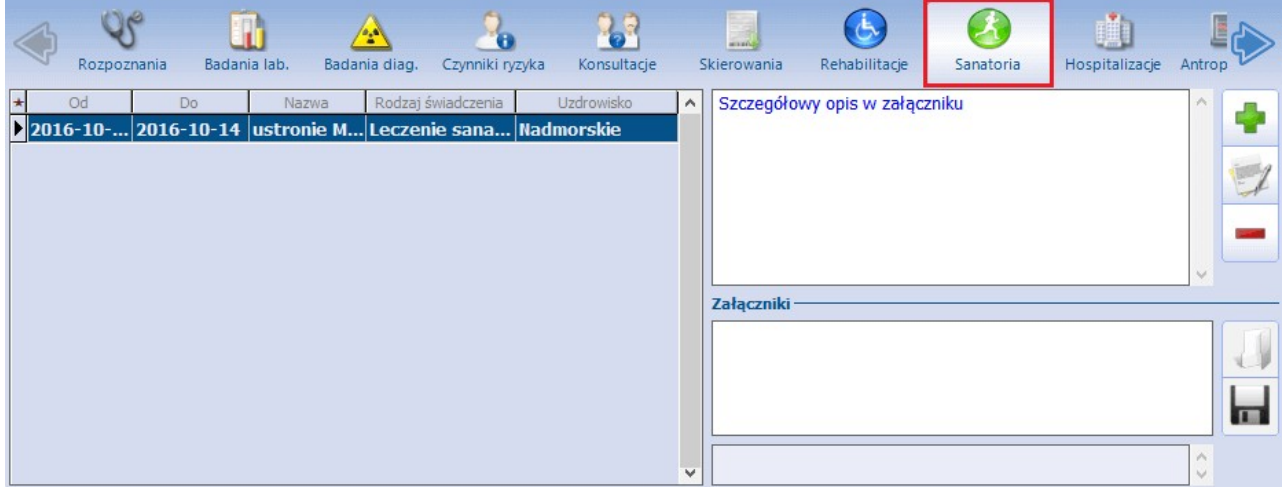

## **5.8.2.8 Hospitalizacje**

Na formatce Hospitalizacje wprowadza się informacje o pobytach pacjenta w szpitalu. W głównym oknie prezentowana jest lista pobytów z podaniem informacji o dacie trwania pobytu i oddziale, na którym pacjent przebywał.

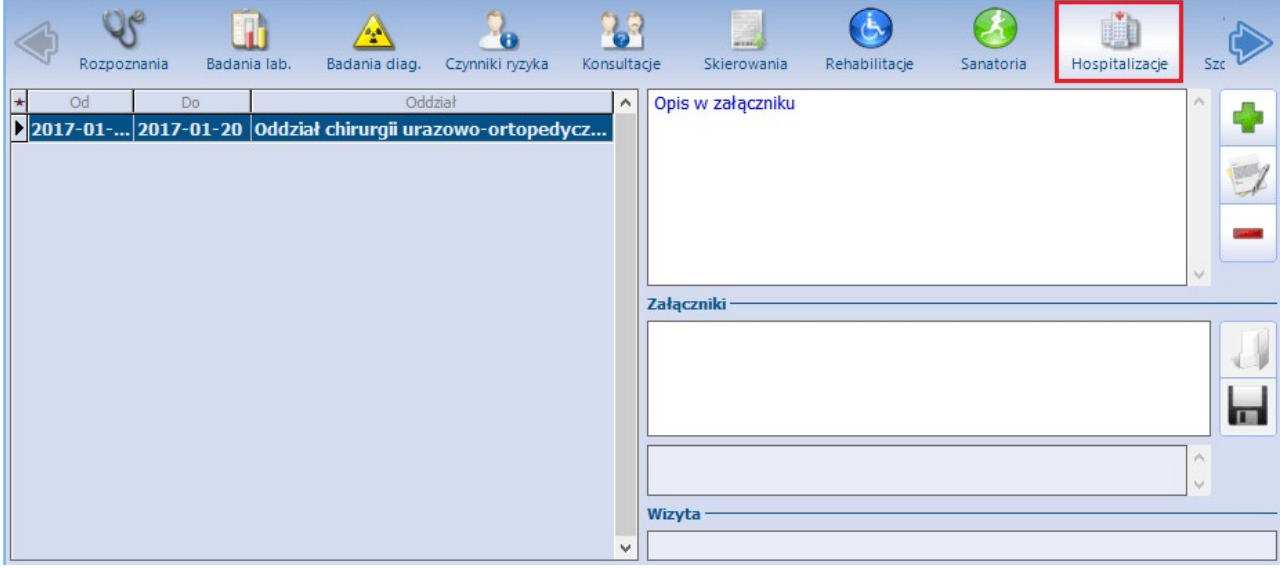

## <span id="page-77-0"></span>**5.8.2.9 Szczepienia**

Na formatce Szczepienia wprowadza się informacje o szczepieniach wykonanych pacjentowi, a także planuje się szczepienia do wykonania w przyszłości.

Formatka podzielona jest na dwie części. W górnej części ekranu znajduje się okno Szczepienia wg kalendarza otwarte u pacjentów, których dotyczy kalendarz szczepień, a więc pacjentów poniżej 20 roku życia. W przypadku starszych pacjentów okno jest domyślnie zwinięte. W celu jego otwarcia należy skorzystać z przycisku  $\frac{1}{2}$  znajdującego się po prawej stronie okna.

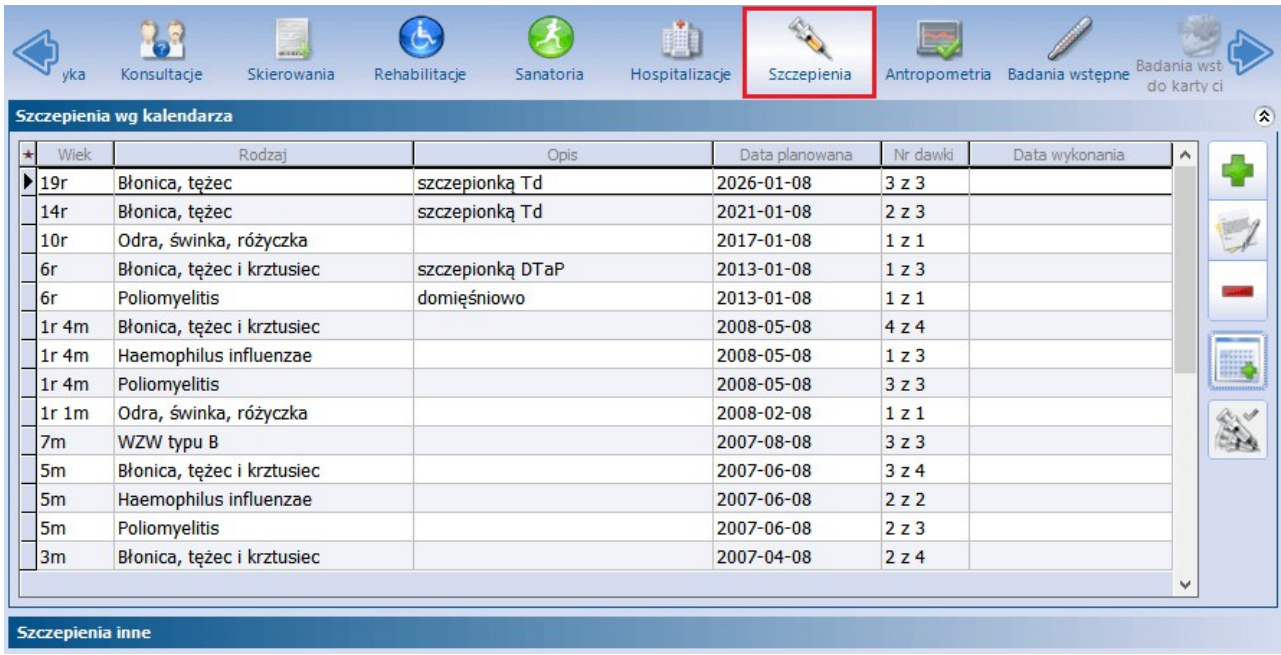

Aby dodać informacje o pojedynczym szczepieniu należy wybrać przycisk **Dodaj.** W otwartym oknie dialogowym uzupełnić szczegółowe dane szczepienia tj. status, wprowadzić datę planowaną lub wykonania, wskazać rodzaj lub lek i dane dotyczące podania leku.

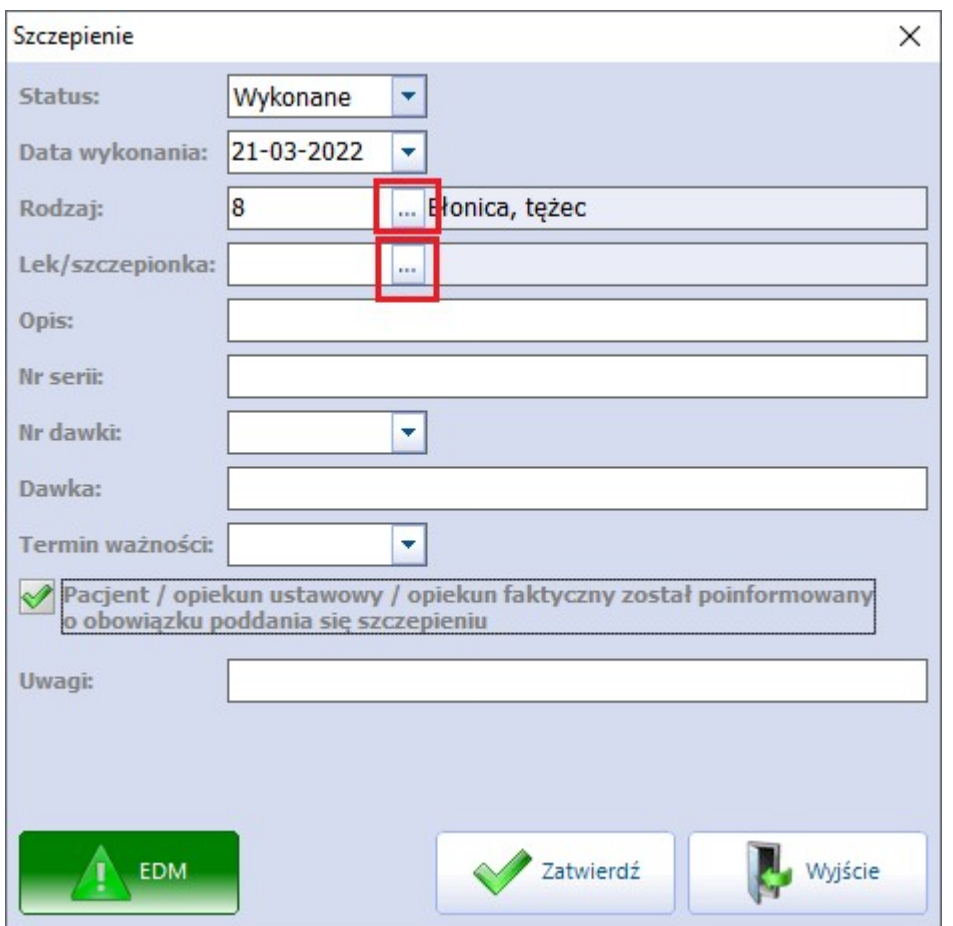

Aby określić rodzaj szczepienia, należy w polu "Rodzaj" wybrać przycisk i w słowniku, który się wyświetli, wskazać odpowiednią pozycję.

Przy dodawaniu nowego rodzaju szczepienia do słownika rodzajów szczepień (przycisk na dole okna słownika) istnieje możliwość określenia, czy dodawana pozycja jest szczepieniem z kalendarza lub szczepionką skojarzoną. Służą do tego parametry dostępne w oknie definicji rodzaju szczepienia (patrz zdjęcie poniżej).

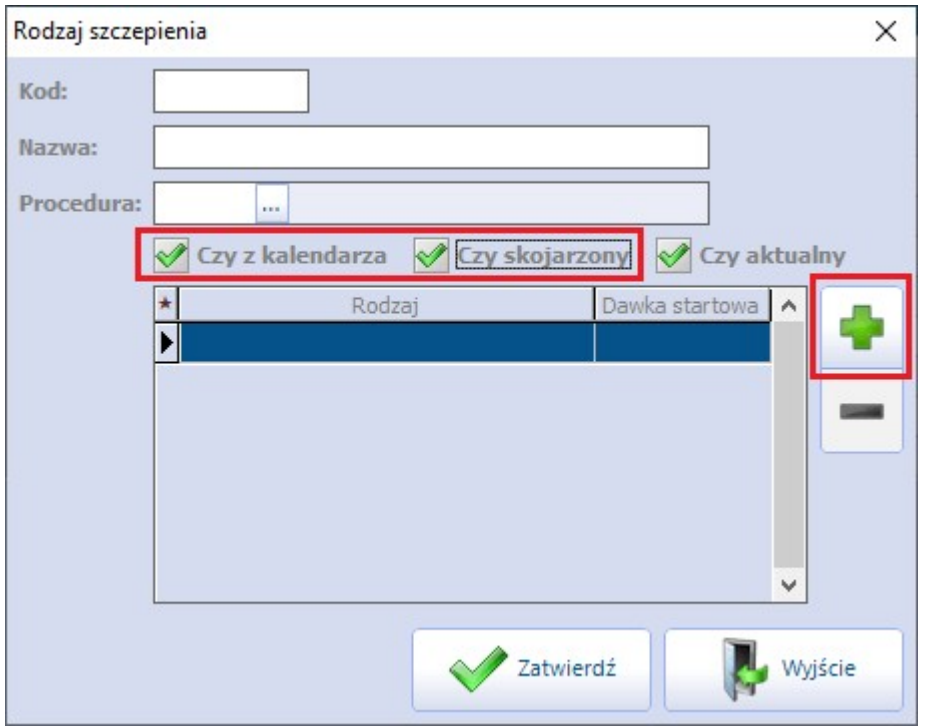

W przypadku zaznaczenia parametru "Czy skojarzony" oprócz podania kodu i nazwy należy wybrać rodzaje

szczepień wchodzących w skład szczepienia skojarzonego. Służy do tego przycisk (zaznaczony na powyższym zdjęciu). Dla każdej dodanej w ten sposób pozycji w dedykowanej kolumnie istnieje możliwość wpisania numeru dawki startowej.

W danych szczepienia wg kalendarza istnieje możliwość wyboru leku ze słownika leków. Po wybraniu w polu "Lek/szczepionka" przycisku wyświetli się okno z dostępnymi słownikami leków.

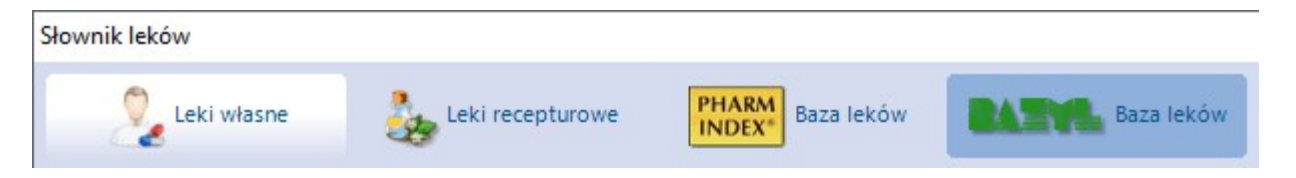

Po otwarciu danego słownika i zaznaczeniu w nim leku należy skorzystać z przycisku **Wybierz**.

W aplikacji wprowadzono powiązanie rodzaju szczepienia z procedurą ICD-9. Na liście szczepień pacjenta dodano również kolumnę "Procedura", w której wyświetla się procedura zgodna z rodzajem dodanego szczepienia.

W drugim oknie formatki Szczepienia inne wprowadza się informacje dotyczące innych szczepień, np. nie finansowanych ze środków publicznych. Użytkownik ma tu dodatkowo możliwość definicji własnego rodzaju szczepienia, a także powiązania go z procedurą ICD-9.

Informacje o szczepieniach, które zostały zaplanowane pacjentowi wyświetlane są w [Kartotece](#page-35-0) [pacjentów](#page-35-0) w dolnej części formatki, prezentującej podstawowe informacje o pacjencie. W oknie"Leczenie" wyświetlana jest data i rodzaj zaplanowanego szczepienia. Nazwy szczepień, których realizacja została zaplanowana w najbliższych 30 dniach wyróżnione są zielonym kolorem. Z kolei czerwonym kolorem oznaczane są szczepienia, dla których minął już zaplanowany termin.

**LECZENTE** 

Zaplanowane szczepienia:

2019-02-04: p. Grypie 2019-02-13: WZW typu B

#### **5.8.2.9.1 Planowanie szczepień zkalendarza**

Funkcjonalność dostępna jest w wersji **mMedica Standard+** i umożliwia zbiorcze zaplanowanie szczepień obowiązkowych zgodnie z aktualnym Programem Szczepień Ochronnych według kalendarza u pacjentów do 19. roku życia.

Służy do tego przycisk **Zaplanuj szczepienia wg kalendarza**, znajdujący się po prawej stronie okna. Jego wybranie spowoduje zaplanowanie szczepień obowiązkowych dzieci i młodzieży według wieku i z podaniem daty planowanej, wyliczanej na podstawie daty urodzenia pacjenta.

W przypadku gdy szczepienia wg kalendarza planowane są pacjentowi w wieku od 1 do 19 r.ż., wyświetlony zostanie następujący komunikat:

Pacjent jest starszy niż rok. Czy zaplanować wstecz? TAK NIE

Wybranie jednego z przycisków, spowoduje:

- **Tak -** zaplanowanie obowiązkowych szczepień wstecz, tj. od urodzenia pacjenta do osiągnięcia 19. roku życia.
- **Nie -** zaplanowanie obowiązkowych szczepień na przyszłość, tj. od daty bieżącej do osiągnięcia 19. roku życia.

Zaplanowane szczepienia zostaną wyświetlone w oknie Szczepienia wg kalendarza. Aby wprowadzić do systemu informacje o wykonaniu danego szczepienia, należy zaznaczyć je na liście i otworzyć poprzez

dwuklik lub przycisk **Pokaż dane szczepienia.** W otwartym oknie zmienić status na "Wykonane", wprowadzić datę wykonania i opcjonalnie uzupełnić pozostałe informacje.

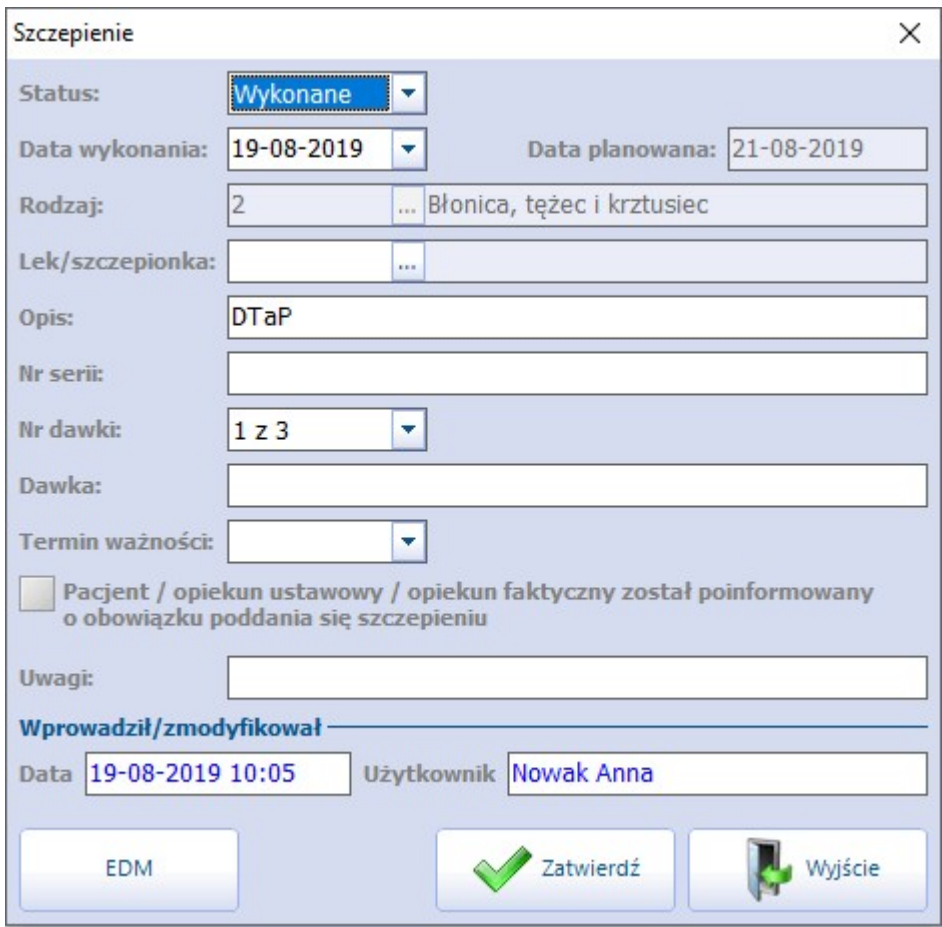

Od wersji 8.3.0 aplikacji mMedica w ramach modułu dodatkowego [Gabinet](http://mmedica.asseco.pl/assets/Dokumentacja/mM-Modul-Gabinet-pielegniarki.pdf) [pielęgniarki](http://mmedica.asseco.pl/assets/Dokumentacja/mM-Modul-Gabinet-pielegniarki.pdf) istnieje możliwość korzystania przy planowaniu szczepień wg kalendarza z tworzonych przez użytkowników szablonów. Dokładne informacje na ten temat zawarte są w instrukcji obsługi wspomnianego modułu, w rozdziale "Szablony kalendarza szczepień".

#### **5.8.2.9.2 Zbiorcze wykonanie szczepień**

Funkcjonalność zbiorczego wykonania szczepień jest bardzo przydatna w przypadku podawania szczepionek skumulowanych np. 6 w 1.

Aby zaewidencjonować zbiorcze wykonanie szczepień należy w oknie Szczepienia wg kalendarza zaznaczyć na liście co najmniej dwa szczepienia. W tym celu należy przytrzymać klawisz CTRL na klawiaturze i lewym przyciskiem myszki zaznaczyć szczepienia znajdujące się na liście. Po prawej stronie ekranu zostanie

aktywowany przycisk **Zbiorcze wykonanie szczepień**, który należy wybrać.

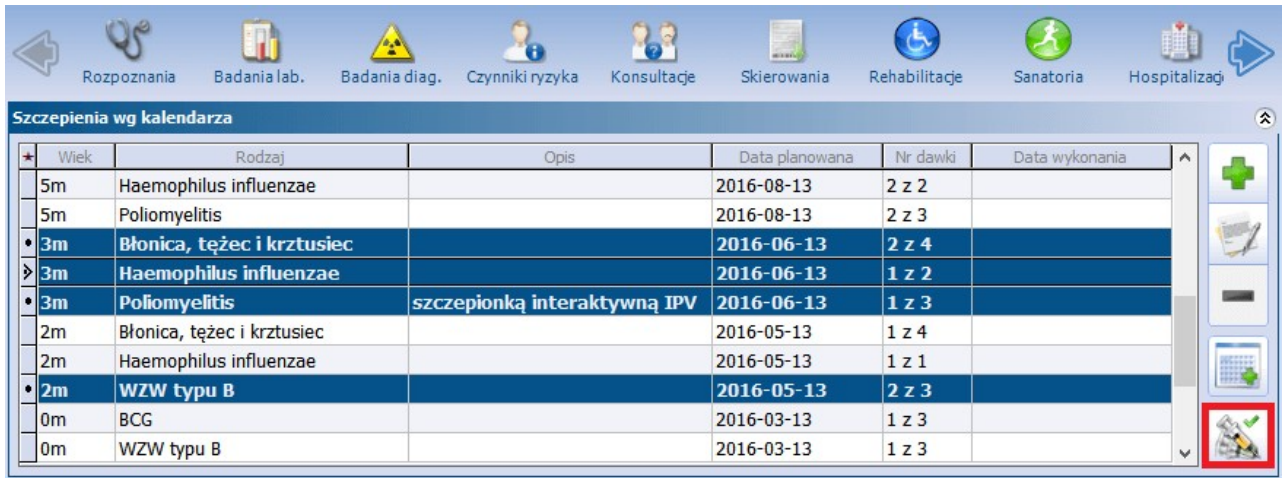

W otwartym oknie Zbiorcze wykonanie szczepień można w sposób zbiorczy uzupełnić szczegółowe dane dotyczące podanych leków. W tym celu w sekcji Szczepienia należy zaznaczyć rodzaj szczepienia i uzupełnić jego dane w sekcji Dane wykonania.

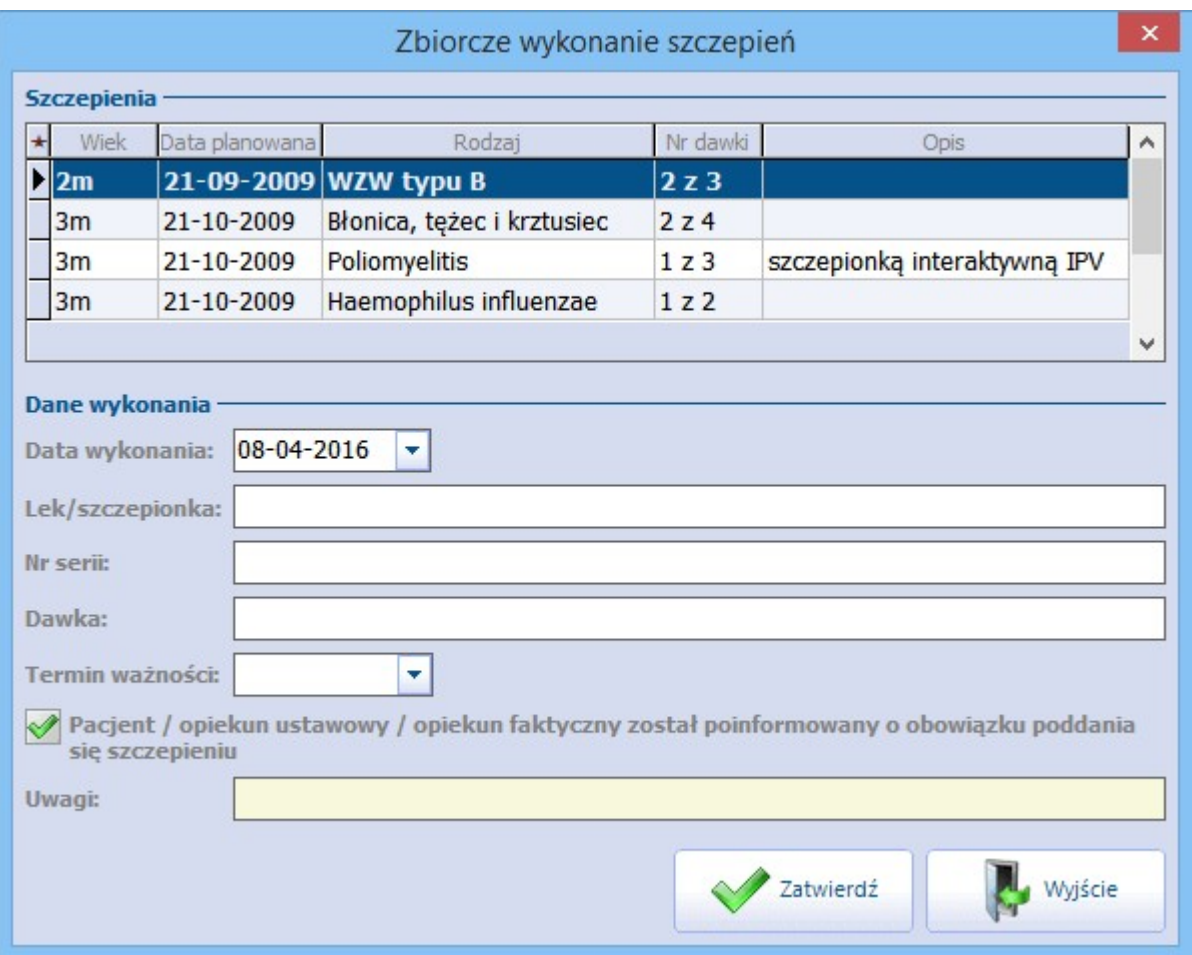

#### **5.8.2.9.3 Indywidualny Kalendarz Szczepień (IKSz)**

W aplikacji mMedica została dodana możliwość wydruku Indywidualnego Kalendarza Szczepień (IKSz), zgodnie z wymaganiami zarządzenia 38/2022/DSOZ.

Powyższy wydruk jest dostępny dla pacjentów, którym wprowadzono pozycje szczepień wg kalendarza (ścieżka: Dane medyczne > Szczepienia > okno: Szczepienia wg kalendarza). Aby go wykonać, należy w oknie wizyty otwartej w [Gabinecie](#page-484-0) wybrać ikonę drukarki, zamieszczoną u góry ekranu, a następnie z dostępnej listy rozwijalnej wybrać opcję **"Indywidualny Kalendarz Szczepień (IKSz)"**.

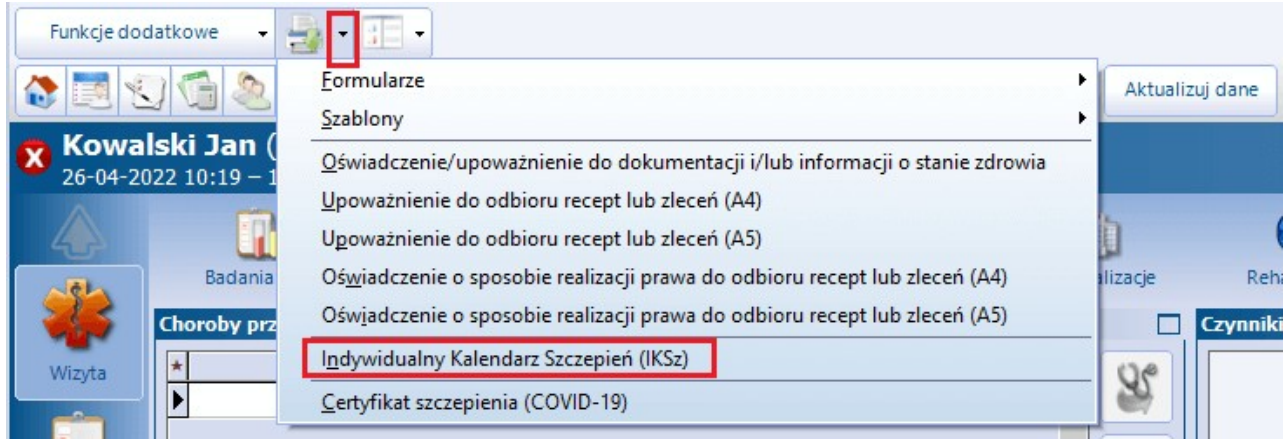

Wygenerowany wydruk będzie zgodny ze wzorem zawartym w zarządzeniu. Pierwsza z widniejących na nim tabel - **"Zalecone szczepienia ochronne"** - będzie zawierać pozycje szczepień oraz informację o planowanej dacie ich wykonania pobrane z danych medycznych pacjenta, z okna Szczepienia wg kalendarza. W przypadku braku pozycji w tym oknie opcja wydruku Indywidualnego Kalendarza Szczepień będzie dla pacjenta nieaktywna.

#### **5.8.2.10 Antropometria**

Funkcjonalność dostępna jest w wersji programu **mMedica Standard+** i umożliwia ewidencję danych antropometrycznych pacjenta oraz automatyczne wyliczenie wskaźnika BMI na podstawie wprowadzonych informacji.

Aby dodać informacje o pomiarze antropometrycznym, należy wybrać przycisk **Dodaj** i uzupełnić dane w oknie Wyniki badania antropometrycznego.

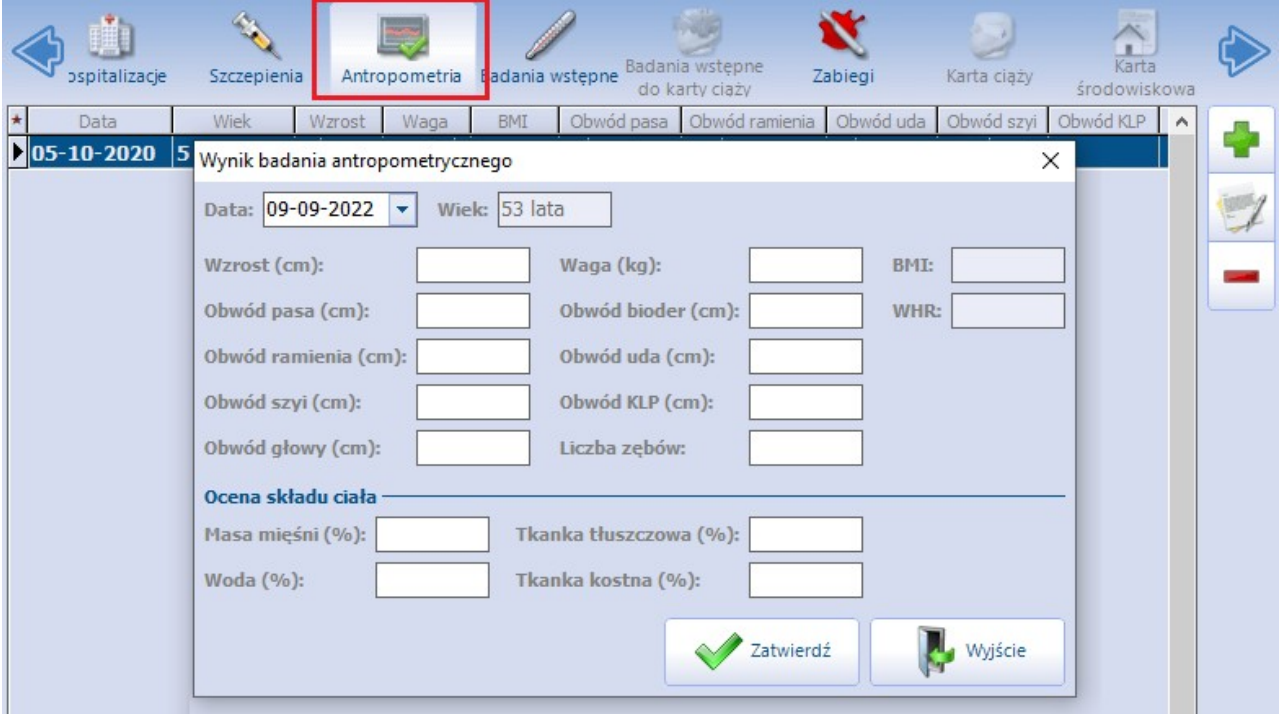

W wersji 8.3.0 aplikacji mMedica w powyższym oknie dodano pole "Obwód bioder" oraz pole "WHR". Wartość współczynnika WHR wyznaczana jest automatycznie jako wynik dzielenia obwodu pasa przez obwód bioder.

W tabeli wyników badania antropometrycznego w odpowiednich kolumnach wyświetlają się wprowadzone wyniki pomiarów. Dostępne są również dodatkowe kolumny takie jak: "Opis BMI" oraz "Należna waga".

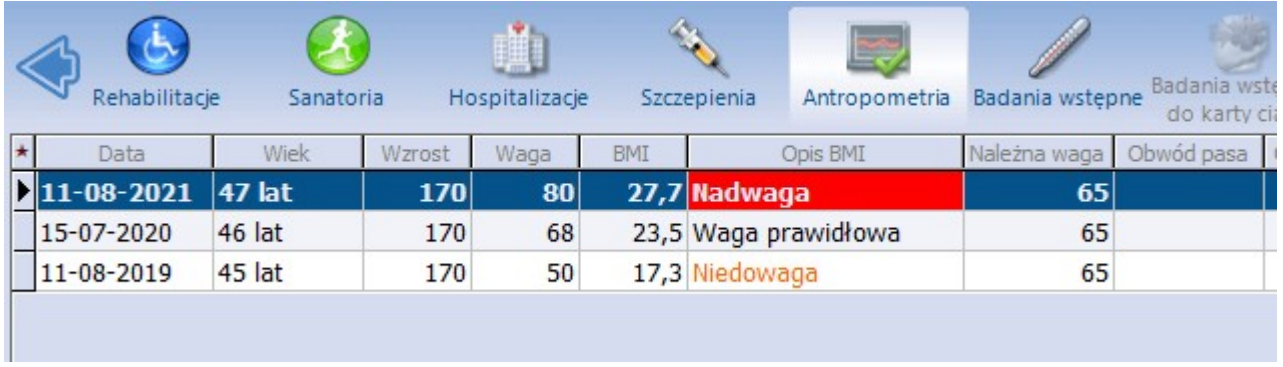

W pierwszej z nich prezentowany jest opis wskazujący na prawidłowość/nieprawidłowość wagi pacjenta, podpowiadany na podstawie wyznaczonego wskaźnika BMI. Druga uzupełnia się dla pacjentów, których wzrost mieści się w przedziale 155 - 190 cm. Wyświetlany jest w niej wynik szacowanej prawidłowej wagi, obliczonej wg wzoru Broca-Brugsha.

Dodatkowo wprowadzono oznaczenie wyświetlanych opisów BMI kolorami:

- pomarańczowym jeżeli pacjent ma wagę poniżej normy (możliwe opisy: "Niedowaga", "Wychudzenie" lub "Wygłodzenie")
- czerwonym w przypadku wagi powyżej normy (możliwe opisy: "Nadwaga", "I stopień otyłości", "II stopień otyłości", "Otyłość skrajna").

#### **5.8.2.11 Badania wstępne**

Na formatce Badania wstępne prezentowane są dane z pomiaru ciśnienia, tętna, glikemii i temperatury ciała pacjenta. Dodatkowo dostępne są informacje o dacie badania i użytkowniku, który wprowadził je do systemu lub dokonał późniejszej modyfikacji. Za pomocą przycisków znajdujących się po prawej stronie okna można dodać, usunąć lub wyświetlić i zmodyfikować wynik badania oraz dopisać lub usunąć powiązanie z wizytą.

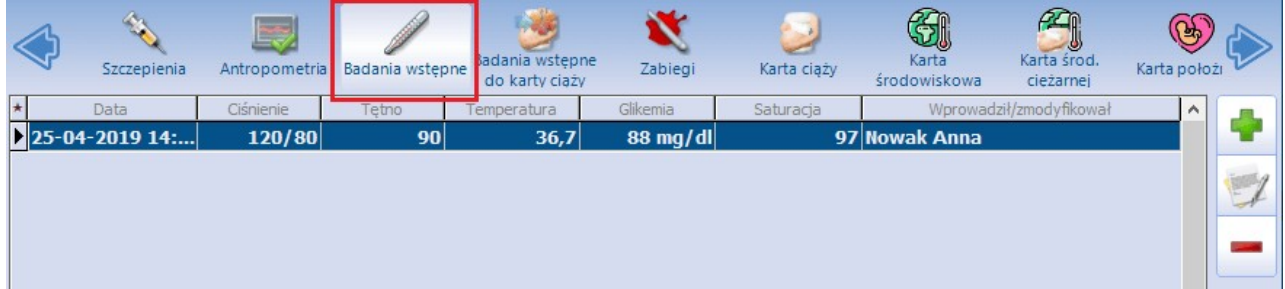

Widoczne na tym poziomie informacje wyświetlane są również w głównym oknie wizyty gabinetowej w oknie Badania fizykalne.

## **5.8.2.12 Badania wstępne do karty ciąży**

Formatka Badania wstępne do karty ciąży jest dostępna i edytowalna tylko dla pacjentek płci żeńskiej. Aby dodać informacje o wykonanych badaniach wstępnych jak np. waga, wzrost, obwód brzucha, ciśnienie,

tętno płodu, należy wybrać przycisk **Dodaj** i uzupełnić dane w oknie W ynik badania wstępnego do karty ciąży.

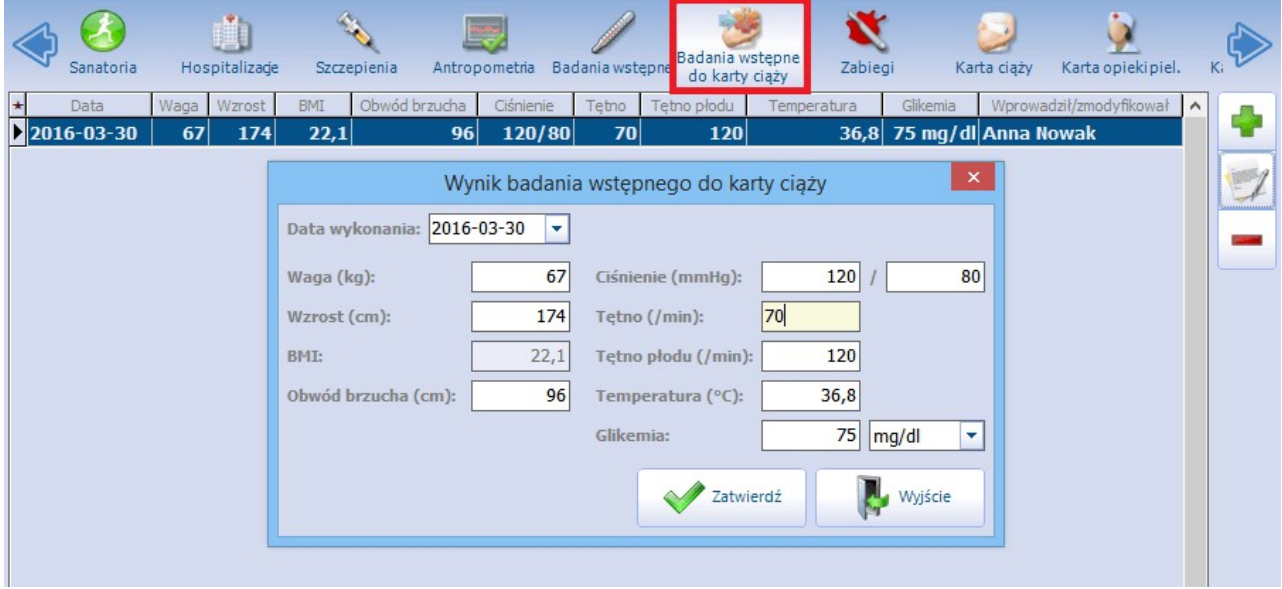

Szczegółowy opis tej funkcjonalności w kontekście wizyty gabinetowej znajduje się w: [Badania](#page-512-0) [wstępne](#page-512-0) [do](#page-512-0) [karty](#page-512-0) [ciąży](#page-512-0) i [Karta](#page-513-0) [ciąży.](#page-513-0)

# **5.8.2.13 Zabiegi**

Oprogramowanie mMedica posiada dwie funkcjonalności ewidencji zabiegów:

- 1. Wykonywanych przez pielęgniarkę i ewidencjonowanych w danych medycznych pacjenta:
	- zabiegi na zlecenie lekarza
	- zabiegi bez zlecenia, np. szczepienie, podanie leku, pobranie materiału, opatrunek i inne
- 2. Wykonywanych przez lekarza podczas wizyty w [Gabinecie.](#page-500-0)

Formatka Zabiegi umożliwia ewidencję danych o zabiegach wykonanych w przeszłości lub w innej placówce. Jest wykorzystywana również przez pielęgniarki do ewidencji wykonanych szczepień, podań leków, opatrunków i innych czynności przeprowadzanych w gabinecie zabiegowym pielęgniarki, umożliwiając wpis do księgi zabiegów.

Formatka podzielona jest na dwie części. W górnej części ekranu znajduje się okno Zabiegi zlecone, które domyślnie jest zwinięte. W celu jego otwarcia należy skorzystać z przycisku **,** znajdującego się po prawej stronie okna. W oknie wyświetlane są zabiegi zlecone pielęgniarce przez lekarza. Oznacza to, że w kolumnach będą prezentowane dane zgodnie ze skierowaniem wystawionym przez lekarza (ścieżka: Gabinet > Skierowania > Pielęgniarka/Położna).

Z kolei w dolnej części ekranu znajduje się okno Zabiegi wykonane, w którym wyświetlane są:

- zabiegi wykonane na zlecenie lekarza
- zabiegi wykonane bez wcześniejszego zlecenia, dodane za pomocą przycisku **Dodaj** w tym oknie

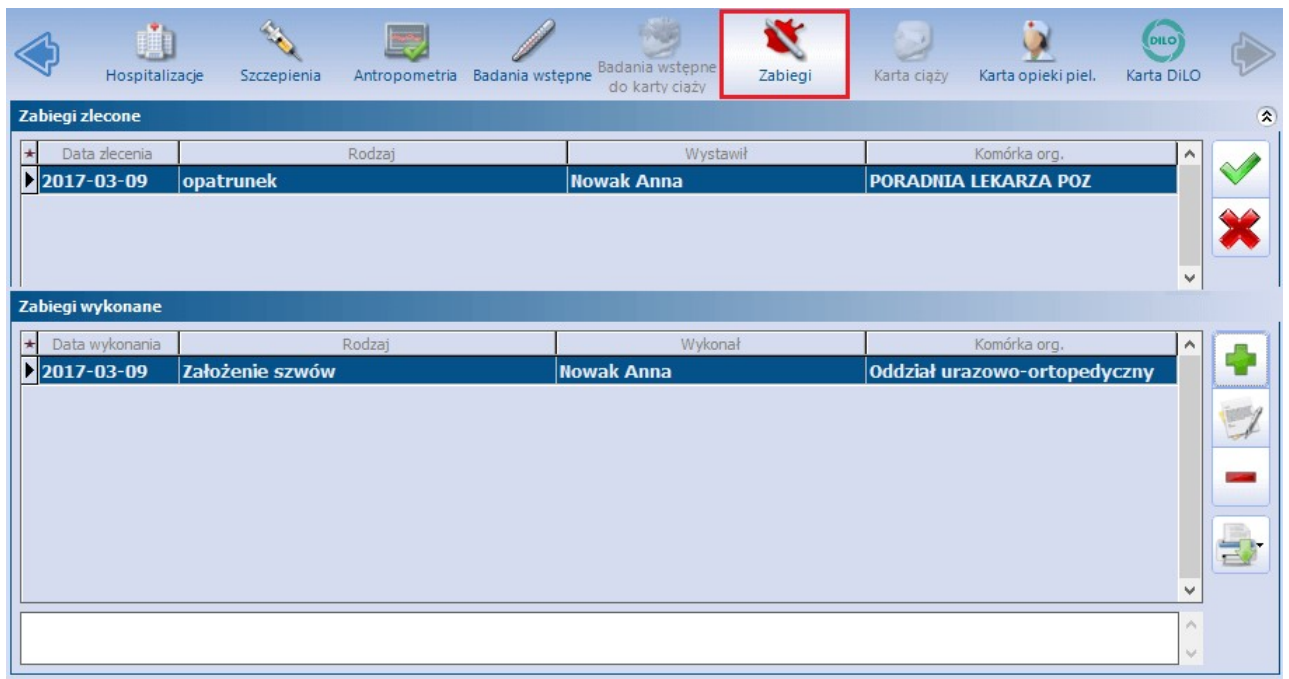

#### **5.8.2.13.1 Zrealizowanie zleconego zabiegu**

Po wykonaniu zabiegu, którego podstawą było zlecenie wystawione przez lekarza w Gabinecie, należy odnotować ten fakt.

W tym celu w oknie Zabiegi zlecone należy zaznaczyć na liście odpowiednie zlecenie, następnie wybrać przycisk **Zrealizuj zlecenie.** W otwartym oknie Zlecenie należy oznaczyć osobę realizującą zabieg, komórkę org. i przebieg zabiegu. Dodatkowo można wprowadzić krótki opis wykonanego zabiegu i na zakładce Załączniki dodać załączniki. Po zatwierdzeniu danych informacje o zabiegu zostaną przeniesione do okna Zabiegi wykonane.

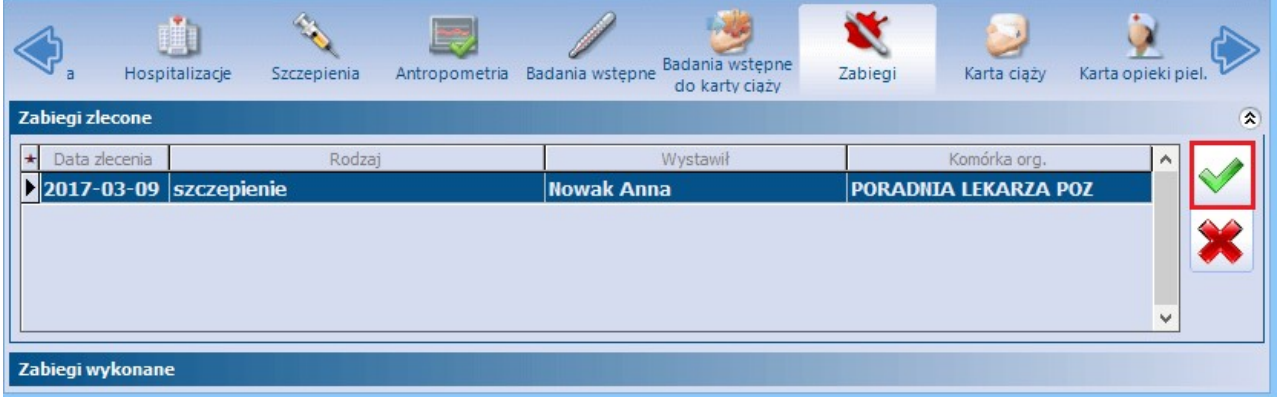

Uwaga! Informacja o wykonaniu zabiegu zostanie odnotowana w [księdze](#page-669-0) [zabiegów,](#page-669-0) jeśli w programie zdefiniowano księgę dla komórki organizacyjnej ewidencjonowanej w polu "Komórka org.".

Tak zaewidencjonowane zabiegi w EDM zapisywane są w dokumencie o nazwie "Ogólny stan zdrowia".

#### **5.8.2.13.2 Dodanie informacji o zabiegu**

W celu dodania informacji o zbiegu wykonanym bez zlecenia należy wybrać przycisk **Dodaj zabieg**, znajdujący się po prawej stronie okna Zabiegi wykonane. W otwartym oknie Zlecenie należy wprowadzić szczegółowe dane zabiegu, tj. datę wykonania, rodzaj zabiegu, osobę realizującą, komórkę organizacyjną i przebieg zabiegu. Dodatkowo można wprowadzić krótki opis wykonanego zabiegu i na zakładce Załączniki dodać załączniki.

Tak zaewidencjonowane zabiegi w EDM zapisywane są w dokumencie o nazwie "Ogólny stan zdrowia".

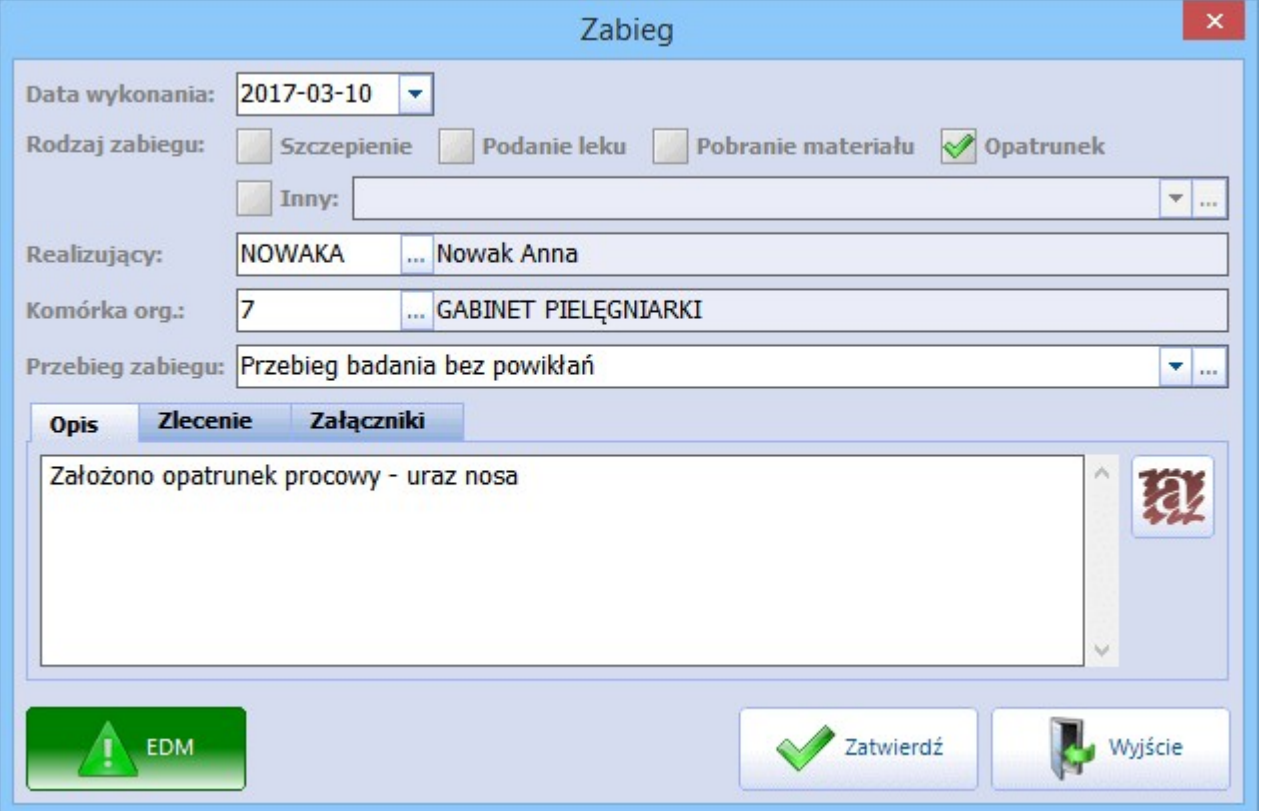

Uwaga! Informacja o wykonaniu zabiegu zostanie odnotowana w [księdze](#page-669-0) [zabiegów,](#page-669-0) jeśli w programie zdefiniowano księgę dla komórki organizacyjnej ewidencjonowanej w polu "Komórka org.".

#### **5.8.2.14 Karta ciąży**

Formatka Karta ciąży umożliwia wprowadzenie do systemu karty ciąży - dokumentu informującego o przebiegu ciąży i stanie zdrowia pacjentki. Kartę dodaje się na wizycie realizowanej w Gabinecie. Karta ciąży dostępna z poziomu Kartoteki pacjentów służy tylko do odczytu.

Jeśli karta ciąży została założona przez lekarza w Gabinecie, to jej dane podstawowe jak: data utworzenia, numer ciąży (która ciąża z kolei), przewidywany termin porodu, przewidywany termin porodu wg USG i data porodu (jeśli nastąpiło już rozwiązania), będą wyświetlane w górnym oknie.

Aby podejrzeć dane szczegółowe karty ciąży należy wybrać przycisk **Dane karty**.

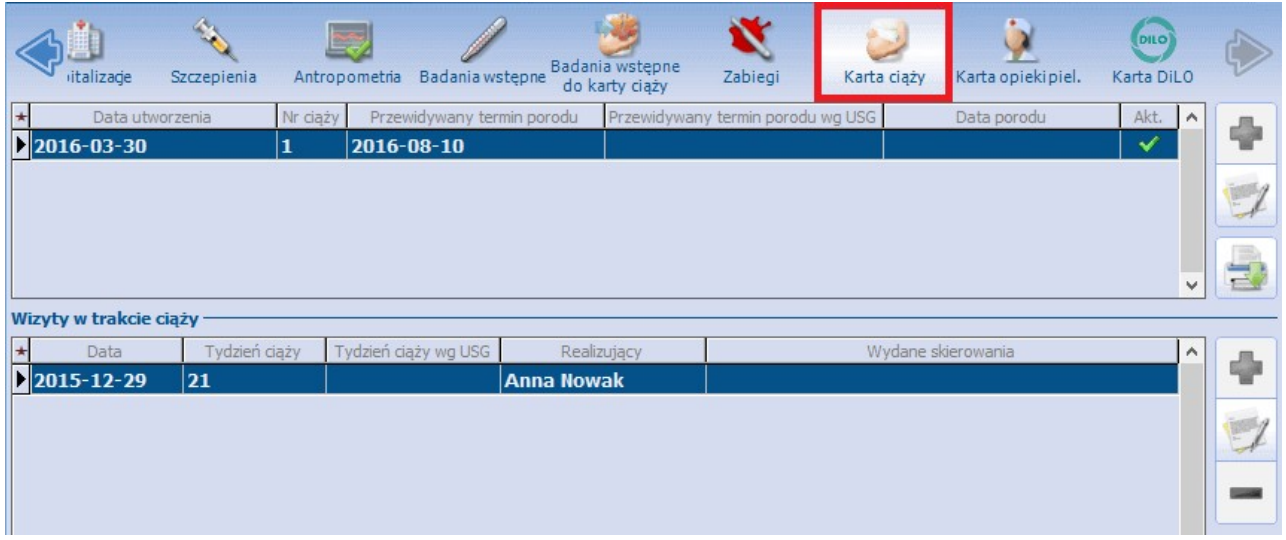

Szczegółowy opis tej funkcjonalności w kontekście wizyty gabinetowej znajduje się w rozdziale: [Karta](#page-513-0) [ciąży](#page-513-0) i [Badania](#page-512-0) [wstępne](#page-512-0) [do](#page-512-0) [karty](#page-512-0) [ciąży](#page-512-0).

# **5.8.2.15 Karta opieki pielęgniarskiej**

Formatka Karta opieki pielęgniarskiej umożliwia wprowadzenie do systemu karty opieki pielęgniarskiej dokumentu, w którym pielęgniarka określa stan pacjenta w zakresie funkcjonalnym i układowym. Kartę dodaje się na wizycie realizowanej w Gabinecie.

Karta dostępna z poziomu Kartoteki pacjentów służy tylko do odczytu.

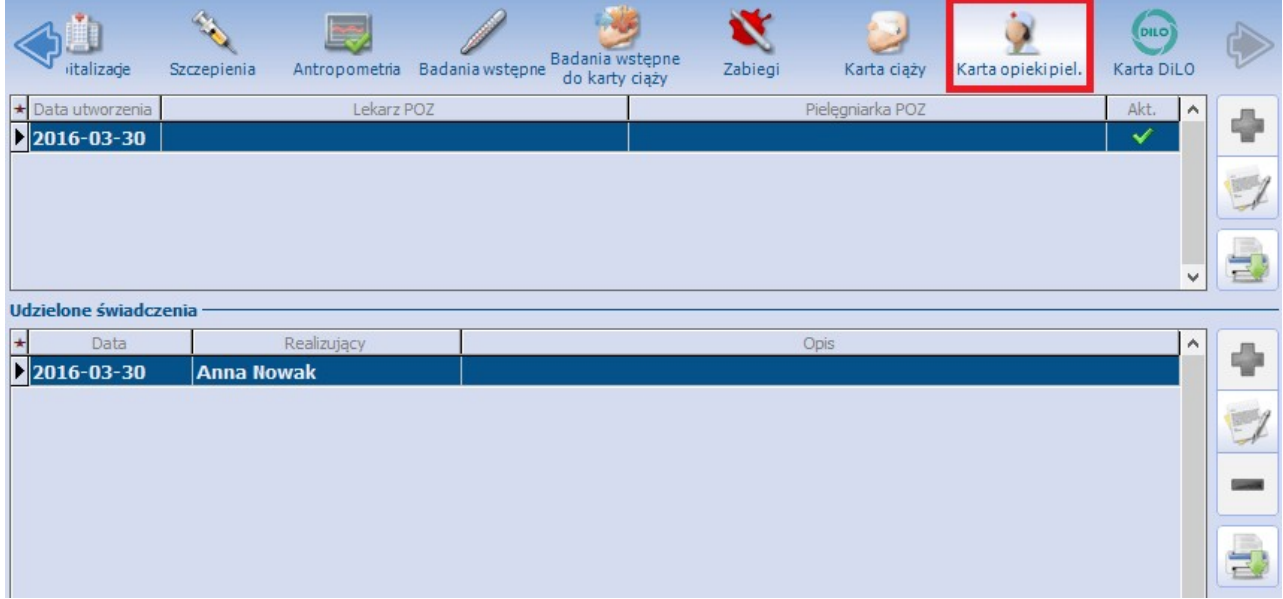

Szczegółowy opis tej funkcjonalności w kontekście wizyty gabinetowej znajduje się w rozdziale: [Karta](#page-516-0) [opieki](#page-516-0) [pielęgniarskiej.](#page-516-0)

## **5.8.2.16 Karta DiLO**

Formatka Karta DiLO umożliwia jedynie przegląd oraz wydruk wprowadzonej do systemu Karty Diagnostyki i Leczenia Onkologicznego. Kartę DiLO ewidencjonuje się na wizycie realizowanej w Gabinecie. Szczegółowy opis ewidencji karty DiLO znajduje się w rozdziale: [Karta](#page-506-0) [DiLO.](#page-506-0)

#### **5.8.2.17 Karta ChUK**

Formatka Karta ChUK umożliwia wprowadzenie do systemu karty profilaktyki chorób układu krążenia (ChUK) - kartę dodaje się na wizycie realizowanej w Gabinecie. Karta dostępna z poziomu Kartoteki pacjentów służy tylko do odczytu, dodatkowo można dokonać jej wydruku.

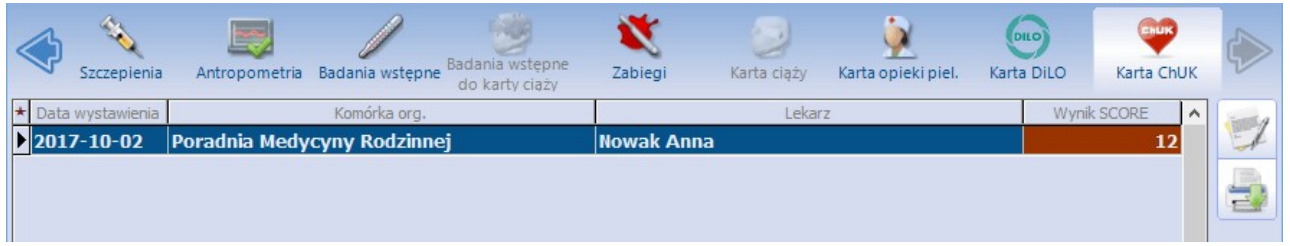

Szczegółowy opis tej funkcjonalności w kontekście wizyty gabinetowej znajduje się w rozdziale: [Utworzenie](#page-489-1) [karty](#page-489-1) [ChUK.](#page-489-1)

#### **5.8.2.18 Dane medyczne powiązane z modułem Gabinet Pielęgniarki**

W aplikacji mMedica w oknie danych medycznych zostały udostępnione do podglądu dane wprowadzane w module dodatkowym Gabinet pielęgniarki. Są to dokumenty takie jak:

- karta środowiskowa,
- karta środowiskowa ciężarnej,
- karta położnicy,
- karta opieki pielęgniarskiej,
- ankieta gruźlicy,
- patronaże i bilanse
- $\ge$  siatki centylowe od wersji 8.4.0 programu
- karta uodpornienia od wersji 8.5.0 programu

Opis wyświetlania powyższych danych w oknie Dane medyczne znajduje się w [instrukcji](http://mmedica.asseco.pl/assets/Dokumentacja/mM-Modul-Gabinet-pielegniarki.pdf) [obsługi](http://mmedica.asseco.pl/assets/Dokumentacja/mM-Modul-Gabinet-pielegniarki.pdf) [modułu](http://mmedica.asseco.pl/assets/Dokumentacja/mM-Modul-Gabinet-pielegniarki.pdf) ["Gabinet](http://mmedica.asseco.pl/assets/Dokumentacja/mM-Modul-Gabinet-pielegniarki.pdf) [pielęgniarki",](http://mmedica.asseco.pl/assets/Dokumentacja/mM-Modul-Gabinet-pielegniarki.pdf) w rozdziale "Dane medyczne".

# <span id="page-91-0"></span>**5.9 Kupony RUM - woj. śląskie**

Ścieżka: Rejestracja > Pacjent > menu Funkcje dodatkowe > Wydruk wolnych kuponów Ewidencja > Specjalne > Kupony > Wydruk wolnych kuponów

W Śląskim OW NFZ wizyty, recepty i skierowania dla pacjentów ubezpieczonych realizowane są na kuponach (numerach) wygenerowanych przy użyciu karty ubezpieczenia zdrowotnego (KUZ). Parametr umożliwiający wydruk/generację kuponów włączany jest automatycznie, po zaczytaniu licencji przygotowanej dla podmiotu zarejestrowanego w śląskim OW NFZ.

W razie konieczności ręcznego włączenia ww. parametru należy:

- 1. Przejść do ścieżki: Zarządzanie > Konfiguracja > Parametry konfiguracyjne.
- 2. W polu "Kod parametru" wprowadzić wartość: %RODZ\_AUTOR\_SWIADCZ i wybrać przycisk **Zastosuj.**
- 3. W sekcji W artość dla system <sup>u</sup> wybrać przycisk wyboru **[…]**.
- 4. W otwartym oknie Rodzaj autoryzacji świadczeń wybrać wartość: **1 – Kupony**. Zmiany zatwierdzić.

Program umożliwia wydruk następujących kuponów:

- [Wolnych](#page-92-0) nieprzypisanych do konkretnego pacjenta. Kupon bedzie zawierał tylko dane poradni i lekarza.
- [Spersonalizowanych](#page-93-0) przypisanych do pacjenta. Kupon będzie zawierał dane pacjenta, poradni i lekarza.

# **5.9.1 Konfiguracja kuponów RUM**

Ścieżka: Zarządzanie > Konfiguracja > Konfigurator, pozycja: Ewidencja > Kupony (ewidencja)

Zarządzanie > Konfiguracja > Konfigurator, pozycja: Ewidencja > Kupony (skierowania) - w wersji mMedica+

Przed rozpoczęciem pracy z funkcjonalnością kuponów RUM zalecane jest odpowiednie skonfigurowanie programu. Przejście do powyższej ścieżki umożliwia konfigurację następujących elementów:

- drukarki wykorzystywanej do wydruku kuponów
- przesunięcia wydruku względem strony
- rozmiaru tekstu nanoszonego na kupon
- danych umieszczanych na kuponie (dane świadczeniodawcy, numer umowy itd.)

Parametry odpowiadające za sposób wydruku kuponów RUM, znajdują się w sekcji *Inne*. Poniżej omówiono działanie parametrów, jeśli zostaną włączone:

- **Generuj numery kuponów bez wykonywania wydruku -** domyślne włączenie generacji numerów kuponów podczas wykonywania ich [wydruku](#page-92-0). Skutkuje to koniecznością wprowadzenia numeru kuponu w polu "Nr świadczenia" na formatce Uzupełnianie świadczeń podczas ewidencji danych wizyty. Numer kuponu wprowadza się ręcznie lub za pomocą czytnika kodów kreskowych.
- **Bezpośredni wydruk na kuponie -** parametr dostępny w programie do wersji 8.7.0. Jego włączenie powoduje, że podczas zatwierdzania wizyty na formatce Uzupełniania świadczeń wykonywany jest automatyczny wydruk kuponu z danymi wizyty. Funkcjonalność została wycofana w wersji 9.0.0 aplikacji mMedica.

Uwaga! Pozycja Ewidencja > Kupony (skierowania) dostępna jest dla użytkowników posiadających program w wersji PLUS i umożliwia szczegółową konfigurację kuponów do skierowań. Kupony (skierowania) wykorzystywane są do ewidencji skierowań zewnętrznych, z którymi pacjent stawia się na leczenie do placówki medycznej.

Jeśli wydruk kuponów-skierowań ma być taki sam jak wydruk kuponów-recept, należy zaznaczyć opcję **"Użyj ustawień zsekcji "Kupony (ewidencja)"".**

# **5.9.2 Wydruk kuponów RUM**

Program mMedica umożliwia wydruk następujących kuponów:

- [Wolnych](#page-92-0) nieprzypisanych do konkretnego pacjenta. Kupon będzie zawierał tylko dane poradni i lekarza.
- [Spersonalizowanych](#page-93-0) przypisanych do pacjenta. Kupon bedzie zawierał dane pacjenta, poradni i lekarza.

#### <span id="page-92-0"></span>**5.9.2.1 Wydruk wolnych kuponów**

Ścieżka: Rejestracja > menu Funkcje dodatkowe > Wydruk wolnych kuponów Ewidencja > Specjalne > Kupony > Wydruk wolnych kuponów

Wolne kupony to kupony nieprzypisane do konkretnego pacjenta, zawierające tylko dane poradni i lekarza. Aby wydrukować zapas wolnych kuponów należy przejść do jednej z powyższych ścieżek i wybrać opcję **Wydruk wolnych kuponów.** W otwartym oknie dialogowym określić poradnię i podać liczbę kuponów do wydruku.

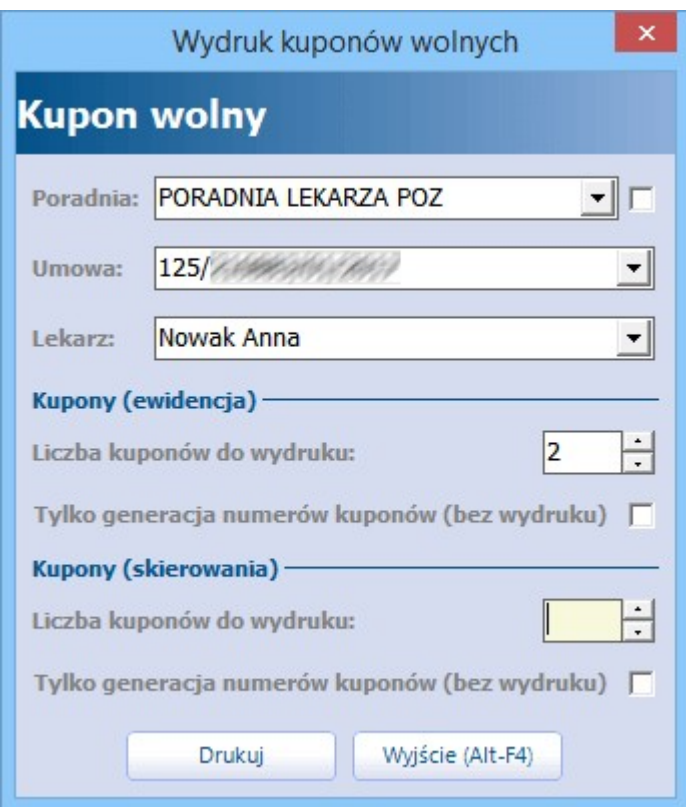

Opis pól znajdujących się w oknie Wydruk wolnych kuponów:

- Poradnia poradnia, dla której zostaną wydrukowane kupony. Zaznaczenie checkboxa v wyświetla tylko poradnie, posiadające kod wg NFZ na bieżący rok.
- **Umowa, lekarz –** numer umowy/dane lekarza, które zostaną wydrukowane na kuponach.
- **Liczba kuponów do wydruku –** liczba kuponów, które mają zostać wydrukowane.
- **Tylko generacja numerów kuponów (bez wydruku) zaznaczenie pola ⊠ spowoduje**

[wygenerowanie](#page-94-0) numeru kuponu bez konieczności drukowania.

Po wydrukowaniu kuponu należy potwierdzić, czy wszystkie kupony zostały prawidłowo wydrukowane:

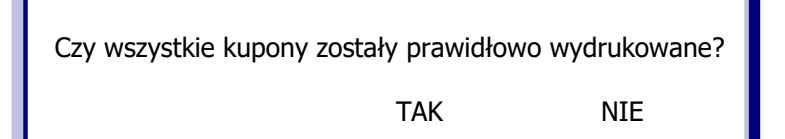

# <span id="page-93-0"></span>**5.9.2.2 Wydruk kuponów spersonalizowanych**

Ścieżka: Rejestracja > przycisk Drukuj kupon

Program mMedica umożliwia wydruk kuponów spersonalizowanych, zawierających dane pacjenta, poradni i lekarza.

Aby wydrukować kupony należy przejść do formatki Rejestracji pacjentów i zaznaczyć na liście pacjenta, dla którego będą drukowane kupony. Następnie wybrać przycisk **Drukuj kupon**, znajdujący się w dolnym panelu okna. W otwartym oknie dialogowym określić poradnię i podać liczbę kuponów do wydruku. Wybranie przycisku **Drukuj** spowoduje wydrukowanie kuponów na fizycznej drukarce.

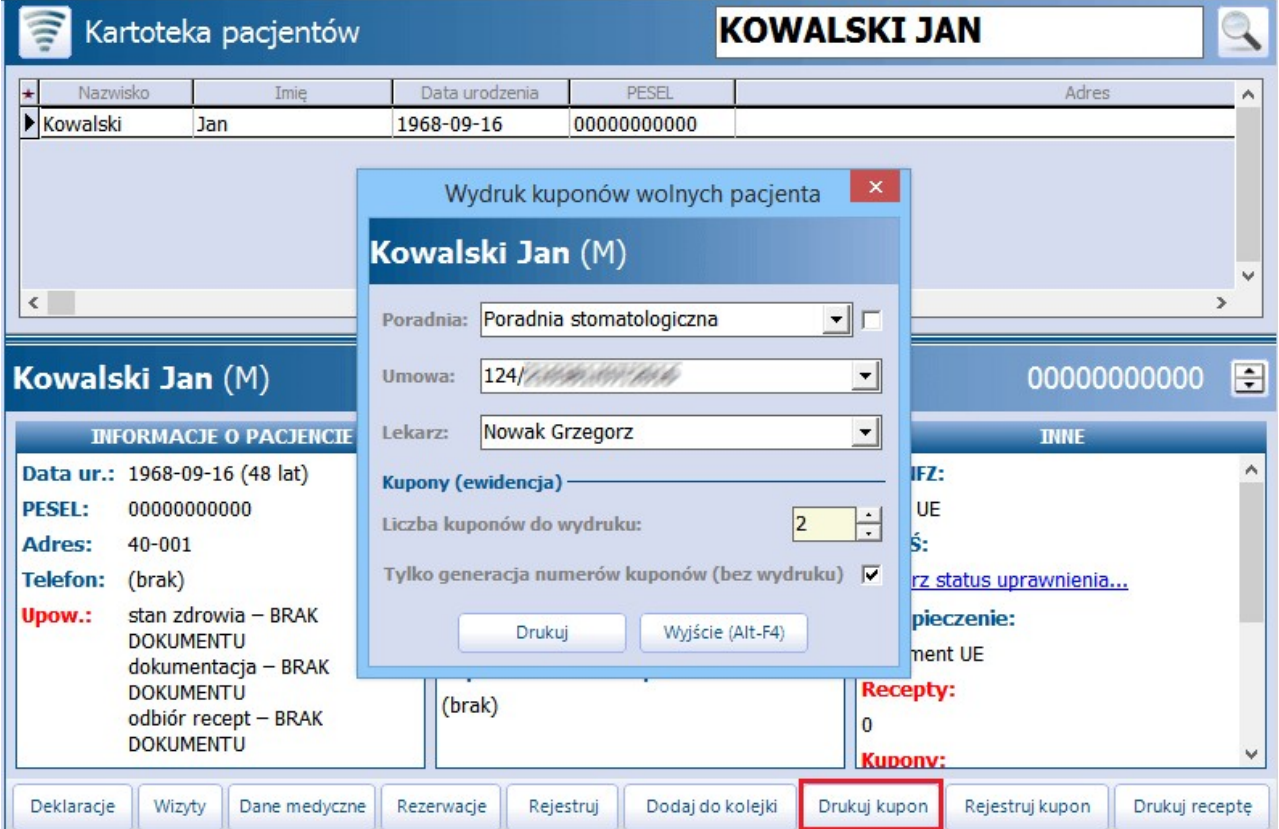

# <span id="page-94-0"></span>**5.9.3 Generacja numerów kuponów**

Ścieżka: Rejestracja > menu Funkcje dodatkowe > Wydruk wolnych kuponów Rejestracja > Drukuj kupon Ewidencja > Specjalne > Kupony > Wydruk wolnych kuponów

W związku ze zmianami wprowadzonymi w śląskim OW NFZ, dotyczącymi zaniechania obowiązku drukowania kuponów, istnieje możliwość utworzenia kuponu bez konieczności jego drukowania.

W związku ztym dodano parametr **"Tylko generacja kuponów (bez wydruku)"**, który znajduje się w każdym oknie dialogowym Wydruk kuponów... Zaznaczenie parametru będzie powodować utworzenie wirtualnego kuponu (wygenerowanie jego numeru), wykorzystywanego podczas ewidencjonowania świadczeń (pole "Nr świadczenia").

# <span id="page-94-1"></span>**5.9.4 Rejestracja wolnych kuponów**

#### Ścieżka: Rejestracja > Rejestruj kupon

Funkcjonalność rejestracji kuponu pozwala na powiązanie wolnego kuponu z konkretnym pacjentem. Aby tego dokonać należy przejść do formatki Kartoteki pacjentów i zaznaczyć na liście pacjenta, dla którego ma zostać zarejestrowany kupon. Następnie wybrać przycisk **Rejestruj kupon** znajdujący się w dolnym panelu okna.

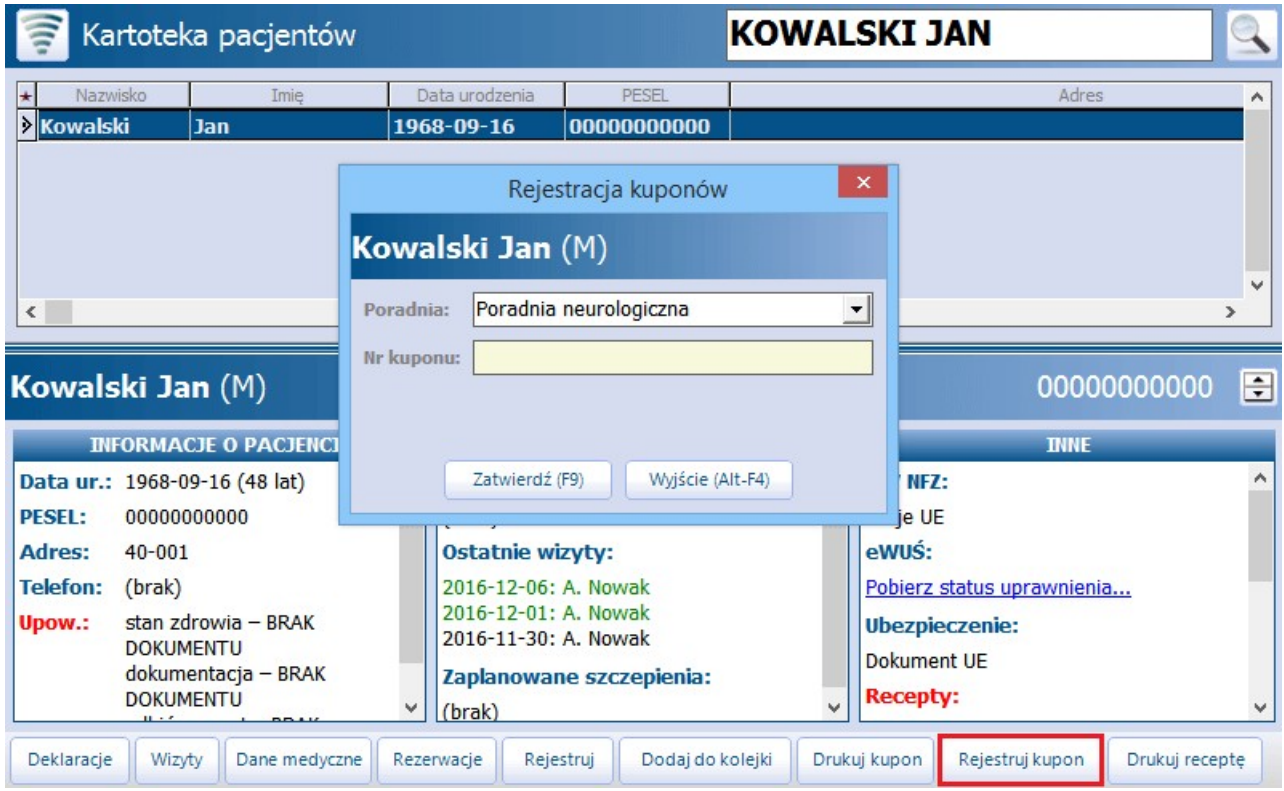

W otwartym oknie dialogowym Rejestracja kuponów należy określić poradnię, do której zostanie przypisany kupon. Następnie wprowadzić numer kuponu: ręcznie lub przy użyciu czytnika kodów kreskowych.

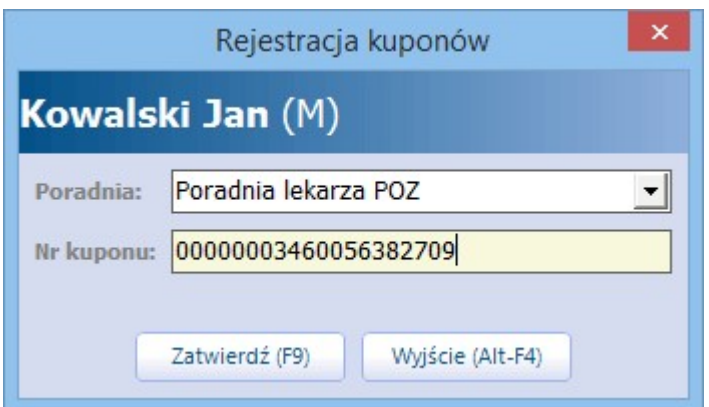

Zatwierdzenie danych spowoduje powiązanie pacjenta z pustym kuponem.

# **5.9.5 Anulowanie kuponów**

Ścieżka: Rejestracja > menu Funkcje dodatkowe > Anulowanie kuponów Ewidencja > Specjalne > Kupony > Anulowanie kuponów

W sytuacji kiedy część kuponów została prawidłowo wydrukowana, a część została wydrukowana błędnie (np. uległa zniszczeniu w trakcie drukowania, nie nadaje się do użycia) istnieje możliwość ich anulowania. Gdy po zakończeniu wydruku kuponów pojawi się komunikat o treści: "Czy wszystkie kupony zostały prawidłowo wydrukowane?" należy wybrać przycisk **Tak** i przystąpić do anulowania tych kuponów, które nie nadają się do użycia.

W celu anulowania kuponu należy przejść do Kartoteki pacjentów i w lewym górnym rogu ekranu wybrać menu Funkcje dodatkowe > Anulowanie kuponów. W otwartym oknie Anulowanie kuponów wprowadzić numer kuponu ręcznie lub przy użyciu czytnika kodów kreskowych, sczytując go z wydrukowanego kuponu. Wybranie przycisku **Zatwierdź** spowoduje anulowanie kuponu. Poprawne wykonanie operacji zostanie potwierdzone komunikatem "Anulowano kupon".

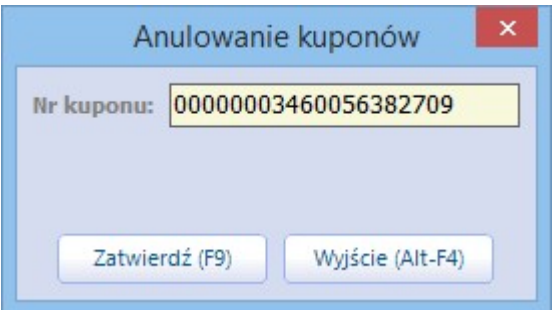

# **5.9.6 Przywracanie anulowanych kuponów**

Ścieżka: Rejestracja > menu Funkcje dodatkowe > Przywracanie anulowanych kuponów Ewidencja > Specjalne > Kupony > Przywracanie anulowanych kuponów

W sytuacji kiedy część kuponów została prawidłowo wydrukowana, a część została wydrukowana błędnie (np. uległa zniszczeniu w trakcie drukowania, nie nadaje się do użycia) istnieje możliwość anulowania wszystkich kuponów, a następnie przywrócenia tylko tych, które zostały wydrukowane prawidłowo. Gdy po zakończeniu wydruku kuponów pojawi się komunikat o treści: "Czy wszystkie kupony zostały prawidłowo wydrukowane?" należy wybrać przycisk **Nie** i przystąpić do przywracania tych kuponów, które nadają się do użycia.

W celu przywrócenia anulowanego kuponu należy przejść do Kartoteki pacjentów i w lewym górnym rogu

ekranu wybrać menu Funkcje dodatkowe > Przywracanie anulowanych kuponów. W otwartym oknie Przywracanie kuponów wprowadzić numer kuponu recznie lub przy użyciu czytnika kodów kreskowych, sczytując go z wydrukowanego kuponu. Wybranie przycisku **Zatwierdź** spowoduje przywrócenie kuponu. Poprawne wykonanie operacji zostanie potwierdzone komunikatem "Przywrócono kupon".

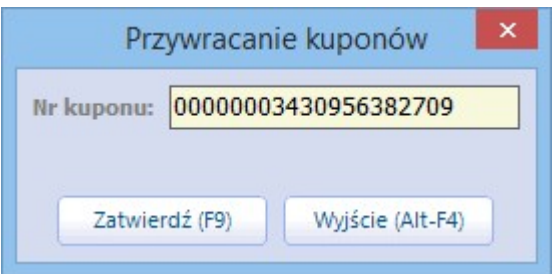

# **5.9.7 Informacje o wolnych kuponach**

Ścieżka: Rejestracja > Wizyty > Puste kupony

Informacje o pustych kuponach przypisanych do pacjenta, uzyskuje się po przejściu do powyższej ścieżki. W oknie Kartoteki pacjentów należy zaznaczyć na liście pacjenta, następnie wybrać przycisk **Wizyty**, znajdujący się w dolnym panelu okna. Kolejnym krokiem jest wybranie przycisku **Puste kupony** w górnym panelu okna.

W dolnym oknie formatki prezentowana jest lista wolnych kuponów wydrukowanych lub wygenerowanych pacjentowi z określeniem typu, z jakim zostały utworzone: kupon (ewidencja) lub kupon (skierowanie). Za pomocą przycisków znajdujących się w górnym panelu okna można dokonać wydruku dodatkowego kuponu lub jego [rejestracji.](#page-94-1) Z kolei przyciski znajdujące się w dolnym panelu okna służą do usunięcia wybranego kuponu lub do jego ewidencji.

Numer kuponu RUM wykorzystywany jest do ewidencji danych wizyty (podpowiadany jest w polu "Nr świadczenia"). Aby wprowadzić dane dotyczące udzielonego świadczenia należy w dolnym oknie zaznaczyć numer kuponu, następnie wybrać przycisk **Wybierz.**

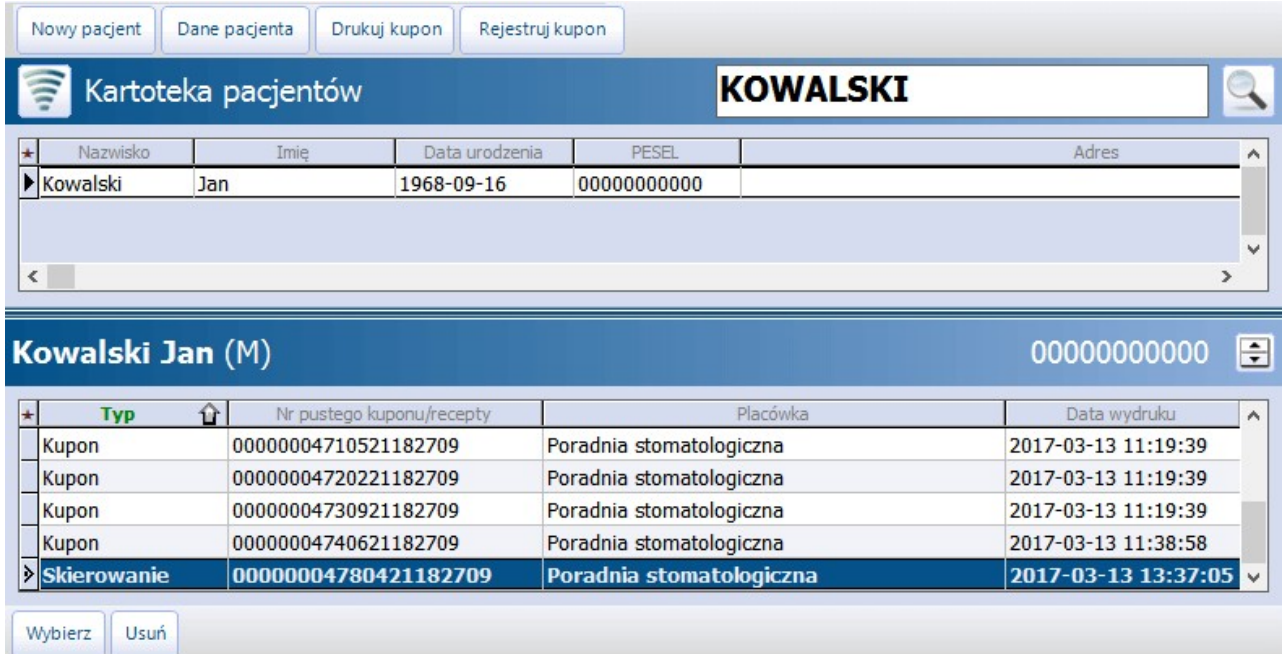

Dodatkowo, informacje o ilości wolnych kuponów wygenerowanych w ramach poradni wyświetlane są w na formatce Kartoteki pacjentów w podglądzie danych pacjenta:

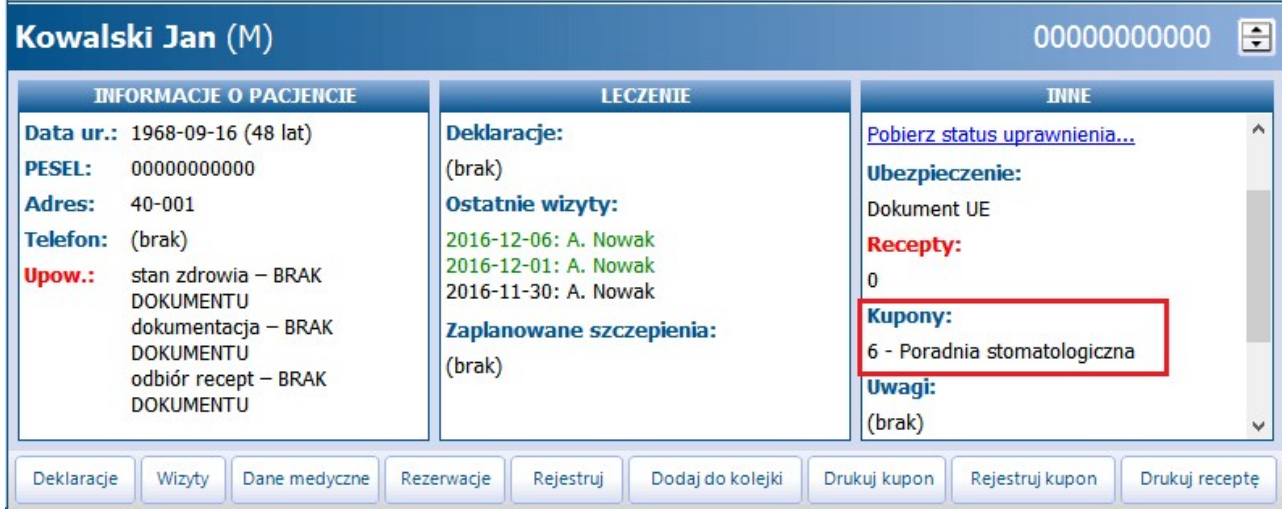

# **5.10 Listy negatywne - woj. śląskie**

Użytkownicy programu mMedica z obszaru woj. śląskiego mają dostęp do funkcjonalności pozwalającej sprawdzić, czy dany pacjent posiada aktywną kartę ubezpieczenia zdrowotnego. Aktywacja funkcjonalności następuje w momencie zaczytania przez użytkownika plików, które są na bieżąco udostępniane na Portalu Świadczeniodawcy przez Śląski Oddział NFZ.

Jeśli placówka aktualizuje na bieżąco listę negatywną, wówczas po włożeniu karty do czytnika, dostępna jest informacja o tym, czy dana osoba jest uprawniona do bezpłatnych świadczeń, czy nie.

Status karty ubezpieczenia można sprawdzić w Kartotece pacjentów w kolumnie "Status karty". Aby kolumna pojawiła się na formatce, należy uprzednio wybrać przycisk **Statusy kart,** znajdujący się w górnym panelu formatki.

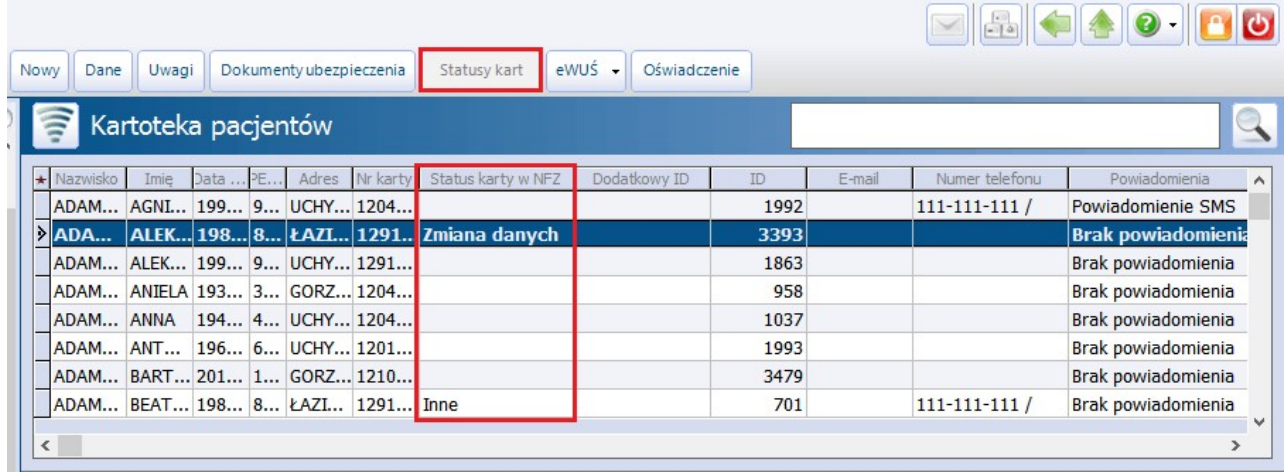

# **5.10.1 Zaczytanie pliku listy negatywnej**

W celu zaczytania pliku listy negatywnej należy wykonać poniższe czynności:

- 1. Przejść do: Komunikacja > Import danych i wybrać przycisk **Import z pliku.**
- 2. W oknie Otwieranie w polu "Pliki typu" wybrać wartość **Pliki LKZ.**
- 3. Wskazać plik **.lkz** zawierający identyfikatory zablokowanych kart, pobrany ze strony Portalu i zapisany na dysku komputera.
- 4. Wybrać przycisk **Otwórz,** który rozpocznie proces zaczytywania listy do programu.

Pliki należy zaczytywać w odpowiedniej kolejności, zgodnie z numeracją znajdującą się w nazwie pliku. Przykład: rozpocząć zaczytywanie od pierwszego pliku, który jest plikiem przyrostowym: P\_20100423\_00000001.LKZ

Istnieje też możliwość zaczytania pliku całościowego (ostatniego), zawierającego łączne dane z plików od 1 do 108: C\_20100422\_00000108.LKZ.

Należy jednak pamiętać o tym, że plik całościowy zawiera ogromną ilość danych i czas jego zaczytania do bazy jest zależny od parametrów stacji roboczej, na której jest dokonywane zaczytanie. Minimalny czas importowania pliku do bazy to 20 min i może ulec wydłużeniu. Jeżeli użytkownik rozpocznie import danych od pliku całościowego to następny plik, który należy zaczytać to plik o nazwie: P\_20100423\_00000109.LKZ

Uwaga! W przypadku, gdy użytkownik nie zaczytywał jeszcze list negatywnych należy wykonać następujące czynności:

- 1. Zaczytać plik całościowy listy negatywnej LKZ zamieszczony na Portalu Świadczeniodawcy.
- 2. Dokonać restartu aplikacji mMedica.
- 3. Dokonać importu pliku: P\_20100423\_00000109.LKZ i wyższych, jakie zostały zamieszczone na Portalu Świadczeniodawców.

Informacja o dacie generacji ostatnio zaimportowanej listy negatywnej wyświetlana jest na formatce Kartoteka pacjentów w panelu W yszukiwanie zaawansowane:

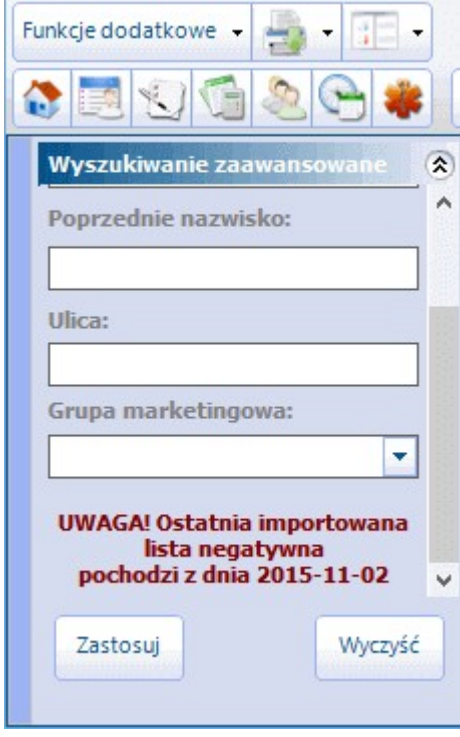

# **5.11 Zgody z systemu P1**

W aplikacji mMedica istnieje możliwość weryfikacji zarejestrowanych przez pacjenta w IKP zgód na uzyskanie przez inną, wskazaną przez niego osobę dostępu do informacji o jego stanie zdrowia lub do jego dokumentacji medycznej. Aby dokonać takiej weryfikacji, należy w oknie [Kartoteka](#page-35-0) [pacjentów](#page-35-0) zaznaczyć pacjenta na liście, a następnie wybrać znajdujący się w panelu górnym przycisk **Zgody w P1**.

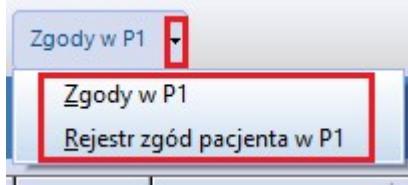

Wówczas rozwinięta zostanie lista z dwiema pozycjami do wyboru.

Wybór pozycji **"Zgody w P1"** spowoduje wyświetlenie okna W eryfikacja zgody <sup>z</sup> system <sup>u</sup> P1.

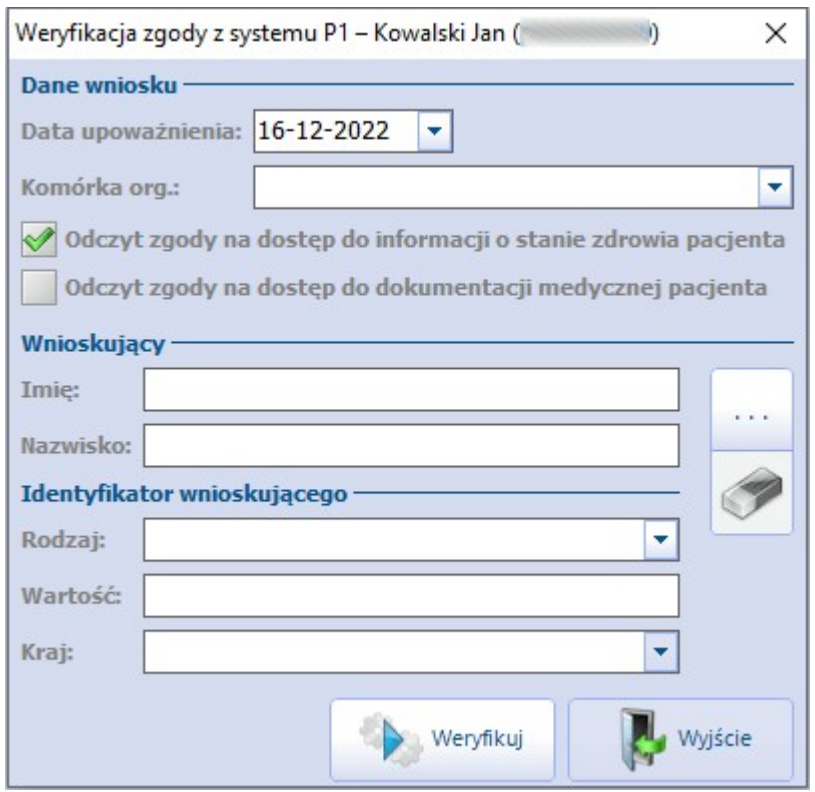

Należy uzupełnić w nim komórke organizacyjną, zaznaczyć rodzaj weryfikowanej zgody (mogą być wskazane równocześnie dwa rodzaje), uzupełnić dane osoby wnioskującej, wybierając ją z listy pacjentów (przycisk

po prawej stronie okna) lub wpisując jej dane w dedykowanych polach.

Po naciśnięciu **Weryfikuj** nastąpi weryfikacja istnienia zgody/zgód w systemie P1 dla wskazanych danych. Po jej zakończeniu wyświetli się komunikat informujący o jej wyniku.

W wersji 8.5.0 aplikacji mMedica udostępniono mechanizm automatycznego dodawania dokumentu upoważniającego na podstawie pozytywnej weryfikacji zgody. Jeżeli w danych pacjenta na zakładce [5.](#page-60-0) [Upoważn./Oświadcz./Uprawn.](#page-60-0) nie zostało wprowadzone upoważnienie dla danego wnioskującego i zostanie wykonana w wyżej opisany sposób weryfikacja zgody dla tego wnioskującego, która zakończy się pozytywnie, w końcowym komunikacie oprócz informacji o udzieleniu zgody wyświetli się zapytanie o to, czy ma zostać automatycznie dodany dokument upoważniający. Po jego zatwierdzeniu dokument taki zostanie dodany w danych pacjenta na wspomnianej zakładce.

Również w wersji 8.5.0 programu został udostępniony rejestr weryfikacji zgód pacjenta w systemie P1. Aby go wyświetlić, należy w oknie kartoteki pacjentów zaznaczyć odpowiednią osobę, a następnie wybrać przycisk **Zgody P1** i po rozwinięciu listy wskazać drugą dostępną na niej pozycję **"Rejestr zgód pacjenta w P1"**. Po tej czynności nastąpi przejście do okna rejestru, w którym domyślnie zostaną wyszukane pozycje dotyczące wskazanego pacjenta.

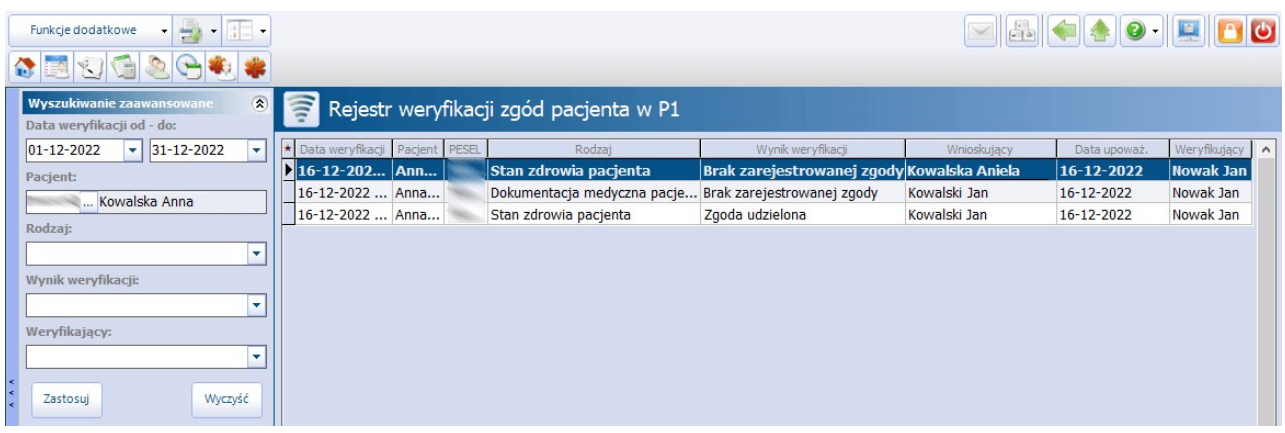

Aby wyświetlić pozycje dla innego pacjenta lub dla wszystkich pacjentów, należy zmienić ustawienie pola "Pacient" w panelu *W yszukiwanie zaawansowane.* Za pomocą dostępnych filtrów istnieje również możliwość wyszukania pozycji według dat, rodzaju zgody, wyniku weryfikacji lub personelu weryfikującego.

Oprócz weryfikacji zgód dokonywanych z poziomu kartoteki pacjentów rejestr obejmuje również weryfikacje zgód na dostęp do dokumentacji dla pracowników podmiotu (funkcjonalność dostępna w oknie wizyty w Gabinecie, na zakładce Dokumentacja archiwalna, opisana w instrukcji [Modułu](http://mmedica.asseco.pl/assets/Dokumentacja/mM-Modul-Archiwum-dokumentow.pdf) [eArchiwum](http://mmedica.asseco.pl/assets/Dokumentacja/mM-Modul-Archiwum-dokumentow.pdf) [i](http://mmedica.asseco.pl/assets/Dokumentacja/mM-Modul-Archiwum-dokumentow.pdf) Modułu [Integracji](http://mmedica.asseco.pl/assets/Dokumentacja/mM-Modul-Archiwum-dokumentow.pdf) [eRepozytorium](http://mmedica.asseco.pl/assets/Dokumentacja/mM-Modul-Archiwum-dokumentow.pdf) [w](http://mmedica.asseco.pl/assets/Dokumentacja/mM-Modul-Archiwum-dokumentow.pdf) [Chmurze\)](http://mmedica.asseco.pl/assets/Dokumentacja/mM-Modul-Archiwum-dokumentow.pdf).

# **5.12 Funkcje dodatkowe Kartoteki**

Ścieżka: Rejestracja > menu: Funkcje dodatkowe

W lewym górnym rogu Kartoteki pacjentów znajduje się menu Funkcje dodatkowe, po rozwinięciu którego można skorzystać z następujących funkcji:

- [Dodanie](#page-375-0) [pacjenta](#page-375-0) do serwisu eRejestracji funkcja dostępna w dodatkowym Module eRejestracja.
- [Zresetowanie](#page-376-0) hasła pacjenta w serwisie eRejestracja
- Wysłanie powiadomienia/przypomnienia w formie wiadomości SMS, email lub powiadomienia w aplikacji mobilnej Informacje Medyczne - funkcja wysyłania wiadomości [email](#page-363-0) do pacjentów jest w każdej wersji programu mMedica. Wysyłanie pozostałych rodzajów wiadomości wymaga posiadania odpowiednich modułów dodatkowych.
- · [Usunięcie](#page-62-0) pacjenta z bazy programu mMedica.
- Wydrukowanie danych pacjenta możliwość wydrukowania danych teleadresowych pacjenta, koperty z danymi pacjenta lub listy pacjentów, którzy zostali zaznaczeni na liście w Kartotece.
- Uzyskanie informacji o wykonanych i zaplanowanych [szczepieniach](#page-77-0) pacjenta.
- **Uzyskanie informacji o historij wizyt pacjenta.**
- Podgląd diagramu zębowego pacienta i jego historii leczenia funkcja dostępna w Module Stomatologicznym.
- [Scalenie](#page-104-0) pacjentów podwójnie wprowadzonych do programu.
- Przypisanie pacientów do grup marketingowych informacje o grupach marketingowych znajdują się w [instrukcji](http://mmedica.asseco.pl/assets/Dokumentacja/mM-Modul-mPowiadomienia.pdf) [obsługi](http://mmedica.asseco.pl/assets/Dokumentacja/mM-Modul-mPowiadomienia.pdf) Modułu mPowiadomienia.
- Uzyskanie informacji o wystawionych [receptach.](#page-163-0)

Ponadto poprzez Funkcje dodatkowe można dokonać wydruku [recept](#page-126-0) i szeregu operacji na [kuponach](#page-91-0)

użytkowanych w woj. śląskim.

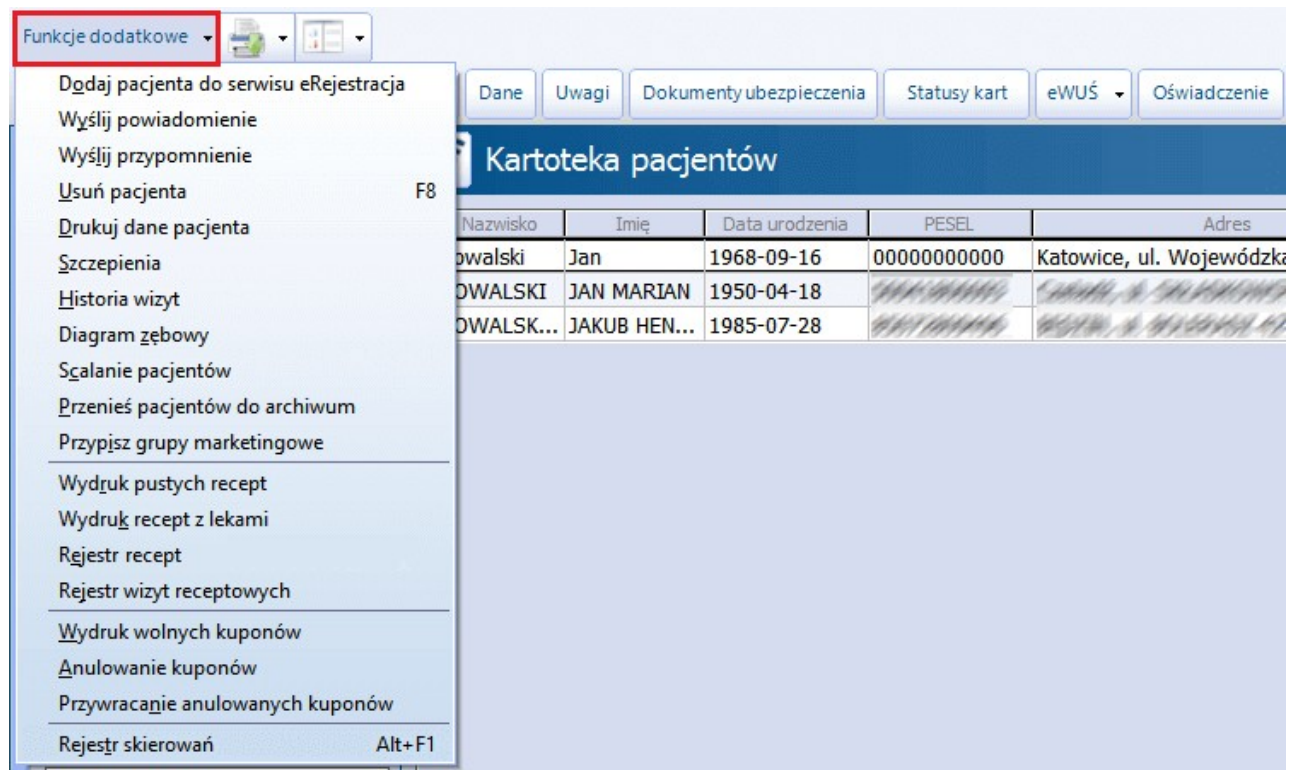

Wybrane funkcje zostały opisane w dalszej części niniejszego rozdziału. O pozostałych można przeczytać po kliknięciu w podlinkowany odnośnik w tekście.

# **5.12.1 Rejestr wizyt receptowych**

Ścieżka: Rejestracja > menu: Funkcje dodatkowe > Rejestr wizyt receptowych

Na formatce Rejestr wizyt receptowych prezentowane są informacje o wizytach receptowych zrealizowanych w Gabinecie - finansowanych ze środków publicznych i komercyjnych/prywatnych. Formatka podzielona jest na dwie części. W górnym oknie wyświetlane są dane dotyczące wizyt receptowych zrealizowanych w danym miesiącu. Jeśli wizyta receptowa została zrealizowana komercyjnie/prywatnie, w kolumnie "Kom." zostanie

wyświetlone zaznaczenie  $\heartsuit$ 

Natomiast dolne okno Wystawione recepty i zlecenia zawiera informacje o wystawionych receptach i zleceniach w kontekście danej wizyty.

W panelu Wyszukiwanie zaawansowane znajdują się filtry, dzięki którym można zawęzić warunki wyszukiwania. Filtr "Status" umożliwia wyszukanie zleceń/recept na podstawie ich statusu odbioru, są nimi:

- **Do odbioru** recepty/zlecenia, które nie zostały jeszcze odebrane przez pacjenta/osobę uprawnioną.
- **Odebrane** recepty/zlecenia odebrane przez pacjenta/osobę uprawnioną.
- **Puste pole** zostaną wyświetlone wszystkie wizyty receptowe.

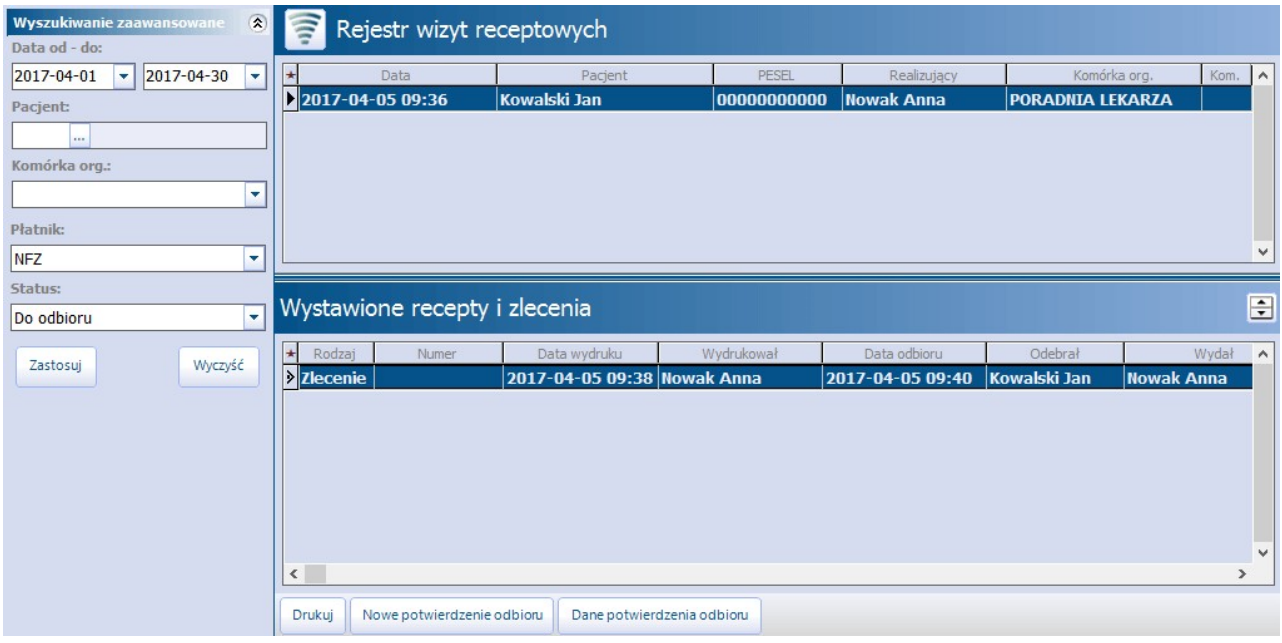

Za pomocą przycisku **Nowe potwierdzenie odbioru** dodaje się potwierdzenie odbioru recepty/zlecenia przez pacjenta lub osobę przez niego upoważnioną. W tym celu należy:

- 1. W górnym oknie formatki zaznaczyć wizytę receptową pacjenta.
- 2. W dolnym oknie Wystawione recepy i zlecenia zaznaczyć rekord (zlecenie lub recepte), dla którego zostanie oznaczone potwierdzenie odbioru.
- 3. Wybrać przycisk **Nowe potwierdzenie odbioru**.
- 4. W oknie dialogowym Potwierdzenie odbioru recept/zleceń wprowadzić:
	- a) Datę odbioru recepty/zlecenia przez pacjenta lub osobę upoważnioną. Datę wprowadza się ręcznie lub za pomocą kalendarza.
	- b) W sekcji Dane odbierającego zaznaczyć sposób odbioru:
		- **Odbiór osobisty** jeśli osobą odbierającą jest pacjent, któremu została zrealizowana wizyta. Po zaznaczeniu uzupełnione zostaną pola "Nazwisko i imię" oraz "PESEL"" na podstawie danych z wizyty.
		- **Odbiór przez osobę upoważnioną** jeśli osobą odbierającą jest osoba upoważniona wcześniej przez pacjenta. Po zaznaczeniu aktywowane zostaną pola "Nazwisko i imię" oraz "PESEL", które należy uzupełnić.
	- Jeśli w bazie został wcześniej dodany dokument upoważniający, należy za pomocą przycisku wybrać stosowny dokument.

W razie konieczności ponownego wydrukowania recepty lub zlecenia na zaopatrzenie w wyroby medyczne, należy w dolnym oknie W ystawione recepty i zlecenia zaznaczyć na liście odpowiedni rekord i wybrać przycisk **Drukuj**.

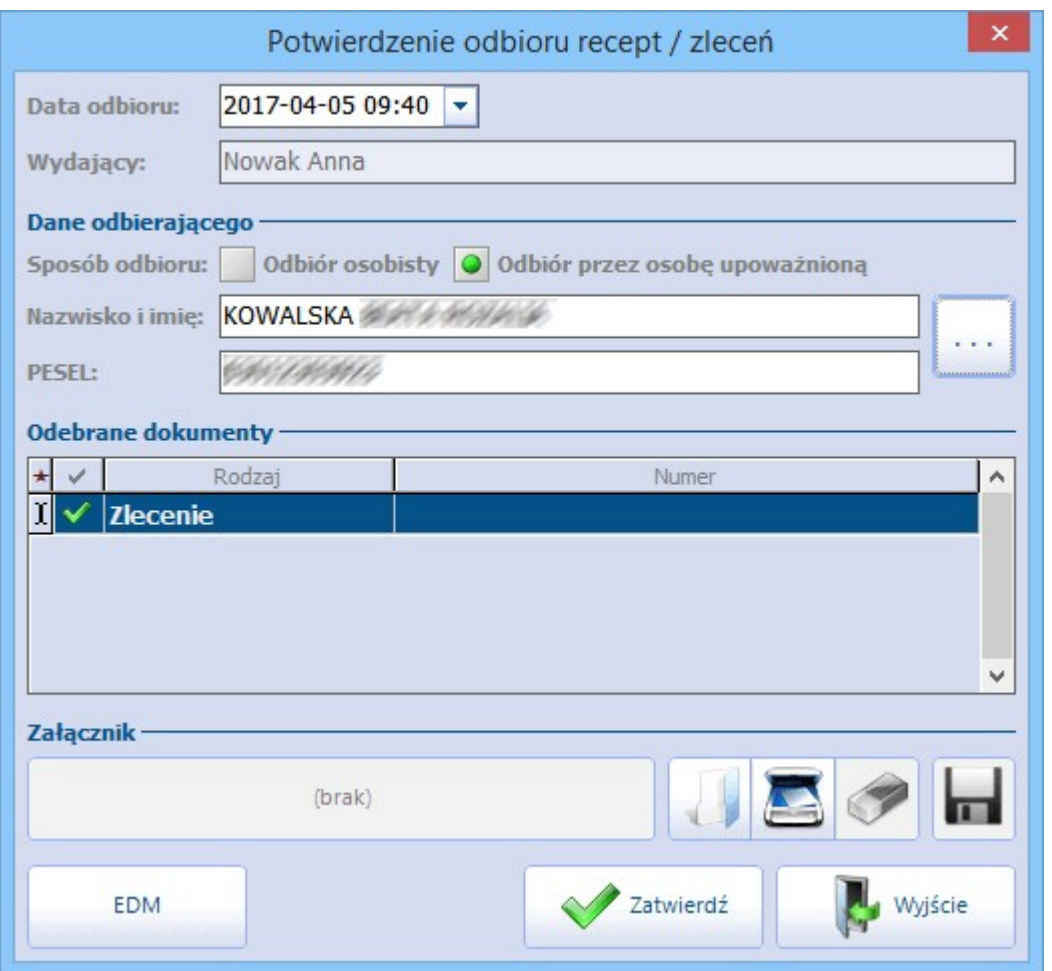

W przypadku konieczności wydrukowania oświadczenia o odebraniu recept bez wcześniejszego dodania potwierdzenia odbioru, należy w lewym górnym rogu wybrać przycisk drukarki i opcję "Oświadczenie o odebraniu recept lub zleceń". System wydrukuje puste oświadczenie, jeśli pacjent nie wskazał osób upoważnionych do odbioru recept w jego imieniu. Z kolei jeśli pacjent wskazał więcej niż jedną upoważnioną osobę, program wyświetli okno dialogowe prezentujące listę osób upoważnionych. Po wskazaniu jednej z nich, jej dane zostaną podpowiedziane na wydruku oświadczenia, jako dane osoby odbierającej.

# **5.12.2 Zbiorcza archiwizacja pacjentów**

Ścieżka: Rejestracja > menu: Funkcje dodatkowe > Przenieś pacjentów do archiwum

Po przejściu do powyższej ścieżki można dokonać zbiorczej archiwizacji pacjentów na podstawie otrzymanych [weryfikacji](#page-222-0) [deklaracji](#page-222-0), a także na podstawie wskazanej ostatniej daty wizyty.

Dostępne kryteria archiwizacji pacjentów na podstawie weryfikacji deklaracji:

- $1007 zgon$
- 2032 numer PESEL nieaktualny
- $\bullet$  2335 wer. centralna (34) osoba nie żyje

Przykład: po zaznaczeniu opcji "Archiwizuj po weryfikacji deklaracji: wer. centralna (34) – osoba nie żyje" zostaną zarchiwizowani wszyscy pacjenci, których deklaracja została odrzucona po weryfikacji NFZ z powodu zgonu.

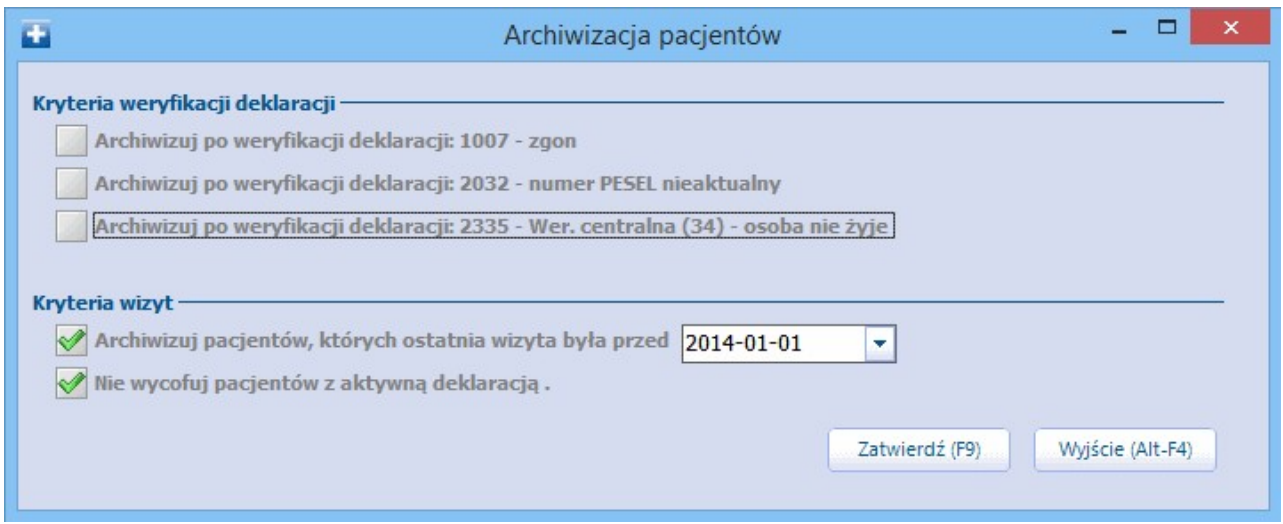

Po wybraniu przycisku **Zatwierdź,** pojawi się komunikat informujący o liczbie pacjentów zarchiwizowanych. Wybranie przycisku **Tak** powoduje zatwierdzenie zmian i archiwizację tychże pacjentów.

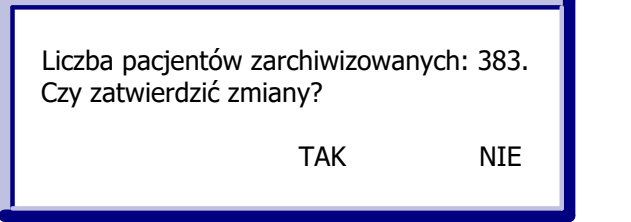

Uwaga! Dezaktywacja pacjenta nie oznacza jego usunięcia. Jego dane medyczne pozostają nadal w bazie, a użytkownik w dowolnym momencie może go ponownie aktywować.

# <span id="page-104-0"></span>**5.12.3 Scalanie pacjentów**

Ścieżka: Rejestracja > menu: Funkcje dodatkowe > Scalanie pacjentów Ewidencja > Specjalne > Scalanie pacjentów

Z funkcjonalności należy korzystać wówczas, gdy wprowadzono do Kartoteki pacjentów dane osobowe pacjenta, który już wcześniej znajdował się w bazie. Omawiana sytuacja może zaistnieć, gdy np. noworodkowi lub pacjentowi unijnemu nadany zostanie numer PESEL i pracownik wprowadzi takiego pacjenta ponownie do bazy danych, zamiast dokonać edycji jego danych. Scalenia można dokonać dla:

- a) noworodka
- b) pacjenta unijnego (status PESEL: U Cudzoziemiec z UE nadany dla obydwu pacjentów)

Uwaga! W sytuacji, gdy świadczenia ewidencjonowane są na błędnym numerze PESEL, należy pomyłkowo wprowadzonego pacjenta [zarchiwizować](#page-62-1) i wprowadzić do bazy nowego pacjenta z prawidłowym numerem PESEL.

Aby scalić dwóch pacjentów należy wykonać poniższe czynności:

- 1. Wyszukać zdublowane wpisy dotyczącego tego samego pacjenta, poprzez skorzystanie z jednej z nast. opcji:
	- a) Wybrać przycisk **Wyszukaj wszystkich do scalenia po nazwisku,** który wyfiltruje pacjentów posiadających różne numery PESEL (tj. nadany i zerowy), takie samo nazwisko i datę urodzenia.
	- b) Wybrać przycisk **Wyszukaj wszystkich do scalenia po PESELu,** który wyfiltruje pacjentów posiadających taki sam numer PESEL.

c) Skorzystać z pola do wyszukiwania znajdującego się w prawym górnym rogu okna. W polu należy wpisać nazwisko lub numer PESEL osoby, której dane wprowadzono dwukrotnie.

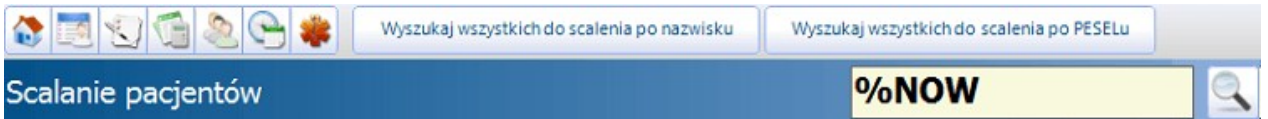

2. Przytrzymując klawisz CTRL zaznaczyć na liście lewym przyciskiem myszki pacjentów, których dane mają zostać scalone.

Ich wybór spowoduje uzupełnienie pól danymi pacjentów w dolnym oknie w sekcjach Pacjent 1, Pacjent 2. Dane różniące się między pacjentami zostaną zaznaczone żółtym kolorem.

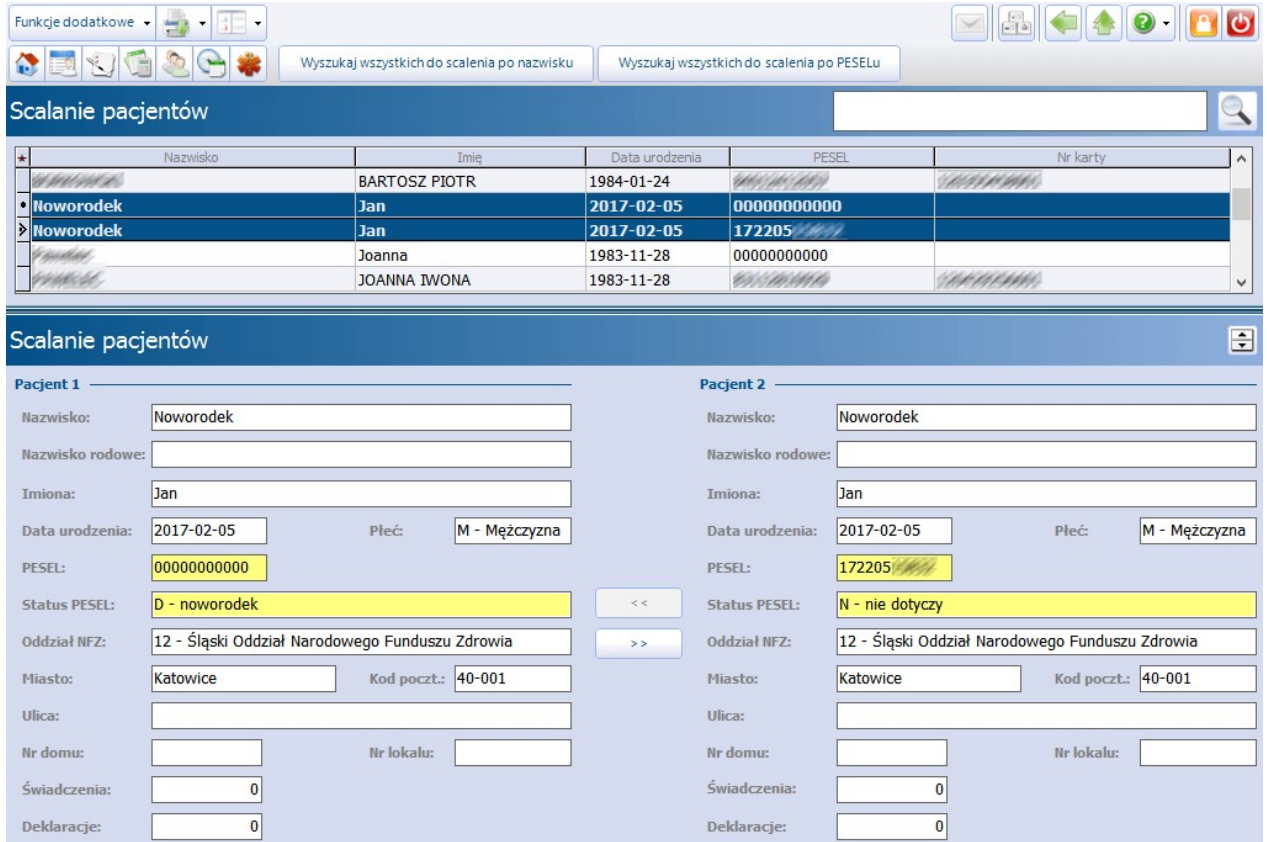

- 3. W celu scalenia pacjentów wybrać przycisk **>>** lub**<<**, który określa kierunek scalania. Program domyślnie wskazuje prawidłowy kierunek.
- 4. Zatwierdzić komunikat o przepisaniu danych z jednego pacjenta na drugiego, poprzez wybór przycisku **Tak**.

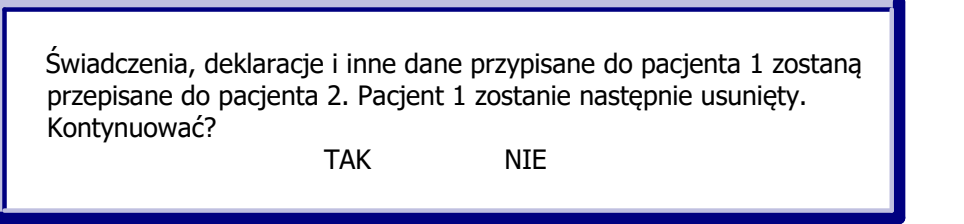

Uwaga! Przy scalaniu danych noworodka, dane opiekuna będą kopiowane tylko wtedy, gdy pacjent pozostający w bazie danych nie ma ich uzupełnionych.

W aplikacji mMedica istnieje funkcjonalność scalania dwóch pacjentów z nadanym numerem PESEL. Jest ona przeznaczona do użycia wyłącznie w wyjątkowych przypadkach, jak np. sądowe orzeczenie o zmianie numeru PESEL wynikające ze zmiany daty urodzenia, płci lub adopcji dziecka. Opcja scalania dowolnych pacjentów dostępna jest po wybraniu przycisku **Funkcje dodatkowe** w lewym górnym rogu formatki Scalanie pacjentów tylko dla pacjentów posiadających tę samą datę urodzenia.

Aby scalić dwóch pacjentów posiadających numer PESEL należy wykonać poniższe czynności:

- 1. Na formatce Scalanie pacjentów wybrać przycisk Funkcje dodatkowe > Scalanie dowolnych pacjentów.
- 2. Uważnie zapoznać się z poniższym komunikatem i wybrać przycisk "Tak", aby przejść dalej.

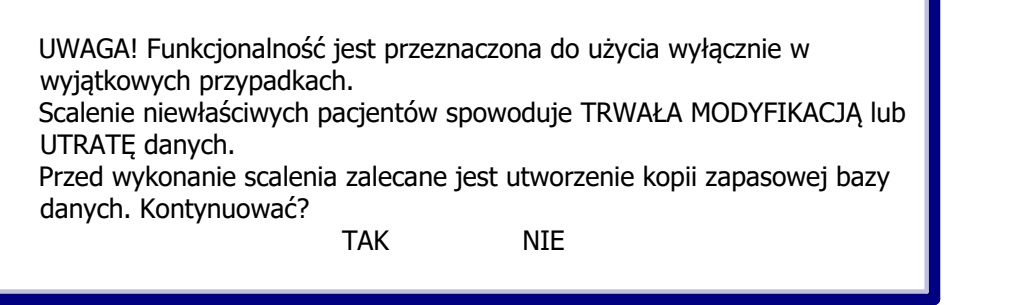

- 3. Za pomocą przycisków znajdujących się w górnym panelu okna (**Wybierz pacjenta 1**, **Wybierz pacjenta 2**) wybrać pacjentów, którzy zostaną scaleni.
- 4. Określić właściwy kierunek scalania za pomocą przycisku **>>** lub **<<**.
- 5. Zatwierdzić komunikat o przepisaniu danych z jednego pacienta na drugiego, poprzez wybór przycisku **Tak**.

# **Rozdział 6**

# **eWUŚ**

eWUŚ (Elektroniczna Weryfikacja Uprawnień Świadczeniobiorców) to system umożliwiający natychmiastowe potwierdzenie prawa pacjenta do świadczeń opieki zdrowotnej finansowanych ze środków publicznych. Aplikacja mMedica jest przystosowana do korzystania z funkcjonalności eWUŚ, po dokonaniu wcześniejszej konfiguracji, opisanej w dalszej części niniejszego rozdziału.

#### Uwaga!

Przed rozpoczęciem korzystania z usługi eWUŚ należy zapoznać się z zasadami korzystania z usługi Elektronicznej Weryfikacji Świadczeniobiorców, znajdującymi się na stronie NFZ pod adresem: http://www. nfz.gov.pl/dla-swiadczeniodawcy/ewus/zasady-korzystania-z-ewus/

Należy pamiętać, że funkcjonalność pozwala uzyskać informacje o aktualnym (na dzień sprawdzenia) statusie uprawnień pacjenta do realizacji świadczeń.

# **6.1 Konfiguracja konta eWUŚ**

Ścieżka: Zarządzanie > Konfiguracja > Konfigurator, pozycja: Komunikacja > Inne

Przed rozpoczęciem pracy z funkcjonalnością eWUŚ zalecane jest odpowiednie skonfigurowanie programu. Parametry wpływające na sposób działania systemu eWUŚ, znajdują się w powyższej ścieżce w sekcji eW UŚ.

W polu "Wersja komunikatu" określa się wersję komunikatu, w której aplikacja mMedica ma dokonywać weryfikacji uprawnień pacjenta w Systemie Centralnym. Zalecana wersja komunikatu to **5.0**, którą wybiera się po rozwinięciu listy w omawianym polu.

Komunikaty informujące o konieczności zmiany hasła, wyświetlane są w aplikacji automatycznie tuż po zalogowaniu do programu, kilka dni przed upływem ważności hasła. Parametr **"Wymuś zmianę hasła w ostatnim dniu"** określa sposób zmiany hasła do systemu eWUŚ w ostatnim dniu jego obowiązywania. Sposób działania parametru:

- w oknie informującym o konieczności zmiany hasła będzie dostępny przycisk **OK**, umożliwiający kontynuację pracy w programie i odkładający proces zmiany hasła na później.
- $\triangledown$  w oknie informującym o konieczności zmiany hasła będą dostępne przyciski, wymuszające zmianę hasła w celu kontynuacji pracy w programie.

Więcej informacji w rozdziale: [Zmiana](#page-110-0) [hasła](#page-110-0) [do](#page-110-0) [systemu](#page-110-0) [eWUŚ](#page-110-0) [w](#page-110-0) [programie](#page-110-0) [mMedica.](#page-110-0)

W celu poprawnego weryfikowania czasów ważności tokenów przekazywanych przez systemy CNFZ, w systemie komputera należy ustawić strefę czasową obowiązującą w Polsce (GMT+1:00).
# <span id="page-108-0"></span>**6.2 Dane logowania do serwera eWUŚ**

#### Ścieżka: Zarządzanie > Konfiguracja > Użytkownicy systemu > 2. eRejestracja / Systemy NFZ

Aby móc korzystać z usługi eWUŚ w programie mMedica, należy wprowadzić w systemie dane umożliwiające autoryzację. W tym celu należy przejść do rejestru użytkowników i na formatce Zarządzanie użytkownikami systemu zaznaczyć na liście użytkownika, któremu będą wprowadzane dane. Dane dotyczące logowania w systemie eWUŚ uzupełnia się w dolnym oknie formatki na zakładce 2. eRejestracja / Systemy NFZ, w sekcji Systemy NFZ, gdzie po rozwinięciu listy w polu "Dostępne systemy" należy zaznaczyć pozycję "eWUŚ".

Następnie w przypadku konta typu świadczeniodawca należy uzupełnić pola:

- **Login -** login otrzymany na podstawie złożonego wniosku o uzyskanie prawa do korzystania z systemu eWUŚ.
- **Hasło -** hasło otrzymane na podstawie złożonego wniosku o uzyskanie prawa do korzystania z systemu eWUŚ.
- **Powtórz hasło -** powtórnie wpisać otrzymane hasło.
- **Typ świadczeniodawca -** włączyć parametr poprzez zaznaczenie ⊠ pola.

W przypadku konta typu lekarz należy uzupełnić nast. pola:

- **Login -** login otrzymany na podstawie złożonego wniosku o uzyskanie prawa do korzystania z systemu eWUŚ.
- **Hasło -** hasło otrzymane na podstawie złożonego wniosku o uzyskanie prawa do korzystania z systemu eWUŚ.
- **Powtórz hasło -** powtórnie wpisać otrzymane hasło.
- **Typ świadczeniodawca -** wyłączyć parametr poprzez usunięcie zaznaczenia  $\square$  w polu.
- **Id lekarza -** wprowadzić Id lekarza.

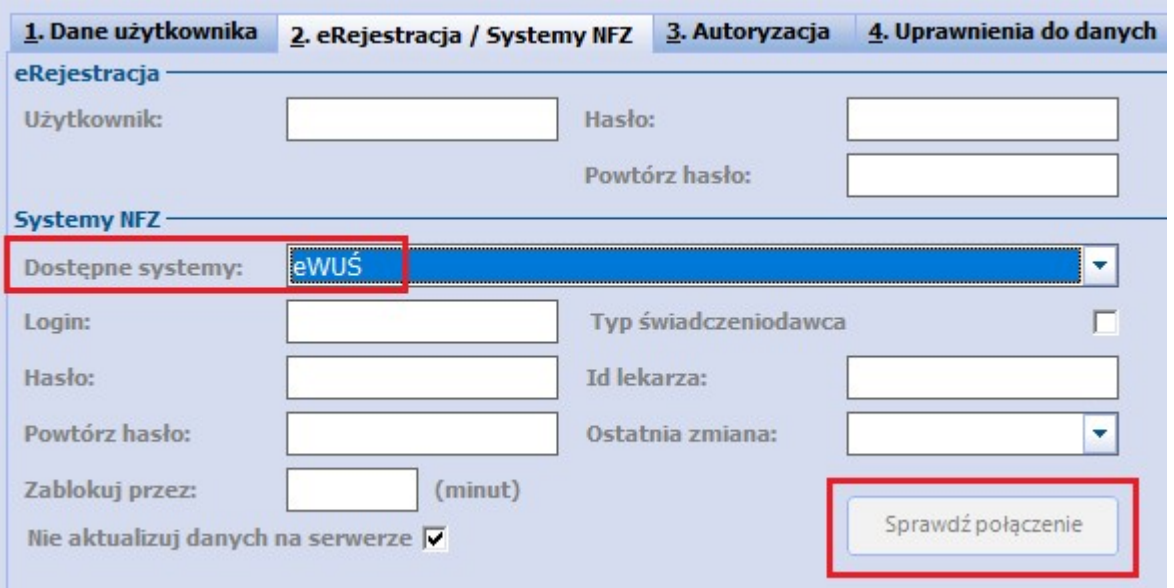

W celu zapisania zmian należy wybrać przycisk **Zatwierdź.** Dodatkowo można upewnić się, czy użytkownik posiada poprawne połączenie z systemem eWUŚ - służy do tego przycisk **Sprawdź połączenie**. Prawidłowe nawiązanie połączenia z systemem eWUŚ zostanie potwierdzone komunikatem:

Połączono prawidłowo.

# **6.3 Zmiana hasła do systemu eWUŚ w programie mMedica**

Co 30 dni istnieje konieczność zmiany hasła do systemu eWUŚ. Zmiany hasła do eWUŚ można dokonać w programie mMedica w jeden z następujących sposobów:

- 1) Poprzez zmianę hasła po stronie lokalnego systemu OW NFZ (Portal Świadczeniodawcy) i wprowadzenie nowego hasła do aplikacji.
- 2) Poprzez zmianę hasła bezpośrednio w programie mMedica (niewymagane jest już dokonywanie zmiany hasła po stronie Portalu Świadczeniodawcy).

Uwaga! W niniejszej instrukcji opisano zmianę hasła do systemu eWUŚ poprzez aplikację mMedica. Jeśli użytkownik zmienia hasło do eWUŚ po stronie lokalnego systemu OW NFZ, zobowiązany jest wprowadzić nowe hasło do programu mMedica i zaznaczyć parametr **"Nie aktualizuj danych konta na serwerze".** Zmiana hasła w serwisie eWUŚ działa w czasie rzeczywistym zarówno w aplikacji mMedica jak i lokalnym portalu OW NFZ. W momencie zmiany hasła należy zadbać o to, aby w aplikacji mMedica użytkownik ten nie był wykorzystywany, tj. nie pobierał w tym czasie ubezpieczenia. W innym przypadku może wystąpić blokada konta, w związku z odpytywaniem na nieaktualnym haśle.

### **6.3.1 Z poziomu Użytkowników systemu**

Ścieżka: Zarządzanie > Konfiguracja > Użytkownicy systemu > 2. eRejestracja / Systemy NFZ

Zmiany hasła do serwera eWUŚ można dokonać z poziomu Użytkowników systemu. W tym celu należy przejść do powyższej ścieżki i wykonać następujące czynności:

- 1. Zaznaczyć na liście użytkownika, któremu będzie zmieniane hasło.
- 2. W dolnym oknie formatki w sekcji Systemy NFZ wpisać dane w nast. polach: **Hasło -** wpisać nowe hasło do systemu eWUŚ zgodne z wymaganym formatem. **Powtórz hasło -** powtórzyć hasło.
- 3. Zapisać zmiany przyciskiem **Zatwierdź.** Spowoduje to wysłanie danych w celu ich aktualizacji w centralnym serwisie eWUŚ.
- 4. Sprawdzić poprawność połączenia z systemem eWUŚ poprzez wybranie przycisku **Sprawdź połączenie.**

Prawidłowe nawiązanie połączenia z systemem eWUŚ zostanie potwierdzone komunikatem:

Połączono prawidłowo.

Uwaga! Hasło do systemu eWUŚ powinno składać się z minimum 8 znaków i zawierać co najmniej:

- 1 dużą literę
- $1$  cyfre
- 1 znak specjalny (tj. !,  $\omega$ , #, \$, &, \*, -, \_)

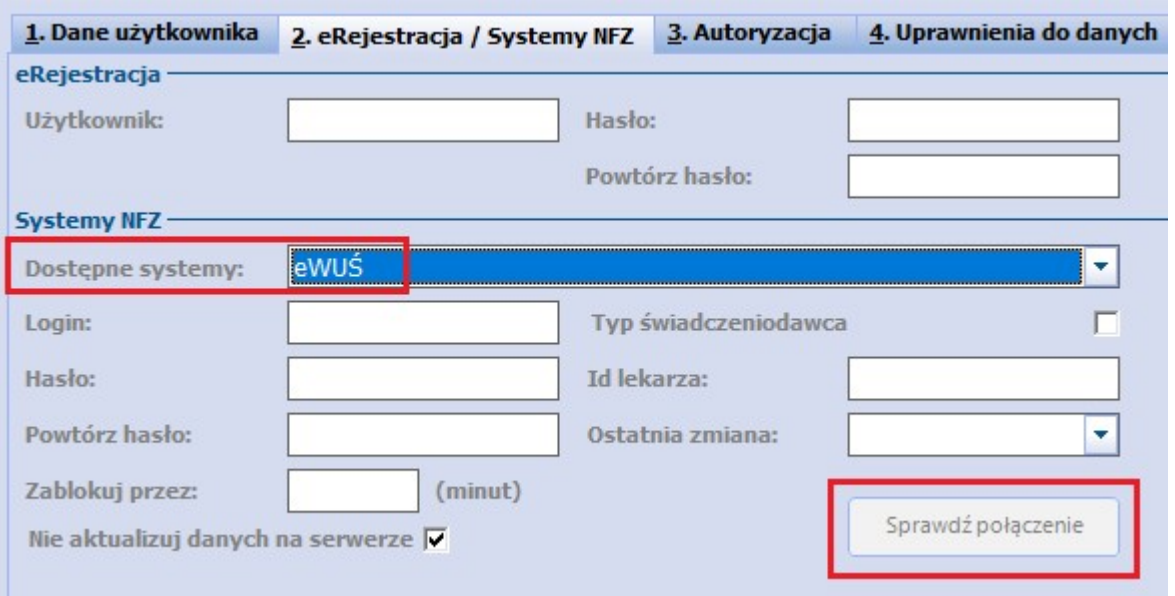

Uwaga! Zaznaczenie parametru **"Nie aktualizuj danych konta na serwerze"** powoduje, że dane autoryzacyjne eWUŚ zostaną zapisane tylko w lokalnej bazie danych. Do systemu NFZ nie zostanie wysłane żądanie zmiany danych autoryzacyjnych eWUŚ. Zaleca się zaznaczanie ww. parametru w przypadku zmiany hasła użytkownikom, pracującym pod jednym numerem umowy NFZ, ale na różnych instalacjach systemu. Zapobiega to blokowaniu konta użytkownikom, posiadającym to samo hasło w różnych instalacjach.

### **6.3.2 Poprzez okno z komunikatem**

Zmiany hasła do serwera eWUŚ można dokonać z poziomu okna z komunikatem, informującym o konieczności zmiany hasła.

Kilka dni przed upływem ważności hasła do systemu eWUŚ, użytkownik informowany jest o tym fakcie poprzez komunikaty, wyświetlane po zalogowaniu do programu. W tej sytuacji użytkownik może dokonać wcześniejszej zmiany hasła, przed upłynięciem ostatecznej daty jego ważności, poprzez skorzystanie z przycisku **Zmień hasło do systemu eWUŚ.**

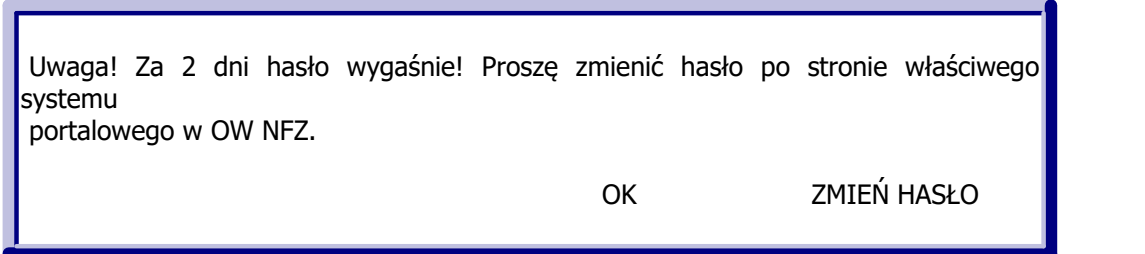

Użytkownik może również wstrzymać się ze zmianą hasła do ostatniego dnia jego ważności. Wtedy, po zalogowaniu do aplikacji mMedica, zostanie wyświetlony komunikat, informujący użytkownika o konieczności zmiany hasła. Wybranie przycisku **OK** umożliwia kontynuację pracy w programie, odkładając proces zmiany hasła na później.

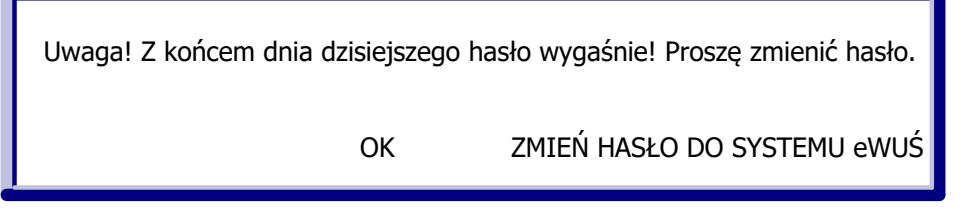

W przypadku włączonego parametru **"Wymuś zmianę hasła w ostatnim dniu"**, opisanego w rozdziale ["Konfiguracja](#page-107-0) [konta](#page-107-0) [eWUŚ"](#page-107-0), aplikacja wymusza na użytkowniku zmianę hasła. Wybranie przycisku **Anuluj** spowoduje wyłączenie programu mMedica, uniemożliwiając dalszą pracę.

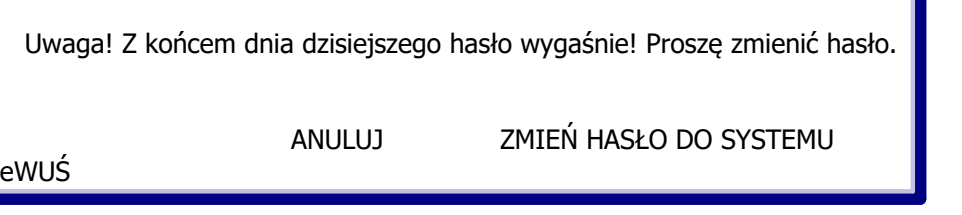

## **6.3.3 Zbiorcza zmiana hasła**

Ścieżka: Zarządzanie > Konfiguracja > Użytkownicy systemu > 2. eWUŚ

W programie mMedica istnieje możliwość zbiorczej zmiany hasła do systemu eWUŚ wszystkim użytkownikom, posiadającym ten sam login do autoryzacji w eWUŚ. Funkcjonalność polega na zmianie hasła tylko jednemu użytkownikowi, a aplikacja automatycznie odświeży hasło pozostałym użytkownikom, posiadającym ten sam login.

W celu zbiorczej zmiany hasła należy wykonać poniższe czynności:

- 1. W panelu Wyszukiwanie zaawansowane w polu "Login eWUŚ" wpisać login do systemu eWUŚ, użytkowany przez kilka osób i zatwierdzić przyciskiem **Zastosuj.**
- 2. Zaznaczyć na liście dowolnego użytkownika (zostaną wyfiltrowani wszyscy użytkownicy posiadający login wpisany w pkt 1).<br>3. W dolnym oknie formatki w sekcji eWUŚ wpisać dane w nast. polach:
- **Hasło -** wpisać nowe hasło do systemu eWUŚ zgodne z wymaganym formatem. **Powtórz hasło -** powtórzyć hasło.
- 4. Sprawdzić poprawność połączenia z systemem eWUŚ poprzez wybranie przycisku **Sprawdź połączenie**.

Prawidłowe nawiązanie połączenia z systemem eWUŚ zostanie potwierdzone komunikatem:

Połączono prawidłowo.

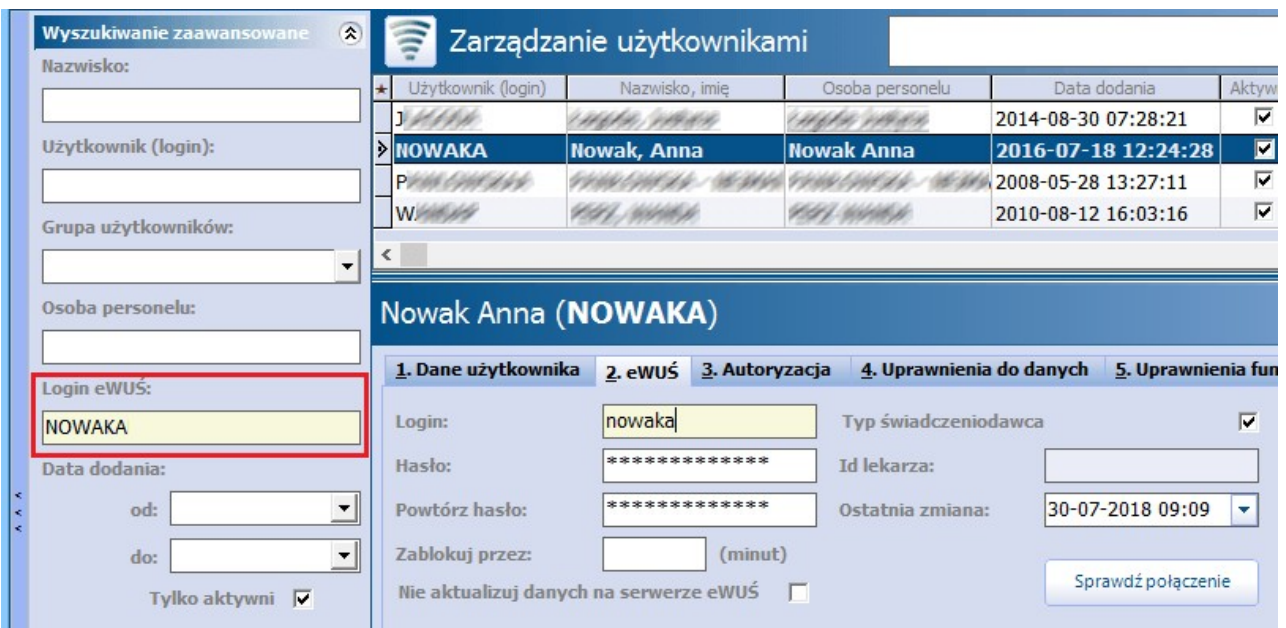

Uwaga! Zaznaczenie parametru **"Nie aktualizuj danych konta na serwerze eWUŚ"** powoduje, że dane autoryzacyjne eWUŚ zostaną zapisane tylko w lokalnej bazie danych. Do systemu NFZ nie zostanie wysłane żądanie zmiany danych autoryzacyjnych eWUŚ. Zaleca się zaznaczanie ww. parametru w przypadku zmiany hasła użytkownikom, pracującym pod jednym numerem umowy NFZ, ale na różnych instalacjach systemu. Zapobiega to blokowaniu konta użytkownikom, posiadającym to samo hasło w różnych instalacjach.

# <span id="page-112-0"></span>**6.4 Sposoby weryfikacji pacjenta w eWUŚ**

Aplikacja mMedica posiada kilka różnych funkcjonalności weryfikacji ubezpieczenia pacjenta poprzez system eWUŚ. Większość z nich znajduje się w Kartotece pacjentów, po rozwinięciu listy z przycisku **eWUŚ**:

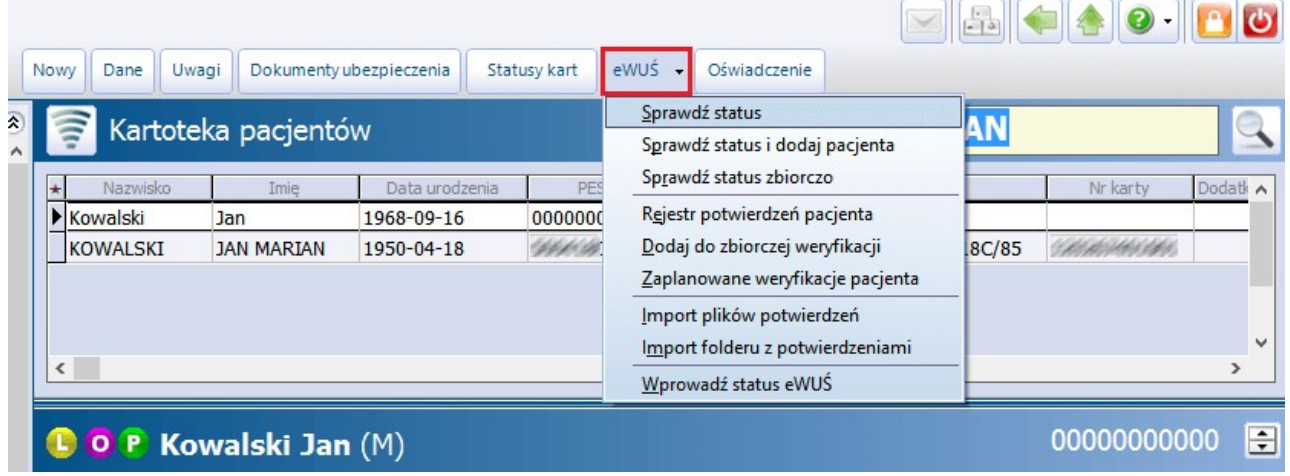

Program posiada również dodatkowe opcje, sprawdzające uprawnienie dla pacjenta w systemie eWUŚ. Należą do nich:

- a) Weryfikacja uprawnienia do świadczeń przy wykorzystaniu karty chipowej po włożeniu jej do czytnika (woj. śląskie)
- b) Weryfikacja statusu uprawnienia do świadczeń w trakcie dodawania wizyty:

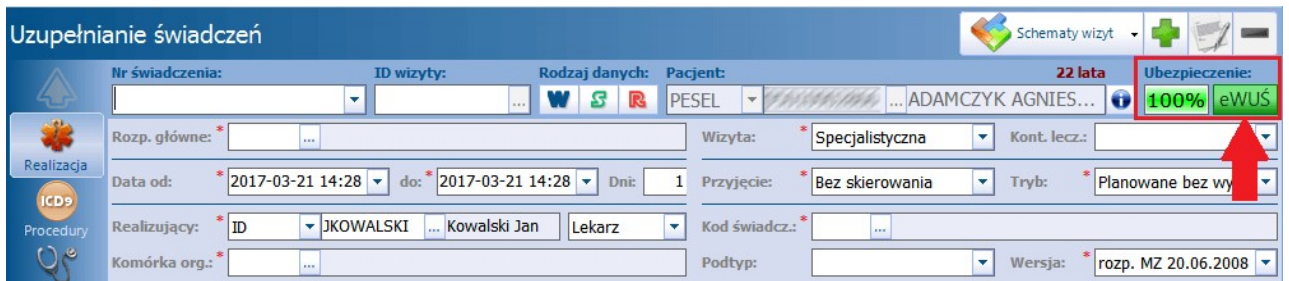

Dla pozytywnej weryfikacji uprawnień do świadczeń przycisk "eWUŚ", znajdujący się na wizycie, będzie miał kolor zielony. W przypadku weryfikacji negatywnej, przycisk będzie w kolorze czerwonym.

Uwaga! Aplikacja mMedica weryfikuje uprawnienie pacjenta na dzień wprowadzania wizyty. Oznacza to, że użytkownik wprowadzając wizytę w dniu 06-06-2015 dla świadczeń udzielonych w dniu 01-06-2015, uzyskuje weryfikację uprawnienia na dzień 06-06-2015.

### **6.4.1 Ręczne sprawdzenie eWUŚ**

```
Ścieżka: Rejestracja > przycisk: eWUŚ > Sprawdź status
Rejestracja > przycisk: eWUŚ > Sprawdź status i dodaj pacjenta
```
W celu pobrania statusu uprawnienia należy odszukać pacjenta na liście w Kartotece pacjentów następnie wybrać przycisk **[eWUŚ](#page-112-0)** i opcję **Sprawdź status.** Wynikiem pozytywnie przeprowadzonej weryfikacji jest poniższy komunikat:

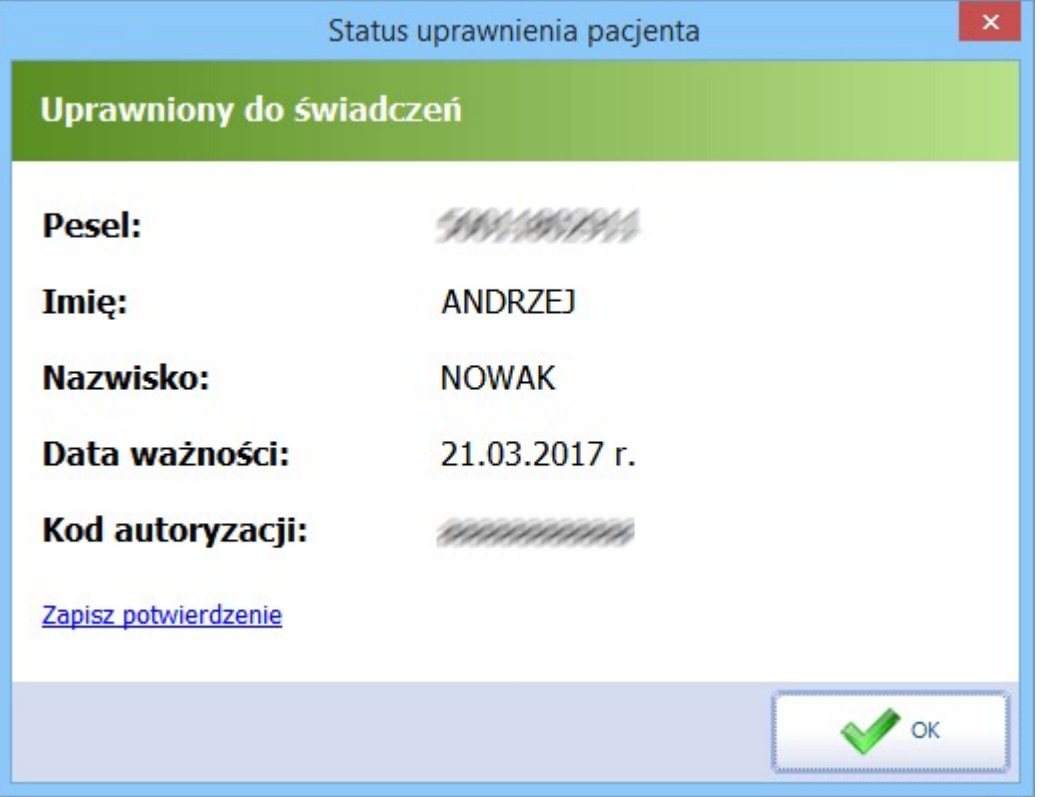

W przypadku negatywnej weryfikacji górny pasek komunikatu posiada czerwony kolor i nagłówek o treści "Brak uprawnienia do świadczeń".

Wynik weryfikacji do świadczeń można dodatkowo zapisać na dysku komputera, do czego służy opcja **Zapisz potwierdzenie** widniejąca w oknie Status uprawnienia pacjenta.

Pobrania statusu eWUŚ można również dokonać, poprzez kliknięcie w opcję **Pobierz status uprawnienia,** znajdującą się w [podglądzie](#page-35-0) [danych](#page-35-0) [pacjenta](#page-35-0) w oknie *Inne.* 

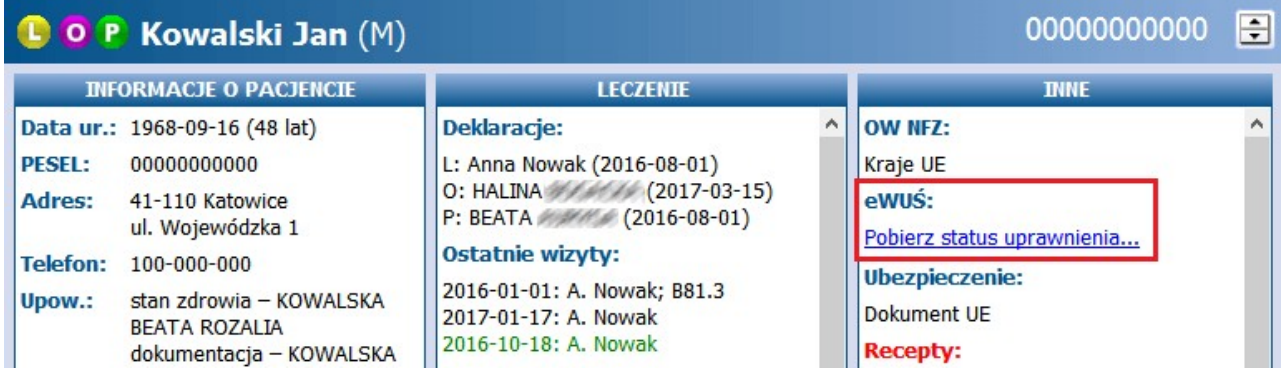

Po skorzystaniu z tej opcji, w oknie Inne zostanie wyświetlona informacja o statusie uprawnienia pacjenta:

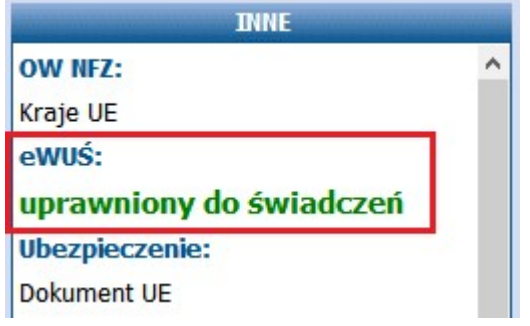

W związku z sytuacją epidemiczną, związaną z COVID-19, przy weryfikacji statusu uprawnienia pobierana jest z systemu eWUŚ informacja o objęciu pacjenta kwarantanną. Wraz z wprowadzeniem wersji komunikatu eWUŚ 5.0 umożliwiono również pobieranie z systemu eWUŚ informacji o objęciu pacjenta izolacją domową. We wspomnianych przypadkach w oknie Status uprawnienia pacjenta wyświetli się informacja o kwarantannie/izolacji oraz dacie jej planowanego zakończenia. Przekazana przez system eWUŚ data zakończenia uzupełni się także w danych pacjenta w Kartotece pacjentów nazakładce **1.Dane podstawowe** w sekcji Informacje dodatkowe, w polu "W kwarantannie do:" lub "W izolacji domowej do:".

Dodatkowo o kwarantannie lub izolacji pacjenta będzie informować ikonka **, pojawiająca się na jego** rezerwacji/rejestracji wTerm inarzu, w oknie wizyty otwartej w Gabinecie lub w oknie hospitalizacji otwartej w Module Hospitalizacje. Najechanie na nią kursorem myszy spowoduje wyświetlenie informacji o tym, czy pacjent przebywa na kwarantannie, czy w izolacji, oraz do kiedy ona ma trwać (patrz przykład poniżej).

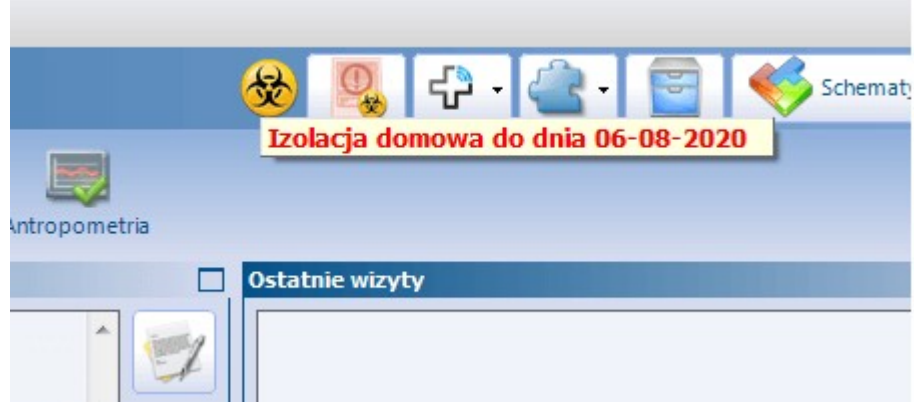

Z systemu eWUŚ pobierana jest także informacja o zaszczepieniu pacjenta przeciw COVID-19 (wraz z datą wykonania szczepienia). Pobrana data szczepienia będzie się wyświetlać w danych pacjenta w Kartotece

pacjentów na zakładce **1.Dane podstawowe** w sekcji Informacje dodatkowe, w polu "Zaświadczenie o szczepieniu Covid-19". Ponadto w prawym górnym rogu okna wizyty pacjenta otwartej w Gabinecie lub okna jego hospitalizacji otwartej w Module Hospitalizacje uwidoczni się ikonka strzykawki. Po najechaniu na nią kursorem myszy wyświetli się informacja o dacie szczepienia (patrz przykład poniżej).

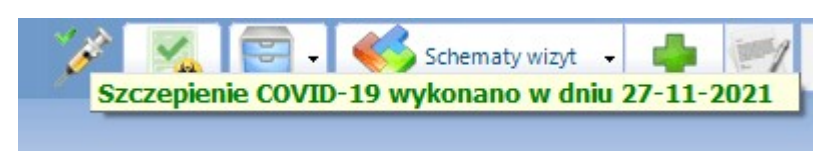

Ikonka strzykawki będzie widoczna także na rezerwacji/rejestracji tego pacjenta w Terminarzu.

Pobrana z systemu eWUŚ informacja o kwarantannie, izolacji lub zaszczepieniu pacjenta przeciw COVID-19 bedzie wyświetlać się także w [podglądzie](#page-35-0) [danych](#page-35-0) [pacjenta](#page-35-0) w Kartotece pacjentów, w oknie Inne.

Od wersji 8.1.2 aplikacji mMedica z systemu eWUŚ pobierana jest informacja o uprawnieniu do świadczeń obywatela Ukrainy, posiadającego nr PESEL, na mocy Ustawy z dnia 12 marca 2022 roku. W takim wypadku w oknie Status uprawnienia pacjenta wyświetlana jest dodatkowo następująca treść:

Pacjent posiada uprawnienie do świadczeń opieki zdrowotnej na mocy Ustawy z dnia 12 marca 2022 r. o pomocy obywatelom Ukrainy w związku z konfliktem zbrojnym na terytorium tego państwa

Podobna informacja wyświetli się również w podglądzie danych tego pacjenta w Kartotece pacjentów oraz na liście deklaracji, w oknie Inne, a także na liście pacjentów oczekujących do Gabinetu w oknie Deklaracja i ubezpieczenie.

W sytuacji, gdy w bazie programu mMedica nie ma jeszcze wprowadzonego pacjenta, dla którego ma zostać

pobrany eWUŚ, należy skorzystać z opcji **Sprawdź status i dodaj pacjenta** według poniższych kroków:

- 1. W polu wyszukiwania, w prawym górnym rogu Kartoteki pacjentów wpisać PESEL pacjenta.
- 2. Wybrać przycisk **eWUŚ** i opcję **Sprawdź status i dodaj pacjenta.**

Dla podanego numeru PESEL zostanie pobrany status eWUŚ, a następnie otwarta formatka umożliwiająca uzupełnienie danych pacjenta - niezależnie od wyniku uprawnienia pacjenta do świadczeń.

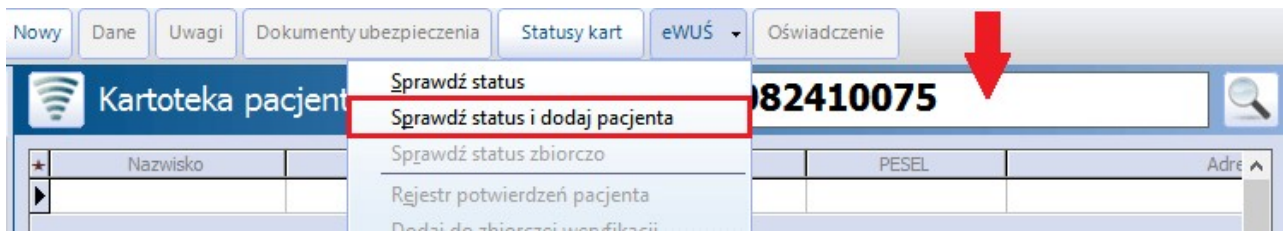

# <span id="page-116-0"></span>**6.4.2 Ręczne sprawdzenie eWUŚ kilku pacjentom**

Ścieżka: Rejestracja > przycisk: eWUŚ > Sprawdź status zbiorczo Terminarz > przycisk: eWUŚ zbiorczo Deklaracje > przycisk: eWUŚ > Sprawdź status zbiorczo

Aplikacja mMedica umożliwia sprawdzanie potwierdzeń uprawnień do świadczeń dla pacjentów, którzy zostali zaplanowani na dzień bieżący. W celu ręcznego pobrania potwierdzenia eWUŚ kilku pacjentom należy:

- 1. Przejść do jednej z wyżej przedstawionych ścieżek.
- 2. W górnym panelu formatki wybrać przycisk **eWUŚ** i opcję **Sprawdź status zbiorczo**.
- 3. W nowym oknie zostanie wyświetlona lista pacjentów do weryfikacji. Pobrania statusu eWUŚ można dokonać:
	- a) Wszystkim pacjentom wyświetlonym na liście za pomocą przycisku **Sprawdź wszystkie**.
	- b) Wybranym pacjentom z listy poprzez zaznaczenie ich na liście i wybranie przycisku **Sprawdź** zaznaczone. W celu zaznaczenia pacjentów należy przytrzymać na klawiaturze klawisz CTRL i lewym przyciskiem myszki zaznaczać kolejne rekordy na liście.

Wybranie ww. przycisków spowoduje weryfikację pacjentów, którzy nie posiadają jeszcze pobranego ewusia na dzień bieżący. Pacjenci posiadający już pozytywne lub negatywne potwierdzenie nie są ponownie odpytywani.

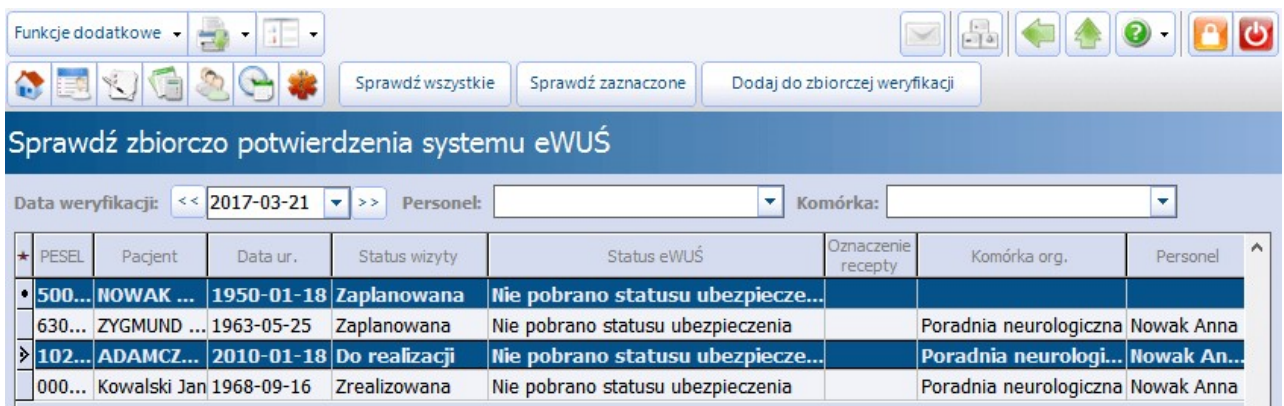

Pacjenci do zbiorczej weryfikacji eWUŚ są dodawani w następujący sposób:

- **Automatycznie -** przez aplikację mMedica w przypadku spełnienia określonych warunków (np. trwająca hospitalizacja, rejestracja wizyty w Terminarzu)
- **Ręcznie -** przez użytkownika.

Szczegółowy opis znajduje się w: [Dodanie](#page-119-0) [pacjenta](#page-119-0) [do](#page-119-0) [zbiorczej](#page-119-0) [weryfikacji.](#page-119-0)

Szczegółowe informacje o pobranych potwierdzeniach eWUŚ pacjent-a/ów znajdują się na formatce [Rejestr](#page-120-0) [potwierdzeń](#page-120-0) [uprawnienia](#page-120-0) [pacjenta.](#page-120-0)

# <span id="page-117-0"></span>**6.4.3 Ręczne dodanie eWUŚ**

Ścieżka: Rejestracja > przycisk: eWUŚ > Wprowadź status eWUŚ

Funkcjonalność umożliwia ręczne dodanie potwierdzenia eWUŚ, poprzez wprowadzenie jego ID, pobranego poprzez inny system niż mMedica (np. poprzez witrynę [https://ewus.nfz.gov.pl/ap-ewus/\).](https://ewus.nfz.gov.pl/ap-ewus/))

Uwaga! Zaleca się szczególną uwagę podczas korzystania z omawianej funkcjonalności, gdyż wpisanie niepoprawnych danych będzie skutkować odrzuceniem danych przez system OW NFZ.

W celu ręcznego dodania potwierdzenia eWUŚ należy:

- 1. Na formatce Kartoteki pacjentów wyszukać i zaznaczyć pacjenta, któremu będzie wprowadzane potwierdzenie eWUŚ.
- 2. W górnym panelu formatki wybrać przycisk **eWUŚ** i opcję **Wprowadź status eWUŚ**.
- 3. W otwartym oknie dialogowym uzupełnić nast. pola: data ważności, oznaczenie recepty, ID operacji. Dane wprowadza się na podstawie informacji udostępnionych poprzez Portal Świadczeniodawcy/Portal SZOI

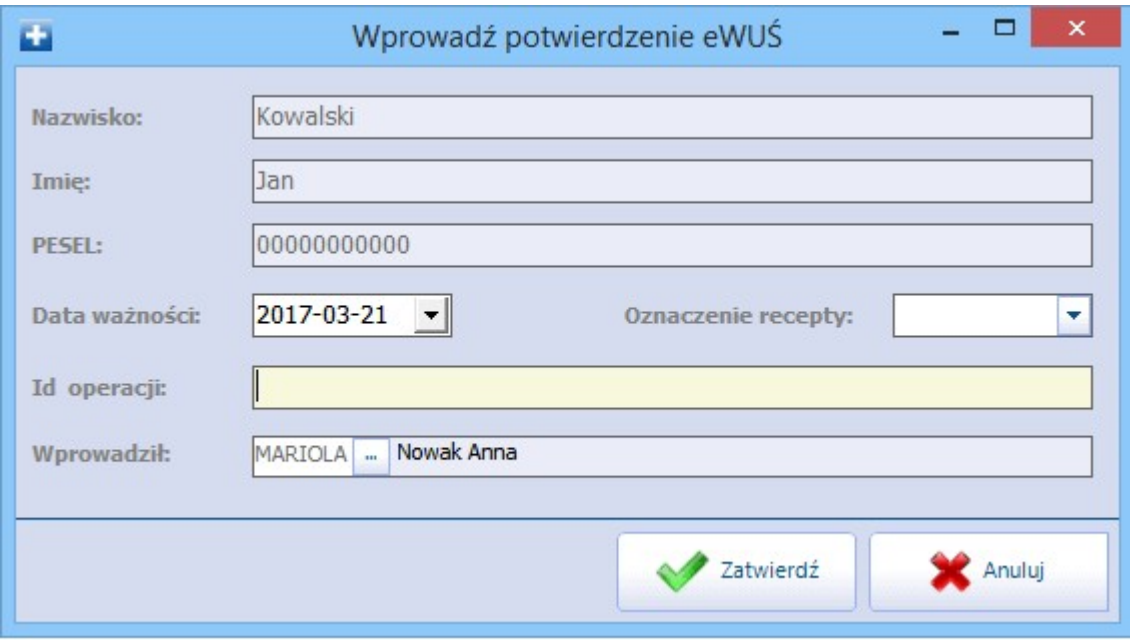

Do wykonania operacji konieczne jest posiadanie uprawnienia "Ręczne wczytywanie potwierdzeń eWUŚ" nadawanego w: Zarządzanie > Konfiguracja > Użytkownicy systemu > 5. Uprawnienia funkcjonalne > Obsługa rejestru pacjentów.

# **6.4.4 Automatyczne sprawdzenie eWUŚ**

Aplikacja mMedica posiada dodatkowe opcje, automatycznie sprawdzające uprawnienie dla pacjenta w systemie eWUŚ. Weryfikacja uprawnienia do świadczeń następuje w momencie:

- Włożenia karty chipowej pacjenta do czytnika (woj. śląskie).
- Otwarcia wizyty wprowadzanej w Gabinecie.
- Otwarcia wizyty wprowadzanej na formatce Uzupełniania świadczeń z uzupełnioną informacją o pacjencie (wypełnione pole "Pacjent").

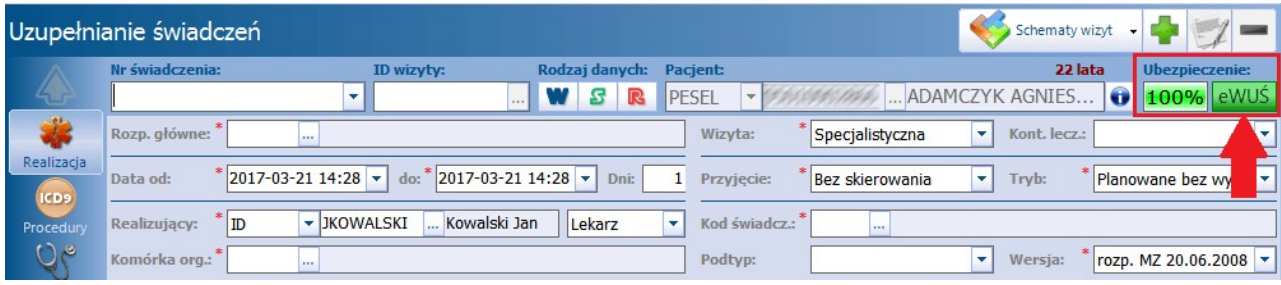

Dla pozytywnej weryfikacji uprawnień do świadczeń przycisk "eWUŚ", znajdujący się na wizycie, będzie miał kolor zielony.

Uwaga! Należy pamiętać, że mMedica weryfikuje uprawnienie pacjenta na dzień wprowadzania wizyty. Oznacza to, że użytkownik wprowadzając wizytę w dniu 20-04-2017 dla świadczeń udzielonych w dniu 01- 04-2017, uzyskuje weryfikację uprawnienia na dzień 20-04-2017.

### **6.4.5 Automatyczne sprawdzenie eWUŚ kilku pacjentom**

Funkcionalność Harm onogramu zadań dostepna w dodatkowym Module Menedżer eksportów umożliwia automatyczne odpytanie eWUŚ pacjentów, którzy zostali dodani do [zbiorczej](#page-119-0) [weryfikacji](#page-119-0). Do poprawnego działania funkcjonalności konieczne jest ustawienie częstotliwości wykonywania odpytania i wskazania użytkownika programu, posiadającego aktualne dane do logowania.

Szczegółowy opis znajduje się w instrukcji Modułu Menedżer eksportów, zamieszczonej na [stronie](https://mmedica.asseco.pl/assets/Dokumentacja/mM-Modul-Menedzer-eksportow.pdf) [internetowej](https://mmedica.asseco.pl/assets/Dokumentacja/mM-Modul-Menedzer-eksportow.pdf) produktu mMedica.

# **6.5 Pozostałe funkcje eWUŚ w mMedica**

Oprócz funkcji sprawdzających uprawnienia pacjentów do świadczeń opieki zdrowotnej, aplikacja mMedica posiada dodatkowe opcje, umożliwiające importowanie plików potwierdzeń eWUŚ, planowanie pobrania pacjentowi potwierdzenia eWUŚ w zadanych dniach, wgląd do rejestru pobranych potwierdzeń.

# <span id="page-119-0"></span>**6.5.1 Dodanie pacjenta do zbiorczej weryfikacji**

Ścieżka: Rejestracja > przycisk: eWUŚ > Dodaj do zbiorczej weryfikacji

Pacjenci do zbiorczej weryfikacji eWUŚ dodawani są w następujący sposób:

- **Automatycznie -** przez aplikację mMedica w przypadku spełnienia określonych warunków (np. trwająca hospitalizacja, rejestracja wizyty w Terminarzu)
- **Ręcznie -** przez użytkownika.

Automatyczne dodanie pacienta do [zbiorczej](#page-116-0) [weryfikacji](#page-116-0) eWUŚ następuje gdy:

- a) Data zaplanowanej wizyty przypada na dzień bieżący (istnienie rezerwacji/rejestracji w Terminarzu).
- b) Wizyta rozpoczęła się w przeszłości, a jej data zakończenia jest datą bieżącą lub datą z przyszłości (wizyta wielodniowa).
- c) Istnieją rozpoczęte hospitalizacje, które nadal trwają lub kończą się w dniu bieżącym.
- d) Istnieją pozycje w kolejce oczekujących, których planowana data realizacji przypada na dzień bieżący.

W celu ręcznego dodania pacjenta do zbiorczej weryfikacji należy:

- 1. Na formatce Kartoteki pacjentów wyszukać i zaznaczyć pacjenta, dla którego zostanie zaplanowana weryfikacja eWUŚ.
- 2. W górnym panelu formatki wybrać przycisk **eWUŚ** i opcję **Dodaj do zbiorczej weryfikacji**.
- 3. Na wyświetlonym kalendarzu wskazać dni, w których pacjent ma zostać odpytany. Aby zaznaczyć kilka dni należy przytrzymać na klawiaturze klawisz CTRL i lewym przyciskiem myszki zaznaczać kolejne dni na kalendarzu. Można również, po kliknięciu w wybrany dzień, przytrzymać lewy przycisk myszki i przeciągnąć granatowy obszar zaznaczenia do danej daty.

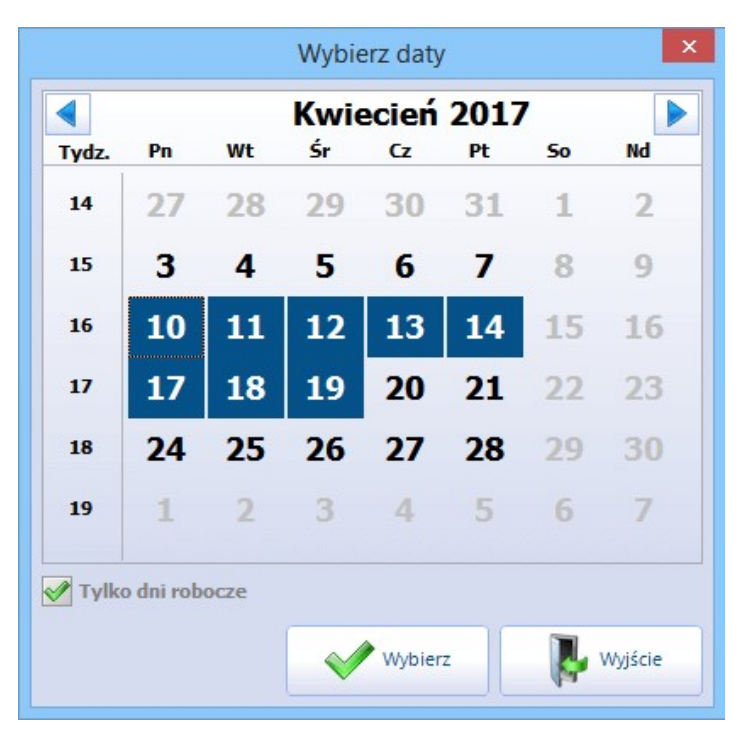

Zaznaczenie pola "Tylko dni robocze" ukrywa na kalendarzu dni wolne.

Daty wszystkich zaplanowanych weryfikacji eWUŚ pacjenta można podejrzeć na formatce [Zaplanowane](#page-120-1) [weryfikacje](#page-120-1) [pacjenta.](#page-120-1) Z tego poziomu można dokonać również usunięcia zaplanowanych weryfikacji.

# <span id="page-120-1"></span>**6.5.2 Zaplanowane weryfikacje pacjenta**

Ścieżka: Rejestracja > przycisk: eWUŚ > Zaplanowane weryfikacje pacjenta

Przejście do powyższej ścieżki i wybranie opcji **Zaplanowane weryfikacje pacjenta** pozwala uzyskać informacje na temat zaplanowanych weryfikacji eWUŚ na dzień bieżący dla pacjenta wskazanego w Kartotece.

W celu usunięcia zaplanowanej weryfikacji należy wybrać przycisk **Usuń,** znajdujący się w górnym panelu formatki.

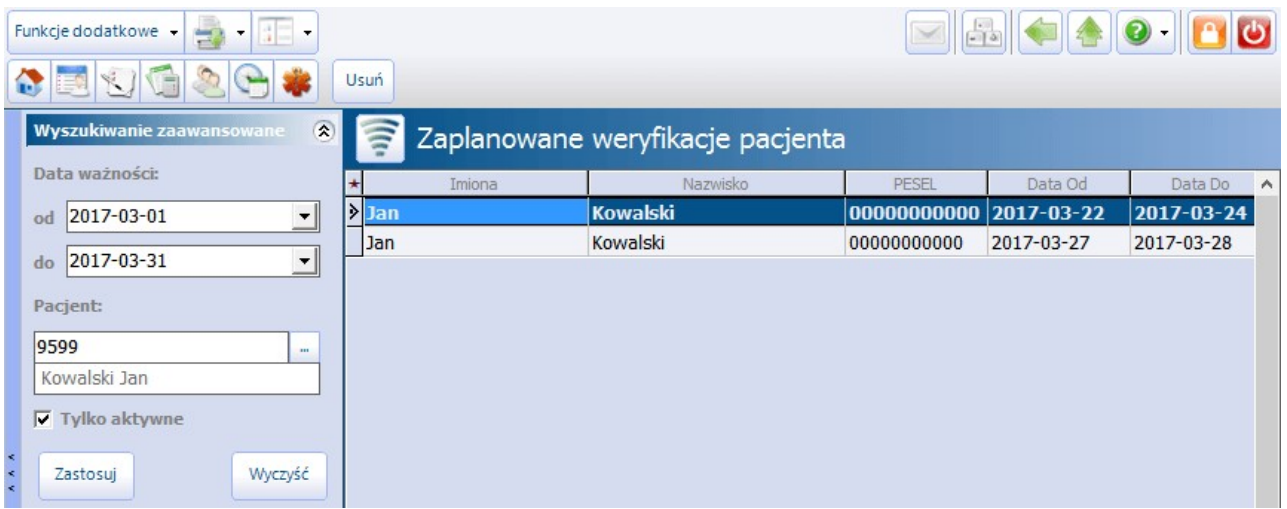

W wersji 8.2.0 aplikacji mMedica na liście zaplanowanych weryfikacji zostały odblokowane do edycji pola w kolumnie "Data Do". Daje to możliwość zmiany, w przypadku zaistnienia takiej konieczności, zakresu dat, w których ma odbyć się weryfikacja.

Aby otrzymać listę wszystkich pacjentów, którzy zostali zaplanowani na dany dzień, należy w panelu Wyszukiwanie zaawansowane usunąć dane pacjenta w polu "Pacjent" i zatwierdzić zmiany przyciskiem **Zatwierdź**. Można również rozszerzyć lub zawęzić zakres dat, dla których zaplanowano weryfikację eWUŚ, poprzez modyfikację danych w polu "Data ważności".

## <span id="page-120-0"></span>**6.5.3 Rejestr potwierdzeń pacjenta**

Ścieżka: Rejestracja > przycisk: eWUŚ > Rejestr potwierdzeń pacjenta

Aby uzyskać szczegółowe informacje o dotychczas pobranych wynikach weryfikacji eWUŚ danego pacjenta, należy przejść do powyższej ścieżki, zaznaczyć na liście pacjenta i wybrać opcję **Rejestr potwierdzeń pacjenta.**

Na formatce Rejestr potwierdzeń uprawnienia pacjenta wyświetlane są pobrane ewusie dla wskazanego pacjenta w odniesieniu do bieżącego miesiąca. Aby wyszukać potwierdzenia eWUŚ za wcześniejszy okres czasu, należy dokonać modyfikacji daty w polu "Data ważności" w panelu W yszukiwanie zaawansowane. Ponadto, po usunięciu danych pacjenta w polu "Pacjent", zostaną wyświetlone wszystkie potwierdzenia eWUŚ dla zadanego okresu czasu, jakie zostały zapisane w bazie mMedica.

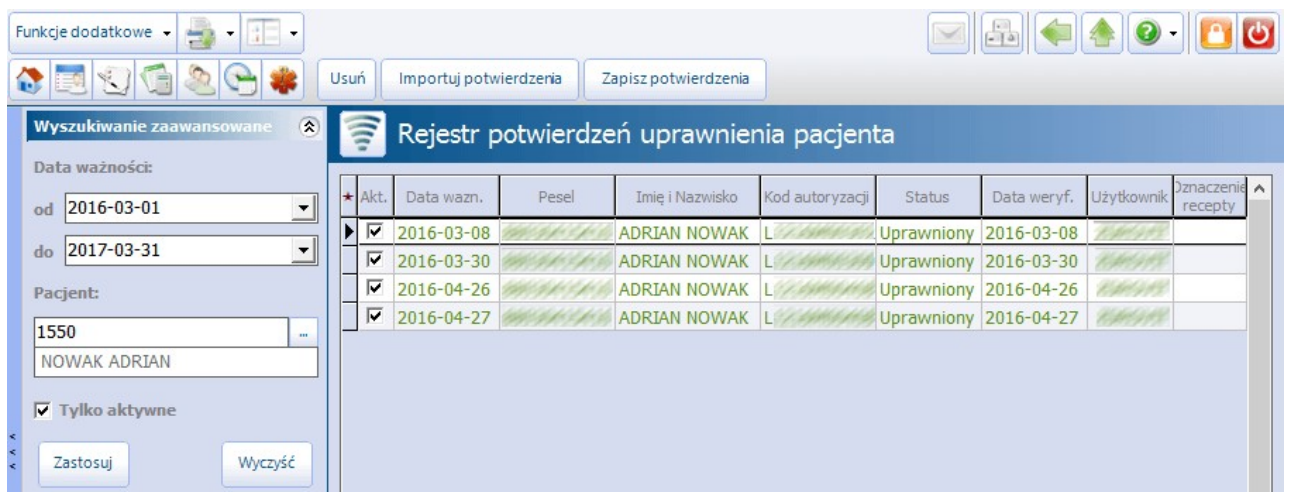

W górnym panelu okna znajdują się nast. przyciski:

- **Usuń** usuwa potwierdzenie eWUŚ zaznaczone przez użytkownika.
- **Importuj potwierdzenia** [zaczytanie](#page-122-0) [plików](#page-122-0) potwierdzeń wygenerowanych przez Portal eWUŚ bezpośrednio do aplikacji mMedica.
- **Zapisz potwierdzenia** zapisanie na dysku komputera potwierdzeń przechowywanych w bazie programu.

Funkcjonalność umożliwia zapisanie pojedynczego potwierdzenia lub kilku, wskazanych przez użytkownika. Aby zaznaczyć kilka potwierdzeń należy przytrzymać na klawiaturze klawisz CTRL i zaznaczyć myszką dowolną ilość rekordów dozapisania.

W przypadku konieczności przywrócenia usuniętego potwierdzenia eWUŚ należy je wyszukać, wyłączając wcześniej parametr "Tylko aktywne", znajdujący się w panelu W yszukiwanie zaawansowane. Następnie, po zaznaczeniu potwierdzenia na liście należy skorzystać z opcji **Przywróć potwierdzenie,** dostępnej w rozwijanym menu "Funkcie dodatkowe".

Uwaga! Nie można dokonać przywrócenia usuniętego potwierdzenia eWUŚ, samodzielnie wprowadzonego przez użytkownika za pomocą opcji ["Wprowadź](#page-117-0) [status](#page-117-0) [eWUŚ](#page-117-0)".

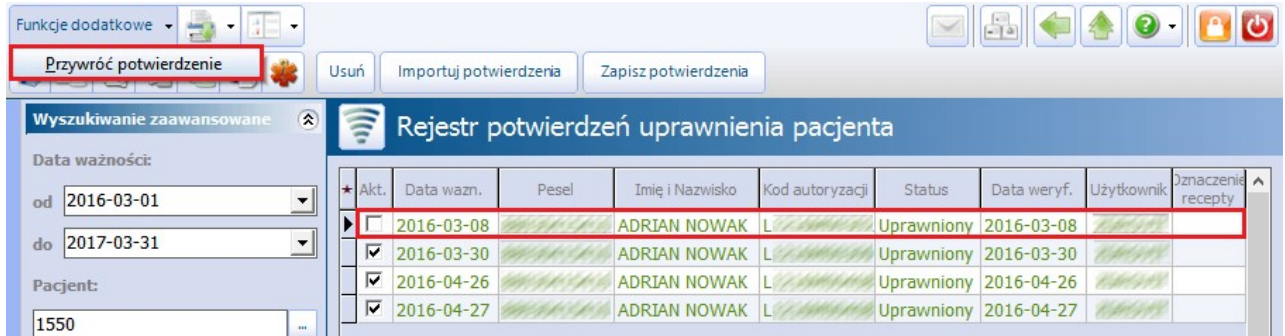

## <span id="page-122-0"></span>**6.5.4 Import plików potwierdzeń**

Ścieżka: Rejestracja > przycisk: eWUŚ > Import plików potwierdzeń Rejestracja > przycisk: eWUŚ > Import folderu z potwierdzeniami

Funkcjonalność umożliwia zaczytanie do programu plików potwierdzeń eWUŚ (tzw. tokenów), pobranych bezpośrednio z Portalu eWUŚ/udostępnionych przez OW NFZ, w przypadku gdy weryfikacja odbyła się poza systemem mMedica.

W zależności od sposobu pogrupowania posiadanych potwierdzeń eWUŚ, można skorzystać z następujących opcji:

- **Import plików potwierdzeń -** zaczytanie pojedynczych plików potwierdzeń weryfikacji pacjenta w formacie .xml.
- **Import folderu z potwierdzeniami -** zaczytanie folderu zawierającego pliki potwierdzeń weryfikacji pacjenta w formacie .xml.

Pliki potwierdzeń eWUŚ zostaną domyślnie przyporządkowane właściwym pacjentom, na podstawie danych zawartych w tokenie.

### **6.5.5 Aktualizacja danych pacjenta na podstawie komunikatu eWUŚ**

W aplikacji mMedica istnieje mechanizm weryfikacji imienia i nazwiska pacjenta z danymi pobranymi z systemu eWUŚ. Jeżeli przy sprawdzaniu statusu uprawnienia pacjenta zostanie wykryta rozbieżność pomiędzy jego danymi w programie a danymi zwracanymi przez system eWUŚ, w [podglądzie](#page-35-0) [danych](#page-35-0) [pacjenta](#page-35-0) w Kartotece pacjentów, w oknie Inne wyświetli się stosowna informacja:

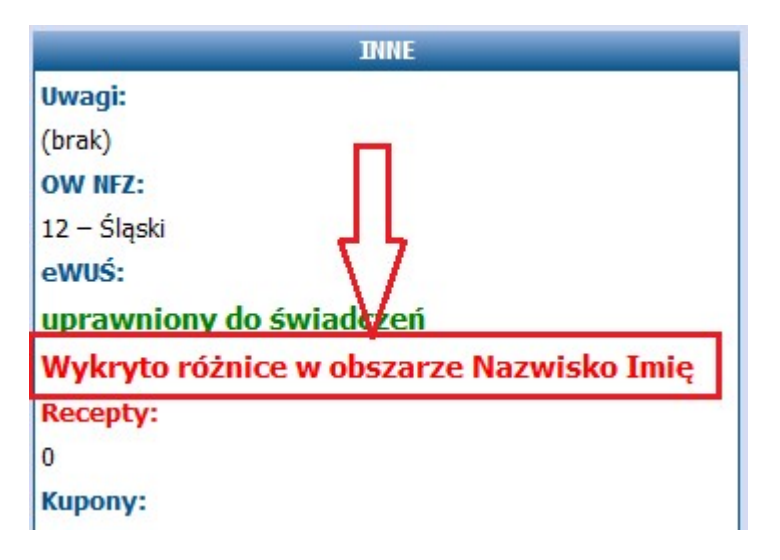

Natomiast po otwarciu danych pacjenta pojawi się komunikat:

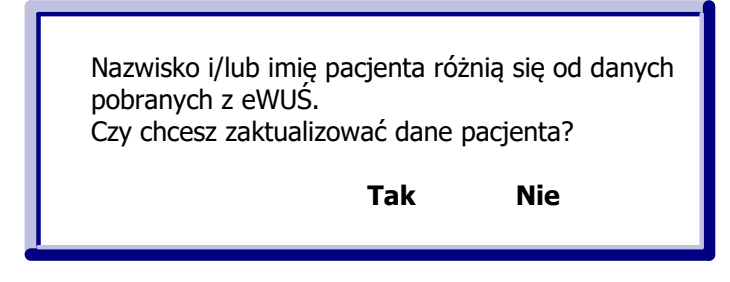

Po wyborze przycisku **Tak** dane pacjenta zostaną zmienione. Aby zapisać zmiany, należy wybrać przycisk

**Zatwierdź**, znajdujący się w prawym dolnym rogu ekranu.

Od wersji 8.4.0 aplikacji mMedica omawiany mechanizmu obejmuje również okno weryfikacji danych pacjenta, wyświetlane podczas jego [rezerwacji](#page-436-0) lub [rejestracji](#page-451-0) w Terminarzu. Warunkiem wyświetlania tego okna jest włączenie parametru **"Wyświetlaj okno weryfikacji danych pacjenta podczas dodawania rezerwacji lub rejestracji"**, znajdującego się w Konfiguratorze (Zarządzanie > Konfiguracja > Konfigurator), w pozycji Terminarz > Podstawowe.

Jeżeli pobrane z systemu eWUŚ dane różnią się od tych, które zawiera okno weryfikacji, pojawi się wspomniany wcześniej komunikat.

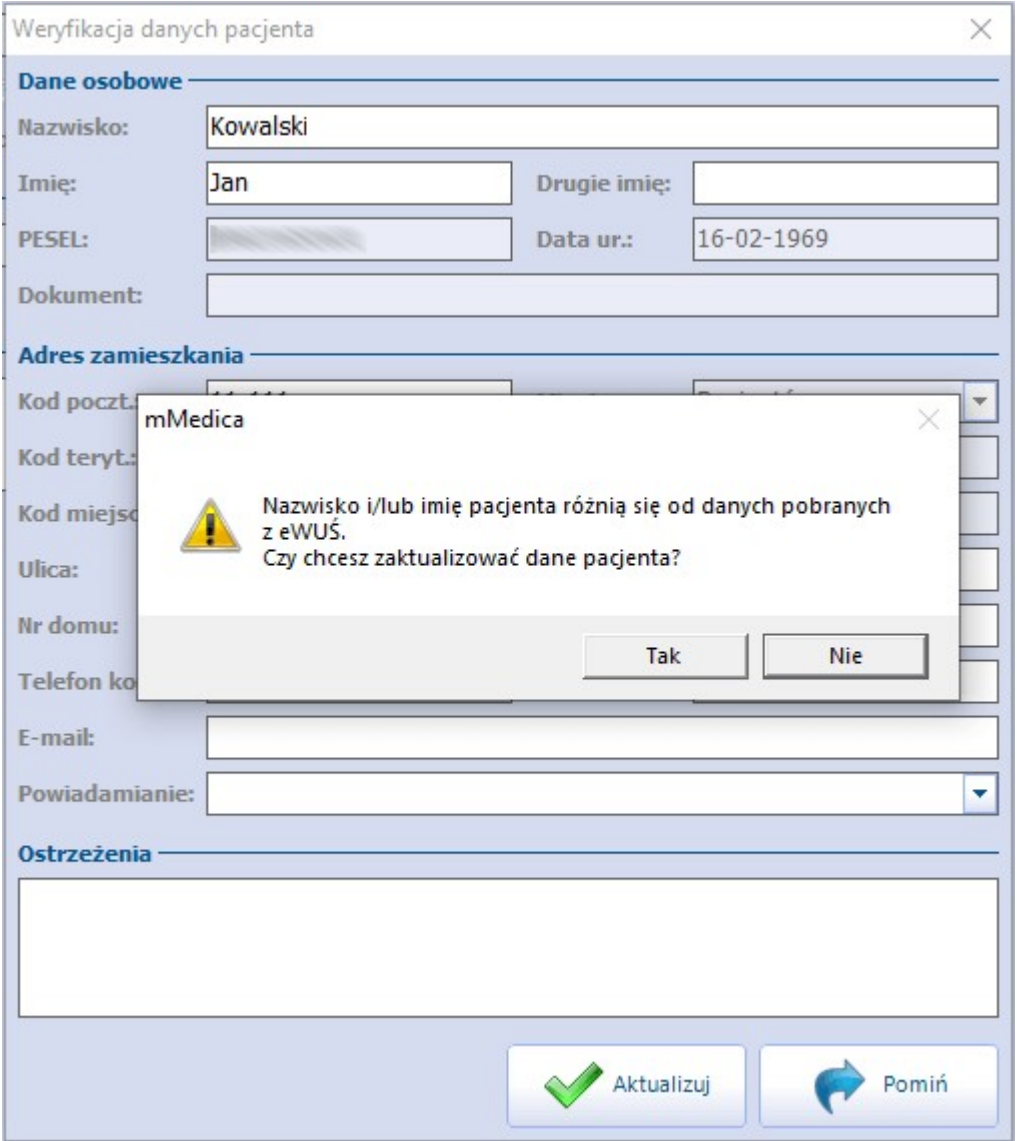

Wybór przycisku **Tak** spowoduje aktualizację nazwiska i/lub imienia pacjenta w powyższym oknie.

Istnieje możliwość modyfikacji przez użytkownika innych danych w przypadku ich niezgodności ze stanem faktycznym.

Aby zatwierdzić zmianę danych pacjenta w programie, należy wybrać przycisk **Aktualizuj**.

Uwaga! Omówiona w niniejszym rozdziale funkcjonalność wymaga posiadania przez zalogowanego użytkownika aktywnego uprawnienia **"Dodawanie i modyfikacja danych osobowych pacjentów**" (ścieżka: Zarządzanie > Konfiguracja > Użytkownicy systemu > zakładka Uprawnienia funkcjonalne, gałąź "Obsługa rejestru pacjentów").

# **6.6 Komunikaty z systemu eWUŚ**

Podczas pracy z systemem eWUŚ w programie mMedica użytkownik może zetknąć się z różnymi komunikatami, wyświetlanymi w dodatkowych oknach dialogowych. Poniżej przedstawiono kilka najbardziej popularnych komunikatów wraz z krótkim wyjaśnieniem.

Brak połączenia! Komunikat błędu: "Komunikat z systemu eWUŚ: Brak dostępu - nieznany operator lub hasło. Brak identyfikacji operatora. Podane parametry logowania są nieprawidłowe."

Występuje w przypadku, gdy dane logowania wprowadzane do programu mMedica różnią się od danych obowiązujących po stronie Portalu Świadczeniodawcy. W celu rozwiązania problemu należy:

- 
- a) Zweryfikować poprawność danych wpisywanych w sekcji Autoryzacja w systemie eWUŚ.<br>b) W przypadku dokonywania zmiany hasła do systemu eWUŚ z poziomu aplikacji mMedica zweryfikować. poprawność loginu i zaznaczenie/uzupełnienie pozostałych pól (szczegóły w: [Dane](#page-108-0) [logowania](#page-108-0) [do](#page-108-0) [serwera](#page-108-0) [eWUŚ\)](#page-108-0).

Jeśli pomimo spełnienia ww. warunków, problem nadal występuje należy dokonać zmiany hasła do systemu eWUŚ z poziomu Portalu Świadczeniodawcy. Nowe hasło wprowadzić do programu mMedica z zaznaczeniem parametru "Nie aktualizuj danych konta na serwerze eWUŚ".

Brak połączenia! Komunikat błędu: "Komunikat z systemu eWUŚ: Brak dostępu - konto zostało czasowo zablokowane. Zalogowanie do systemu będzie możliwe za 15 minut."

W przypadku 5-krotnej nieudanej próby logowania się do systemu eWUŚ następuje 15 minutowa blokada konta użytkownika. Po tym czasie można ponownie logować się do systemu.

W przypadku pojawienia się komunikatu, zaleca się zaprzestanie weryfikacji ubezpieczenia pacjenta na czas trwania blokady, gdyż każda kolejna próba połączenia z systemem eWUŚ będzie wydłużać czas niedostępności konta.

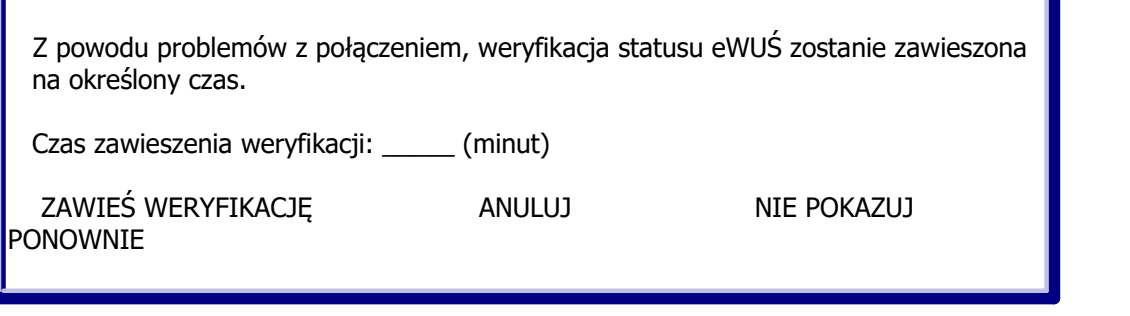

Skutek wystąpienia 3-krotnego błędu z połączeniem eWUŚ. Wpisanie wartości minutowej i zatwierdzenie przyciskiem **Zawieś weryfikację,** zablokuje odpytywanie/połączenie z ewusiem na określony czas, aby nie spowalniać pracy aplikacji.

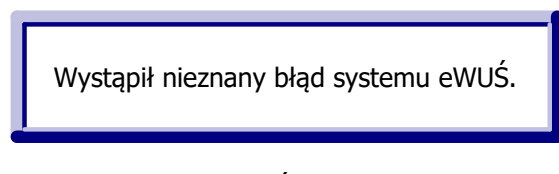

Działanie usługi eWUŚ w programie mMedica jest ściśle powiązane z usługami, jakie działają w tle przeglądarki Internet Explorer. Na stacji roboczej, na której pojawia się komunikat błędu, należy zweryfikować:

- 1. Czy przeglądarka IE nie została przestawiona w tryb "Pracuj w trybie offline". Zalecany tryb pracy przeglądarki to "Pracuj w trybie online".
- 2. Czy jest włączona obsługa protokołu TLS w ustawieniach systemowych. W tym celu należy:
	- a) Przejść do Panelu sterowania w systemie Windows i wybrać opcję "Opcje internetowe".
	- b) Przejść w zakładkę Zaawansowane.
	- c) W sekcji Zabezpieczenia powinny być zaznaczone nast. pozycje:
		- Użyj szyfrowania TLS 1.1
		- Użyj szyfrowania TLS 1.2
		- Użyj TLS 1.0

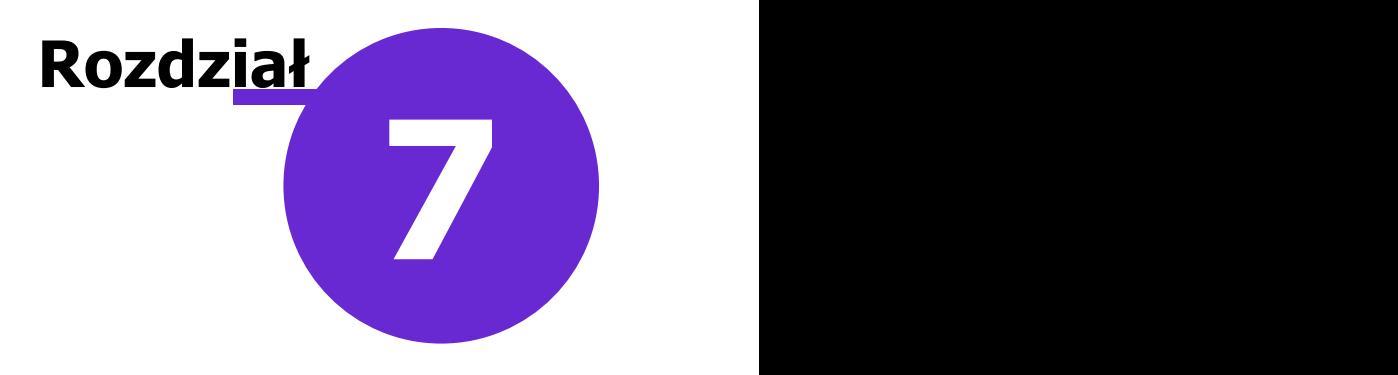

# **Wystawianie recept**

# **7.1 Wydruk recept**

Od wersji programu mMedica PS+ istnieje możliwość wydruku i wystawiania recept, po uprzednim [zaczytaniu](#page-130-0) [puli](#page-130-0) numerów recept do aplikacji. Funkcjonalność wydruku recept dostępna jest z poziomu [Gabinetu](#page-556-0), gdzie osobą wystawiającą receptę jest lekarz realizujący wizytę oraz z poziomu Kartoteki pacjentów.

Na formatce [Kartoteki](#page-35-0) [pacjentów](#page-35-0) można wydrukować następujące recepty:

- [Recepty](#page-132-0) [puste](#page-132-0) niezawierające informacji o lekach.
- [Recepty](#page-134-0) [z](#page-134-0) [lekami](#page-134-0) zawierające informacje o lekach wybranych ze słowników udostępnianych w programie.

Uwaga! Aby na recepcie w sekcji "Dane i podpis osoby uprawnionej" drukowała się specjalizacja lekarza, należy w Rejestrze personelu uzupełnić dane o specjalizacji na zakładce 3. Dane dodatkowe. W przypadku gdy lekarz posiada np. 2 specjalizacje i ich pełna nazwa nie jest nanoszona na receptę, należy przejść do ścieżki: Zarządzanie > Konfiguracja > Konfigurator > pozycja: Gabinet > Recepty i w sekcji Rozmiar tekstu w polu "Dane osoby uprawnionej" wprowadzić wartość mniejszą niż domyślnie podpowiadana tj. 8.

#### **7.1.1 Konfiguracja wydruku recept**

Ścieżka: Zarządzanie > Konfiguracja > Konfigurator, pozycja: Gabinet > Recepty

Przed pierwszym wydrukiem recept z programu mMedica zalecane jest odpowiednie skonfigurowanie programu. Po przejściu do powyższej ścieżki użytkownik może ustawić drukarkę i zasobnik do wydruku recept oraz określić indywidualne ustawienia wydruku, poprzez skonfigurowanie wielkości poszczególnych pól oraz położenie wydruku względem kartki. Formatka umożliwia również indywidualną konfigurację parametrów związanych z opcjami wydruku oraz z zawartością recepty. Po skonfigurowaniu recepty można dokonać jej testowego wydruku za pomocą przycisku **Wydruk testowy.** Szczegółowy opis dotyczący poszczególnych sekcji, znajduje się poniżej.

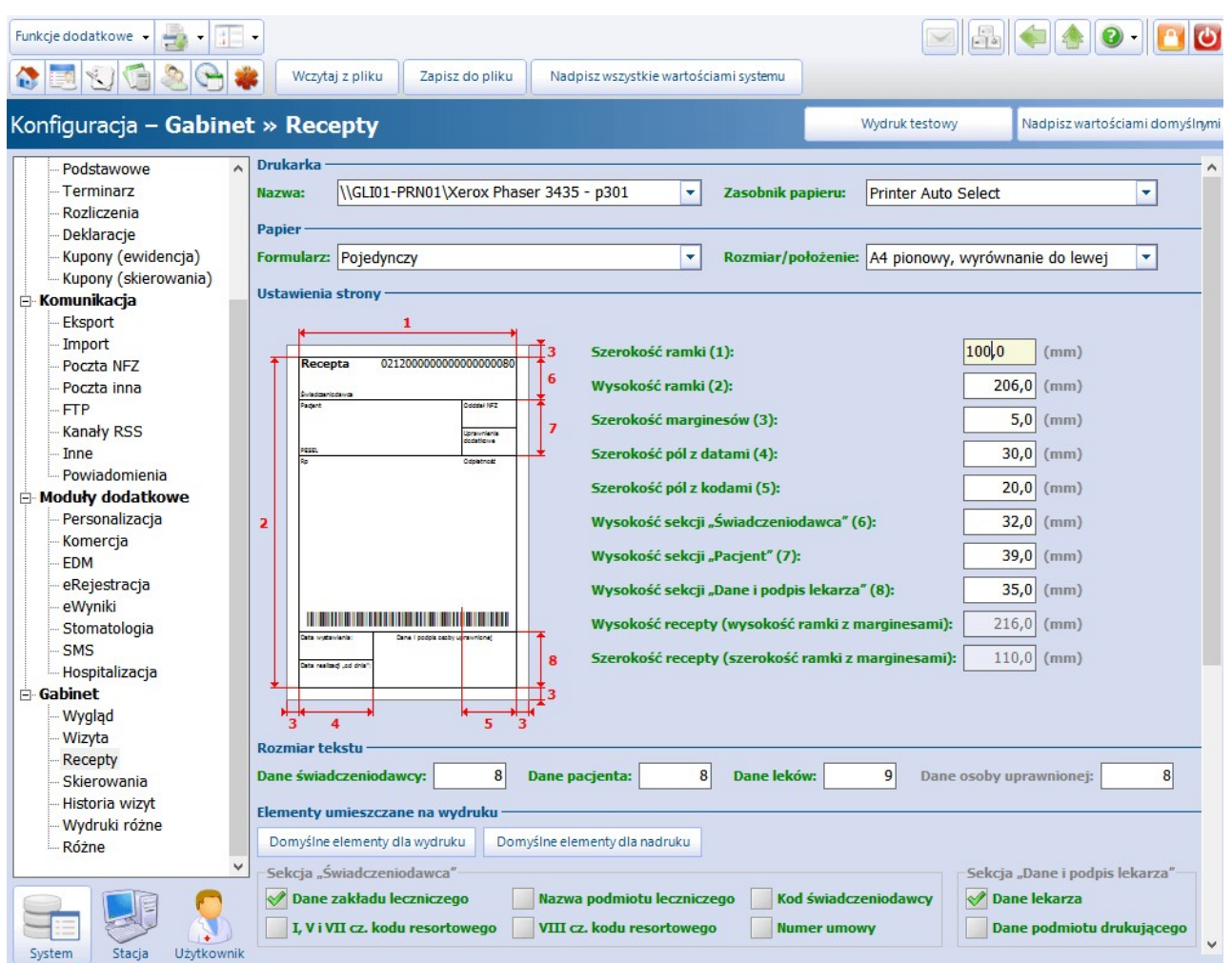

#### Sekcja: Elementy umieszczane na wydruku

Poprzez dodanie/usunięcie zaznaczenia w polach określa się elementy, które będą drukowane na receptach. Przygotowano dwa domyślne ustawienia, które podpowiedzą się po wybraniu jednego z przycisków:

- **Domyślne elementy dla wydruku -** elementy przygotowane do wydruku recepty na czystej kartce papieru.
- **Domyślne elementy dla nadruku -** elementy przygotowane do wydruku recepty na wcześniej przygotowanym bloczku recept (np. zakupionym w drukarni).

Uwaga! Należy pamiętać, iż wszystkie pola na recepcie posiadają ograniczoną wielkość (np. wysokość sekcji "Świadczeniodawca" wynosi domyślnie 3,2 cm). Zaznaczenie dużej ilości elementów może skutkować brakiem ich wydruku na recepcie - jest to związane z ograniczeniami miejsca w danej sekcji. W tej sytuacji należy zrezygnować z drukowania elementów, które nie są prawnie wymagane lub zmniejszyć rozmiar czcionki w sekcji Rozmiar tekstu.

#### Sekcja: Recepty z lekami

- **Pełna odpłatność dla recept komercyjnych -** zaznaczenie [v] powoduje domyślne ustawienie pełnej odpłatności leku (100%) na receptach wystawianych na wizytach komercyjnych. Jeżeli parametr jest aktywny, program nie weryfikuje w przypadku wizyty komercyjnej, czy pacjent posiada dokument potwierdzający uprawnienie do świadczeń.
- **Zablokuj możliwość ponownego wydruku recepty z numerem** zaznaczenie [ ] powoduje dezaktywację przycisku **Drukuj receptę** po wydrukowaniu recepty na wizycie gabinetowej.
- **Podpowiadaj odpłatność na podstawie ostatnio przepisanego leku** (okna Stale podawane leki, Historia leków, Historia recept) - parametr określa, czy odpłatność ma być wyznaczana na podstawie ostatnio przepisanego leku, czy z bazy leków Pharmindex.
	- > Zaznaczony parametr [v] odpłatność za leki wybierane z formatki [Stale](#page-557-0) [podawane](#page-557-0) [leki](#page-557-0), [Historia](#page-573-0) [leków](#page-573-0) oraz [Historia](#page-574-0) [recept](#page-574-0) będzie podpowiadana na podstawie ostatnio przepisanego leku.
	- Niezaznaczony parametr [ ] odpłatność za leki będzie podpowiadana na podstawie aktualnej listy refundacyjnej. Oznacza to,że po przejściu na formatkę Stale podawane leki, Historia leków lub Historia recept, wybrany lek będzie wyświetlany z ostatnio zapamiętaną odpłatnością. W momencie dodania leku na receptę, system mMedica weryfikuje czy odpłatność jest aktualna z obecnie obowiązującą listą refundacyjną. Jeśli nie, w oknie podglądu recepty odpłatność zostanie zmieniona na aktualną.

#### **Podpowiadaj pełną odpłatność dla wskazań "We wszystkich zarejestrowanych wskazaniach na dzień wydania decyzji"**

W przypadku zaznaczenia parametru [v], dla leków ze wskazaniem "We wszystkich zarejestrowanych wskazaniach na dzień wydania decyzji" będzie podpowiadana odpłatność 100%. Jeśli w rozpoznaniu na wizycie lub w chorobach przewlekłych zaewidencjonowano rozpoznanie zgodne ze wskazaniami rejestracyjnymi leku, to na recepcie podpowie się odpowiednia odpłatność z listy refundacyjnej.

### <span id="page-128-0"></span>**7.1.2 Przegląd pul numerów recept**

Ścieżka: Zarządzanie > Konfiguracja > Pule numerów recept

Przejście do powyższej ścieżki otwiera formatkę Pule num erów recept, prezentującą listę pul numerów recept zaczytanych do aplikacji mMedica.

W górnym oknie wyświetlana jest lista wszystkich osób personelu, które należą do grupy personelu wewnętrznego. Z kolei, w dolnym oknie prezentowane są pule numerów recept dla wybranego personelu. Za pomocą przycisków znajdujących się w górnym panelu formatki można dokonać:

- [Dodania](#page-130-1) nowej puli, poprzez podanie zakresu numerów,
- Podejrzenia szczegółów zaczytanej puli numerów recept (opis poniżej),
- Usunięcia puli.

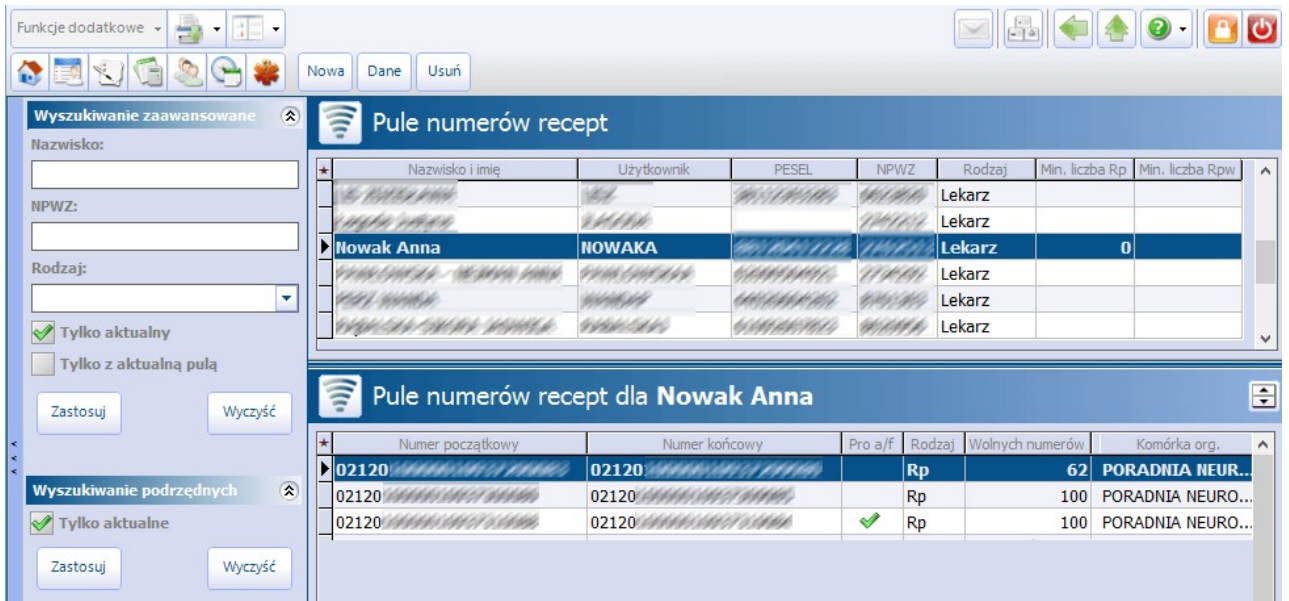

W celu usunięcia wybranej, zaznaczonej puli należy skorzystać z przycisku **Usuń.** Zalecane jest rozważne

korzystanie z tej funkcji, gdyż nie ma możliwości ponownego zaczytania usuniętej puli, która była już wcześniej wykorzystywana w programie. Podczas próby jej wprowadzenia, zostanie wyświetlony komunikat:

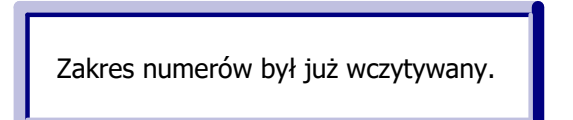

Wybranie przycisku **Dane** otwiera okno dialogowe, prezentujące szczegółowe dane wskazanej puli recept.

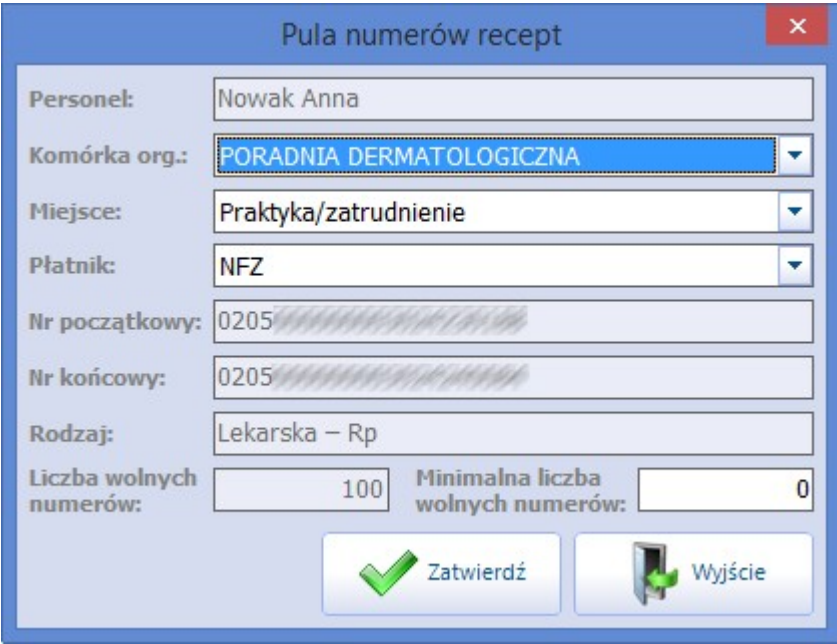

Opis wybranych pól znajdujących się w oknie Pule num erów recept:

- **Komórka org. -** nazwa komórki, do której przypisano pulę. Po jej wyborze do wydrukowania recepty będzie pobierany numer ze wskazanej puli. Jeśli komórka nie zostanie wybrana, podczas wydruku recept system będzie podpowiadał komórkę z [ustawień](#page-657-0) [domyślnych](#page-657-0) personelu, jeśli została tam wskazana. Na podstawie komórki organizacyjnej system będzie podpowiadał właściwy numer umowy w oknie wydruku recept, jeśli w Konfiguratorze programu włączono wydruk umowy na recepcie.
- **Miejsce -** określenie miejsca praktyki, gdzie będą wystawiane recepty, a także rodzaju danych, które będą drukowane w nagłówku recepty. Na liście rozwijanej są dostępne wartości:
	- a) **Praktyka/zatrudnienie -** w nagłówku recepty drukowane będą dane poradni/przychodni.
	- b) **Pro auctore/pro familia -** do wydruku recept z adnotacją "Pro auctore/pro familia". W nagłówku recepty drukowane będą dane lekarza.
- **Płatnik -** służy do rozróżnienia pul recept, które mogą być osobno wykorzystywane na wizytach realizowanych komercyjnie/prywatnie i/lub refundowanych. Na liście rozwijanej są dostępne wartości:
	- a) **Komercyjny/prywatny -** jeśli realizowane są wizyty komercyjne i użytkownik posiada dodatkowy Moduł Komercyjny. Oznacza to, że na wizycie utworzonej w Gabinecie przy użyciu przycisku "Nowa wizyta komercyjna", numery do wydruku recept będą pobierane z puli, która została oznaczona jako komercyjna. Szczegółowy opis w [instrukcji](http://mmedica.asseco.pl/assets/Dokumentacja/mM-Modul-Komercyjny.pdf) dedykowanej modułowi.
	- b) **NFZ -** jeśli realizowane są wizyty refundowane na podstawie umowy zawartej z NFZ.
- **Rodzaj -** rodzaj charakteryzujący pulę. Wyróżniamy nast. rodzaje pul: Lekarska rp, Lekarska rpw, Pielęgniarska – samodzielna ordynacja, Pielęgniarska - ordynacja.
- **Liczba wolnych numerów -** liczba wolnych numerów w puli jaka pozostała jeszcze do wykorzystania.
- **Minimalna liczba wolnych numerów -** określa minimalną liczbę wolnych numerów. Jeśli liczba ta zostanie przekroczona, przy każdym następnym wydruku recepty użytkownik będzie informowany o

tym fakcie odpowiednim komunikatem.

Tematyka recept wystawianych na wizytach komercyjnych/prywatnych została szczegółowo opisana w [instrukcji](https://mmedica.asseco.pl/assets/Dokumentacja/mM-Modul-Komercyjny.pdf) [Modułu](https://mmedica.asseco.pl/assets/Dokumentacja/mM-Modul-Komercyjny.pdf) [Komercyjnego](https://mmedica.asseco.pl/assets/Dokumentacja/mM-Modul-Komercyjny.pdf).

### <span id="page-130-0"></span>**7.1.3 Zaczytanie pulinumerów recept**

Przed rozpoczęciem korzystania z funkcji wydruku recept należy zaczytać do programu pule numerów recept, które mogą być przekazane w postaci:

- $\bullet$  pliku w formacie xml,
- podania zakresu numerów, poprzez określenie numeru początkowego i końcowego puli.

Uwaga! Możliwość definiowania puli numerów recept jest dostępna jedynie dla użytkowników należących do grupy [personelu](#page-611-0) wewnętrznego.

#### **7.1.3.1 Zaczytanie puli z pliku xml**

Ścieżka: Komunikacja > Import danych > przycisk: Import z pliku

W celu zaczytania puli numerów recept w formie pliku XML należy wykonać poniższe czynności:

- 1. Pobrać numery recept w formacie XML bezpośrednio ze strony Portalu OW NFZ i zapisać na dysku komputera.
- 2. Przejść do: Komunikacja > Import danych i wybrać przycisk **Import z pliku.**
- 3. W oknie Otwieranie wskazać plik pobrany zgodnie z pkt. 1.
- 4. Wybrać przycisk **Otwórz,** który rozpocznie proces zaczytywania puli numerów recept do programu.

Na podstawie danych zawartych w pliku XML, zaczytana pula zostanie przypisana do właściwej osoby personelu. Zaczytana pula widnieje w ścieżce: Zarządzanie > Konfiguracja > [Pule](#page-128-0) [numerów](#page-128-0) [recept.](#page-128-0)

#### <span id="page-130-1"></span>**7.1.3.2 Podanie zakresu numerów**

Ścieżka: Zarządzanie > Konfiguracja > Pule numerów recept > przycisk: Nowa

Zakresy numerów recept pobiera się na Portalu Świadczeniodawcy/Portalu Personelu i ręcznie wprowadza do aplikacji mMedica. Dokonuje się tego w nast. sposób:

- 1. Ze strony Portalu OW NFZ należy pobrać udostępnione zakresy numerów recept.
- 2. W aplikacji mMedica przejść do ścieżki: Zarządzanie > Konfiguracja > Pule numerów recept.
- 3. Zaznaczyć na liście osobę personelu, dla której będzie wprowadzana pula numerów. Aby sprawnie odszukać właściwy personel można skorzystać z filtrów znajdujących się w panelu Wyszukiwanie zaawansowane.
- 4. Wybrać przycisk **Nowa** znajdujący się w górnym panelu formatki.
- 5. W otwartym oknie dialogowym Pula num erów recept uzupełnić:
	- a) W polu "Miejsce" wybrać wartość "Praktyka/zatrudnienie".
		- b) W polu "Płatnik" można dokonać rozróżnienia puli, która będzie wykorzystywana do realizacji wizyt komercyjnych lub refundowanych, w przypadku użytkowania Modułu Komercyjnego.
	- c) W polach "Nr początkowy" i "Nr końcowy" wpisać otrzymane zakresy numerów recept.
- 6. Zapisać dane przyciskiem **Zatwierdź.**

Na podstawie wprowadzonego zakresu numerów zostanie określony rodzaj puli i liczba wolnych numerów do

wykorzystania.

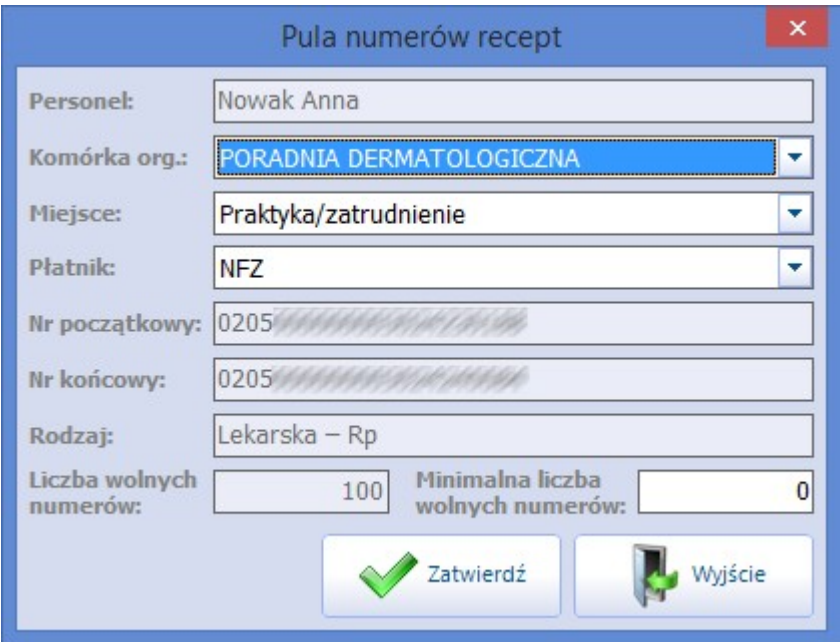

Dodatkowo, użytkownik może ograniczyć dostępność puli do wybranej komórki organizacyjnej i określić minimalną liczbę wolnych numerów w puli.Służą do tego nast. pola:

- **Komórka org.** z listy rozwijanej można wskazać komórkę organizacyjną, do której zostanie przypisana pula. Taką konfigurację zaleca się w sytuacji, gdy personel pracuje w kilku komórkach (gabinetach) i chce pomiędzy nie rozdzielić pule. Na podstawie komórki organizacyjnej system będzie podpowiadał właściwy numer umowy w oknie wydruku recept, jeśli w Konfiguratorze programu włączono wydruk umowy na recepcie. Jeśli komórka nie zostanie wybrana, podczas wydruku recept system będzie podpowiadał komórkę z [ustawień](#page-657-0) [domyślnych](#page-657-0) personelu, jeśli została tam wskazana.
- **Minimalna liczba wolnych numerów -** określa minimalną liczbę wolnych numerów. Jeśli liczba ta zostanie przekroczona, przy każdym następnym wydruku recepty użytkownik będzie informowany o tym fakcie poniższym komunikatem:

Liczba wolnych numerów w puli (11) jest mniejsza od zdefiniowanej wartości minimalnej (20).

### **7.1.4 Wydruk recept w Kartotece pacjentów**

#### <span id="page-132-0"></span>**7.1.4.1 Wydruk pustych recept**

#### Ścieżka: Rejestracja > przycisk: Drukuj receptę

Rejestracja > menu: Funkcje dodatkowe > Wydruk pustych recept

W programie mMedica istnieje możliwość wydrukowania pustej recepty niezawierającej informacji o lekach. Do wydruku pustych recept jest konieczne posiadanie uprawnienia "Wydruk pustych recept dla dowolnego lekarza", które nadaje się w: Zarządzanie > Konfiguracja > Użytkownicy systemu > 5. [Uprawnienia](#page-622-0) [funkcjonalne](#page-622-0). Użytkownik nieposiadający tego uprawnienia będzie mógł drukować tylko własne recepty.

Wydruku pustych recept dokonuje się z poziomu Kartoteki pacjentów poprzez:

- wybranie przycisku **Drukuj receptę**, znajdującego się w dolnym panelu formatki
- rozwinięcie menu Funkcje dodatkowe w lewym górnym rogu formatki i wybranie opcji **Wydruk pustych recept**

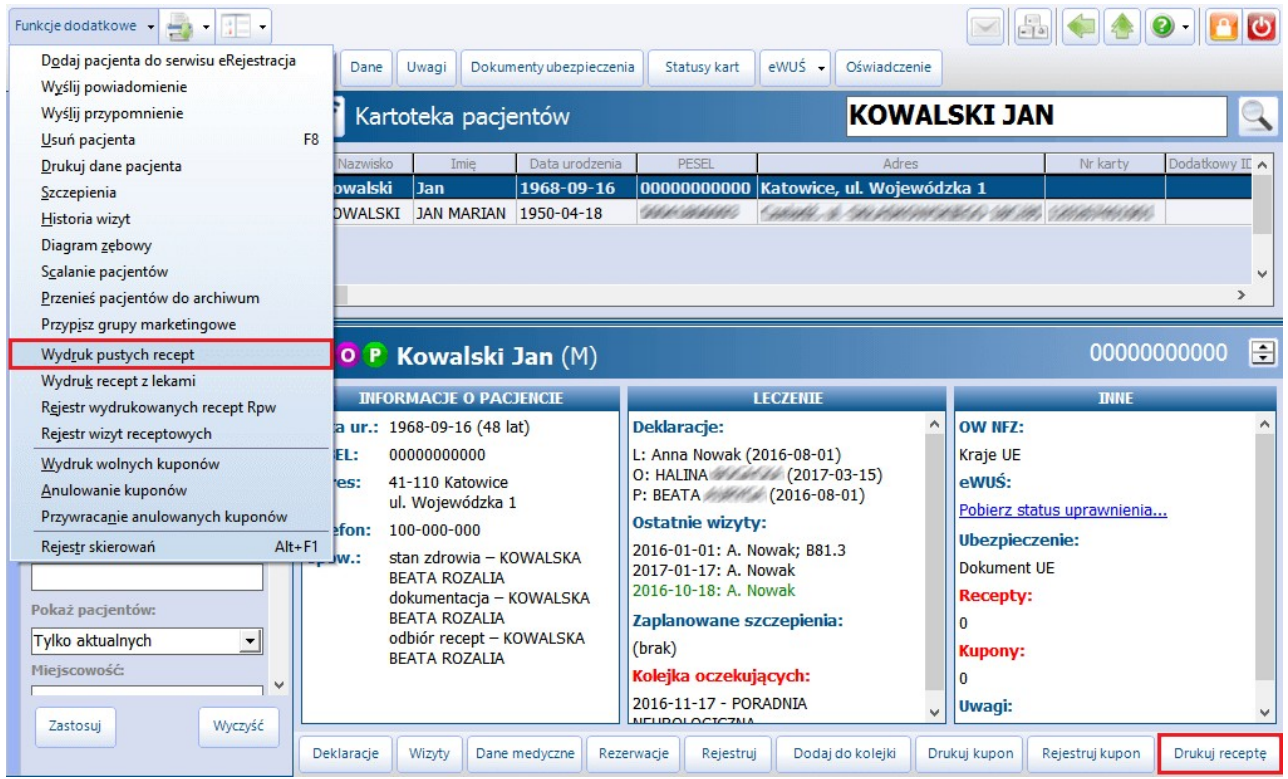

W celu wydrukowania pustej recepty należy wykonać poniższe czynności:

- 1. Zaznaczyć na liście pacjenta, dla którego będzie drukowana recepta. Aby sprawnie odszukać pacjenta można skorzystać z filtrów znajdujących się w panelu W yszukiwanie zaawansowane.
- 2. Wybrać jeden z przycisków zaznaczonych na powyższym zrzucie ekranu.
- 3. W otwartym oknie W ydruk pustych recept wybrać:
	- a) Osobę personelu,
	- b) Komórkę organizacyjną,
	- c) Numer umowy z NFZ.

Powyższe dane mogą podpowiadać się domyślnie, na podstawie wcześniej zdefiniowanych [ustawień](#page-657-0) [domyślnych](#page-657-0) personelu. Szczegółowy opis ww. pól znajduje się poniżej.

- 4. W polu "Liczba" określić liczbę recept, które mają zostać wydrukowane.
- 5. Wybrać przycisk **Drukuj**, który rozpocznie wydruk recepty.

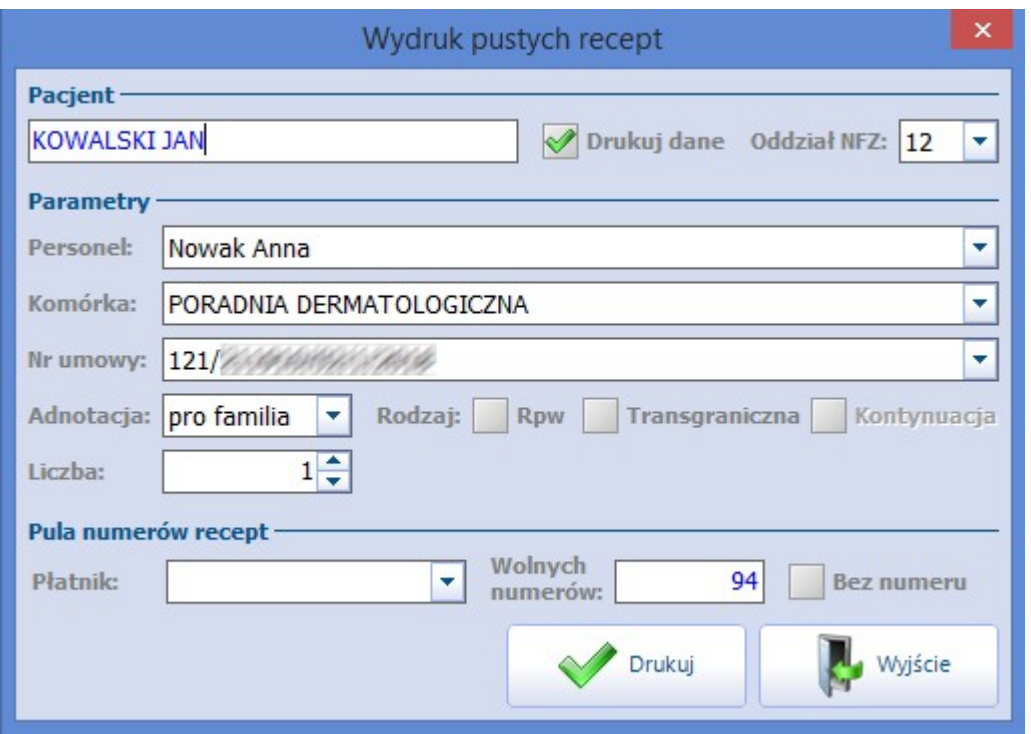

Opis wybranych pól znajdujących się w oknie W ydruk pustych recept:

Sekcja: Pacjent

- **Drukuj dane –** brak zaznaczenia w polu spowoduje wydrukowanie recepty bez danych pacjenta, a zawierającą dane świadczeniodawcy, kod resortowy poradni, dane lekarza oraz numer umowy. Aby pole było domyślnie zaznaczone, należy włączyć parametr "Drukuj dane pacjenta", znajdujący się w: Zarządzanie > Konfiguracja > Konfigurator, sekcja: Gabinet > Recepty.
- **Oddział NFZ –** identyfikator oddziału wojewódzkiego Funduszu właściwy dla miejsca zamieszkania pacjenta, np. 01, 12 itd. (w przypadku osoby ubezpieczonej). W przypadku pacjentów nie posiadających dokumentu potwierdzającego prawo do świadczeń opieki zdrowotnej, w polu będzie wyświetlany znak **"X".**

Pole jest nieaktywne w przypadku wydruku recepty bez danych pacjenta.

Sekcja: Parametry

- **Personel, Komórka, Nr umowy –** dane podpowiadają się domyślnie, jeśli zostały zdefiniowane w [ustawieniach](#page-657-0) [domyślnych](#page-657-0) personelu dla wybranej osoby personelu.
- **Adnotacja -** aby na recepcie została wydrukowana dodatkowa adnotacja "pro auctore" lub "pro familia", należy wybrać odpowiednią wartość z listy rozwijanej. Do wydruku recept w tym rodzaju konieczne jest posiadanie puli numerów recept z zaznaczonym miejscem jako"Pro auctore/pro familia".
- **Rodzaj: RPW –** zaznaczenie pola spowoduje wydruk recepty z oznaczeniem "Rpw". Do jej wydruku konieczne jest zaczytanie do programu puli w rodzaju "Lekarska - rpw". W przypadku braku takiej puli podczas próby wydruku zostanie wyświetlony komunikat:

Brak wolnych numerów w puli dla wybranych parametrów recepty.

• Rodzaj: Transgraniczna – zaznaczenie pola spowoduje wydruk [recepty](#page-139-0) [transgranicznej,](#page-139-0) którą pacjent może zrealizować na terenie Unii Europejskiej.

**Rodzaj: Kontynuacja -** pole aktywuje się, jeśli wybranym personelem jest pielęgniarka/położna. Pole należy zaznaczyć, jeśli na wydrukowanej recepcie będzie ordynowany lek, który jest kontynuacją zlecenia lekarza. Szczegóły w: [Recepty](#page-136-0) [drukowane](#page-136-0) [przez](#page-136-0) [pielęgniarkę/położną.](#page-136-0)

Sekcja: Pula numerów recept

- **Płatnik -** określa, czy numery do wydruku recepty mają zostać pobrane z puli oznaczonej jako komercyjna lub refundowana. Na liście rozwijanej są dostępne dwie wartości: Komercyjny/prywatny i NFZ. Jeśli nie zostanie wybrana żadna wartość, aplikacja domyślnie będzie pobierała numery z puli refundowanej.
- **Wolnych numerów –** liczba wolnych numerów w puli wybranej osoby personelu jaka pozostała jeszcze do wykorzystania.
- **Bez numeru –** zaznaczenie pola spowoduje wydruk recepty bez numeru. Aby pole było domyślnie zaznaczone należy włączyć parametr "Bez numeru", znajdujący się w: Zarządzanie > Konfiguracja > Konfigurator, sekcja: Gabinet > Recepty.

#### <span id="page-134-0"></span>**7.1.4.2 Wydruk recept z lekami**

Ścieżka: Rejestracja > przycisk: Wydruk recept z lekami Rejestracja > menu: Funkcje dodatkowe > Wydruk recept z lekami

Z poziomu Kartoteki pacjentów dostępna jest opcja wydruku recept z lekami, bez konieczności tworzenia wizyty w Gabinecie, dostępna w wersji **STD/+** i **Komercja/+** programu mMedica. Skorzystać z niej mogą:

- lekarze
- pielęgniarki/położne
- rejestratorki medyczne

posiadający odpowiednie uprawnienia.

Uprawnienia, które muszą posiadać poszczególni pracownicy placówki medycznej do wydruku recept z lekami, zostały opisane w dalszej części niniejszego rozdziału.

Wydruku recept z lekami dokonuje się z poziomu Kartoteki pacjentów poprzez:

- wybranie przycisku **Drukuj receptę z lekami,** znajdującą się w dolnym panelu formatki (przycisk nie występuje w bazach z woj. śląskiego ze względu na ograniczenie miejsca),
- rozwinięcie menu Funkcje dodatkowe w lewym górnym rogu formatki i wybranie opcji **Wydruk recept z lekami.**

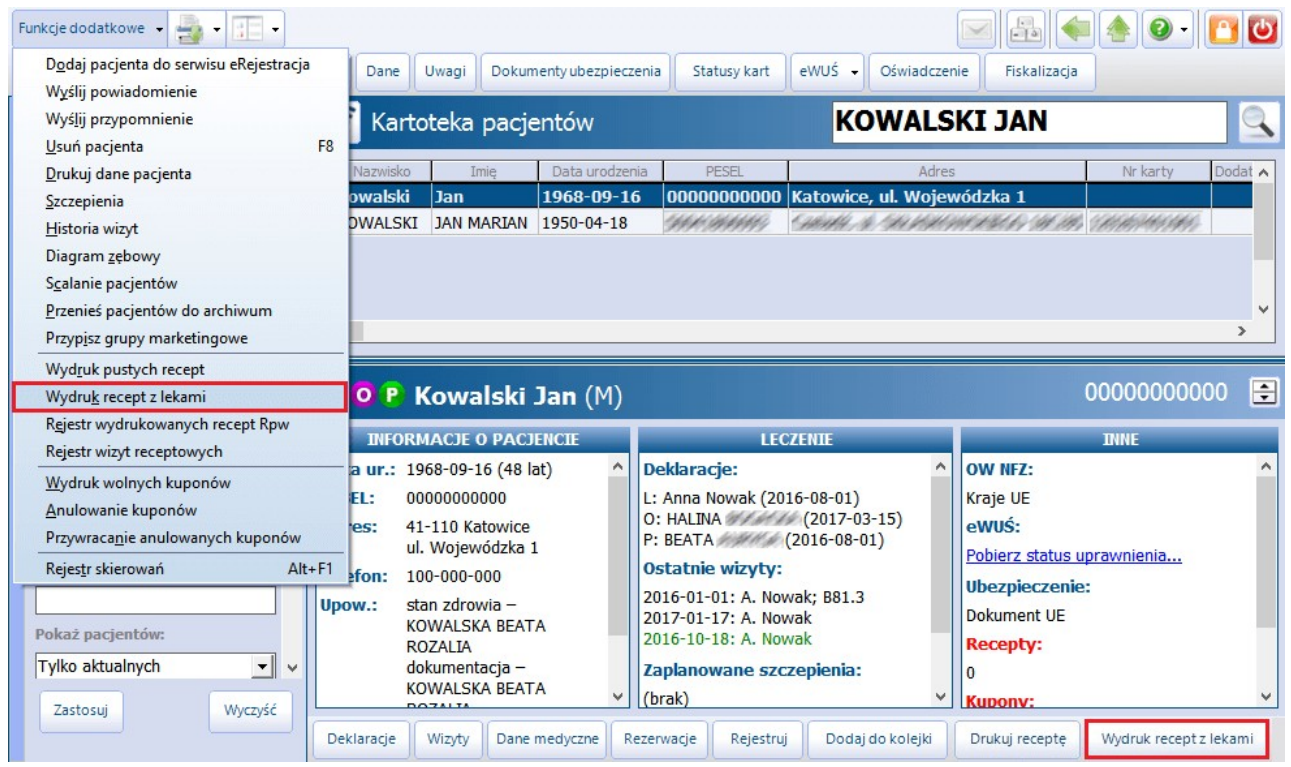

Uwaga! Recepta wygenerowana pacjentowi poprzez powyższą opcję nie będzie możliwa do usunięcia. W programie jest możliwość usunięcia tylko recepty wystawionej na wizycie otwartej w Gabinecie (rozdział [Wydruk](#page-140-0) [recept](#page-140-0) [w](#page-140-0) [Gabinecie](#page-140-0)). W tym celu należy wejść do danych wizyty, na której była wystawiona.

#### **7.1.4.2.1 Recepty drukowane przez lekarza**

<span id="page-135-0"></span>Lekarz do wydruku recept z lekami z poziomu Kartoteki pacjentów musi posiadać uprawnienie "Wystawianie recept bez wizyty", które nadaje się w: Zarządzanie > Konfiguracja > Użytkownicy systemu > 5. [Uprawnienia](#page-622-0) funkcionalne.

Aby wydrukować recepty z lekami bez konieczności tworzenia wizyty należy:

- 1. W oknie Kartoteki pacjentów zaznaczyć na liście pacjenta, dla którego będzie drukowana recepta. Aby sprawnie odszukać pacjenta można skorzystać z filtrów znajdujących się w panelu Wyszukiwanie zaawansowane.
- 2. Wybrać przycisk **Drukuj receptę z lekami** lub menu Funkcje dodatkowe > Wydruk recept z lekami.
- 3. Na formatce Recepty bez wizyty <sup>z</sup> dnia...:
	- a) Wybrać jedna z dostepnych zakładek zawierająca informacje o lekach, np. Stale podawane leki, Leki preferowane, Baza leków Pharm index itd.b) Odszukać lek <sup>i</sup> wybrać go poprzez dwukrotne kliknięcie lewym przyciskiem myszki.
	-
	- c) Określić szczegóły dawkowania/podania leku w oknie służącym do przygotowania leku do wypisania. Zapisać zmiany przyciskiem **Dodaj na receptę**.

d) Wydrukować receptę za pomocą przycisku

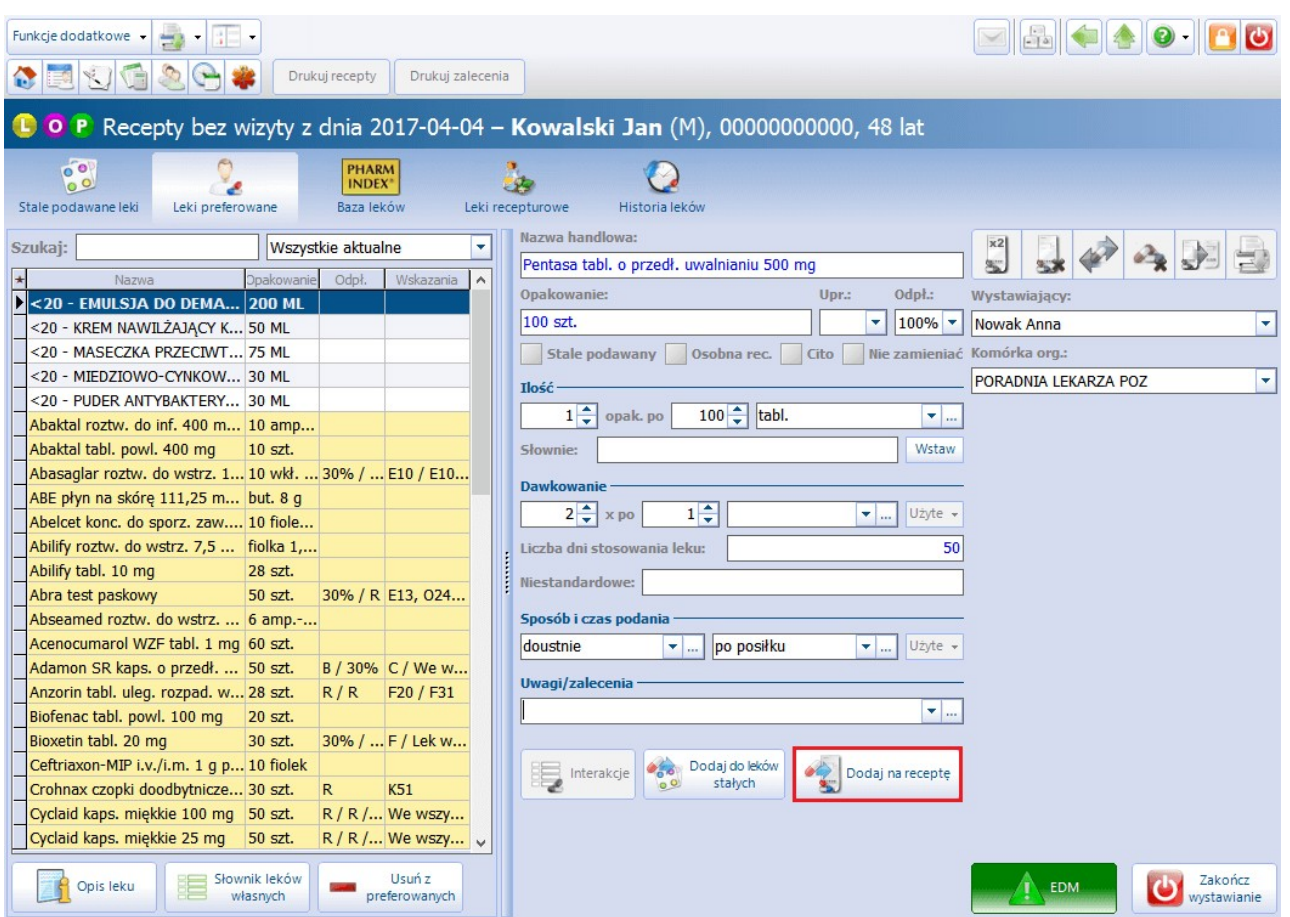

Aby anulować proces wystawiania recepty bez wizyty i powrócić do okna Kartoteki pacjentów należy skorzystać z przycisku **Zakończ wystawianie**.

<span id="page-136-0"></span>Szczegółowe informacje dotyczące wystawiania recept w mMedica znajdują się w rozdziale: [Recepty.](#page-556-0)

#### **7.1.4.2.2 Recepty drukowane przez pielęgniarkę/położną**

Od 1 stycznia 2017 r. pielęgniarki i położne mają uprawnienia do samodzielnego wystawiania recept w ramach wykazu substancji czynnych zawartych w lekach oraz do kontynuacji zlecenia lekarskiego. Należy pamiętać, iż pielęgniarka/położna nie posiada uprawnień do ordynacji leków psychotropowych/opioidowych, posiadających oznaczenie "Rpw" oraz do przepisywania leków recepturowych.

Aby pielęgniarka/położna mogła wystawiać recepty w programie mMedica, musi posiadać:

- 1. Odpowiednie uprawnienia funkcjonalne nadawane w: Zarządzanie > Konfiguracja > Użytkownicy systemu > 5. [Uprawnienia](#page-622-0) [funkcjonalne:](#page-622-0)
	- "Wystawianie recept bez wizyty" do samodzielnego wydruku recept z lekami,
	- "Wystawianie recept bez wizyty" oraz "Drukowanie recept stale podawanych leków" do wydruku recept będących kontynuacją zlecenia lekarskiego.
- 2. Zaczytaną pulę numerów recept w rodzaju: Pielęgniarska samodzielna ordynacja, Pielęgniarska ordynacja.
- 3. Uprawnienie do wystawiania recept nadawane w: Zarządzanie > Konfiguracja > Rejestr personelu > 3. Dane dodatkowe, nadane zgodnie z kompetencjami:
	- "Wystawianie recept w ramach samodzielnej ordynacji"
	- "Wystawianie recept w ramach kontynuacji zleceń lekarskich"

Pielęgniarka/położna w czasie ordynowania leku ma możliwość wyboru puli, z której zostanie wypisana recepta, w zależności od tego czy samodzielnie przepisuje lek pacjentowi, czy wykonuje kontynuację wcześniej przepisanego leku przez lekarza. Służy do tego przycisk checkbox "Kontynuacja" widniejący na poglądzie dodanej recepty. Checkbox aktywuje się, jeśli personelem wskazanym w polu "Personel" jest pielęgniarka/położna.

Jego zaznaczenie oznacza kontynuację wcześniej przepisanego leku przez lekarza, co spowoduje pobranie numeru z puli o rodzaju "kontynuacja". W przypadku gdy pielęgniarka/położna nie posiada zaczytanej puli w rodzaju "kontynuacja", po zaznaczeniu checkboxa i przy próbie wydruku recepty, zostanie wyświetlony stosowny komunikat:

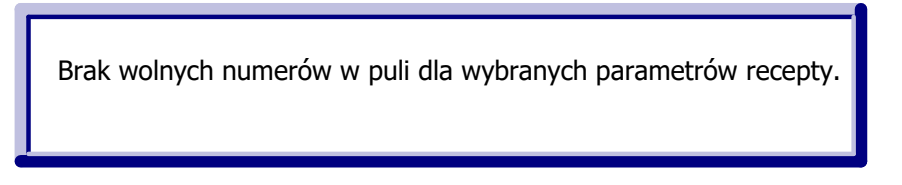

Aby wydrukować recepty z lekami będące kontynuacją zlecenia lekarskiego należy:

- 1. W oknie Kartoteki pacjentów zaznaczyć na liście pacjenta, dla którego będzie drukowana recepta. Aby sprawnie odszukać pacjenta można skorzystać z filtrów znajdujących się w panelu Wyszukiwanie zaawansowane.
- 2. Wybrać przycisk **Drukuj receptę z lekami** lub menu Funkcje dodatkowe > Wydruk recept z lekami.
- 3. Na formatce Recepty bez wizyty <sup>z</sup> dnia...:
	- a) Na zakładce Stale podawane leki odszukać lek i wybrać go poprzez dwukrotne kliknięcie lewym przyciskiem myszki.
	- b) Określić ilość opakowań leku w sekcji Ilość w oknie służącym do przygotowania leku do wypisania. Zapisać zmiany przyciskiem **Dodaj na receptę**.

**Index** 

c) Zaznaczyć checkbox "Kontynuacja".

**Every** zaznaczone

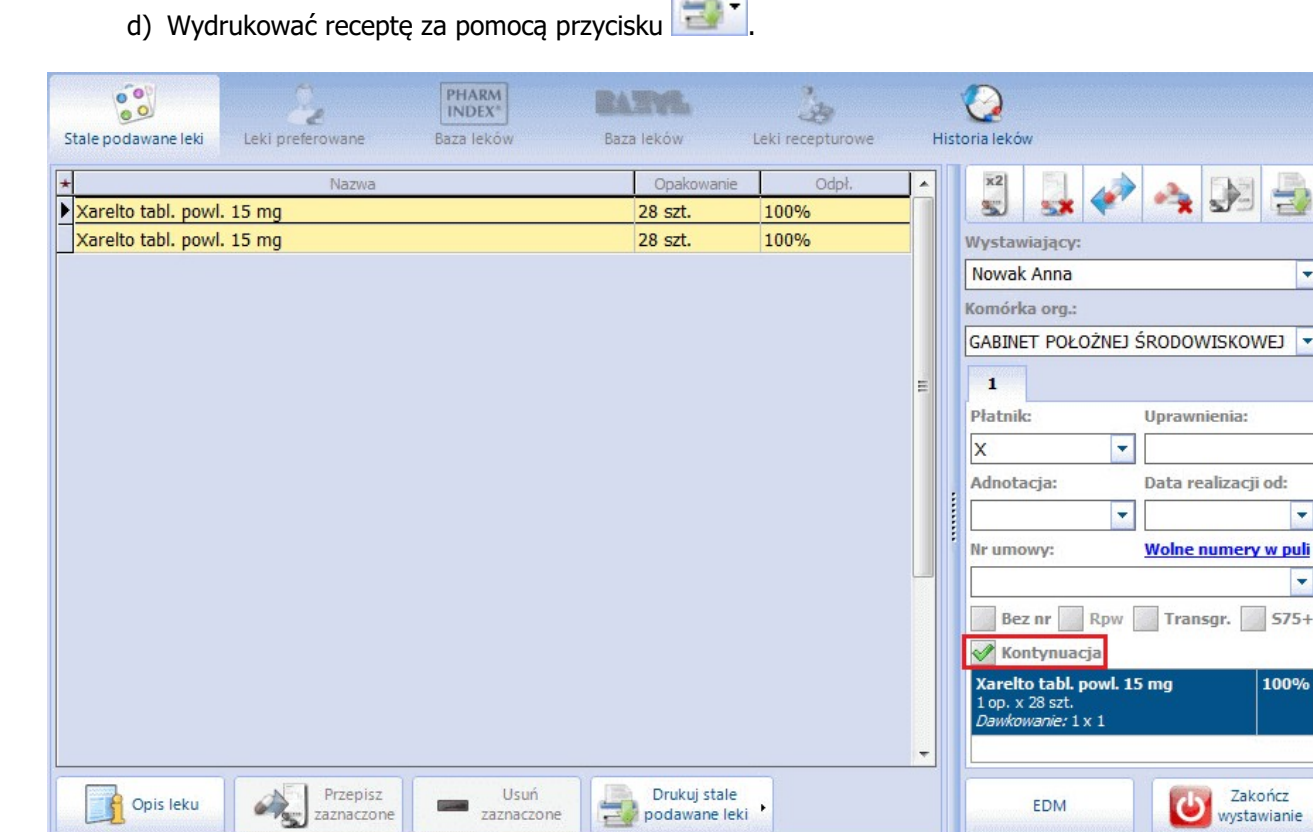

Aby wydrukować "samodzielną" receptę z lekami należy posłużyć się instrukcją przedstawioną w rozdziale: [Recepty](#page-135-0) [drukowane](#page-135-0) [przez](#page-135-0) [lekarza](#page-135-0).

<sup>m</sup> Medica - INSTRUKCJA UŻYTKOW NIKA

 $\frac{1}{\sqrt{2}}$ 

 $\overline{\phantom{a}}$ 

Uwaga! W przypadku samodzielnego wypisywania recept przez uprawnione pielęgniarki i położne ustawodawca wskazał grupę leków, które mogą być wypisywane. Aby w słowniku leków Pharmindex wyświetlały się tylko te leki, do wystawiania których pielęgniarka posiada uprawnienie, należy zaznaczyć checkbox "Pielęgniarka". Jeśli osobą zalogowaną do aplikacji jest pielęgniarka, checkbox zostanie zaznaczony automatycznie.

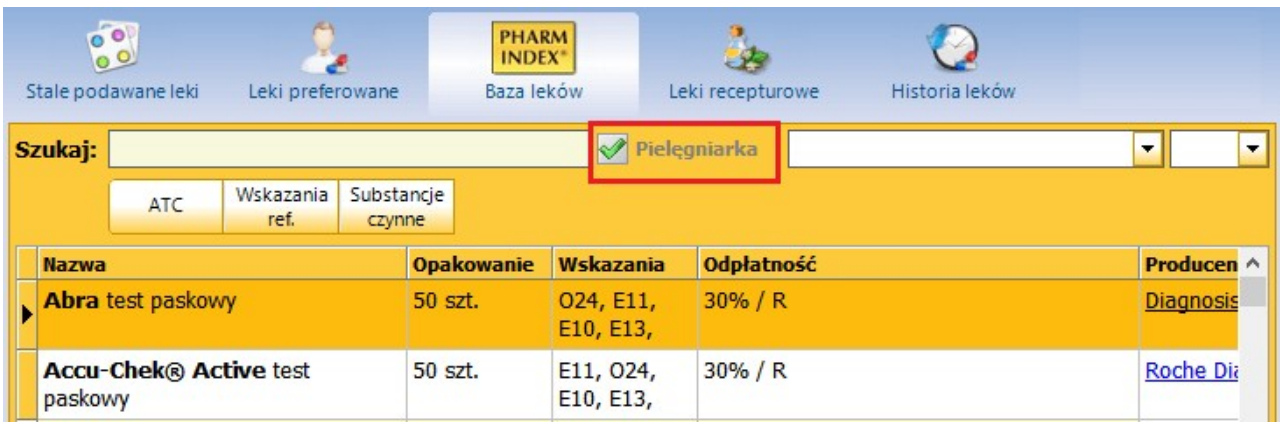

#### **7.1.4.2.3 Recepty drukowane przez rejestratorkę**

Rejestrator/ka medyczny/a lub inny użytkownik programu niebędący personelem medycznym może dokonać wydruku recepty z lekami oznaczonymi jako [stale](#page-557-0) [podawane](#page-557-0). Aby tego dokonać musi posiadać 2 uprawnienia nadawane w: Zarządzanie > Konfiguracja > Użytkownicy systemu > 5. [Uprawnienia](#page-622-0) [funkcjonalne](#page-622-0):

- Drukowanie recept stale podawanych leków
- Wystawianie recept bez wizyty

Aby wydrukować recepty z lekami stale podawanymi bez konieczności tworzenia wizyty należy:

- 1. W oknie Kartoteki pacjentów zaznaczyć na liście pacjenta, dla którego będzie drukowana recepta. Aby sprawnie odszukać pacjenta można skorzystać z filtrów znajdujących się w panelu Wyszukiwanie zaawansowane.
- 2. Wybrać przycisk **Drukuj receptę z lekami** lub menu Funkcje dodatkowe > Wydruk recept z lekami.
- 3. Na formatce Recepty bez wizyty <sup>z</sup> dnia...:
	- a) W polu "Wystawiający" wskazać lekarza wystawiającego receptę, a w polu "Komórka org." komórkę organizacyjną. Na podstawie tych danych zostanie pobrana odpowiednia pula numerów recept.
	- b) Na zakładce Stale podawane leki odszukać lek i wybrać go poprzez dwukrotne kliknięcie lewym przyciskiem myszki.
	- c) Określić ilość opakowań leku w sekcji *Ilość* w oknie służącym do przygotowania leku do wypisania. Zapisać zmiany przyciskiem **Dodaj na receptę**.
	- d) Wydrukować receptę za pomocą przycisku

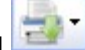

Po wydrukowaniu recepty należy przekazać ją lekarzowi do podpisu.

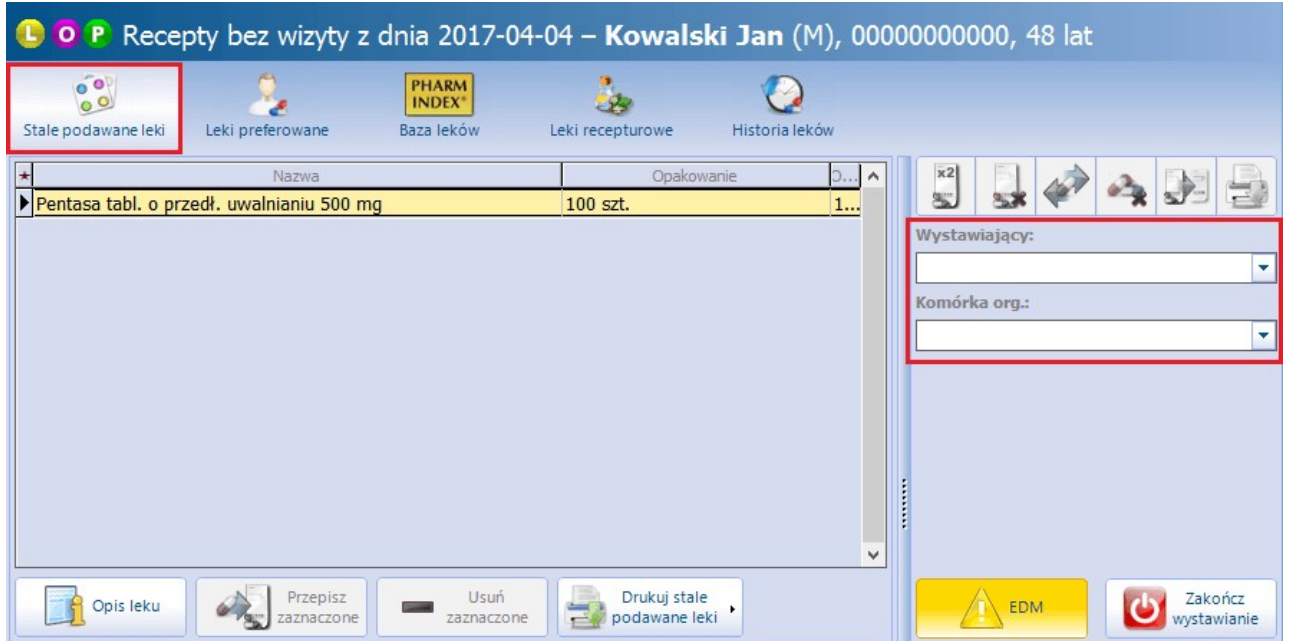

W przypadku przepisywania przez pielęgniarkę/położną leku, który jest oznaczony jako RPW, użytkownik spotka się z nast. komunikatem:

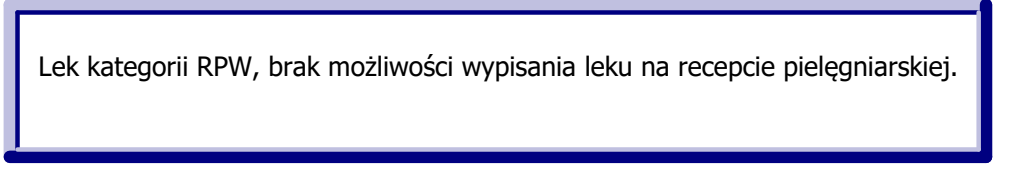

<span id="page-139-0"></span>Aby anulować proces wystawiania recepty bez wizyty i powrócić do okna Kartoteki pacjentów należy skorzystać z przycisku **Zakończ wystawianie**.

#### **7.1.4.3 Recepta transgraniczna**

W przypadku gdy pacjent zgłosi wolę realizacji recepty w innym niż Polska kraju członkowskim Unii Europejskiej, wówczas lekarz może wypisać receptę transgraniczną.

#### Uwaga!

- W celu wystawienia recepty transgranicznej konieczne jest uzupełnienie numeru telefonu lub adresu email w danych personelu wystawiającego, co dokonuje się w: Zarządzanie > Konfiguracja > [Rejestr](#page-610-0) [personelu](#page-610-0) > 2. Dane adresowe.
- Recepta transgraniczna drukowana jest zawsze z oznaczeniami łacińskimi, a nazwa leku wybranego ze słownika w postaci nazwy międzynarodowej.
- Przy oznaczeniu recepty jako transgranicznej nie ma możliwości zaznaczenia wzoru recepty Rpw.

Aby wydrukować receptę transgraniczną należy wykonać czynności opisane w rozdziale [Wydruk](#page-132-0) [pustych](#page-132-0) [recept](#page-132-0). Dodatkowo należy zaznaczyć pole "Transgraniczna", znajdujące się w sekcji Parametry.

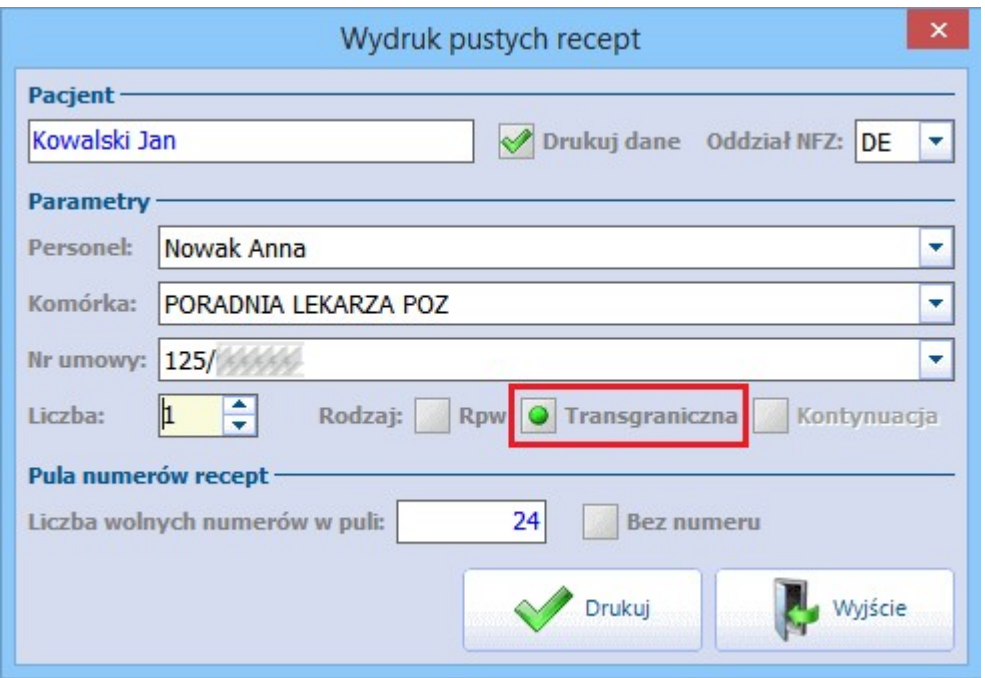

## <span id="page-140-0"></span>**7.1.5 Wydruk recept w Gabinecie**

Ścieżka: Gabinet > Pacjent > Recepty

Od wersji mMedica Standard użytkownik otrzymuje dostęp do Gabinetu, z poziomu którego może wystawiać

recepty z lekami. Okno funkcjonalności wystawiania recept otwiera się po wybraniu ikony Recepty w lewym panelu formatki.

W celu zoptymalizowania procesu wystawiania recept, przygotowano następujące słowniki dostępne w górnym panelu:

- · [Stale](#page-557-0) [podawane](#page-557-0) [leki](#page-557-0) pacjenta
- [Leki](#page-562-0) [preferowane](#page-562-0) zapamiętywane w kontekście lekarza
- Słownik leków Pharmindex
- [Leki](#page-566-0) [recepturowe](#page-566-0)
- [Historia](#page-573-0) [leków](#page-573-0) przepisywanych pacjentowi  $\bullet$

Formatka wspomagająca wystawianie recept została podzielona na **3 części** (zdj. poniżej). W pierwszym oknie **(1)** prezentowane są dane z wybranego słownika leków, w drugim oknie **(2)** szczegółowe dane dotyczące leku, a w trzecim oknie **(3)** leki, które zostały już dodane na receptę.

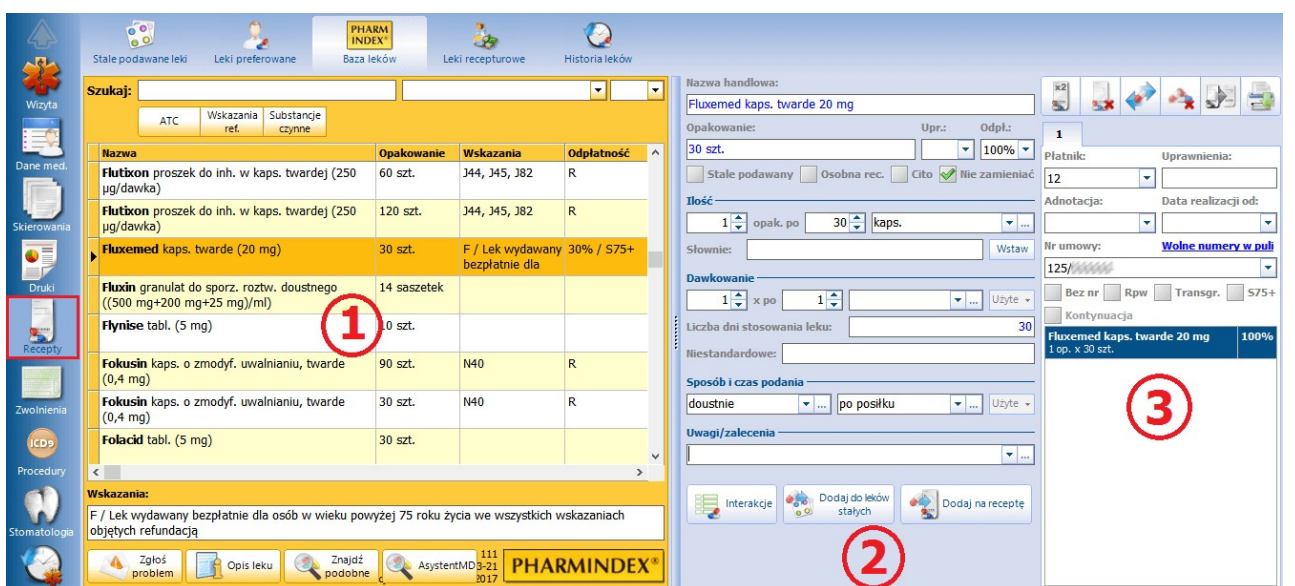

#### **7.1.5.1 Omówienie formatki wydruku recept**

Formatka wspomagająca wystawianie recept została podzielona na 3 części (zdj. poniżej). W pierwszym oknie prezentowane są dane z wybranego słownika leków **(1)**, w drugim oknie szczegółowe dane dotyczące leku **(2)**, a w trzecim oknie leki, które zostały już dodane na receptę **(3)**.

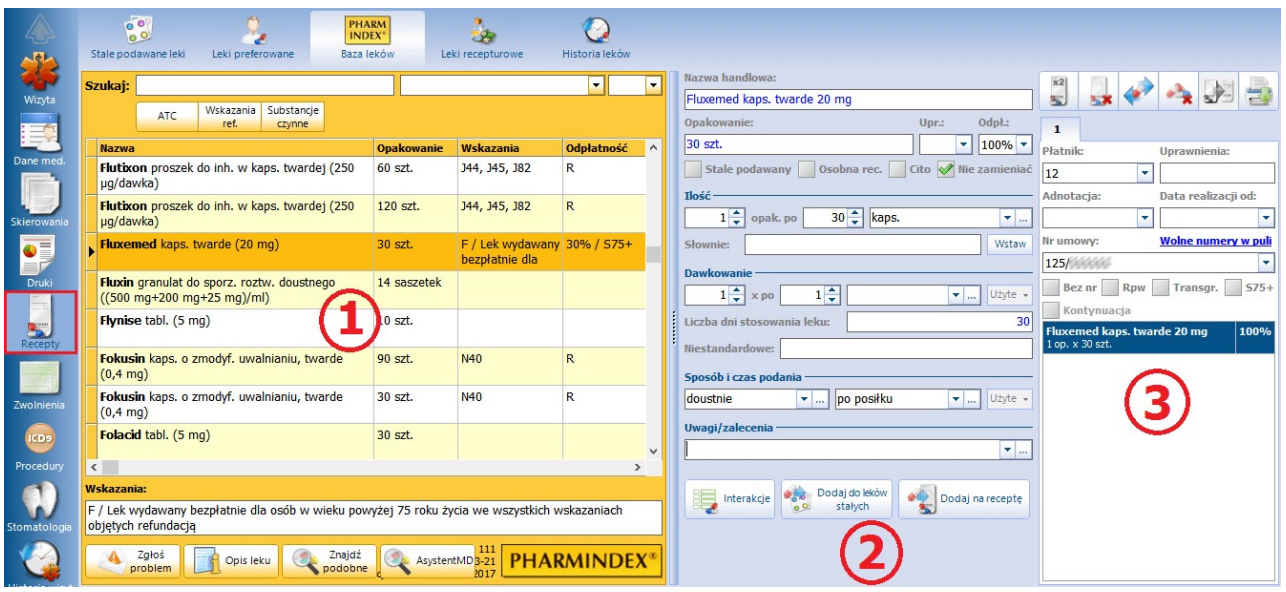

#### **1) Słownik leków**

W oknie prezentowana jest lista leków, znajdujących się w słowniku wskazanym przez użytkownika. Formatka służąca do wystawiania recept otwierana jest domyślnie na słowniku [Stale](#page-557-0) [podawane](#page-557-0) [leki.](#page-557-0) Za pomocą ikon znajdujących się w górnym panelu formatki można dokonać wyboru innego słownika leków.

Wyboru leku ze słownika dokonuje się poprzez:

- a) Dwukrotne kliknięcie lewym przyciskiem myszki na wybranej pozycji.
- b) Skorzystanie z pola do wyszukiwania "Szukaj", w którym wpisuje się:
	- Pełną nazwę szukanego leku.
		- Pierwsze litery nazwy leku. Aplikacja rozpoczyna filtrowanie słownika już po wpisaniu 1 znaku.
	- Fragment tekstu, na podstawie którego zostaną wyświetlone wszystkie pozycje, zawierające w

swojej nazwie tenże parametr. Aby móc korzystać z tej opcji, należy włączyć parametr "Wyszukuj po fragmencie tekstu" znajdujący się w: Zarządzanie > Konfiguracja > Konfigurator, pozycja: System > Różne.

Po odnalezieniu pożądanego leku należy wybrać go poprzez dwukrotne kliknięcie lewym przyciskiem myszki.

Wybrany lek zostaje przeniesiony do okna, służącego do przygotowania leku do wypisania **(2)**.

#### **2) Okno przygotowania leku do wypisania**

W oknie określa się szczegółowe dane wypisywanego leku - jego ilość, dawkowanie, sposób i czas podania. Dodatkowo, przy użyciu dostępnych pól, można zamieścić na recepcie dodatkowe informacje, istotne dla pacjenta podczas realizacji recepty w aptece, np. informacje o uprawnieniu dodatkowym przysługującym pacjentowi, pilny sposób realizacji recepty.

Po uzupełnieniu wszystkich danych, lek przenosi się na receptę, poprzez wybranie przycisku

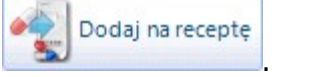

Opis poszczególnych pól znajdujących się na w oknie przygotowania leku do wypisania:

- **Upr. -** kod [uprawnień](#page-57-0) [dodatkowych](#page-57-0) pacjenta, jeśli przysługują. Uprawnienie będzie podpowiadać się automatycznie, jeśli zostanie wcześniej wybrane w danych pacjenta lub jeśli zostanie dodany odpowiedni dokument ubezpieczeniowy. Możliwe wartości do wyboru:
	- **AZ -** art. 7a ustawy o stosowaniu wyrobów azbestowych. Uprawnienie podpowiadane automatycznie na podstawie dokumentu uprawniającego, zaewidencjonowanego w: Kartoteka pacjentów > Dane > 5. Upoważn./oświadcz./uprawn.
	- **BW -** art. 2 ust.1 pkt 2 i art. 54 ustawy (decyzja wójta/burmistrza/prezydenta).
	- **CN -** nieubezpieczone kobiety podczas ciąży, porodu i połogu. Uprawnienie podpowiadane automatycznie na podstawie *[uprawnienia](#page-54-0)* dodanego w danych pacjenta.
	- **DN -** osoby nieubezpieczone do 18 roku życia. Uprawnienie podpowiadane automatycznie, w przypadku wystawiania recepty nieubezpieczonemu pacjentowi do 18 r.ż.
	- **IB -** art. 46 ustawy (inwalidzi wojenni, osoby represjonowane i ich małżonkowie).
	- **IW -** art. 45 ustawy (inwalidzi wojskowi, wojenni).
	- **PO -** art. 44 ustawy (żołnierze zasadniczej służby wojskowej).
	- **IN -** pacjenci inni niż ubezpieczeni, którzy posiadają uprawnienia do bezpłatnych świadczeń opieki zdrowotnej. Uprawnienie podpowiadane automatycznie na podstawie [uprawnienia](#page-54-0) dodanego w Kartotece pacjentów np. AL, NA, PS.
	- **WP -** art.133 pkt. 1 i inne ustawy o powszechnym obowiązku obrony RP.
	- **ZK -** art. 43 ustawy (Honorowi Dawcy Krwi, Dawcy Przeszczepu).
	- **X -** brak uprawnień dodatkowych przysługujących pacjentowi.
- **Odpł. -** odpłatność leku podpowiadana jest ze słownika leków, z którego korzysta użytkownik. Odpłatność uzależniona jest od statusu ubezpieczenia pacjenta, posiadanych uprawnień, wskazań refundacyjnych. Odpłatność można zmienić ręcznie, poprzez wybranie odpowiedniej wartości z listy rozwijanej, np. bezpłatny, ryczałt, 30%, 50%, 100%, P, X.
- **Stale podawany -** oznaczenie leku jako stale podawany. Od tej pory lek będzie wyświetlany na formatce Stale podawane leki.
- **Osobna rec. -** wybrany lek zostanie dodany na osobną receptę. Pole zaznaczane jest automatycznie, jeśli na receptę dodawany jest lek opioidowy i psychotropowy.
- **Cito -** wydrukowanie na recepcie dopisku "cito", obok nazwy leku.
- **Nie zamieniać -** wydrukowanie na recepcie dopisku "nie zamieniać", obok nazwy leku.

#### Sekcja: Ilość

Ilość oraz jednostka leku w opakowaniu uzupełniane są automatycznie, na podstawie danych zawartych w

słowniku leków. Jeśli istnieje konieczność przepisania na receptę innej/mniejszej ilości leku, niż to wynika z opakowania, należy ręcznie zmienić ilość w polu "opak. po".

Przykład: w opakowaniu jest 30 tabletek, a lekarz chce przepisać na receptę 2 opakowania po 25 tabletek. W sekcji "Ilość" należy wpisać "2 opak. po 25 tabl." - na recepcie zostanie wydrukowany zapis 2x25 tabl.

**Słownie -** ilość leku słownie jest uzupełniana automatycznie, w przypadku przepisywania na receptę leku opioidowego lub psychotropowego. Aby wstawić słowną ilość wybranego leku, należy wybrać przycisk **Wstaw.**

#### Sekcja: Dawkowanie

W sekcji określa się sposób dawkowania leku. Informacje te wprowadza się w przygotowanych do tego polach, poprzez wpisanie cyfry za pomocą klawiatury lub za pomocą przycisku . Z rozwijanej listy istnieje możliwość wyboru jednostki leku w opakowaniu. Jeśli przygotowany słownik jednostek dawkowania leku jest niewystarczający, można go dowolnie zmodyfikować/rozszerzyć. W tym celu należy wybrać przycisk wyboru

i w nowo otwartym oknie Jednostki dawkowania leku/dawkowania niestandardowe ręcznie dopisać brakujące jednostki.

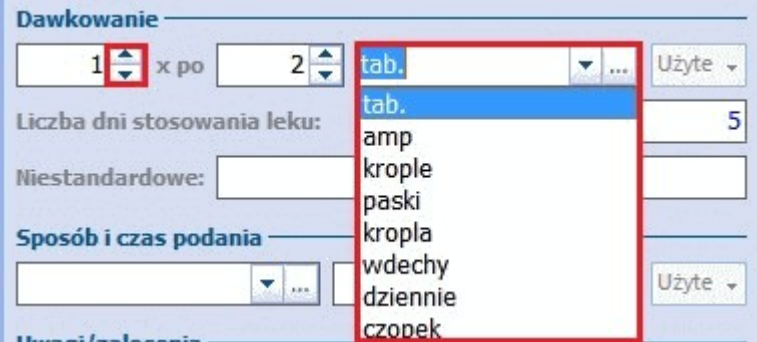

- **Liczba dni stosowania leku -** system wylicza liczbę dni stosowania leku na podstawie ilości leku w opakowaniu i dawkowania.
- **Niestandardowe -** w polu tekstowym można wpisać niestandardowe dawkowanie leku. Wtedy na recepcie zostanie wydrukowany dopisek "Dawkowanie: ....".

#### Sekcja: Sposób i czas podania

Sekcja służy do określenia informacji o sposobie i czasie podania leku, które wybiera się z dostępnych list rozwijanych. Jeśli przygotowane słowniki nie są wystarczające, można je dowolnie zmodyfikować/rozszerzyć. W tym celu należy wybrać przycisk wyboru i w nowo otwartym oknie, np. Sposoby podania leku dopisać brakujące wartości.

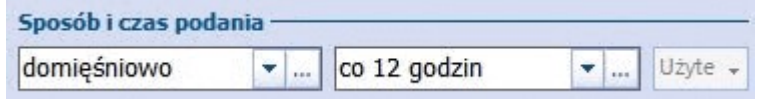

Po uzupełnieniu wszystkich dodatkowych danych dotyczących wybranego leku, należy przenieść go na

Dodaj na recepte receptę za pomocą przycisku . Wtedy lek zostanie wyświetlony w trzecim oknie na tzw. "wirtualnej" recepcie **(3)**.

#### **3) Okno podglądu recepty**

Okno podglądu recepty jest ostatnim elementem procesu wystawiania recepty i obrazuje jej ostateczny "wygląd". W oknie tym wyświetlane są leki, które zostały dodane na receptę i dane określające rodzaj recepty oraz uprawnienia pacjenta.
Na jednej recepcie można dodać maksymalnie 5 leków. Maksymalną liczbę leków na pojedynczej recepcie definiuje się w: Zarządzanie > Konfiguracja > Konfigurator, pozycja: Gabinet > Recepty. Po przekroczeniu tej liczby, kolejny lek zostanie automatycznie dodany na nową receptę. Jeśli utworzono na wizycie więcej niż jedną receptę, w oknie podglądu recepty zostaną wyświetlone zakładki z numerami recept. Wybranie

jednego z przycisków zakładek wyświetli dane wystawionej recepty:  $\frac{1}{1}$ 

W górnej części okna podglądu recepty znajduje się panel przycisków do zarządzania danymi na recepcie. Przyciski te pozwalają dokonywać zmian w lekach, które są już umieszczone na recepcie, ale nie zostały jeszcze wydrukowane.

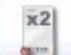

签 **Duplikuj receptę -** funkcjonalność pozwala [skopiować](#page-147-0) zaznaczoną receptę z datą realizacji w przyszłości.

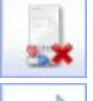

**Usuń receptę -** usuwa wybraną receptę.

**Zmień dane leku -** otwiera okno Dane przepisanego leku w celu poprawy danych leku, np. zmiany liczby przepisanych opakowań, ilości w opakowaniu, dawkowania. Przycisk jest dostępny tylko w wersji **Standard+**.

**Usuń lek -** usuwa wybrany lek (podświetlony na liście) z recepty.

**Przenieś lek na nową receptę -** przenosi wybrany lek (podświetlony na liście) na nowo utworzoną receptę. Przycisk aktywuje się, jeśli na recepcie znajdują się co najmniej 2 leki.

**Drukuj receptę -** wydruk wybranej recepty.

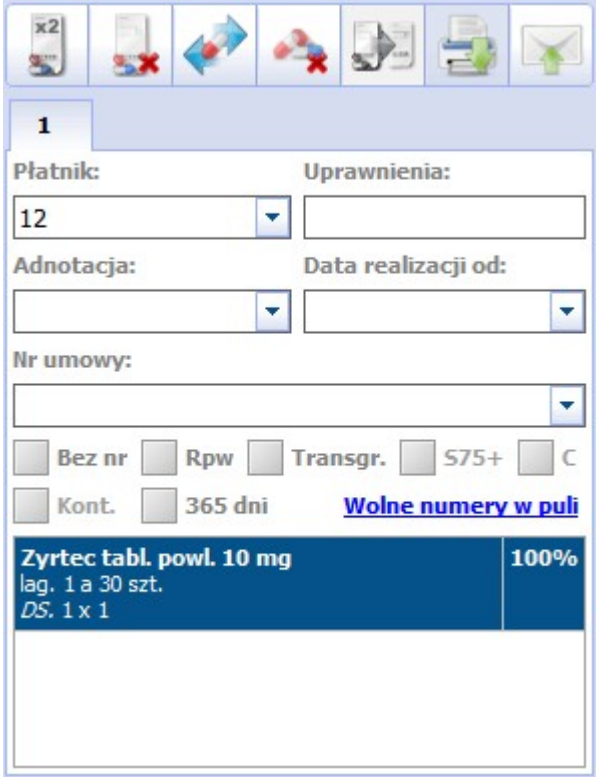

Opis pól znajdujących się w oknie podglądu recepty:

- **Płatnik -** podpowiadany na podstawie adresu zamieszkania pacjenta oraz bieżącego dokumentu potwierdzającego prawo do świadczeń. Na receptach pacjentów posiadających zerowy numer PESEL i powszechne ubezpieczenie zdrowotne, będzie drukowany numer oddziału NFZ. W przypadku pacjentów posiadających ubezpieczenie unijne, będzie drukowany kod kraju (np. Niemcy - DE).
- **Uprawnienia -** kod [uprawnień](#page-57-0) [dodatkowych](#page-57-0) pacjenta, jeśli przysługują. Szczegółowy opis znajduje się powyżej.
- **Adnotacja -** aby na recepcie została wydrukowana dodatkowa adnotacja "pro auctore" lub "pro familia", należy wybrać odpowiednią wartość z listy rozwijanej.
- **Data realizacji od -** po wprowadzeniu daty w polu, system wydrukuje receptę z opóźnionym terminem realizacji (tzw. odnawialną). Pole uzupełnianie jest automatycznie, jeśli wystawiono [duplikat](#page-147-0) recepty.
- Nr umowy podpowiadany domyślnie na podstawie puli numerów [recept](#page-130-0) lekarza zaczytanej do programu. Jeśli lekarz posiada kilka pul numerów recept dla różnych umów, z listy rozwijanej należy wybrać właściwy numer umowy.

Znaczenie checkbox-ów znajdujących się w oknie podglądu recepty:

- **Bez numeru -** na recepcie nie zostanie umieszczony unikalny numer identyfikujący receptę (pobierany z puli numerów recept). Parametr należy zaznaczyć np. w przypadku korzystania z gotowych bloczków recept zawierających już numer recepty (wydrukowanych przez drukarnię).
- **Rpw -** pole zaznaczane automatycznie w przypadku dodania na receptę leku opioidowego lub psychotropowego. Do wydruku recepty "Rpw" konieczne jest posiadanie przez lekarza puli numerów recept z oznaczeniem "Rpw".

W przypadku braku takiej puli, przy próbie wydruku recepty z lekami psychotropowymi, zostanie wyświetlony komunikat:

Brak wolnych numerów w puli dla wybranych parametrów umowy.

- **Transgraniczna -** zaznacza się, gdy pacjent zgłosi wolę realizacji recepty w innym niż Polska kraju członkowskim Unii Europejskiej. Szczegóły w rozdziale: [Recepta](#page-139-0) [transgraniczna](#page-139-0).
- **S75+ -** zaznaczany domyślnie, jeśli pacjent posiada uprawnienie "S", które umożliwia uzyskanie bezpłatnych leków z listy leków refundowanych dla [seniora](#page-148-0).
- **C** dodaje na recepcie uprawnienie "C" umożliwiające uzyskanie bezpłatnych leków z listy leków refundowanych dla [kobiet](#page-150-0) [w](#page-150-0) [ciąży.](#page-150-0)
- **Kontynuacja -** pole aktywuje się, jeśli osobą wystawiającą receptę jest pielęgniarka/położna. Należy zaznaczyć, jeśli na wydrukowanej recepcie ordynowany będzie lek, który jest kontynuacją zlecenia lekarza.

Ponadto w oknie podglądu recepty podpowiadana jest odpłatność, np. 100%, 30%, R, w zależności od:

- posiadania przez pacjenta ubezpieczenia zdrowotnego,
- wskazań refundacyjnych leku,
- parametru włączonego w: Zarządzanie > Konfiguracja > Konfigurator, pozycja: Gabinet > Recepta. Szczegółowy opis w: [Konfiguracja](#page-126-0) [wydruku](#page-126-0) [recept.](#page-126-0)

Wybranie przycisku **Wolne numery w puli** pozwala podejrzeć liczbę wolnych numerów dla wszystkich pul, jakie pozostały jeszcze do wykorzystania lekarzowi:

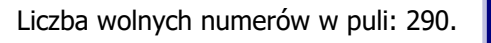

W przypadku braku wolnych numerów w puli, wyświetlony zostanie poniższy komunikat. W tej sytuacji należy zaczytać do programu nową pulę numerów recept pobraną z Portalu Świadczeniodawcy.

Brak wolnych numerów w puli.

## <span id="page-146-0"></span>**7.1.5.2 Wydruk recept z Bazy leków Pharmindex**

Personel medyczny ma do dyspozycji kilka słowników leków, które może wykorzystać w procesie wystawiania recepty w Gabinecie. Z uwagi na popularność słownika leków Pharmindex, udostępnianego w wersji podstawowej od wersji mMedica Standard, użyto go jako przykładu, do omówienia tematu wydruku recept. Funkcjonalność pozostałych słowników została opisana w rozdziale: [Recepty.](#page-556-0)

W celu wystawienia recepty ze słownika leków Pharmindex należy:

- 1. Na otwartej wizycie gabinetowej wybrać ikonę Recepty, znajdującą się w lewym panelu formatki.
- 2. W górnym panelu wybrać zakładkę Baza leków Pharmindex.
- 3. Dokonać wyszukania leku przy użyciu pola "Szukaj" poprzez:
	- a) wpisanie pełnej nazwy leku,

**(7)**.

Drukui

- b) wpisanie początkowego fragmentu nazwy leku,
- c) wpisanie dowolnego fragmentu nazwy leku.

Dodatkowo można wyszukiwać leki na podstawie klasyfikacji anatomiczno-terapeutycznej (ATC), wskazań refundacyjnych, nazwy międzynarodowej, substancji czynnej oraz producenta, do czego służą przyciski znajdujące się w górnej części okna bazy leków.

- 4. Wyszukany lek należy wybrać z listy poprzez dwukrotne kliknięcie lewym przyciskiem myszki, dzięki czemu zostanie wyświetlony w oknie przygotowania leku do wypisania.
- 5. W oknie przygotowania leku do wypisania określić szczegółowe dane leku jego ilość, dawkowanie,

Dodaj na recepte

sposób i czas podania i inne. Zatwierdzić zmiany przyciskiem **dzieli przyciskiem dzieli dzieki** czemu lek

zostanie przeniesiony do okna podglądu recepty. W razie konieczności przepisania innych leków na receptę, wykonać czynności z pkt. 3-5.

- 
- 

6. Po zweryfikowaniu poprawności danych dokonać wydruku recepty za pomocą przycisku Drukui recepty

Po rozwinięciu przycisku **zostaną wyświetlone dodatkowe opcje, za pomocą których można** dokonać wydruku: wszystkich recept; recept, które nie zostały jeszcze wydrukowane; zalecenia dotyczące dawkowania w formacie A5 i formacie recepty.

Na screenie poniżej zamieszczono numery, odpowiadające punktom (krokom postępowania) z powyższej instrukcji:

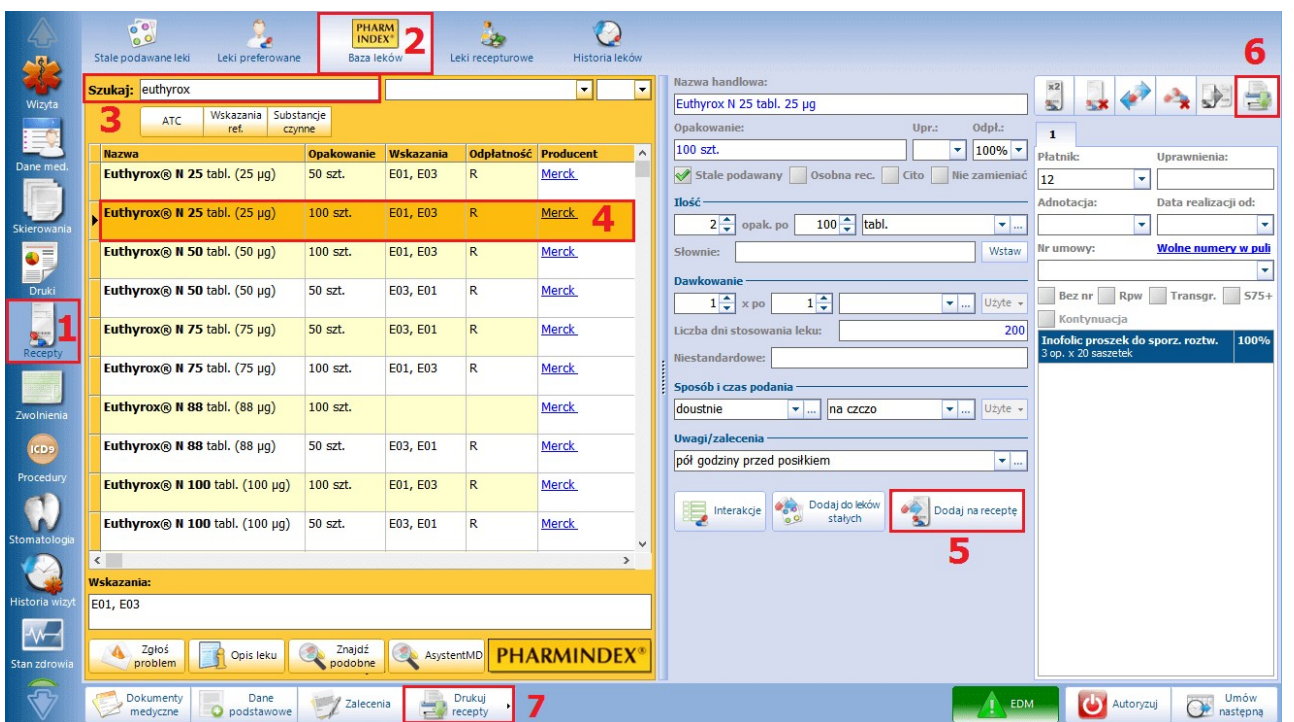

Sposób wyszukiwania pozycji w słownikach leków dostępnych w Gabinecie zależny jest parametru " **Wyszukuj po fragmencie tekstu"** znajdującego się w: Zarządzanie > Konfiguracja > Konfigurator, sekcja: Gabinet > Różne. Zaznaczenie parametru włącza wyszukiwanie po fragmencie tekstu. Oznacza to, że wpisanie fragmentu nazwy leku w polu wyszukiwania spowoduje wyświetlenie wszystkich pozycji, zawierających w swojej nazwie tenże fragment. Parametr jest domyślnie wyłączony.

Szczegółowa instrukcja Modułu Baza Leków Pahrmindex znajduje się na [stronie](https://mmedica.asseco.pl/assets/Dokumentacja/mM-Modul-Baza-lekow-Pharmindex.pdf) [internetowej](https://mmedica.asseco.pl/assets/Dokumentacja/mM-Modul-Baza-lekow-Pharmindex.pdf) produktu mMedica.

## <span id="page-147-0"></span>**7.1.5.3 Duplikowanie recepty**

Opcja duplikowania recepty umożliwia kopiowanie wybranej recepty z datą realizacji duplikatu w przyszłości.

W celu zduplikowania recepty należy w oknie podglądu recepty wybrać przycisk **Duplikuj receptę.** W otwartym oknie Duplikuj receptę należy określić ilość duplikatów recepty oraz ilość dni, z jaką mają zostać wystawione.

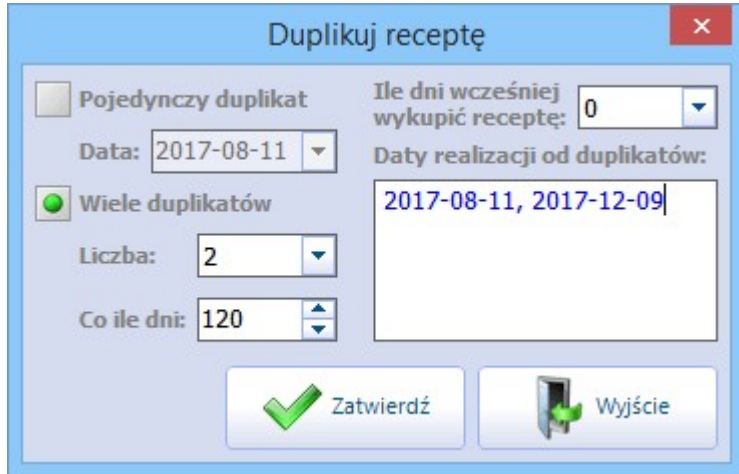

Opis pólznajdujących się w oknie dialogowym:

- **Pojedynczy duplikat -** w przypadku zaznaczenia, oprócz bieżącej recepty zostanie wystawiony jej duplikat, z datą realizacji wskazaną przez użytkownika. Datę realizacji określa się w polu "Data" ręcznie lub za pomocą kalendarza.
- **Wiele duplikatów -** program domyślnie podpowiada liczbę 2 duplikatów ze 120 dniowym okresem realizacji. Użytkownik może dowolnie modyfikować te wartości - maksymalnie może wystawić 12 duplikatów na okres 99 dni.

Zmieniona przez użytkownika wartość w polu "Co ile dni" będzie zapamiętywana przez system i podpowiadana przy wystawianiu następnego duplikatu (jeśli nie określono dawkowania). W przypadku określenia dawkowania leku, system automatycznie wyliczy na ile dni wystarczy danego leku i na tej podstawie podpowie wartość w polu "Co ile dni".

**Ile dni wcześniej wykupić receptę -** w celu umożliwienia pacjentowi wykupienia duplikatu recepty z datą wcześniejszą, należy z listy rozwijanej wybrać odpowiednią wartość (zawsze zmieniana jest data realizacji pierwszego duplikatu).

### <span id="page-148-0"></span>**7.1.5.4 Leki dla seniora S75+**

W aplikacji mMedica istnieje funkcjonalność podpowiadania uprawnienia "S" na receptach, które umożliwia uzyskanie bezpłatnych leków z listy leków refundowanych dla seniora.

Od 1 września 2016 r. pacjent, po ukończeniu 75 roku życia, nabywa prawo do uzyskania bezpłatnych leków z listy leków refundowanych dla seniora, zgodnie z art. 43a Ustawy z dnia 27 sierpnia 2004 r. o świadczeniach opieki zdrowotnej finansowanych ze środków publicznych.

Minister Zdrowia w dn. 23.08.2016 r. opublikował komunikat w sprawie zasad wystawiania i realizacji recept na bezpłatne leki, środków spożywczych specjalnego przeznaczenia żywieniowego oraz wyroby medyczne przysługujące świadczeniobiorcom, którzy ukończyli 75 rok życia.

Uprawnienie "S" zostanie umieszczone na recepcie w polu "Uprawnienia dodatkowe", jeśli zostaną spełnione nastepujące warunki:

- 1. Pacjent, dla którego wystawiana jest recepta, ma ukończone 75 lat.
- 2. Lekarz/Pielęgniarka wystawiająca receptę posiada uprawnienie do wystawiania recept z uprawnieniem "S". W tym celu należy przejść do: Zarządzanie > Konfiguracja > Rejestr Personelu i na zakładce 4. Uprawnienia zaznaczyć parametr "Wystawianie recept na bezpłatne leki dla osób w wieku 75+".

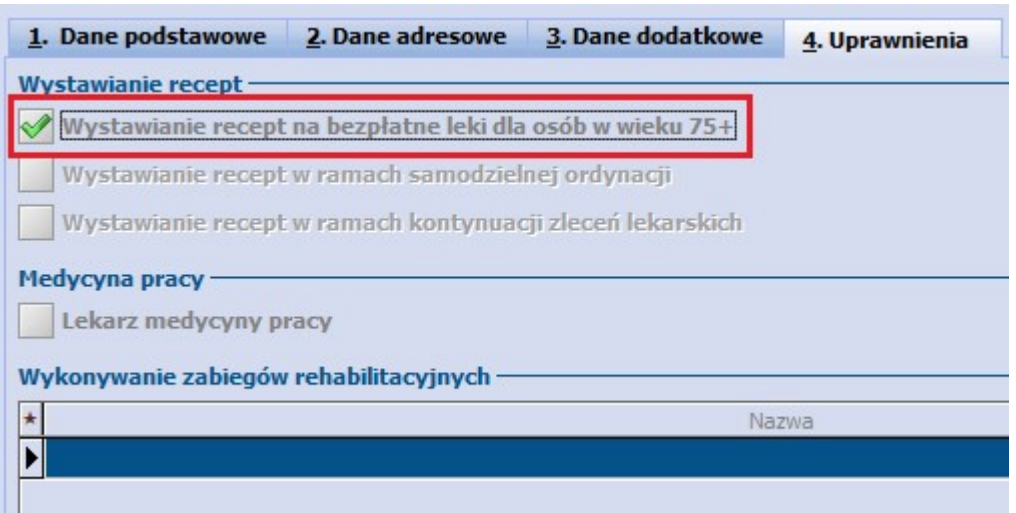

3. W przypadku wystawiania recept "pro autore" oraz "pro familie" program mMedica weryfikuje tylko

wiek pacjenta na recepcie.

Po spełnieniu powyższych warunków, na recepcie zostanie dodane uprawnienie "S" (zdj. poniżej).

Aby wyfiltrować leki przysługujące świadczeniobiorcom, którzy ukończyli 75 rok życia, można skorzystać z listy rozwijanej, znajdującej się po prawej stronie pola "Szukaj". Wybranie wartości **S75+** spowoduje wyświetlenie leków z listy leków refundowanych dla seniora. Do poprawnego działania funkcjonalności konieczne jest posiadanie zaktualizowanej [bazy](#page-565-0) [leków](#page-565-0) [Pharmindex.](#page-565-0)

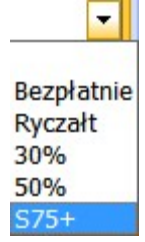

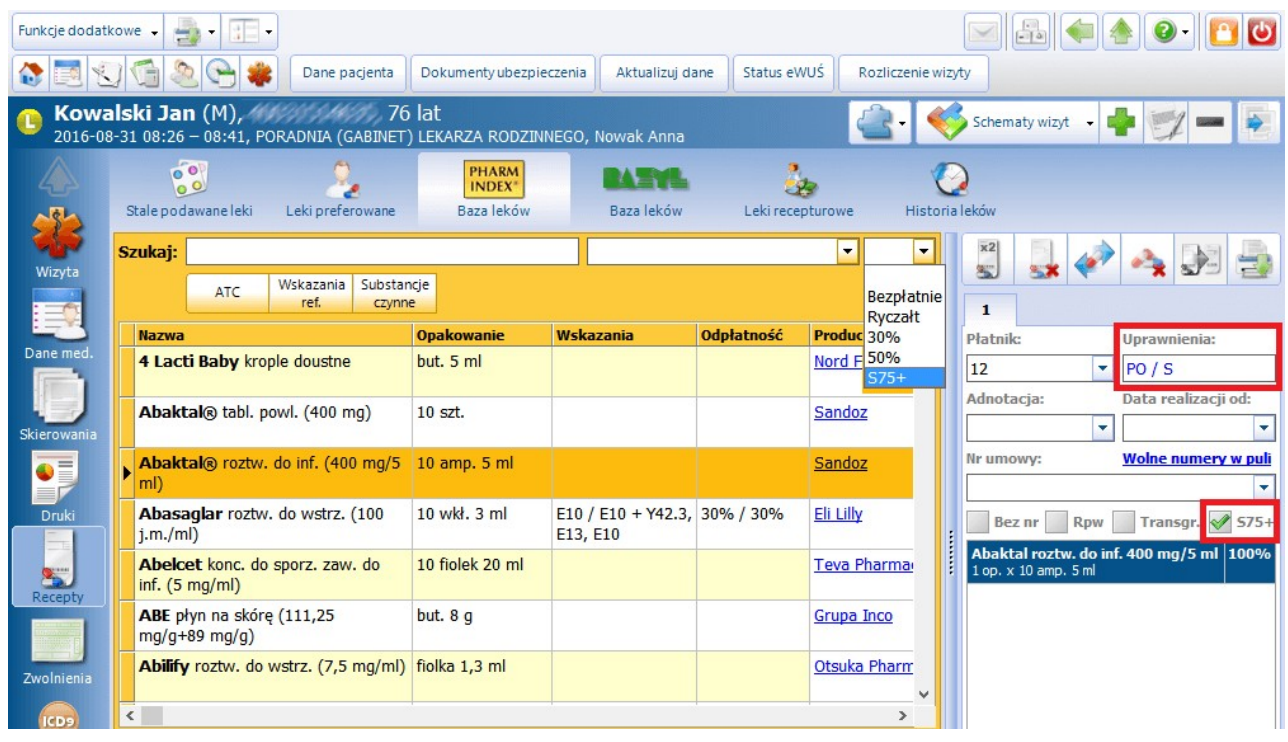

Zgodnie z Rozporządzeniem Ministra Zdrowia z dnia 2 sierpnia 2016 r. zmieniającym rozporządzenie w sprawie recept lekarskich, uprawnienie "S" może wystąpić jednocześnie z jednym z następujących uprawnień dodatkowych: AZ, BW, IB, IN, IW, PO, ZK. W związku z tym w polu "Uprawnienia" na recepcie wpisane zostaną 2 uprawnienia.

Uwaga! Uprawnienie "S" nie jest uwzględniane w poziomie odpłatności drukowanym na recepcie. Bezpłatny lek jest wydawany przez farmaceutę w przypadku, gdy na recepcie odpłatność jest różna od 100% (pełnopłatny) oraz występuje oznaczenie "S".

Uprawnienie "S" jest niezależne od przepisanych leków, tzn. wybranie leku spoza listy leków bezpłatnych nie wpływa na występowanie oznaczenia "S" na recepcie.

W oknie wystawiania recepty został dodany checkbox **"S75+"**, który zaznaczany jest domyślnie, jeśli pacjent posiada uprawnienie "S". Pole te można w razie potrzeby odznaczyć.

## <span id="page-150-0"></span>**7.1.5.5 Bezpłatne leki dla kobiet w ciąży**

W związku z Rozporządzeniem Ministra Zdrowia z dnia 18 sierpnia 2020 roku, w aplikacji mMedica została dodana możliwość wystawiania recept z uprawnieniem "C", umożliwiającym uzyskanie bezpłatnych leków z listy leków refundowanych dla kobiety w ciąży.

Uprawnienie "C" podpowie się na recepcie, jeżeli spełnione są następujące warunki:

1. Pacjentka, dla której wystawiana jest recepta, ma w swoich danych, w kartotece pacjentów, dodane aktualne uprawnienie "C – Art. 43b ust. 1 ustawy (kobieta w ciąży)". Uprawnienie takie wprowadza się na zakładce **5.Upoważn./Oświadcz./Upraw**. w sekcji Dokumenty uprawniające (świadczenia dodatkowe z art. 43-46 ustawy o świadczeniach opieki zdrowotnej finansowanych ze środków publicznych).

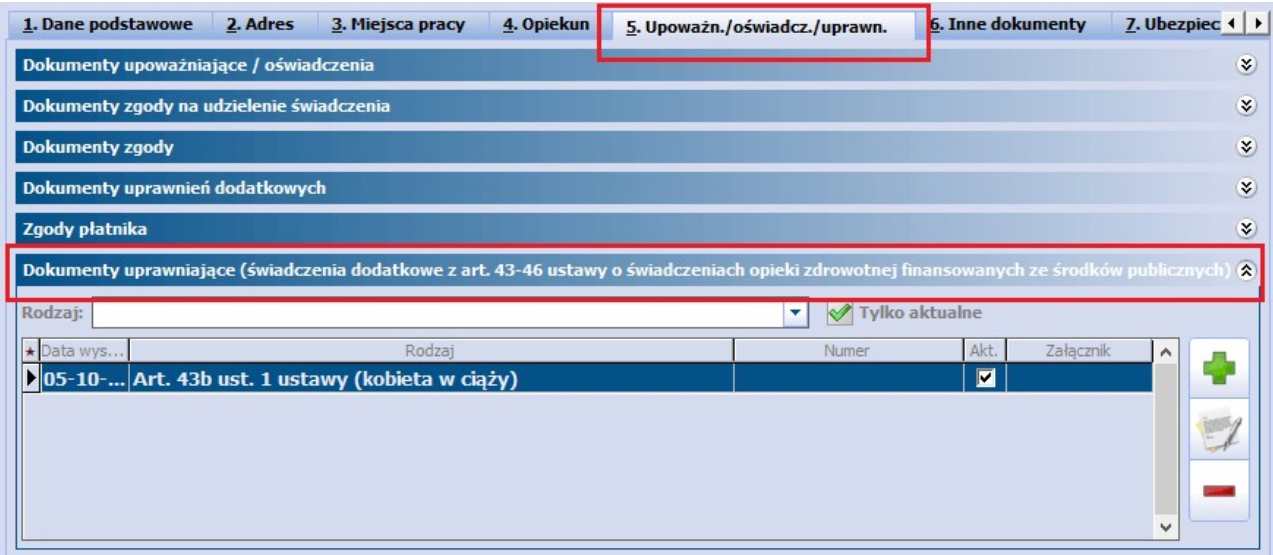

2. Osoba wystawiająca receptę ma w swoich danych w rejestrze personelu (Zarządzanie > Konfiguracja > Rejestr Personelu) na zakładce **4. Uprawnienia** zaznaczoną opcję "Wystawianie recept na bezpłatne leki dla kobiet w ciąży".

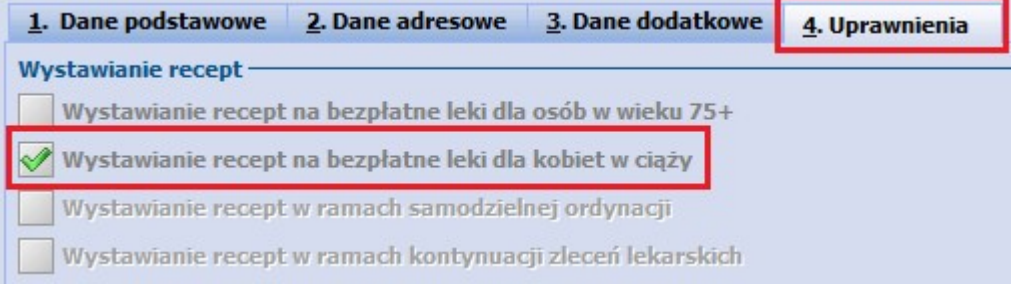

W powyższej sytuacji uprawnienie zostanie domyślnie podpowiedziane na recepcie (patrz przykład poniżej).

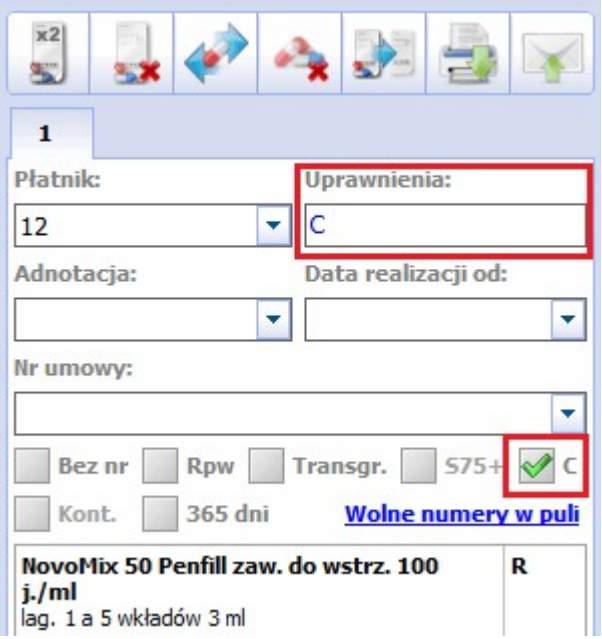

W razie konieczności będzie je można z recepty usunąć poprzez odznaczenie pola "C". Personel z aktywnym uprawnieniem "Wystawianie recept na bezpłatne leki dla kobiet w ciąży" będzie miał możliwość także zaznaczenia powyższego pola, i tym samym dodania uprawnienia, w sytuacji, gdy nie podpowie się ono domyślnie na recepcie.

Uprawnienie "C" może występować łącznie z innym uprawnieniem pacjentki. Wtedy w polu "Uprawnienie" wyświetlą się symbole obu uprawnień.

Uwaga! Podobnie, jak w przypadku recept z [uprawnieniem](#page-148-0) [S75+](#page-148-0), uprawnienie "C" jest niezależne od przepisanych leków. Podczas realizacji takiej recepty farmaceuta określa, które leki może wydać bezpłatnie.

W oknie bazy leków Pharmidex istnieje możliwość wyszukania wszystkich leków przysługujących bezpłatnie kobietom w ciąży. W tym celu należy wybrać pozycję "C" z listy rozwijanej znajdującej się po prawej stronie pola "Szukaj". Do poprawnego działania funkcjonalności konieczne jest posiadanie zaktualizowanej [bazy](#page-565-0) [leków](#page-565-0) [Pharmindex.](#page-565-0)

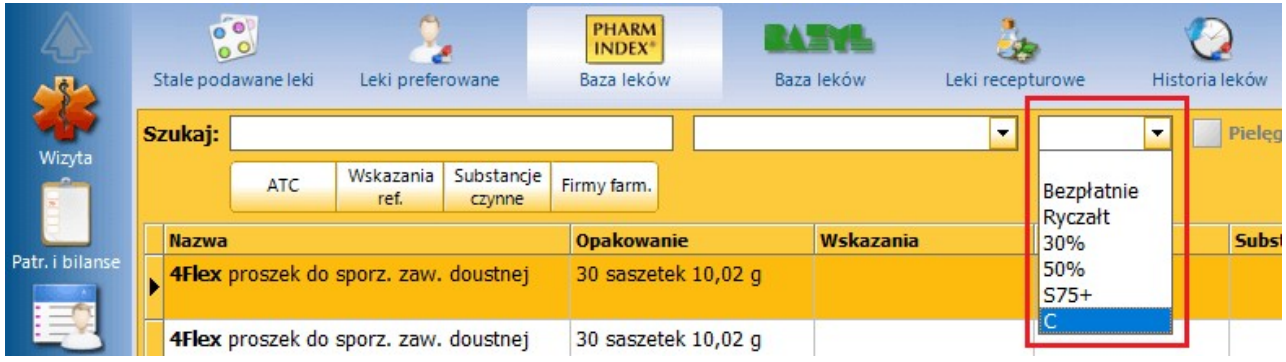

# <span id="page-152-0"></span>**7.2 Wystawienie e-Recepty**

Aplikacja mMedica posiada funkcjonalność wystawiania recept elektronicznych (tzw. e-Recept). Dzięki temu użytkownicy programu mogą dostosować się do wymogów prawnych, które wprowadzają obowiązek wystawiania recept wyłącznie w postaci elektronicznej od 1 stycznia 2020 r.

Aby móc realizować obowiązek wystawiania e-Recept, podmioty lecznicze muszą podłączyć się do systemu P1. W tym celu należy złożyć wniosek udostępniony na stronie internetowej [Rejestru](https://rpwdl.csioz.gov.pl) [Podmiotów](https://rpwdl.csioz.gov.pl) [Wykonujących](https://rpwdl.csioz.gov.pl) [Działalność](https://rpwdl.csioz.gov.pl) [Leczniczą.](https://rpwdl.csioz.gov.pl) Więcej informacji o uzyskaniu dostępu do Systemu P1 znajduje się na [stronie](https://www.cez.gov.pl/e-zdrowie-p1/e-recepta/) [internetowej](https://www.cez.gov.pl/e-zdrowie-p1/e-recepta/) [CeZ.](https://www.cez.gov.pl/e-zdrowie-p1/e-recepta/)

# Jak działa e-Recepta:

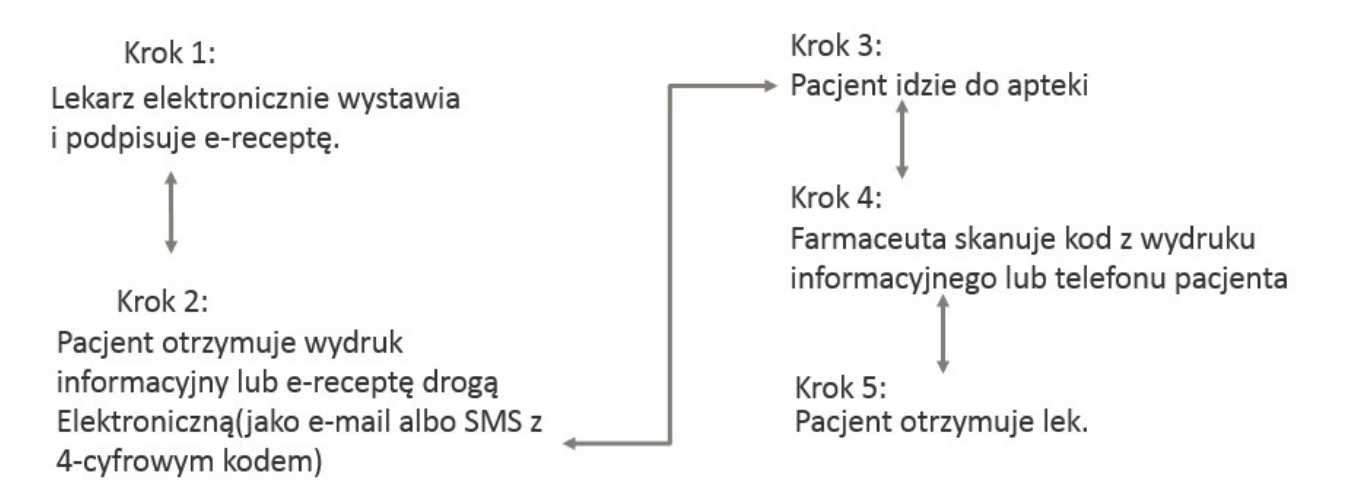

Dla poprawnego przesyłania elektronicznych recept do systemu P1 wymagane jest posiadanie:

- aktywnego konta podmiotu leczniczego w systemie P1 na potrzeby komunikacji,
- kwalifikowanego podpisu [elektronicznego,](#page-386-0) certyfikatu ePUAP lub certyfikatu ZUS do podpisu dokumentu elektronicznego,
- aktywnego połączenia z Internetem.

Elektroniczna recepta nie jest generowana w przypadku wystawiania recept dla osób o nieustalonej tożsamości. Dla takiego przypadku program umożliwi wystawienie recepty wyłącznie w sposób tradycyjny i jej wydruk.

Od wersji 8.4.0 aplikacji mMedica istnieje możliwość wystawienia również e-Recepty transgranicznej. Warunkiem wygenerowania takiej recepty jest uzupełnienie w danych personelu wystawiającego numeru telefonu i adresu e-mail.

## **7.2.1 Konfiguracja e-Recepty**

Przed rozpoczęciem wystawiania e-Recept z programu mMedica zalecane jest odpowiednie skonfigurowanie programu według poniższych kroków:

### **1. Uzupełnienie danych świadczeniodawcy**

Ścieżka: Zarządzanie > Konfiguracja > Dane świadczeniodawcy

Po przejściu do [powyższej](#page-604-0) [ścieżki](#page-604-0) należy zweryfikować, czy uzupełniono następujące, wymagane dane:

- a) W przypadku podmiotu prowadzącego działalność leczniczą:
	- kod resortowy części I (numer wpisu do rejestru podmiotów wykonujących działalność leczniczą)
	- 14-to cyfrowy numeru REGON zakładu leczniczego, gdzie pierwszych 9 cyfr jest tożsame z numerem REGON podmiotu
	- numer telefonu podmiotu oraz zakładu leczniczego
- b) W przypadku prywatnych praktyk lekarskich lub pielęgniarskich:
	- kod resortowy cz. I (numer wpisu do rejestru podmiotów wykonujących działalność leczniczą)
	- kod właściwej izby okręgowej (pole "Kod izby")
	- numer telefonu praktyki
	- wyróżnik dla miejsca udzielania świadczeń pole dostępne w aplikacji w danych komórki organizacyjnej (Zarządzanie > Konfiguracja > Struktura organizacyjna) na zakładce "3.Dane dodatkowe"

### **2. Wprowadzenie numeru OID świadczeniodawcy**

### Ścieżka: Zarządzanie > Konfiguracja > Konfigurator, pozycja: System > Identyfikacja

W polu "Identyfikator (OID) w systemie HL7" należy wprowadzić OID Usługodawcy otrzymany z CeZ na potrzeby komunikacji w procesie podłączenia placówki do systemu P1. Wprowadzany numer OID składa się wyłącznie z cyfr i powinien być zgodny z następującym formatem: X.XX.XXX.X.XXXXXX.X. XXXX.X.X.XXXXX

### **3. Zaczytanie certyfikatów i kluczy prywatnych**

Ścieżka: Zarządzanie > Konfiguracja > Konfigurator, pozycja: System > Autoryzacja

Po przejściu do powyższej ścieżki należy dokonać zaczytania certyfikatów WSSE oraz TLS otrzymanych z CeZ na potrzeby komunikacji. W sekcji Certyfikat e-Recepta W SSE należy wybrać przycisk **Wczytaj...** i w otwartym oknie W y bierz załącznik wskazać certyfikat WSSE, który został zapisany na dysku komputera lub nośniku danych. Następnie zostanie otwarte okno dialogowe Podaj hasło do certyfikatu, w którym należy wpisać otrzymane hasło do certyfikatu i zatwierdzić zmiany.

Po poprawnym zaczytaniu certyfikatu do systemu, w oknie "Certyfikat..." zostanie wyświetlony jego numer seryjny oraz okres ważności. Analogicznie należy zaczytać certyfikat TLS.

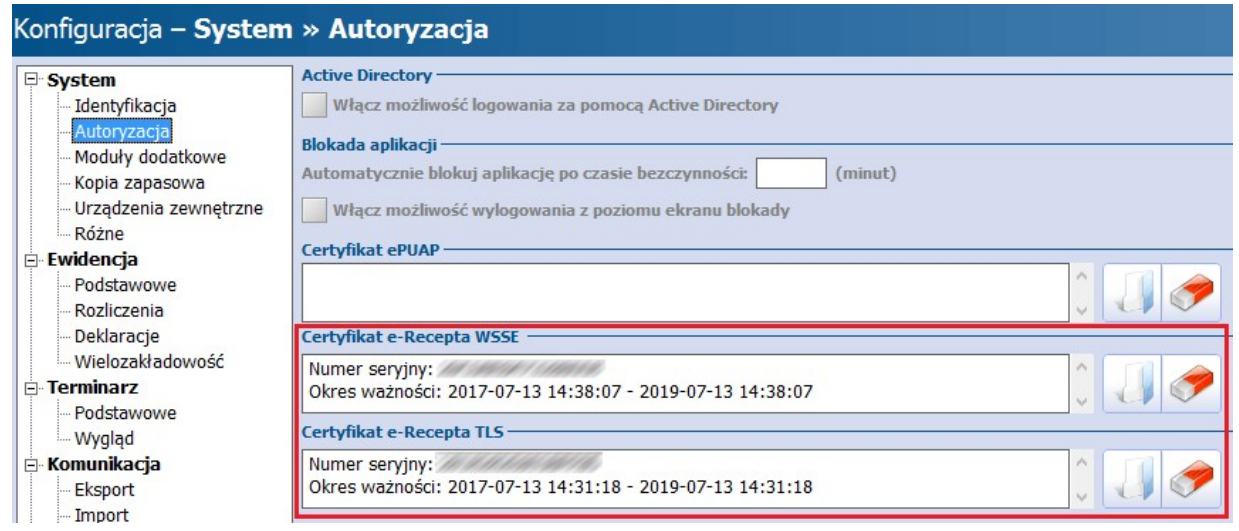

### **4. Zaczytanie/instalacja certyfikatów elektronicznych do podpisu e-Recepty**

Ostatnim etapem konfiguracji aplikacji jest zaczytanie lub instalacja w aplikacji mMedica odpowiedniego certyfikatu elektronicznego, który będzie wykorzystywany przez użytkownika do autoryzacji dokumentu elektronicznej recepty. Program obsługuje następujące certyfikaty elektroniczne:

- certyfikat ZUS zaczytywany w ścieżce: Zarządzanie > Konfiguracja > Użytkownicy systemu
- [podpis](#page-389-0) [SimplySign](#page-389-0) konfigurowany w ścieżce: Zarządzanie > Konfiguracja > Użytkownicy systemu
- certyfikat ePUAP zaczytywany w ścieżce: Zarządzanie > Konfiguracja > Konfigurator, pozycja: System > Autoryzacja
- [podpis](#page-386-0) [kwalifikowany](#page-386-0)

Szczegółowy opis zaczytania do aplikacji certyfikatu ZUS i ePUAP został zamieszczony w [instrukcji](http://mmedica.asseco.pl/assets/Dokumentacja/mM-Modul-e-ZLA+.pdf) [obsługi](http://mmedica.asseco.pl/assets/Dokumentacja/mM-Modul-e-ZLA+.pdf) Modułu e-ZLA+.

## **7.2.2 Sposób wystawiania e-Recepty**

Proces wystawiania recepty elektronicznej jest bardzo zbliżony do procesu wystawiania recepty papierowej. Różnica występuje dopiero na końcowym etapie wypisywania recepty, gdzie dotychczasowy wydruk zastępowany jest przez generację recepty w formie elektronicznej i wysłanie jej do systemu P1.

e-Receptę można wystawić z programu mMedica w następujących miejscach:

- w Gabinecie
- w Kartotece pacjentów poprzez wystawienie [recepty](#page-134-0) [z](#page-134-0) [lekami](#page-134-0)

Na potrzeby niniejszego rozdziału opisano przypadek wystawienia recepty elektronicznej z poziomu Gabinetu.

Aby wystawić receptę elektroniczną należy utworzyć wizytę w Gabinecie i wykonać czynności polegające na wybraniu leku z dowolnego słownika i dodaniu go na receptę (zgodnie z punktami 1-5 opisanymi w rozdziale [Wydruk](#page-146-0) [recept\)](#page-146-0).

Wszystkie leki, które zostały wybrane ze słownika wyświetlane są w oknie podglądu recepty. Aby rozpocząć proces generacji elektronicznej recepty należy kliknąć w przycisk **Wyślij receptę**, oznaczony na poniższym rysunku. Zostanie otwarte okno dialogowe Podaj hasło do certyfikatu, w którym należy wprowadzić hasło do wykorzystywanego certyfikatu. Wybranie przycisku **OK** finalizuje proces wysłania e-Recepty do systemu P1.

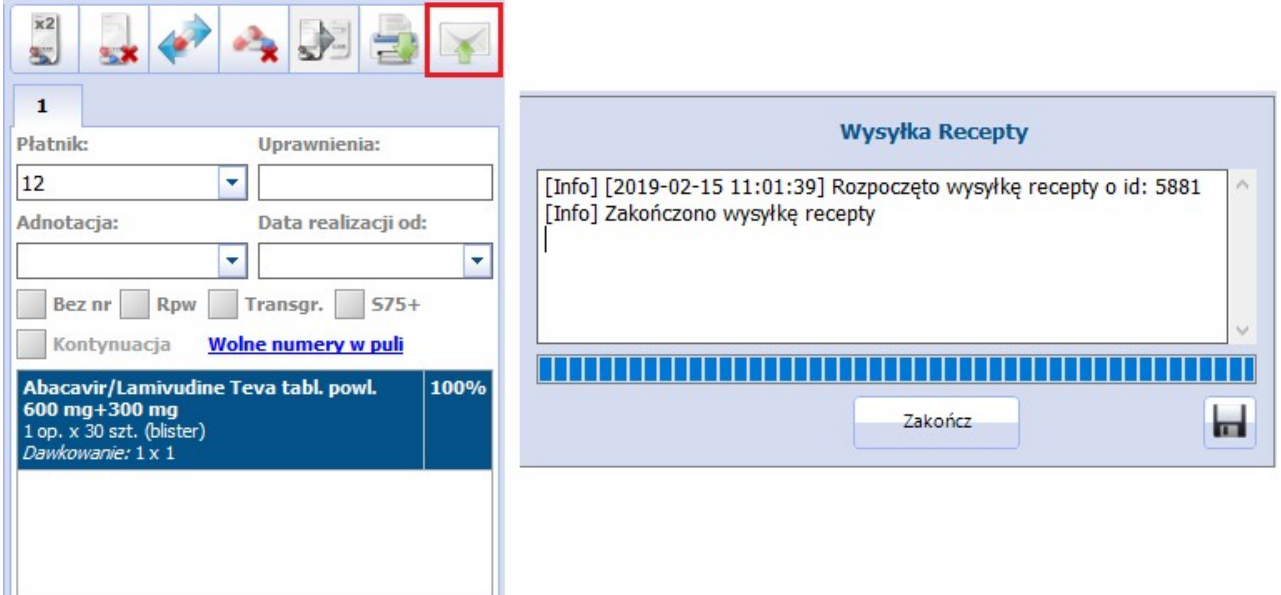

Poprawne wysłanie e-Recepty do P1 zostanie potwierdzone komunikatem "Zakończono wysyłkę recepty" (zdj. powyżej), a system automatycznie wyświetli wydruk informacyjny (wizualizację e-Recepty), zawierający informacje o lekach przepisanych pacjentowi wraz z kodem dostępowym, wymaganym do realizacji recepty w aptece. Wydruk informacyjny można od razu wydrukować i wręczyć pacjentowi. W razie konieczności

ponownego wydrukowania dokumentu, należy wybrać ikonkę zlokalizowaną nad danymi wystawionej recepty lub skorzystać z przycisku **Drukuj recepty** umiejscowionego na dole ekranu. Wydruk taki jest również możliwy z poziomu zakładki **[Historia](#page-574-0) [recept](#page-574-0)** poprzez zaznaczenie recepty i wybór przycisku **Wizualizacja e-Recepty**. Wywołanie wizualizacji e-Recepty jest możliwe również w [rejestrze](#page-163-0) [recept](#page-163-0) dostępnym z poziomu kartoteki pacjentów.

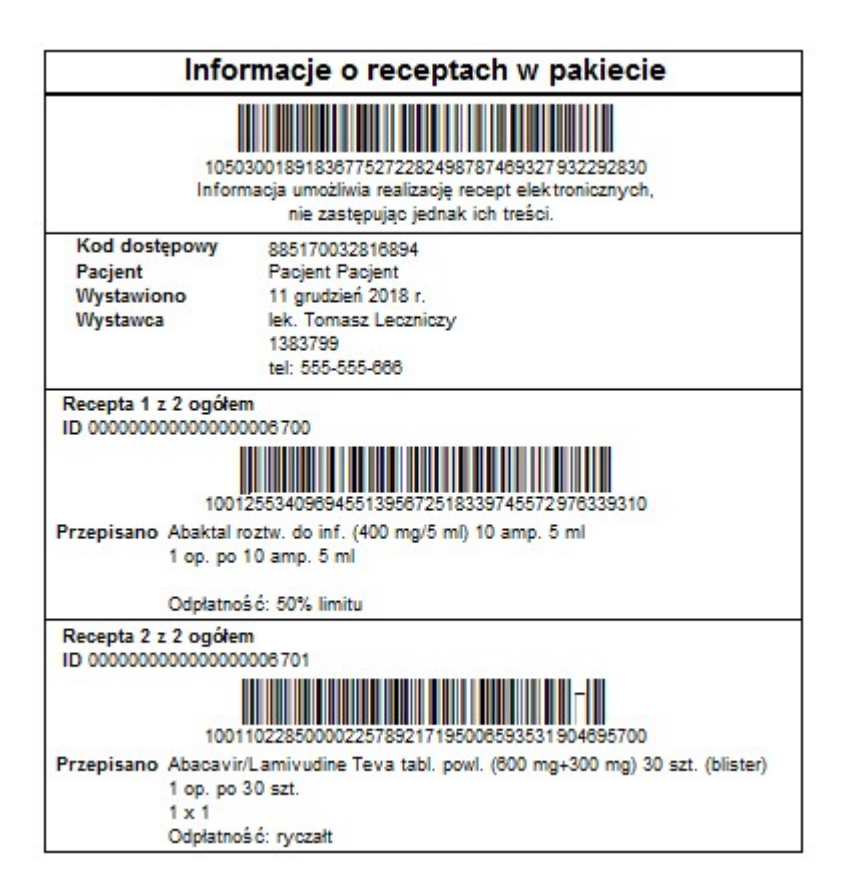

Jeśli pacjent posiada założone konto w IKP (Internetowe Konto Pacjenta), to po wystawieniu e-Recepty otrzyma 4-cyfrowy kod do realizacji recepty na podany adres e-mail lub SMS, zgodnie z preferencjami.

Istnieje również funkcjonalność automatycznego wysyłania powiadomień do pacjentów o wystawionej e- Recepcie, zawierających 4-cyfrowy kod dostępu, z programu. Aby była ona aktywna, w Konfiguratorze ( Zarządzanie > Konfiguracja > Konfigurator), w pozycji: Komunikacja > Powiadomienia, w sekcji: Powiadamianie automatyczne, musi być włączony parametr "**O wystawieniu eRecepty".** Warunkiem automatycznego wysyłania powiadomień do pacjenta jest wskazanie w jego danych w [kartotece](#page-34-0) [pacjentów](#page-34-0) na zakładce **2.Adres** w polu "Powiadamianie" sposobu powiadamiania oraz wypełnienie odpowiednich danych kontaktowych, a także w przypadku sposobów powiadamiania: SMS, Aplikacja IM - posiadanie licencji na odpowiednie moduły dodatkowe i ich konfiguracja. Sposób konfiguracji dla poszczególnych rodzajów powiadomień jest opisany w instrukcji obsługi [Modułu](http://mmedica.asseco.pl/assets/Dokumentacja/mM-Modul-mPowiadomienia.pdf) [mPowiadomienia.](http://mmedica.asseco.pl/assets/Dokumentacja/mM-Modul-mPowiadomienia.pdf)

Uwaga! Jeżeli, pomimo spełnienia powyższych warunków, po poprawnym wysłaniu e-Recept powiadomienia automatyczne się nie generują, należy zweryfikować, czy w przeglądzie [struktury](#page-606-0) [organizacyjnej](#page-606-0) w danych komórki, w której są one wystawiane, na zakładce **3.Dane dodatkowe** nie jest przypadkiem wyłączona opcja "Czy aktywne powiadomienia".

Wysyłka e-Recepty może zakończyć się niepowodzeniem z powodu błędów połączenia, błędów walidacji dokumentu przez system P1 lub niepoprawnego skonfigurowania programu. W takiej sytuacji zostanie wyświetlony stosowny komunikat, a generacja e-Recepty zostanie przerwana (przykład poniżej).

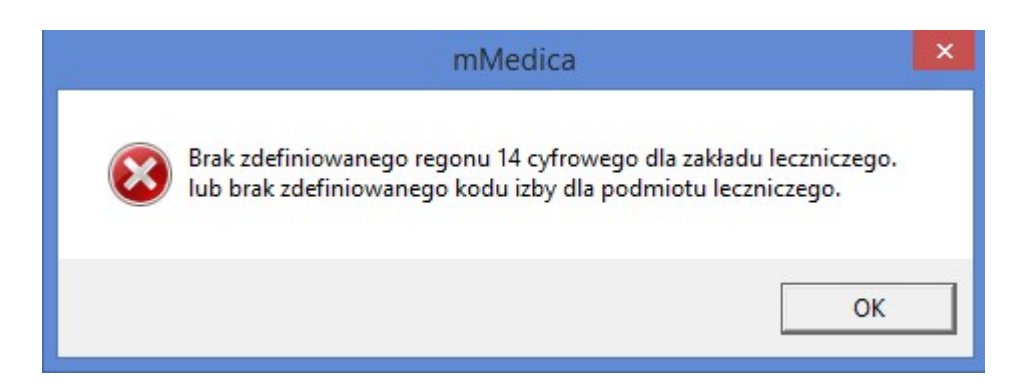

Jeżeli użytkownik otrzyma komunikat błędu o treści **"Brak zgodności identyfikatora podmiotu z danymi w systemie centralnym P1"**, powinien zweryfikować poprawność wprowadzonych danych w programie mMedica z danymi zarejestrowanymi w systemie P1 tj. kod resortowy I i V, numer izby lekarskiej/ pielęgniarskiej, certyfikat WSSE i TLS, numer OID, zgodność NPWZ lekarza wystawiającego receptę z danymi zapisanymi w wykorzystywanym certyfikacie.

Po wysłaniu e-Recepty, jej status w systemie P1 prezentowany jest w dolnej części okna podglądu recepty. Jeżeli system P1 zwróci komunikat błędu lub ostrzeżenia, w celu jego wyświetlenia należy kliknąć w status lewym przyciskiem myszy.

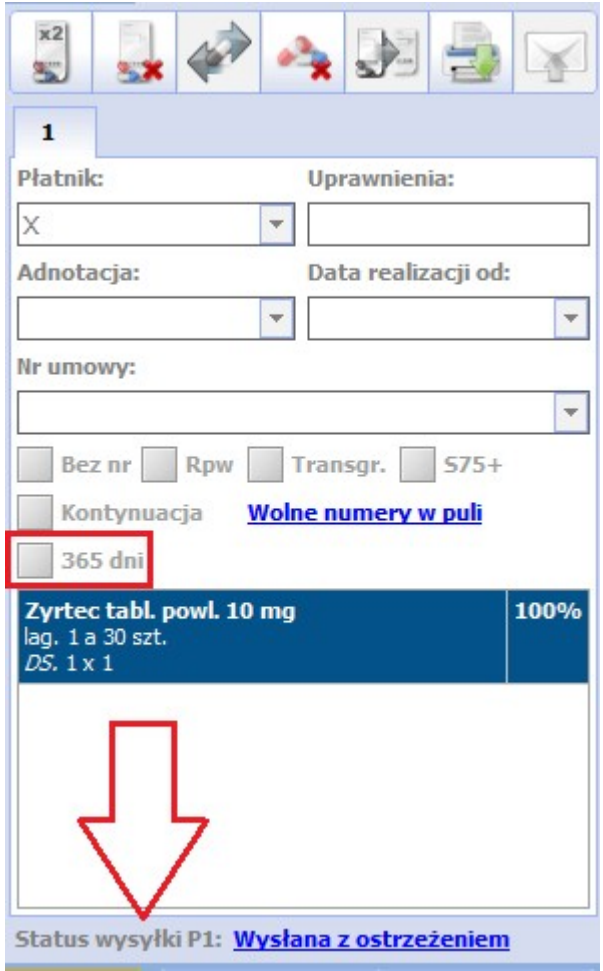

W oknie wystawiania recepty zostało dodane pole "365 dni" (patrz zdjęcie powyżej), który należy zaznaczyć, jeżeli wysyłana e-Recepta ma być możliwa do realizacji przez 365 dni od daty wystawienia. Domyślne zaznaczanie tej opcji można ustawić w Konfiguratorze (Zarządzanie > Konfiguracja > Konfigurator ), w pozycji: Gabinet > Recepty, włączając parametr **"Podpowiadaj okres ważności recepty 365 dni"**.

Jeżeli na wizycie zostanie dodanych kilka recept, w celu ich zbiorczego wyeksportowania do systemu P1 należy wybrać przycisk **Wyślij recepty** znajdujący się w dolnej części okna. Podczas wysyłki zbiorczej użytkownik zostanie tylko raz poproszony o podanie hasła od certyfikatu. Przy eksporcie zostaną pominięte recepty, które wcześniej zostały przesłane oraz te, dla których elektroniczna recepta nie może być generowana zgodnie z wytycznymi zawartymi w rozdziale [Wystawienie](#page-152-0) [e-Recepty.](#page-152-0)

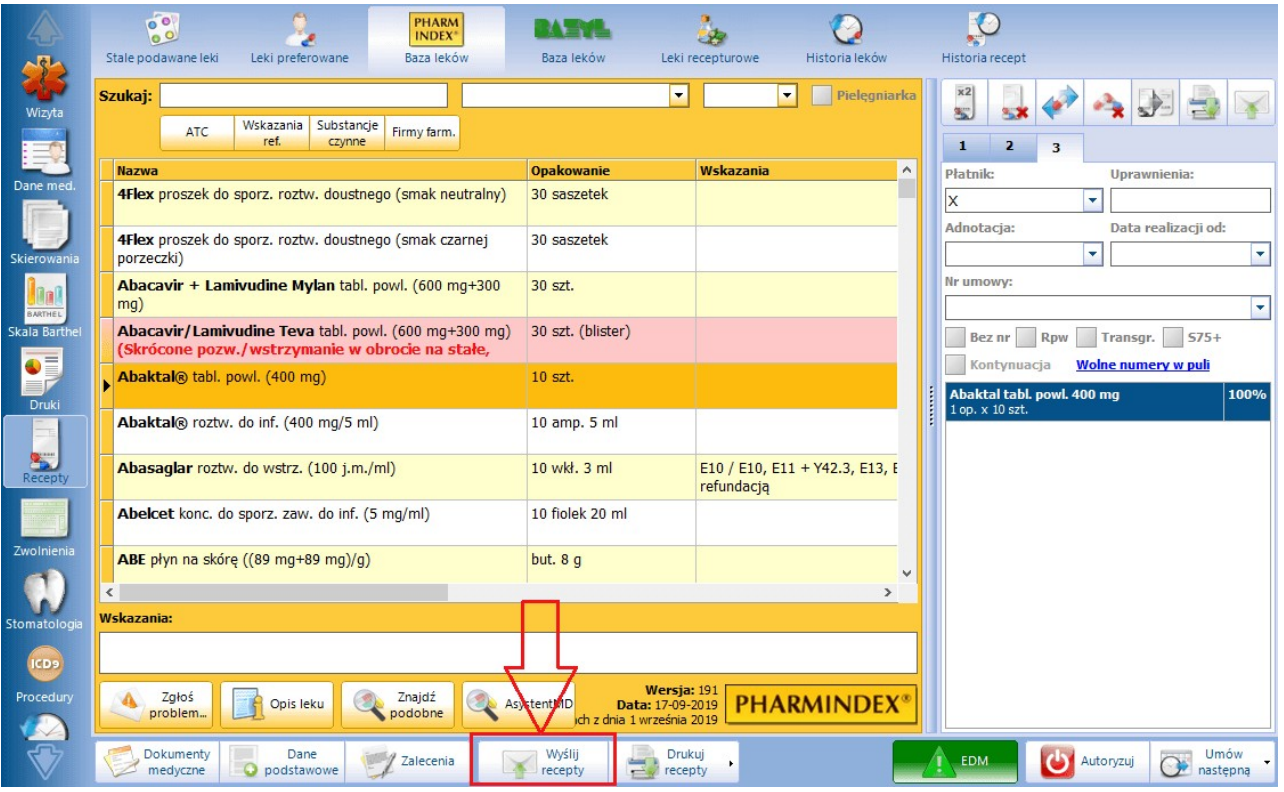

Po rozpoczęciu zbiorczego eksportu zostanie otwarte okno Wysyłanie e-Recept, w którym wyświetli się informacja o statusach wysyłki poszczególnych recept. Na końcu, przy włączonym w Konfiguratorze programu podglądzie wydruku, dla poprawnie przesłanych recept pojawi się zbiorcze okno podglądu wydruku ich wizualizacji. Aby wyświetlić podgląd wydruku wizualizacji danej recepty, należy w górnej części okna rozwinąć pole "Raporty" i wybrać pozycję z danym numerem. Numery na liście odpowiadają poszczególnym przesłanym receptom.

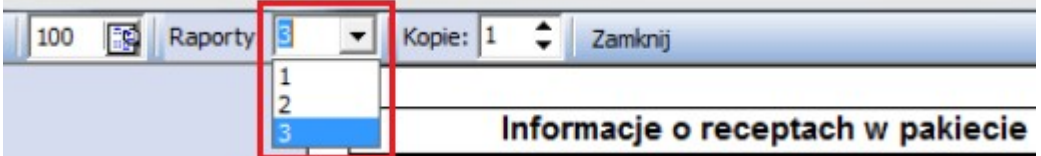

Uwaga! Aby było możliwe poprawne przesłanie e-Recepty z refundacją w przypadku wizyt realizowanych w ramach NFZ, w Konfiguratorze programu (Zarządzanie > Konfiguracja > Konfigurator), w: Gabinet > Recepty, w sekcji "Świadczeniodawca", powinien być zaznaczony parametr **Numer umowy** oraz każdorazowo w oknie wystawiania recepty w polu "Numer umowy" wskazana prawidłowa wartość. Wynika to zaktualnego wymogu przekazywania numeru umowy zawartej z NFZ wraz z e-Receptą refundowaną.

W przypadku wizyt prywatnych wystawianie e-Recept refundowanych nie wymaga przekazywania numeru umowy. Aby było możliwe przesłanie takiej e-Recepty w oknie wizyty otwartej w Gabinecie, wizyta ta musi być utworzona jako komercyjna (funkcjonalność dostępna w Module Komercyjnym lub w wariancie Komercja programu podstawowego).

Przy wystawianiu e-Recepty poza wizytą poprzez opcję: Funkcje dodatkowe > Wydruk recept z lekami,

dostępną z poziomu kartoteki pacjentów, numer umowy nie jest wymagany w przypadku wyboru komórki organizacyjnej posiadającej w swoich danych w strukturze organizacyjnej kod centralny wg NFZ: 00000 - Komercja.

Uwaga! Wygenerowanie e-Recepty jednoznaczne jest z zablokowaniem możliwości wydruku recepty w formie tradycyjnej. Przyciski dot. wydruku recepty oraz zmiany danych leku zostaną zablokowane na formatce.

W przypadku pomyłki należy dokonać usunięcia recepty, poprzez wybranie przycisku **Usuń receptę** w oknie podglądu recepty. Usunięcie e-Recepty jednoznaczne jest z wystawieniem elektronicznego dokumentu anulującego, co ze strony użytkownika wymaga autoryzacji za pomocą wykorzystywanego certyfikatu.

Do usunięcia z recepty wybranego leku służy przycisk **Usuń lek.**Podobnie, jak w przypadku usunięcia całej recepty, operacja ta skutkuje przesłaniem dokumentu anulującego.

Uwaga! Recepta wygenerowana pacjentowi poza wizytą poprzez kartotekę pacjentów (rozdział: [Wydruk](#page-134-0) [recept](#page-134-0) [z](#page-134-0) [lekami\)](#page-134-0) oraz znajdujące się na niej leki nie będą możliwe do usunięcia. Dokonać tego można tylko w przypadku recepty wystawionej na wizycie otwartej w Gabinecie (rozdział: [Wydruk](#page-140-0) [recept](#page-140-0) [w](#page-140-0) [Gabinecie](#page-140-0)). W tym celu należy wejść do danych wizyty, na której była wystawiona.

Ustawienia ścieżki do zapisu logów błędów, otrzymanych przy wysyłce e-Recept, dokonuje się po przejściu do: Zarządzanie > Konfiguracja > Konfigurator, do sekcji: Gabinet > Recepty, w polu "Folder na pliki logów".

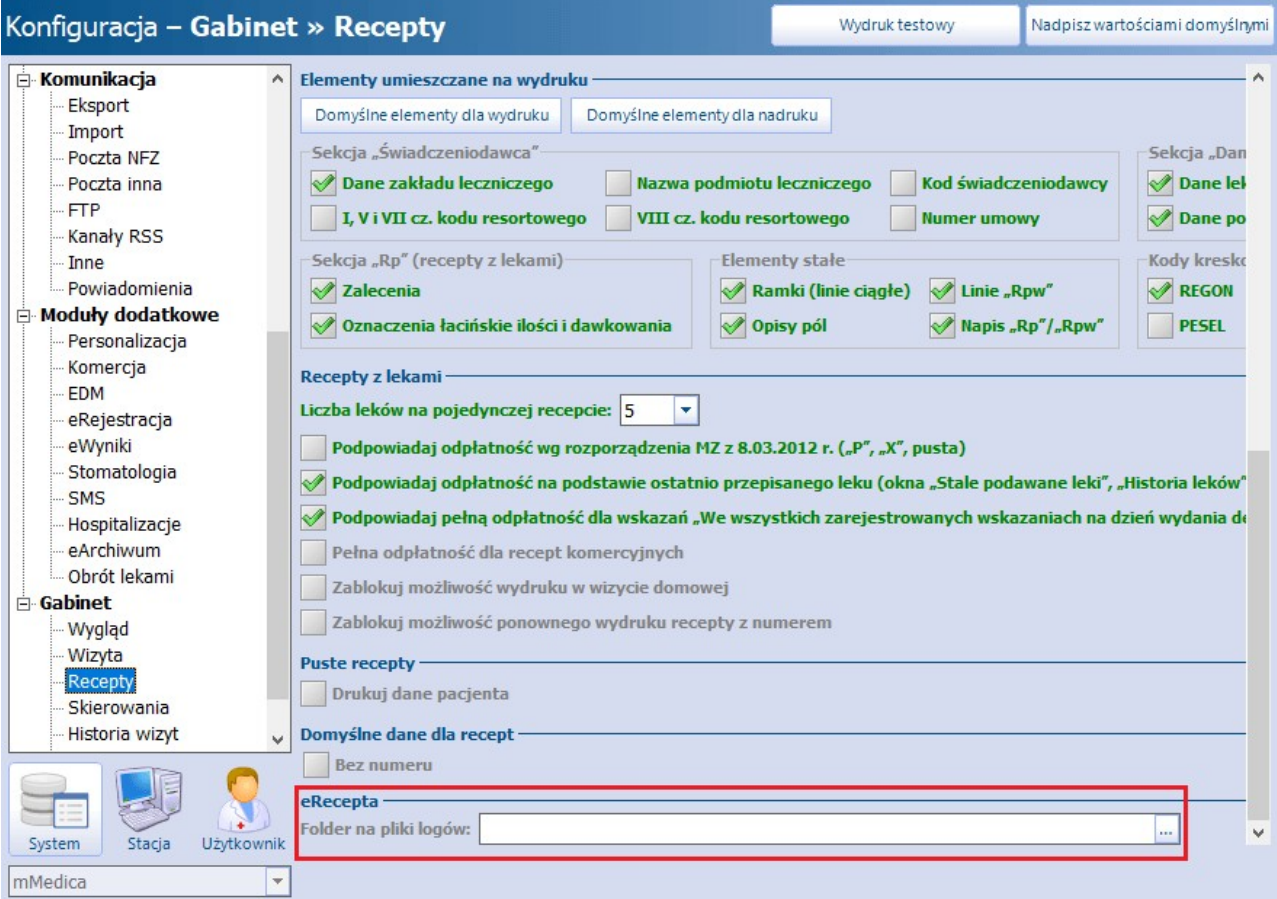

Powyższa konfiguracja spowoduje, że jeżeli po wysłaniu e-Recepty system P1 zwróci dla niej błąd, we

wskazanym folderze zostanie utworzony zaszyfrowany plik zawierający jego szczegóły. Analiza takiego pliku będzie mogła być przeprowadzona przez serwis progamu mMedica. W tej sprawie należy kontaktować się z Centrum Obsługi Klienta dostępnym pod numerami telefonów zamieszczonymi na stronie: [http://mmedica.](http://mmedica.asseco.pl/kontakt) [asseco.pl/kontakt](http://mmedica.asseco.pl/kontakt)/.

W aplikacji mMedica dodano możliwość wystawiania e-Recept przez asystenta medycznego. Dokładny opis konfiguracji danych asystenta medycznego znajduje się w rozdziale [Asystent](#page-615-0) [medyczny.](#page-615-0)

Asystent medyczny, po zalogowaniu na swojego użytkownika i wejściu w Gabinecie do wizyty realizowanej przez lekarza, który upoważnił go do wystawiania dokumentów w swoim imieniu, może dokonać wystawienia w jego imieniu recepty elektronicznej, wykorzystując swój indywidualny certyfikat podpisu elektronicznego.

Uwaga! W powyższym przypadku nie należy zmieniać realizującego wizytę. Osobą realizującą powinien pozostać lekarz.

W przypadku, gdy recepta wystawiana jest poza wizytą, poprzez opcję [Wydruk](#page-134-0) [recept](#page-134-0) [z](#page-134-0) [lekami](#page-134-0) dostępną w Kartotece pacjentów, asystent w oknie wystawiania recepty w polu "Wystawiający" powinien wybrać lekarza, w imieniu którego będzie wysyłał receptę.

### **7.2.2.1 Wystawienie e-Recepty na import docelowy**

Aby wystawić receptę na lek sprowadzany w ramach importu docelowego, należy w oknie jej danych, po dodaniu leku, w polu "Rodzaj" wybrać z listy rozwijalnej pozycję "Import docelowy".

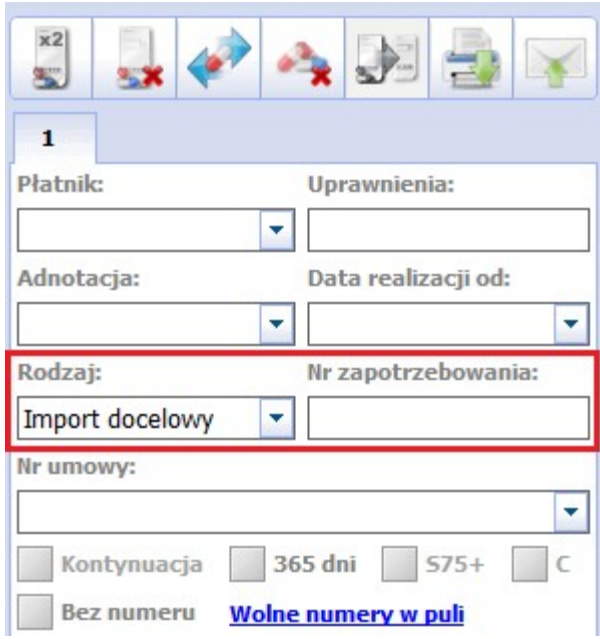

Dodatkowo w polu "Nr zapotrzebowania" należy wprowadzić kod pozwolenia na import leku, nadany przez Ministerstwo Zdrowia po złożeniu stosownego wniosku.

Recepta na import docelowy może zawierać tylko jeden lek, dlatego po wskazaniu pozycji "Import docelowy" dla recepty zawierającej więcej niż jeden lek wyświetli się komunikat informujący o niemożności wyboru takiego rodzaju:

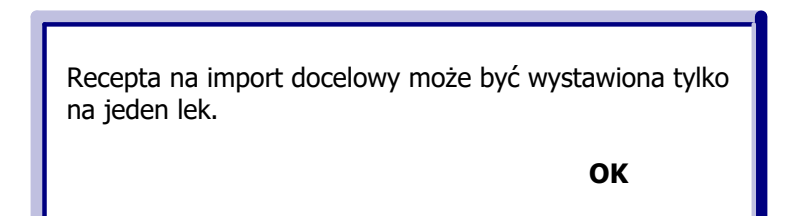

Natomiast po utworzeniu recepty na import docelowy, kolejny wybrany lek zostanie dodany na nowej recepcie.

Pole odpłatności leku, wybranego na omawianym typie recepty, pozostaje puste i zablokowane do edycji. Farmaceuta przy jej realizacji może zastosować odpłatność "R", o ile zostanie przez pacjenta przedstawiona decyzja refundacyjna uzyskana z Ministerstwa Zdrowia.

W zależności od tego, czy recepta ma być wystawiona w formie papierowej, czy też elektronicznej (e- Recepta), po uzupełnieniu jej danych należy wybrać przycisk odpowiednio: wydruku (Drukarka) lub wysyłki (Koperta).

## **7.2.3 Podgląd e-Recept pacjenta w P1**

W aplikacji mMedica została udostępniona funkcjonalność podglądu elektronicznych recept wystawionych pacjentowi i przekazanych do systemu P1, co daje możliwość uzyskania pełnych informacji dotyczących listy recept oraz dokumentów realizacji na podstawie wprowadzonych parametrów wyszukiwania.

Uwaga! Domyślnie lekarz uzyskuje informacje o lekach, które sam przepisał pacjentowi w ramach e- Recepty. Aby otrzymać pełny wgląd do dokumentacji medycznej pacjenta w zakresie recept należy uzyskać jego zgodę - szczegóły poniżej.

Funkcja podglądu e-Recept pacjenta w P1 dostępna jest następujących miejscach w programie:

- $\bullet$  Recepty > [Historia](#page-574-0) [recept](#page-574-0)
- Na [wizycie](#page-493-0) [receptowej](#page-493-0) w oknie Do przepisania/zlecenia
- Recepty w oknie przygotowania leku do wypisania (zdj. poniżej)

po wybraniu przycisku **Recepty pacjenta w P1**.

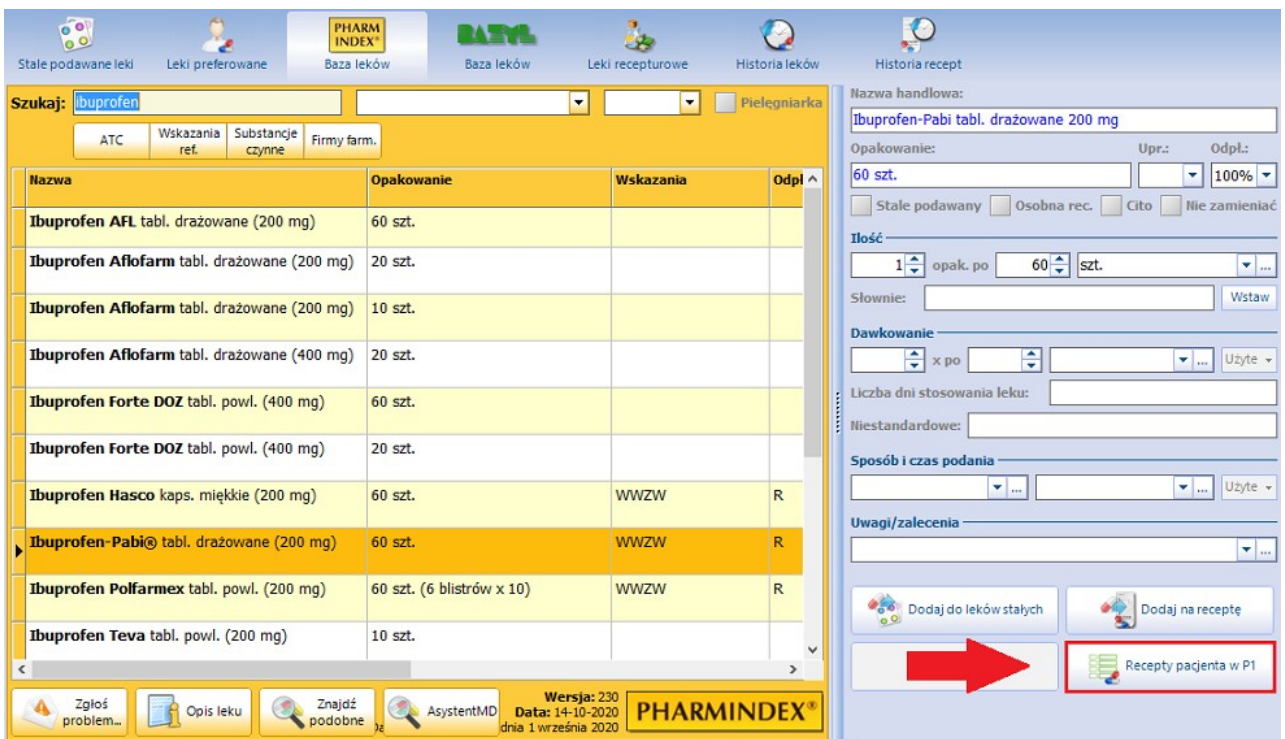

Wybranie przycisku **Recepty pacjenta w P1** powoduje otwarcie okna Pobranie recept pacjenta i nawiązanie połączenia z systemem P1 na podstawie danych dostępowych osoby personelu wykonującej tą czynność.

Lek, który został wybrany i znajduje się w oknie przygotowania leku do wypisania zostanie domyślnie podpowiedziany w polu "Lek", a program rozpocznie wyszukiwanie w systemie P1 e-Recepty zawierającej ten lek. W przypadku braku znalezienia pozycji spełniającej warunki wyszukiwania pojawi się komunikat: "Nie znaleziono żadnych recept w systemie P1 dla zadanych parametrów wyszukiwania".

Aby uzyskać informacje o konkretnym leku, jaki został przepisany pacjentowi, należy wpisać jego nazwę w polu "Lek" w oknie Pobranie recept pacjenta. Z kolei aby wyświetlić wszystkie e-Recepty pacjenta należy usunąć wartość w polu "Lek".

Na podstawie otrzymanych wyników wyszukiwania, użytkownik uzyska informacje o dacie wystawienia recepty, nazwie leku, ilości przepisanego leku, wielkości opakowania, statusie e-Recepty, dacie realizacji recepty, wysokości refundacji, informacje dot. dokumentu realizacji recepty, a także przyczyna zablokowania recepty (np. w realizacji).

W oknie Pobranie recept pacjenta domyślnie wyświetlanych jest 20 pozycji. Informacja o ilości pobranych stron prezentowana jest w dolnej części okna np. "Pobrano 1 z 3 stron". Aby pobrać kolejną stronę

zawierającą informacje o receptach, należy wybrać przycisk **Pobierz kolejną stronę** .

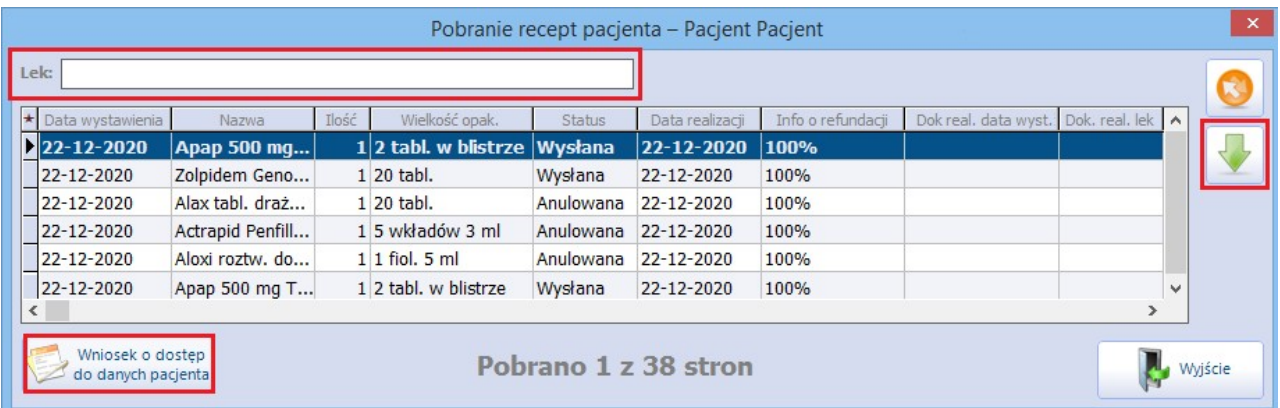

Uwaga! Z poziomu formatki [historii](#page-574-0) [recept](#page-574-0) można podejrzeć jedynie tę receptę pacjenta, która znajduje się na liście i została wskazana przez użytkownika. Jeśli istnieje potrzeba uzyskania informacji na temat elektronicznych recept wystawionych w innych placówkach medycznych i wysłanych do P1, należy skorzystać z opcji **Recepty pacjenta w P1** znajdującej się w oknie przygotowania leku do wypisania.

Warunkiem otrzymania informacji o pełnej dokumentacji medycznej pacjenta w zakresie recept (tj. o lekach przepisanych przez innych lekarzy w innych placówkach) jest wyrażenie przez niego zgody w systemie IKP. Lekarz może otrzymać uprawnienie do danych, jeśli pacjent:

- z poziomu swojego konta w IKP wyraził zgodę i wskazał komu chce udostępnić swoje dokumenty recept - wybranemu lekarzowi lub całej placówce medycznej,
- poda lekarzowi 4-cyfrowy PIN otrzymany sms-em. Kod generowany jest, jeśli lekarz złoży wniosek o dostęp do danych pacjenta za pośrednictwem mMedica.

W programie dodano funkcję wnioskowania o dostęp do danych pacjenta w zakresie jego recept, do czego służy przycisk **Wniosek o dostęp do danych pacjenta** znajdujący się w oknie Pobranie recept pacjenta. W przypadku gdy pacjent na swoim koncie IKP nie wskazał lekarzy bądź placówek medycznych, które upoważnia do wglądu do swojej dokumentacji medycznej, lekarz w trakcie wizyty może wnioskować o taki dostęp. Warunkiem otrzymania autoryzacji jest posiadanie konta w systemie P1 pacjenta wraz z podaniem numeru telefonu.

Aby otrzymać dostęp do wszystkich recept pacjenta należy wybrać przycisk **Wniosek o dostęp do danych pacjenta**, który spowoduje otwarcie okna dialogowego Podaj pin do wniosku. Jeśli pacjent posiada konto w systemie P1 w odpowiedzi otrzyma na swój numer telefonu SMS'a z czterocyfrowym kodem PIN, który przekazuje lekarzowi. Po wpisaniu kodu PIN w oknie poniżej i zatwierdzeniu przyciskiem **OK**, aplikacja pobierze wszystkie recepty pacjenta.

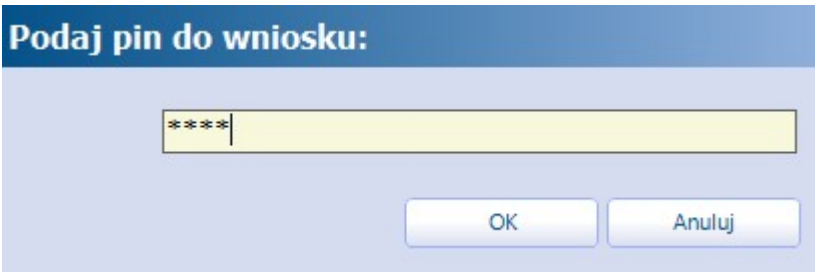

Jeśli pacjent nie zarejestrował numeru telefonu w systemie P1, użytkownik otrzyma nast. komunikat "System zidentyfikował błąd podczas autoryzacji wniosku" i pobranie recept pacjenta nie będzie możliwe.

# <span id="page-163-0"></span>**7.3 Rejestr recept**

Ścieżka: Rejestracja > menu: Funkcje dodatkowe > Rejestr recept

Przejście do powyższej ścieżki uruchamia rejestr, w którym prezentowane są informacje o wszystkich receptach, które zostały wystawione z programu mMedica. Ewidencja dotyczy recept, które zostały wydrukowane i wystawione w sposób elektroniczny (eRecepta).

W oknie wyświetlane są, między innymi, szczegółowe informacje o dacie wydruku/przesłania recepty, pacjencie, poradni, umowie, personelu wystawiającym recepte, liczbie wydrukowanych recept, użytkowniku drukującym/wysyłającym.

Po wejściu na formatkę domyślnie prezentowane są recepty, które zostały wydrukowane w miesiącu bieżącym. Zakres dat, dla których mają być pokazywane wyniki wyszukiwania, modyfikuje się we filtrze "Data wydruku od-do". Za pomocą filtra "Format" można dokonać wyszukania wyłącznie recept wydrukowanych lub wystawionych w sposób elektroniczny.

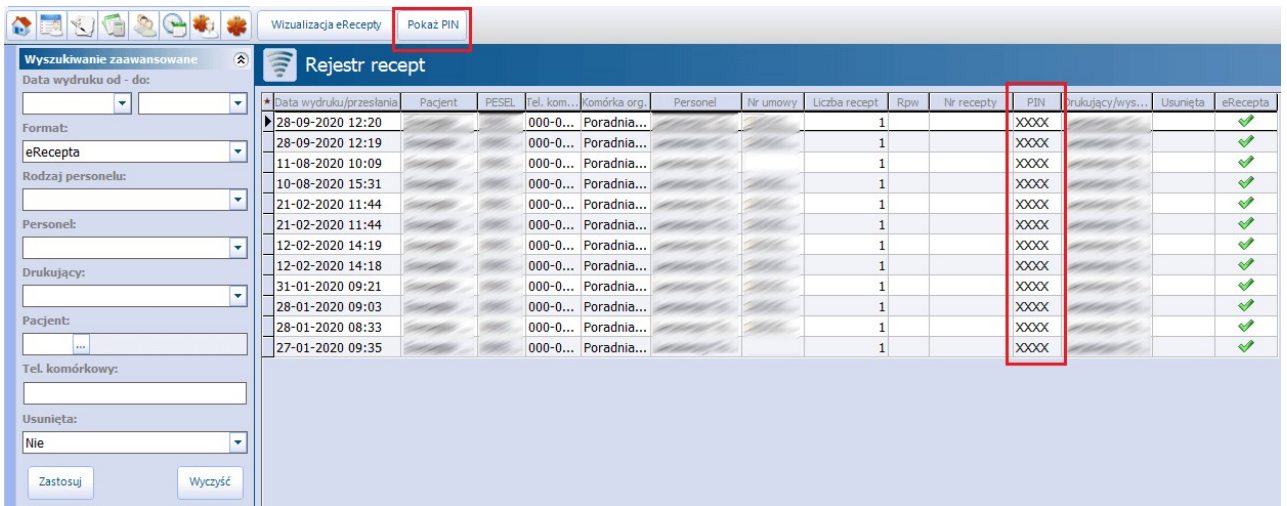

#### Opis poszczególnych kolumn:

- **Pacjent -** imię i nazwisko pacjenta, dla którego wystawiono receptę. Wartość w kolumnie będzie pusta, jeśli dokonano wydruku [pustych](#page-132-0) [recept](#page-132-0) bez danych pacjenta (odznaczony checkbox "Drukuj dane").
- **PESEL** numer PESEL pacjenta.
- **Liczba recept -** w kolumnie będzie występować cyfra 1, nawet jeśli jednemu pacjentowi zostanie wydrukowana większa liczba recept z numerem. Związane jest to z nadawaniem każdej recepcie unikalnego numeru i koniecznością prezentowania tych danych w odrębnym rekordzie. W przypadku wydruku kilku recept bez numeru, w kolumnie będzie widnieć właściwa liczba wydrukowanych recept.
- **Rpw -** wyróżnienie recept z oznaczeniem "Rpw", na których zlecono leki opioidowe lub psychotropowe.
- **Nr recepty -** unikalny numer recepty. Wartość w kolumnie będzie pusta, jeśli dokonano wydruku recepty bez numeru (checkbox "Bez numeru") lub wystawiono e-Receptę.
- **PIN** zawiera zaszyfrowane numery PIN poszczególnych e-Recept. W celu wyświetlenia właściwego numeru należy zaznaczyć dany rekord (lub rekordy), a następnie wybrać przycisk **Pokaż PIN**.
- **Usunięta -** znacznik, jeśli recepta została wystawiona, a następnie usunięta lub anulowana, w przypadku e-Recepty.
- **eRecepta -** znacznik, jeśli recepta została wystawiona w sposób elektroniczny i przekazana do P1.
- **Status** wyświetla status wysyłki e-Recepty.

Aby wyfiltrować usunięte recepty, należy we filtrze "Usunięta" wybrać wartość "Tak" i zatwierdzić przyciskiem **Zastosuj**.

W oknie rejestru recept został udostępniony przycisk **Wizualizacja eRecepty**, który uaktywnia się po zaznaczeniu e-Recepty. Dla recept, które nie zostały wystawione elektronicznie, będzie on nieaktywny.

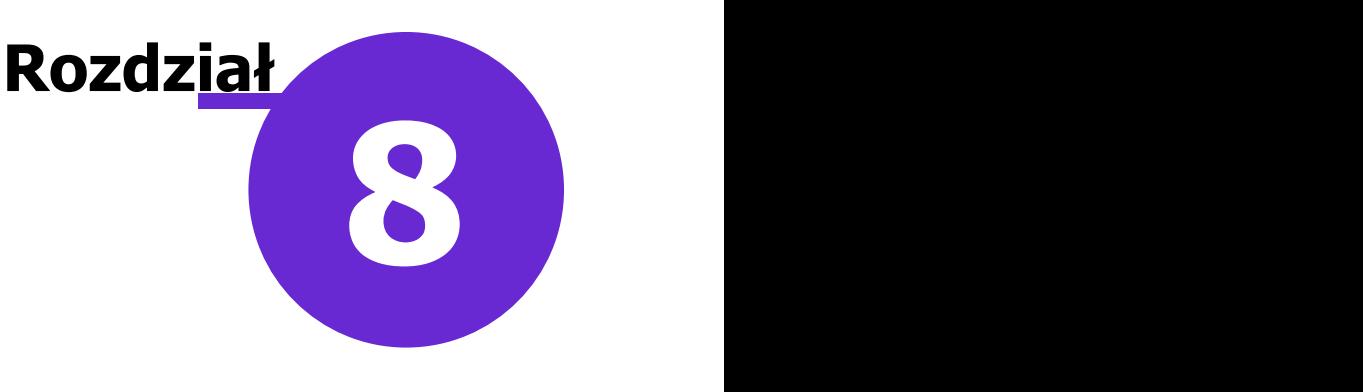

# <span id="page-165-0"></span>**Harmonogramy przyjęć**

Ścieżka: Ewidencja > Harmonogramy przyjęć > Harmonogram przyjęć

 $\vert$ lub przycisk w oknie startowym programu

### Uwaga!

W myśl rozporządzenia Ministra Zdrowia z dnia 26. czerwca 2019 roku w wersji 6.3.0 aplikacji mMedica w powyższym obszarze wprowadzono zmiany dotyczące nazewnictwa oraz sposobu ewidencji. Nazwę " **Kolejka oczekujących"** zastąpiono sformułowaniem **"Harmonogram przyjęć"**. Zostały również uwzględnione nowe wytyczne dotyczące wprowadzania pacjentów.

Zgodnie z założeniami powyższego rozporządzenia:

- Harmonogram przyjęć prowadzony jest przez świadczeniodawcę, który zawarł umowę o udzielanie świadczeń opieki zdrowotnej.
- Harmonogram przyjęć jest prowadzony w postaci elektronicznej.
- Wpisów doharmonogramu przyjęć dokonuje się każdego dnia, co najmniej w godzinach udzielania świadczeń przez świadczeniodawcę. Zgłoszenia świadczeniobiorców drogą elektroniczną dokonywane są w dowolnym czasie.
- Harmonogram przyjęć stanowi integralną część dokumentacji medycznej prowadzonej przez  $\blacktriangleright$ świadczeniodawcę.

Na formatce Harmonogram przyjęć prezentowana jest lista wszystkich aktywnych harmonogramów prowadzonych przez świadczeniodawcę. Funkcjonalność służy do:

- 1. Wykonywania działań na harmonogramach:
	- dodanie harmonogramu,
	- usunięcie harmonogramu,
	- przywrócenie harmonogramu.
- 2. Wykonywania działań na pozycjach harmonogramu:
	- dodanie pacjenta do harmonogramu,
	- zmiana terminu lub kategorii,
	- wykreślanie pacjentów z harmonogramu,
	- przywracanie do harmonogramu pacjentów błędnie wykreślonych.
- 3. Wykonywanie działań dotyczących sprawozdawczości w zakresie harmonogramów przyjęć:
	- tworzenie statystyk za dany okres,
	- wyznaczanie pierwszego wolnego terminu,
	- eksport danych o harmonogramach do OW NFZ.

Aby prawidłowo przekazać do NFZ informacje o harmonogramie przyjęć należy kolejno:

1. [Utworzyć](#page-167-0) harmonogram przyjęć.

- 2. [Wprowadzić](#page-172-0) do harmonogramu przyjęć pacjentów z odpowiednimi kategoriami świadczeniobiorcy.
- 3. [Wykreślać](#page-183-0) na bieżąco pacjentów z harmonogramu.
- 4. [Wyznaczać](#page-194-0) i [sprawozdawać](#page-197-0) informacje o pierwszym wolnym terminie.
- 5. Co miesiąc tworzyć [statystykę](#page-190-0) i [sprawozdawać](#page-192-0) ją do OW NFZ.

# **8.1 Konfiguracja harmonogramu przyjęć**

Przed rozpoczęciem pracy z funkcjonalnością harmonogramu przyjęć zalecane jest odpowiednie skonfigurowanie aplikacji.

W celu umożliwienia poprawnej ewidencji należy w kalendarzu pracy (Zarządzanie > Terminarz > Kalendarz pracy) dla komórek, dla których ma być prowadzony harmonogram przyjęć, ustawić odpowiednio wymagalność wpisu do harmonogramu.

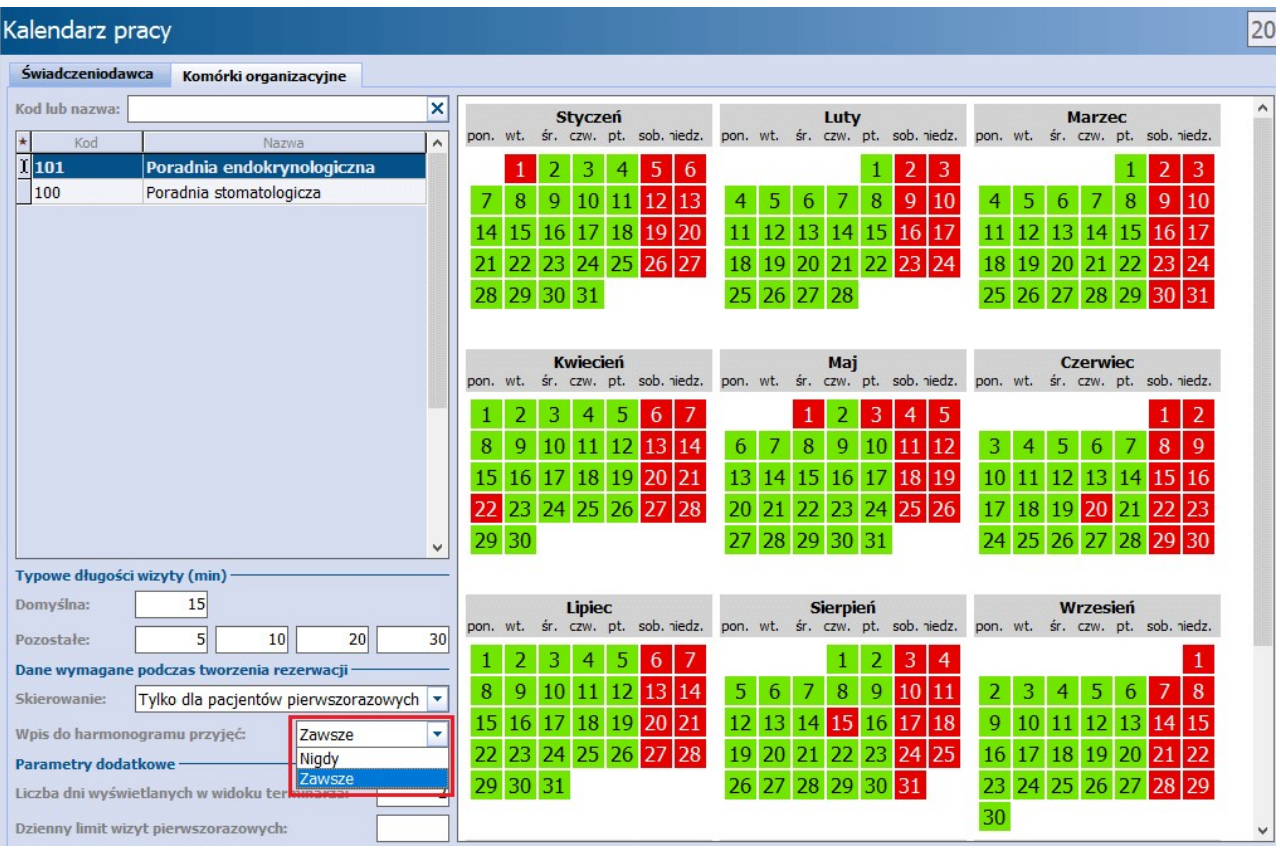

Wybór opcji "Zawsze" spowoduje domyślne zaznaczenie wymagalności wpisu do harmonogramu przyjęć w każdej rezerwacji/rejestracji tworzonej do tej komórki organizacyjnej w Terminarzu, a także automatyczne dodawanie wpisu pacjenta do harmonogramu przyjęć z kategorią świadczeniobiorcy "Przyjęty na bieżąco" przy otwarciu wizyty bez rezerwacji/rejestracji w Gabinecie.

### Uwaga!

Wybór opcji "Zawsze" zalecany jest w przypadku, kiedy wszystkie wpisy do harmonogramów przyjęć zaplanowanych pozycji oraz ich realizacja odbywają się w powiązaniu z [Terminarzem.](#page-400-0)

Natomiast jeżeli pozycje dodawane są bezpośrednio do harmonogramu przyjęć z pominięciem Terminarza, a wizyty wprowadzane są poprzez Gabinet również bez powiązania z wpisami w Terminarzu, to aby było możliwe wykreślanie zrealizowanych pozycji harmonogramu w powiązaniu z takimi wizytami, w powyższym polu powinna być wybrana opcja "Nigdy". W przeciwnym wypadku wprowadzanie wizyt poprzez Gabinet będzie skutkować automatycznym tworzeniem powiązanych z nimi wpisów w harmonogramie przyjęć z kategorią świadczeniobiorcy "Przyjęty na bieżąco", blokując tym samym możliwość wykreślenia z przyczyną

"zrealizowane świadczenie" wpisów wcześniejszych.

W wersji 6.6.0 w aplikacji mMedica wprowadzono zmianę polegającą na tym, że w wyżej opisanej sytuacji, jeżeli zostanie ustawiona wymagalność wpisu do harmonogramu "Zawsze" i dany pacjent jest wprowadzony do harmonogramu przyjęć dla tej komórki z planowanym terminem realizacji równym dacie bieżącej, po wprowadzeniu wizyty tego pacjenta w Gabinecie nie zostanie dodany odrębny wpis w harmonogramie przyjęć, tylko powinno nastąpić wykreślenie istniejącej pozycji jako zrealizowanej w powiązaniu z tą wizytą.

W Konfiguratorze programu (Zarządzanie > Konfiguracja > Konfigurator), w pozycji: Ewidencja > Podstawowe, w sekcji Harmonogram przyjęć znajduje się parametr "Pozwalaj dodać lub wykreślić pozycję harmonogramu z datą starszą niż 3 miesiące od bieżącej", który warunkuje dodanie lub wykreślenie pacjenta z datą powyżej trzech miesięcy wstecz. Brak włączonego parametru skutkować będzie następującym komunikatem:

Data wpisu/skreślenia poza dozwolonym okresem sprawozdawczym.

### Uwaga!

W wersji 6.3.0 z aplikacji mMedica został usunięty parametr "Pozwalaj wpisać pacjenta do kolejki oczekujących więcej niż jeden raz". W celu dostosowania ewidencji do aktualnych wytycznych dodane zostały domyślne walidacje działające w zależności od wprowadzanych danych.

## <span id="page-167-0"></span>**8.2 Dodanie nowego harmonogramu przyjęć**

Ścieżka: Harmonogram przyjęć > Nowy harmonogram

Aby dodać harmonogram przyjęć należy wybrać przycisk **Nowy harmonogram**, znajdujący się w górnym panelu formatki Harmonogram przyjęć.

W programie mMedica istnieje możliwość dodania harmonogramów w dwóch rodzajach:

- **K** harmonogram przyjęć do [komórek](#page-168-0) organizacyjnych.
- **P** harmonogram przyjęć do [procedur](#page-169-0) medycznych i programów terapeutycznych.

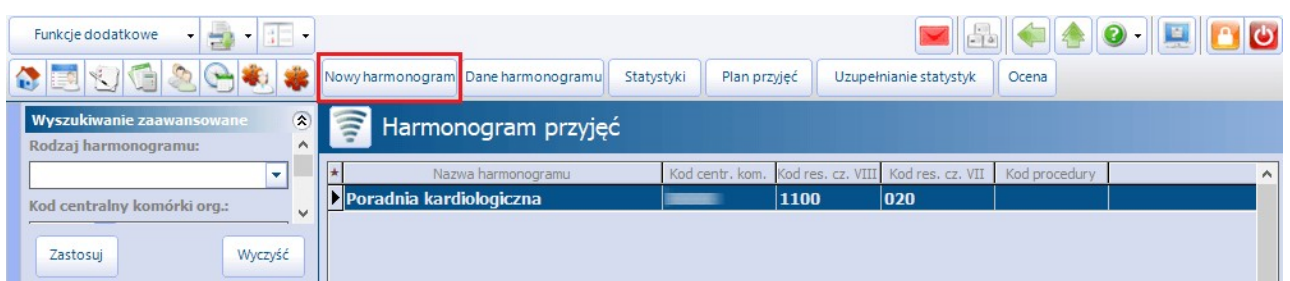

## <span id="page-168-0"></span>**8.2.1 Dodanie harmonogramu przyjęć do komórki organizacyjnej**

Aby dodać w programie nowy harmonogram przyjęć do komórki organizacyjnej, należy uzupełnić następujące pola:

- **Nazwa -** nazwa harmonogramu, która będzie funkcjonowała w programie.
- **Rodzaj -** z listy rozwijanej należy wybrać wartość: "Dla komórek organizacyjnych".
- **· Centralny kod komórki -** za pomocą przycisku **wybrać komórkę organizacyjną**, do której prowadzony będzie harmonogram przyjęć. Wybranie komórki org. spowoduje automatyczne uzupełnienie kodów resortowych cz. VII i VIII.

Uwaga! Jeśli dane harmonogramu przyjęć nie mają być eksportowane do Funduszu, należy usunąć zaznaczenie w polu "Eksportuj do OW NFZ".

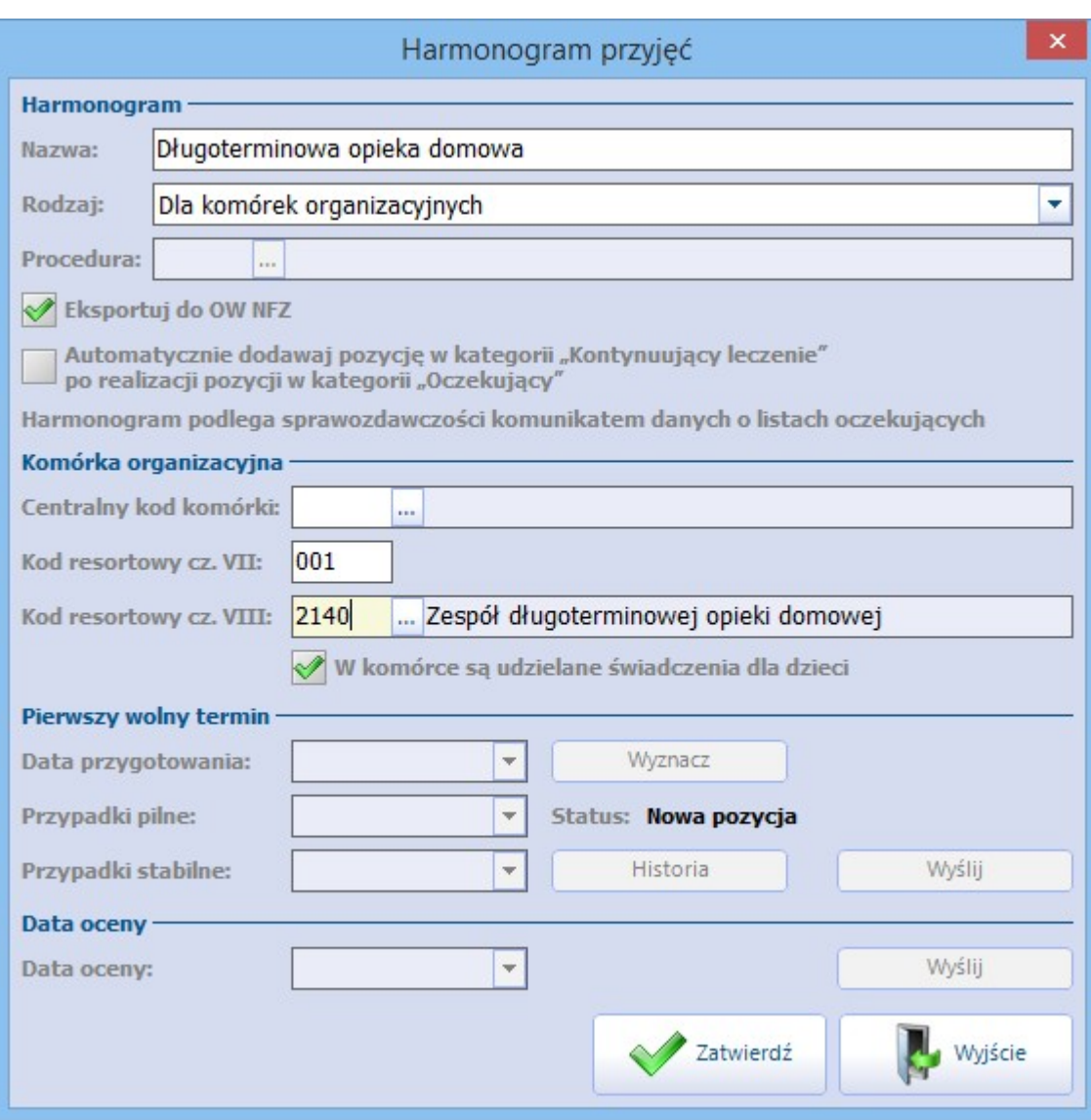

Wprowadzone dane należy zapisać za pomocą przycisku **Zatwierdź.**

Omówienie pozostałych parametrów znajdujących się w oknie:

- **Automatycznie dodawaj pozycję w kategorii "Kontynuujący leczenie" po realizacji pozycji w kategorii "Oczekujący" -** pole dostępne do zaznaczenia dla komórek o VIII cz. kodu resortowego równej: 2140-2142, 2180, 2181, 2184, 5160, 5161, 5170, 5171. W przypadku zaznaczenia parametru, jeśli w harmonogramie przyjęć zostanie dodana pozycja w kategorii "Oczekujący", po realizacji wizyty program automatycznie doda nowy wpis do harmonogramu przyjęć w kategorii "Kontynuujący leczenie".
- **Harmonogram podlega/nie podlega sprawozdawczości komunikatem danych o listach oczekujących -** informacja dla użytkownika o tym, czy harmonogram przyjęć wysyłany jest komunikatem danych o listach oczekujących (LIOCZ). Informacja wyświetlana jest na podstawie sprawdzenia czy kod resortowy cz. VIII wskazany w definicji harmonogramu występuje w słowniku komórek i świadczeń podlegających sprawozdawczości z kolejek oczekujących publikowanym przez NFZ.
- **W komórce są udzielane świadczenia dla dzieci -** parametr zaznacza się, jeśli komórka organizacyjna, w której prowadzony jest harmonogram przyjęć wskazuje na udzielanie świadczeń osobom dorosłym, a komórka udziela świadczeń także dzieciom.

## <span id="page-169-0"></span>**8.2.2 Dodanie harmonogramu przyjęć do procedury**

Świadczeniodawcy zobowiązani do prowadzenia harmonogramów przyjęć z zakresu procedur medycznych lub programów terapeutycznych wymienionych w publikowanych przez NFZ słownikach powinni mieć w programie utworzony harmonogram przejęć w rodzaju "Dla procedur medycznych i programów terapeutycznych".

Aby dodać w programie tego typu harmonogram, należy uzupełnić następujące pola:

- **Nazwa -** nazwa harmonogramu, która będzie funkcjonowała w programie.
- **Rodzaj -** z listy rozwijanej należy wybrać wartość: "Dla procedur medycznych i programów terapeutycznych".
- **Procedura -** wskazać odpowiedni kod procedury lub świadczenia wysokospecjalistycznego za pomocą przycisku **.**
- **Centralny kod komórki -** za pomocą przycisku **wybrać komórkę organizacyjną**, dla której prowadzony będzie harmonogram przyjęć.

Wybranie komórki org. spowoduje automatyczne uzupełnienie kodów resortowych cz. VII i VIII.

Uwaga! Jeśli dane harmonogramu nie mają być eksportowane do Funduszu, należy usunąć zaznaczenie w polu "Eksportuj do OW NFZ".

Wprowadzone dane nowego harmonogramu przyjęć należy zapisać za pomocą przycisku **Zatwierdź.**

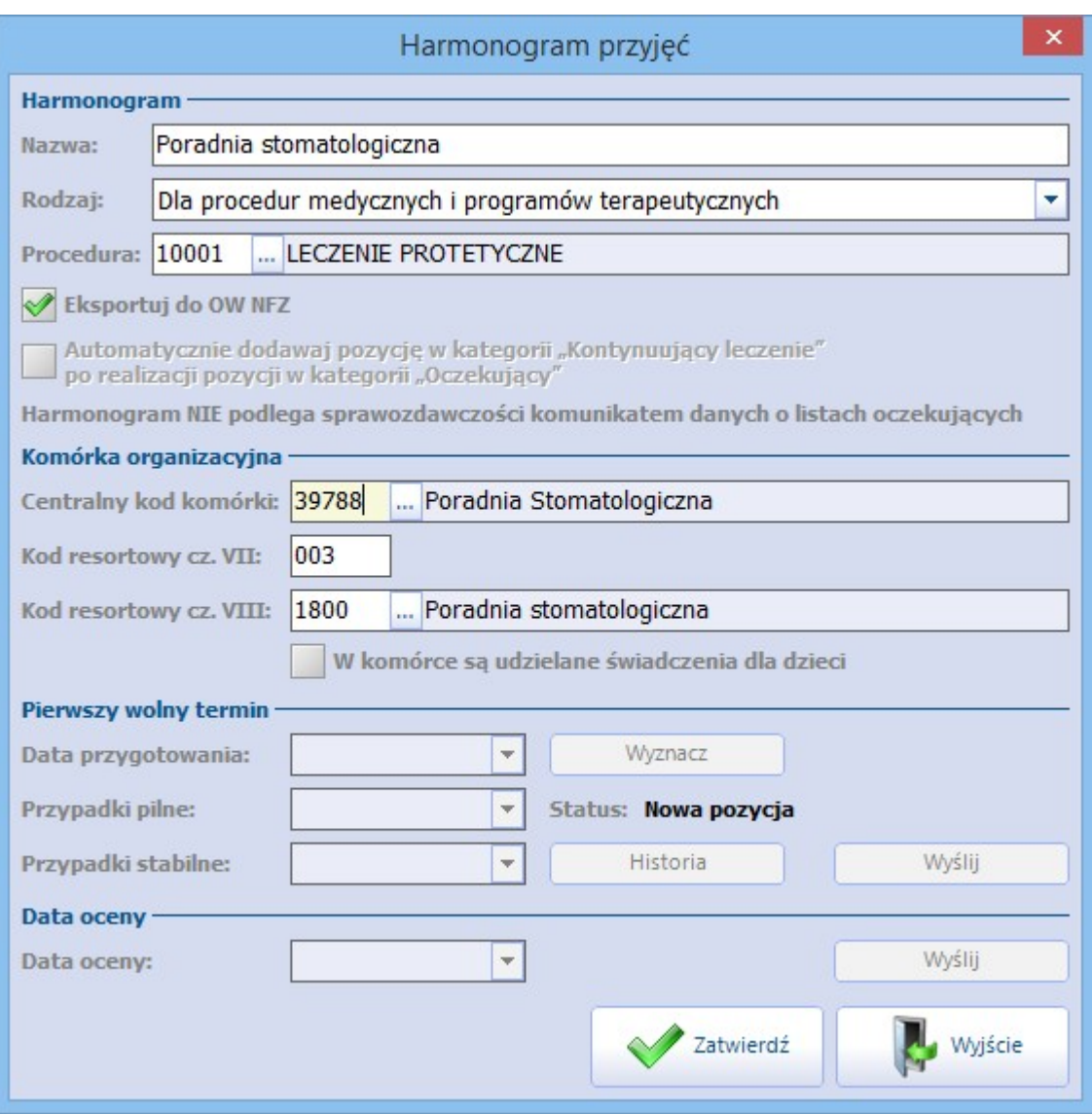

Omówienie pozostałych parametrów znajdujących się w oknie:

- **Automatycznie dodawaj pozycję w kategorii "Kontynuujący leczenie" po realizacji pozycji w kategorii "Oczekujący" -** pole dostępne do zaznaczenia dla komórek o VIII cz. kodu resortowego równej: 2140-2142, 2180, 2181, 2184, 5160, 5161, 5170, 5171. W przypadku zaznaczenia parametru, jeśli w harmonogramie przyjęć zostanie dodana pozycja w kategorii "Oczekujący", po realizacji wizyty program automatycznie doda nowy wpis do harmonogramu przyjęć w kategorii "Kontynuujący leczenie".
- **Harmonogram podlega/nie podlega sprawozdawczości komunikatem danych o listach oczekujących -** informacja dla użytkownika o tym, czy harmonogram przyjęć wysyłany jest komunikatem danych o listach oczekujących (LIOCZ). Informacja wyświetlana jest na podstawie sprawdzenia czy kod resortowy cz. VIII wskazany w definicji harmonogramu występuje w słowniku komórek i świadczeń podlegających sprawozdawczości z kolejek oczekujących publikowanym przez NFZ.
- **W komórce są udzielane świadczenia dla dzieci -** parametr zaznacza się, jeśli komórka organizacyjna, w której prowadzony jest harmonogram przyjęć wskazuje na udzielanie świadczeń osobom dorosłym, a komórka udziela świadczeń także dzieciom.

# **8.3 Usunięcie harmonogramu przyjęć z programu**

Ścieżka: Harmonogram przyjęć > Dane Harmonogramu

Wybranie przycisku **Dane harmonogramu** znajdującego się w górnym panelu [formatki](#page-165-0) umożliwi podejrzenie jego szczegółowych danych i ich modyfikację, a także usunięcie harmonogramu.

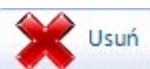

W celu usunięcia harmonogramu należy wybrać przycisk . Całkowite usunięcie jest możliwe tylko w przypadku harmonogramów, które nie zostały jeszcze wyeksportowane do NFZ. Jeśli harmonogram został co najmniej raz wyeksportowany, to skorzystanie z przycisku **Usuń** spowoduje jedynie jego dezaktywację.

Uwaga! Zaleca się bardzo rozważne korzystanie z przycisku **Usuń**, gdyż po usunięciu harmonogramu i jego wyeksportowaniu nie będzie już możliwości jego przywrócenia!

# **8.4 Przywrócenie usuniętego harmonogramu przyjęć**

### Ścieżka: Harmonogram przyjęć > Dane harmonogramu

Aby przywrócić dezaktywowany harmonogram przyjęć, należy wyszukać go poprzez usunięcie zaznaczenia w polu "Tylko aktywne" w panelu W yszukiwanie zaawansowane.

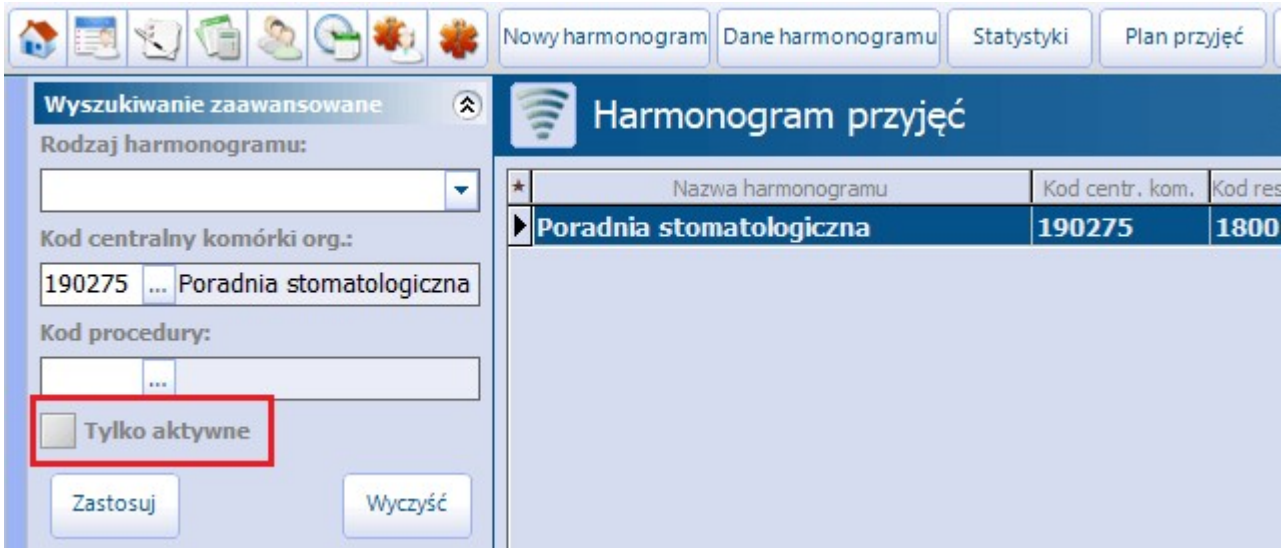

Dezaktywowany harmonogram należy podświetlić na liście i wybrać przycisk **Dane harmonogramu** znajdujący się w górnym panelu formatki. W otwartym oknie dialogowym wybrać przycisk **Przywróć**, który spowoduje jego aktywację.

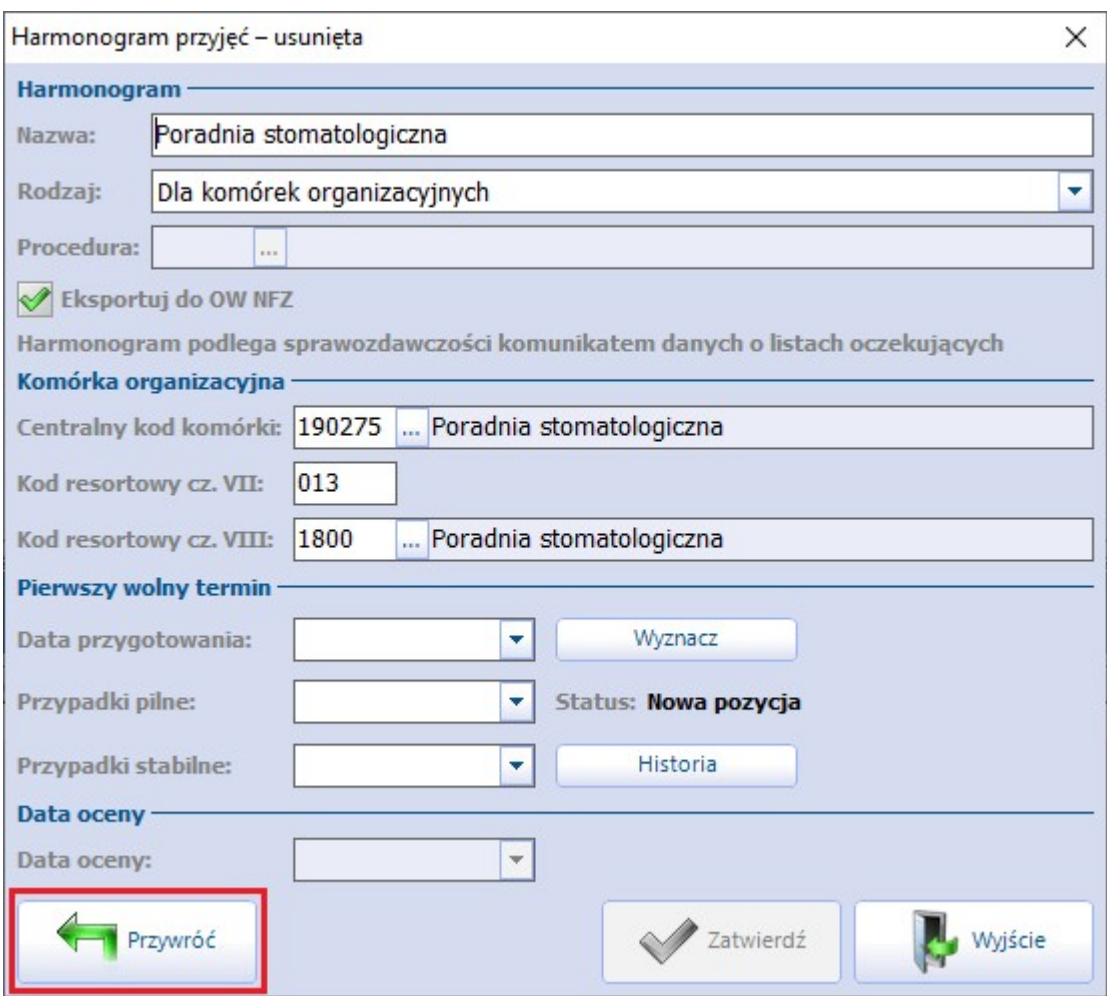

Uwaga! Jeśli informacja o usunięciu harmonogramu przyjęć została przekazana do OW NFZ (po jego usunięciu wykonano eksport), omawiany przycisk będzie nieaktywny, uniemożliwiając użytkownikowi przywrócenie harmonogramu.

# <span id="page-172-0"></span>**8.5 Dodanie pacjenta do harmonogramu przyjęć**

Ścieżka: Harmonogram przyjęć > Nowa pozycja

Wpis do harmonogramu przyjęć można wprowadzić poprzez:

- skorzystanie z przycisku **Nowa pozycja** znajdującego się na dole okna przeglądu harmonogramów przyjęć,
- przez wykonanie rezerwacji lub rejestracji w Term inarzu,
- poprzez wprowadzenie wizyty w Gabinecie,
- w oknie obsługi eRezerwacji (w przypadku korzystania z modułu dodatkowego eRejestracja).

W celu dodania pacjenta do harmonogramu przyjęć bezpośrednio w oknie Harmonogram przyjęć należy podświetlić na liście wybrany harmonogram i w dolnym panelu formatki wybrać przycisk **Nowa pozycja.**

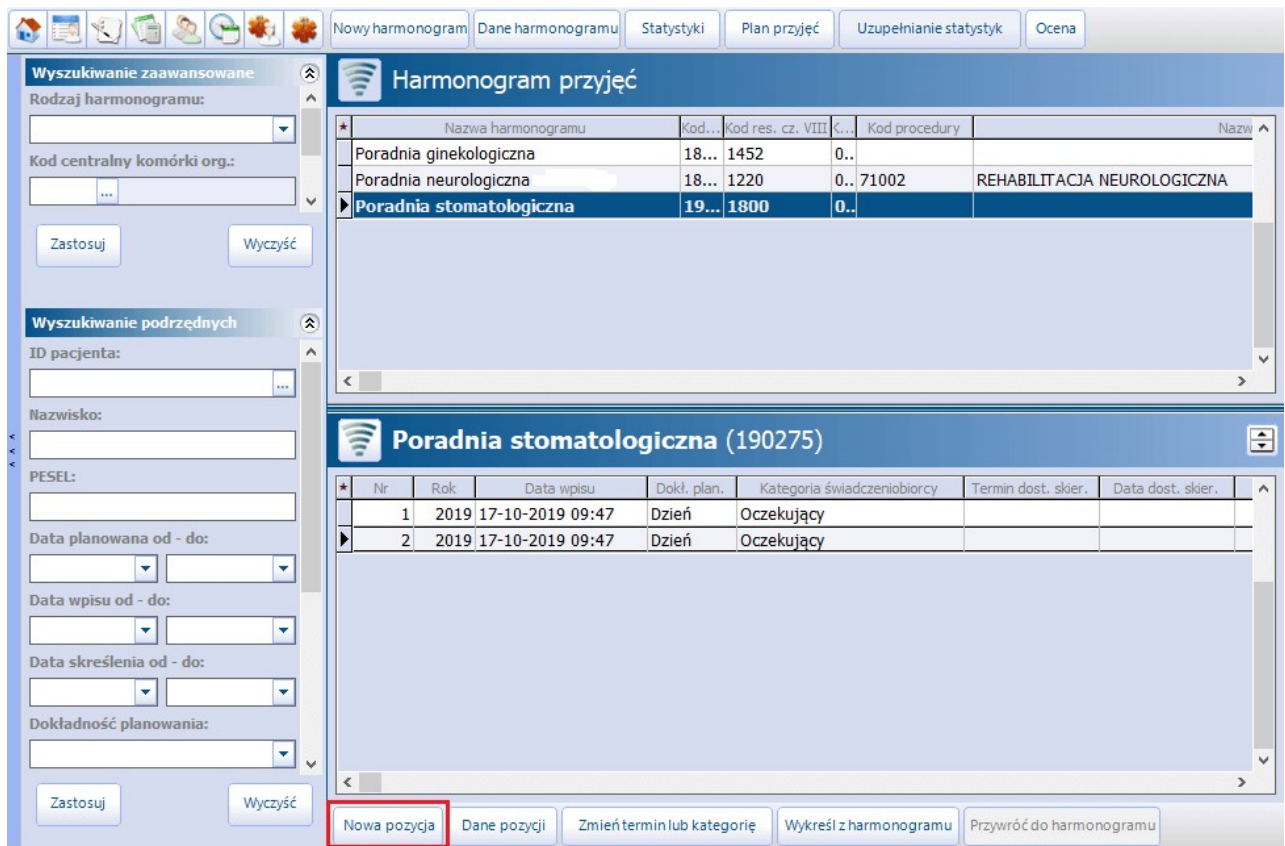

Na formatce Nowa pozycja harmonogramu przyjęć należy uzupełnić wszystkie niezbędne dane, w tym dane

pacjenta. Pacjenta można wybrać ze słownika pacjentów, korzystając z przycisku lub wpisując ręcznie jego dane w polu "Nazwisko i imię/PESEL".

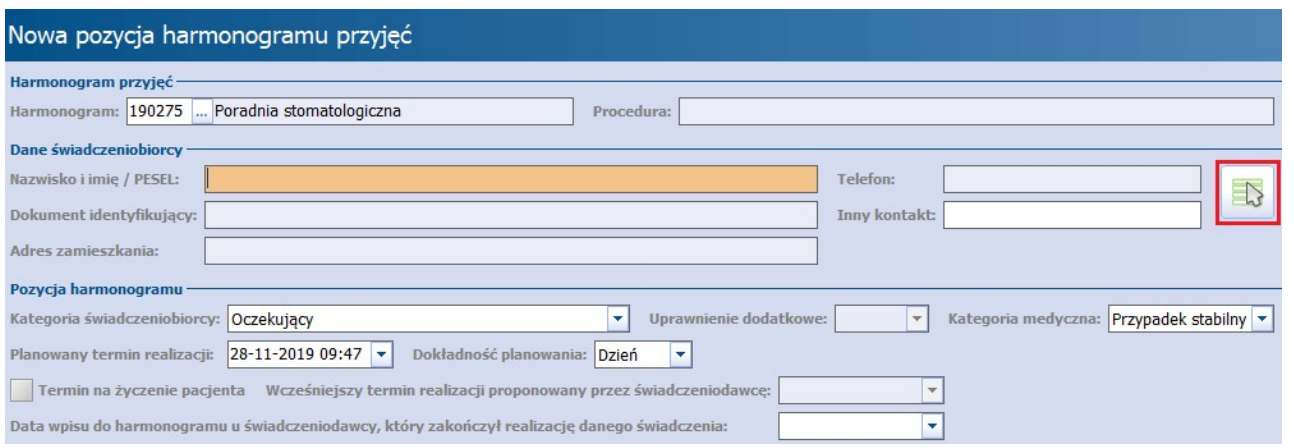

Jeśli pacjent, którego numer PESEL wpisano w polu "Nazwisko i imię/PESEL", nie znajduje się w bazie, pojawi się komunikat o możliwości dodania go z domyślnymi danymi osobowymi:

W Kartotece pacjentów nie ma pacjenta o numerze PESEL "\*\*\*\*\*\*\*\*\*\*\*\*"

Czy chcesz dodać nowego pacjenta o tym numerze PESEL i domyślnych pozostałych danych osobowych?

- Wybranie przycisku **Tak** spowoduje dodanie pacjenta do bazy z domyślnymi danymi osobowymi (tzn. w Kartotece zostanie wprowadzony nr PESEL, data urodzenia, płeć oraz oddział NFZ). Przy najbliższej okazji użytkownik programu powinien zweryfikować poprawność tych danych i uzupełnić pozostałe informacie.
- Wybranie przycisku **Nie** spowoduje otwarcie formatki [Nowy](#page-39-0) [pacjent](#page-39-0) w celu dokładnego wprowadzenia danych pacjenta do systemu mMedica.

W przypadku, kiedy wybrany pacjent nie ma wypełnionych wszystkich danych, które wymagane są do ewidencji i sprawozdawczości harmonogramu przyjęć, wyświetlony zostanie stosowny komunikat. Aby uzupełnić brakujące dane, należy wybrać przycisk **Dane pacjenta** znajdujący się u góry ekranu.

Brak następujących danych pacjenta: nr domu w adresie zamieszkania. Aby uzupełnić, wejdź w dane pacjenta.

## **8.5.1 Szczegółowe dane pozycji**

Ścieżka: Harmonogram przyjęć > Dane pozycji

Aby podejrzeć szczegółowe dane wybranej pozycji harmonogramu przyjęć, należy:

- 1. Zaznaczyć na liście harmonogram przyjęć, do którego wpisano pozycję.
- 2. Odszukać i zaznaczyć na liście pacjenta, którego dane będą przeglądane/modyfikowane.
- 3. Wybrać przycisk **Dane pozycji** znajdujący się w dolnym panelu formatki.

Wykonanie powyższych czynności spowoduje otwarcie formatki Pozycja harmonogramu przyjęć. Za pomocą przycisków znajdujących się w górnym panelu można wykonać następujące działania:

- Usunąć pozycję opcja dostępna dla pozycji, które nie zostały jeszcze przesłane.
- [Zmienić](#page-178-0) [planowany](#page-178-0) [termin](#page-178-0) realizacji świadczenia.
- [Zmienić](#page-181-0) [kategorię](#page-181-0).
- [Wykreślić](#page-183-0) [pacjenta](#page-183-0) z harmonogramu przyjęć.
- [Przywrócić](#page-187-0) [pacjenta](#page-187-0) do harmonogramu przyjęć, jeśli został już z niej wcześniej wykreślony.
- Podejrzeć i zmodyfikować dane pacjenta.
- Podejrzeć historię zmian pozycji harmonogramu wraz ze szczegółowymi informacjami o użytkowniku dokonującym modyfikacji oraz przyczynie zmiany.

Uwaga! W przypadku, gdy pozycja w harmonogramie przyjęć jest powiązana z rezerwacją wizyty pacjenta, to usunięcie pozycji spowoduje również usunięcie rezerwacji.

### **Harmonogramy przyjęć**

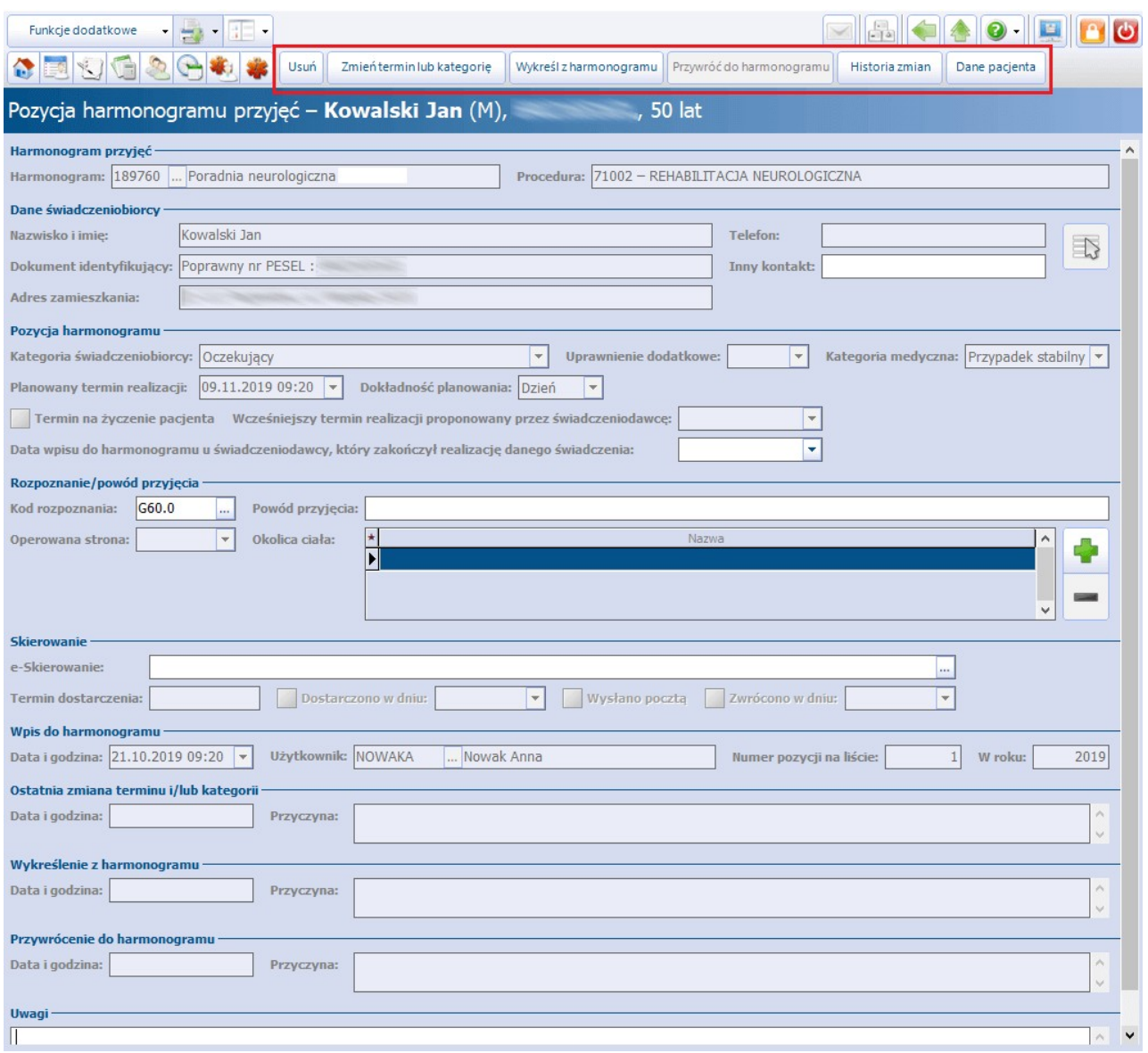

Na podstawie rozporządzenia Ministra Zdrowia z dnia 26. czerwca 2019 roku rozszerzono możliwość ewidencji o dane takie jak:

kategoria świadczeniobiorcy,

- uprawnienie dodatkowe dla posiadających prawo do korzystania poza kolejnością ze świadczeń opieki zdrowotnej,
- wcześniejszy termin realizacji proponowany przez świadczeniodawcę dla terminów na życzenie pacjenta,
- okolica ciała słownik dla pozycji przekazywanych do AP-KOLCE (informacja przekazywana od 01.10.2019),
- numer skierowania / karty DiLO.

Szczegółowy opis poszczególnych pól:

**Kategoria świadczeniobiorcy** - pole rozwijalne. Umożliwia wybór pozycji zgodnie z załącznikiem nr 3 do rozporządzenia.

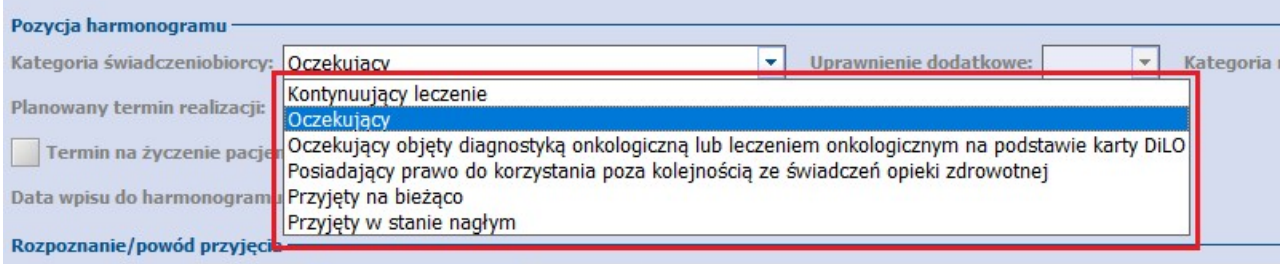

**Kategoria medyczna -** pole edytowalne tylko dla kategorii świadczeniobiorcy "Oczekujący".

Domyślnie podpowiadana kategoria to "przypadek stabilny". W razie potrzeby należy wybrać inną kategorię, dostepna po rozwinieciu listy.

**Planowany termin realizacji** - planowana data i godzina realizacji świadczenia.

Jeśli kategoria świadczeniobiorcy ma wartość "Oczekujący", w polu tym podpowiada się planowany termin realizacji ostatniej aktywnej pozycji w harmonogramie dla wybranej kategorii medycznej, bez uwzględnienia pozycji oznaczonych jako "Termin na życzenie". Jeśli brak jest takiej pozycji albo jej termin dotyczy przeszłości, podpowiada się data bieżąca. W razie konieczności podpowiedziany termin może być zmieniony przez użytkownika.

Jeśli kategoria świadczeniobiorcy ma wartość inną niż "Oczekujący", żaden termin nie zostaje podpowiedziany. Użytkownik musi go wskazać.

W przypadku harmonogramów przyjęć utworzonych dla komórek organizacyjnych realizujących świadczenia z zakresu opieki długoterminowej o kodach resortowych cz. VIII:

2140, 2141, 2142, 2180, 2181, 2184, 5160, 5161, 5170, 5171

nie jest wymagane uzupełnienie planowanego terminu realizacji przy dodawaniu pozycji pacjenta.

**Dokładność planowania** - domyślnie ustawiona wartość to "Dzień". Inną dostępną wartością jest "Tydzień".

Pole jest możliwe do edycji, jeśli wybrano kategorię świadczeniobiorcy "Oczekujący" lub "Oczekujący objęty diagnostyką onkologiczną lub leczeniem onkologicznym na podstawie karty DiLO".

• Uprawnienie dodatkowe - pole aktywne do edycji, jeśli w polu "Kategoria świadczeniobiorcy" wybrano wartość "Posiadający prawo do korzystania poza kolejnością ze świadczeń opieki zdrowotnej".

W polu są dostępne uprawnienia z części III tabeli nr 13 załącznika nr 3 do rozporządzenia. Dla powyższej kategorii świadczeniobiorcy uprawnienie wypełni się automatycznie na podstawie danych pacjenta w kartotece, jeśli wcześniej zostało tam uzupełnione.

**Termin na życzenie pacjenta -** do zaznaczenia, gdy termin wizyty wyznacza się na wyraźne życzenie pacjenta i jest on różny od terminu proponowanego przez placówkę.

Uwaga! Rezerwacje z zaznaczeniem tego pola będą pomijane podczas wyznaczania pierwszego wolnego terminu i jego sprawozdawania. Będą pomijane również w przypadku podpowiadania kolejnego wolnego terminu w kolejce oczekujących.

- **Wcześniejszy termin realizacji proponowany przez świadczeniodawcę** pole dostępne do edycji, przy zaznaczonej opcji "Termin na życzenie pacjenta".
- **Data wpisu do harmonogramu u świadczeniodawcy, który zakończył realizację danego świadczenia -** uzupełniana w przypadku zgłoszenia się pacjenta z zaświadczeniem od świadczeniodawcy,

który zakończył wykonywanie umowy o udzielenie świadczeń.

Pole jest dostępne do edycji tylko dla kategorii świadczeniobiorcy "Oczekujący" lub "Oczekujący objęty diagnostyką onkologiczną lub leczeniem onkologicznym na podstawie karty DiLO".

- **Kod rozpoznania** lub **Powód przyjęcia** wypełnienie jednego z tych pól jest wymagane dla pozycji harmonogramu przyjęć do procedury wysokospecjalistycznej (przesyłanego do AP-KOLCE).
- **Operowana strona** pole dostępne do edycji tylko dla harmonogramów przyjęć utworzonych dla procedur wysokospecjalistycznych o kodach: 30002, 30003, 30005, 30006, 30007, 40008, 40009, 80003, 80004, 80005, 80006, 90126 oraz kategorii świadczeniobiorcy innej niż "Oczekujący objęty diagnostyką onkologiczną lub leczeniem onkologicznym na podstawie karty DiLO".

Pole te umożliwia wybranie wartości "Lewa" lub "Prawa".

**Okolica ciała -** pole dostępne do edycji tylko dla harmonogramów przyjęć do procedur wysokospecjalistycznych (przesyłanych do AP-KOLCE).

Po wybraniu przycisku następuje otwarcie słownika okolic ciała. Pozycja ze słownika może być dodana poprzez dwukrotne kliknięcie na nią lewym przyciskiem myszy lub podświetlenie jej i skorzystanie z przycisku **Wybierz**. W razie potrzeby użytkownik może wprowadzić wiele różnych okolic ciała.

• e-Skierowanie - wyświetlony zostaje numer e-Skierowania. Wybranie przycisku wywołuje listę przyjętych skierowań pacjenta, które są e-Skierowaniami. Dane wybranego skierowania zostaną wyświetlone w polu.

Uwaga! Dla kategorii świadczeniobiorcy "Oczekujący objęty diagnostyką onkologiczną lub leczeniem onkologicznym na podstawie karty DiLO" pole te przyjmuje nazwę **Karta DiLO**. Wybranie przycisku wywołuje listę przyjętych skierowań pacjenta typu "Karta DiLO". Dane wybranej karty zostaną wyświetlone w polu.

**Termin dostarczenia** - dotyczy wyznaczonego terminu dostarczenia skierowania.

Pole jest zablokowane do edycji. Wypełnia się ono automatycznie, jeśli w kalendarzu pracy komórki, której dotyczy harmonogram, w polu "Skierowanie" wybrano wartość "Zawsze" lub wartość "Tylko dla pacjentów pierwszorazowych", a pacjent jest pierwszorazowy. Termin wyznacza się jako 14 dni roboczych od dnia wpisu do harmonogramu lub jako planowany termin realizacji (w zależności od tego, który z tych dni jest wcześniejszy).

**Dostarczono w dniu** - dotyczy rzeczywistego terminu dostarczenia skierowania.

Pole jest odblokowane do edycji przy wyznaczonym wcześniej terminie dostarczenia skierowania. Po jego zaznaczeniu aktywowane jest pole wyboru daty. Domyślnie podpowiada się data bieżąca.

- **Wysłano pocztą** pole aktywne do edycji przy wyznaczonym terminie dostarczenia skierowania. Zaznacza się je, jeśli pacjent wysłał skierowanie pocztą.
- **Zwrócono w dniu** pole odblokowane do edycji, jeśli potwierdzono dostarczenie skierowania.
- sekcja Wpis do harmonogramu > pole **Data i godzina** dotyczy daty i godziny wpisu pacjenta do harmonogramu.

# <span id="page-178-0"></span>**8.5.2 Zmiana planowanego terminu**

Ścieżka: Harmonogram przyjęć > Zmień termin lub kategorię

W celu zmiany planowanego terminu realizacji świadczenia należy:

- 1. Zaznaczyć na liście odpowiedni harmonogram przyjęć.
- 2. Odszukać i zaznaczyć na liście pacjenta, któremu będzie zmieniany termin realizacji świadczenia.
- 3. Wybrać przycisk **Zmień termin lub katergorię** znajdujący się w dolnym panelu formatki.

Wykonanie powyższych czynności spowoduje otwarcie formatki Zmiana terminu lub kategorii pozycji w harm onogram ie przyjęć. W polu "Planowany termin realizacji" należy wprowadzić nową planowaną datę i godzinę realizacji świadczenia oraz wskazać odpowiednią wartość w polu "Przyczyna zmiany".

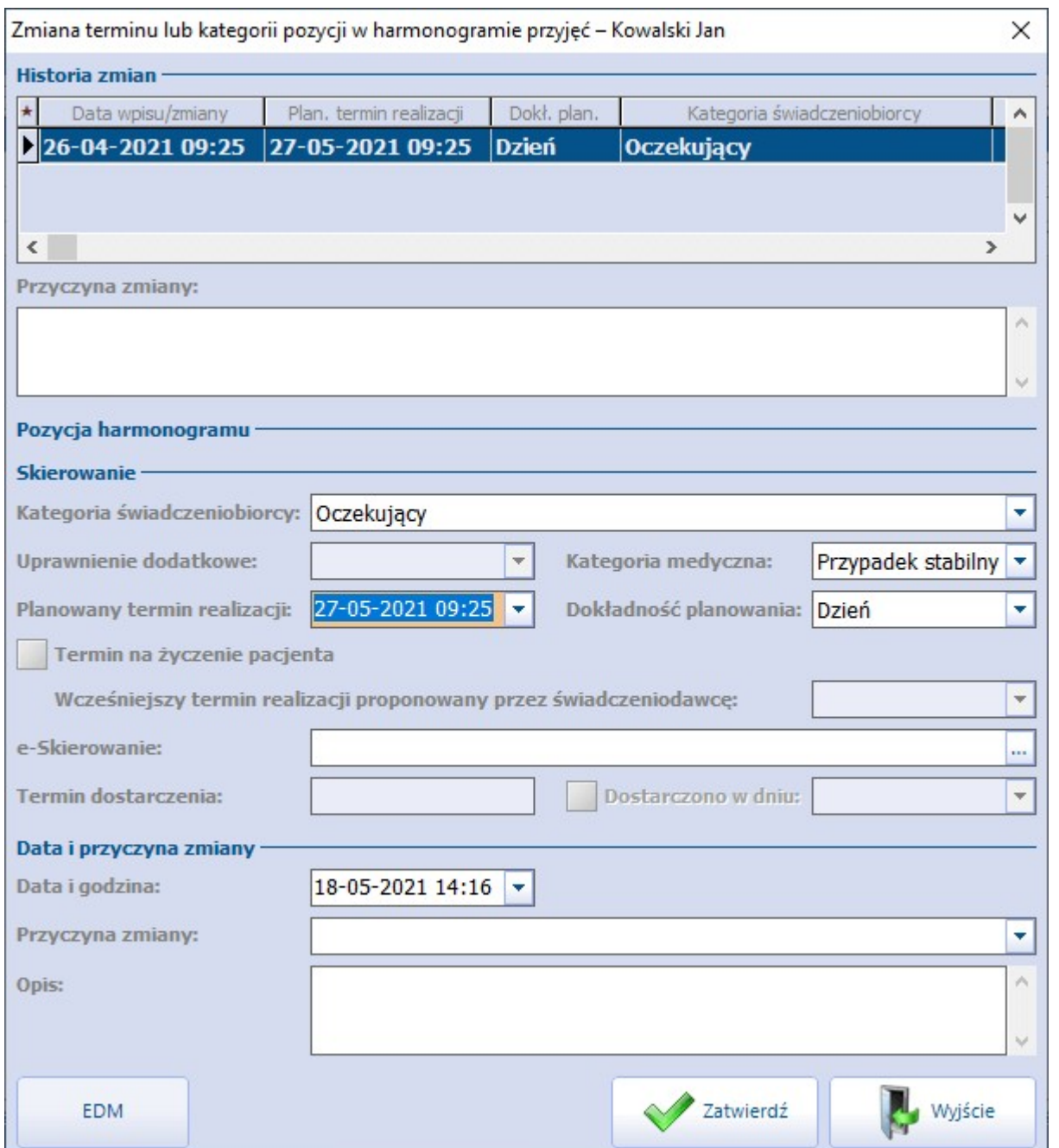

Jeżeli w polu "Przyczyna zmiany" jest wybrana wartość "Inna przyczyna", "Przesunięcie wszystkich osób na liście oczekujących (grupowe)" lub "Z przyczyn leżących po stronie świadczeniodawcy", wymagane jest również zamieszczenie opisu zmiany (pole "Opis").

Istnieje możliwość wprowadzenia daty i godziny zmiany. Służy do tego pole "Data i godzina" znajdujące się w sekcji Data i przyczyna zmiany. Program nie pozwoli zatwierdzić zmian, jeżeli wprowadzana w tym polu data będzie późniejsza od daty bieżącej.
Uwaga! W przypadku gdy pozycja w harmonogramie jest powiązana z rezerwacją wizyty pacjenta, to zmiana planowanej daty spowoduje również zmiane daty rezerwacji w Terminarzu.

Jeżeli pozycja została wprowadzona do harmonogramu przyjęć poprzez rezerwację w Terminarzu, zmiany jej planowanego terminu można dokonać także za pomocą opcji zmiany terminu rezerwacji lub poprzez edycję rezerwacji.

W programie dostępna jest funkcjonalność zbiorczej zmiany planowanego terminu. Działa ona dla pozycji z kategorią świadczeniobiorcy "Oczekujący" lub "Oczekujący objęty diagnostyką onkologiczną lub leczeniem onkologicznym na podstawie karty DiLO" i tylko takich, które mają uzupełniony planowany termin realizacji. Aby zbiorczo zmienić planowany termin dla wielu pacjentów, posiadających którąś z powyższych kategorii, należy w oknie harmonogramów przyjęć, po wskazaniu odpowiedniego harmonogramu, zaznaczyć na liście pozycje tych pacjentów, na przykład za pomocą myszki i klawisza Ctrl. Kolejnym krokiem jest wybór przycisku **Zmień termin lub kategorię**, znajdującego się w dolnym panelu okna. Po tej czynności wyświetli się okno z informacją o liczbie pozycji ulegającej modyfikacji i równocześnie umożliwiające określenie nowego planowanego terminu.

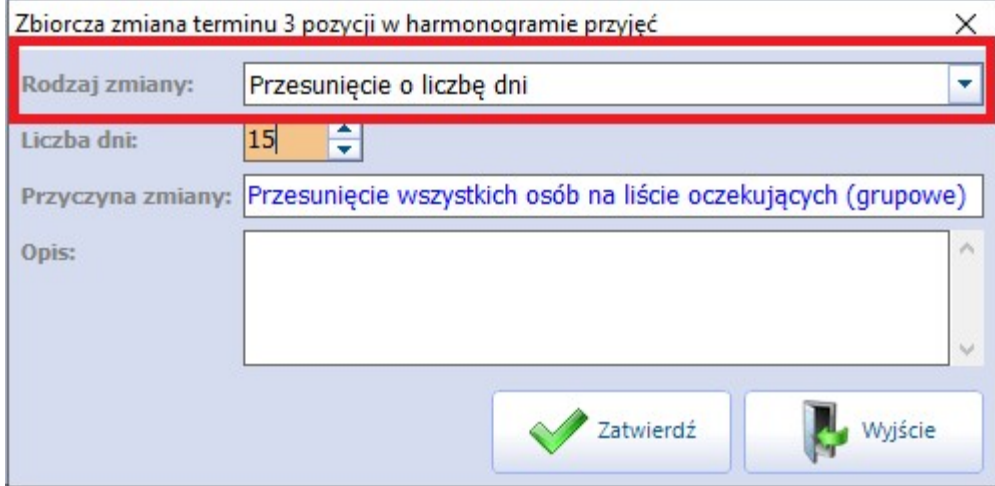

Poprzez wybór odpowiedniej pozycji w polu "Rodzaj zmiany" użytkownik wskazuje, czy termin ma być przesunięty o daną ilość dni, czy na konkretną datę. W zależności od wybranego rodzaju zmiany uaktywni się pole odpowiednio: do wpisania liczby dni przesunięcia lub wyboru daty nowego terminu.

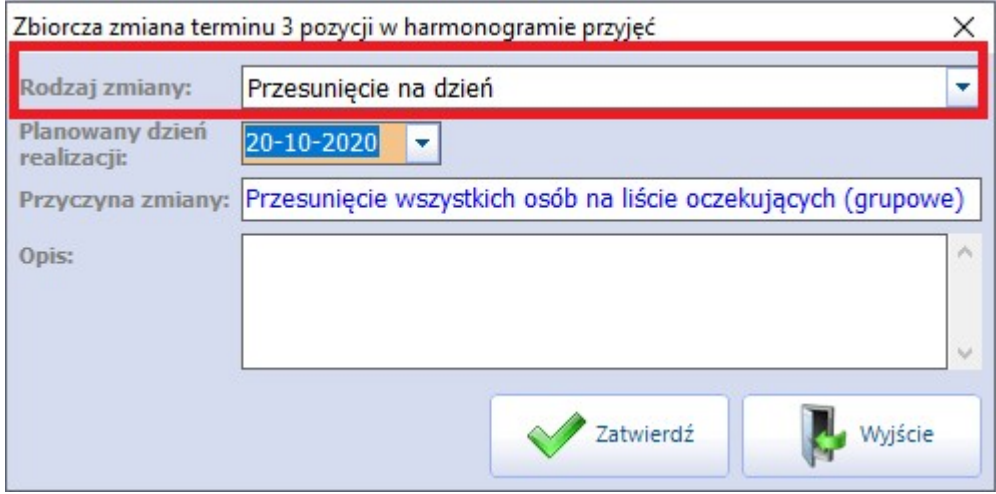

## **8.5.3 Zmiana kategorii świadczeniobiorcy lub kategorii medycznej**

Ścieżka: Harmonogram przyjęć > Zmień termin lub kategorię

Aby dokonać zmiany kategorii pozycji harmonogramu przyjęć, należy:

- 1. Zaznaczyć na liście odpowiedni harmonogram przyjęć.
- 2. Odszukać i zaznaczyć na liście pozycję, dla której będzie zmieniana kategoria.
- 3. Wybrać przycisk **Zmień termin lub kategorię** znajdujący się w dolnym panelu formatki.

Wykonanie powyższych czynności spowoduje otwarcie formatki Zmiana terminu lub kategorii pozycji w harm onogram ie przyjęć. W celu zmiany kategorii świadczeniobiorcy należy wybrać odpowiednią pozycję w polu "Kategoria świadczeniobiorcy".

Dla wybranej kategorii świadczeniobiorcy "Oczekujący" jest możliwość zmiany wartości pola "Kategoria medyczna". W przypadku pozostałych kategorii świadczeniobiorcy pole "Kategoria medyczna" pozostaje puste i zablokowane do edycji.

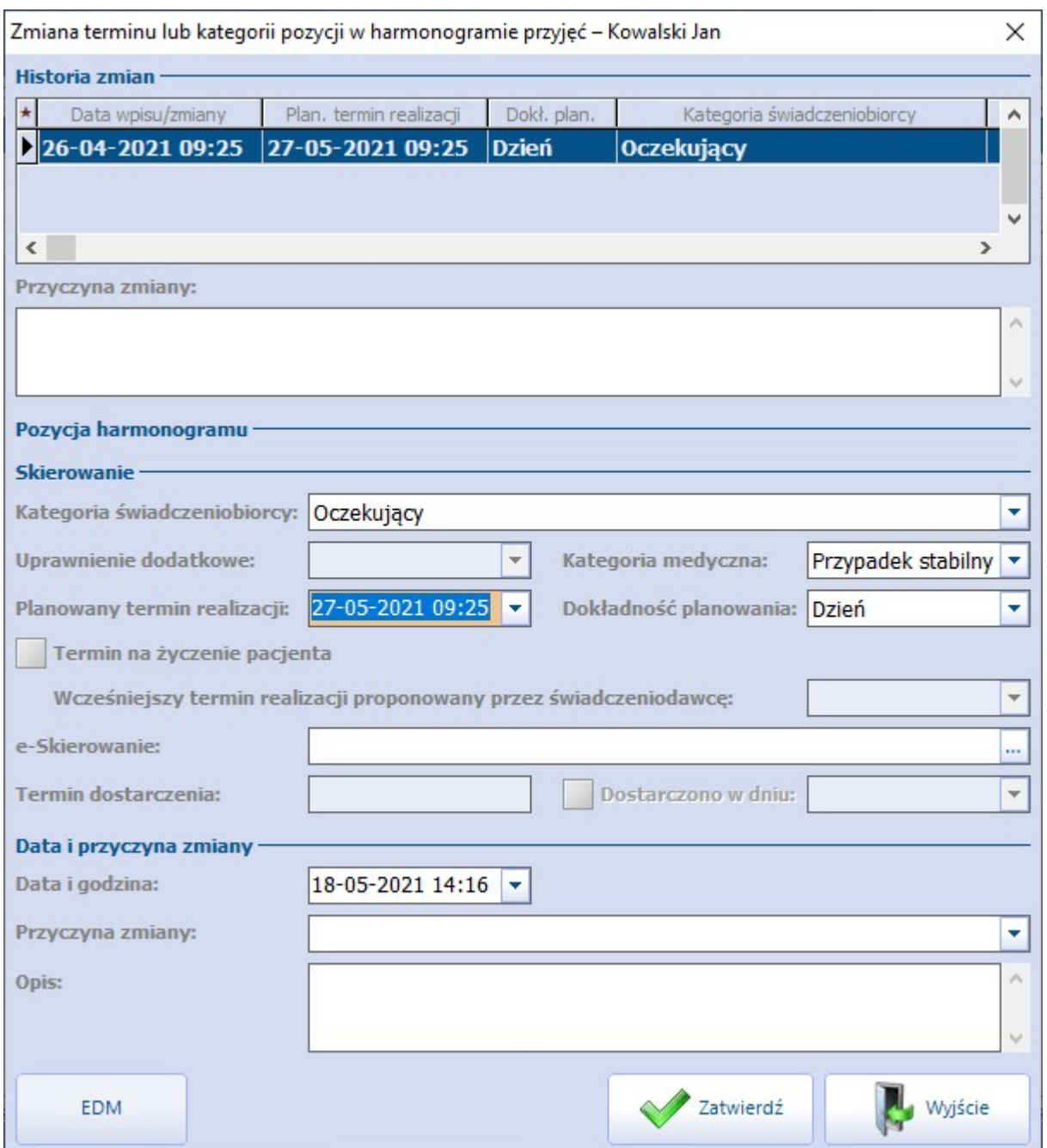

Istnieje możliwość wprowadzenia daty i godziny zmiany. Służy do tego pole "Data i godzina" znajdujące się w sekcji Data i przyczyna zmiany. Program nie pozwoli zatwierdzić zmian, jeżeli wprowadzana w tym polu data będzie późniejsza od daty bieżącej.

Zmiana kategorii świadczeniobiorcy oraz kategorii medycznej wymaga uzupełniania opisu zmiany w polu "Opis".

Jeżeli pozycja została wprowadzona do harmonogramu przyjęć poprzez rezerwację w Terminarzu, zmiany jej kategorii można dokonać także poprzez edycję tej rezerwacji.

# **8.6 Wykreślenie pacjenta z harmonogramu przyjęć**

Wykreślenie pacjenta z harmonogramu przyjęć może nastąpić poprzez:

- ręczne wykreślenie pozycji z harmonogramu (przycisk **Wykreśl z harmonogramu**),
- realizację wizyty lub hospitalizacji,
- odwołanie rezerwacji powiązanej z pozycją w harmonogramie przyjęć,
- odmowę przyjęcia do szpitala podczas rozpoczęcia realizacji hospitalizacji w module Hospitalizacje,
- poprzez uzupełnienie daty zgonu w danych pacjenta.

### **8.6.1 Z powodu realizacji świadczenia**

Po zrealizowaniu świadczenia świadczeniodawca zobowiązany jest wykreślić pacjenta z harmonogramu przyjęć. Pacjent może być wykreślony z harmonogramu przyjęć z powodu realizacji świadczenia na dwa sposoby:

- 1. [Automatycznie.](#page-183-0)
- <span id="page-183-0"></span>2. [Ręcznie.](#page-184-0)

### **8.6.1.1 Wykreślanie automatyczne**

Ścieżka: Zarządzanie > Konfiguracja > Konfigurator, pozycja: Ewidencja > Podstawowe

Jeśli w powyższej ścieżce w sekcji W izyty i hospitalizacje zostanie zaznaczony parametr **"Automatycznie wykreślaj pacjenta z harmonogramu przyjęć przy autoryzacji/zatwierdzaniu danych"**, to wprowadzenie danych wizyty/hospitalizacji dla pacjenta w tej samej komórce, spowoduje automatyczne wykreślenie pozycji z harmonogramu przyjęć podczas jej zatwierdzania. Wykreślenie nastąpi automatycznie, bez dodatkowego komunikatu.

Jeśli zaś powyższy parametr jest wyłączony, to przy zatwierdzaniu wizyty/ hospitalizacji pacjenta wpisanego do harmonogramu przyjęć z odpowiednią kategorią świadczeniobiorcy pojawi się poniższy komunikat, wymagający od użytkownika podjęcia decyzji o wykreśleniu pacjenta z harmonogramu bądź nie:

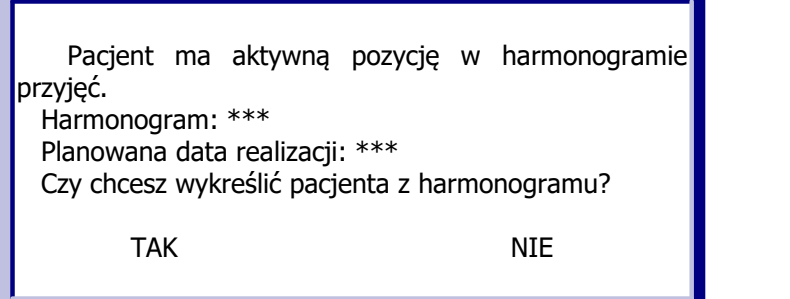

Dodatkowo, jeśli pozycja w harmonogramie powiązana jest z elektronicznym skierowaniem, wykreślenie pacjenta z harmonogramu przyjęć spowoduje przekazanie informacji o realizacji e-skierowania do P1 z odpowiednim komunikatem: "Zostanie wysłana informacja o zrealizowaniu świadczenia..." lub "Zostanie wysłana rezygnacja realizacji skierowania...".

### <span id="page-184-0"></span>**8.6.1.2 Wykreślanie ręczne**

#### Ścieżka: Harmonogram przyjęć > Wykreśl z harmonogramu

Jeśli z jakichś powodów pacjent nie został wykreślony z harmonogramu przyjęć, należy dokonać jego ręcznego wykreślenia, wykonując poniższe kroki:

- 1. Zaznaczyć na liście odpowiedni harmonogram przyjęć.
- 2. Odszukać i zaznaczyć na liście pacjenta, który ma zostać wykreślony.
- 3. Wybrać przycisk **Wykreśl z harmonogramu** znajdujący się w dolnym panelu formatki.
- 4. W oknie dialogowym Wykreślenie pozycji z harmonogramu przyjęć wykonać:
	- a) W polu "Data skreślenia" wybrać datę realizacji świadczenia.
	- b) W polu "Przyczyna skreślenia" wybrać wartość **Zrealizowanie świadczenia.**
	- c) W polu "ID wizyty realizującej" wybrać przycisk [...], który otworzy okno prezentującej listę wizyt pacjenta w danej komórce organizacyjnej. Na liście należy zaznaczyć odpowiednią wizytę i zatwierdzić zmiany.

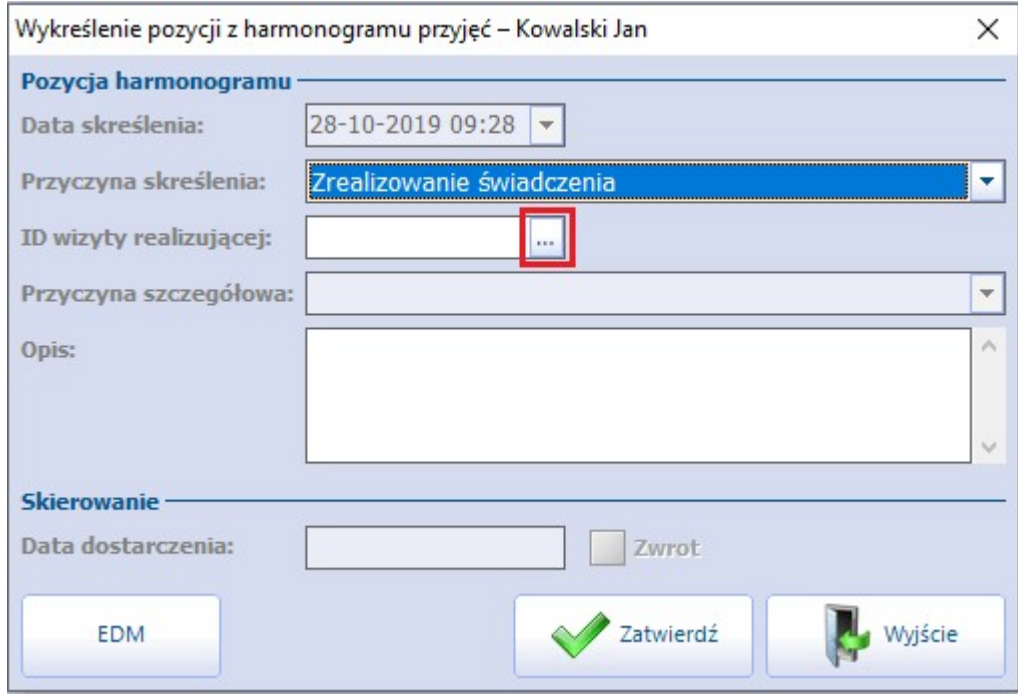

Dla przyczyny skreślenia "Zrealizowanie świadczenia" wskazanie identyfikatora wizyty (pole "ID. wizyty realizującej"), podczas której dane świadczenie zostało wykonane, jest wymagane. Identyfikator ten widoczny jest m.in. w danych wizyty w polu "ID wizyty".

## **8.6.2 Z innych przyczyn**

Wykreślenia z harmonogramu przyjęć można dokonać również z powodu przyczyn innych niż realizacja świadczenia, np. z powodu niezgłoszenia się pacjenta w wyznaczonym terminie, niedostarczenia oryginału skierowania w ciągu 14 dni itd.

W takich sytuacjach możliwe jest dokonanie tylko ręcznego wykreślenia pacjenta według poniższych kroków:

- 1. Zaznaczyć na liście odpowiedni harmonogram przjęć.
- 2. Odszukać i zaznaczyć na liście pacjenta, który ma zostać wykreślony.
- 3. Wybrać przycisk **Wykreśl z harmonogramu** znajdujący się w dolnym panelu formatki.
- 4. W oknie dialogowym Wykreślenie pozycji z harmonogramu przyjeć wskazać date skreślenia.
- 5. W polu "Przyczyna skreślenia" rozwinąć listę i wybrać przyczynę skreślenia.

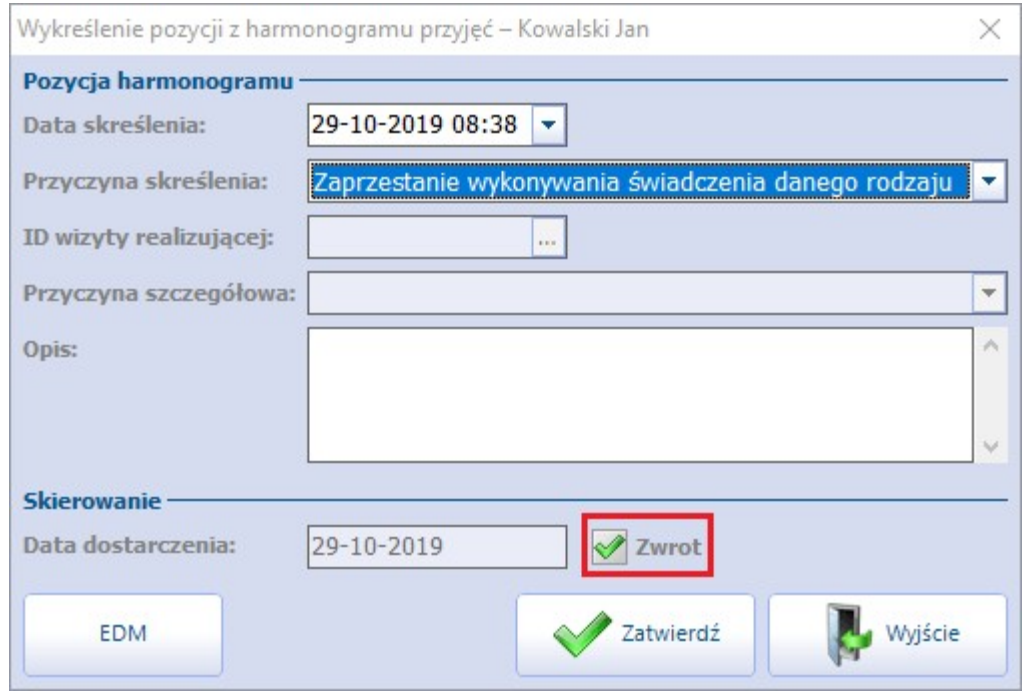

Dodatkowo w trakcie wykreślania pacjenta z harmonogramu można zaznaczyć fakt zwrócenia mu skierowania poprzez zaznaczenie pola "Zwrot". Pole te aktywuje się dla przyczyny skreślenia innej niż realizacja świadczenia, jeśli wcześniej wprowadzono datę dostarczenia skierowania.

Informacja o zwrocie skierowania zostanie odnotowana również w [rejestrze](#page-460-0) dostępnym z poziomu: Terminarz/Rejestracja > Funkcje dodatkowe > Rejestr rezerwacji ze skierowaniem.

Jeżeli pacjent jest wpisany do harmonogramu przyjęć jako oczekujący na wykonanie świadczenia i zostanie w jego danych w kartotece pacjentów uzupełniona data zgonu, wyświetli się komunikat:

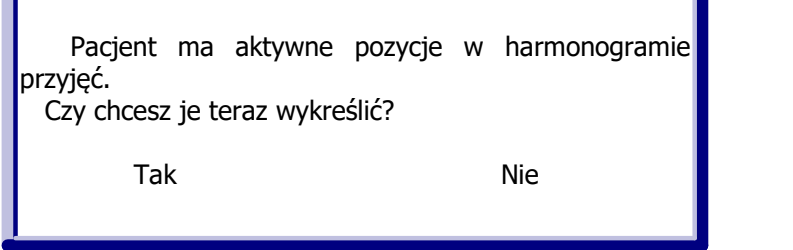

Po wybraniu przycisku **Tak** nastąpi wykreślenie pozycji pacjenta z harmonogramu przyjęć z przyczyną: "Zgon osoby wpisanej w harmonogramie przyjęć".

### **8.6.3 Zmiana przyczyny skreślenia**

Ścieżka: Harmonogram przyjęć > Zmień przyczynę skreślenia

Aby zmienić przyczynę skreślenia pozycji wykreślonej z harmonogramu przyjęć, należy:

1. Zaznaczyć odpowiedni harmonogram przyjęć.

.

- 2. Odszukać i zaznaczyć na liście pacjenta, dla którego ma zostać zmieniona przyczyna skreślenia. W tym celu należy skorzystać z filtrów znajdujących się w panelu W yszukiwanie podrzędnych:
	- a) Wprowadzić dane pacjenta korzystając z dowolnego filtra, np. ID pacjenta, Nazwisko, PESEL.
	- b) We filtrze "Warunki" wybrać jedną z wartości:
		- **Wykreślone niezrealizowane -**aby wyświetlić dane pacjenta wykreślonego z innej przyczyny niż realizacja świadczenia.
		- **Zrealizowane -** aby wyświetlić dane pacjenta wykreślonego z powodu realizacji świadczenia.
- 3. Wybrać przycisk **Zmień przyczynę skreślenia**, znajdujący się w dolnym panelu formatki.
- 4. W oknie dialogowym Zmiana przyczyny skreślenia w polu "Przyczyna skreślenia" wybrać z listy prawidłową przyczynę (patrz przykład poniżej), a następnie zatwierdzić zmianę przyciskiem **Zatwierdź**

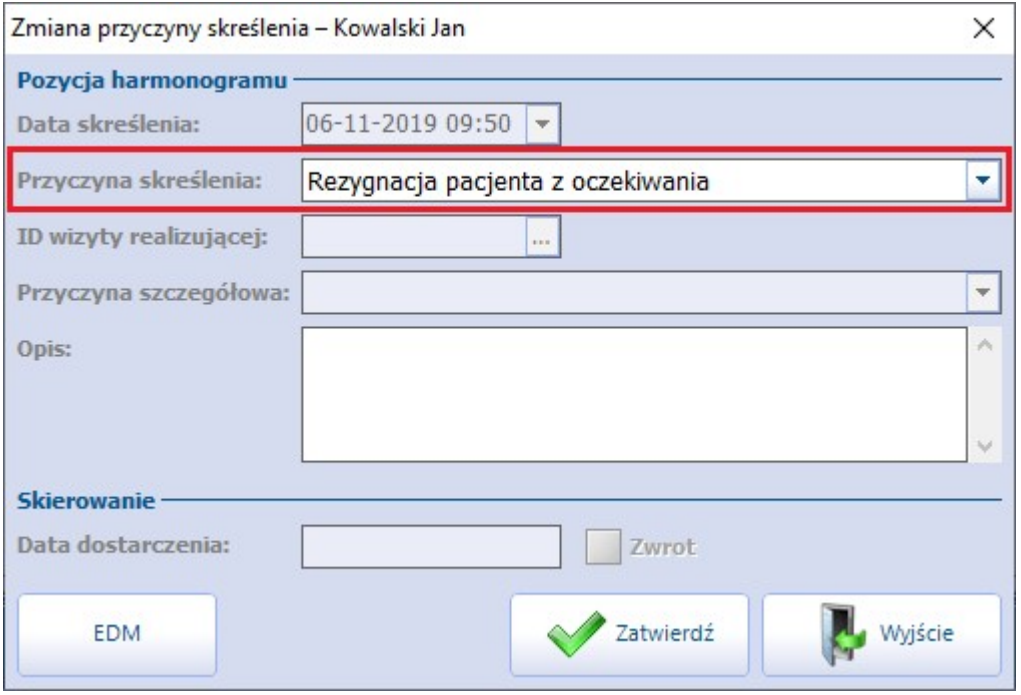

Uwaga! W programie została wprowadzona blokada zmiany przyczyny skreślenia na "Zrealizowane świadczenie". W przypadku wyboru takiej pozycji, wyświetli się komunikat:

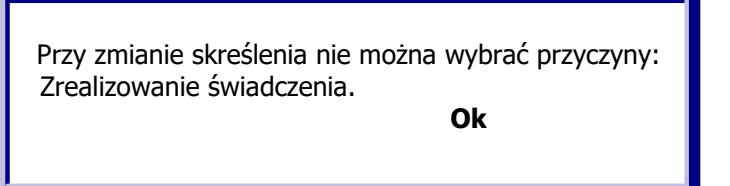

Uwaga! Aby wykonanie operacji było możliwe dla pozycji przesłanych do AP-KOLCE, zalogowany użytkownik musi posiadać dane logowania do tego systemu.

## **8.7 Przywrócenie pacjenta do harmonogramu przyjęć**

Ścieżka: Harmonogram przyjęć > Przywróć do harmonogramu

Aby przywrócić do harmonogramu przyjęć pacjenta, który został omyłkowo z niego wykreślony, należy:

- 1. Zaznaczyć odpowiedni harmonogram przyjęć.
- 2. Odszukać i zaznaczyć na liście pacjenta, który ma zostać przywrócony do harmonogramu. W tym celu należy skorzystać z filtrów znajdujących się w panelu W yszukiwanie podrzędnych:
	- a) Wprowadzić dane pacjenta korzystając z dowolnego filtra, np. ID pacjenta, Nazwisko, PESEL.
	- b) We filtrze "Warunki" wybrać jedną z wartości:
		- **Wykreślone niezrealizowane -**aby wyświetlić dane pacjenta wykreślonego z innej przyczyny niż realizacja świadczenia.
		- **Zrealizowane -** aby wyświetlić dane pacjenta wykreślonego z powodu realizacji świadczenia.
- 3. Wybrać przycisk **Przywróć do harmonogramu** znajdujący się w dolnym panelu formatki.
- 4. W oknie dialogowym Przywracanie pozycji do harmonogramu przyjeć wskazać date przywrócenia (domyślnie podpowiadana jest bieżąca data) i wpisać przyczynę przywrócenia w przygotowanym polu tekstowym.

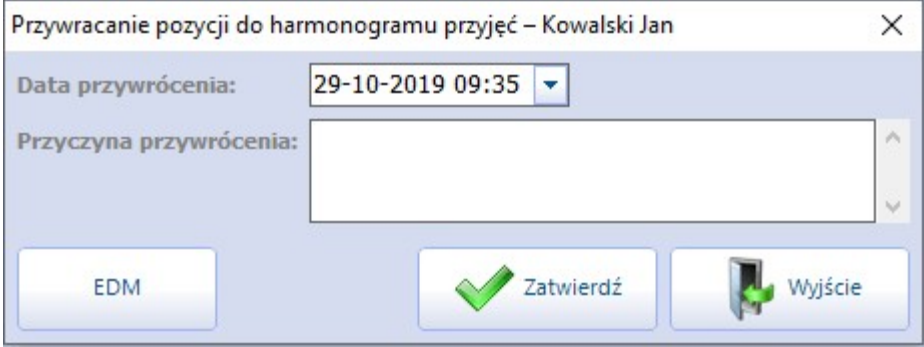

Po zatwierdzeniu zmian zostanie wyświetlony komunikat, informujący o konieczności aktualizacji wszystkich statystyk od miesiąca, w którym nastąpiło wykreślenie pacjenta z kolejki. Aktualizacja statystyk została omówiona w rozdziale: [Aktualizacja](#page-193-0) [danych](#page-193-0) [w](#page-193-0) [statystyce.](#page-193-0)

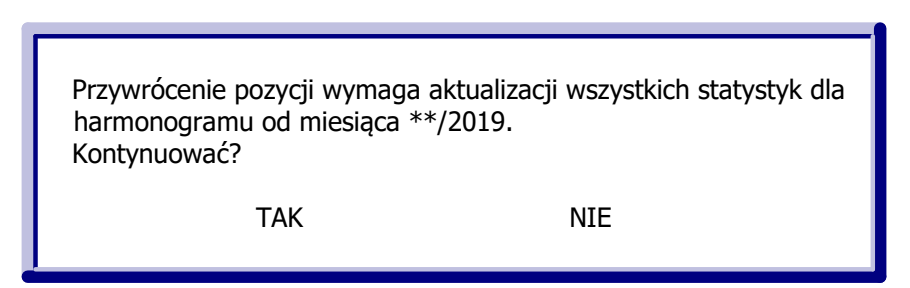

Uwaga! W przypadku harmonogramów przyjęć sprawozdawanych do AP-KOLCE możliwość przywrócenia do harmonogramu istnieje dla pozycji wykreślonych z przyczyną "Niezgłoszenie się przez osobę wpisaną w harmonogramie przyjęć w ustalonym terminie udzielenia świadczenia". Wprowadzono także wyjątek polegający na możliwości przywrócenia pozycji wykreślonej z dowolną przyczyną, pod warunkiem, że została ona przywrócona wcześniej po stronie systemu AP-KOLCE, a przywrócenie w programie jest wykonywane przez użytkownika posiadającego dane logowania do systemu AP-KOLCE.

# **8.8 Funkcje dodatkowe harmonogramów przyjęć**

Harmonogramy przyjęć w programie mMedica posiadają dwie dodatkowe funkcjonalności, opisane poniżej:

- możliwość przenoszenia pacjentów między harmonogramami,
- plan przyjęć, czyli zbiorczą listę osób ze wszystkich harmonogramów prowadzonych przez świadczeniodawcę.

### <span id="page-188-0"></span>**8.8.1 Przenoszenie pacjentów między harmonogramami**

Ścieżka: Harmonogram przyjęć > menu: Funkcje dodatkowe > Przenoszenie między harmonogramami

W razie konieczności przeniesienia pacjentów z jednego harmonogramu przyjęć do drugiego należy skorzystać z funkcjonalności **Przenoszenie między harmonogramami.** Funkcja dostępna jest w lewym górnym rogu formatki Harm onogram przyjęć, po rozwinięciu menu "Funkcje dodatkowe".

Uwaga! Przed skorzystaniem z funkcjonalności zalecane jest wykonanie [kopii](#page-737-0) [zapasowej.](#page-737-0)

Formatka Przenoszenie pacientów miedzy harmonogramami podzielona jest na dwa okna:

- **1. Z harmonogramu –** w tym oknie z listy rozwijanej wybiera się harmonogram pierwotny, z którego zostaną przeniesieni pacjenci do nowego harmonogramu.
- **2. Do harmonogramu -** w tym oknie z listy rozwijanej wybiera się harmonogram, do której zostaną przeniesieni pacjenci.

Po wybraniu harmonogramów przyjęć, pomiędzy którymi zostanie dokonane przeniesienie, w lewym oknie Z harm onogramu wyświetlona zostanie lista pacientów wpisanych do harmonogramu.

Aby przenieść pacjenta do nowego harmonogramu należy zaznaczyć go na liście lewym przyciskiem myszki,

następnie skorzystać z przycisku **Przenieś zaznaczone**. Aby przenieść kilku pacjentów naraz należy przytrzymać na klawiaturze klawisz CTRL i zaznaczyć na liście kilku pacjentów, następnie skorzystać z

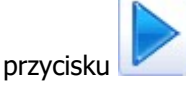

Wybranie przycisku **Przenieś wszystkie** spowoduje przeniesienie wszystkich pozycji znajdujących się w oknie. Pacjenci przeniesieni do nowego harmonogramu zostaną na liście oznaczeni kolorem zielonym (okno Do harmonogramu).

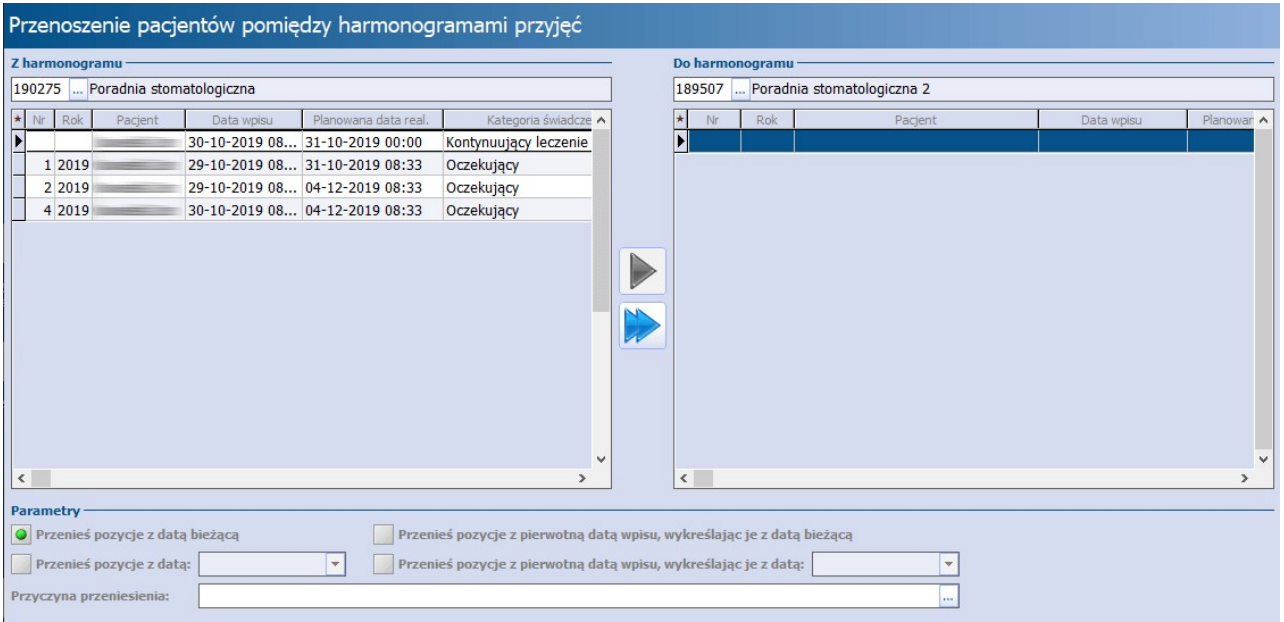

Uwaga! Pacjenci przenoszeni są do nowego harmonogramu domyślnie z bieżącą datą wpisu i równocześnie wykreślani są w "starym" harmonogramie z podaniem daty bieżącej. Jeśli istnieje konieczność zmiany tych dat, należy skorzystać z opcji znajdujących się w sekcji Parametry:

- **Przenieś pozycje z pierwotną datą wpisu, wykreślając je z datą bieżącą** zaznaczenie pola pozwoli przenieść pozycje z ich pierwotną datą wpisu i równocześnie wykreślić je ze źródłowego harmonogramu z data bieżącą.
- **Przenieś pozycje z datą** zaznaczenie pola i wybranie daty z kalendarza pozwoli przenieść pozycje z datą wpisu wskazaną przez użytkownika systemu.
- **Przenieś pozycje z pierwotną datą wpisu, wykreślając je z datą -** zaznaczenie pola i wybranie daty z kalendarza pozwoli przenieść pacjenta z pierwotną datą wpisu, a data wykreślenia pacjenta z harmonogramu pierwotnego będzie datą wskazaną przez użytkownika.

Po ewentualnym zaznaczeniu powyższych parametrów należy wprowadzić przyczynę przeniesienia. Można ją wpisać w polu "Przyczyna przeniesienia" bądź skorzystać z przycisku wyboru [...] i utworzyć słownik przyczyn zmian w dokumentacji medycznej, zawierający tę przyczynę. Zapisanie zmian przyciskiem Zatwierdź spowoduje przeniesienie pacjentów do wybranego harmonogramu.

## **8.8.2 Plan przyjęć**

Ścieżka: Harmonogram przyjęć > Plan przyjęć lub Ewidencja > Harmonogramy przyjęć > Plan przyjęć

Plan przyjęć jest dodatkową funkcjonalnością, umożliwiającą podgląd listy osób ze wszystkich harmonogramów przyjęć prowadzonych przez świadczeniodawcę.

Aby otworzyć formatkę Plan przyjęć należy przejść do jednej z ww. ścieżek. W otwartym oknie za pomocą filtrów znajdujących się w panelu W yszukiwanie zaawansowane można zawęzić warunki wyszukiwania do konkretnego harmonogramu, pacjenta, planowanej daty realizacji świadczenia, kategorii itd. Natomiast przyciski znajdujące się w górnym panelu formatki umożliwiają:

- [Dodanie](#page-172-0) [nowej](#page-172-0) [pozycji](#page-172-0) do wybranego harmonogramu przyjęć.
- [Podgląd](#page-174-0) szczegółowych danych pozycji.
- Wydrukowanie zbiorczej listy osób z harmonogramów przyjęć.

# <span id="page-190-0"></span>**8.9 Statystyki harmonogramów przyjęć**

#### Ścieżka: Harmonogram przyjęć > Statystyki

Aby przeglądać statystyki poszczególnych harmonogramów przyjęć należy wybrać przycisk **Statystyki** znajdujący się w górnym panelu formatki Harmonogram przyjęć. W górnym oknie prezentowana jest lista aktualnych harmonogramów, zaś w dolnym oknie informacje statystyczne dotyczące wybranego harmonogramu.

Aby podejrzeć szczegółowe dane statystyki dla wybranego harmonogramu przyjęć, należy w górnym oknie zaznaczyć harmonogram na liście, a w dolnym oknie zaznaczyć interesującą datę sprawozdawczą. Statystykę otwiera się poprzez dwukrotne kliknięcie myszką lub wybranie przycisku **Dane statystyki.** Zostanie otwarte okno dialogowe Dane szczegółowe statystyki prezentujące m.in. liczbę przypadków pilnych i stabilnych, dane statystyczne poszczególnych kategorii świadczeniobiorcy oraz status potwierdzenia statystyki przez NFZ.

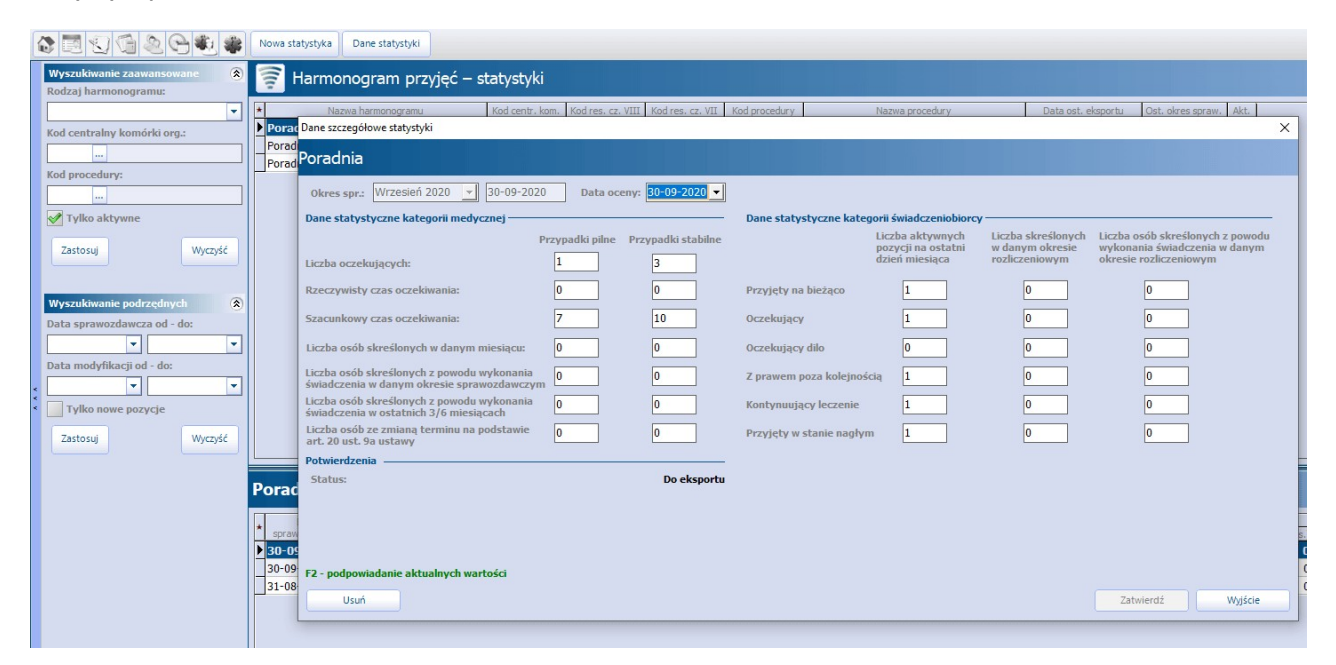

## **8.9.1 Dodanie nowej statystyki**

Ścieżka: Harmonogram przyjęć > Statystyki > Nowa statystyka

Statystykę można utworzyć najwcześniej w ostatnim dniu miesiąca sprawozdawczego, za który ma zostać ona przekazana. Przykład: Dopiero 31 października można utworzyć statystykę za miesiąc październik.

Aby utworzyć nową statystykę dla harmonogramu przyjęć należy wykonać poniższe czynności:

- 1. W górnym oknie formatki Harm onogram przyjęć statystyki zaznaczyć na liście harmonogram, do którego będzie tworzona statystyka.
- 2. Wybrać przycisk **Nowa statystyka**, znajdujący się w górnym panelu.
- 3. W oknie dialogowym Nowa statystyka uzupełnić pole "Data oceny". Można ją wprowadzić ręcznie lub skorzystać z kalendarza widocznego po rozwinięciu listy. Data oceny musi mieścić się w granicach miesiąca sprawozdawczego. Jeśli przed utworzeniem statystyki zostanie dokonana [ocena](#page-199-0) [harmonogramu](#page-199-0) przyjęć, to pole "Data

oceny" zostanie automatycznie uzupełnione datą pobraną z oceny.

4. Zmiany zatwierdzić.

Miesiąc w polu "Okres spr." jest domyślnie podpowiadany i dotyczy zawsze poprzedniego miesiąca sprawozdawczego. Jeżeli istnieje konieczność utworzenia statystyki za poprzednie miesiące, należy rozwinąć listę i wybrać odpowiedni okres sprawozdawczy.

Wartości liczbowe znajdujące się w sekcji Dane statystyki wyliczane są na podstawie danych wprowadzonych przez użytkownika systemu.

**Rzeczywisty czas oczekiwania** oblicza się odrębnie dla każdej grupy osób wpisanych na listę oczekujących w poszczególnych komórkach organizacyjnych świadczeniodawcy. Grupy te wyodrębniane są ze względu na kryterium medyczne, o którym mowa w § 8 ust. 1 pkt 6 lit. b rozporządzenia. Czas jest liczony na podstawie osób, które zostały skreślone z kolejki.

Oblicza się go zgodnie z następującym wzorem: T = D/L, gdzie:

T - średni czas oczekiwania,

D - łączna liczba dni oczekiwania, gdzie D = d $^1$  + d $^2$  + ... + d $^{\mathsf{n}}$ , gdzie:

d<sup>n</sup> - liczba dni oczekiwania każdej osoby skreślonej w okresie ostatnich sześciu miesięcy z listy oczekujących z powodu wykonania świadczenia, na które oczekiwała, liczona od daty wpisania na listę oczekujących do daty rozpoczęcia wykonywania świadczenia,

L - łączna liczba osób skreślonych w ostatnich 3 miesiącach z listy oczekujących z powodu wykonania świadczenia.

Tak utworzoną i zatwierdzoną statystykę można sprawozdać do OW NFZ poprzez wykonanie [eksportu](#page-192-0).

### <span id="page-191-0"></span>**8.9.2 Zbiorcze uzupełnianie statystyk**

Ścieżka: Harmonogram przyjęć > Uzupełnianie statystyk

lub Ewidencja > Harmonogramy przyjęć > Zbiorcze uzupełnianie statystyk

Formatka Zbiorcze uzupełnianie statystyk umożliwia równoczesne uzupełnienie statystyk bądź pierwszych wolnych terminów dlawszystkich harmonogramów przyjęć prowadzonych przez świadczeniodawcę. Zbiorcze uzupełnianie danych można wykonać dla wszystkich harmonogramów lub dla wybranego harmonogramu przyjęć, wskazanej wcześniej w polu wyszukiwania "Centralny kod komórki".

Aby zbiorczo utworzyć statystyki lub wyznaczyć wolne terminy dla harmonogramów przyjęć, należy wykonać poniższe czynności:

- 1. Uzupełnić pole "Data oceny". Datę można wprowadzić ręcznie lub skorzystać z kalendarza widocznego po rozwinięciu listy.
- 2. Zaznaczyć ∠ zakres, dla którego mają zostać uzupełnione dane:
	- **Statystyki -** zostaną uzupełnione statystyki na podstawie danych wprowadzonych w systemie.
	- **Wolne terminy -** zostaną uzupełnione informacje o wolnych terminach na podstawie danych wprowadzonych w systemie.

Zaznaczenie jednej z powyższych opcji (lub dwóch) spowoduje podświetlenie przycisku **Wyznacz.**

- 3. Wybrać przycisk **Wyznacz**, który spowoduje uzupełnienie informacji o statystykach/wolnych terminach dla przypadków pilnych i stabilnych.
- 4. Zmiany zatwierdzić.

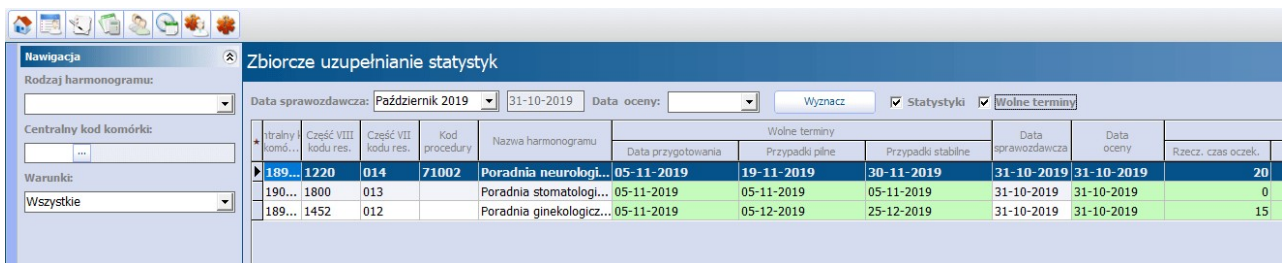

Tak utworzone statystyki i wyznaczone informacje o pierwszym wolnym terminie można sprawozdać do OW NFZ poprzez wykonanie [eksportów](#page-192-0).

## <span id="page-192-0"></span>**8.9.3 Eksport statystyk**

Ścieżka: Komunikacja > Eksport danych > Harmonogramy przyjęć

Poprawny eksport statystyk harmonogramów przyjęć wymaga posiadania ustawionej aktualnie obowiązującej wersji komunikatu eksportu. Jej wyboru dokonuje się w: Zarządzanie > Konfiguracja > Konfigurator, pozycja: Komunikacja > Eksport.

Aby wysłać do NFZ informacje o statystykach należy w oknie eksportu harmonogramów przyjęć wykonać poniższe czynności:

- 1. W polu "Typ danych" wybrać wartość **Statystyka**.
- 2. W polu"Miesiąc sprawozdawczy" wybrać miesiąc, za który będzie wykonywany eksport. System domyślnie podpowiada poprzedni miesiąc sprawozdawczy.
- 3. Opcjonalnie w polu "Kody komórek" można rozwinąć listę i usunąć zaznaczenie dla komórek, dla których harmonogramy nie mają być eksportowane. Na liście zostały domyślnie zaznaczone wszystkie kody komórek.
- 4. Wybrać przycisk **Eksportuj,** który rozpocznie proces przekazywania danych.

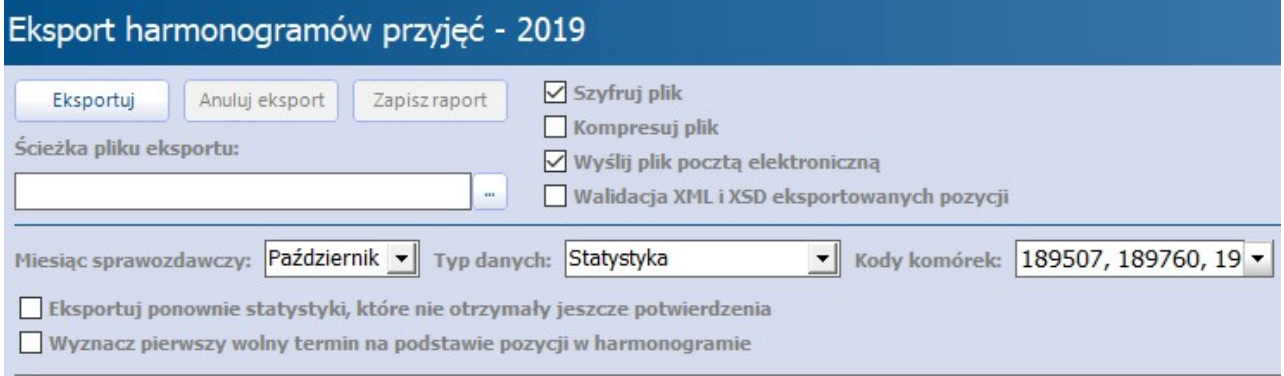

Opis wybranych pól z formatki Eksport harm onogram ów przyjęć:

- **Kody komórek -** po rozwinięciu listy prezentowane są kody wszystkich komórek organizacyjnych, do których utworzono w systemie harmonogramy przyjęć. Zostały one domyślnie zaznaczone, co oznacza, że wszystkie zostaną sprawozdane podczas komunikacji. Jeśli istnieje konieczność sprawozdania danych z wybranych komórek, należy usunąć zaznaczenie przy ich nazwach.
- **Eksportuj ponownie statystyki, które nie otrzymały jeszcze potwierdzenia -** zaznaczenie parametru pozwala ponownie wysłać statystyki oraz pierwsze wolne terminy, które zostały zakwestionowane przez NFZ (posiadają status: Błąd (odrzucona)) lub które zostały wysłane, ale nie zostało zaimportowane dla nich jeszcze żadne potwierdzenie.
- **Wyznacz pierwszy wolny termin na podstawie pozycji w harmonogramie -** zaznaczenie spowoduje wysłanie pierwszych wolnych terminów na podstawie danych pobranych z harmonogramów przyjęć. Jeśli do wyznaczenia pierwszego wolnego terminu użytkownik wprowadził dane ręcznie, zostaną one zignorowane.

## <span id="page-193-0"></span>**8.9.4 Aktualizacja danych w statystyce**

Ścieżka: Harmonogram przyjęć > Statystyki > Dane statystyki

Jeśli po wykonaniu eksportu statystyki zaistnieje konieczność jej ponownego sprawozdania do NFZ, należy dokonać jej aktualizacji według poniższych zaleceń.

Aktualizacja danych w statystyce zalecana jest w następujących sytuacjach:

- Jeśli statystyka zostanie odrzucona przez NFZ i otrzyma status "Błąd (odrzucona)".
- Jeśli po zatwierdzeniu statystyki przez NFZ (status "Potwierdzona bez ostrzeżeń"), użytkownik dokonywał zmian w harmonogramie przyjęć, np. dodawał, wykreślał pozycje z harmonogramu w ramach przesłanego miesiąca sprawozdawczego.
- Jeśli istnieje konieczność ponownego przesłania statystyki posiadającej jeden ze statusów: Wyeksportowana, Potwierdzona z ostrzeżeniami, Potwierdzona bez ostrzeżeń.

Aby zaktualizować dane w statystyce należy wykonać poniższe czynności:

- 1. Przejść do ścieżki: Harmonogram przyjęć > Statystyki.
- 2. W górnym oknie formatki Harmonogram przyjęć statystyki zaznaczyć na liście harmonogram, dla której będzie aktualizowana statystyka.
- 3. W dolnym oknie formatki zaznaczyć na liście statystykę za dany okres sprawozdawczy i otworzyć ją przyciskiem **Dane statystyki.**
- 4. Dla otwartego okna Dane szczegółowe statystyki przycisnąć na klawiaturze przycisk **F2.**
- 5. Zatwierdzić zmiany i dokonać ponownego [eksportu](#page-192-0) statystyki, jeśli to konieczne.

Użycie przycisku F2 na klawiaturze podpowiada aktualne wartości w statystyce na podstawie danych wprowadzonych do harmonogramu przyjęć. Jeśli użytkownik dokonywał zmian na pozycjach harmonogramu, wybranie przycisku F2 powoduje ponowne przeliczenie statystyk przez aplikację i dotychczas wyświetlane dane mogą ulec zmianie. Oprócz tego zmianie ulegnie status potwierdzenia statystyki na "Do eksportu", umożliwiając jej ponowne przesłanie.

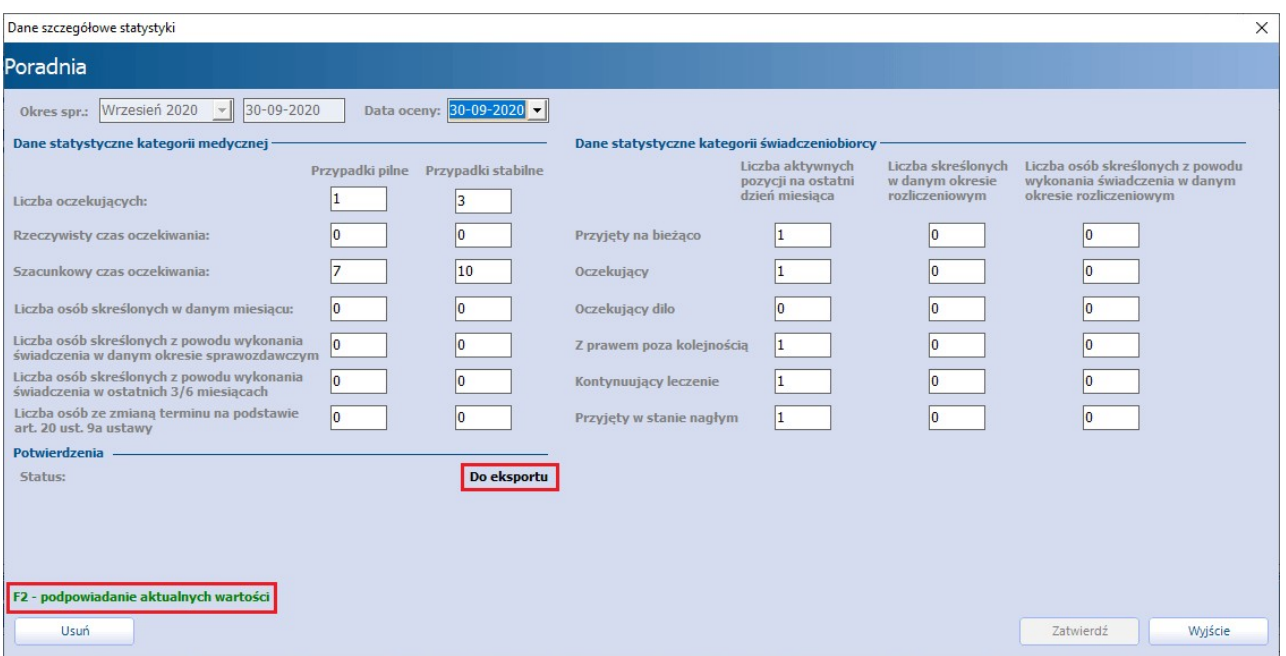

Uwaga! Należy pamiętać, że statystyki są liczone narastająco. W razie aktualizacji statystyki za odległy okres sprawozdawczy (np. sprzed 4 miesięcy), konieczna jest również aktualizacja wszystkich statystyk nastepujących po tym miesiącu i przesłanie tych danych do NFZ.

## **8.9.5 Usunięcie statystyki**

Ścieżka: Harmonogram przyjęć > Statystyki > Dane statystyki > Usuń

W celu usunięcia statystyki należy przejść do powyższej ścieżki, otworzyć dwuklikiem wybraną [statystykę](#page-193-0) i w oknie Dane szczegółowe statystyki wybrać przycisk **Usuń.**

Uwaga! Można dokonać usunięcia tylko statystyki, która jeszcze nie została eksportowana do NFZ (posiada status "Do eksportu"). Przy próbie usunięcia statystyki z innym statusem zostanie wyświetlony komunikat:

Nie można usunąć statystyki przesłanej do OW NFZ.

# **8.10 Pierwszy wolny termin**

Świadczeniodawcy sprawozdający dane z zakresu list oczekujących są zobowiązani do przekazywania informacji o pierwszym wolnym terminie udzielenia świadczenia.

## <span id="page-194-0"></span>**8.10.1 Wyznaczanie pierwszego wolnego terminu**

Ścieżka: Harmonogram przyjęć > Dane harmonogramu

Aby przygotować informację o pierwszym wolnym terminie udzielenia świadczenia, należy podświetlić na liście harmonogram przyjęć, następnie wybrać przycisk **Dane harmonogramu** znajdujący się w górnym panelu formatki Harm onogram przyjęć.

Otwarte zostanie nowe okno dialogowe, w którego dolnej części znajduje się sekcja Pierwszy wolny termin, informująca o:

- dacie przygotowania danych o pierwszym wolnym terminie,
- dacie pierwszego wolnego terminu dla przypadków pilnych,
- dacie pierwszego wolnego terminu dla przypadków stabilnych,
- statusie eksportu.

Opis statusów mogących wystąpić w sekcji Pierwszy wolny term in:

- **Nowa pozycja** oznacza, że żaden termin nie został jeszcze wyznaczony lub po wyznaczeniu nie został nigdy wysłany.
- **Do eksportu** status nadawany po każdej modyfikacji danych, które wcześniej były wyeksportowane.
- **Wysłana** status nadany po przesłaniu danych do NFZ.
- **Potwierdzona** status nadany po odebraniu importu z systemu NFZ, potwierdzającego poprawne sprawozdanie danych.
- **Błąd** status nadany po odebraniu importu z systemu NFZ, kwestionującego poprawne sprawozdanie danych.

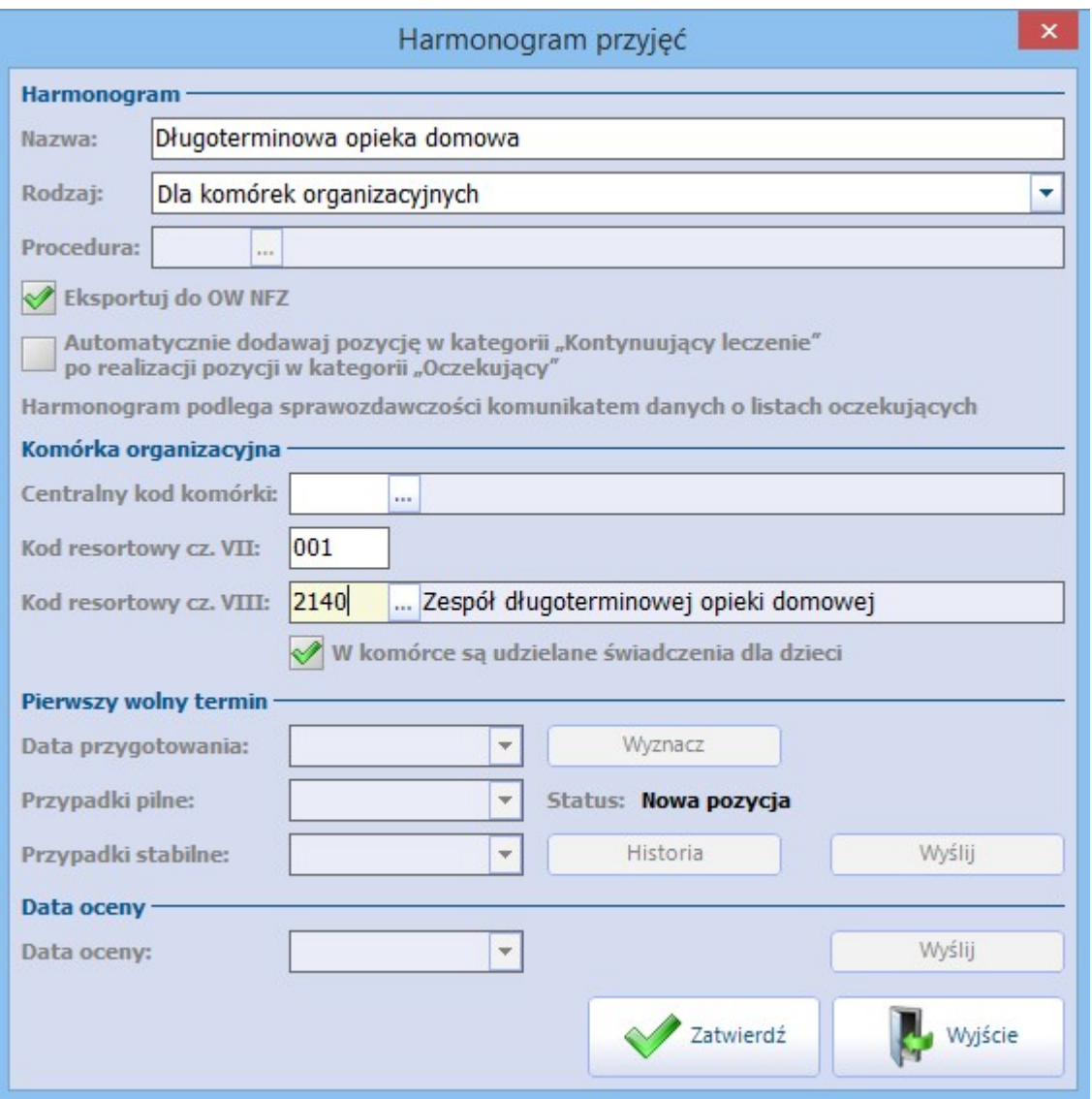

Użytkownik może wyznaczyć informację o pierwszym wolnym terminie na dwa sposoby:

- 1. [Automatycznie](#page-196-0) za pomocą przycisku **Wyznacz**.
- 2. [Ręcznie.](#page-196-1)

W programie można również dokonać zbiorczego wyznaczenia pierwszego wolnego terminu dla wszystkich harmonogramów przyjęć prowadzonych przez świadczeniodawcę. Funkcjonalność ta została opisana w rozdziale: [Zbiorcze](#page-191-0) [uzupełnianie](#page-191-0) [statystyk.](#page-191-0)

### <span id="page-196-0"></span>**8.10.1.1 Wyznaczanie automatyczne**

Do automatycznego wyznaczania pierwszych wolnych terminów służy przycisk **Wyznacz**, znajdujący się w oknie dialogowym Harmonogram przyjęć.

Program na podstawie listy osób oczekujących wprowadzonej do programu podpowiada pierwszy wolny termin dla przypadków pilnych i stabilnych. Podczas tego procesu uwzględniany jest kalendarz pracy komórki - w przypadku, gdy pierwszy wolny termin wypada w dzień, który został zdefiniowany w kalendarzu placówki jako wolny, zostanie wyznaczony najwcześniejszy dzień roboczy z [kalendarza](#page-415-0) [komórki.](#page-415-0)

Ponadto pacjenci, którzy zostali [wpisani](#page-172-0) [do](#page-172-0) [harmonogramu](#page-172-0) przyjęć z zaznaczeniem pola "Termin na życzenie pacjenta" będą pomijani podczas wyznaczania pierwszego wolnego terminu.

W przypadku braku osób oczekujących w harmonogramie przyjęć, daty dla przypadków pilnych i stabilnych równe będą dacie przygotowania sprawozdania. Natomiast data podpowiadana w polu "Data przygotowania" zawsze będzie datą bieżącą.

Wybranie przycisku **Zatwierdź** zapisuje zmiany. Tak wyznaczony pierwszy wolny termin można sprawozdać do OW NFZ poprzez wykonanie [eksportu.](#page-197-0)

Uwaga! Zgodnie z aktualnymi wytycznymi, pierwsze wolne terminy wyznaczane są na podstawie pozycji harmonogramu przyjęć posiadających kategorię świadczeniobiorcy: "Oczekujący".

### <span id="page-196-1"></span>**8.10.1.2 Wyznaczanie ręczne**

Aby ręcznie wyznaczyć pierwszy wolny termin należy w sekcji Pierwszy wolny termin dokonać ręcznego wyboru dat w odpowiednich polach. Daty można wprowadzić ręcznie lub skorzystać z kalendarza, dostępnego po rozwinięciu listy w wybranym polu.

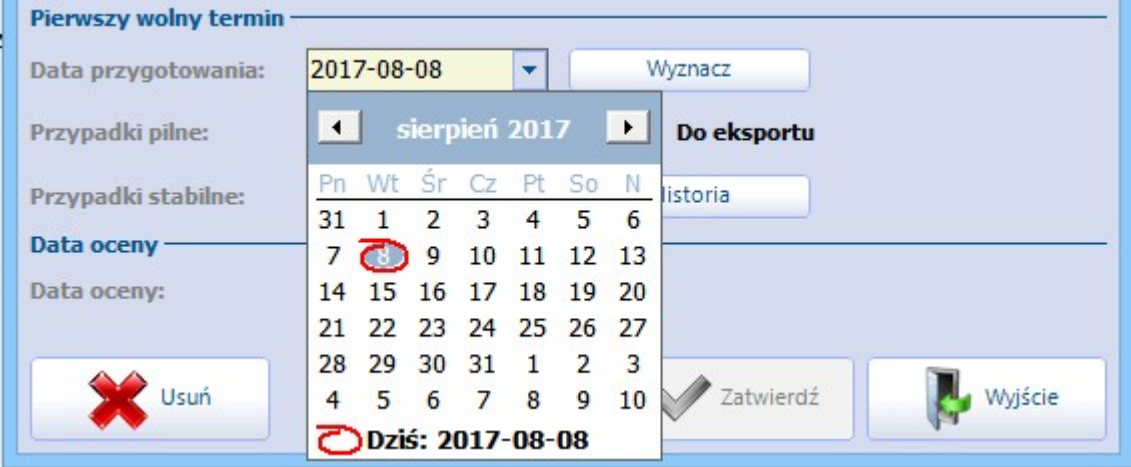

Aby tak wprowadzone i zatwierdzone dane zostały przekazane do OW NFZ, zaleca się wyłączyć parametr **"Wyznacz pierwszy wolny termin na podstawie pozycji w kolejce"** w oknie [eksportu.](#page-197-0)

## **8.10.2 Przegląd pierwszych wolnych terminów**

Ścieżka: Harmonogram przyjęć > Dane harmonogamu > Historia

Aby otworzyć przegląd wysłanych pierwszych wolnych terminów, należy wybrać przycisk **Historia**, znajdujący się w sekcji [Pierwszy](#page-194-0) [wolny](#page-194-0) [termin.](#page-194-0)

Otwarte zostanie nowe okno dialogowe, w którym można uzyskać informacje o dacie przygotowania danych o pierwszym wolnym terminie, o wyznaczonych terminach dla przypadków pilnych i stabilnych, o statusie eksportu itd.

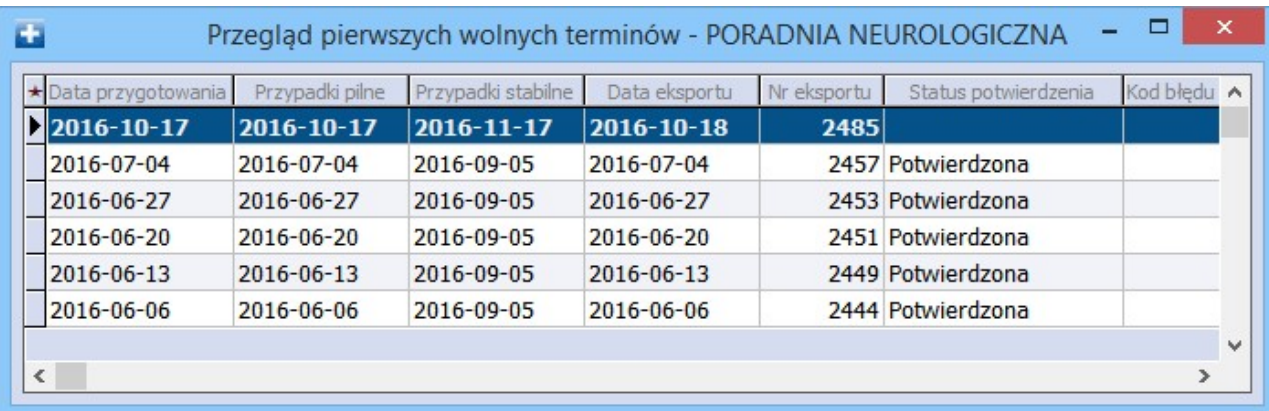

### <span id="page-197-0"></span>**8.10.3 Eksport pierwszych wolnych terminów**

Ścieżka: Komunikacja > Eksport danych > Harmonogramy przyjęć

Poprawny eksport pierwszych wolnych terminów dla harmonogramów przyjęć wymaga posiadania ustawionej aktualnie obowiązującej wersji komunikatu eksportu. Jej wyboru dokonuje się w: Zarządzanie > Konfiguracja > Konfigurator, pozycja:Komunikacja > Eksport.

Aby wysłać do NFZ informację o pierwszym wolnym terminie, należy w oknie eksportu harmonogramów przyjęć wykonać poniższe czynności:

- 1. W polu "Typ danych" wybrać wartość **Terminy.** Wartość ta podpowiada się domyślnie, ze względu na konieczność częstej sprawozdawczości.
- 2. W polu"Miesiąc sprawozdawczy" wybrać miesiąc, za który będzie wykonywany eksport. System domyślnie podpowiada bieżący miesiąc sprawozdawczy.
- 3. Opcjonalnie w polu "Kody komórek" można rozwinąć listę i usunąć zaznaczenie dla komórek, dla których inf. o wolnym terminie nie mają być eksportowane. Na liście zostały domyślnie zaznaczone wszystkie kody komórek.
- 4. Wybrać przycisk **Eksportuj**, który rozpocznie proces przekazywania danych.

Opis wybranych pól formatki i zrzut ekranu znajdują się w rozdziale: [Eksport](#page-192-0) [statystyk](#page-192-0).

# **8.11 Ocena harmonogramu przyjęć**

#### Ścieżka: Harmonogram przyjęć > Ocena

W aplikacji mMedica dostępna jest funkcjonalność przeprowadzania oceny harmonogramów przyjęć, w związku z koniecznością przekazywania tych danych w comiesięcznej sprawozdawczości.

Harmonogramy przyjęć podlegają okresowej ocenie (co najmniej raz w miesiącu):

- w szpitalu przez zespół oceny przyjęć powołany przez świadczeniodawcę,
- w AOS przez kierownika świadczeniodawcy,
- w pozostałych przypadkach przez świadczeniodawcę.

Do zadań zespołu oceny harmonogramu przyjęć należy przeprowadzenie oceny pod względem prawidłowości prowadzenia dokumentacji, czasu oczekiwania na udzielenie świadczenia oraz zasadności i przyczyn zmian terminów udzielenia świadczeń.

Data oceny harmonogramu przyjęć powinna być przekazywana raz w miesiącu poprzez wykonanie eksportu danych do NFZ.

Aby przeglądać oceny poszczególnych harmonogramów, należy wybrać przycisk **Ocena**, znajdujący się w górnym panelu formatki Harmonogram przyjęć. W górnym oknie prezentowana jest lista aktualnych harmonogramów przyjęć, z kolei w dolnym oknie szczegółowe informacje o przeprowadzonych ocenach wybranego harmonogramu.

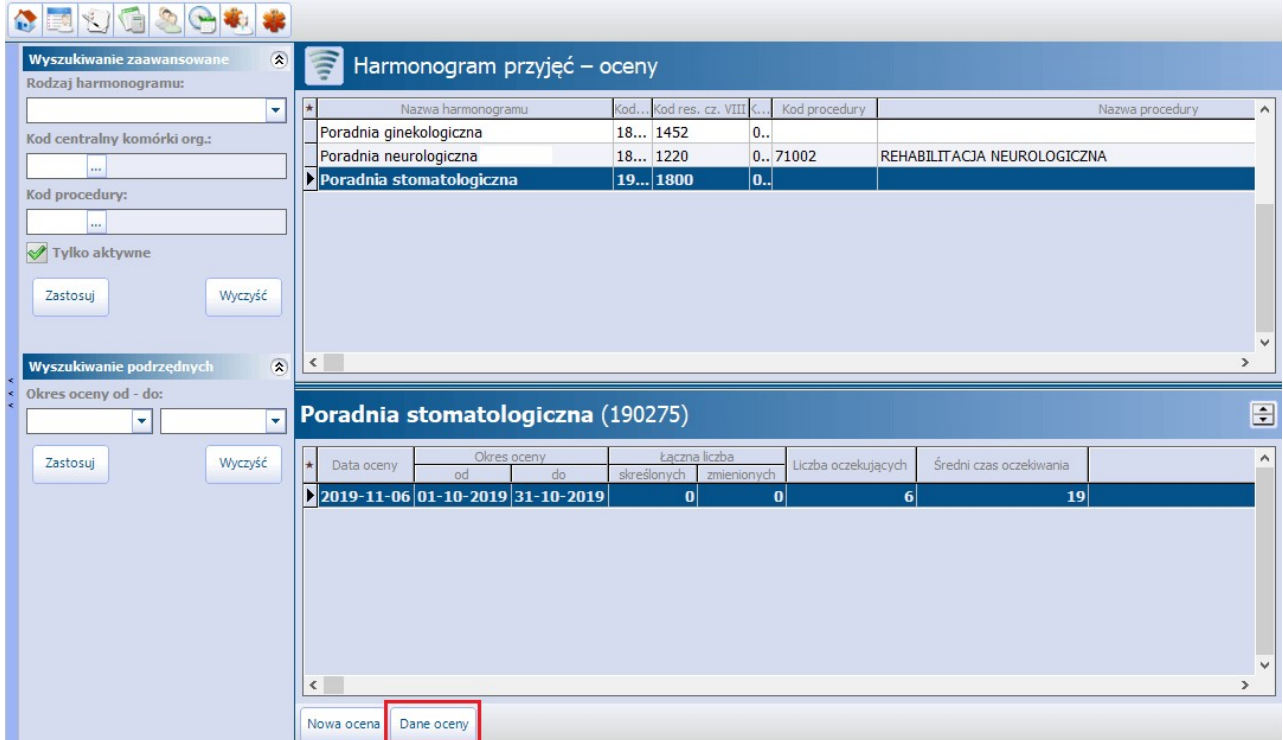

W celu podejrzenia danych oceny należy w górnym oknie zaznaczyć harmonogram przyjęć na liście, a w dolnym oknie zaznaczyć interesującą datę oceny. Dane oceny otwiera się poprzez wybranie przycisku **Dane oceny.** Zostanie otwarte okno dialogowe Ocena listy oczekujących w ramach harmonogramu przyjęć prezentujące dane oceny harmonogramu. Zatwierdzonych danych nie można modyfikować. W razie konieczności poprawienia oceny, należy dokonać jej usunięcia i ponownego wyznaczenia. W tym celu należy otworzyć szczegółowe dane oceny i wybrać przycisk **Usuń**.

## <span id="page-199-0"></span>**8.11.1 Dodanie oceny harmonogramu przyjęć**

Ścieżka: Harmonogram przyjęć > Ocena > Nowa ocena

Aby utworzyć nową ocenę dla harmonogramu przyjęć, należy wykonać poniższe czynności:

- 1. Przejść do powyższej ścieżki i w oknie Harmonogram przyjęć oceny zaznaczyć na liście harmonogram, który będzie oceniany. Następnie wybrać przycisk **Nowa ocena**, znajdujący się w dolnym panelu okna.
- 2. W oknie Ocena listy oczekujących <sup>w</sup> ram ach harm onogram <sup>u</sup> przyjęć uzupełnić nast. dane:
	- a) Dane osób tworzących zespół oceniających kolejkę. W przygotowanych polach: **Przewodniczący, Osoba 1, Osoba 2** wybrać z dostępnego słownika osoby personelu, które tworzą zespół oceniający.

Podczas dodawania kolejnej oceny dla kolejki, program będzie podpowiadał skład zespołu wybrany poprzednim razem.

- b) Okres, za który będzie tworzona ocena w polu **"Okres oceny od"**. Okres oceny zawsze dotyczy jednego miesiąca, dlatego system automatycznie podpowiada ostatni dzień miesiąca w polu "Okres oceny do".
- 3. Wybrać przycisk **Generuj ocenę**. Na podstawie danych ewidencjonowanych w programie zostaną wyświetlone dane dotyczące liczby osób (szczegóły poniżej).
- 4. W przygotowanym polu tekstowym można wprowadzić dodatkowe uwagi, następnie zapisać dane przyciskiem **Zatwierdź**.

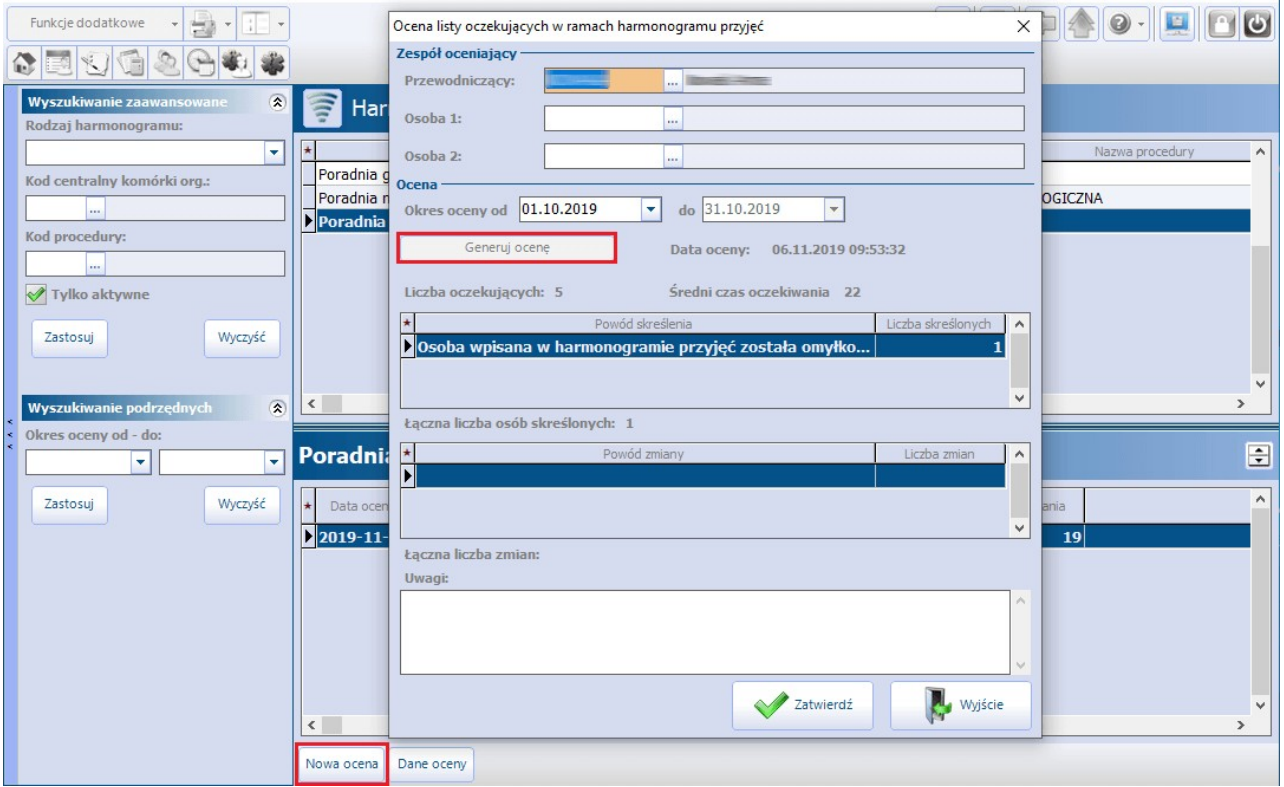

- Po wygenerowaniu oceny, w oknie zostaną wyświetlone dane statystyczne harmonogramu przyjęć za wskazany okres oceny tj.:
	- Liczba oczekujących osoby aktywne wpisane do kolejki.
	- Średni czas oczekiwania wynik algorytmu wykorzystywanego w statystykach do obliczenia średniego czasu oczekiwania.
	- Łączna liczba osób skreślonych liczba osób skreślonych w ocenianym okresie.
- Łączna liczba zmian liczba osób, którym zmieniono termin lub kategorię.
- Ponadto, w dostępnych tabelkach zostaną wyświetlone podsumowane powody skreśleń oraz zmian, jakie zostały zaewidencjonowane w ocenianym okresie.

W dostępnym polu tekstowym "Uwagi" można wprowadzić dodatkowy opis dotyczący dokonanej oceny.

Uwaga! Jeśli w pierwszej kolejności zostanie dokonana ocena harmonogramu przyjęć, to podczas [tworzenia](#page-190-0) [statystyki](#page-190-0) do tego harmonogramu program automatycznie uzupełni pole "Data oceny".

## <span id="page-200-0"></span>**8.12 Integracja z systemem AP-KOLCE**

W programie mMedica dostępna jest funkcjonalność obsługi systemu AP-KOLCE dla harmonogramów przyjęć do procedur wysokospecjalistycznych.

Uwaga! W celu poprawnej komunikacji programu mMedica z systemem AP-KOLCE należy nadać użytkownikom, którzy dokonują operacji na harmonogramach przyjęć (wpis, modyfikacja itd.), następujące uprawnienia:

- a) **w programie mMedica** wprowadzić dane użytkownika z odpowiednimi uprawnieniami w systemie AP-KOLCE w sekcji Systemy NFZ w ścieżce: Zarządzanie > Konfiguracja > Użytkownicy systemu > 2. eRejestracja / Systemy NFZ.
- b) **na Portalu Świadczeniodawcy** nadać pracownikowi uprawnienia do zarządzania systemem AP- KOLCE w sekcji Edycja uprawnień użytkowników - dla system ów DILO, KOLCE, zaznaczając opcję "Zarządzanie modułem kolejek centralnych".

Aby włączyć funkcjonalność, należy zaznaczyć parametr **"Komunikacja z AP-KOLCE"** znajdujący się w: Zarządzanie > Konfiguracja > Konfigurator, pozycja: Komunikacja > Inne. Od tego momentu wykonywanie wymienionych poniżej operacji na harmonogramach przyjęć, będzie powodować przekazywanie danych do systemu AP-KOLCE:

- a) dodanie nowej pozycji do harmonogramu przyjęć dla procedury wysokospecjalistycznej,
- b) modyfikacja pozycji tj. zmiana terminu, kategorii, wykreślenie pozycji, przywrócenie pozycji,
- c) wyznaczenie daty oceny harmonogramu przyjęć,
- d) wyznaczenie pierwszego wolnego terminu.

Jeżeli zalogowany użytkownik programu mMedica jest powiązany z użytkownikiem posiadającym uprawnienia do systemu AP-KOLCE (zgodnie z wcześniejszym opisem), wykonywanie przez niego operacji na harmonogramie przyjęć do procedury wysokospecjalistycznej będzie powodować przekazywanie poprzez webservice do systemu AP-KOLCE informacji o zmianach w trybie bieżącym. W przeciwnym wypadku, a także w sytuacji wystąpienia problemu z połączeniem z systemem AP-KOLCE lub błędów blokujących komunikację, dane gromadzone są na zasadzie "kolejkowania" do późniejszej zbiorczej wysyłki poprzez usługę mmService zainstalowaną na serwerze. Zbiorcza synchronizacja danych z systemem AP-KOLCE wykonywana jest automatycznie przez usługę mmService domyślnie co 3 godziny. Użytkownicy posiadający dodatkowy moduł Menedżer eksportów mogą zaplanować częstszą automatyczną synchronizację danych poprzez modyfikację zadania "Synchronizacja z AP-KOLCE" w Harmonogramie Zadań mMedica.

Wysyłka informacji do systemu AP-KOLCE dokonuje się "w tle". Dodatkowe komunikaty wyświetlane są tylko w przypadku wystąpienia błędów.

#### Uwaga!

W aplikacji mMedica istnieje wymóg powiązania zadań automatycznej synchronizacji danych z użytkownikiem posiadającym odpowiednie uprawnienia w systemie AP-KOLCE. W przypadku jego niespełnienia automatyczna synchronizacja danych przez usługę mmService nie będzie możliwa. W celu powiązania zadań z użytkownikiem należy wykonać następujące kroki:

1. Przejść do: Zarządzanie > Operacje techniczne > Harmonogram zadań.

Dostęp do powyższej opcji możliwy jest również przy braku aktywnego modułu dodatkowego "Menedżer

eksportów". W takim wypadku pojawi się komunikat:

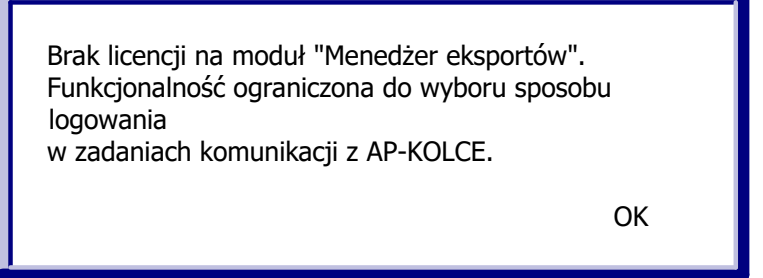

Należy zatwierdzić go przyciskiem **OK**.

2. W oknie Harmonogram zadań wyświetlą się zadania synchronizacji z systemem AP-KOLCE. Należy zaznaczyć odpowiednie zadanie i w oknie jego danych uzupełnić sekcję Sposób logowania do serwera NFZ.

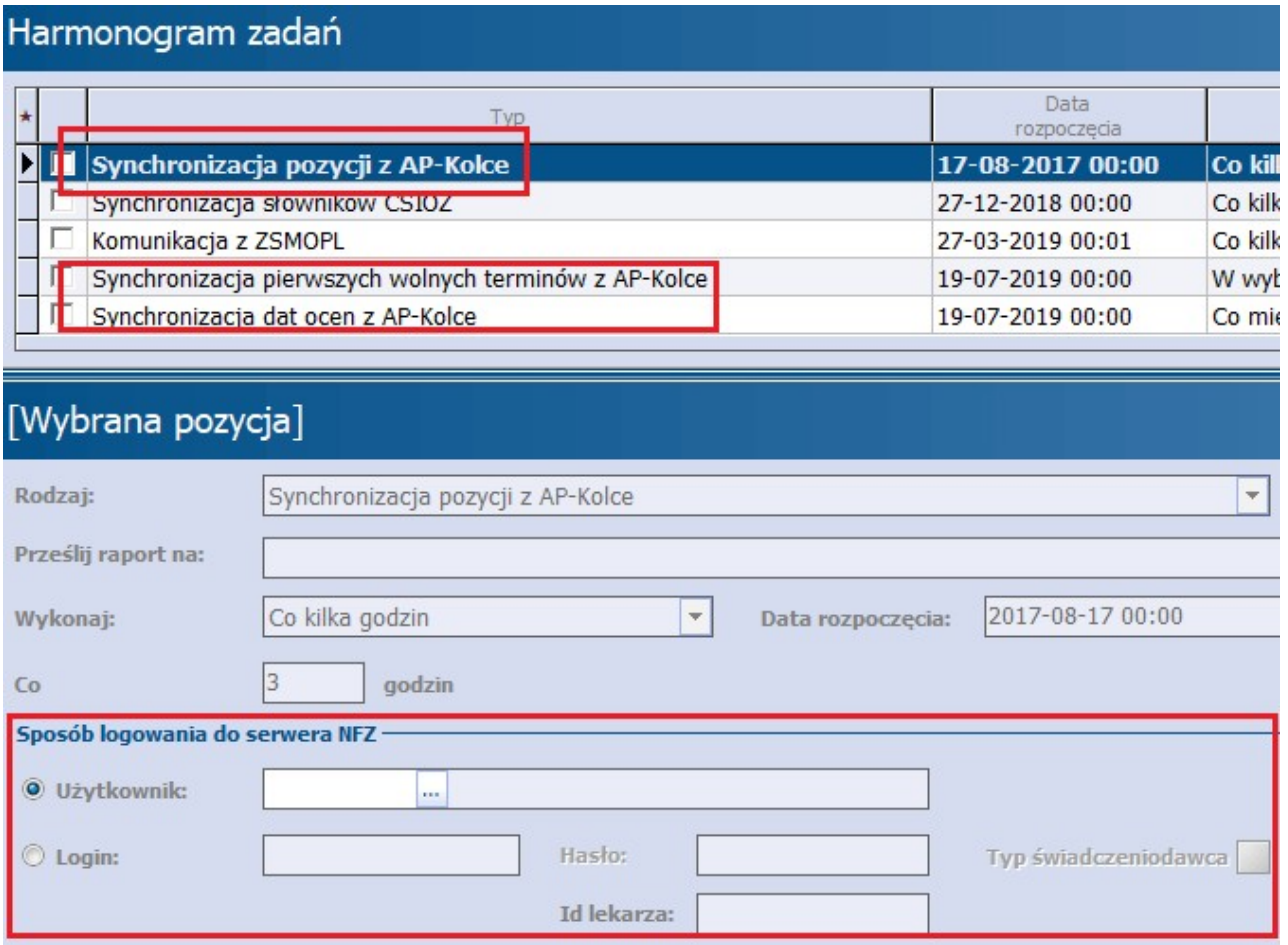

Sposób logowania może być uzupełniony poprzez wskazanie użytkownika aplikacji mMedica, powiązanego z użytkownikiem posiadającym uprawnienia do systemu AP-KOLCE, (parametr **Użytkownik**) lub poprzez bezpośrednie wypełnienie danych użytkownika z uprawnieniami w systemie AP-KOLCE (parametr **Login**).

Uwaga! W przypadku skorzystania z opcji **Użytkownik** zadanie pobiera parametry logowania do systemu AP-KOLCE wprowadzone w danych użytkownika. W takiej sytuacji wystarczająca jest aktualizacja hasła w danych wskazanego użytkownika, w rejestrze użytkowników systemu mMedica (Zarządzanie > Konfiguracja >Użytkownicy systemu). Natomiast jeżeli sposób logowania został uzupełniony poprzez zaznaczenie parametru **Login i** wpisanie w odpowiednich polach loginu i hasła, należy pamiętać o aktualizacji hasła

bezpośrednio w tym miejscu (w danych zadania) każdorazowo po jego zmianie po stronie systemu NFZ.

Edycja innych danych powyższych zadań będzie możliwa tylko w przypadku posiadania na stacji aktywnego modułu dodatkowego "Menedżer eksportów".

Historię automatycznej synchronizacji oraz jej ewentualne błędny można podejrzeć po zaznaczeniu harmonogramu przyjęć w oknie Harmonogram przyjęć i wybraniu w lewym górnym rogu ekranu opcji: Funkcje dodatkowe > Raport z synchronizacji AP-KOLCE.

W przypadku aktywnego modułu dodatkowego "Menedżer eksportów" historię wykonań poszczególnych zadań automatycznej synchronizacji można sprawdzić po zaznaczeniu zadania w oknie Harmonogram zadań (Zarządzanie > Operacje techniczne > Harmonogram zadań) i wybraniu przycisku **Historia wykonań** zlokalizowanego w górnej części okna.

### **8.12.1 Dodanie pacjenta do harmonogramu przyjęć wpis do AP-KOLCE**

Ścieżka: Harmonogram przyjęć > Nowa pozycja

Aby dodać pacjenta jednocześnie do harmonogramu przyjęć w programie mMedica i do systemu AP-KOLCE należy:

- 1. Na Portalu Świadczeniodawcy posiadać uprawnienia do systemu KOLCE, a w programie mMedica posiadać uzupełnione dane logowania do systemu eWUŚ.
- 2. Wykonać czynności opisane w rozdziale: [Dodanie](#page-172-0) [pacjenta](#page-172-0) [do](#page-172-0) [harmonogramu](#page-172-0) [przyjęć,](#page-172-0) w szczególności:
	- a) Wskazać harmonogram przyjęć do procedury wysokospecjalistycznej.
	- b) Na formatce Nowa pozycja harmonogramu przyjeć wypełnić wymagane dane, a w szczególności dane wymagane przez system AP-KOLCE (rozdział [Szczegółowe](#page-174-0) [dane](#page-174-0) [pozycji\)](#page-174-0).
- 3. Po wprowadzeniu danych zapisać je za pomocą przycisku **Zatwierdź**.

Dodanie pozycji do harmonogramu przyjęć w programie mMedica skutkuje przekazaniem tej informacji do systemu AP-KOLCE na zasadach określonych w opisie sposobu [integracji](#page-200-0) [z](#page-200-0) [systemem](#page-200-0) [AP-KOLCE](#page-200-0).

Pozycje w harmonogramie przyjęć, które zostały powiązane/wysłane do systemu AP-KOLCE posiadają oznaczenie na liście pozycji danego harmonogramu:

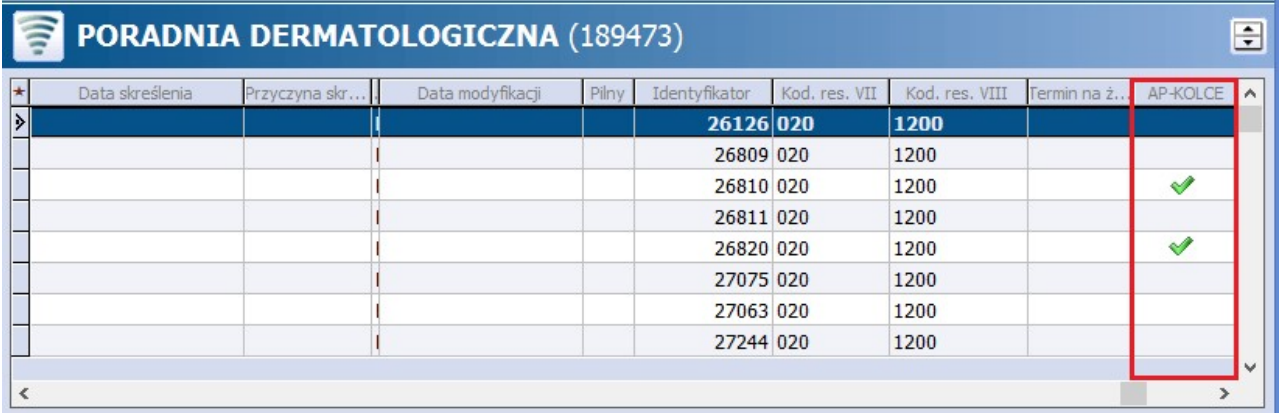

## **8.12.2 Data oceny harmonogramu przyjęć -AP-KOLCE**

Ścieżka: Harmonogram przyjęć > Dane harmonogramu

Aby uzupełnić datę oceny harmonogramu przyjęć do procedury wysokospecjalistycznej, należy podświetlić go na liście, następnie wybrać przycisk **Dane harmonogramu** znajdujący się w górnym panelu formatki Harm onogram przyjęć. Otwarte zostanie nowe okno dialogowe, w którego dolnej części znajduje się sekcja Data oceny. Datę można wprowadzić ręcznie lub skorzystać z kalendarza, dostępnego po rozwinięciu listy w wybranym polu.

Zatwierdzenie danych, po wyznaczeniu daty oceny harmonogramu, a następnie naciśnięcie zamieszczonego w sekcji przycisku **Wyślij** spowoduje uruchomienie automatycznej wysyłki danych do systemu AP-KOLCE w czasie rzeczywistym.

Wyznaczona wcześniej przez użytkownika data oceny przesyłana jest automatycznie poprzez usługę mmService raz w miesiącu. Użytkownicy, posiadający dodatkowy moduł "Menedżer eksportów", mają dostęp do edycji terminów wykonywania tego zadania w Harmonogramie Zadań mMedica.

### **8.12.3 Pierwszy wolny termin - AP-KOLCE**

Ścieżka: Harmonogram przyjęć > Dane harmonogramu

Program mMedica posiada funkcjonalność przekazywania danych o pierwszym wolnym terminie do systemu AP-KOLCE.

Aby wyznaczyć pierwszy wolny termin dla harmonogramu przyjęć do procedury wysokospecjalistycznej, należy podświetlić go na liście, następnie wybrać przycisk **Dane harmonogramu,** znajdujący się w górnym panelu formatki Harmonogram przyjęć. Otwarte zostanie nowe okno dialogowe, gdzie w sekcji Pierwszy wolny termin dokonuje się wyznaczenia danych. Użytkownik może wyznaczyć informację o pierwszym wolnym terminie na dwa sposoby:

- 1. [Automatycznie](#page-196-0) za pomocą przycisku **Wyznacz**.
- 2. [Ręcznie.](#page-196-1)

Dane, które zostana wprowadzone w sekcji Pierwszy wolny termin, zostana przesłane do systemu AP-KOLCE w trybie bieżącym po naciśnięciu przycisku **Wyślij**.

Pierwszy wolny termin jest również wyznaczany i przesyłany automatycznie poprzez usługę mmService (działającą na serwerze) codziennie od poniedziałku do piątku, domyślnie o godzinie 00:00 lub po uruchomieniu usługi mmService. Użytkownicy, posiadający dodatkowy moduł "Menedżer eksportów", mają możliwość ustawienia innych dni i godziny wykonywania tego zadania w Harmonogramie Zadań mMedica.

W oknieedycji danych powyższego zadania dostępny jest parametr **"Wyznacz pierwszy wolny termin na podstawie pozycji w harmonogramie"**.

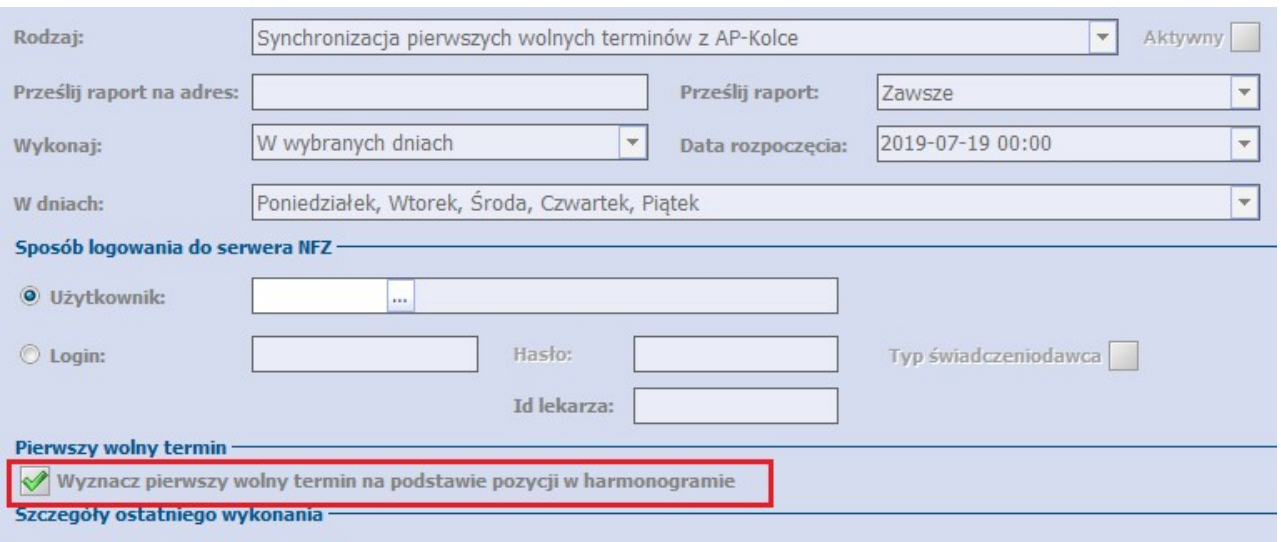

Parametr ten jest domyślnie włączony. Jego wyłączenie powoduje, że podczas wykonywania zadania przez usługę mmService pierwszy wolny termin nie jest wyznaczany automatycznie, tylko przesyłane są daty wyznaczone przez użytkownika w danych harmonogramu przyjęć.

W celu zmiany ustawienia parametru należy przejść do

Zarządzanie > Operacje techniczne > Harmonogram zadań

i po zaznaczeniu zadania "Synchronizacja pierwszych wolnych terminów z AP-Kolce" na dole, w oknie jego danych, odznaczyć/zaznaczyć pole przy nazwie parametru.

Dokonanie powyższej zmiany nie wymaga posiadania modułu Menedżer Eksportów.

## **8.12.4 Usunięcie harmonogramu przyjęć -AP-KOLCE**

Ścieżka: Harmonogram przyjęć > Dane harmonogramu

Aby usunąć harmonogram przyjęć do procedury wysokospecjalistycznej, należy wykonać czynności opisane w rozdziale: [Usunięcie](#page-171-0) [harmonogramu](#page-171-0) [przyjęć](#page-171-0) [z](#page-171-0) [programu](#page-171-0). Dodatkowo, usunięcie takiego harmonogramu wymaga określenia przyczyny poprzez wybranie jednej z opcji, które zostaną wyświetlone w oknie dialogowym:

- **Zaprzestanie wykonywania świadczenia danego rodzaju przez danego świadczeniodawcę**  harmonogram otrzyma status "Nieaktualny", a pacjenci zostaną wykreśleni z podaniem przyczyny "Zaprzestanie wykonywania świadczenia danego rodzaju". Informacja ta zostanie przekazana do AP- KOLCE.
- **Przeniesienie osoby wpisanej na listę oczekujących na inną listę oczekujących u danego świadczeniodawcy -** otwarta zostanie funkcjonalność [przeniesienia](#page-188-0) [pacjentów](#page-188-0) między harmonogramami przyjęć. Informacja ta zostanie przekazana do AP-KOLCE.

## **8.12.5 Ręczna synchronizacja danych**

Ścieżka: Harmonogram przyjęć > menu: Funkcje dodatkowe > Synchronizacja z AP-KOLCE

Po przejściu do powyższej ścieżki i wybraniu opcji "Synchronizacja z AP-KOLCE", dokonuje się ręcznej synchronizacji danych pomiędzy systemami mMedica oraz AP-KOLCE. Wywołanie tej funkcji powoduje dwustronne działanie:

- pobranie danych z systemu AP-KOLCE i zapisanie ich w aplikacji (tylko aktywnych pozycji),
- powiązanie pozycji harmonogramu przyjęć dodanych w programie mMedica z odpowiadającymi im pozycjami zaewidencjonowanymi bezpośrednio w systemie AP-KOLCE,
- zakolejkowanie pozycji, które nie mają swoich odpowiedników po stronie systemu AP-KOLCE, do przekazania ich do AP-KOLCE poprzez zadanie automatycznej synchronizacji opisane w rozdziale [Integracja](#page-200-0) [z](#page-200-0) [systemem](#page-200-0) [AP-KOLCE](#page-200-0).

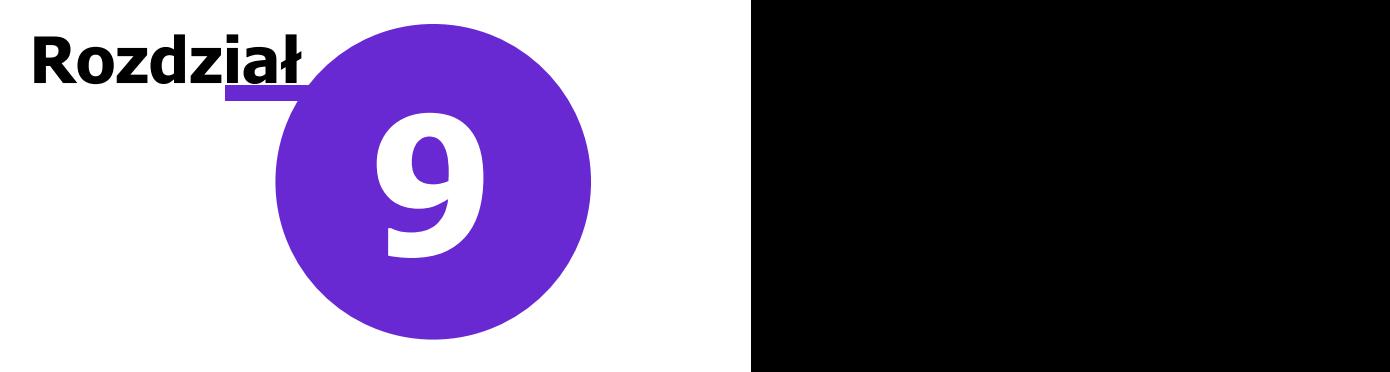

# **Deklaracje POZ**

Ścieżka: Ewidencja > Deklaracje

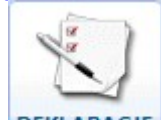

lub przycisk **DEKLARACJE** w oknie startowym programu

Na formatce Lista deklaracji prezentowana jest lista wszystkich aktywnych deklaracji wyboru lekarza, pielęgniarki i położnej środowiskowej złożonych w placówce podstawowej opieki zdrowotnej. Deklaracje posortowane są w kolejności alfabetycznej, a pozycje na liście mogą się powtarzać, ponieważ jedna osoba może mieć złożone deklaracje do kilku list aktywnych. Funkcjonalność służy do:

- 1. Wykonywania działań na deklaracjach:
	- Dodanie nowej deklaracji
	- Podejrzenie danych wybranej deklaracji
	- Usuniecie deklaracji, która nie została jeszcze wyeksportowana
	- Zbiorcze wycofanie wybranych deklaracji
	- Zbiorcze kopiowanie wybranych deklaracji
	- Zmiana daty wycofania deklaracji
- 2. Wykonywania innych działań związanych z deklaracjami:
	- Wydrukowanie formularza deklaracji wyboru, zawierającego już dane pacjenta
	- Sprawdzenie statusu eWUŚ dla wybranych osób z listy deklaracji
	- [Zbiorcze](#page-280-0) [dodawanie](#page-280-0) [wizyt](#page-280-0) dla osób wybranych z listy funkcjonalność dostępna w wersji **mMedica +**

Z kolei, za pomocą menu ["Funkcje](#page-231-0) [dodatkowe"](#page-231-0) znajdującego się w lewym górnym rogu formatki, można wykonywać dodatkowe działania na deklaracjach jak: zbiorcza zmiana roku szkolnego, zbiorcze uzupełnienie danych w deklaracjach itd.

Aby prawidłowo przekazać do NFZ informacje o złożonych deklaracjach należy kolejno:

- 1. Dodać nową deklarację wyboru.
- 2. Utworzyć osobne sprawozdanie POZ dla każdej z list aktywnych.
- 3. Wykonać eksport deklaracji POZ dla każdej z list aktywnych.

# **9.1 Konfiguracja deklaracji**

Ścieżka: Zarządzanie > Konfiguracja > Konfigurator, pozycja: Ewidencja > Deklaracje

Przed rozpoczęciem pracy zalecane jest skonfigurowanie programu, co może znacząco wpłynąć na komfort pracy.

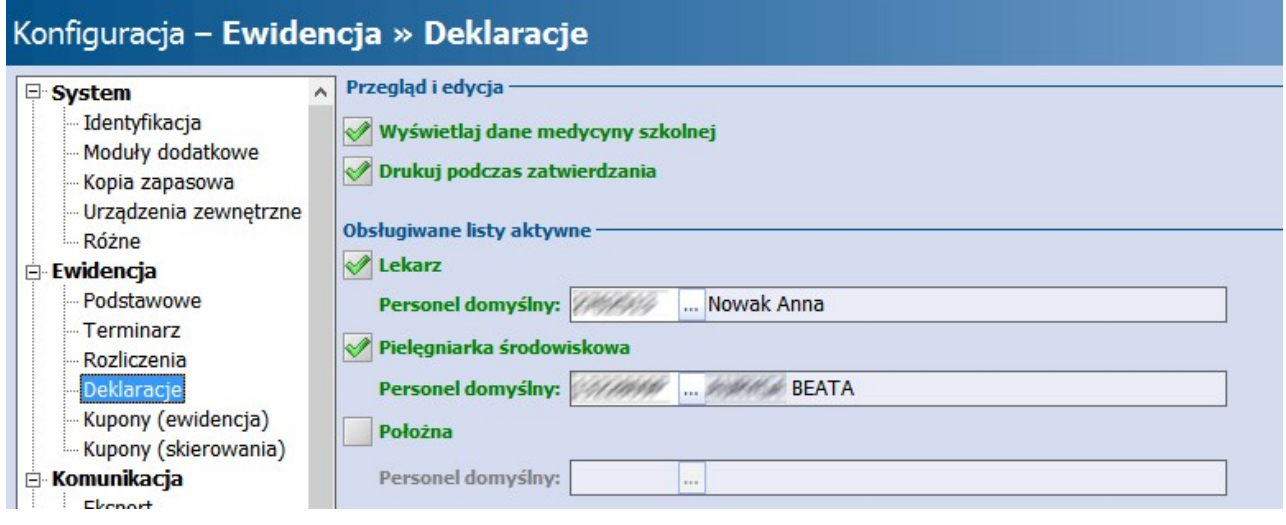

#### Sekcja: Przegląd i edycja

- **Wyświetlaj dane medycyny szkolnej -** zaznaczenie parametru spowoduje wyświetlanie dodatkowych kolumn z danymi (szkoła, klasa, fluoryzacja) w oknach zawierających informacje o deklaracjach np. Kartoteka pacjentów > Deklaracje lub Deklaracje.
- **Drukuj podczas zatwierdzania -** podczas zatwierdzania wprowadzanej deklaracji (poprzez użycie przycisku **Zatwierdź**) zostanie wydrukowana deklaracja wyboru, po uprzednim zatwierdzeniu komunikatu:

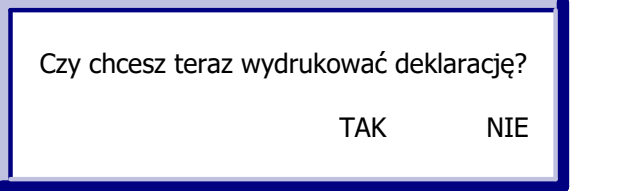

#### Sekcja: Obsługiwane listy aktywne

W sekcji zaznacza się listy aktywne, które są obsługiwane w placówce medycznej. Na podstawie dokonanego wyboru, w oknie dodawania nowej deklaracji będą wyświetlane zakładki, odpowiadające wybranym listom aktywnym. Przykład: jeśli placówka nie realizuje świadczeń medycyny szkolnej można usunąć zaznaczenie w polu "Medycyna szkolna".

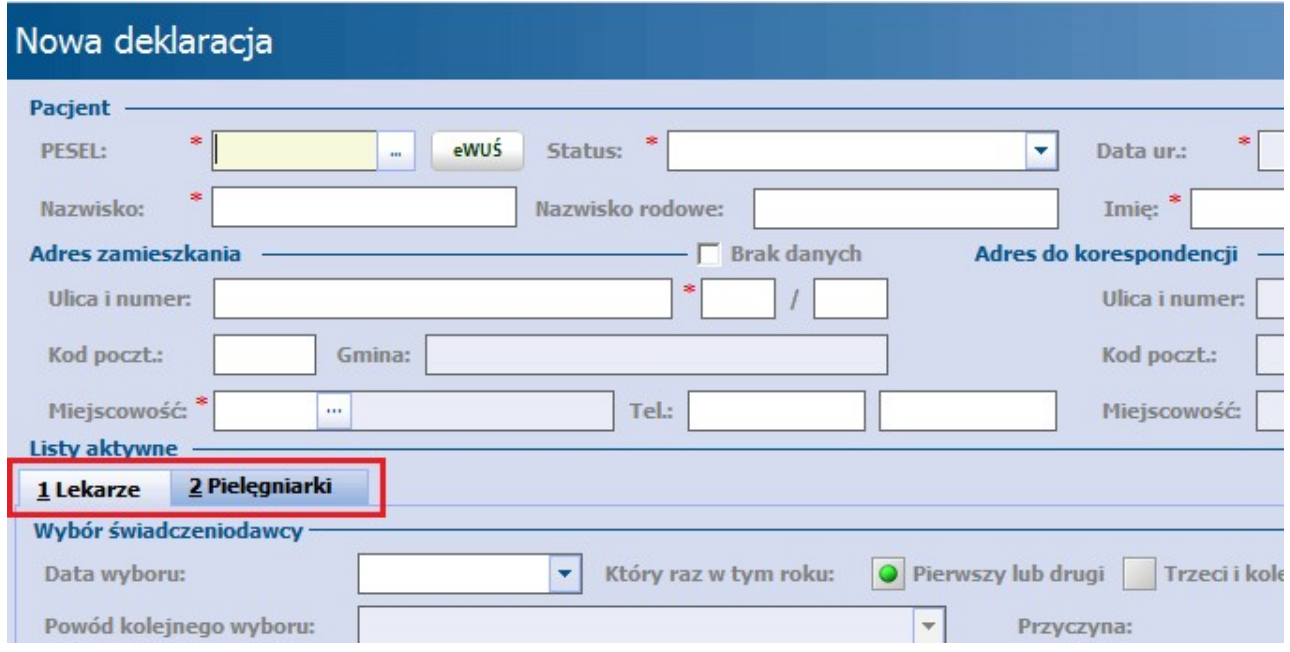

# <span id="page-208-0"></span>**9.2 Dodanie deklaracji**

Ścieżka: Deklaracje > Nowa deklaracja

lub Ewidencja > Deklaracje > Przegląd deklaracji > Nowa deklaracja lub Kartoteka pacjentów > Deklaracje > Nowa deklaracja

Aby wprowadzić do programu nową deklarację należy wykonać poniższe czynności:

- 1. Przejść do formatki Lista deklaracji i wybrać przycisk **Nowa deklaracja**.
- 2. Uzupełnić dane pacjenta, któremu będzie dodawana deklaracja wyboru:
	- a) Jeśli pacjent został już wprowadzony do programu, należy w polu "PESEL" wybrać przycisk i wskazać pacjenta ze słownika, do którego zostanie przekierowany użytkownik.
	- b) Jeśli pacjent nie został jeszcze wprowadzony do programu, należy w polu "PESEL" wpisać ręcznie jego PESEL i uzupełnić pozostałe pola jego danymi osobowymi. Zatwierdzenie danych spowoduje równoczesne dodanie pacjenta do bazy i złożenie mu deklaracji.
- 3. Następnie w sekcji Listy aktywne należy wybrać odpowiednią zakładkę, odpowiadającą liście aktywnej. Wypełnienie zakładek pozwoli złożyć jednocześnie kilka różnych deklaracji (dla wybranych list aktywnych) dla jednego pacjenta.
- 4. Uzupełnić obowiązkowe pola, które zostały oznaczone (\*).

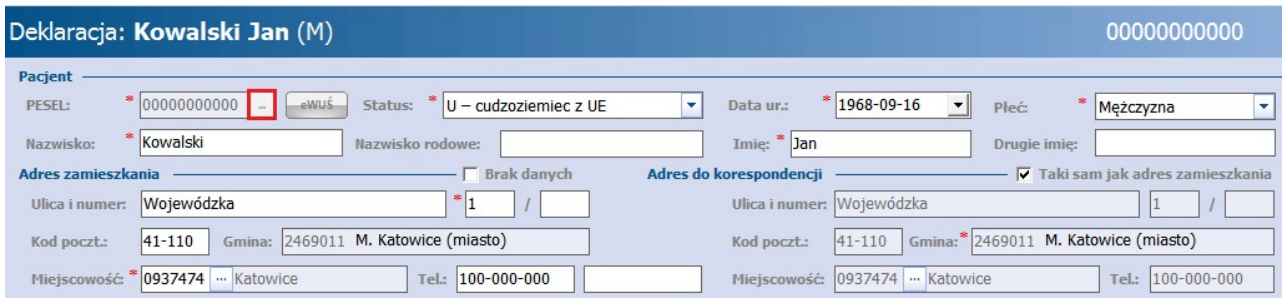

Opis wybranych pól znajdujących się w dolnej części okna:

**Data wyboru -** data wyboru świadczeniodawcy przez pacjenta. Od wersji 9.0.0 aplikacji mMedica pole te jest widoczne tylko w danych wcześniej wprowadzonych deklaracji, w których informacja o dacie

wyboru została uzupełniona. Natomiast nie pojawia się już w oknie nowo dodawanej deklaracji.

- **Który raz w tym roku -** ilość razy w ciągu roku, kiedy pacjent złożył deklarację wyboru świadczeniodawcy. Należy zaznaczyć właściwe pole.
- **Powód kolejnego wyboru -** pole aktywne do edycji w przypadku 3. ikażdego następnego wyboru w roku. Należy wskazać odpowiednią pozycję na liście rozwijalnej.
- **Miejsce złożenia -** domyślnie podpowiadana jest wartość "N nie dotyczy".  $\bullet$
- **Dokument -** pole podświetla się w przypadku dodawania deklaracji pacjentowi, któremu nie nadano nr PESEL. Jeśli wraz z deklaracją wymagane jest przekazanie do NFZ dokumentu potwierdzającego ubezpieczenie zdrowotne, należy skorzystać z przycisku wyboru . Szczegóły w rozdziale: [Deklaracja](#page-210-0) [pacjenta](#page-210-0) [z](#page-210-0) [UE.](#page-210-0)
- **Data zgłoszenia -** data złożenia deklaracji przez pacjenta.
- **Powód kolejnego zgłoszenia** działanie analogiczne jak w przypadku pola "Powód kolejnego wyboru".

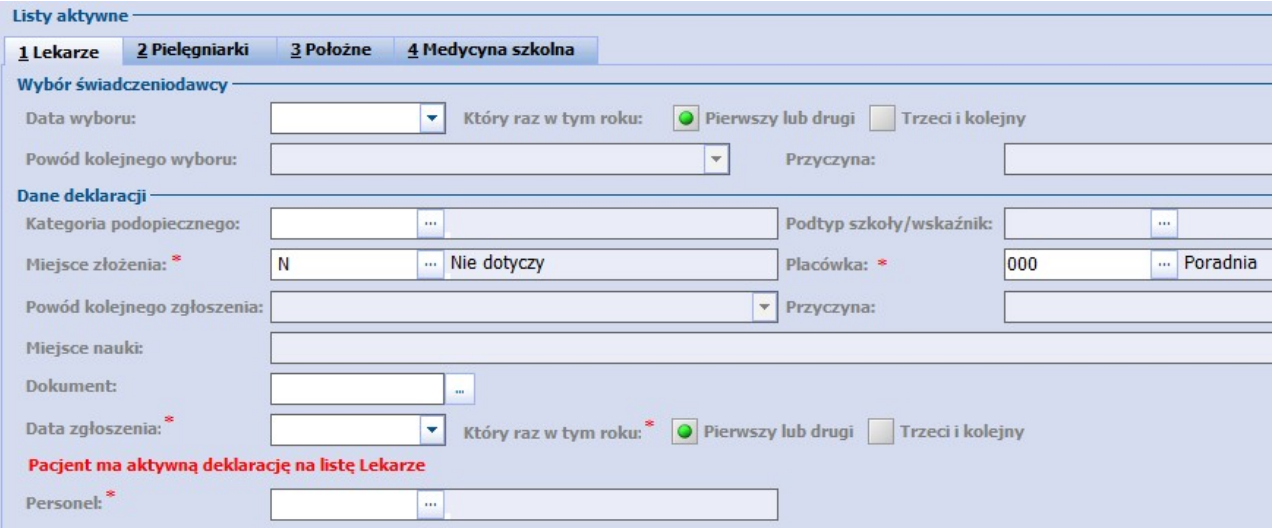

W przypadku kiedy pacjent ma już złożoną deklarację, w sekcji Dane deklaracji pojawi się komunikat, który o tym poinformuje (zdj. powyżej). Wprowadzenie nowej deklaracji spowoduje automatyczne wycofanie deklaracji pacjenta istniejącej już w systemie, co zostanie potwierdzone komunikatem:

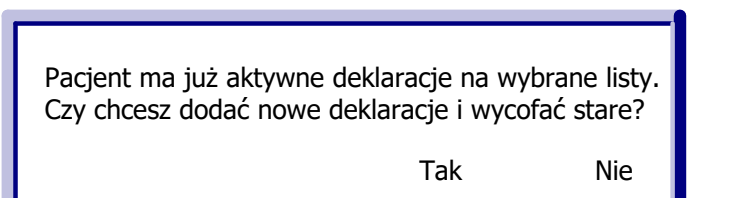

## <span id="page-210-0"></span>**9.2.1 Deklaracja pacjenta z UE**

Aby złożyć deklarację POZ pacjentowi bez nadanego numeru PESEL, uprawnionemu na podstawie przepisów o koordynacji należy dodatkowo wskazać jeden z poniższych dokumentów ubezpieczeniowych:

- Poświadczenie formularza typu **E106**
- Poświadczenie formularza typu **E109**

W tym celu należy wykonać poniższe kroki:

- 1. Wprowadzić do bazy pacjenta zgodnie z instrukcją ['Dodanie](#page-44-0) [pacjenta](#page-44-0) [z](#page-44-0) [UE'](#page-44-0).
- 2. Uzupełnić dane na deklaracji wyboru zgodnie z instrukcją ['Dodanie](#page-208-0) [deklaracji'.](#page-208-0)
- 3. W sekcji Dane deklaracji wybrać przycisk **za znajdujący się w polu "Dokument". Zostanie otwarte okno** Słownik dokum entów UE, prezentujące dokumenty ubezpieczeniowe danego pacjenta.
- 4. Zaznaczyć na liście odpowiedni dokument i zatwierdzić wybór przyciskiem **Wybierz**, znajdującym się w górnym panelu okna.
- 5. Zatwierdzić wprowadzaną deklarację.

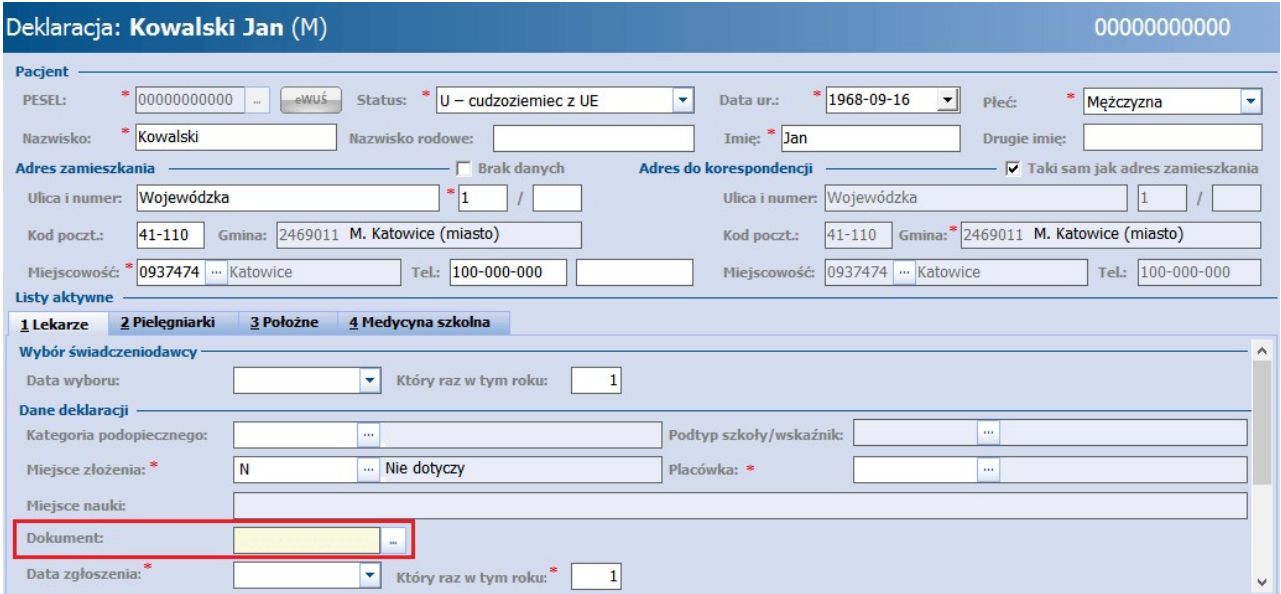

### **9.2.2 Deklaracja pacjenta z Ukrainy**

Zgodnie z zarządzeniem Prezesa NFZ 104/2015/DI z dnia 29 grudnia 2015 r. od 01 lutego 2015 r. obowiązuje wersja komunikatu eksportu DEKL 5;1.7. Umożliwia ona przekazywanie deklaracji w przypadku cudzoziemców bez nadanego numeru PESEL i posiadających prawo do świadczeń w ramach powszechnego ubezpieczenia zdrowotnego.

Uwaga! Warunkiem koniecznym do prawidłowego sprawozdania deklaracji POZ dla takiego pacjenta jest uzupełnienie serii i numeru dowodu osobistego lub paszportu w [danych](#page-39-0) [pacjenta.](#page-39-0) W przypadku niewprowadzenia tych danych podczas zatwierdzania deklaracji, pojawi się komunikat:

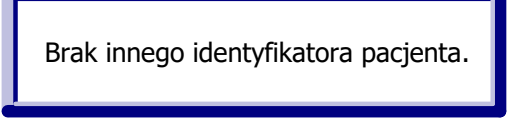

Poniższa instrukcja przedstawia sposób ewidencji pacjenta spoza UE, posiadającego **zgodę na pobyt czasowy**. Pozostałe przypadki zostały opisane w następujących rozdziałach:

- [Dodanie](#page-46-0) [pacjenta](#page-46-0) [z](#page-46-0) [Ukrainy](#page-46-0)
- [Pacjent](#page-48-0) [z](#page-48-0) [Kartą](#page-48-0) [pobytu](#page-48-0)

Aby złożyć deklarację POZ pacjentowi spoza UE, bez nadanego numeru PESEL, posiadającego zgodę na pobyt czasowy należy wprowadzić go do systemu zgodnie z instrukcją: [Dodanie](#page-46-0) [pacjenta](#page-46-0) [z](#page-46-0) [Ukrainy.](#page-46-0) Jedyną różnicą jest rodzaj ewidencjonowanego dokumentu ubezpieczeniowego. Na zakładce Ubezpieczenie należy wybrać przycisk **Zgoda na pobyt czasowy.** W nowo otwartym oknie należy zaznaczyć opcję **"Zgoda na pobyt czasowy"** i uzupełnić wymagane pola (oznaczone \*) o informacje zawarte w okazywanym przez pacjenta dokumencie.

Tak wprowadzonemu pacjentowi można dodać deklaracje [POZ](#page-208-0) dla wybranej listy aktywnej.

Uwaga! Dokument zgody na pobyt czasowy przekazywany jest tylko w komunikacie DEKL. Do rozliczenia świadczeń udzielonych pacjentowi z Ukrainy, konieczne jest przekazanie innych dokumentów ubezpieczeniowych, opisanych w rozdziale: [Dodanie](#page-46-0) [pacjenta](#page-46-0) [z](#page-46-0) [Ukrainy.](#page-46-0)

W związku z komunikatem NFZ z dnia 17.05.2022 r., dotyczącym deklaracji medycyny szkolnej dzieci z Ukrainy, które przybyły na terytorium RP po dniu 24.02.2022 r. w związku z konfliktem zbrojnym, w wersji 8.1.4 aplikacji mMedica wprowadzono możliwość sprawozdawania [deklaracji](#page-212-0) [medycyny](#page-212-0) [szkolnej](#page-212-0) składanych takim uczniom bez nadanego numeru PESEL. Dokładne informacje na ten temat zawiera rozdział [Dodanie](#page-49-0) [pacjenta](#page-49-0) [z](#page-49-0) [Ukrainy](#page-49-0) [\(ustawa](#page-49-0) [z](#page-49-0) [dnia](#page-49-0) [12](#page-49-0) [marca](#page-49-0) [2022](#page-49-0) [r.](#page-49-0) [o](#page-49-0) [pomocy](#page-49-0) [obywatelom](#page-49-0) [Ukrainy\)](#page-49-0).

## **9.2.3 Deklaracja noworodka po nadaniu PESEL**

Uzupełnienie nr PESEL noworodkowi spowoduje wycofanie deklaracji złożonej z peselem zerowym i złożenie nowej deklaracji z nadanym już nr PESEL. Wycofanie i dodanie nowej deklaracji następuje automatycznie w momencie wprowadzenia numeru PESEL i zatwierdzeniu zmian. Prawidłowy sposób postępowania został przedstawiony poniżej.

- 1. Przejść do Rejestracja > Dane pacjenta.
- 2. W polu "PESEL" skasować pesel zerowy i wprowadzić nadany numer. Zapisać zmiany przyciskiem **Zatwierdź**. Pojawi się komunikat:

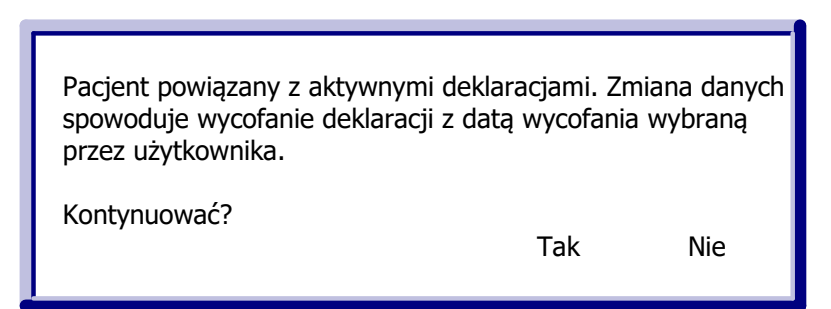

3. Wybranie przycisku **Tak** spowoduje wywołanie okna, w którym należy wprowadzić datę wycofania deklaracji złożonej na zerowym numerze PESEL.

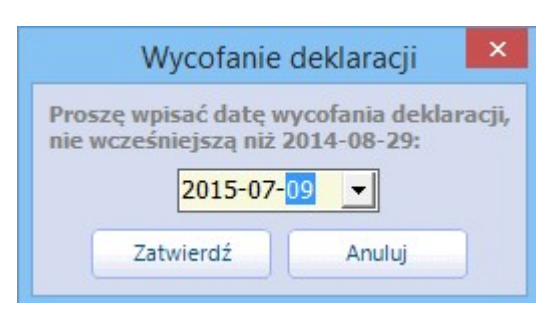

4. Wybranie przycisku **Zatwierdź** powoduje wycofanie starej i dodanie nowej deklaracji. Zostanie to potwierdzone komunikatem:

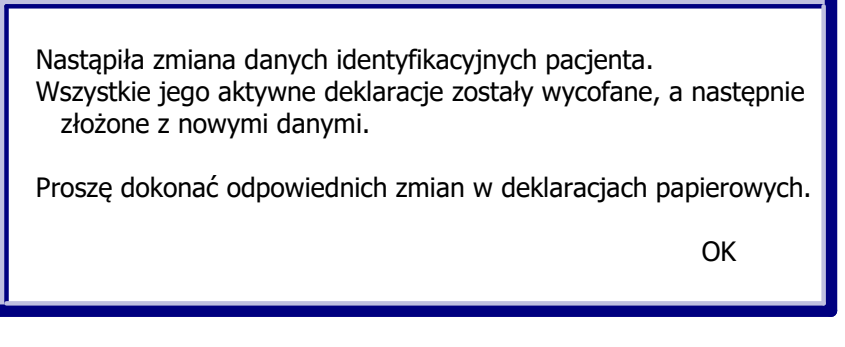

Nowa deklaracja zostanie złożona z datą równą dacie wycofania pierwotnej deklaracji.

Uwaga! W przypadku, gdy deklaracja noworodka z peselem zerowym została złożona, ale jeszcze nie wyeksportowana do OW NFZ, to zmiana nr PESEL w Kartotece pacjenta dokona jedynie zmiany danych na deklaracji. Taka deklaracja zostanie tylko zaktualizowana, system nie dokona jej wycofania.

# <span id="page-212-0"></span>**9.3 Deklaracje medycyny szkolnej**

Deklaracje medycyny szkolnej wymagają uzupełnienia dodatkowych danych, takich jak: nazwa szkoły, typ szkoły, numer klasy, objęcie profilaktyką fluorkową, rok szkolny, kategoria podopiecznego. Pola, których wypełnienie jest obowiązkowe, zostały oznaczone: (\*).

Uwaga! Zakres danych, które użytkownik wybiera w polach:

- Kategoria podopiecznego
- Typ szkoły
- $\cdot$  Klasa

jest ściśle uzależniony od placówki wskazywanej w polu "Szkoła". W związku z tym, przed rozpoczęciem wprowadzania deklaracji do oprogramowania mMedica, należy dokonać importu [słownika](#page-214-0) [szkół](#page-214-0) i ewentualnej definicji wybranych placówek według poniższych zaleceń.

Aby dokonać konfiguracji wybranej szkoły należy:

- 1. Przejść do ścieżki: Zarządzanie > Konfiguracja > Słownik szkół.
- 2. Zaznaczyć na liście szkołę, która jest objęta opieką pielęgniarki szkolnej.
- 3. Przejść na zakładkę 2. Typ szkoły i po wybraniu przycisku **Dodaj** określić:
	- a) Typ szkoły,
	- b) Maksymalny numer klasy dla danego typu szkoły.

Jeśli szkoła składa się z kilku typów, należy dodać odpowiednią ilość rekordów i dla każdego typu określić maksymalny numer klasy.

4. Kolejnym krokiem jest przejście na zakładkę 3. Typ podopiecznego i określenie za pomocą przycisku **Dodaj** typów podopiecznych.

#### **Deklaracje POZ**

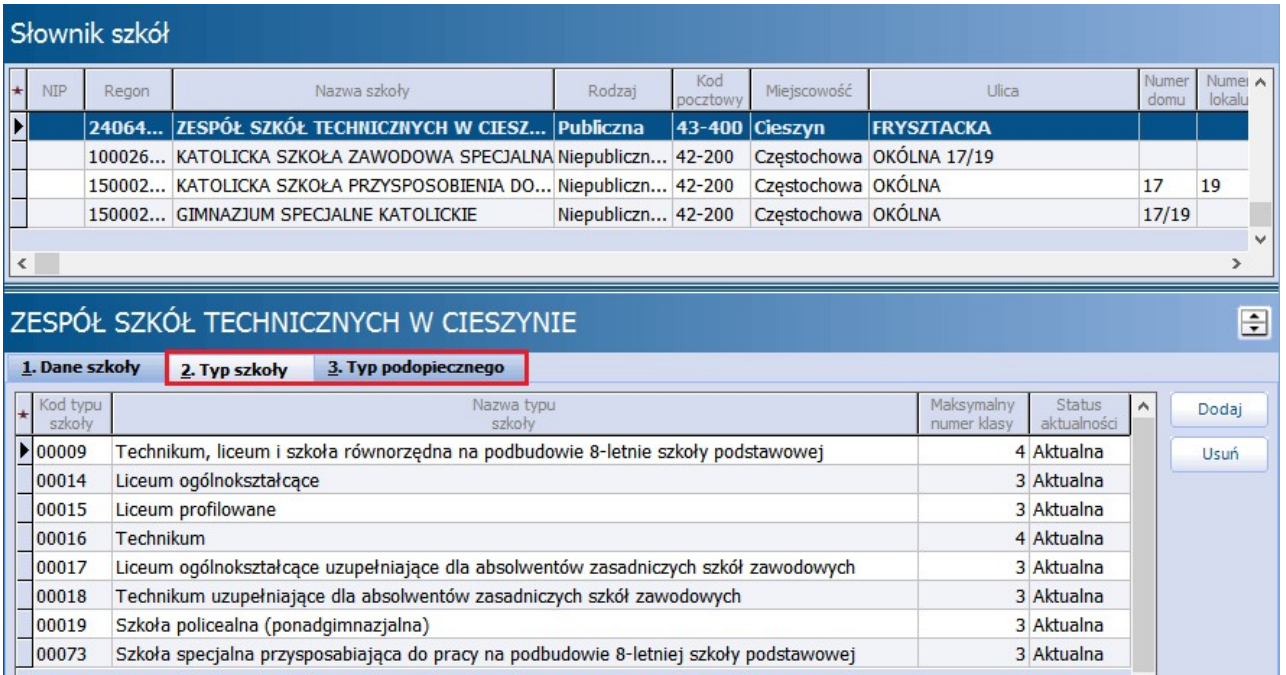

## **9.3.1 Import deklaracji z pliku XLS**

Ścieżka: Deklaracje > menu: Funkcje dodatkowe > Import deklaracji medycyny szkolnej lub Ewidencja > Deklaracje > Import deklaracji z pliku XLS

Deklaracje medycyny szkolnej można wprowadzić do programu dwoma sposobami:

- [ręcznie](#page-208-0),
- poprzez import deklaracji medycyny szkolnej z wcześniej przygotowanego pliku .XLS.

Użytkownicy, którzy korzystali wcześniej z innego oprogramowania lub posiadają dane deklaracji zapisane w pliku .xls, mogą do aplikacji mMedica zaimportować dane pacjentów i deklaracji za pomocą specjalnie przygotowanego szablonu w formacie .XLS - **"Szablon importu deklaracji medycyny szkolnej".** Szablon importu tych danych został przygotowany przez producenta oprogramowania i umieszczany jest w katalogu programu mMedica (domyślnie: dysk C:\Program Files\Asseco\mMedica\doc lub dysk C:\Pliki programów (x86)\Asseco\mMedica\doc) w folderze **"doc"**, podczas instalacji aplikacji.

Szablon importu deklaracji medycyny szkolnej zawiera kilkanaście kolumn, w których wkleja się poszczególne dane, dotyczące pacjentów oraz ich deklaracji. Kolumny, których wypełnienie jest obowiązkowe zostały w nagłówku oznaczone szarym kolorem. Dane dotyczące deklaracji wprowadza się w arkuszu "UCZNIOWIE", z kolei arkusz "LEGENDA" zawiera szczegółowe wyjaśnienie pól i kodów, które należy w nie wprowadzić.

Uzupełniony szablon należy zaczytać do aplikacji mMedica w nast. sposób:

- 1. Przejść do jednej z ww. ścieżek, np. Deklaracje > menu: Funkcje dodatkowe > Import deklaracji medycyny szkolnej.
- 2. W polu "Ścieżka do pliku XLS z danymi do importu" podać ścieżkę dostępu do uzupełnionego pliku .XLS za pomocą przycisku **...**
- 3. W polu "Data podpisania deklaracji" ręcznie lub za pomocą kalendarza wprowadzić datę podpisania deklaracji.
- 4. W polu "Data wycofania deklaracji" ręcznie lub za pomocą kalendarza wprowadzić datę wycofania deklaracji.
- 5. W polu "Placówka" za pomoca przycisku wybrać komórke org., do której zostana złożone deklaracie.
- 6. W razie potrzeby włączyć lub wyłączyć parametry odpowiadające za import pacjentów i deklaracji.
- 7. Wybrać przycisk **Zatwierdź,** który rozpocznie proces zaczytywania danych do programu.

Importowane dane podlegają weryfikacji, której rezultat zostanie wyświetlony po zakończeniu importu z podaniem ewentualnego błędu.

Uwaga! Warunkiem poprawnego zaczytania szablonu jest posiadanie zainstalowanego programu MS Excel lub Open Office na stacji roboczej, na której dokonywany jest import.

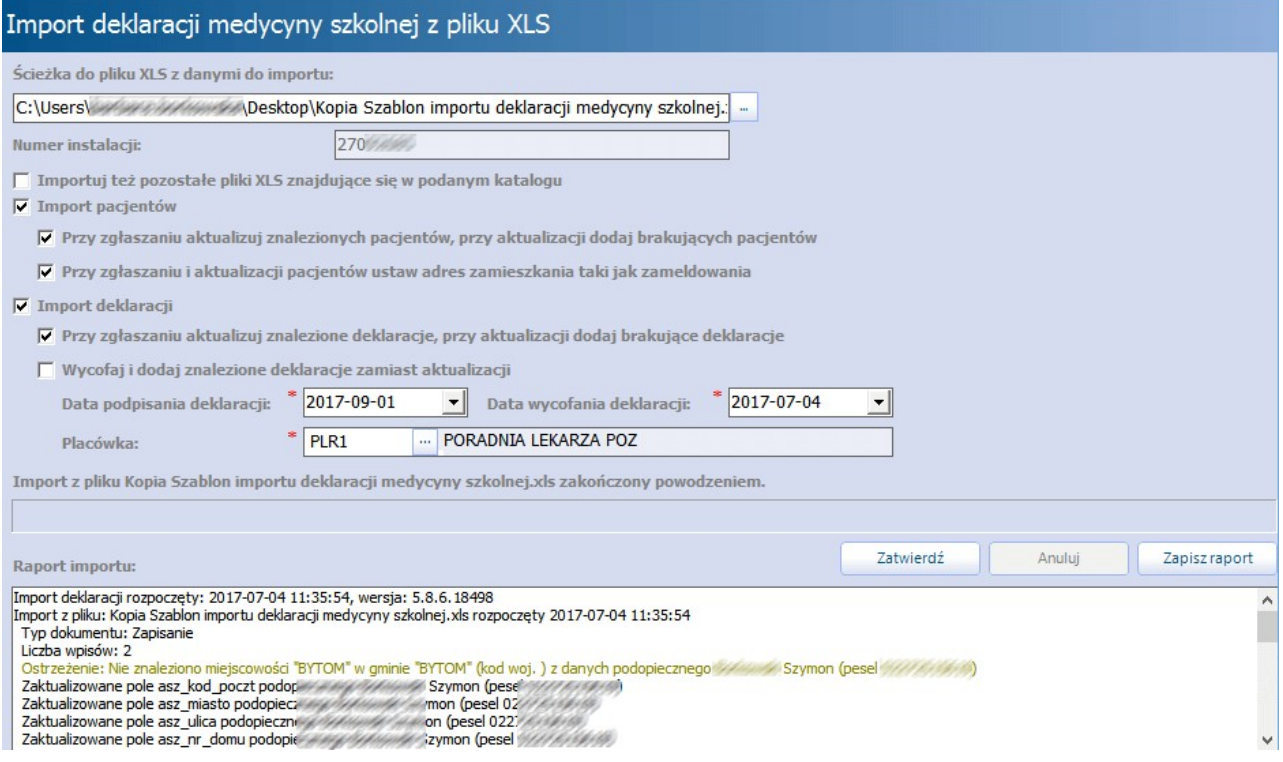

## <span id="page-214-0"></span>**9.3.2 Import słownika szkół**

Ścieżka: Zarządzanie > Konfiguracja > Słownik szkół

Słownik szkół wykorzystywany jest w programie podczas dodawania deklaracji medycyny szkolnej. Aplikacja mMedica umożliwia zaczytywanie słownika szkół z plików CSV (format pliku obsługiwany od wersji aktualizacji 9.0.0), udostępnianych na stronie [rejestru](https://rspo.gov.pl/) [szkół](https://rspo.gov.pl/) [i](https://rspo.gov.pl/) [placówek](https://rspo.gov.pl/) [oświatowych](https://rspo.gov.pl/).

W celu zaczytania słownika szkół należy:

- 1. Ze strony internetowej MEN (link powyżej) pobrać i zapisać na dysku komputera słownik szkół w formacie CSV dla danego województwa.
- 2. W aplikacji mMedica przejść do: Zarządzanie > Konfiguracja > Słownik szkół.
- 3. Wybrać przycisk **Import z pliku CSV** znajdujący się u góry ekranu.
- 4. W oknie Otwieranie wskazać plik pobrany ze strony MEN.
- 5. Wybrać przycisk **Otwórz**, który rozpocznie proces zaczytywania słownika do programu.

## **9.3.3 Zmiana roku szkolnego**

Ścieżka: Ewidencja > Deklaracje > Zmiana roku szkolnego lub Deklaracje > Funkcje dodatkowe > Zmiana roku szkolnego

Przed rozpoczęciem nowego roku szkolnego należy dokonać zmiany roku szkolnego w złożonych deklaracjach.

W celu zmiany roku szkolnego należy wykonać poniższe czynności:

- 1. Przejść do formatki Deklaracje i w menu "Funkcje dodatkowe" wybrać opcję "Zmiana roku szkolnego".
- 2. W polu "Szkoła" za pomocą przycisku wskazać szkołę, dla której dokonywana będzie zmiana roku.
- 3. W polu "Typ szkoły" z listy rozwijanej wybrać typ szkoły. Jeśli szkoła posiada zdefiniowany jeden typ szkoły, to podpowie się on automatycznie. W przypadku kiedy jest ich więcej, należy wybrać jeden typ z listy rozwijanej.
- 4. W polu"Rok szkolny" wpisać rok szkolny, dla którego będą modyfikowane deklaracje. Program domyślnie podpowiada bieżący rok szkolny. Można go zmienić poprzez ręczne wykasowanie i wpisanie odpowiedniego roku w pierwszym polu.

Na podstawie danych w tym polu aplikacia podpowiada nowy rok szkolny w polu "Nowy rok szkolny".

- 5. W polu "Data wycofania" wprowadzić datę wycofania deklaracji uczniów będących w ostatniej klasie (kończących naukę w szkole). Data wycofania nie może być datą z przyszłości i nie może być późniejsza niż <sup>31</sup> sierpnia br.6. Uruchomić proces zmiany roku szkolnego poprzez wybranie przycisku **Zatwierdź**.
- Wyświetlony zostanie komunikat, proszący o ostateczne potwierdzenie zamiaru zmiany roku szkolnego dla wybranych deklaracji, a następnie komunikat podsumowujący operacje zmiany roku szkolnego:

Liczba deklaracji do zmiany roku szkolnego: 1 Błędy przy zmianie roku szkolnego lub wycofaniu: 0 Ogółem zmienionych deklaracji: 1 Czy zatwierdzić zmiany? Tak Nie

Uwaga! Jeżeli OW NFZ wymaga co roku zmiany daty podpisania deklaracji lub wycofania starej i złożenia nowej deklaracji, należy przed zatwierdzeniem danych zaznaczyć odpowiednie pola w sekcji Czynności i Ostatnie klasy. Znaczenie pól zostało opisane poniżej.
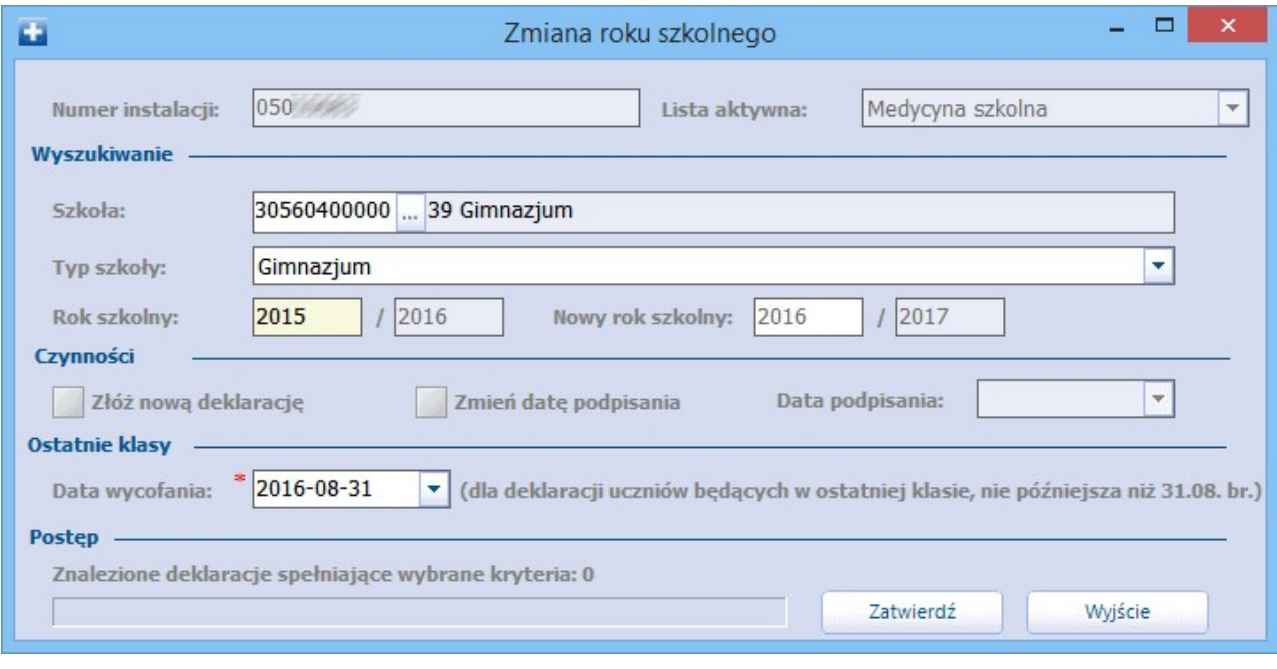

Sekcja: Czynności

- **Złóż nową deklarację -** wycofanie dotychczasowych deklaracji i złożenie nowych. Deklaracje zostaną wycofane z datą wskazaną w polu "Data wycofania" i dodane z datą wskazaną w polu "Data podpisania".
- **Zmień datę podpisania -** zmiana dat podpisania deklaracji zgodnie z datą wskazaną w polu "Data podpisania".

Sekcja: Ostatnie klasy

**Data wycofania -** pole wymagane. Data wycofania deklaracji uczniów będących w ostatniej klasie (kończących naukę w szkole). Data wycofania nie może być datą z przyszłości i nie może być późniejsza niż 31 sierpnia br.

## <span id="page-216-0"></span>**9.4 Wycofanie deklaracji**

Ścieżka: Deklaracje > Zbiorcze wycofanie deklaracji

Aby wycofać wybraną deklarację lub kilka deklaracji należy skorzystać z przycisku **Zbiorcze wycofanie deklaracji,** znajdującego się w dolnym panelu okna Lista deklaracji.

W razie konieczności wycofania większej liczby deklaracji należy dokonać ich uprzedniego wyselekcjonowania za pomocą filtrów, znajdujących się w panelu Wyszukiwanie zaawansowane/Szukaj szczegółowo. Można również zaznaczyć je bezpośrednio na liście deklaracji za pomocą myszki i przytrzymując klawisz CTRL.

Można dokonać wycofania deklaracji posiadających następujące statusy eksportu: wysłana, potwierdzona, błąd. Deklaracje, które nie zostały jeszcze wysłane do NFZ (w statusie "Do eksportu") można usunąć za pomocą przycisku **Usuń deklarację**, znajdującego się w górnym panelu okna.

Uwaga! Zaleca się ostrożne korzystanie z funkcjonalności, gdyż wycofanie deklaracji jest czynnością nieodwracalną.

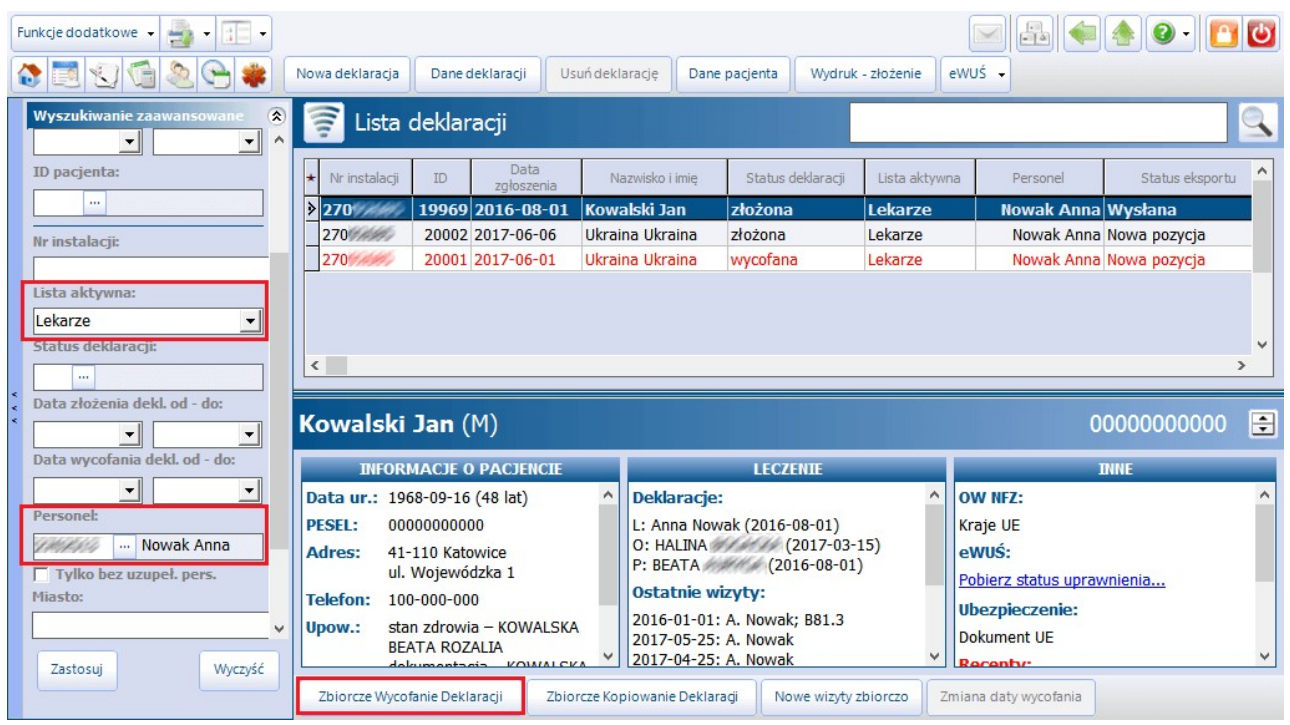

Wybranie przycisku Zbiorcze wycofanie deklaracji otworzy okno dialogowe, w którym należy uzupełnić zakres deklaracji, status oraz datę wycofania. Znaczenie poszczególnych pól zostało opisane poniżej.

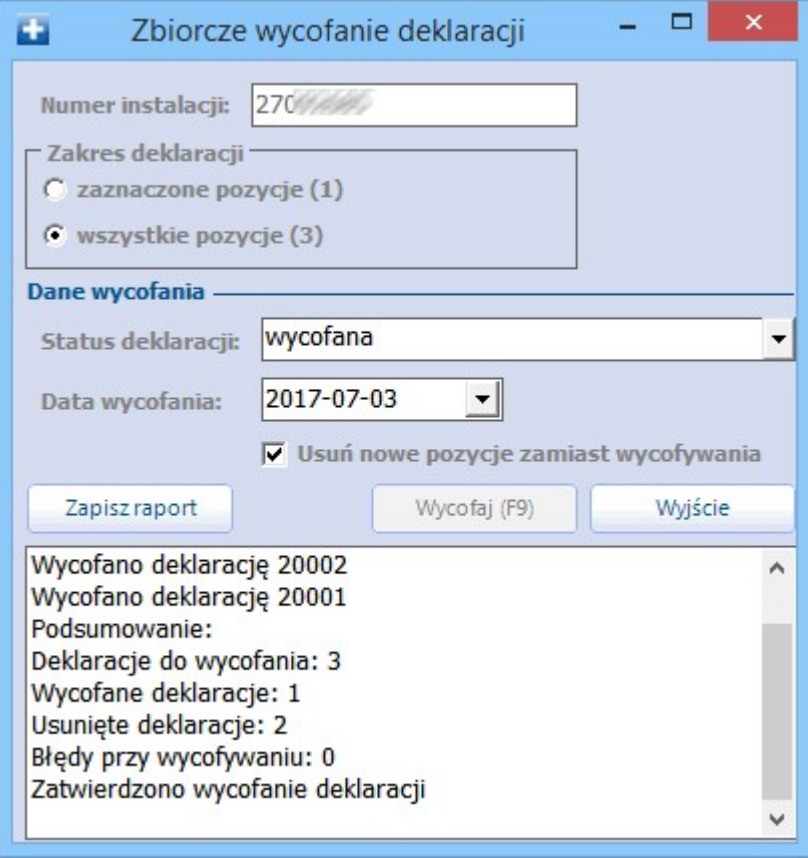

#### Sekcja: Zakres deklaracji

Określa zakres deklaracji do wycofania. Liczby w nawiasach informują o liczbie deklaracji, które zostaną

wycofane.:

- **Zaznaczone pozycje -** zostaną wycofane tylko te pozycje, które zostały zaznaczone na liście przez użytkownika.
- **Wszystkie pozycje -** zostaną wycofane wszystkie pozycje, które wyświetlają się w oknie Lista deklaracji.

Sekcja: Dane wycofania

- **Status deklaracji -** określić status deklaracji, który zostanie nadany po jej wycofaniu. Możliwe wartości do wyboru:
	- a) Wycofana
	- b) Wycofana w związku z pismem
- **Data wycofania -** data, z którą zostaną wycofane deklaracje. Datę wprowadza się ręcznie lub za pomocą kalendarza, dostępnego po rozwinięciu listy.
- **Usuń nowe pozycje zamiast wycofania -** zaznaczenie opcji spowoduje usunięcie deklaracji, które nie zostały jeszcze wyeksportowane do NFZ (w statusie "Do eksportu").

W celu rozpoczęcia procesu wycofywania deklaracji należy wybrać przycisk **Wycofaj,** następnie potwierdzić komunikat o zamiarze wycofania deklaracji. Po zakończeniu procesu zostanie wyświetlony raport, informujący o liczbie wycofanych deklaracji.

# <span id="page-218-0"></span>**9.5 Rozliczenie sprawozdań POZ**

Ścieżka: Ewidencja > Deklaracje > Sprawozdania POZ

Do finansowego rozliczenia podstawowej opieki zdrowotnej konieczne jest utworzenie i przekazanie do OW NFZ sprawozdań POZ. Utworzenia następujących sprawozdań dokonuje się po przejściu do powyższej ścieżki:

- [Deklaracje](#page-219-0) [POZ](#page-219-0)
- [Sprawozdanie](#page-224-0) [zbiorcze](#page-224-0) z wykonanych świadczeń POZ
- [Załącznik](#page-226-0) [nr](#page-226-0) [3c](#page-226-0) do umowy POZ (sprawozdanie z wykonanych badań diagnostycznych)

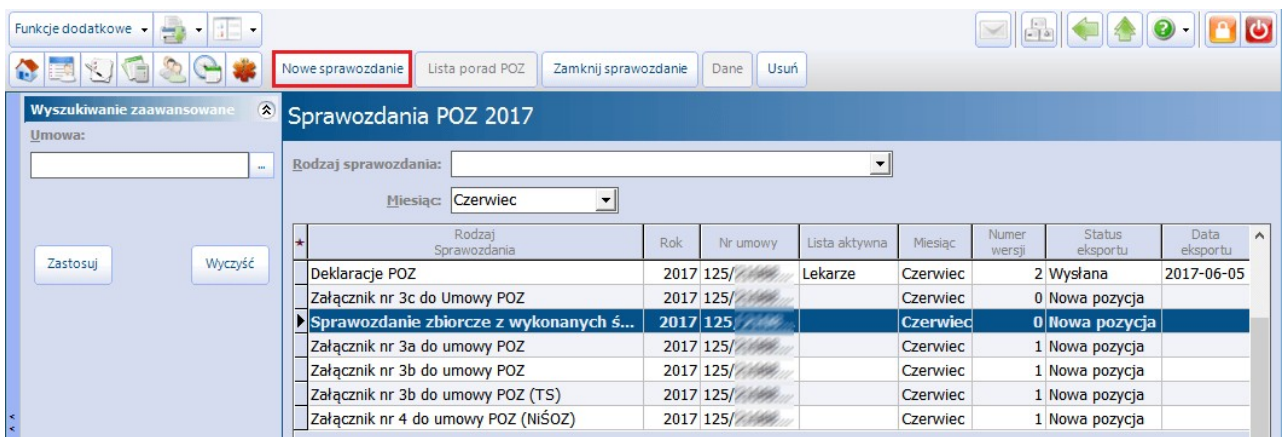

Sposób utworzenia i rozliczenia poszczególnych sprawozdań został przedstawiony poniżej.

## <span id="page-219-0"></span>**9.5.1 Rozliczenie deklaracji POZ**

### **9.5.1.1 Utworzenie sprawozdania dla deklaracji**

Sprawozdanie z deklaracji POZ tworzy się w bieżącym miesiącu sprawozdawczym. W celu utworzenia sprawozdania dla deklaracji POZ należy wykonać nast. czynności:

- 1. Przejść do ścieżki: Ewidencja > Deklaracje > Sprawozdania POZ.
- 2. Wybrać przycisk **Nowe sprawozdanie**, znajdujący się w górnym panelu okna.
- 3. W oknie dialogowym Nowe sprawozdanie POZ uzupełnić nast. pola:
	- a) W polu "Rodzaj sprawozdania" z listy rozwijanej wybrać wartość: Deklaracje POZ.
	- b) W polu "Umowa" za pomocą przycisku wybrać numer umowy POZ.
	- c) Rozwinąć pole "Lista aktywna" i zaznaczyć **v** listy aktywne, dla których zostaną utworzone sprawozdania.

W polach "Miesiąc" oraz "Data sporządzenia" podpowiadają się bieżące wartości. Jeśli istnieje konieczność zmiany tych danych, należy jej dokonać.

4. Zapisać zmiany przyciskiem **Zatwierdź**.

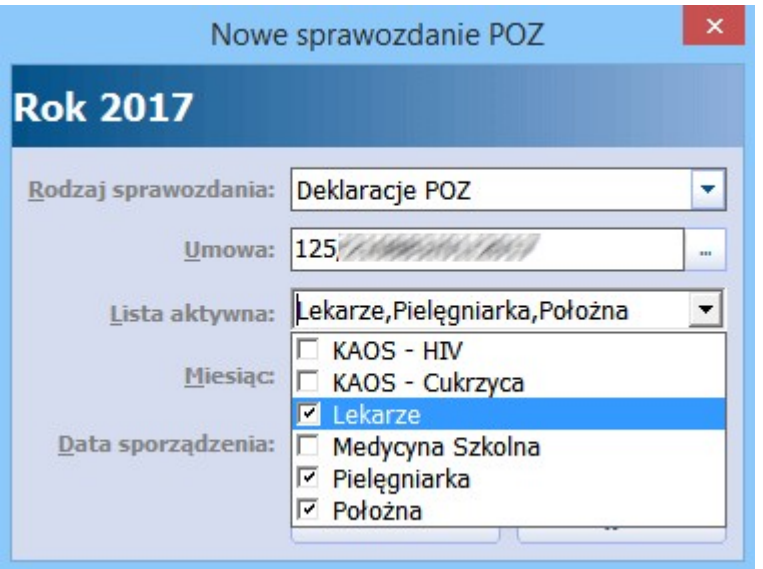

Po zatwierdzeniu zmian, na formatce Sprawozdania POZ zostaną wyświetlone sprawozdania dla poszczególnych list aktywnych. W dostępnych kolumnach prezentowane są istotne informacje dotyczące eksportu sprawozdań. Ich znaczenie zostało opisane poniżej:

- **Numer wersji -** numer wersji sprawozdania danej listy aktywnej. Utworzone sprawozdanie posiada numer wersji 0, a każdy kolejny eksport listy aktywnej podwyższa tą wartość o 1.
- **Status eksportu -** status eksportu sprawozdania danej listy aktywnej. Wyróżniamy następujące statusy eksportu:
	- o **Nowa pozycja -** status sprawozdania utworzonego, niewyeksportowanego.
	- o **Wysłana -** status sprawozdania po wykonaniu eksportu.
	- o **Potwierdzona -** status sprawozdania po odebraniu pozytywnego wyniku weryfikacji.
	- o **Błąd -** status sprawozdania po odebraniu negatywnego wyniku weryfikacji.
- **Opis -** opis błędu przekazanego przez OW NFZ w wyniku weryfikacji.

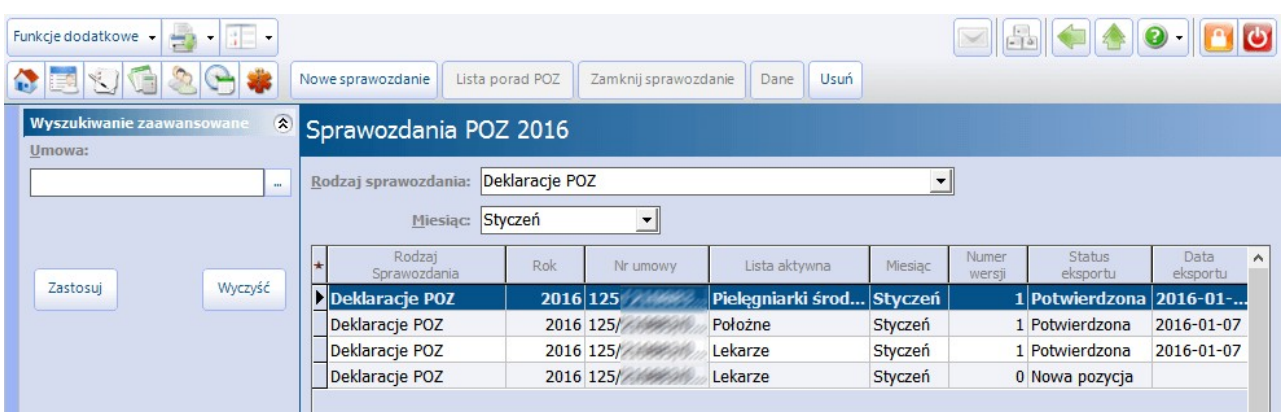

Po utworzeniu sprawozdań dla list aktywnych POZ należy dokonać ich [eksportu](#page-220-0).

Uwaga! Jeśli po wykonaniu eksportu zaistniała konieczność modyfikacji sprawozdania, np. poprzez dopisanie nowych deklaracji, nie należy usuwać sprawozdania, gdyż dane odświeżane są dynamicznie. W takiej sytuacji należy po prostu ponownie wyeksportować daną listę aktywną.

### <span id="page-220-0"></span>**9.5.1.2 Eksport listy deklaracji POZ**

Ścieżka: Komunikacja > Eksport danych > Deklaracje POZ

W celu wyeksportowania sprawozdań do OW NFZ dla list aktywnych należy:

- 1. Przejść do ścieżki: Komunikacja > Eksport danych > Deklaracje POZ.
- 2. W polu "Umowa nr" za pomocą przycisku wybrać numer umowy POZ.
- 3. W polu "Lista aktywna" z listy rozwijanej wybrać listę aktywną, która zostanie eksportowana. Uwaga! Dla każdej listy aktywnej POZ należy wykonać odrębny eksport (np. lekarze, położne...).
- 4. W polu "Miesiąc" podpowiadany jest bieżący miesiąc, za który dokonuje się sprawozdawczości. Jeśli istnieje konieczność eksportu danych za inny miesiąc, należy wybrać jego nazwę z listy rozwijanej.
- 5. Wybrać przycisk **Eksport** w celu rozpoczęcia eksportu danych.

Eksport danych można w każdym momencie przerwać za pomocą przycisku **Anuluj eksport**, a po jego wykonaniu zapisać raport na dysku komputera, do czego służy przycisk **Zapisz raport**.

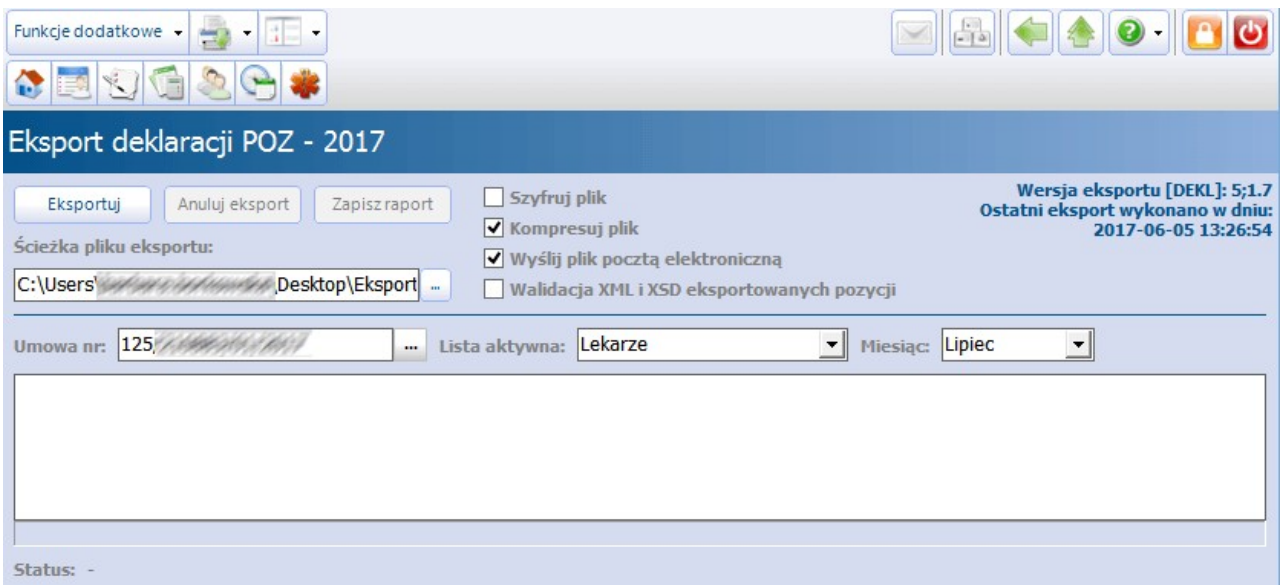

Uwaga! Wyjaśnienie dotyczące ostrzeżenia, mogącego pojawiać się podczas eksportu deklaracji "[Ostrzeżenie] Nie przekazano dokumentu potwierdzającego uprawnienie":

W programie mMedica został wdrożony mechanizm eksportu dokumentów ubezpieczeniowych wraz z deklaracjami. Funkcjonalność powstała w oparciu o wytyczne opublikowane w zarządzeniu nr 8/2015/DI Prezesa NFZ z dnia 29.01.2015 r. w sprawie określenia szczegółowych komunikatów sprawozdawczych xml dotyczących deklaracji POZ/KAOS, zwrotnych wyników weryfikacji deklaracji POZ/KAOS, zwrotnego rozliczenia deklaracji POZ/KAOS.

Aplikacja, w czasie wykonywania eksportu deklaracji, automatycznie przeszukuje bazę danych w celu weryfikacji istnienia dokumentów ubezpieczeniowych eksportowanych pacjentów. W przypadku wykrycia dokumentu, podłączany jest on pod deklarację i eksportowany do OW NFZ.

W przypadku braku dokumentów ubezpieczeniowych w bazie, aplikacja umieszczać będzie ostrzeżenia o ich braku, zdj. poniżej:

[Informacja] Liczba deklaracji do wyeksportowania: xxxxx

[Ostrzeżenie] Pacjent: xxxxxx xxxxxxx Nr instytucji RUM: xxxxxxxx Identyfikator deklaracji: xxxxxx [Ostrzeżenie] Nie przekazano dokumentu potwierdzającego uprawnienie Ostrzeżenie] Pacjent: xxxxxx xxxxxxx Nr instytucji RUM: xxxxxxx Identyfikator deklaracji: xxxxxx [Ostrzeżenie] Nie przekazano dokumentu potwierdzającego uprawnienie .<br>[Ostrzeżenie] Pacient: xxxxxx xxxxxx Nr instytucji RUM: xxxxxxx Identyfikator deklaracji: xxxxxx [Ostrzeżenie] Nie przekazano dokumentu potwierdzającego uprawnienie [Ostrzeżenie] Pacjent: xxxxxxxxxx Nr instytucji RUM: xxxxxxxx Identyfikator deklaracji: xxxxxx [Ostrzeżenie] Nie przekazano dokumentu potwierdzającego uprawnienie

[Błąd] Nie podano identyfikatora rodzica albo opiekuna dla noworodka

Pacjent:xxxxxxx xxxxxxxxx Nr instytucji RUM: xxxxxxxx Identyfikator deklaracji: xxxxxxxx Nie podano identyfikatora rodzica albo opiekuna dla noworodka

[Ostrzeżenie] Pacjent: xxxxxx xxxxxxx Nr instytucji RUM: xxxxxxx Identyfikator deklaracji: xxxxxx

[Ostrzeżenie] Nie przekazano dokumentu potwierdzającego uprawnienie

[Informacja] Liczba deklaracji zawierających błędy: 1

[Informacja] Trwa aktualizacja deklaracji...

[Informacia] Trwa zapisywanie deklaracji...

[Informacja] Liczba deklaracji wyeksportowanych poprawnie: xxxx, niewyeksportowanych: 1

[Informacja] Pominięto składowanie bazy danych.

[Informacja] 2015-02-13 05:22:52 Eksport zakończony

#### Pozycje oznaczone ostrzeżeniem również są eksportowane do systemu OW NFZ!

Aplikacja mMedica dołącza do deklaracji nast. dokumenty ubezpieczeniowe:

- a) **Oświadczenie –** data złożenia oświadczenia nie może być późniejsza niż pierwszy dzień miesiąca, za który wykonywany jest eksport deklaracji. Program weryfikuje istnienie oświadczeń pacjenta złożonych w ostatnich 6 miesiącach.
- b) **Inne dokumenty ubezpieczeniowe –** decyzja, legitymacja, zgłoszenie, zaświadczenie itd. Program weryfikuje istnienie dokumentów pacjenta złożonych od 01.01.2015 r.

W ścieżce Zarządzanie > Konfiguracja > Konfigurator, Komunikacja > Eksport > Deklaracje (DEKL) został dodany parametr: **Wyświetlaj ostrzeżenie o braku dokumentu potwierdzającego ubezpieczenie**. Jego wyłączenie spowoduje, że program nie będzie generował powyższych ostrzeżeń podczas eksportu deklaracji.

### **9.5.1.3 Potwierdzenia deklaracji POZ**

Ścieżka: Ewidencja > Deklaracje > Potwierdzenie deklaracji POZ

Na formatce Potwierdzenia deklaracji POZ prezentowane sa informacje zwrotne przekazane przez OW NFZ. Poprawność deklaracji (w sensie kompletności i prawidłowości wypełnionych danych) sprawdzana jest przez NFZ na bieżąco i po wykonaniu importu z poczty, istnieje możliwość odczytania komunikatów. Otrzymane komunikaty mogą być informacjami typu:

- $\bullet$ Błąd
- Ostrzeżenie
- Informacja

Opis błędu wyświetlany jest w dolnym oknie formatki Inform acje <sup>o</sup> deklaracji POZ, po podświetleniu wybranego rekordu na liście potwierdzeń deklaracji. Wybierając przycisk **Dane deklaracji,** znajdujący się w górnym panelu okna, można dokonać zmian w deklaracjach tj. uzupełnić braki, poprawić wykazane błędy.

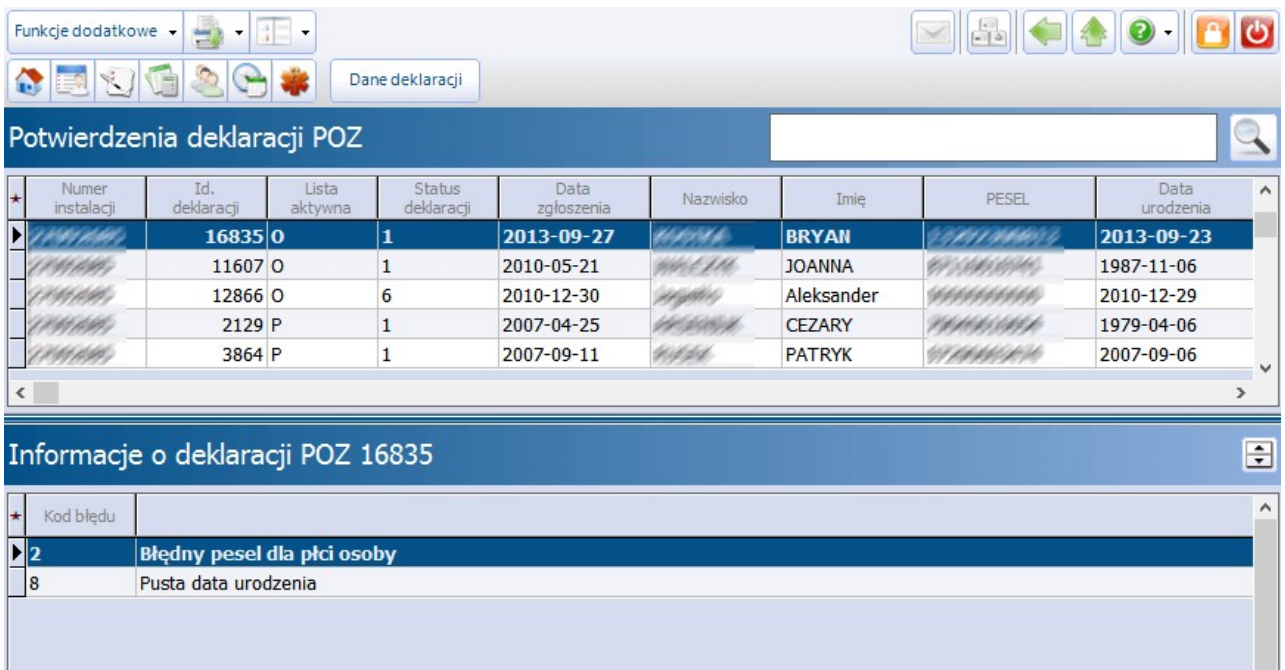

Deklaracje, które zostały pozytywnie potwierdzone przez NFZ, przechodzą do kolejnego etapu, jakim jest [weryfikacja](#page-222-0) [deklaracji.](#page-222-0)

### <span id="page-222-0"></span>**9.5.1.4 Wyniki weryfikacji deklaracji POZ**

Ścieżka: Ewidencja > Deklaracje > Weryfikacje deklaracji POZ

Weryfikacja deklaracji przez OW NFZ odbywa się raz w miesiącu, a jej wyniki zaczytywane są do programu poprzez wykonanie importu z poczty. Deklaracje, które przeszły weryfikację pozytywnie, znajdą się na szablonie rachunku.

Formatka Weryfikacje deklaracji POZ umożliwia:

- Podgląd zaimportowanych wyników weryfikacji deklaracji POZ
- Wydruk [raportu](#page-231-0) [personalnego](#page-231-0) uwzględniającego listy aktywne
- [Zbiorcze](#page-216-0) [wycofanie](#page-216-0) deklaracji odrzuconych przez NFZ

Aby przejrzeć wyniki weryfikacji deklaracji POZ należy przejść do powyższej ścieżki i w polu "Miesiąc weryfikacji" (w górnym oknie formatki) wybrać miesiąc. W oknie poniżej pojawi się lista weryfikacji, które w momencie importu zostały zaczytane do bazy. Zaznaczenie jakiejkolwiek pozycji spowoduje wyświetlenie

wyników weryfikacji w dolnym oknie formatki Wyniki weryfikacji deklaracji POZ.

Przy dużej liczbie danych można skorzystać z panelu nawigacji znajdującego się po lewej stronie ekranu ( W yszukiwanie zaawansowane/W yszukiwanie podrzędnych) i zawęzić warunki selekcji.

W oknie W vniki weryfikacji deklaracji POZ prezentowane sa nast. dane: Id deklaracji, status weryfikacji, kod problemu, opis problemu, status deklaracji, dane pacjenta...

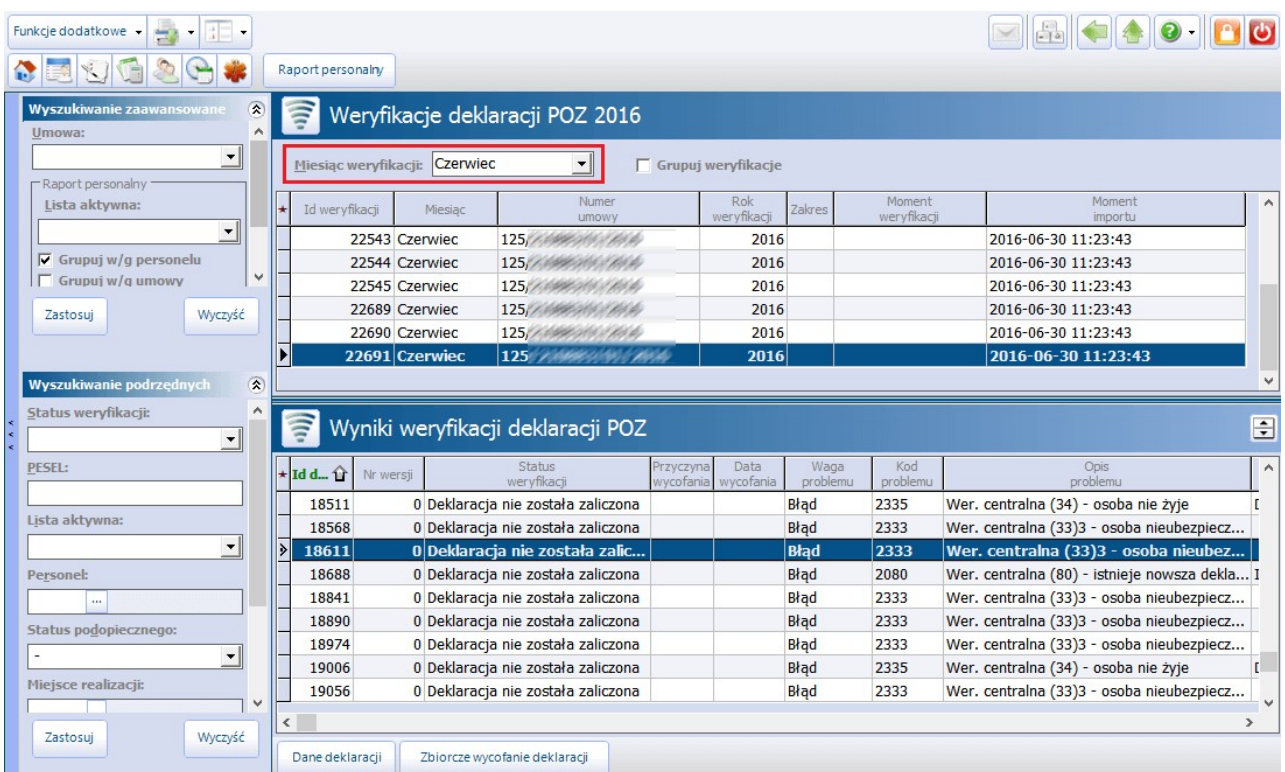

Najczęściej występującymi kodami weryfikacji deklaracji są:

- 2080 Wer. centralna (80) istnieje nowsza deklaracja z tym samym nr PESEL
- 2335 Wer. centralna (34) osoba nie żyje
- 2329 Wer. centralna (33) brak uprawnień do świadczeń zdrowotnych

Od miesiąca lutego 2015 NFZ weryfikuje deklaracje na podstawie posiadania przez pacjenta ubezpieczenia zdrowotnego. W związku z tym wprowadzone zostały nowe kody weryfikacji deklaracji, z którymi może spotkać się świadczeniodawca:

- 2331 Wer. centralna (33)23 składki z ZUS, brak zgłoszenia
- 2332 Wer. centralna (33)24 składki z KRUS, brak zgłoszenia
- 2333 Wer. centralna (33)3 osoba nieubezpieczona
- 2337 Wer. centralna (33)7 osoba zgłoszona przez NFZ
- 2339 Wer. centralna (33)9 brak informacji o ubezpieczeniu

Aby podejrzeć dane wybranej deklaracji należy podświetlić ją na liście, następnie wybrać przycisk **Dane deklaracji,** znajdujący się w dolnym panelu okna.

Deklaracje, które w wyniku weryfikacji nie zostały zaliczone można wycofać za pomocą przycisku **Zbiorcze wycofanie deklaracji**.

### **9.5.1.5 Rachunki deklaracji POZ**

Od 01.01.2014 zmienił się sposób wystawiania rachunków za deklaracje POZ. Obecnie jedynym obowiązującym komunikatem jest wyłącznie R\_UMX.

Aby wystawić rachunek należy pobrać z Portalu Świadczeniobiorcy plik szablonu, zapisać go na dysku komputera, a następnie wczytać do programu poprzez ścieżkę: Komunikacja > Import danych > Import z pliku. W niektórych oddziałach pliki szablonów zamieszczane są bezpośrednio na skrzynce pocztowej świadczeniodawcy. W takim wypadku wystarczy wczytać go poprzez pobranie importu z poczty: Komunikacja > Import danych > Import z poczty.

Szczegółowy opis tworzenia i eksportowania rachunków znajduje się w nast. rozdziałach:

- [Szablony](#page-297-0) [rachunków](#page-297-0)
- [Rachunki](#page-299-0)
- [Eksport](#page-302-0) [eFaktury/eRachunku](#page-302-0)

Korekty do rachunków za deklaracje POZ generowane są identycznie jak rachunki podstawowe, czyli poprzez utworzenie rachunku z otrzymanego szablonu korekty.

### **9.5.2 Rozliczenie sprawozdania zbiorczego POZ**

### <span id="page-224-0"></span>**9.5.2.1 Utworzenie sprawozdania zbiorczego**

Sprawozdanie zbiorcze z wykonanych świadczeń POZ tworzy się za ubiegły miesiąc sprawozdawczy, po jego zakończeniu.

W celu utworzenia sprawozdania zbiorczego zwykonanych świadczeń POZ należy:

- 1. Przejść do ścieżki: Ewidencja > Deklaracje > Sprawozdania POZ.
- 2. Wybrać przycisk **Nowe sprawozdanie**, znajdujący się w górnym panelu okna.
- 3. W oknie dialogowym Nowe sprawozdanie POZ uzupełnić nast. pola:
	- a) W polu"Rodzaj sprawozdania" z listy rozwijanej wybrać wartość: Sprawozdanie zbiorcze z wykonanych świadczeń POZ.
	- b) W polu "Umowa" za pomocą przycisku wybrać numer umowy POZ.
	- c) W polu "Miesiąc" z listy rozwijanej wybrać miesiąc ubiegły. Jeśli istnieje konieczność utworzenia sprawozdania za dalszy okres sprawozdawczy, należy wybrać nazwę właściwego miesiąca.

W polu "Data sporządzenia" podpowiadają się bieżące wartości. Jeśli istnieje konieczność zmiany tych danych, należy jej dokonać.

4. Zapisać zmiany przyciskiem **Zatwierdź**.

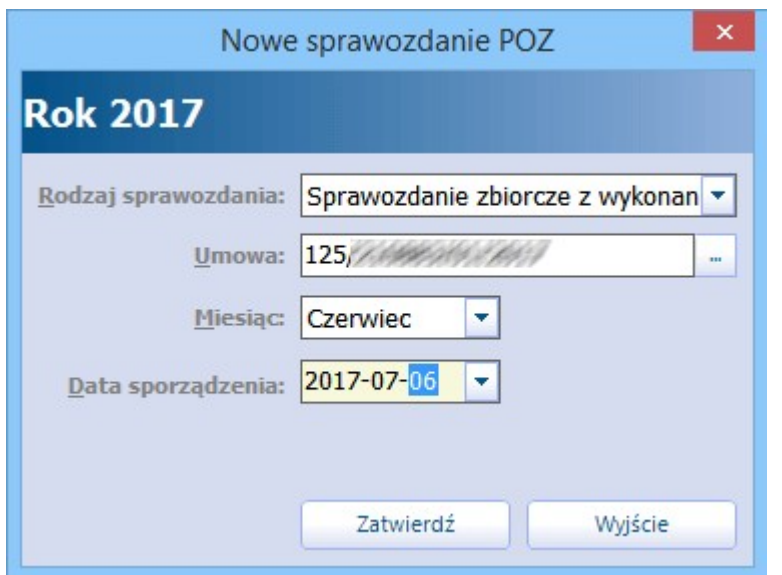

Po zatwierdzeniu zmian, na formatce Sprawozdania POZ zostaną wyświetlone nast. pozycje:

- **Sprawozdanie zbiorcze z wykonanych świadczeń POZ** pełni funkcję nagłówka sprawozdania, który zamyka się po zamknięciu pozostałych załączników.
- **Załącznik nr 3a do umowy POZ -** wykaz świadczeń POZ zrealizacji umów o udzielanie świadczeń lekarza, pielęgniarki i położnej POZ. Załącznik ma charakter informacyjny - dane w nim zawarte przekazywane są do NFZ komunikatem SWIAD, tj. I fazą.
- **Załącznik nr 3b do umowy POZ -** jw. Wartości liczbowe w załączniku zliczają się automatycznie na podstawie danych wprowadzanych w: Uzupełnianie świadczeń > Świadczenia POZ. Jeśli wartości w załączniku są zerowe, należy wprowadzić je ręcznie w kolumnie "Wartość".
- **Załącznik nr 3b do umowy POZ (TS) -** wykaz świadczeń POZ z realizacji umów o udzielanie świadczeń transportu sanitarnego. Wartości liczbowe w załączniku zliczają się automatycznie... (jw.)
- **Załącznik nr 4 do umowy POZ (NiŚOZ) -** wykaz świadczeń POZ z realizacji umów o udzielanie świadczeń nocnej i świątecznej opieki zdrowotnej. Wartości liczbowe w załączniku zliczają się automatycznie... (jw.)

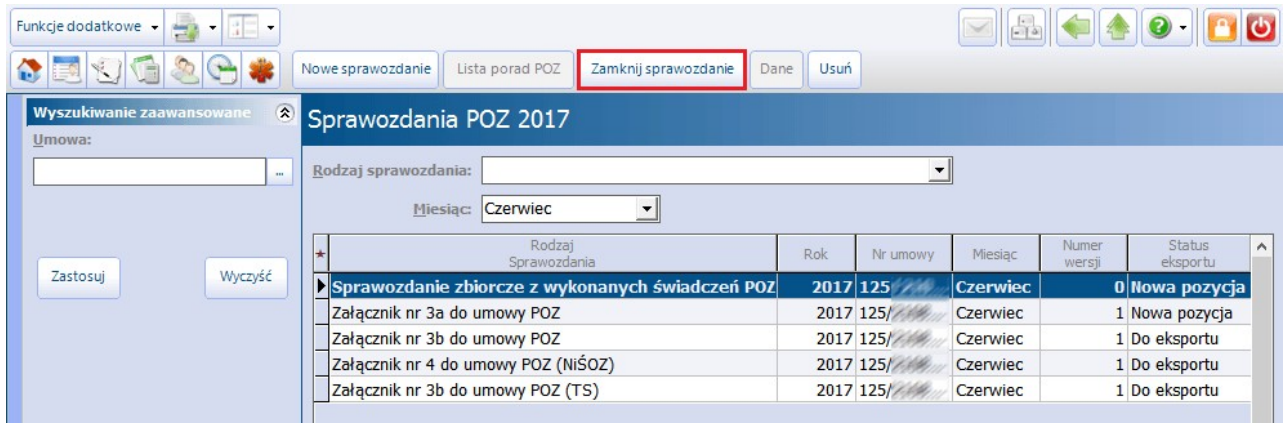

Aby podejrzeć dane w poszczególnym załączniku, należy podświetlić go na liście i wybrać przycisk **Dane,** znajdujący się w górnym panelu formatki.

Uwaga! Występowanie pozycji w poszczególnych załącznikach uzależnione jest od rodzaju umowy na udzielanie świadczeń, posiadanej przez użytkownika. Np. świadczeniodawca nie udzielający świadczeń z zakresu transportu sanitarnego będzie posiadał pusty załącznik nr 3b do umowy POZ (TS).

Po utworzeniu sprawozdania należy wykonać kolejne czynności:

- 5. Zweryfikować czy w załącznikach, które świadczeniodawca jest zobowiązany sprawozdawać (zał. 3b lub 4), znajdują się prawidłowe wartości. Jeśli program nie podpowiada ich automatycznie, należy wprowadzić je samodzielnie.
- 6. Zamknąć wszystkie załączniki znajdujące się na liście, poprzez podświetlenie załącznika i wybranie przycisku **Zamknij sprawozdanie**.

<span id="page-226-1"></span>Po zamknięciu załączników do umowy POZ należy dokonać ich [eksportu.](#page-226-1)

### **9.5.2.2 Eksport sprawozdania zbiorczego**

Ścieżka: Komunikacja > Eksport danych > Dane zbiorcze o świadczeniach udzielonych w ramach POZ

W celu wyeksportowania sprawozdania zbiorczego z wykonanych świadczeń POZ należy:

- 1. Przejść do ww. ścieżki.
- 2. W polu "Miesiąc" z listy rozwijanej wybrać miesiąc, za który dokonuje się sprawozdawczości.
- 3. W polu "Umowa nr" za pomocą przycisku wybrać numer umowy POZ.
- 4. W polu "Zakres" wybrać wartość: **Ankiety**.
- 5. Wybrać przycisk **Eksport** w celu rozpoczęcia eksportu danych.

W wersji 9.0.0 aplikacji mMedica w oknie eksportu danych zbiorczych został udostępniony parametr **"Eksportuj ponownie pozycje, do których nie otrzymano jeszcze potwierdzenia"**. Po jego zaznaczeniu i naciśnięciu **Eksportuj** eksportowane są sprawozdania zbiorcze posiadające status "Wysłano" lub "Błąd potwierdzenia", spełniające jednocześnie warunki określone w wyżej wymienionych polach.

Eksport danych można w każdym momencie przerwać za pomocą przycisku **Anuluj eksport**, a po jego wykonaniu zapisać raport na dysku komputera, do czego służy przycisk **Zapisz raport**.

### <span id="page-226-0"></span>**9.5.3 Rozliczenie załącznika 3c**

### <span id="page-226-2"></span>**9.5.3.1 Utworzenie załącznika 3c**

Sprawozdanie z wykonanych badań diagnostycznych tworzy się po upływie każdego półrocza roku kalendarzowego. W celu utworzenia sprawozdania należy wykonać nast. czynności:

- 1. Przejść do ścieżki: Ewidencja > Deklaracje > Sprawozdania POZ.
- 2. Wybrać przycisk **Nowe sprawozdanie**, znajdujący się w górnym panelu okna.
- 3. W oknie dialogowym Nowe sprawozdanie POZ uzupełnić nast. pola:
	- a) W polu "Rodzaj sprawozdania" z listy rozwijanej wybrać wartość: Załącznik nr 3c do Umowy POZ.
	- b) W polu "Umowa" za pomocą przycisku wybrać numer umowy POZ.
	- c) W polu "Miesiąc" wybrać miesiąc odpowiadający półroczu, tj. czerwiec lub grudzień.
	- d) W polu znajdującym się obok pola "Miesiąc" wybrać wartość: Półroczne.

W polach "Miesiąc" oraz "Data sporządzenia" podpowiadają się bieżące wartości. Jeśli istnieje konieczność zmiany tych danych, należy jej dokonać.

4. Zapisać zmiany przyciskiem **Zatwierdź**.

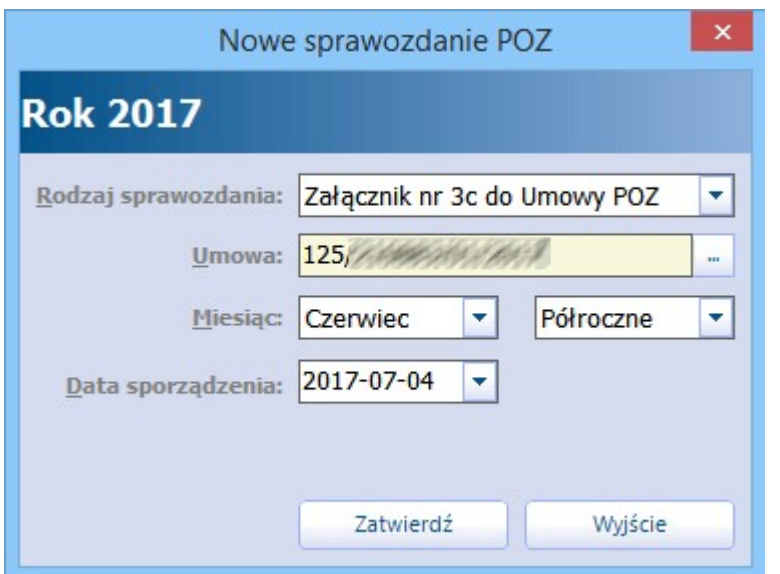

Po zatwierdzeniu zmian, na formatce Sprawozdania POZ zostanie wyświetlona pozycja "Załącznik nr 3c do Umowy POZ" posiadający numer wersji 0. Każdy kolejny eksport załącznika będzie podwyższał tą wartość o 1.

Po otwarciu załącznika prezentowana jest lista badań diagnostycznych i liczba ich wykonania, wyświetlana w kolumnie "Wartość". Wartości liczbowe w załączniku zliczają się automatycznie na podstawie danych wprowadzanych do aplikacji i gromadzonych na formatce [Zestawienie](#page-228-0) [wykonanych](#page-228-0) [badań](#page-228-0).

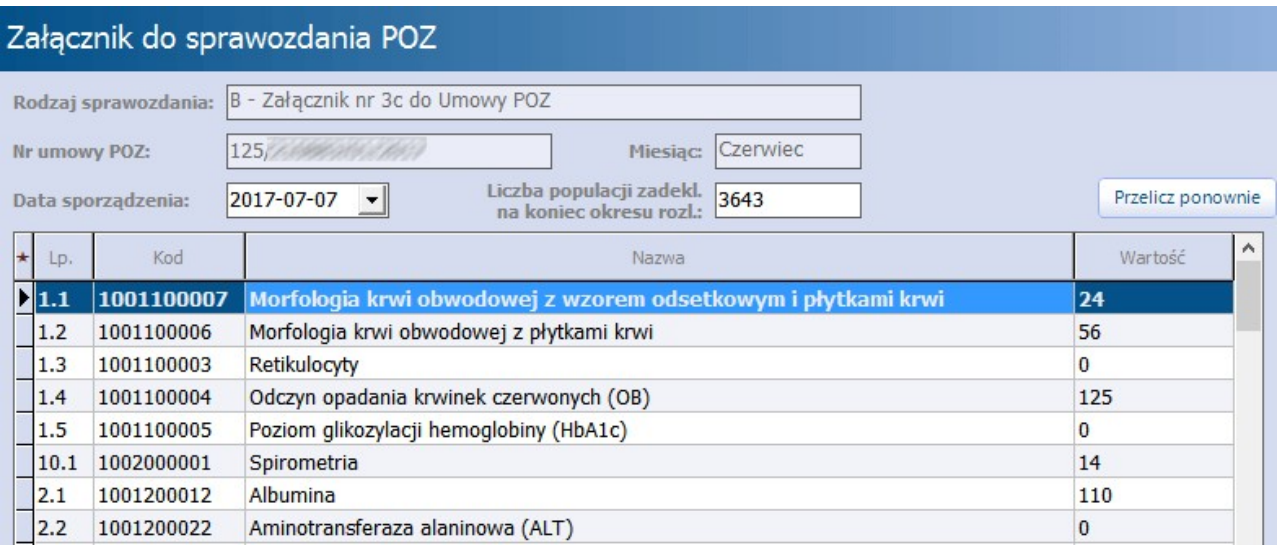

Uwaga! Wartości w załączniku będą zerowe, jeśli świadczeniodawca nie ewidencjonuje inf. o wykonanych badaniach w programie mMedica. Wtedy dane te należy wprowadzić ręcznie, wpisując liczbę wykonanych badań w kolumnie "Wartość".

Przycisk **Przelicz ponownie** powoduje odświeżenie informacji o liczbie wykonanych badań. Należy z niego skorzystać, jeśli po utworzeniu załącznika dokonywano jeszcze wstecznej ewidencji badań.

W polu"Liczba populacji zadekl. na koniec okresu rozl." wyświetlany jest stan deklaracji aktywnych (wszystkie deklaracje bez rozróżnienia na rodzaj listy aktywnej) na ostatni dzień okresu sprawozdawczego zgodnie z wymogami tworzenia załącznika 3c będzie to ostatni dzień miesiąca czerwca i grudnia.

Po utworzeniu załącznika 3c należy wykonać kolejne czynności:

5. Zweryfikować czy w załączniku znajdują się prawidłowe wartości. Jeśli program nie podpowiada ich automatycznie, należy wprowadzić je samodzielnie.

6. Zamknąć załącznik 3c poprzez jego podświetlenie i wybranie przycisku **Zamknij sprawozdanie**.

<span id="page-228-1"></span>Po zamknięciu załącznika należy dokonać jego [eksportu.](#page-228-1)

### **9.5.3.2 Eksport załącznika 3c**

Ścieżka: Komunikacja > Eksport danych > Dane zbiorcze o świadczeniach udzielonych w ramach POZ

W celu wyeksportowania sprawozdania zbiorczego z wykonanych świadczeń POZ należy:

- 1. Przejść do ww. ścieżki.
- 2. W polu "Miesiąc" z listy rozwijanej wybrać miesiąc odpowiadający półroczu, tj. czerwiec lub grudzień.
- 3. W polu "Umowa nr" za pomocą przycisku wybrać numer umowy POZ.
- 4. W polu "Zakres" wybrać wartość: **Badania diagn**.
- 5. Wybrać przycisk **Eksport** w celu rozpoczęcia eksportu danych.

W wersji 9.0.0 aplikacji mMedica w oknie eksportu danych zbiorczych został udostępniony parametr **"Eksportuj ponownie pozycje, do których nie otrzymano jeszcze potwierdzenia"**. Po jego zaznaczeniu i naciśnięciu **Eksportuj** eksportowane są sprawozdania zbiorcze posiadające status "Wysłano" lub "Błąd potwierdzenia", spełniające jednocześnie warunki określone w wyżej wymienionych polach.

Eksport danych można w każdym momencie przerwać za pomocą przycisku **Anuluj eksport**, a po jego wykonaniu zapisać raport na dysku komputera, do czego służy przycisk **Zapisz raport**.

### <span id="page-228-0"></span>**9.5.4 Zestawienie wykonanych badań POZ**

Ścieżka: Ewidencja > Deklaracje > Zestawienie wykonanych badań POZ

Formatka Zestawienie wykonanych badań POZ umożliwia ewidencjonowanie wykonanych badań POZ bez powiązania z wizytą. Prezentuje również informacje o badaniach wykonanych i wprowadzonych do programu w ramach danego miesiąca. Ewidencjonowania informacji o badaniach POZ dokonuje się w nast. miejscach w programie:

- Na formatce Uzupełnianie świadczeń po wybraniu przycisku [Badania](#page-321-0) [POZ](#page-321-0)
- W [danych](#page-67-0) [medycznych](#page-67-0) pacjenta w powiązaniu ze skierowaniem wystawionym w Gabinecie
- Poprzez zaimportowanie wyników badań z laboratorium (przy wykorzystaniu modułu dodatkowego eWyniki Lab)
- Na omawianej formatce poprzez wybranie przycisku **Dodaj zestaw badań**

Formatka podzielona jest na dwa okna. W górnym oknie prezentowane są dane pacjentów, natomiast w dolnym oknie wyświetlana jest lista badań wykonanych danemu pacjentowi. Badania zewidencjonowane na wizycie realizowanej w Gabinecie beda posiadały numer w polu "Id świadczenia", zdj. poniżej. Edycji lub usunięcia tych badań można dokonać jedynie z poziomu wizyty – przyciski **Edytuj badanie** oraz **Usuń badanie** w tym wypadku będą nieaktywne.

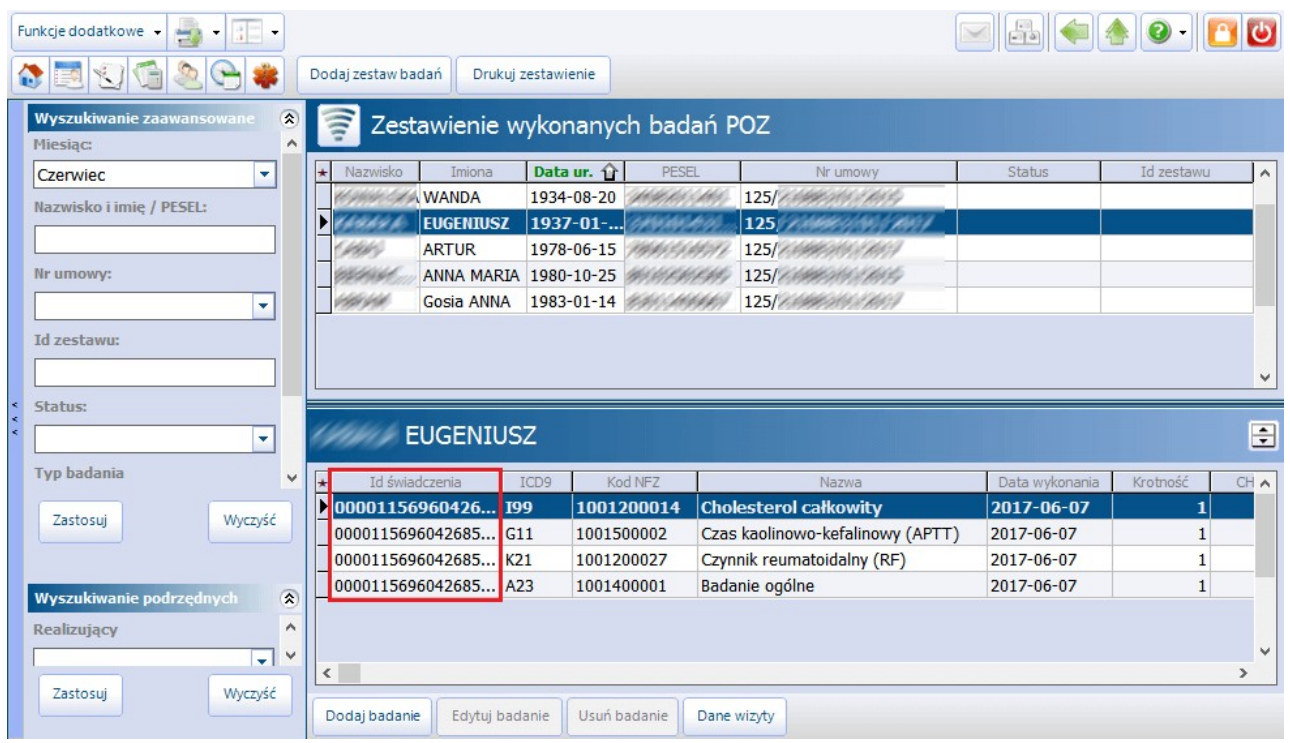

Za pomocą filtrów znajdujących się w panelu Wyszukiwanie zaawansowane można dokonać zawężenia wyników wyszukiwania. Przycisk **Drukuj zestawienie** znajdujący się w górnejczęści ekranu umożliwia wydruk zestawienia z wykonanych badań POZ z podziałem na: kod badania, nazwę badania, kod procedury ICD-9, wagę (pkt), sumę badań i sumę punktów. Funkcja ta jest dostępna dla użytkowników posiadających dodatkowy moduł "Raporty pomocnicze".

Opis przycisków znajdujących się w dolnym panelu okna:

- **Dodaj badanie –** dodanie kolejnego badania dla pacjenta, który ma już zaewidencjonowany zestaw badań w danym miesiącu.
- **Edytuj badanie –** edycja wprowadzonego badania, podświetlonego na liście, tj. zmiana nr umowy, daty wykonania, krotności.
- **Usuń badanie –** usunięcie błędnie wprowadzonego badania, będącego składową zestawu badań pacjenta.
- **Dane wizyty -** otwiera okno danych wizyty pacjenta. Jeśli badanie zostało dodane bez powiązania z wizyta, przycisk bedzie nieaktywny.

Uwaga! Dzięki funkcjonalności automatycznego dodawania wyniku badania laboratoryjnego lub diagnostycznego, ręczne dodanie wyniku badań w Danych medycznych pacjenta lub zaimportowanie z laboratorium przy użyciu modułu eWyniki, powodować będzie dodanie odpowiednich pozycji do Zestawienia wykonanych badań POZ.

### **9.5.4.1 Dodanie zestawu badań**

Formatka Zestawienie wykonanych badań POZ umożliwia dodanie informacji o wykonanych badaniach POZ. W tym celu należy wykonać następujące czynności:

- 1. Wybrać przycisk **Dodaj zestaw badań** znajdujący się w górnym panelu formatki.
- 2. Z okna Słownik pacjentów dwuklikiem wybrać pacjenta, dla którego zostaną wprowadzone badania.
- 3. W otwartym oknie dialogowym Dodaj badanie POZ wykonać nast. czynności:
	- a) W polu "Numer umowy" wybrać numer umowy POZ z listy rozwijanej.
		- Jeśli placówka posiada jedną umowę na udzielanie świadczeń POZ, będzie ona podpowiadać się domyślnie. W przypadku kilku umów POZ, podpowiadany będzie numer umowy na podstawie złożonej deklaracji do lekarza POZ (numer umowy z [ustawień](#page-657-0) [domyślnych](#page-657-0) [personelu](#page-657-0), do którego pacjent ma złożoną deklarację).
		- b) W polu "Data wykonania" wprowadzić datę wykonania badania ręcznie lub za pomocą dostępnego kalendarza.
		- c) Wybrać przycisk **Nowy** i z okna Badania POZ wielowybór wybrać badania laboratoryjne bądź diagnostyczne, które zostały wykonane pacjentowi. Jeśli pacjentowi wykonano więcej niż 1 badanie, należy przytrzymać klawisz CTRL na klawiaturze komputera i kolejno zaznaczyć badania na liście. Zatwierdzić wybór przyciskiem **Wybierz**.
- 4. Po dodaniu badań do okna Dodaj badanie POZ zapisać dane przyciskiem **Zatwierdź**.

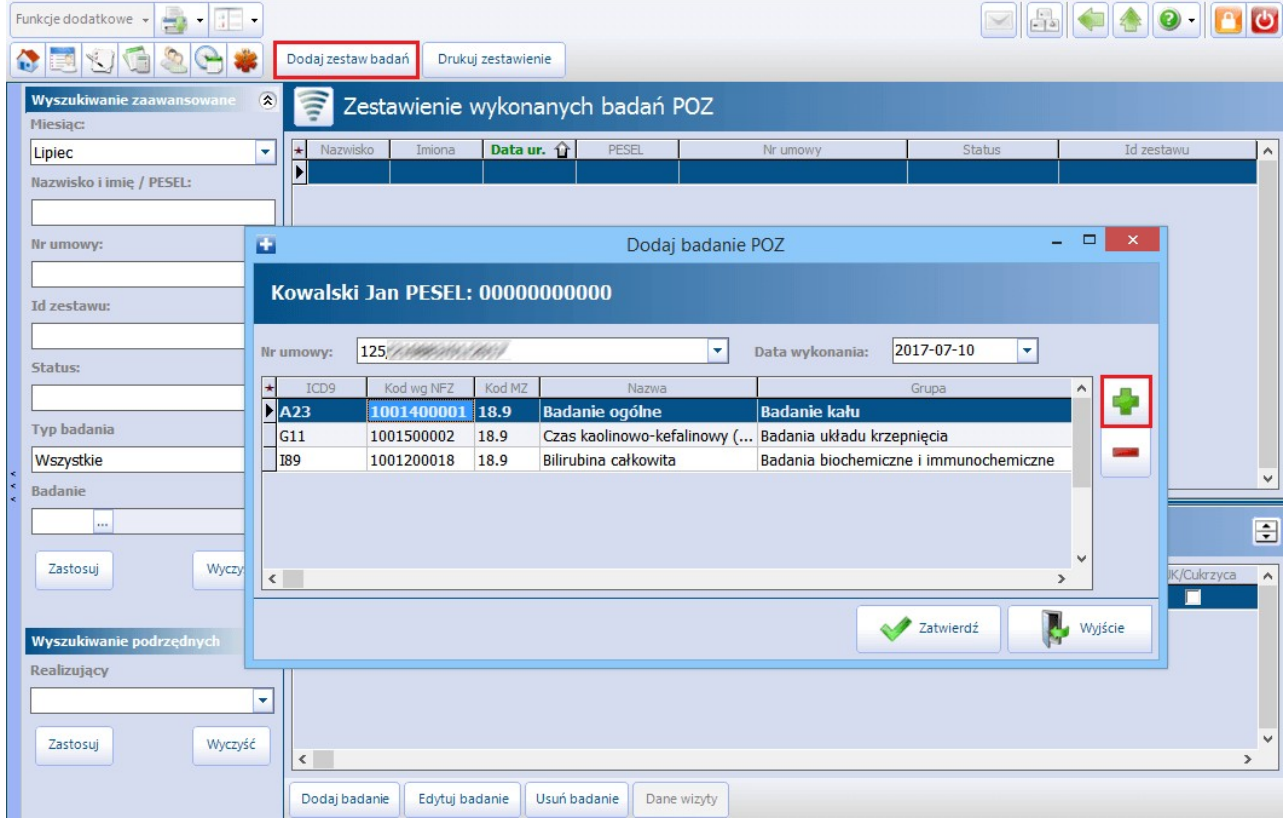

W przypadku konieczności zmiany daty wykonania badania lub zmiany krotności badania, należy w dolnym oknie formatki zaznaczyć rekord zbadaniem, następnie wybrać przycisk **Edytuj badanie**. W oknieEdytuj badanie POZ będzie istniała możliwość modyfikacji danych.

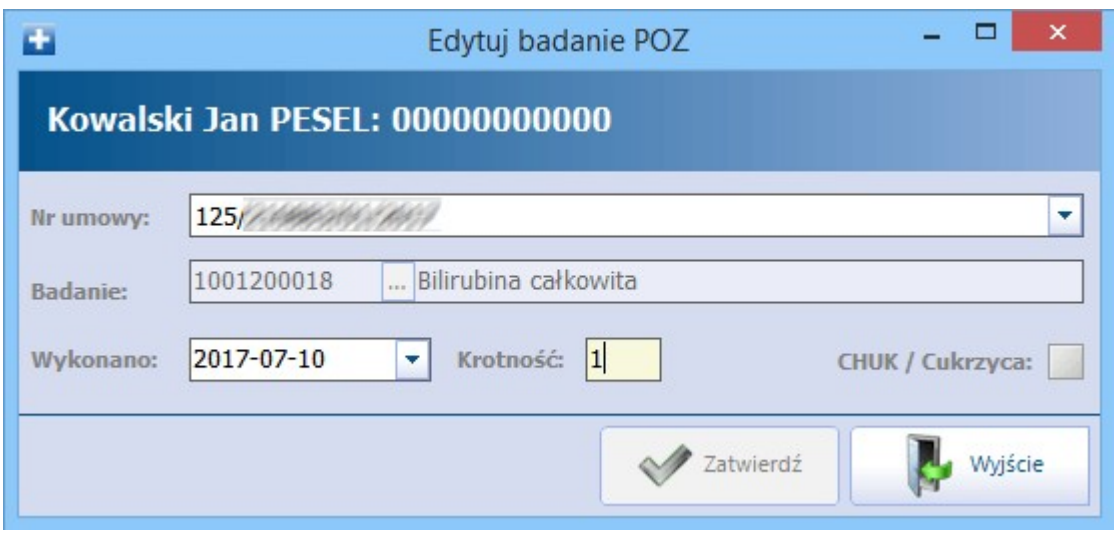

## <span id="page-231-0"></span>**9.5.5 Raport personalny deklaracji POZ**

Ścieżka: Ewidencia > Deklaracie > Weryfikacie deklaracii POZ

Na podstawie prawidłowo zweryfikowanych deklaracji można utworzyć i wydrukować raport personalny, który przedstawia ilość deklaracji z podziałem na osoby personelu i nast. grupy wiekowe:

- Ubezpieczeni 7-19 r. ż.
- Ubezpieczeni 20-39 r. ż.
- Ubezpieczeni 40-65 r. ż.
- Ubezpieczeni powyżej 65 r. ż.

Aby przejrzeć/wydrukować raport personalny należy wybrać przycisk **Raport personalny**, znajdujący się w górnym panelu okna.

Uwaga! W module Plus (+) programu mMedica można wykonać raport z porad udzielonych osobom chorym na ChUK i cukrzycę. Raport ten wykazuje dane na dzień przeprowadzenia przez NFZ weryfikacji deklaracji (jest to pierwszy dzień miesiąca rozliczeniowego) i tylko według rozliczeń zatwierdzonych w tym dniu przez NFZ.

Aby wykonać raport należy zaznaczyć pole "Grupuj w/g wyższej grupy", następnie wybrać przycisk **Raport personalny**. Raport jest dostępny w programie do końca 2014 r., gdyż od 2015 r. NFZ zrezygnował z rozliczania wyższej grupy kapitacyjnej.

# **9.6 Funkcje dodatkowe deklaracji**

Ścieżka: Deklaracje > menu: Funkcje dodatkowe

W lewym górnym rogu Listy deklaracji znajduje się menu Funkcje dodatkowe, po rozwinięciu którego można skorzystać z następujących funkcji:

- Wygenerowanie [zestawienia](#page-232-0) [deklaracji](#page-232-0) według wybranych warunków.
- Zbiorcze [kopiowanie](#page-233-0) [deklaracji](#page-233-0) na nowe listy aktywne i dla wskazanego personelu.
- · Zbiorcze [uzupełnienie](#page-234-0) [danych](#page-234-0) w deklaracjach.
- Wydrukowanie formularza deklaracji wyboru z naniesionymi już danymi pacjenta.
- [Zmiana](#page-215-0) [roku](#page-215-0) [szkolnego](#page-215-0) dla deklaracji medycyny szkolnej.
- [Import](#page-213-0) [deklaracji](#page-213-0) [medycyny](#page-213-0) [szkolnej](#page-213-0) z pliku zapisanego w formacie \*.xls.

Wybrane funkcje zostały opisane w dalszej cześci niniejszego rozdziału. O pozostałych można przeczytać po kliknięciu w podlinkowany odnośnik w tekście.

### <span id="page-232-0"></span>**9.6.1 Zestawienie deklaracji**

Ścieżka: Ewidencja > Deklaracje > Zestawienie deklaracji lub Deklaracje > menu: Funkcje dodatkowe > Zestawienie deklaracji

Formatka Zestawienie deklaracji umożliwia wygenerowanie zestawienia deklaracji POZ według dostępnych kryteriów widocznych na screenie poniżej.

W górnej części okna w sekcji Grupowanie, sortowanie wskazuje się kryteria, poprzez zaznaczenie odpowiedniego pola Ø, według których zostanie utworzone zestawienie deklaracji. Zaznaczenie kolejnych pozycji określa precyzyjnie warunki wyświetlania według ściśle określonych parametrów. Numeracja poszczególnych pól, pojawiająca się po jego zaznaczeniu, określa kolejność występowania kolumn w zestawieniu.

Przykład:

(1) - Wg daty podpisania, (2) - Wg statusu deklaracji, (3) - Wg typu podopiecznego. Taka numeracja oznacza, że pozycje będą zliczane i prezentowane według daty podpisania, a w jej obrębie wedługg statusu deklaracji, a dalej zawężone zostaną do typu podopiecznego.

Po wybraniu szczegółowych warunków należy wybrać przycisk **Zlicz**, który wyświetli dane w dolnej części okna Zestawienie deklaracji.

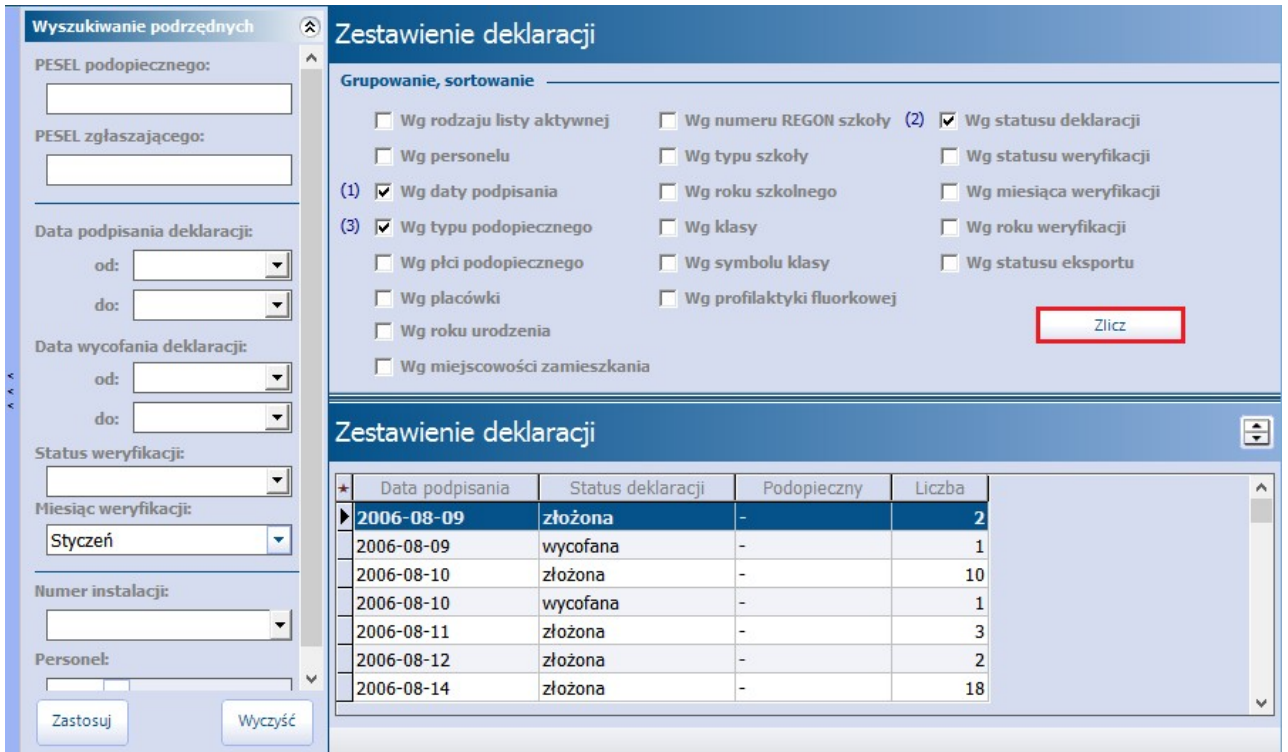

W celu zawężenia danych koniecznych do otrzymania zestawienia, można skorzystać z filtrów znajdujących się w panelu W yszukiwanie podrzędnych.

### <span id="page-233-0"></span>**9.6.2 Zbiorcze kopiowanie deklaracji**

Ścieżka: Deklaracje > menu: Funkcje dodatkowe > Zbiorcze kopiowanie deklaracji lub Deklaracje > Zbiorcze kopiowanie deklaracji

Omawiana funkcja umożliwia zbiorcze kopiowanie deklaracji do nowej listy aktywnej lub nowej osoby personelu, bez konieczności przepisywania indywidualnych deklaracji pojedynczo.

Deklaracje, które mają zostać skopiowane, należy uprzednio wyselekcjonować za pomocą filtrów znajdujących się w panelu Wyszukiwanie zaawansowane/Szukaj szczegółowo lub wskazać bezpośrednio na liście deklaracji. Wybrane deklaracje zaznacza się na liście za pomocą myszki i przytrzymując klawisz CTRL na klawiaturze.

W celu zbiorczego skopiowania danych deklaracji należy:

- 1. Przejść do okna Deklaracje i dokonać wyfiltrowania danych, które mają zostać skopiowane.
- 2. Zaznaczyć na liście deklaracji lewym przyciskiem myszki dowolny rekord.
- 3. W lewym górnym rogu okna wybrać przycisk **Funkcje dodatkowe** i opcję "Zbiorcze kopiowanie deklaracji".
- 4. W oknie Zbiorcze kopiowanie deklaracji:
	- a) W sekcii Zakres kopiowania zaznaczyć opcję "Wszystkie deklaracje" operacji będą podlegać wszystkie deklaracje, które zostały wyfiltrowane.
	- b) W pozostałych sekcjach zaznaczyć parametry zgodnie z oczekiwanymi rezultatami.
	- c) Rozpocząć proces kopiowania deklaracji poprzez wybranie przycisku **Kopiuj**.

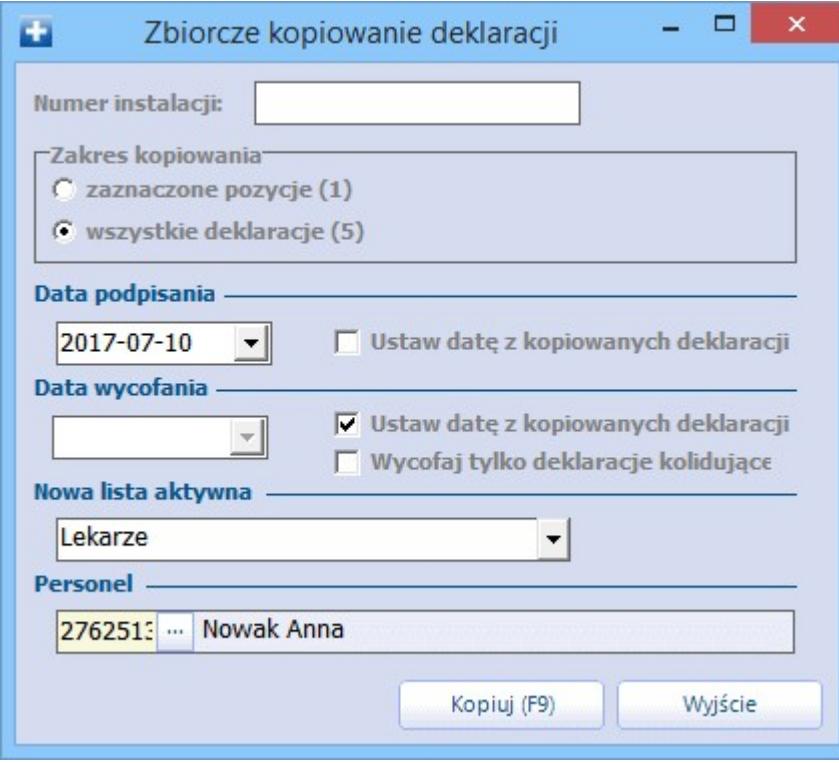

Uwaga! Ze względu na niemożność przedstawienia jednolitej ścieżki postępowania (odnośnie punktu b), opisano poniżej znaczenie poszczególnych parametrów, które użytkownik powinien zaznaczyć w zależności od efektów, jakie chce osiągnąć. Jeżeli kopiowane deklaracje mają otrzymać nową datę podpisania, należy wskazać ją w polu "Data podpisania" ręcznie lub za pomocą kalendarza.

Sekcja: Data podpisania

**Ustaw datę z kopiowanych deklaracji -** po zaznaczeniu parametru data podpisania nowych deklaracji będzie taka sama, jak data podpisania deklaracji kopiowanych. Jeśli użytkownik chce sam wskazać datę podpisania nowych deklaracji, pole należy pozostawić puste, a datę wpisać ręcznie lub za pomocą kalendarza w polu "Data podpisania".

Sekcja: Data wycofania

- **Ustaw datę z kopiowanych deklaracji -** pole domyślnie zaznaczone. Oznacza, że data wycofania deklaracji wycofywanych będzie taka sama, jak data ich podpisania. Jeśli użytkownik chce sam wskazać datę wycofania starych deklaracji, pole należy pozostawić puste, a odpowiednią datę wpisać ręcznie lub za pomocą kalendarza w polu "Data wycofania".
- **Wycofaj tylko deklaracje kolidujące -** po zaznaczeniu tej opcji stare deklaracje nie są wycofywane przy kopiowaniu. Wycofane zostaną jedynie w przypadku, gdy deklaracje kopiowane kolidują z inną deklaracją pacjenta na tą samą listę aktywną.
- **Nowa lista aktywna -** z listy rozwijanej wskazuje się grupę personelu, do której zostaną skopiowane deklaracje (lekarze, medycyna szkolna, położne...). Spowoduje to zawężenie listy personelu w kolejnym polu "Personel".
- **Personel -** za pomocą przycisku **wybiera** się osobę personelu, do której zostaną skopiowane deklaracje.

### <span id="page-234-0"></span>**9.6.3 Zbiorcze uzupełnienie danych w deklaracjach**

Ścieżka: Deklaracje > menu: Funkcje dodatkowe > Zbiorcze uzupełnienie danych w deklaracjach

Funkcjonalność umożliwia zbiorcze uzupełnienie danych lub ich modyfikację w złożonych już deklaracjach, bez konieczności ich wycofywania.

W celu zbiorczego uzupełnienia danych w deklaracjach należy:

- 1. Przejść do okna Deklaracje i dokonać wyfiltrowania deklaracji, które mają zostać uzupełnione. W tym celu należy skorzystać z filtrów znajdujących się w panelu W yszukiwanie zaawansowane.
- 2. Zaznaczyć na liście deklaracji lewym przyciskiem myszki dowolny rekord.
- 3. W lewym górnym rogu okna wybrać przycisk **Funkcje dodatkowe** i opcję "Zbiorcze uzupełnienie danych w deklaracjach".
- 4. W oknie Uzupełnianie danych <sup>w</sup> deklaracjach:
	- a) W sekcji Zakres modyfikacji zaznaczyć opcję "Wszystkie deklaracje" operacji będą podlegać wszystkie deklaracje, które zostały wyfiltrowane.
	- b) W pozostałych sekcjach zaznaczyć zakres deklaracji, który będzie podlegał zmianie np. "Personel".
	- c) Za pomocą przycisku wybrać nową wartość, która zostanie uzupełniona w deklaracjach.
	- d) Rozpocząć proces uzupełniania danych poprzez wybranie przycisku **Zatwierdź**.

#### Przykład:

W razie konieczności zmiany osoby personelu, do której pierwotnie złożone zostały deklaracje, należy zaznaczyć checkbox znajdujący się pod zakresem "Personel", a następnie za pomocą przycisku wybrać z listy nową osobę personelu.

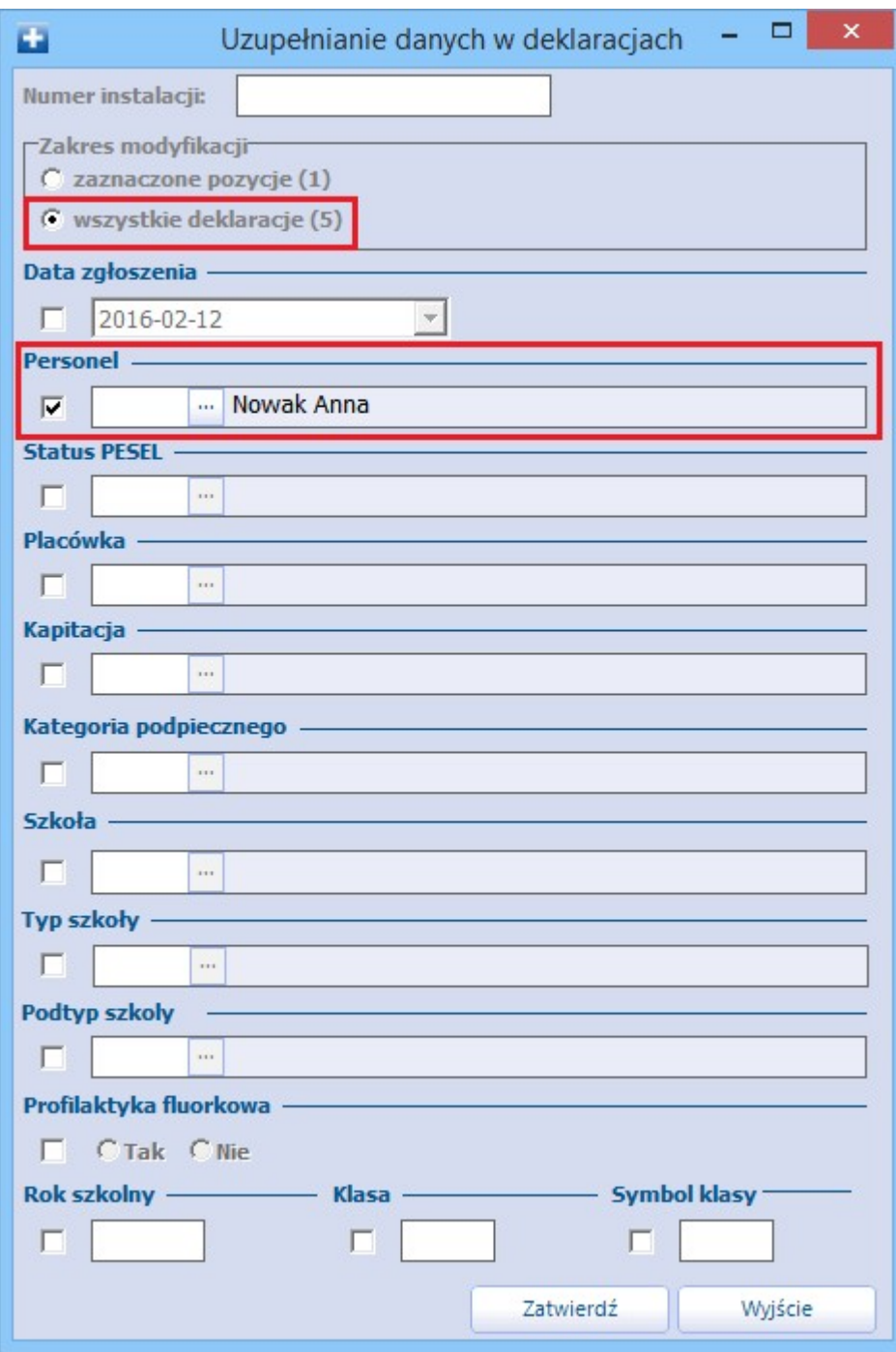

# **9.7 Migracja pacjentów i deklaracji między instalacjami**

Użytkownicy posiadający instalację wielostanowiskową mogą przesyłać do lokalizacji rozproszonych informacje o pacjentach i deklaracjach, a w przypadku migracji danych przy użyciu poczty elektronicznej, również informacje o wyniku weryfikacji deklaracji POZ.

## **9.7.1 Migracja poprzez plik .mme (mM +)**

Uwaga! Aby dokonać migracji danych pacjentów i deklaracji niezbedne jest posiadanie programu mMedica w wersji PLUS w obu bazach: tej, z której dokonywane jest przeniesienie jak i tej, do której będą importowane dane.

#### **1. Eksport:**

Należy przejść do ścieżki: Komunikacja > Migracja danych > Migracja między instalacjami mMedica > Eksport pacjentów i deklaracji

W celu wyeksportowania danych należy wybrać przycisk **Eksport**, następnie określić nazwę pliku z rozszerzeniem .mme, który będzie zawierał zaszyfrowane dane pacjentów i deklaracji do przeniesienia i wczytania w innej instalacji programu mMedica.

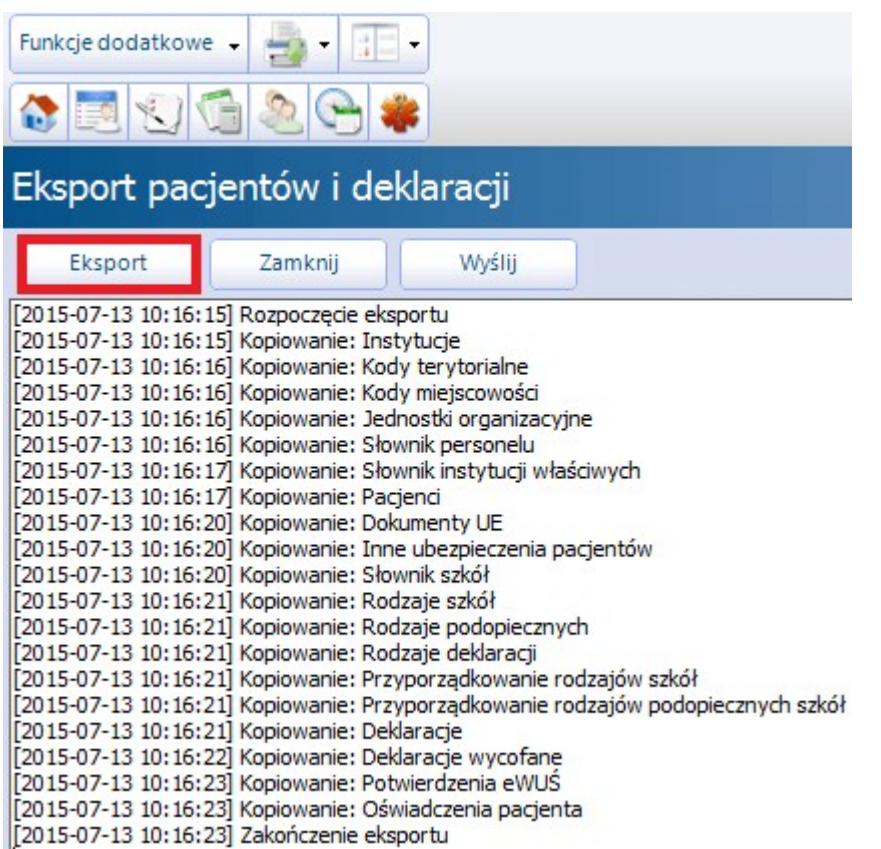

Szacunkowy czas eksportu to kilka minut. Powyższy przykład zawiera eksport danych dla ok. 13000 deklaracji wraz z informacjami o czasie trwania eksportu. Czas eksportu uzależniony jest od konfiguracji sprzętu, na którym wykonywana jest migracja.

#### **2. Import:**

Importu danych z pliku .mme dokonuje się na bazie docelowej, w której dane mają się znaleźć, po przejściu do ścieżki: Komunikacja > Migracja danych > Migracja między instalacjami mMedica > Import pacjentów i deklaracji.

Poprzez zaznaczenie pól należy określić zakres danych importowanych w tabelach (wyjaśnienie poniżej), następnie wybrać przycisk **Import** i wskazać plik .mme, który powstał w trakcie eksportu z poprzedniej bazy mMedica. Po zatwierdzeniu zostanie wykonany import danych.

Zaznaczenie opcji "Migracja do nowej instalacji (cesja)" powoduje zaczytanie/import deklaracji z numerem instalacji zgodnym z licencją bazy, do której zaczytywane są deklaracje.

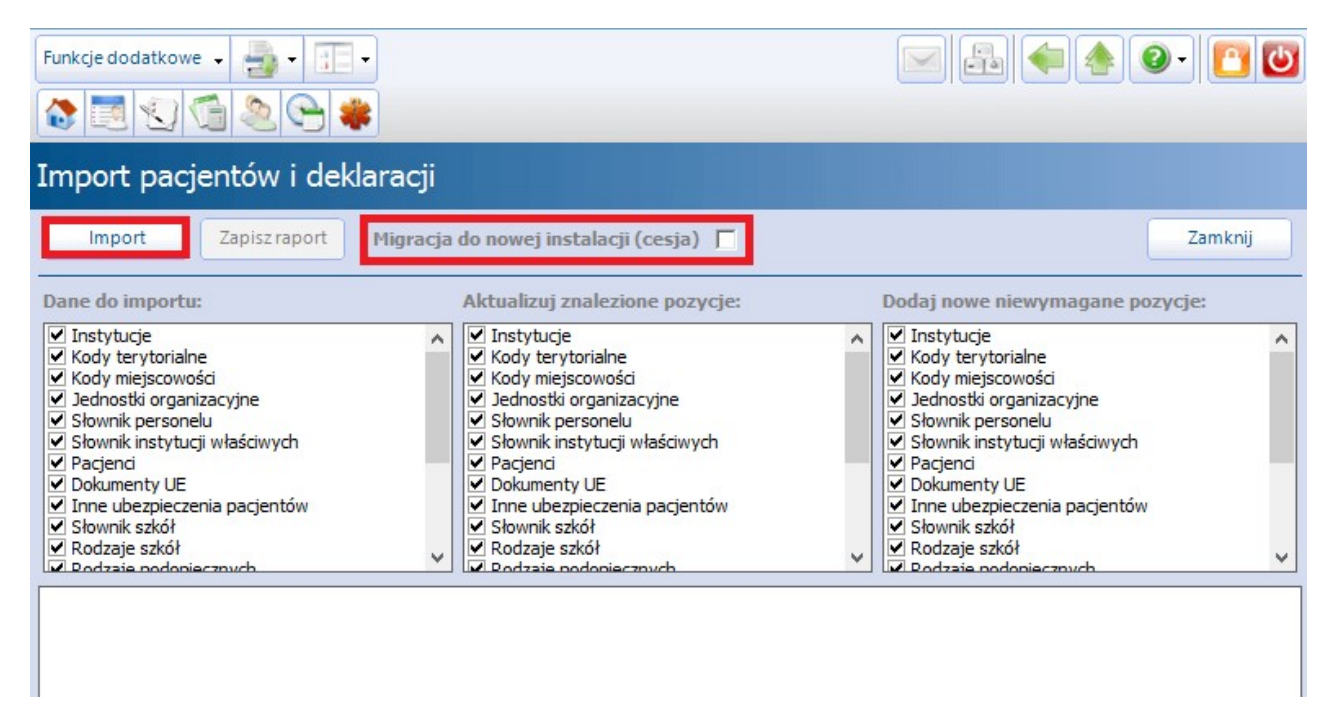

#### Sekcja: Dane do importu

Określa zakres danych, które mają być wczytane do aktualnej bazy danych. Część pozycji jest od siebie zależna i przykładowo, aby zaimportować deklaracje wymagany jest również import słownika szkół i deklaracji wycofanych. Właściwe zaznaczenia są uzupełniane przez aplikację automatycznie.

#### Sekcja: Aktualizuj znalezione pozycje

W sekcji określa się czy w przypadku znalezienia w bazie takich samych pozycji (np. pacjenta z takim samym nr PESEL), dane mają być aktualizowane na podstawie importowanych danych czy nie. Zaznaczenie w sekcji  $\blacktriangledown$  oznacza, że znalezione pozycie beda aktualizowane.

#### Sekcja: Dodaj nowe niewymagane pozycje

W sekcji określa się czy dane (które są niewymagane), które nie występują w bazie, do której plik jest wczytywany, będą do niej importowane. Przykładowo, jeżeli w grupie opcji "Dane do importu" wszystkie opcje zostaną zaznaczone, to w grupie opcji "Dodaj nowe niewymagane pozycje" można określić, które spośród dostępnych danych są niezbędne i mają zostać zaimportowane do bazy.

Zaznaczenie w sekcji ∞ oznacza, że będą dodawane wszystkie pozycje, niezależnie czy są wymagane przez kolejne importowane zakresy danych.

Uwaga! Aktualnie migracja pacjentów i deklaracji przenosi personel bez powiązania z użytkownikiem systemu. Użytkownicy systemu z reguły różnią się w różnych instalacjach. W przypadku gdy w obu instalacjach jest lekarz o takim samym numerze prawa wykonywania zawodu lub nr PESEL, przy migracji personelu dane osoby personelu (ewentualnie po zaznaczeniu opcji"Aktualizuj znalezione pozycje") zostaną uaktualnione, ale powiązanie z użytkownikiem systemu nie zostanie zmienione. Należy pamiętać, że w przypadku pierwszej migracji możliwe jest tylko ręczne uzupełnienie personelu wewnętrznego.

### **9.7.2 Migracja poprzez pocztę elektroniczną**

Mechanizm migracji pacjentów i deklaracji umożliwia przesyłanie do lokalizacji rozproszonych informacji o deklaracjach, ich statusie oraz wyniku weryfikacji przekazanej przez OW NFZ za pomocą poczty elektronicznej.

Aby móc przekazywać informacje o weryfikacji danych do lokalizacji odległych, należy wcześniej skonfigurować program, określając parametry skrzynek mailowych poszczególnych lokalizacji.

Użytkownik (świadczeniodawca) wykorzystuje do wymiany danych z systemami OW NFZ konta techniczne, posiadające nazewnictwo: xxxxxxxx@nfz-yyyyyyy.zz i wpisywane w pole "Adres e-mail".

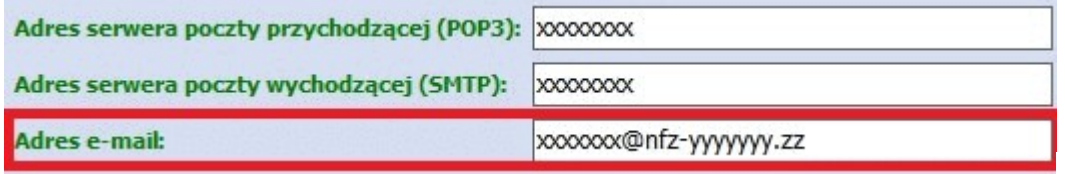

Konfiguracji dokonuje się na serwerze w lokalizacji rozproszonej, z której migrowane są dane do lokalizacji macierzystej (lokalizacji, z której wykonywany jest eksport deklaracji do systemu OW NFZ).

W lokalizacji rozproszonej należy przejść do: Zarządzanie > Konfiguracja > Konfigurator, pozycja: Komunikacja > Poczta NFZ i określić adres skrzynki mailowej w polu "Adres e-mail dla deklaracji".

W tym polu należy wpisać wartość odpowiadającą zawartości pola "Adres email**"** (zdj. powyżej), który znajduje się w lokalizacji macierzystej (lokalizacji, z której wykonywana jest wysyłka deklaracji do systemu OW NFZ).

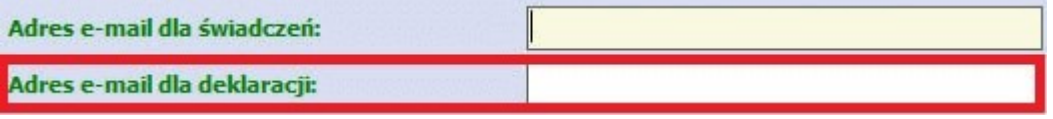

Operację migracji przeprowadza się w następujący sposób:

- 1. Na serwerze w lokalizacji rozproszonej przejść do: Komunikacja > Migracja danych > Migracja danych między instalacjami > Eksport pacjentów i deklaracji.
- 2. Wybrać przycisk **Wyślij**, który uruchomi wysyłkę danych.

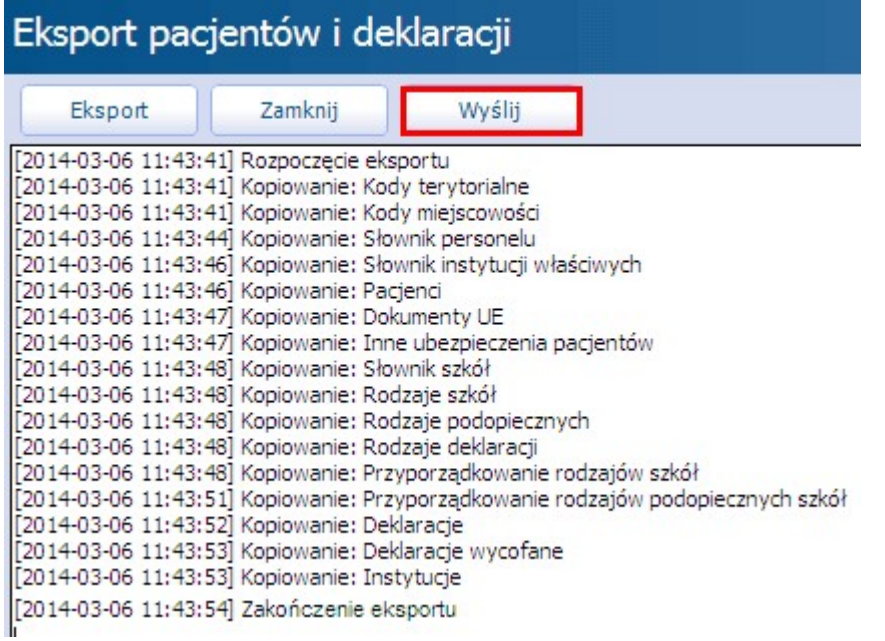

3. Na serwerze w lokalizacji macierzystej (lokalizacji, z której wykonywana jest wysyłka deklaracji do systemu OW NFZ) dokonać importu danych poprzez: Komunikacja > Import danych > Import z poczty.

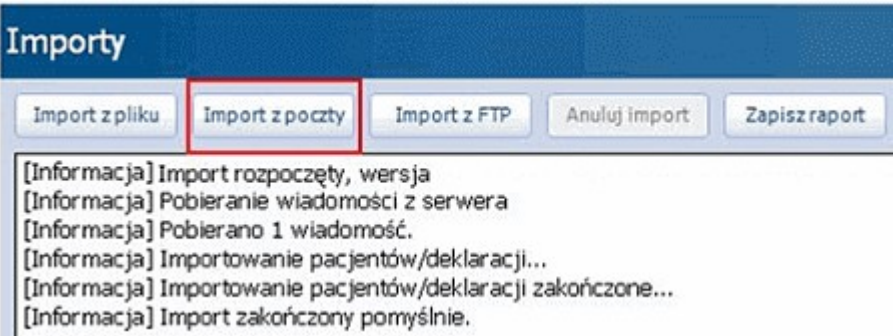

- 4. Wykonać standardowy eksport deklaracji do systemu OW NFZ.
- 5. W okresie przekazywania weryfikacji (zazwyczaj pod koniec miesiąca) dokonać importu weryfikacji na serwerze w lokalizacji macierzystej poprzez: Komunikacja > Import danych > Import z poczty. Dane zostaną zweryfikowane i przekazane do poszczególnych lokalizacji rozproszonych automatycznie. Plik importu deklaracji pobierany przez lokalizację macierzystą powoduje uruchomienie procedury tworzenia paczki odpowiedzi, przekazywanej do instalacji rozproszonej. Pliki jakie powstają podczas automatycznego eksportu do stacji rozproszonej oznaczone są nazwą: mmOdp0.xml, mmOdp1.xml, mmOdp2.xml itd.
- 6. Na serwerze w lokalizacji rozproszonej przejść w: Komunikacja > Import danych i wybrać przycisk **Import z poczty**. Czynność ta uruchomi proces pobierania informacji o przekazanych weryfikacjach.

Omawiana funkcjonalność została przedstawiona graficznie na poniższej ilustracji:

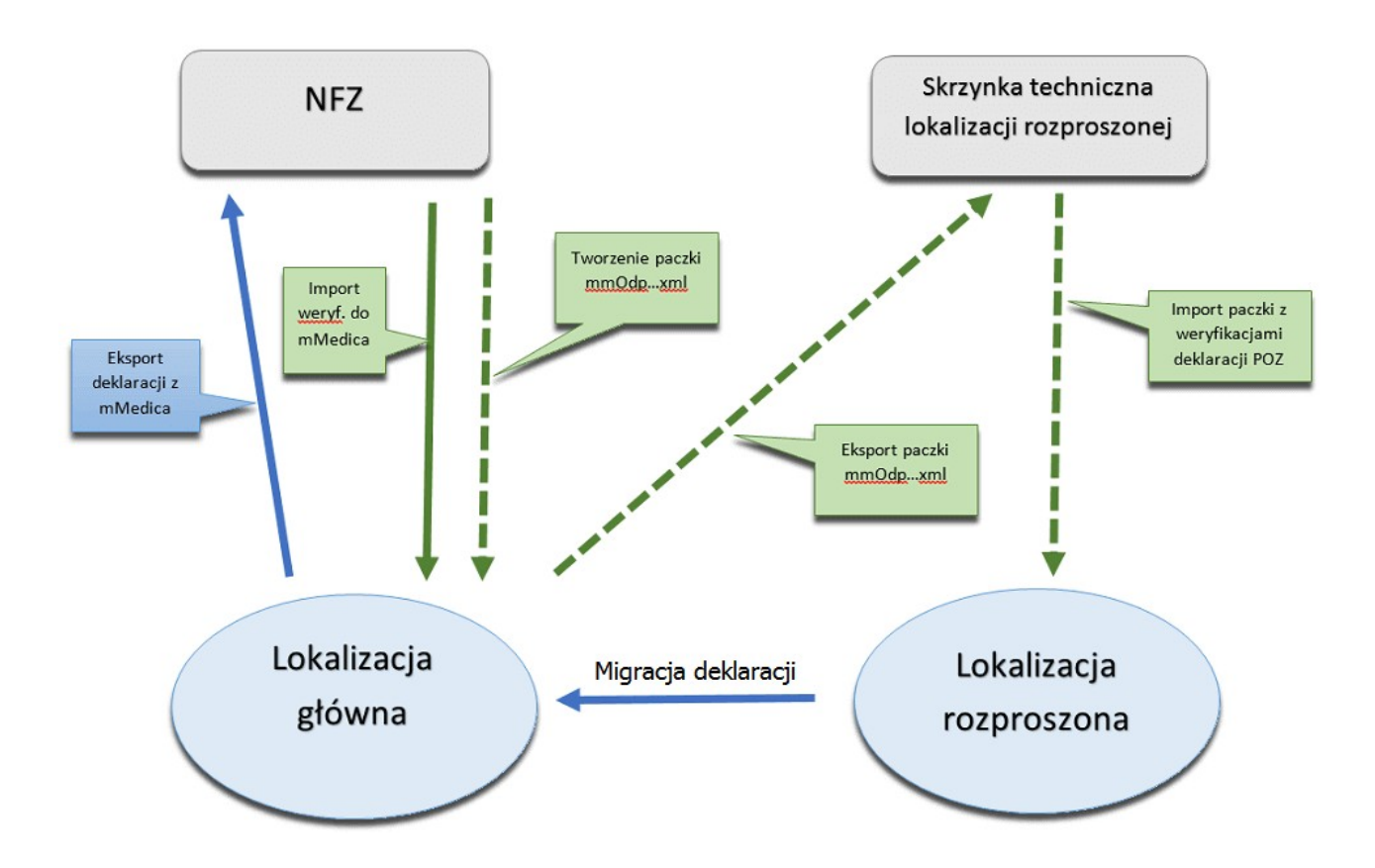

## **9.8 Import e-Deklaracji**

Ścieżka: Deklaracje > przycisk **eDeklaracje**

Aplikacja mMedica posiada funkcjonalność importu z systemu P1 deklaracji złożonych w sposób elektroniczny (przez IKP).

Uwaga! Sposób konfiguracji programu, umożliwiającej import e-Deklaracji z systemu P1, w tym zaczytania odpowiednich certyfikatów, został opisany w rozdziale [Konfiguracja](#page-153-0) [e-Recepty.](#page-153-0) Jeżeli w bazie świadczeniodawcy są aktualnie wystawiane e-Recepty/e-Skierowania, nie ma potrzeby wykonywania dodatkowej konfiguracji.

Aby pobrać z systemu P1 deklaracje złożone elektronicznie, należy w oknie przeglądu deklaracji wybrać przycisk **eDeklaracje**.

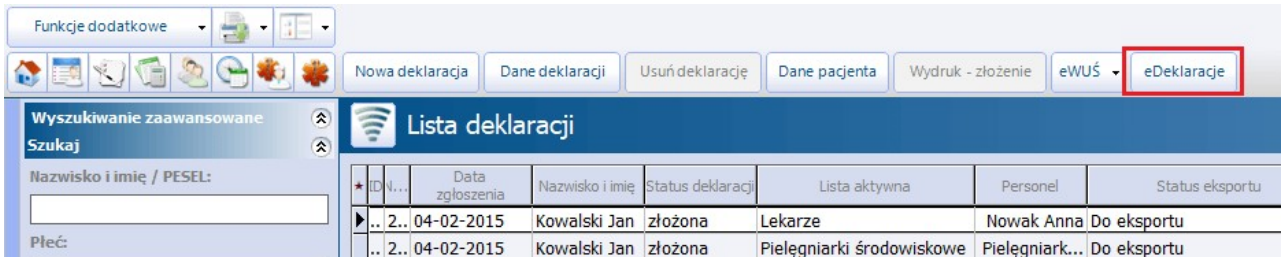

W wyniku powyższej czynności otwarte zostanie okno Lista deklaracji P1. W celu pobrania listy e-Deklaracji, złożonych do świadczeniodawcy, należy wybrać przycisk **Pobierz.**

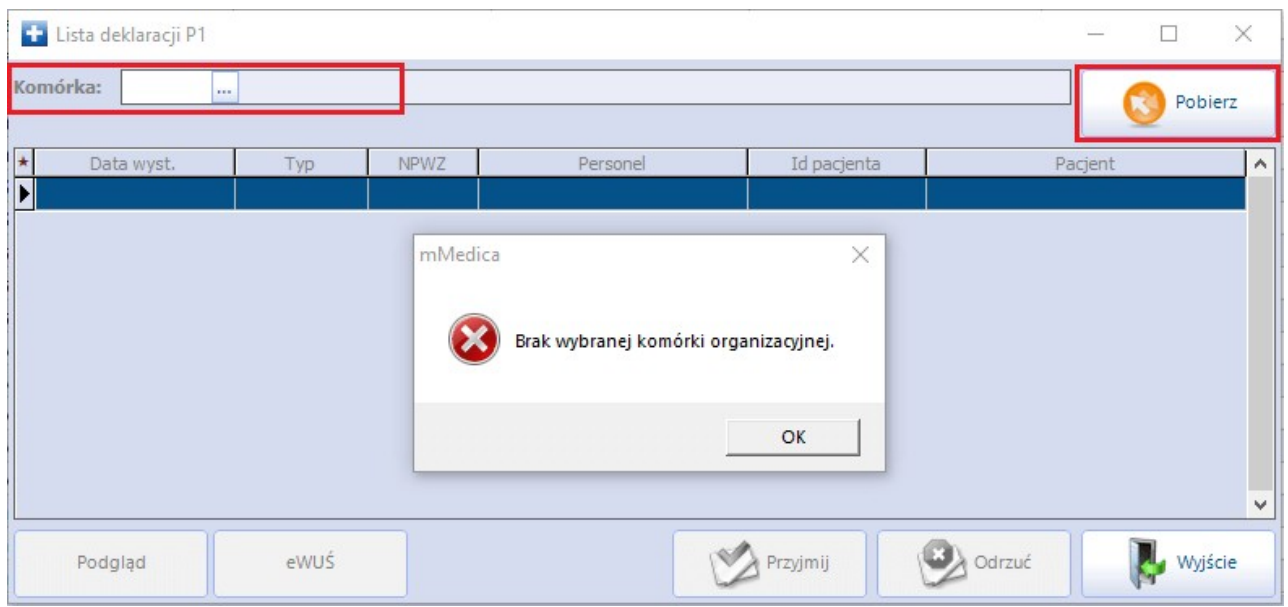

Aby pobranie e-Deklaracji było możliwe, w polu "Komórka" konieczne jest wskazanie placówki, do której zostaną przypisane przyjęte deklaracje. Podpowie się ona z ustawień domyślnych zalogowanego personelu, jeśli została w nich wybrana. Jeżeli pole "Komórka" nie będzie uzupełnione, przy próbie pobrania deklaracji pojawi się stosowny komunikat (patrz przykład powyżej).

Natomiast jeżeli operacja pobrania e-Deklaracji zakończy się pozytywnie, ich lista wyświetli się w powyższym oknie. Na liście w odpowiednich kolumnach widoczne będą istotne dane dotyczące poszczególnych pozycji. W wersji 8.3.0 aplikacji mMedica na końcu wyświetlanej tabeli dodano kolumny: "eWUŚ", prezentującą aktualny status eWUŚ pacjenta w programie, oraz "Aktywna deklaracja (personel)", prezentującą personel z istniejącej w programie aktywnej deklaracji pacjenta.

W wersji 8.3.0 programu na dole okna *Import e-Deklaracj*i dodano przycisk **eWUŚ**, po wyborze którego następuje pobranie statusów eWUŚ dla pacjentów znajdujących się na liście.

Aby otworzyć wizualizację danej pozycji, należy ją podświetlić na liście i wybrać przycisk **Podgląd.**

W celu zaimportowania e-Deklaracji pacjenta należy po jej podświetleniu wybrać przycisk **Przyjmij**.

Od wersji 8.3.0 aplikacji mMedica po wyborze powyższego przycisku wyświetlane jest okno weryfikacji danych pacjenta. Jeżeli jest to nowy pacjent, którego nie ma jeszcze w Kartotece pacjentów, wyświetli się pojedyncze okno, prezentujące dane z zaczytywanej e-Deklaracji. Natomiast jeśli pacjent istnieje już w bazie danych programu, wyświetlone okno będzie zawierało dane z programu mMedica i z zaczytywanej e- Deklaracji (patrz przykład poniżej).

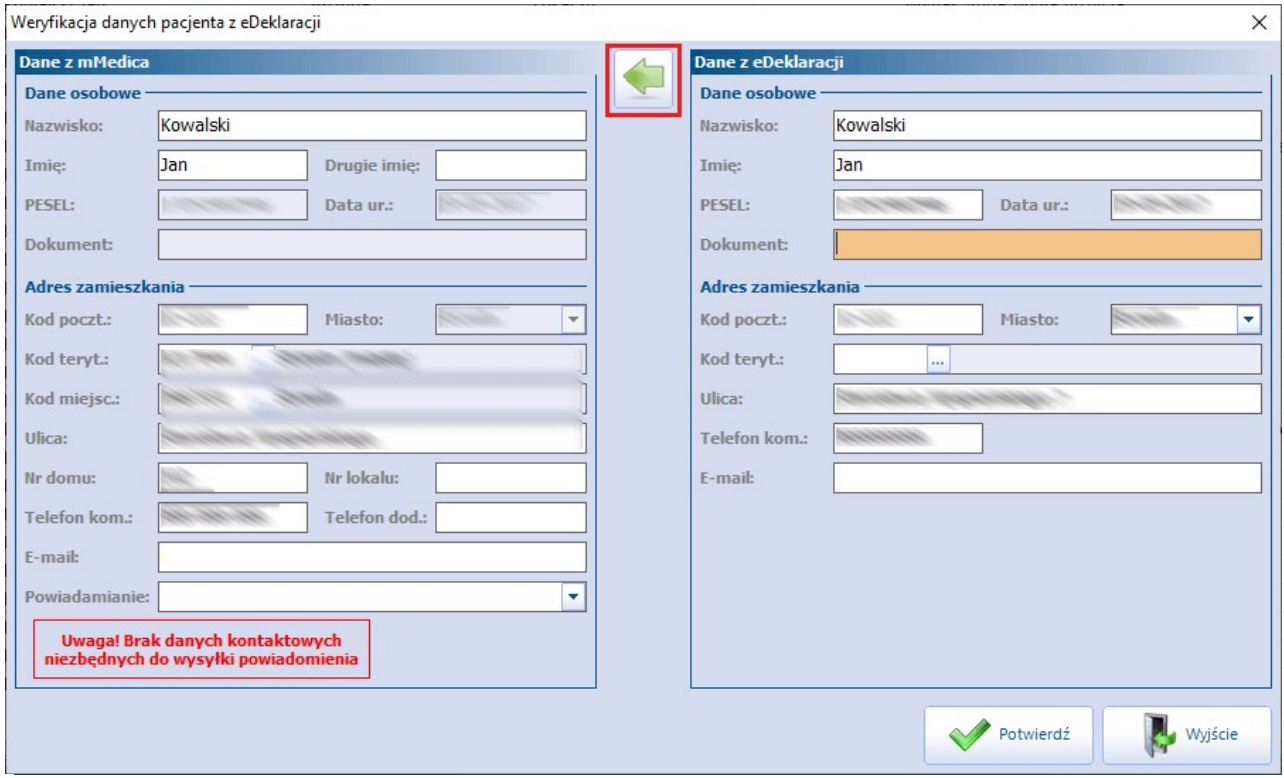

W przypadku nieaktualnych danych istnieje możliwość ich zmiany. Aby przepisać dane z e-Deklaracji, należy skorzystać z przycisku z symbolem strzałki, zaznaczonego na powyższym zdjęciu. Za pomocą znajdujących się na dole przycisków **Potwierdź** i **Wyjście** można zatwierdzić wprowadzone zmiany lub wyjść z okna bez dokonywania modyfikacji.

Od wersji aplikacji 8.4.0 podczas przyjmowania deklaracji program weryfikuje istnienie w Rejestrze personelu większej ilości wpisów posiadających NPWZ identyczny z tym, jaki ma personel w zaczytywanym dokumencie. Jeżeli istnieje więcej niż jedna taka pozycja, wyświetli się okno W ybór personelu, umożliwiające wskazanie personelu, do którego ma być przypisana przyjmowana deklaracja (przykład poniżej). Aby tego dokonać, należy podświetlić odpowiedni wiersz i skorzystać z zamieszczonego na dole przycisku **Wybierz**.

W wersjach aktualizacji programu o numerach do 8.7.0 włacznie w oknie dostepny jest również przycisk **Dodaj personel na podstawie dokumentu**. Jego wybór spowoduje dodanie w Rejestrze personelu nowego personelu zewnętrznego z danymi z zaczytywanej deklaracji i umożliwi powiązanie z nim tej deklaracji w bazie danych. W wersji 9.0.0 przycisk ten został usunięty.

Uwaga! W związku z tym, że deklaracje w programie powinny być powiązane z personelem wewnętrznym, w przypadku wyboru przycisku **Dodaj personel na podstawie dokumentu** i powiązania przyjętej deklaracji z nowo dodanym personelem zewnętrznym, należy dokonać stosownej modyfikacji, na przykład zmiany tego personelu w Rejestrze personelu na wewnętrzny (utworzenie użytkownika i jego wybór w danych personelu po zmianie grupy na: "Personel wewnętrzny").

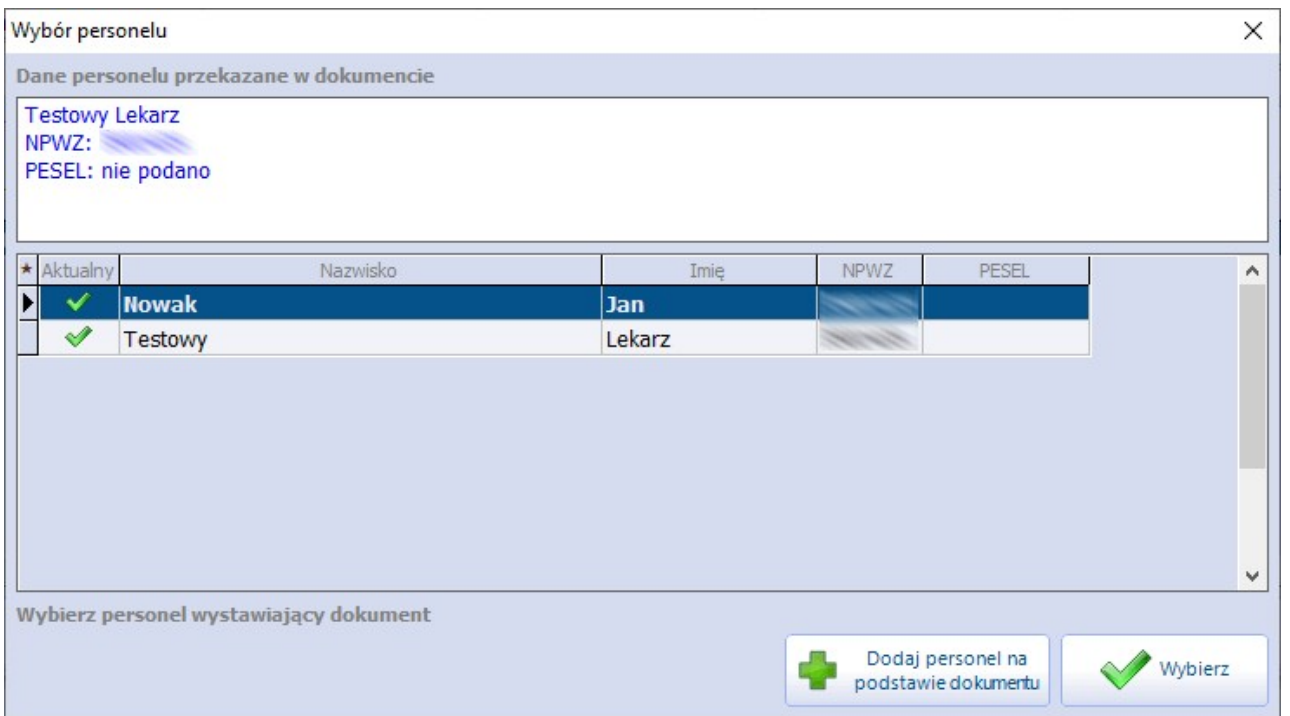

W kolejnym kroku, po rozpoczęciu czynności przyjęcia deklaracji, nastąpi otwarcie okna [dodania](#page-208-0) [deklaracji](#page-208-0) z odpowiednio uzupełnionymi polami. W polu"Placówka" podpowie się komórka organizacyjna wybrana wcześniej w oknie Lista deklaracji P1.

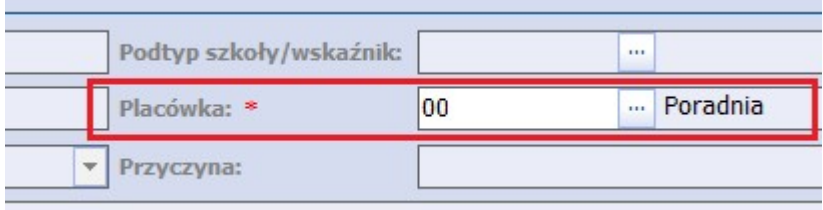

Po zatwierdzeniu danych (przycisk **Zatwierdź** w prawym dolnym rogu) deklaracja zostanie zaczytana do bazy danych.

Uwaga! Program uniemożliwi przyjęcie e-Deklaracji złożonej do personelu, który nie istnieje w bazie danych świadczeniodawcy. W takim wypadku po naciśnięciu **Przyjmij** użytkownik spotka się z komunikatem:

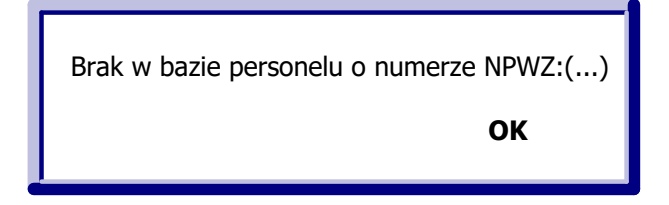

Uwaga! W przypadku braku pacjenta w kartotece pacjentów zostanie on do niej dodany podczas importu jego deklaracji.

W celu odrzucenia e-Deklarcji pacjenta należy podświetlić ją na liście i wybrać przycisk **Odrzuć**.

W wersji aplikacji 8.3.0 w oknie przeglądu deklaracji dodano kolumnę "eDeklaracja", w której dla zaimportowanych e-Deklaracji będzie się wyświetlać znacznik **.**

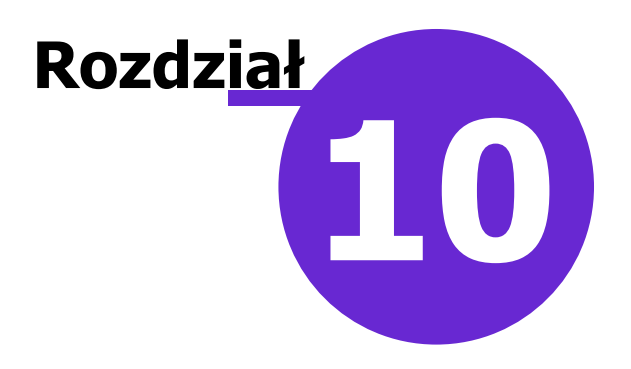

# **Rozliczenia świadczeń**

W styczniu 2011 roku uruchomiony został nowy system rozliczania świadczeniodawców z Płatnikiem.

Aby możliwe było ewidencjonowane i rozliczanie świadczeń realizowanych podczas wizyty pacjenta należy: • zaimportować elektroniczną wersję umowy (umów) z NFZ: [Import](#page-250-0) [umów](#page-250-0) [z](#page-250-0) [NFZ,](#page-250-0)

- w czasie rejestrowania danych wizyty wprowadzić dane rozliczeniowe: [Wprowadzanie](#page-267-0) [i](#page-267-0) [modyfikacja](#page-267-0) [danych](#page-267-0) [o](#page-267-0) [rozliczeniach,](#page-267-0)
- wykonać eksport danych ewidencyjnych do NFZ: [Eksport](#page-292-0) [danych](#page-292-0) [ewidencyjnych](#page-292-0) [do](#page-292-0) [NFZ](#page-292-0) [\(I](#page-292-0) [faza\),](#page-292-0)
- wykonać import potwierdzeń I fazy: [Import](#page-293-0) [potwierdzeń](#page-293-0) [I](#page-293-0) [fazy](#page-293-0),
- dokonać czynności rozliczeniowych w systemie Płatnika prowadzących do uzyskania szablonu rachunku,
- zaimportować szablon rachunku,
- wygenerować rachunek: [Rachunki](#page-299-0),
- wyeksportować rachunek i zamieścić go w systemie Płatnika.

Sposób rozliczenia świadczeń opisuje dokument opublikowany na stronach OWNFZ o tytule: Likwidacja II fazy. Na stronie 4-tej dokumentu znajduje się instrukcja, której treść została zamieszczona poniżej:

#### Przebieg procesu rozliczeń:

- 1. Przesłanie komunikatu I fazy tak jak dotychczas.
- 2. Loader generuje odpowiedź P\_SWI tak jak dotychczas.

3. Świadczeniodawca otrzymuje odpowiedź na skrzynkę – tak jak dotychczas.

4. Oddział uruchamia proces weryfikacji świadczeń. Świadczenia, które nie przeszły pomyślnie procesu weryfikacji regułami centralnymi i oddziałowymi, nie biorą udziału w dalszym procesie rozliczeń.

5. Świadczeniodawca może ponownie otrzymać komunikat P\_SWI z wynikami weryfikacji (na Portalu Świadczeniodawcy). Pobieranie opisane zostało w rozdziale "Pobieranie komunikatów z wynikami weryfikacji (P\_SWI)".

6. Świadczeniodawca uruchamia proces naliczania świadczeń (Portal Świadczeniodawcy). Uruchamianie procesu opisane jest w rozdziale "Uruchamianie procesu naliczania świadczeń".

7. Na początku procesu naliczania system sprawdza czy nie nastąpiły zdarzenia wymagające skorygowania już naliczonych świadczeń. Generuje wtedy szablony korygujące.

8. Jeśli wygenerowane zostały jakiekolwiek szablony korygujące proces naliczania kończy swoją działalność. Wtedy świadczeniodawca zobowiązany jest przedstawić rachunki korygujące, zanim rozpocznie dalszy proces rozliczania.

9. Po zakończonym procesie naliczania świadczeniodawca pobiera komunikat R\_UMX z Portalu. Plik ten należy zaczytać w aplikacji mMedica poprzez: Komunikacja > Import danych > Import z pliku, a następnie na jego podstawie utworzyć rachunek w Rozliczenia > Przegląd szablonów.

10. Świadczeniodawca przesyła komunikaty REF do otrzymanych szablonów.

11. Podczas importu komunikatu REF następuje ponowne uruchomienie procesu korygowania świadczeń w kontekście całej umowy.

12. Operator w oddziale zatwierdza rachunki. Podczas procesu zatwierdzania wykonywany jest szereg walidacji twardych, miękkich i dodatkowych oraz znów wywoływany jest proces naliczania korekt.

13. Jeśli wszystkie sprawdzenia przebiegną pomyślnie – rachunek zostaje zatwierdzony - jeśli nie, może otrzymać status: Sprawdzony oczekuje na korektę.

# **10.1 Etapy rozliczenia wybranych zakresów**

W poniższym rozdziale zostały skrótowo omówione ścieżki rozliczeń dla:

- Porad POZ
- Deklaracii POZ
- Ambulatoryjnej Opieki Specjalistycznej
- Lecznictwa stacjonarnego (chirurgia krótkoterminowa, ZOL, ZPO i inne)

# **10.1.1 Deklaracje POZ**

Czynności jakie należy wykonać, aby rozliczyć deklaracje POZ:

1. Wprowadzić (zaimportować) deklaracje.

2. Utworzyć nowe sprawozdanie: Ewidencja > Deklaracje > Sprawozdania POZ > Nowe sprawozdanie. W polu **Rodzaj sprawozdania** wybrać "Deklaracje POZ", uzupełnić numer umowy i pole "Miesiąc".

3. Wykonać eksport sprawozdania: Komunikacja > Eksport danych > Deklaracje POZ.

#### Uwaga!

Aby skutecznie wykonać eksport muszą być wprowadzone takie same numery umów w następujących miejscach:

- **Eksport deklaracji POZ pole: "Umowa nr",**
- $\bullet$ Przy tworzeniu sprawozdania POZ w polu "Umowa",
- W Konfiguratorze (Zarządzanie > Konfiguracja > Konfigurator, sekcja: Ewidencja > Deklaracje >  $\bullet$ "Obsługiwane listy aktywne" należy wybrać z listy/zaznaczyć właściwe numery umów, dla których będą wykonywane eksporty.

Program pozwala na wykonanie eksportu bez wczytanej umowy. W takiej sytuacji we wszystkich wyżej wymienionych polach należy wprowadzić "ręcznie" numer umowy.

4. Odebrać potwierdzenia: Komunikacja > Import danych.

5. Sprawdzić potwierdzenia wysłanych deklaracji: Ewidencja > Deklaracje > Potwierdzenia deklaracji POZ (w tabeli pojawią się wyłącznie pozycje błędne).

- 6. Sprawdzić wyniki weryfikacji deklaracji: Ewidencja > Deklaracje > Weryfikacje deklaracji POZ.
- 7. Poprawić lub wycofać deklaracje potwierdzone błędnie.
- 8. Powtórzyć czynności opisane w punktach 3 do 7, aż do uzyskania potwierdzeń dla wszystkich deklaracji.

9. Wygenerować i eksportować rachunek: Rozliczenia > Przegląd szablonów > Nowy rachunek, następnie przekazać go do NFZ.

Szczegółowy opis tworzenia i eksportu sprawozdań POZ znajduje się w rozdziale: [Rozliczenie](#page-218-0) [sprawozdań](#page-218-0) [POZ.](#page-218-0)

### **10.1.2 Porady POZ**

Czynności jakie należy wykonać, aby rozliczyć porady POZ:

1. Wprowadzić dane o wykonanych poradach na formatce **Uzupełnianie świadczeń.** W tym celuw polu "Wizyta" należy wybrać wartość "POZ", następnie uzupełnić dane za zakładce "Świadczenia POZ". Zakładkę "Rozliczenia" należy uzupełnić w przypadku posiadania umowy podpisanej z Oddziałem NFZ, zawierającej świadczenia rozliczane punktowo.

2. Wykonać eksport I fazy - [Eksport](#page-292-0) [danych](#page-292-0) [ewidencyjnych](#page-292-0) [do](#page-292-0) [NFZ](#page-292-0) [\(I](#page-292-0) [faza\)](#page-292-0).

3. Wykonać import I fazy - [Import](#page-293-0) [potwierdzeń](#page-293-0) [I](#page-293-0) [fazy](#page-293-0).

4. Sprawdzić czy świadczenia zostały poprawnie potwierdzone przez NFZ (powinny mieć status "Oczekujące na weryfikację") w Rozliczenia > Przegląd wizyt, poprawić ewentualne błędy.

5. Wygenerować i eksportować rachunek: Rozliczenia > Przegląd szablonów > Nowy rachunek, następnie przekazać go do NFZ.

### **10.1.3 Sprawozdanie zbiorcze POZ**

Czynności jakie należy wykonać, aby wyeksportować sprawozdanie zbiorcze z wykonanych świadczeń POZ:

1. Wprowadzić dane o wykonanych świadczeniach na formatce **Uzupełnianie świadczeń.** W tym celuw polu "Wizyta" należy wybrać wartość "POZ", następnie uzupełnić dane za zakładce "Świadczenia POZ".

2. Utworzyć sprawozdanie POZ: Ewidencja > Deklaracje > Sprawozdania POZ, przy okazji zostaną automatycznie utworzone załączniki.

3. Jeśli dane nie zostały wprowadzone w wizycie POZ można je uzupełnić w załącznikach do [Sprawozdania](#page-226-2) [POZ.](#page-226-2)

4. Zamknąć wszystkie załączniki do sprawozdania (nawet jeśli wszystkie nie są uzupełniane - puste załączniki nie są eksportowane).

5. Zamknąć sprawozdanie zbiorcze.

6. Wykonać eksport sprawozdania: Komunikacja > Eksport danych > Dane zbiorcze o świadczeniach udzielonych w ramach POZ, w polu "Zakres" wybierając wartość **Ankiety**.

### **10.1.4 Sprawozdanie z wykonanych badań diagnostycznych**

Czynności jakie należy wykonać, aby wyeksportować sprawozdanie z wykonanych badań diagnostycznych załącznik nr 3c do umowy POZ:

- 1. Wprowadzić dane o wykonanych badaniach POZ na formatce **Uzupełnianie świadczeń.** W tym celu w polu "Wizyta" należy wybrać wartość "POZ", następnie uzupełnić dane za zakładce "Badania POZ". Alternatywą jest możliwość wprowadzenia badań bez wizyty w: Ewidencja > Deklaracje > Zestawienie badań POZ.
- 2. Utworzyć sprawozdanie do załącznika 3c w: Ewidencja > Deklaracje > Sprawozdania POZ. Należy wybrać wartość "Półroczne" i miesiąc odpowiadający półroczu (tj. czerwiec lub grudzień).
- 3. Jeśli dane nie zostały wprowadzone na wizycie w zakładce "Badania POZ", można dane te wpisać sumarycznie na sprawozdaniu.
- 4. Zatwierdzić zmiany wprowadzone na sprawozdaniu.
- 5. Wykonać eksport sprawozdania: Komunikacja > Eksport danych > Dane zbiorcze o świadczeniach udzielonych w ramach POZ, w polu "Zakres" wybierając wartość **Badania diagn.**

Uwaga! Komunikat dla świadczeniodawców dotyczący sprawozdawczości zbiorczej komunikatem XML typu ZBOZ z dnia 30.05.2016 r. opublikowany na stronie Centrali: [http://www.nfz.gov.pl/aktualnosci/aktualnosci](http://www.nfz.gov.pl/aktualnosci/aktualnosci-centrali/komunikat-dla-swiadczeniodawcow,6867.html) [centrali/komunikat-dla-swiadczeniodawcow,6867.html](http://www.nfz.gov.pl/aktualnosci/aktualnosci-centrali/komunikat-dla-swiadczeniodawcow,6867.html) znosi sprawozdawczość indywidualną przekazywaną dotychczas komunikatem SWIAD (I faza). Od dnia 01.07.2016 r. obowiązuje półroczna sprawozdawczość zbiorcza komunikatem ZBPOZ.

Jeśli OW NFZ wymaga przekazywania również sprawozdawczości miesięcznej, w polu "Miesiąc" należy wybrać miesiąc, za który ma zostać przekazane sprawozdanie, a następnie wartość "Miesięczne".

## **10.1.5 Ambulatoryjna Opieka Specjalistyczna**

Kolejne czynności jakie należy wykonać, aby rozliczyć świadczenia z AOS:

1. Wprowadzić dane o rozliczeniach na formatce **Uzupełnianie świadczeń** - [Wprowadzanie](#page-267-0) [danych](#page-267-0) [o](#page-267-0) [rozliczeniach](#page-267-0).

2. Wykonać eksport I fazy - [Eksport](#page-292-0) [danych](#page-292-0) [ewidencyjnych](#page-292-0) [do](#page-292-0) [NFZ](#page-292-0) [\(I](#page-292-0) [faza\).](#page-292-0)

3. Wykonać import I fazy - [Import](#page-293-0) [potwierdzeń](#page-293-0) [I](#page-293-0) [fazy](#page-293-0).

4. Sprawdzić czy świadczenia zostały poprawnie potwierdzone przez NFZ (powinny mieć status "Oczekujące na weryfikację") w: Rozliczenia > Przegląd wizyt, poprawić ewentualne błędy.

5. W systemie Płatnika sprawdzić weryfikacje wysłanych pozycji, wykonać naliczanie świadczeń i pobrać szablon rachunku R\_UMX.

6. Zaimportować szablon do programu: Komunikacja > Import danych > Import z pliku.

7. Wygenerować i eksportować rachunek w: Rozliczenia > Przegląd szablonów, a następnie zaimportować go w systemie Płatnika.

### **10.1.6 Lecznictwo stacjonarne**

Kolejne czynności jakie należy wykonać, aby rozliczyć świadczenia realizowane w trybie stacjonarnym:

1. Wprowadzić dane dotyczące pobytu i wskazać świadczenia do rozliczenia - [Obsługa](#page-591-0) [hospitalizacji.](#page-591-0)

2. Wykonać eksport I fazy - [Eksport](#page-292-0) [danych](#page-292-0) [ewidencyjnych](#page-292-0) [do](#page-292-0) [NFZ](#page-292-0) [\(I](#page-292-0) [faza\).](#page-292-0)

3. Wykonać import I fazy - [Import](#page-293-0) [potwierdzeń](#page-293-0) [I](#page-293-0) [fazy.](#page-293-0)

4. Sprawdzić czy świadczenia zostały poprawnie potwierdzone przez NFZ (powinny mieć status "Oczekujące na weryfikację") w: Rozliczenia > Przegląd wizyt, poprawić ewentualne błędy.

5. Na Portalu Świadczeniodawcy sprawdzić weryfikacje wysłanych pozycji, wykonać naliczanie świadczeń i pobrać szablon rachunku R\_UMX.

6. Zaimportować szablon do programu: Komunikacja > Import danych > Import z pliku.

7. Wygenerować i eksportować rachunek: Rozliczenia > Przegląd szablonów, a następnie zaimportować go w systemie Płatnika.

### **10.1.7 Tworzenie korekty do sprawozdania**

#### **Opis dotyczy świadczeń rozliczanych według starego modelu rozliczeń obowiązującego do końca 2010 r.**

#### Uwaga!

Korekty wykonuje się wyłącznie do zamkniętych sprawozdań.

Aby dokonać korekty świadczeń wg starego modelu rozliczeń należy zmienić **Wersję komunikatu eksportu** na wartość **5;1.5** w Zarządzanie > Konfiguracja > Konfigurator, sekcja: Komunikacja > Eksport.

Zamknięcie sprawozdania:

Rozliczenia > Przegląd sprawozdań > Zamknij sprawozdanie

Przed zamknięciem sprawozdania należy sprawdzić statusy wszystkich pozycji rozliczeniowych, który powinny być w statusie "Potwierdzone poprawnie". Akceptowany jest także status "Błędnie potwierdzone", ale pozycje o takim statusie nie wejdą do sprawozdania - będą mogły być rozliczone w następnym miesiącu lub na korekcie sprawozdania. Jeśli lista zawiera pozycje o statusie "Wysłane potwierdzenie", zamknięcie sprawozdania nie będzie możliwe do czasu otrzymania potwierdzenia do wszystkich pozycji na liście.

#### Korekta sprawozdania:

1. Należy usunąć pozycje rozliczeniowe, które nie powinny były znaleźć się na sprawozdaniu w Rozliczenia > Przegląd wizyt. W tym celu należy wskazać świadczenie, które ma zostać usunięte i wybrać przycisk **Usuń rozliczenie.**

Program automatycznie wygeneruje pozycję korygującą na minus, oznaczoną kolorem zielonym (zdj. poniżej), która będzie wyświetlona w wizycie, przeglądzie wizyt oraz przeglądzie rozliczeń.

Pozycia korygowana wyświetlona będzie na czerwono. Kolorem czarnym oznaczone będą pozycie dodawane "na plus". Po uzyskaniu potwierdzeń I fazy, pozycja korygująca pojawi się na korekcie sprawozdania do miesiąca, w którym rozliczono pozycję korygowaną.

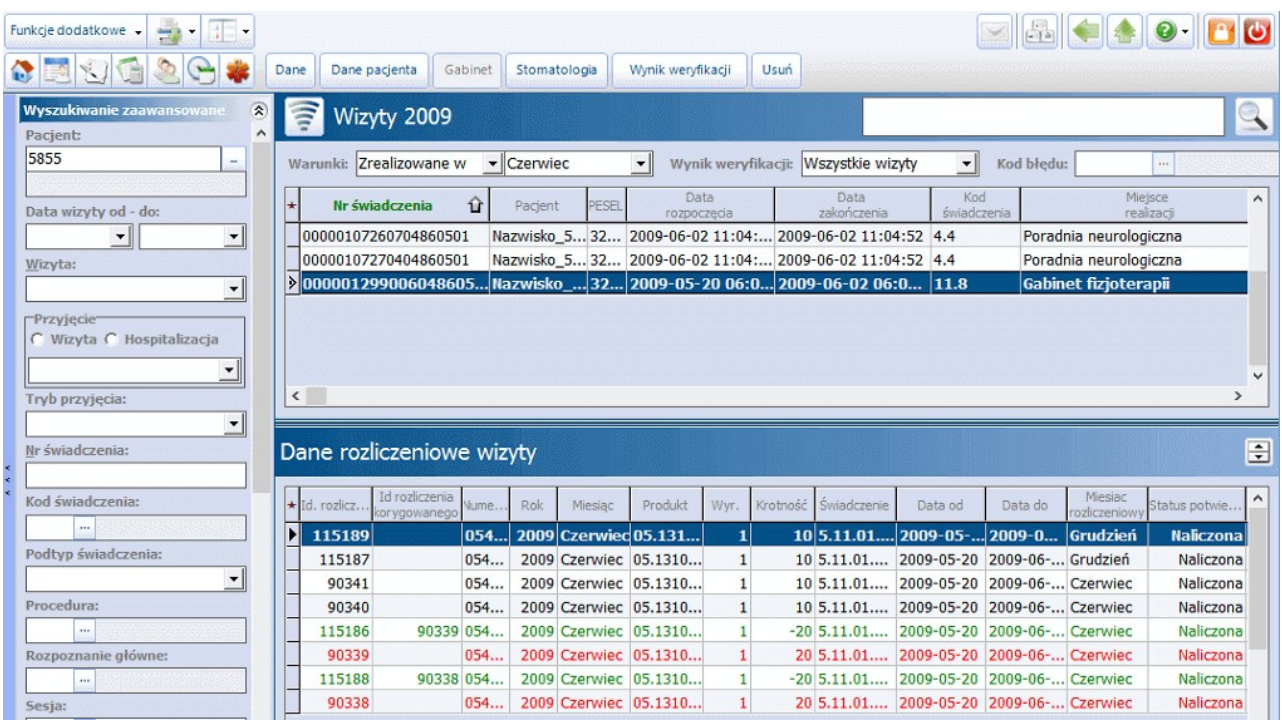

Jeśli wystąpiła konieczność poprawienia pozycji rozliczeniowej na rozliczeniu, nie trzeba jej usuwać. W takim wypadku wystarczy poprawić dane na pozycji, a system sam wygeneruje pozycję korygującą i wstawi nową pozycję z wprowadzonymi poprawnymi wartościami.

Kolejne czynności jakie należy wykonać, aby utworzyć korektę do sprawozdania:

- 1. Poprawić dane bezpośrednio na pozycji rozliczeniowej.
- 2. Wykonać eksport I fazy [Eksport](#page-292-0) [danych](#page-292-0) [ewidencyjnych](#page-292-0) [do](#page-292-0) [NFZ](#page-292-0) [\(I](#page-292-0) [faza\).](#page-292-0)
- 3. Wykonać import I fazy [Import](#page-293-0) [potwierdzeń](#page-293-0) [I](#page-293-0) [fazy.](#page-293-0)

4. Sprawdzić czy świadczenia zostały poprawnie potwierdzone przez NFZ (powinny mieć status "Oczekujące na weryfikację") w: Rozliczenia > Przegląd wizyt, poprawić ewentualne błędy.

5. Wybrać sprawozdanie, do którego ma być wykonana korekta: Rozliczenia > Przegląd sprawozdań. Należy pamiętać, że pozycja korygująca będzie rozliczona na korekcie do sprawozdania, w którym wcześniej rozliczono pozycję korygowaną.

6. Następnie należy wygenerować korektę - podświetlić korygowane sprawozdanie, wybrać przycisk **Nowe** i zatwierdzić komunikat. W tym momencie system utworzy nagłówek korekty do wskazanego sprawozdania.

7. Wybrać przycisk **Oznacz pozycje**, znajdujący się w górnejczęści okna. Następnie na dole ekranu wybrać przycisk **Szczegóły,** który otworzy okno "Oznaczanie pozycji do sprawozdania".

W tabeli pojawią się wyłącznie pozycje, które można rozliczyć w ramach tej korekty. Na liście mogą znaleźć się zarówno pozycje korygujące jak i pozycje dodające, które w tym wypadku mogą być nadwykonaniami z poprzednich miesięcy. Pozycje korygujące można rozpoznać po kolorze czcionki - są oznaczone kolorem zielonym. Jeśli na korekcie mają wystąpić tylko pozycje korygujące, należy oznaczyć tylko pozycje zielone ("zaptaszkować").

Pozycje korygujące należy oznaczyć na liście recznie (poprzez zaznaczenie w polu [/]) lub skorzystać z pomocy systemu, zaznaczając pole **Korygujące** i zatwierdzając przyciskiem **Oznacz pozycje.**

Po oznaczeniu pozycji zatwierdzić zmiany.

8. Wykonać eksport II fazy.

- 9. Wykonać import.
- 10. Sprawdzić czy pozycje zostały potwierdzone przez NFZ: Rozliczenia > Przegląd sprawozdań.
- 11. Zamknąć sprawozdanie: Rozliczenia > Przegląd sprawozdań poprzez przycisk **Zamknij sprawozdanie.**
- 12. Wydrukować dokumenty wymagane przez OW NFZ.

#### **Opis dotyczy świadczeń rozliczanych według nowego modelu rozliczeń obowiązującego od stycznia 2011 r.**

1. W celu usunięcia pozycji należy przejść do Rozliczenia > Przegląd wizyt, wskazać świadczenie, które ma zostać usunięte i wybrać przycisk **Usuń rozliczenie.**

Jeśli wystąpiła konieczność poprawienia pozycji rozliczeniowej, nie należy jej usuwać i na nowo dodawać. W takim wypadku wystarczy zmienić dane na pozycji, a system sam wygeneruje nową pozycję z poprawnymi wartościami.

Historię modyfikacji danej pozycji można zobaczyć poprzez wybranie przycisku **Archiwum rozliczenia** znajdującego się w Rozliczenia > Przegląd rozliczeń.

- 2. Następnie należy wykonać eksport I fazy [Eksport](#page-292-0) [danych](#page-292-0) [ewidencyjnych](#page-292-0) [do](#page-292-0) [NFZ](#page-292-0) [\(I](#page-292-0) [faza\).](#page-292-0)
- 3. Wykonać import I fazy [Import](#page-293-0) [potwierdzeń](#page-293-0) [I](#page-293-0) [fazy.](#page-293-0)

4. Sprawdzić czy świadczenia zostały poprawnie potwierdzone przez NFZ (powinny mieć status "Oczekujące na weryfikację") w: Rozliczenia > Przegląd wizyt, poprawić ewentualne błędy.

5. Pobrać z systemu Płatnika szablon rachunku korygującego i zaimportować do programu w: Komunikacja > Import danych > Import z pliku.

6. Wygenerować i eksportować rachunek korygujący: Rozliczenia > Przegląd szablonów, a następnie zaimportować go w systemie Płatnika.

7. Wydrukować dokumenty wymagane przez OW NFZ.

#### Uwaga!

Dla świadczeń rozliczanych według nowego modelu rozliczeń nie ma możliwości wygenerowania nagłówka korekty do sprawozdania. Wszystkie pozycje ujęte w szablonie rachunku korygującego zostaną powiązane z istniejącym nagłówkiem sprawozdania za dany miesiąc dla danej umowy.

# **10.2 Informacje szczegółowe**

W poniższym rozdziale opisane zostały funkcjonalności dotyczące obszaru rozliczeniowego. Szczegółowo omówiono proces importu umów z NFZ i przegląd danych umowy, jako warunek konieczny do poprawnego ewidencionowania świadczeń. Wprowadzone do aplikacji świadczenia prezentowane są na formatkach m.in. przeglądu wizyt i przeglądu rozliczeń, a informacje o ewentualnych błędach i nieprawidłowościach wykrytych przez loadery NFZ odczytać można w oknie "Wynik weryfikacji".

Oprócz tego opisano funkcjonalności przeglądu realizacji planu umowy i raportu z wykonanych świadczeń, które umożliwiają bieżące monitorowanie realizacji wybranej umowy.

W związku z przekazywaniem przez Fundusz umów-ugód i aneksów zmieniających warunki umowy przygotowano mechanizmy, które w prosty sposób pozwalają zbiorczo przepisać świadczenia na nowe dane, co opisane zostało w niniejszym rozdziale.

### <span id="page-250-0"></span>**10.2.1 Import umów z NFZ**

Aby możliwe było ewidencjonowanie i rozliczanie świadczeń, należy uprzednio zaimportować do programu mMedica elektroniczną wersję umowy, uzyskaną od OW NFZ.

Uwaga! Przed wykonaniem tej czynności zalecane jest włączenie parametru, który odpowiada za automatyczne tworzenie i aktualizowanie struktury organizacyjnej, podczas zaczytywania pliku umowy do aplikacji mMedica.

W celu aktywacji bądź dezaktywacji mechanizmu należy:

- 1. Przejść do: Zarządzanie > Konfiguracja > Konfigurator, pozycja: Komunikacja > Import.
- 2. Zaznaczyć  $\lceil \sqrt{\ } \rceil$  parametr "Aktualizuj strukturę organizacyjną".
- 3. Zatwierdzić zmiany i przystąpić do zaczytania umowy.

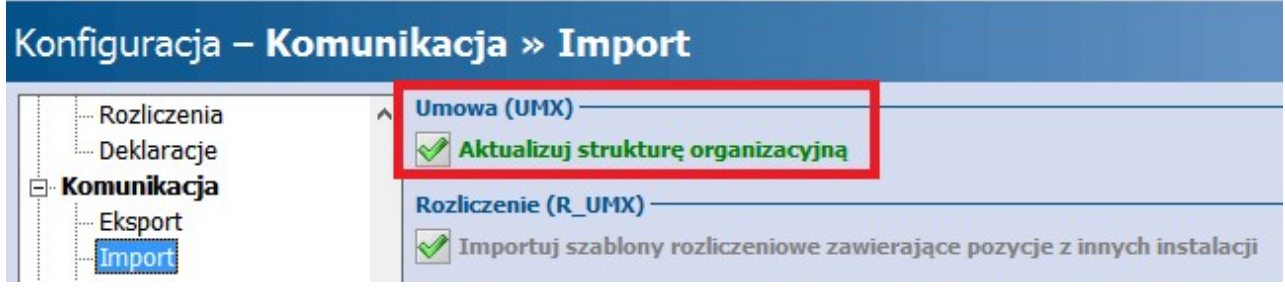

W przypadku, gdy powyższy parametr nie został włączony, podczas importu umowy pojawi się następujący komunikat:

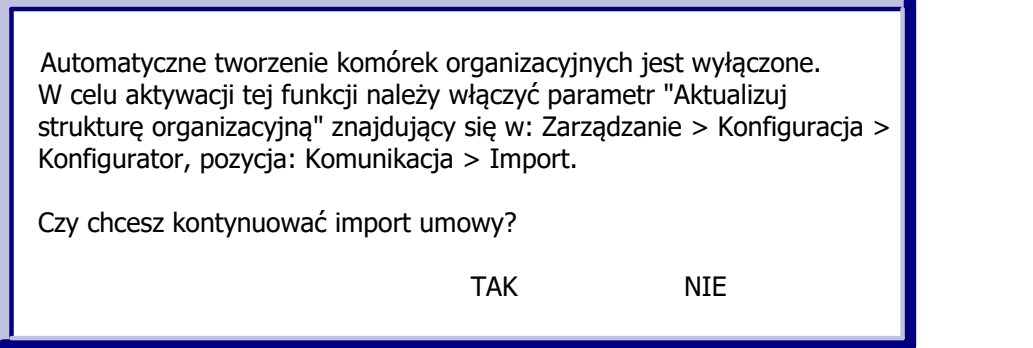

Jeśli użytkownik wybierze przycisk:

- **TAK** umowa zostanie zaimportowana bez automatycznego zaktualizowania/dodania nowych komórek. Użytkownik będzie musiał dokonać ręcznej aktualizacji [struktury](#page-606-0) [organizacyjnej.](#page-606-0)
- **NIE** import umowy zostanie przerwany. Użytkownik ma możliwość włączenia parametru.

Opis czynności do wykonania w celu importu umowy elektronicznej:

- 1. Ze strony Portalu Świadczeniodawcy pobrać plik umowy.
- 2. W programie mMedica przejść do ścieżki: Komunikacja > Import danych i wybrać przycisk **Import z pliku.**
- 3. W oknie Otwieranie w polu "Pliki typu" wybrać wartość **Pliki UMX (umowa)**, następnie wskazać plik pobrany ze strony Portalu i zapisany na dysku komputera.
- 4. Wybrać przycisk **Otwórz,** który rozpocznie proces importowania umowy do programu.

Jeśli parametr dotyczący automatycznej aktualizacji struktury org. został włączony, to w trakcie importu umowy zostanie wyświetlone okno dialogowe Aktualizacja komórek organizacyjnych, prezentujące listę komórek, które zostaną zaktualizowane w programie. Po rozwinięciu listy zostanie uwidoczniona nazwa

komórki organizacyjnej, poprzedzona kodem edycyjnym komórki, dla której zostanie dopisany kod wg NFZ.

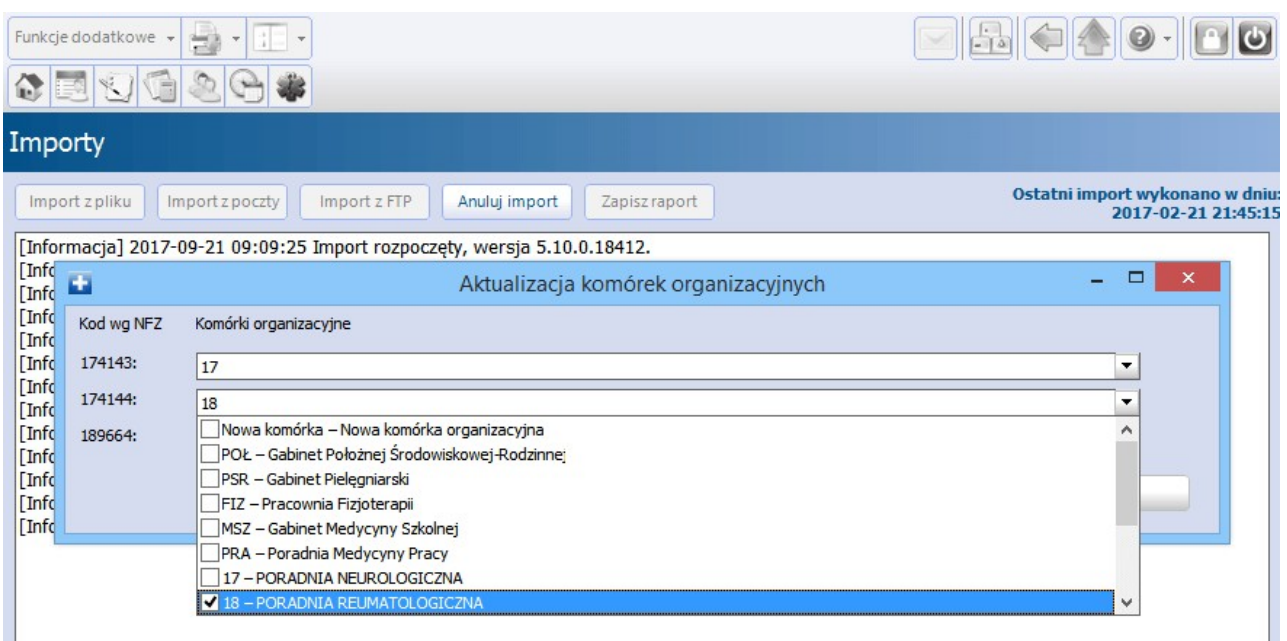

Jeśli umowa zawiera komórke organizacyjną, która nie istniała wcześniej w programie, to zostanie ona automatycznie utworzona. Decyduje o tym zaznaczenie opcji "Nowa komórka organizacyjna", widocznej po rozwinięciu listy.

Jeśli użytkownik nie chce aktualizować kodów dotychczas istniejącej komórki, powinien usunąć zaznaczenie widniejące przy nazwie poradni. Z kolei, jeśli chce, aby została dodana zupełnie nowa komórka organizacyjna, powinien zaznaczyć opcję "Nowa komórka organizacyjna".

## **10.2.2 Przegląd danych umowy**

#### Ścieżka: Rozliczenia > Katalog umów

Po przejściu do powyższej ścieżki wyświetlana jest lista umów elektronicznych dla danego roku rozliczeniowego, które zostały zaimportowane do programu mMedica. W kolumnach znajdujących się w górnym oknie formatki prezentowane są informacje o rodzaju świadczeń, których dotyczy wybrana umowa, kwocie umowy, okresie obowiązywania, numerze aneksu. W oddziałach wojewódzkich rozliczających się w SZOI (np. małopolski, wielkopolski...) dodatkowo wyświetlany jest numer pierwotny umowy. Z kolei w dolnym oknie wyświetlane są szczegółowe informacje o zakresach świadczeń zawartych we wskazanej umowie.
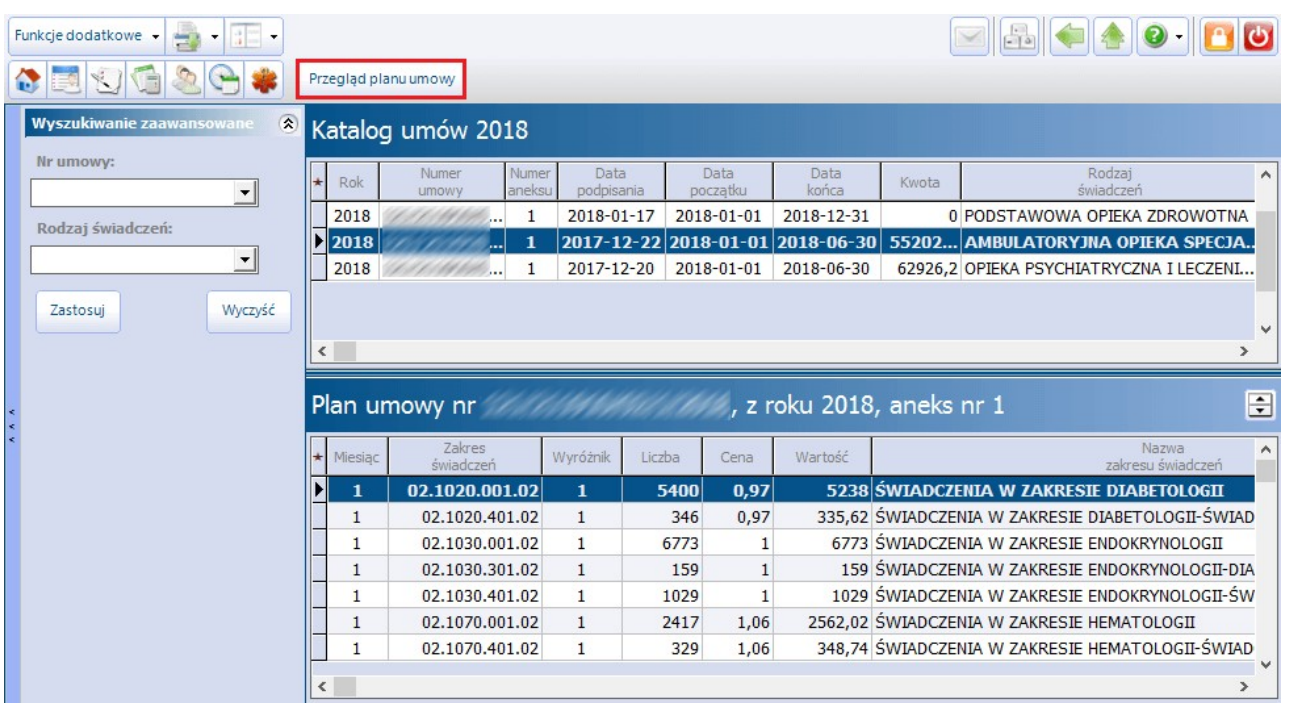

W celu podejrzenia planu umowy należy zaznaczyć na liście umowę i wybrać przycisk **Przegląd planu** umowy. W nowym oknie Plan umowy nr ... zostaną wyświetlone szczegółowe dane wskazanej umowy, takie jak: nazwy zakresów świadczeń, wyróżniki, przyznana liczba punktów możliwa do realizacji, cena za punkt oraz określona wartość finansowa świadczeń z dokładnością do miesiąca.

Każdy zakres świadczeń przypisany jest do komórki organizacyjnej, która wyróżniana jest w aplikacji za pomocą centralnego kodu komórki. Informację tę odczytuje się w dolnym oknie Miejsca realizacji w kolumnie "Centralny kod komórki". Zgodnie z przykładem zaprezentowanym na poniższym screenie, aby móc realizować świadczenia z zakresu hematologii, należy w strukturze organizacyjnej utworzyć komórkę o kodzie centralnym równym 65634. Nazwa komórki powiązanej z kodem centralnym prezentowana będzie w wydzielonym oknie po prawej stronie np. "Poradnia hematologiczna".

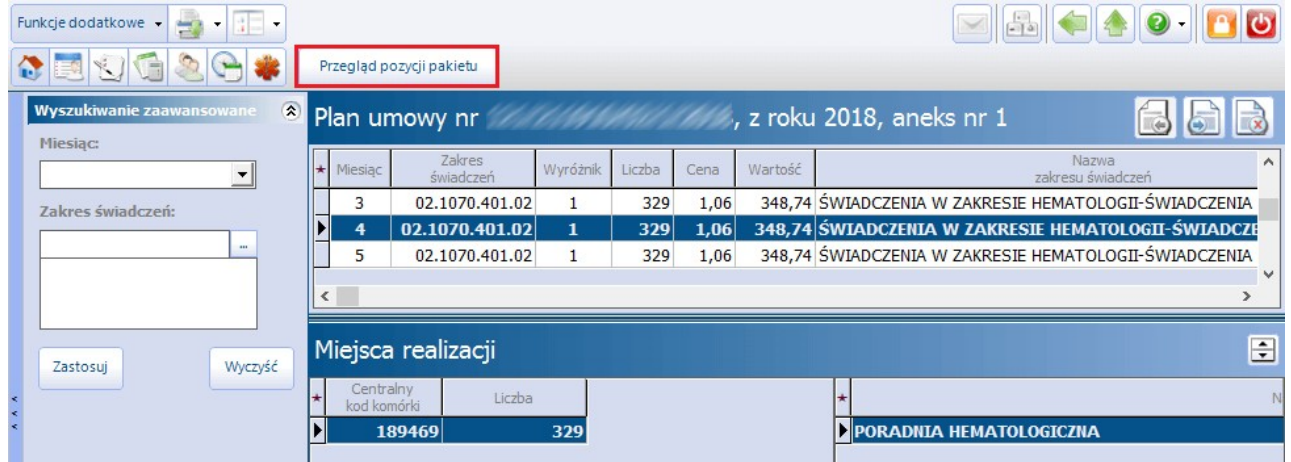

Aby sprawdzić jakie świadczenia znajdują się w zakresie świadczeń dla danego miesiąca, należy podświetlić na liście odpowiednią pozycję, następnie wybrać przycisk **Przegląd pozycji pakietu** w górnym panelu formatki. W kolejnym oknie zostaną wyświetlone pozycje pakietu świadczeń z informacjami o: schemacie krotności rozliczenia, schemacie wyliczenia miesiąca, wadze efektywnej, współczynniku.

# **10.2.3 Przegląd wizyt**

#### Ścieżka: Rozliczenia > Przegląd wizyt

Formatka umożliwia przeglądanie wszystkich wprowadzonych do programu wizyt, otwierając się domyślnie z filtrem na wizyty zrealizowane w bieżącym miesiącu.

Formatka **"Wizyty..."** podzielona jest na dwa okna. W górnym oknie znajduje się lista wizyt z bieżącego miesiąca. Aby wyfiltrować wizyty z innego miesiąca rozliczeniowego, w polu **"Warunki: Zrealizowane w"** z listy rozwijanej należy wybrać odpowiedni miesiąc.

W dolnym oknie **"Dane rozliczeniowe wizyty"** prezentowane są szczegółowe dane pozycji rozliczeniowych podświetlonej wizyty. Kolumna **"Status potwierdzenia"** informuje o statusie pozycji rozliczeniowych - szczegółowy opis statusów znajduje się w rozdziale: [Sprawozdawczość](#page-289-0) [rozliczeniowa.](#page-289-0)

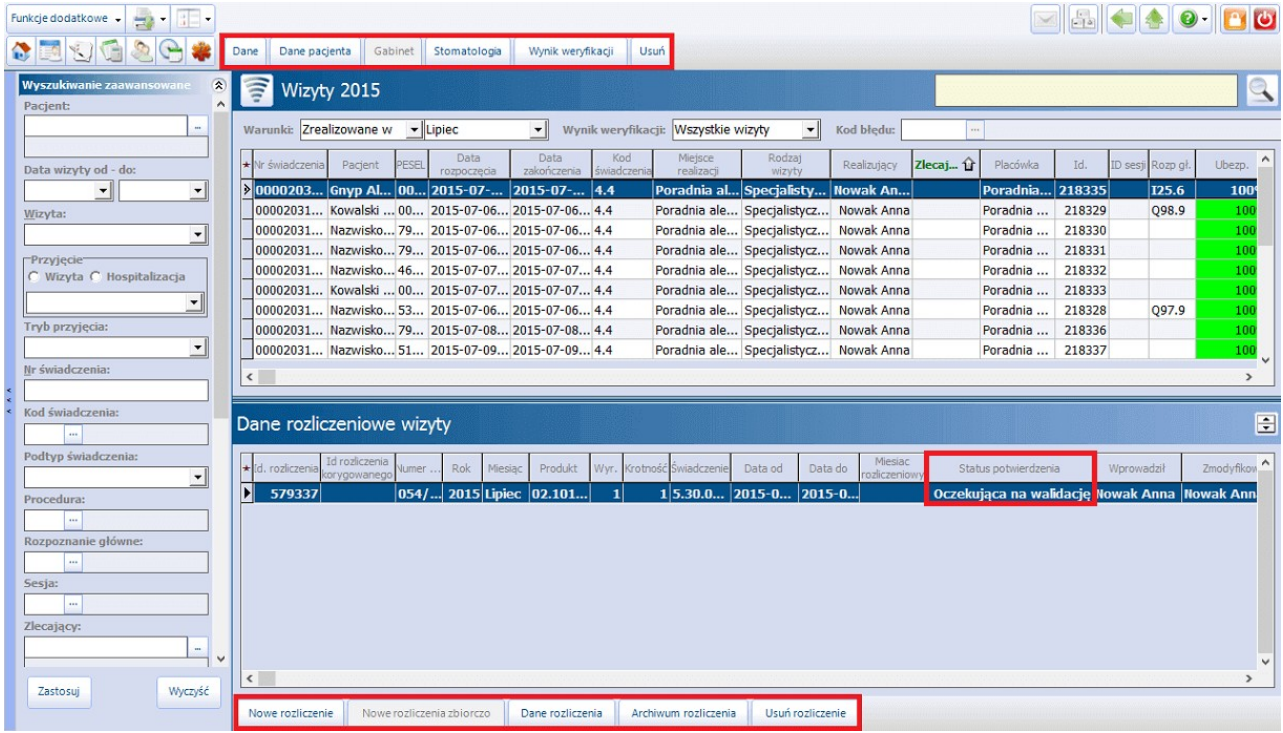

Opis przycisków znajdujących się w górnym panelu okna:

- **Dane -** otwarta zostanie formatka "Uzupełnianie świadczeń" prezentująca dane zaznaczonej wizyty.
- **Dane pacjenta -** otwarta zostanie formatka "Dane pacjenta" prezentująca dane zaznaczonego pacjenta.
- **Gabinet -** przycisk aktywuje się, jeśli wybrana wizyta zrealizowana została w module Gabinet. Po jego wybraniu otwarta zostanie formatka wizyty gabinetowej. Przycisk dostępny jest w module mMedica Plus  $(+)$ .
- **Stomatologia -** dla użytkowników posiadających włączony moduł dodatkowy Stomatologia, otwarte zostanie okno z diagramem zębowym pacjenta.
- **Wynik weryfikacji -** pozwala odczytać komunikaty błędów dla wizyty odrzuconej przez loader NFZ, a także wewnętrzny wynik weryfikacji poprawności wprowadzonych danych.
- **Usuń -** przycisk usuwa wizyty, które zaznaczone zostały na liście. Możliwe jest usunięcie tylko nowo wprowadzonych wizyt, które nie zostały jeszcze eksportowane do NFZ (w statusie "Wprowadzona"). W innych przypadkach użytkownik spotka się ze stosownym komunikatem (zdj. poniżej). W takiej sytuacji wymagane jest usunięcie pozycji rozliczeniowych za pomocą przycisku "Usuń rozliczenie".

Nie można usunąć wizyty posiadającej aktywne pozycje rozliczeniowe.

Opis przycisków znajdujących się w dolnym panelu okna:

- **Nowe rozliczenie -** otwarta zostanie formatka "Pozycja rozliczeniowa", której uzupełnienie doda nową pozycję rozliczeniową do wizyty.
- **Nowe rozliczenia zbiorczo -** przycisk aktywuje się, jeśli na liście zaznaczone zostaną co najmniej dwie wizyty. Pozwala zbiorczo dodawać te same pozycje rozliczeniowe dla wybranych wizyt. Funkcja d ostępna jest w module mMedica Plus (+).
- **Dane rozliczenia -** przycisk aktywuje się, jeśli zaznaczona na liście wizyta posiada pozycje rozliczeniowe. Otwarta zostanie formatka "Pozycja rozliczeniowa" umożliwiająca pogląd/modyfikację danych rozliczenia.
- **Archiwum rozliczenia -** przycisk aktywuje się, jeśli zaznaczona na liście wizyta posiada pozycje rozliczeniowe. Otwarta zostanie formatka "Archiwalne dane rozliczeniowe" umożliwiająca podgląd wprowadzonych i usuniętych pozycji rozliczeniowych.
- **Usuń rozliczenie -**przycisk aktywuje się, jeśli zaznaczona na liście wizyta posiada pozycje rozliczeniowe i usuwa zaznaczone pozycje rozliczeniowe. Usunięcie pozycji powoduje zmianę jej statusu - poniżej podano przykładowe statusy pozycji rozliczeniowych przed i po usunięciu:
	- a) Wprowadzona pozycja zostanie bezpowrotnie usunięta.
	- b) Oczekująca na walidację/Błąd walidacji usunięta pozycja uzyska status "Usunięta bez rozliczenia".
	- c) Zafakturowana -usunięcie spowoduje wygenerowanie korekty, a pozycja uzyska status "Zmodyfikowana po rozliczeniu". Użytkownik zostanie poinformowany o tym fakcie nast. komunikatem:

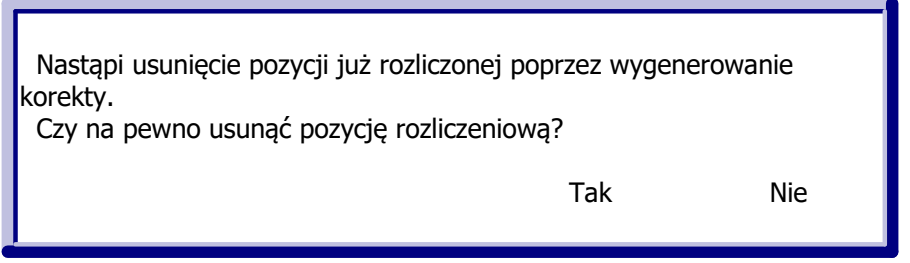

W panelu nawigacji znajdującym się po lewej stronie ekranu, tj. **"Wyszukiwanie zaawansowane"** znajduje się szereg filtrów, za pomocą których można wyselekcjonować poszczególne wizyty. Najczęściej używanymi filtrami są: pacjent, data wizyty od-do, przyjęcie, tryb przyjęcia, procedura, rozpoznanie główne, sesja, miejsce realizacji, świadczenie, umowa, ID wizyty itd.

We wspomnianym panelu na liście rozwijalnej w polu "Inne" dostępne są pola umożliwiające wyszukiwanie wizyt spełniających określone kryteria, np. usuniętych, z uzupełnionymi procedurami ICD-9, itd..

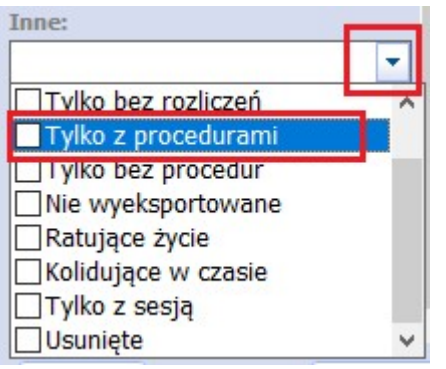

Za pomocą **Funkcji dodatkowych** znajdujących się w lewym górnym rogu ekranu, można wykonać nast.

działania:

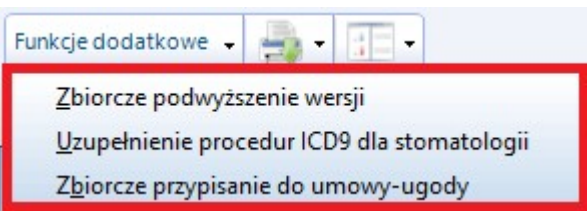

**Zbiorcze podwyższenie wersji -** funkcjonalność pozwala na zbiorcze podniesienie wersji zestawów świadczeń, w celu ponownego wyeksportowania ich I fazą. Podwyższenie wersji dotyczy części statystycznej wizyty i nie ma wpływu na część rozliczeniową. Po wyborze powyższej opcji otwarte zostanie okno, w którym należy wybrać zakres modyfikowanych danych oraz zaznaczyć o jaką liczbę wersji ma zostać dokonane podwyższenie - domyślnie podpowiadana jest cyfra 1 i zazwyczaj jest to wystarczająca liczba wersji.

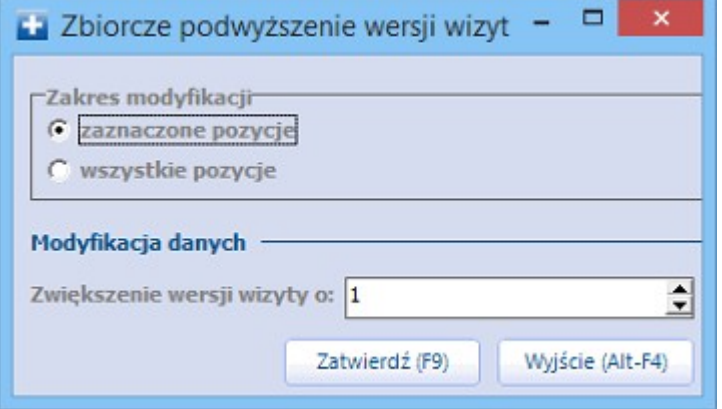

- **Uzupełnienie procedur ICD-9 dla stomatologii -** funkcjonalność pozwala na zbiorcze uzupełnienie procedur ICD-9 w wybranych wizytach, na podstawie wprowadzonych rozliczeń. Opcja dostępna jest dla użytkowników posiadających włączony moduł dodatkowy Stomatologia.
- **Zbiorcze przypisanie do umowy-ugody -** za pomocą funkcji można zbiorczo przypisać wprowadzone świadczenia do nowej umowy-ugody. Szczegółowy opis znajduje się w rozdziale: [Przypisanie](#page-258-0) [świadczeń](#page-258-0) [do](#page-258-0) [umowy-ugody.](#page-258-0)

## **10.2.4 Weryfikacja wizyt**

Ścieżka: Rozliczenia > Przegląd wizyt > Wynik weryfikacji

Świadczenia przesłane do OW NFZ przechodzą przez szereg walidacji i weryfikacji, uruchamianych w celu wykrycia błędów i nieprawidłowości. Ewentualne komunikaty błędów zaczytane do aplikacji po pobraniu importu I fazy, odczytać można poprzez wybranie przycisku **"Wynik weryfikacji".**

Oprócz tego za pomocą filtra w polu **Wynik weryfikacji** można wyszukiwać wizyty z nast. wynikiem weryfikacii:

- $\bullet$ bez błędów
- $\bullet$ błedy walidacji
- błędy potwierdzenia fazy rejestracji (I fazy)
- informacje i ostrzeżenia potwierdzenia fazy rejestracji (I fazy)
- wszystkie błędy

Użytkownik ma również możliwość wyselekcjonowania wizyt z oczekiwanym statusem potwierdzenia, np. błąd walidacji. W tym celu w panelu nawigacji **"Wyszukiwanie zaawansowane"** we filtrze **"Status rozliczenia"** należy wybrać wartość **"Błąd walidacji NFZ"**. Po zastosowaniu zmian, w głównym oknie wyświetlone zostaną wszystkie wizyty, które w danym miesiącu otrzymały status potwierdzenia "Błąd walidacji".

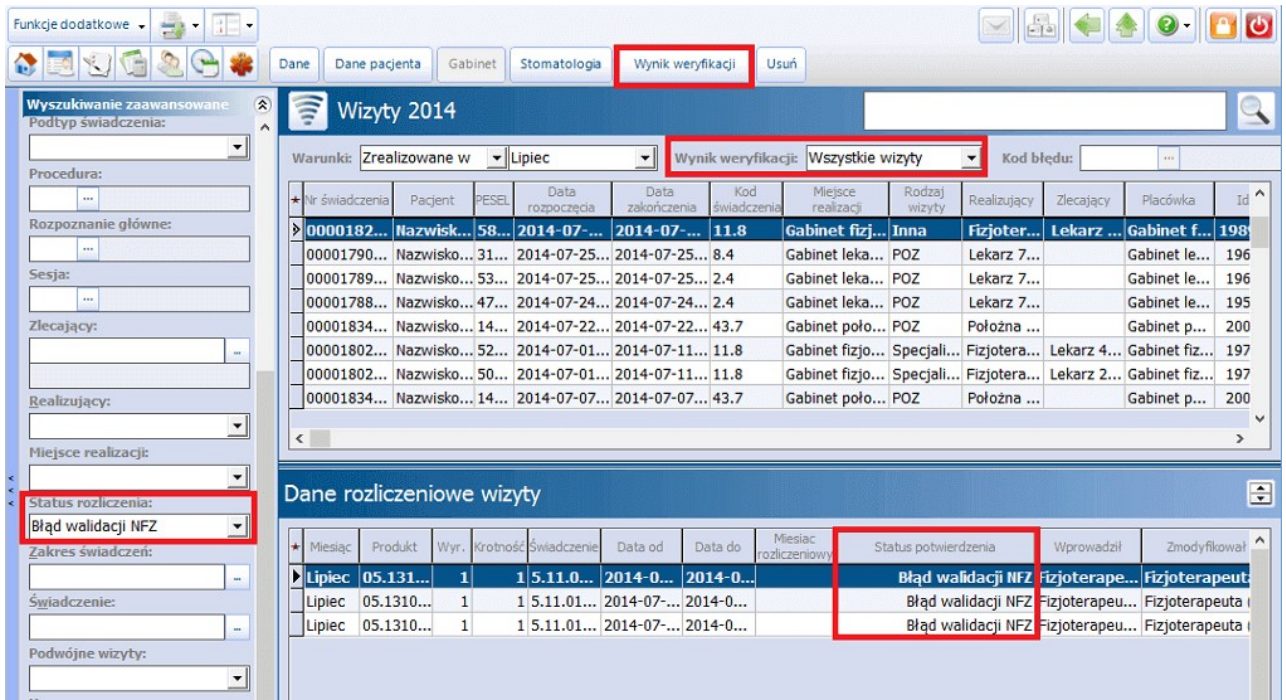

Wybranie przycisku **"Wynik weryfikacji"** otworzy okno, w którym można odczytać szczegółowy komunikat błędu zwrócony przez NFZ.

W wersji 8.1.0 aplikacji mMedica umożliwiono bezpośrednie przechodzenie pomiedzy wynikami weryfikacji wyświetlonych wizyt. Służą do tego przyciski **Poprzednia wizyta** i **Następna wizyta**.

Na zakładce **1. Wewnętrzna** znajdują się błędy, które zostały wykryte przez aplikację mMedica podczas wykonywania eksportu I fazy. W programie istnieje szereg walidacji (utworzonych na podstawie walidacji istniejących po stronie NFZ), które już w momencie wykonywania eksportu komunikują użytkownikowi wykryte nieścisłości. Dzięki temu już na wczesnym etapie sprawozdawczości, można uzupełnić brakujące dane i ponownie sprawozdać je do NFZ.

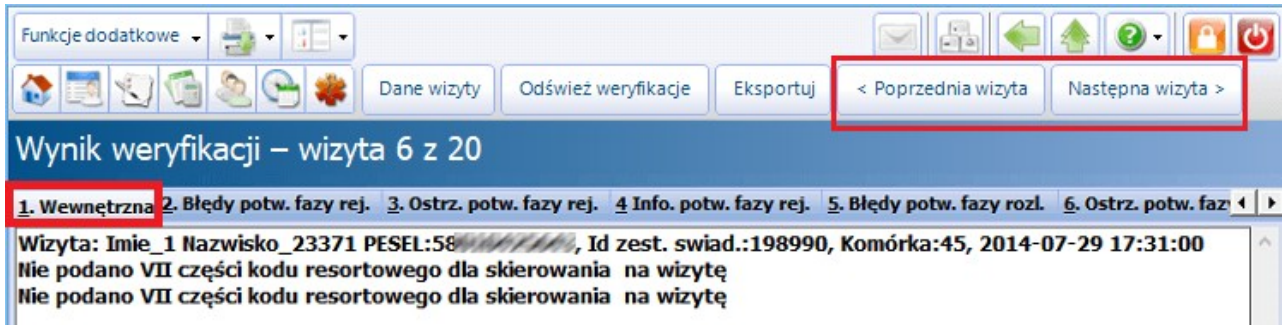

Na zakładce **2. Błędy potw. fazy rej.** znajdują się błędy, które zostały zwrócone przez loader NFZ. Na ich podstawie dane w wizytach należy uzupełnić/poprawić i ponownie sprawozdać do NFZ.

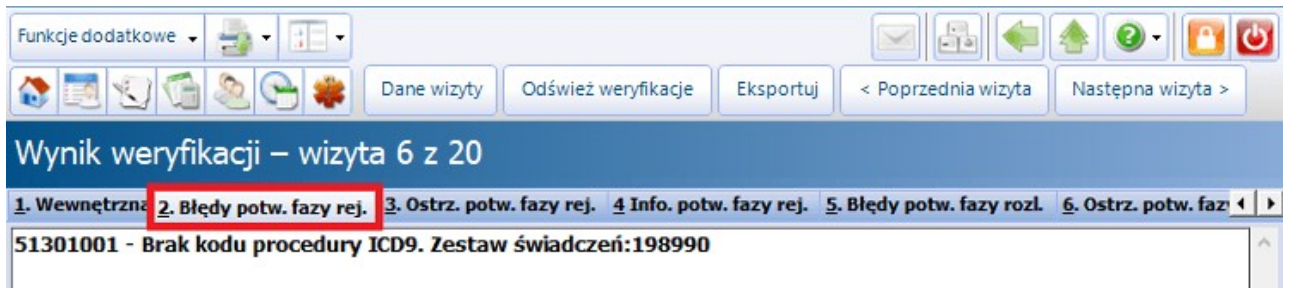

W programie istnieje funkcjonalność umożliwiającą wyeksportowanie jednej, wybranej wizyty - bez konieczności wykonywania eksportu całościowego. W tym celu w oknie "Wynik weryfikacji" należy wybrać przycisk **"Eksportuj".**

# **10.2.5 Przegląd danych o rozliczeniach**

Ścieżka: Rozliczenia > Przegląd rozliczeń

Formatka umożliwia przeglądanie wszystkich wprowadzonych do programu pozycji rozliczeniowych, otwierając się domyślnie z filtrem na wizyty zrealizowane w bieżącym miesiącu.

W panelu nawigacji znajdującym się po lewej stronie ekranu, tj. **"Wyszukiwanie zaawansowane"** znajduje się szereg filtrów, za pomocą których można wyszukać poszczególne wizyty.

W górnej części okna znajdują się dwa przyciski:

- **Dane rozliczenia -** otwiera formatkę "Pozycja rozliczeniowa", gdzie można podejrzeć lub dokonać modyfikacji danych rozliczenia.
- **Archiwum rozliczenia -** otwiera formatkę "Archiwalne dane rozliczeniowe" umożliwiającą podgląd wprowadzonych i usuniętych pozycji rozliczeniowych.

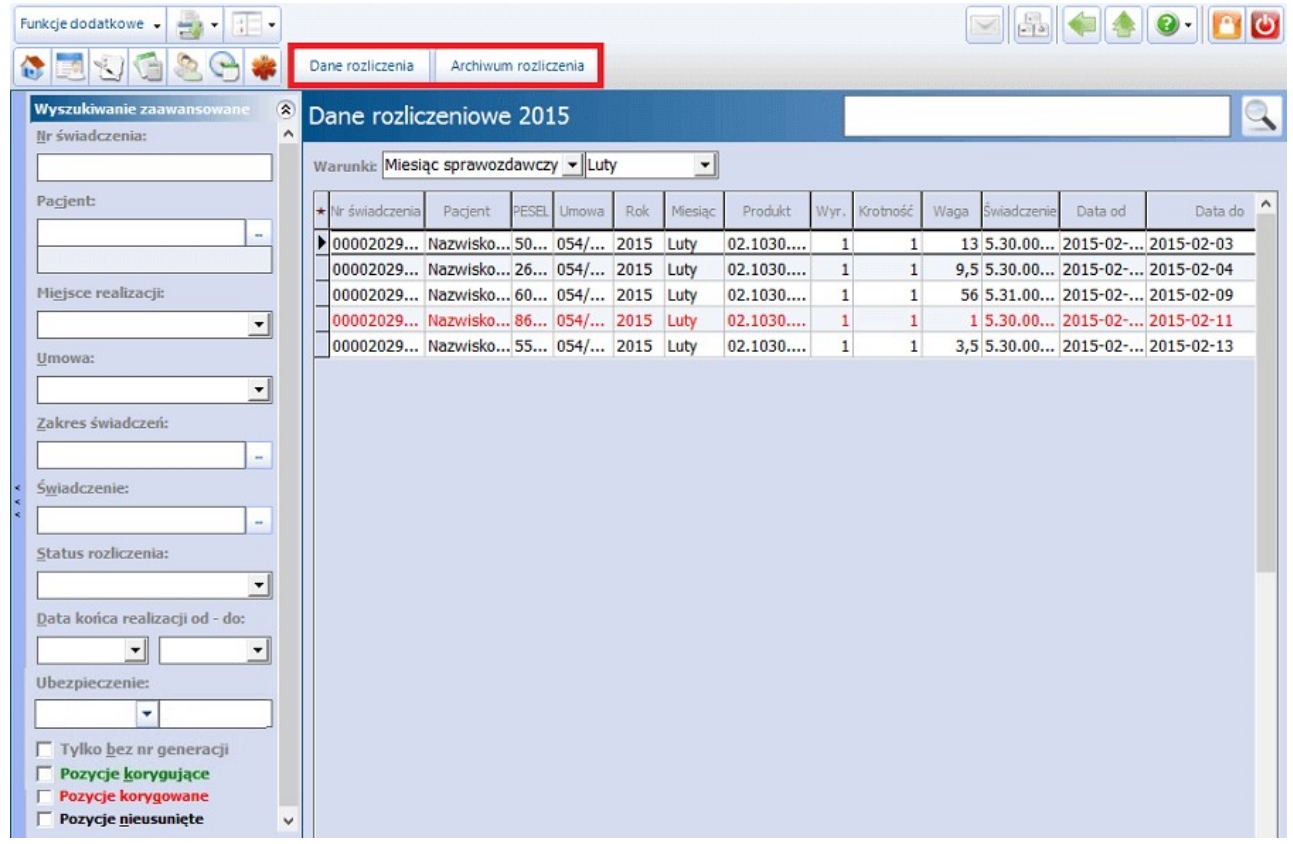

Za pomocą **Funkcji dodatkowych** znajdujących się w lewym górnym rogu ekranu, można wykonać nast. działania:

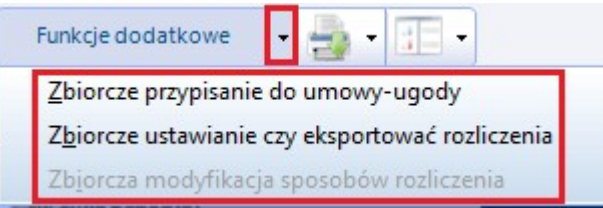

- **Zbiorcze przypisanie do umowy-ugody -** za pomocą funkcji można zbiorczo przypisać wprowadzone świadczenia do nowej umowy-ugody. Szczegółowy opis znajduje się w rozdziale: [Przypisanie](#page-258-0) [świadczeń](#page-258-0) [do](#page-258-0) [umowy-ugody.](#page-258-0)
- **Zbiorcze ustawianie czy eksportować rozliczenia -** za pomocą funkcji można zbiorczo zablokować lub odblokować świadczenia do eksportu. Po wyborze opcji otwarte zostanie okno, w którym należy wybrać zakres modyfikowanych danych. W sekcji "Modyfikacja danych - Czy eksportować" należy wybrać odpowiednią wartość: Tak lub Nie.

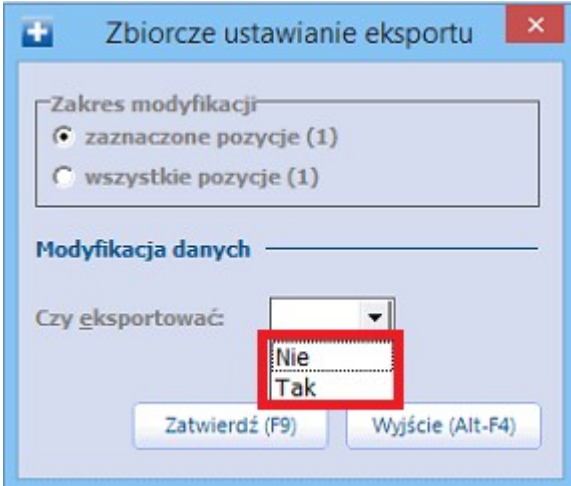

Funkcja jest bardzo przydatna w przypadku, gdy kilka pozycji zostało zablokowanych do eksportu, czyli na pozycji rozliczeniowej wybrano wartość "Nie" w polu "Czy eksportować". Takie pozycje można wyfiltrować za pomocą statusu rozliczenia "Zablokowana", a następnie zbiorczo zmienić parametry dotyczące eksportu.

**Zbiorcza modyfikacja sposobów rozliczenia** - działanie funkcji zostało opisane w rozdziale [Zbiorcza](#page-260-0) [modyfikacja](#page-260-0) [sposobów](#page-260-0) [rozliczenia.](#page-260-0)

## <span id="page-258-0"></span>**10.2.6 Przypisanie świadczeń do umowy-ugody**

Ścieżka: Rozliczenia > Przegląd wizyt > Funkcje dodatkowe > Zbiorcze przypisanie do umowy-ugody lub Rozliczenia > Przegląd rozliczeń > Funkcje dodatkowe > Zbiorcze przypisanie do umowy-ugody

Przejście do jednej z powyższych lokalizacji umożliwia zbiorcze przypisanie świadczeń do umowy ugody. Przed wykonaniem przypisania świadczeń, konieczne jest zaczytanie do aplikacji elektronicznej wersji umowy-ugody pozyskanej od OW NFZ. Zalecane jest również wykonanie kopii zapasowej bazy danych w: Zarządzanie > Operacje techniczne > Wykonanie kopii zapasowej.

Poniższa instrukcja opisuje czynności konieczne do wykonania w celu przypisania świadczeń do umowy ugody. Przykład przedstawia sytuację, gdy świadczeniodawca otrzymał ugodę za ubiegły rok, czyli 2014.

1. Ze strony Portalu Świadczeniodawcy należy pobrać plik umowy-ugody i zaczytać do programu:

Komunikacja > Import danych > Import z pliku. Zazwyczaj umowa-ugoda posiada w swojej nazwie dodatkowe oznaczenie "U".

2. Zmienić rok rozliczeniowy na ubiegły, tj. 2014 w: Rozliczenia > Rok rozliczeniowy.

3. Przejść w: Rozliczenia > Przegląd rozliczeń.

4. W polu **Warunki: Miesiąc sprawozdawczy** wybrać:

a) puste pole - jeśli przepisane mają zostać świadczenia z całego roku,

b) odpowiedni miesiąc z którego mają zostać przepisane świadczenia.

#### 5. W panelu nawigacji **Wyszukiwanie zaawansowane** wybrać:

a) **Miejsce realizacji** - komórka organizacyjna w której realizowane były świadczenia. Jeśli ugoda jest do całej umowy (nie ma rozbicia na komórki), nie należy wybierać miejsca realizacji.

b) **Umowa** - numer umowy dla której przygotowana została ugoda,

c) **Status rozliczenia** - do eksportu, zakwestionowane, oczekujące. Na umowę-ugodę mogą zostać przepisane świadczenia, których statusy zawierają się w wymienionych grupach. Przepisanie świadczeń rozliczonych może spowodować wygenerowanie korekty!

6. Wybrać: Funkcje dodatkowe > Zbiorcze przypisanie do umowy-ugody:

a) w sekcji **Zakres modyfikacji** zaznaczyć wartość **Wszystkie pozycje**,

b) w polu **Numer umowy ugody** wybrać z listy rozwijanej numer umowy-ugody,

c) w polu wybrać z listy odpowiedni wyróżnik. Należy pamiętać, że jeżeli umowa-ugoda dotyczy tylko wybranych komórek, to zazwyczaj wyróżnik z umowy podstawowej odpowiada wyróżnikowi z umowy-ugody. W kwestiach wątpliwych należy dopytać pracownika w lokalnym OW NFZ.

7. Po zatwierdzeniu danych należy wykonać eksport I fazy ze wskazaniem numeru umowy-ugody: Komunikacja > Eksport danych > Dane ewidencyjne (Ifaza).

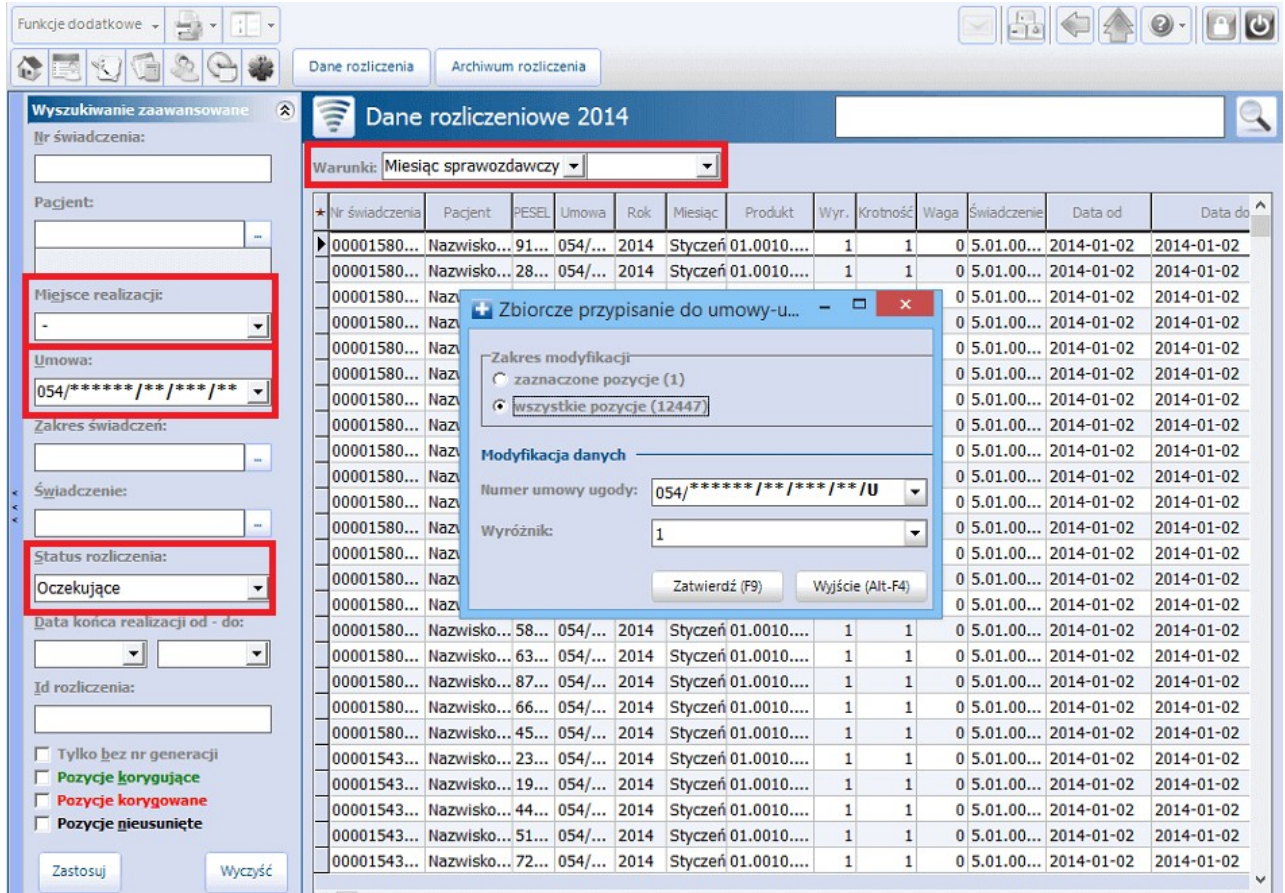

## <span id="page-260-0"></span>**10.2.7 Zbiorcza modyfikacja sposobów rozliczenia**

Ścieżka: Rozliczenia > Przegląd rozliczeń > Funkcje dodatkowe > Zbiorcza modyfikacja sposobów rozliczenia

W aplikacji mMedica została udostepniona funkcionalność zbiorczej modyfikacji sposobów rozliczenia, wprowadzonych w danych pozycji rozliczeniowych na zakładce **Sposób rozl.**. Dokładne informacje dotyczące wspomnianej zakładki zawiera rozdział [Dodanie](#page-334-0) [pozycji](#page-334-0) [rozliczeniowej](#page-334-0).

Aby dokonać omawianej modyfikacji, należy w oknie przeglądu rozliczeń wyszukać, a następnie zaznaczyć pozycje, które mają ulec zmianie, korzystając odpowiednio z klawisza Ctrl lub Shift na klawiaturze i lewego przycisku myszy, a następnie w menu "Funkcje dodatkowe" wybrać pozycję **"Zbiorcza modyfikacja sposobów rozliczenia"**.

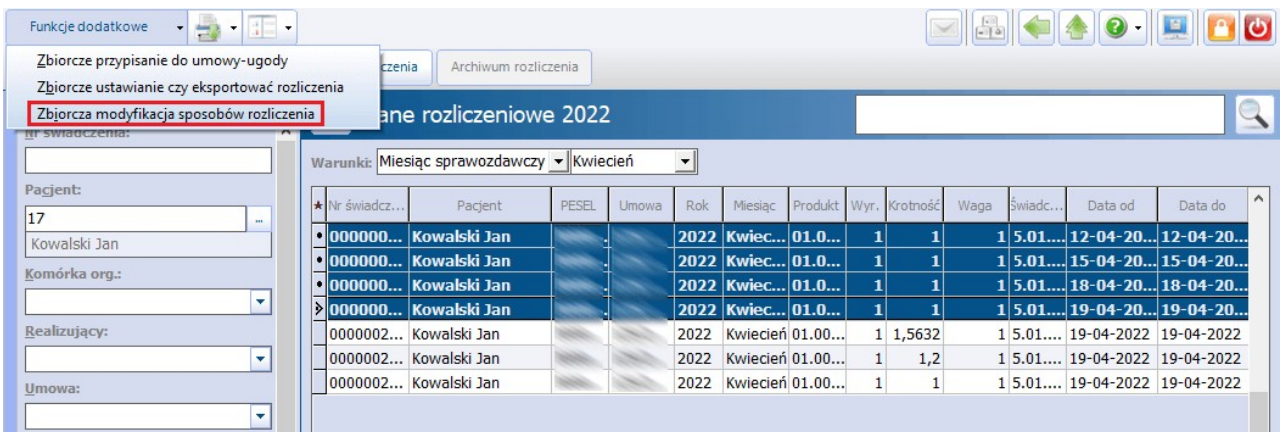

Wyświetli się wówczas okno Zbiorcza modyfikacja sposobu rozliczenia, którego przykład prezentuje poniższe zdjecie.

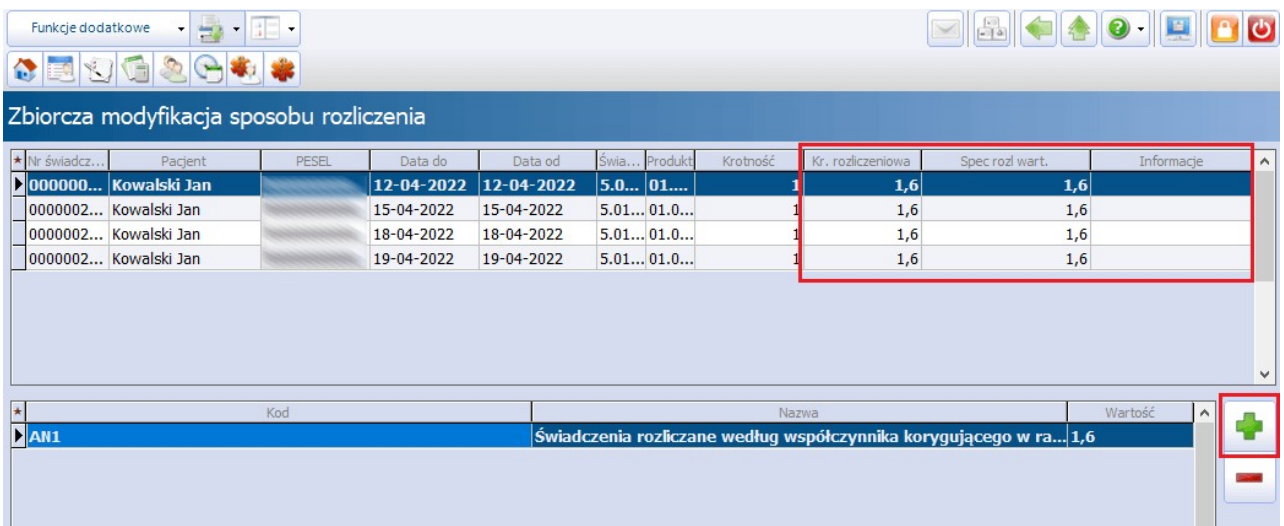

W górnej części okna widoczne będą modyfikowane pozycje rozliczeniowe. Jeżeli posiadają one identyczne dane na zakładce **Sposób rozl.**, jej zawartość wyświetli się w dolnej części okna. W przeciwnym wypadku nie podpowiedzą się tam żadne pozycje, o czym użytkownik zostanie wcześniej poinformowany stosownym komunikatem.

W celu zbiorczego przypisania wybranym pozycjom rozliczeniowych nowego sposobu rozliczenia należy

wybrać przycisk . Po tej czynności otwarty zostanie słownik Sposób rozliczenia, zawierający kody specjalnego rozliczenia. Należy w nim zaznaczyć odpowiednią pozycję i nacisnąć **Wybierz**. Korzystając z tej metody, użytkownik ma możliwość wprowadzenia większej ilości kodów. Przy dodawaniu kolejnej pozycji program weryfikuje, czy według aktualnych wytycznych dany sposób rozliczenia może łączyć się z innymi.

Jeżeli nie, wyświetli się komunikat o tym informujący.

Aby usunąć powiązanie rozliczeń z danym kodem specjalnego rozliczenia należy skasować jego pozycję,

korzystając z przycisku **.**

Na podstawie wprowadzonych zmian na liście modyfikowanych pozycji rozliczeniowych zostanie wyświetlona odpowiednia wartość w kolumnach "Kr. rozliczeniowa" oraz "Spec rozl wart.". Jeżeli dla którejś z pozycji wyznaczenie wspomnianej wartości okaże się problematyczne, w kolumnie "Informacje" wyświetli się informacja o przyczynie zaistniałego problemu.

Po wyborze przycisku **Zatwierdź**, zamieszczonego w prawym dolnym rogu ekranu, nastąpi zbiorcza modyfikacja sposobów rozliczenia wybranych pozycji oraz automatyczne przekierowanie użytkownika do okna przeglądu rozliczeń.

# **10.2.8 Przegląd realizacji planu umowy**

Ścieżka: Rozliczenia > Przegląd realizacji planu umowy

Formatka Realizacja planu um owy pozwala na bieżąco monitorować realizację wybranej umowy.

Aby zweryfikować stan realizacji umowy należy w panelu Wyszukiwanie zaawansowane wybrać odpowiedni numer umowy w polu "Umowa" i zatwierdzić przyciskiem **Zastosuj.** W górnym oknie formatki zostanie wyświetlona lista zakresów świadczeń dla wybranej umowy i w odniesieniu do poszczególnego miesiąca. Dla każdego świadczenia prezentowana jest jego cena, wynikająca z zawartej umowy, maksymalna ilość punktów dowykonania w ramach miesiąca oraz kwota. Ponadto, w kolejnych kolumnach użytkownik uzyska informacje o ilości punktów/kwocie zrealizowanych, do zrealizowania ogólnie oraz w rozbiciu na poszczególne statusy rozliczenia (szczegóły poniżej).

Może zdarzyć się, iż w kolumnie "Do wykonania" zostaną zaprezentowane wartości minusowe - oznacza to, że świadczeniodawca przekroczył limit ustalony dla zakresu.

W dolnej części okna Realizacja planu umowy znajduje się rekord "Razem", w którym prezentowana jest zsumowana wartość dla każdej z kolumn.

W dolnym oknie formatki Rozliczenia wyświetlana jest lista pacjentów, u których wykonano świadczenia w ramach wybranej umowy i zakresu świadczeń. Aby przejrzeć szczegóły wybranego rozliczenia należy wybrać przycisk **Dane rozliczenia,** znajdujący się w dolnym panelu ekranu.

W panelu W yszukiwanie zaawansowane został dodany parametr **"Pomiń pozycje z szablonów o typie planu S i FM"**. Po jego zaznaczeniu i zastosowaniu opcji wyszukiwania w danych wyświetlonych w oknie nie zostaną uwzględnione pozycje rozliczeniowe, które znajdują się na szablonie dotyczącym planu spłaty lub Funduszu Medycznego.

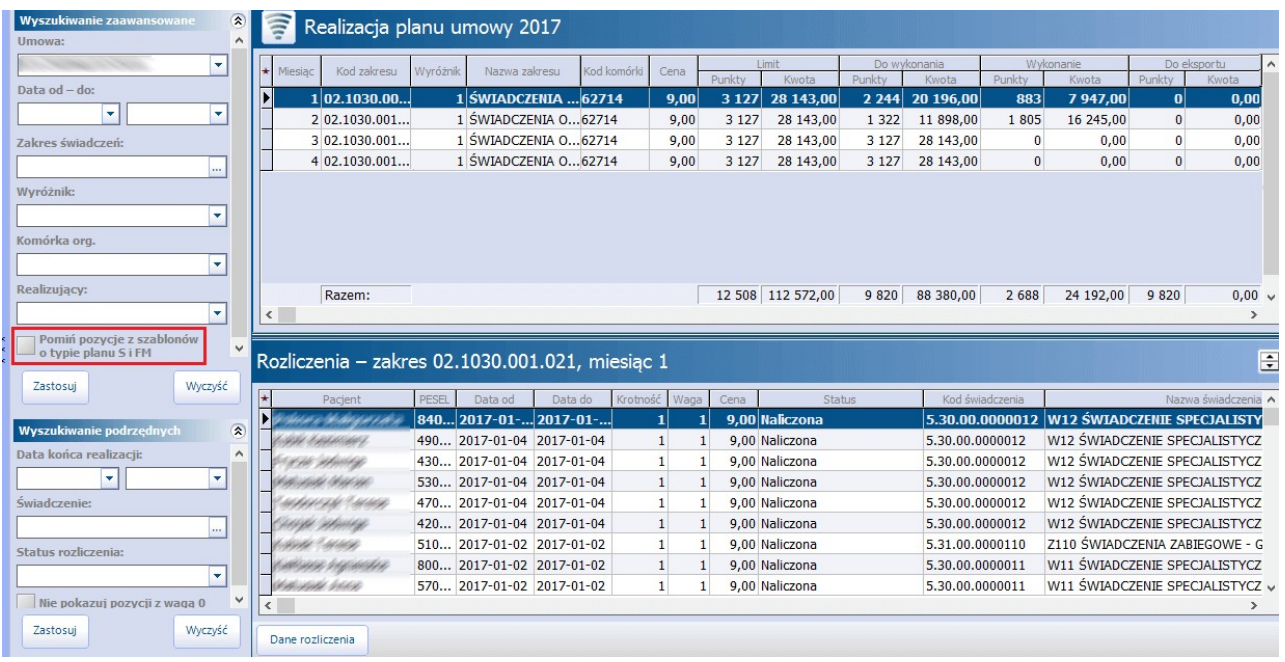

Znaczenie wartości w poszczególnych kolumnach:

- **Limit punkty -** limit punktowy dla zakresu świadczeń w ramach miesiąca.
- **Limit kwota -** limit kwotowy dla zakresu świadczeń w ramach miesiąca.
- **Do wykonania punkty** zsumowana ilość punktów, która pozostała do wykonania dla zakresu świadczeń w ramach miesiąca. To różnica wartości w kolumnie "Limit punkty" i "Wykonanie punkty".
- **Do wykonania kwota -** zsumowana kwota, która pozostała do wykonania dla zakresu świadczeń w ramach miesiąca. To różnica wartości w kolumnie "Limit kwota" i "Wykonanie kwota".
- **Wykonanie punkty** zsumowana ilość wykonanych punktów dla zakresu świadczeń w ramach miesiąca. To suma punktów z kolumn: Do eksportu punkty, Oczekujące punkty, Błędne punkty, Rozliczone punkty.
- **Wykonanie kwota** zrealizowana kwota dla zakresu świadczeń w ramach miesiąca. To iloczyn wartości w kolumnie "Wykonanie punkty" i "Cena".
- **Do eksportu punkty -** zsumowana ilość punktów dla zakresu świadczeń, który w ramach miesiąca nie został wyeksportowany z programu. Świadczenia do eksportu to pozycje rozliczeniowe o nast. statusach: wprowadzona, zmodyfikowana, zmodyfikowana po rozliczeniu.
- **Do eksportu kwota -** zsumowana kwota dla zakresu świadczeń, który w ramach miesiąca nie został wyeksportowany z programu. To iloraz wartości w kolumnie "Do eksportu punkty" i "Cena".
- **Oczekujące punkty -**zsumowana ilość punktów/kwota dla zakresu świadczeń, który w ramach  $\bullet$ miesiąca został wysłany z programu, ale nie został potwierdzony przez NFZ. Świadczenia oczekujące to pozycje rozliczeniowe o nast. statusach: oczekujące na walidację, oczekujące na weryfikację, do naliczenia.
- **Oczekujące kwota -** zsumowana kwota dla zakresu świadczeń, który w ramach miesiąca został wysłany z programu, ale nie został potwierdzony przez NFZ. To iloczyn wartości w kolumnie "Oczekujące punkty" i "Cena".
- **Błędne punkty** zsumowana ilość punktów dla zakresu świadczeń, który w ramach miesiąca został zwrócony przez NFZ jako zakwestionowany. Świadczenia błędne to pozycje rozliczeniowe o nast. statusach: błąd walidacji, błąd weryfikacji, skorygowane przez NFZ.
- **Błędne kwota -** zsumowana kwota dla zakresu świadczeń, który w ramach miesiąca został zwrócony przez NFZ jako zakwestionowany. To iloczyn wartości w kolumnie "Błędne punkty" i "Cena".
- **Rozliczone punkty** zsumowana ilość punktów dla zakresu świadczeń, który w ramach miesiąca  $\bullet$ został prawidłowo rozliczony. Świadczenia rozliczone to pozycje rozliczeniowe o nast. statusach: naliczona, zafakturowana.
- **Rozliczone kwota -** zsumowana kwota dla zakresu świadczeń, który w ramach miesiąca został

prawidłowo rozliczony. To iloczyn wartości w kolumnie "Rozliczone punkty" i "Cena".

Dostęp do omawianej funkcjonalności warunkują dwa uprawnienia: "Raport z wykonanych świadczeń" oraz "Raport z wykonanych świadczeń (cena, waga, wartość)".

Wydruk raportu z realizacji planu umowy dostępny jest po wybraniu ikony  $\mathbb{R}^N$  w lewym górnym rogu formatki. Na raporcie drukowanym w orientacji poziomej zawarto najważniejsze informacje, pozwalające ocenić stan realizacji wybranej umowy tj. wysokość limitu, wykonania, rozliczenia świadczeń oraz ilość, jaka pozostała do wykonania. Raport można wygenerować dla wybranych miesięcy i zakresów świadczeń, wybierając odpowiednie pozycje we filtrach w panelu Wyszukiwanie zaawansowane. Na ostatniej stronie raportu umieszczono podsumowanie punktowe oraz kwotowe z wykonania dla poszczególnych wartości.

## **10.2.9 Raport z wykonanych świadczeń**

#### Ścieżka: Rozliczenia > Raport z wykonanych świadczeń

W celu utworzenia raportu z wykonanych świadczeń należy określić warunki, na podstawie których wygenerowany zostanie wykaz. W górnej części okna znajduje się kilkanaście filtrów, za pomocą których użytkownik może wyselekcjonować potrzebne dane.

Po wybraniu zakresu danych należy wybrać przycisk **"Pokaż"** znajdujący się w dolnym panelu ekranu, który spowoduje wygenerowanie raportu. W dolnej części ekranu wyświetlone zostaną pozycje rozliczeniowe spełniające wybrane warunki.

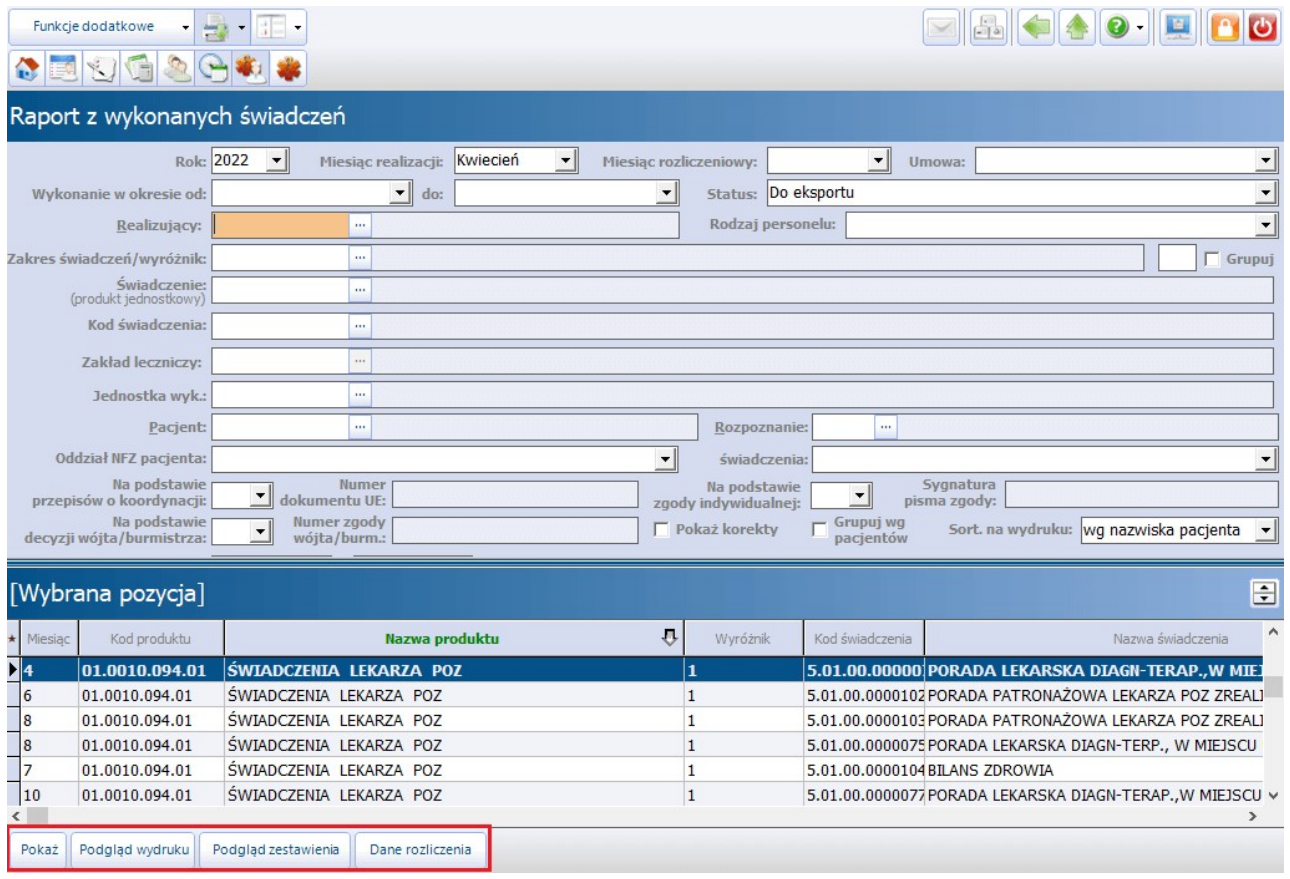

Opis przycisków znajdujących się w dolnym panelu:

- **Pokaż -**generuje raport z wykonanych świadczeń na podstawie określonych warunków.
- **Podgląd wydruku -** otwiera podgląd wydruku raportu z wykonanych świadczeń. Wydruk zawierać będzie nast. informacje: nr w księdze głównej, nazwisko i imię, PESEL, OW NFZ, data rozp. i zak.

realizacji, ratująca życie, kod świadczenia, nazwa, krotność, waga, wartość punktowa, cena, wartość.

- **Podgląd zestawienia -**otwiera podgląd wydruku zestawienia, czyli zsumowanej wartości punktowej wybranych świadczeń.
- **Dane rozliczenia -**otwiera formatkę "Dane rozliczeniowe" prezentującą dane rozliczenia podświetlonego na liście.

#### Uwaga!

Aby wyfiltrować rozliczenia zrealizowane w konkretnym miesiącu, należy skorzystać z filtra **"Miesiąc realizacji"** (zdj. powyżej).

Sposób posortowania danych na wydruku określić można w polu **"Sort. na wydruku"** (zdj. powyżej).

## **10.2.10 Zbiorcze przeliczanie pozycji rozliczeniowych**

Ścieżka: Rozliczenia > Zbiorcze przeliczanie pozycji rozliczeniowych

W przypadku wystąpienia rozbieżności pomiędzy zaewidencjonowanymi rozliczeniami a aktualnymi parametrami umowy (np. po zaczytaniu aneksu, który je zmienił), można dokonać modyfikacji pozycji rozliczeniowych w powyższej lokalizacji.

Funkcjonalność można zastosować dla pozycji rozliczeniowych o wszystkich statusach, jednak zaleca się, aby w pierwszej kolejności przeliczać pozycje, które nie zostały jeszcze rozliczone (chyba że lokalny OW NFZ wymaga inaczej).

Czynności jakie należy wykonać aby przeliczyć pozycje rozliczeniowe różniące się parametrami z aktualnymi parametrami umowy:

1. Wybrać odpowiedni rok, miesiąc oraz numer umowy, na którym wprowadzone zostały świadczenia.

2. W polu **Różnice** wybrać odpowiednią wartość, w zależności od tego jakie dane w umowie uległy zmianie. Dostępne są nast. opcje:

- tylko pozycje różniące się ceną
- tylko pozycje różniące się wagą
- tylko pozycje różniące się schematem krotności
- tylko pozycje różniące się schematem miesiąca
- tylko pozycje nieaktualne w planie umowy
- tylko pozycje usunięte aneksem wstecznym

Uzupełnienie pola "Różnice" jest opcjonalne. Jeżeli pole to pozostanie puste, w wyniku wyszukiwania pojawią się wszystkie pozycje, w których wykryto różnice z aktualnym planem umowy.

3. W polu **Warunki** wybrać jedną z wartości:

a) **Pozycje otwarte do przeliczenia -** gdy wprowadzone pozycje rozliczeniowe nie zostały jeszcze rozliczone.

b) **Pozycje zamknięte do skorygowania -** gdy wprowadzone pozycje rozliczeniowe zostały już rozliczone po stronie OW NFZ.

W wersji 8.4.0 aplikacji mMedica w omawianym polu dodano możliwość wyboru wartości pustej, co daje możliwość wyszukania pozycji niezależnie od ich statusu rozliczenia.

4. Wybranie przycisku **"Pokaż"** spowoduje pojawienie się w dolnym oknie "Wykaz pozycji rozliczeniowych" pozycji do przeliczenia.

5. Wybranie przycisku **"Skoryguj pozycje rozliczeniowe"** uruchomi proces przeliczania. Program przeliczy 100 pozycji z liczby wyświetlonych.

6. Powtórzyć krok 3 i 4 aż do uzyskania braku pozycji w dolnym oknie.

7. Zmodyfikowane świadczenia przesłać komunikatem I fazy: Komunikacja > Eksport danych > Dane ewidencyjne (I faza).

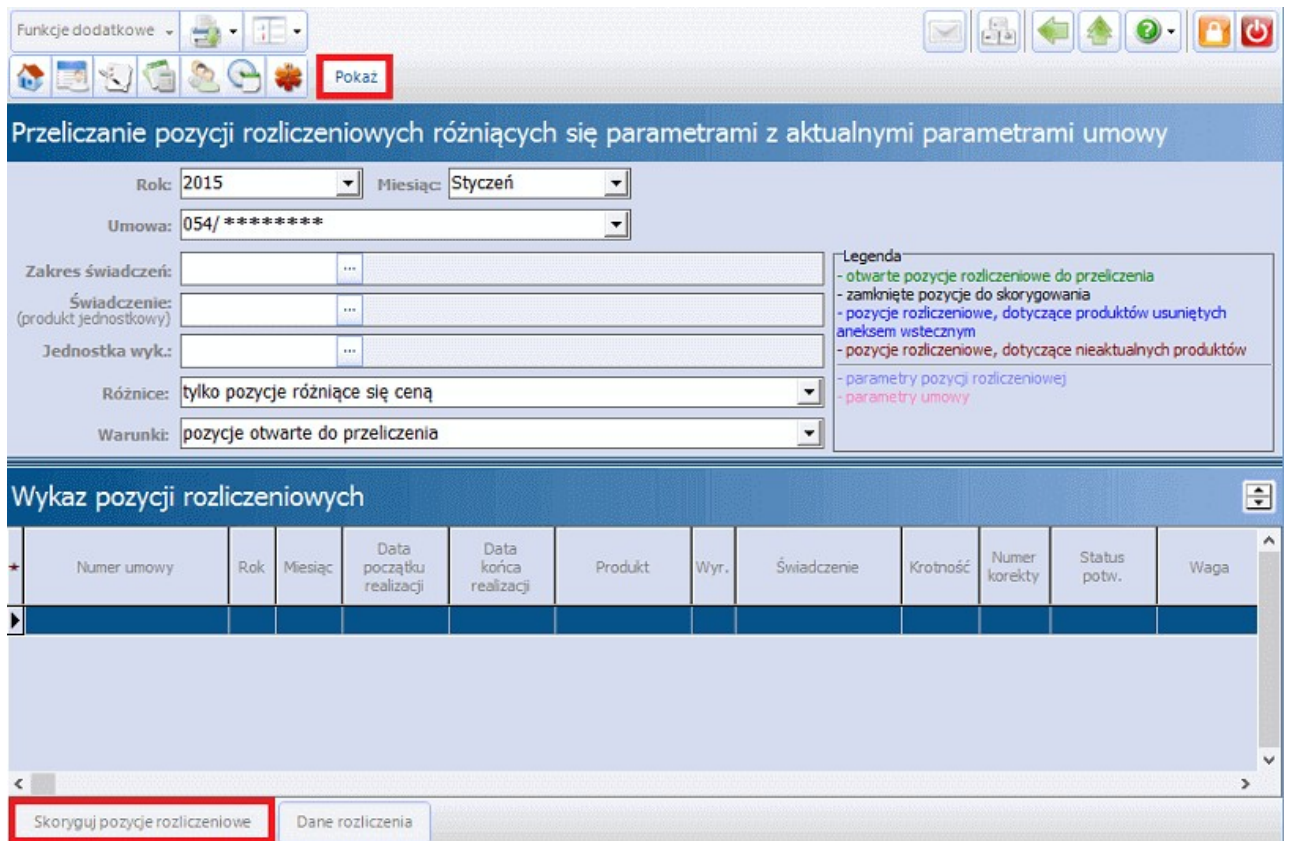

Dla ułatwienia, pozycje z różnymi statusami rozliczenia oznaczono różnymi kolorami:

- otwarte pozycje rozliczeniowe do przeliczenia zaznaczone są kolorem zielonym,
- zamknięte pozycje do skorygowania zaznaczone są kolorem czarnym,
- zamknięte pozycje oczekujące na potwierdzenie z OW NFZ zaznaczono kolorem czerwonym,
- pozycje rozliczeniowe dotyczące produktów usuniętych aneksem wstecznym zaznaczone są na niebiesko,
- pozycje rozliczeniowe dotyczące nieaktualnych produktów zaznaczono kolorem fioletowym.

W ramach każdej pozycji użyto koloru jasno-niebieskiego dla oznaczenia różniących się parametrów pozycji rozliczeniowej. Kolorem różowym oznaczono parametry umowy.

### **10.2.11 Zbiorcze usuwanie i ponowne generowanie pozycji rozliczeniowych**

Ścieżka: Rozliczenia > Zbiorcze usuwanie i ponowne generowanie pozycji rozliczeniowych

Za pomocą tej funkcjonalności można zbiorczo usunąć pozycje rozliczeniowe i równocześnie wygenerować je ponownie z tymi samymi danymi.

W oknie filtrowania należy wybrać kryteria, na podstawie których program wyszuka pozycje do usunięcia i ponownego dodania. Po wprowadzeniu odpowiednich danych w górnej części okna, należy wybrać przycisk "**Pokaż"** umiejscowiony w górnym panelu.

Po wykonaniu powyższych czynności, w dolnej części okna pojawią się interesujące pozycje rozliczeniowe.

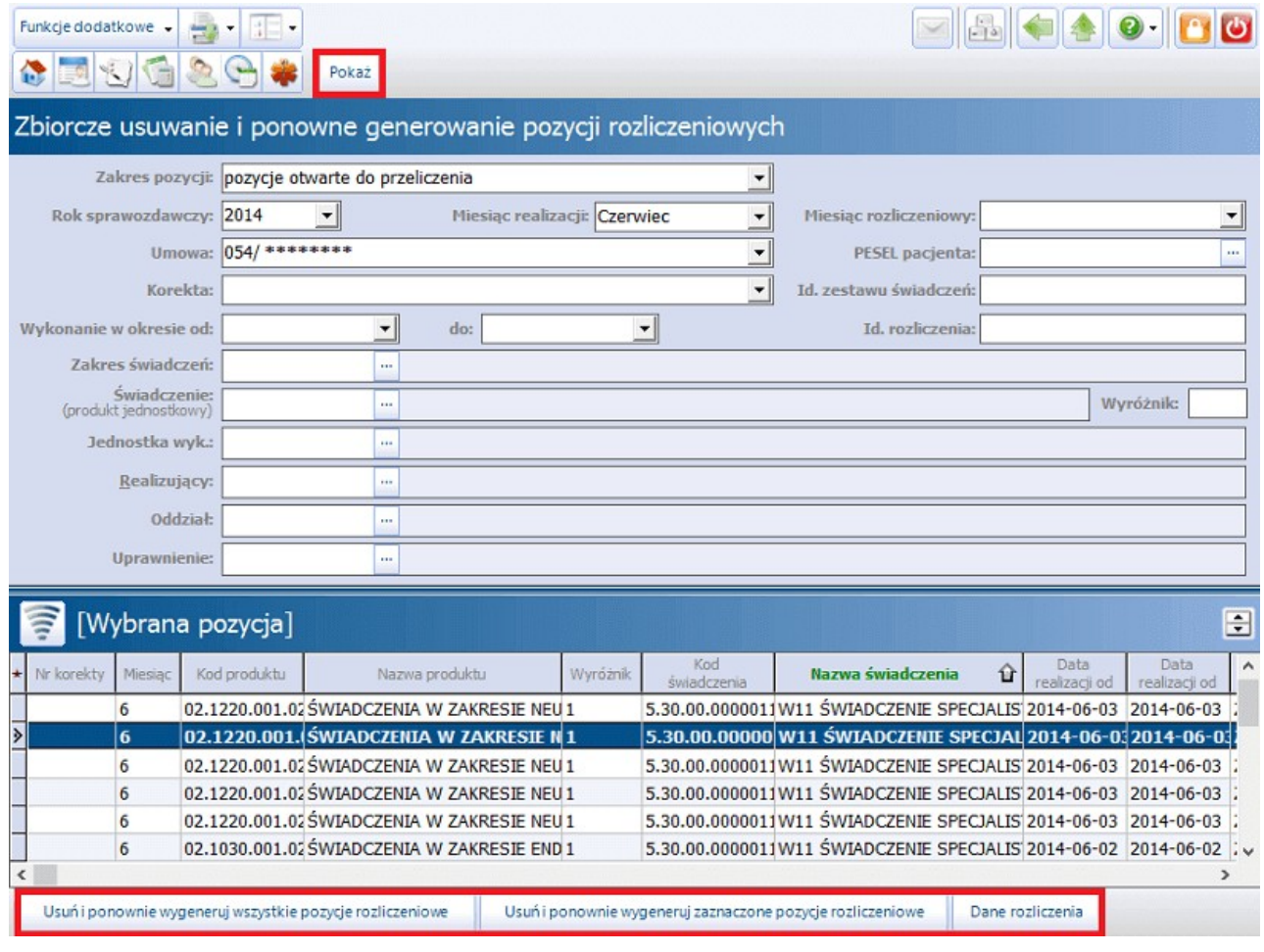

W zależności od potrzeby, można zbiorczo usunąć i równocześnie dodać wszystkie wyszukane rozliczenia lub tylko niektóre, wskazane pozycje. W tym celu należy skorzystać z przycisków znajdujących się w dolnym panelu: "**Usuń i ponownie wygeneruj wszystkie pozycje rozliczeniowe"** lub "**Usuń i ponownie wygeneruj zaznaczone pozycje rozliczeniowe".**

Przed wyborem opcji "Usuń i ponownie wygeneruj zaznaczone pozycje rozliczeniowe" należy zaznaczyć na liście odpowiednie pozycje. Aby zaznaczyć równocześnie kilka wierszy należy przytrzymać klawisz CTRL i wskazać wybrane pozycje poprzez kliknięcie na nie myszką.

Po wyborze jednego z dwóch powyższych przycisków otwarte zostanie okno:

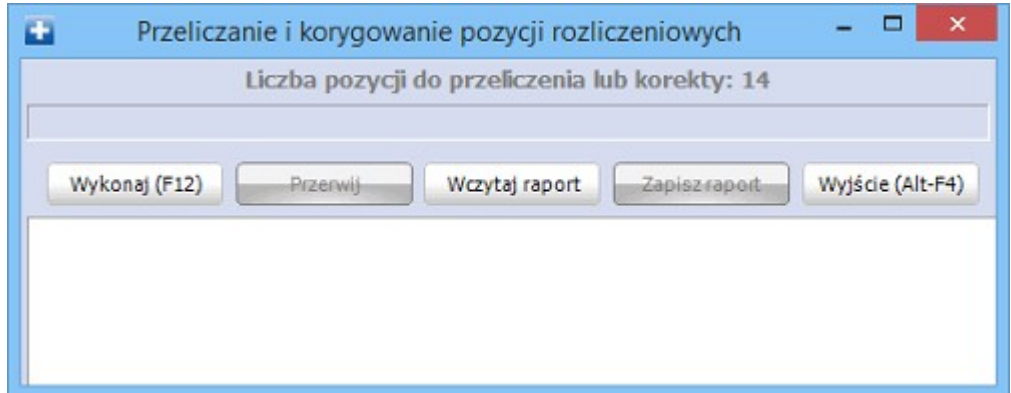

Wybór przycisku "**Wykonaj (F12)"** spowoduje rozpoczęcie procesu zbiorczego usuwania i ponownego generowania wybranych pozycji rozliczeniowych.

#### Uwaga!

Zastosowanie opcji zbiorczego usuwania i ponownego generowania pozycji rozliczeniowych dla pozycji rozliczonych spowoduje ich skorygowanie – zostaną wygenerowane pozycje korygujące i trzeba będzie przeprowadzić do końca cały proces korekty. Dodatkowo na podstawie korygowanych pozycji, zostaną wygenerowane nowe pozycje dodające.

W związku z powyższym należy rozważnie wybierać warunki wyszukiwania pozycji, dla których ma być zastosowana opcja "Zbiorcze usuwanie i ponowne generowanie pozycji rozliczeniowych".

# **10.3 Wprowadzanie danych o rozliczeniach**

W poniższym rozdziale opisane zostały różne funkcjonalności i działania konieczne do poprawnego rozliczenia świadczeń. Poruszono temat ewidencjonowania i rozliczania JGP w Ambulatoryjnej Opiece Specjalistycznej, a także import słowników koniecznych do bezbłędnego rozliczenia takich świadczeń.

W związku z wprowadzeniem przez NFZ nowych produktów do umów świadczeniodawców, opisano szczegółowo ewidencję wydania Karty DiLO w POZ oraz ewidencję porad pierwszorazowych.

Oprócz tego w rozdziale opisane zostały funkcjonalności, które w znaczny sposób mogą przyspieszyć i ułatwić proces wprowadzania świadczeń do aplikacji, a są nimi: schematy wizyt, ustawienia domyślne personelu, zbiorcze dodawanie wizyt.

## <span id="page-267-0"></span>**10.3.1 Import słownika ICD9**

Ścieżka: Komunikacja > Import danych > Import z pliku

Dla poprawnego ewidencjonowania i sprawozdawania świadczeń konieczne jest posiadanie aktualnego słownika procedur ICD-9. Słownik należy samodzielnie, regularnie zaczytywać do aplikacji mMedica, po uprzednim pobraniu go ze strony NFZ.

Aby zaczytać do programu słownik procedur ICD-9 należy:

- 1. Ze [strony](https://slowniki.nfz.gov.pl/) [NFZ](https://slowniki.nfz.gov.pl/) pobrać aktualny plik słownika w formacie **XML** i zapisać na dysku komputera.
- 2. Przejść do ścieżki: Komunikacja > Import danych i wybrać przycisk **Import z pliku**.
- 3. W oknie Otwieranie odszukać plik pobrany ze strony NFZ.
- 4. Wybrać przycisk **Otwórz**, który rozpocznie proces zaczytywania słownika do programu

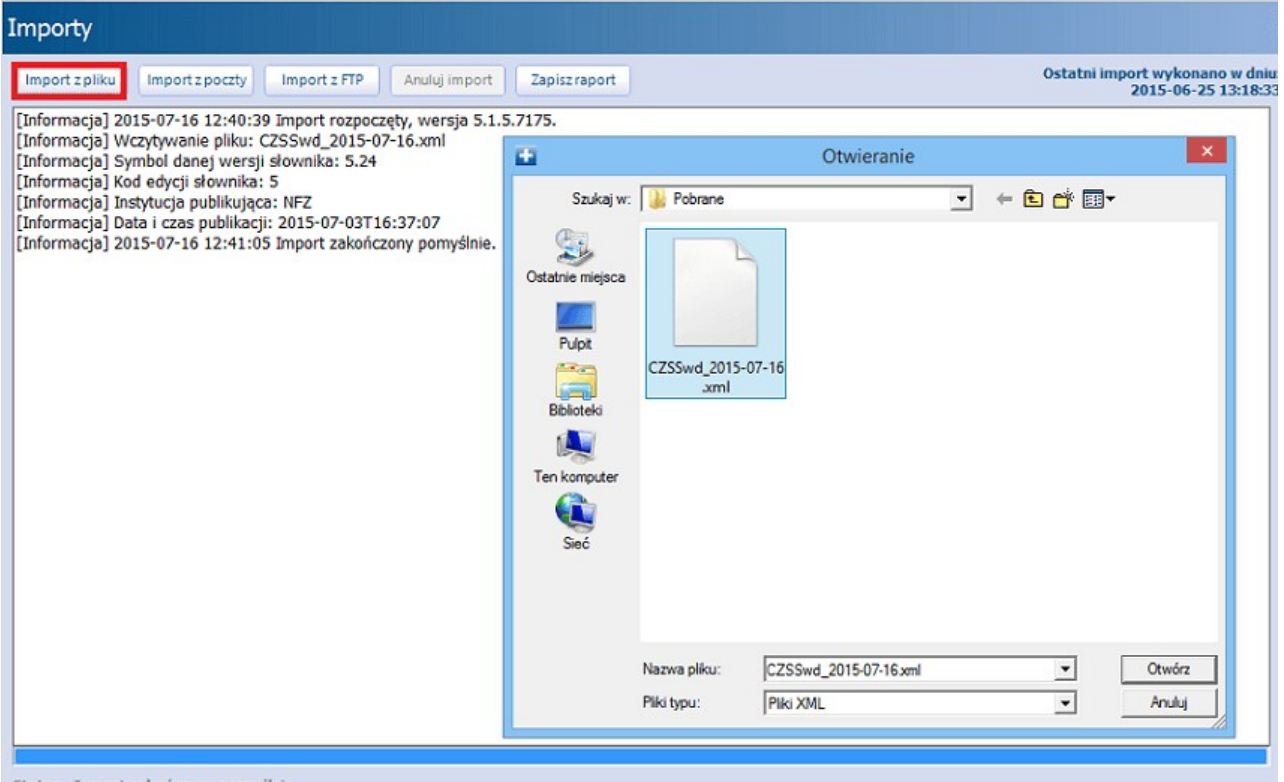

Status: Import zakończony pomyślnie.

# **10.3.2 Ewidencja danych z wyznaczeniem JGP**

Aplikacja mMedica wyposażona jest w dwa mechanizmy ewidencji danych z wyznaczeniem JGP, a o sposobie ewidencji decyduje sam świadczeniodawca.

Mechanizm pierwszy - wykorzystanie przycisku "Wyznacz JGP":

1. Utworzenie nowej wizyty wybranemu pacjentowi.

2. Ewidencja danych poprzez uzupełnienie formatki **Realizacja** i innych wymaganych.

3. Zapisanie wprowadzonych informacji poprzez przycisk "**Zatwierdź",** który uaktywni przycisk" **Wyznacz JGP".**

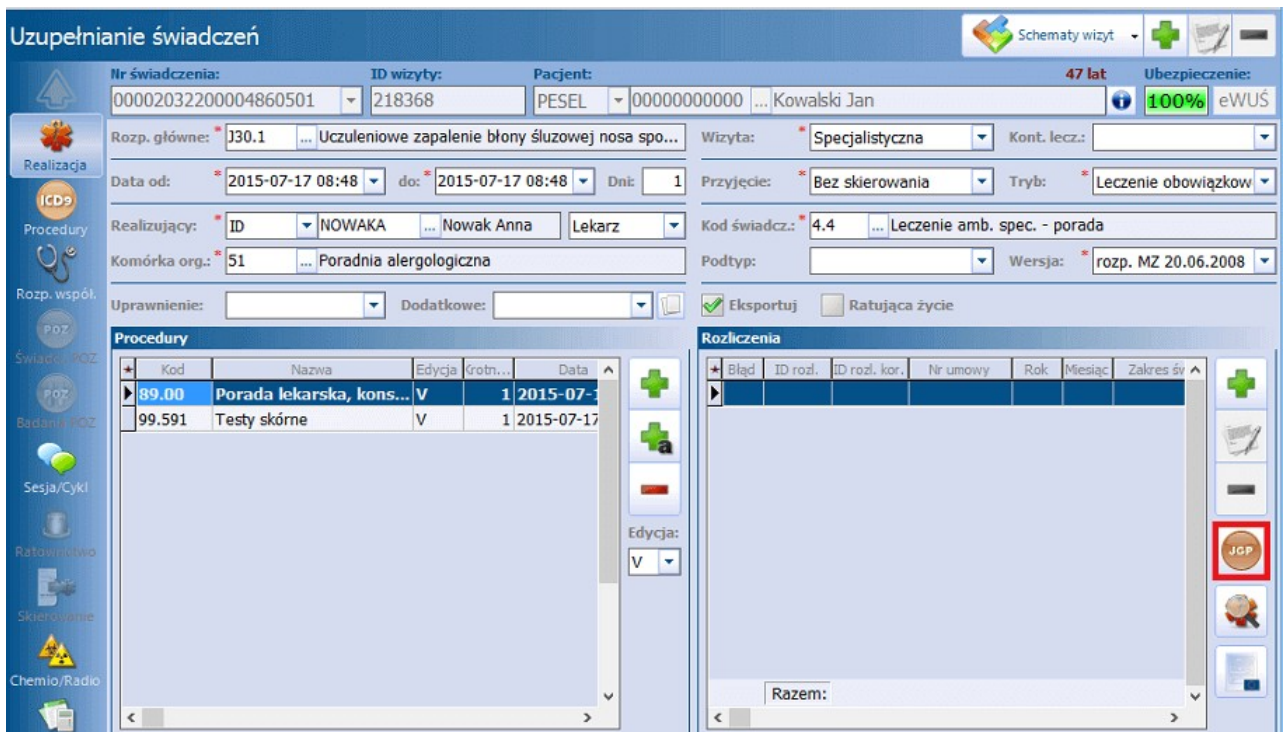

4. Wybranie przycisku "**Wyznacz JGP"** uruchamia symulacje podpowiadającą grupy, które mogą posłużyć do rozliczenia zaewidencjonowanych danych.

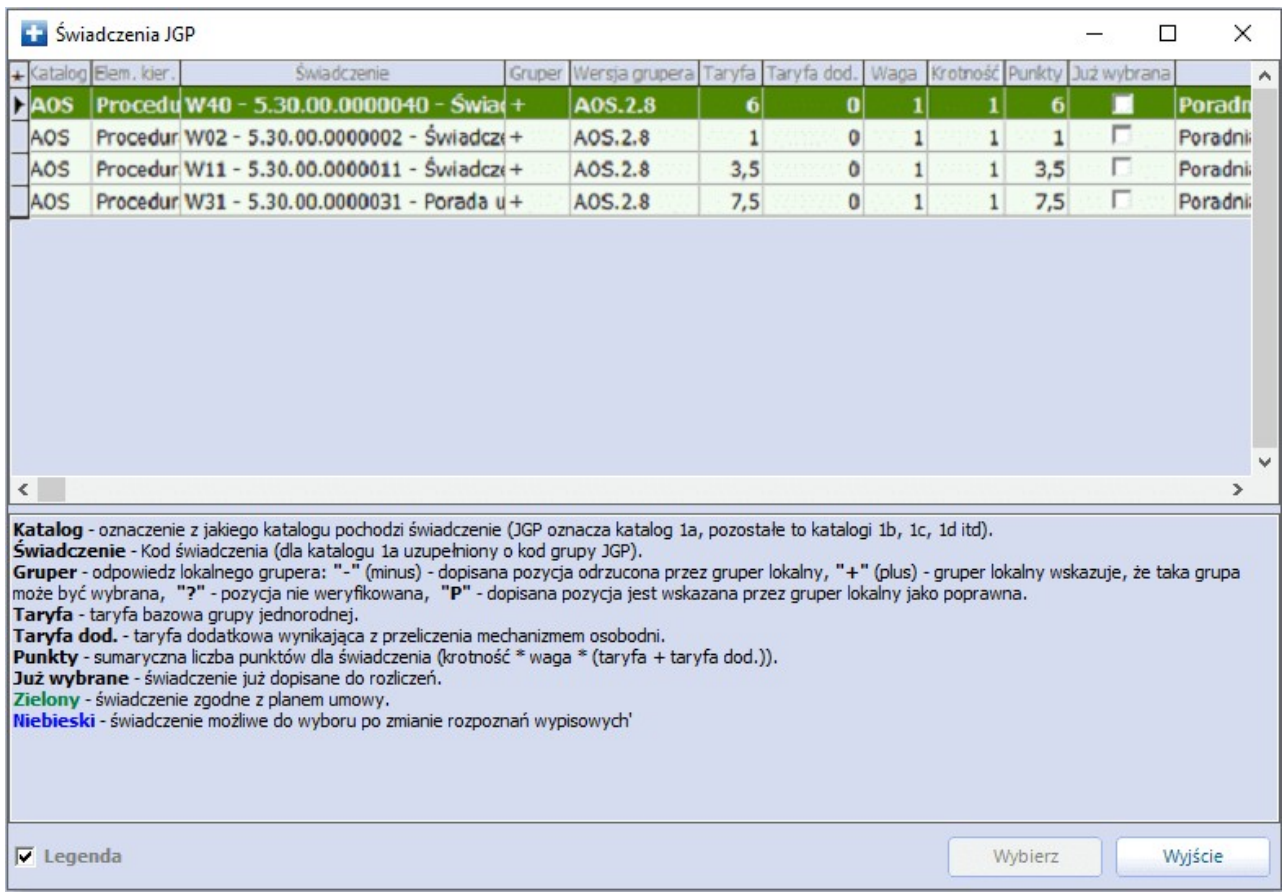

W powyższej tabeli wyświetlane są tylko pozycje znajdujące się w planie umowy zaczytanej do bazy świadczeniodawcy.

5. Wybranie grupy świadczenia poprzez jego podświetlenie i zatwierdzenie przyciskiem **"Wybierz"**. Operacja ta spowoduje automatyczne przejście do danych pozycji rozliczeniowej i domyślne wypełnienie wymaganych pól.

#### **Rozliczenia świadczeń**

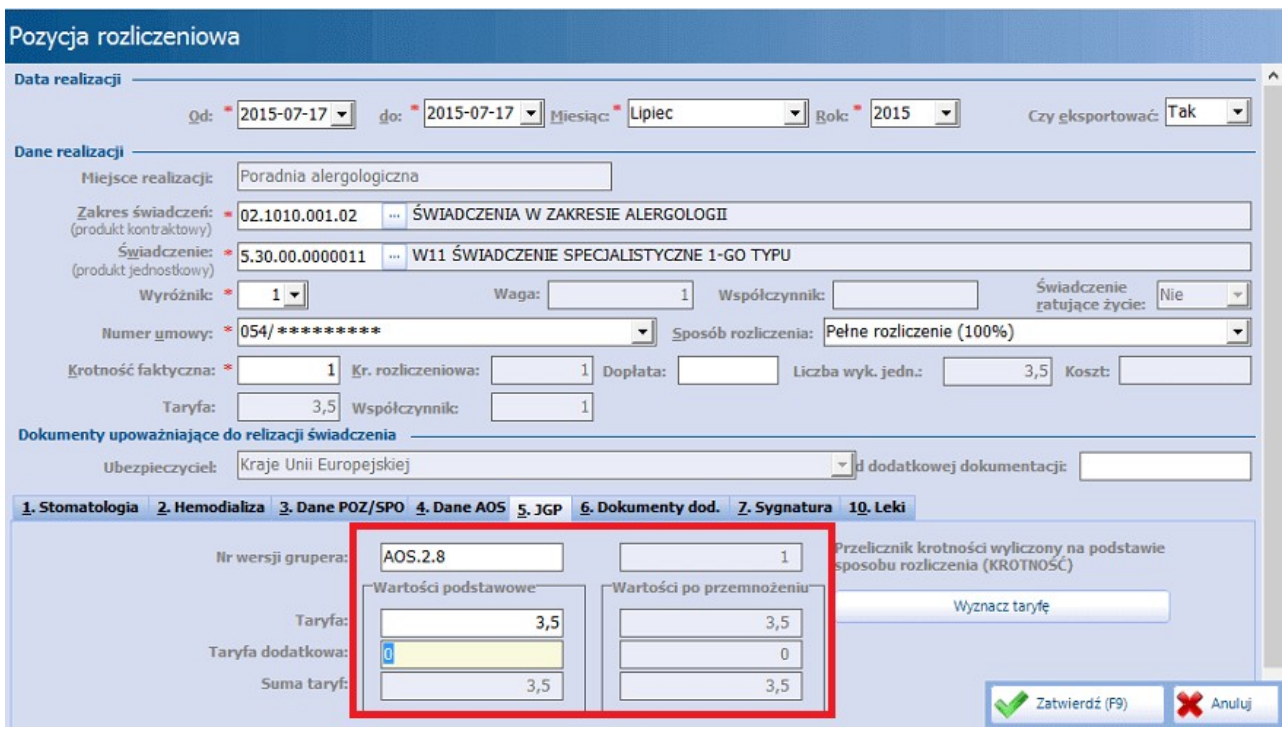

6. Wybranie przycisku "**Zatwierdź"** spowoduje dodanie pozycji rozliczeniowej do wizyty i zakańcza proces wyznaczania JGP.

Mechanizm drugi **-** wykorzystanie przycisku "Dodaj nowe rozliczenie":

- 1. Utworzenie nowej wizyty wybranemu pacjentowi.
- 2. Ewidencja danych poprzez uzupełnienie formatki **Realizacja** i innych wymaganych.
- 3. Wybranie ikony **Rozliczenia**, a następnie przycisku "Dodaj" .

4. Ewidencja danych poprzez ręczne określenie produktu kontraktowego i produktu jednostkowego określającego grupę do rozliczenia.

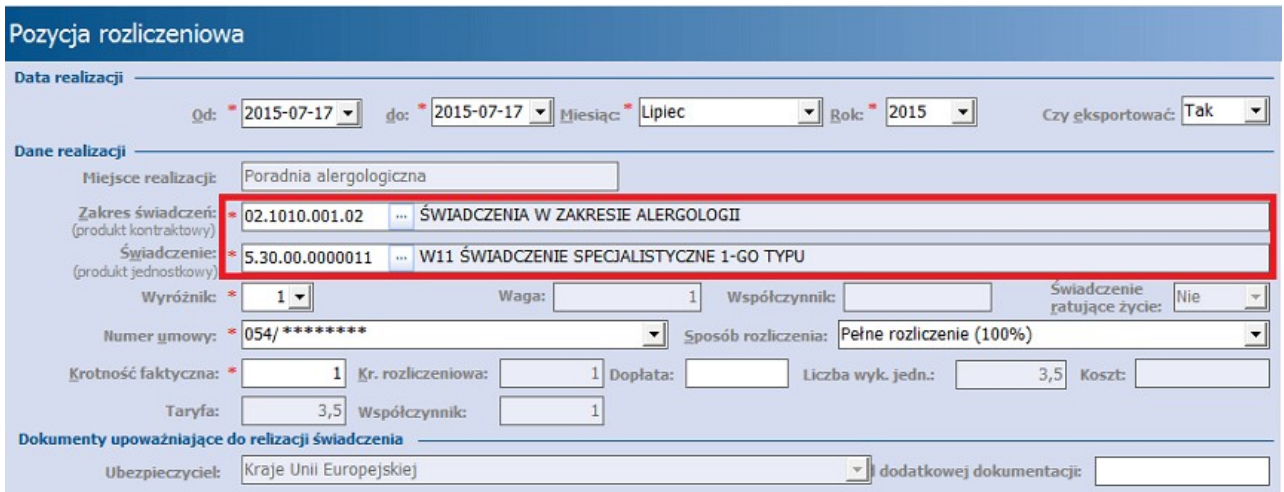

5. Aplikacja automatycznie uzupełni pola definiujące **Taryfę JGP** na podstawie zaczytanego pliku parametryzującego i umowy.

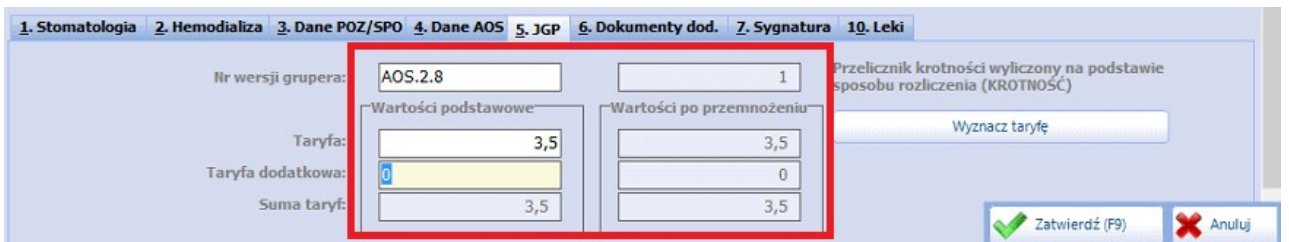

6. Wybranie przycisku "**Zatwierdź"** spowoduje dodanie pozycji rozliczeniowej do wizyty i zakańcza proces wyznaczania JGP.

Jeśli użytkownik nie chce korzystać z automatycznego podpowiadania grupera, może sam dokonać wpisania taryfy poprzez określenie pól: Nr wersji grupera, Taryfa, Taryfa dodatkowa (zdj. powyżej).

W takim wypadku należy wypełnić pola:

a) **Nr wersji grupera -** wprowadzić wartość dla aktualnego grupera,

b) **Taryfa -** wprowadzić wartość na podstawie załącznika do zarządzenia Nr 79/2014/DSOZ Prezesa NFZ z dnia 5 grudnia 2014 r.

#### Uwaga!

Ręczne uzupełnianie pól dotyczących taryfy JGP niezgodnie z w/w załącznikiem może spowodować, iż wysyłka takich świadczeń do systemu OW NFZ zostanie zwrócona z komunikatem:

<problem waga="B" kod="2040483" opis="Błąd określenia grupy JGP. Kod:8 Nieprawidłowa taryfa dla produktu jednostkowego x.xx.xx.xxxxxxx w rozliczeniu xx/xx/xx do xx/xx/xx.

W przypadku otrzymania powyższego komunikatu błędu, należy sprawdzić poprawność wprowadzonych danych.

## **10.3.3 Rozliczanie JGP w AOS**

W celu wykonania prawidłowego rozliczenia za pomocą JGP w Ambulatoryjnej Opiece Specjalistycznej należy:

- 1. [Zaimportować](#page-592-0) charakterystykę JGP dla grupera AOS.
- 2. Zaimportować aktualizację [słownika](#page-267-0) [ICD9](#page-267-0) publikowaną przez NFZ.
- 3. Zaimportować aktualną umowę z NFZ na świadczenia w rodzaju AOS.

W zarządzeniu czytamy:

"Świadczenie specjalistyczne kompleksowe podlega rozliczeniu po podjęciu decyzji diagnostycznej i terapeutycznej wobec świadczeniobiorcy, wraz ze skompletowaniem wyników procedur diagnostycznych wymaganych w charakterystykach poszczególnych świadczeń. Nie podlegają odrębnemu rozliczeniu wizyty w poradni związane ze zlecaniem i dostarczaniem kolejnych wyników badań dodatkowych."

Aby umożliwić rozliczenie porady kompleksowej z uwzględnieniem badań zleconych, wykonanych i dostarczonych w ramach wcześniejszych wizyt pacjenta, w systemie mMedica udostępniono funkcjonalność wskazywania badań z innych wizyt. Wskazane pozycje sprawozdawane będą w ramach danej wizyty pacjenta. Dzięki temu możliwe będzie wyznaczenie odpowiedniej JGP dla wizyty kompleksowej.

Funkcjonalność umożliwia przypięcie poszczególnych badań do wizyty oraz dodatkowo wskazanie, które z tych badań mają być sprawozdawane w ramach tej wizyty. Badania wykonane bezpośrednio w ramach danej wizyty będą domyślnie sprawozdawane do systemu NFZ.

Aby skorzystać z funkcjonalności należy wybrać przycisk "Dodaj archiwalną" **za znajdujący się po prawiej** stronie okna **Procedury** na formatce **Uzupełnianie świadczeń**.

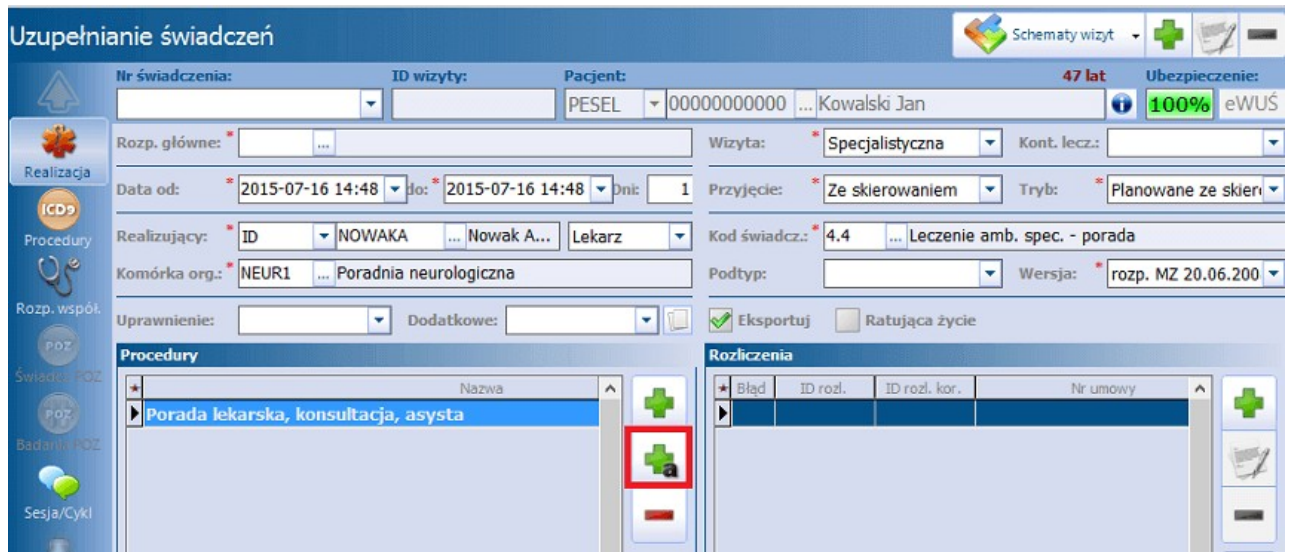

Otwarte zostanie okno **Procedury archiwalne** zawierające informacje o wszystkich procedurach ICD-9 zaewidencjonowanych dotychczas pacjentowi w tej poradni specjalistycznej.

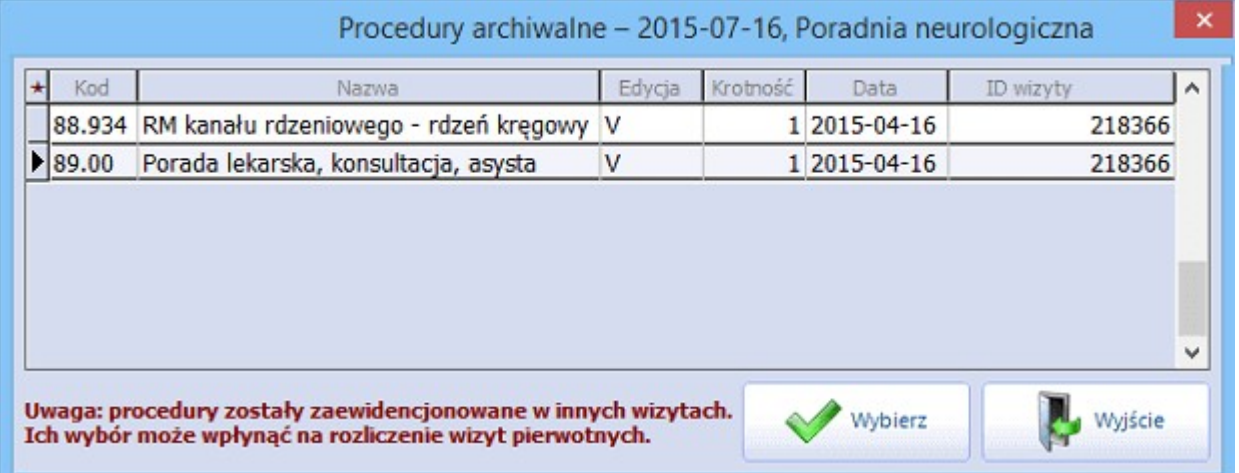

Wybranie procedury i zatwierdzenie przyciskiem **"Wybierz"** spowoduje przypisanie jej do wizyty i oznaczenie kolorem zielonym, biorąc tym samym udział w wyznaczeniu JGP. W kolumnie **ID wiz. zewn.** zapisane zostanie ID wizyty pierwotnej, z której pobrano procedurę.

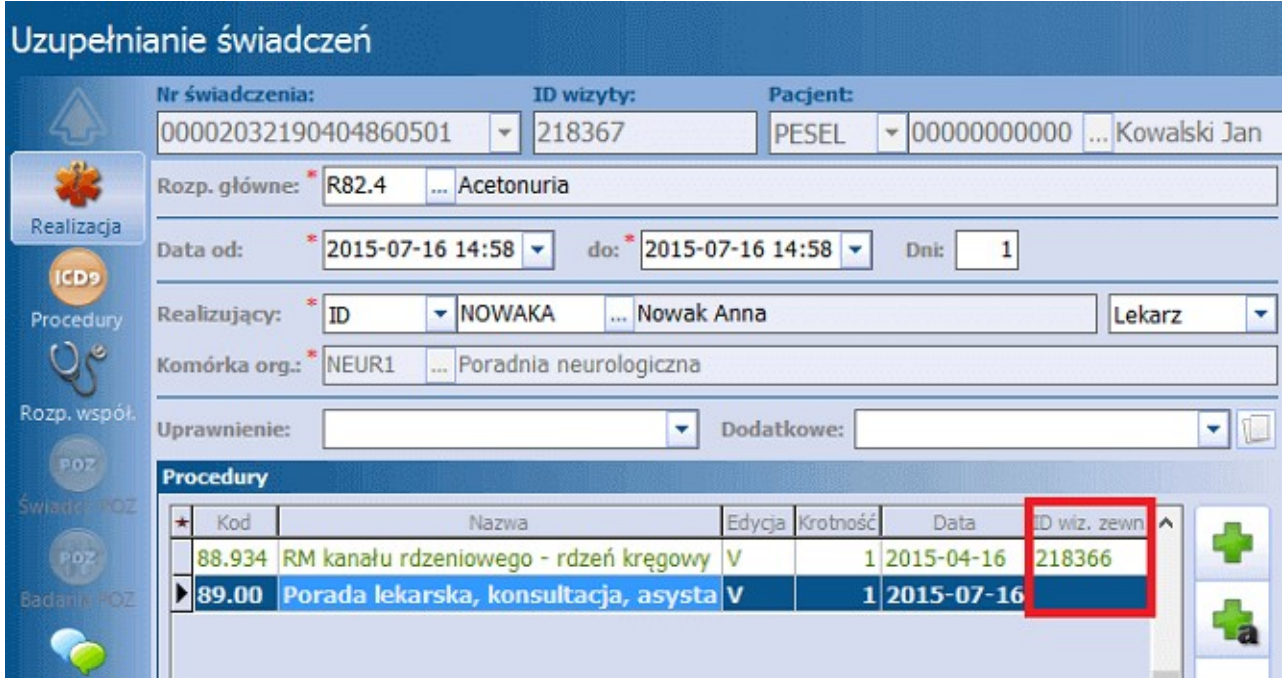

Natomiast w wizycie pierwotnej procedura ta zostanie zablokowana do edycji i oznaczona szarym kolorem. W kolumnie **ID wiz. zewn.** zapisane zostanie ID wizyty, do której przypisano procedurę.

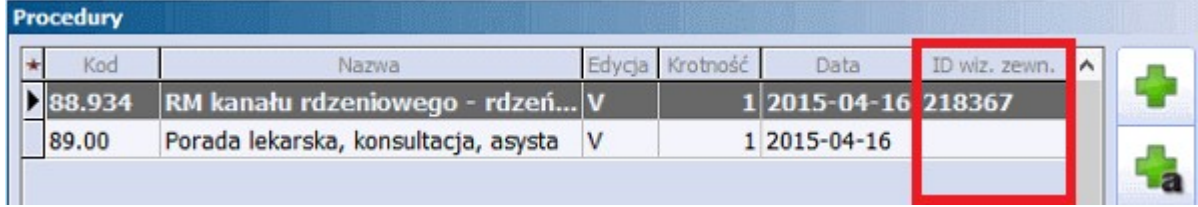

#### Uwaga!

Należy pamiętać, iż procedura przepięcia może wpłynąć na rozliczenie wizyty pierwotnej. W związku z tym po takiej operacji należy zweryfikować rozliczenia. Dodaną procedurę archiwalną można w każdej chwili usunąć poprzez przycisk , a procedura będzie ponownie sprawozdawana w ramach swojej "wizyty pierwotnej".

W celu zabezpieczenia użytkownika przed nadmiernym przepisywaniem badań między wizytami, została wprowadzona walidacja blokująca przepięcie, jeśli badanie zostało już raz przepięte. W takim wypadku raz użyta procedura nie będzie wyświetlane w oknie **Procedury archiwalne.** Przepięcie procedury do kolejnej wizyty będzie możliwe dopiero w momencie odłączenia jej w wizycie wcześniejszej.

# **10.3.4 Przekodowanie procedur ICD9**

#### Ścieżka: Ewidencja > Słowniki > Przekodowanie procedur ICD9

W wersji aplikacji **mMedica Plus (+)** udostępniono funkcjonalność, pozwalającą przekodować procedury ICD-9. Funkcjonalność ta została przygotowana w związku z wydaniem przez NFZ nowej V edycji słownika w lipcu 2008 r. Wcześniej obowiązywała II edycja i po tej zmianie użytkownicy mieli możliwość przekodowania wprowadzonych już procedur wg nowego słownika. W chwili obecnej funkcjonalność ta przestała być używana, jednak może być wykorzystywana na potrzeby korekt za tamten okres.

W programie udostępniono słownik ICD-9 w dwóch edycjach II i V. Użytkownikowi pozostawiono decyzję jakiego słownika będzie używał, bazując na swojej wiedzy merytorycznej odnośnie ewidencji świadczeń. Od czasu uruchomienia mechanizmu walidacji przesyłanych świadczeń w NFZ, uniemożliwiono rozliczanie

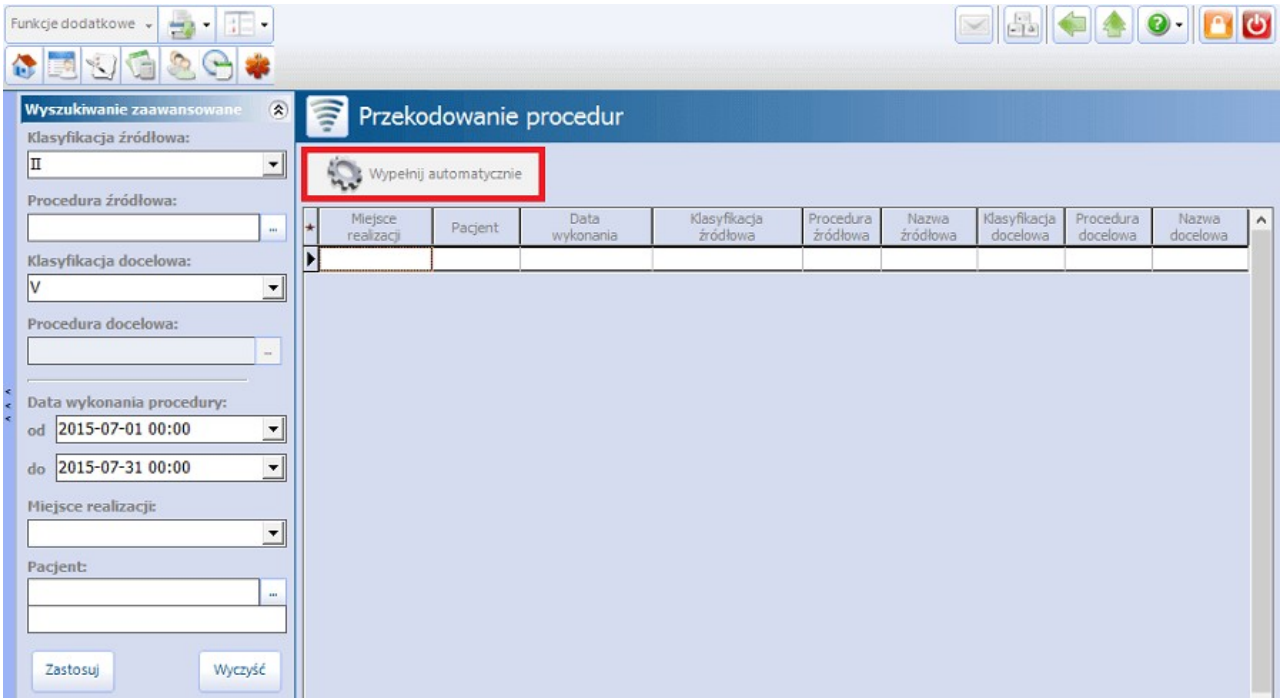

świadczeń ewidencjonowanych w II edycji słownika ICD-9.

Aby przekodować procedury ICD-9 z edycji II na V należy w pierwszej kolejności wybrać zakres danych. W panelu nawigacji **Wyszukiwanie zaawansowane** należy wprowadzić nast. dane:

- **Klasyfikacja źródłowa -** wybrać wartość II, jeśli przekodowanie ma nastąpić ze słownika II.
- **Procedura źródłowa -** za pomocą przycisku wyboru [...] wybrać procedurę ze słownika, która ma zostać przekodowana.
- **Klasyfikacja docelowa -** wybrać wartość V, jeśli procedury mają zostać przekodowane na tę edycję.
- **Procedura docelowa -** za pomocą przycisku wyboru [...] wybrać docelową procedurę ze słownika.

Wybranie przycisku **"Zastosuj"** spowoduje wyświetlenie w głównym oknie odpowiednich procedur, które zostaną przekodowane po wybraniu przycisku **"Wypełnij automatycznie".**

## **10.3.5 Powiązania dla procedur ICD9**

Ścieżka: Ewidencja > Słowniki > Powiązania dla procedur ICD9

W aplikacji mMedica została udostępniona funkcjonalność definiowania powiązań pomiędzy danymi wprowadzanymi w badaniu fizykalnym w Gabinecie a procedurami ICD-9. Uzupełnienie **ciśnienia** lub **glikemii** w oknie **Badanie fizykalne** spowoduje automatyczne dodanie powiązanej procedury ICD-9 na wizycie.

Omawiana funkcjonalność obejmuje również zabiegi wprowadzane w module [Gabinet](http://mmedica.asseco.pl/assets/Dokumentacja/mM-Modul-Gabinet-pielegniarki.pdf) [pielęgniarki](http://mmedica.asseco.pl/assets/Dokumentacja/mM-Modul-Gabinet-pielegniarki.pdf). Od wersji 8.3.0 programu są nią objęte także dane ewidencji przebiegu leczenia w module "Hospitalizacje", takie jak wywiad i badanie przedmiotowe.

Aby funkcjonalność działała poprawnie, należy ją odpowiednio skonfigurować poprzez powiązanie badania/ zabiegu z wybraną procedurą ICD-9, czego dokonuje się w oknie **Powiązania dla procedur ICD-9.**

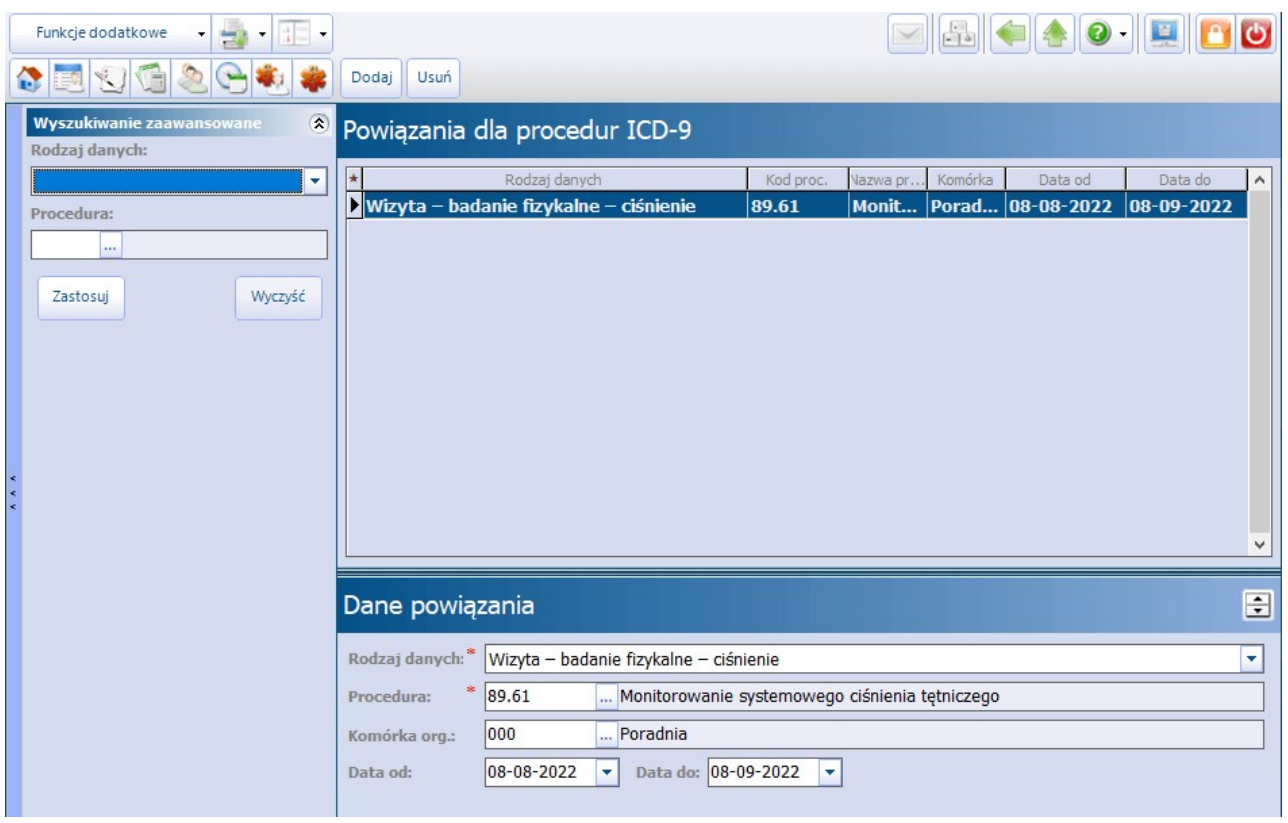

Aby dodać powiązanie należy wybrać przycisk **"Dodaj"** znajdujący się w górnej części ekranu, a następnie w dolnym oknie **"Dane powiązania"** uzupełnić nast. pola:

- **Rodzaj danych -** zlisty rozwijanej wybrać rodzaj danych, na podstawie którego będzie funkcjonować powiązanie. Do wyboru są wartości:
	- **a) Hospitalizacja - przebieg leczenia - badanie przedmiotowe**
	- **b) Hospitalizacja - przebieg leczenia - wywiad**
	- **c) Wizyta - badania fizykalne - ciśnienie**
	- **d) Wizyta - badania fizykalne - glikemia**
	- **e) Zabieg - opatrunek**
	- **f) Zabieg - pobranie materiału**
	- **g) Zabieg - podanie leku**

Rodzaje a) i b) zostały dodane w wersji 8.3.0 aplikacji mMedica i dotyczą wywiadu oraz badania przedmiotowego wprowadzanych na zakładce Przebieg leczenia hospitalizacji otwartej w module "Hospitalizacje".

Rodzaje c) i d) dotyczą danych wprowadzanych w oknie wizyty otwartej w Gabinecie.

Rodzaje e), f) i g) dotyczą zabiegów wprowadzanych na wizycie realizowanej w module [Gabinet](http://mmedica.asseco.pl/assets/Dokumentacja/mM-Modul-Gabinet-pielegniarki.pdf) [pielęgniarki.](http://mmedica.asseco.pl/assets/Dokumentacja/mM-Modul-Gabinet-pielegniarki.pdf)

- **Procedura -** za pomocą przycisku wyboru [...] wybrać procedurę ICD-9 ze słownika, która zostanie powiązana z wybranym rodzajem danych.
- **Komórka org. -** za pomocą przycisku wyboru [...] wybrać komórkę organizacyjną, której będzie dotyczyć powiązanie. W przypadku braku wskazania komórki organizacyjnej, powiązanie dotyczyć będzie wszystkich komórek organizacyjnych.
- **Data od-do -** ręcznie lub za pomocą kalendarza wybrać datę obowiązywania powiązania od-do. W przypadku braku uzupełnienia dat, powiązanie funkcjonować będzie bezterminowo.

W przedstawionym przykładzie utworzono powiązanie dla badania fizykalnego - ciśnienia i procedury 89.61. Oznacza to, że po utworzeniu wizyty w Gabinecie w komórce "Poradnia" i po wprowadzeniu pomiaru ciśnienia w oknie "Badania fizykalne", na wizycie automatycznie dodana zostanie procedura ICD-9: 89.61 - Monitorowanie systemowego ciśnienia tętniczego (zdj. poniżej).

#### **Rozliczenia świadczeń**

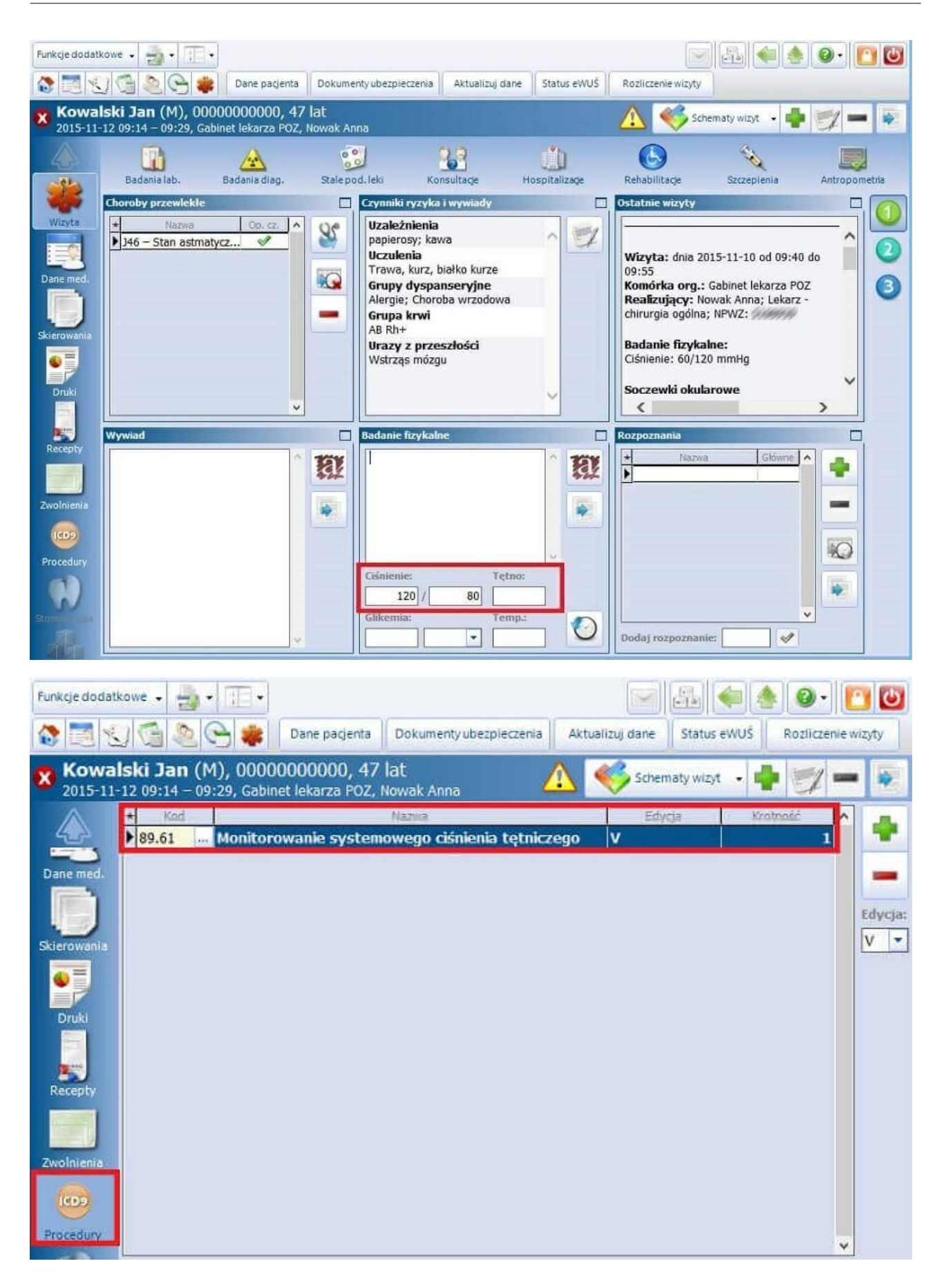

# **10.3.6 Ewidencja zbiorcza**

#### Ścieżka: Uzupełnianie świadczeń > Rozliczenia

W wersji aplikacji **mMedica Plus (+)** istnieje możliwość uzupełnienia rozliczeń zbiorczo, po zaznaczeniu w kalendarzu dni z miesiąca rozliczeniowego, w których były wykonane.

W tym celu należy utworzyć pacjentowi wizytę i przejść na formatkę **Rozliczenia**. Wybranie przycisku **"Zbiorczo rozliczenia wg dat"** znajdującego się w górnym panelu okna, otwiera okno kalendarza.

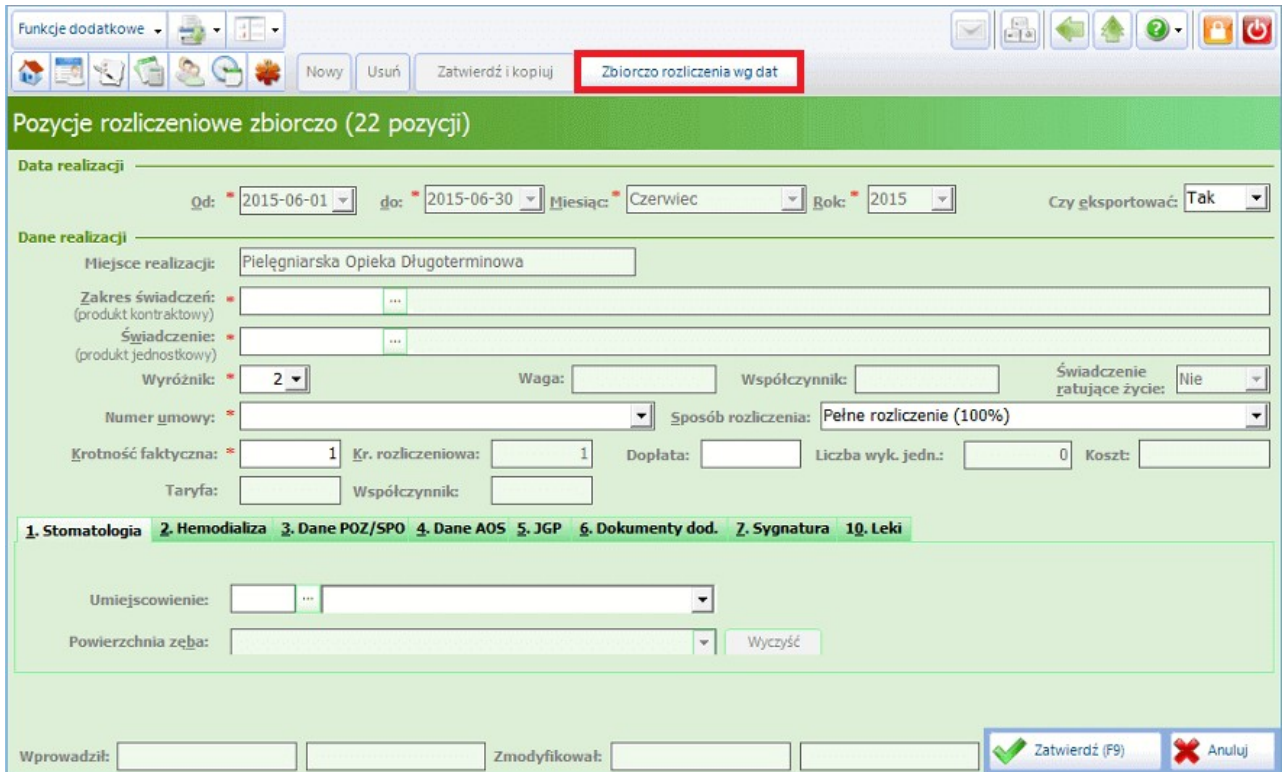

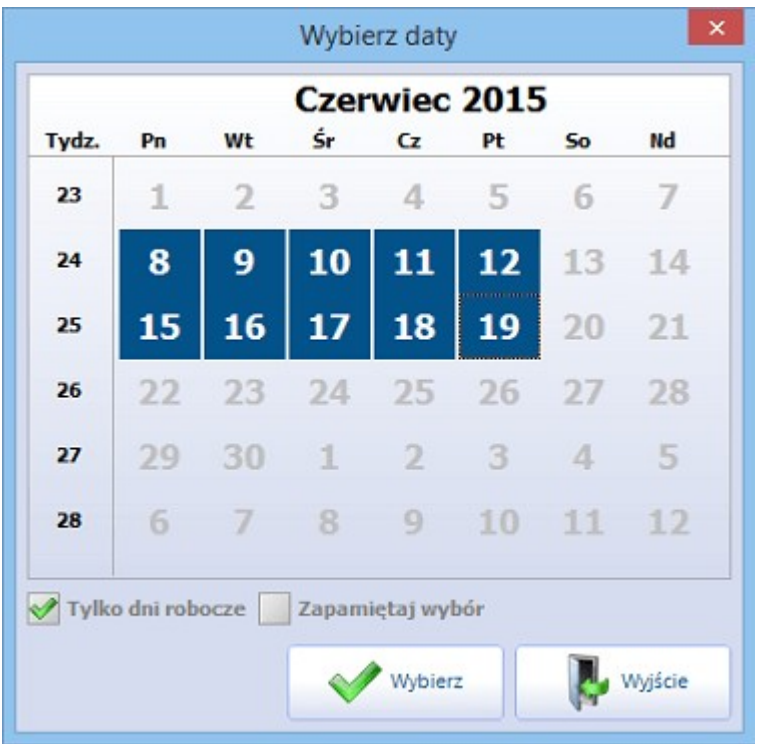

Za pomocą myszki i klawisza CTRL należy zaznaczyć daty, dla których mają zostać dodane pozycje rozliczeniowe i zatwierdzić wybór przyciskiem **"Wybierz".**

Zakres dat widniejących na kalendarzu zależny jest od dat, które zostały wprowadzone przez użytkownika na formatce **Realizacja**.

Zaznaczenie parametru **Tylko dni robocze** zawęża wyświetlanie dat na kalendarzu tylko do dni roboczych, natomiast zaznaczenie parametru **Zapamiętaj wybór** powoduje zapamiętanie wybranych dat. Przy uzupełnianiu następnej wizyty i wybraniu przycisku "Zbiorcze rozliczenia wg dat", na kalendarzu oznaczą się wcześniej wybrane daty.

Zatwierdzenie wyboru dat na kalendarzu powoduje zmianę koloru formatki na zielono, co wskazuje, że system jest w statusie zbiorczego dodawania. Następnie należy uzupełnić dane w wymaganych polach i zatwierdzić wprowadzone zmiany. Dla wybranych dni z kalendarza zostaną utworzone takie same pozycje rozliczeniowe.

# **10.3.7 Zbiorcze dodawanie wizyt**

Ścieżka: Rejestracja > Wizyty > Nowe wizyty zbiorczo lub Deklaracje > Nowe wizyty zbiorczo

W wersji aplikacji **mMedica Plus (+)** istnieje możliwość dodawania wizyt zbiorczo dla jednego lub kilku pacjentów, po zaznaczeniu w kalendarzu dni z miesiąca rozliczeniowego, w których były wykonane.

Aby skorzystać z funkcjonalności należy przejść do Rejestracji, podświetlić pacjenta na liście, wybrać przycisk **"Wizyty"** znajdujący się w dolnym panelu okna, następnie przycisk **"Nowe wizyty zbiorczo"**. Otwarta zostanie formatka **Zbiorcze dodawanie wizyt...** podzielona na trzy mniejsze ekrany:

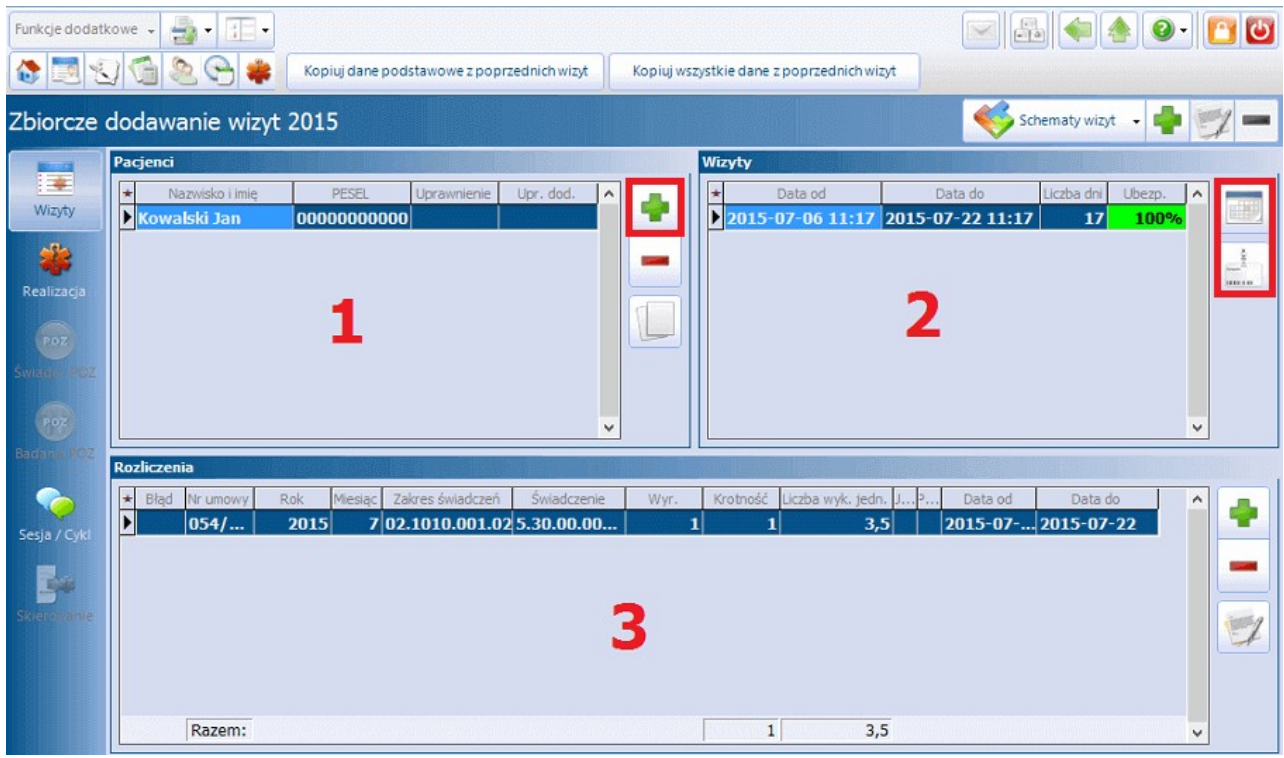

**(1) - Pacjenci -** wyświetlane są dane pacjenta, który wskazany został w Kartotece pacjentów i dla którego

wprowadzane będą wizyty w trybie zbiorczym. Za pomocą przycisku **w możliwe jest dodanie większej ilości** pacjentów, którym ewidencjonowane będą te same dane.

**(2) - Wizyty -** wyświetlane są dane wizyty tj. daty wizyty, liczba dni trwania wizyty, pokrycie ubezpieczenia pacjenta. Dla wizyt długoterminowych w oknie wyświetlany będzie jeden rekord zawierający zakres dat od do (jak na zdj. powyżej). Dla wizyt jednodniowych z kalendarza w oknie wyświetlanych będzie kilka/ kilkanaście rekordów z datami wskazanymi przez użytkownika (jak na zdj. poniżej).

Wybranie ikony "Modyfikuj daty" otwiera okno **Daty wizyt**, w którym określa się daty dla wizyty jednodniowej, długoterminowej bądź wizyt jednodniowych z kalendarza.

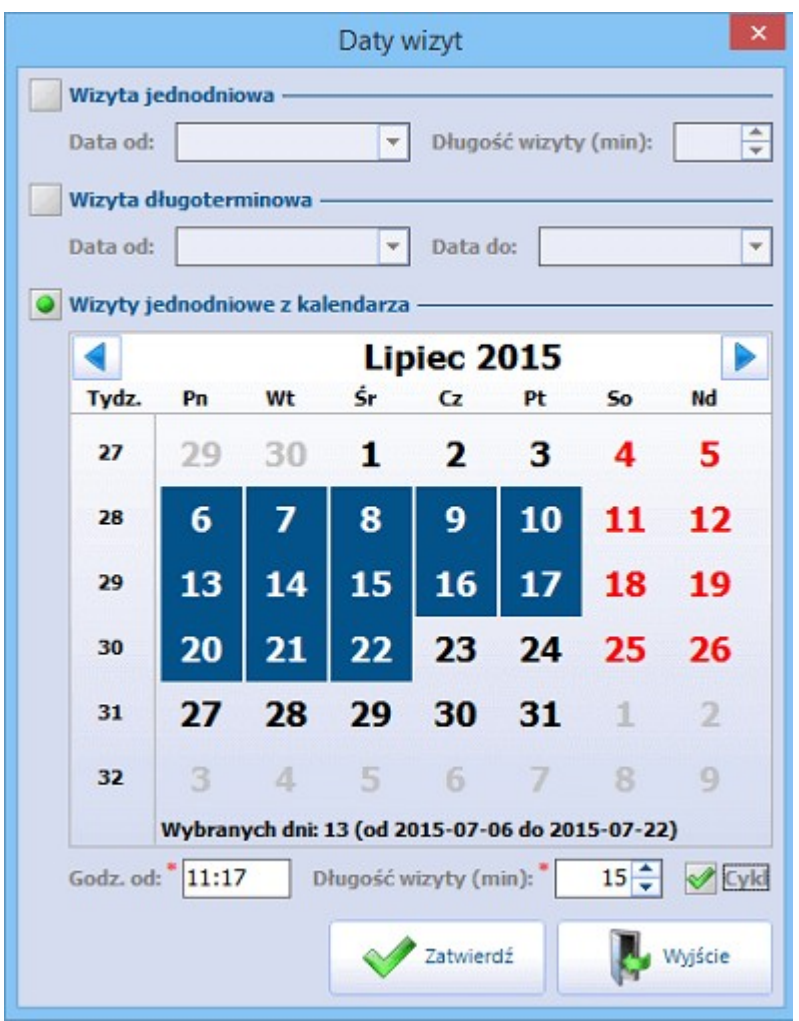

- **Wizyta jednodniowa -** zaznaczenie pola spowoduje jego podświetlenie. Wprowadzona zostanie wizyta jednodniową z datą wpisaną przez użytkownika ręcznie lub za pomocą kalendarza.
- **Długość wizyty (min) -** ręcznie lub za pomocą strzałek należy wybrać długość trwania wizyty w minutach. Maksymalna długość wizyty to 99 minut.
- **Wizyta długoterminowa -** zaznaczenie pola spowoduje jego podświetlenie. Wprowadzona zostanie wizyta długoterminowa w zakresie dat podanych przez użytkownika.
- **Wizyty jednodniowe z kalendarza -** zaznaczenie pola spowoduje podświetlenie kalendarza. Za pomocą myszki i klawisza CTRL należy zaznaczyć daty wizyty. Wprowadzone zostaną wizyty jednodniowe dla dni wskazanych przez użytkownika.
- **Godz. od -** można wprowadzić datę rozpoczęcia wizyty. Domyślnie podpowiadana jest bieżąca godzina.
- **Cykl -** zaznaczenie parametru oznaczy wizyty jako cykl leczenia, tj. jeśli pierwsza wizyta zostanie wprowadzona ze skierowaniem, to pozostałe wizyty wprowadzone zostaną jako jej kontynuacja.

Jeśli użytkownik wprowadzi na formatce przyjęcie **Ze skierowaniem** i wprowadzi dane skierowania, to po zatwierdzeniu danych na pozostałych wizytach zostanie automatycznie wprowadzone przyjęcie **Kontynuacja ze skierowaniem** oraz podpięte skierowanie z pierwszej wizyty.

#### Uwaga!

Jeśli wizyty tworzone są dla kilku pacjentów, nie ma możliwości dodania informacji o skierowaniu, gdyż jest ono dokumentem indywidualnym. W takiej sytuacji na formatce **Realizacja** w polu **Przyjęcie** nie będzie można wybrać wartości: Ze skierowaniem, Kontynuacja ze skierowaniem.

Wybranie ikony "Dokumenty ubezpieczeniowe wizyty" otwiera okno **Ubezpieczenie**, w którym prezentowane są aktualne dokumenty ubezpieczeniowe pacjenta. Za pomocą przycisku w wyświetla liste

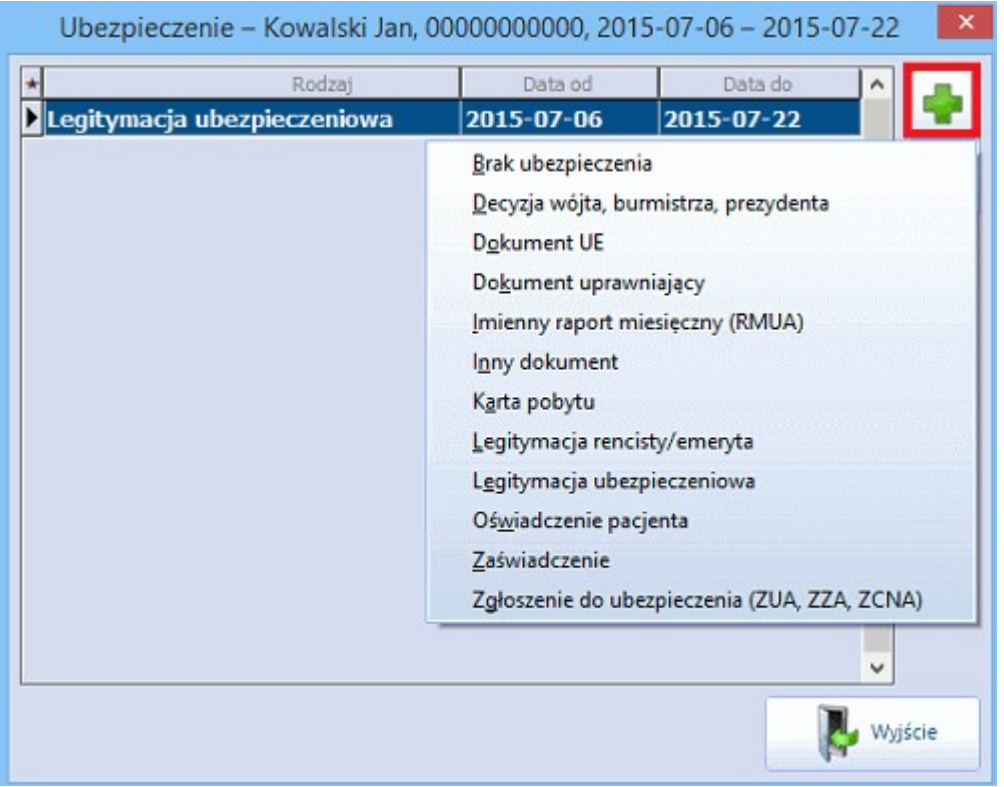

rozwijaną, z której można wybrać odpowiedni dokument ubezpieczeniowy i dodać go do ewidencjonowanych wizyt.

**(3) - Rozliczenia -** wyświetlane są dane pozycji rozliczeniowej, jeśli została dodana. Wybranie przycisku **COLL** otwiera formatkę "Pozycja rozliczeniowa", gdzie należy wprowadzić dane rozliczenia. Szczegółowy opis znajduje się w rodziale: [Pozycja](#page-334-0) [rozliczeniowa.](#page-334-0)

Po wybraniu pacjentów i wprowadzeniu informacji o datach, należy przejść do uzupełnienia pozostałych danych wizyty poprzez wybór odpowiednich formatek znajdujących się w lewym panelu okna (Realizacja, Świadcz. POZ, Badania POZ, Sesja/Cykl, Skierowanie). Szczegółowy opis formatek znajduje się w rozdziale: [Uzupełnianie](#page-308-0) [świadczeń.](#page-308-0)

# **10.3.8 Wydanie Karty DiLO w POZ**

Od 1 stycznia 2015 r. wprowadzono kartę Diagnostyki i Leczenia Onkologicznego, która może zostać wydana przez lekarza podstawowej opieki zdrowotnej (POZ), jeśli podejrzewa u pacjenta nowotwór złośliwy. Wraz z jej wydaniem użytkownik powinien zaewidencjonować w aplikacji poradę na formatce Pozycja rozliczeniowa, wybierając:

- **Zakres świadczeń –** Świadczenia lekarza POZ porady związane z wydaniem karty diagnostyki i leczenia onkologicznego.
- **Świadczenie –** Porada lekarska związana z wydaniem karty.

Po uzupełnieniu powyższych pól, zostanie aktywowane pole "Współczynnik", w którym należy wprowadzić współczynnik WRN (Współczynnik Rozpoznawania Nowotworów). Współczynnik ten jest określany (wyliczany) indywidualnie dla każdego świadczeniodawcy - system obliczania indywidualnego WRN określa właściwe rozporządzenie.

Aby wartość WRN w polu "Współczynnik" podpowiadała się automatycznie, należy zdefiniować jej wysokość w kontekście danego miesiąca w ścieżce: Ewidencja > Słowniki > Edycja wskaźnika WRN.

W celu wprowadzenia informacji o numerze karty DiLO, należy:

- 1. Wybrać zakładkę **6. Dokumenty dod**.
- 2. W polu **Kod systemu** wybrać wartość DILO.
- 3. W polu **Id dokumentu** wprowadzić numer karty DiLO pozyskany z Portalu Świadczeniodawcy.

Jeśli pacjent został wprowadzony na listę oczekujących na świadczenia udzielane na podstawie karty onkologicznej, to datę wpisu do kolejki można wprowadzić w danych dokumentu dodatkowego w kolumnie **Wersja/Data (rok-miesiąc-dzień)**, zdj. poniżej.

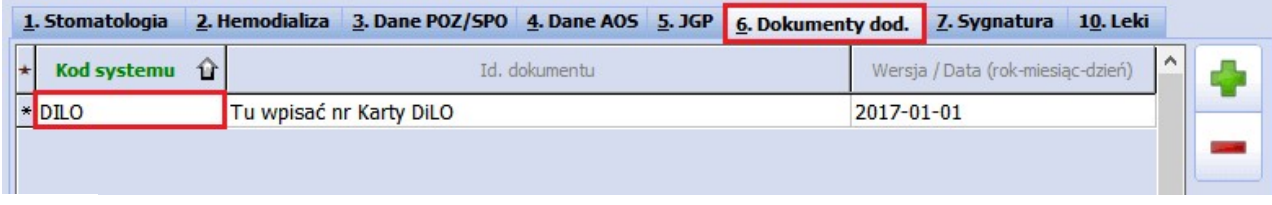

#### Uwaga!

Poradnie specjalistyczne, które przyjmują pacjenta na podstawie skierowania-Karty DiLO zobowiązane są sprawozdawać do OW NFZ dodatkowe dane.

W związku z komunikatem Centrali NFZ z dnia 26.06.2015 r. sprawozdawanie i rozliczanie świadczeń udzielonych na podstawie Karty DiLO powinno odbywać się ze wskazaniem odpowiedniego kodu trybu przyjęcia:

- **14** przyjęcie na podstawie Karty DiLO (osoba, której udzielono świadczenia zdrowotnego w przypadku udzielenia świadczenia z zakresu ambulatoryjnej opieki specjalistycznej)
- **11** przyjęcie na podstawie Karty DiLO (osoba, której udzielono świadczenia zdrowotnego w przypadku pobytu w oddziale szpitalnym)

oraz z podaniem kodu tytułu uprawnienia dodatkowego **"32aDILO".**

Na zdjęciu poniżej przedstawiono miejsca w aplikacji (formatka "Uzupełnianie świadczeń" lub "Hospitalizacja"), w których dane te należy zaznaczyć.

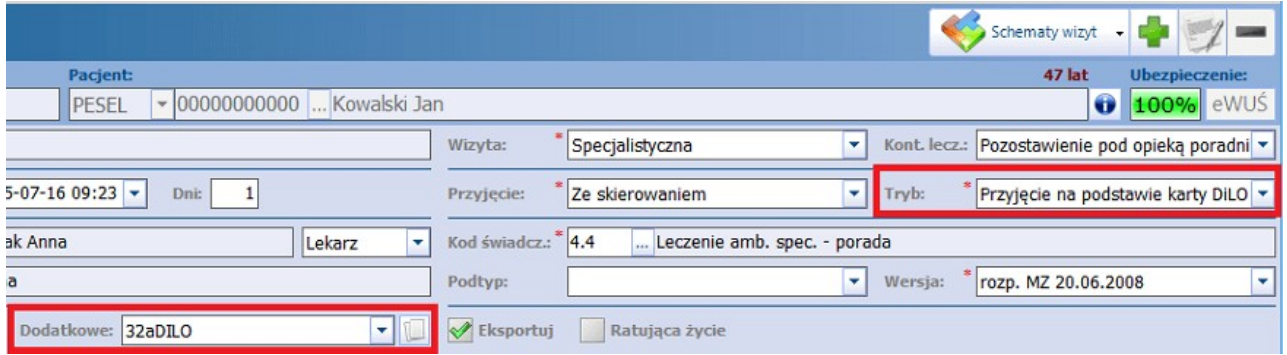

## **10.3.9 Ewidencja porad pierwszorazowych**

Ścieżka: Rejestracja > Wizyty > Nowa wizyta

Pacjent pierwszorazowy zgodnie z zarządzeniem Prezesa NFZ\_to świadczeniobiorca, który w ciągu poprzedzających 730 dni nie korzystał ze świadczeń w danym zakresie (komórce org.) i otrzymuje świadczenie w trybie nagłym lub ze skierowaniem.

Warunkiem rozliczenia wizyty pierwszorazowej podwyższonym współczynnikiem 1,1 jest zaewidencjonowanie porady początkowej (produkt jednostkowy WP1) i zdiagnozowanie choroby w ciągu 42 dni. Po zachowaniu powyższych warunków świadczeniodawca ewidencjonuje poradę pierwszorazową (produkty z zakresu grup W40-W50), której wartość mMedica automatycznie zwiększa o współczynnik 1,1.

W przypadku braku porady początkowej WP1, podczas zatwierdzania wizyty, zostanie wyświetlony poniższy komunikat ostrzegawczy. Wybranie przycisku **Tak** spowoduje automatyczne dodanie świadczenia "WP1

porada początkowa - świadczenia pierwszorazowe".

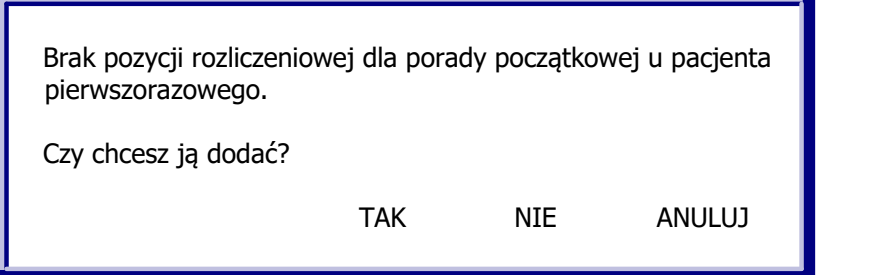

W wersji 8.3.0 aplikacji mMedica została wprowadzona możliwość ustawienia, aby we wspomnianej sytuacji pozycja rozliczeniowa dla porady WP1 dodawała się automatycznie, bez wyświetlania przez program powyższego komunikatu. Służy do tego parametr **"Automatycznie dodawaj pozycję rozliczeniową porady początkowej WP1 przy autoryzacji/zatwierdzaniu danych"**, dostępny w Konfiguratorze programu (Zarządzanie > Konfiguracja > Konfigurator), w pozycji: Ewidencja > Podstawowe, w sekcji Wizyty i hospitalizacie.

Poniższa instrukcja przedstawia przykład ewidencji dla grupy W40 dla dwóch przypadków:

- a) Diagnoza zostaje postawiona na pierwszej wizycie pacjenta (wizycie początkowej).
- b) Diagnoza zostaje postawiona na drugiej wizycie pacjenta.

Ewidencja porad pierwszorazowych, gdy diagnoza zostaje postawiona na pierwszej wizycie pacjenta:

- 1. Ewidencja porady początkowej na formatce Pozycja rozliczeniowa należy zaewidencjonować **poradę WP1** w nast. polach:
	- **Zakres świadczeń** wybrać zakres dotyczący świadczeń pierwszorazowych.
	- **Świadczenie** wybrać świadczenie "WP1 porada początkowa świadczenia pierwszorazowe".

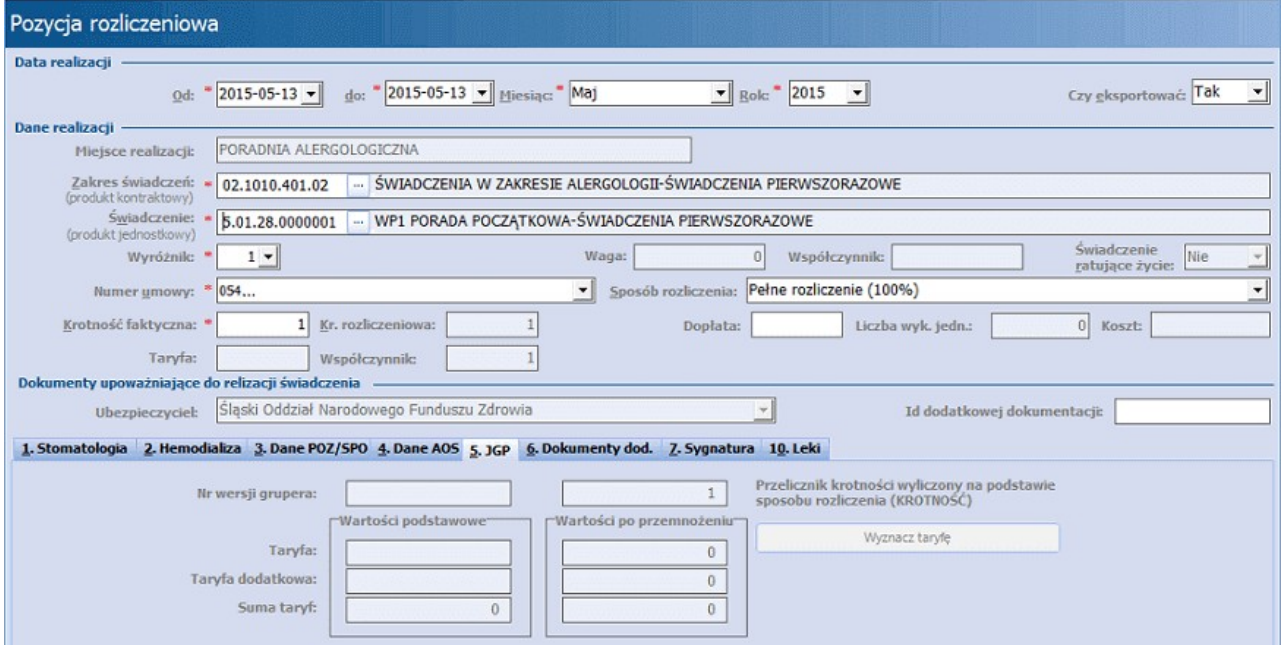

- 2. Ewidencja porady początkowej jeśli decyzja diagnostyczna i terapeutyczna zostały podjęte na tej samej wizycie u lekarza specjalisty, należy dodać drugą pozycję rozliczeniową z przedziału grup W40- W50:
	- **Zakres świadczeń -** wybrać zakres dotyczący świadczeń pierwszorazowych.

**Świadczenie –** wybrać świadczenie z przedziału grup W40-W50.

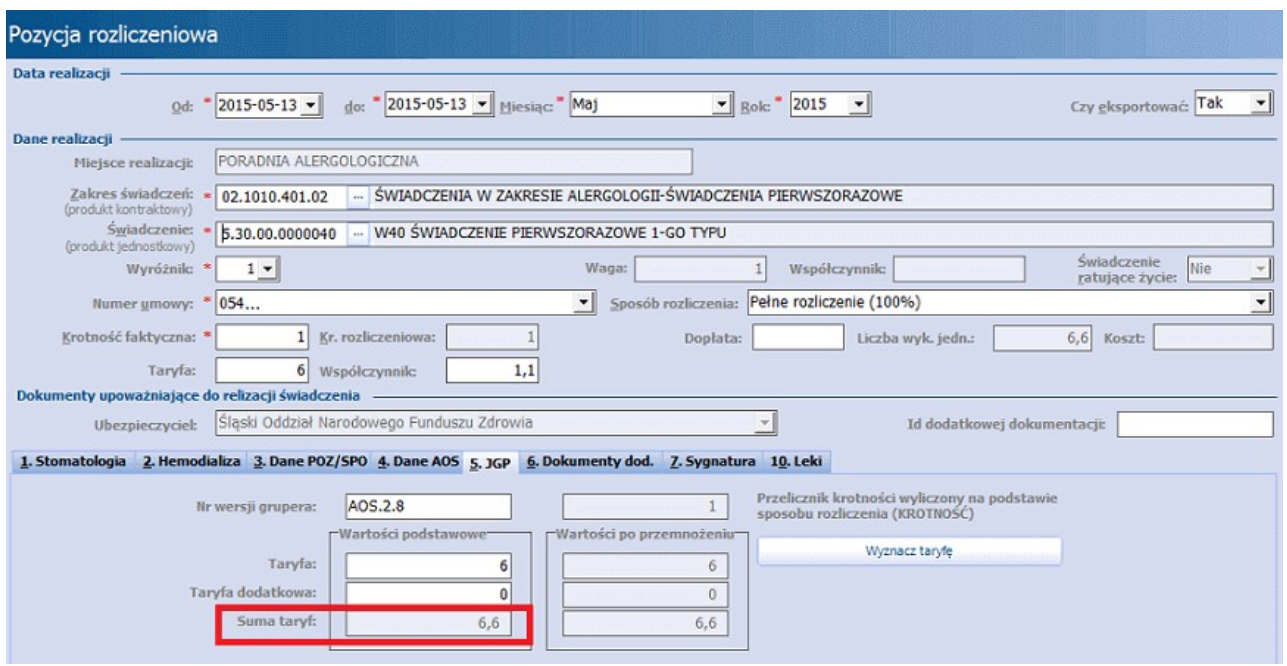

Dodanie drugiej pozycji rozliczeniowej umożliwia rozliczenie wizyty poprzez podwyższony współczynnik 1,1. W polu "Taryfa" będzie wyświetlana taryfa bazowa dla grupy W40, natomiast w polu "Suma taryf" wartość po przemnożeniu przez program (po uwzględnieniu współczynnika 1,1).

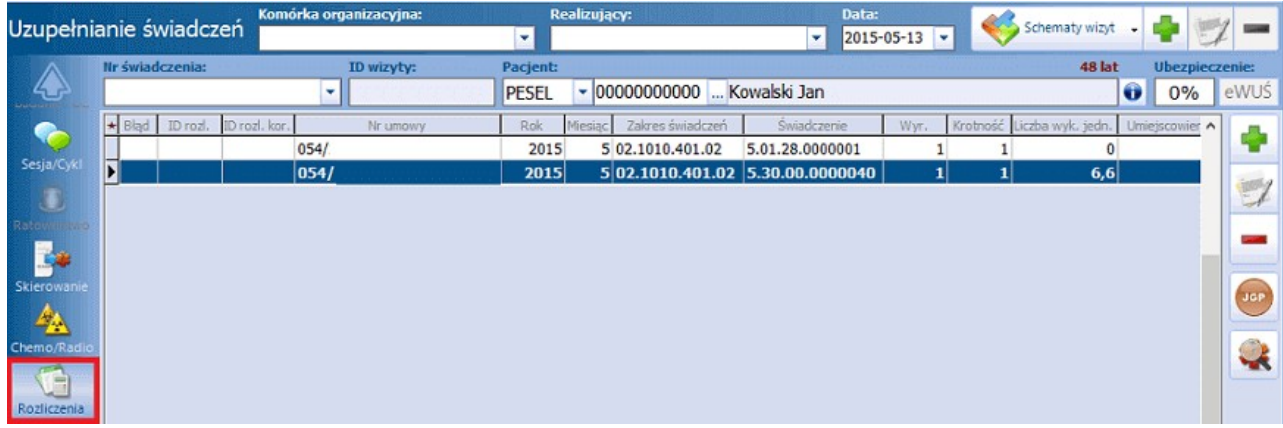

Ewidencja porad pierwszorazowych, gdy diagnoza zostaje postawiona na drugiej wizycie pacjenta:

- 1. Ewidencja porady początkowej na formatce Pozycja rozliczeniowa należy zaewidencjonować **poradę WP1** w nast. polach:
	- **Zakres świadczeń** wybrać zakres dotyczący świadczeń pierwszorazowych.
	- **Świadczenie** wybrać świadczenie "WP1 porada początkowa świadczenia pierwszorazowe".
- 2. Ewidencja porady początkowej jeśli decyzja diagnostyczna i terapeutyczna zostały podjęte na kolejnej wizycie u lekarza specjalisty (z zachowaniem warunku 42 dni), należy dodać pozycję rozliczeniową z przedziału grup W40-W50:
	- **Zakres świadczeń -** wybrać zakres dotyczący świadczeń pierwszorazowych.
	- **Świadczenie –** wybrać świadczenie z przedziału grup W40-W50.

Uwaga! Jeśli pomiędzy poradą początkową WP1, a kolejną wizytą upłynęło więcej niż 42 dni, to na

zakładce 5. JGP w polu "Suma taryf" wartość pozostanie niezmieniona – warunkiem rozliczenia wizyty przez wyższy wskaźnik jest zachowanie warunku 42 dni!

Oprócz tego w przypadku świadczeń pierwszorazowych świadczeniodawca zobligowany jest przekazać od OW NFZ informacie o sposobie kontynuacji leczenia. W tym celu należy uzupełnić pole Kontynuacja leczenia, które znajduje się na formatce [Realizacja.](#page-309-0) Możliwe wartości do wyboru:

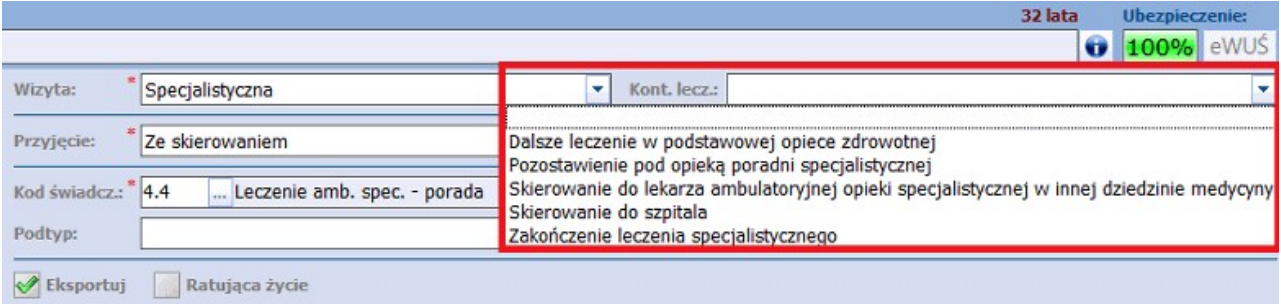

### **10.3.10 Schematy wizyt**

Wersja mMedica Plus (+) posiada funkcjonalność, umożliwiającą zapisywanie danych z wizyt w schematach. Dzięki temu można w sposób szybki i sprawny wprowadzać wizyty, które posiadają powtarzalne dane, poprzez wybranie wcześniej zdefiniowanego schematu.

Uwaga! Omawiana funkcjonalność zapamiętuje w schematach wszystkie dane wprowadzone w Uzupełnianiu świadczeń. Jeśli użytkownik uzupełni pola znajdujące się na formatce np. Sesja/Cykl, Skierowanie, Rozliczenia, to te dane również zostaną zapisane w schemacie wizyty.

Aby utworzyć schemat należy wykonać poniższe czynności:

- 1. Otworzyć formatkę Uzupełnianie świadczeń i uzupełnić danymi wszystkie pola, które mają znaleźć się w schemacie.
- 2. W prawym górnym rogu formatki wybrać przycisk plusa (zdj. poniżej), które otworzy okno Schemat wizyty.

Uzupełnianie świadczeń

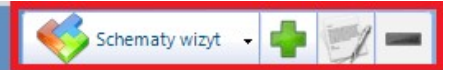

3. W oknie Schem at wizyty wprowadzić:

- a) Nazwę schematu, która po wyborze będzie wyświetlana w prawym górnym rogu formatki (zdj. powyżej).
- b) Dodatkowy opis schematu, który wyświetlany na liście dostępnych schematów wizyt, po jej rozwinięciu. W przypadku braku opisu, na liście schematów wyświetlana będzie tylko jego nazwa (zdj. poniżej).

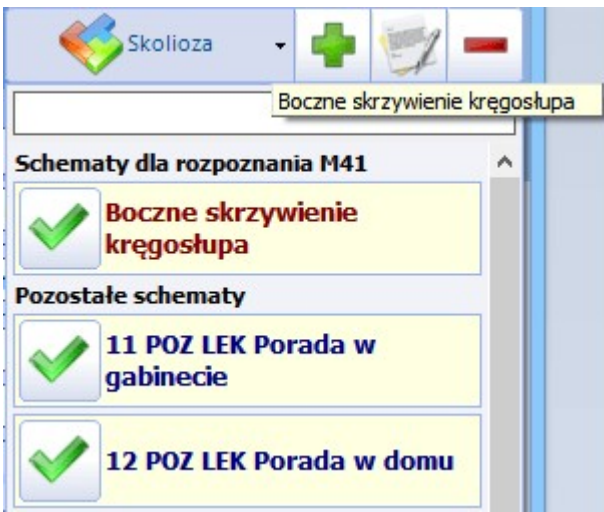

4. Zdefiniować pozostałe ustawienia schematu, jak np. dostępność, domyślność, wyświetlanie schematu w komórce, w której został utworzony. Znaczenie poszczególnych opcji zostało opisane poniżej.

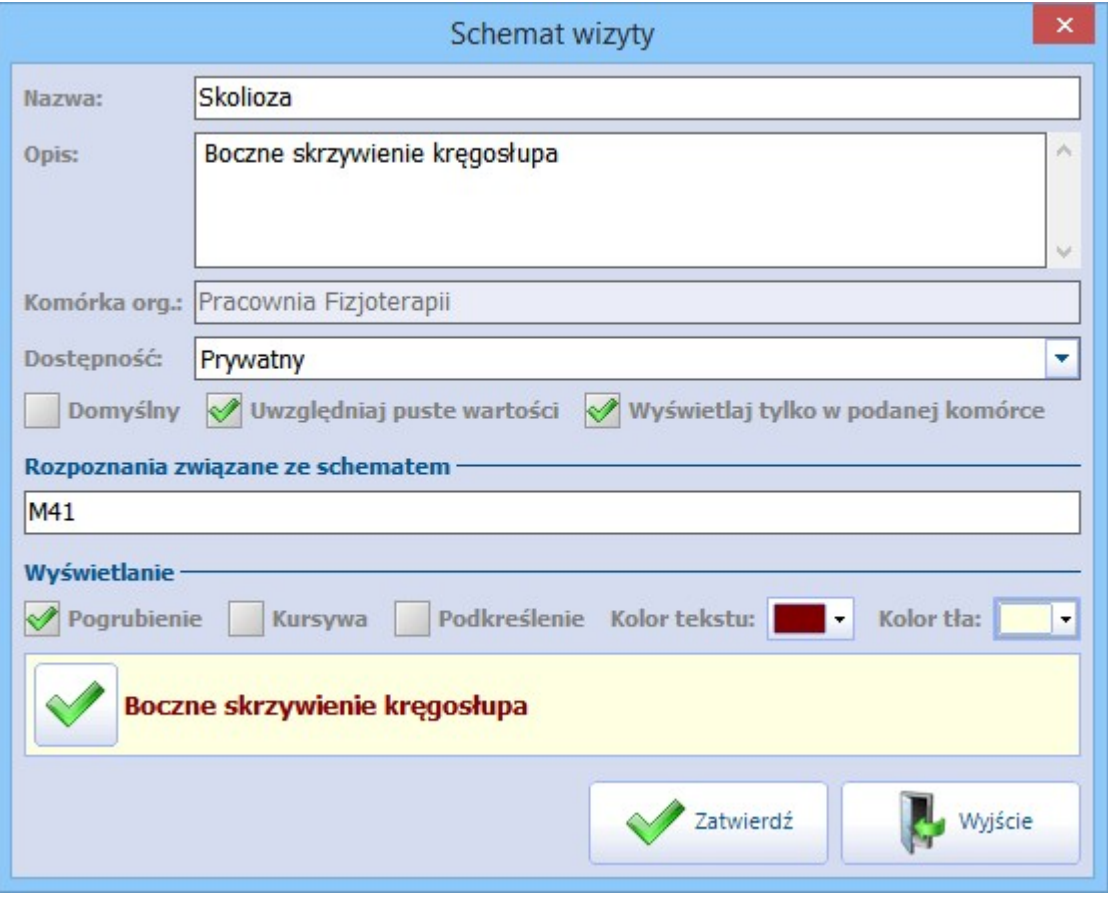

- **Dostępność** określającą dostęp użytkowników do utworzonych schematów. Możliwe do wyboru są 3 wartości:
	- **a) Prywatny -** schemat będzie widoczny tylko dla użytkownika, który go utworzył. Przez niego będzie mógł być modyfikowany i usuwany**.**
	- **b) Publiczny -** schemat będzie widoczny dla wszystkich użytkowników programu, którzy mogą go dowolnie modyfikować i usuwać**.**
	- **c) Publiczny bez modyfikacji -** schemat będzie widoczny dla wszystkich użytkowników, ale prawo do jego modyfikacji i usunięcia będzie miał tylko ten użytkownik, który go utworzył**.**
- **Domyślny –** zaznaczenie pola zdefiniuje schemat wizyty jako domyślny. Po otwarciu wizyty (Uzupełnianie/Gabinet) dane ze schematu będą automatycznie podpowiadane w polach wizyty.
- **Uwzględniaj puste wartości –** zaznaczenie powoduje, że pola, które w schemacie zapisane zostały jako puste, po wybraniu schematu przepiszą się jako puste - nawet jeśli na wizycie wprowadzono w nie już jakieś dane.

Brak zaznaczenia w polu powoduje, że przepisane zostaną tylko te pola, w których zapamiętano jakieś wartości. Pozostałe pola pozostaną niezmienione.

- **Wyświetlaj tylko w podanej komórce -** po zaznaczeniu pola, wybrany schemat będzie widoczny na liście schematów tylko w tej komórce organizacyjnej, w której został zapisany. Informacja o komórce, w której utworzono schemat wyświetlana jest w polu "Komórka org.".
- **Rozpoznania związane ze schematem –** w polu można wprowadzić kod rozpoznania wg słownika ICD-10 (lub kilka kodów oddzielonych przecinkami) w celu powiązania rozpoznania ze schematem wizyty.

Jeśli w pierwszej kolejności na wizycie wprowadzony zostanie kod ICD-10 w polu, to po wyborze przycisku **Schematy wizyty,** jako pierwszy na liście pojawi się schemat powiązany z tym rozpoznaniem (zdj. poniżej).

**Wyświetlanie –** w celu wyróżnienia schematu na liście, można skorzystać z narzędzi tekstowych takich jak: pogrubienie, kursywa, podkreślenie, kolor tekstu, kolor tła.

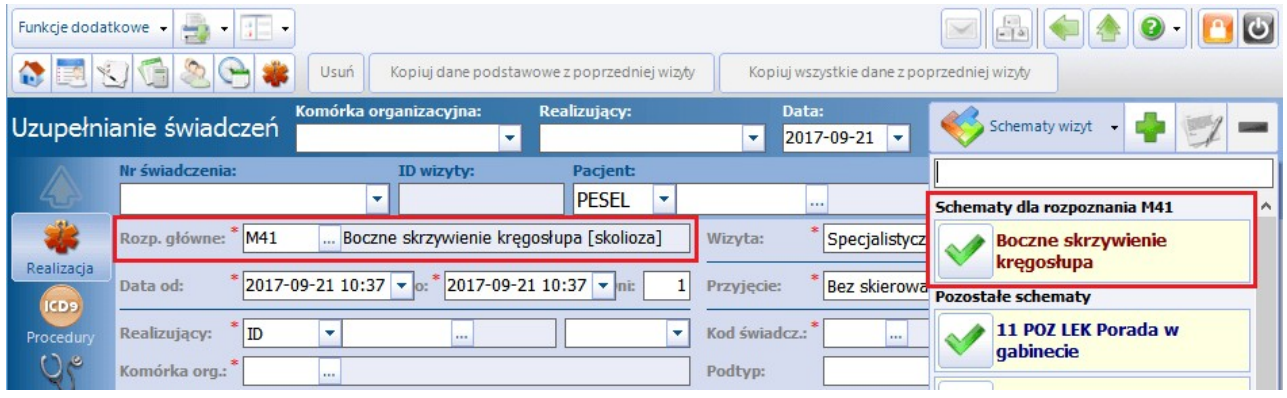

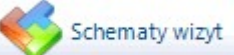

**–** wybranie przycisku rozwija listę istniejących schematów wizyt. Aby wybrać dany schemat należy kliknąć lewym przyciskiem myszy na ikonie  $[\sqrt{]}$ , znajdującej się obok nazwy schematu.

Jeśli na wizycie zostało wprowadzone rozpoznanie lub zakres rozpoznań, związane wcześniej ze schematem, jako pierwsze na liście pojawią się schematy zawierające to rozpoznanie (zdj. powyżej).

**–** wybranie przycisku **Edytuj schemat** otwiera okno Schem at wizyty, w którym można dokonać modyfikacji wybranego schematu. Przycisk aktywuje się po uprzednim wybraniu schematu.

**–** przycisk **Usuń schemat** aktywuje się po uprzednim wybraniu schematu wizyty i powoduje jego usuniecie z listv.

Uwaga! Aby użytkownik miał uprawnienia do modyfikacji i usuwania schematów publicznych utworzonych przez innych użytkowników oraz mógł tworzyć schematy publiczne, musi posiadać uprawnienie **"Zarządzanie globalnymi schematami danych"** nadawane w: Zarządzanie > Konfiguracja > Użytkownicy systemu > 5. Uprawnienia funkcjonalne > Administracja systemem.

# **10.4 Sprawozdawczość rozliczeniowa**

Program mMedica umożliwia rozliczanie się z Narodowym Funduszem w tzw. otwartym formacie wymiany danych.

W roku 2011 został uruchomiony nowy system rozliczania Świadczeniodawców z Płatnikiem, w wyniku czego zlikwidowano II fazę i część czynności rozliczeniowych przeniesiono do wykonania w systemach Płatnika. Z czynności rozliczeniowych, które należy dokonać w programie pozostały: eksport i import I fazy, generowanie rachunków na podstawie szablonów i wydruk dokumentów wymaganych przez NFZ.

Zgodnie z nowym modelem, pozycja rozliczeniowa może być naliczona do rozliczenia tylko w sytuacji, gdy zostanie prawidłowo zwalidowana i zweryfikowana. Procesy walidacji i weryfikacji działają w odseparowaniu od siebie, w związku z tym cały proces odbywa się dwuetapowo: najpierw pozycja powinna otrzymać pozytywny status walidacji, a następnie pozytywny status weryfikacji.

Pozytywny status walidacji nadawany jest przez system NFZ w momencie importu pozycji rozliczeniowej przekazanej w komunikacie SWIAD i jest równoważny z wczytaniem danej pozycji do systemu NFZ. Aplikacja informację o statusie walidacji otrzymuje w komunikacie zwrotnym P\_SWI. Na obszarach OW NFZ, gdzie komunikacja odbywa się za pomocą poczty elektronicznej, dane są automatycznie importowane w standardowym procesie komunikacji. Status weryfikacji możliwy jest do zaimportowania **tylko i wyłącznie** poprzez jawne pobranie pliku z weryfikacją z Portalu Świadczeniodawcy lub SZOI. W Portalu Świadczeniodawcy funkcjonalność ta dostępna jest z poziomu: Pobieranie plików z wynikami weryfikacji świadczeń przed rozliczeniem. Wczytywanie do systemu plików P SWI z wynikami weryfikacji nie jest obligatoryjne, należy sobie jednak zdawać sprawę z tego, że w takiej sytuacji informacje o rzeczywistym statusie weryfikacji nie będą w systemie dostępne (patrz uwagi dla statusów: oczekujący na weryfikacje, błąd weryfikacji NFZ, do naliczenia).

Poniżej wyjaśniono znaczenie poszczególnych statusów pozycji rozliczeniowej. Statusy pozycji są rozłączne, tzn. w danym momencie pozycja może znaleźć się tylko w jednym z poniżej opisanych statusów. Część statusów pogrupowano, umożliwiając filtrowanie danych po całych grupach, w skład których wchodzą. Wydzielone grupy to pozycje: do eksportu, zakwestionowane, oczekujące i rozliczone, które również zostały ujęte w poniższym opisie.

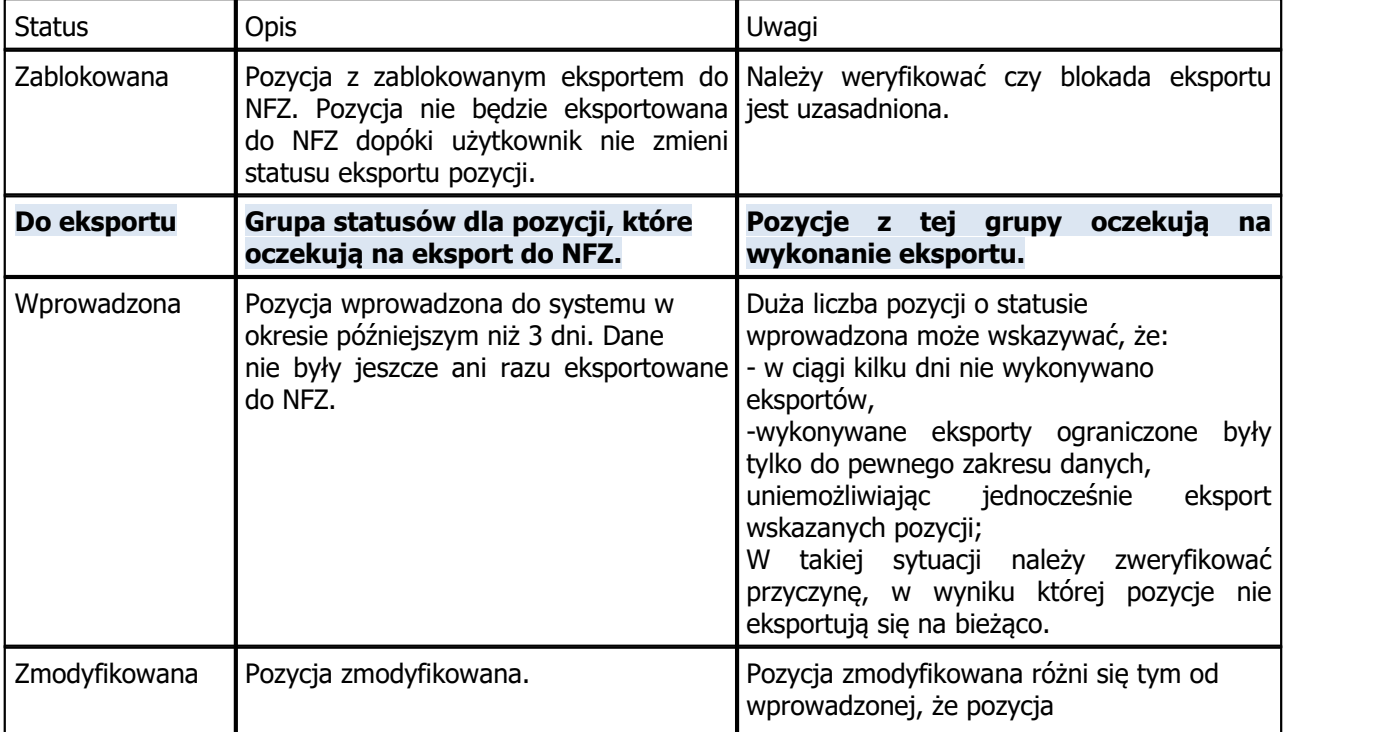

#### **Świadczenia wysyłane do NFZ mogą przyjmować następujące statusy rozliczenia:**

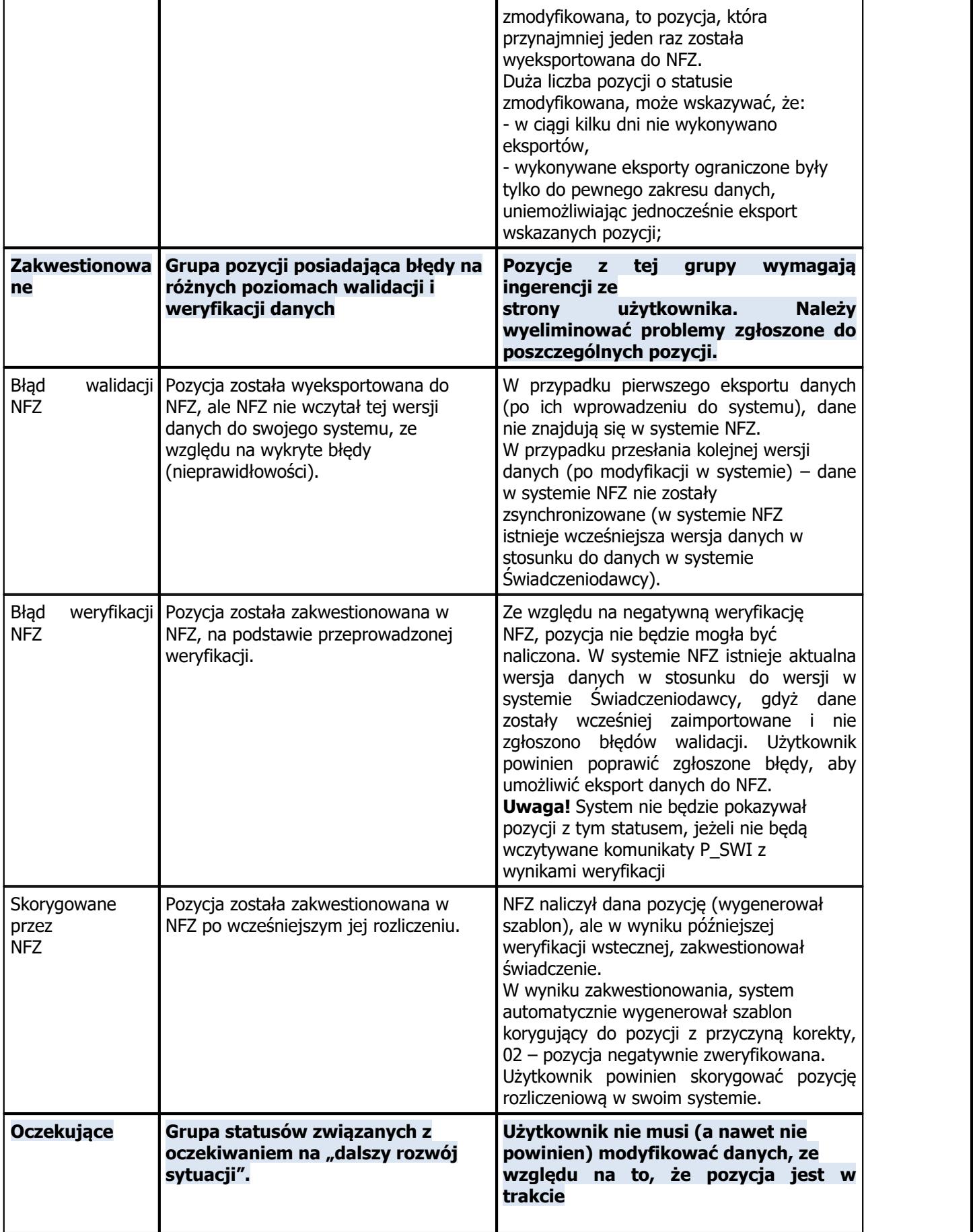

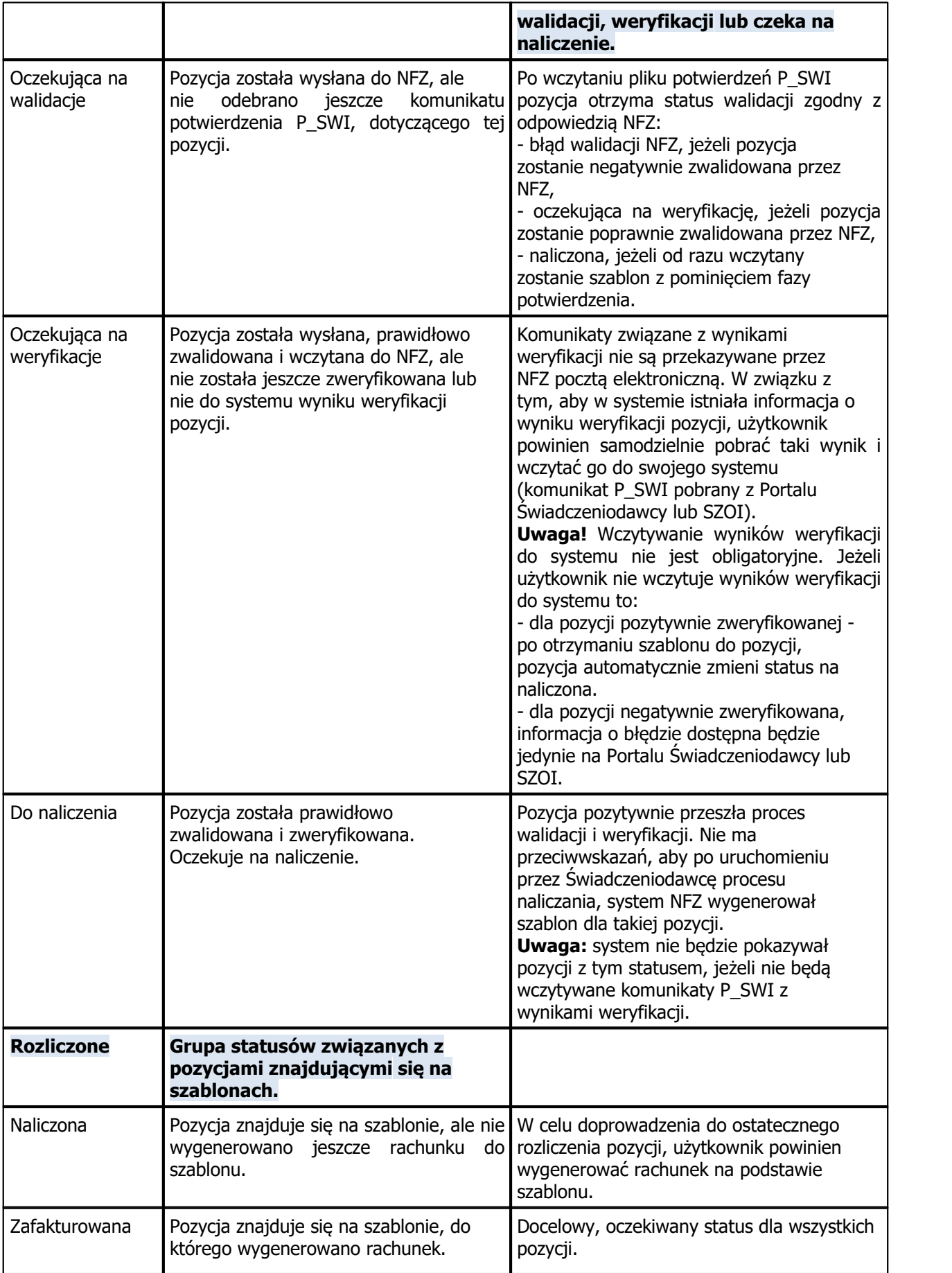

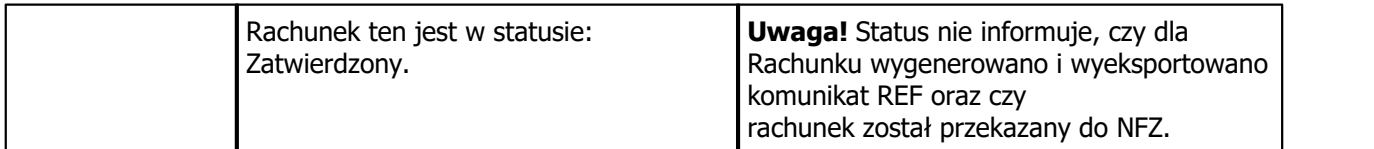

Kolejne czynności jakie należy wykonać aby rozliczyć świadczenia:

- 1. Wprowadzić dane o rozliczeniu na formatce "Uzupełnianie" [Wprowadzanie](#page-267-0) [danych](#page-267-0) [o](#page-267-0) [rozliczeniach](#page-267-0)
- 2. Wykonać eksport I fazy [Eksport](#page-292-0) [danych](#page-292-0) [ewidencyjnych](#page-292-0) [do](#page-292-0) [NFZ](#page-292-0) [\(I](#page-292-0) [faza\)](#page-292-0)
- 3. Wykonać import I fazy [Import](#page-293-0) [potwierdzeń](#page-293-0) [I](#page-293-0) [fazy](#page-293-0)
- 4. Sprawdzić czy świadczenia zostały poprawnie potwierdzone przez NFZ (powinny mieć status "Oczekujące na weryfikację") w Rozliczenia > Przegląd wizyt i poprawić ewentualne błędy.

5. W systemie Płatnika sprawdzić weryfikacje wysłanych pozycji, wykonać naliczanie świadczeń i pobrać szablon rachunku R\_UMX.

6. Zaimportować szablon do programu Komunikacja > Import danych > Import z pliku.

7. Wygenerować i eksportować rachunek Rozliczenia > Przegląd szablonów, a następnie zaimportować w systemie Płatnika.

# <span id="page-292-0"></span>**10.4.1 Eksport danych ewidencyjnych do NFZ (I faza)**

Ścieżka: Komunikacja > Eksport danych > Dane ewidencyjne (I faza)

Wyboru aktualnie obowiązującej wersji komunikatu eksportu dokonuje się w: Zarządzanie > Konfiguracja > Konfigurator, pozycja: Komunikacja > Eksport.

Aby dokonać poprawnego eksportu danych należy:

- zawsze posiadać zdefiniowaną aktualną wersję komunikatu SWIAD
- wskazać ścieżkę zapisu na dysku komputera pliku eksportu oraz pliku kopiizapasowej, która wykonuje się podczas eksportu danych
- zaznaczyć odpowiednie parametry, np. szyfrowanie pliku, zgodnie z wytycznymi OW NFZ

Uwaga! Szyfrowanie oraz przekazywanie plików przy wykorzystaniu poczty elektronicznej (parametry "Szyfruj plik" i "Wyślij plik pocztą elektroniczną") wymagane jest w nast. OW NFZ: dolnośląski, śląski, opolski, pomorski, łódzki, małopolski, podkarpacki, lubuski.

Aby w/w ustawienia podpowiadały się domyślnie, należy dokonać odpowiedniej konfiguracji w Konfiguratorze programu mMedica.

W celu wysłania do OW NFZ informacji o zrealizowanych świadczeniach należy:

- 1. Dokonać odpowiednich ustawień eksportu zgodnie z zaleceniami opisanymi powyżej.
- 2. W polu "Miesiąc" wskazać zakres miesięcy, za który będzie wykonywany eksport (system domyślnie podpowiada miesiąc bieżący).
- 3. W polu "Nr umowy" wybrać z dostępnej listy numer umowy, dla której będzie wykonywany eksport.
- 4. Istnieje możliwość wskazania komórek realizujących, z których świadczenia mają być wyeksportowane. Na liście rozwijalnej w polu "Kody komórek" wyświetlą się kody centralne ze wskazanej umowy. Będzie można zaznaczyć te, do których wysyłka ma być zawężona. W przeciwnym wypadku, wyeksportują się świadczenia ze wszystkich miejsc realizacji powiązanych z daną umową.
- 5. W polu "Obszar sprawozdawczości" wybrać wartość **Świadczenia**.
- 6. Wybrać przycisk **Eksportuj** w celu rozpoczęcia wysyłki świadczeń.

Uwaga! Przed rozpoczęciem eksportu w pierwszej kolejności pobierany jest import potwierdzeń z NFZ.

7. Po zakończeniu eksportu można zapisać raport z tego działania za pomocą przycisku **Zapisz raport**. W dokumencie zostaną zapisane wszystkie informacje, które pojawiają się w oknie podczas wykonywania eksportu tj. wersja programu, liczba eksportowanych zestawów świadczeń, ewentualne błedy.

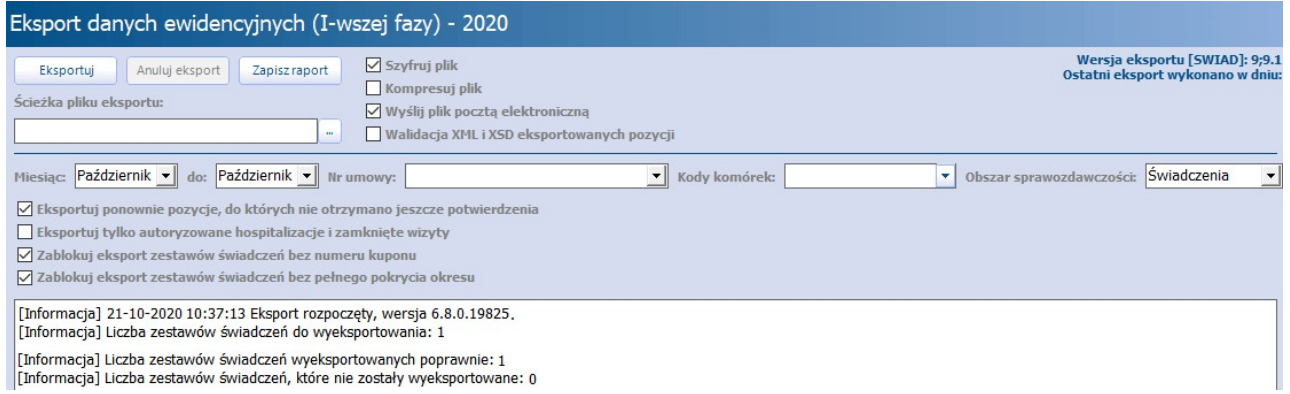

Opis parametrów znajdujących się w oknie Eksport danych ewidencyjnych (I-wszej fazy):

- **Eksportuj ponownie pozycje, do których nie otrzymano jeszcze potwierdzenia –** po zaznaczeniu  $\sqrt{ }$  wysłane zostana świadczenia, które nie zostały potwierdzone po stronie OW NFZ. Beda to pozycje rozliczeniowe w statusie: oczekujące na walidację oraz błąd walidacji.
- **Eksportuj tylko autoryzowane hospitalizacje i zamknięte wizyty –** po zaznaczeniu [ ] wysłane zostaną tylko wizyty z uzupełnioną datą "do" oraz zautoryzowanych wizyty gabinetowe.
- **Zablokuj eksport zestawów świadczeń bez numeru kuponu –** zaznaczenie [ ] zablokuje eksport świadczeń nieposiadających numeru kuponu (wyłącznie dla woj. śląskiego).
- **Zablokuj eksport zestawów świadczeń bez pełnego pokrycia okresu –** zaznaczenie [] zablokuje eksport świadczeń nieposiadających ubezpieczenia.

Aby wykonać eksport jednej, wybranej wizyty, należy zaznaczyć ją na liście w: Rozliczenia > Przegląd wizyt, następnie wybrać przycisk **Wynik weryfikacji**. Szczegółowy opis znajduje się w rozdziale: [Weryfikacja](#page-255-0) [wizyt.](#page-255-0)

## <span id="page-293-0"></span>**10.4.2 Import danych**

Ścieżka: Komunikacja > Import danych

Po wyeksportowaniu danych do systemu NFZ, należy pobrać import danych w celu zweryfikowania poprawności przekazanych informacji.

Import potwierdzeń zNFZ pobierany jest każdorazowo podczas wykonywania eksportu danych. Poza tym po przejściu do wymienionej lokalizacji można dokonać "ręcznego importu" danych poprzez wybranie jednego z przycisków:

- **Import z pliku -** służy do zaczytywania plików znajdujących się na dysku komputera.
- **Import z poczty -** służy do zaczytywania plików bezpośrednio ze skrzynki technicznej świadczeniodawcy.
- **Import z FTP -** służy do zaczytywania plików za pomocą protokołu komunikacyjnego udostępnionego prze NFZ.

Rekomendowany sposób to import bezpośrednio z poczty.

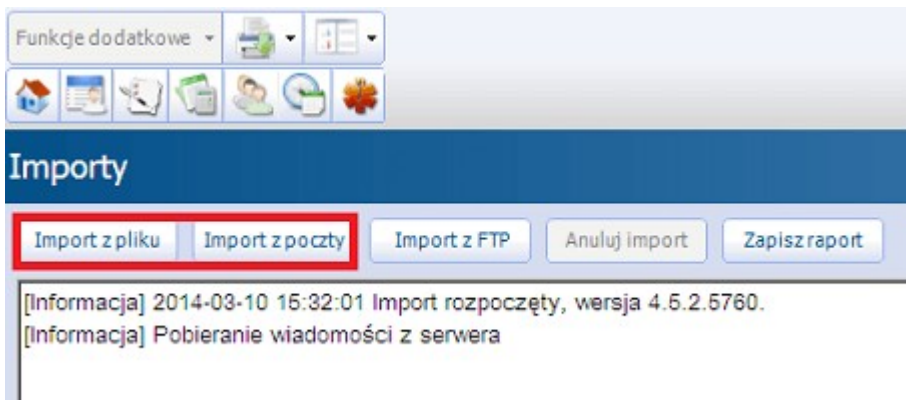

Istnieje możliwość ręcznego importu błędów pobranych z Portalu Świadczeniodawcy z sekcji "Kompleksowy przegląd wyników weryfikacji świadczeń". Importowane pliki muszą posiadać format .XLS.

# **10.4.3 Dzienniki importów i eksportów**

```
Ścieżka: Komunikacja > Dziennik importów
Komunikacja > Dziennik eksportów
```
Dzienniki zawierają listę wszystkich wykonanych operacji eksportów i importów danych. Za pomocą panelu nawigacji znajdującego się po lewej stronie ekranu, można dokonać sortowania pozycji z określeniem ich kolejności, daty, typu komunikatu, statusu, numeru umowy wykonywanego eksportu, miesiąca i roku eksportu.

Możliwe statusy wykonanych importów:

- **Błędny -** z powodu błędu importu plik nie został zaczytany do aplikacji.
- **Odebrany -** poprawne zaczytanie pliku do aplikacji.
- **Realizowany -** wykonano eksport, ale nie odebrano jeszcze odpowiedzi zwrotnej z OW NFZ.

W przypadku dzienniku eksportów znaczenie statusów jest analogiczne.

Wybranie przycisku "Folder importów" otworzy folder z plikami importów.

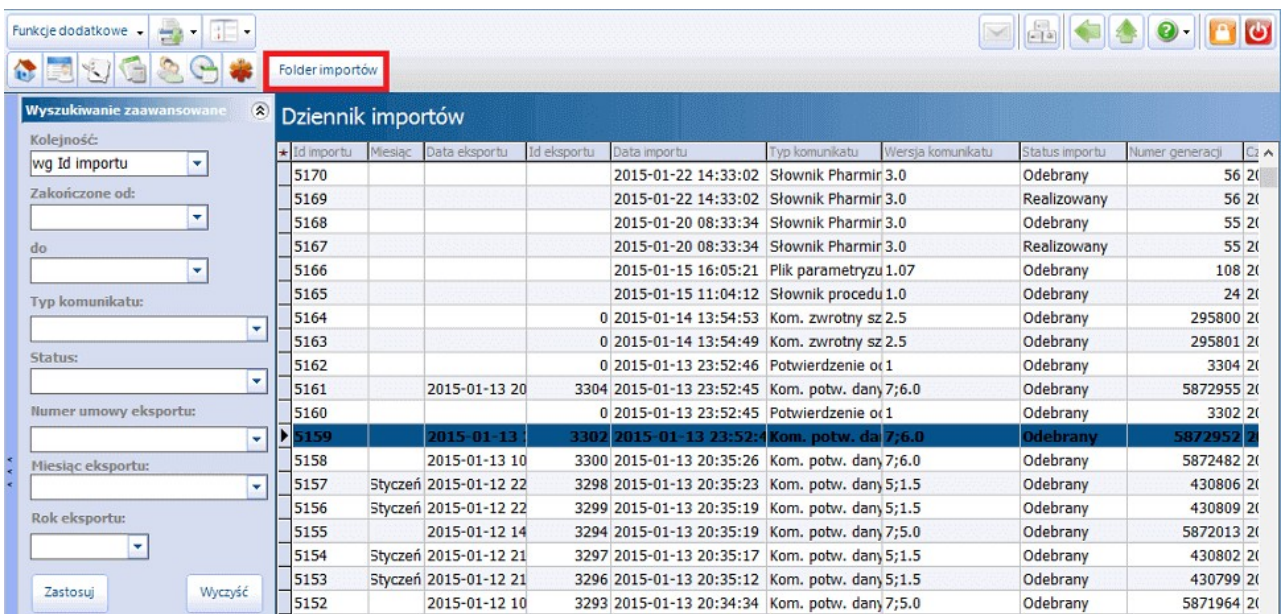

# **10.4.4 Tworzenie sprawozdań rozliczeniowych dla NFZ**

Ścieżka: Rozliczenia > Przegląd sprawozdań

Celem wymiany danych pomiędzy świadczeniodawcą a płatnikiem w otwartym formacie jest przygotowanie sprawozdania finansowego. Warunkiem wygenerowania nowego sprawozdania jest określenie miesiąca i umowy, której ma ono dotyczyć.

W tym celu w oknie **Sprawozdania...** należy określić miesiąc rozliczeniowy, a w panelu nawigacji "Wyszukiwanie zaawansowane" w polu **Numer umowy** wybrać właściwą umowę. Po wybraniu przycisku " **Nowe"** i zaakceptowaniu komunikatu, utworzone zostanie nowe sprawozdanie.

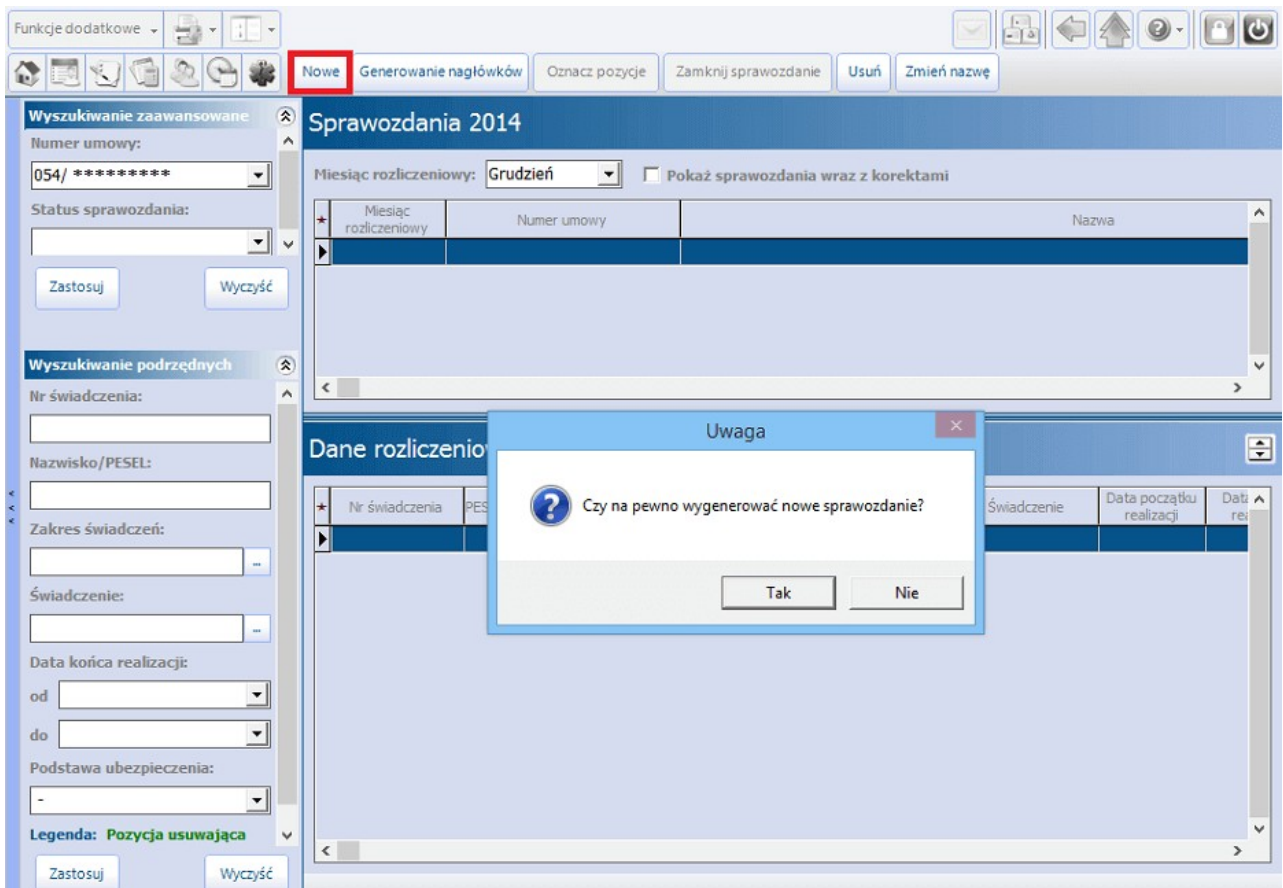

Aby utworzyć nagłówki sprawozdań dla wszystkich umów w ramach danego miesiąca, należy skorzystać z przycisku "**Generowanie nagłówków".**

Nagłówki sprawozdań znajdują się w górnej części okna. W dolnej części okna zatytułowanej **Dane rozliczeniowe: Sprawozdanie z realizacji umowy numer [...]** znajdą się świadczenia, które uzyskały potwierdzenie w I fazie i zostały uwzględnione w zaimportowanym do programu szablonie rachunku.

#### Uwaga!

W związku z wprowadzeniem nowego modelu rozliczeń obowiązującego od stycznia 2011 roku nagłówek sprawozdania finansowego jest generowany jedynie w celu ewentualnej konieczności wykonania wydruku. Nie ma możliwości, ani też konieczności jego zamknięcia.

W celu wydrukowania sprawozdania finansowego należy wybrać przycisk "Funkcje dodatkowe" znajdujący się w lewym górnym rogu ekranu a następnie opcję **Sprawozdanie finansowe.**

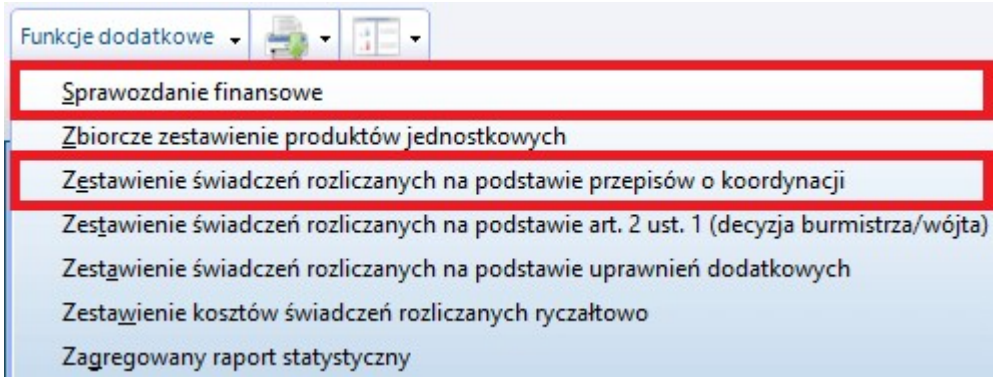

Zestawienie świadczeń rozliczanych na podstawie przepisów o koordynacji

W przypadku konieczności wydruku zestawienia za świadczenia udzielone pacjentom posiadającym ubezpieczenie unijne (inaczej: **Sprawozdanie p710a**), należy utworzyć sprawozdanie za odpowiedni miesiąc, a następnie wybrać przycisk Funkcje dodatkowe > Zestawienie świadczeń rozliczanych na podstawie przepisów o koordynacji (zdj. powyżej).

W nowo otwartym oknie w polu **Szablon** należy wybrać numer szablonu, na podstawie którego wydrukowane zostanie zestawienie. Aplikacia domyślnie podpowiada tylko te szablony, które zawierają rozliczenie pacjentów unijnych. W dalszym kroku za pomocą przycisku wyboru [...] należy wskazać pacjenta. Jeśli w danym miesiącu przyjęto kilku pacjentów rozliczanych na podstawie przepisów o koordynacji, można ten krok pominąć, dzięki czemu na zestawieniu ujęci zostaną wszyscy pacjenci.

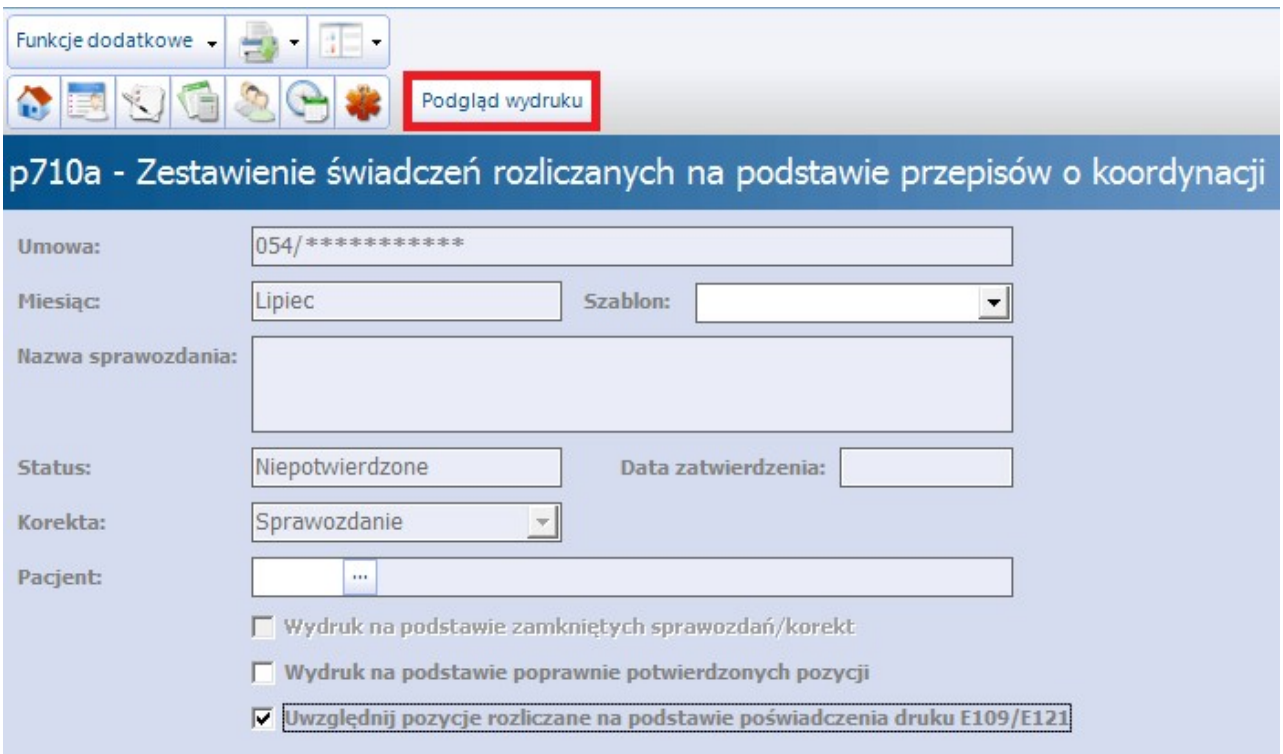

W celu wydrukowania zestawienia należy wybrać przycisk "Podgląd wydruku" znajdujący się w górnej części okna.

#### Uwaga!

W sytuacji gdy podstawą ubezpieczenia rozliczanych pacjentów jest poświadczenie druku E109/E121 należy zaznaczyć parametr "Uwzględnij pozycje rozliczane na podstawie poświadczenia druku E109/E121". W przypadku braku zaznaczenia pacjenci ci mogą zostać nie wykazani na w/w zestawieniu.

# <span id="page-297-0"></span>**10.4.5 Szablony rachunków**

Ścieżka: Rozliczenia > Przegląd szablonów

Po otrzymaniu pozytywnych potwierdzeń dla świadczeń rozliczanych I fazą, do programu importowane są szablony rachunków, na podstawie których wystawia się faktury. W zależności od Oddziału NFZ szablony zapisują się w aplikacji automatycznie po zaczytaniu importu z poczty lub należy pobrać je ze strony Portalu Świadczeniodawcy ręcznie i [zaczytać](#page-293-0) [do](#page-293-0) [programu](#page-293-0).

Na liście prezentowane są szablony, które zostały wygenerowane w określonym roku rozliczeniowym. Szczegółowe informacje dotyczące szablonu tj. jego typu, powiązania go z rachunkiem znajdują się w nast. kolumnach:

- **Typ dokumentu -** istnieją nast. typy dokumentów:
	- **1 -** szablon podstawowy
	- **2 -** szablon korygujący
	- **3** szablon podstawowy do ugody
	- **4** szablon korygujący do ugody
- **Typ rachunku -** wskazuje z jakiej podstawy ubezpieczenia rozliczane są pozycje znajdujące się na szablonie. Numer wyświetlany w kolumnie oznacza rodzaj dokumentu. Zgodnie z ogólnymi warunkami umów są to:

11 - dokument za świadczenia udzielone ubezpieczonym,

12 - dokument za świadczenia udzielone pacjentowi na podstawie dokumentu potwierdzającego jego prawo do świadczeń na podstawie przepisów o koordynacji,

13 - dokument za świadczenia udzielone świadczeniobiorcy innemu niż ubezpieczony na podstawie wydanej zgody wójta/burmistrza gminy,

14 - dokument za świadczenia udzielone świadczeniobiorcom, o których mowa w art. 2 ust. 1 punkt 3 ustawy,

15 - dokument za świadczenia udzielone osobom, którym świadczenia udzielane są bezpłatnie, zgodnie z art. 12 punkt 2 ustawy,

16 - dokument za świadczenia udzielone osobom, którym świadczenia udzielane są bezpłatnie, zgodnie z art. 12 punkt 3 ustawy,

17 - dokument za świadczenia udzielone osobom, którym świadczenia udzielane są bezpłatnie, zgodnie z art. 12 punkt 4 ustawy,

18 - dokument za świadczenia udzielone osobom, którym świadczenia udzielane są bezpłatnie, zgodnie z art. 12 punkt 6 ustawy,

19 - dokument za świadczenia udzielone osobom, nie będącym ubezpieczonymi, posiadającymi uprawnienia do bezpłatnych świadczeń opieki zdrowotnej na podstawie przepisów ustawy, o których mowa w art. 12 pkt 9 ustawy.

- **Numer rachunku -** wygenerowanego z danego szablonu. Brak numeru oznacza, że dla danego szablonu nie utworzono jeszcze rachunku.
- **Status rachunku -** brak wartości w polu oznacza, że dla danego szablonu nie utworzono jeszcze rachunku. Wyróżniamy dwa rodzaje statusów:
	- **Wprowadzony -** rachunek został utworzony, ale nie został zatwierdzony.
	- **Zatwierdzony -** rachunek został utworzony i zatwierdzony przyciskiem **Zatwierdź** w [Przeglądzie](#page-299-0) [rachunków](#page-299-0).

Za pomocą przycisków znajdujących się w górnym panelu formatki można dokonać nast. czynności:

- dodać nowy rachunek na podstawie wybranego szablonu w tym celu należy podświetlić na liście szablon, dla którego nie utworzono jeszcze rachunku (kolumna "Numer rachunku" jest pusta), następnie wybrać przycisk **Nowy rachunek**. Opis czynności koniecznych do [wystawienia](#page-299-0) [rachunku](#page-299-0) znajduje się w kolejnym rozdziale.
- podejrzeć dane szablonu poprzez wybranie przycisku **Dane**.

W przypadku trudności z odnalezieniem konkretnego szablonu zaleca się skorzystanie z filtrów znajdujących się w panelu W yszukiwanie zaawansowane. Za pomocą filtra "Typ dokumentu" można wyszukać tylko te dokumenty, które są fakturą bądź korektą. Zaznaczenie pola "Szablony bez rachunków" spowoduje wyświetlenie szablonów, na podstawie których nie utworzono jeszcze rachunków/faktur.

## **10.4.5.1 Usunięcie szablonu**

W programie została udostępniona funkcjonalność pozwalająca na usunięcie szablonów rozliczeniowych. Operacja ta powoduje usunięcie wskazanego szablonu po stronie aplikacji i przywrócenie świadczeń rozliczonych w tym szablonie do stanu po potwierdzeniu I fazą.

Nie ma możliwości usunięcia szablonu, do którego zostały wykonane korekty.

W celu usunięcia szablonu należy:

- 1. Przejść do ścieżki: Rozliczenia > Przegląd szablonów.
- 2. Zaznaczyć na liście szablon, który ma zostać usunięty z programu. W celu sprawnego odszukania szablonu na liście należy skorzystać z filtrów w panelu Wyszukiwanie zaawansowane.
- 3. Wybrać menu "Funkcje dodatkowe", a następnie opcję **Usuń szablon**.
- 4. Zatwierdzić komunikat o usunięciu szablonu.

Uwaga! Należy bezwzględnie pamiętać, że dane po stronie aplikacji i systemu OW NFZ muszą być spójne, dlatego usunięcie szablonu po stronie aplikacji mMedica powinno wiązać się z identyczną operacją systemu NFZ. Jeśli nie jest wymagane usunięcie szablonu z systemu, nie zalecamy korzystania z tej funkcjonalności w ramach programu. Konsekwencje używania funkcjonalności anulowania szablonów rozliczeniowych w sposób niezgodny z opisanymi zasadami ponosi użytkownik.

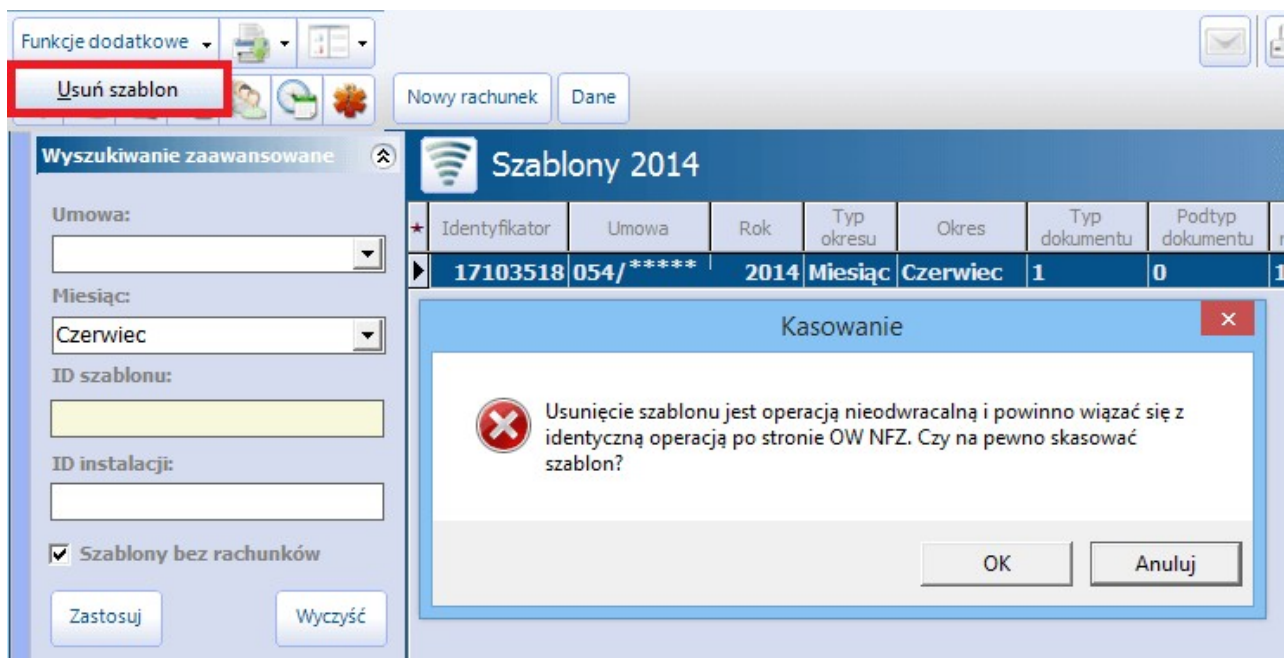

## <span id="page-299-0"></span>**10.4.6 Wystawianie rachunków**

Ścieżka: Rozliczenia > Przegląd rachunków

Na formatce Przegląd rachunków prezentowana jest lista wszystkich wystawionych rachunków w danym roku rozliczeniowym. Szczegółowe informacje dotyczące rachunku tj. wysokość opłaty NFZ, data wystawienia, status rachunku oraz numer szablonu, na podstawie którego został utworzony rachunek, znajdują się w poszczególnych kolumnach.

Z tego poziomu można dokonać zatwierdzenia rachunku, jego edycji, wycofania oraz skasowania.

Opis przycisków znajdujących się w górnym panelu formatki:

- **Zatwierdź** zatwierdza wybrany rachunek, zmieniając jego status z "Wprowadzony" na  $\bullet$ "Zatwierdzony". Status "Zatwierdzony" jest potwierdzeniem, że wszystkie dane zostały poprawnie wprowadzone i rachunek gotowy jest do przekazania do OW NFZ. Zatwierdzanie rachunków nie jest wymogiem - może być wykorzystywane do poprawienia organizacji pracy i zabezpieczenia rachunków przed edycją, przypadkowym usunięciem.
- **Korekta** zaszłość. Służy do tworzenia korekt rachunków POZ, które do grudnia 2013 r. tworzone były na podstawie raportów populacyjnych generowanych przez NFZ. Przycisk uaktywni się w przypadku, gdy rachunek podstawowy został wystawiony do grudnia 2013 r. za świadczenia POZ i jest w statusie "Zatwierdzony".
- **Kasuj** usuwa wybrany rachunek w statusie "Wprowadzony".
- **Nowy** tworzy nowy rachunek, który nie będzie zawierał danych szablonu R\_UMX.
- **Edycja –** otwiera dane rachunku umożliwiając jego edycję np. datę wystawienia, datę sprzedaży, numer rachunku, opis dodatkowy. Edytować można jedynie rachunek w statusie "Wprowadzony".
- **Dane –** umożliwia podgląd danych rachunku.

### **10.4.6.1 Utworzenie rachunku na podstawie szablonu**

Wystawienie rachunku, którego podstawą jest szablon przekazany przez OW NFZ, przebiega w programie mMedica dwuetapowo. W pierwszej kolejności do programu [zaczytuje](#page-297-0) [się](#page-297-0) [szablon](#page-297-0) rachunku, a nastepnie na jego podstawie generuje rachunek.

Aby utworzyć rachunek na podstawie szablonu należy:

- 1. Zaczytać szablon rachunku do programu w jeden z nast. sposobów, w zależności od sposobu dystrybucji ich przez oddział NFZ:
	- a) Poprzez import z poczty
	- b) Poprzez import z pliku, po uprzednim pobraniu go z portalu SZOI
- 2. Przejść do ścieżki: Rozliczenia > Przegląd szablonów.
- 3. Podświetlić na liście szablon, który został zaimportowany w punkcie 1 i wybrać przycisk **Nowy rachunek** w górnym panelu formatki.
- 4. W nowo otwartym oknie Nowy rachunek uzupełnić wymagane pola, które zostały oznaczone (\*).
- 5. Po zapisaniu danych można dokonać [eksportu](#page-302-0) rachunku.

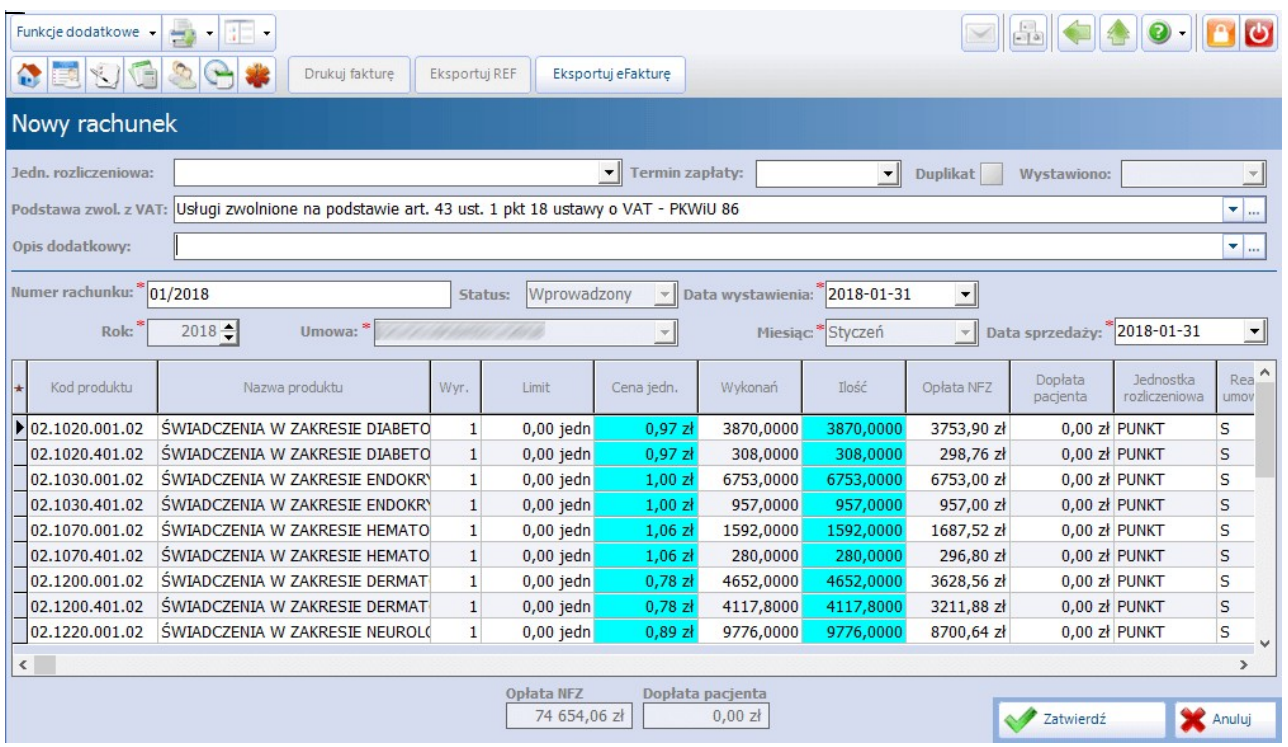

Opis poszczególnych pól na formatce Nowy rachunek:

- **Duplikat -** w przypadku gdy tworzony rachunek jest duplikatem, należy zaznaczyć pole. W pliku przesyłanym do OW NFZ i na wydruku rachunku umieszczona zostanie stosowna informacja.
- **Podstawa zwol. z VAT -** z listy rozwijanej wybiera się odpowiednią podstawę zwolnienia z VAT. W aplikacji przygotowane zostały 3 podstawy:
	- a) Usługi zwolnione na podstawie art. 43 ust. 1 pkt 18 ustawy o VAT PKWiU 86
	- b) Usługi zwolnione na podstawie art. 43 ust. 1 pkt 19 ustawy o VAT PKWiU 86
	- c) Usługi zwolnione na podstawie art. 43 ust. 1 pkt 20 ustawy o VAT PKWiU 86
- **· Opis dodatkowy** *-* pole tekstowe do recznego wprowadzenia dodatkowego opisu do rachunku np. w przyczyna wystawienia korekty.
- **Numer rachunku -** unikalny numer rachunku (dla całej bazy).
- **Data wystawienia/Data sprzedaży -** system domyślnie podpowiada daty, którymi jest ostatni dzień miesiąca sprawozdawczego, z który tworzony jest rachunek. Daty można zmienić ręcznie lub za pomocą kalendarza.

### **10.4.6.2 Rachunek podwyżkowy dla pielęgniarek**

Aby rozliczyć dodatkowe środki na świadczenia opieki zdrowotnej udzielane przez pielęgniarki i położne należy ręcznie utworzyć rachunek według poniższej instrukcji:

- 1. Przejść do ścieżki: Rozliczenia > Przegląd rachunków i wybrać przycisk **Nowy**.
- 2. W polu "Numer rachunku" wprowadzić numer rachunku.
- 3. W polu "Umowa" rozwinąć listę i wybrać z niej odpowiedni numer umowy z NFZ.
- 4. Uzupełnić wartości w następujących polach: Data wystawienia, Miesiąc, Data sprzedaży. Po uzupełnieniu tych danych zostanie wyświetlona lista produktów wynikających z umowy.
- 5. Zaznaczyć na liście produkt podwyżkowy o nazwie "Koszty świadczeń wynikające z rozporządzenia..." i w kolumnie "Ilość" wprowadzić liczbę odpowiadającą liczbie etatów.
- 6. Zweryfikować czy w lewym górnym rogu okna zostało uzupełnione pole "Jedn. rozliczeniowa". Jeśli pole jest puste, należy ręcznie wpisać wartość: Punkt rozliczeniowy.

7. Zatwierdzić zmiany.

## **10.4.6.3 Konfiguracja e-Faktury/e-Rachunku**

Aby prawidłowo eksportować elektroniczne faktury, należy skonfigurować program według następujących punktów:

1. Przejść do ścieżki: Ewidencja > Słowniki > Słownik produktów kontraktowych i zweryfikować czy opis jednostki miary dla każdego produktu kontraktowego, wyświetlany w kolumnie "J.m.", składa się z maksymalnie 10 znaków.

Jeśli opis jest dłuższy należy dokonać jego skrócenia - kliknąć dwukrotnie lewym przyciskiem myszy w polu w kolumnie "J.m." i wpisać nową wartość. Np. zamiast słowa "Punkt rozliczeniowy" wpisać "Punkt".

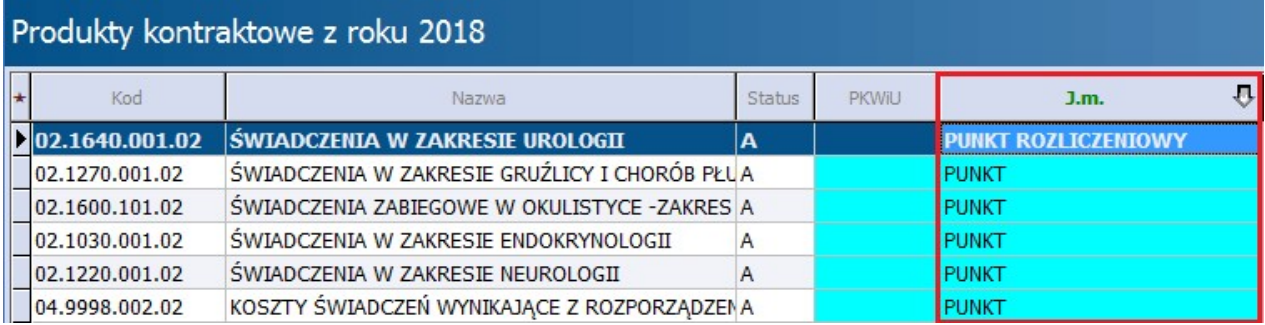

2. Przejść do ścieżki: Zarządzanie > Konfiguracja > Rejestr instytucji i uzupełnić NIP odbiorcy faktury tj. lokalnego oddziału NFZ.

W tym celu we filtrze "Nazwa" w panelu W yszukiwanie zaawansowane należy wpisać nazwę swojego oddziału NFZ, następnie na zakładce 1. Dane podstawowe wprowadzić właściwy NIP.

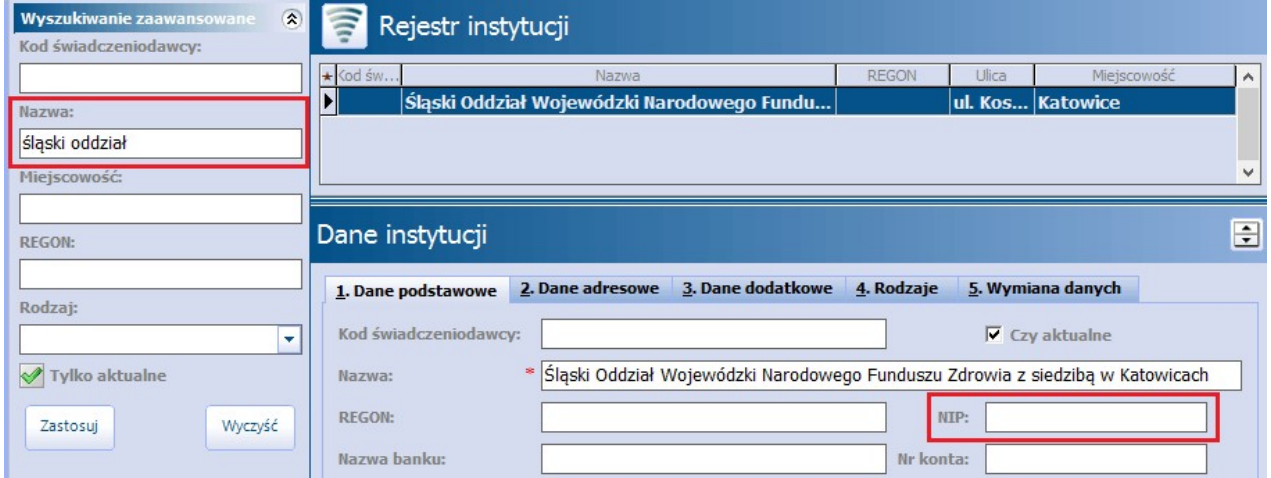

3. Dodatkowo zaleca się weryfikację nazwy podmiotu leczniczego, wprowadzanej w: Zarządzanie > Konfiguracja > Dane Świadczeniodawcy > 1. Podmiot leczniczy z danymi podanymi na Portalu Świadczeniodawcy.

Wprowadzenie niewłaściwej nazwy podmiotu w polu "Nazwa" może skutkować pojawieniem się ostrzeżenia na Portalu Świadczeniodawcy o treści: "Niepoprawna lub nieaktualna nazwa sprzedawcy (45088). W dokumencie przesłano: Błędna nazwa podmiotu". W przypadku uzyskania ostrzeżenia należy skontaktować się z lokalnym OW NFZ w celu ustalenia poprawnej wartości dla pola "Nazwa".

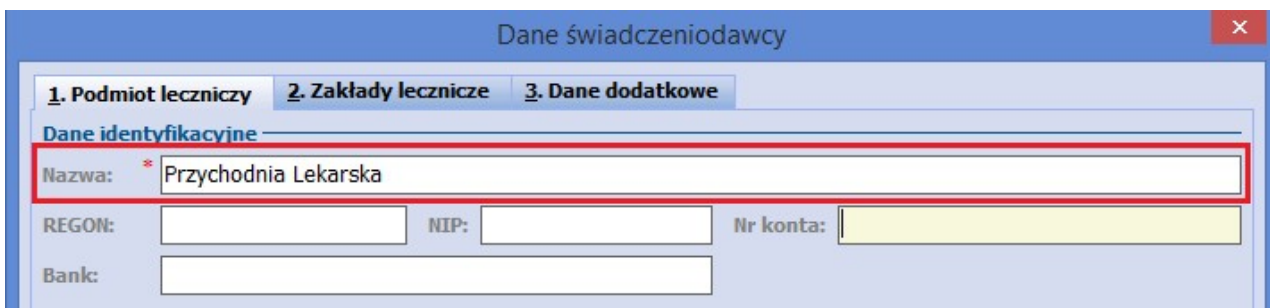

<span id="page-302-0"></span>Aby drukować na rachunku/fakturze tylko dane podmiotu jako sprzedającego, należy zaznaczyć parametr **"Drukuj tylko dane podmiotu (sprzedawcy)"** w Zarządzanie > Konfiguracja > Konfigurator, sekcja: Ewidencja > Rozliczenia.

## **10.4.6.4 Eksport e-Faktury/e-Rachunku**

Ścieżka: Rozliczenia > Przegląd szablonów Rozliczenia > Przegląd rachunków

Aby dokonać eksportu eFaktury należy przejść do jednej z powyższych lokalizacji i po utworzeniu rachunku lub po jego otwarciu, należy wybrać przycisk **"Eksportuj eFakturę"** (zdj. poniżej).

Przycisk może zawierać dwojaką nazwę ("Eksportuj eFakturę" lub "Eksportuj eRachunek") w zależności od ustawień programu. Wyboru rodzaju druku dokonuje się w Zarządzanie > Konfiguracja > Konfigurator, sekcja: Ewidencja > Rozliczenia.

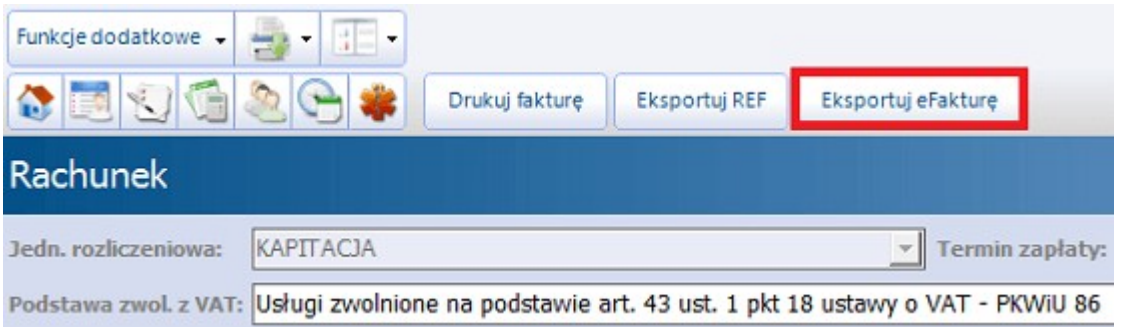

Otwarte zostanie okno "**Eksport faktury..."**, w którym w polu **Interpretacja** należy wskazać jedną z dwóch wyświetlanych wartości, których definicje opisane są poniżej:

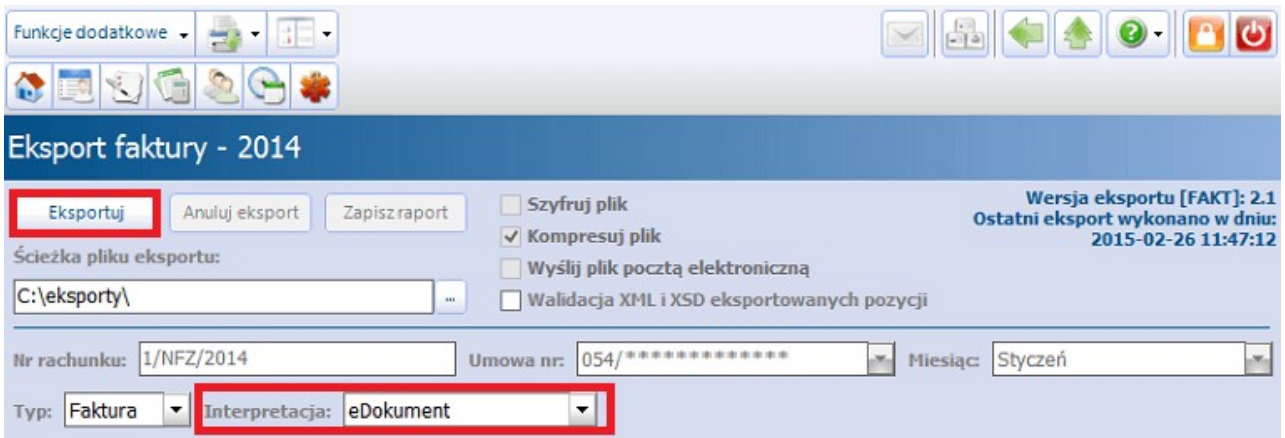

**Dane elektroniczne** – Dokument nie jest fakturą elektroniczną w rozumieniu ustawy z dnia 11  $\bullet$ marca 2004 r. o podatku od towarów i usług (Dz. U. z 2011 r. Nr 177, poz. 1054 z późn. zm.) i przepisów wydanych na jej podstawie.

**eDokument** – Dokument jest fakturą elektroniczną w rozumieniu ustawy z dnia 11 marca 2004 r. o  $\bullet$ podatku od towarów i usług (Dz. U. z 2011 r. Nr 177, poz. 1054 z późn. zm.) i przepisów wydanych na jej podstawie lub rachunkiem elektronicznym lub notą elektroniczną.

Wybranie przycisku "**Eksportuj"** spowoduje zapisanie pliku na dysku komputera według ścieżki podanej w polu "Ścieżka pliku eksportu".

Podczas eksportu generowane są dwa pliki: z rozszerzeniem .xml i .efx (dla eFaktury) lub .erx (dla eRachunku). Wygenerowany plik **.efx** lub **.erx** jest właściwym plikiem przesyłanym do Funduszu.

Zaznaczenie pola **"Wyślij plik pocztą elektroniczną"** i wybranie przycisku **"Eksportuj"** spowoduje uruchomienie wysyłki pliku na skrzynkę pocztową OW NFZ i również zapisanie go na dysku komputera. Dane adresowe skrzynki e-mail pobierane są z parametru "Adres e-mail dla świadczeń" znajdującego się w: Zarządzanie > Konfiguracja > Konfigurator, sekcja: Komunikacja > Poczta NFZ.

### **10.4.6.5 Wycofanie zatwierdzonego rachunku**

Aby wycofać zatwierdzony rachunek (dokonać zmiany ze statusu "Zatwierdzony" na "Wprowadzony") należy skorzystać z przycisku **Funkcje dodatkowe,** znajdującego się w lewym górnym rogu i wybrać opcję **"Wycofaj zatwierdzony rachunek"**. Rachunek zostanie wycofany, pozwalając tym samym na jego edycję lub skasowanie.

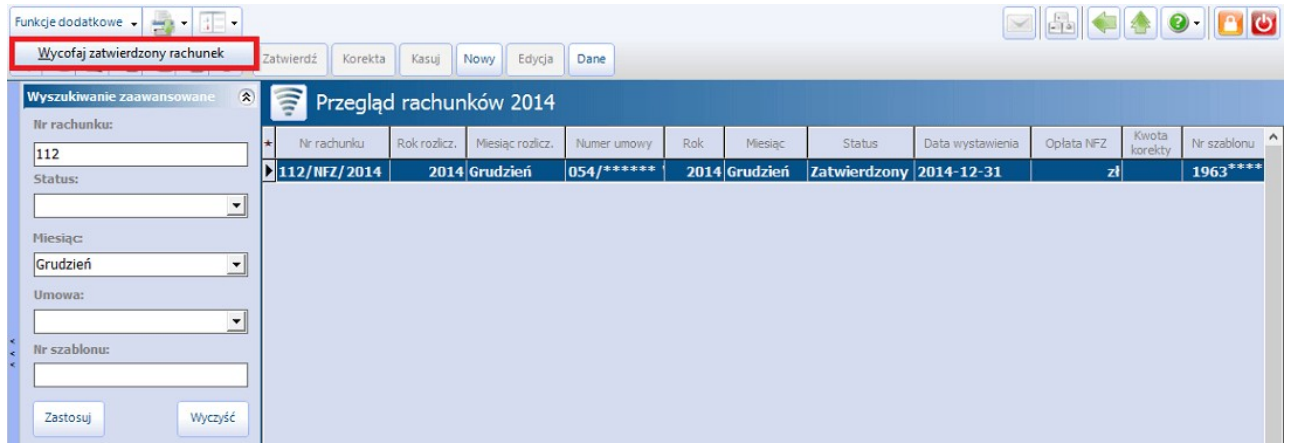

#### Uwaga!

Do wycofania zatwierdzonego rachunku użytkownik musi posiadać uprawnienie "Wycofanie **zatwierdzonego rachunku"**, które nadaje się w Zarządzanie > Konfiguracja > Użytkownicy systemu. Na liście należy podświetlić użytkownika, który nie posiada powyższego uprawnienia i na zakładce 5**.**Uprawnienia funkcjonalne nadać mu wspomniane uprawnienie.

## **10.4.6.6 Korekta rachunku**

#### Ścieżka: Rozliczenia > Przegląd szablonów

W celu utworzenia korekty do rachunku stworzonego na podstawie szablonu należy przejść do powyższej lokalizacji i podświetlić na liście odpowiedni szablon korekty. Szablony korekt w kolumnie **Typ dokumentu** posiadają zawsze wartość **2** (zdj. poniżej).

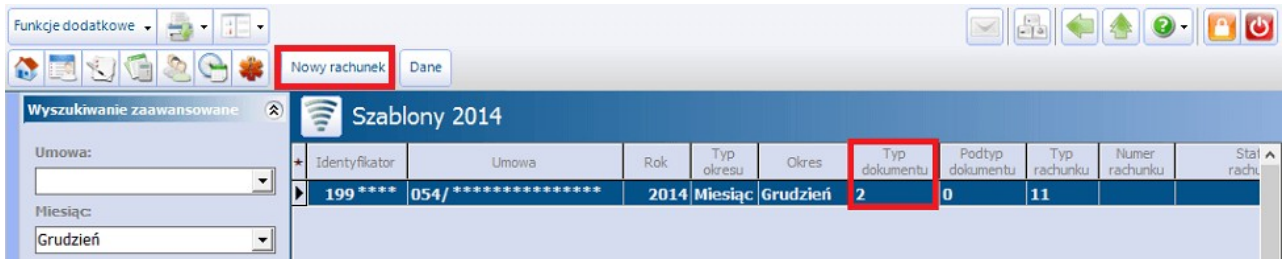

Za pomocą przycisku "Nowy rachunek" otwarte zostanie okno kolejnej formatki, w której należy wprowadzić numer rachunku korekty oraz datę wystawienia.

#### Uwaga!

Korektę można utworzyć tylko do rachunku, który został wcześniej zatwierdzony. W przypadku braku zatwierdzenia rachunku podstawowego wyświetlony zostanie stosowny komunikat:

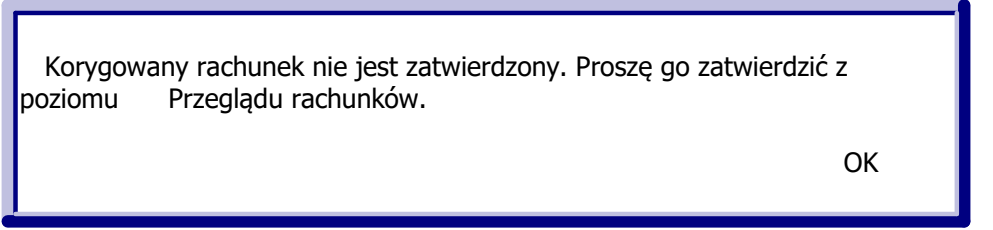

W programie wdrożono funkcjonalność automatycznego uzupełniania pola "Przyczyna korekty" na podstawie danych z szablonu. Pole to jest edycyjne, więc użytkownik może również wprowadzić własną przyczynę korekty.

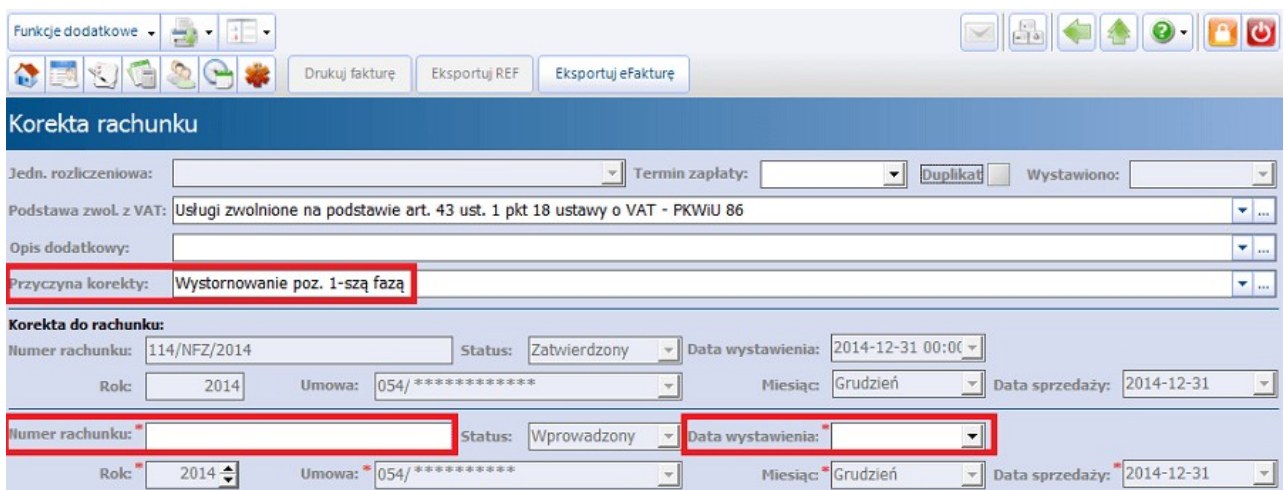

Korekta rachunku za kapitację:

Poniższe informacje odnoszą się do rachunków POZ, które do grudnia 2013 r. tworzone były na podstawie raportów populacyjnych generowanych przez NFZ. Od stycznia 2014 r. zmianie uległ raport zwrotny, w

którym przekazywane są do świadczeniodawców wyniki weryfikacji POZ, bedace podstawa rozliczenia. Obecnie obowiązującym komunikatem jest wyłącznie R\_UMX.

Od stycznia świadczeniodawca otrzymuje szablon rachunku dla kapitacji, na podstawie którego generuje rachunek. W przypadku korekt sposób postępowania jest analogiczny.

Jeżeli rachunek pierwotny z danego miesiąca nie był tworzony na podstawie szablonu, kolumna **Nr szablonu** nie będzie zawierała danych. W tym wypadku, aby dokonać korekty należy w Rozliczenia > Przegląd rachunków zatwierdzić podświetlony rachunek poprzez użycie przycisku "Zatwierdź", co spowoduje uaktywnienie przycisku "Korekta".

Po jego wybraniu należy wprowadzić numer korekty, datę wystawienia oraz samemu określić ilość po korekcie w kolumnie **Ma być ilość** lub ewentualnie nową cenę w kolumnie **Ma być cena** (jeżeli zmieniła się cena po zaczytaniu aneksu).

Po wprowadzeniu stosownych zmian należy uzupełnić wymagane pola oznaczone (\*), a w polu **Przyczyna korekty** ręcznie wprowadzić opis dotyczący przyczyny wykonania korekty.

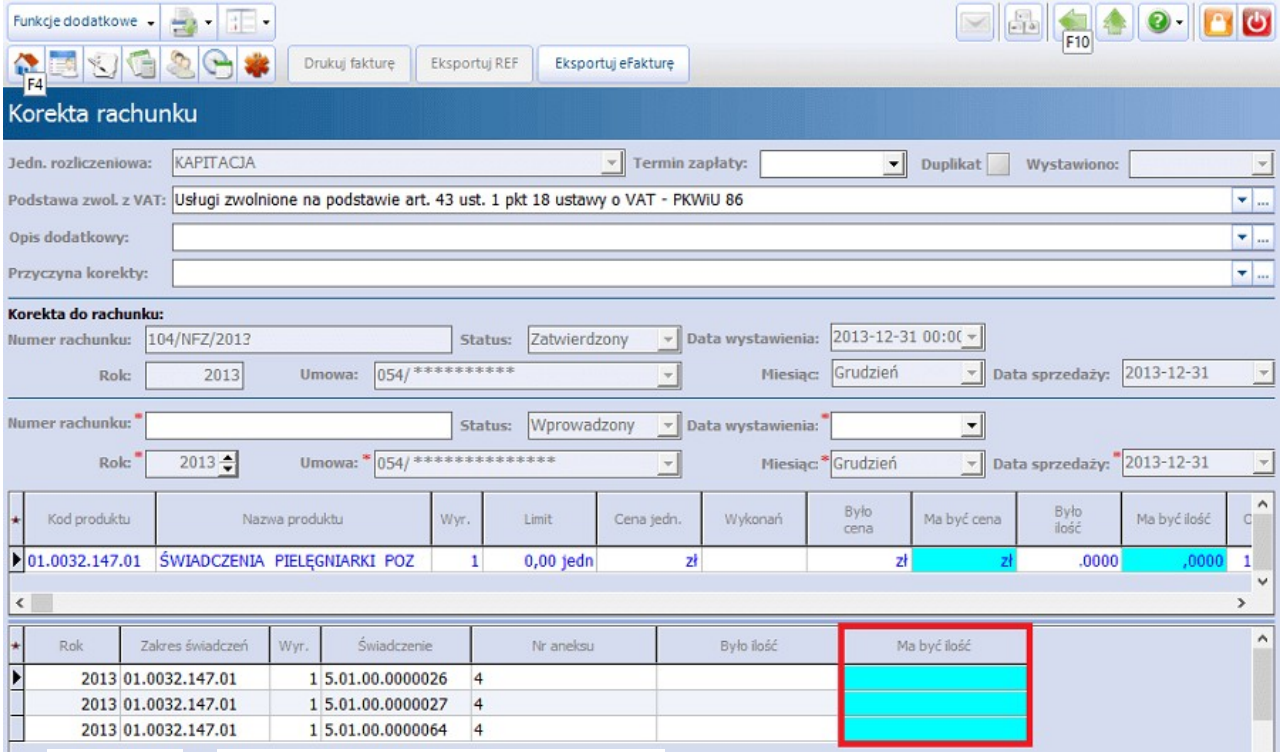

### **10.4.7 Menedżer eksportów**

Ścieżka: Komunikacja > Menedżer eksportów

"Menedżer eksportów" jest dodatkowym modułem, umożliwiającym sekwencyjne uruchamianie wielu eksportów, planowanie automatycznego uruchamiania eksportów oraz wyłączenie wykonywania kopii zapasowej podczas eksportu.

Planowania eksportów dokonuje się za pomocą funkcjonalności definiowania schematów różnych eksportów (DEKL, SWIAD, ZBPOZ, LIOCZ etc.). Program mMedica umożliwia zarówno ręczne uruchamianie eksportów z poziomu Menedżera eksportów, jak i automatyczne wykonywanie wysyłek poprzez wskazanie schematu w<br>Harmonogramie zadań.

Szczegółowa instrukcja modułu Menedżer eksportów znajduje się na [stronie](http://mmedica.asseco.pl/assets/Dokumentacja/mM-Modul-Menedzer-eksportow.pdf) [internetowej](http://mmedica.asseco.pl/assets/Dokumentacja/mM-Modul-Menedzer-eksportow.pdf) produktu mMedica.

## **10.4.8 Wydruk sprawozdania finansowego i inne wydruki**

#### Ścieżka: Rozliczenia > Przegląd sprawozdań > menu: Funkcje dodatkowe

Po przejściu do formatki Sprawozdania i wybraniu menu "Funkcje dodatkowe" zostaną wyświetlone dodatkowe wydruki, przydatne podczas pracy z programem w zakresie sprawozdawczości rozliczeniowej. Należą do nich:

- Sprawozdanie finansowe,
- Zbiorcze zestawienie produktów jednostkowych,
- Zestawienie świadczeń rozliczanych na podstawie przepisów o koordynacji,
- Zestawienie świadczeń rozliczanych na podstawie art. 2 ust. 1 (decyzja burmistrza/wójta),
- Zestawienie świadczeń rozliczanych na podstawie uprawnień dodatkowych,
- Zestawienie kosztów świadczeń rozliczanych ryczałtowo,
- Zagregowany raport statystyczny.

Aby móc podejrzeć/wydrukować dane wybranego sprawozdania, należy uprzednio utworzyć sprawozdanie poprzez wybór przycisku **"Nowe".** Przed wydrukowaniem sprawozdania można skorzystać z przycisku **Podgląd wydruku,** gdzie można określić m.in ustawienia wydruku lub liczbę kopii.

W związku z tym, że niektóre z Lokalnych Oddziałów NFZ wymagają przekazywania sprawozdań finansowych z dokładnością co do numeru szablonu, w aplikacji mMedica została wprowadzona funkcjonalność umożliwiająca taki wydruk. Korzystając z panelu wyszukiwania zaawansowanego użytkownik może zawęzić zakres danych, które będą uwzględnione na sprawozdaniu finansowym:

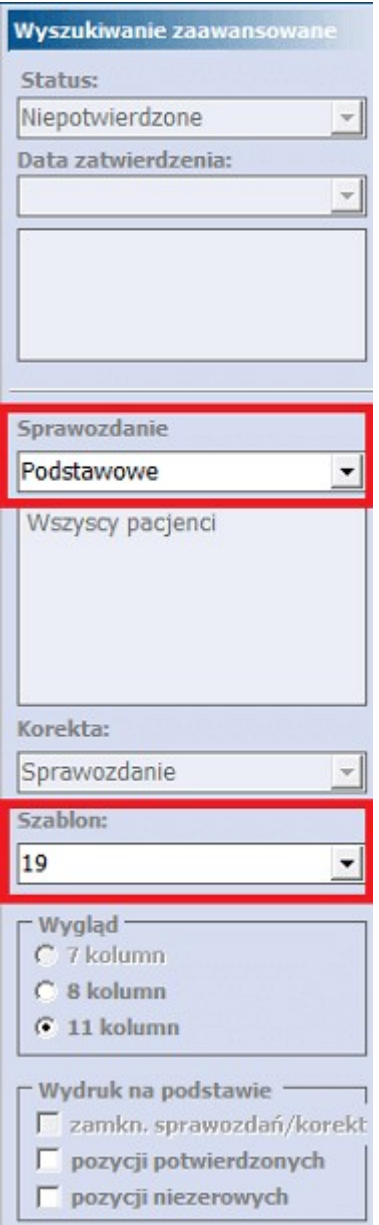

W polu **Sprawozdanie** można określić czy wydruk będzie obejmował rozliczenia wszystkich pacjentów, czy też tylko jedną z poniższych grup:

- $\bullet$ Podstawowe
- Ubezpieczonych  $\bullet$
- Uprawnionych UM  $\bullet$
- Uprawnionych AL  $\bullet$
- Uprawnionych NA  $\bullet$
- Uprawnionych PS  $\bullet$
- Uprawnionych CU  $\bullet$
- Uprawnionych ZA  $\bullet$
- Uprawnionych RP  $\bullet$
- Uprawnionych I  $\bullet$
- Z tytułu OC $\bullet$

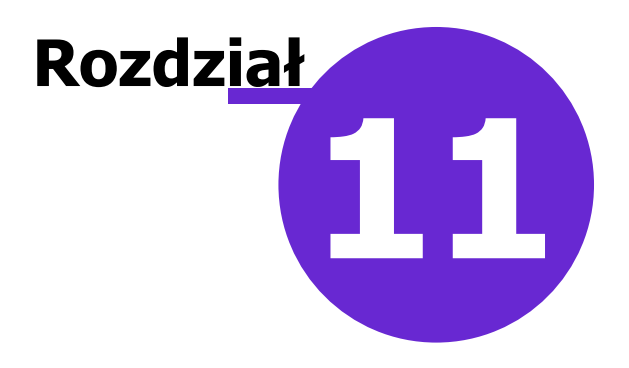

# **Uzupełnianie świadczeń**

Ścieżka: Rejestracja > Wizyty > Nowa wizyta

lub przycisk **wzwPELNIANIE** w oknie startowym programu.

Do **Uzupełniania** można wejść z każdego miejsca w programie poprzez ikonkę szybkiego dostępu,

znajdującą się w lewym górnym rogu ekranu **interestie za podzieli w lub ze strony startowej** 

uzupet niamie. Od wersji 8.2.0 aplikacji mMedica dostęp do niego istnieje ze strony startowej również poprzez ścieżkę: Rozliczenia > Uzupełnianie świadczeń.

Formatka umożliwia wprowadzenie do systemu danych statystycznych i rozliczeniowych wizyty w celu rozliczenia z Funduszem. Dla wpisów w [Terminarzu](#page-400-0) jest ona uruchamiana po wyborze przycisku **Rozlicz**, natomiast w [Gabinecie](#page-469-0) poprzez przycisk **Rozlicz**, dla zaznaczonej pozycji w oknie Lista pacjentów do gabinetu, lub przycisk **Rozliczenie wizyty** w oknie otwartej wizyty.

W programie istnieje uprawnienie funkcjonalne warunkujące możliwość dodania przez użytkownika nowej wizyty z poziomu formatki Uzupełnianie świadczeń. W przypadku braku uprawnienia niemożliwe będzie przejście do pustej formatki Uzupełniania świadczeń (czyli niepowiązanej z wizytą, kuponem) oraz wybranie przycisku **Nowa wizyta** z poziomu Kartoteki pacjentów. Uprawnienie "Dodanie wizyty" znajduje się w: Zarządzanie > Konfiguracja > Użytkownicy systemu > 5. Uprawnienia funkcjonalne > Rozliczenia.

# **11.1 Realizacja**

Po uruchomieniu formatki **Uzupełnianie** strona automatycznie otwiera się na **Realizacji**, gdzie należy uzupełnić podstawowe dane wizyty, takie jak: Pacjent, Rozpoznanie główne, Data od-do, Realizujący, Komórka organizacyjna, Wizyta, Przyjęcie, Kod świadczenia itd. Pola, których uzupełnienie jest bezwzględnie wymagane, oznaczone zostały (\*).

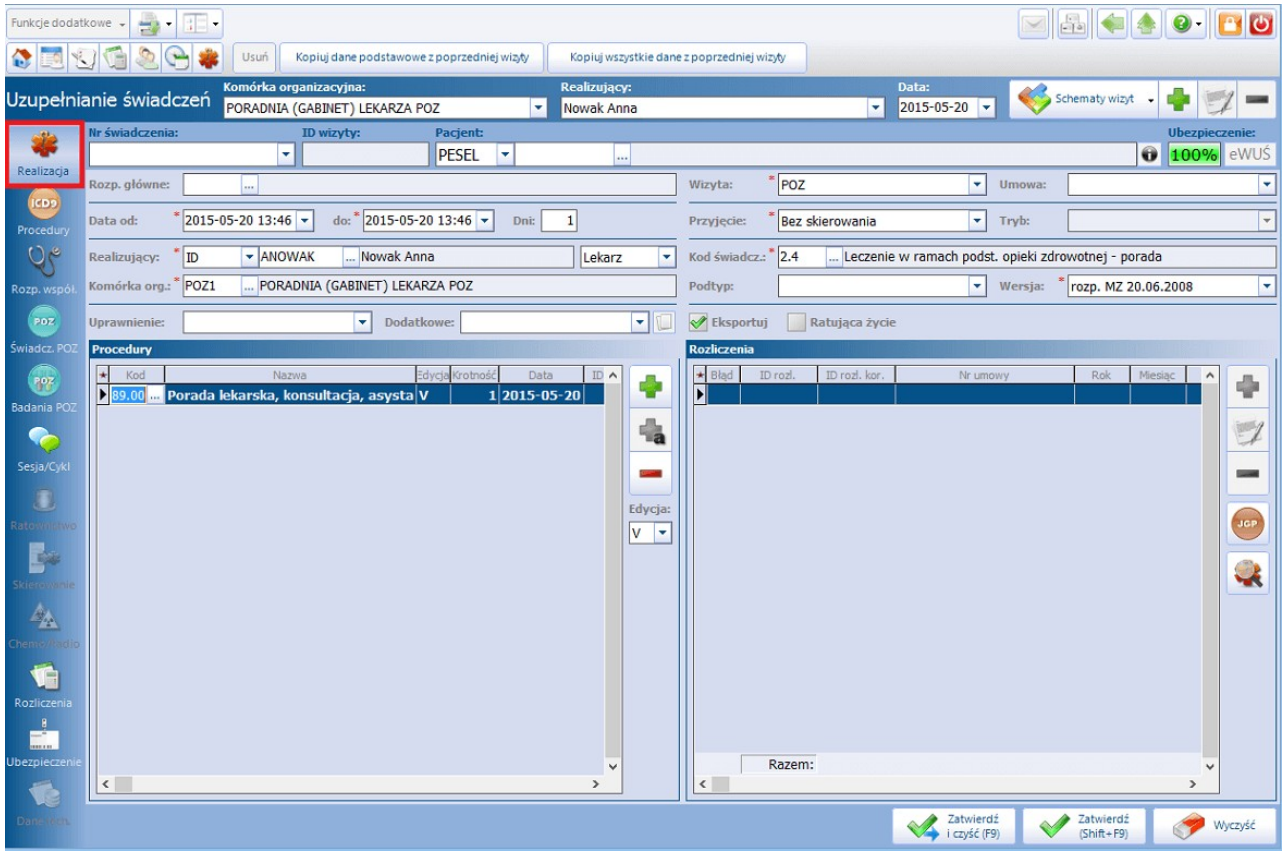

W celu przyspieszenia ewidencji świadczeń wprowadzono możliwość skonfigurowania ustawień domyślnych personelu w Zarządzanie > Konfiguracja > Ustawienia domyślne personelu. Informacje tam wprowadzone podpowiedzą się domyślnie na formatkach: **Realizacja, Skierowanie, Rozliczenia** po wybraniu danej osoby personelu. Szczegółowy opis funkcjonalności znajduje się w rozdziale: [Ustawienia](#page-657-0) [domyślne](#page-657-0) [personelu.](#page-657-0)

Opis formatki Realizacja:

- **Nr świadczenia –** nadany zostanie po zatwierdzeniu wizyty. W woj. śląskim należy wprowadzić nr  $\bullet$ kuponu ręcznie lub za pomocą czytnika kodów kreskowych.
- **ID wizyty –** nadane zostanie po zatwierdzeniu wizyty.  $\bullet$
- **Pacjent –** pacjenta można wybrać ze słownika pacjentów poprzez przycisk wyboru […] lub  $\bullet$ wpisując ręcznie jego nr PESEL. Jeśli pacjent nie znajduje się w Kartotece, to po wpisaniu nr PESEL pojawi się komunikat o możliwości dodania go do bazy z domyślnymi danymi osobowymi.

W Kartotece pacjentów nie ma pacjenta o numerze PESEL "881204\*\*\*\*\*" Czy chcesz dodać nowego pacjenta o tym numerze PESEL i domyślnych pozostałych danych osobowych? Tak Nie

- o Wybranie przycisku **"Tak"** dodaje pacjenta do bazy z domyślnymi danymi osobowymi (tzn. w Kartotece zostanie wprowadzony nr PESEL, data urodzenia, płeć oraz oddział NFZ). Przy najbliższej okazji użytkownik programu powinien zweryfikować poprawność tych danych i uzupełnić pozostałe informacje.
- o Wybranie przycisku **"Nie"** otwiera formatkę "Nowy pacjent", w celu dokładnego wprowadzenia danych pacjenta do systemu mMedica.

Wybranie przycisku **otwiera okno z danymi pacienta.** 

**Ubezpieczenie** – ikona "Ubezpieczenie eWUŚ" obrazuje procentowe pokrycie wizyty dokumentami ubezpieczeniowymi. Zaraz po otwarciu wizyty i do momentu dodania pozycji rozliczeniowej, ikona ubezpieczenie wskazuje 100%. Po dodaniu pozycji rozliczeniowej system sprawdza istnienie dokumentów ubezpieczeniowych, zawierających się w datach wizyty.

100%

wizyta posiada pełne pokrycie dokumentami ubezpieczeniowymi.

 $0%$ wizyta nie posiada pokrycia dokumentami ubezpieczeniowymi. W przypadku pobrania negatywnego potwierdzenia eWUŚ, należy na formatce **Ubezpieczenie** dodać inny dokument ubezpieczeniowy.

60% wizyta nie posiada pełnego pokrycia dokumentami ubezpieczeniowymi. Taka sytuacja może wystąpić w przypadku wizyty kilkudniowej – należy sprawdzić, czy na każdy dzień udzielenia świadczenia pobrane zostało ubezpieczenie.

- **Rozp. główne –** należy wybrać schorzenie określone kodem ICD-10.
- **Wizyta –** należy wybrać rodzaj wizyty:
	- o Inna
	- o POZ
	- o Ratownictwo
	- o Specjalistyczna
- **Umowa –** pole aktywuje się tylko dla wizyt POZ. Należy wybrać odpowiedni nr umowy.
- **Kontynuacja leczenia –** pole aktywuje się tylko dla wizyt specjalistycznych. Należy wybrać odpowiednią wartość:
	- o Dalsze leczenie w podstawowej opiece zdrowotnej
	- o Pozostawienie pod opieką poradni specjalistycznej
	- o Skierowanie do lekarza AOS w innej dziedzinie medycyny
	- o Skierowanie do szpitala
	- o Zakończenie leczenia specjalistycznego
- **Data od-do –** należy wybrać datę/daty realizacji świadczeń.  $\bullet$  . Jeśli w placówce udzielane są wyłącznie świadczenia jednodniowe można zaznaczyć parametr **"Pozwalaj wprowadzać tylko wizyty jednodniowe**" w Zarządzanie > Konfiguracja > Konfigurator, sekcja: Ewidencja > Podstawowe.
- **Przyjęcie –** należy wybrać rodzaj przyjęcia:
	- o Bez skierowania
	- o Kontynuacja leczenia
	- o Kontynuacja ze skierowaniem
	- o Ze skierowaniem
- **Tryb –** należy wybrać tryb wizyty:
	- o Leczenie obowiązkowe bez wymagania skierowania
	- o Leczenie obowiązkowe ze skierowaniem
	- o Leczenie przymusowe
	- o Nagły przypadek
	- o Planowane bez wymagania skierowania (art. 57 ust. 2)
	- o Planowane poza kolejnością ze skierowaniem
	- o Planowane ze skierowaniem
	- o Planowane bez wymagania skierowania (art. 57. ust. 2), poza kolejnością
	- o Przyjęcie na podstawie karty DiLO
	- Przyjęcie w celu wykonania świadczenia zgodnie z planem leczenia

#### Uwaga!

Dla wizyt POZ pole "Tryb" jest nieaktywne.

**Realizujący –** za pomocą przycisku wyboru […] należy wybrać personel realizujący wizytę. Po prawej stronie znajduje się pole, w którym wyświetla się rodzaj personelu (grupa zawodowa) realizującego świadczenia. Jeśli personel ma kilka grup zawodowych (np. psycholog i psychoterapeuta) z listy rozwijanej należy wybrać odpowiedni rodzaj.

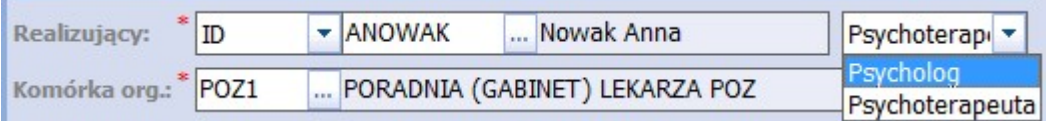

- **Kod świadcz. –** należy wybrać odpowiedni kod świadczenia.  $\bullet$
- **Komórka org. –** za pomocą przycisku wyboru […] należy wybrać komórkę organizacyjną, w której  $\bullet$ realizowana jest wizyta. Szczegółowy opis definiowania komórek organizacyjnych znajduje się w rozdziale: [Struktura](#page-606-0) [organizacyjna.](#page-606-0)
- **Podtyp –** w celu dodatkowego doprecyzowania rodzaju świadczeń należy wybrać podtyp badania:
	- o angiografia
	- o endoskopia
	- o inne obrazowe
	- o rentgenodiagnostyka
	- o rezonans magnetyczny
	- o scyntygrafia
	- o tomografia komputerowa
	- $\circ$  USG
- **Wersja –** wersja słownika kodów funkcji ochrony zdrowia.
- **Uprawnienie –** w polu podpowie się uprawnienie, jeśli wcześniej zostało dodane w Danych  $\bullet$ pacjenta. Szczegółowy opis dodawania uprawnień znajduje się w rozdziale: [Uprawnienia](#page-57-0) [dodatkowe.](#page-57-0)
- **Dodatkowe –** należy wybrać uprawnienie dodatkowe, jeśli rozszerza ono zakres udzielanych świadczeń lub uprawnia do uzyskania świadczenia poza kolejnością. Aby uprawnienie dodatkowe podpowiadane było pacjentowi na stałe, należy zaznaczyć je w [Danych](#page-39-0) [pacjenta](#page-39-0). W celu podpięcia do wizyty dokumentu potwierdzającego uprawnienia dodatkowe, należy wybrać

ikone  $\Box$  i wskazać odpowiedni dokument, poprzez zaznaczenie w kolumnie  $[\sqrt{]}$ .

- **Eksportuj –** pole jest domyślnie zaznaczone. Brak zaznaczenia w polu powoduje blokadę eksportu  $\bullet$ części statystycznej wizyty.
- **Ratująca życie –** po zaznaczeniu pola [], w paczce eksportu przekazana zostanie taka  $\bullet$ informacja. Wizyty ratujące życie (pilne) są w pierwszej kolejności rozliczane przez NFZ.

Formatka **Realizacja** podzielona jest na dwa okna, domyślnie po lewej stronie znajduje się okno **Procedury**, a po prawej stronie okno **Rozpoznania współistniejące.**

Zawartość okien można modyfikować według indywidualnych upodobań użytkownika w Zarządzanie > Konfiguracja > Konfigurator, sekcja: Ewidencja > Podstawowe > Widok lewy/Widok prawy.

W widoku lewym i prawym można według własnego uznania wskazać dane, które uzupełniane będą na formatce **Realizacja.** Jeśli świadczeniodawca w zakresie udzielanych porad nie wprowadza danych o rozpoznaniach współistniejących, wygodniej będzie skonfigurować prawe okno np.jako Rozliczenia.

W tym momencie cała ewidencja wizyty sprowadza się do pracy w jednym oknie (Realizacja), bez konieczności nadmiernego przełączania formatek.

Poniższe zdjęcie przedstawia układ okien skonfigurowanych jako: Procedury – Rozliczenia. Dane wprowadzone w tych oknach zostaną również wyświetlone na zakładkach, znajdujących się w lewym panelu.

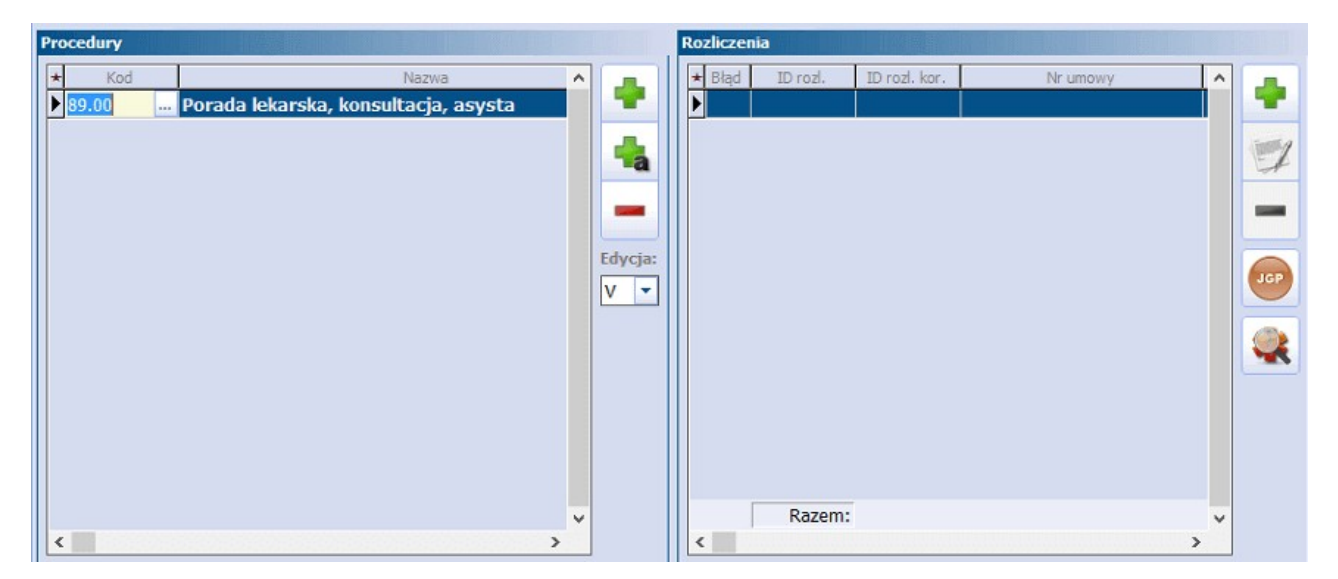

Opis przycisków znajdujących się w górnej części ekranu:

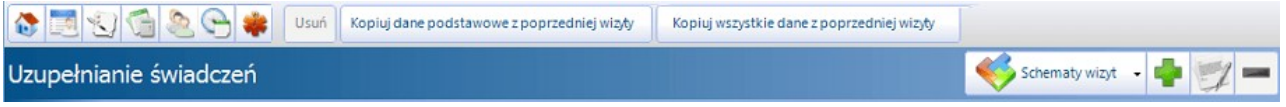

**Usuń –** przycisk aktywuje się tylko dla zapisanych/zatwierdzonych wizyt i powoduje usunięcie wizyty.

Jeśli wizyta nie posiada pozycji rozliczeniowych, po wybraniu przycisku wyświetlony zostanie komunikat, potwierdzający chęć usunięcia wizyty.

Jeśli wizyta posiada pozycje rozliczeniowe, wyświetlony zostanie komunikat:

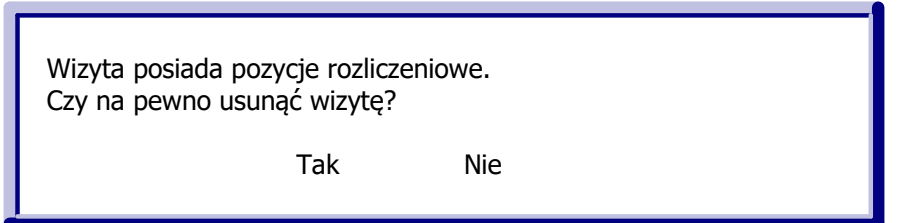

#### Uwaga!

Nie można usunąć wizyty, która została już wyeksportowana do NFZ (pozycja rozliczeniowa znajduje się w statusie: oczekująca na walidację, błąd walidacji, zafakturowana itp.). Podczas próby usunięcia takiej wizyty, wyświetlony zostanie komunikat:

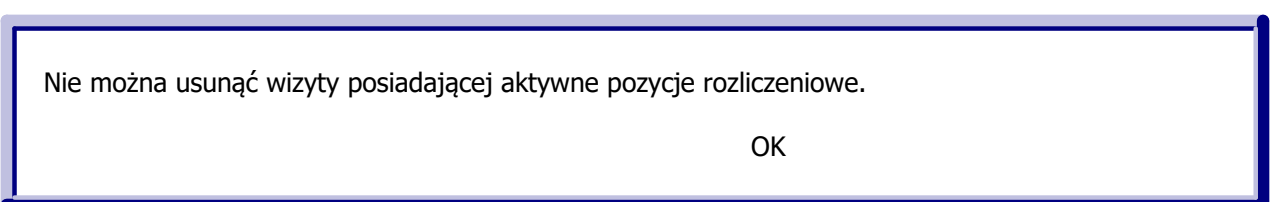

W takiej sytuacji należy w pierwszej kolejności usunąć aktywne pozycje rozliczeniowe, przesłać te informacje do NFZ komunikacją I fazy i po odebraniu importu usunąć wizytę.

**Kopiuj dane podstawowe z poprzedniej wizyty (F4) –** przycisk aktywuje się po wprowadzeniu  $\bullet$ i zapisaniu danych wizyty. Wszystkie dane z wizyty (dane podstawowe), oprócz pacjenta, zostaną skopiowane do nowej wizyty.

#### Uwaga!

Zakres kopiowanych danych można skonfigurować w Zarządzanie > Konfiguracja > Konfigurator, sekcja: Ewidencja > Podstawowe.

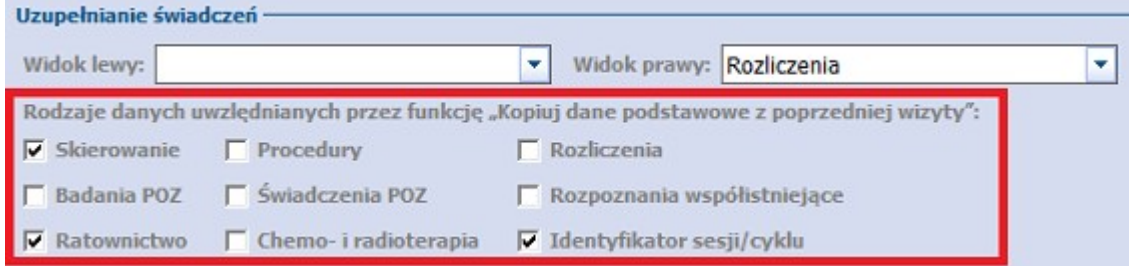

**Kopiuj wszystkie dane z poprzedniej wizyty (Shift+F4) -** przycisk aktywuje się po  $\bullet$ wprowadzeniu i zapisaniu danych wizyty. Wszystkie dane z wizyty (dane podstawowe i rozliczeniowe), oprócz pacjenta, zostaną skopiowane do nowej wizyty.

Schematy wizyt **–** przycisk umożliwiający definiowanie **Schematów wizyt** dostępny jest w module mMedica Plus (+). Szczegółowy opis funkcjonalności znajduje się w rozdziale: [Schematy](#page-286-0) [wizyt.](#page-286-0)

# **11.2 Procedury ICD-9**

Użytkownik dodaje procedury medyczne wg międzynarodowej klasyfikacji ICD-9, jeśli NFZ tego wymaga. Dla prawidłowej sprawozdawczości wymagane jest posiadanie aktualnego słownika ICD-9, publikowanego przez NFZ. Instrukcja dotycząca importu słownika znajduje się w rozdziale: [Import](#page-267-1) [słownika](#page-267-1) [procedur](#page-267-1) [ICD-9.](#page-267-1)

Dodawanie procedur medycznych może odbywać się poprzez wybór ze słownika procedur medycznych lub przez ręczne wprowadzenie kodu w polu **Kod,** jeżeli użytkownik zna kody procedur.

Podczas wprowadzania kodu procedury (z klawiatury) system sam podpowiada znak "kropki" po dwóch lub trzech znakach. Dla procedur zaczynających się od cyfry 10 kropka nie jest wstawiana, ponieważ nie ma jednoznaczności czy chodzi o dwu, czy o trzy znakowy kod procedury (przed kropką).

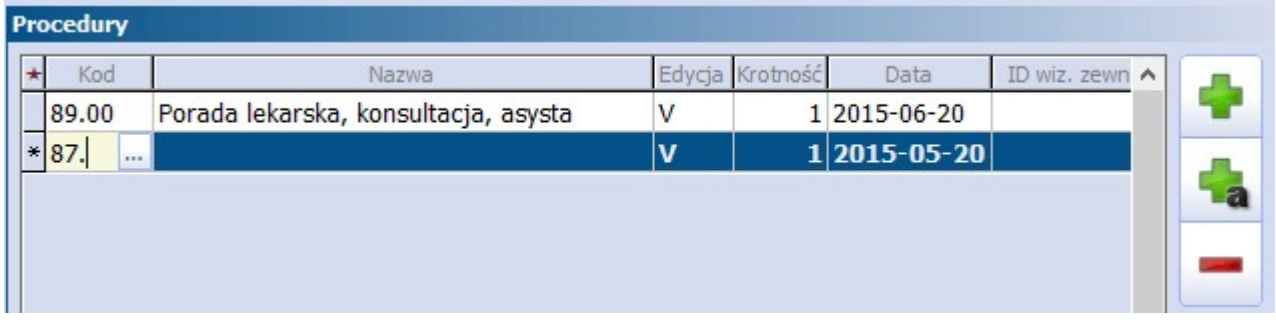

Aby dodać kolejną procedurę ICD-9 należy skorzystać z klawisza TAB lub nacisnąć dolną strzałkę na klawiaturze, co utworzy nowy rekord do uzupełnienia.

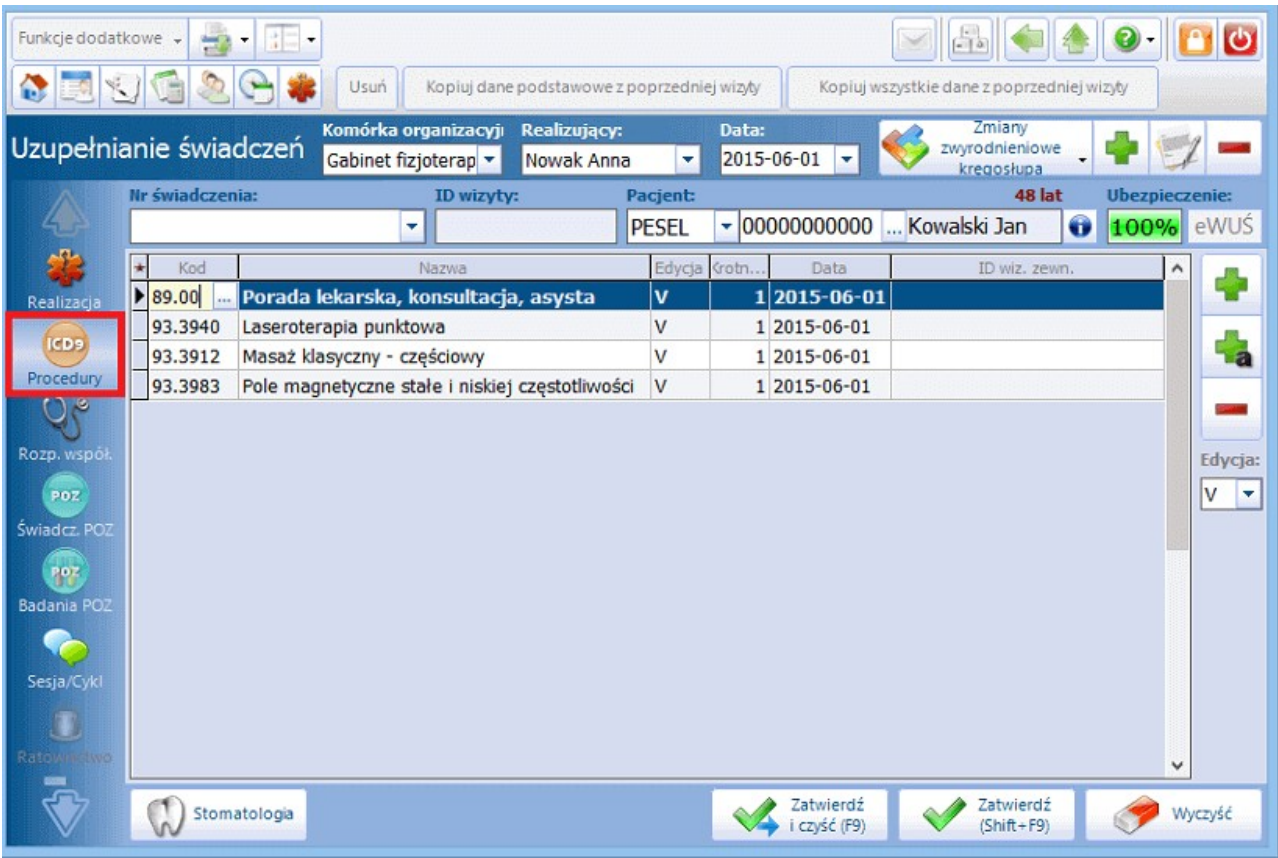

Kolumny znajdujące się w oknie **Procedury**:

**Kod** – w polu wyświetlany jest kod wybranej procedury. Kod można wprowadzić ręcznie lub ze $\bullet$ 

słownika.

- **Nazwa** w polu wyświetlana jest nazwa wybranej procedury.
- **Edycja** oznacza wersję Bazowej Edycji Słownika ICD-9 publikowanej przez NFZ. Obecnie obowiązuje wersja V.
- **Krotność** oznacza liczbę wykonanych procedur. Po dodaniu procedury, system domyślnie podpowiada krotność "1". Jeśli procedura została wykonana większą ilość razy, liczbę należy zmienić ręcznie.
- **Data** oznacza datę wykonania procedury. Data podpowiada się automatycznie na podstawie dat zawartych w realizacji wizyty.
- **ID wiz. zewn. -** w polu wyświetlone zostanie ID wizyty zewnętrznej, z której przepięte zostały  $\bullet$ procedury. Szczegółowy opis funkcjonalności znajduje się w rodziale: [Rozliczanie](#page-272-0) [JGP](#page-272-0) [w](#page-272-0) [AOS.](#page-272-0)

 $\blacksquare$  – po wybraniu przycisku, otwarte zostanie okno ze słownikiem procedur medycznych wg klasyfikacji  $ICD-9$ 

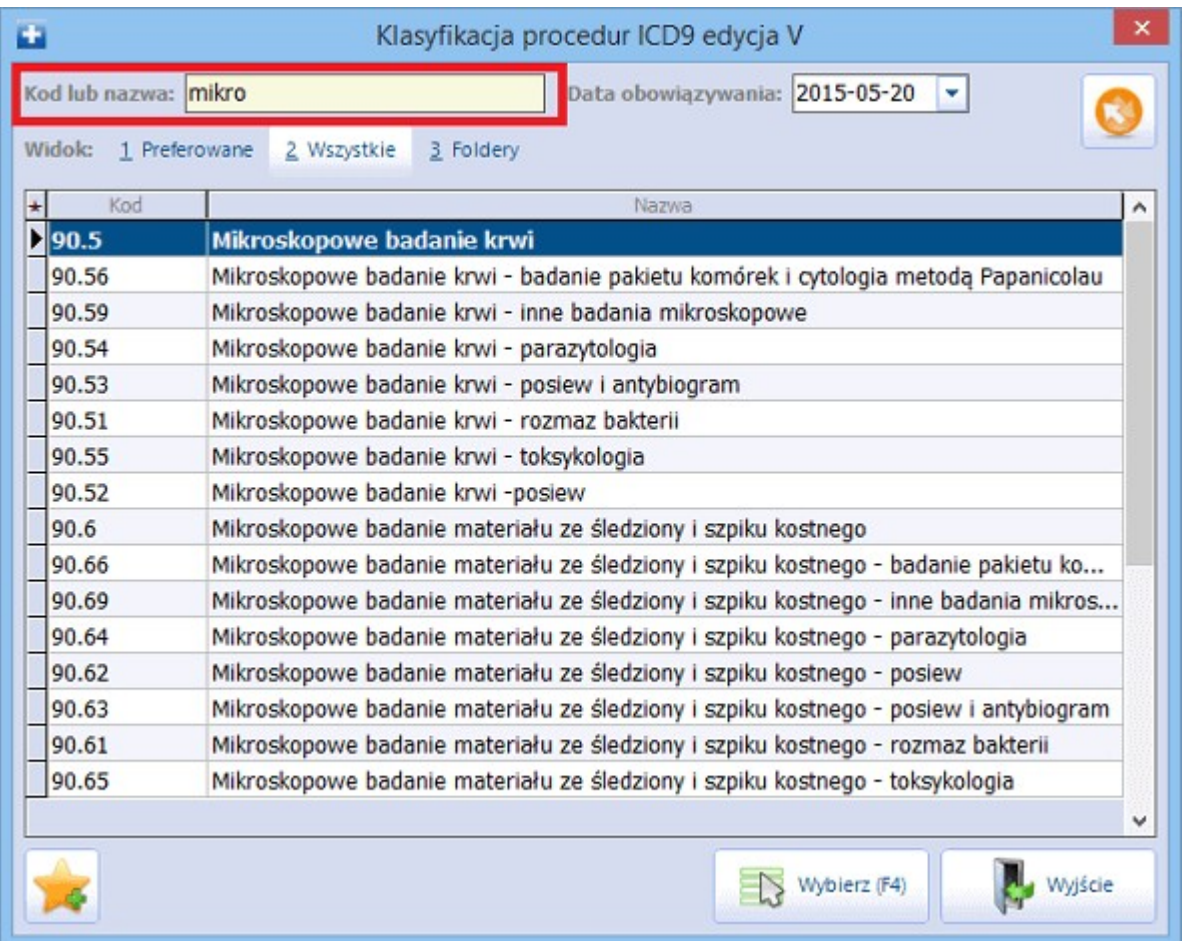

- **Kod lub nazwa** pole służy do wyszukiwania procedur w słowniku. Jeżeli w polu wpisany zostanie fragment nazwy lub kodu procedury, poniżej pojawi się lista wszystkich procedur zawierających ten ciąg znaków w swojej nazwie lub kodzie.
- **Widok –** dostępne widoki: preferowane, wszystkie, foldery. Za pomocą widoków można wybrać  $\bullet$ sposób prezentacji procedur, które mogą być pogrupowane w folderach lub wyświetlone jako wszystkie. Oznaczanie procedur jako pozycje preferowane opisane zostało w rozdziale: [Pozycje](#page-350-0) [preferowane](#page-350-0) [w](#page-350-0) [słownikach.](#page-350-0)

Za pomocą myszki i klawisza CTRL można zaznaczyć jednocześnie kilka procedur ze słownika, a po wybraniu przycisku "Wybierz (F4)" zostaną one dodane do aktualnie wprowadzanych danych. Wraz z wyborem

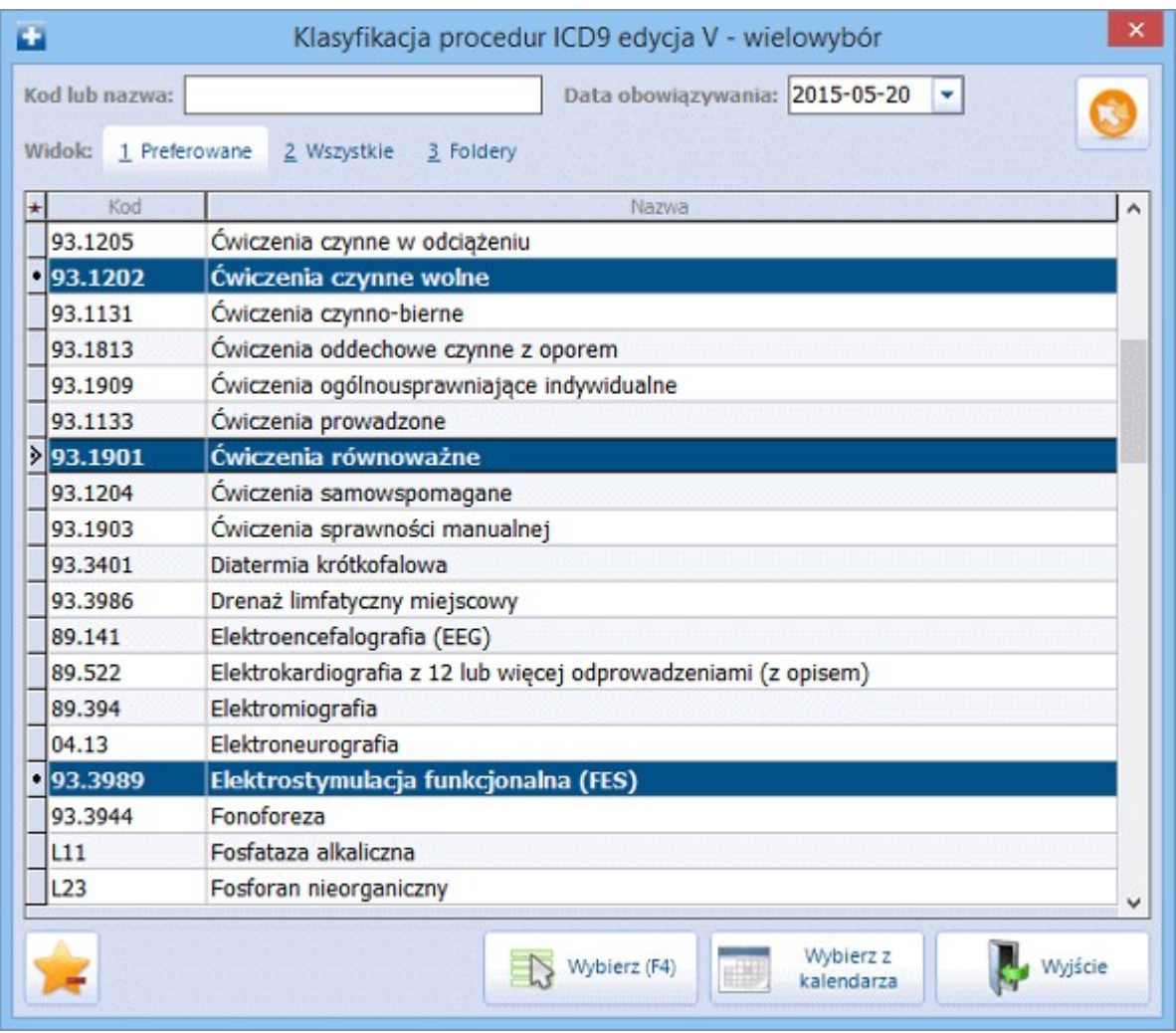

procedury uzupełnione zostaną kolumny, znajdujące się w oknie "Procedury".

W module **mMedica Plus (+)** istnieje możliwość uzupełniania procedur zbiorczo, po zaznaczeniu w kalendarzu dni z miesiąca rozliczeniowego, w których były wykonane. W tym celu należy wybrać przycisk "Wybierz z kalendarza", zdj. powyżej, który otwiera okno kalendarza.

W otwartym oknie za pomocą myszki i klawisza CTRL można zaznaczyć jednocześnie kilka dni.

- **Krotność –** oznacza liczbę wykonanych procedur. Wprowadzona krotność podpowie się zbiorczo do  $\bullet$ wybranych procedur.
- **Tylko dni robocze –** zaznaczenie pola zawęża wyświetlanie dat na kalendarzu tylko do dni roboczych.
- $\bullet$ **Zapamiętaj wybór** – zaznaczenie pola powoduje zapamiętanie wybranych dat. Przy uzupełnianiu następnej wizyty i wybraniu przycisku "Wybierz z kalendarza", na kalendarzu oznaczą się wcześniej wybrane daty.

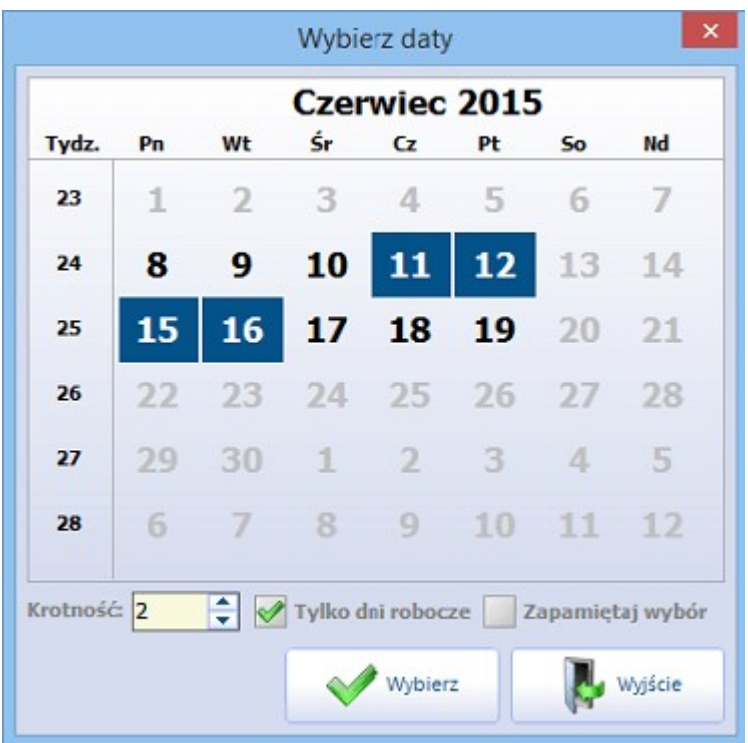

 $\frac{1}{2}$ a – pozwala na dodanie procedur archiwalnych, wykonanych w ramach wcześniejszych wizyt pacjenta. Szczegółowy opis funkcjonalności znajduje się w rozdziale: Rozliczanie JGP w AOS. – wybranie przycisku "Usuń" pozwala usunąć wybraną procedurę ICD-9.

# **11.3 Rozpoznania współistniejące**

Jeśli oprócz schorzenia głównego pacjentowi dolega inna przypadłość, informację o chorobie można zaewidencjonować jako rozpoznanie współistniejące.

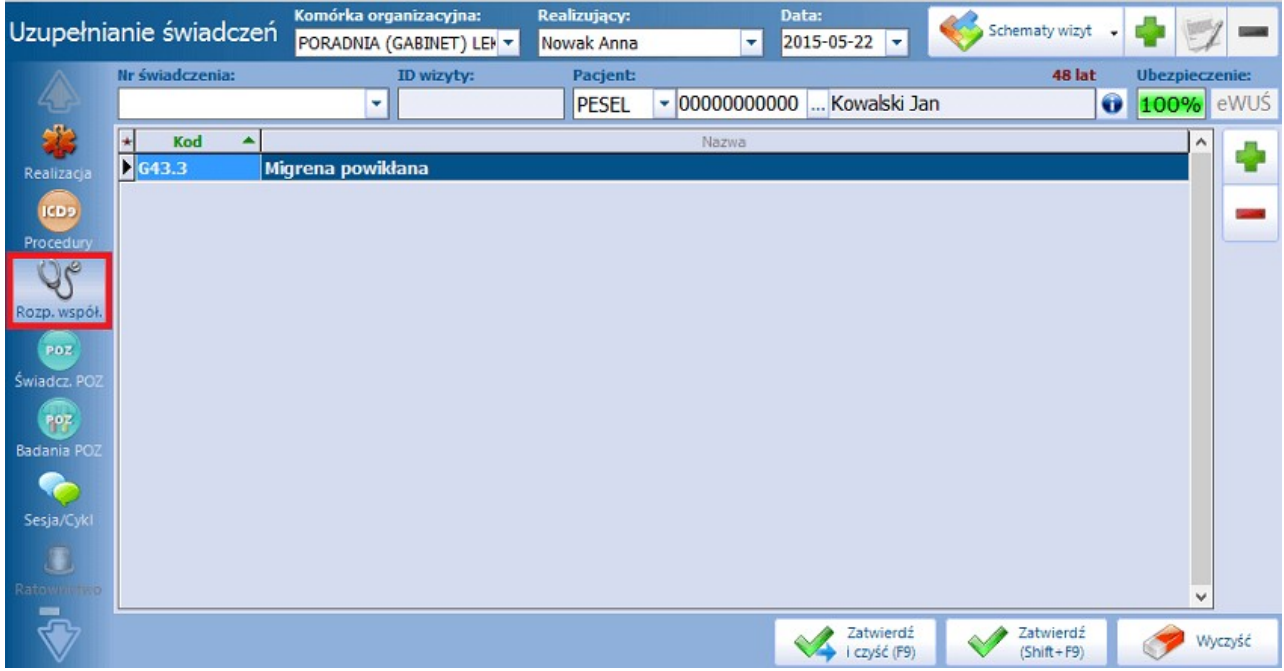

- wybranie przycisku "Dodaj" otwiera okno "Klasyfikacja chorób", w którym należy wybrać odpowiednie schorzenie, określone kodem ICD-10.

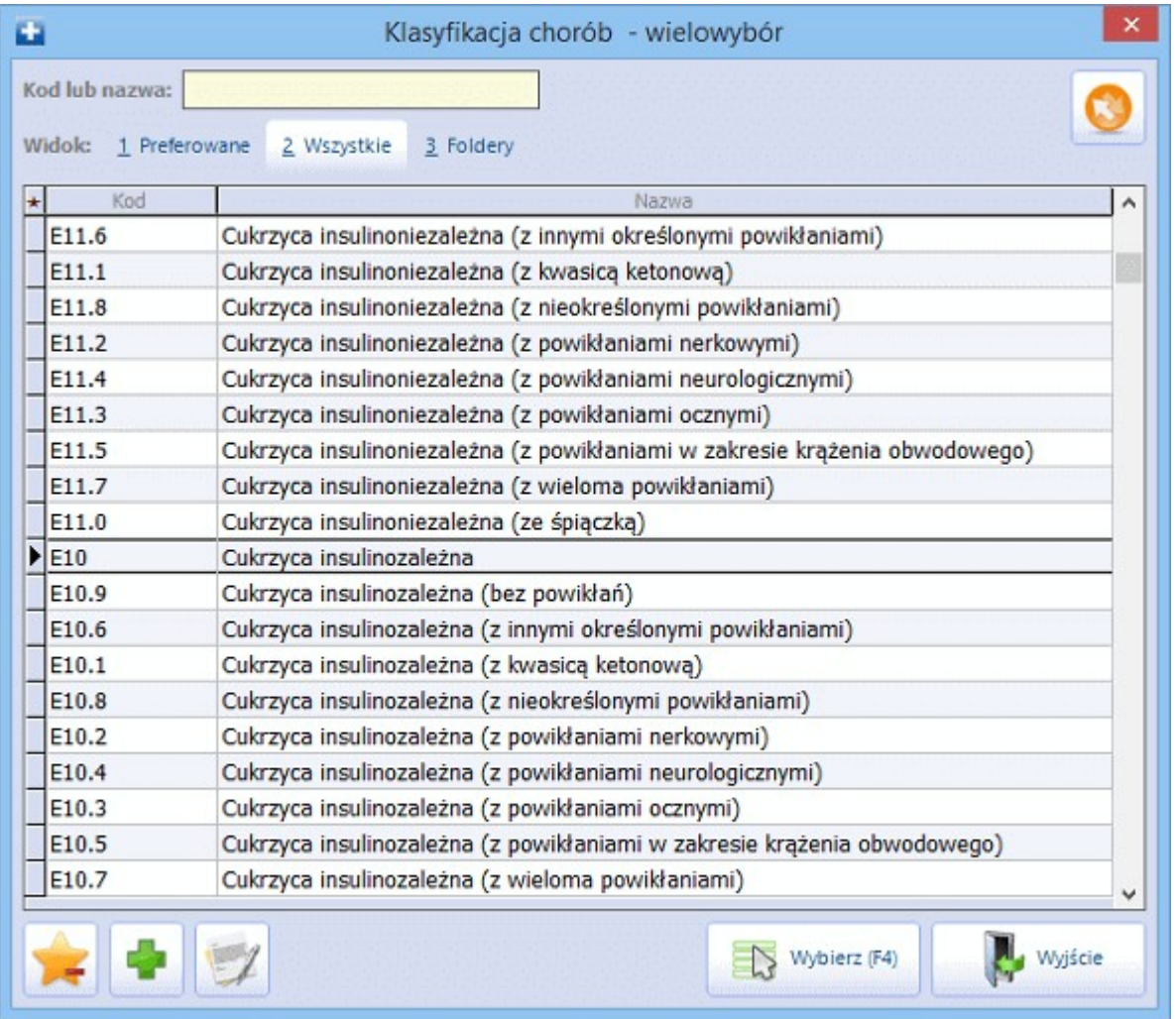

- **Kod lub nazwa** pole służy do wyszukiwania rozpoznań w słowniku. Jeżeli w polu wpisany  $\bullet$ zostanie fragment nazwy lub kodu ICD-10, poniżej pojawi się lista wszystkich procedur zawierających ten ciąg znaków w swojej nazwie lub kodzie.
- **Widok –** dostępne widoki: preferowane, wszystkie, foldery. Za pomocą widoków można wybrać  $\bullet$ sposób prezentacji procedur, które mogą być pogrupowane w folderach lub wyświetlone jako wszystkie. Oznaczanie procedur jako pozycje preferowane opisane zostało w rozdziale: Pozycje preferowane w słownikach.

Za pomocą myszki i klawisza CTRL można zaznaczyć jednocześnie kilka rozpoznań ze słownika, a po wybraniu przycisku "Wybierz (F4)" zostaną one dodane do aktualnie wprowadzanych danych. Wraz z wyborem rozpoznania uzupełnione zostaną kolumny, znajdujące się na formatce Rozpoznania współistniejące.

- wybranie przycisku "Usuń" pozwala usunąć wybrane rozpoznanie współistniejące.

# **11.4 Świadczenia POZ**

Formatka aktywuje się, jeżeli ewidencjonowana jest wizyta POZ. W pozostałych przypadkach formatka jest niedostępna.

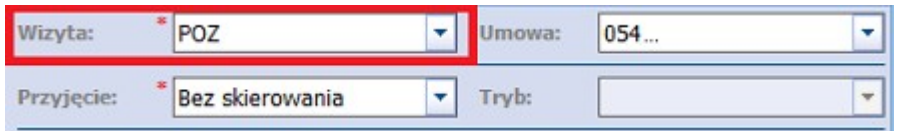

Formatka "Świadczenia POZ" zawiera listę wszystkich świadczeń POZ udzielanych w ramach podstawowej opieki zdrowotnej, podzielonych ze względu na rodzaj jednostki sprawozdawanej:

- Nocna i Świąteczna Opieka Zdrowotna,
- Pielęgniarka (kapitacyjna forma finansowania),
- Pielęgniarka szkolnej,
- Położna,
- Transport sanitarny.

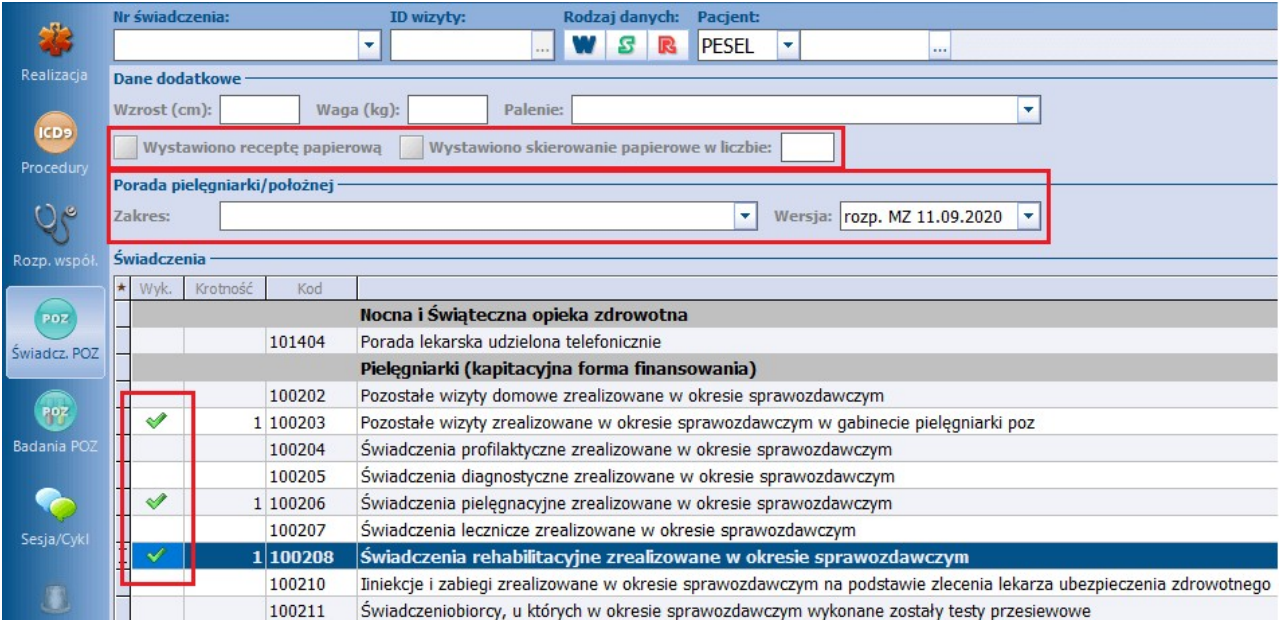

Opis kolumn znajdujących się na formatce **Świadczenia POZ**:

- **Wyk. –** aby wprowadzić do systemu informacje o udzielonych świadczeniach należy przy nazwie danego świadczenia zaznaczyć [√], zdj. powyżej. W celu usunięcia zaznaczenia, należy ponownie kliknąć myszką w kolumnie Wyk., aż zaznaczenie [v] zniknie.
- **Krotność –** oznacza liczbę wykonanych świadczeń. Po zaznaczeniu świadczenia, system domyślnie podpowiada krotność "1". Jeśli świadczenie zostało wykonane większą ilość razy, liczbę należy zmienić recznie.
- **Kod –** kod świadczenia wg NFZ.
- **Świadczenie –** nazwa świadczenia obowiązującego dla sprawozdań z realizacji umów o udzielanie świadczeń POZ.

Badania wprowadzane na omawianej formatce zostają później automatycznie zliczane przez system na Sprawozdaniu z wykonanych świadczeń POZ. Szczegółowy opis dotyczący tworzenia sprawozdań znajduje się w rozdziale: [Rozliczenie](#page-226-0) [załącznika](#page-226-0) [3C.](#page-226-0)

#### Opis sekcji **Dane dodatkowe**:

W związku z koniecznością przekazywania przez świadczeniodawców Podstawowej Opieki Zdrowotnej informacji o wystawionej, podczas udzielonej porady, recepcie papierowej i elektronicznej dodano pole **"Wystawiono receptę papierową"**. Należy je zaznaczyć w sytuacji, gdy świadczeniodawca chce wysłać do Narodowego Funduszu Zdrowia informację, że na wizycie wystawił receptę papierową, a wystawił ją poza programem mMedica.

Jeżeli świadczeniodawca przy wprowadzaniu wizyt i wystawianiu recept korzysta z funkcjonalności Gabinetu, działanie aplikacji będzie następujące:

- po wydrukowaniu recepty na wizycie pole "Wystawiono receptę papierową" zaznaczy się automatycznie, a przy eksporcie pierwszej fazy komunikatem SWIAD od wersji 9;9.1 zostanie przekazana do OW NFZ stosowna informacia,
- po wystawieniu recepty elektronicznie (e-Recepta) przy eksporcie pierwszej fazy komunikatem SWIAD (od wersji 9;9.1) zostaną przekazane do OW NFZ wymagane dane dotyczące e-Recepty.

#### Uwaga!

W aplikacji mMedica wprowadzono funkcjonalność powiązywania recepty wystawionej poza wizytą, w Kartotece pacjentów, poprzez opcję: Funkcje dodatkowe > Wydruk recept z lekami, z wizytą wprowadzoną poza Gabinetem, bezpośrednio poprzez okno **Uzupełniania św iadczeń**. Jeżeli wizyta i recepta będą wprowadzone we wspomniany sposób i ich dane, takie jak: komórka, pacjent, realizujący oraz data, będą zgodne, w komunikacji pierwszej fazy wraz z tą wizytą zostanie odpowiednio przekazana informacja o wystawieniu recepty.

W związku z zarządzeniem 95/2020/DSOZ w powyższej sekcji dodano pole **"Wystawiono skierowanie papierowe w liczbie:".** Jeżeli wizyta zostanie wprowadzona w Gabinecie i będą na niej wystawione skierowania papierowe w rodzaju: na badania diagnostyczne określonego w zarządzeniu typu, do specjalisty lub do szpitala, pole te zostanie domyślnie zaznaczone i uzupełni się w nim ilość skierowań. W przypadku wystawienia tego rodzaju skierowań poza programem użytkownik może pole aktywować samodzielnie i wpisać w nim odpowiednią liczbę. Informacja ta zostanie przekazana komunikatem I fazy (SWIAD), zgodnie z wytycznymi.

Dla potrzeb sprawozdawczości zostało również dodane pole **"Palenie"**. Wartość wybrana w nim z listy rozwijalnej zostanie wysłana wraz z wizytą komunikatem SWIAD (od wersji 9;9.1). Pole te uzupełni się automatycznie na podstawie informacji wprowadzonej w oknie Czynników ryzyka (na zakładce 2.<br>Uzależnienie / Czynniki ryzyka / Grupa krwi) w Danych medycznych pacjenta lub na wizycie otwartej w Gabinecie. Informacja o paleniu, uzupełniona w oknie czynników ryzyka w Danych medycznych pacjenta, podpowiada się w danych wprowadzanej wizyty jednokrotnie w ciągu roku (zgodnie z zasadą sprawozdawczości).

Uzupełnione dane w polach **"Wzrost"** i **"Waga"** eksportują się wraz z wizytą I fazą od wersji 9;9.1 komunikatu SWIAD. Dla wizyty wprowadzonej poprzez Gabinet pola te powinny uzupełnić się automatycznie na podstawie danych wyniku badania antropometrycznego dopisanego do wizyty pod warunkiem, że data wyniku jest równa dacie wizyty.

W wersji 8.2.0 aplikacji mMedica w Konfiguratorze (Zarządzanie > Konfiguracja > Konfigurator), w pozycji Gabinet > Różne, został dodany parametr **"W wizytach POZ sprawdzaj uzupełnienie antropometrii i danych na temat palenia"**. Po jego zaznaczeniu program za pomocą odpowiedniego komunikatu będzie informował o konieczności uzupełnienia danych antropometrycznych, takich jak wzrost i waga, oraz weryfikacji aktualności informacji na temat palenia przy otwarcju w [Gabinecie](#page-469-0) pierwszej wizyty POZ pacjenta w danym roku kalendarzowym. W przypadku braku uzupełnienia danych antropometrycznych będzie się wyświetlać stosowne ostrzeżenie dla kolejnych wizyt.

Na podstawie opublikowanych zmian komunikatu I fazy (SWIAD), obowiązujących od 1.10.2021 r., dotyczących przesyłania dodatkowych danych porady pielęgniarki i położnej podstawowej opieki zdrowotnej, została dodana sekcja **Porada pielęgniarki/położnej POZ**. W przypadku wizyty typu **POZ** realizowanej przez personel w rodzaju **Pielęgniarka** lub **Położna**, dla której został wybrany kod świadczenia **4 - Porada**, po rozwinięciu listy w polu "Zakres" wyświetlą się pozycje dla zakresu porady pielęgniarki lub położnej, określone w rozporządzeniu Ministra Zdrowia z dnia 11 września 2020 r. (tabela 19 i 20). Wyboru

pozycji dokonuje się poprzez ich zaznaczenie za pomocą kliknięcia w odpowiednie pole lewym przyciskiem myszy.

# **11.5 Badania POZ**

Formatka aktywuje się, jeżeli ewidencjonowana jest wizyta POZ. W pozostałych przypadkach formatka jest niedostępna.

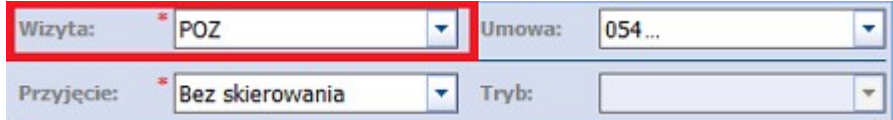

Formatka Badania POZ pozwala na wprowadzenie do systemu informacji o badaniach wykonanych w podstawowej opiece zdrowotnej.

٠ - wybranie przycisku **Dodaj** otwiera okno Badania POZ-wielowybór, w którym należy wybrać odpowiednie badanie.

W oknie jako pozycje aktualne (zaznaczone pole "Tylko aktualne") wyświetlane są wszystkie badania zawarte w słowniku badań POZ udostepnianym przez NFZ. Odznaczenie pola "Tylko aktualne" spowoduje wyświetlenie wszystkich badań, m.in. tych, które zostały dodane przez użytkownika.

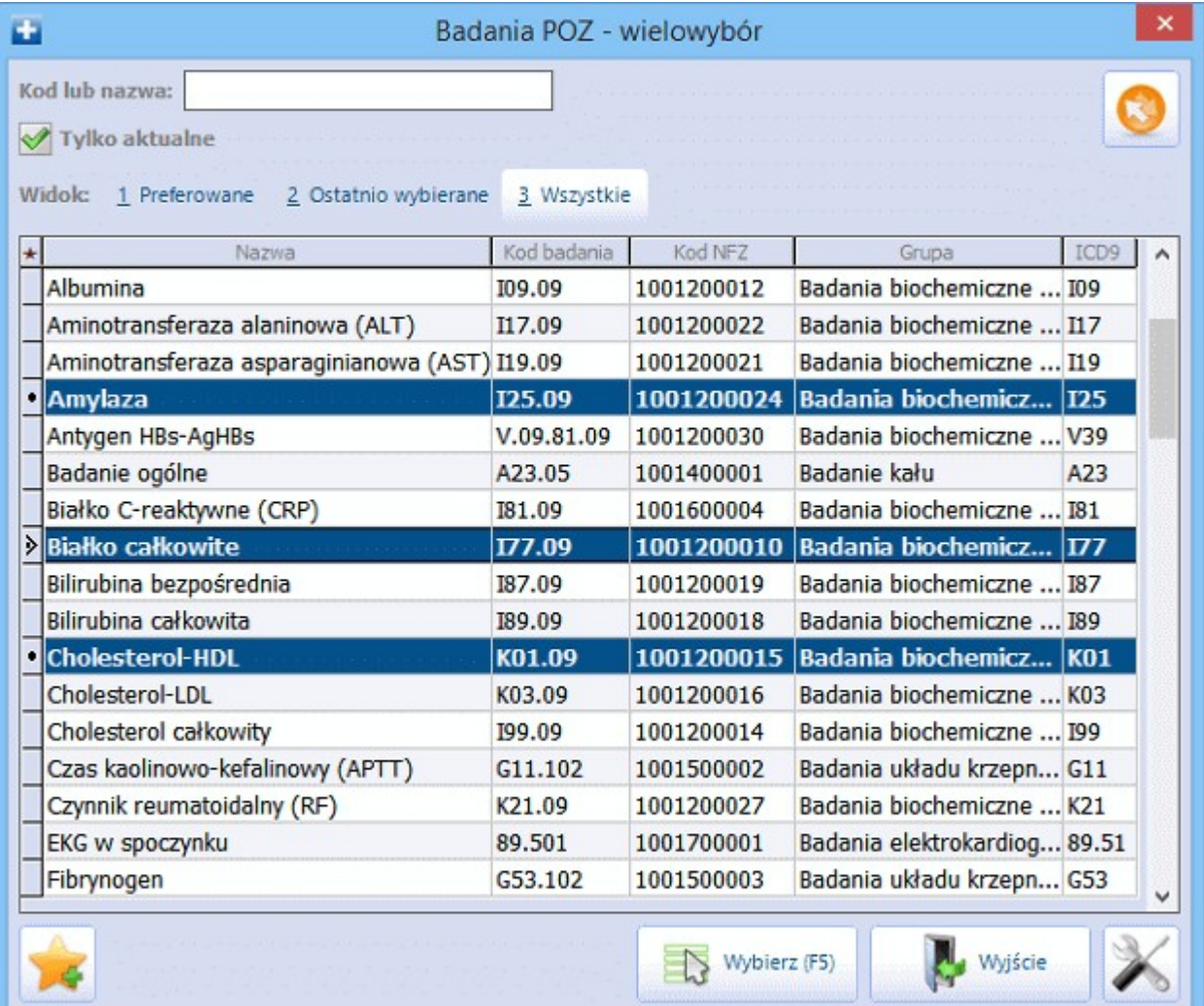

**Kod lub nazwa** – pole służy do wyszukiwania badań w słowniku. Jeżeli w polu wpisany zostanie  $\bullet$ fragment nazwy lub kodu badania, poniżej pojawi się lista wszystkich badań zawierających ten ciąg znaków w swojej nazwie lub kodzie.

Za pomocą myszki i klawisza CTRL można zaznaczyć kilka badań ze słownika. Wybranie przycisku "Zatwierdź" spowoduje dodanie ich do aktualnie wprowadzanych danych.

- wybranie przycisku "Usuń" pozwala usunąć wybrane badanie.

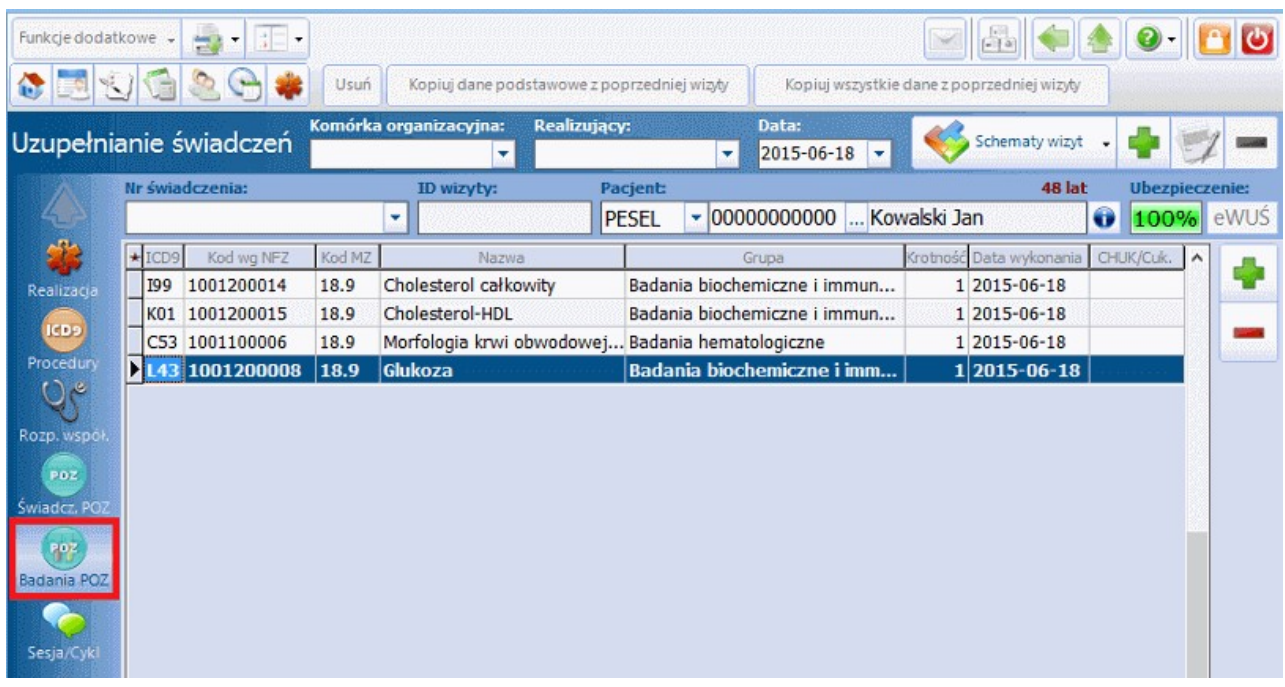

Opis kolumn znajdujących się na formatce:

- **ICD-9 –** kod procedury diagnostycznej wg międzynarodowej klasyfikacji ICD-9 odpowiadający danemu badaniu.
- **Kod wg NFZ –** kod świadczenia wg Narodowego Funduszu Zdrowia.  $\bullet$  .
- **Kod MZ –** kod świadczenia wg Ministerstwa Zdrowia.
- **Nazwa –** nazwa badania diagnostycznego.
- **Grupa –** grupa, do której należy badanie diagnostyczne. Możliwe grupy:
	- o Badania hematologiczne,
	- o Badania biochemiczne i immunochemiczne,
	- o Badania moczu,
	- o Badania kału,
	- o Badania układu krzepnięcia,
	- o Badania mikrobiologiczne,
	- o Badania elektrokardiologiczne (EKG),
	- o Badania ultrasonograficzne,
	- o Badania radiologiczne.
- **Krotność –** oznacza liczbę wykonanych badań. Po wybraniu badania, system domyślnie  $\bullet$ podpowiada krotność "1". Jeśli badanie zostało wykonane większą ilość razy, liczbę należy zmienić ręcznie.
- **Data wykonania –** oznacza datę wykonania badania. Data podpowiada się automatycznie na podstawie dat zawartych w realizacji wizyty.
- **CHUK/Cuk.** zaznaczenie [√] w kolumnie oznacza badania jako związane z diagnozą cukrzycy i

chorobami układu krażenia.

# **11.5.1 Ewidencja badań w programie POZ PLUS**

W aplikacji mMedica na formatce Badania POZ dodano kolumnę "Schorzenie", zgodnie z wymogiem przekazywania informacji komunikatem SWIAD o wykonanych badaniach w ramach zdiagnozowanego schorzenia w programie POZ PLUS.

Aby wybranemu badaniu POZ przyporządkować chorobę, należy zaznaczyć rekord, następnie rozwinąć listę w polu "Schorzenie" i wybrać właściwą nazwę np. POCHP, cukrzyca typu II, zespoły bólowe kręgosłupa.

Wprowadzone dane zostaną przesłane komunikatem I fazy (SWIAD) dla umowy z obszaru POZ PLUS (gdzie w pliku umowy w elemencie: typ-pozycji-umowy = "G"), jeżeli w oknie komunikacji w polu "Obszar sprawozdawczości" zostanie wybrana pozycja **"Badania POZ"**.

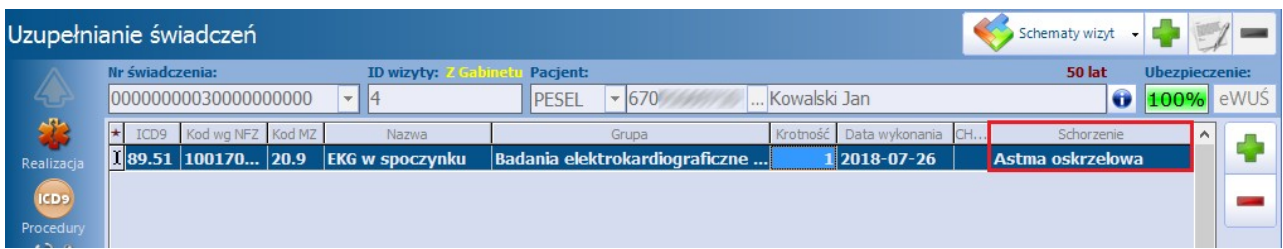

W przypadku posiadania zaczytanej umowy dla POZ PLUS, jest możliwość eksportu, w wyżej opisany sposób, badań z przypisanym schorzeniem, dodanych na wizytach również z zakresu pozostałych umów POZ.

Dodatkowo świadczeniodawca, który nie posiada umowy dla POZ PLUS, może wysyłać komunikatem SWIAD badania dodane na wizytach w ramach posiadanej umowy POZ wg następujących zasad:

1. Jeżeli w Konfiguratorze w pozycji Komunikacja > Eksport jest włączony parametr **"Eksportuj badania POZ",** komunikatem SWIAD są wysyłane tylko badania wyszczególnione w tabeli nr 17 załącznika nr 3 do rozporządzenia w sprawie gromadzenia danych.

2. Jeżeli powyższy parametr będzie wyłączony, komunikatem SWIAD zostaną sprawozdanie wszystkie badania wskazane na wizycie.

Uwaga! Jeżeli świadczeniodawca ma zaczytaną aktywną umowę POZ PLUS, eksport badań komunikatem I fazy (SWIAD) dla tej umowy, a także dla innych posiadanych umów POZ, będzie niezależny od parametru **"Eksportuj badania POZ"**. W takim wypadku wyeksportują się wszystkie badania z przypisanych schorzeniem.
# **11.6 Sesja/Cykl**

Jeżeli Fundusz wymaga przesyłania informacji o sesji, cyklu, procesie diagnostycznym/terapeutycznym lub realizowanym programie zdrowotnym, należy uzupełnić formatkę **Sesja/Cykl.**

Dodania informacji o sesji/cyklu dokonuje się poprzez wybór przycisku

Skorzystanie z przycisku powoduje uzupełnienie pól znajdujących się na formatce danymi pobranymi z wizyty.

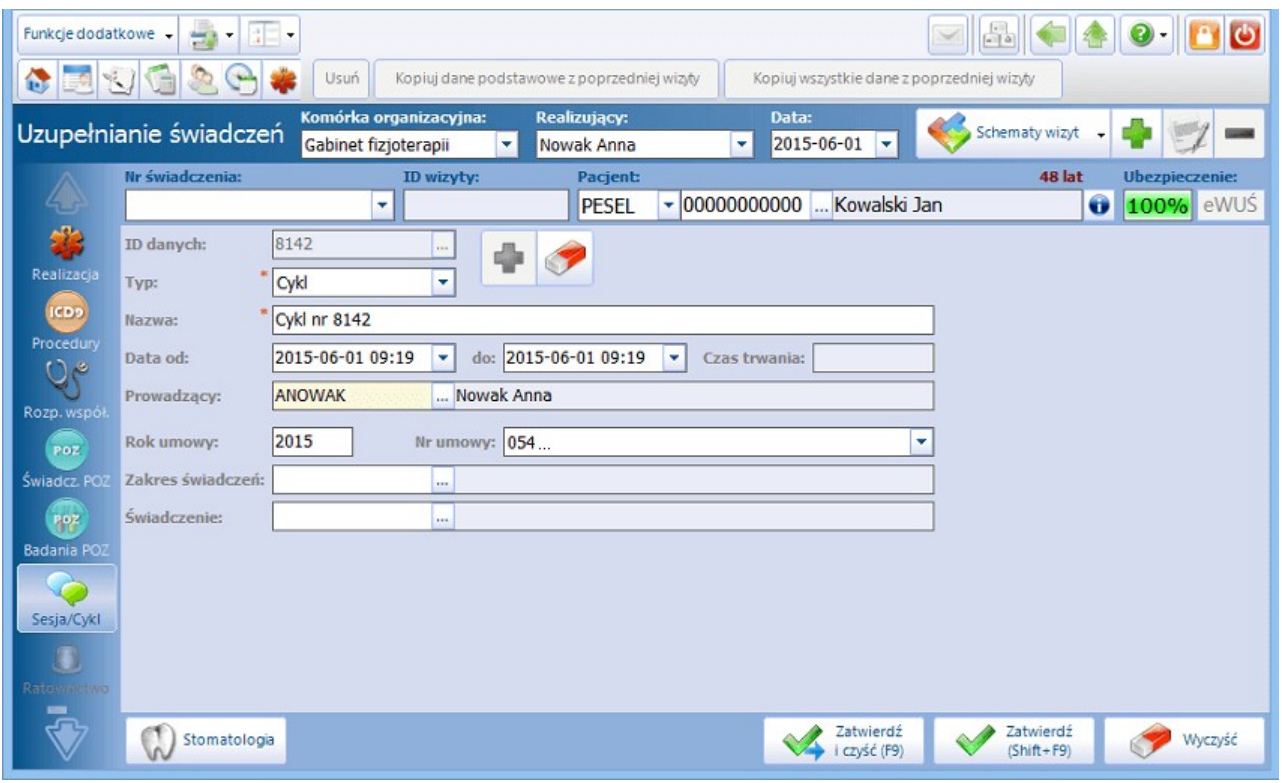

Opis pól znajdujących się na formatce:

**ID danych –** w polu pojawi się ID wprowadzanych danych po dodaniu nowej sesji/cyklu za pomocą  $\bullet$ przycisku dodaj "+".

Po wybraniu przycisku wyboru […], znajdującego się obok **ID danych,** otwarte zostanie okno **Sesje/cykle leczenia**, w którym znajdują się wprowadzone do programu sesje. Wyboru zaznaczonej sesji dokonuje się poprzez przycisk **Wybierz** lub dwukrotnym kliknięcem lewym przyciskiem myszy na daną sesję.

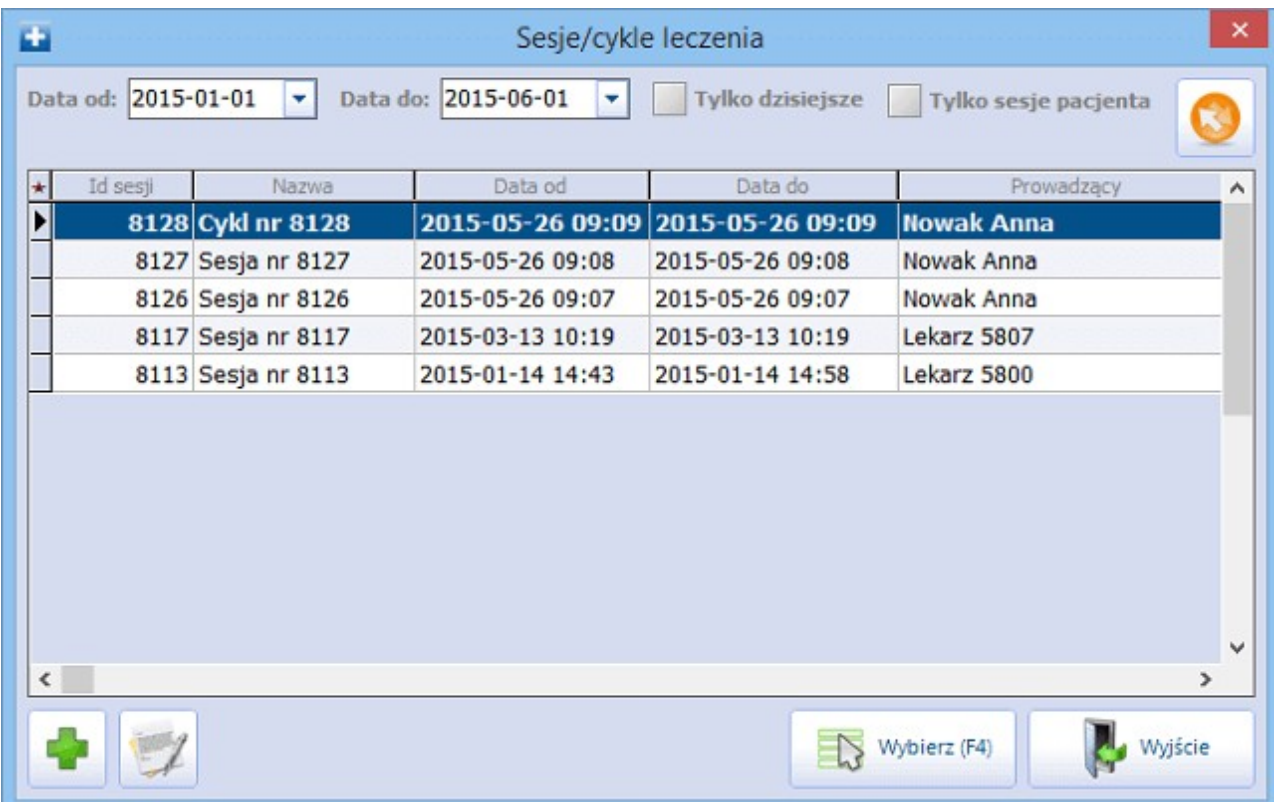

- o **Tylko dzisiejsze –** zaznaczenie parametru ograniczy zakres wyświetlanych sesji/cykli do tych zrealizowanych w dniu dzisiejszym.
- o **Tylko sesje pacjenta –** zaznaczenie parametru ograniczy zakres wyświetlanych sesji/cykli do tych, które zostały zrealizowane danemu pacjentowi.
- **Typ –** możliwe typy do wyboru:
	- o sesja,
	- o cykl,
	- o proces diagnostyczny,
	- o proces terapeutyczny,
	- o transport COVID.

Wybranie przycisku "+" podpowiada typ na podstawie ostatnio wprowadzanych danych. Przykład: jeżeli ostatnim ewidencjonowanym typem sesji/cyklu był cykl, po wybraniu przycisku "+" podpowiedziany zostanie typ: cykl.

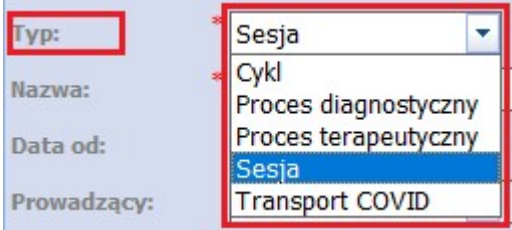

- **Nazwa –** w polu wyświetla się nazwa i kolejny numer danych sesji/cyklu.
- **Data od-do –** oznacza datę odbycia się sesji/cyklu. Data podpowiada się automatycznie na podstawie dat zawartych w realizacji wizyty.
- **Prowadzący –** w polu wyświetlają się dane osoby personelu realizującej sesję/cykl, pobierane z  $\bullet$ danych wizyty. Za pomocą przycisku wyboru […] można dokonać zmiany osoby prowadzącej.
- **Rok umowy –** rok umowy podpowiadany jest na podstawie wybranego w programie roku

rozliczeniowego i wskazanych dat na wizycie.

- **Nr umowy –** numer umowy podpowiadany jest na podstawie zdefiniowanych ustawień domyślnych  $\bullet$ personelu. Nr umowy można również wybrać ręcznie.
- $\bullet$ **Zakres świadczeń –** zakres świadczeń podpowiadany jest na podstawie zdefiniowanych ustawień domyślnych personelu. Dane można wprowadzić również za pomocą przycisku wyboru […].
- **Świadczenie -** świadczenie podpowiadane jest na podstawie zdefiniowanych ustawień domyślnych  $\bullet$ personelu. Dane można wprowadzić również za pomocą przycisku wyboru […].

– przycisk "Wyczyść" usuwa wszystkie dane znajdujące się na formatce Sesja/cykl.

## **11.7 Ratownictwo**

Formatka aktywuje się, jeżeli ewidencjonowana jest wizyta "Ratownictwo". W pozostałych przypadkach formatka jest niedostępna.

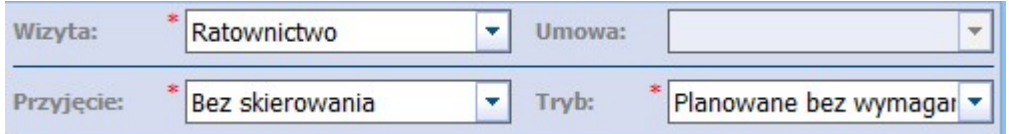

Pola, których wypełnienie jest obowiązkowe, oznaczone zostały: (\*). Część pól uzupełni się automatycznie danymi, które wprowadzone zostały na formatce Realizacja, bądź podpowiedzą się automatycznie na podstawie powiązanej [księgi](#page-667-0) [ratownictwa](#page-667-0) [medycznego](#page-667-0). Pozostałe dane wymagają samodzielnego uzupełnienia.

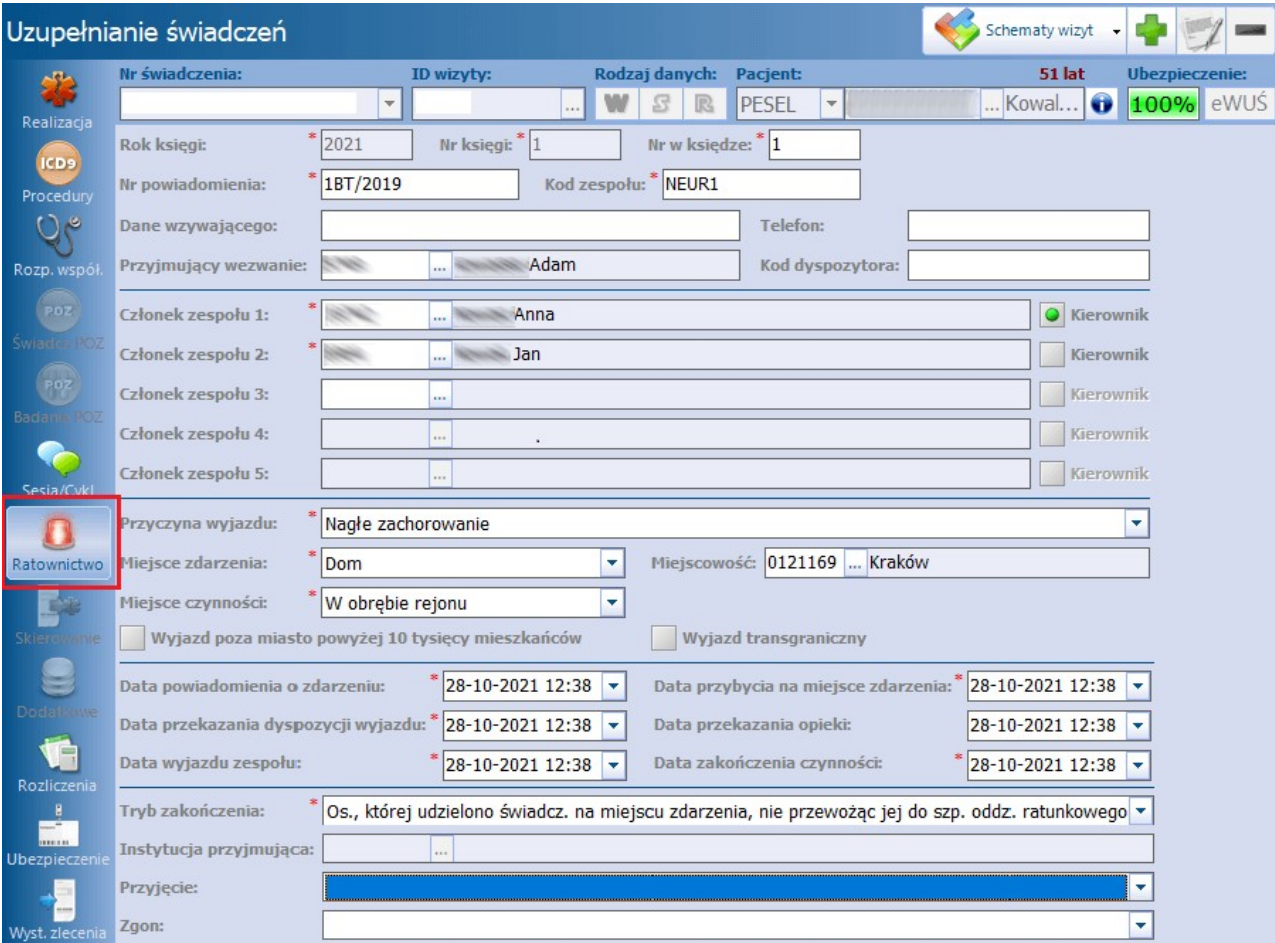

Opis poszczególnych pól znajdujących się na formatce:

- **Nr księgi –** numer księgi ratownictwa medycznego na podstawie komórki organizacyjnej wybranej w polu "Komórka org." na formatce Realizacja. Warunkiem podpowiadania się księgi jest [powiązanie](#page-632-0) [jej](#page-632-0) [z](#page-632-0) [komórką](#page-632-0) [org.](#page-632-0), w której ewidencjonowane są udzielone czynności przez ratownictwo medyczne.
- **Nr w księdze –** w polu wyświetla się kolejny nr w księdze ratownictwa medycznego, jeśli [włączono](#page-667-0) [parametr](#page-667-0) "Włącz automatyczną numerację w księdze ratownictwa medycznego".
- Jeśli powyższy parametr nie zostanie włączony, w polu należy ręcznie wprowadzić numer w księdze.
- **Kod zespołu –** w polu podpowiada się kod edycyjny komórki organizacyjnej, w której ewidencjonowany jest wyjazd.
- **Członek zespołu –** dane członków zespołu ratownictwa medycznego uprawnionych do wykonywania medycznych czynności ratunkowych. Pierwszy członek zespołu podpowiadany jest przez system i jest nim osoba realizująca wizytę, wprowadzona na formatce Realizacja. Pozostałe osoby należy wybrać z listy personelu za pomocą przycisku wyboru […].

## **11.8 Skierowanie**

Formatka aktywuje się, jeżeli ewidencjonowana jest wizyta z następującym trybem przyjęcia: "Ze skierowaniem" lub "Kontynuacja ze skierowaniem". W pozostałych przypadkach formatka jest niedostępna.

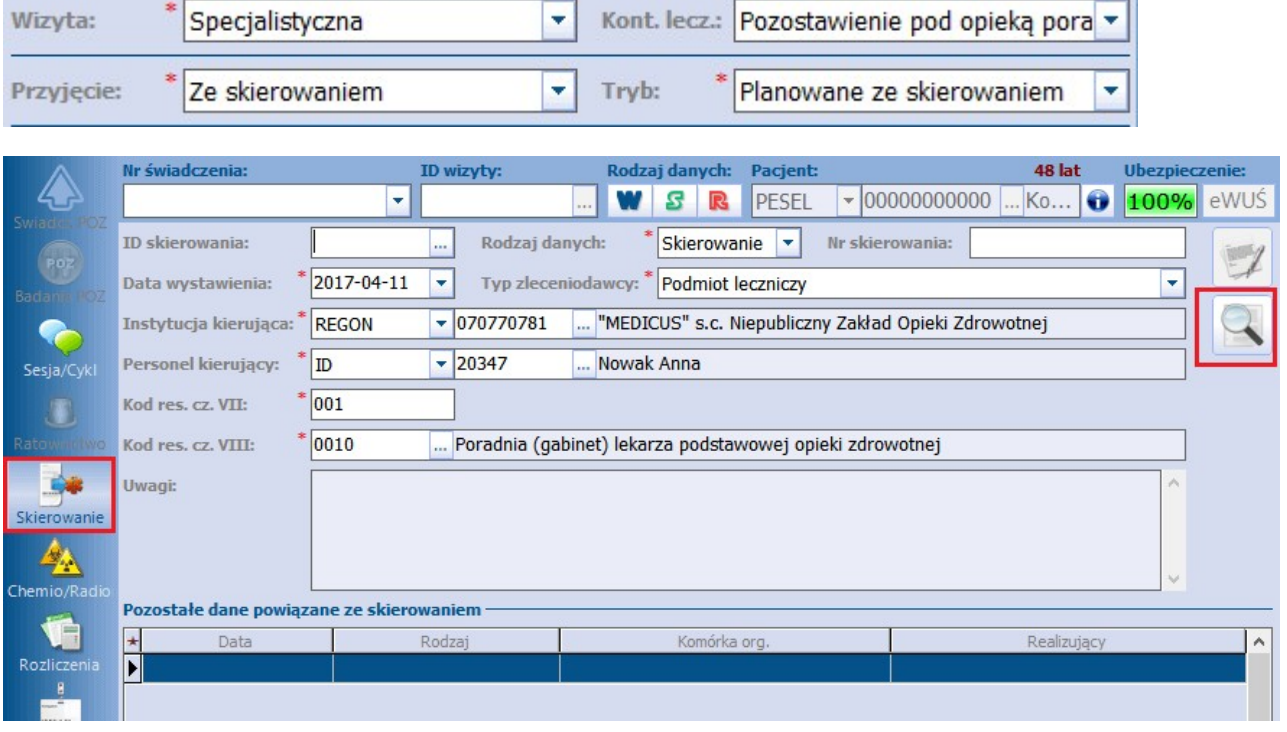

Opis pól znajdujących się na skierowaniu:

- **· ID skierowania -** za pomocą przycisku dokonuje się wyboru skierowania pacjenta, na podstawie którego kontynuuje się jego leczenie.
- **Rodzaj** do wyboru:
	- Skierowanie
	- $\triangleright$  Karta DiLO
- **Nr skierowania** unikalny numer skierowania wprowadzany ręcznie lub automatycznie. Aby aplikacja nadawała numer automatycznie należy włączyć parametr "Włącz automatyczną numerację skierowań" znajdujący się w: Zarządzanie > Konfiguracja > Konfigurator, pozycja: Ewidencja > Podstawowe. Numer skierowania składa się z: numeru narastającego, kodu resortowego cz VIII komórki oraz roku np. 1/001/2018.
- **Data wystawienia –** data wystawienia skierowania wybierana za pomocą kalendarza lub wprowadzana ręcznie.
	- **Typ zleceniodawcy** do wyboru:
		- **Podmiot leczniczy** każda placówka świadcząca usługi zdrowotne.
		- **Instytucja** pozostałe instytucje, które nie świadczą usług zdrowotnych, ale mają możliwość skierowania pacjenta do placówki ochrony zdrowia np. sąd.
		- **Osoba fizyczna wykonująca działalność gospodarczą**
		- **Praktyka zawodowa**
		- **Lekarz wykonujący zawód w UE -** pozycja dodana w związku zopublikowanymi zmianami dla komunikatu SWIAD. Dla tego typu zleceniodawcy nie jest wymagane uzupełnienie personelu kierującego.
	- **Instytucja kierująca –** instytucja kierująca pacjenta na leczenie. Jej wyboru dokonuje się za pomocą przycisku **...**
	- **Personel kierujący** personel kierujący (wystawiający skierowanie).
	- **Kod resortowy cz. VII –** 3-znakowy kod resortowy, identyfikujący komórkę organizacyjną wykonującą świadczenia zdrowotne w ramach zakładu. Kod zawiera się w przedziale od 001 do 999.
	- **Kod resortowy cz. VIII** 4-znakowy kod resortowy, charakteryzujący specjalność komórki organizacyjnej.
	- **Uwagi –** w polu wyświetlane są uwagi, które zostały wprowadzone w Terminarzu lub w danych pacjenta w Kartotece pacjentów.

Wszystkie skierowania zgromadzone w bazie programu mMedica są prezentowane w ścieżce: Ewidencja > Specjalne > Przegląd skierowań na wizytę.

Jeżeli wizyta rozliczana jest poprzez Terminarz lub Gabinet i w danych skierowania został dodany załącznik (podczas rezerwacji/rejestracji lub bezpośrednio na wizycie w Gabinecie), na zakładce skierowania w oknie

Uzupełnianie świadczeń uwidoczniony zostanie dla niej przycisk , umożliwiający podgląd tego załącznika.

Opis formatki Skierowanie dla trybu przyjęcia "Kontynuacja ze skierowaniem":

W przypadku, gdy wprowadzana wizyta jest kontynuacją leczenia, przy czym mają być w niej zawarte dane skierowania wprowadzonego we wcześniejszej wizycie, w polu "Przyjęcie" należy wybrać wartość "Kontynuacja ze skierowaniem".

Wtedy na formatce Skierowanie system automatycznie podpowie skierowanie z poprzedniej wizyty.

### **Uzupełnianie świadczeń**

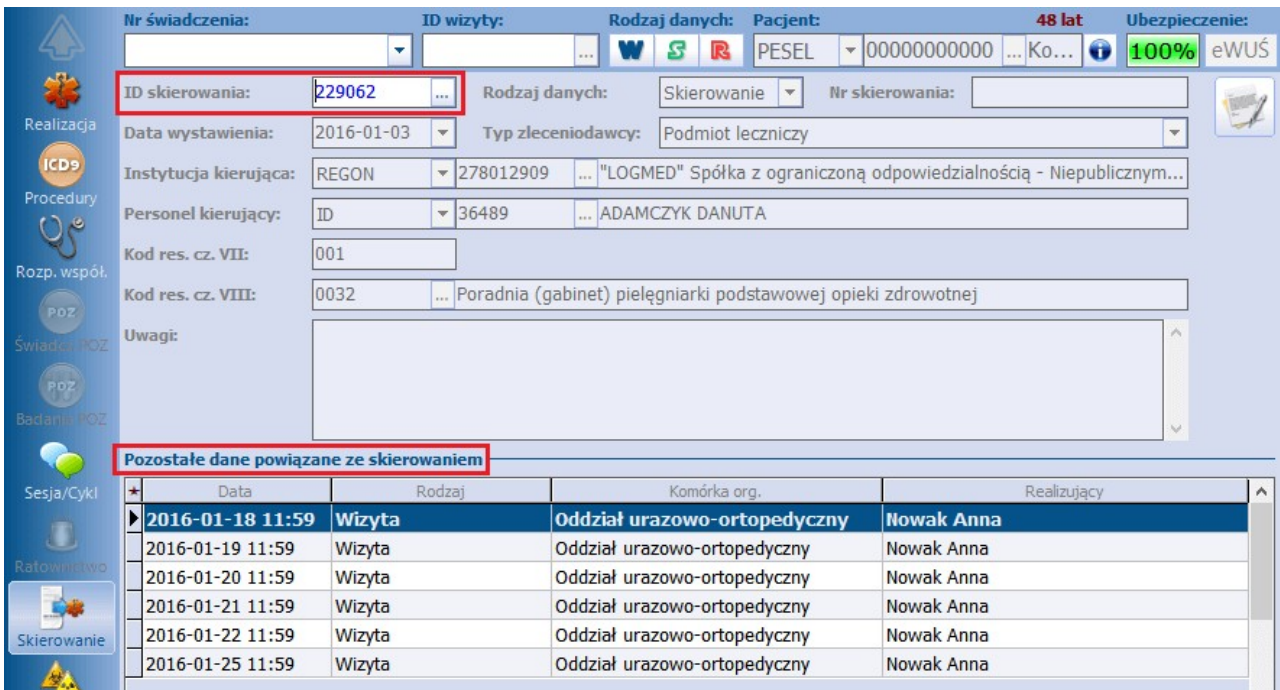

W polu "ID skierowania" podpowie się ID skierowania na wizytę, na podstawie którego pacjent kontynuuje leczenie. System podpowiada ostatnio dodane skierowanie w danej komórce organizacyjnej dla tego samego rozpoznania głównego.Jeśli istnieje konieczność zmiany skierowania, na podstawie którego realizowana będzie wizyta, należy wybrać przycisk **bro** obok pola "ID skierowania". Otwarte zostanie okno W ybór skierowania na wizytę, dając użytkownikowi możliwość wyboru odpowiedniego skierowania.

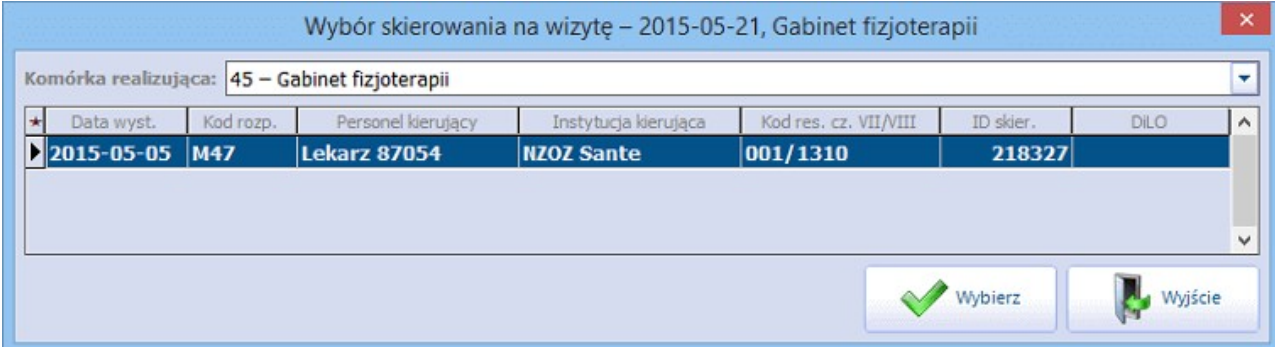

W przypadku, gdy pacjent miał zrealizowanych więcej wizyt ze skierowaniem w tej komórce organizacyjnej, w oknie zostanie wyświetlonych kilka pozycji. Po podświetleniu odpowiedniego skierowania i wybraniu przycisku **Wybierz,** pola na formatce Skierowanie wypełnią się automatycznie danymi wybranego skierowania.

W dolnej części formatki znajduje się tabela **Pozostałe wizyty i rezerwacje powiązane ze skierowaniem** (zdj. powyżej). Prezentowane są w niej dane dotyczące wszystkich wizyt pacjenta powiązanych ze skierowaniem. Dzięki temu użytkownik w sposób szybki i przejrzysty może podejrzeć dane dotyczące np. pierwszej wizyty, na której zostało zaewidencjonowane skierowanie.

Uwaga! W przypadku ewidencji wizyty z przyjęciem "Kontynuacja ze skierowaniem", pola znajdujące się na formatce Skierowanie są nieaktywne – użytkownik nie może zmienić znajdujących się na niej danych. W celu zmiany danych dotyczących skierowania, należy odszukać i otworzyć pierwszą wizytę pacjenta, na której dane skierowania zostały wprowadzone (będzie to wizyta z przyjęciem "Że skierowaniem"). Następnie wybrać przycisk **Edytuj** (zdj. powyżej), który spowoduje wyświetlenie stosownego komunikatu:

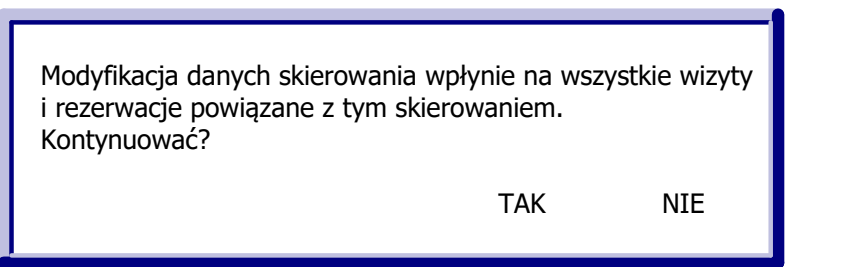

Wybranie przycisku **Tak** aktywuje pola, aby użytkownik mógł dokonać zmiany danych. Zatwierdzenie modyfikacji danych skierowania wpłynie na wszystkie wizyty i rezerwacje powiązane z tym skierowaniem.

# **11.9 Dodatkowe**

Aktywność poszczególnych pól isekcji na formatce uzależniona jest od rodzaju wizyty, wybranego w polu "Wizyta" na zakładce [Realizacja.](#page-309-0)

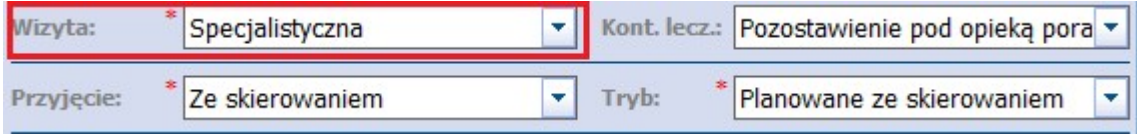

Dla wskazanego rodzaju wizyty "Specjalistyczna" formatka Dodatkowe pozwala na ewidencję oceny sprawności wg skali Zubroda-ECOG-WHO wykonywanej przed każdym cyklem chemioterapii i radioterapii oraz na ewidencję terapeutycznych programów zdrowotnych.

W związku z Zarządzeniem nr 23/2023/DI Prezesa NFZ (zawierającym wytyczne dla komunikatu SWIAD 10;10,2) w wesji 9.0.0 aplikacji mMedica została dodana sekcja **Personel realizujący**, umożliwiająca wprowadzenie dodatkowego personelu realizującego wizytę. Domyślnie wyświetlany jest w niej personel realizujący wybrany na zakładce [Realizacja](#page-309-0). Aby dodać kolejnego realizującego, należy skorzystać z

przycisku i ze słownika personelu wewnętrznego, który się wyświetli, wybrać odpowiednią pozycję. Dla utworzonych rekordów można uzupełnić kolumny "Data od" oraz "Data do", przy czym należy również określić dokładną godzinę i minuty początku i końca realizacji. Brak uzupełnienia tych kolumn będzie interpretowany jako czas trwania realizacji identyczny z czasem trwania wizyty.

Istnieje możliwość dodania kilku pozycji tego samego personelu, pod warunkiem, że ich okresy realizacji są rozbieżne. Zasada ta nie dotyczy różnych realizujących.

Uwaga! Jeżeli wizyta wprowadzona została w [Gabinecie](#page-479-0), to po uzupełnieniu w jej danych rozliczeniowych dodatkowego personelu realizującego zablokowana będzie możliwość zmiany realizującego w oknie danych podstawowych wizyty (przycisk **Dane podstawowe** na formatce wizyty w Gabinecie). Ponadto, jeżeli dla przynajmniej jednej pozycji personelu zostaną uzupełnione kolumny "Data od" i "Data do", niemożliwa będzie również zmiana daty wizyty we wspomnianym oknie.

### **Uzupełnianie świadczeń**

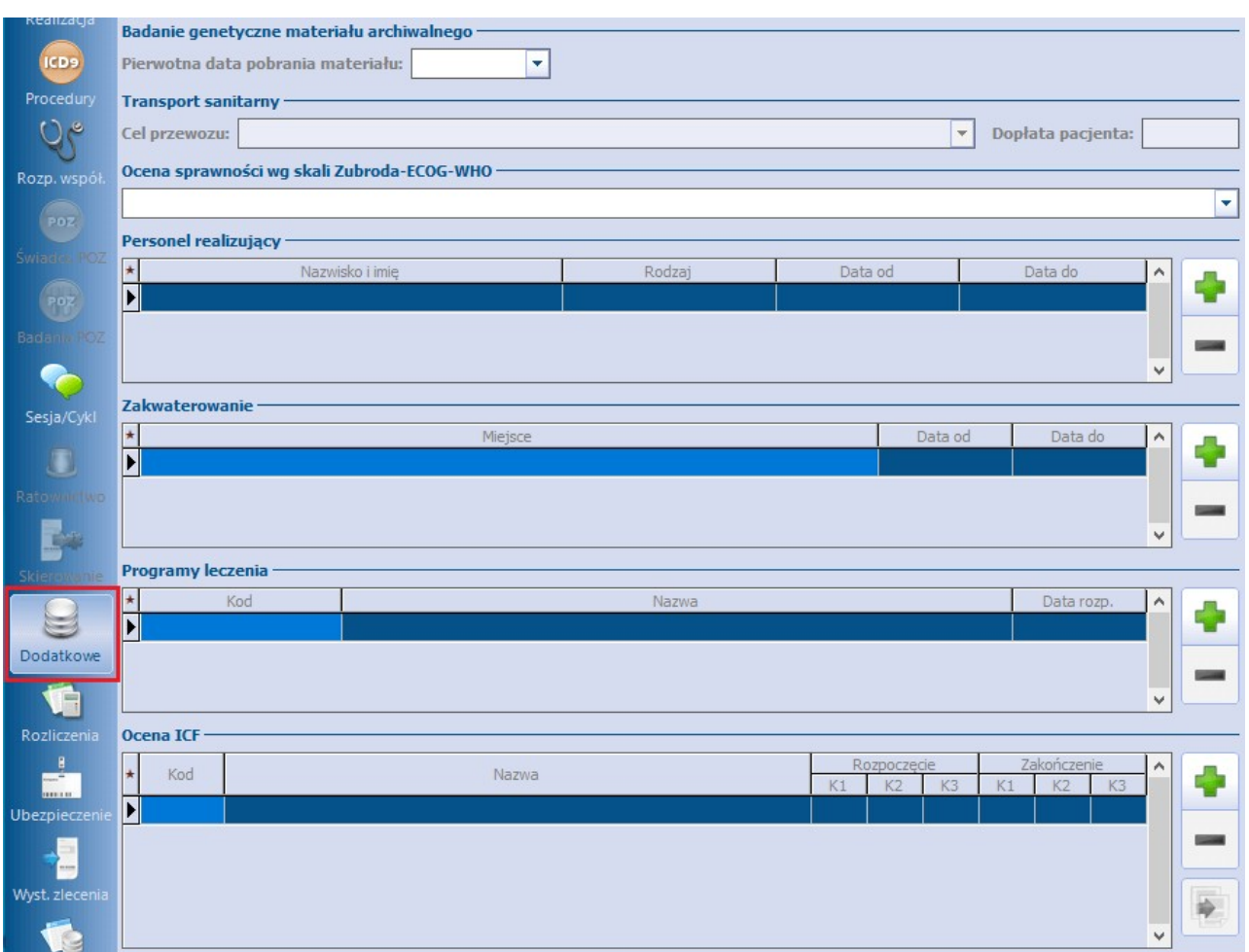

W sekcji Zakwaterowanie wprowadza się szczegółowe informacje o datach i miejscu zakwaterowania pacjenta (np. pomieszczenie podmiotu leczniczego).

W przypadku uczestnictwa pacjenta w programie leczenia (terapeutycznym programie zdrowotnym) należy wprowadzić nazwe programu i datę rozpoczęcia leczenia w sekcji Programy leczenia. W tym celu należy kliknąć w przycisk wyboru [...] znajdujący się w kolumnie "Kod" i ze słownika programów leczenia wybrać odpowiedni program. Jeśli w dostępnym słowniku brakuje realizowanego programu leczenia, można dodać go do słownika znajdującego się w ścieżce: Ewidencja > Słowniki > Słownik programów leczenia.

W aplikacji mMedica istnieje funkcja podpowiadania daty rozpoczęcia leczenia w programie, który został już wcześniej zaewidencjonowany.

Na formatce Dodatkowe została dodana sekcja Ocena ICF, umożliwiająca wprowadzenie oceny stanu pacjenta przy wykorzystaniu słownika Międzynarodowej Klasyfikacji Funkcjonowania, Niepełnosprawności i Zdrowia (ICF). Pozwala to na ewidencję danych zgodnie z wytycznymi dla świadczeń zzakresu fizjoterapii, opublikowanymi w komunikacie SWIAD. W kolumnie "Rozpoczęcie" oraz "Zakończenie" pod nagłówkami "K1", "K2", "K3" umożliwiono wybór odpowiednich kwalifikatorów dlarozpoczęcia i zakończenia cyklu.

Aktywacji pól wyboru w powyższych sekcjach dokonuje się za pomocą przycisku umiejscowionego po prawej stronie każdej z nich.

Dla potrzeb sprawozdawczości komunikatem I fazy (SWIAD) danych z zakresu transportu sanitarnego, dodano pola "Cel przewozu" oraz "Dopłata pacjenta". Pola te są aktywne dla wybranego rodzaju wizyty" "Inna".

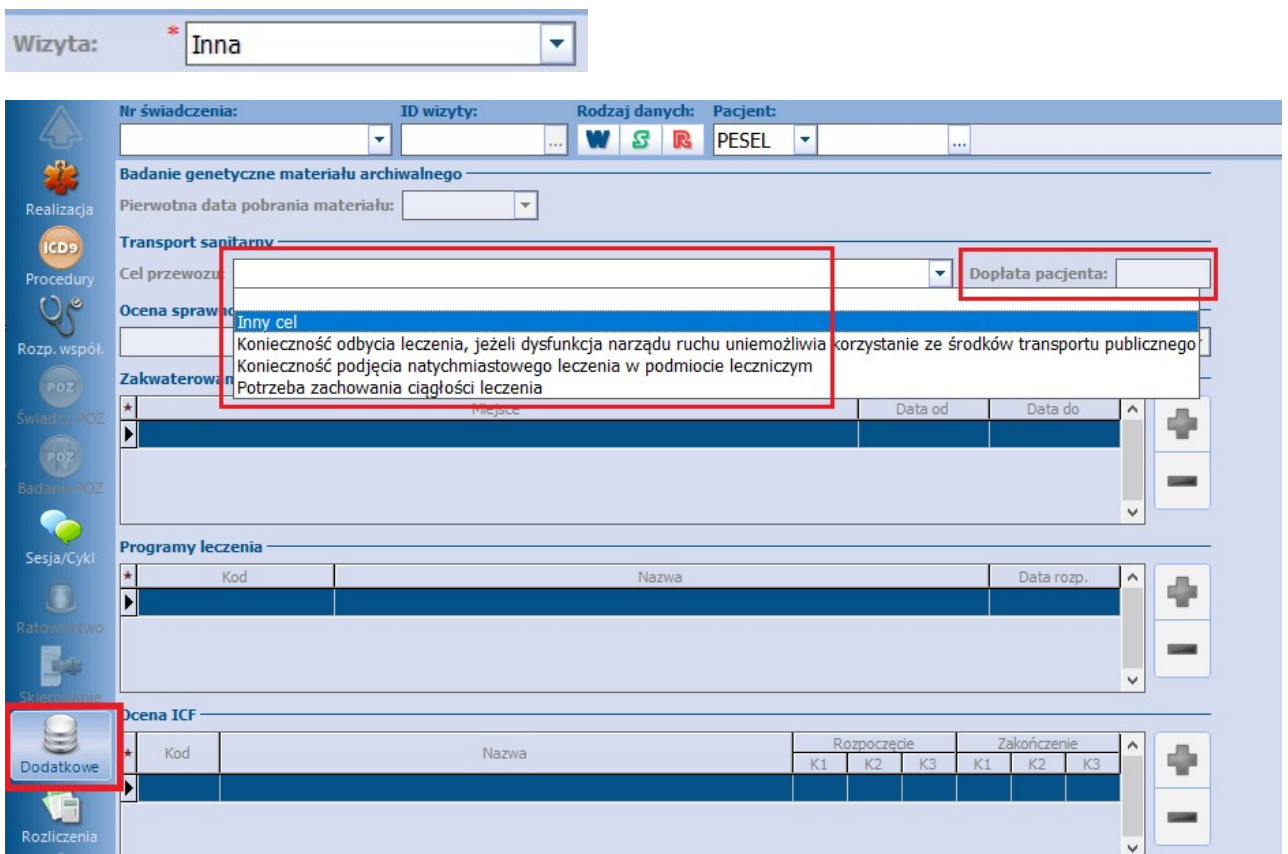

Pole "Dopłata pacjenta" będzie aktywne do uzupełnienia po wybraniu z listy rozwijalnej odpowiedniego celu przewozu.

# <span id="page-333-0"></span>**11.10Rozliczenia**

Do pełnego rozliczenia wizyty konieczne jest uzupełnienie jej o informacje dotyczące świadczeń, które zostały pacjentowi udzielone. W tym celu należy wybrać ikonę **Rozliczenia**, znajdującą się w lewym panelu formatki Uzupełniania świadczeń.

W oknie będą wyświetlane [pozycje](#page-334-0) [rozliczeniowe](#page-334-0), odpowiadające świadczeniom wskazanym z umowy elektronicznej, jeśli zostaną dodane przez użytkownika. W dolnej części okna Rozliczenia znajduje się rekord "Razem", w którym prezentowana jest zsumowana wartość krotności i liczby wykonanych jednostek dla wszystkich pozycji rozliczeniowych.

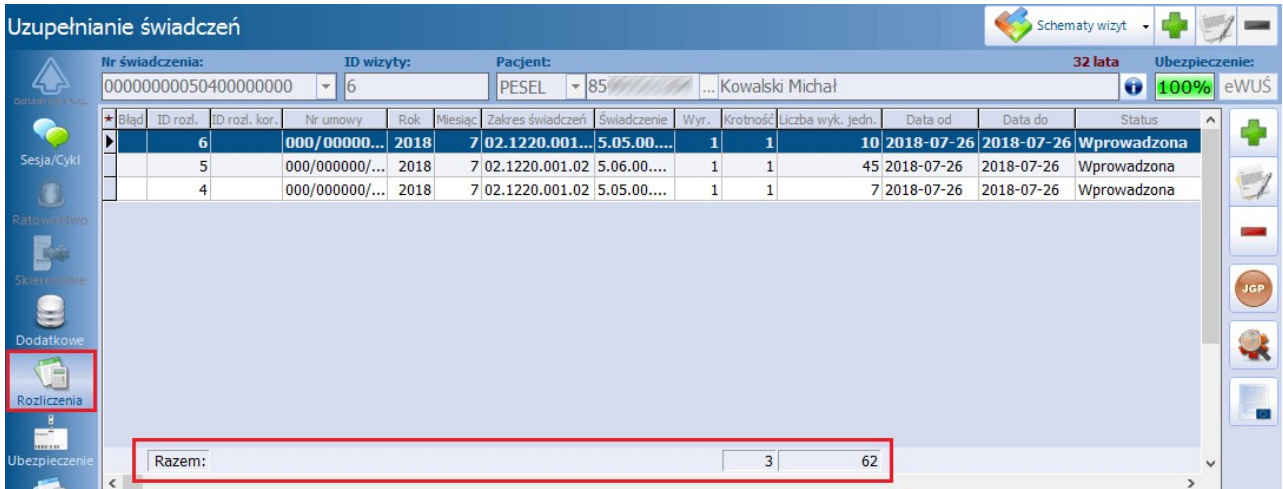

W wersji 8.1.0 aplikacji mMedica na liście pozycji rozliczeniowych dodano wyświetlanie dodatkowej kolumny "Wartość", prezentującej dla każdej pozycji wartość iloczynu liczby wykonanych jednostek oraz ceny z umowy, a także w pozycji "Razem" dodatkowego (trzeciego) pola z sumą wartości wszystkich nieusuniętych pozycji. Dane te są widoczne dla użytkownika posiadającego uprawnienie funkcjonalne: **"Przegląd danych umów (cena i wartość świadczenia, wartość umowy)".** Możliwość aktywacji tego uprawnienia dostępna jest w ścieżce: Zarządzanie > Konfiguracja > Użytkownicy systemu, w danych użytkownika na zakładce **Uprawnienia funkcjonalne**, w gałęzi Rozliczenia.

Znaczenie przycisków znajdujących się w prawym panelu okna:

**-** otwiera formatkę Pozycja rozliczeniowa, umożliwiając dodanie [pozycji](#page-334-0) [rozliczeniowej](#page-334-0) do wizyty.

**-** otwiera formatkę z danymi rozliczeniowymi pozycji, która została zaznaczona na liście.

**-** usuwa wskazaną pozycję rozliczeniową.

– uruchamia symulację do [wyznaczenia](#page-269-0) [grup](#page-269-0) [JGP](#page-269-0), mogących posłużyć do rozliczenia wprowadzonych danych.– podgląd [wyniku](#page-255-0) [weryfikacji](#page-255-0) przeprowadzonej przez NFZ dla wskazanej pozycji rozliczeniowej.

**D** – otwiera [kartę](#page-337-0) [informacyjną](#page-337-0) o udzielonych świadczeniach z możliwością jej wydrukowania. Przycisk dostępny wyłącznie na wizytach realizowanych pacjentom posiadającym ubezpieczenie unijne.

**JG** 

## <span id="page-334-0"></span>**11.10.1 Dodanie pozycji rozliczeniowej**

Wybranie przycisku **Dodaj** w oknie Rozliczenia otwiera formatkę Pozycja rozliczeniowa, na której ewidencjonuje się szczegółowe dane dotyczące rozliczenia wizyty m.in. poprzez dodanie produktów z umowy elektronicznej.

Pola, których wypełnienie jest obowiązkowe zostały oznaczone: (\*). Część pól na formatce zostanie uzupełniona automatycznie na podstawie danych, które zostały wprowadzone na formatce Realizacja (np. data i miejsce realizacji), bądź dane podpowiedzą się z [ustawień](#page-657-0) [domyślnych](#page-657-0) personelu. Pozostałe pola wymagają samodzielnego uzupełnienia.

Po uzupełnieniu danych należy zapisać zmiany za pomocą przycisku **Zatwierdź,** w prawym dolny rogu formatki. Na tej podstawie w oknie [Rozliczenia](#page-333-0) zostanie dodany rekord z pozycją rozliczeniową.

Opis poszczególnych pól znajdujących się na formatce:

- **Czy eksportować** w polu domyślnie ustawiona jest wartość "Tak". Wybranie wartości "Nie" powoduje blokadę eksportu części rozliczeniowej wizyty do OW NFZ.
- **Wyróżnik** określa miejsce udzielania świadczeń (wyróżnik wynika z definicji umowy elektronicznej). Jeśli gabinet ma kilka miejsc udzielania świadczeń, należy wybrać odpowiedni wyróżnik.
- **Krotność faktyczna** wynika ze schematu krotności, jaki odpowiada danemu świadczeniu. Dla  $\bullet$ świadczeń jednodniowych krotność zazwyczaj wynosi 1 i podpowiada się automatycznie po wyborze świadczenia. Dla świadczeń stacjonarnych krotność odpowiada liczbie osobodni.

Znaczenie przycisków znajdujących się w górnym panelu formatki:

- **Nowy -** dodaje nową pozycję rozliczeniową. Przycisk aktywny, jeśli dotychczas wprowadzana pozycja została zapisana.
- **Usuń -** usuwa pozycję rozliczeniową. Przycisk aktywny, jeśli dotychczas wprowadzana pozycja została zapisana.
- **Zatwierdź i kopiuj -** przycisk wybiera się, jeśli istnieje konieczność dodania kilku rozliczeń z tymi samymi danymi. Spowoduje to dodanie pozycji rozliczeniowej, bez wychodzenia z okna, i skopiowanie dotychczas wprowadzonych danych do kolejnego zatwierdzenia.
- **Zbiorczo rozliczenia wg dat -** zbiorcze dodawanie rozliczeń dla dat wskazanych w kalendarzu. Funkcia dostepna w wersii PLUS aplikacii mMedica.

### **Uzupełnianie świadczeń**

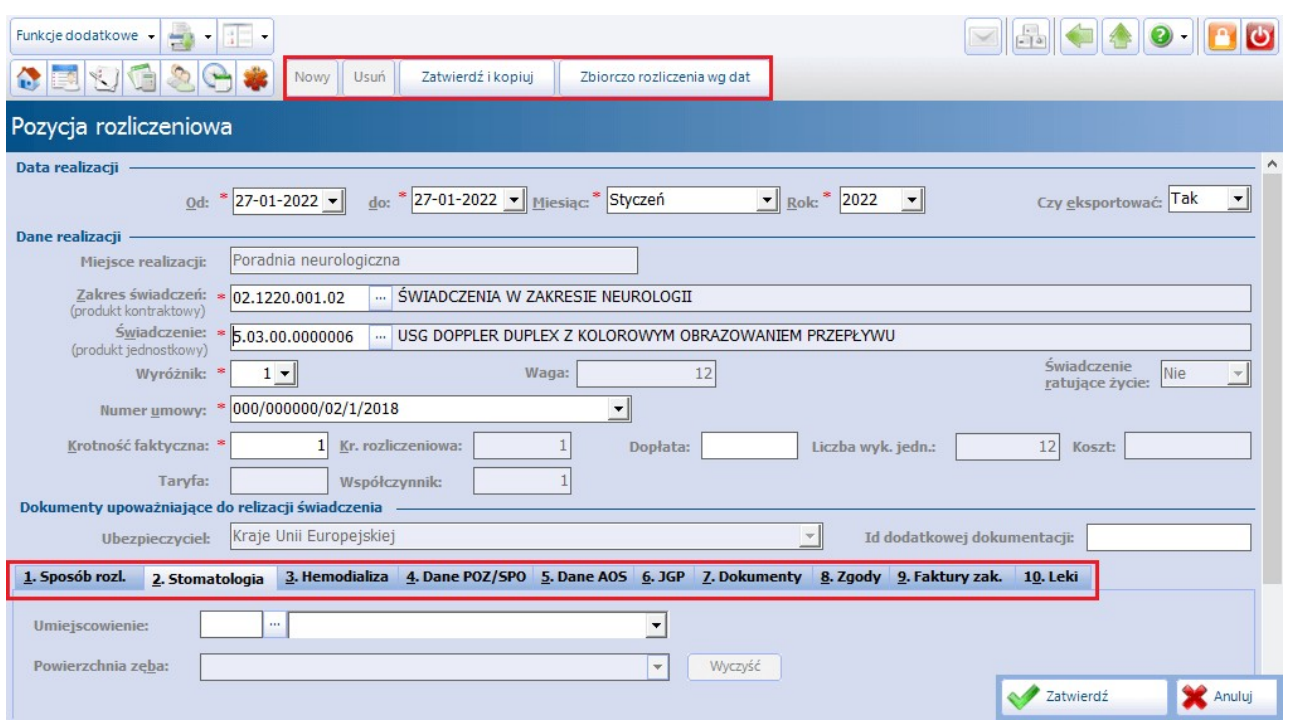

Oprócz danych, których uzupełnienie jest obligatoryjne, może istnieć konieczność ewidencji i przekazania do OW NFZ dodatkowych informacji, co wynika z zasad rozliczania poszczególnych zakresów. Przykładowo, podczas rozliczania wybranych świadczeń z zakresu położnictwa i ginekologii, istnieje wymóg przekazania informacji o efekcie udziału w programie badań prenatalnych - do czego służy zakładka 3. Dane POZ/SPO. Z kolei w przypadku udzielania świadczeń stomatologicznych odnotowuje się informacje o umiejscowieniu oraz powierzchni zęba, którego dotyczy usługa.

Poniżej opisano krótko poszczególne zakładki znajdujące się na formatce Pozycja rozliczeniowa.

### Zakładka: Sposób rozl.

Zakładka została dodana w wersji 8.0.0 aplikacji mMedica i zastąpiła wcześniej istniejące pole o tej samej nazwie.

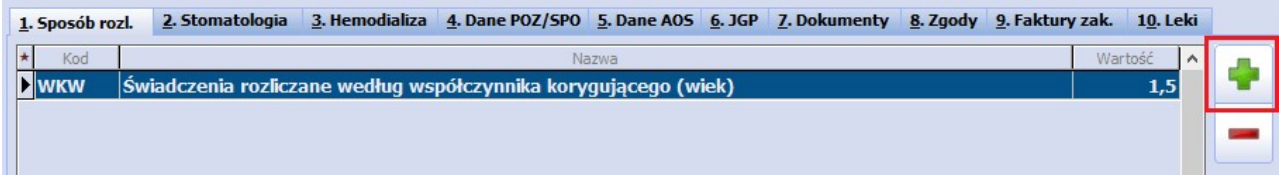

Dodania kodu specjalnego rozliczenia dokonuje się poprzez naciśnięcie , a następnie wybranie odpowiedniej pozycji ze słownika. W związku z zarządzeniem nr 128/2021/DSOZ Prezesa NFZ na zakładce została udostępniona możliwość wprowadzenia wielu kodów. Przy dodawaniu kolejnej pozycji program weryfikuje, czy zgodnie z aktualnymi wytycznymi dany sposób rozliczenia może się łączyć z innymi. Jeżeli nie, wyświetli się stosowny komunikat.

Na podstawie wybranych sposobów rozliczenia zostanie wyznaczona zgodnie z obowiązującym algorytmem wartość w polu "Kr. rozliczeniowa".

### Zakładka: Stomatologia

Dane uzupełniane w przypadku realizacji świadczeń z zakresu stomatologii:

- **Umiejscowienie –** z dostępnego słownika wskazuje się umiejscowienie realizacji świadczenia.
- **Powierzchnia zęba –** pole aktywowane po wskazaniu wybranych umiejscowień.

W wersji 8.2.0 aplikacji mMedica w ramach funkcjonalności Modułu Stomatologicznego w Konfiguratorze został udostępniony parametr pozwalający na ustawienie domyślnego wyświetlania zakładki Stomatologia jako otwartej po uruchomieniu okna pozycji rozliczeniowej. Więcej informacji na ten temat zawiera [instrukcja](http://mmedica.asseco.pl/assets/Dokumentacja/mM-Modul-Stomatologiczny.pdf) [obsługi](http://mmedica.asseco.pl/assets/Dokumentacja/mM-Modul-Stomatologiczny.pdf) wspomnianego modułu.

### Zakładka: Hemodializa

Dane uzupełnianie w przypadku realizacji świadczeń z zakresu hemodializy.

### Zakładka: Dane POZ/SPO

Uzupełniana, jeśli przekazuje się do OW NFZ informacje o objęciu pacjenta opieką środowiskową (skala Barthel) lub o efekcie udziału w programie profilaktycznym:

- gruźlicy,
- chorób odtytoniowych,
- badań prenatalnych.

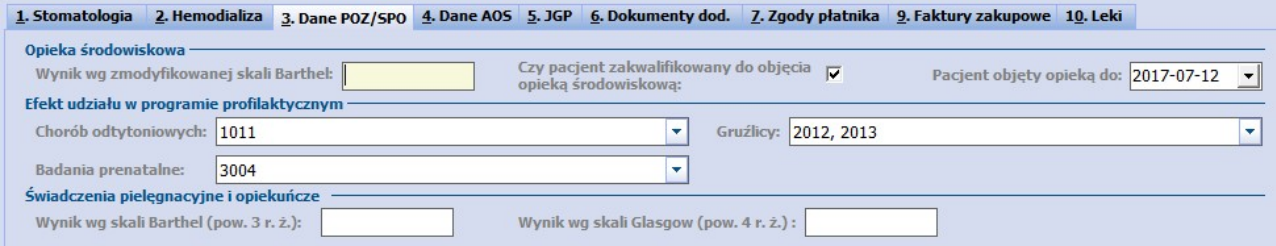

Aby wynik skali Barthel automatycznie podpowiadał się na kolejnych wizytach pacjenta, informację o skali należy dodać w [czynnikach](#page-72-0) [ryzyka](#page-72-0) w danych medycznych pacjenta. W oknie Czynniki ryzyka i wywiady należy przejść na zakładkę 3. Wywiady i w polu "Wynik wg zmodyf. skali Barthel" wprowadzić odpowiednią wartość.

#### Zakładka: Dane AOS

Dane uzupełnianie m.in. w przypadku realizacji świadczeń z zakresu opieki okołoporodowej, psychiatrii i leczenia uzależnień lub okulistyki.

Pole "Czy student" oznaczane będzie automatycznie, jeśli w danych pacjenta zaznaczono, że pacjent jest studentem (checkbox "Student" na zakładce 1. Dane pacjenta).

Na podstawie wytycznych komunikatu SWIAD w sekcji Okulistyka wprowadzono podział na oko lewe i prawe.

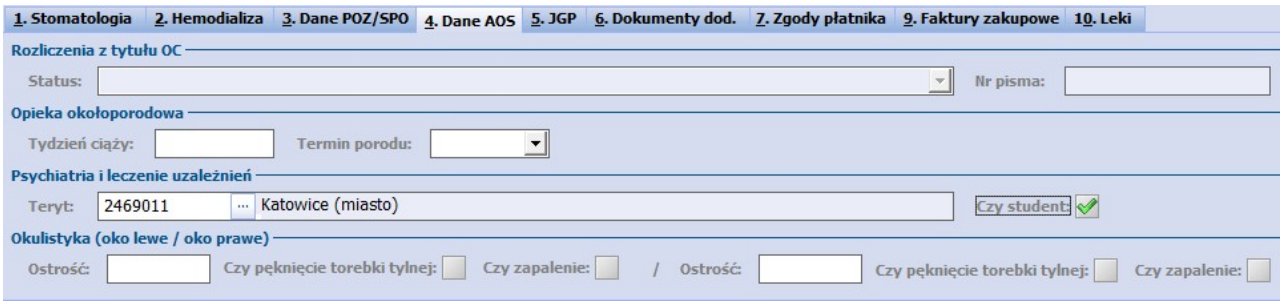

### Zakładka: JGP

Na zakładce prezentowane są dane dotyczące Jednorodnych Grup Pacjentów. Szczegółowy opis [wyznaczania](#page-272-0) [grup](#page-272-0) [JGP](#page-272-0) znajduje się w odrębnym rozdziale.

Zakładka: Dokumenty

Na zakładce ewidencjonuje się dokumenty dodatkowe pacjenta, których przekazanie do OW NFZ jest wymagane.

- Kod systemu na przykład: CBE, KOL, UDA, DiLO, SKdokument
- Id dokumentu

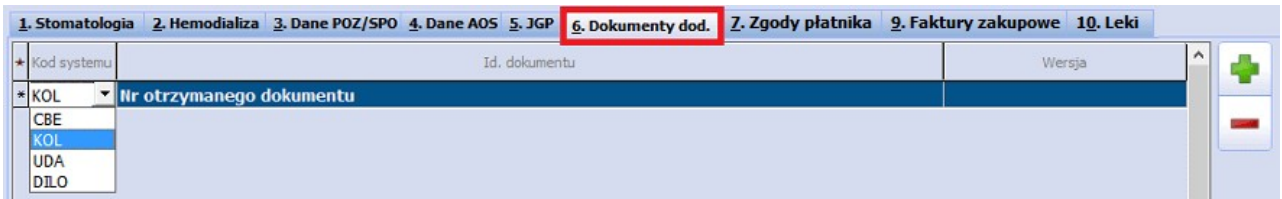

### Zakładka: Zgody

Uzupełnianie, jeśli udzielone świadczenia mają zostać rozliczone na podstawie indywidualnej zgody wydanej pacjentowi przez NFZ.

## <span id="page-337-0"></span>**11.10.2Karta informacyjna UE**

Podstawą rozliczenia świadczeń udzielonych ubezpieczonym z państw członkowskich UE jest Karta informacyjna o udzielonych świadczeniach - dostępna w programie mMedica wyłącznie na wizytach

realizowanych pacjentom posiadającym ubezpieczenie unijne pod postacią ikony **Karta UE** .

Okno dialogowe Karta inform acyjna <sup>o</sup> udzielonych świadczeniach składa się z trzech zakładek, zawierających nast. informacje:

- 1. **Dane podstawowe** dane świadczeniodawcy oraz dane pacjenta i jego dokumentu potwierdzającego ubezpieczenie.
- 2. **Rodzaj udzielonego świadczenia** informacje dot. udzielonego świadczenia np. data wizyty, rodzaj świadczenia, tryb przyjęcia, rozpoznanie. Wymienione dane podpowiadane są na podstawie danych wprowadzonych w wizycie pacjenta.
- 3. **Opis udzielonego świadczenia** szczegółowe informacje dotyczące udzielonego świadczenia, takie jak: badania przedmiotowe, podmiotowe, przebieg choroby, zastosowane leczenie, zalecone leki. W dostępnych polach można ręcznie wprowadzić odpowiedni opis.

Uwaga! W przypadku wizyty POZ pole **Tryb przyjęcia** na karcie nie jest uzupełniane. Aby na wydruku karty uzyskać informację o trybie przyjęcia należy przejść na zakładkę 2. Rodzaj udzielonego świadczenia i ręcznie zaznaczyć tryb przyjęcia - nagły lub planowy.

Po uzupełnieniu wszystkich wymaganych danych można dokonać wydruku karty, poprzez wybranie przycisku **Drukuj**.

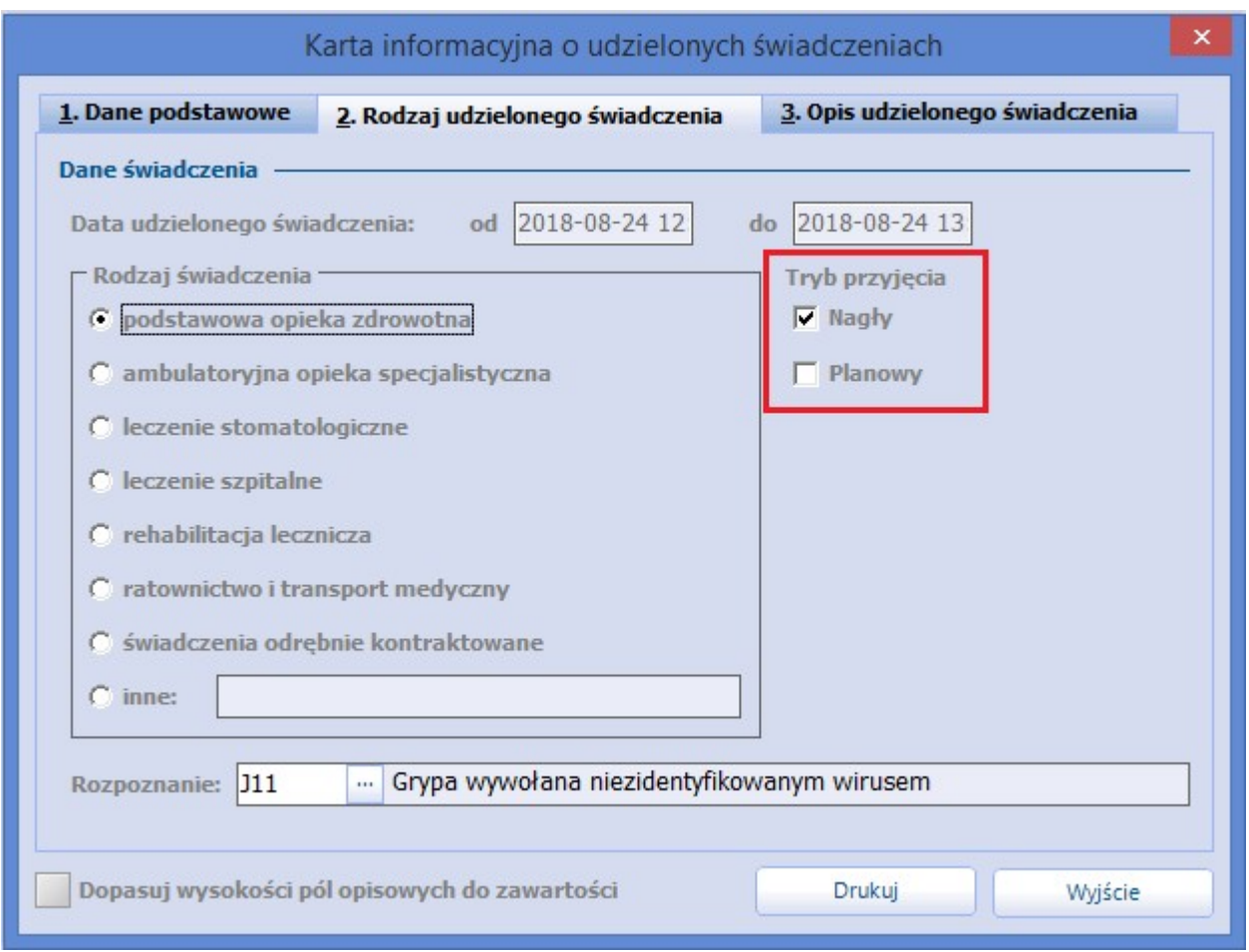

Dane z Karty informacyjnej o udzielonych świadczeniach pobierane są do wydruku zbiorczego zestawienia świadczeń rozliczanych na podstawie przepisów o koordynacji (tzw. <u>[sprawozdanie](#page-295-0) p710a</u>) dostępnego w ścieżce: Rozliczenia > Przegląd sprawozdań > Funkcje dodatkowe.

# **11.11Ubezpieczenie**

Formatka umożliwia podejrzenie dodanych na wizycie dokumentów ubezpieczeniowych pacjenta, a także pozwala na dodanie nowych dokumentów.

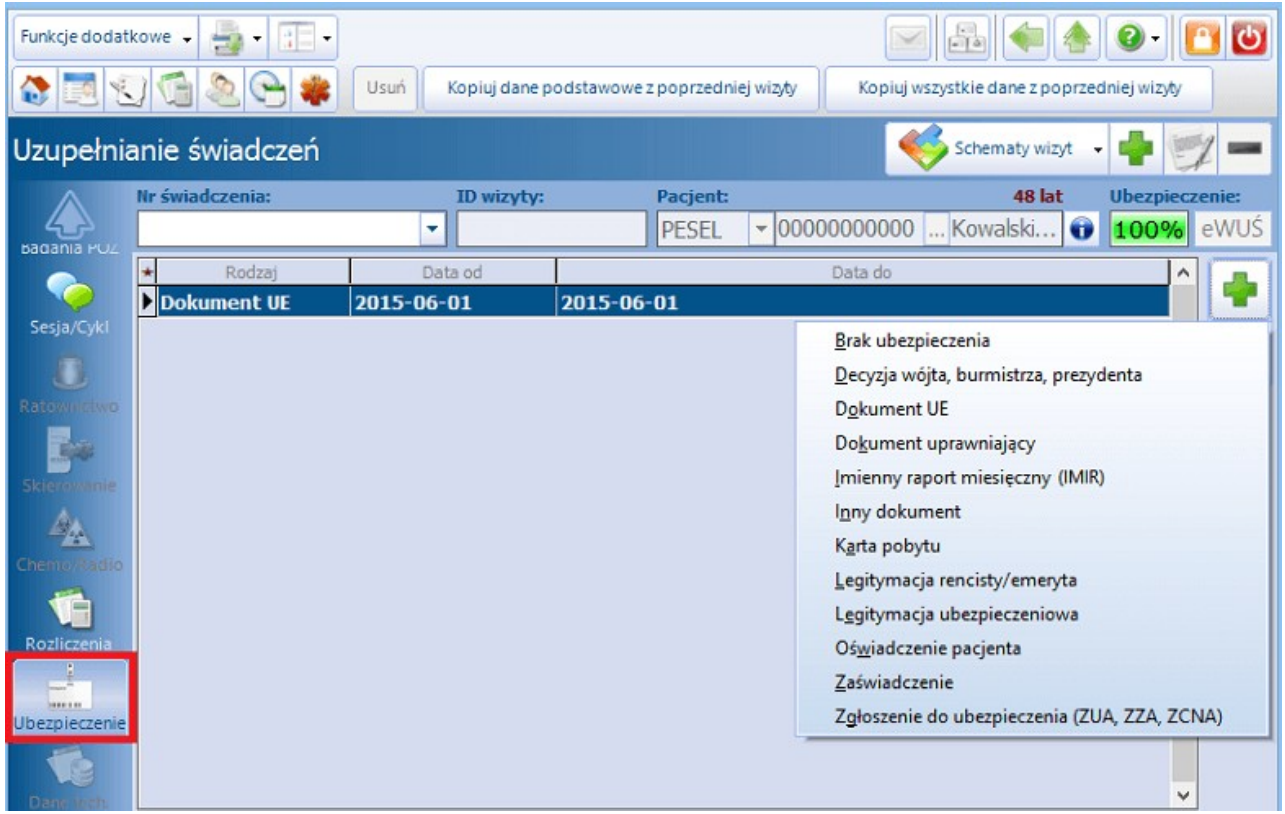

- **Rodzaj –** w kolumnie wyświetla się nazwa dodanego dokumentu ubezpieczeniowego, np. eWUŚ.  $\bullet$
- **Data od-do -** oznacza datę ważności dokumentu. Okres obowiązywania dokumentu ubezpieczeniowego ustala się w trakcie jego dodawania.

- wybranie przycisku "Dodaj" wyświetla listę rozwijaną, z której można wybrać odpowiedni dokument ubezpieczeniowy. Dokumenty dostępne w programie mMedica zostały zaprezentowane na powyższym screenie.

Instrukcja dotycząca ewidencji poszczególnych dokumentów ubezpieczeniowych znajduje się w rozdziale: [Dodanie](#page-39-0) [pacjenta.](#page-39-0)

Instrukcja dotycząca pobierania statusu eWUŚ znajduje się w rozdziale: [Sposoby](#page-112-0) [weryfikacji](#page-112-0) [w](#page-112-0) [eWUŚ.](#page-112-0)

– wybranie przycisku "Pokaż dane" otwiera okno z danymi dokumentu ubezpieczeniowego.

## **11.12Dane techniczne**

Formatka zawiera informacje dotyczące danych technicznych wizyty wprowadzanej do systemu mMedica. Dzięki niej można uzyskać informacje np. o użytkowniku wprowadzającym i modyfikującym świadczenia.

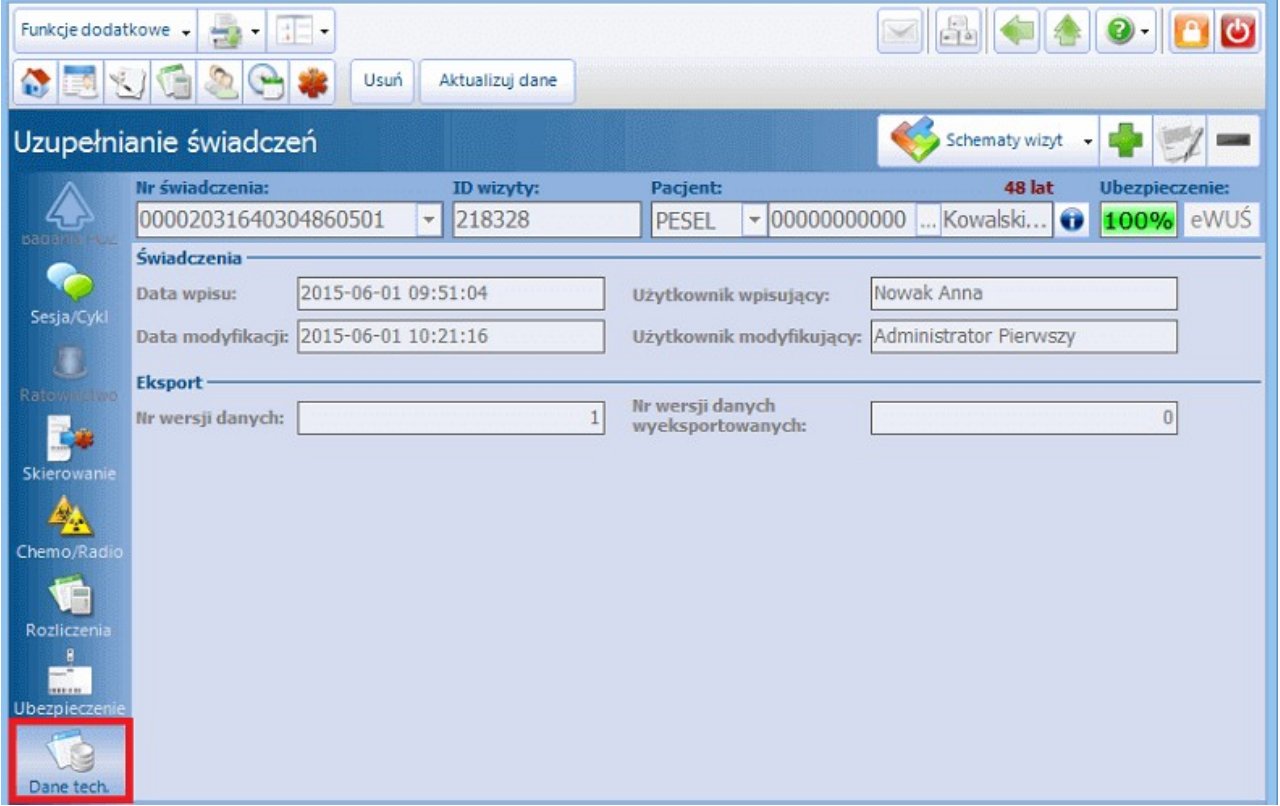

Opis pól znajdujących się na formatce:

Sekcja: Świadczenia

- **Data wpisu –** data i godzina wprowadzenia wizyty do systemu.
- $\bullet$ **Użytkownik wpisujący** – imię i nazwisko użytkownika, który wprowadził wizytę do systemu.
- $\bullet$ **Data modyfikacji** – data i godzina ostatniej modyfikacji wizyty.
- **Użytkownik modyfikujący** imię i nazwisko użytkownika, który jako ostatni zmodyfikował  $\bullet$ wprowadzoną wizytę.

Sekcja: Eksport

- **Nr wersji danych –** numer wersji danych wizyty. Po zatwierdzeniu wizyty nr wersji danych wynosi  $\bullet$ 1. Aby część statystyczna wizyty eksportowana była do NFZ, nr wersji danych musi być zawsze wyższy od nr wersji danych wyeksportowanych. Instrukcja dotycząca podniesienia wersji wizyty znajduje się w rozdziale: [Przegląd](#page-253-0) [wizyt.](#page-253-0)
- **Nr wersji danych wyeksportowanych** wskazuje ile razy wizyta była już eksportowana do NFZ.  $\bullet$  . Po zatwierdzeniu wizyty nr wersji danych wyeksportowanych wynosi 0, a każdy eksport podbija wersję o 1.

## **11.13Wystawione zlecenia**

Formatka widoczna jest tylko dla użytkowników mMedici rozliczających się w śląskim OW NFZ, którzy mają włączoną obsługę kuponów RUM.

W śląskim OW NFZ wizyty, recepty i skierowania dla ubezpieczonych pacjentów realizowane są na kuponach (numerach) wygenerowanych przy użyciu karty ubezpieczenia zdrowotnego (KUZ).

Formatka **Wystawione zlecenia** zawiera informacje o receptach i skierowaniach powiązanych z wizytą pacjenta, a także umożliwia podgląd do wszystkich wcześniej wystawionych recept i skierowań.

Formatka podzielona jest na dwa okna. W górnym oknie znajdują się dane zleceń powiązanych z wizytą. Najczęściej taka sytuacja będzie występować w przypadku wizyt gabinetowych, na których wystawione zostały skierowania lub recepty.

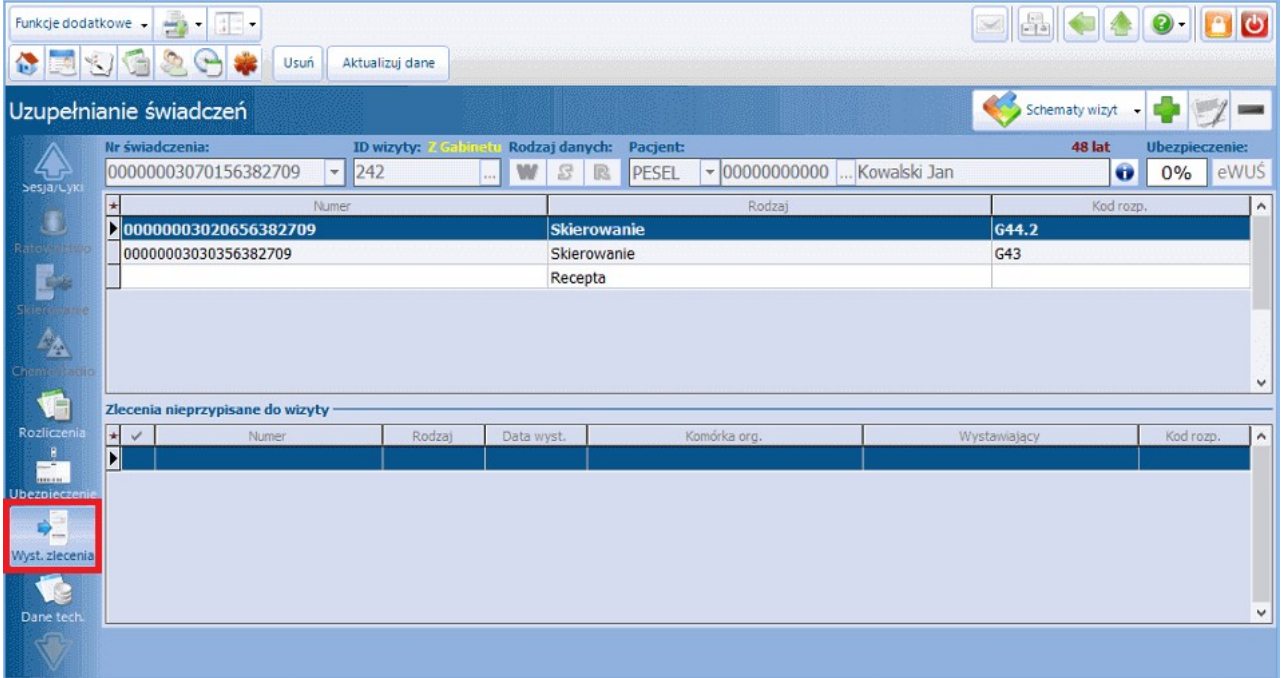

Opis kolumn znajdujących się w górnej części okna:

- **Numer -** w polu wyświetlony zostanie numer kuponu/recepty. Dla recepty wystawionej w Gabinecie numer nie będzie wyświetlany.
- **Rodzaj -** występują dwa rodzaje zleceń:

**a) Skierowanie** - wyświetlone zostanie skierowanie wystawione pacjentowi na wizycie realizowanej w Gabinecie lub kupon skierowanie przypisane do wizyty.

- **b) Recepta** wyświetlona zostanie recepta wystawiona pacjentowi na wizycie realizowanej w Gabinecie.
	- **Kod rozpoznania -** w polu wyświetlony zostanie kod rozpoznania głównego dla zlecenia w rodzaju: Skierowanie.

W dolnym oknie **"Zlecenia nieprzypisane do wizyty"** prezentowane są zlecenia (recepty i skierowania), które zostały wygenerowane, ale nie są powiązane z żadną wizytą. W celu przypisania takich kuponów do wizyty należy zaznaczyć dane zlecenie, poprzez zaznaczenie go w kolumnie [ ]. Po zatwierdzeniu wizyty zaznaczone zlecenie zostanie przypisane do wizyty.

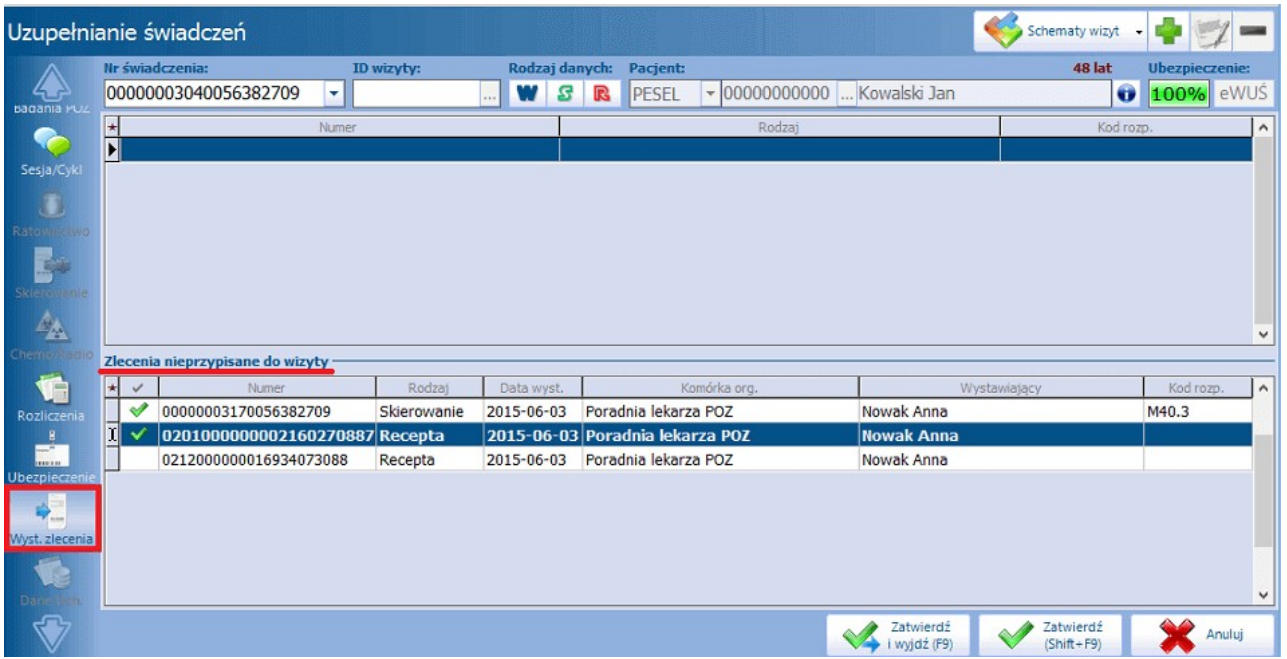

Opis kolumn znajdujących się w sekcji: **Zlecenia nieprzypisane do wizyty**:

- **•**  $\lceil$  √ ] zaznaczenie pola  $\lceil$  √ ] w kolumnie powoduje powiązanie wybranego zlecenia z wizytą.
- **Numer -** w polu wyświetlony zostanie numer kuponu/recepty.
- **Rodzaj -** występują dwa rodzaje zleceń:

**a) Skierowanie** - wyświetlony zostanie kupon skierowanie, który został wygenerowany pacjentowi, ale nieprzypisany do wizyty.

**b) Recepta** - wyświetlona zostanie recepta, która została wygenerowana pacjentowi, ale nieprzypisana do wizyty.

- **Data wyst. -** data wystawienia/wygenerowania zlecenia.
- **Komórka org. -** nazwa komórki organizacyjnej, w której wystawione zostało zlecenie.
- **Wystawiający -** imię i nazwisko osoby wystawiającej zlecenie.
- **Kod rozp. -** kod rozpoznania głównego dla zlecenia w rodzaju: Skierowanie.

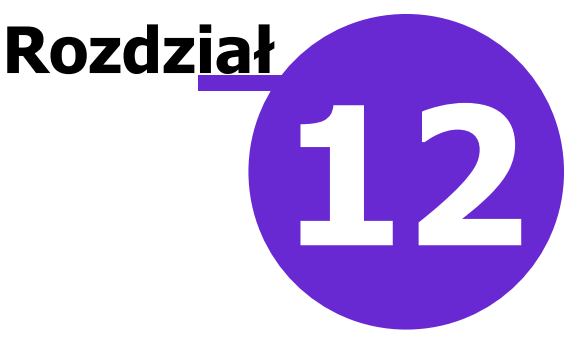

# **Funkcjonalności uzupełniające**

W niniejszym rozdziale opisane zostały dodatkowe funkcjonalności dostępne w programie mMedica:

- [Ewidencja](#page-344-0) [świadczeń](#page-344-0) [COVID-19](#page-344-0) [\(WYK-BAD\)](#page-344-0)  $\bullet$
- [Edycja](#page-345-0) [wskaźnika](#page-345-0) [WRN](#page-345-0) [\(Karta](#page-345-0) [DiLO\)](#page-345-0)  $\bullet$
- [Edycja](#page-347-0) [wskaźników](#page-347-0) [e-Skierowań](#page-347-0)
- [Pozycje](#page-350-0) [preferowane](#page-350-0) [w](#page-350-0) [słownikach](#page-350-0)  $\bullet$
- [Przegląd](#page-352-0) [dokumentów](#page-352-0) [UE](#page-352-0)
- **•** [Przegląd](#page-352-1) [zwolnień](#page-352-1) [lekarskich](#page-352-1)
- [Poczta](#page-355-0) [wewnętrzna](#page-355-0)
- [Kwalifikacja](#page-348-0) [pacjentów](#page-348-0) [do](#page-348-0) [profilaktyki](#page-348-0) [zdrowotnej](#page-348-0)
- [Powiadomienia](#page-363-0) [e-mailowe](#page-363-0)
- [Wprowadzanie](#page-364-0) [tekstów](#page-364-0) [standardowych](#page-364-0) [w](#page-364-0) [polach](#page-364-0) [opisowych](#page-364-0)
- [Zbiorcza](#page-371-0) [zamiana](#page-371-0) [kodów](#page-371-0) [terytorialnych](#page-371-0)  $\bullet$
- [Obsługa](#page-374-0) [eRejestracji](#page-374-0) [w](#page-374-0) [mMedica](#page-374-0)
- [Wizualizacja](#page-378-0) [kanałów](#page-378-0) [komunikacyjnych](#page-378-0) [ustawionych](#page-378-0) [przez](#page-378-0) [pacjenta](#page-378-0) [w](#page-378-0) [IKP](#page-378-0)
- [Rejestr](#page-353-0) [przechowywanych](#page-353-0) [kart](#page-353-0) [uodpornienia](#page-353-0)

# <span id="page-344-0"></span>**12.1 Ewidencja świadczeń COVID-19 (WYK-BAD)**

Ścieżka: Ewidencja > COVID-19 > Wykonane świadczenia COVID-19

Aplikacja mMedica posiada funkcjonalność sprawozdawczości produktów rozliczeniowych COVID-19 poprzez komunikat SWIAD: WYK-BAD.

Do ewidencji tego typu produktów służy przycisk **Nowe,** dostępny w górnej części okna W ykonane świadczenia COVID-19.

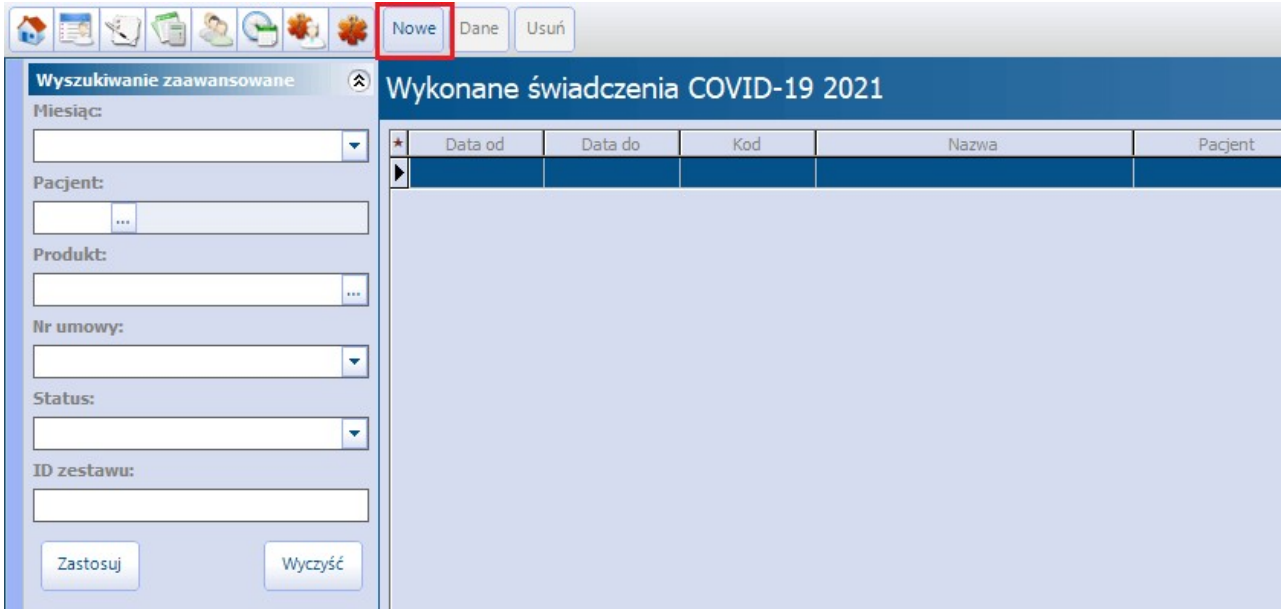

Po wybraniu powyższego przycisku użytkownik zostanie przeniesiony do kartoteki pacjentów. Po wskazaniu w niej pacjenta wyświetli się okno Nowe wykonane świadczenie COVID-19, w którym należy wybrać umowę, daty wykonania świadczenia oraz pozostałe wymagane dane.

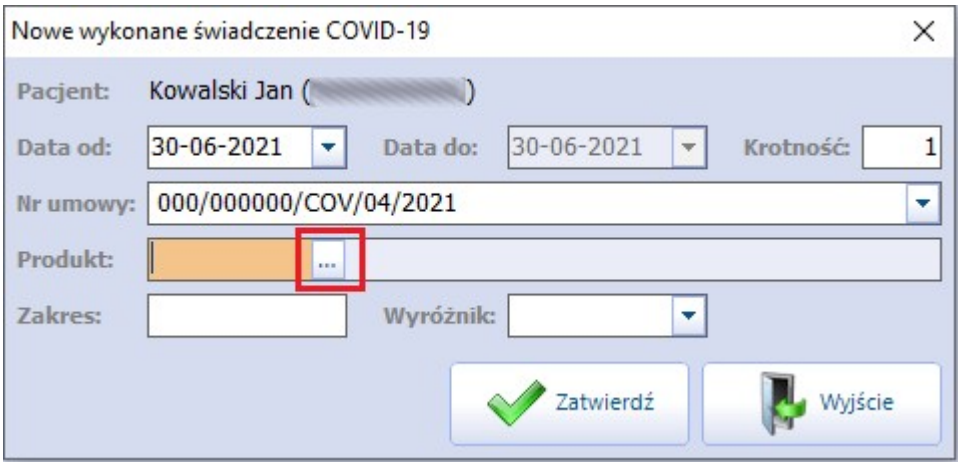

W celu dostosowania ewidencji do aktualnych wytycznych komunikatu SWIAD WYK-BAD w powyższym oknie dodano pole "Zakres", odnoszące się do zakresu świadczeń, oraz "Wyróżnik". W polu "Wyróżnik" dostępna jest lista wyróżników wynikająca z planu wybranej umowy dla wskazanego roku, miesiąca i zakresu.

W polu "Nr umowy" dostępne są umowy w rodzaju 19- CHOROBY ZAKAŹNE I STANY NADZWYCZAJNE. Pole "Produkt" zawiera słownik produktów rozliczeniowych COVID-19 przekazywanych komunikatem "WYK- BAD".

Po wprowadzeniu wszystkich wymaganych danych należy wybrać przycisk **Zatwierdź**.

Dla każdego wprowadzonego w powyższy sposób świadczenia utworzy się osobny rekord tabeli w oknie W ykonane świadczenia COVID-19.

Do podglądu danych zaznaczonej pozycji służy przycisk **Dane**, natomiast do jej usunięcia - przycisk **Usuń**.

Przekazanie danych do lokalnego systemu OW NFZ następuje poprzez wysyłkę [I](#page-292-0) [fazy](#page-292-0) ze wskazaniem: a) Nr umowy z zakresu 19 - CHOROBY ZAKAŹNE I STANY NADZWYCZAJNE b) Obszaru sprawozdawczości "Badania POZ/Covid-19"

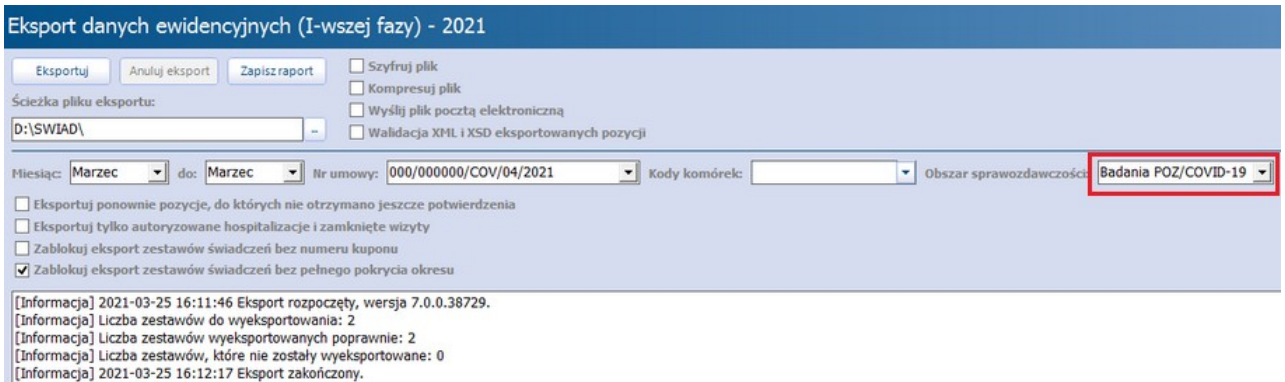

Statusy eksportu poszczególnych świadczeń bedą widoczne w oknie Wykonane świadczenia COVID -19 w kolumnie "Status". Mogą one przyjąć jedną z poniższych wartości:

- **Niepotwierdzone -** wprowadzone świadczenie nie zostało jeszcze wysłane,
- **Wysłane potwierdzenie** świadczenie zostało wysłane, ale nie otrzymało jeszcze potwierdzenia,
- **Potwierdzenie poprawne** świadczenie zostało wysłane, a następnie potwierdzone poprawnie,
- **Potwierdzenie błędne** świadczenie zostało wysłane, a następnie został zwrócony dla niego błąd.

W panelu Wyszukiwanie zaawansowane dodano pole "Status" umożliwiające wyszukanie świadczeń z danym statusem potwierdzenia.

## <span id="page-345-0"></span>**12.2 Edycja wskaźnika WRN (Karta DiLO)**

Ścieżka: Ewidencja > Słowniki > Edycja wskaźnika WRN

Zgodnie z zarządzeniem nr 43/2017/DSOZ Prezesa NFZ z dnia 26.06.2017 r. od dnia 1 lipca 2017 r. nie określa się wysokości Współczynnika Rozpoznawania Nowotworów.

Do 30.06.2017 Współczynnik Rozpoznawania Nowotworów (WRN) był wyliczany indywidualnie - jego wartość zależała od wyznaczonego uśrednionego wskaźnika WRN dla świadczeniodawcy/lekarza, a sposób jego obliczania określało właściwe rozporządzenie. Aby wartość współczynnika podpowiadała się automatycznie podczas ewidencji wizyty, na której została wydana [Karta](#page-282-0) [DiLO](#page-282-0), została przygotowana formatka Edycja wskaźnika W RN, na której definiuje się wysokość wskaźnika w kontekście danego miesiąca.

Zgodnie ze zmianami wprowadzonymi przez zarządzenie nr 43/2017/DSOZ, wartości uzupełnione na formatce od miesiąca lipca wzwyż nie są uwzględniane przez aplikację podczas rozliczania wizyty. Wartości w polu "Współczynnik" należy uzupełnić do miesiąca czerwca, w przypadku konieczności wykonania korekt.

Aby zmienić wartość wskaźnika WRN należy:

- 1. Podświetlić linię odpowiadającą danemu miesiącowi.
- 2. W kolumnie "Wskaźnik" w danej linii kliknąć dwukrotnie lewym przyciskiem myszki.
- 3. Wpisać prawidłową wartość wskaźnika.

### 4. Zapisać zmiany przyciskiem **Zatwierdź**.

Na podstawie wprowadzonego wskaźnika, program podpowie odpowiednią wartość w kolumnie "Współczynnik".

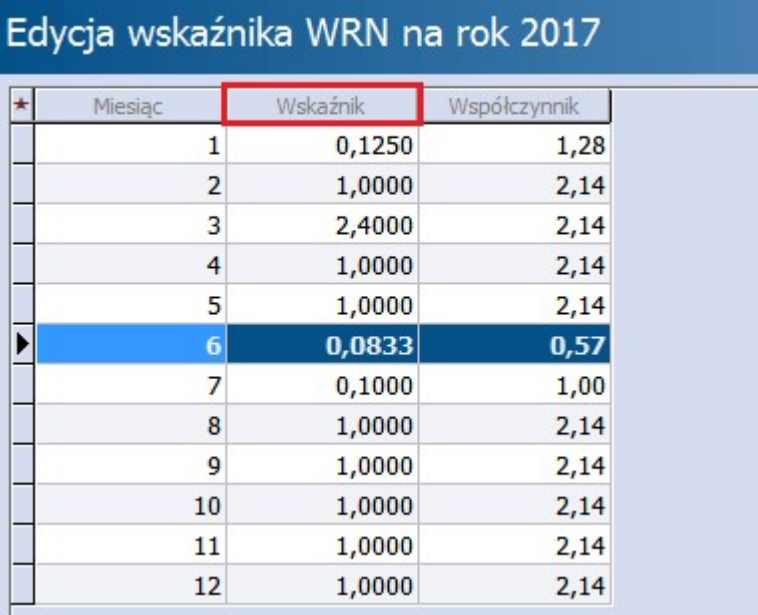

Dzięki temu zdefiniowany współczynnik będzie podpowiadał się automatycznie na pozycji rozliczeniowej w polu "Współczynnik" wraz z dodaniem świadczenia: "Porada lekarska związana z wydaniem karty".

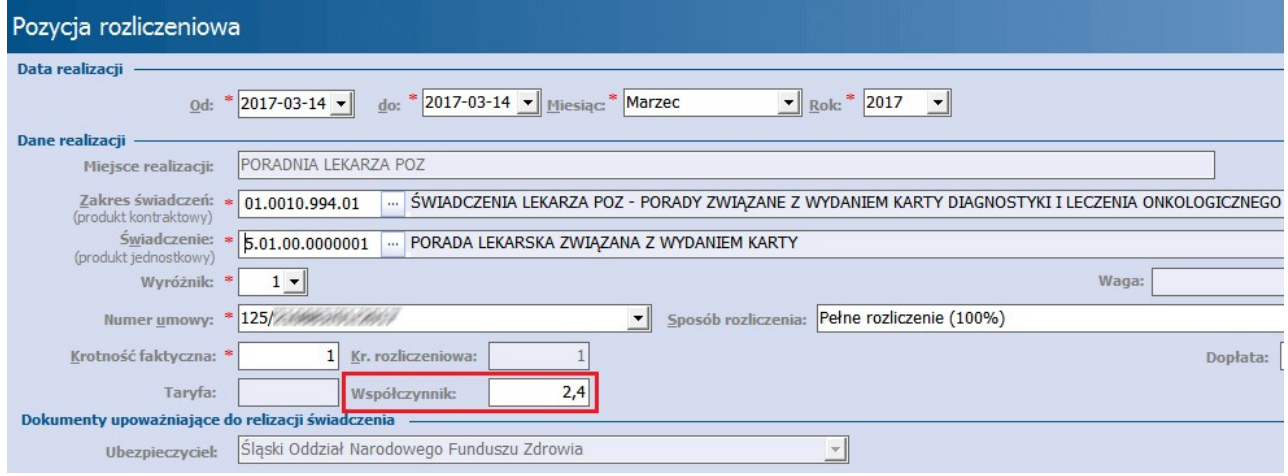

# <span id="page-347-0"></span>**12.3 Edycja wskaźników e-Skierowań**

Ścieżka: Ewidencja > Słowniki > Edycja wskaźników e-Skierowań

Formatka Edycja wskaźników e-Skierowań służy do ewidencji wskaźników dla wystawionych i przyjętych e- Skierowań w ramach świadczeń z zakresu AOS, zgodnie z zarządzeniem Prezesa NFZ nr 94/DSOZ/2020. Po zapoznaniu się z wartościami wskaźników, udostępnionymi w systemie NFZ, należy dokonać ich wprowadzenia do programu.

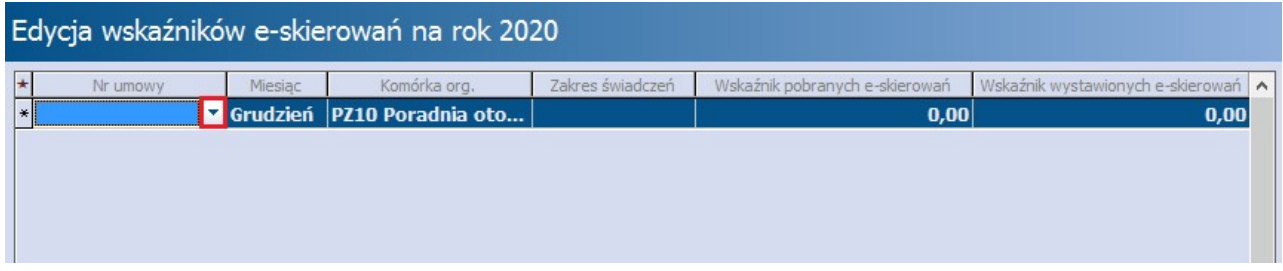

Aby to zrobić, należy wybrać przycisk **Dodaj,** znajdujący się u góry ekranu, i w wierszu, który się utworzy, uzupełnić dane, takie jak nr umowy, miesiąc itd., poprzez kliknięcie lewym przyciskiem myszy w dane pole i wybór odpowiedniej pozycji z listy rozwijalnej, a następnie wpisać przekazane przez NFZ wartości w kolumnach: "Wskaźnik przyjętych e-Skierowań" oraz "Wskaźnik wystawionych e-Skierowań".

Na podstawie wprowadzonych wartości wskaźników program sprawdza, czy zostały osiągnięte progi premiowania zdefiniowane w zarządzeniu nr 94/DSOZ/2020. Jeżeli tak, to podczas ewidencji świadczeń, wymienionych w zarządzeniu, dla wizyt:

- zrealizowanych na podstawie e-Skierowania,
- w czasie których zostało wystawione e-Skierowanie,

na pozycji rozliczeniowej zostanie ustawiony odpowiedni wskaźnik specjalnego rozliczenia i uzupełniona wartość w polu "Krotność rozliczeniowa".

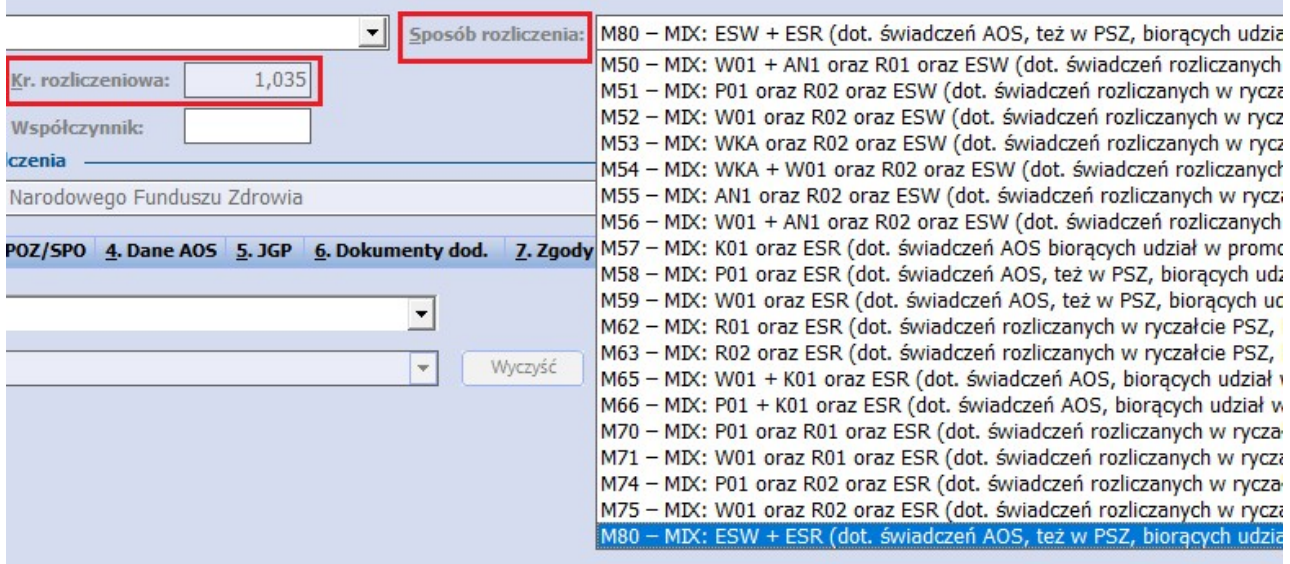

# <span id="page-348-0"></span>**12.4 Kwalifikacja do profilaktyki zdrowotnej**

Ścieżka: Ewidencja > Specjalne > Kwalifikacja do profilaktyki zdrowotnej

Formatka Kwalifikacja do profilaktyki zdrowotnej umożliwia import listy osób z pliku .XLS zakwalifikowanych do nast. rodzajów profilaktyk: ChUK, cytologii, mammografii. Do programu importowani są tylko pacjenci, którzy znajdują się w bazie danych aplikacji i w pliku XLS posiadają status "Do przebadania". Aby poprawnie zaczytać do aplikacji plik z kwalifikacją należy na stanowisku, na którym wczytywany jest plik, posiadać zainstalowany pakiet MS Office lub Open Office.

W celu zaczytania do programu listy osób należy wykonać poniższe czynności:

- 1. Z portalu SIMP pobrać listę pacjentów zakwalifikowanych do programu profilaktycznego (wybrać listę rozszerzoną, dotyczącą wszystkich trzech rodzajów profilaktyk) i zapisać na dysku komputera.
- 2. Przejść do powyższej ścieżki <sup>i</sup> wybrać przycisk **Import <sup>z</sup> pliku XLS**.3. <sup>W</sup> oknie Otwieranie wskazać plik pobrany zgodnie <sup>z</sup> pkt. 1.
- 
- 4. Wybrać przycisk **Otwórz,** który rozpocznie proces zaczytywania listy do programu.

Po zaczytaniu pliku na formatce wyświetlana będzie lista osób z podaniem szczegółowych informacji jak: nazwisko i imię, PESEL, data wpisu na listę w programie oraz rodzaj programu.

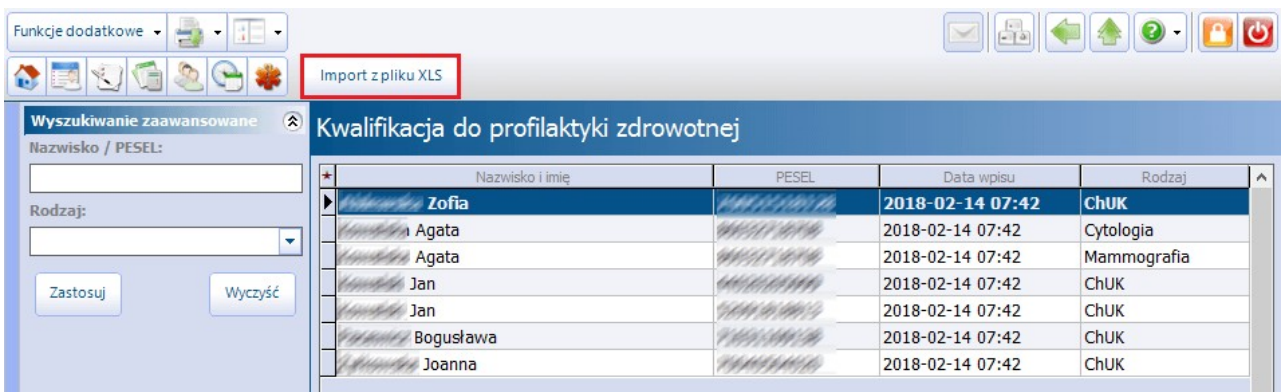

## **12.4.1 Profilaktyka ChUK**

Informacje o kwalifikacji pacjenta do programu profilaktyki ChUK wyświetlane są w oknie Terminarza, podczas dokonywania rezerwacji/rejestracji terminu wizyty. Konieczne do tego jest spełnienie nast. warunków:

- Tworzona rezerwacja/rejestracja dotyczy wizyty POZ.
- Pacjent posiada złożoną, aktywną deklarację do lekarza POZ.
- Pacjent nie posiada żadnej wizyty z rozpoznaniem z zakresu I00-I99.
- Pacjent znajduje się na liście w: Ewidencja > Specjalne > Kwalifikacja do profilaktyki zdrowotnej.

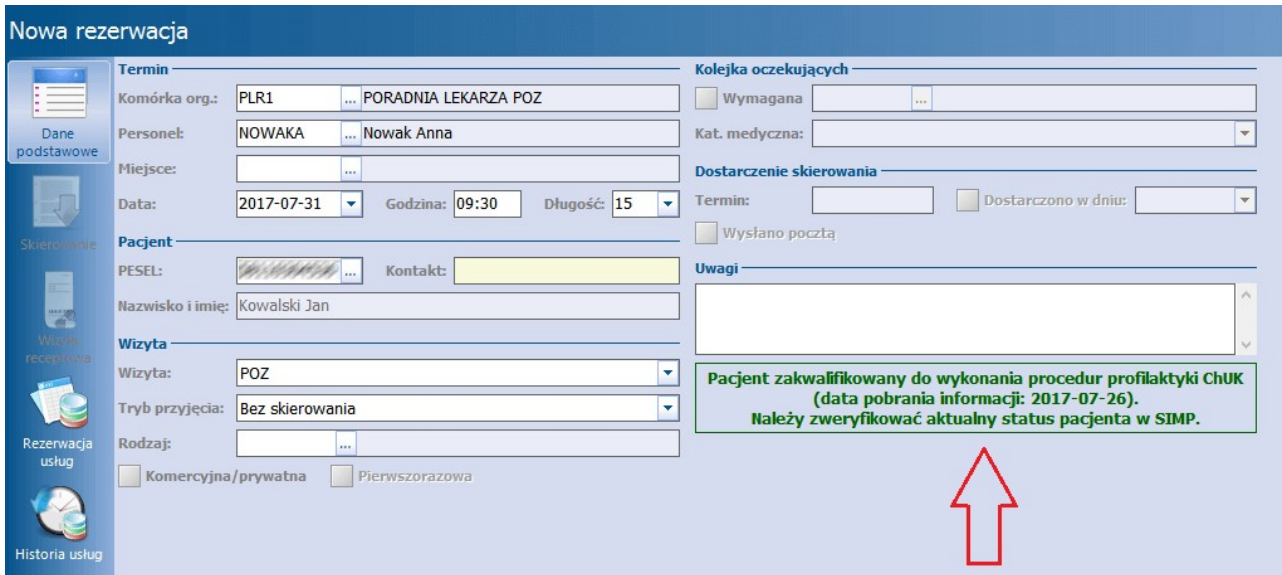

Pacjent, który został zakwalifikowany do programu profilaktyki ChUK zostanie oznaczony w Gabinecie dodatkową ikoną: **.** Szczegółowe informacje znajdują się w rozdziale: [Utworzenie](#page-489-0) [karty](#page-489-0) [ChUK.](#page-489-0)

## **12.4.2 Profilaktyka cytologii/mammografii**

Informacja o kwalifikacji pacjenta do programu profilaktyki raka szyjki i/lub raka piersi wyświetlane są w dodatkowym oknie, tuż po otwarciu wizyty gabinetowej, realizowanej w komórkach o kodach resortowych cz. VIII równych: 0010, 0012, 0014, 0032, 0034, 0036, 0038, 0040, 1450, 1452. Oprócz tego w górnym panelu formatki Gabinetu wyświetlane są następujące ikony:

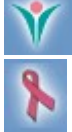

Kwalifikacja do profilaktyki raka szyjki macicy

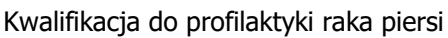

## <span id="page-350-0"></span>**12.5 Pozycje preferowane w słownikach**

W słownikach podstawowych znajdujących się w programie mMedica, istnieje możliwość oznaczania wybranych pozycji jako preferowanych.

W każdym słowniku podstawowym (np. procedur ICD-9, rozpoznań ICD-10, kodów świadczeń, kodów terytorialnych) znajduje się sekcja **Widok** z następującymi wartościami:

- **1. Preferowane -** w widoku znajdują się pozycje, które oznaczone zostały jako preferowane.
- **2. Wszystkie -** w widoku znajdują się wszystkie pozycje danego słownika.
- **3. Foldery -** w widoku znajdują się pozycje posegregowane w folderach tematycznych.

Słownik otwierany jest domyślnie na zakładce **2. Wszystkie**, w której prezentowane są wszystkie dane ze słownika posegregowane w kolejności alfabetycznej. Aby ułatwić ewidencję danych i nie musieć każdorazowo wyszukiwać tych samych pozycji w słowniku, można skorzystać z funkcji oznaczenia pozycji jako preferowanych.

W tym celu należy podświetlić na liście rekord i wybrać przycisk **"Dodaj do preferowanych"** znajdujący się w lewym dolnym rogu okna.

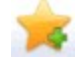

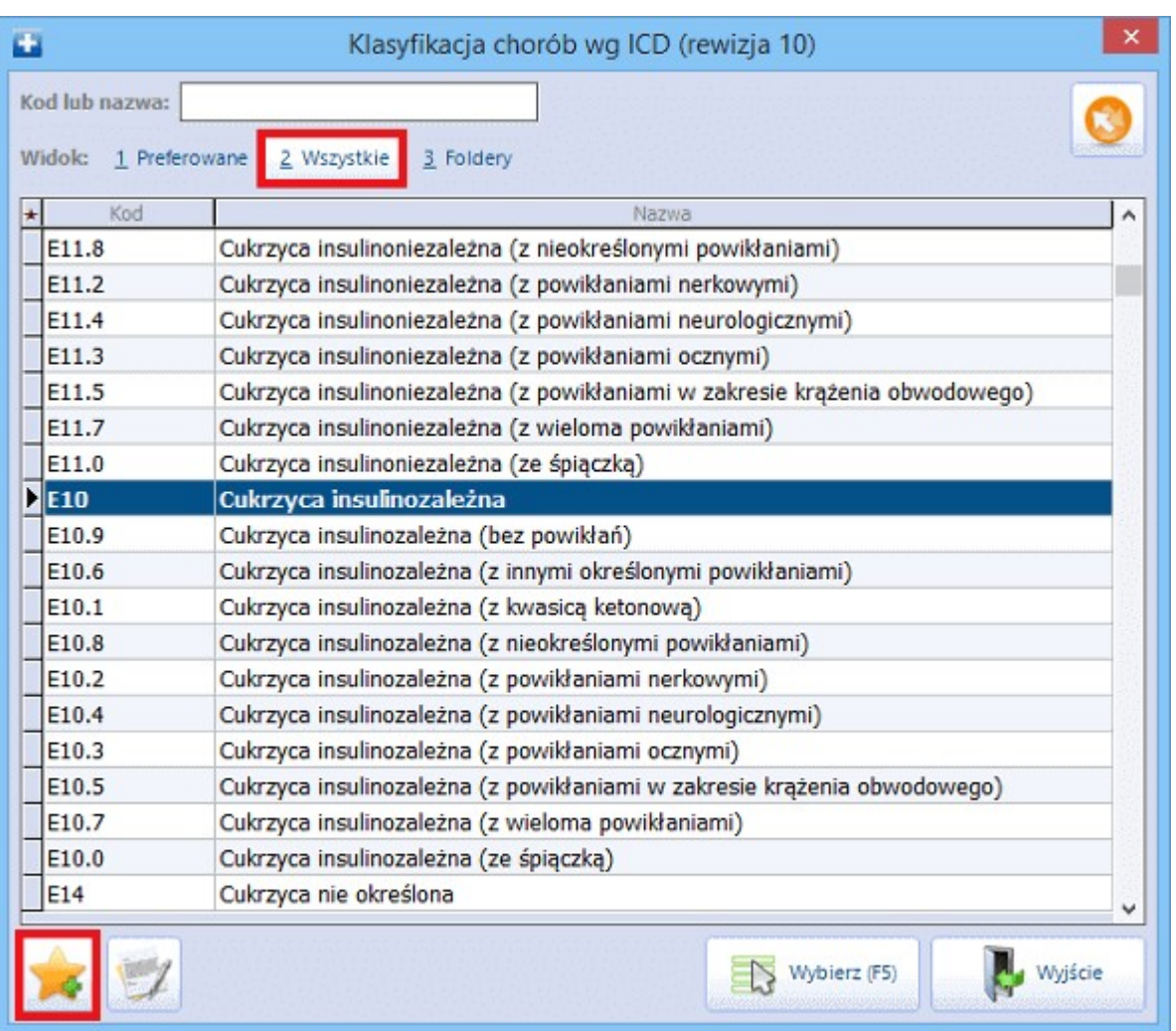

Po wybraniu przycisku wyświetlony zostanie komunikat, potwierdzający dodanie wybranej pozycji do preferowanych:

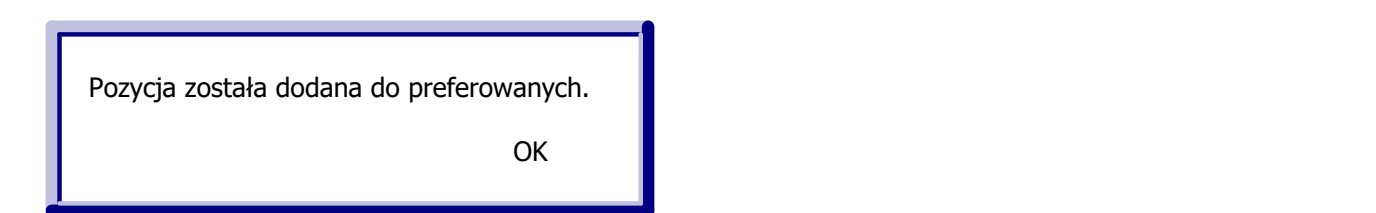

Aby usunąć pozycję z preferowanych należy w sekcji **Widok** wybrać zakładkę **1. Preferowane**, następnie

zaznaczyć na liście rekord i wybrać przycisk **"Usuń preferowanych"** znajdujący się w lewym dolnym rogu okna.

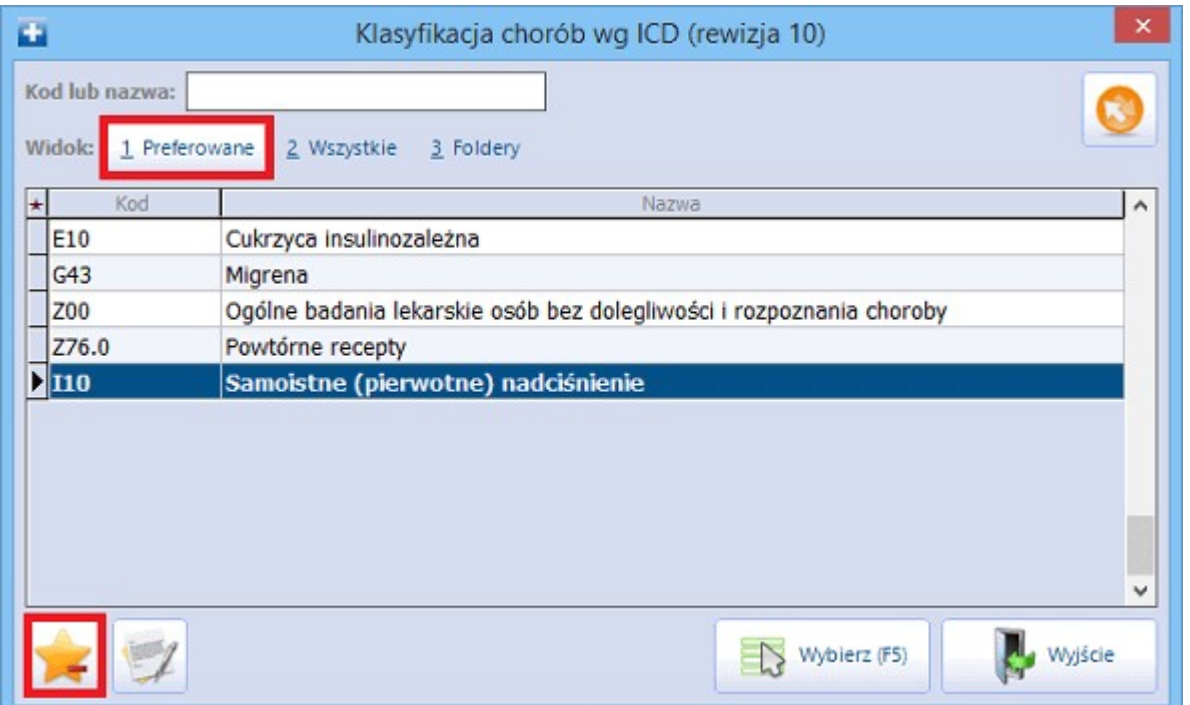

Po wybraniu przycisku wyświetlony zostanie komunikat, potwierdzający usunięcie wybranej pozycji z preferowanych:

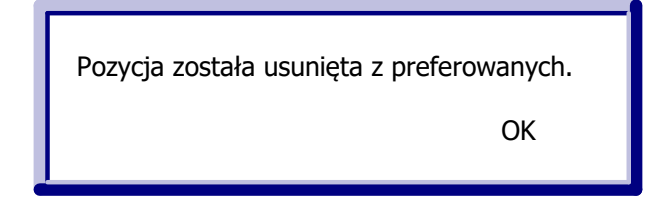

# <span id="page-352-0"></span>**12.6 Przegląd dokumentów UE**

Ścieżka: Ewidencja > Specjalne > Przegląd dokumentów z UE

No formatce Przegląd dokumentów UE prezentowane są dane wszystkich dokumentów unijnych, jakie zostały wprowadzone do programu mMedica. Z tego poziomu można je dowolnie modyfikować, a także usuwać za pomocą przycisku **Usuń,** znajdującego się w dolnej części okna.

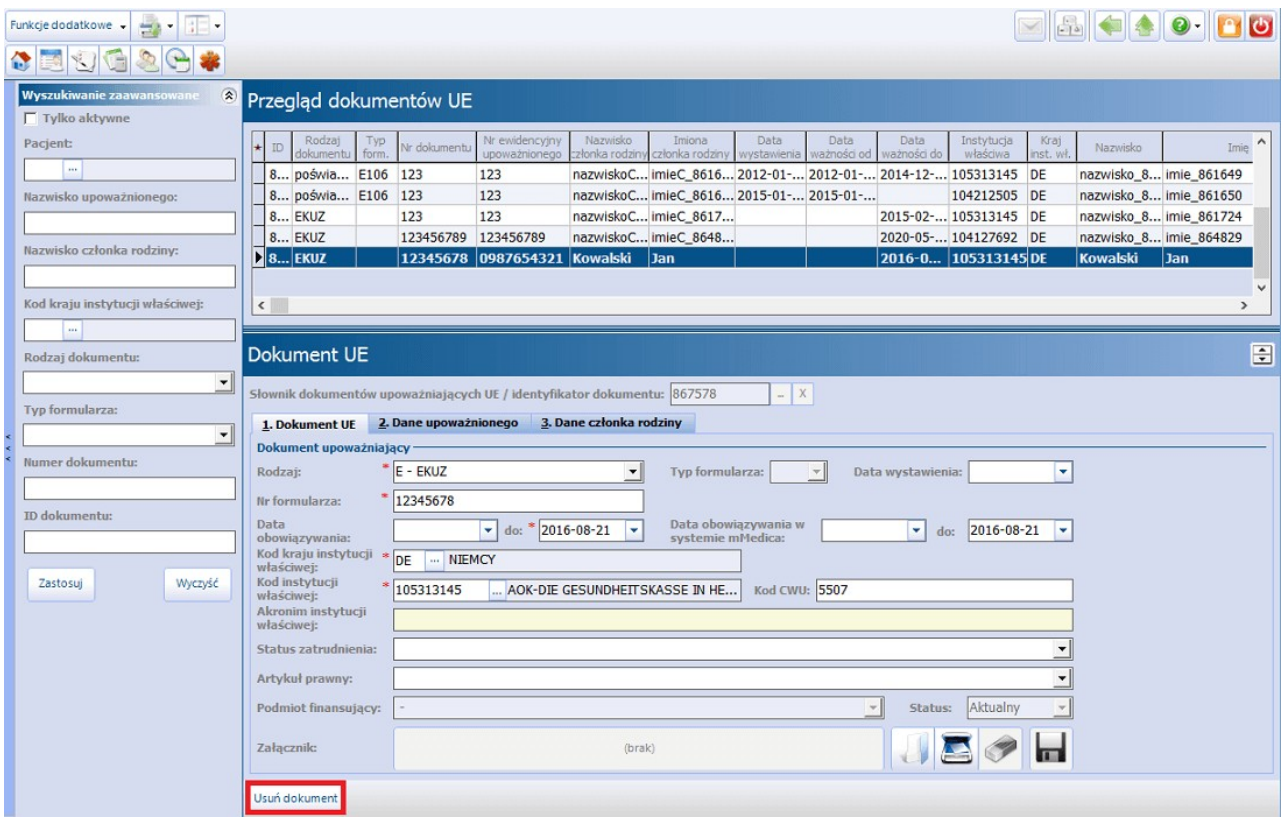

## <span id="page-352-1"></span>**12.7 Przegląd zwolnień lekarskich**

Ścieżka: Ewidencja > Specjalne > Zwolnienia lekarskie (e-ZLA) Gabinet > menu: Funkcje dodatkowe > Przegląd zwolnień lekarskich

Na formatce Wystawione zlecenia prezentowane są informacje o wszystkich zwolnieniach lekarskich, jakie zostały wystawione pacjentom na wizycie realizowanej w Gabinecie. Ponadto, w dodatkowym module eZLA (+) istnieje możliwość elektronizacji dokumentów zwolnienia wystawionych w trybie alternatywnym.

Formatka podzielona jest na dwa okna. W górnym oknie wyświetlana jest lista wszystkich zwolnień lekarskich, wystawionych przez osobę personelu aktualnie zalogowaną do aplikacji. Z kolei w dolnym oknie Dokum enty e-ZLA prezentowane są dane dokumentów do elektronizacji (oryginał i kopia) z informacją o dacie zwolnienia oraz serii i numerze dokumentu wystawionego w trybie alternatywnym.

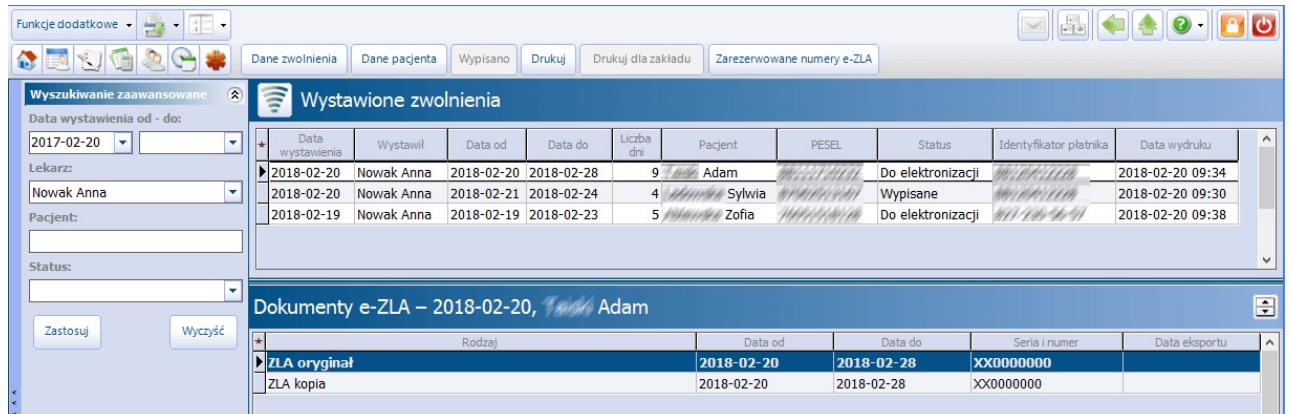

Opis przycisków znajdujących się w górnym panelu formatki:

- **Dane zwolnienia -**w oknie modalnym zostaną zaprezentowane dane zwolnienia lekarskiego  $\bullet$ wystawionego przez lekarza w Gabinecie. Zwolnienie wyświetlane jest wyłącznie w celach poglądowych, nie ma możliwości jego edycji.
- **Dane pacjenta -** dane pacjenta podświetlonego na liście.
- **Wypisano -** przycisk aktywny dla zwolnienia, które zostało oznaczone w Gabinecie jako "Do wypisania" i posiada ten sam status. Po wypisaniu zwolnienia przez pracownika należy odnotować ten fakt poprzez wybranie przycisku.
- **Drukuj -** wydruk oryginału oraz kopii zwolnienia lekarskiego.
- **Elektronizuj -** przycisk dostępny w wersji mMedica eZLA (+), aktywny dla zwolnień w statusie "Do elektronizacji". Powoduje wysłanie zwolnień wystawionych w trybie alternatywnym do PUE.

# <span id="page-353-0"></span>**12.8 Rejestr przechowywanych kart uodpornienia**

### Ścieżka: Ewidencja > Specjalne > Rejestr przechowywanych kart uodpornienia

Świadczeniodawca, realizujący szczepienia ochronne, ma możliwość prowadzenia elektronicznego rejestru wydanych oraz otrzymanych kart uodpornienia pacjentów. Funkcjonalność jest dostępna w wersji **PLUS** programu. Użytkownik, który chce z niej korzystać, musi posiadać w swoich danych w rejestrze użytkowników (Zarządzanie > Konfiguracja > Użytkownicy systemu), na zakładce **Uprawnienia funkcjonalne**, w gałęzi Administracja systemem zaznaczone uprawnienie **"Przegląd rejestru przechowywanych kart uodpornienia"**.

Aby w oknie rejestru dodać nową pozycję dla wydanej/otrzymanej karty, należy wybrać przycisk **Nowy**, zamieszczony na górze ekranu. Po tej czynności w dolnej części ekranu, w oknie Nowa karta, uaktywnią się pola do wprowadzenia danych.

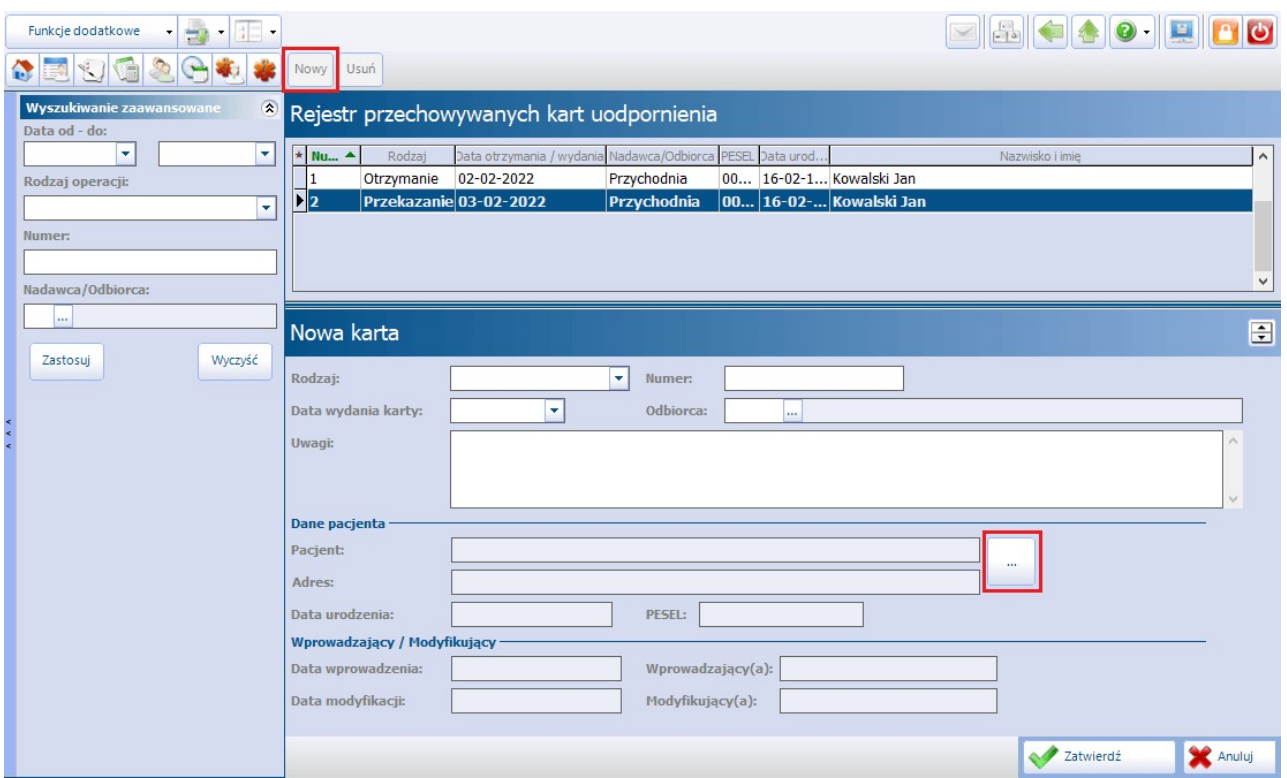

W polu "Rodzaj" należy z listy rozwijalnej wybrać odpowiednią wartość, jedną z dwóch dostępnych: "Otrzymanie" lub "Przekazanie", w zależności od tego, czy ewidencja dotyczy otrzymania, czy przekazania karty. Kolejnym krokiem jest uzupełnienie pozostałych wymaganych danych, takich jak: numer, data wydania/otrzymania karty, odbiorca lub nadawca (poprzez wybór odpowiedniego podmiotu ze słownika instytucji), a także dane pacjenta, którego karta dotyczy. Aby wprowadzić dane pacjenta, należy wybrać przycisk , zamieszczony po prawej stronie sekcji Dane pacjenta, następnie w oknie kartoteki pacjentów, które się wyświetli, wskazać odpowiednią pozycję.

W razie potrzeby użytkownik może zamieścić istotne uwagi (pole "Uwagi").

Zapisania danych dokonuje się przyciskiem **Zatwierdź**.

Aby zmodyfikować dodaną pozycję rejestru, należy podświetlić ją na liście i wprowadzić odpowiednie zmiany w znajdującym się poniżej oknie jej danych (okno Dane karty nr [...] ).

Informacja o dacie wprowadzenia/modyfikacji oraz użytkowniku wprowadzający/modyfikującym będzie widoczna w oknie danych poszczególnych pozycji w sekcji Wprowadzający / Modyfikujący.

W celu usunięcia pozycji należy ją zaznaczyć i wybrać u góry ekranu przycisk **Usuń.**

# <span id="page-355-0"></span>**12.9 Poczta wewnętrzna**

Funkcjonalność poczty wewnętrznej jest dostępna tylko w wersjach programu mMedica Plus (+) i służy do przesyłania wiadomości tekstowych między użytkownikami aplikacji mMedica.

Podstawowymi funkcjonalnościami poczty wewnętrznej są:

- Wysyłanie wiadomości tekstowych i załączników dojednego lub więcej użytkowników programu
- Powiadamianie o nieprzeczytanych wiadomościach
- Przegląd odebranych i wysłanych wiadomości
- Drukowanie wybranych wiadomości
- Tworzenie grup odbiorców wiadomości

Przycisk dostępu do poczty znajduje się w prawym górnym rogu ekranu każdego okna w programie **-->**

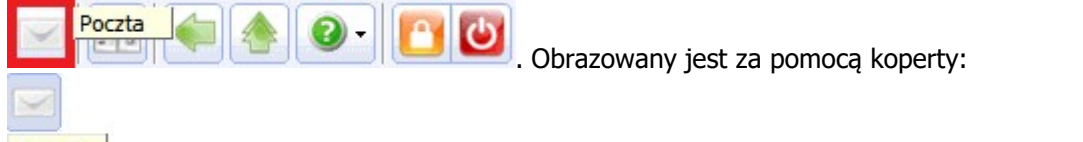

Poczta - przycisk dostępu do poczty. Po najechaniu kursorem na przycisk zostaje wyświetlona podpowiedź "Poczta", jeśli brak nieprzeczytanych wiadomości.

**1 nieprzeczytana wiadomość** - czerwony kolor koperty oznacza otrzymanie nowej wiadomości. Po najechaniu kursorem na przycisk zostaje wyświetlona liczba nieprzeczytanych wiadomości "X nieprzeczytana wiadomość", jeśli takie istnieją. Po przeczytaniu wiadomości koperta znów uzyska biały kolor.

Kliknięcie ikony koperty powoduje otwarcie formatki przeglądu poczty (zdj. poniżej). Formatka Poczta podzielona jest na dwa okna. W górnym oknie znajduje się lista wiadomości, zgodnie z wartością wybraną we filtrze Pokaż wiadom ości**,** np. Nieprzeczytane, Odebrane, Wysłane. W dolnym oknie wyświetlana jest treść wiadomości zaznaczonej powyżej.

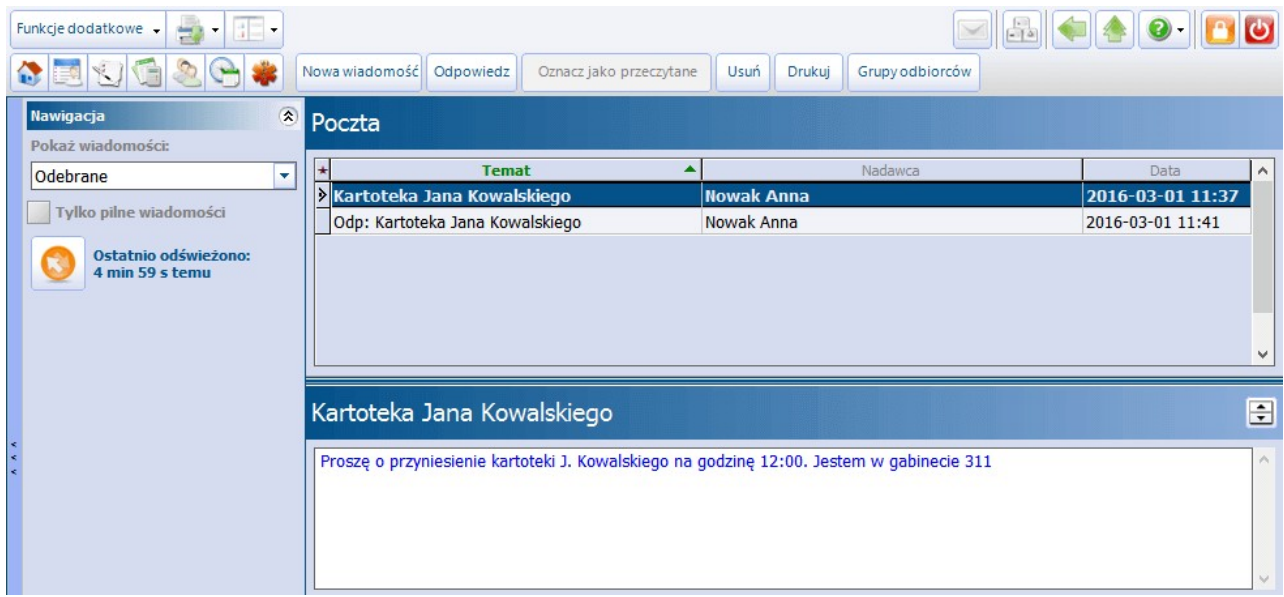

Opis przycisków znajdujących się w górnym panelu formatki:

- **Nowa wiadomość -**[wysłanie](#page-358-0) nowej wiadomości do wybranego odbiorcy lub grupy odbiorców.
- **Odpowiedz -** otwiera formatkę tworzenia wiadomości, która będzie odpowiedzią na wiadomość zaznaczoną w górnym oknie. Dane odbiorcy i temat zostaną pobrane automatycznie z zaznaczonej wiadomości.
- **Oznacz jako przeczytane -**oznacza zaznaczoną wiadomość jako przeczytaną. Przycisk jest nieaktywny dla wiadomości odebranych i wysłanych.
- **Usuń -** usuwa zaznaczone wiadomości.
- **Drukuj -** drukuje zaznaczoną wiadomość.
- **Grupy odbiorców -** pozwala tworzyć i usuwać [grupy](#page-357-0) [odbiorców](#page-357-0) wiadomości.

### **12.9.1 Konfiguracja poczty wewnętrznej w programie**

Ścieżka: Zarządzanie > Konfiguracja > Konfigurator, sekcja: Komunikacja > Poczta inna

Konfiguracji poczty wewnętrznej w programie mMedica dokonuje się po przejściu do powyższej ścieżki w sekcji Poczta wewnętrzna.

Poczta wewnetrzna Automatycznie oznaczaj wiadomości jako przeczytane po ich wyświetleniu Dołączaj do odpowiedzi treść oryginalnej wiadomości Informuj o nieprzeczytanych wiadomościach

Zaznaczenie opcji opcji **"Dołączaj do odpowiedzi treść oryginalnej wiadomości"** będzie powodować dołączanie historii korespondencji do każdej odpowiedzi.

Każda odpowiedź wyświetlana jest w osobnym polu, wyróżnionym kolorem. Taka forma prezentacji uzależniona jest od włączenia omawianego parametru.

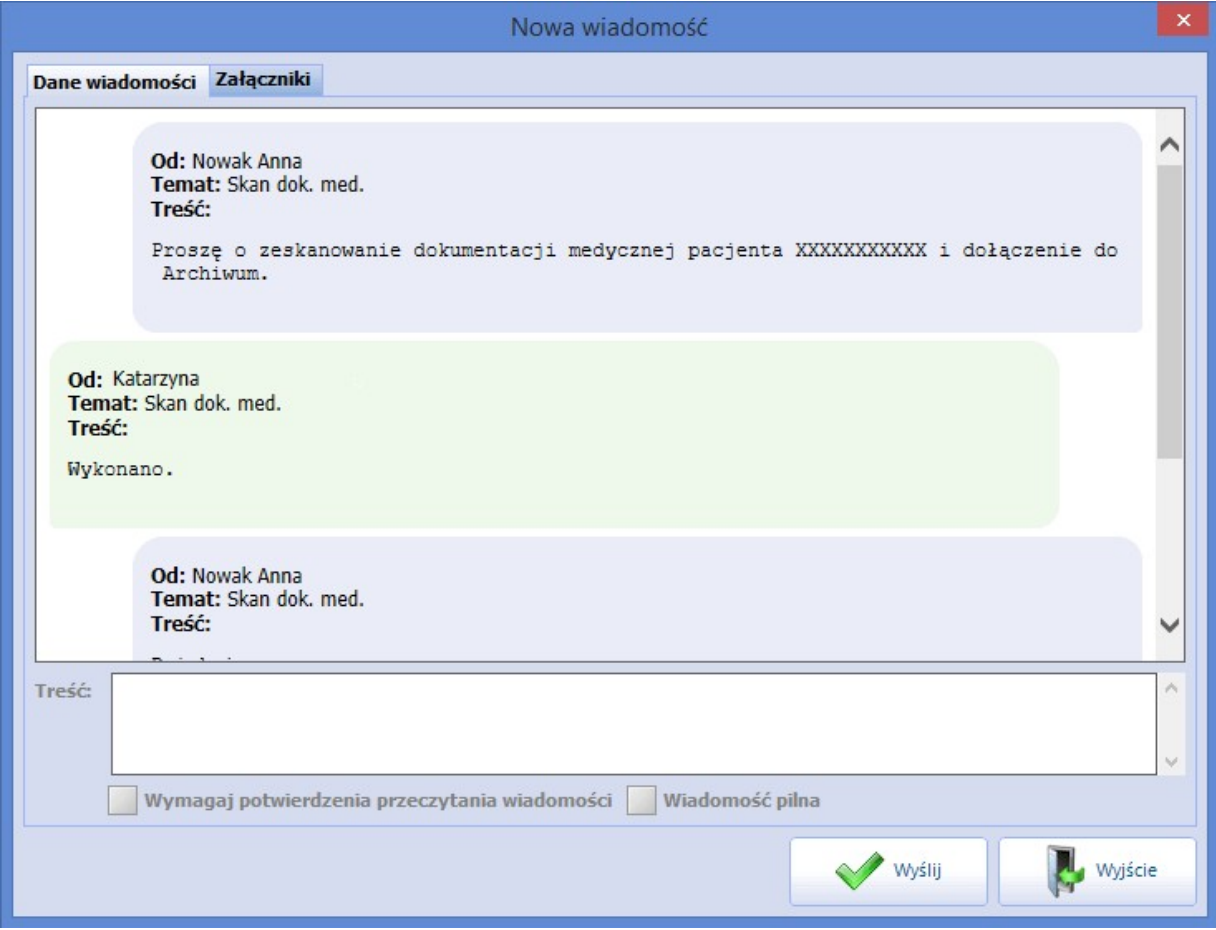

- Z kolei, jeśli zostanie zaznaczona opcja **"Automatycznie oznaczaj wiadomości jako przeczytane po ich wyświetleniu"**, to otwarcie wiadomości będzie powodowało oznaczenie jej jako przeczytanej, bez konieczności wybierania przycisku **Oznacz jako przeczytane**.
- W programie została dodana funkcja informowania o nieprzeczytanych wiadomościach. Jeśli wiadomość nie zostanie odczytana przez użytkownika, to podczas kolejnego zalogowania do programu zostanie wyświetlona użytkownikowi w dodatkowym oknie dialogowym (tak jak w przypadku [pilnych](#page-360-0) wiadomości).

## <span id="page-357-0"></span>**12.9.2 Tworzenie grup odbiorców poczty**

W razie konieczności wysłania wiadomości do konkretnej grupy użytkowników, np. zgodnie z pełnioną przez nich funkcją, istnieje możliwość utworzenia własnych grup odbiorców. W tym celu należy wykonać nast. czynności:

- 1. W górnym panelu okna Poczta wybrać przycisk **Grupy odbiorców**.
- 2. W otwartym oknie Grupy odbiorców poczty wybrać przycisk **Nowa grupa**.
- 3. W dolnej części okna w polu "Nazwa" wpisać nazwę grupy.
- 4. Za pomocą dostępnych przycisków przenieść wybranych użytkowników programu do okna Użytkownicy <sup>w</sup> grupie, znajdującego się po prawej stronie.
	- Aby dodać użytkownika do grupy należy zaznaczyć go na liście, następnie skorzystać z przycisku "**>**
	- ".Aby przenieść kilku użytkowników naraz należy przytrzymać na klawiaturze klawisz CTRL, zaznaczyć na liście kilku użytkowników, następnie skorzystać z przycisku "**>**".
	- W celu przeniesienia wszystkich użytkowników doutworzonej grupy, należy wybrać przycisk "**>>**"

Nazwiska użytkowników, którzy zostali dodani do nowej grupy zostaną wyświetlone w oknie

Użytkownicy <sup>w</sup> grupie.Dodatkowo, <sup>w</sup> polu "Dostępność" można określić dostęp użytkowników do utworzonej grupy, poprzez wybranie odpowiedniej wartości z listy rozwijanej:

- **Prywatny -** grupa będzie widoczna tylko dla użytkownika, który ją utworzył i przez niego będzie mogła być modyfikowana i usuwana.
- **Publiczny -** grupa będzie widoczna dla wszystkich użytkowników programu, którzy mogą ją dowolnie modyfikować i usuwać.
- **Publiczny bez modyfikacji -** grupa będzie widoczna dla wszystkich użytkowników, ale prawo do jej modyfikacji i usunięcia będzie miał tylko ten użytkownik, który ją utworzył.

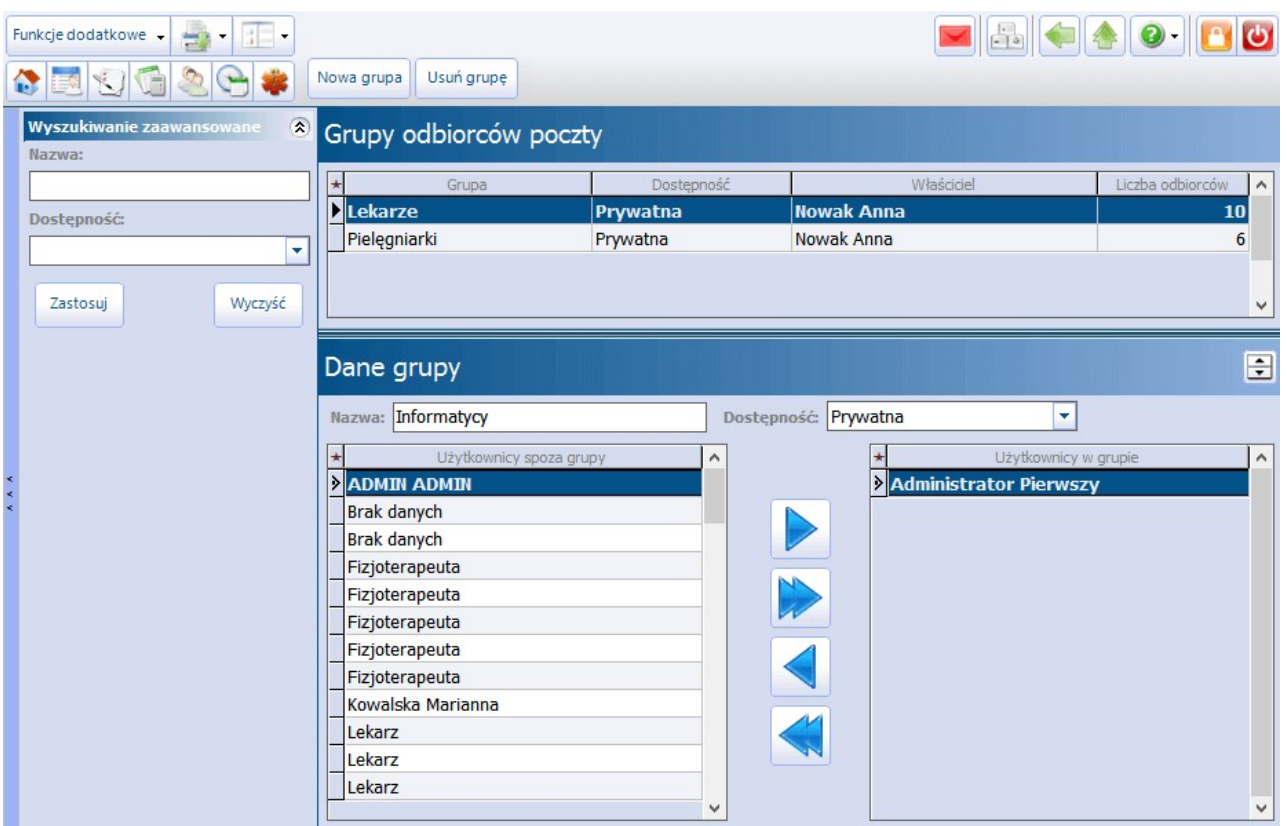

## <span id="page-358-0"></span>**12.9.3 Wysłanie wiadomości**

W celu utworzenia nowej wiadomości należy wykonać następujące czynności:

- 1. W górnym panelu okna Poczta wybrać przycisk **Nowa wiadomość**.
- 2. W polu "Do" wskazać odbiorcę(-ów) wiadomości. W tym celu należy rozwinąć listę i wybrać użytkownika(-ów) poprzez dodanie zaznaczenia obok nazwiska. Użytkownicy, którzy są aktualnie zalogowani do programu mMedica, są wyróżnieni na liście zieloną, pogrubioną czcionką (zdj. poniżej). Zaznaczenie checkboxa "Wszyscy" spowoduje wysłanie wiadomości do wszystkich użytkowników, znajdujących się na liście rozwijanej.

Z kolei po zaznaczeniu nazwy [grupy](#page-357-0) w sekcji "**Grupy**", wiadomość zostanie wysłana do wszystkich osób, które zostały przypisane do danej grupy.

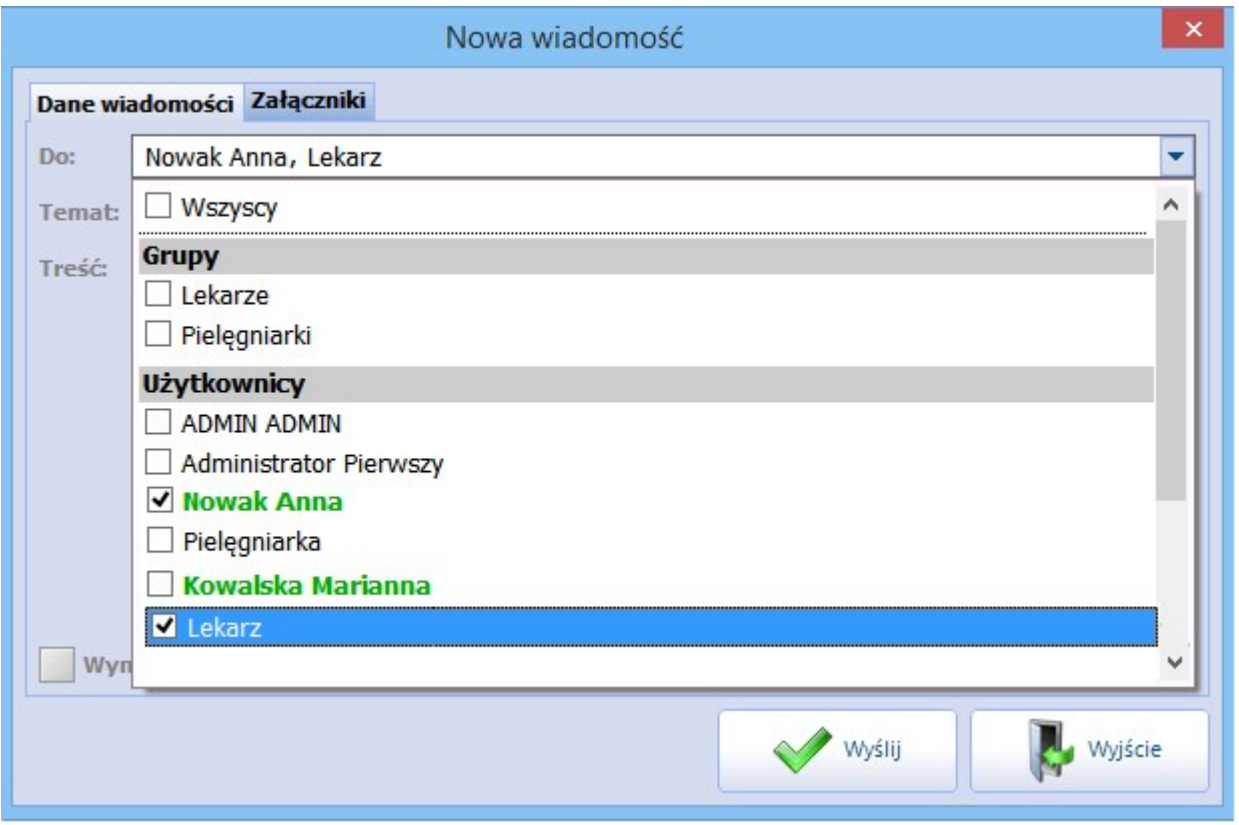

3. Następnie uzupełnić pola "Temat" oraz "Treść". Do wysyłanej wiadomości można dołączyć dowolne załączniki (zeskanowane dokumenty, zdjęcia itd.), czego dokonuje się na zakładce Załączniki.

Zaznaczenie checkboxa **"Wymagaj potwierdzenia przeczytania wiadomości"** włącza potwierdzenie odczytu, a więc powiadomienie nadawcy o przeczytaniu wiadomości przez odbiorcę. Nadawca wiadomości otrzyma stosowną wiadomość, potwierdzającą odczytanie informacji przez odbiorcę. Zaznaczenie **"Wiadomość pilna"** nada wiadomości wysoki priorytet.

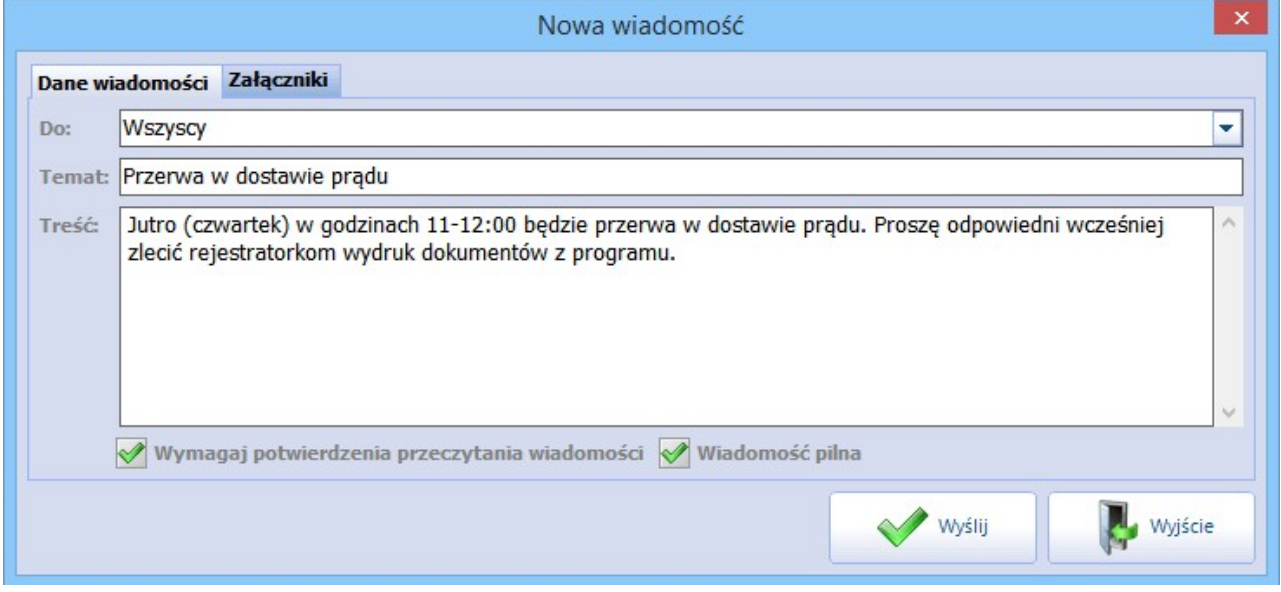
### **12.9.4 Wiadomość pilna**

Jeśli podczas tworzenia wiadomości zostanie zaznaczony checkbox **"Wiadomość pilna"**, to wiadomość taka zostanie wysłana do użytkownika w specjalnym trybie.

Treść wiadomości zostanie wyświetlona użytkownikowi w dodatkowym oknie dialogowym, tuż po zalogowaniu do programu mMedica:

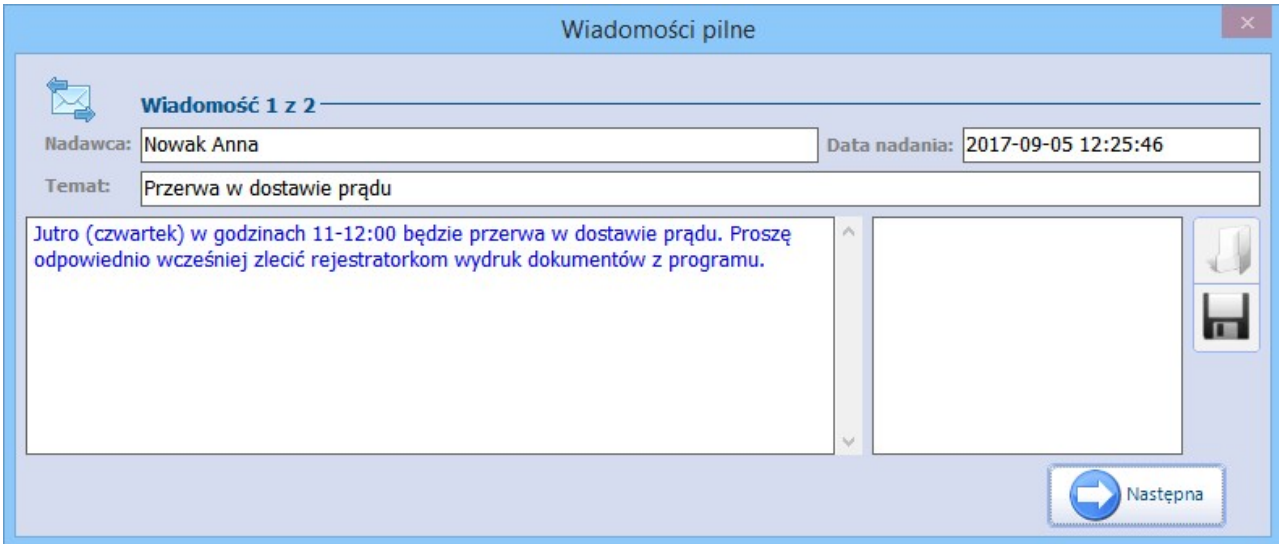

W przypadku otrzymania więcej niż 1 wiadomości zostanie wyświetlony przycisk Następna, przekierowujący do kolejnego okna z wiadomością pilną. Po zapoznaniu się z treścią wiadomości, użytkownik powinien

zamknąć okno za pomocą przycisku .

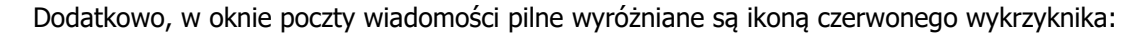

Koniec

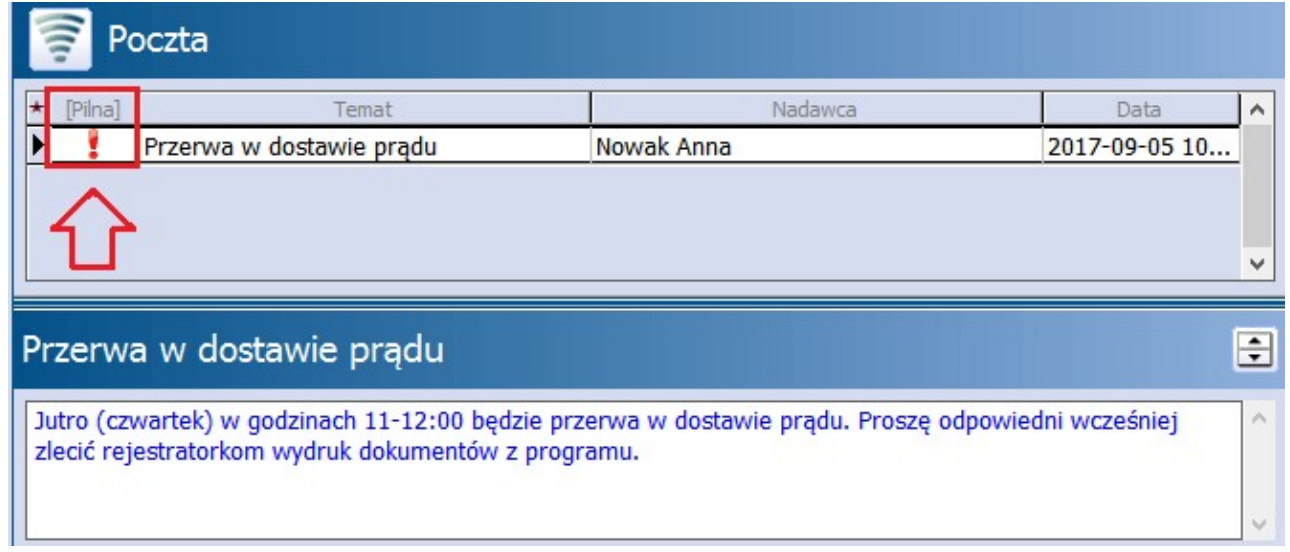

### **12.9.5 Odebranie wiadomości**

Aplikacja mMedica sprawdza nadejście nowych wiadomości co 2 minuty. Nadejście nowej wiadomości sygnalizowane jest poprzez:

- Sygnał dźwiękowy jest nim dźwięk skonfigurowany w panelu sterowania systemu Windows dla nowej wiadomości poczty,
- Zmianę koloru koperty z białej na czerwoną.

Nowa, nieodczytana wiadomość oznaczana jest na liście wiadomości kolorem zielonym (zdj. poniżej). Odebranie wiadomości poprzez kliknięcie przycisku **Oznacz jako przeczytane,** powoduje usunięcie zielonego podświetlenia i zmianę koloru koperty - z czerwonej na białą.

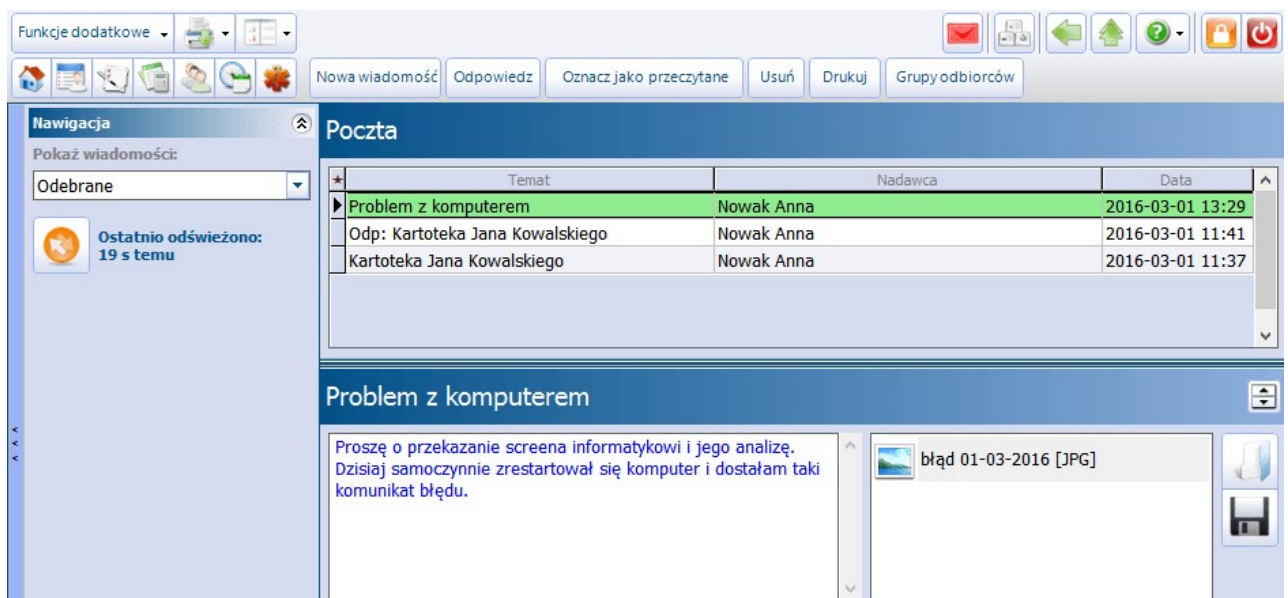

W dolnym oknie formatki wyświetlana jest pełna historia korespondencji. Wiadomości prezentowane są od najnowszej do najstarszej.

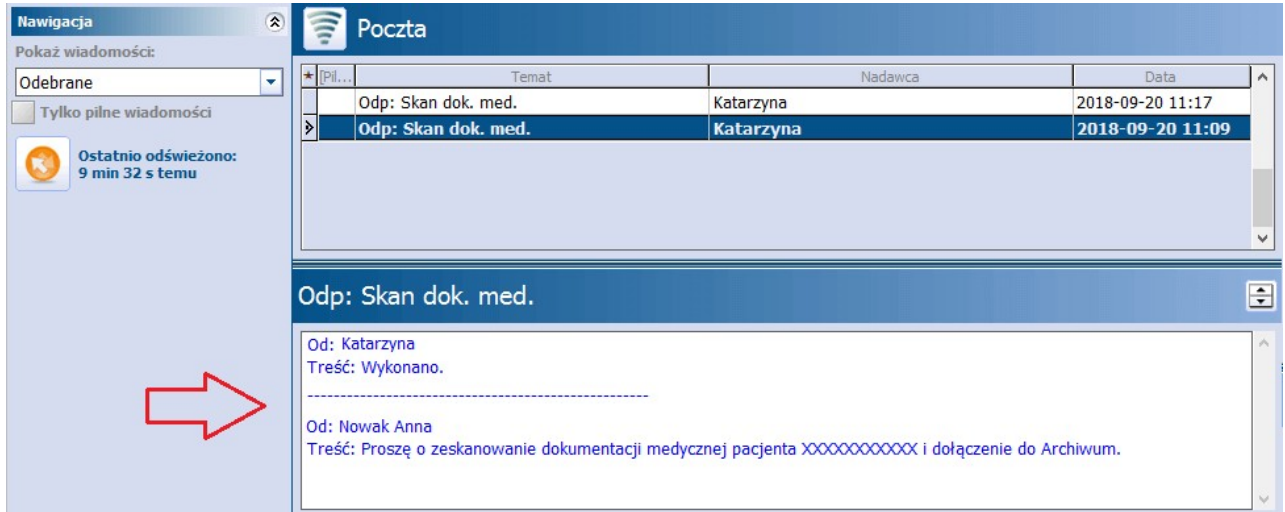

## **12.10Notatki**

W programie istnieje możliwość dodawania krótkich notatek dotyczących pacjenta. Funkcja opiera się na rozwiązaniu powiadomień - dodana notatka będzie wyświetlana po wskazaniu pacjenta w wybranych miejscach programu, do czasu oznaczenia jej jako przeczytanej.

Możliwość dodania notatki została wprowadzona w trzech miejscach w aplikacji: Kartotece pacjentów, Terminarzu - dla czynności rejestracji i rezerwacji oraz na wizycie realizowanej w Gabinecie. Adnotacja wprowadzona w ramach danego pacjenta może być wykorzystywana w celu przekazania istotnych informacji osobie realizującej świadczenie lub rejestratorce dokonującej zapisu na wizytę.

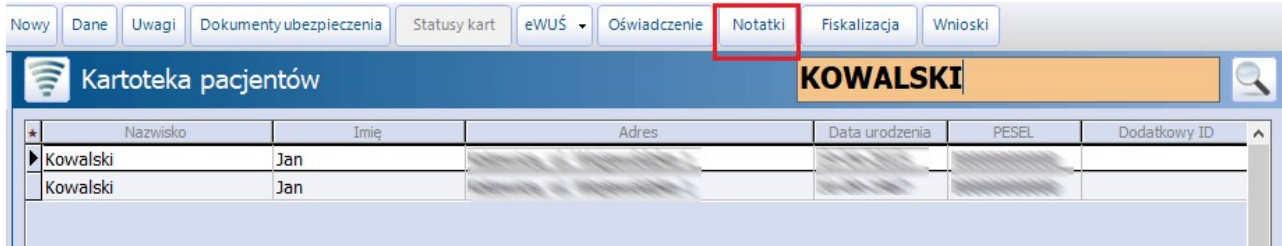

W górnym panelu każdej z wyżej wymienionych formatek znajduje się przycisk **Notatki**, uruchamiający okno podglądu wprowadzonych wcześniej dla wybranego pacjenta notatek. Treść wskazanej na liście notatki wyświetli się w dolnej części okna.

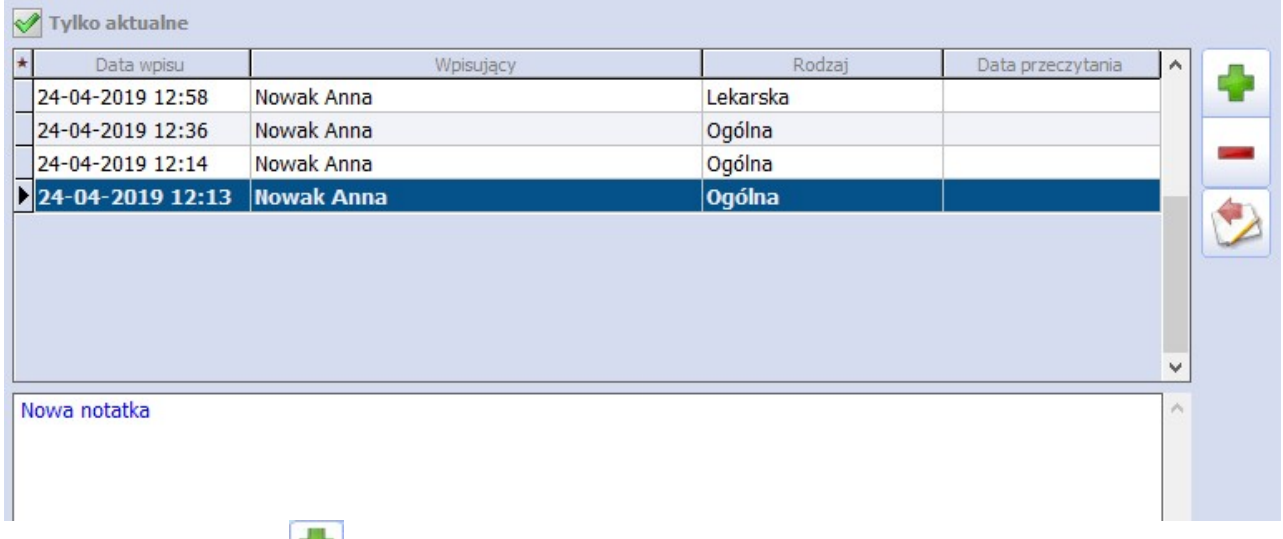

Po wybraniu przycisku pojawi się okno dodawania nowej notatki (zdj. poniżej). Do wprowadzania notatek można wykorzystać funkcjonalność szablonów [tekstów](#page-364-0) [standardowych,](#page-364-0) do czego służy przycisk

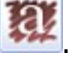

#### **Funkcjonalności uzupełniające**

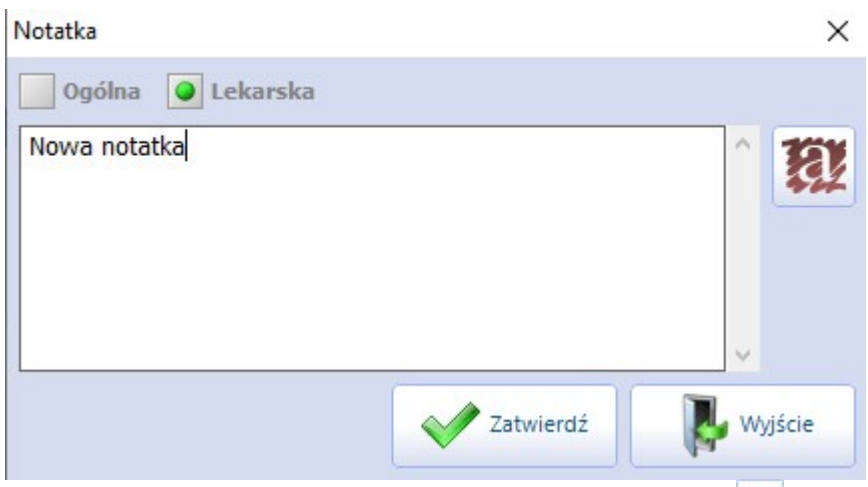

W celu usunięcia zaznaczonej notatki należy wybrać przycisk **.** Aby notatka przestała się wyświetlać dla danego pacjenta, należy oznaczyć ją jako nieaktualną (przeczytaną) za pomocą przycisku **Oznacz jako**

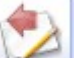

**nieaktualna .** Domyślnie na liście prezentowane są tylko aktualne notatki dotyczące pacjenta. Aby wyświetlić również nieaktualne, należy wyłączyć parametr **Tylko aktualne**.

Dodatkowo w Gabinecie istnieje możliwość określenia rodzaju wprowadzanej notatki. Dokonuje się tego poprzez zaznaczenie jednego z parametrów: **Ogólna** lub **Lekarska**, dostępnych w górnej części okna edycji notatki (zdj. powyżej). Parametry te nie bedą dostępne z poziomu Terminarza oraz Kartoteki pacjentów. Notatki wprowadzane w tych oknach będą domyślnie traktowane jako ogólne.

Notatka w rodzaju **Ogólna** będzie wyświetlać się dla pacjenta we wszystkich miejscach, gdzie funkcjonalność ta jest dostępna. Natomiast notatka w rodzaju **Lekarska** będzie dostępna tylko w oknie wizyty realizowanej w Gabinecie w ramach komórki organizacyjnej, w której ta notatka została wystawiona.

Notatki dotyczące danego pacjenta będą się automatycznie wyświetlać, z uwzględnieniem wyżej opisanych zasad dotyczących rodzajów notatek, przy wprowadzaniu jego rezerwacji/rejestracji w Terminarzu oraz przy otwieraniu jego wizyty w Gabinecie. W oknie, które się pojawi, będzie możliwość podglądu, kiedy i przez kogo dana notatka była wystawiona oraz jaka jest jej treść.

Informacje o wszystkich notatkach dodanych w ramach pacjenta gromadzone są w Kartoteka pacjentów > Dane > 11. Notatki. Na liście prezentowane są notatki, jakie zostały utworzone z informacją o dacie wpisu, osobie wpisującej notatkę oraz dacie jej przeczytania. Podgląd treści notatki widoczny jest w dolnym oknie, po podświetleniu wybranej notatki. Z tego poziomu istnieje również możliwość dodania nowej notatki oraz usunięcia istniejącej.

## **12.11Powiadomienia e-mailowe**

Aplikacja mMedica umożliwia wysyłanie informacji i powiadomień do pacjentów w formie wiadomości e-mail, po uprzedniej konfiguracji programu. Funkcjonalność kontaktowania się z pacjentem drogą e-mailową jest dostępna w każdej wersji programu mMedica (PS-STD+) i nie wymaga posiadania żadnego dodatkowego modułu. Wysyłka może odbywać się w sposób automatyczny, po wystąpieniu określonego zdarzenia lub ręczny do indywidualnie wybranej grupy odbiorców.

Powiadomienia e-mail są automatycznie wysyłane z aplikacji mMedica między innymi w następujących sytuacjach:

- W przypadku dokonania rezerwacji wizyty w Terminarzu
- W przypadku zmiany terminu rezerwacji z poziomu Terminarza
- W przypadku odwołania rezerwacji pacjenta z poziomu Terminarza

W przypadku wystawienia recepty na wizycie receptowej podczas autoryzacji wizyty realizowanej w Gabinecie

Ponadto kilka dni przed wizytą pacjenci mogą otrzymać przypomnienie o zbliżającej się wizycie, o konieczności doniesienia skierowania, o upłynięciu terminu jego dostarczenia lub przypomnienie o terminie szczepienia.

Dzięki funkcjonalności wysyłania zbiorczych powiadomień do wybranych grup marketingowych, placówka uzyskuje sposobność prowadzenia różnorodnych akcji informacyjnych i promocyjnych, kierując je do odpowiednich grup odbiorców.

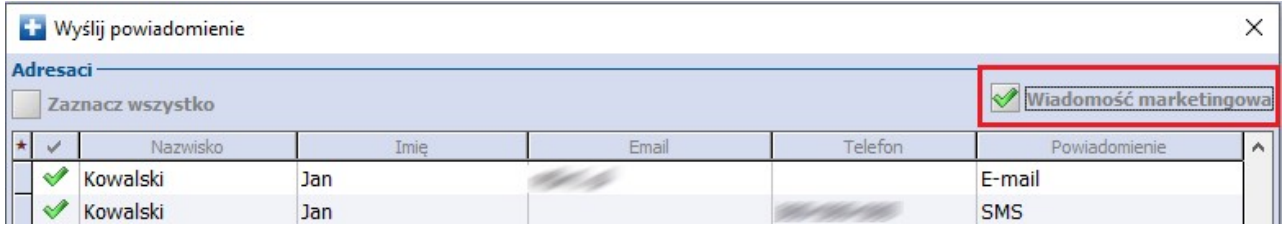

Szczegółowe informacje dotyczące konfiguracji powiadomień e-mail oraz sposobu działania zostały opisane w instrukcji Modułu mPowiadomienia, znajdującej się na [stronie](http://mmedica.asseco.pl/assets/Dokumentacja/mM-Modul-mPowiadomienia.pdf) [internetowej](http://mmedica.asseco.pl/assets/Dokumentacja/mM-Modul-mPowiadomienia.pdf) produktu mMedica.

## <span id="page-364-0"></span>**12.12Teksty standardowe w polach opisowych**

W codziennej pracy pomocnym może okazać się zbiór tekstów standardowych, który przyspiesza wprowadzanie niezbędnych informacji w większości pól opisowych, znajdujących się w programie mMedica. Wcześniej stworzone przez użytkownika teksty wybiera się z dostępnej listy i dodaje do właśnie uzupełnianego okna.

Funkcjonalność najczęściej wykorzystywana jest podczas pracy w [Gabinecie](#page-489-0) podczas uzupełniania wywiadu, badania fizykalnego, wystawiania skierowań, a także podczas uzupełniania danych medycznych pacjenta. Możliwość skorzystania z funkcjonalności szablonów tekstów standardowych obrazowana jest za pomocą

ikony **kolej politycz**, umieszczanej obok pól opisowych. Poniższy zrzut ekranowy obrazuje okno wywiadu znajdujące się w Gabinecie:

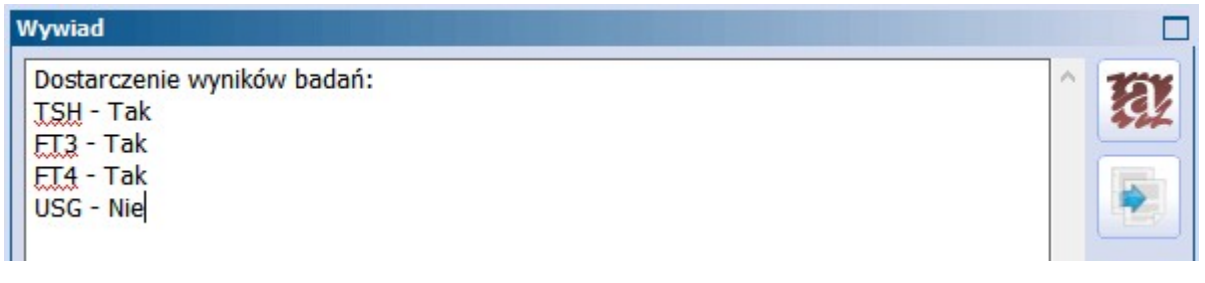

Wybranie omawianego przycisku otwiera okno dialogowe Teksty standardowe, dotyczące uzupełnianego obszaru. Okno podzielone jest na 4 mniejsze okna, omówione poniżej.

W oknie Foldery (1) znajduje się drzewo folderów domyślnie zdefiniowanych w programie mMedica, a w oknie Teksty (2) lista tekstów zamieszczonych w wybranym folderze. Twórca oprogramowania zdefiniował domyślne teksty standardowe dla wywiadu i badania fizykalnego wprowadzanego w Gabinecie. Szablony tekstów standardowych odnoszące się do pozostałych pól opisowych (np. w skierowaniach) użytkownik musi skonfigurować samodzielnie.

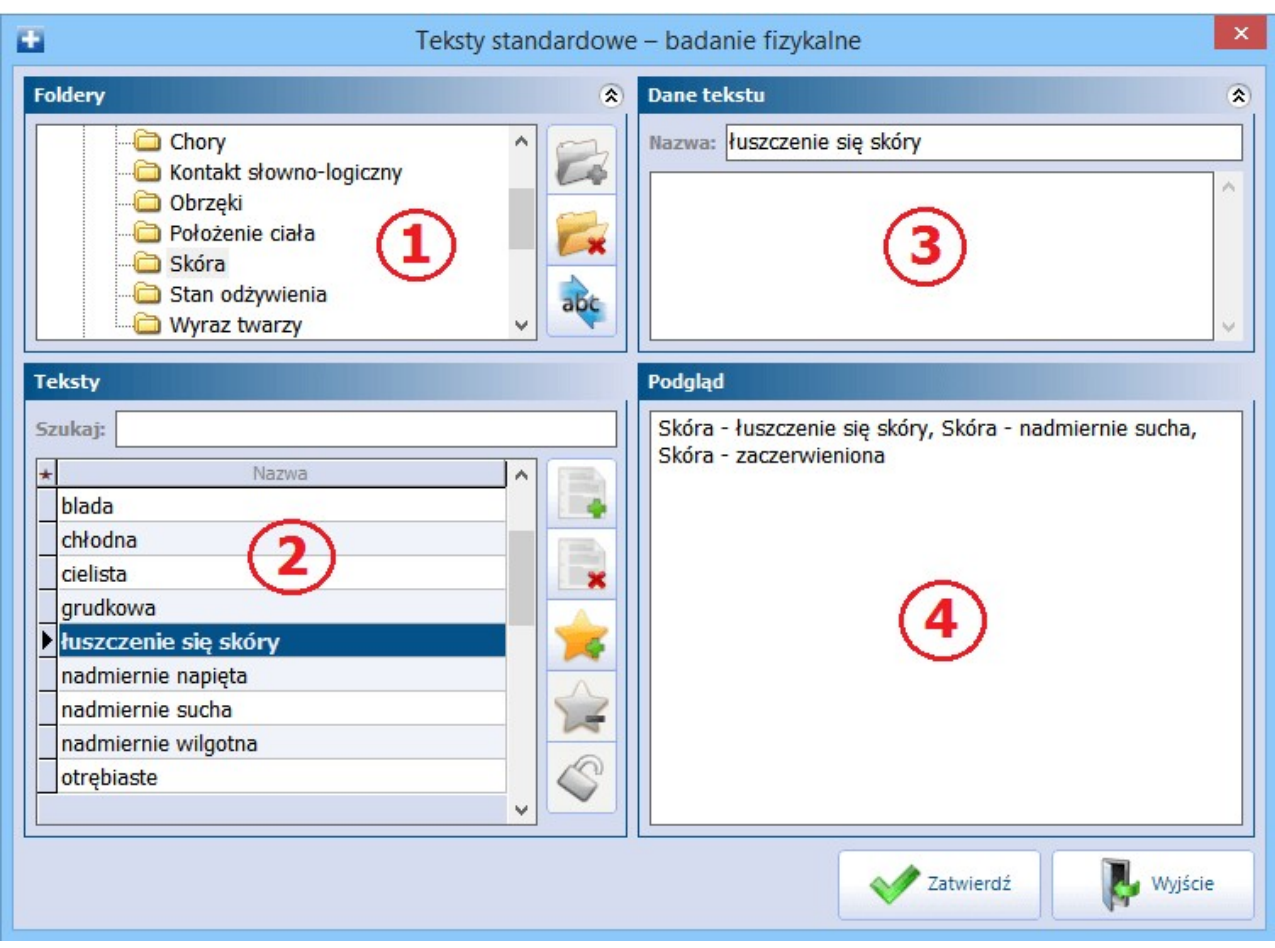

Opis pól znajdujących się w oknie Teksty standardowe:

- **1) Foldery -** lista folderów, w których znajdują się gotowe teksty. Użytkownik może tworzyć własne foldery tematyczne, do czego służy przycisk **Dodaj folder.**
- **2) Teksty -** lista tekstów utworzonych/zapisanych w danym folderze. Za pomocą przycisków znajdujących się po prawej stronie okna można wykonywać operacje na tekstach - opis poniżej.
- **3) Dane tekstu -** w polu wyświetlana jest treść wybranego tekstu (zaznaczonego w oknie Teksty (2)). W przypadku wybrania gotowego tekstu istnieje możliwość jego modyfikacji. Natomiast w przypadku dodawania nowego tekstu wprowadza się jego nazwę/tytuł i rozszerzoną treść tekstu, jeśli jest taka potrzeba.
- **4) Podgląd -** pole stanowi rzeczywisty podgląd zawartości okna, w którym zostaną wprowadzone dane. Wyświetlane są w nim wszystkie teksty, które zostały wybrane przez użytkownika.

Opis przycisków znajdujących się w oknie Teksty:

**Dodaj tekst** - dodaje nowy tekst. W oknie Dane tekstu (3) należy wprowadzić nazwę/tytuł tekstu i jego rozszerzoną treść, jeśli jest taka potrzeba.

**Usuń tekst -** usuwa tekst zaznaczony w oknie Teksty (2).

**Dodaj do preferowanych -** zaznaczony tekst (2) zostanie dodany do preferowanych. Będzie dostępny w folderze (1) "Preferowane".

**Laty Usuń z preferowanych -** zaznaczony tekst (2) zostanie usunięty z preferowanych. Zostanie usunięty z folderu (1) "Preferowane".

**Oznacz jako publiczny -** zaznaczony tekst (2) zostanie oznaczony jako publiczny i będzie dostępny dla wszystkich użytkowników programu. Każdy nowo dodany tekst jest domyślnie oznaczany jako publiczny.

**Oznacz jako prywatny -** zaznaczony tekst (2) zostanie oznaczony jako prywatny i będzie dostępny tylko dla użytkownika, który go utworzył.

Sposób działania pola do wyszukiwania tekstu w polu "Szukaj" w oknie Teksty (2) określa się w: Zarządzanie > Konfiguracja > Konfigurator, pozycja: Gabinet > Różne. W sekcji Teksty standardowe w polu "Szukaj tekstu według" dostępne są dwie wartości:

- **Początku nazwy -** tekst wyszukiwany będzie po początku wprowadzonej nazwy.
- **Dowolnego fragmentu nazwy -** tekst wyszukiwany będzie po dowolnym fragmencie wprowadzonej nazwy. Przykładowo: po wpisaniu słowa "sienny" aplikacja mMedica wyszuka wszystkie teksty zawierające w swojej nazwie to słowo.

#### **12.12.1 Dodanie nowego tekstu**

Ścieżka: Gabinet > Pacjent > okno "Wywiad"

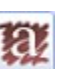

Aby rozpocząć proces tworzenia tekstów standardowych należy wybrać przycisk znajdujący się po prawej stronie okna tekstowego. W ramach przykładu zostanie omówiony proces dodania nowego folderu i tekstu standardowego w oknie Wywiad znajdującym się w Gabinecie.

1. W oknie Foldery dodać nowy folder za pomocą przycisku **Dodaj folder** i nadać mu nazwę. Dla przykładu utworzono folder "Poradnia alergologiczna".

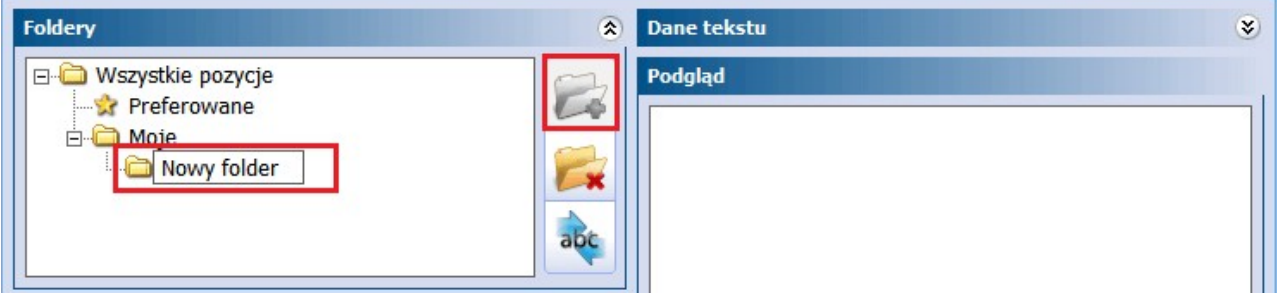

- 2. W oknie Teksty wybrać przycisk **Dodaj tekst.** W prawym górnym rogu aktywuje się okno Dane tekstu, w którym należy wprowadzić:
	- W polu"Nazwa" wpisać nazwę/tytuł tekstu. Nazwa ta będzie wyświetlana potem na liście wszystkich tekstów w oknie Teksty.
	- W polu tekstowym poniżej wpisać treść tekstu.

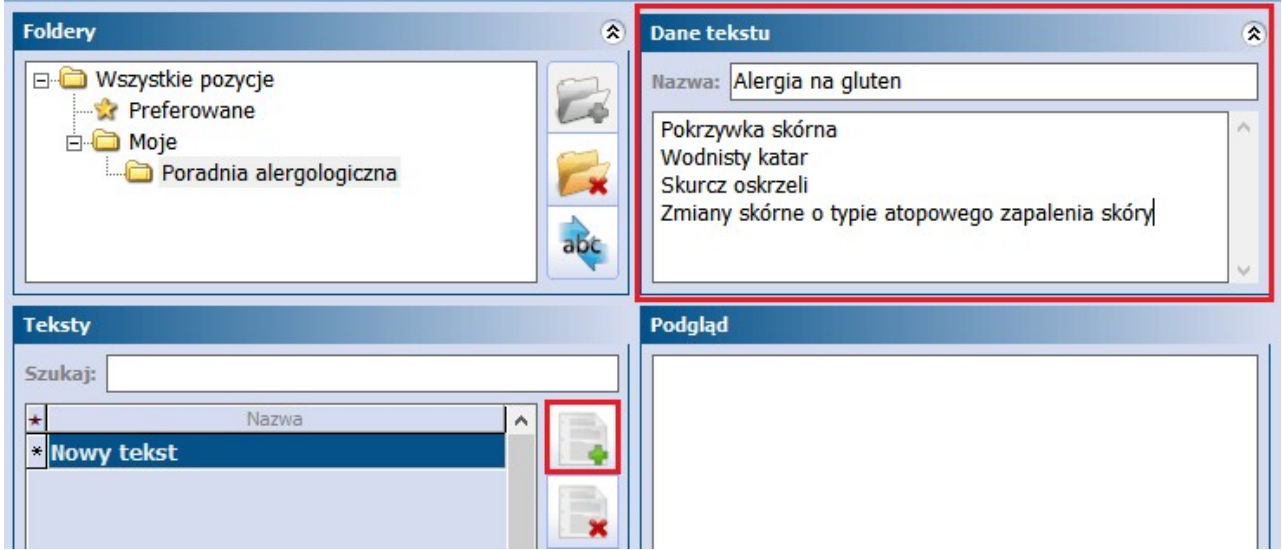

3. Wybranie przycisku **Zatwierdź** zapisuje zmiany i zamyka okno.

Tak wprowadzony tekst będzie można wybrać i dodać do okna wywiadu podczas kolejnego korzystania z funkcjonalności tekstów standardowych.

#### **12.12.2 Dodanie znacznika w tekście standardowym**

Do definiowania tekstów standardowych można wykorzystać funkcjonalność dodawania znaczników. Polega ona na definiowaniu pól w szablonie, które następnie będą uzupełniane lub zaznaczane przez lekarza przed naniesieniem tekstu do np. okna wywiadu.

Do utworzenia nowego tekstu standardowego można wykorzystać następujące znaczniki:

**<tekst> -** znacznik dodaje pole tekstowe, w którym można wprowadzić zarówno tekst jak i cyfry. **<liczba> -** znacznik dodaje pole liczbowe, w którym można wprowadzić jedynie cyfry.

**<pole\_wyboru> -** znacznik dodaje pole wyboru do zaznaczenia przez użytkownika:

- $\Box$  Brak zaznaczenia w uzupełnianym oknie tekstowym zostanie podpowiedziana wartość NIE.
- Zaznaczenie w uzupełnianym oknie tekstowym zostanie podpowiedziana wartość TAK.

W aplikacji mMedica dodano obsługę standardowych znaczników html <select> oraz <select multiple>, umożliwiających umieszczenie w tekście listy wyboru jedno i wielokrotnego. Przykład poniżej:

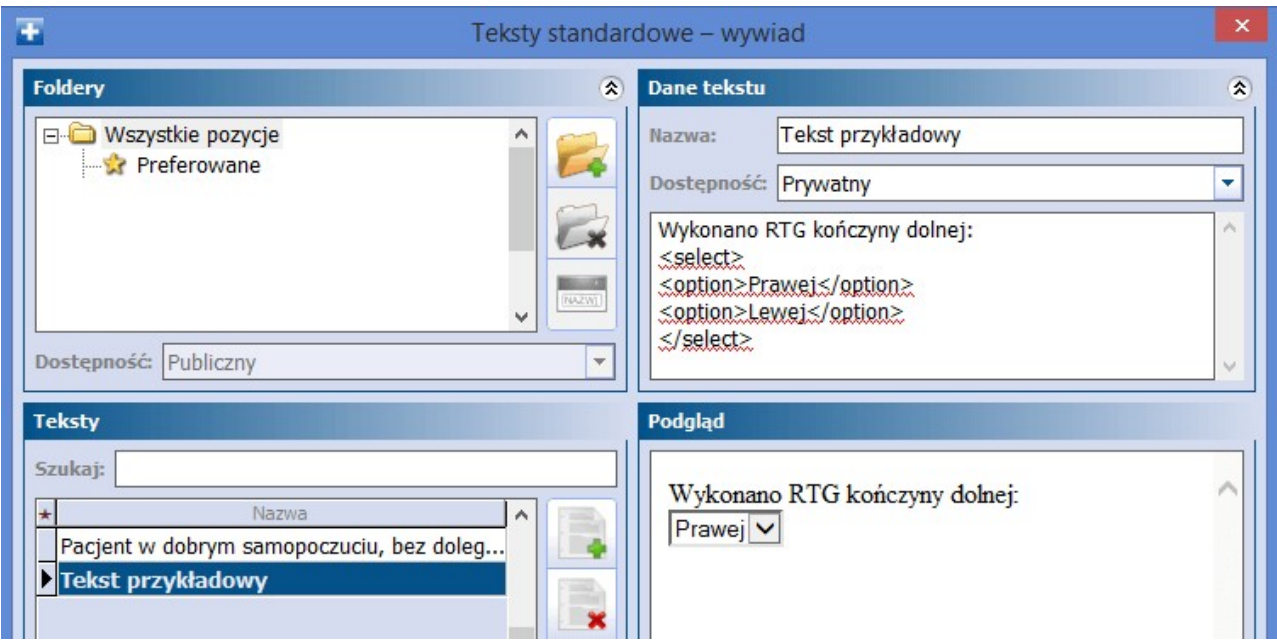

Ww. znaczniki wprowadza się w oknie Dane tekstu jako dodatkowy element tekstu (zdj. poniżej). Po wybraniu tekstu przez użytkownika, w polu Podgląd zostaną wyświetlone odpowiednie pola do uzupełnienia.

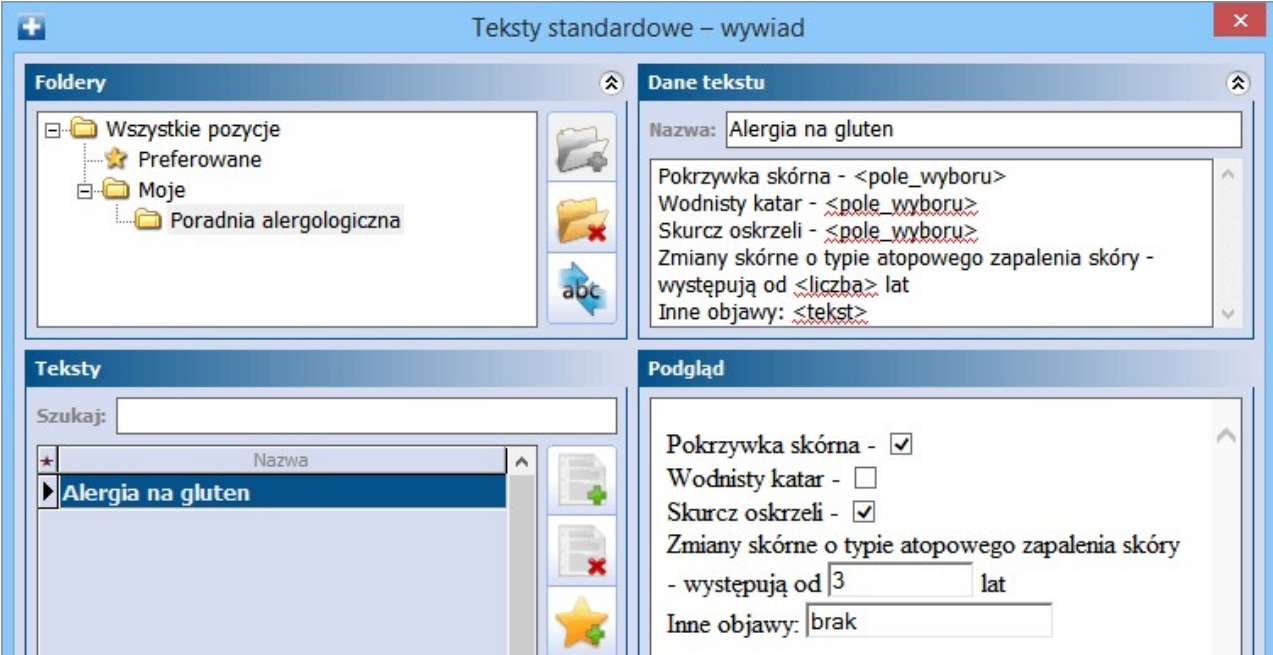

Po ich uzupełnieniu i zatwierdzeniu zmian, w uzupełnianym polu tekstowym zostaną podpowiedziane dane z wybranego szablonu:

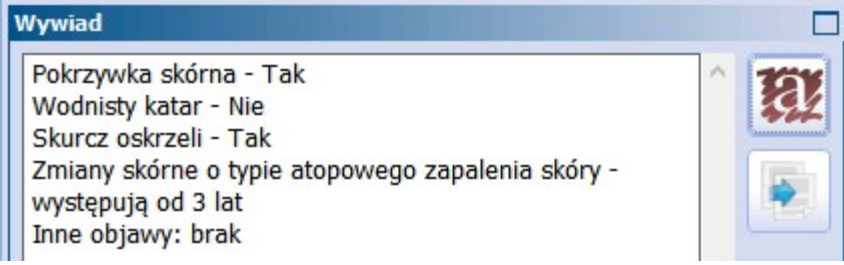

### **12.12.3 Zarządzanie szablonami tekstów standardowych**

Ścieżka: Ewidencja > Słowniki > Szablony tekstów standardowych

Funkcjonalność stanowi zbiór wszystkich szablonów tekstów standardowych, jakie istnieją w programie mMedica. Administrator systemu posiadający uprawnienie "Zarządzanie szablonami tekstów standardowych" nadawane w: Zarządzanie > Konfiguracja > Użytkownicy systemu > 5. Uprawnienia funkcjonalne będzie miał możliwość nadzoru nad wszystkimi aktualnie funkcjonującymi szablonami (bez względu na status ich prywatności) oraz prawo do ich modyfikacji.

Formatka Szablony tekstów standardowych podzielona jest na dwa okna. W górnej części okna wyświetlane jest drzewo folderów, czyli układ folderów i podfolderów danego rodzaju tekstów standardowych. Ze względu na to, że w aplikacji mMedica istnieje kilka funkcjonalności, dla których można tworzyć teksty standardowe, ich wyszukiwania dokonuje się za pomocą filtru "Rodzaj". Formatka zostaje domyślnie otwarta na filtrze "Rodzaj: Badania fizykalne", prezentując foldery tekstów standardowych z zakresu badań fizykalnych.

I tak oto dodanie przez użytkownika nowego tekstu standardowego w Gabinecie na formatce skierowań, spowoduje przyporządkowanie szablonu tekstu do rodzaju "Skierowania".

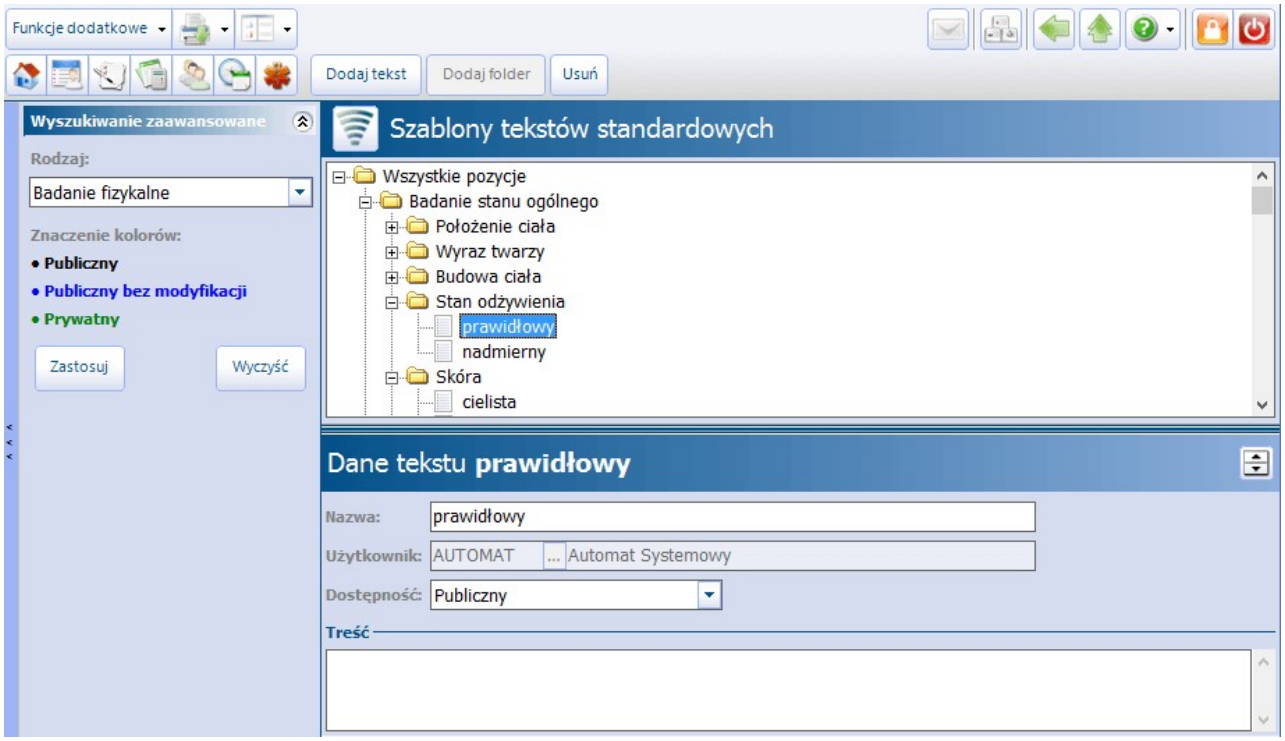

W dolnym oknie Edycja wyświetlane są szczegółowe dane tekstu, który został zaznaczony na drzewie folderów. W polu "Użytkownik" wyświetlany jest login użytkownika, który jest autorem tekstu. Dzięki dostępnym funkcjom administrator może wykonywać następujące czynności:

- Modyfikować drzewo folderów tekstów standardowych (poprzez zmiane nazwy folderów, ich dodawanie i usuwanie).
- Edytować treści istniejących tekstów standardowych (modyfikować istniejące teksty, dodawać nowe, usuwać teksty).
- Modyfikować sposób dostępności tekstu (prywatny, publiczny lub publiczny bez modyfikacji).

Szczegółowy opis dotyczący tworzenia tekstów standardowych znajduje się w: Teksty [standardowe.](#page-364-0)

## <span id="page-370-0"></span>**12.13Aktualizacja słownika miejscowości**

W aplikacji mMedica istnieje możliwość aktualizacji słownika miejscowości, wykorzystywanego przy wprowadzaniu danych adresowych.

W celu aktualizacji omawianego słownika należy postapić zgodnie z poniższa instrukcją:

- 1. Pobrać wersję podstawową aktualnych słowników kodów terytorialnych publikowanych na [stronie](http://eteryt.stat.gov.pl/eTeryt/rejestr_teryt/udostepnianie_danych/baza_teryt/uzytkownicy_indywidualni/pobieranie/pliki_pelne.aspx?contrast=default) [GUS](http://eteryt.stat.gov.pl/eTeryt/rejestr_teryt/udostepnianie_danych/baza_teryt/uzytkownicy_indywidualni/pobieranie/pliki_pelne.aspx?contrast=default) [u:](http://eteryt.stat.gov.pl/eTeryt/rejestr_teryt/udostepnianie_danych/baza_teryt/uzytkownicy_indywidualni/pobieranie/pliki_pelne.aspx?contrast=default)
	- a) Słownik TERC (system identyfikatorów i nazw jednostek podziału terytorialnego),
	- b) Słownik SIMC (system identyfikatorów i nazw miejscowości).
- 2. Pobrane słowniki rozpakować na dysku komputera za pomocą programu archiwizującego np.WinRAR lub 7-Zip.
- 3. Dokonać zaczytania słowników w formacie .XML do aplikacji mMedica w ścieżce: Komunikacja > Import danych > Import z pliku.

W module dodatkowym "Menedżer eksportów" istnieje możliwość utworzenia zadania automatycznej aktualizacji słownika miejscowości.

Aby utworzyć takie zadanie, w przypadku posiadania wyżej wspomnianego modułu, należy przejść do: Zarządzanie > Operacje techniczne > Harmonogram zadań, a następnie wybrać przycisk **Nowy**, zamieszczony w górnym panelu ekranu. W dolnej części ekranu, w oknie definicji danych pozycji, należy:

- 1. Wybrać z listy rozwijalnej w polu "Rodzaj" pozycję **"Synchronizacja słowników kodów terytorialnych/miejscowości"**.
- 2. W polach do tego przeznaczonych określić częstotliwość wykonywania zadania.
- 3. W sekcji Sposób logowania wpisać login i hasło. W celu pozyskania tych danych należy dokonać rejestracji zgodnie z wytycznymi opublikowanymi na stronie <https://api.stat.gov.pl/Home/TerytApi>.

Szczegółowe informacje na temat funkcionalności harmonogramu zadań znajdują się w [instrukcji](http://mmedica.asseco.pl/assets/Dokumentacja/mM-Modul-Menedzer-eksportow.pdf) [obsługi](http://mmedica.asseco.pl/assets/Dokumentacja/mM-Modul-Menedzer-eksportow.pdf) modułu "Menedżer eksportów".

Od wersji 8.4.0 aplikacji mMedica, jeżeli wprowadzone w danych pacjenta kody terytorialny oraz miejscowości są niezgodne z najnowszym, zaczytanym do programu słownikiem, informacja o ich nieaktualności pojawi się w oknie weryfikacji danych pacjenta, wyświetlanym przy jego rezerwacji/rejestracji w Terminarzu. Dokładne informacje na temat funkcjonalności wyświetlania tego okna zawiera rozdział [Aktualizacja](#page-122-0) [danych](#page-122-0) [pacjenta](#page-122-0) [na](#page-122-0) [podstawie](#page-122-0) [komunikatu](#page-122-0) [eWUŚ.](#page-122-0)

## **12.14Zamiana kodów terytorialnych**

Ścieżka: Ewidencja > Słowniki > Zamiana kodów terytorialnych

Skorzystanie z funkcjonalności zaleca się w przypadku urzędowej zmiany kodów terytorialnych. Aplikacja, na podstawie wprowadzonych warunków, wyfiltruje pacjentów posiadających pierwotny kod terytorialny wprowadzony w adresie zamieszkania i/lub adresie zameldowania i dokona jego zamiany na nowy kod, wskazany przez użytkownika.

Przed skorzystaniem z funkcjonalności należy zaczytać do aplikacji mMedica najnowsze słowniki kodów terytorialnych, zgodnie z instrukcją zawartą w rozdziale [Aktualizacja](#page-370-0) [słownika](#page-370-0) [miejscowości](#page-370-0).

W celu zamiany kodów terytorialnych należy:

- 1. Przejść do ścieżki: Ewidencja > Słowniki > Zamiana kodów terytorialnych.
- 2. W panelu "Wyszukiwanie zaawansowane" za pomocą przyciska słownikowego wybrać:
	- a) Aktualny, dotychczasowy kod terytorialny,
	- b) Aktualny, dotychczasowy kod miejscowości,
	- c) Nowy, docelowy kod kod terytorialny,
	- d) Nowy, docelowy kod kod miejscowości.
- 3. Potwierdzić wybór przyciskiem **Zastosuj**. Na podstawie danych wprowadzonych w punktach a-b, aplikacja wyświetli pacjentów, którzy w adresie zamieszkania lub adresie zameldowania posiadają wprowadzony kod terytorialny i miejscowości.
- 4. Wybrać przycisk **Zamień automatycznie,** znajdujący się w górnym panelu formatki. Po jego wybraniu w odpowiednich kolumnach formatki podpowiedzą się nowe kody terytorialne.
- 5. W celu zapisania zmian należy wybrać przycisk **Zatwierdź** w prawym dolnym rogu formatki.
- 6. Potwierdzić komunikat o zamianie kodów terytorialnych pacjentów:

Czy na pewno zamienić kody terytorialne dla wyświetlonych pacjentów?

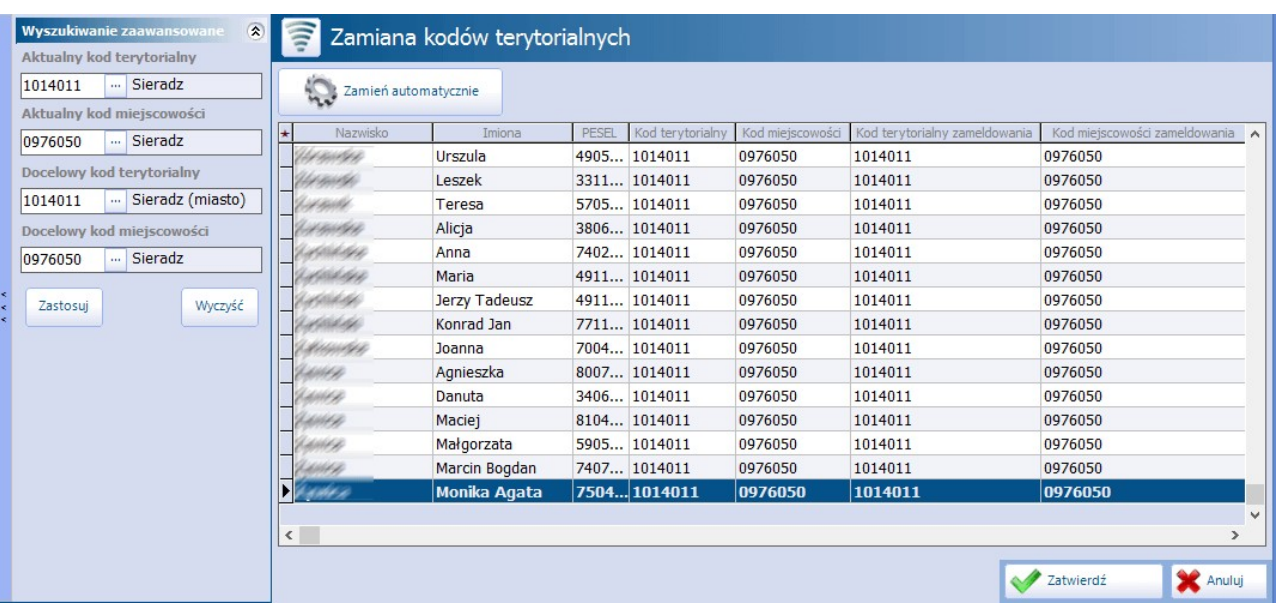

## **12.15Eksport Jednolitego Pliku Kontrolnego**

Ścieżka: Komunikacja > Eksport danych > Plik JPK dla faktur

Aplikacji mMedica posiada funkcjonalność eksportu JPK (Jednolitego Pliku Kontrolnego). Rozwiązanie zostało utworzone na prośbę użytkowników, którzy chcą wykorzystać pliki JPK wyeksportowane z aplikacji mMedica do scalenia w jeden plik w programie księgowym, jeśli umożliwia takie operacje. Plik JPK eksportowany z mMedica jest plikiem XML zgodnym ze strukturą JPK VAT(3) opublikowaną na stronie Ministerstwa Finansów.

Plik JPK to zestaw informacji o sprzedaży dokonanych w mMedica, wynikający z ewidencji wystawionych faktur za dany okres. Dane do utworzenia JPK\_VAT są pobierane z zaewidencjonowanych w aplikacji faktur NFZ, pacjentów komercyjnych oraz kontrahentów za wskazany miesiąc oraz rok.

Uwaga! Omawiana funkcjonalność jest dostępna w ramach modułu dodatkowego **Jednolity Plik Kontrolny** (JPK). Po zaczytaniu do aplikacji licencji zawierającej moduł należy dokonać jego włączenia w: Zarządzanie > Konfiguracja > Konfigurator, pozycja: System > Moduły dodatkowe, w sekcji Zarządzanie i kom unikacja na każdej stacji roboczej, na której będzie wykorzystywany.

Aby wyeksportować plik JPK należy wykonać poniższe czynności:

- 1. Przejść do ścieżki: Komunikacja > Eksport danych > Plik JPK dla faktur.
- 2. W oknie dialogowym wskazać:
	- a) Ścieżkę zapisu pliku oraz jego nazwę. Aplikacja domyślnie podpowiada ścieżkę zapisu na podstawie danych zdefiniowanych w: Konfigurator > Komunikacja > Eksport > "Folder na pliki wyjściowe".
	- b) Rodzaj faktur jakie zostaną sprawozdane:
		- Faktury NFZ
		- Faktury kontrahentów jeśli jest wykorzystywany Moduł Komercyjny
		- Faktury pacjentów jeśli jest wykorzystywany Moduł Komercyjny
	- c) Okres, za który zostaną wysłane faktury (miesiąc i rok). Domyślnie podpowiadany jest miesiąc poprzedni.
- 3. Uruchomić eksport danych za pomocą przycisku **Eksportuj**.

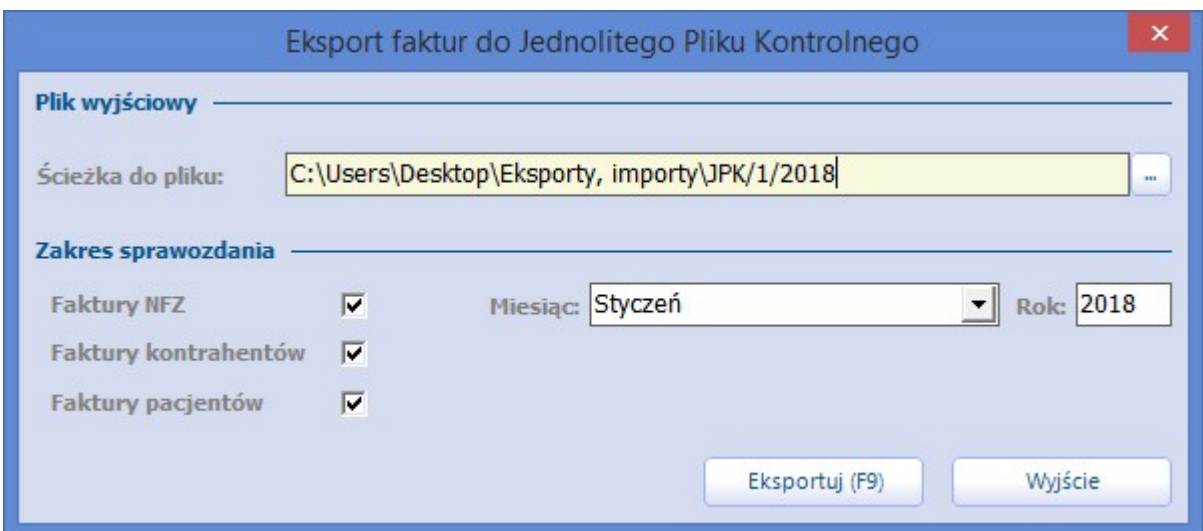

W ramach modułu dodatkowego Jednolity Plik Kontrolny (JPK) dodano funkcjonalność eksportu wybranego rachunku do pliku JPK\_FA. Struktura tego pliku jest zgodna z opublikowaną przez Ministerstwo Finansów na dedykowanej stronie internetowej.

Powyższa opcja jest dostępna z poziomu:

- przeglądu rachunków wystawionych dla NFZ ścieżka: Rozliczenia > Przegląd rachunków,
- przeglądu rachunków kontrahentów w [Module](http://mmedica.asseco.pl/assets/Dokumentacja/mM-Modul-Komercyjny.pdf) [Komercyjnym](http://mmedica.asseco.pl/assets/Dokumentacja/mM-Modul-Komercyjny.pdf),
- przeglądu rachunków pacjentów w [Module](http://mmedica.asseco.pl/assets/Dokumentacja/mM-Modul-Komercyjny.pdf) [Komercyjnym.](http://mmedica.asseco.pl/assets/Dokumentacja/mM-Modul-Komercyjny.pdf)

W celu utworzenia pliku JPK\_FA dla rachunku należy zaznaczyć go na liście i wybrać zamieszczony na górze ekranu przycisk **Eksportuj do pliku JPK**.

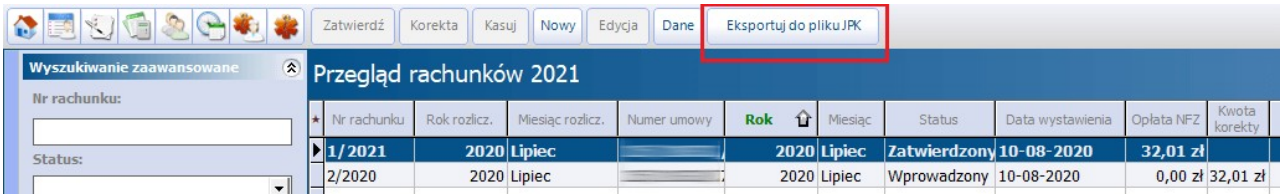

W przypadku rachunków dotyczących rozliczeń z NFZ powyższy przycisk jest aktywny tylko dla pozycji ze statusem **Zatwierdzony**. Status ten nadawany jest po wybraniu dla wskazanego rachunku przycisku **Zatwierdź**.

Po zaznaczeniu na liście rachunku i wybraniu przycisku **Eksportuj do pliku JPK** pojawi się komunikat:

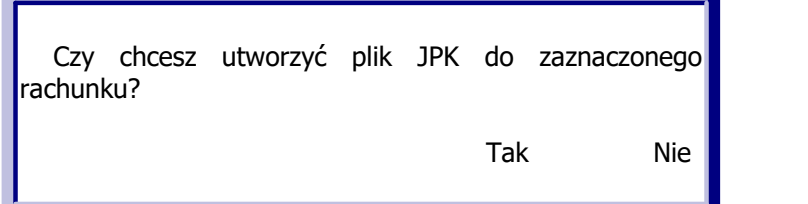

Po naciśnięciu **Tak** wyświetli się okno umożliwiające zapis pliku na dysku komputera we wskazanej przez użytkownika ścieżce.

Aby generacja powyższego pliku była możliwa, w danych świadczeniodawcy (Zarządzanie > Konfiguracja > Dane świadczeniodawcy) na zakładce **3. Dane dodatkowe** musi być uzupełnione pole "Urząd Skarbowy". W polu tym należy, po skorzystaniu z przycisku **, wybrać odpowiednią pozycię ze słownika urzędów** 

#### skarbowych.

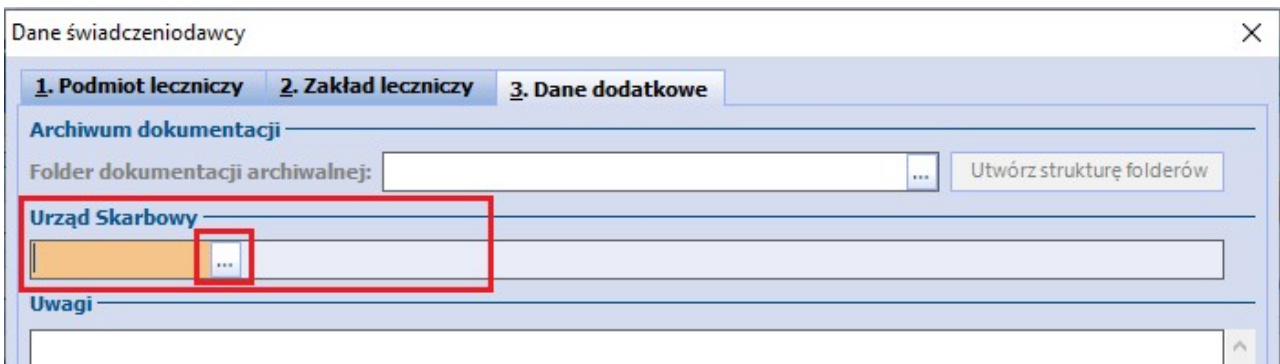

## **12.16Obsługa eRejestracja w mMedica**

eRejestracja jest dodatkowo płatnym modułem, umożliwiającym pacjentom umawianie się na wizyty drogą elektroniczną. Instalacji i konfiguracji rozwiązania dokonuje się przede wszystkim w odrębnej aplikacji webowej - Portalu, który jest stroną internetową udostępnianą użytkownikom (pacjentom i administratorom). Instrukcje opisujące instalację, konfigurację oraz sposób użytkowania modułu eRejestracja znajdują się na [witrynie](http://mmedica.asseco.pl/uslugi-i-wsparcie/dokumentacja/) [internetowej](http://mmedica.asseco.pl/uslugi-i-wsparcie/dokumentacja/) produktu mMedica.

W niniejszej instrukcji opisano funkcje dotyczące modułu eRejestracja, dostępne z poziomu aplikacji mMedica. Są nimi m.in.:

- Konfiguracja połączenia programu mMedica z Portalem eRejestracja
- Dodanie pacjenta do eRejestracja  $\bullet$
- $\bullet$ Reset hasła pacjenta w eRejestracja
- Lista rezerwacji wymagających wpisu do kolejki oczekujących  $\bullet$
- [Udostępnianie](#page-428-0) [harmonogramu](#page-428-0) [pracy](#page-428-0) [lekarza](#page-428-0) [w](#page-428-0) [eRejestracja](#page-428-0)
- [Obsługa](#page-690-0) [wniosków](#page-690-0) [przekazanych](#page-690-0) [za](#page-690-0) [pomocą](#page-690-0) [Portalu](#page-690-0) [eRejestracja](#page-690-0)

### **12.16.1Konfiguracja połączenia**

Ścieżka: Zarządzanie > Konfiguracja > Konfigurator, pozycja: Moduły dodatkowe > eRejestracja

Po zainstalowaniu Portalu eRejestracja i wszystkich wymaganych komponentów należy skonfigurować parametry połączenia z oprogramowaniem mMedica. W tym celunależy przejść do Konfiguratora programu i wprowadzić adresy usług sieciowych oraz hasło.

Szczegółowy opis postępowania znajduje się w rozdziale "Konfiguracja programu mMedica" w [instrukcji](http://mmedica.asseco.pl/assets/Dokumentacja/mM-Modul-eRejestracja-instalacja-i-konfiguracja-NetCore.pdf) [instalacji](http://mmedica.asseco.pl/assets/Dokumentacja/mM-Modul-eRejestracja-instalacja-i-konfiguracja-NetCore.pdf) [i](http://mmedica.asseco.pl/assets/Dokumentacja/mM-Modul-eRejestracja-instalacja-i-konfiguracja-NetCore.pdf) [konfiguracji](http://mmedica.asseco.pl/assets/Dokumentacja/mM-Modul-eRejestracja-instalacja-i-konfiguracja-NetCore.pdf) [Modułu](http://mmedica.asseco.pl/assets/Dokumentacja/mM-Modul-eRejestracja-instalacja-i-konfiguracja-NetCore.pdf) [eRejestracji](http://mmedica.asseco.pl/assets/Dokumentacja/mM-Modul-eRejestracja-instalacja-i-konfiguracja-NetCore.pdf) opublikowanej na witrynie internetowej produktu.

### **12.16.2 Dodanie pacjenta do eRejestracja**

Ścieżka: Kartoteka pacjentów > menu: Funkcje dodatkowe > Dodaj pacjenta do serwisu eRejestracja

Pacjent chcący rezerwować terminy wizyt drogą internetową, musi założyć konto w serwisie eRejestracja. Może dokonać tego samodzielnie, logując się na stronę internetową udostępnianą przez placówkę lub poprosić o to pracownika, przy okazji pobytu w przychodni.

W celu zarejestrowania pacjenta na Portalu eRejestracja wymagane jest uzupełnienie w programie jego danych adresowych tj. ulica, numer domu oraz adresu e-mail, na który zostanie wysłany link aktywacyjny. Dane te wprowadza się w danych pacjenta na zakładce 2. Adres. Aby dodać pacjenta do serwisu eRejestracja należy:

- 1. Na formatce Kartoteka pacjentów odszukać pacjenta i podświetlić go na liście.
- 2. W lewym górnym rogu wybrać przycisk **Funkcje dodatkowe** i opcję **Dodaj pacjenta do serwisu eRejestracja**.

Przycisk jest nieaktywny, jeśli pacjent posiada już konto na Portalu eRejestracja.

3. W wyświetlonym oknie wprowadzić nazwę użytkownika podaną przez pacjenta i zatwierdzić przyciskiem **OK**. Nazwa użytkownika będzie wykorzystywana przez pacjenta do logowania na swoje konto.

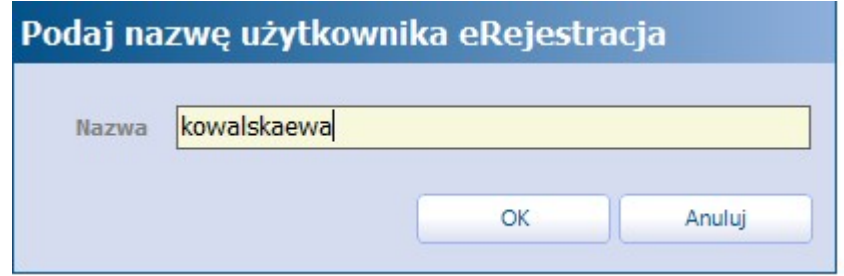

Poprawne założenie konta na Portalu eRejestracja zostanie potwierdzone komunikatem, a pacjent na podany adres e-mail otrzyma wiadomość z linkiem aktywacyjnym. Po kliknięciu w link aktywacyjny konto pacjenta zostanie aktywowane, umożliwiając mu logowanie do serwisu eRejestracja.

Dodatkowo, w oknie potwierdzającym rejestrację zostanie wyświetlone tymczasowe hasło, przy użyciu którego pacjent dokonuje pierwszego logowania na swoje konto. Informacje o nazwie użytkownika i haśle można wydrukować i wręczyć pacjentowi - te same dane zostały wysłane na jego adres e-mail.

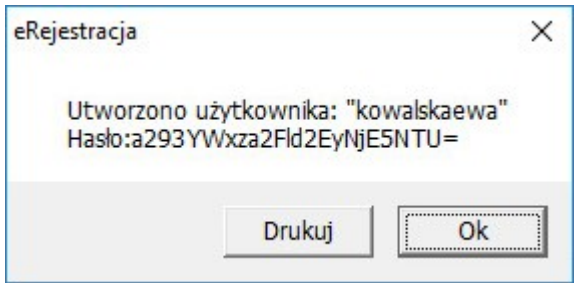

Informacja o loginie pacjenta wykorzystywanym na Portalu eRejestracja prezentowana jest w danych pacjenta w polu "Login eRejestracja", jak na poniższym zrzucie:

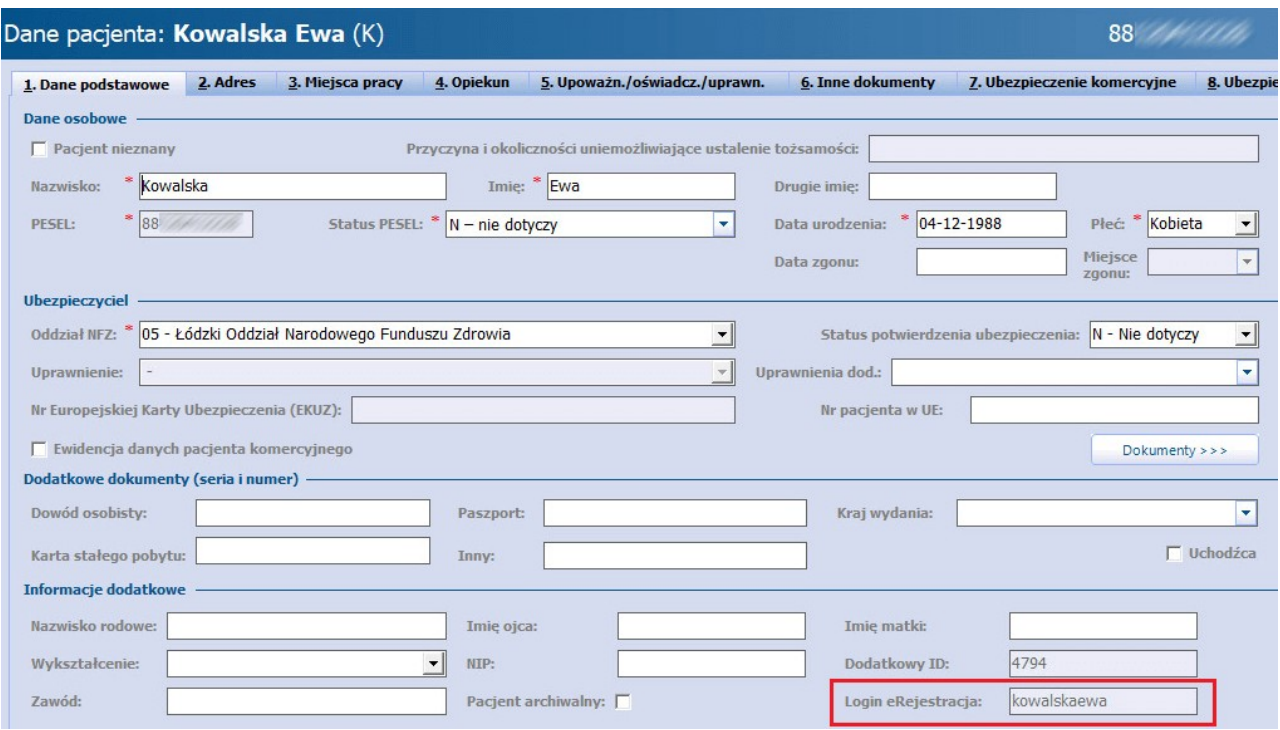

#### **12.16.3 Reset hasła pacjenta**

Ścieżka: Kartoteka pacjentów > menu: Funkcje dodatkowe > Reset hasła pacjenta w serwisie eRejestracja

W razie konieczności zresetowania hasła pacjenta w serwisie eRejestracja należy wykonać poniższe czynności:

- 1. Na formatce Kartoteka pacjentów odszukać pacjenta i podświetlić go na liście.
- 2. W lewym górnym rogu wybrać przycisk **Funkcje dodatkowe** i opcję **Reset hasła pacjenta w serwisie eRejestracja**. Przycisk jest nieaktywny, jeśli pacjent nie posiada konta na Portalu eRejestracja.
- 3. Zresetowanie hasła zostanie potwierdzone odpowiednim komunikatem.

Na adres e-mail podany przez pacienta podczas rejestracji zostanie wysłana wiadomość z nowym, jednorazowym hasłem, umożliwiającym logowanie do serwisu eRejestracja. Pacjent po wpisaniu hasła w Portalu eRejestracji jest następnie proszony o wprowadzenie własnego hasła do konta.

#### **12.16.4 Lista eRezerwacji**

Ścieżka: Ewidencja > Rezerwacja > eRejestracja

Na formatce eRezerwacje wymagające wpisu do harmonogramu przyjęć prezentowane są rezerwacje utworzone przy wykorzystaniu systemu eRejestracja do komórek organizacyjnych, do których w programie mMedica prowadzone są harmonogramy przyjęć. Użytkownik z tego poziomu dokonuje dodania pacjenta do harmonogramu przyjęć za pomocą przycisku **Dodaj do harmonogramu**.

W kolumnach dostępnych na formatce wyświetlane są szczegółowe informacje dotyczące zaplanowanego terminu np. data utworzenia rezerwacji (moment rezerwacji terminu przez pacjenta na portalu eRejestracja), zaplanowana data wizyty, oznaczenie czy wizyta jest pierwszorazowa, dane pacjenta.

Rezerwacje mogą posiadać następujące statusy:

- **Do aktualizacji -** rezerwacje powiązane z aktywną pozycją w harmonogramie przyjęć, wymagające aktualizacji danych. Konieczność poprawy danych wynika z różnicy w datach - w dacie zaplanowanej wizyty i dacie realizacji pozycji w harmonogramie. Pozycje w tym statusie wyróżnione są zieloną czcionką.
- **Do wpisania -** rezerwacje wymagające dodania pozycji do harmonogramu przyjęć. Pozycja otrzymuje status "Do wpisania", jeśli została zaplanowana w Terminarzu do komórki organizacyjnej, dla której istnieje w systemie harmonogram przyjęć.
- **Do wykreślenia -** rezerwacje powiązane z aktywną pozycją w harmonogramie przyjęć, które zostały odwołane w Terminarzu (rezerwacje w statusie "Odwołana"). Pozycje należy wykreślić z harmonogramu. Pozycje w tym statusie wyróżnione są czerwoną czcionką.

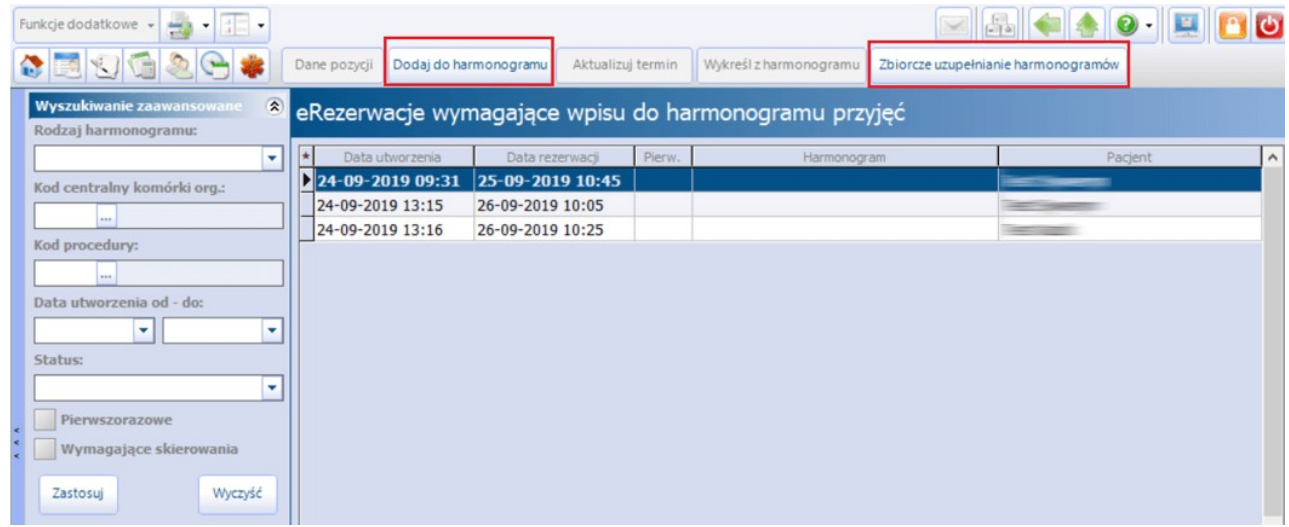

Opis przycisków znajdujących się w górnym panelu formatki:

- **Dane pozycji -** otwiera podgląd pozycji z harmonogramu przyjęć. Przycisk aktywny dla rezerwacji w statusie "Do aktualizacji" i "Do wykreślenia".
- **Dodaj do harmonogramu -** dodaje pozycję do harmonogramu przyjęć powiązanego z komórką organizacyjną, do której dokonano rezerwacji. Przycisk aktywny dla rezerwacji w statusie "Do wpisania".
- **Aktualizuj termin -** otwiera okno zmiany terminu pozycji w harmonogramie, umożliwiając zmianę planowanej daty realizacji pozycji - powinna być równa dacie rezerwacji. Przycisk aktywny dla rezerwacji w statusie "Do aktualizacji".
- **Wykreśl z harmonogramu -** otwiera okno wykreślenia pozycji z harmonogramu przyjęć. Przycisk aktywny dla rezerwacji w statusie "Do wykreślenia".
- **Zbiorcze uzupełnienie harmonogramów -** zbiorcza aktualizacja pozycji w harmonogramach przyjęć dla eRezerwacji wyświetlonych na formatce. Przy tej operacji pomijane są pozycje dotyczące harmonogramów przyjęć do procedur wysokospecjalistycznych (AP-KOLCE) oraz rezerwacje z datą z przeszłości.

## **12.17Wizualizacja kanałów komunikacyjnych ustawionych przez pacjenta w IKP**

W aplikacji mMedica zostało dodane wyświetlanie ikony informującej o posiadaniu przez pacjenta konta IKP oraz o ustawionych na nim kanałach komunikacyjnych.

Aplikacja mMedica pobiera powyższe informacje, jeżeli spełnione są następujące warunki:

1. W programie została przeprowadzona konfiguracja umożliwiająca komunikację z systemem P1 (opisana w rozdziale [Konfiguracja](#page-153-0) [e-Recepty](#page-153-0)).

2. Od wersji 8.2.0 aktualizacji sprawdzane jest uprawnienie zalogowanego użytkownika. Musi posiadać on w swoich danych, w ścieżce: Zarządzanie > Konfiguracja > Użytkownicy systemu, na zakładce: **5. Uprawnienia funkcjonalne**, w gałęzi: Obsługa rejestru pacjentów, zaznaczoną pozycję **"Aktualizacja danych pacjenta z systemem P1".**

Pobranie informacji na temat konta IKP pacjenta następuje po utworzeniu dla niego rejestracji lub po rozpoczęciu jego wizyty.

Ikona wyświetlana jest w oknie informacji o pacjencie po jego zaznaczeniu na liście do gabinetu, a także w lewym górnym rogu ekranu wizyty otwartej w: Gabinecie lekarza, Gabinecie pielęgniarki, Gabinecie rehabilitacyjnym, Pracowni diagnostycznej. Podobny sposób prezentacji wprowadzono dla hospitalizacji otwartej w module "Hospitalizacje". Ikona wyświetlana jest także w oknie danych medycznych pacjenta oraz w kartotece pacjentów (w oknie informacji o pacjencie).

Poniższe zdjęcia przedstawiają umiejscowienie ikony na przykładzie Gabinetu lekarza.

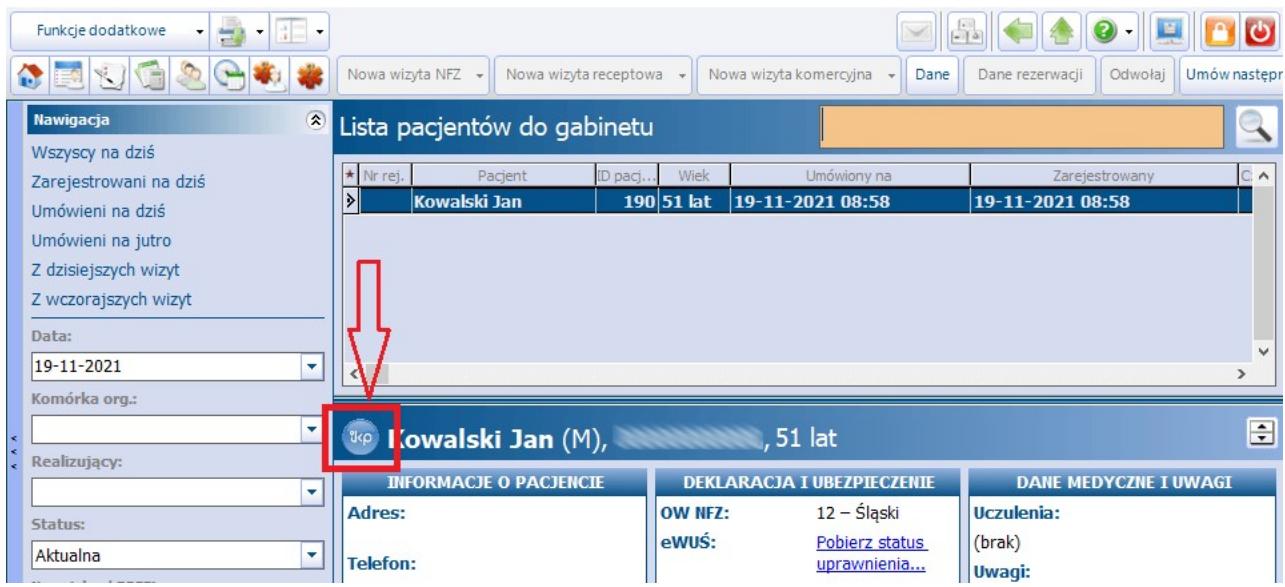

#### **Funkcjonalności uzupełniające**

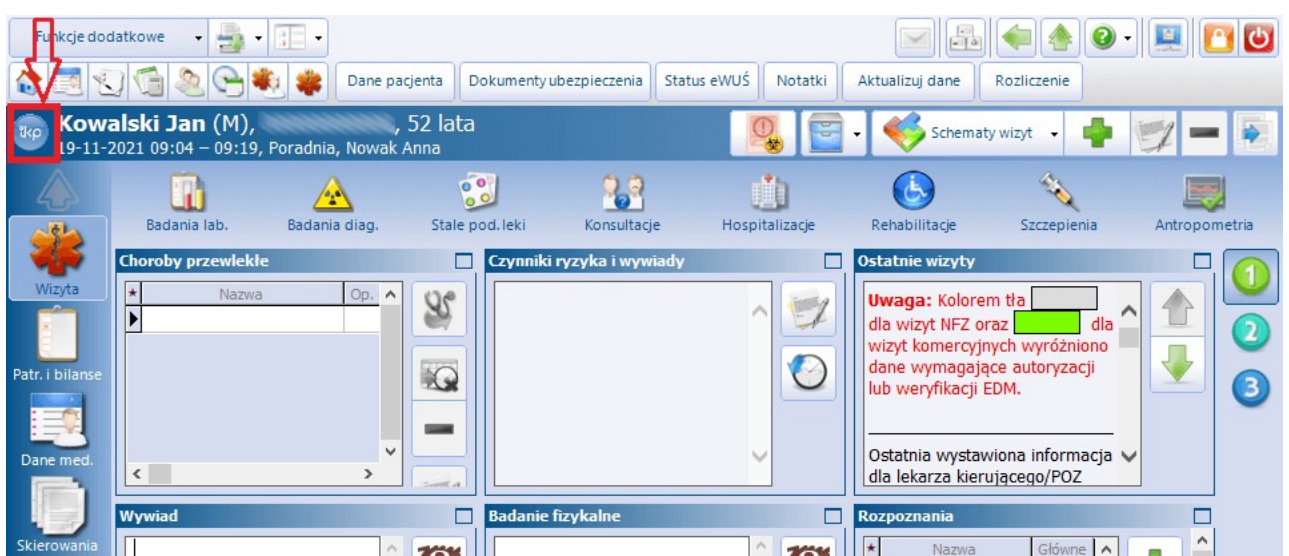

Możliwy wygląd ikony i jego znaczenie:

**-** Pacjent na swoim koncie IKP ma ustawione kanały komunikacji: e-mail, SMS.

- Pacjent na swoim koncie IKP ma ustawiony jako kanał komunikacji tylko e-mail.

- Pacjent na swoim koncie IKP ma ustawiony jako kanał komunikacji tylko SMS.

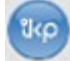

**6** 

- Pacjent posiada konto IKP bez ustawionych kanałów komunikacji.

Pacjent nie posiada konta IKP.

Informacja o statusie konta IKP oraz ustawionych na nim kanałach komunikacyjnych wyświetlana jest w prawym panelu okna Terminarza, po zaznaczeniu rezerwacji/rejestracji pacjenta. Więcej informacji na ten temat zawiera rozdział [Omówienie](#page-403-0) [okna](#page-403-0) [Terminarza.](#page-403-0)

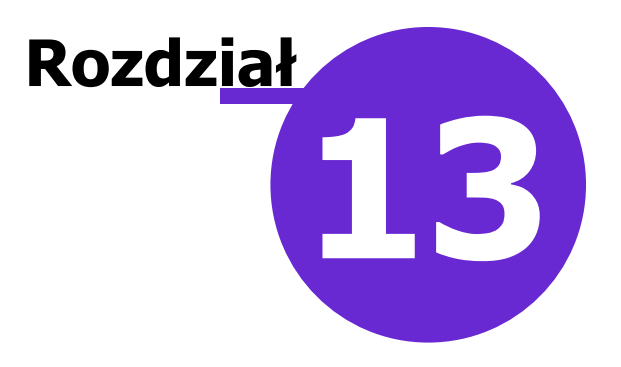

# **Wielozakładowość**

Na podstawie Ustawy z dnia 15 kwietnia 2011 r. o działalności leczniczej, z późn. zm., w aplikacji mMedica wprowadzono funkcjonalność umożliwiającą prowadzenie i udostępnianie dokumentacji medycznej zgodnie z zapisami tej ustawy. Funkcjonalność dostępna jest w wersjach PLUS (+) programu mMedica, po uprzednim włączeniu parametru w Konfiguratorze programu.

Zakłady lecznicze w programie mMedica funkcjonują pod jednym kodem świadczeniodawcy i numerem instalacji, a ich identyfikacja następuje na podstawie numeru REGON.

## **13.1 Konfiguracja wielozakładowości**

Po odpowiednim skonfigurowaniu danych podmiotu i zakładu(ów) leczniczego(ych) wszystkie dokumenty wystawiane w systemie będą zawierały prawidłowe dane w nagłówkach.

#### **13.1.1 Domyślny zakład leczniczy**

Ścieżka: Zarządzanie > Konfiguracja > Konfigurator, pozycja: Ewidencja > Wielozakładowość

W celu włączenia funkcjonalności w aplikacji należy przejść do powyższej ścieżki, wybrać ikonę **Systemu** lub **Stacji** w lewym dolnym rogu okna i zaznaczyć parametr "Włącz obsługę wielu zakładów leczniczych". Aby aplikacja mMedica domyślnie podpowiadała zakład leczniczy i drukowała jego dane na [dokumentach](#page-385-0), należy wybrać ikonę **Stacja** w lewym dolnym rogu okna i w ramach stacji roboczej zdefiniować domyślny zakład leczniczy.

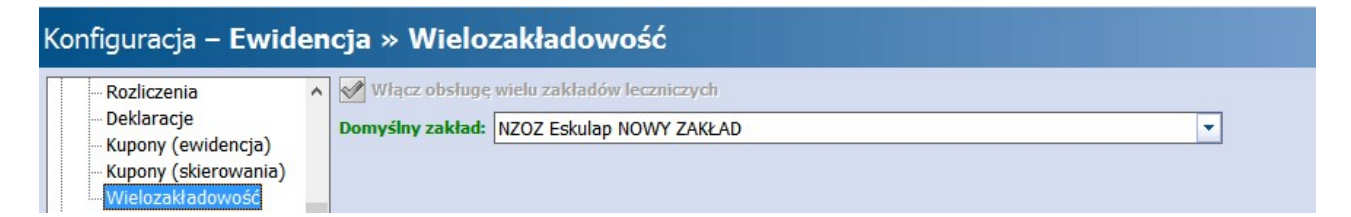

Dzięki temu, wybrany zakład będzie domyślnie podpowiadany we filtrach wyszukiwania znajdujących się w aplikacji i podczas wydruku dokumentów oświadczeń/upoważnień.

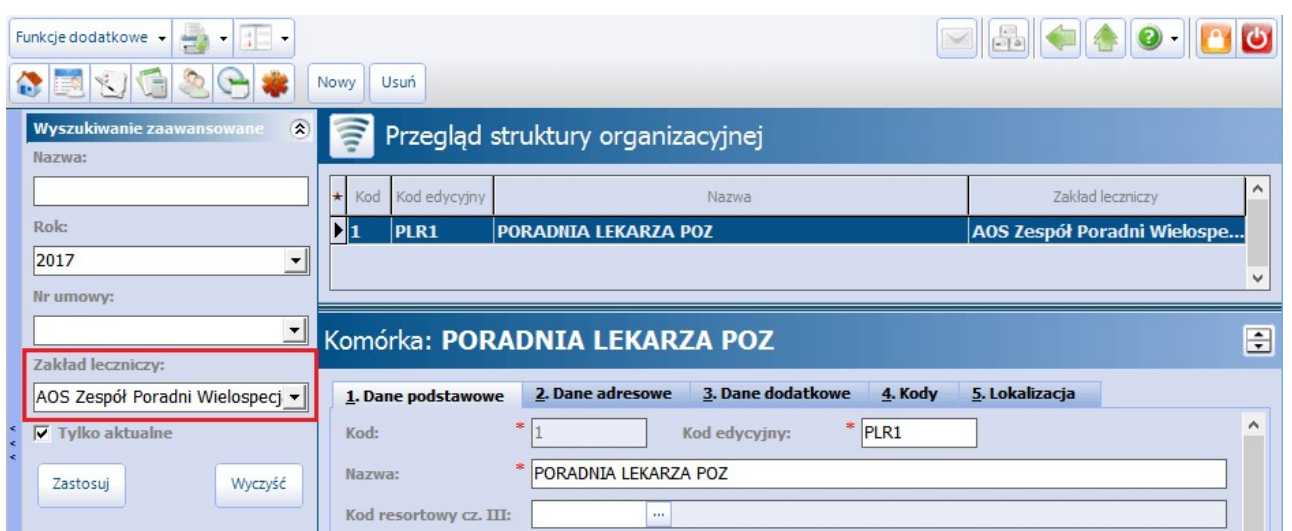

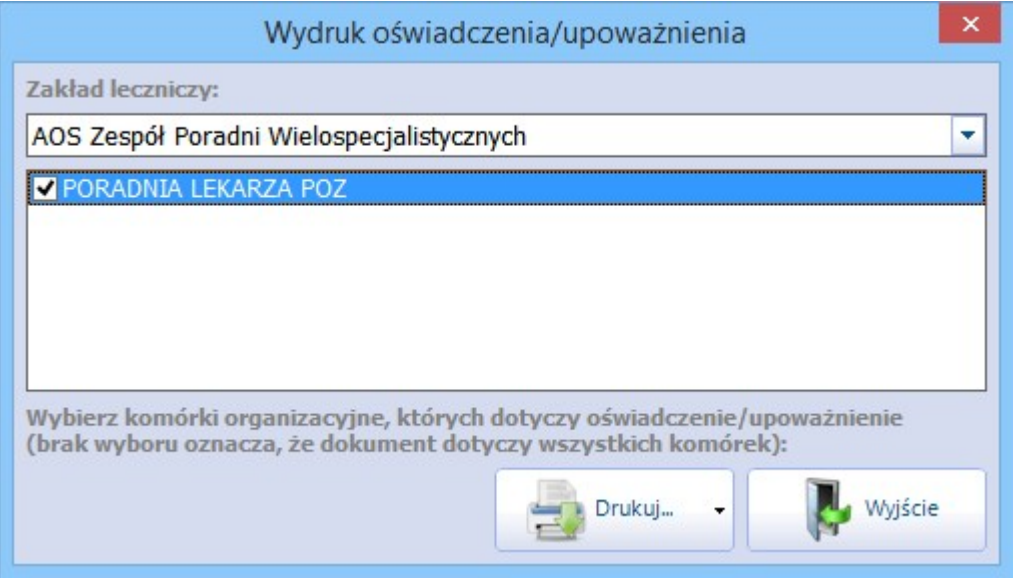

W przypadku braku zdefiniowania domyślnego zakładu leczniczego, użytkownik przed wydrukiem dokumentów będzie musiał każdorazowo wskazywać zakład leczniczy.

## **13.2 Dodanie zakładu leczniczego**

#### Ścieżka: Zarządzanie > Konfiguracja > Dane świadczeniodawcy

Informacje o podmiocie i zakładach leczniczych wprowadza się w powyższej ścieżce, po wybraniu dedykowanych zakładek. Na podstawie danych podmiotu wprowadzonych na zakładce 1. Podmiot leczniczy, program domyślnie utworzy zakład leczniczy na drugiej zakładce i dopisze do niego wszystkie komórki organizacyjne istniejące w programie.

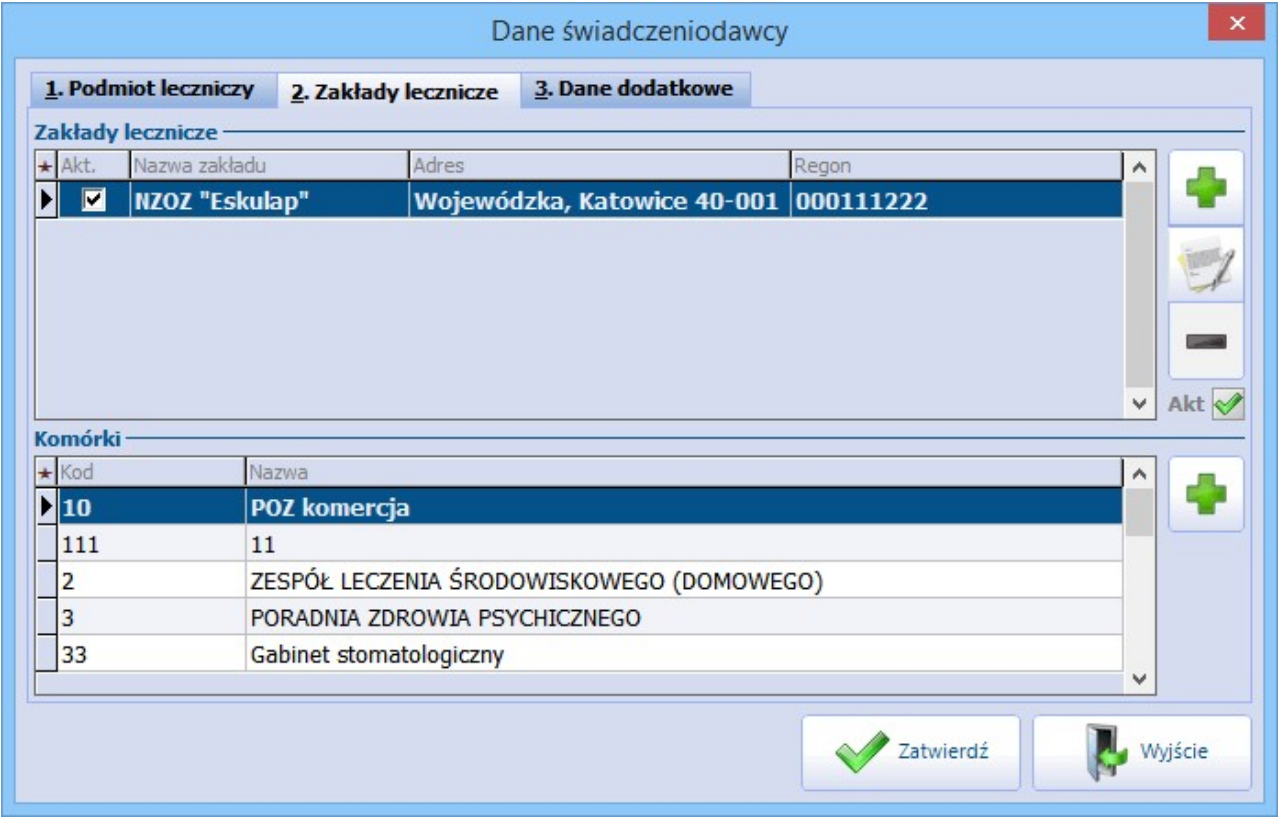

Jeśli w ramach podmiotu leczniczego funkcjonuje kilka zakładów leczniczych, należy dokonać ich dodania. Możliwość dodawania i usuwania zakładów leczniczych warunkowana jest przez uprawnienie "Modyfikacja struktury organizacyjnej", które nadaje się w: Zarządzanie > Konfiguracja > Użytkownicy systemu > 5. Uprawnienia funkcjonalne > Zarządzanie instytucją.

W celu dodania zakładu leczniczego należy:

- 1. Przejść do danych świadczeniodawcy i do zakładki 2. Zakłady lecznicze.
- 2. Wybrać przycisk **Dodaj zakład** i w otwartym oknie dialogowym dokonać uzupełnienia danych zakładu leczniczego jak: Nazwa, REGON, dane adresowe, dane do korespondencji itd. i informacje o kodach resortowych.
- 3. Zapisać zmiany przyciskiem **Zatwierdź**.

#### **Wielozakładowość**

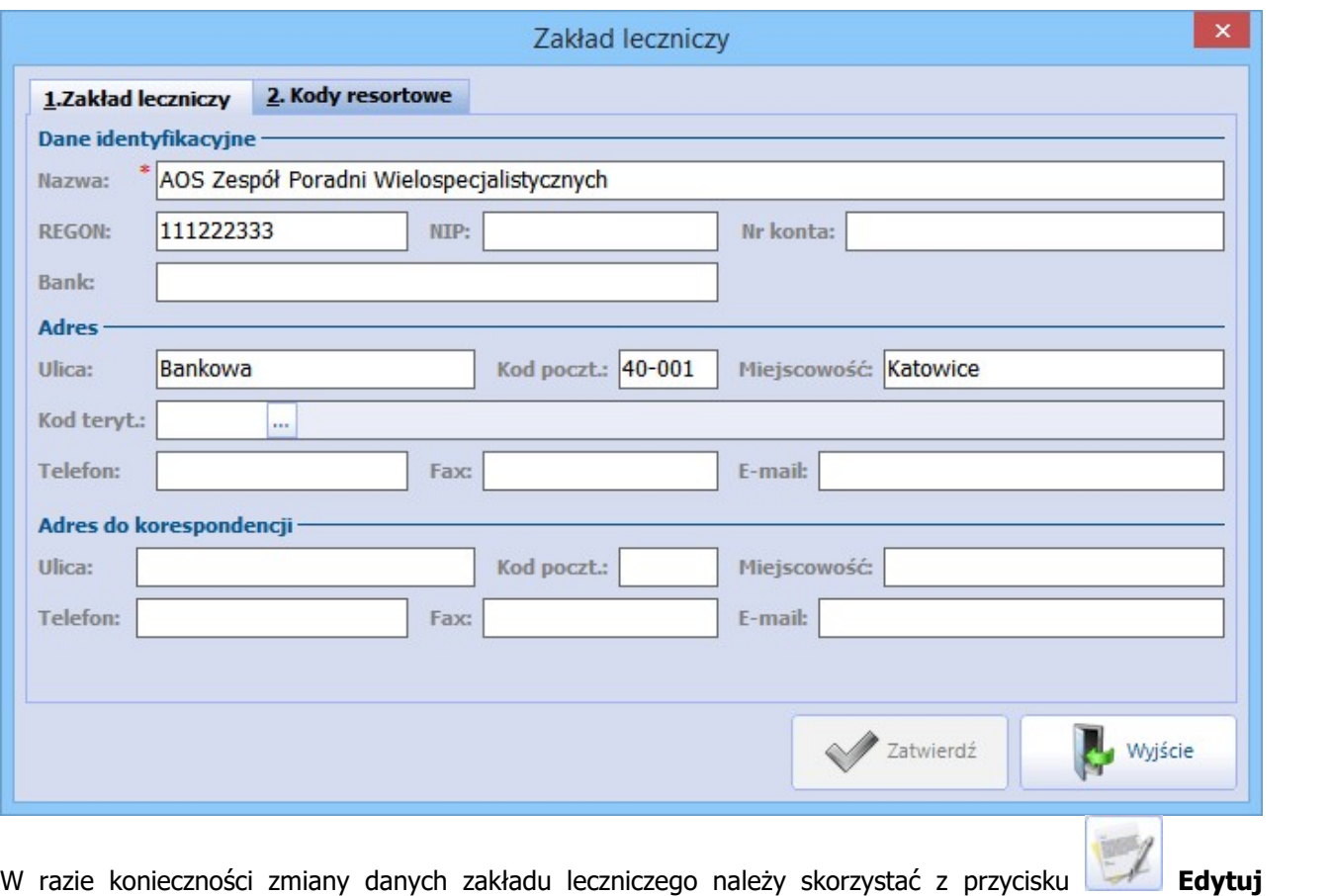

**zakład,** znajdującego się w oknie Dane świadczeniodawcy.

Za pomocą przycisku **Usuń zakład** dokonuje się usunięcia zakładu, który został zaznaczony na liście. Jeśli zakład leczniczy nie posiadał przypisanych komórek organizacyjnych, to zostanie bezpowrotnie usunięty z bazy danych programu mMedica. Jeśli przypisano do niego komórki, to usunięcie zakładu nie będzie możliwe. W tej sytuacji należy dokonać [przypisania](#page-384-0) komórek do innego, aktywnego zakładu leczniczego, a dopiero potem usunąć zakład.

### **13.2.1 Powiązanie komórki z zakładem**

Ścieżka: Zarządzanie > Konfiguracja > Struktura organizacyjna

W przypadku gdy każdy z zakładów leczniczych udziela świadczeń medycznych o innym zakresie, należy dokonać powiązania komórek organizacyjnych z poszczególnymi zakładami. Dzięki temu rozróżnieniu na dokumentach drukowanych z programu mMedica (recepty, skierowania, kupony, upoważnienia itp.) będą widnieć dane odpowiedniego zakładu leczniczego.

Aby dokonać dodania komórki organizacyjnej do zakładu leczniczego należy:

- 1. Przejść do powyższej ścieżki i do zakładki 2. Zakłady lecznicze.
- 2. Podświetlić na liście właściwy zakład leczniczy i w dolnym oknie Komórki wybrać przycisk **Dodaj komórkę**.
- 3. W oknie dialogowym Jednostki organizacyjne wielowybór zaznaczyć na liście odpowiednią komórkę organizacyjną. W razie konieczności wyboru kilku komórek należy przytrzymać klawisz CTRL i lewym przyciskiem myszki zaznaczać kolejno komórki na liście.
- 4. Zapisać zmiany.

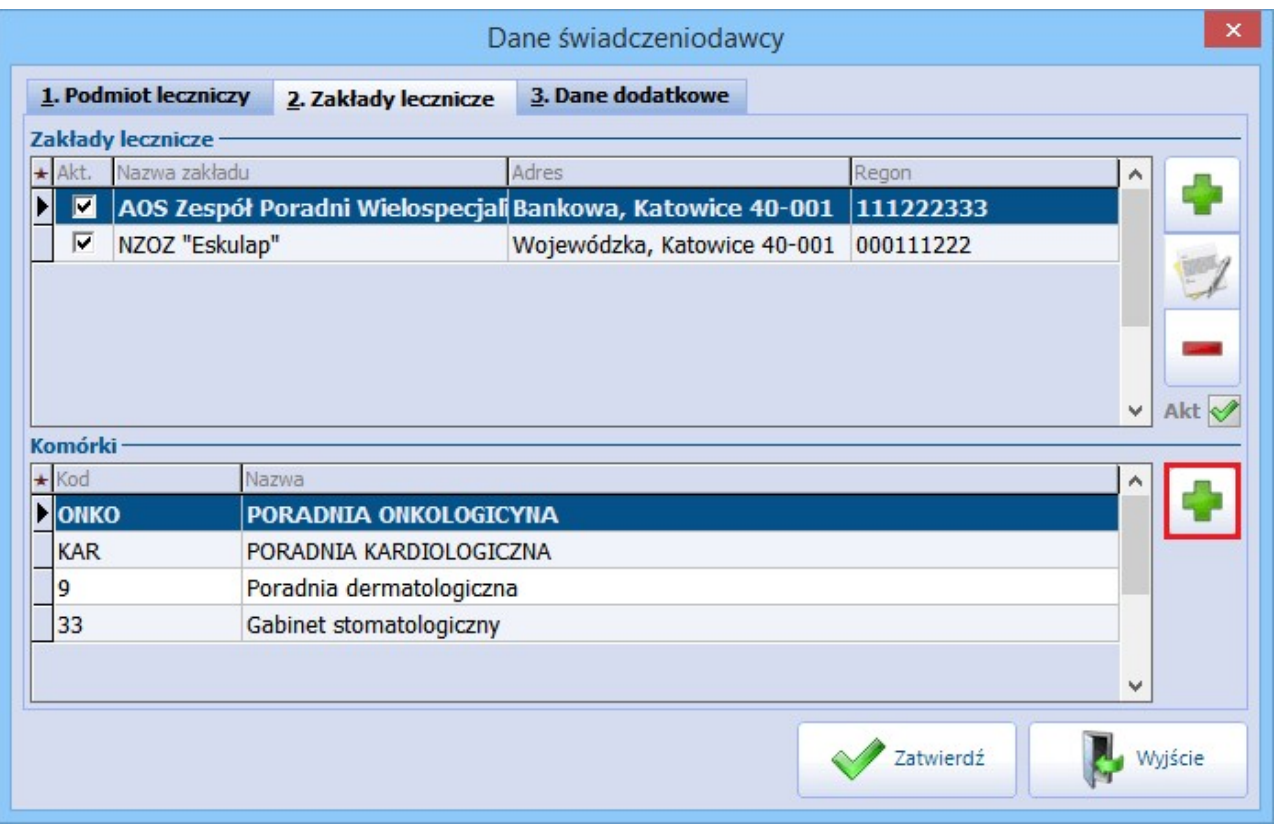

Uwaga! Komórka organizacyjna może być powiązana tylko z1 zakładem leczniczym. Jeśli wybrana komórka była pierwotnie powiązana z zakładem A, to po przepisaniu do zakładu B, zostanie automatycznie usunięta z zakładu A.

Jeśli komórka "przenoszona" między zakładami leczniczymi jest powiązana z księgą medyczną, to przypisanie komórki do nowego zakładu spowoduje usunięcie jej z Rejestru ksiąg. Szczegóły w rozdziale: [Powiązanie](#page-384-0) [komórki](#page-384-0) [z](#page-384-0) [księgą](#page-384-0) [medyczną.](#page-384-0)

#### <span id="page-384-0"></span>**13.2.2 Powiązanie komórki z księgą medyczną**

Jeśli komórka organizacyjna przypisywana do nowego zakładu leczniczego jest powiązana z księgą medyczną (np. księgą przyjęć, księgą zabiegów itd.), to podczas operacji dodawania komórki zostanie wyświetlony komunikat:

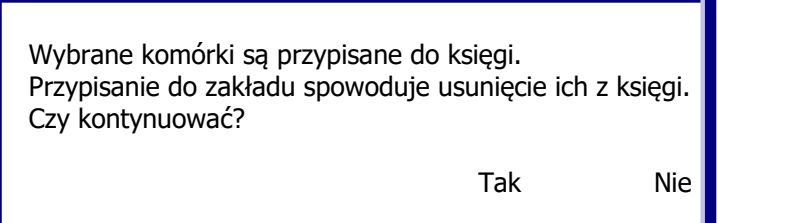

Wybranie przycisku **Tak** spowoduje usunięcie przenoszonej komórki organizacyjnej z księgi w Rejestrze ksiąg. Wpisy, które dotychczas zostały dokonane w księdze medycznej zostaną zachowane, jednak użytkownik musi pamiętać o ponownym dodaniu komórki organizacyjnej do wybranej księgi. Czynność tą należy wykonać w ścieżce: Zarządzanie > Konfiguracja > Rejestr ksiąg.

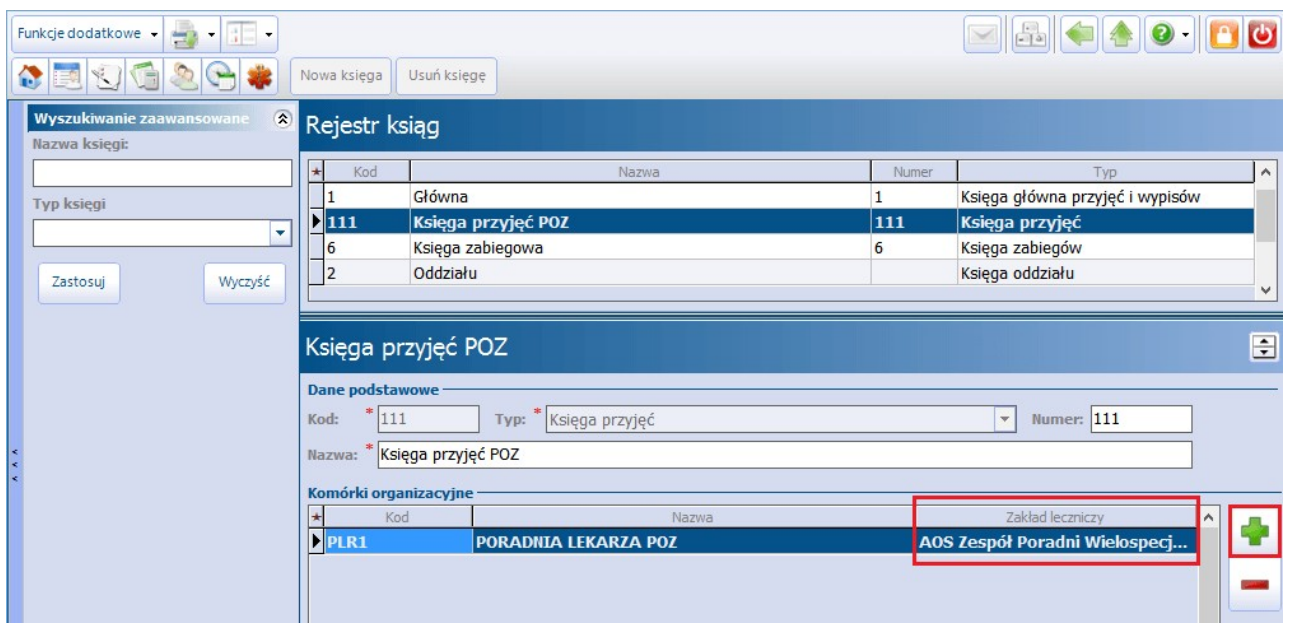

## <span id="page-385-0"></span>**13.3 Dane zakładu na dokumentach**

Zgodnie z wytycznymi rozporządzenia MZ z dnia 9.11.2015 r. w sprawie rodzajów, zakresu i wzorów dokumentacji medycznej oraz sposobu jej przetwarzania na dokumentach drukowanych z programu mMedica zamieszczamy:

- "oznaczenie podmiotu:
	- a) nazwę podmiotu,
	- b) kod resortowy, stanowiący część I systemu resortowych kodów identyfikacyjnych,
	- c) nazwę przedsiębiorstwa podmiotu w przypadku podmiotu leczniczego,
	- d) nazwę jednostki organizacyjnej oraz jej kod resortowy stanowiący część V systemu resortowych kodów identyfikacyjnych – w przypadku podmiotu leczniczego, w którego strukturze organizacyjnej wyodrębniono jednostki organizacyjne,
	- e) nazwę komórki organizacyjnej, w której udzielono świadczeń zdrowotnych, oraz jej kod resortowy stanowiący część VII systemu resortowych kodów identyfikacyjnych – w przypadku podmiotu leczniczego, w którego strukturze organizacyjnej wyodrębniono komórki organizacyjne;
	- f) adres miejsca udzielania świadczeń zdrowotnych"

Adres miejsca udzielania świadczeń zdrowotnych rozumiany jest jako adres komórki organizacyjnej, w której zostało udzielone świadczenie. Jeśli w danych komórki nie wprowadzono danych adresowych, na dokumencie będzie drukowany adres zakładu leczniczego.

Powyższe zasady uwzględniane są na wszystkich dokumentach drukowanych z programu, np.:

- rachunki/faktury,
- dokumenty drukowane w Gabinecie (skierowania, druki, dane medyczne, zalecenia, historia wizyt, podsumowanie wizyty itd.),
- deklaracje,
- wykazy, raporty definiowanie, raporty pomocnicze,
- księgi medyczne,
- dokumenty upoważniające, uprawniające, oświadczenia

itd.

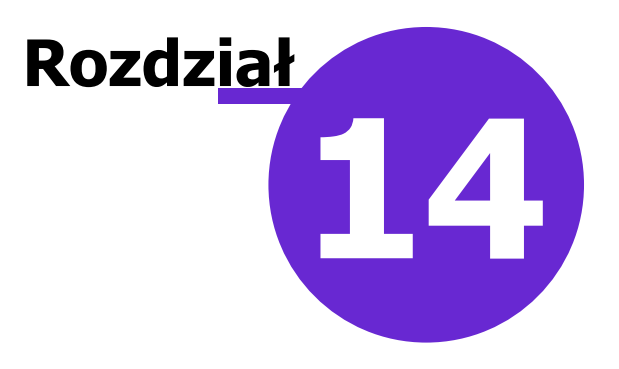

# **Podpis elektroniczny**

Aplikacja mMedica wykorzystuje zaawansowany podpis elektroniczny:

#### **Podpis kwalifikowany**

- podpis złożony przy pomocy karty kryptograficznej (np. Certum, KIR)
- $\geq$  podpis w chmurze (np. SimplySign)
- podpis z wykorzystaniem e-dowodu funkcjonalność wprowadzona w wersji 9.0.0 aplikacji mMedica
- **Podpis niekwalifikowany**
	- podpis złożony przy pomocy klucza zapisanego w pliku (ZUS)
	- $\triangleright$  profil zaufany ePUAP

W myśl ustawy bezpieczny podpis elektroniczny weryfikowany za pomocą certyfikatu kwalifikowanego jest równoważny pod względem skutków prawnych podpisowi własnoręcznemu. Składany jest on za pomocą bezpiecznego urządzenia, pozostającego pod wyłączną kontrolą osoby składającej podpis. Do odczytu kart można wykorzystywać:

- czytniki lub tokeny dostarczone przez podmioty świadczące usługi certyfikacyjne,
- czytniki kart chipowych wykorzystywane w woj. śląskim (np. SCR-3310, Cloud 2700), dedykowane dużym kartom kryptograficznym np. KIR Szafir.

mMedica współpracuje z różnymi dostawcami podpisu elektronicznego np. Eurocert, Enigma, Unizeto, CenCert, Kir, Sigillum.

Uwaga! Przed zakupem certyfikatu należy zapoznać się wymaganiami technicznymi dostawcy podpisu, niezbędnymi do prawidłowej pracy zestawu.

## **14.1 Porównanie podpisów elektronicznych w mMedica**

W poniższych tabelkach przedstawiono porównanie podpisów elektronicznych wykorzystywanych w aplikacji mMedica (zestawienie cech oraz funkcjonalności).

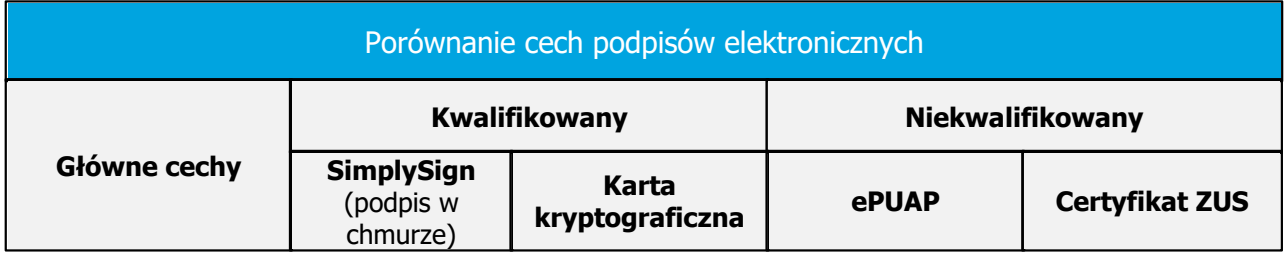

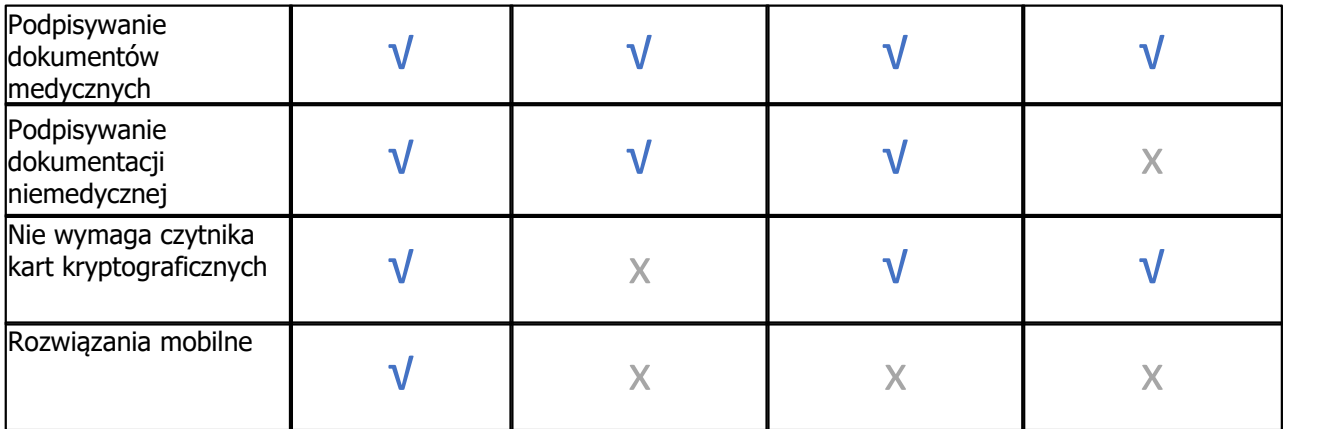

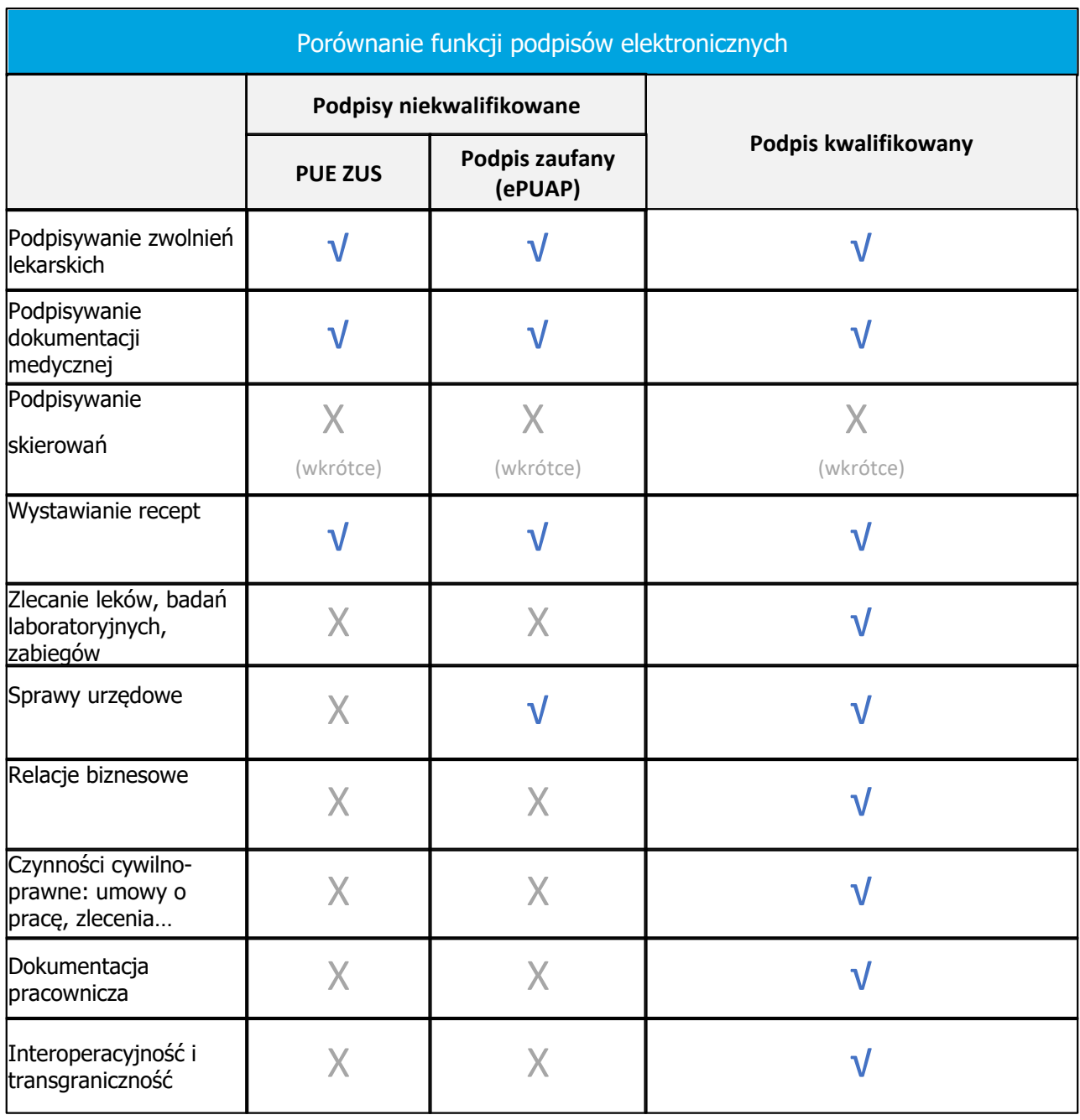

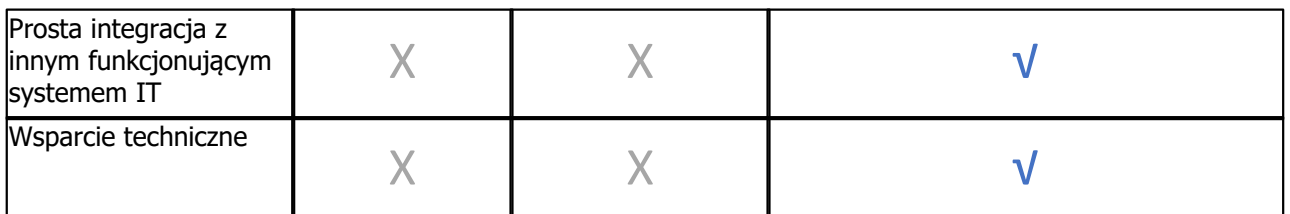

## **14.2 Wybór rodzaju podpisu elektronicznego dla użytkownika**

Ścieżka: Zarządzanie > Konfiguracja > Użytkownicy systemu > 3. Autoryzacja

Wyboru rodzaju podpisu elektronicznego, którym będzie posługiwał się użytkownik, dokonuje się w jego danych na zakładce **3. Autoryzacja** w polu "Rodzaj podpisu".

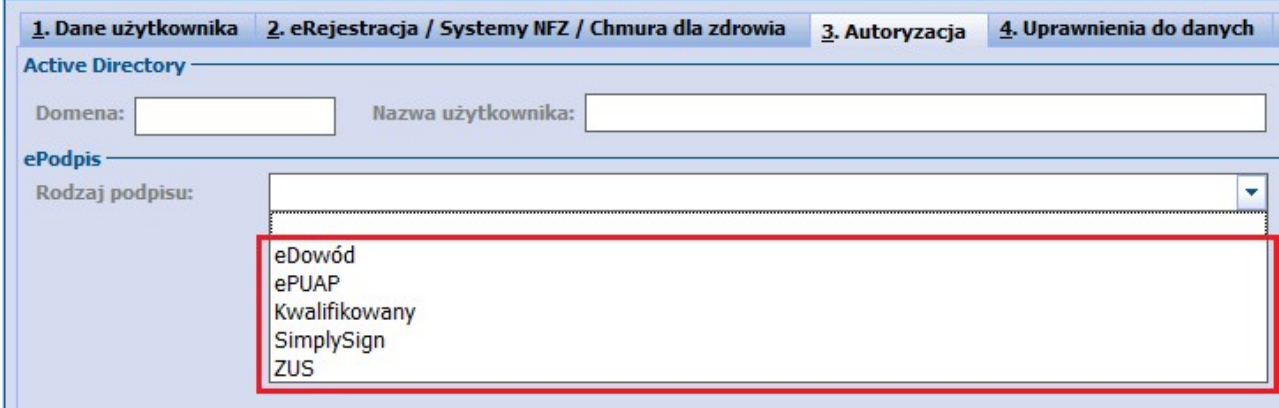

Szczegółowy opis zaczytania do aplikacji certyfikatu ZUS i ePUAP został zamieszczony w [instrukcji](http://mmedica.asseco.pl/assets/Dokumentacja/mM-Modul-e-ZLA+.pdf) [obsługi](http://mmedica.asseco.pl/assets/Dokumentacja/mM-Modul-e-ZLA+.pdf) Modułu e-ZLA+.

Konfiguracja podpisu SimplySign oraz podpisu elektronicznego została opisana w następnych rozdziałach niniejszej instrukcji.

# **14.3 Konfiguracja podpisu SimplySign**

Ścieżka: Zarządzanie > Konfiguracja > Użytkownicy systemu > 3. Autoryzacja

W programie mMedica wprowadzono możliwość korzystania z podpisu SimplySign. W celu jego konfiguracji należy w danych użytkownika na zakładce **3. Autoryzacja** w polu "Rodzaj podpisu" wybrać z listy pozycję "SimplySign".

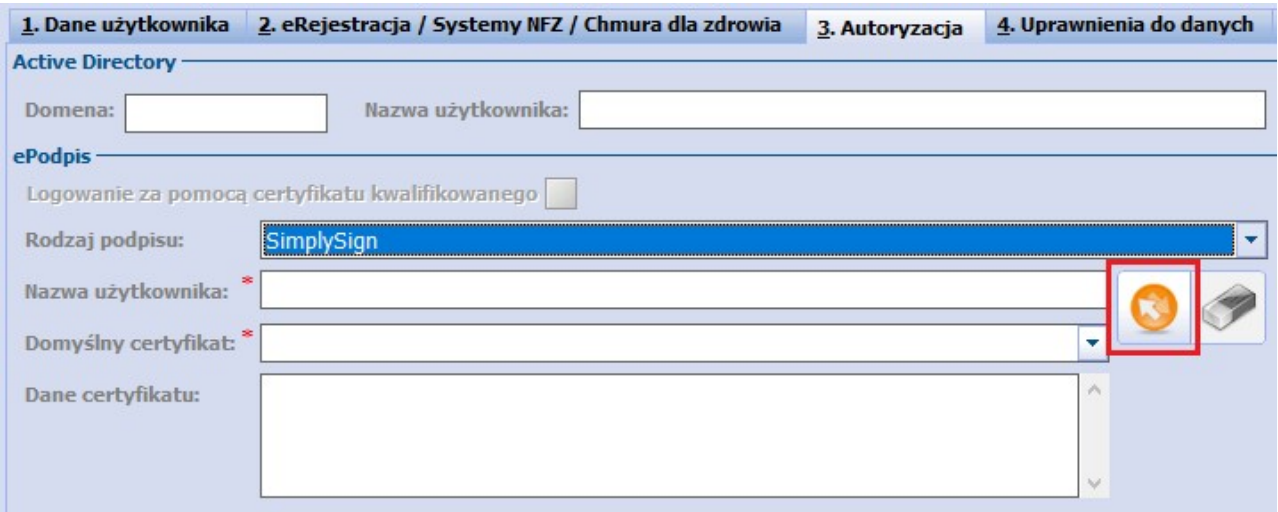

Kolejnym krokiem będzie wpisanie nazwy użytkownika w usłudze SimplySign w polu "Nazwa użytkownika"

oraz pobranie jego aktualnych certyfikatów za pomocą przycisku **Pobierz listę certyfikatów.** Następnie, po pobraniu listy certyfikatów, należy w polu "Domyślny certyfikat" wybrać certyfikat, który ma być wykorzystywany w programie mMedica. Zarówno przy pobieraniu certyfikatów, jak i każdorazowo przy autoryzacji podpisem SimplySign, pojawi się wymóg wprowadzenia tokena z aplikacji SimplySign, zainstalowanej na urządzeniu mobilnym.

W polu "Dane certyfikatu" wyświetlą się dane zaczytanego certyfikatu, między innymi daty jego ważności.

Pełne informacje na temat działania, instalacji i konfiguracji podpisu SimplySign zawarte są na stronie jego producenta: <https://simplysign.certum.pl/>.

Przydatne linki:

Aktywacja podpisu elektronicznego: <https://www.certum.pl/pl/aktywacja-podpisu-elektronicznego/> Aktywacja odnowienia podpisu elektronicznego: [https://www.certum.pl/pl/aktywacja-odnowienia-podpisu](https://www.certum.pl/pl/aktywacja-odnowienia-podpisu-elektronicznego/) [elektronicznego/](https://www.certum.pl/pl/aktywacja-odnowienia-podpisu-elektronicznego/)

## **14.4 Instalacja podpisu cyfrowego**

Dostawca podpisu elektronicznego przekazuje użytkownikowi zestaw doskładania kwalifikowanego podpisu wraz z instrukcją postępowania. Postępując zgodnie z otrzymaną instrukcją należy zainstalować oprogramowanie dołączone do zestawu, aktywować kartę kryptograficzną oraz zarejestrować certyfikat w systemie Windows. Poprawna rejestracja karty w Magazynie Certyfikatów Windows zostanie potwierdzona nast. komunikatem:

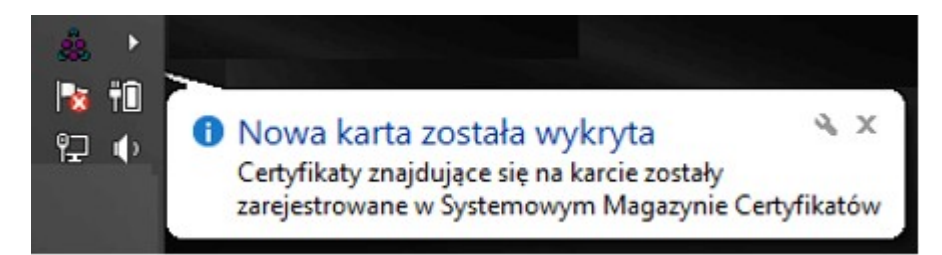

Z kolei prawidłowo zainstalowany i podłączony do stacji klienckiej czytnik kart inteligentnych powinien być wyświetlany na liście menedżera urządzeń systemu Windows:

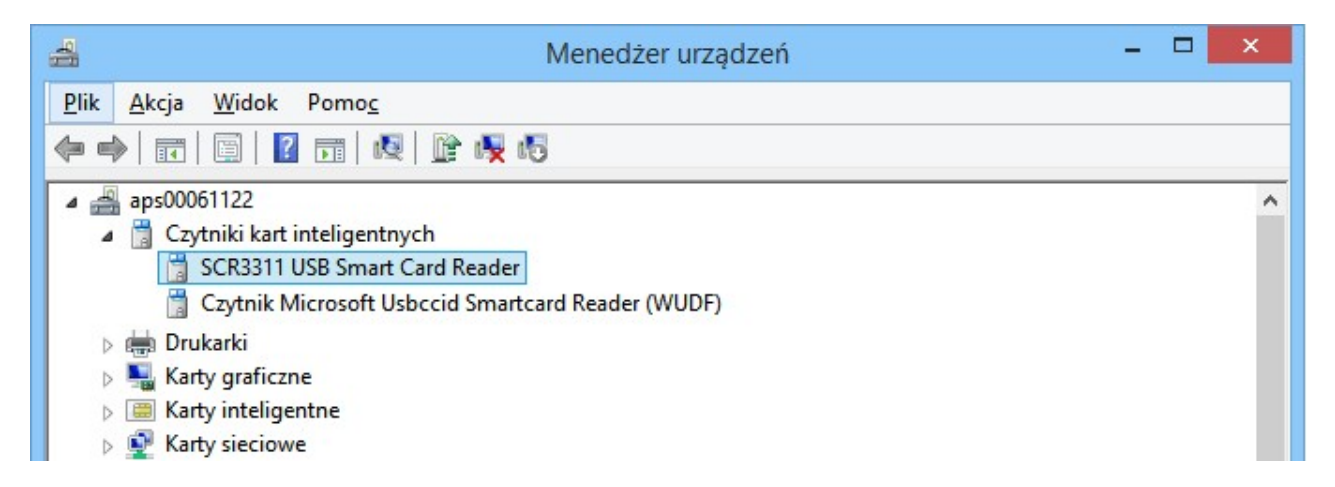

Po zainstalowaniu wszystkich wymaganych komponentów należy podłączyć czytnik/token do użytkowanego komputera i przystąpić do [konfiguracji](#page-390-0) programu mMedica.

# <span id="page-390-0"></span>**14.5 Konfiguracja podpisu elektronicznego**

Ścieżka: Zarządzanie > Konfiguracja > Konfigurator, pozycja: System > Urządzenia zewnętrzne

Przed rozpoczęciem pracy z podpisem elektronicznym należy określić zakres danych, które będą podlegały uwierzytelnianiu przy jego użyciu. Ustawień tych dokonuje się po przejściu do powyższej ścieżki, w sekcji Podpis elektroniczny.

Aplikacja mMedica umożliwia wykorzystywanie podpisu elektronicznego w następujących funkcjonalnościach:

- W zakresie logowania do aplikacji opcja dostępna w każdej wersji programu mMedica.
- Podczas udostępniania elektronicznej dokumentacji medycznej pacjenta opcja dostępna w module dodatkowym EDM.
- Podczas eksportu eFaktury/eRachunku opcja dostępna w każdej wersji programu mMedica.

W celu włączenia wybranej funkcji, należy dodać zaznaczenie  $\blacktriangledown$  w odpowiednim polu.

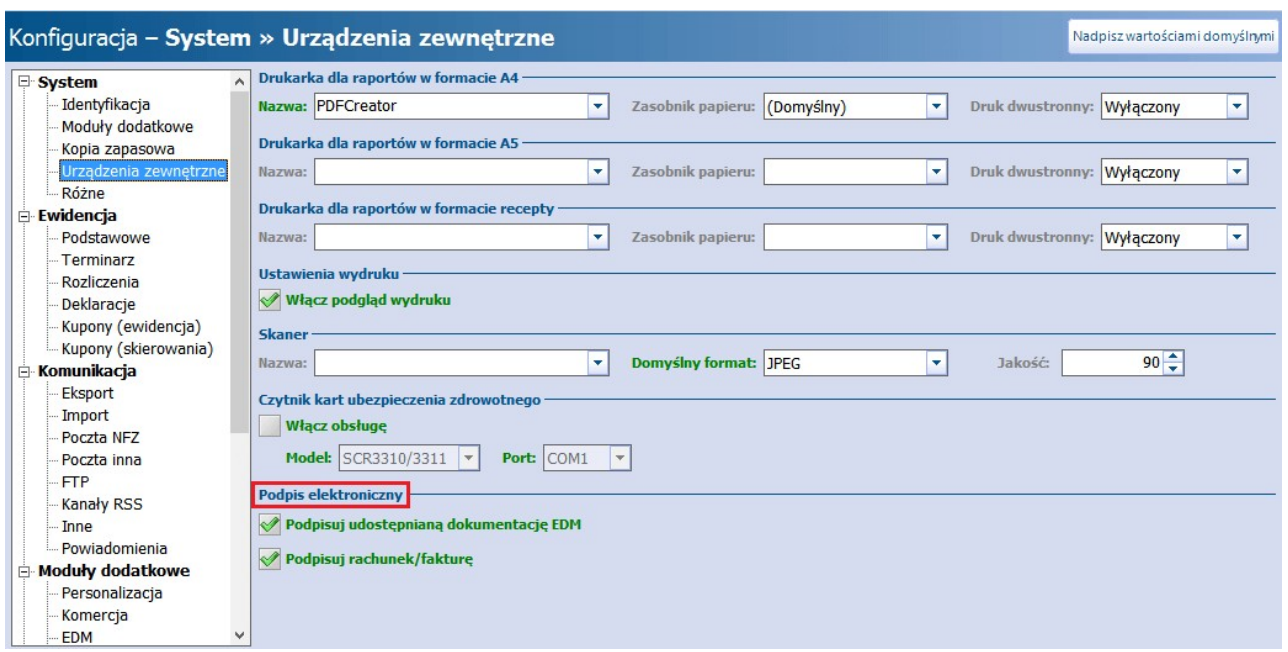

Po zainstalowaniu czytnika i włączeniu funkcjonalności w aplikacji może zostać wyświetlony następujący komunikat błędu:

ePodpis: Nie odczytano certyfikatów do podpisywania (kod błędu: 2017). Sprawdź, czy czytnik jest podpięty do komputera oraz czy karta z podpisem jest włożona do czytnika. **OK** 

W tej sytuacji należy zweryfikować, czy do komputera został podpięty token lub czytnik z włożoną kartą oraz czy dany producent podpisu kwalifikowanego został odblokowany w pliku konfiguracyjnym 'providers.xml'.

W aplikacji mMedica wprowadzono mechanizm wykonywania podpisów XAdES (podpis XML) za pomoca podpisu kwalifikowanego (w formie: kart chipowych wkładanych do czytnika, jednolitych urządzeń klucz usb), który nie wymaga zainstalowanego środowiska uruchomieniowego Java.

Nowy mechanizm podpisu kwalifikowanego posiada następujące wbudowane sterowniki do kart:

- Sigillum PWPW / KIR Carbon: CCP11s
- KIR Graphite: Graphitep11
- Sigillum PWPW Dark: asepkcs
- EuroCert: enigmap11
- CenCert: cmP11
- Asseco Certum: cryptoCertum3PKCS

Struktura katalogów odpowiedzialna za mechanizm podpisu wygląda następująco:

- · ds drivers katalog z plikami konfiguracyjnymi oraz sterownikami do kart.
	- $\circ$  settings.xml plik z listą kluczy publicznych. Uwaga! W przeciwieństwie do poprzednich wersji mMedica w tym pliku nie należy nic modyfikować.
	- o providers.xml plik konfiguracyjny z listą obsługiwanych sterowników do kart. Biblioteka automatycznie dobiera stosowny sterownik na podstawie listy sterowników w pliku providers.xml.

o x32 – folder ze sterownikami do kart oraz plikami zależnymi.

Mechanizm podpisu umożliwia personalizację poprzez dodanie własnego sterownika do karty lub przyspieszenie procesu podpisu przez usunięcie zbędnych sterowników do kart. Przypadki personalizacji:

- a) Dodanie nowej wersji sterownika, który jest wymieniony w pliku providers.xml: podmienić plik sterownika w katalogu ds\_drivers\x32.
- b) Dodanie nowego sterownika do karty: dodanie pliku sterownika do folderu ds\_drivers\x32 oraz rozszerzenie listy obsługiwanych sterowników w pliku ds\_drivers\providers.xml (należy pamiętać o zachowaniu struktury XML).
- c) Usunięcie nieużywanego sterownika karty: usunięcie wpisu zawierającego nazwę sterownika z pliku ds drivers\providers.xml (z zachowaniem struktury XML) oraz opcjonalnie usunięcie plików sterowników z katalogu ds\_drivers\x32.

Uwaga! Wszystkie podmieniane lub dodawane sterowniki do kart muszą być w wersji 32-bitowej.

Usunięcie zbędnych sterowników do kart może przyspieszyć proces wykonywania podpisów, ponieważ mechanizm podpisu automatycznie dopasowuje sterownik do karty na podstawie wszystkich wymienionych sterowników w ds\_drivers\providers.xml.

Instalator mMedica, wykonując aktualizację pliku ds\_drivers\providers.xml, będzie wykonywał zmianę wersji pliku, która jest zapisana w atrybucie "version" w elemencie "HardwareProviders". Istnieje możliwość zablokowania edycji pliku ds\_drivers\providers.xml (np. po personalizacji ustawień) przez instalator. W tym celu należy przestawić atrybut "notUpdate" w elemencie "HardwareProviders" na wartość "true".

W folderze ds\_drivers\x32 mogą znajdować się pliki, których nazwy nie występują w pliku ds drivers\settings.xml, co wynika z zależności bibliotek sterowników od innych plików. Podobnie w przypadku dodawania nowego sterownika należy upewnić się, czy nie wymaga on dodatkowych plików.

W wersji 9.0.0 aplikacji mMedica została dodana obsługa podpisu kwalifikowanego CenCert Thales IdPrime. Korzystanie z podpisu CenCert Thales IdPrime wymaga instalacji oficjalnego oprogramowania do podpisu CenCert o nazwie PEM-HEART Signature (w wersji 32-bitowej), udostępnionego na stronie [https://www.](https://www.cencert.pl/do-pobrania/oprogramowanie-do-podpisu/) [cencert.pl/do-pobrania/oprogramowanie-do-podpisu/](https://www.cencert.pl/do-pobrania/oprogramowanie-do-podpisu/). Oprogramowanie instaluje wszystkie niezbędne zależności do sterownika dla kart CenCert Thales IdPrime. Po instalacji oprogramowania zalecane jest ponowne uruchomienie komputera.

### **14.6 Logowanie do mMedica za pomocą podpisu**

Użytkownicy wykorzystujący w swojej pracy podpis elektroniczny, mogą logować się do programu mMedica przy użyciu opcji**Zaloguj ePodpisem.**

Podczas pierwszego logowania aplikacja będzie wymagała dokonania jednorazowego [powiązania](#page-394-0) [użytkownika](#page-394-0) z wykorzystywanym podpisem elektronicznym. Dzięki temu, podczas kolejnych logowań do programu można wykorzystywać jedynie podpis, bez konieczności wprowadzania loginu i hasła użytkownika. Wtedy logowanie do programu powinno przebiegać następująco:

1. W oknielogowania do programu wybrać przycisk **Zaloguj ePodpisem**. Pola "Użytkownik" i "Hasło" mogą pozostać nieuzupełnione, jeśli czytnik z włożoną kartą został podpięty do komputera.

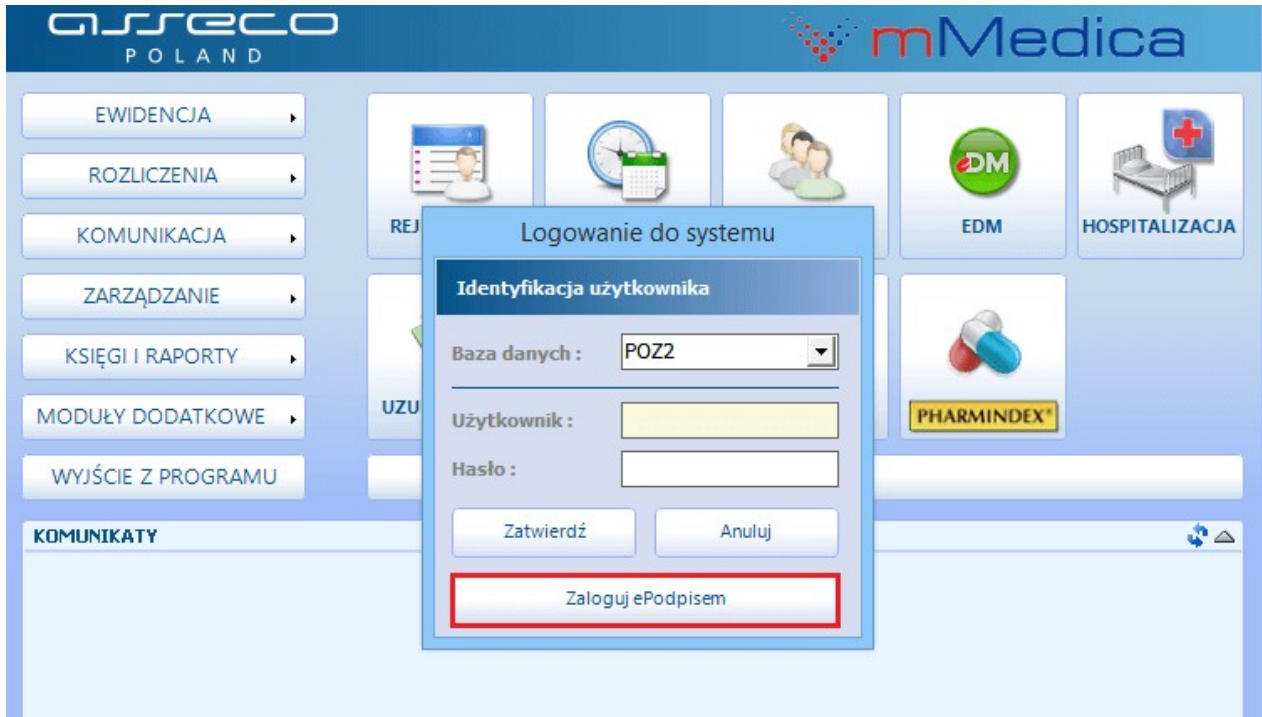

- 2. W oknie dialogowym Pin do klucza wprowadzić PIN do klucza otrzymany wraz z podpisem.
- 3. Zatwierdzić przyciskiem **Akceptuj**.

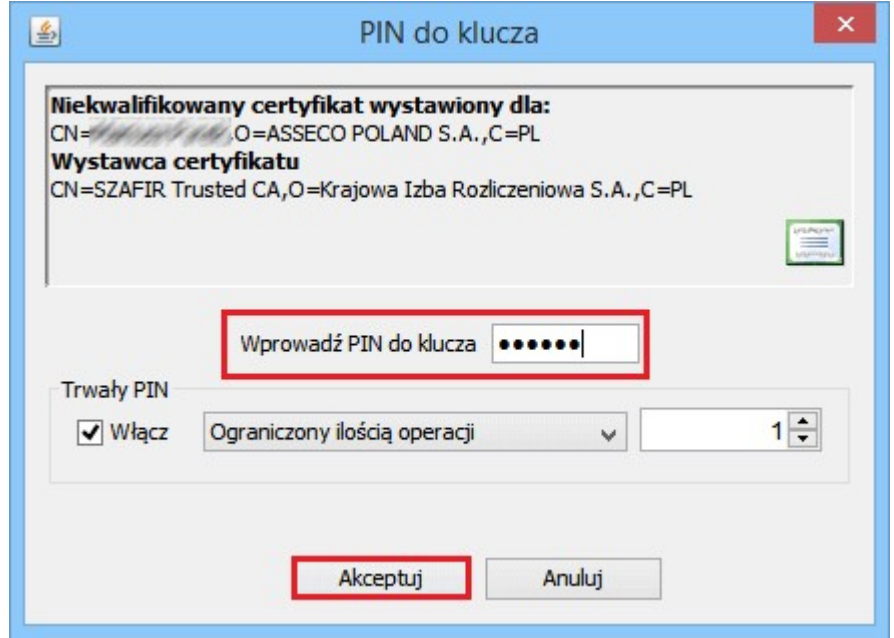

Poprawne zalogowanie elektronicznym podpisem będzie skutkować uruchomieniem programu. W przypadku wpisania nieprawidłowego kodu PIN, w oknie dialogowym zostanie wyświetlone ostrzeżenie: "Wprowadzono niepoprawny PIN!!!". Należy pamiętać, iż kilkukrotne podanie błędnego kodu PIN spowoduje zablokowanie karty - wtedy do jej odblokowania wykorzystywany jest kod PUK.

Wybranie przycisku **Anuluj** w oknie Pin do klucza spowoduje zaniechanie logowania ePodpisem i wyświetlenie poniższego komunikatu:

ePodpis: Nie wprowadzono hasła dostępu do klucza prywatnego (kod błędu: 2002)

**OK** 

Korzystanie z opcji **Zaloguj ePodpisem** wymaga, aby do użytkowanego komputera podpięty byłtoken lub czytnik z włożoną kartą. W przypadku ich braku zostanie wyświetlony komunikat:

ePodpis: Nie odczytano certyfikatów do podpisywania (kod błędu: 2017). Sprawdź, czy czytnik jest podpięty do komputera oraz czy karta z podpisem jest włożona do czytnika.

#### OK

#### <span id="page-394-0"></span>**14.6.1 Powiązanie użytkownika z podpisem**

Podczas pierwszego logowania aplikacja będzie wymagała dokonania jednorazowego powiązania użytkownika z podpisem elektronicznym.

Po wprowadzeniu danych logowania w polach "Użytkownik" oraz "Hasło" i po wybraniu przycisku **Zaloguj ePodpisem**, zostanie wyświetlony poniższy komunikat:

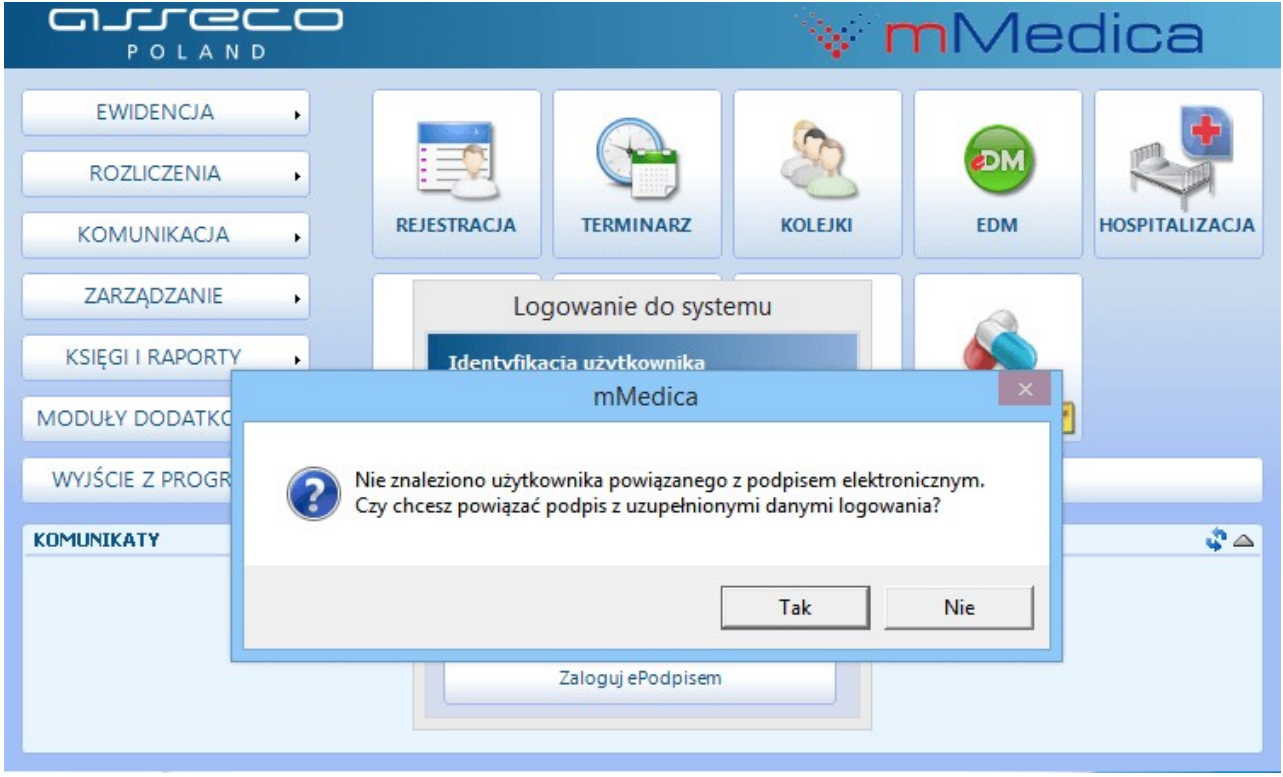

Aby powiązać wykorzystywany podpis z uzupełnionymi danymi logowania należy wybrać przycisk **Tak**. Poprawne wykonanie operacji zostanie potwierdzone komunikatem:

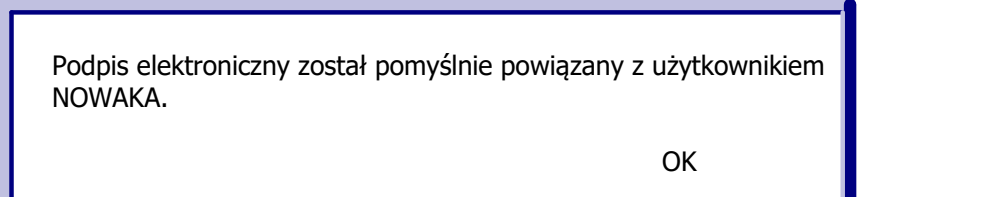

Oznaczenie powiązania użytkownika z podpisem prezentowane jest w danych użytkownika na zakładce 3. Autoryzacja, poprzez zaznaczenie checkboxa w polu "Logowanie za pomocą certyfikatu kwalifikowanego". W razie konieczności usunięcia powiązania, należy usunąć zaznaczenie w polu.

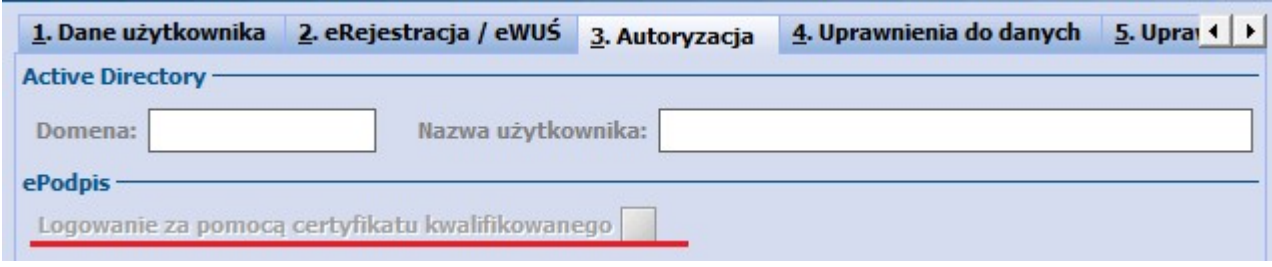

## **14.7 Autoryzacja dokumentów podpisem**

Każdorazowo przy autoryzacji dokumentów podpisem elektronicznym należy podać kod PIN. Stanowi on zabezpieczenie klucza prywatnego przechowywanego na karcie i przekazywany jest użytkownikowi wraz z wykupionym certyfikatem.

Okno dialogowe umożliwiające wpisanie PIN-u, otwierane jest przez aplikację automatycznie, po wybraniu odpowiedniej funkcji.

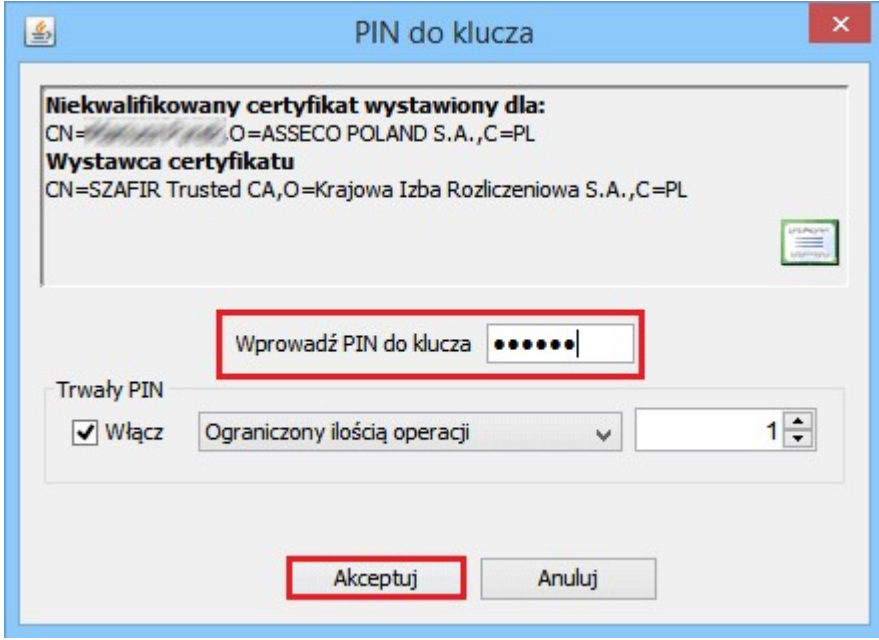

W programie mMedica wprowadzono funkcjonalność podpisu elektronicznego między innymi dla następujących dokumentów:

- [Dokumentacji](#page-396-0) [medycznej](#page-396-0) tworzonej przy wykorzystaniu Modułu EDM.
- Dokumentu [eFaktury/eRachunku](#page-397-0).
W celu korzystania z powyższych funkcjonalności należy dokonać ich aktywacji w [Konfiguratorze](#page-390-0) programu, poprzez zaznaczenie odpowiedniego parametru.

## **14.7.1 Podpisywanie dokumentacji EDM**

Ścieżka: EDM > Udostępnianie > opcja: Zapisz jako PDF

Aplikacja mMedica wykorzystuje ePodpis do podpisywania elektronicznej dokumentacji medycznej, udostępnianej pacjentowi w formie pliku PDF.

W celu podpisania dokumentu należy przejść do powyższej ścieżki i za pomocą dostępnych filtrów wybrać pacjenta oraz określić zakres dokumentacji medycznej, która zostanie udostępniona. Następnie wybrać przycisk **Zapisz jako PDF...** znajdujący się w prawym górnym rogu formatki. Kolejnym krokiem jest wskazanie miejsca zapisu pliku PDF, który zostanie wygenerowany i wprowadzenie kodu PIN w celu podpisania dokumentu.

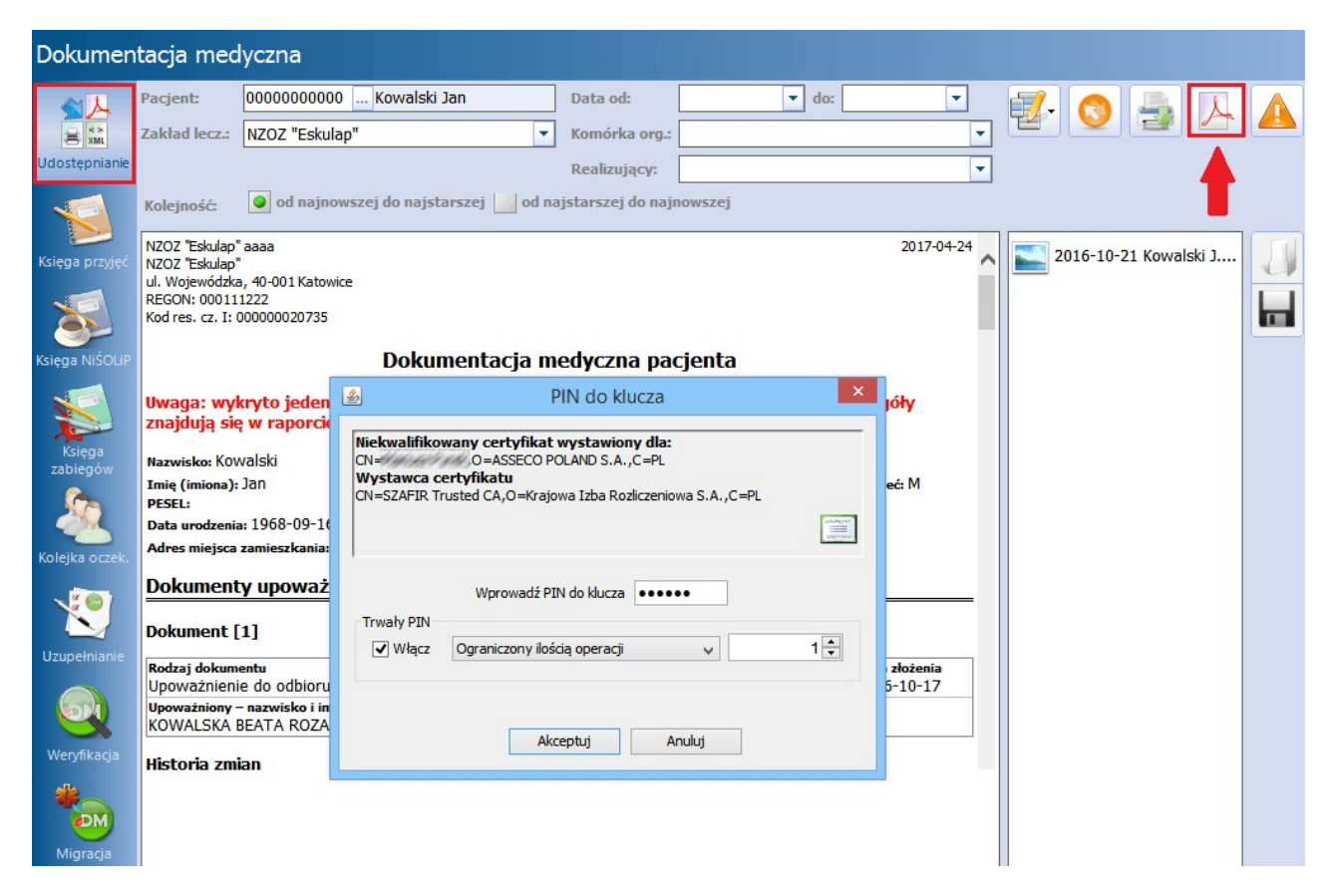

Poprawnie podpisany dokument PDF zawiera szczegółowe informacje:

- o autorze,
- o poprawności użytego podpisu elektronicznego,
- o zmianach dokonywanych w dokumencie po zastosowaniu podpisu,
- inne dodatkowe informacie np. o dacie złożenia podpisu elektronicznego.

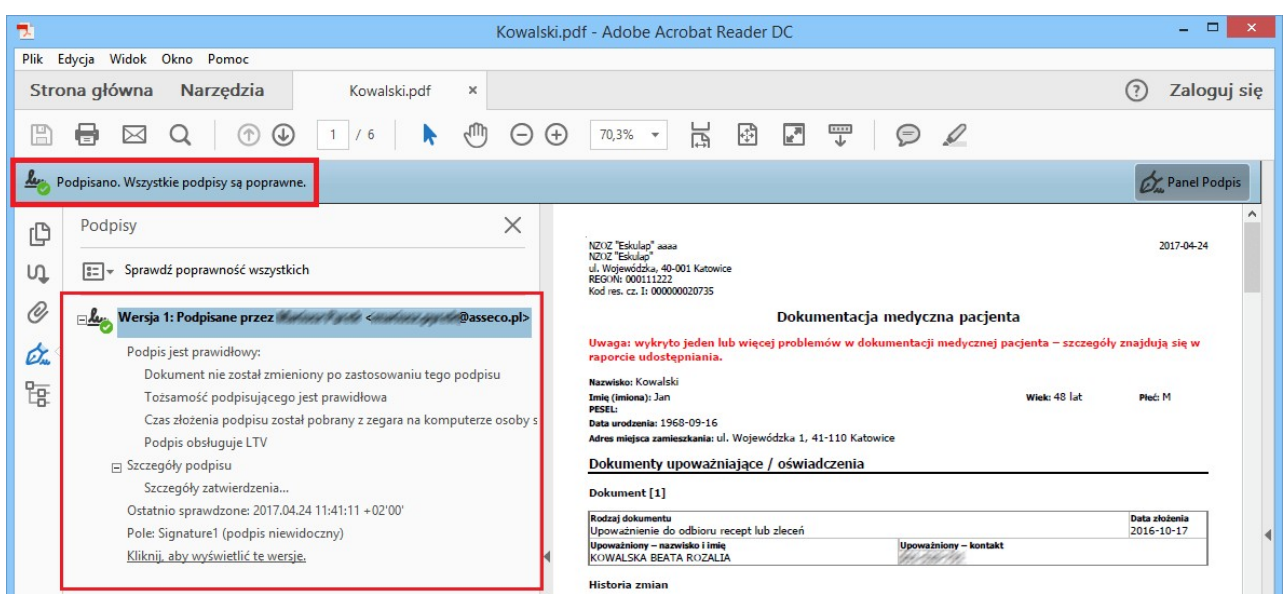

## **14.7.2 Podpisywanie eFaktury**

Ścieżka: Rozliczenia > Przegląd rachunków > przycisk: Eksportuj eFakturę

Podpisywanie dokumentu eFaktury lub eRachunku następuje podczas eksportu dokumentu, po wybraniu przycisku **Eksportuj.** W otwartym oknie dialogowym użytkownik zostanie poproszony o wpisanie kodu PIN. Informacja potwierdzająca złożenie podpisu elektronicznego wyświetlana jest w oknie z komunikatami.

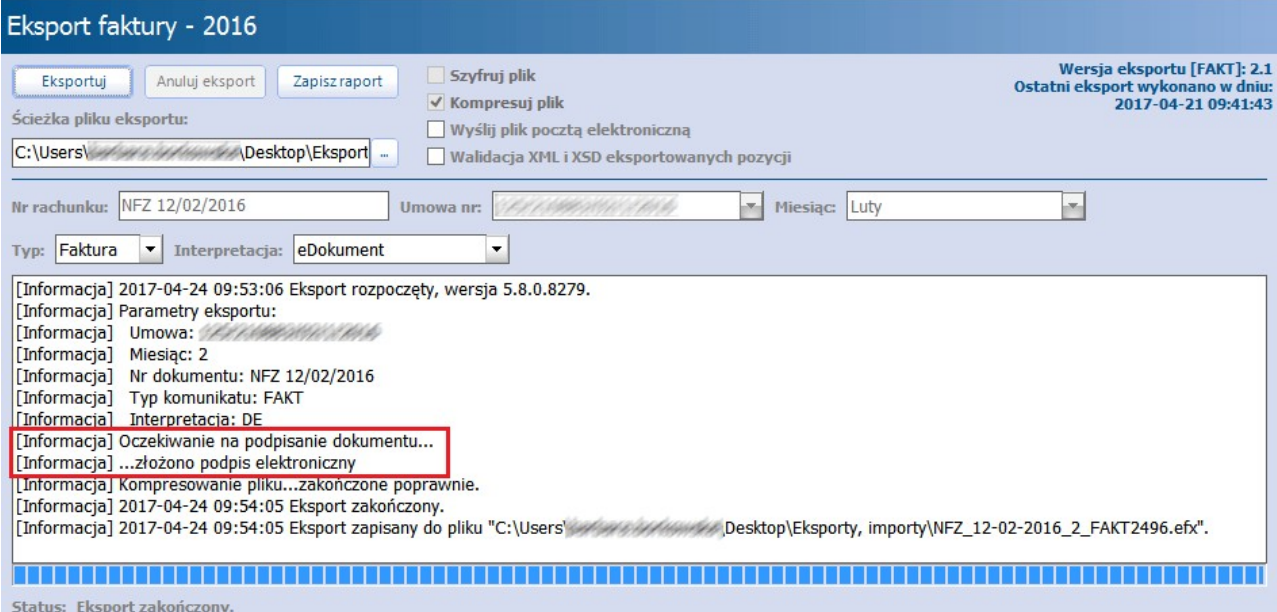

# **14.8 Autoryzacja e-dowodem**

**Tone** 

W wersji 9.0.0 aplikacji mMedica została wprowadzona możliwość logowania do aplikacji oraz podpisywana dokumentów za pomocą e-dowodu. Podstawowym warunkiem korzystania z niej jest posiadanie e-dowodu z podpisem kwalifikowanym wraz z obsługującym go czytnikiem oraz zainstalowanego oprogramowania **E dowód menadżer**, udostępnianego na stronie [https://www.gov.pl/web/mswia/oprogramowanie-do](https://www.gov.pl/web/mswia/oprogramowanie-do-pobrania) [pobrania](https://www.gov.pl/web/mswia/oprogramowanie-do-pobrania).

W Konfiguratorze (Zarządzanie > Konfiguracja > Konfigurator), w pozycji: System > Urządzenia zewnętrzne, w sekcji Inne podpowiadana jest domyślna ścieżka dla sterownika e-dowodu (wymagany 32-bitowy), instalowanego wraz z powyższym oprogramowaniem. W przypadku zmiany jego lokalizacji należy w tym miejscu wskazać prawidłową ścieżkę.

```
Sterownik dla eDowodu: C:\Program Files\PWPW\e-dowod\32\e-dowod-pkcs11-32.dll
```
Korzystanie z e-dowodu wymaga podania numeru CAN, który wpisuje się w dedykowanym oknie aplikacji **E dowód menadżer**, wyświetlanym po położeniu e-dowodu na podpiętym do komputera czytniku. Pominięcie tego kroku będzie skutkować pojawiającym się przy wykonywaniu późniejszych czynności komunikatem:

"Brak odpowiedniego sterownika obsługi lub niepodłączone urządzenie do podpisu dowodem osobistym".

## **14.8.1 Logowanie za pomocą e-dowodu**

W oknie logowania do programu dostępny jest przycisk **Zaloguj eDowodem**, umożliwiający logowanie za pomocą e-dowodu (przy użyciu czytnika, po wprowadzenie numeru CAN).

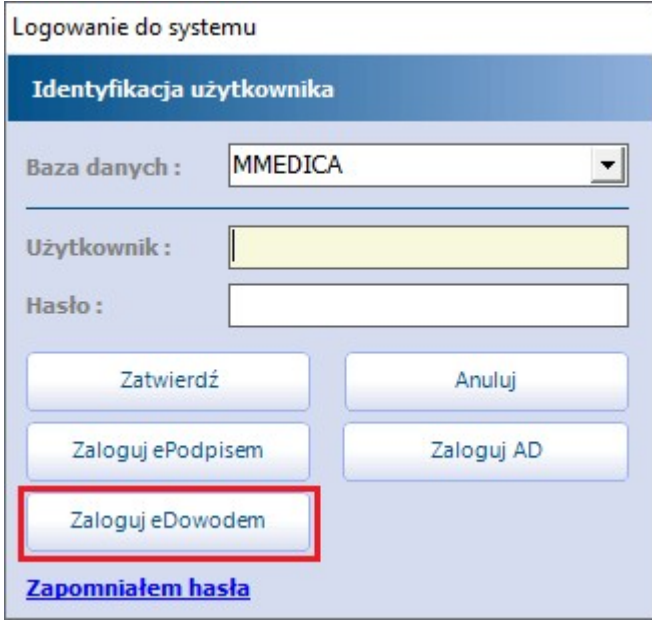

Podczas pierwszego tego typu logowania konieczne jest wpisanie danych użytkownika (uzupełnienie pól "Użytkownik" i "Hasło"), który zostanie powiązany z e-dowodem. Po wprowadzeniu danych użytkownika, a następnie wybraniu wspomnianego przycisku <sup>i</sup> podaniu składającego się <sup>z</sup> sześciu cyfr numeru PIN do e-dowodu wyświetli się komunikat.

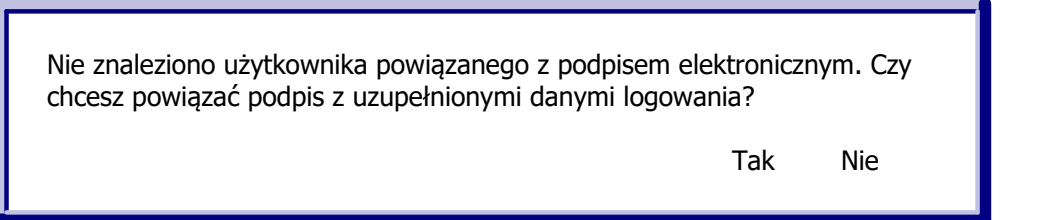

Wybór przycisku **Tak** umożliwi powiązanie podanego użytkownika aplikacji z e-dowodem. Operacja ta spowoduje automatyczne zaznaczenie w jego danych, w rejestrze użytkowników (Zarządzanie > Konfiguracja > Użytkownicy systemu), na zakładce **3. Autoryzacja** parametru **"Logowanie za pomocą podpisu osobistego"**, widocznego po wyborze w polu "Rodzaj podpisu" wartości "eDowód". W razie konieczności można usunąć te powiązanie poprzez odznaczenie parametru.

Opisane powiązanie spowoduje, że kolejne logowania e-dowodem nie będą wymagały podawania danych logowania do aplikacji. Po położenie e-dowodu na czytniku i wprowadzeniu numeru CAN, a następnie wyborze przy uruchamianiu aplikacji przycisku **Zaloguj eDowodem** i podaniu numeru PIN nastąpi zalogowanie na właściwego użytkownika.

## **14.8.2 Podpisywanie dokumentów e-dowodem**

Aby użytkownik mógł wykorzystywać w programie mMedica e-dowód do podpisywania dokumentów (na przykład e-Recepty, e-Skierowania, Informacji dla lekarza kierującego itd.), należy w jego danych, w rejestrze użytkowników (Zarządzanie > Konfiguracja > Użytkownicy systemu), na zakładce **3. Autoryzacja** w polu "Rodzaj podpisu" ustawić wartość "eDowód".

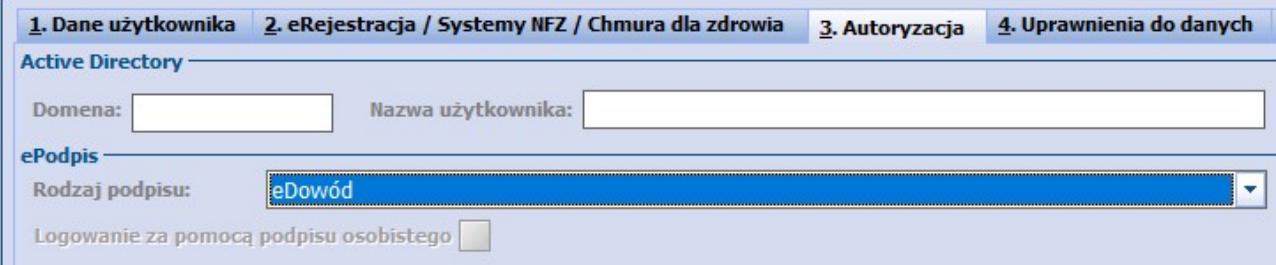

Podpisania dokumentu e-dowodem dokonuje się (przy wykorzystaniu czytnika) poprzez wprowadzenie w dedykowanym oknie 6-cyfrowego numeru PIN do e-dowodu.

# **Rozdział 15**

# **Terminarz**

Ścieżka: Ewidencja > Rezerwacja > Przegląd terminarza

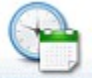

lub przycisk **TERMINARZ** w oknie startowym programu

Przed rozpoczęciem pracy z Terminarzem mMedica zaleca się jego konfigurację, poprzez zdefiniowanie następujących elementów:

- [Kalendarza](#page-411-0) [pracy](#page-411-0)
- [Szablonów](#page-418-0) harmonogramów pracy
- [Wygenerowanie](#page-424-0) [harmonogramów](#page-424-0) pracy

W oknie **Terminarza** prezentowany jest harmonogram pracy dla określonego personelu, komórki lub miejsca z wyróżnieniem terminów wolnych i już zarezerwowanych. Z tego poziomu można wykonać następujące czynności:

- Przejrzeć listę wolnych terminów dla wybranego personelu, komórki lub miejsca
- Utworzyć nową rezerwację
- Utworzyć nowa rejestrację
- Zarejestrować na dzień bieżący zarezerwowaną wizytę pacjenta
- Podejrzeć dane istniejącej rezerwacji/rejestracji
- Zmienić dane istniejącej rezerwacji/rejestracji (zmiana terminu, godziny, lekarza itp.)
- $\bullet$ Sprawdzić eWUŚ zbiorczo dla pacjentów posiadających rezerwację na dzień dzisiejszy
- Wprowadzić i wydrukować oświadczenie o przysługującym pacjentowi prawie do świadczeń opieki zdrowotnej
- Rozliczyć wizytę poprzez przejście do danych rozliczeniowych (przycisk dostępny w wariancie **mMedica+**)
- Odświeżyć e-Rezerwacje (przycisk dostępny dla aktywnego modułu e-Rejestracja)

Wszystkie powyższe czynności można wykonać za pomocą przycisków, znajdujących się w górnej części ekranu. Działanie przycisków zostało opisane w dalszejczęści tej instrukcji.

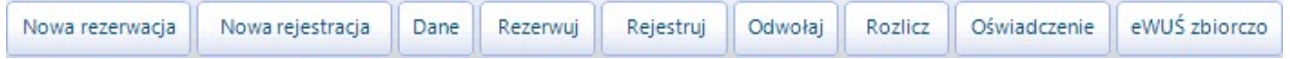

Za obsługę Terminarza odpowiadają uprawnienia: **Modyfikacja terminarza** oraz **Przegląd terminarza**. Uprawnienia nadawane są w ścieżce: Zarządzanie > Konfiguracja > Użytkownicy systemu > 5. Uprawnienia funkcjonalne w gałęzi "Terminarz". Użytkownik posiadający uprawnienie "Przegląd terminarza" będzie miał kompetencje wyłącznie do przeglądania zapisów w Terminarzu, bez możliwości tworzenia rezerwacji/ rejestracji, modyfikacji istniejących już wpisów.

# **15.1 Aktualizacja Terminarza do wersji 5.7.0**

Ścieżka: Zarządzanie > Terminarz > Poprawa błędów w konfiguracji

Przed wykonaniem aktualizacji do wersji 5.7.0 zalecana jest weryfikacja poprawności konfiguracji Terminarza. **Wykonuje się ją na aplikacji w wersji 5.6.1.**

Podczas wykonywania aktualizacji instalator sprawdza poprawność konfiguracji dotychczas użytkowanego Terminarza. W przypadku wykrycia błędów konfiguracyjnych, użytkownik zostanie poinformowany o tym stosownym komunikatem i aktualizacja zostanie wycofana. Aby uniknąć takiej sytuacji zalecane jest wykonanie poniższych czynności przed aktualizacją programu:

- 1. Jeśli program jest w wersji niższej niż 5.6.1, należy dokonać jego aktualizacji do wymaganej wersji.
- 2. Zalogować się do programu mMedica.
- 3. Przejść do ścieżki: Zarządzanie > Terminarz > Poprawa błędów w konfiguracji.
- 4. Zaznaczyć jedną z zakładek zaznaczonych na zrzucie ekranu i wybrać przycisk **Generuj raport**, który rozpocznie proces sprawdzania poprawności danych. W zależności od wielkości bazy generacja raportu może trwać do kilkudziesięciu minut. W tym czasie aplikacja może przestać odpowiadać. Czynność tą należy wykonać kolejno dla każdej z zakładek.

W przypadku braku błędów można przystąpić do aktualizacji programu do wersji 5.7.0.

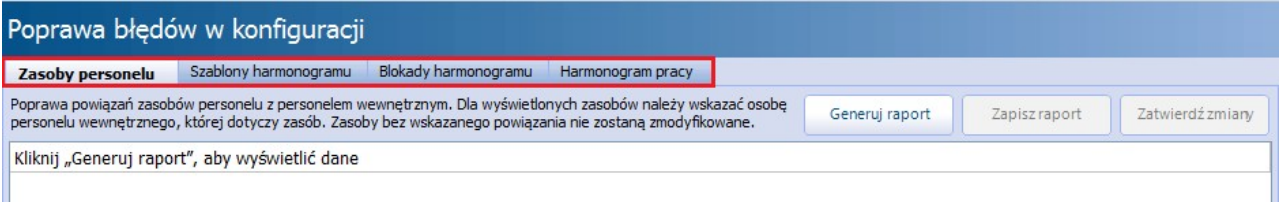

5. W przypadku wykrycia błędów, zostaną one wyświetlone w poniższym oknie. W tej sytuacji należy wykonać czynności opisane w legendzie, następnie rozpocząć proces naprawy poprzez wybranie przycisku **Zatwierdź zmiany**.

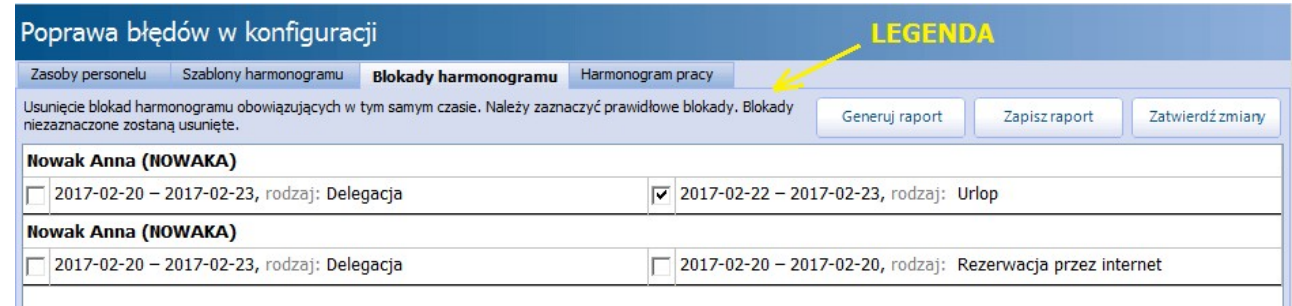

6. Po poprawieniu wszystkich błędów można przystąpić do aktualizacji programu do najnowszej wersji instalatorem 5.7.0.

## **15.1.1 Poprawa błędów aktualizacji**

#### Ścieżka: Zarządzanie > Terminarz > Poprawa błędów w konfiguracji

Jeśli przed wykonaniem aktualizacji do wersji 5.7.0 użytkownik nie skorzystał z funkcjonalności poprawy błędów w konfiguracji, podczas aktualizacji programu instalator może wykryć błędy konfiguracyjne i wycofać aktualizację. W przypadku wystąpienia takiej sytuacji należy zanotować komunikat błędu wyświetlany przez instalator (podkreślony czerwoną linią na poniższym zrzucie ekranu), następnie dokonać poprawy tych błędów.

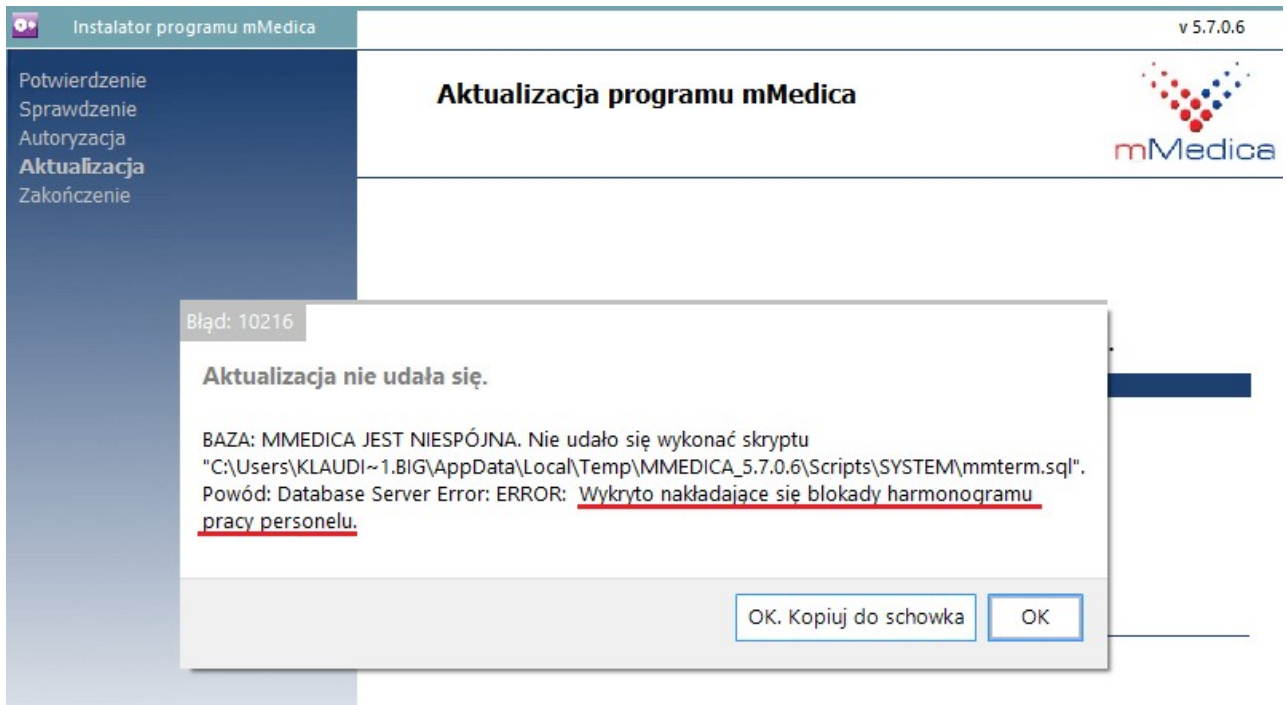

W tym celu należy wykonać poniższe czynności:

- 1. Zalogować się do programu mMedica.
- 2. Przejść do ścieżki: Zarządzanie > Terminarz > Poprawa błędów w konfiguracji. Funkcjonalność ta dostępna jest od wersji 5.6.1 programu mMedica. Jeżeli posiadana wersja programu jest niższa od wymaganej, należy wykonać aktualizację do wersji 5.6.1, następnie wykonać opisywane czynności.
- 3. Wybrać zakładkę, do której odnosił się błąd aktualizacji. Na omawianym przykładzie instalator wykrył nakładające się blokady harmonogramu pracy personelu, w związku z tym należy przejść na zakładkę Blokady harm onogram u.

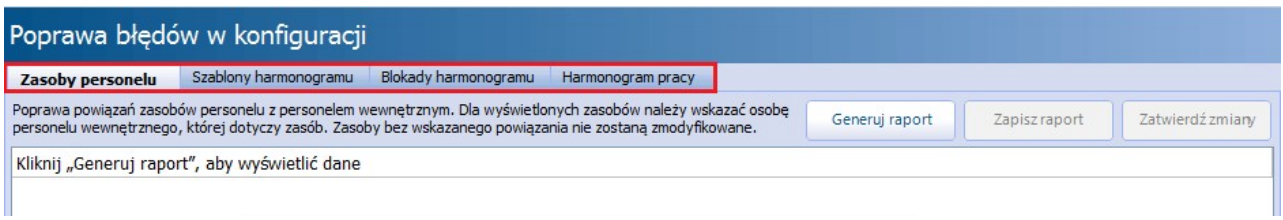

- 4. Wybrać przycisk **Generuj raport**, który szczegółowo wykaże błędne dane. W zależności od wielkości bazy generacja raportu może trwać do kilkudziesięciu minut. W tym czasie aplikacja może przestać odpowiadać.
- 5. Kolejnym krokiem jest wykonanie czynności opisanych w legendzie. Zgodnie z omawianym przykładem należy zaznaczyć tylko prawidłowe blokady. Te niezaznaczone

zostaną usunięte przez program po wybraniu przycisku **Zatwierdź zmiany.**

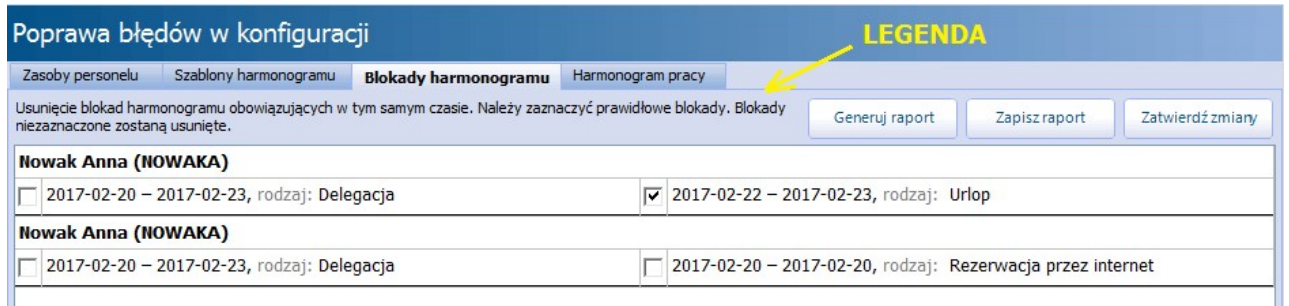

- 6. Wybranie przycisku **Zatwierdź zmiany** rozpocznie proces zapisywania zmian do bazy danych.
- 7. Po poprawieniu wszystkich błędów można przystąpić do aktualizacji programu do najnowszej wersji instalatorem 5.7.0.

# **15.2 Omówienie okna Terminarza**

Ścieżka: Ewidencja > Rezerwacja > Przegląd terminarza

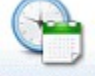

lub przycisk **TERMINARZ** w oknie startowym programu

Formatka Terminarza podzielona jest na trzy obszary:

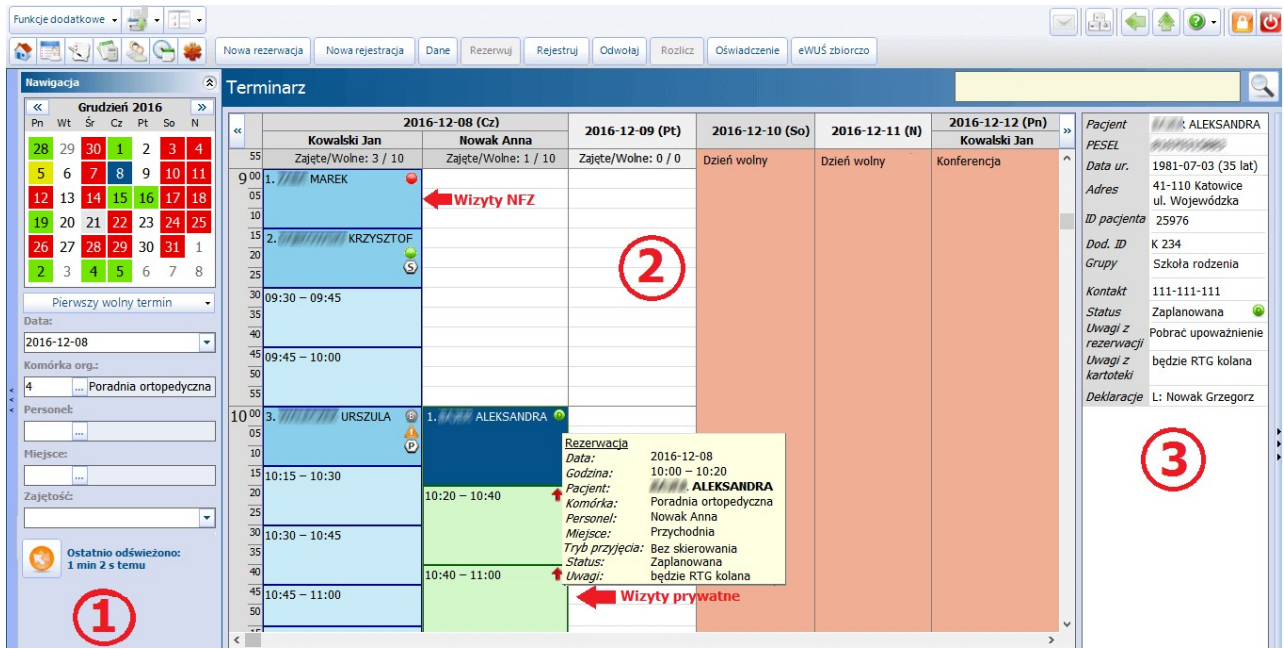

#### **1) Nawigacja**

W tym obszarze znajdują się filtry, za pomocą których wprowadza się szczegółowe dane rezerwacji jak: data, komórka, personel, miejsce i zajętość terminów (wolne, zajęte lub wszystkie). Aby wyświetlić wybrany harmonogram pracy i móc rozpocząć zapisywanie pacjentów na wizyty, należy w dostępnych filtrach za pomocą przycisków wybrać komórkę lub personel. Wybrana komórka organizacyjna zapamiętywana jest po wyłączeniu aplikacji i będzie domyślnie podpowiadana podczas kolejnego uruchomienia programu mMedica. Jeśli we filtrach nie zostanie wskazana żadna wartość, w Terminarzu zostaną wyświetlone

wszystkie rezerwacje i wolne terminy z bieżącego dnia dla wszystkich komórek, osób personelu oraz miejsc.

Nad filtrami znajduje się **kalendarz**, za pomocą którego można wybierać poszczególne daty do rezerwacji. Na kalendarzu domyślnie wyświetlany jest miesiąc bieżący, a zaznaczenie daty na kalendarzu spowoduje podświetlenie jej na kolor niebieski i wyświetlenie w polu "Data" w poniższym filtrze. Za pomocą strzałek przewijania **(K)** w umieszczonych po bokach kalendarza można wyświetlić następny lub poprzedni miesiąc. Aby szybko przejść do wybranego miesiąca lub roku wystarczy kliknąć np. na nazwie miesiąca i z listy rozwijanej wybrać odpowiednią wartość.

Poszczególne dni na kalendarzu mogą być oznaczone kolorem (domyślnie zdefiniowanym przez producenta oprogramowania), w zależności od dostępności terminu:

- **Zielonym** istnieją jeszcze wolne godziny; możliwość dodania rezerwacji.
- **Żółtym** przekroczono limit wizyt na dany dzień, określony w harmonogramie. Istnieje możliwość dodania kolejnej rezerwacji, po zatwierdzeniu komunikatu: "Przekroczono limit wizyt dla harmonogramu. Kontynuować?".
- **Szarym -** brak wolnych godzin; istnieje możliwość dodania rezerwacji, jeśli godzina rezerwacji zostanie wprowadzona ręcznie. Wyświetlony zostanie komunikat "Rezerwacja poza obowiązującym harmonogramem. Czy kontynuować?".
- **Czerwonym** zablokowanie terminu poprzez wcześniej dodaną [blokadę](#page-433-0) harmonogramu pracy lekarza lub zdefiniowanie dnia wolnego w [kalendarzu](#page-411-0) pracy. Istnieje możliwość dodania rezerwacji, po zatwierdzeniu komunikatu: "Rezerwacja w dniu wolnym od pracy komórki. Rezerwacja poza harmonogramem. Kontynuować?".

Pod kalendarzem został umieszczony przycisk **Pierwszy wolny termin**, po wybraniu którego system zaznaczy pierwszy wolny slot dla wybranej komórki organizacyjnej i/lub osoby osoby personelu, jeśli została wskazana. Przycisk można rozwinąć, aby wyszukiwać wolne terminy zgodnie z zasadami prowadzenia list oczekujących dla [harmonogramów](#page-165-0) [przyjęć](#page-165-0). Po kliknięciu w prawą część przycisku zostanie rozwinięta lista z następującymi opcjami:

- **Harmonogram przyjęć - przypadki stabilne -**system wyszuka pierwszy wolny termin w Terminarzu zgodnie z wpisami w prowadzonym harmonogramie przyjęć dla przypadków stabilnych.
- **Harmonogram przyjęć - przypadki pilne -** system wyszuka pierwszy wolny termin w Terminarzu zgodnie z wpisami w prowadzonym harmonogramie przyjęć dla przypadków pilnych.

W przypadku nieodnalezienia terminu wg. zadanych kryteriów wyszukiwania, zostanie wyświetlony poniższy komunikat. Powodem wystąpienia komunikatu może być również brak wygenerowanego harmonogramu pracy dla terminu, dla którego na liście oczekujących harmonogramu przyjęć widnieje ostatni wpis (np. ostatni wpis na liście oczekujących dotyczy terminu 2020-04-01, a harmonogram pracy wygenerowano do dnia 2019-12-31).

Nie odnaleziono wolnego terminu w harmonogramie.

#### **2) Terminarz**

W środkowym oknie Terminarza prezentowana jest lista terminów (godzin), spośród których można wybrać godzinę planowanej wizyty pacjenta. Puste sloty przygotowane do rezerwacji, które powstały na podstawie harmonogramu pracy, oznaczone są dwoma kolorami:

- **Niebieskim** sloty dotyczące wizyt refundowanych przez NFZ.
- **Zielonym** sloty dotyczące wizyt komercyjnych, opłacanych przez pacjenta.

Dostępne sloty odpowiadające wolnym godzinom, oznaczone są jasnym kolorem. W przypadku dokonania rezerwacji terminu, kolor zmieni barwę na bardziej intensywną, a na slocie wyświetli się imię i nazwisko pacjenta.

Blokady harmonogramu pracy oznaczane są kolorem czerwonym wraz z podaniem przyczyny nałożenia blokady. Z kolei brak slotów i białe tło oznaczają brak wygenerowanego harmonogramu pracy na ten dzień. Na slotach z rezerwacją przed nazwiskiem pacjenta wyświetlane są numery kolejnych rezerwacji (liczba porządkowa), ułatwiając określenie liczby zarejestrowanych pacjentów.

Po najechaniu kursorem myszy na slot z dokonaną rezerwacją, zostaną wyświetlone jej szczegóły (zdj. powyżej). Funkcje dostępne w menu, otwieranym prawym przyciskiem myszy, są zależne od statusu wybranego slotu:

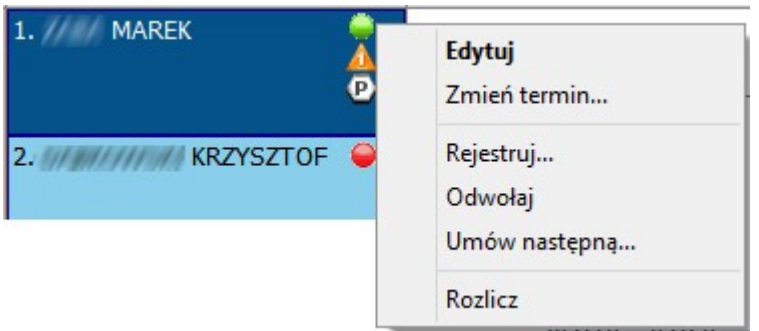

Na slotach z rezerwacją na dzień bieżący wyświetlane są ikony, obrazujące status ubezpieczenia pacjenta:

- **B** brak weryfikacji ubezpieczenia eWUŚ.
- **-** pozytywna weryfikacja eWUŚ pacjent jest uprawniony do świadczeń.
- $\bullet$  negatywna weryfikacja eWUŚ pacjent nie posiada uprawnienia do świadczeń.
- $\bullet$  istnienie dokumentu ubezpieczeniowego innego niż eWUŚ (np. EKUZ, legitymacja ubezpieczeniowa itd.).

Oraz następujące ikony:

- **A** pacjent pierwszorazowy.
- dane wprowadzone do Terminarza przez system eRejestracji.
- **-** uwagi wprowadzone podczas rezerwacji/rejestracji wizyty.
- $\bigoplus$  wizyta domowa (na podstawie wartości wybieranej w polu "Miejsce" podczas tworzenia rez/rej.).
- $\bigoplus$  teleporada

**-** pozycja powiązana z e-Skierowaniem.

- informuje o tym, że dla rezerwacji został przez portal eRejestracji przekazany 4-cyfrowy kod dostępu dla e-Skierowania. Kod ten podpowie się w danych rezerwacji po uruchomieniu opcji pobierania e- Skierowania z systemu P1.

Dodanie pacjenta do harmonogramu przyjęć:

**-** powiązanie rezerwacji dla kategorii świadczeniobiorcy "Oczekujący" z harmonogramem przyjęć przypadek stabilny.

- powiązanie rezerwacji dla kategorii świadczeniobiorcy "Oczekujący" z harmonogramem przyjęć przypadek pilny.

- powiązanie rezerwacji z harmonogramem przyjęć dla świadczeń onkologicznych.

W oknie Terminarza dla wpisów powiązanych z harmonogramem przyjęć wprowadzono wyświetlanie ikonek wskazujących na wybraną w pozycji harmonogramu kategorię świadczeniobiorcy inną niż "Oczekujący":

- (B) Harmonogram przyjęć przyjęty na bieżąco
- (K) Harmonogram przyjęć kontynuujący leczenie
- N Harmonogram przyjęć przyjęty w stanie nagłym

(U) Harmonogram przyjęć – poza kolejnościa

Osiagniecie [limitu](#page-424-1) rezerwacji na dany dzień (czyli maksymalnej liczby pacientów, jaka lekarz jest w stanie przyjąć w danym dniu), obrazowane jest poprzez oznaczenie pozostałych slotów czerwoną strzałką (zdj. poniżej). Po przekroczeniu tej liczby, podczas dodawania kolejnej rezerwacji zostanie wyświetlony komunikat "Przekroczono limit wizyt dla harmonogramu. Kontynuować?".

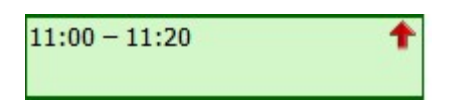

W górnym panelu formatki Terminarz wyświetlane są kolumny, określające daty i dni tygodnia. Liczba wyświetlanych kolumn zależna jest od parametru, definiowanego w [kalendarzu](#page-415-0) dla komórki - domyślnie jest to 5 kolumn (5 dni tygodnia). Oprócz tego wyświetlane są dane lekarzy, którzy posiadają harmonogramy do wybranej komórki organizacyjnej.

Przykład: terminarz poradni ortopedycznej dla czwartku został podzielony na dwie kolumny, ponieważ lekarz Kowalski J. i Nowak A. posiadają harmonogram w tej komórce na ten dzień.

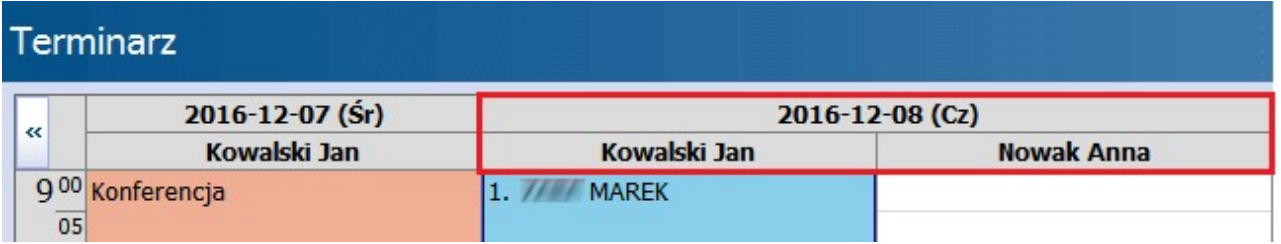

#### **3) Dane pacjenta - podgląd**

Po prawej stronie formatki użytkownik ma podgląd na najważniejsze dane pacjenta, po podświetleniu w Terminarzu wybranej rezerwacji/rejestracji.

Szczególnie pomocne w pracy rejestratorek medycznych mogą okazać się pola dotyczące deklaracji oraz "Uwagi".

Informacje o deklaracjach dla poszczególnych list aktywnych wyświetlane są w osobnych, odpowiednio opisanych wierszach (Dekl. L/O/P). W wersji 8.4.0 aplikacji mMedica wprowadzono oznaczenie wpisów dotyczących deklaracji kolorami:

- fioletowym dla deklaracji odrzuconej w weryfikacji NFZ. Dodatkowo wyświetlany jest dopisek "odrzucona". Po najechaniu na niego kursorem myszy prezentowana jest treść otrzymanej z NFZ informacji o przyczynie odrzucenia.
- czerwonym dladeklaracji wycofanej. Dodatkowo wyświetlany jest dopisek "wycofana".

Tekst prezentowany w polach "Uwagi..." pobierany jest z uwag, wpisywanych podczas dodawania nowej [rezerwacji/rejestracji](#page-437-0) i z uwag wpisywanych w danych pacjenta w Kartotece. Podgląd na dane pacjenta można ukryć za pomocą przycisku znajdującego się po prawej stronie okna.

Dodano również wyświetlanie informacji o złożonych [zgodach](#page-60-0) w Kartotece pacjentów - marketingowa lub zgoda dot. usług elektronicznych.

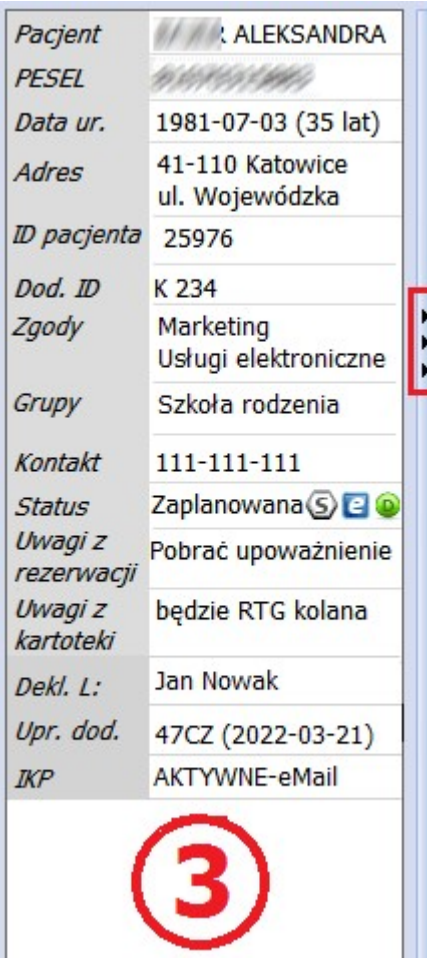

Oprócz tego, na podglądzie danych pacjenta prezentowany jest status rezerwacji/rejestracji i ikony, których znaczenie zostało już wyjaśnione powyżej.

Wyświetlana jest także informacja o wprowadzonych dokumentach [uprawnień](#page-57-0) [dodatkowych](#page-57-0) (pole "Upr. dod.") oraz o statusie konta IKP pacjenta i ustawionych na nim kanałach komunikacyjnych (pole "IKP"). Więcej informacji na temat prezentacji tych danych w programie mMedica zawiera rozdział [Wizualizacja](#page-378-0) [kanałów](#page-378-0) [komunikacyjnych](#page-378-0) [ustawionych](#page-378-0) [przez](#page-378-0) [pacjenta](#page-378-0) [w](#page-378-0) [IKP.](#page-378-0)

# **15.3 Konfiguracja Terminarza**

Ścieżka: Zarządzanie > Konfiguracja > Konfigurator, pozycja: Terminarz > Podstawowe

przycisk w oknie Terminarza

Na pozycji Terminarz > Podstawowe poprzez dodanie lub usunięcie zaznaczenia w poszczególnych polach można dokonać włączenia/wyłączenia komunikatów, informujących o braku złożenia wymaganych dokumentów. Dodatkowo można włączyć/wyłączyć walidacje działające w zakresie dokonywania rezerwacji i rejestracji wizyt.

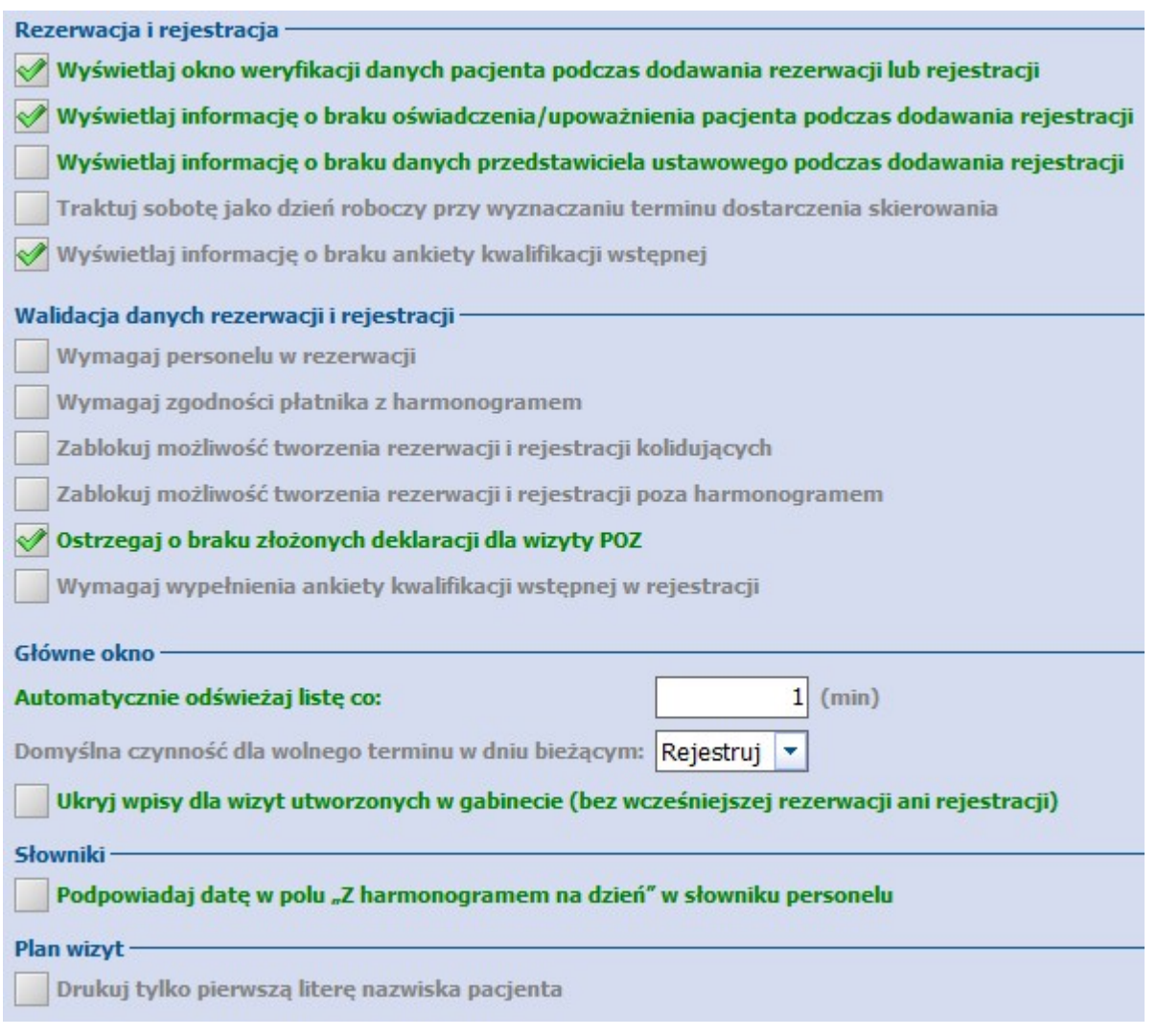

Znaczenie poszczególnych parametrów:

Sekcja: Rezerwacja i rejestracja

**Traktuj sobotę jako dzień roboczy przy wyznaczaniu terminu dostarczenia skierowania**  dla włączonego parametru [/] aplikacja będzie uwzględniała sobotę jako dzień roboczy, przy wyznaczaniu terminu dostarczenia skierowania do placówki. Program wyznacza 14 dni roboczych, licząc od następnego dnia po dniu dokonania rezerwacji.

Sekcja: Walidacja danych rezerwacji i rejestracji

**Wymagaj zgodności płatnika z harmonogramem -** podczas tworzenia rezerwacji program będzie wymagał zgodności płatnika (wizyty NFZ i wizyty komercyjne/prywatne) z utworzonym harmonogramem pracy. Np. w przypadku zaznaczenia checkboxa "Komercyjna/prywatna" dla rezerwacji tworzonej dla harmonogramu NFZ, zostanie wyświetlony komunikat:

Rezerwacja w harmonogramie przeznaczonym na wizyty NFZ.

**Zablokuj możliwość tworzenia rezerwacji i rejestracji kolidujących -** niemożność utworzenia rezerwacji/rejestracji dla terminu, który został już zajęty. Podczas próby zarezerwowania terminu zostanie wyświetlony poniższy komunikat:

Rezerwacja w konflikcie z inną rezerwacją do personelu (10:00 - 10:15 Kowalski Jan).

**Zablokuj możliwość tworzenia rezerwacji i rejestracji poza harmonogramem -** parametr dodany w wersji 8.4.0 aplikacji mMedica. Jego włączenie spowoduje, że przy tworzeniu rezerwacji lub rejestracji, których terminy nie pokrywają się lub pokrywają się tylko częściowo z utworzonym harmonogramem pracy, będzie się wyświetlał komunikat blokujący ich zatwierdzenie (twarda walidacja), jeden z zamieszczonych poniżej. W przypadku nieaktywnego parametru komunikat zostanie wyświetlony, ale nie będzie blokował zatwierdzenia danych (miękka walidacja).

Rezerwacja/rejestracja poza harmonogramem.

Rezerwacja/rejestracja częściowo poza harmonogramem.

**Ostrzegaj o braku złożonych deklaracji dla wizyty POZ -** podczas dodawania rezerwacji/ rejestracji pacjentowi bez złożonej deklaracji do lekarza POZ zostanie wyświetlony stosowny komunikat.

Sekcja: Główne okno

- **Domyślna czynność dla wolnego terminu w dniu bieżącym -** określa się domyślną czynność rezerwację lub rejestrację terminu, która będzie wywoływana poprzez dwukrotne kliknięcie lewym przyciskiem myszki na wolnym slocie w Terminarzu. Parametr jest dostępny od wersji **Standard** programu mMedica.
- **Ukryj wpisy dla wizyt utworzonych w Gabinecie (bez wcześniejszej rezerwacji ani** rejestracji) - w przypadku włączenia parametru [√] w głównym oknie Terminarza ukrywane będą sloty rezerwacji, które powstają na skutek utworzenia wizyty bezpośrednio z Gabinetu za pomocą przycisku "Nowa wizyta", z pominięciem ścieżki rejestracji pacjenta.

#### Sekcja: Słowniki

**Podpowiadaj datę w polu "Z harmonogramem na dzień" w słowniku personelu -** dla

właczonego parametru  $\lfloor \sqrt{\ } \rfloor$  aplikacja bedzie podpowiadać bieżącą datę w polu "Z harmonogramem na dzień" (2) po otwarciu słownika z personelem w oknie Terminarza (1). Skutkuje to wyświetlaniem tylko tych osób personelu, które na dzień bieżący posiadają wygenerowany harmonogram pracy.

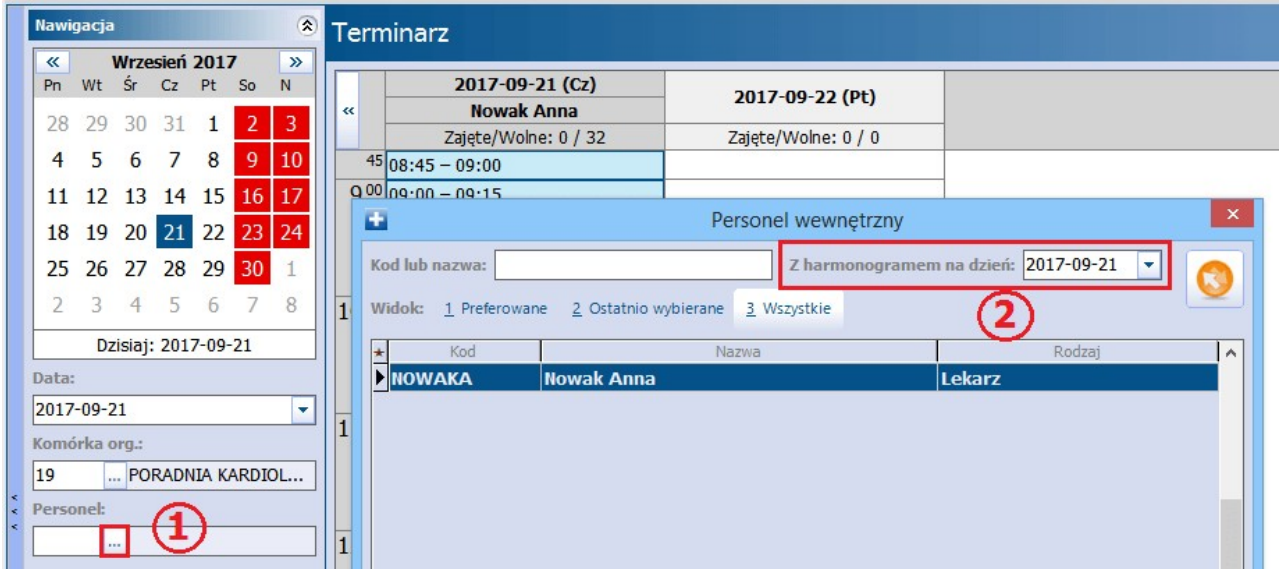

Sekcja: Plan wizyt

**Drukuj tylko pierwszą literę nazwiska pacjenta -** dotyczy danych pacjenta na wydruku [planu](#page-466-0) [wizyt.](#page-466-0)

## **15.3.1 Definicja kolorów w Terminarzu**

Ścieżka: Zarządzanie > Konfiguracja > Konfigurator, pozycja: Terminarz > Wygląd

W sekcji Kolory predefiniowane definiuje się kolory, które oznaczają dostępność terminu i status rezerwacji w głównym oknie Terminarza. Dostawca oprogramowania określił domyślne kolory, jednak użytkownik może dokonać ich modyfikacji. W celu zmiany koloru należy dwukrotnie kliknąć lewym przyciskiem myszki w prostokąt z kolorem i w oknie dialogowym Kolory wybrać dowolny kolor z dostępnej palety.

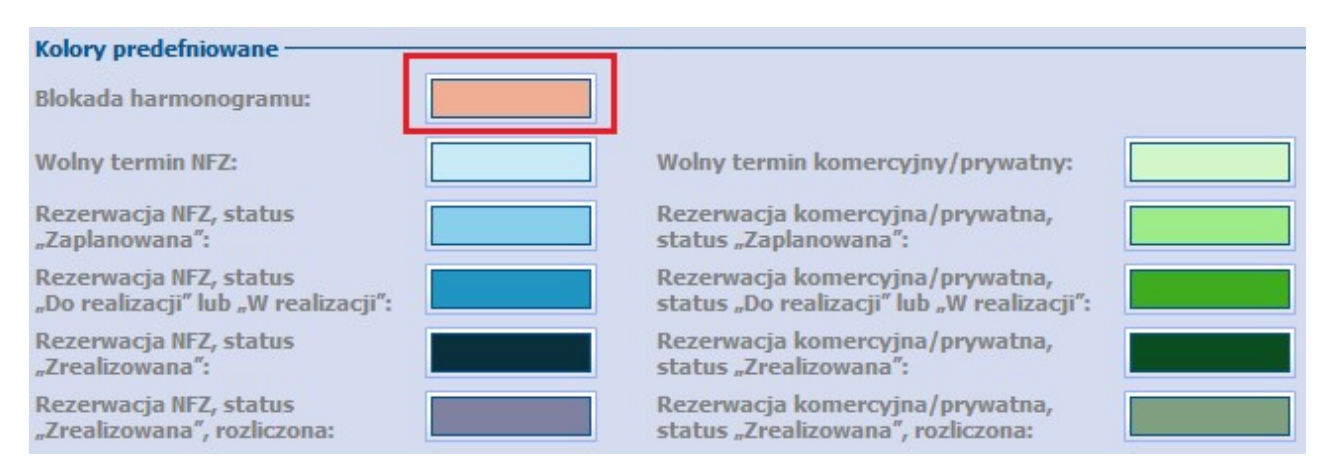

Uwaga! Użytkownicy posiadający dodatkowy Moduł Personalizacyjny mogą zdefiniować własne kolory i przyporządkować do nich poszczególne rodzaje wizyt np. pierwszorazowe, komercyjne, ze względu na status realizacji, rodzaj wizyty itd, a także dokonać przypisania ikonki do rodzaju wizyty. Szczegółowe informacje znajdują się w [instrukcji](https://mmedica.asseco.pl/assets/Dokumentacja/mM-Modul-Personalizacyjny.pdf) [obsługi](https://mmedica.asseco.pl/assets/Dokumentacja/mM-Modul-Personalizacyjny.pdf) Modułu Personalizacyjnego.

W sekcji Różne można dokonać zmiany rozmiaru tekstu wyświetlanego w slotach Terminarza (domyślnie 10). Zdjęcie poglądowe poniżej dla ustawień czcionki o rozmiarze 12:

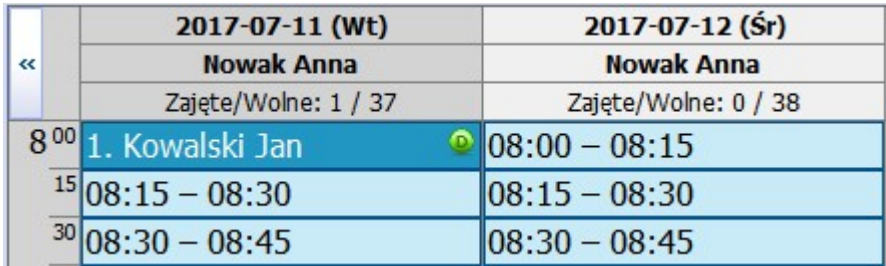

Włączenie parametru **"Rozszerzaj kolumny przy większej liczbie rezerwacji w tym samym wierszu"** powoduje rozszerzenie kolumny w środkowym oknie Terminarza, gdzie prezentowana jest lista terminów (godzin), w przypadku istnienia co najmniej 2 rezerwacji w tym samym wierszu, tj. na tą samą godzinę.

# <span id="page-411-0"></span>**15.4 Kalendarz pracy**

Ścieżka: Zarządzanie > Terminarz > Kalendarz pracy

Funkcjonalność kalendarza pracy umożliwia zdefiniowanie czasu pracy i dni wolnych od pracy placówki medycznej jak i poszczególnych komórek organizacyjnych. Na formatce Kalendarz pracy prezentowany jest kalendarz dla bieżącego roku z podziałem na poszczególne miesiące. Zmiany roku kalendarzowego można dokonać za pomocą listy rozwijanej, znajdującej się w prawym górnym rogu okna. Maksymalny możliwy okres czasu, dla którego można zdefiniować kalendarz pracy placówki to 2025 rok.

Ustawienia kalendarza pracy dokonuje się dla [przychodni](#page-413-0) (zakładka Świadczeniodawca) i dla [komórek](#page-415-0) organizacyjnych. Ustawienia zdefiniowane dla przychodni domyślnie dziedziczą komórki organizacyjne. Jednak w przypadku odmiennego czasu pracy komórek, istnieje możliwość dokonania dla nich indywidualnych ustawień terminarza (zakładka Komórki organizacyjne).

W wersji 8.4.0 aplikacji mMedica u góry okna kalendarza został dodany przycisk **Kopiuj z poprzedniego roku** (zaznaczony na poniższym zdjęciu). Jego wybór powoduje skopiowanie do kalendarza dla danego roku, aktualnie wyświetlonego, ustawień kalendarza z roku go poprzedzającego.

Przykładowo, jeżeli w oknie wyświetlony jest kalendarz dla roku 2021, zastosowanie przycisku umożliwi skopiowanie do niego danych kalendarza z roku 2020.

W ramach funkcjonalności kopiowane są ustawienia dla świadczeniodawcy oraz dla aktywnych komórek organizacyjnych, dla wszystkich dni oprócz 29 lutego.

Uwaga! Jeżeli dla wybranego roku został już utworzony kalendarz, skorzystanie z przycisku spowoduje jego nadpisanie lub wyczyszczenie, jeśli dla roku poprzedniego nie było żadnych ustawień.

Ponadto kalendarz pracy umożliwia zdefiniowanie podstawowych parametrów wizyt w komórkach organizacyjnych, jak:

- długości wizyt,
- dane wymagane podczas tworzenia rezerwacji,
- liczba dni wyświetlana na formatce Terminarza.

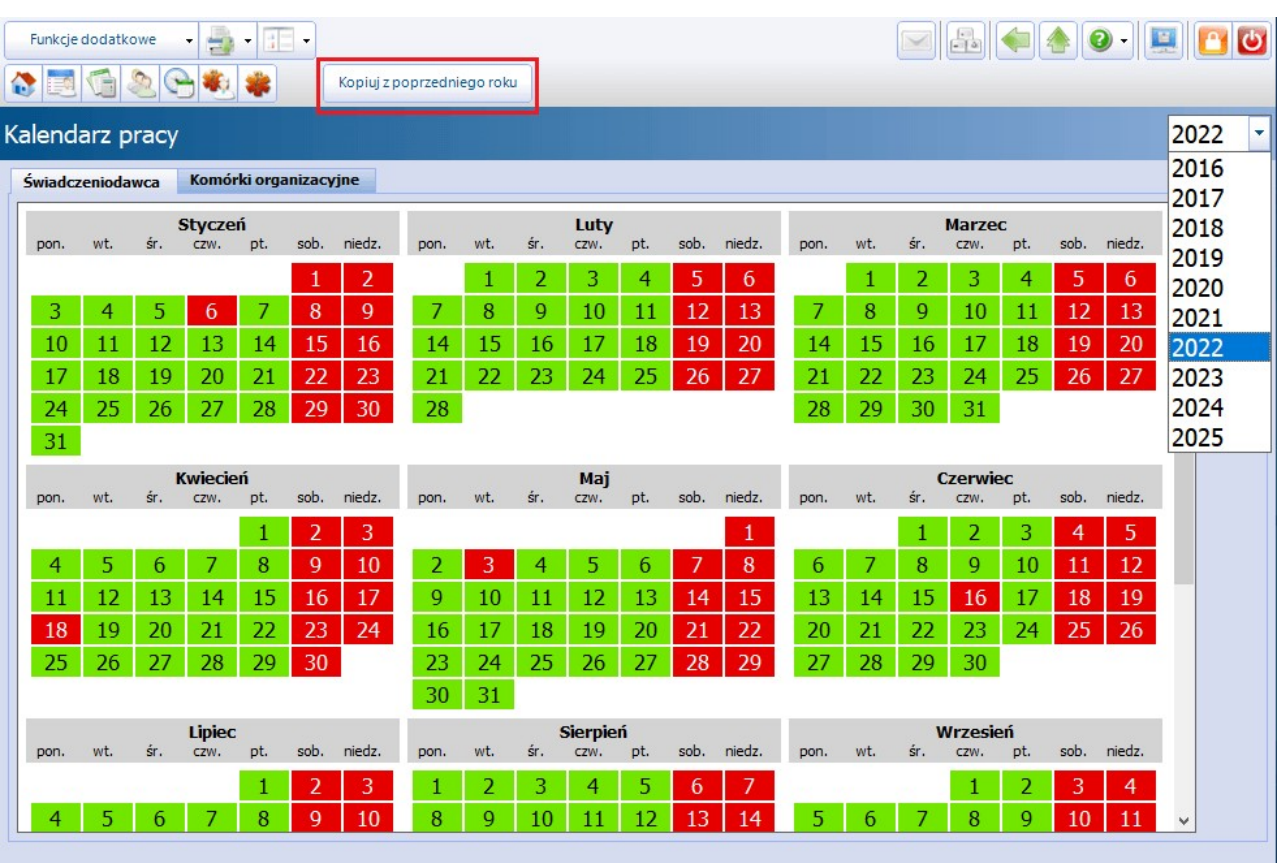

## <span id="page-413-0"></span>**15.4.1 Kalendarz dla przychodni**

Ścieżka: Zarządzanie > Terminarz > Kalendarz pracy > zakładka Świadczeniodawca

Na zakładce Świadczeniodawca dokonuje się ustawień kalendarza w odniesieniu do całej przychodni. Pierwszym krokiem jest wskazanie roku, dla którego będzie definiowany kalendarz, poprzez wybranie go z

listy rozwijanej w prawym górnym rogu okna. Następnie należy wybrać przycisk **Generuj kalendarz**, który otworzy okno modalne Generacja kalendarza.

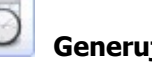

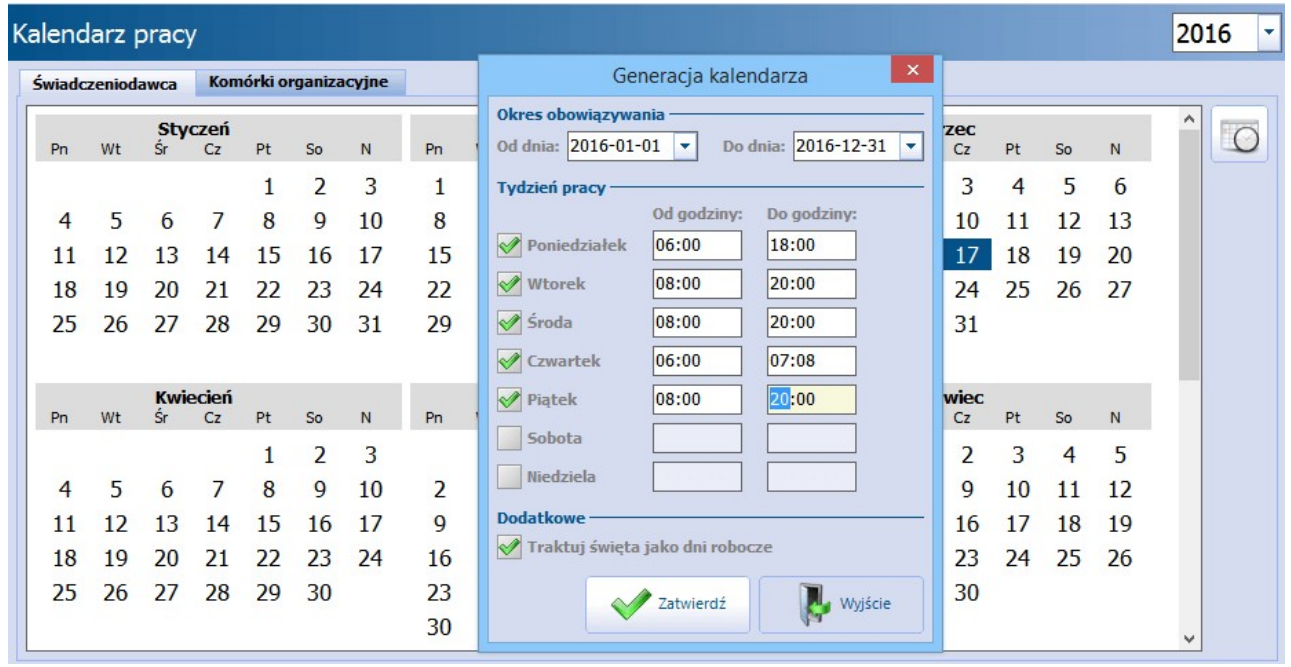

- **Okres obowiązywania -** zakres dat obowiązywania kalendarza pracy. Domyślnie podpowiadany jest okres roku czasu, na podstawie roku wskazanego w prawym górnym rogu okna. Okres obowiązywania można dowolnie modyfikować, poprzez wybranie innej wartości z listy rozwijanej.
- **Tydzień pracy -** określenie dni i godzin pracy placówki medycznej. Domyślnie zdefiniowano tydzień pracy od poniedziałku do piątku. Aby zaznaczyć na kalendarzu dni tygodnia, w których pracuje przychodnia należy dodać zaznaczenie w odpowiednim polu np. **W** Poniedziałek. Brak zaznaczenia w polu rozumiane jest jako dzień wolny od pracy. Ponadto w każdym dniu pracującym należy określić godziny pracy przychodni, poprzez uzupełnienie pól "Od godziny" i "Do godziny".
- **"Traktuj święta jako dni robocze" -** znaczenie parametru:

brak zaznaczenia - daty świąt wolnych od pracy zostaną zaznaczone na kalendarzu jako dni wolne.

zaznaczenie - daty świąt wolnych od pracy zostaną potraktowane jako dni robocze placówki.

Po wprowadzeniu danych należy je zapisać za pomocą przycisku **Zatwierdź**. Na wygenerowanym kalendarzu pracy kolorem zielonym zostaną oznaczone dni robocze placówki, natomiast kolorem czerwonym dni wolne od pracy.

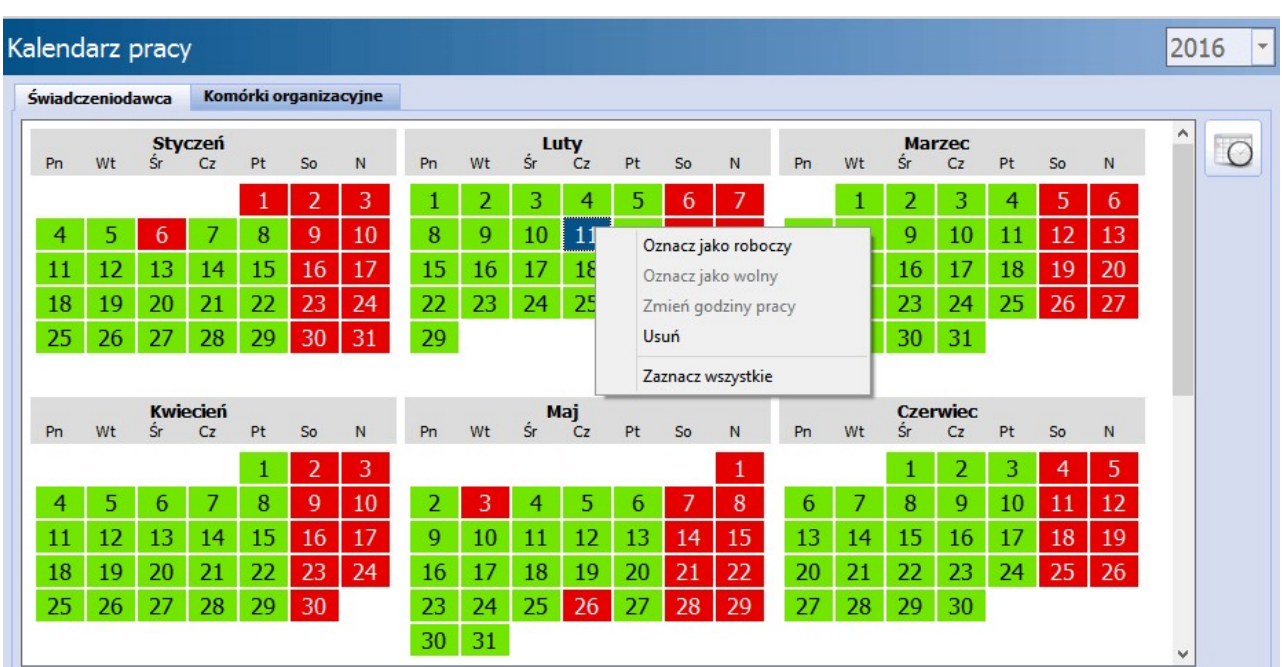

Zapisany kalendarz można ponownie zdefiniować, pamiętając jednak, że każda kolejna generacja spowoduje jego nadpisanie:

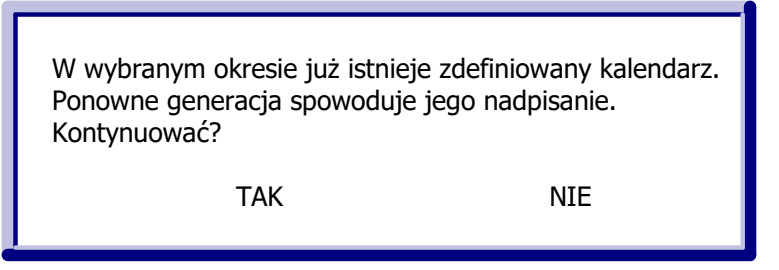

W razie konieczności zmodyfikowania wybranego dnia na kalendarzu, należy kliknąć na nim prawym przyciskiem myszki i wybrać jedną z opcji:

- **Oznacz jako roboczy -** oznacza dzień jako roboczy; opcja dostępna po zaznaczeniu dnia wolnego.
- **Oznacz jako wolny -** oznacza dzień jako wolny; opcja dostępna po zaznaczeniu dnia roboczego.
- **Zmień godziny pracy -** otwiera okno Godziny pracy w celu ich modyfikacji opcja dostępna po zaznaczeniu dnia roboczego.

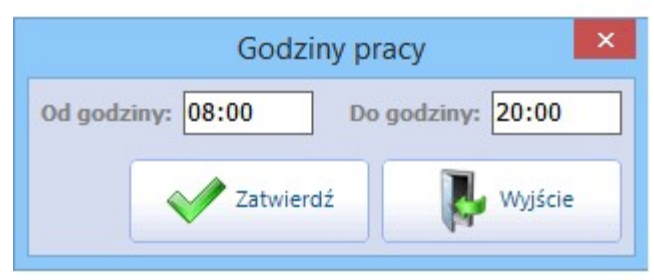

- **Usuń -** usuwa zdefiniowane dane. Niezdefiniowany dzień w kalendarzu jest zaznaczony kolorem białym.
- **Zaznacz wszystkie -** zaznacza wszystkie dni w kalendarzu, umożliwiając wykonywanie zbiorczych czynności. Zaznaczenie obrazowane jest niebieskim kolorem.

## <span id="page-415-0"></span>**15.4.2 Kalendarz dla komórki**

Ścieżka: Zarządzanie > Terminarz > Kalendarz pracy > zakładka Kom órki organizacyjne

Na zakładce Komórki organizacyjne dokonuje się indywidualnych ustawień kalendarza i parametrów wizyt dla poszczególnych komórek organizacyjnych.

W przypadku, gdy dni lub godziny pracy wybranych poradni różnią się od czasu pracy placówki, należy dokonać indywidualnych ustawień kalendarza komórek organizacyjnych. Jeżeli utworzono wcześniej kalendarz pracy dla [przychodni,](#page-413-0) to zgodnie z funkcją dziedziczenia dane te zostaną skopiowane do kalendarza komórek i oznaczone jasnym kolorem **(2)**. Dokonanie indywidualnych ustawień dla komórki wpłynie na intensywność kolorów prezentowanych na kalendarzu (zdj. poniżej).

Aby zdefiniować indywidualny kalendarz dla komórki, należy podświetlić ją na liście komórek organizacyjnych (1). W przypadku istnienia wielu komórek w bazie, można posłużyć się polem do wyszukiwania "Kod lub nazwa". Kolejnym krokiem jest zdefiniowanie na podglądzie kalendarza pracy **(2)** indywidualnych dni lub godzin pracy komórki. Modyfikacji wybranego dnia dokonuje się przy użyciu menu, dostępnego po kliknięciu prawym przyciskiem myszy na wybranej dacie. Szczegółowy opis znajduje się w rozdziale: [Kalendarz](#page-413-0) [dla](#page-413-0) [przychodni.](#page-413-0)

Uwaga! Podczas [wyznaczania](#page-194-0) [pierwszego](#page-194-0) [wolnego](#page-194-0) [terminu](#page-194-0) dla harmonogramów przyjęć, aplikacja uwzględnia dni pracy komórki zdefiniowane w kalendarzu pracy.

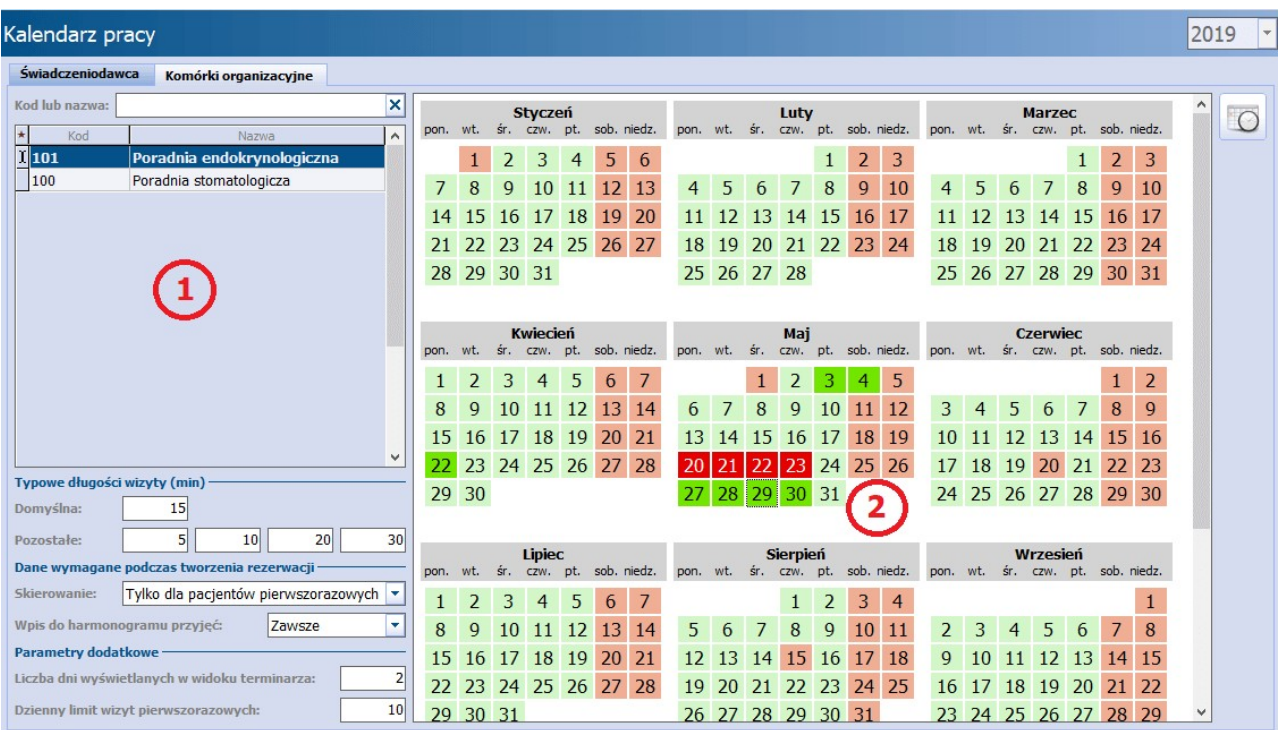

Dodatkowo, dla każdej komórki organizacyjnej można zdefiniować podstawowe parametry wizyt, wykorzystywane podczas tworzenia [rezerwacji](#page-436-0) w Terminarzu:

#### Sekcja: Typowe długości wizyty (min)

Określenie 5 możliwych czasów trwania wizyty, podawane w minutach. Maksymalna długość wizyty to 480 minut (8h). Wartości domyślnie podpowiadane przez aplikację są jedynie propozycją i użytkownik może zmienić je według własnego uznania.

**Domyślna** - domyślna długość wizyty, która jest automatycznie podpowiadana podczas generowania szablonu, harmonogramu pracy oraz w oknie Nowa rezerwacja podczas dodawania rezerwacji.

**Pozostałe** - cztery pozostałe długości wizyty wybierane podczas dodawania rezerwacji w oknie Nowa rezerwacja.

Sekcja: Dane wymagane podczas tworzenia rezerwacji

- **Skierowanie -** parametr definiuje wymóg otrzymania/wprowadzenia skierowania podczas rezerwacji terminu. Możliwe wartości do wyboru, dostępne po rozwinięciu listy:
	- **Nigdy -** brak wymogu. W polu "Przyjęcie" będzie podpowiadana wartość "Bez skierowania". Wyjątkiem jest sytuacja, gdy pacjent miał już w danej komórce realizowaną wizytę, w której w polu "Kont. lecz." wprowadzono wartość "Pozostawienie pod opieką poradni specjalistycznej" wtedy będzie podpowiadany tryb "Kontynuacja leczenia".
	- **Tylko dla pacjentów pierwszorazowych -** wymagane skierowanie dla pacjentów pierwszorazowych, czyli takich, którzy w ciągu poprzedzających 730 dni nie korzystali ze świadczeń w danym zakresie (komórce org.).. W polu "Przyjęcie" będzie podpowiadana wartość "Ze skierowaniem", w przypadku tworzenia rezerwacji dla pacjenta 1-razowego.
	- **Zawsze -** wymagane skierowanie podczas każdej rezerwacji terminu. W polu "Przyjęcie" będzie podpowiadana wartość "Ze skierowaniem".
- **· Wpis do [harmonogramu](#page-165-0) przyjęć** parametr definiuje wymóg wpisania pacjenta do harmonogramu [przyjęć](#page-165-0). Do wyboru są dwie pozycje:
	- **Nigdy -** brak wymogu.
	- **Zawsze -** wymagane dodanie pacjenta do harmonogramu przyjęć. Wybranie tej pozycji spowoduje domyślne zaznaczanie opcji wymagalności wpisu do harmonogramu przyjęć przy wprowadzaniu rezerwacji/rejestracji, a także automatyczne dodanie do harmonogramu przyjęć dla tej komórki pozycji pacjenta z kategorią świadczeniobiorcy "Przyjęty na bieżąco" każdorazowo przy utworzeniu wizyty bez rezerwacji/ rejestracji w Gabinecie.

#### Sekcja: Parametry dodatkowe

W polu "Liczba dni wyświetlanych w widoku terminarza" określa się liczbę dni wybranego harmonogramu pracy, która będzie prezentowana w głównym oknie Terminarza. Maksymalnie można zdefiniować 5 dni. Na poniższym screenie przedstawiony jest widok Terminarza dla skonfigurowanych 2 dni:

#### Terminarz

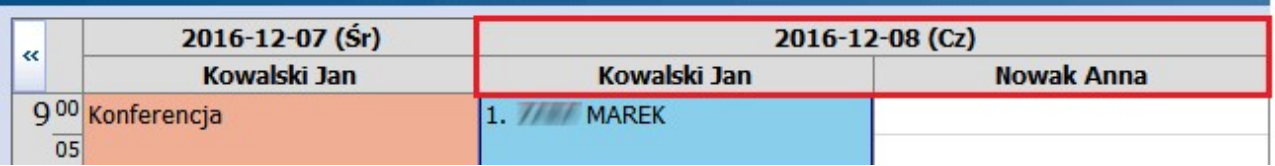

Parametr "Dzienny limit wizyt pierwszorazowych" określa, ilu pacjentów pierwszorazowych można zaplanować do komórki w ramach jednego dnia.

W przypadku przekroczenia ustalonej liczby rezerwacji dla pacjentów pierwszorazowych, podczas dodawania kolejnej rezerwacji zostanie wyświetlony komunikat "Przekroczono limit wizyt dla harmonogramu. Kontynuować?".

# **15.5 Zasoby miejsca**

Ścieżka: Zarządzanie > Terminarz > Zasoby miejsca

Pod pojęciem "Zasoby miejsca" należy rozumieć miejsca, w których świadczone są usługi zdrowotne (np. przychodnia, szpital), a także każdy inny zasób przychodni, do którego można dopisać osobę i określić harmonogram czasu wykorzystania. W programie mMedica zasoby miejsca są wykorzystywane podczas tworzenia [szablonu](#page-419-0) i [harmonogramu](#page-424-0) pracy lekarza.

W górnym oknie formatki Zasoby miejsca wyświetlane są zasoby domyślnie utworzone przez dostawcę oprogramowania. Natomiast w dolnym oknie prezentowane są szczegółowe dane wybranej pozycji. Systemowe zasoby miejsca są nieedytowalne, można je jedynie dezaktywować poprzez usunięcie zaznaczenia w polu "Aktualne".

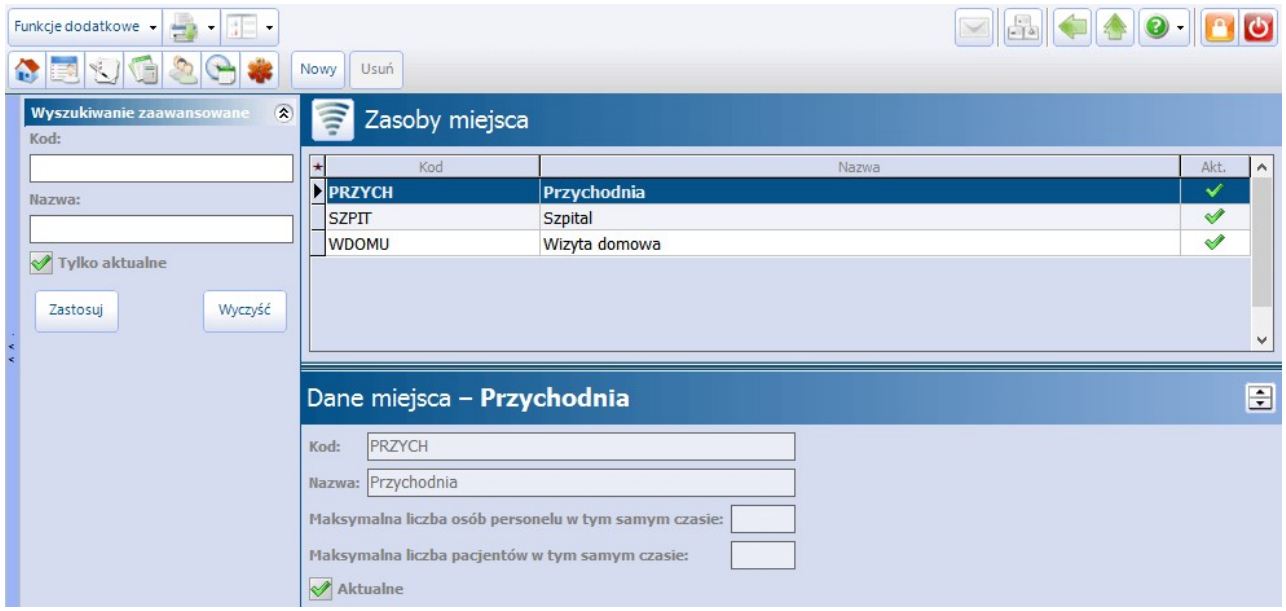

Za pomocą przycisku **Nowy** użytkownik może dodać swój własny zasób.

## <span id="page-417-0"></span>**15.5.1 Dodanie nowego zasobu**

W celu dodania nowego zasobu miejsca należy wybrać przycisk **Nowy**, znajdujący się w górnym panelu formatki. W dolnym oknie należy uzupełnić dane miejsca:

- **Kod -** kod zasobu miejsca nadany przez użytkownika, identyfikujący zasób w bazie danych. Wartość jest dowolnym ciągiem znaków i powinna być unikalna.
- **Nazwa -** nazwa zasobu nadana przez użytkownika.
- Parametr **"Maksymalna liczba osób personelu w tym samym czasie"** maksymalna liczba osób personelu, dla których można wygenerować harmonogram pracy, dotyczący tego samego miejsca i tych samych godzin. Przykład: Dwóch rehabilitantów korzysta z sali zabiegowej w godzinach 10:00-15:00. W związku z tym

należy określić maksymalną liczbę osób = 2.

Parametr **"Maksymalna liczba pacjentów w tym samym czasie"** - maksymalna liczba pacjentów, którym można utworzyć rezerwację na tę samą godzinę do tego samego miejsca. Przykład: W sali zabiegowej o godzinie 10:00 przyjmuje dwóch rehabilitantów. Na tę godzinę mogą przyjąć tylko 2 pacjentów. W przypadku próby dodania rezerwacji dla trzeciej osoby na tę godzinę,

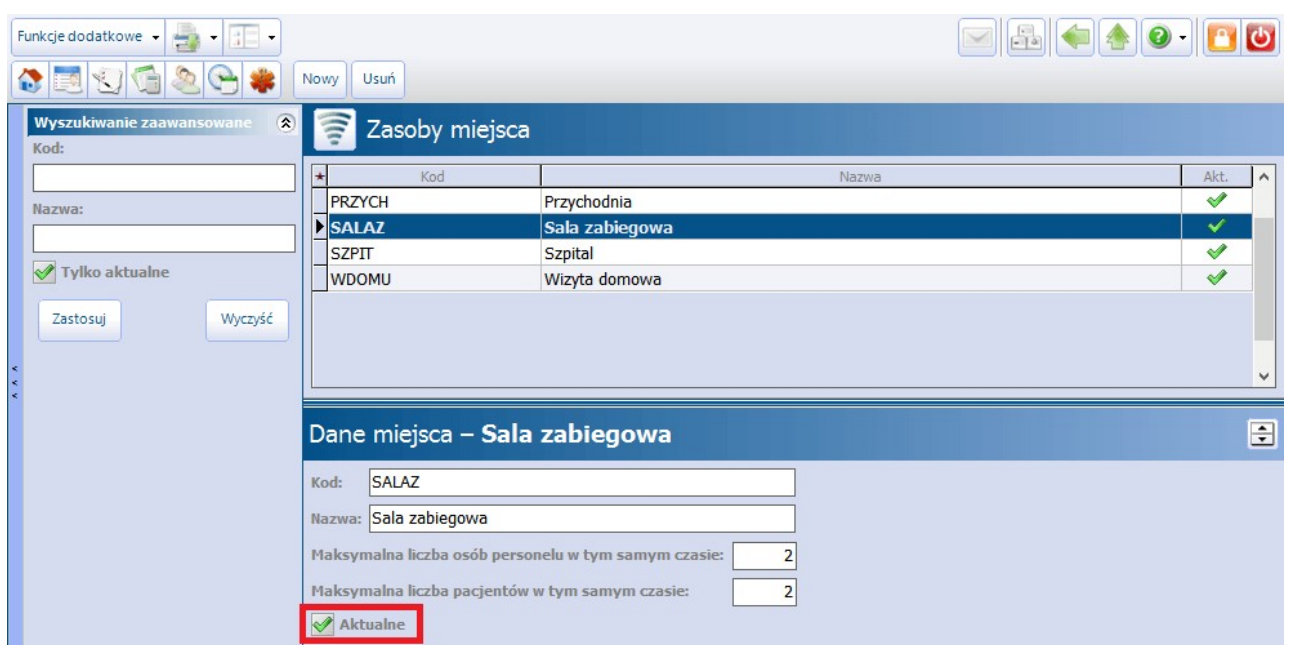

aplikacja wyświetli komunikat: "Przekroczono limit pacjentów dlamiejsca. Kontynuować?".

W celu usunięcia danego zasobu zlisty należy go podświetlić, następnie wybrać przycisk **Usuń**. Usuwać można wyłącznie zasoby miejsca, utworzone przez użytkownika. Zasoby systemowe nie mogą zostać usunięte, można je jedynie oznaczyć jako nieaktualne, poprzez usunięcie zaznaczenia w polu "Aktualne"**.**

# <span id="page-418-0"></span>**15.6 Szablony harmonogramu pracy**

Ścieżka: Zarządzanie > Terminarz > Szablony harmonogramu

Szablon harmonogramu jest traktowany jako wzór, na podstawie którego w dalszej kolejności zostanie wygenerowany harmonogram pracy lekarza. W szablonie definiuje się miejsce i komórkę organizacyjną, w której personel będzie udzielał świadczeń oraz grafik pracy lekarza. Za pomocą dodatkowych opcji można określić dostępność szablonu (program mMedica, portal eRejestracji), płatnika świadczeń (NFZ, komercyjny/ prywatny) oraz domyślną długość wizyty.

Uwaga! Tworzenie szablonu harmonogramu nie jest obowiązkowe! Harmonogram pracy lekarza można wygenerować [ręcznie](#page-424-1) bez użycia szablonu. Szablon jest jedynie ułatwieniem, bazą, na podstawie której użytkownik będzie generował harmonogram dla wybranego okresu czasu.

Formatka Szablony harmonogramu służy do tworzenia, przeglądania oraz modyfikowania szablonu harmonogramu pracy lekarzy. W głównym oknie wyświetlana jest lista szablonów utworzonych przez użytkownika. Prezentowane dane można zawęzić za pomocą filtrów, znajdujących się w panelu W yszukiwanie zaawansowane. Ponadto z poziomu formatki można dokonać [wygenerowania](#page-426-0) i [usunięcia](#page-434-0) harmonogramu pracy dla utworzonych już szablonów, do czego służą przyciski **Generuj harmonogram** i **Usuń harmonogram.**

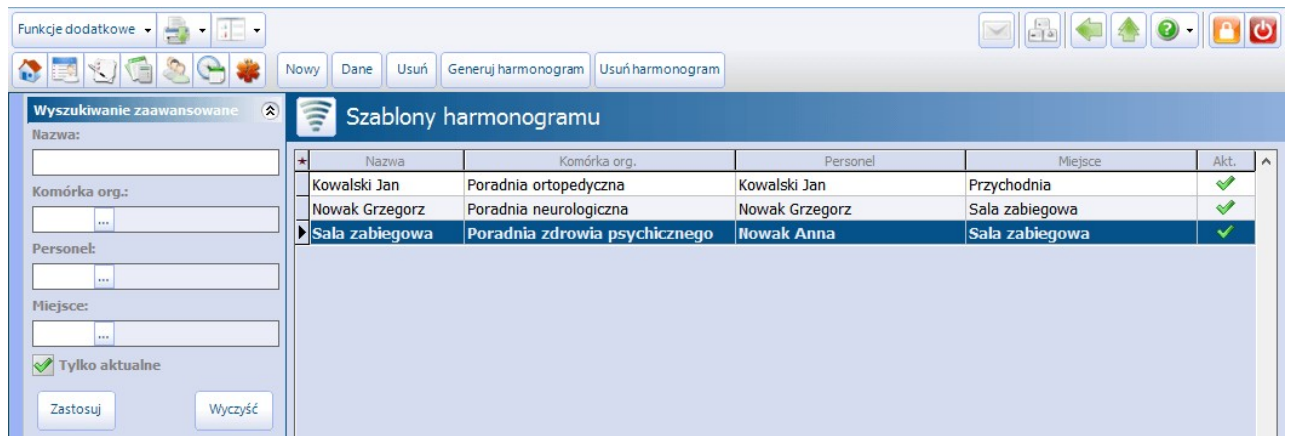

## <span id="page-419-0"></span>**15.6.1 Tworzenie szablonu**

W celu dodania szablonu harmonogramu należy wybrać przycisk **Nowy**, znajdujący się w górnym panelu formatki i korzystając z dostępnych słowników i list rozwijanych wykonać następujące czynności:

- 1. W polu"Nazwa" wpisać dowolną nazwę szablonu. Jeśli pole nie zostanie uzupełnione, aplikacja automatycznie nada nazwę, którą będzie imię i nazwisko osoby personelu.
- 2. W polu "Komórka org." wskazać komórkę organizacyjną, w której przyjmuje lekarz.
- 3. W polu "Personel" wskazać osobę personelu.
- 4. W polu "Miejsce" wskazać miejsce (zasób miejsca), w którym świadczone będą usługi zdrowotne.
- 5. W polu "Rodzaj" wybrać rodzaj wizyty z dostępnego słownika.

Uwaga! Do utworzenia szablonu wymagane jest zdefiniowanie co najmniej dwóch danych: komórki org. i personelu lub komórki org. i miejsca. Temat omówiono szerzej w rozdziale: [Dodanie](#page-437-0) [rezerwacji.](#page-437-0)

- 6. Zdefiniować dodatkowe parametry szablonu:
	- **Dostępność -** określenie dostępności harmonogramu pracy lekarza w przypadku korzystania z modułu eRejestracja. Możliwe wartości do wyboru:
		- **mMedica -** domyślnie podpowiadana. Oznacza, że harmonogram pracy lekarza jest dostępny tylko z poziomu aplikacji - w przypadku aktywnego modułu eRejestracja grafik nie zostanie udostępniony na Portalu eRejestracji.
		- **eRejestracja -**harmonogram pracy lekarza będzie udostępniony tylko na Portalu eRejestracji (grafik offline).
		- **mMedica i eRejestracja -** harmonogram pracy będzie dostępny z poziomu aplikacji mMedica i z poziomu Portalu eRejestracji.
	- **Płatnik -** określenie płatnika świadczeń. Możliwe wartości do wyboru:
		- **NFZ -** domyślnie podpowiadany płatnik. Oznacza, że tworzony jest szablon dla komórki/ personelu realizującego kontrakt z NFZ. Blok czasu dotyczący wizyt, dla których płatnikiem jest NFZ, oznaczany jest na szablonie kolorem niebieskim.
		- **Komercyjny/prywatny -** oznacza, że tworzony jest harmonogram dla komórki/personelu komercyjnego. Opcja dostępna tylko dla włączonego modułu Komercyjnego. Blok czasu dotyczący wizyt komercyjnych oznaczany jest na szablonie kolorem zielonym.
	- **Długość wizyty -** określenie średniego czasu trwania wizyty maksymalna wartość to 120 minut. Długość wizyty jest podpowiadana z domyślnej długości wizyty zdefiniowanej w komórce w [Kalendarzu](#page-415-0) [pracy](#page-415-0).
- 6. Wypełnić szablon godzinami pracy lekarza.

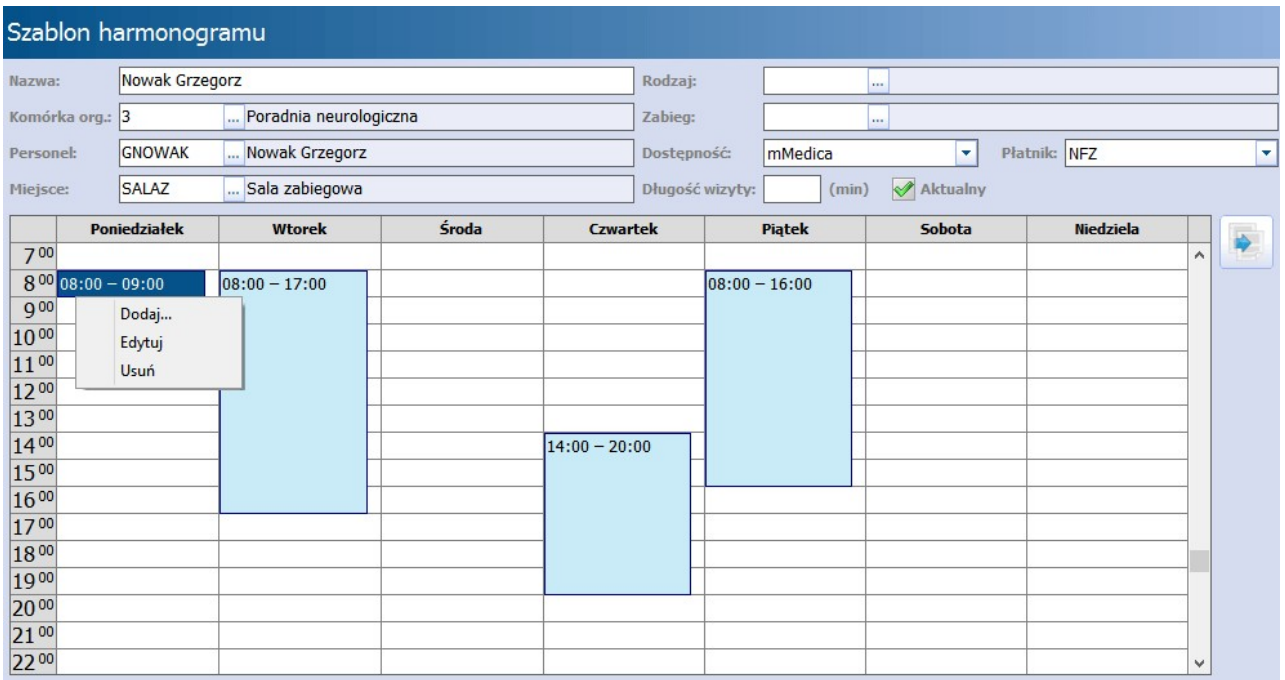

Aby uzupełnić szablon grafikiem pracy lekarza należy, w polach reprezentujących tygodniowy rozkład godzin pracy, określić zakres czasu pracy poprzez:

a) Dwukrotne kliknięcie lewym przyciskiem myszy w pole odpowiadające godzinie rozpoczęcia pracy. Na szablonie pojawi się granatowy prostokąt, który należy przeciągnąć w dół aż do godziny zakończenia pracy tzn. najechać kursorem myszki na dolny bok prostokąta (bloku czasu) do pojawienia się strzałki z dwoma grotami, następnie przytrzymując lewy przycisk myszy przeciągnąć w dół slot czasu. Na utworzonym slocie wyświetli się zakres godzin pracy lekarza dla danego dnia tygodnia.

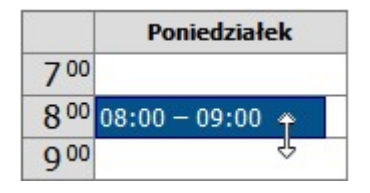

b) Dwukrotne kliknięcie lewym przyciskiem myszy w dowolne pole na szablonie do pojawienia się granatowego prostokąta. Następnie należy kliknąć dwukrotnie lewym przyciskiem myszy w granatowy blok czasu i w otwartym oknie dialogowym wybrać dzień tygodnia i godziny pracy lekarza.

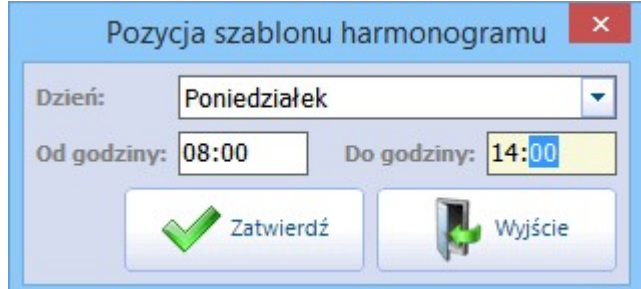

c) Kliknięcie prawym przyciskiem myszy w pole odpowiadające wybranemu dniu tygodnia i godzinie pracy lekarza i wybranie opcji "Dodaj". W otwartym oknie dialogowym należy zdefiniować godzinę zakończenia pracy.

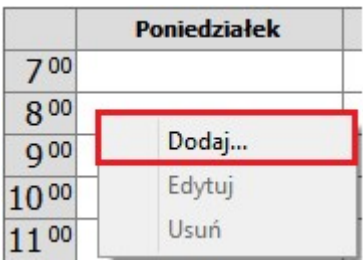

W przypadku pomyłki należy podświetlić dany blok czasu, następnie dokonać jego usunięcia za pomocą klawisza DELETE na klawiaturze komputera lub poprzez kliknięcie prawym przyciskiem myszy na slocie i wybranie opcji "Usuń" z menu. Aby usunąć kilka slotów jednocześnie należy zbiorczo zaznaczyć wybrane bloki czasu, przytrzymując na klawiaturze klawisz CTRL.

## **15.6.2 Kopiowanie grafika z innego szablonu**

Istnieje możliwość utworzenia szablonu harmonogramu na podstawie innego, wcześniej zdefiniowanego

szablonu. Służy do tego przycisk **Kopiuj z innego szablonu,** z którego należy skorzystać po uzupełnieniu podstawowych danych szablonu.

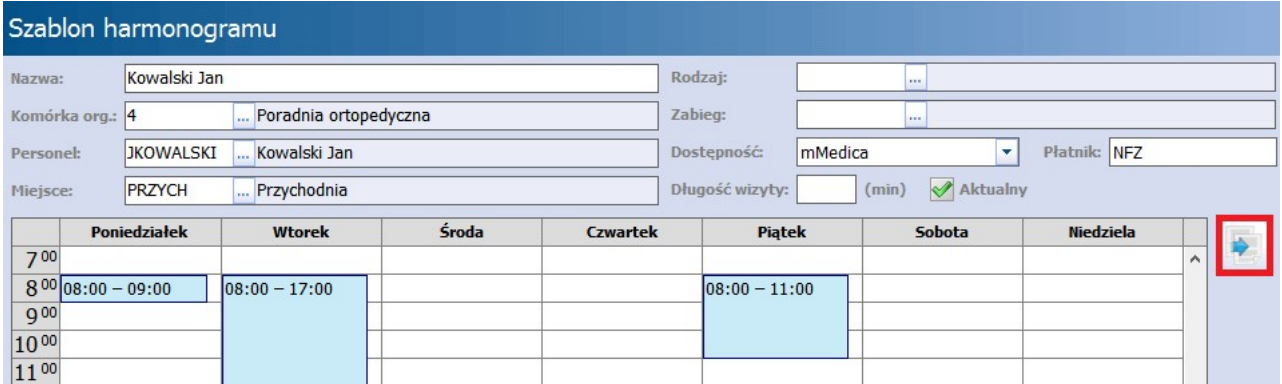

Z otwartego okna dialogowego Szablony harm onogramu zawierającego wszystkie istniejące szablony, użytkownik wybiera jeden szablon i zatwierdza wybór przyciskiem **Wybierz.**

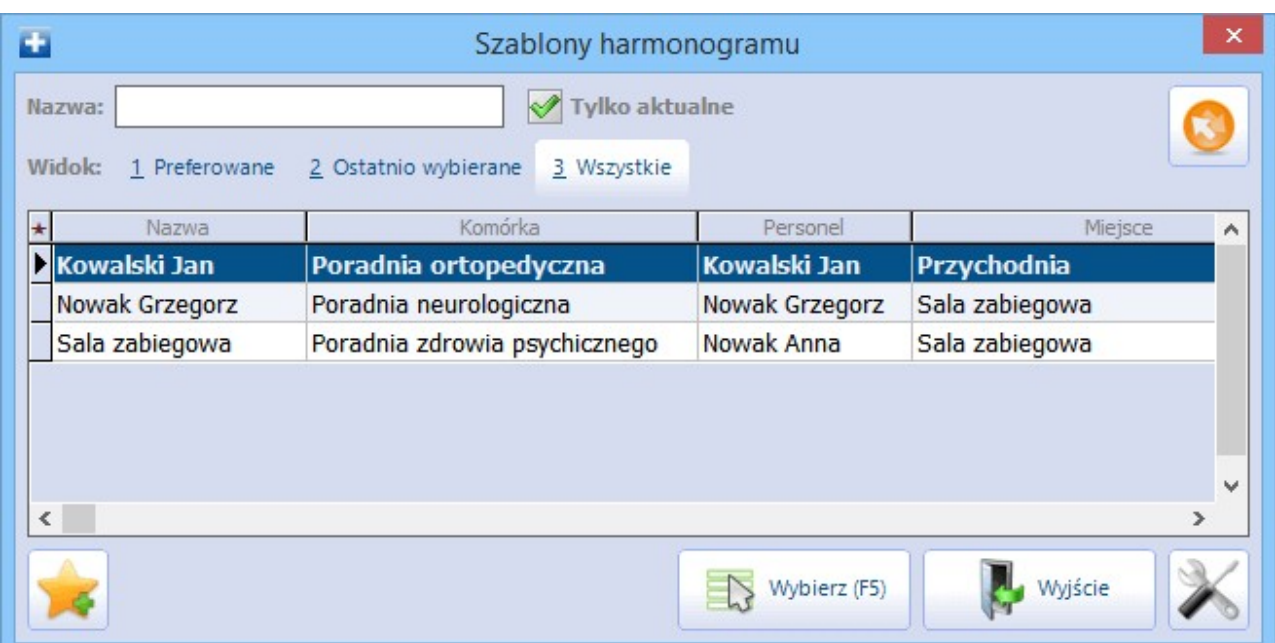

W przypadku gdy na szablonie wprowadzono już jakieś pozycje, wyświetlony zostanie komunikat informujący o nadpisaniu istniejących danych, wartościami skopiowanymi z wybranego szablonu.

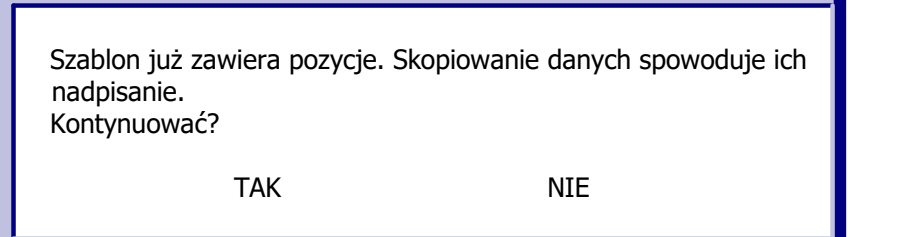

## **15.6.3 Usunięcie szablonu**

Usunięcia wybranego szablonu dokonuje się z poziomu formatki Szablony harmonogramu, poprzez zaznaczenie go na liście i wybranie przycisku **Usuń**. Zalecane jest rozważne korzystanie z tej funkcji, gdyż nie ma możliwości przywrócenia usuniętego szablonu.

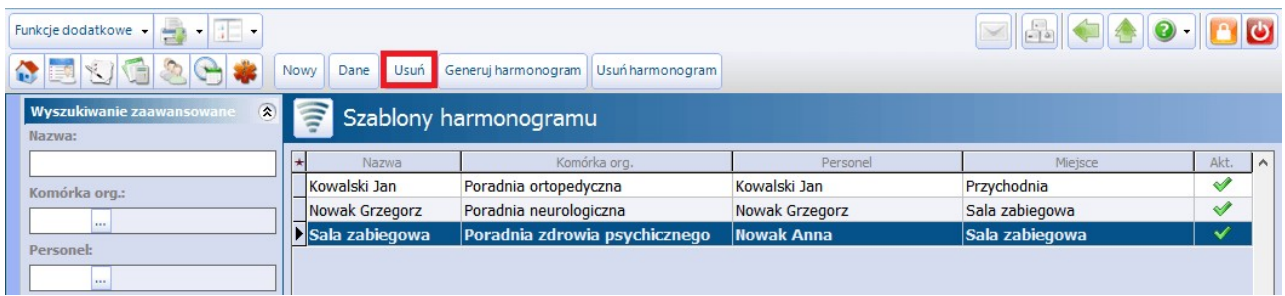

# **15.7 Harmonogramy pracy**

Ścieżka: Zarządzanie > Terminarz > Harmonogram pracy

Harmonogram pracy określa czas pracy personelu medycznego w komórce organizacyjnej dla danego okresu czasu. Harmonogram pracy wykorzystywany jest w Terminarzu do planowania wizyt pacjentów. Na formatce Harmonogramy pracy użytkownik uzyska informacje o istniejących harmonogramach pracy dla personelu i miejsca, datach ich obowiązywania i ewentualnych blokadach.

W górnym oknie formatki wyświetlane są aktualne harmonogramy pracy, jakie zostały utworzone dla personelu i dla miejsca. Natomiast w dolnym oknie Pozycje harmonogramu prezentowana jest lista wygenerowanych pozycji (dni pracy) dla danego harmonogramu. Pozycje harmonogramu wyświetlane są domyślnie do końca bieżącego miesiąca, jednak użytkownik może zmienić zakres dat za pomocą filtra "Data od-do", znajdującego się w panelu W yszukiwanie podrzędnych.

Dane prezentowane na formatce można zawęzić za pomocą filtrów znajdujących się w panelu Wyszukiwanie zaawansowane. Zaznaczenie checkboxa "Tylko z pozycjami" powoduje wyświetlenie tylko tych harmonogramów, dla których zostały utworzone pozycje.

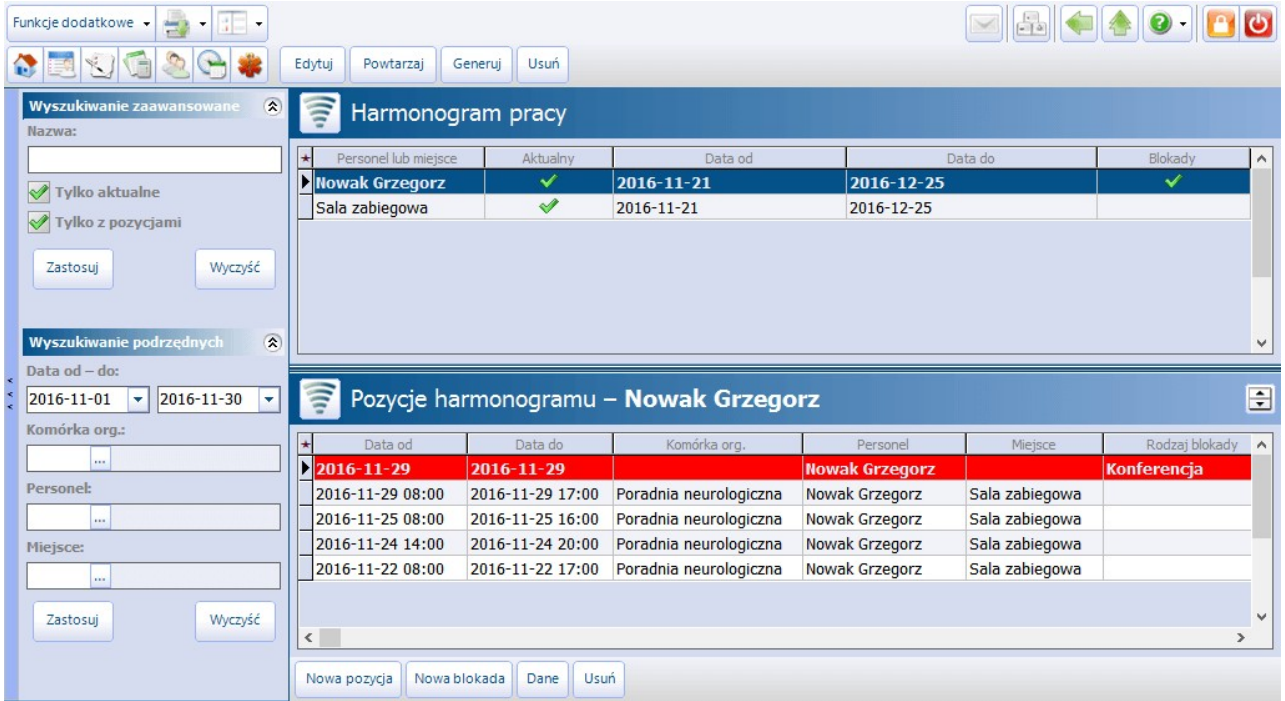

Na formatce Harmonogram pracy można wykonywać następujące działania:

- [Wygenerować](#page-426-0) harmonogram pracy lekarza na podstawie wcześniej utworzonego szablonu
- [Ręcznie](#page-424-1) wygenerować harmonogram pracy
- [Edytować](#page-430-0) istniejący już harmonogram
- [Przedłużyć/powtórzyć](#page-431-0) harmonogram pracy na kolejny okres
- [Usunąć](#page-434-0) harmonogram lub wybraną pozycję (dzień)
- Ustalić [blokady](#page-433-0) harmonogramu pracy (w przypadku, gdy personel nie jest do dyspozycji pacjenta)
- [Wydrukować](#page-467-0) harmonogram pracy wybranego lekarza/miejsca

Wszystkie wymienione czynności zostały szczegółowo opisane w dalszej cześci tego rozdziału.

## <span id="page-424-0"></span>**15.7.1 Tworzenie harmonogramu pracy**

Harmonogram pracy w aplikacji mMedica można wygenerować na dwa sposoby:

a) recznie - poprzez zdefiniowanie dni i godzin pracy personelu oraz innych szczegółowych parametrów b) [na](#page-426-0) [podstawie](#page-426-0) [szablonu](#page-426-0) - poprzez wskazanie utworzonego wcześniej szablonu

O sposobie generacji harmonogramu decyduje użytkownik. W przypadku personelu/miejsca, którego grafik pracy jest stały, wygodniejsze może okazać się utworzenie jednego szablonu i generowanie na jego podstawie kolejnych harmonogramów pracy. Z kolei w przypadku personelu posiadającego elastyczny grafik pracy, często podlegający zmianom, zalecane jest korzystanie z funkcjonalności ręcznego generowania harmonogramu.

Możliwość wykonywania operacji na harmonogramach pracy warunkują uprawnienia (Zarządzanie > Konfiguracja > Konfigurator > 5. Uprawnienia funkcjonalne, sekcja: Terminarz):

- Generowanie harmonogramów
- Zarządzanie harmonogramami w zakresie modyfikacji oraz usuwania harmonogramów.
- Zarzadzanie blokadami w zakresie dodawania, modyfikacii oraz usuwania blokad harmonogramów pracy.

## <span id="page-424-1"></span>**15.7.1.1 Generowanie ręczne**

#### Ścieżka: Zarządzanie > Terminarz > Harmonogram pracy

Przed przystąpieniem do ręcznego generowania harmonogramu pracy, należy wyświetlić wszystkie dostępne w mMedica zasoby personelu i miejsca, co dokonuje się poprzez usunięcie zaznaczenia w polu "Tylko z pozycjami" w panelu Wyszukiwanie zaawansowane. Kolejnym krokiem jest podświetlenie wybranej osoby personelu lub miejsca i wybór przyciskiem **Edytuj**lub dwukrotnym kliknięciem myszą.

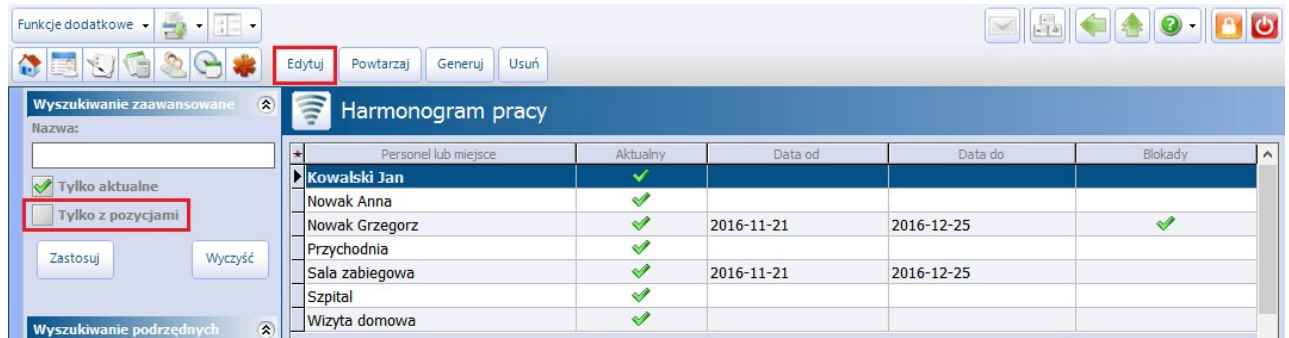

Na nowej formatce zostanie wyświetlony pusty harmonogram dotyczący bieżącego tygodnia pracy. Zmiany widoku tygodnia dokonuje się poprzez wybór daty z kalendarza wyświetlanego po rozwinięciu listy w polu

 $2016 - 11 - 23$  -

lub poprzez skorzystanie z przycisków  $\leq$  >>, wyświetlających następny lub

poprzedni tydzień.

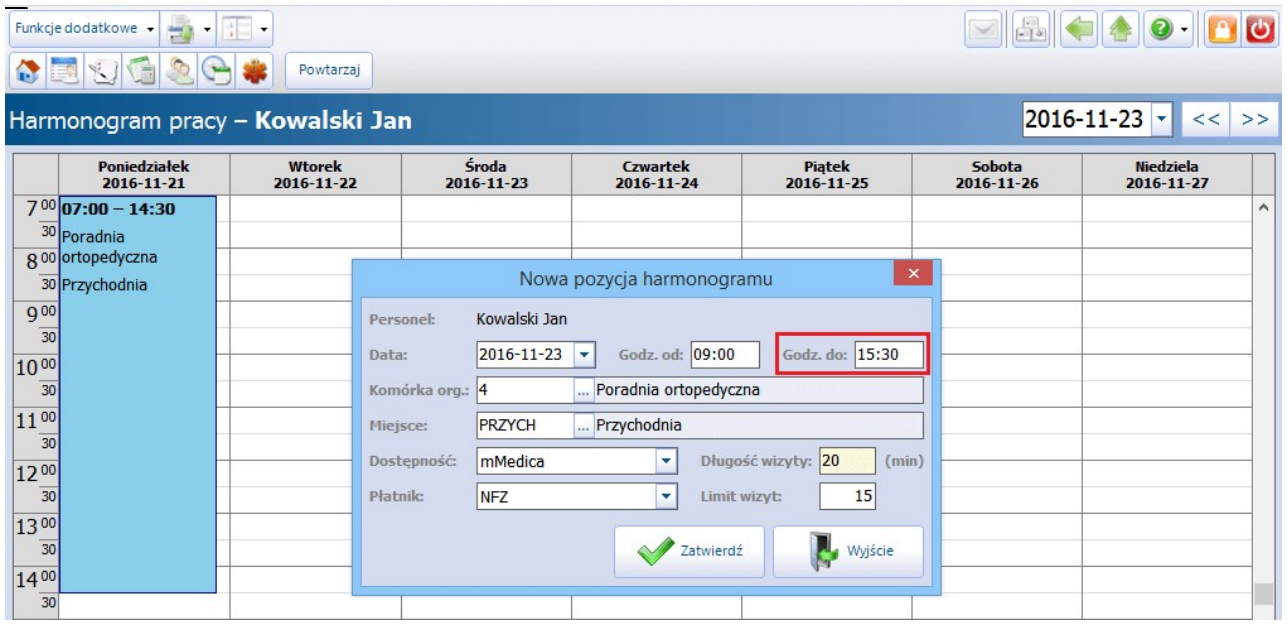

Aby uzupełnić harmonogram grafikiem pracy lekarza należy, w polach reprezentujących tygodniowy rozkład godzin pracy, określić zakres czasu pracy i dodatkowe dane poprzez:

a) Dwukrotne kliknięcie lewym przyciskiem myszy w pole odpowiadające dniu tygodnia i godzinie rozpoczęcia pracy. W otwartym oknie dialogowym Nowa pozycja harmonogramu (zdj. powyżej) należy uzupełnić szczegółowe dane harmonogramu jak np. komórka org., miejsce, dostępność, które zostały szczegółowo opisane w rozdziale: [Tworzenie](#page-419-0) [szablonu.](#page-419-0)

Opis poszczególnych pól znajdujących się w oknie Nowa pozycja harm onogram u:

- **Godz. od -** godzina rozpoczęcia pracy podpowiadana jest z pola, w którym użytkownik postawił kursor myszy i wywołał okno dialogowe. Godzina może być modyfikowana przez użytkownika. W sposób analogiczny podpowiadane są dane w polu "Data".
- **Godz. do -** należy pamiętać o ręcznym wprowadzeniu godziny końca pracy w danym dniu.
- **Limit wizyt -** określenie maksymalnej liczby pacjentów, jaką lekarz jest w stanie przyjąć w danym dniu. Po przekroczeniu tej liczby, podczas dodawania kolejnej rezerwacji w Terminarzu zostanie wyświetlony odpowiedni komunikat.
- b) Kliknięcie prawym przyciskiem myszy w pole odpowiadające dniu tygodnia i godzinie rozpoczęcia pracy i wybranie opcji "Dodaj" z dostępnego menu. W otwartym oknie dialogowym należy uzupełnić szczegółowe dane harmonogramu.

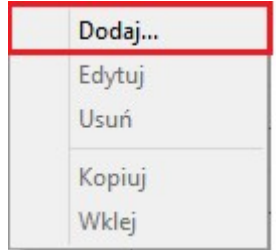

Aby [edytować](#page-430-0) dodany już blok czasu, należy kliknąć na nim dwukrotnie lewym przyciskiem myszy. Wszystkie dodatkowe czynności, które można wykonać na formatce Harm onogram pracy jak dodawanie, kopiowanie, usuwanie i przesuwanie bloków czasu, zostały opisane w rozdziale: [Edycja](#page-430-0) [harmonogramu.](#page-430-0)

Uwaga! Jeśli harmonogram definiowany jest na dłuższy okres czasu, a personel posiada stały grafik pracy, wystarczy zdefiniować jeden tydzień pracy lekarza, a następnie skorzystać z opcji [powtarzania](#page-431-0) <span id="page-426-0"></span>[harmonogramu](#page-431-0). Wybranie przycisku **Powtarzaj** umożliwi przedłużenie, powielenie harmonogramu pracy na wybrany okres czasu (np. miesiąc, kwartał, pół roku).

#### **15.7.1.2 Generowanie na podstawie szablonu**

Ścieżka: Zarządzanie > Terminarz > Szablony harmonogramu Zarządzanie > Terminarz > Harmonogram pracy

Aby wygenerować harmonogram pracy na podstawie wcześniej utworzonego szablonu, należy skorzystać z przycisku **Generuj**, który otworzy okno dialogowe Generacja harm onogram u. Do wygenerowania harmonogramu konieczne jest określenie czasu jego obowiązywania przy wykorzystaniu jednego z dostępnych pól:

- **Okres obowiązywania -** okres czasu na jakizostanie utworzony harmonogram pracy. Możliwe wartości do wyboru po rozwinięciu listy: tydzień, miesiąc, kwartał, pół roku, rok.
- **Data od-do -** data "od" podpowiadana jest przez system domyślnie i jest nią zawsze bieżąca data. Data "do" uzupełni się automatycznie po wskazaniu okresu lub można zdefiniować ją samodzielnie, wybierając datę z kalendarza.
- **Co drugi tydzień -** zaznaczenie pola spowoduje, że harmonogram zostanie wygenerowany z 2tygodniową częstotliwością (co 2 tygodnie).

Kolejnym krokiem jest wybranie szablonu, na podstawie którego zostanie utworzony harmonogram. Lista wszystkich szablonów zdefiniowanych w programie mMedica wyświetlana jest w oknie zaznaczonym na poniższym zrzucie ekranu. Zakres wyświetlanych szablonów można zawęzić korzystając z filtrów: komórka org., personel oraz miejsce.

Wybrania szablonu dokonuje się poprzez dodanie zaznaczenia  $\mathbb W$  w pierwszej kolumnie. W celu wygenerowania harmonogramów dla kilku osób personelu/miejsc należy po prostu dodać zaznaczenia przy wybranych nazwach szablonów.

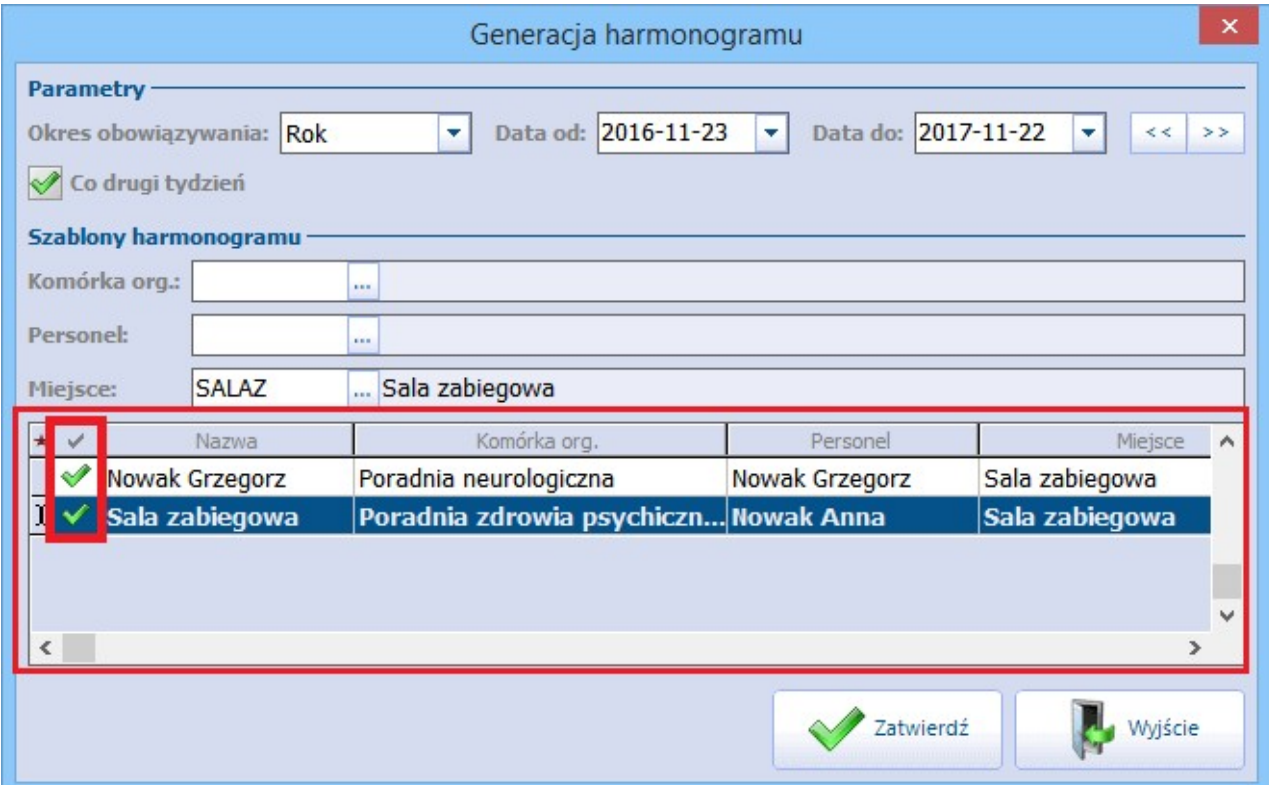

Jeżeli w danym okresie czasu istnieje już wygenerowany harmonogram dla personelu/miejsca, aplikacja wyświetli stosowne ostrzeżenie. Wybranie przycisku "Tak" spowoduje nadpisanie dotychczas istniejącego harmonogramu nowym.

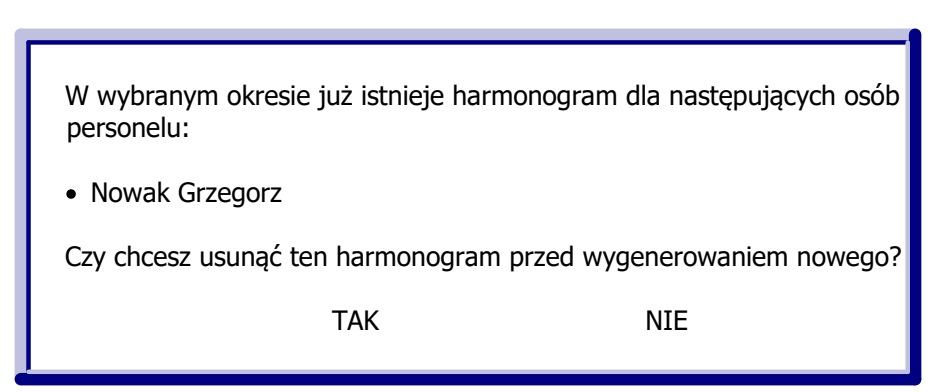

Pomyślne wygenerowanie harmonogramu zostanie potwierdzone komunikatem:

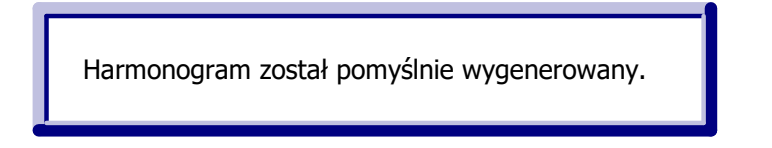

<span id="page-427-0"></span>Podczas generacji harmonogramu mogą wystąpić konflikty zasobów miejsca lub personelu, które zostały szczegółowo opisane w rozdziale: [Konflikty](#page-427-0) [harmonogramu.](#page-427-0)

### **15.7.1.3 Konflikty harmonogramu**

Podczas generowania harmonogramu pracy należy pamiętać o zachowaniu dwóch podstawowych zasad:

- 1. Personel pracujący w tych samych godzinach powinien mieć rozróżnione miejsce udzielania świadczeń (konflikt miejsca).
- 2. Personel może posiadać tylko jeden harmonogram pracy w tym samych godzinach (konflikt personelu).

W odniesieniu do punktu 1 - istnieje możliwość zdefiniowania maksymalnej liczby osób personelu, które w tym samym czasie będą pracować w jednym miejscu udzielania świadczeń. Po przekroczeniu tej liczby aplikacja mMedica wyświetli konflikt miejsca i nie wygeneruje harmonogramów dla osób, które przekroczą ustalony limit. Omawiany parametr **"Maksymalna liczba osób personelu w tym samym czasie"** znajduje się w: Zarządzanie > Terminarz > [Zasoby](#page-417-0) [miejsca.](#page-417-0)

W przypadku niezastosowania się do powyższych zasad, po wygenerowaniu harmonogramu zostanie wyświetlone okno błędów, obrazujące konflikty dla miejsca lub personelu. Konflikty oznaczane są czerwonym kolorem w kolumnie odpowiadającej rodzajowi konfliktu.

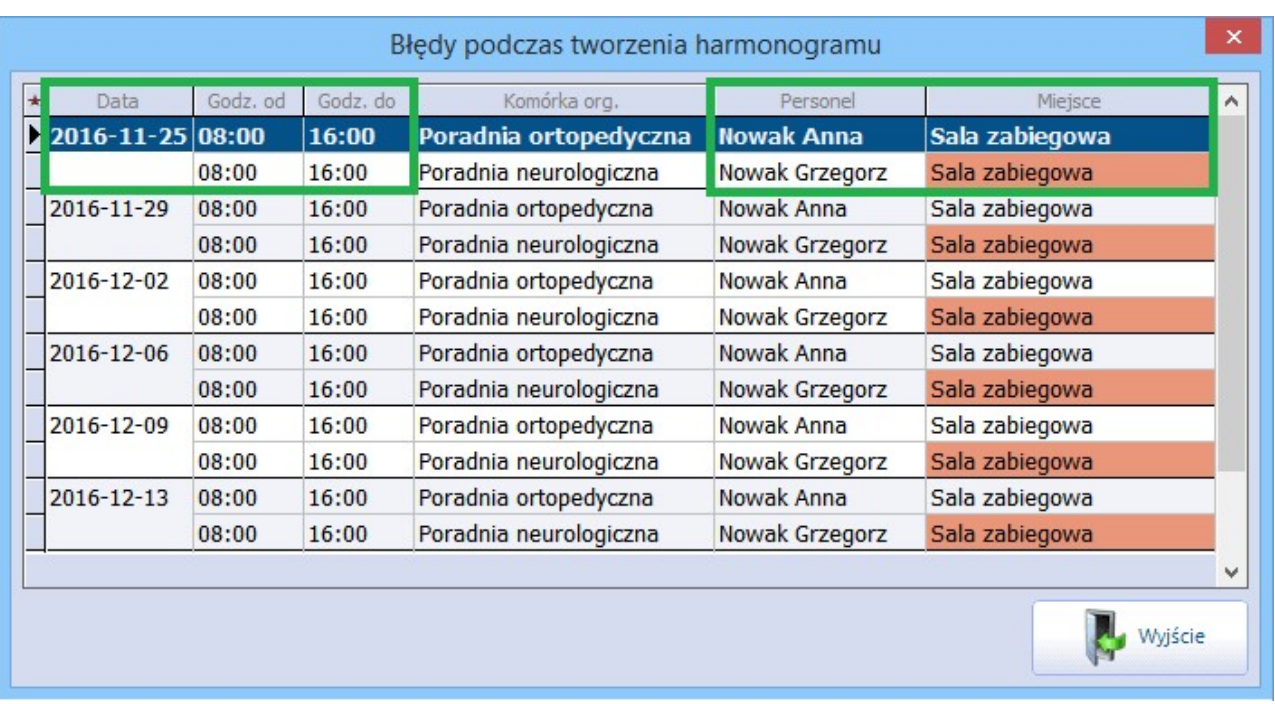

W prezentowanym przykładzie wystąpił konflikt miejsca, gdyż dwóch lekarzy Nowak Anna i Grzegorz w tym samym terminie i godzinach (25-11-2016 8:00-16:00) mają pracować w tym samym miejscu - sali zabiegowej. W tyj sytuacji należy poprawić wykazane błędy tj. zmienić miejsce pracy dla jednego z lekarzy i przystąpić do ponownego wygenerowania harmonogramu pracy.

# **15.7.2 Udostępnianie terminów w eRejestracji**

Aby umożliwić pacjentom umawianie się na wizyty do wybranych lekarzy drogą elektroniczną, należy odpowiednio zdefiniować szablony/harmonogramy pracy lekarzy w mMedica. Podstawową rzeczą jest określenie godzin, które zostaną udostępnione pacjentom do rezerwacji na Portalu eRejestracji. Dostępność harmonogramu pracy lekarza określa się w polu "Dostępność" poprzez wybór jednej z dostępnych wartości:

- **mMedica -** domyślnie podpowiadana. Oznacza, że harmonogram pracy lekarza jest dostępny tylko z poziomu aplikacji - w przypadku aktywnego modułu eRejestracja grafik nie zostanie udostępniony na Portalu eRejestracji.
- **eRejestracja -** harmonogram pracy lekarza będzie udostępniony tylko na Portalu eRejestracji (grafik offline).
- **mMedica i eRejestracja -** harmonogram pracy będzie dostępny z poziomu aplikacji mMedica i z poziomu Portalu eRejestracji.

Uwaga! W przypadku konieczności jawnego rozdzielenia terminów wizyt refundowanych od komercyjnych na Portalu eRejestracji, wymagane jest posiadanie dodatkowego Modułu Komercyjnego. Tylko wtedy podczas definiowania szablonu lub harmonogramu pracy jest możliwość wskazania płatnika świadczeń.

#### **Terminarz**

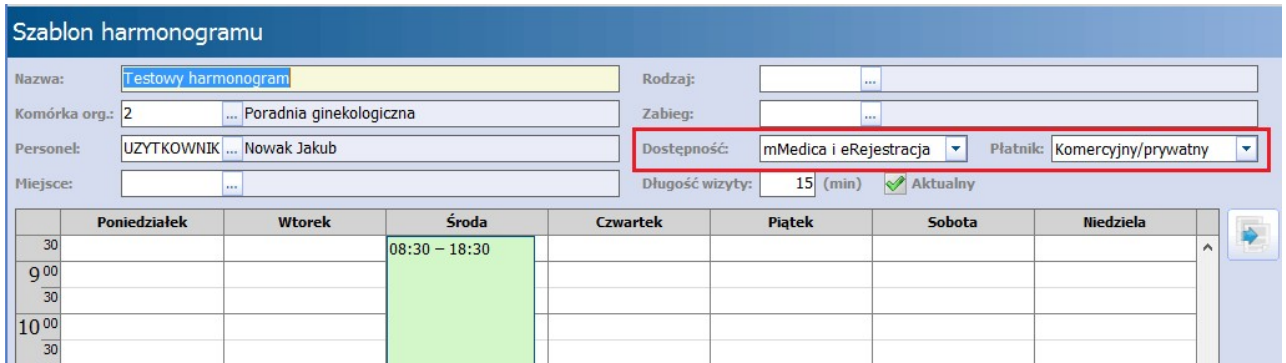

Oprócz możliwości rejestracji na wizytę, pacjent może dokonać zamówienia recepty drogą internetową. Aby mu to umożliwić należy po stronie Portalu eRejestracji dokonać aktywowania funkcjonalności, a w aplikacji mMedica:

- · oznaczyć leki jako [stale](#page-558-0) [podawane](#page-558-0) w ramach pacjenta,
- terminy udostępnione w eRejestracji przypisać do miejsca "Wizyta receptowa". Podczas zamawiania recept wyświetlane są wyłącznie terminy, które zostały skonfigurowane w Terminarzu jako przypisane do predefiniowanego miejsca "Wizyta receptowa".

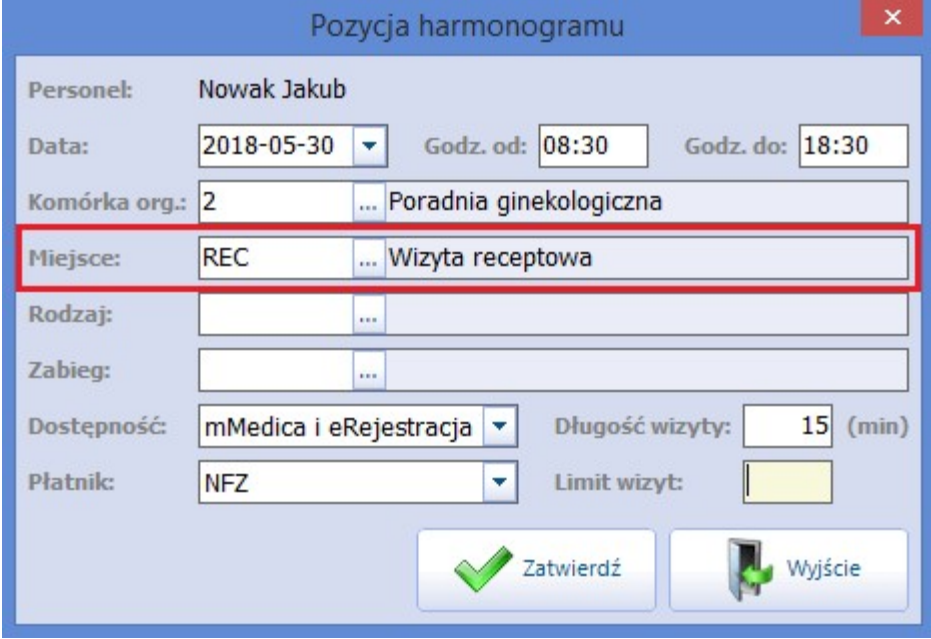

# <span id="page-430-0"></span>**15.7.3 Edycja harmonogramu**

#### Ścieżka: Zarządzanie > Terminarz > Harmonogram pracy

Na wygenerowanym harmonogramie pracy można w każdym momencie nanieść zmiany. Aby przejść do trybu edycji należy podświetlić wybrany harmonogram na liście i otworzyć go dwuklikiem lub skorzystać z przycisku **Edytuj**.

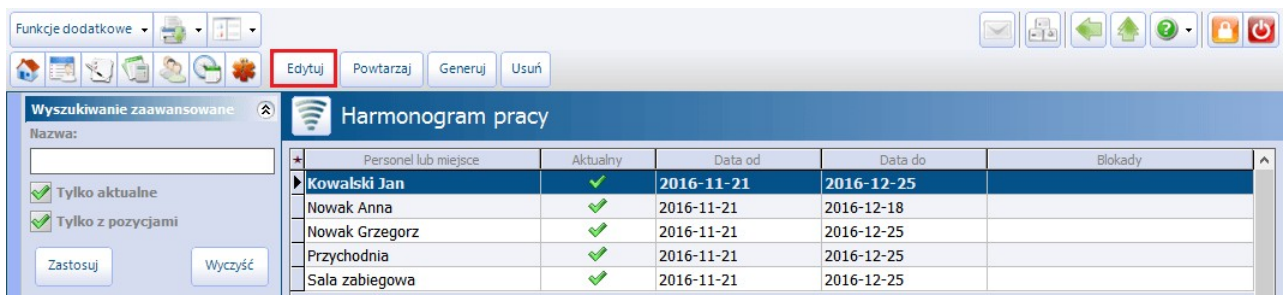

Na nowej formatce zostanie wyświetlony harmonogram personelu/miejsca, dotyczący bieżącego tygodnia pracy, który można poddać modyfikacji.

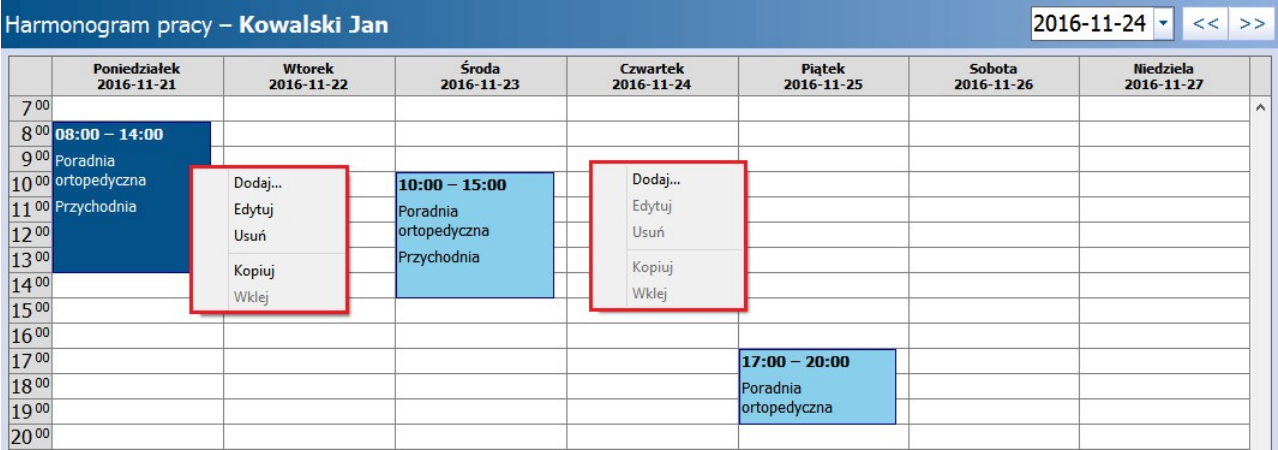

Edycja harmonogramu pracy dostępna jest po kliknięciu prawym przyciskiem myszy w dowolnym polu/bloku na harmonogramie:

- **Dodanie nowego bloku -** dodanie nowego bloku zostało opisane w rozdziale: [Generowanie](#page-424-1) [ręczne.](#page-424-1)
- **Edycja -** aby edytować dodany już blok czasu należy kliknąć na nim dwukrotnie lewym przyciskiem myszy lub wybrać opcję "Edytuj". Otwarte zostanie okno Pozycja harmonogramu, w którym należy dokonać zmian. Szczegóły w: [Generowanie](#page-424-1) [ręczne.](#page-424-1)
- **Usunięcie -** usunięcia wybranego bloku dokonuje się za pomocą klawisza DELETE na klawiaturze komputera lub opcji "Usuń". Aby usunąć kilka slotów jednocześnie należy zbiorczo zaznaczyć wybrane bloki czasu, przytrzymując na klawiaturze klawisz CTRL.
- **Kopiowanie i wklejanie -** utworzony blok czasu można skopiować, wybierając opcję "Kopiuj", a następnie wkleić w inne miejsce harmonogramu (dzień) wybierając opcję "Wklej".

Ponadto istnieje możliwość przeniesienia bloku w inne miejsce harmonogramu - w tym celu należy kliknąć lewym przyciskiem myszy na bloku i przytrzymując przycisk (pojawi się kursor jak na zdj. poniżej) przenieść blok w wybraną kolumnę odpowiadającą dniu tygodnia, następnie puścić przycisk myszy.

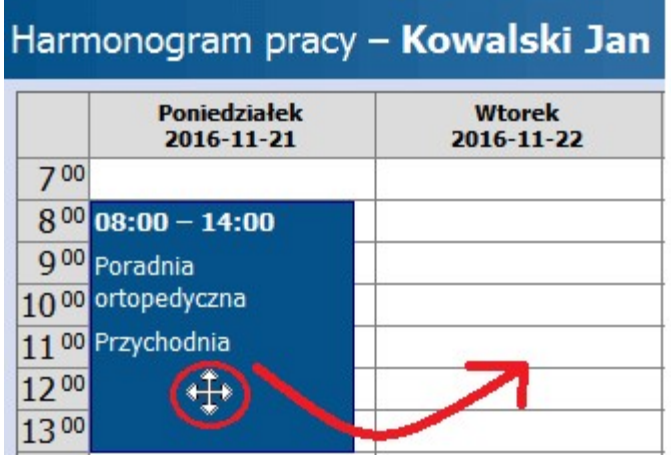

Dokonane zmiany należy zapisać i ponownie wygenerować harmonogram.

## <span id="page-431-0"></span>**15.7.4 Powtarzanie harmonogramu**

```
Ścieżka: Zarządzanie > Terminarz > Harmonogram pracy
Zarządzanie > Konfiguracja > Rejestr personelu > przycisk Harmonogram
```
Funkcjonalność powtarzania harmonogramu umożliwia przedłużenie, powielenie harmonogramu pracy na kolejny okres. Zalecana jest głównie dla przedłużenia harmonogramów utworzonych ręcznie, gdyż w przypadku harmonogramów przygotowanych na podstawie szablonu wystarczy dokonać ponownej [generacji](#page-426-0) na kolejny okres obowiązywania.

W celu powtórzenia harmonogramu należy zaznaczyć na liście właściwy harmonogram pracy, następnie wybrać przycisk **Powtarzaj**.

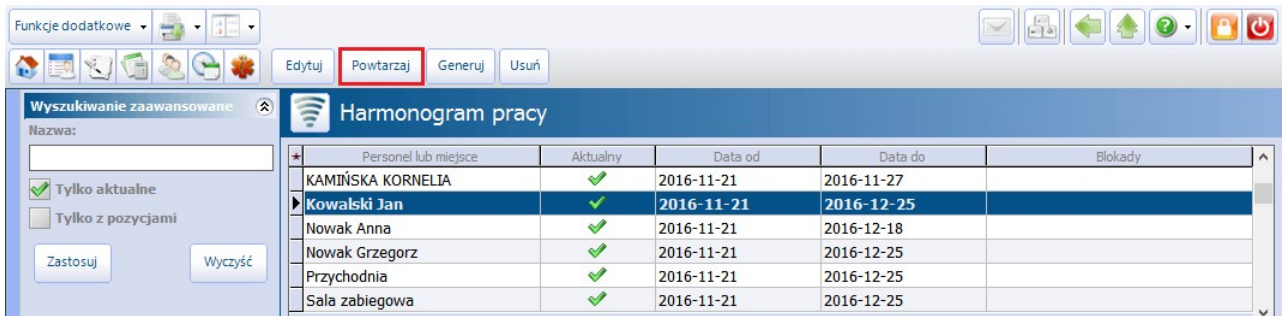

W otwartym oknie dialogowym Powtarzanie harmonogramu należy zdefiniować warunki powtórzenia harmonogramu.
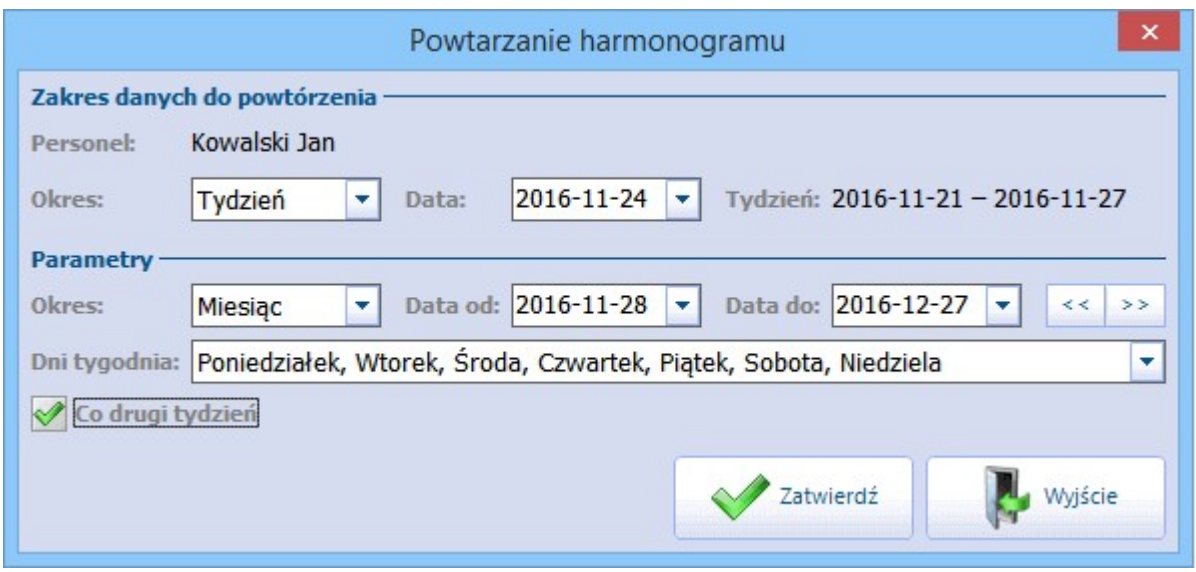

#### Sekcja: Zakres danych do powtórzenia

W tej sekcji za pomocą dat określa się zakres danych, które mają zostać powtórzone.

- Okres okres czasu z harmonogramu, który zostanie powtórzony. Możliwe wartości do wyboru:
	- **Dzień -** wybrany dzień zdefiniowany w harmonogramie, który zostanie powielony. Konkretny dzień wskazuje się w polu "Data" ręcznie lub za pomocą kalendarza.
	- **Tydzień -** domyślnie podpowiadany. Konkretny tydzień pracy lekarza/komórki, który zostanie powielony. Zmiany tygodnia dokonuje się poprzez wyznaczenie daty w polu "Data". Na podstawie tej daty system wyświetli zakres dat tygodnia od poniedziałku do piątku.

Sekcja: Parametry

- **Okres -** okres czasu na jaki zostanie powielony harmonogram pracy. Możliwe wartości do wyboru po rozwinięciu listy: tydzień, miesiąc, kwartał, pół roku, rok. W przypadku niewybrania żadnej z wartości należy uzupełnić pole "Data od-do".
- **Data od-do -** data "od" podpowiadana jest przez system domyślnie i jest nią kolejny dzień po ostatnim dniu wskazanym w polu "Tydzień". Data "do" uzupełni się automatycznie po wskazaniu okresu lub można zdefiniować ją samodzielnie, wybierając datę z kalendarza.
- **Dni tygodnia -** określenie dni tygodnia z harmonogramu, które mają zostać powtórzone. Domyślnie podpowiadają się wszystkie dni tygodnia. Po rozwinięciu listy można usunąć zaznaczenie przy wybranych dniach.
- **Co drugi tydzień -** zaznaczenie pola **spowoduje, że harmonogram zostanie powtórzony z 2**tygodniową częstotliwością (co 2 tygodnie).

Wybranie przycisku **Zatwierdź** uruchamia proces powtarzania harmonogramu. Jeśli w podanym okresie czasu istnieje już harmonogram, zostanie wyświetlone stosowne ostrzeżenie. Wybranie przycisku "Tak" spowoduje usunięcie dotychczasowego harmonogramu i utworzenie nowego.

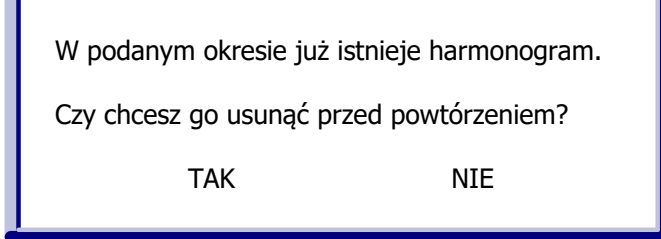

### **15.7.5 Blokady harmonogramu**

#### Ścieżka: Zarządzanie > Terminarz > Harmonogram pracy

Blokady harmonogramu pracy są bardzo przydatną funkcją w planowaniu harmonogramu pracy personelu i planowaniu wizyt pacjentów w Terminarzu. Jeżeli wybrana osoba personelu nie jest do dyspozycji pacjentów w określonym czasie (z powodu delegacji, konferencji, urlopu itp.), to należy założyć blokadę harmonogramu na ten okres. Funkcja ta może być również wykorzystywana do tworzenia blokad dla wybranych zasobów miejsca (np. przychodnia, sala zabiegowa).

Założone blokady prezentowane są w dolnym oknie formatki Harmonogram pracy za pomocą czerwonej czcionki/czerwonych pól (w zależności od zaznaczenia) wraz z podaniem przyczyny blokady, a także z poziomu Terminarza w postaci czerwonych kwadratów na kalendarzu.

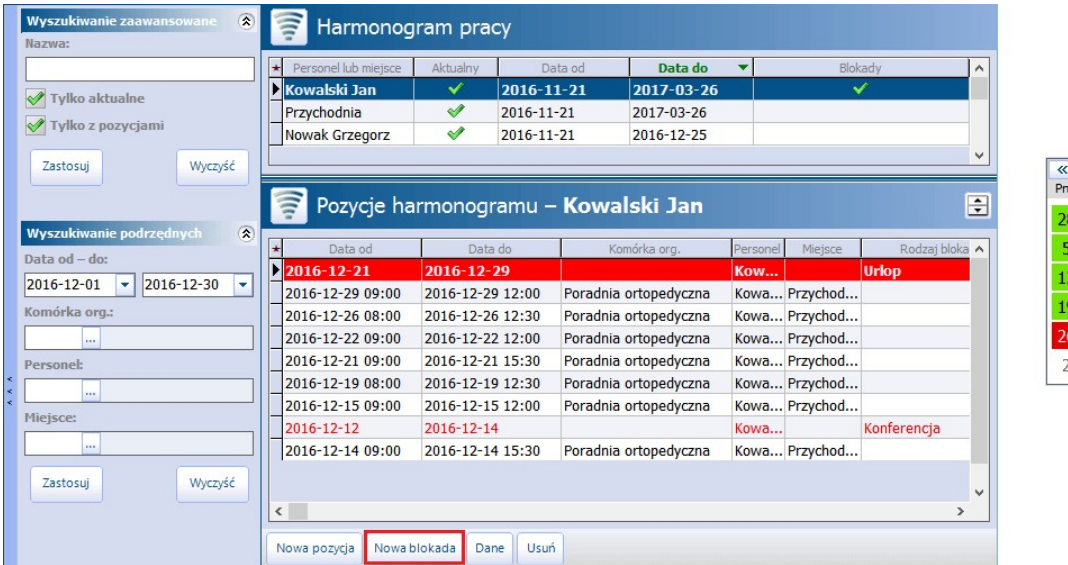

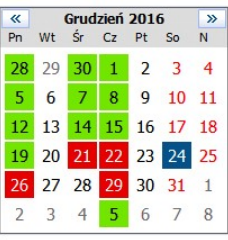

Aby dodać blokadę harmonogramu należy zaznaczyć na liście harmonogram personelu/miejsca, następnie wybrać przycisk **Nowa blokada**, znajdujący się w dolnym panelu formatki. W nowym oknie dialogowym należy ręcznie lub za pomocą kalendarza określić przedział czasowy obowiązywania blokady. W polu "Rodzaj" wskazuje się przyczynę blokady, możliwe wartości do wyboru:

- Delegacja
- Konferencja
- Urlop
- Zwolnienie lekarskie
- Wcześniejsze wyjście
- Inna

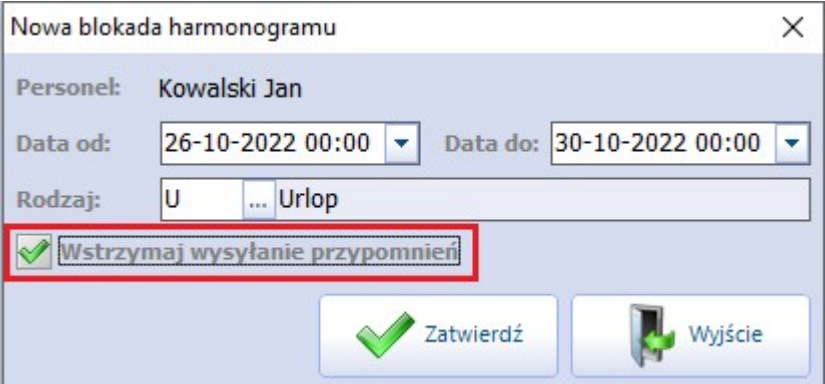

W wersji 8.4.0 aplikacji mMedica w oknie definicji blokady dodano parametr **"Wstrzymaj wysyłanie przypomnień"**. Należy go włączyć, jeżeli dla rezerwacji, których blokada dotyczy, nie mają być wysyłane do pacjentów przypomnienia o zbliżającej się wizycie. Dokładne informacje na temat funkcjonalności przesyłania przypomnień zawiera instrukcja obsługi modułu [mPowiadomienia.](http://mmedica.asseco.pl/assets/Dokumentacja/mM-Modul-mPowiadomienia.pdf)

Istnieje możliwość wydrukowania raportu blokad harmonogramu pracy wybranej osoby personelu. Raport

dostepny jest na formatce Harmonogram pracy po wybraniu przycisku **inklaracji i opcji "Blokady**" **harmonogramu".**

Aby dodać blokadę harmonogramu pracy bezpośrednio w oknie Terminarza, należy kliknąć na wybranym slocie godzinowym prawym przyciskiem myszki iwybrać opcję **"Zablokuj"**. Następnie określić rodzaj blokady i czas jej trwania.

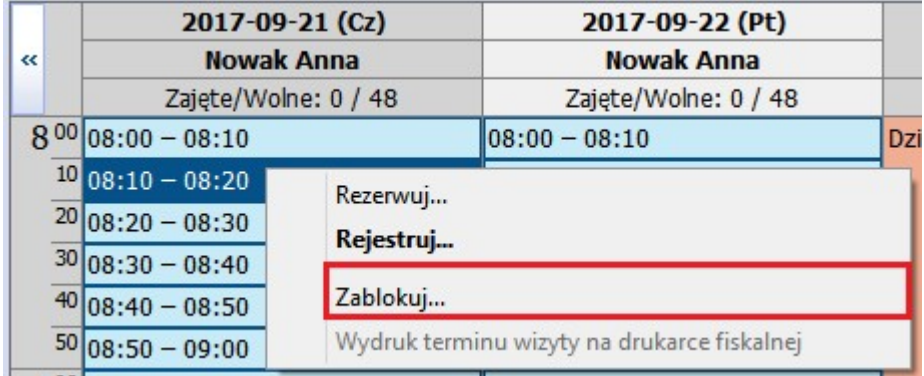

Możliwość zarządzania blokadami harmonogramu pracy warunkuje uprawnienie "Zarządzanie blokadami": Zarządzanie > Konfiguracja > Konfigurator > 5. Uprawnienia funkcjonalne, sekcja: Terminarz.

#### **15.7.6 Usunięcie harmonogramu**

```
Ścieżka: Zarządzanie > Terminarz > Harmonogram pracy
Zarządzanie > Konfiguracja > Rejestr personelu > przycisk Usuń harmonogram
```
W celu usunięcia harmonogramu należy zaznaczyć na liście właściwy harmonogram pracy, następnie wybrać przycisk **Usuń**.

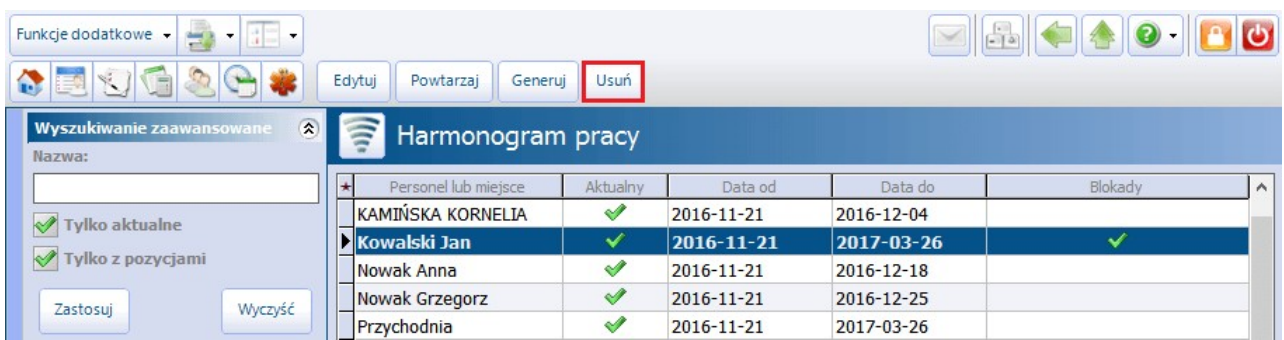

W otwartym oknie dialogowym Usuwanie harm onogramu należy zdefiniować warunki usunięcia. Wymagane jest określenie zakresu czasu, dla którego ma zostać usunięty harmonogram oraz kryterium usunięcia: komórka org., personel, miejsce.

Uwaga! Do usunięcia harmonogramu wymagane jest wskazanie co najmniej jednego z kryteriów tj. komórki, personelu lub miejsca. Należy pamiętać, że zbyt ogólne zdefiniowanie warunków usunięcia, może spowodować usunięcie większej ilości harmonogramów pracy. Np. wybranie tylko komórki organizacyjnej spowoduje usunięcie wszystkich harmonogramów, które zostały utworzone dla tej komórki.

Przykład: lekarz Kowalski J. posiada 2 harmonogramy dla 2 różnych komórek organizacyjnych. Zdefiniowanie w oknie Usuwanie harm onogramu tylko zakresu dat i personelu, spowoduje usunięcie harmonogramu w oby dwóch komórkach organizacyjnych. Jeśli użytkownik chce usunąć harmonogram tylko z jednej komórki, powinien zawęzić warunki usunięcia do tej konkretnej komórki.

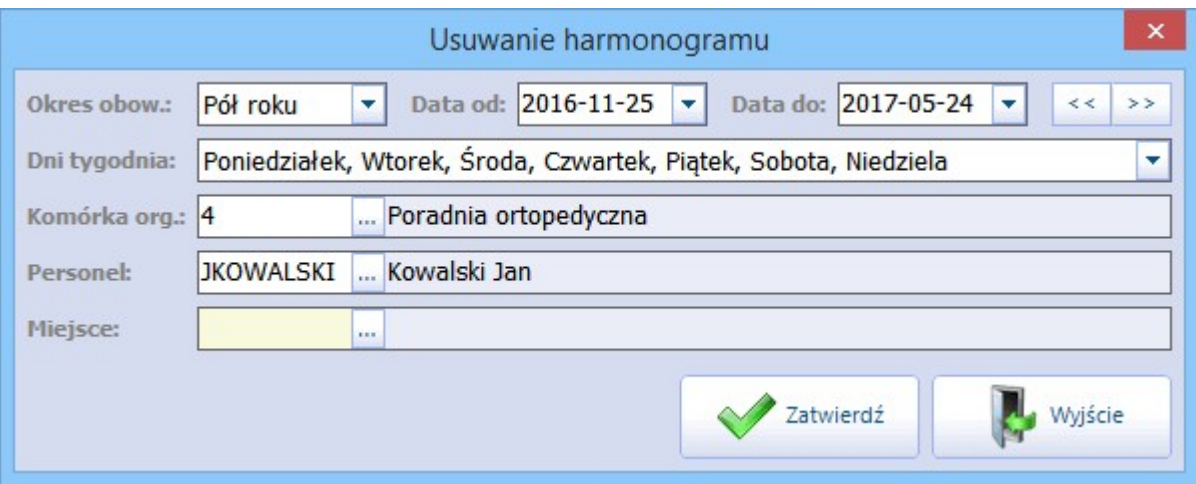

- **Okres obow. -** okres obowiązywania harmonogramu, który zostanie usunięty. Możliwe wartości do wyboru po rozwinięciu listy: tydzień, miesiąc, kwartał, pół roku, rok. W przypadku niewybrania żadnej z wartości należy uzupełnić pole "Data od-do".
- **Data od-do -** data "od" podpowiadana jest przez system domyślnie i jest nią zawsze bieżąca data. Data "do" uzupełni się automatycznie, po wskazaniu okresu lub można zdefiniować ją samodzielnie, wybierając datę z kalendarza.
- **Dni tygodnia -** określenie wybranych dni tygodnia z harmonogramu, które mają zostać usunięte. Domyślnie podpowiadają się wszystkie dni tygodnia. Po rozwinięciu listy można usunąć zaznaczenie przy wybranych dniach.
- **Komórka org. -** komórka organizacyjna, dla której zostanie usunięty harmonogram/y.
- **Personel -** personel, dla którego zostanie usunięty harmonogram/y.
- **Miejsce -** zasób miejsca, dla którego zostanie usunięty harmonogram/y.

Wybranie przycisku **Zatwierdź** rozpocznie proces usuwania harmonogramu/ów zgodnie z określonymi warunkami. Jeśli w podanym okresie czasu istnieją zaplanowane rezerwacje w Terminarzu, zostanie wyświetlone stosowne ostrzeżenie:

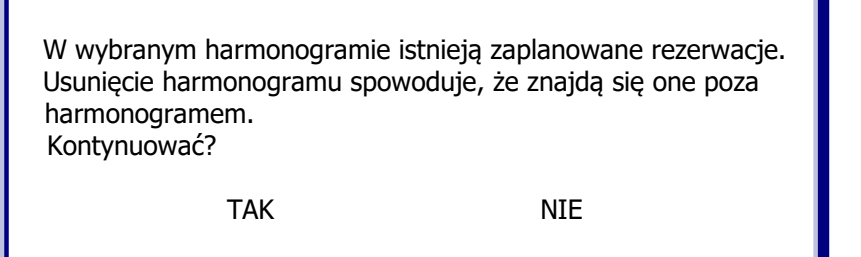

Uwaga! Usunięcie harmonogramu **nie powoduje** usunięcia zaplanowanych wizyt w Terminarzu.

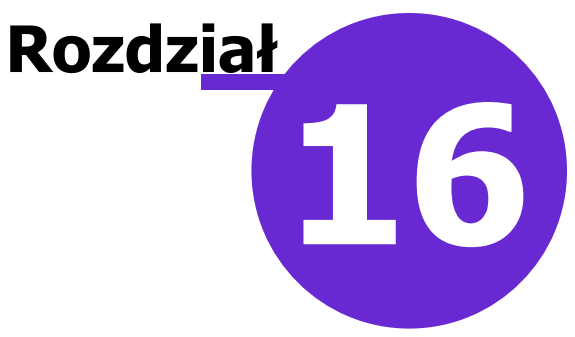

# **Planowanie wizyt w Terminarzu**

W niniejszym rozdziale omówiono różne sposoby planowania wizyt w Terminarzu, ich odwoływanie i rozliczanie. Przedstawiono również dodatkowe funkcjonalności Terminarza, które wpływają na poprawę organizacji pracy w rejestracji medycznej.

# <span id="page-436-0"></span>**16.1 Rezerwacja wizyty**

Ścieżka: Ewidencja > Rezerwacja > Przegląd terminarza

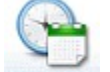

lub przycisk TERMINARZ w oknie startowym programu

Rezerwacja wizyty rozumiana jest jako wcześniejsze umówienie terminu wizyty. Wizyta taka ma nastąpić w przyszłości, a więc co najmniej następnego dnia.

Poniżej przedstawiono krótką instrukcję tworzenia rezerwacji w programie mMedica:

- 1. Przejść do okna Terminarza korzystając z jednej z powyższych ścieżek.
- 2. Wyznaczyć termin rezerwowanej wizyty za pomocą kalendarza lub poprzez wprowadzenie daty w polu "Data".
- 3. Wybrać komórkę organizacyjną lub personel.
- 4. Wybrać godzinę wizyty z prezentowanego harmonogramu pracy (zalecane) lub ze slotu poza harmonogramem. Można tego dokonać w następujący sposób:
	- a) Wybrać przycisk **Nowa rezerwacja** i uzupełnić wymagane dane. W tym wypadku tworzona rezerwacja nie odnosi się do żadnego harmonogramu, a więc większość danych należy wprowadzić samodzielnie, jak np. godzina i data wizyty.
	- b) Zaznaczyć na liście slot odpowiadający wolnej godzinie, następnie wybrać przycisk **Rezerwuj**.
	- c) Kliknąć prawym przyciskiem myszy na slocie odpowiadającym danej godzinie i z otwartego menu wybrać opcję "Rezerwuj".
	- d) Kliknąć dwukrotnie lewym przyciskiem myszy na slocie odpowiadającym danej godzinie.
- 5. Uzupełnić pozostałe dane rezerwacji.

Tworzenie rezerwacji według opisu przedstawionego w punktach b) - d) powoduje podpowiedzenie na formatce Nowa rezerwacja godziny i daty wizyty na podstawie zaznaczonego slotu (punkt 4).

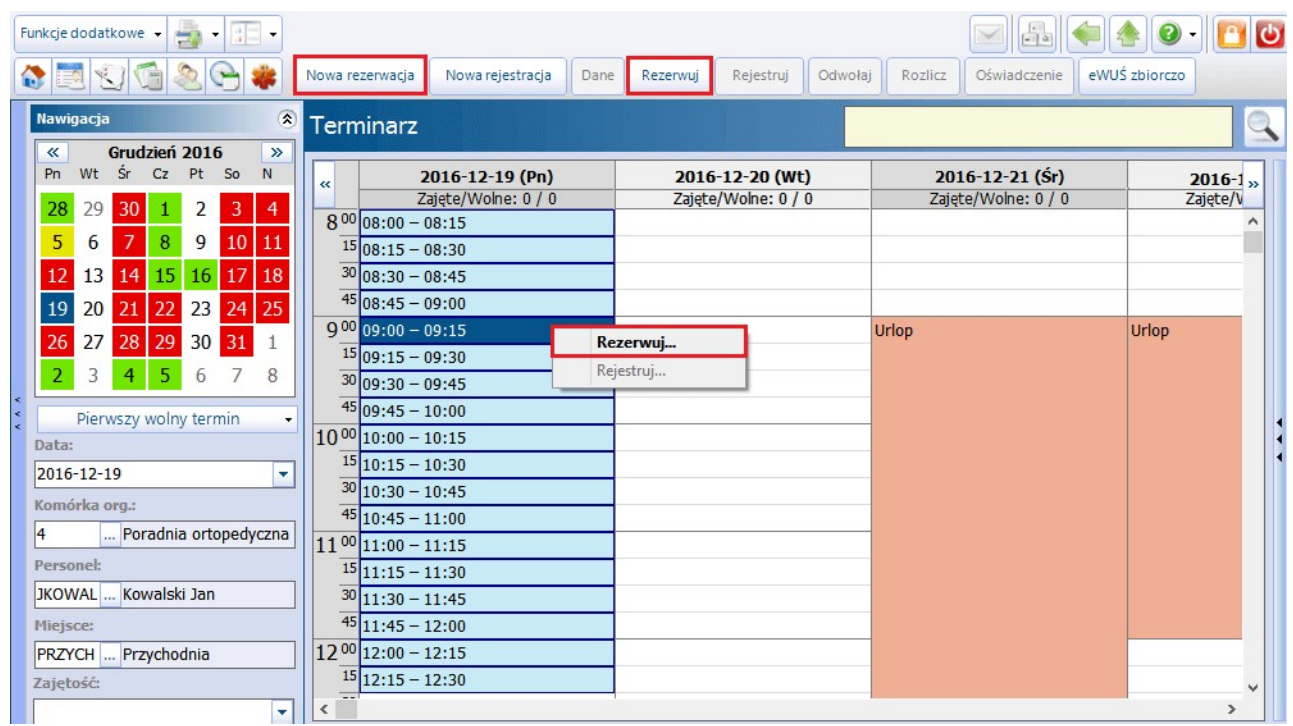

### **16.1.1 Dodanie rezerwacji**

Wykonanie jednej z czynności omówionych w rozdziale [Rezerwacja](#page-436-0) [wizyty](#page-436-0) spowoduje otwarcie formatki Nowa rezerwacja, na której ustala się szczegóły rezerwacji terminu wizyty wybranemu pacjentowi.

Większość pól znajdujących się na formatce zostaje uzupełniona przez program automatycznie, na podstawie:

- wybranego harmonogramu pracy lekarza (sekcja Termin)
- daty i godziny wybranej z harmonogramu pracy (sekcja Termin)
- indywidualnych ustawień komórek dokonanych w Kalendarzu pracy (pole "Wpis do harmonogramu przyjęć" i "Skierowanie")
- ustawień domyślnych personelu (sekcja Wizyta)

W tej sytuacji użytkownik jest zobowiązany jedynie do wskazania pacjenta, któremu rezerwuje termin wizyty, poprzez kliknięcie w przycisk **obok pola "PESEL"** i wybranie go ze słownika pacjentów. Dodatkowo w polu "Uwagi" może wpisać ważne informacje dotyczące wizyty. Uwagi będą wyświetlane w podglądzie danych pacjenta w Terminarzu i na liście pacjentów do Gabinetu.

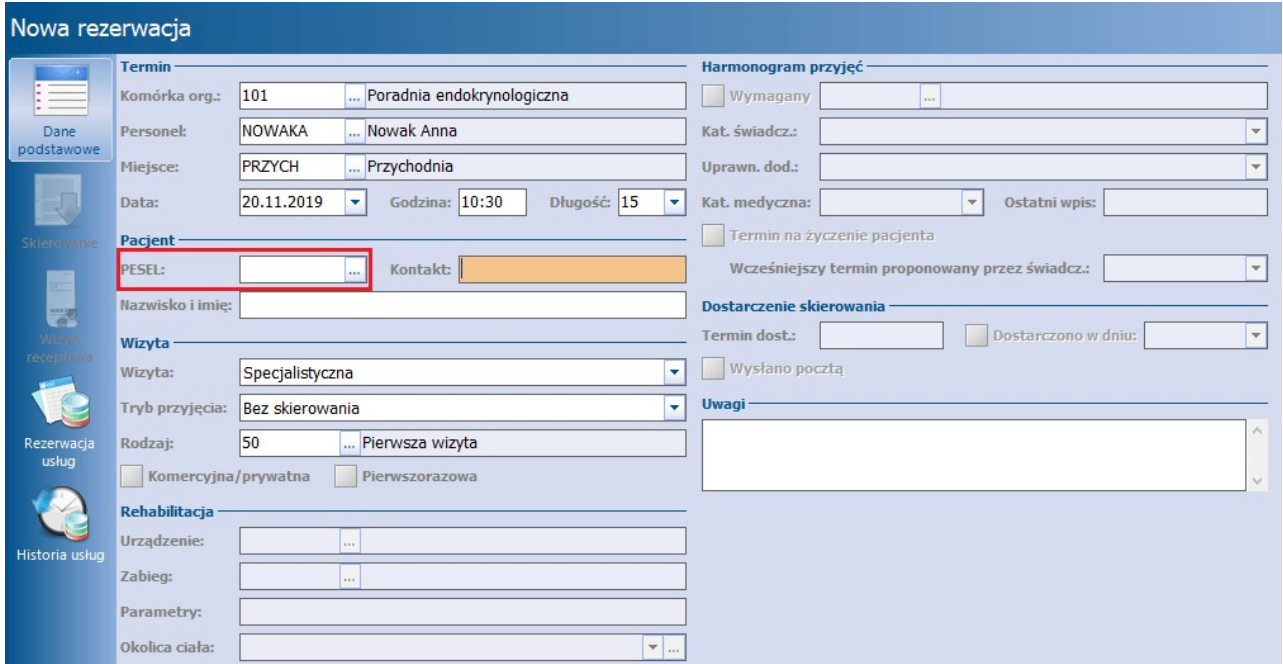

Należy zwrócić uwagę, że dodawanie rezerwacji poprzez przycisk **Nowa rezerwacja** nie odnosi się do żadnego slotu harmonogramu pracy. Spowoduje to otwarcie praktycznie pustej formatki Nowej rezerwacji, gdzie pozostałe dane użytkownik musi uzupełnić samodzielnie.

Wymóg uzupełnienia poszczególnych pól uzależniony jest od wielu czynników, np. od typu rezerwowanej wizyty i trybu przyjęcia. Jednak dzięki systemowi walidacji, użytkownik informowany jest dodatkowymi komunikatami o danych, które wymagają uzupełnienia:

Brak personelu lub miejsca.

Ikony znajdujące się w lewym panelu okna aktywowane zostają w momencie spełnienia odpowiednich warunków, np. wybranie trybu przyjęcia "Ze skierowaniem" aktywuje ikonę Skierowanie, umożliwiając tym samym jego ewidencję. Szczegółowy opis poszczególnych ikon i ich funkcjonalności znajduje się w dalszej części tego dokumentu.

Jeśli proponowany termin nie odpowiada pacjentowi, można wyznaczyć nowy termin wizyty zgodny z jego oczekiwaniami i harmonogramem pracy lekarza, do czego służy przycisk **Wybierz termin,** znajdujący się w górnym panelu okna. Przekierowuje on do formatki W vbór terminu, umożliwiając wybranie innego terminu wizyty. Zaznaczenie checkboxa **"Tylko wolne"** powoduje wyświetlenie tylko wolnych terminów - terminy zajęte zostaną ukryte poprzez zaznaczenie białym rekordem. Termin wizyty wybiera się poprzez dwukrotne kliknięcie lewym przyciskiem myszy lub podświetlenie i potwierdzenie przyciskiem **Wybierz.**

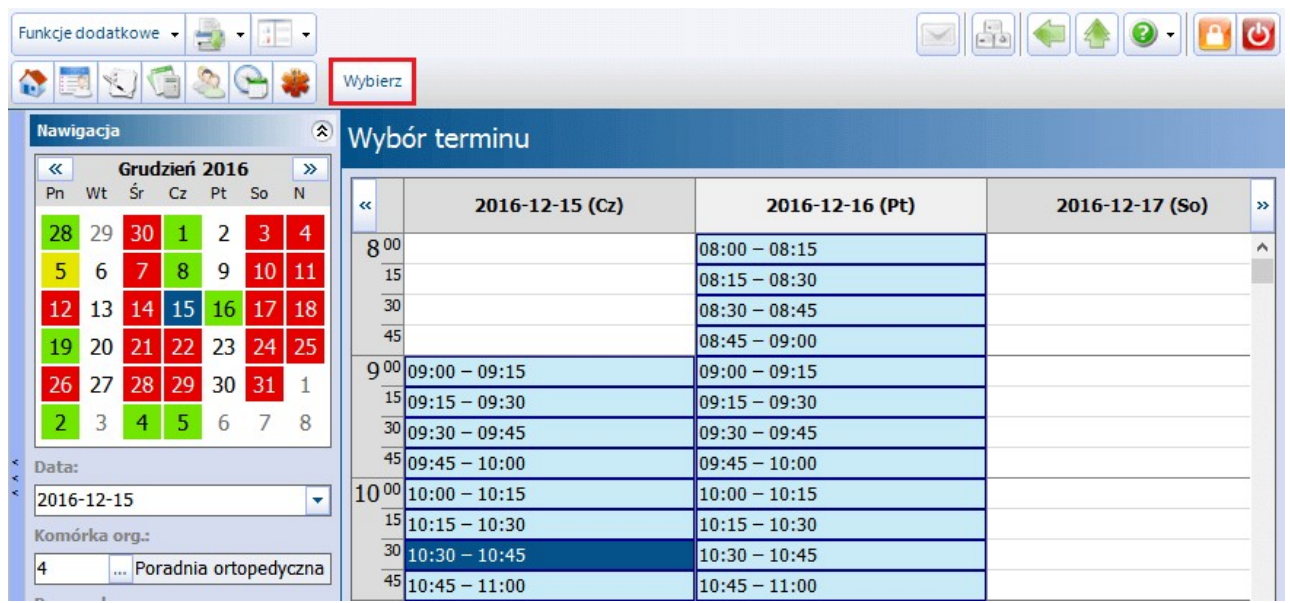

Po uzupełnieniu wszystkich danych, należy zapisać rezerwację przyciskiem **Zatwierdź**.

### **16.1.2 Dodanie rezerwacji bez określenia personelu**

Istnieje możliwość utworzenia rezerwacji/rejestracji do konkretnej komórki organizacyjnej i miejsca, ale bez wskazania personelu realizującego wizytę. W tej sytuacji lekarz realizujący zostanie dopisany do wizyty dopiero w momencie jej otwarcia w Gabinecie i będzie nim personel aktualnie zalogowany do programu mMedica. Aby móc skorzystać z tej funkcjonalności należy wyłączyć parametr "Wymagaj personelu w rezerwacji" znajdujący się w: Zarządzanie > Konfiguracja > Konfigurator, pozycja: Ewidencja > Terminarz.

Tych specyficznych ustawień można dokonać już na etapie definiowania [szablonu](#page-419-0) i [harmonogramu](#page-424-0) pracy personelu. Aby w Terminarzu wyświetlić tak utworzony harmonogram pracy, należy w panelu nawigacji skorzystać z filtru "Komórka org." i za pomocą przycisku wybrać komórkę organizacyjną, do której będzie tworzona rezerwacja/rejestracja. Jeśli utworzono wcześniej harmonogram pracy dla komórki i miejsca, nazwa zasobu miejsca będzie wyświetlana w nagłówku kolumny.

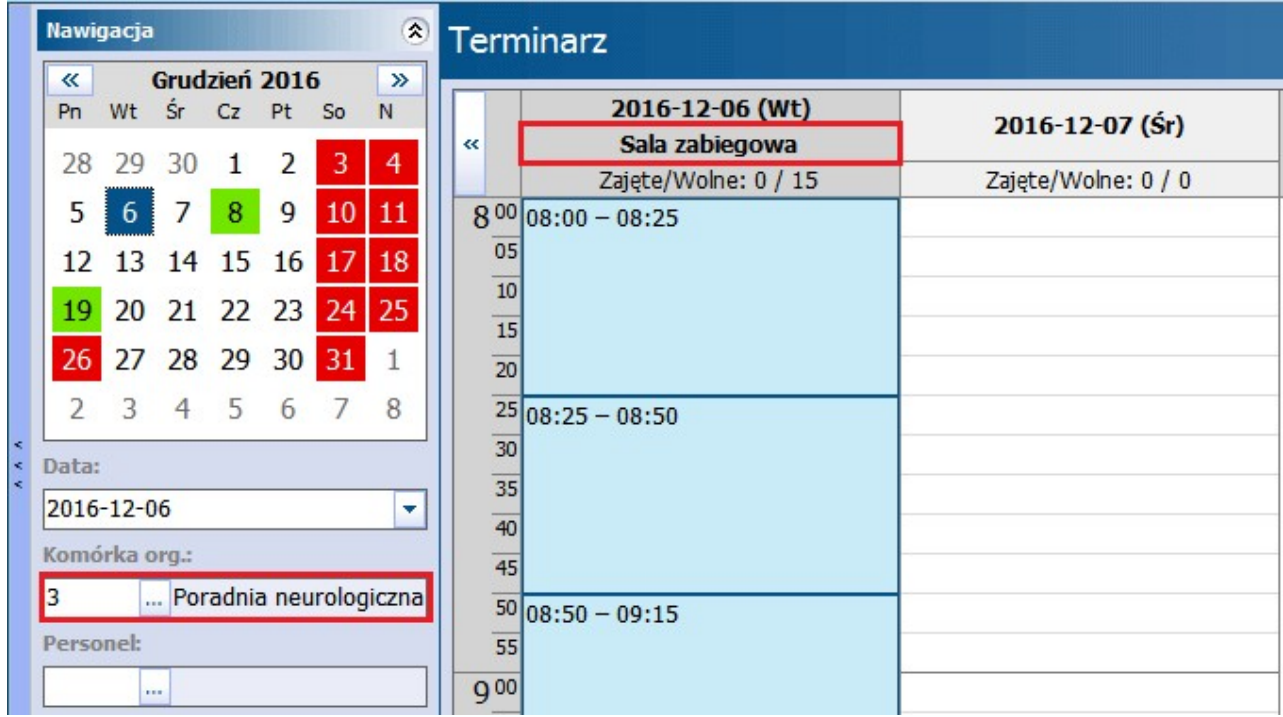

Po otwarciu okna Nowa rezerwacja należy uzupełnić wymagane pola, pozostawiając pole "Personel" puste.

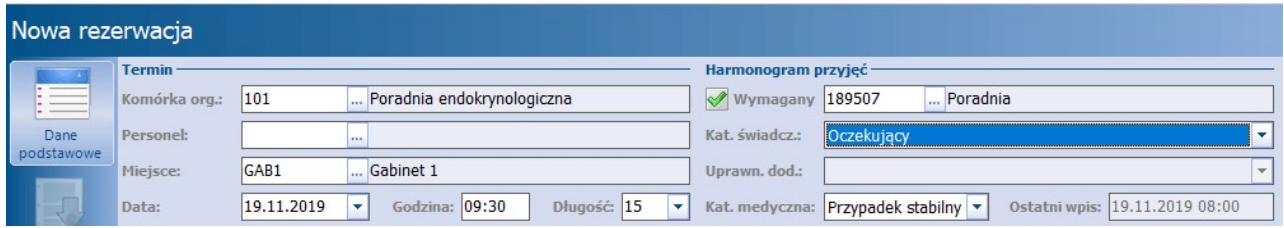

W celu wyfiltrowania wizyty na liście pacjentów do Gabinetu, należy w panelu nawigacji skorzystać tylko z filtru "Komórka org." i za pomocą przycisku wybrać komórkę organizacyjną, w której będzie realizowana wizyta. Po otwarciu wizyty gabinetowej, w danych wizyty zostanie uzupełniony personel realizujący wizytę, a będzie nim użytkownik obecnie zalogowany do programu mMedica i posiadający przypisaną osobę personelu.

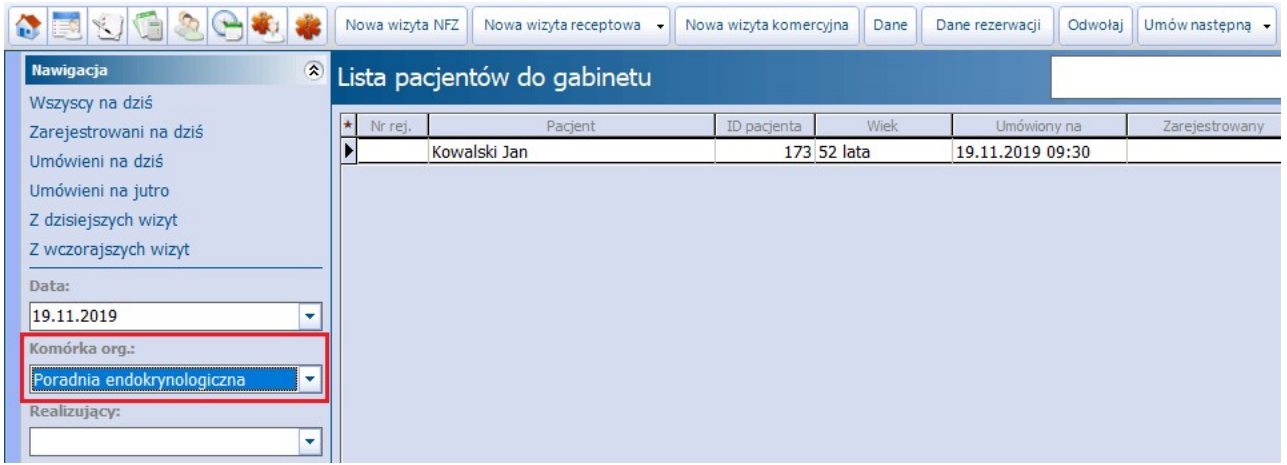

### <span id="page-441-0"></span>**16.1.3 Rezerwacja z wpisem do harmonogramu przyjeć**

W programie mMedica istnieje możliwość dodania pacjenta do [harmonogramu](#page-165-0) [przyjęć](#page-165-0) podczas dokonywania rezerwacji wizyty. Jeśli w danej komórce organizacyjnej wymagane jest prowadzenie harmonogramu przyjęć, warto skonfigurować w programie parametr dotyczący domyślnego wpisu do harmonogramu przyjęć. W tym celu należy wykonać poniższe czynności:

- 1. Przejść w: Zarządzanie > Terminarz > Kalendarz pracy > zakładka: Komórki organizacyjne.
- 2. Zaznaczyć na liście komórkę organizacyjną, która będzie konfigurowana.
- 3. W polu "Wpis do harmonogramu przyjęć" wybrać jedną z wartości:
	- **Nigdy -** brak wymogu wpisania pacjenta do harmonogramu przyjęć.
	- **Zawsze -** wymagane dodanie pacjenta do harmonogramu przyjęć podczas każdej rezerwacji terminu.

W zależności od dokonanych ustawień, na formatce Nowa rezerwacja zaznaczany bedzie checkbox **"Wymagana"** w sekcji Harmonogram przyjęć.

Aby dodać pacjenta do harmonogramu przyjęć podczas rezerwacji terminu wizyty, należy wykonać następujące czynności:

- 1. Uzupełnić wszystkie wymagane pola rezerwacji terminu.
- 2. W sekcji Harmonogram przyjęć zaznaczyć checkbox "Wymagany" i kliknąć w przycisk ...
- 3. W otwartym oknie dialogowym Harmonogramy przyjęć wybrać z listy harmonogram przyjęć, do którego zostanie dodany pacjent.
- 4. Określić kategorię świadczeniobiorcy. Jej rodzaj podpowiada się automatycznie na podstawie danych pacjenta, trybu przyjęcia oraz planowanej daty. W przypadku, gdy ma być ona inna niż automatycznie wyznaczona przez program, należy wybrać odpowiednią pozycję z listy w polu "Kat. świadcz.".
- 5. Określić kategorię medyczną w przypadku kategorii świadczeniobiorcy "Oczekujący". Domyślnie podpowiadaną wartością jest "Przypadek stabilny".

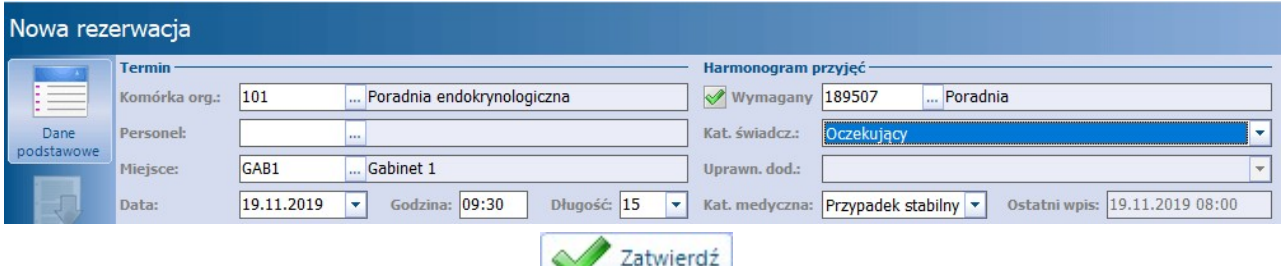

- 6. Zapisać wprowadzone dane przyciskiem **.**
- 7. Program automatycznie otworzy formatkę Nowa pozycja harmonogramu przyjęć, na której należy uzupełnić wymagane dane.
- 8. Zapisać wprowadzone dane.

W oknie rezerwacji dostępne jest pole **"Termin na życzenie pacjenta".** Zaznacza się je, gdy termin wizyty wyznacza się na wyraźne życzenie pacjenta i jest on różny od terminu proponowanego przez placówkę. Zaznaczenie przenoszone jest do pozycji harmonogramu przyjęć.

W polu **"Ostatni wpis"** wyświetlana jest data ostatniego wpisu do wybranego harmonogramu przyjęć dla wskazanej kategorii medycznej z pominięciem pozycji na żądanie pacjenta. Dzięki temu, użytkownik już we wstępnym etapie rezerwacji otrzymuje informację o okresie oczekiwania i może tę informację przekazać pacjentowi.

Większość danych znajdujących się na formatce Nowa pozycją harmonogramu przyjęć podpowiadana jest automatycznie, na podstawie danych wprowadzonych podczas rezerwacji terminu. Po stronie użytkownika leży uzupełnienie pozostałych danych wymaganych w zależności od rodzaju harmonogramu przyjeć. Szczegółowy opis okna pozycji harmonogramu przyjęć znajduje się w rozdziale [Szczegółowe](#page-174-0) [dane](#page-174-0) [pozycji](#page-174-0).

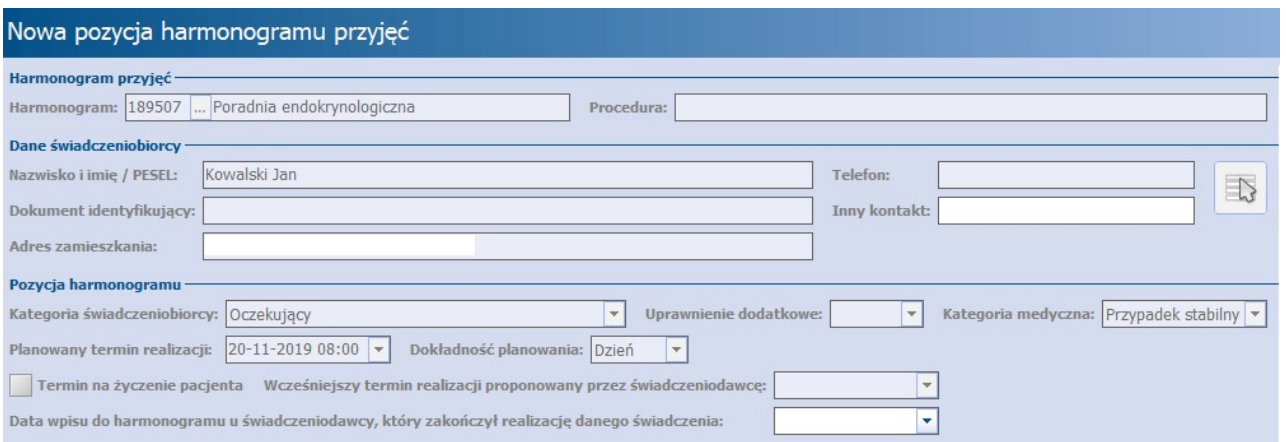

Rezerwacja z wpisem do harmonogramu przyjęć dla pacjenta z kategorią świadczeniobiorcy "Oczekujący" oznaczana jest w podglądzie danych pacjenta w [Terminarzu](#page-403-0) następującymi ikonami:

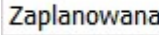

**-** dla przypadków stabilnych

Zaplanowana  $\left| \mathbf{P} \right|$  - dla przypadków pilnych

W oknie Terminarza dla wpisów powiązanych z harmonogramem wprowadzono wyświetlanie ikonek wskazujących na wybraną w pozycji harmonogramu kategorię świadczeniobiorcy inną niż "Oczekujący":

- B Harmonogram przyjęć przyjęty na bieżąco
- (K) Harmonogram przyjęć kontynuujący leczenie
- W Harmonogram przyjęć przyjęty w stanie nagłym
- W Harmonogram przyjęć poza kolejnością

### <span id="page-442-0"></span>**16.1.4 Rezerwacja wizyty ze skierowaniem**

W programie mMedica istnieje możliwość ewidencji danych skierowania, podczas dokonywania rezerwacji wizyty. Tak dodane skierowanie będzie podpowiadać się na wizycie, bez konieczności jego ponownej ewidencji.

Jeśli do realizacji wizyty w danej komórce organizacyjnej wymagane jest dostarczenie przez pacjenta skierowania, warto skonfigurować w programie parametr, który będzie go domyślnie wymagał. W tym celu należy wykonać poniższe czynności:

- 1. Przejść w: Zarządzanie > Terminarz > Kalendarz pracy > zakładka: Komórki organizacyjne.
- 2. Zaznaczyć na liście komórkę organizacyjną, która będzie konfigurowana.
- 3. W polu "Skierowanie" wybrać jedną z wartości:
	- **Nigdy -** brak wymogu dostarczenia skierowania. W polu "Przyjęcie" podczas rezerwacji będzie podpowiadana wartość **"Bez skierowania".**
	- **Tylko dla pacjentów pierwszorazowych -** wymagane skierowanie dla pacjentów pierwszorazowych. W polu"Przyjęcie" będzie podpowiadana wartość **"Ze skierowaniem"** w przypadku tworzenia rezerwacji dla pacjenta 1-razowego.
	- **Zawsze -** wymagane skierowanie podczas każdej rezerwacji terminu. W polu "Przyjęcie" będzie podpowiadana wartość **"Ze skierowaniem".**

Dzięki powyższym ustawieniom wymagalność skierowania będzie podpowiadana przez program automatycznie.

Aby dokonać ewidencji skierowania podczas rezerwacji terminu wizyty, należy wykonać następujące czynności:

- 1. W polu "Tryb przyjęcia" wybrać wartość **Ze skierowaniem**.
- 2. Wybrać ikonę Skierowanie dostępną w lewym panelu okna. Ikona aktywuje się, jeśli zostanie wybrane przyjęcie "Ze skierowaniem" lub "Kontynuacja ze skierowaniem", umożliwiając ewidencję danych skierowania lub podejrzenia już istniejącego.

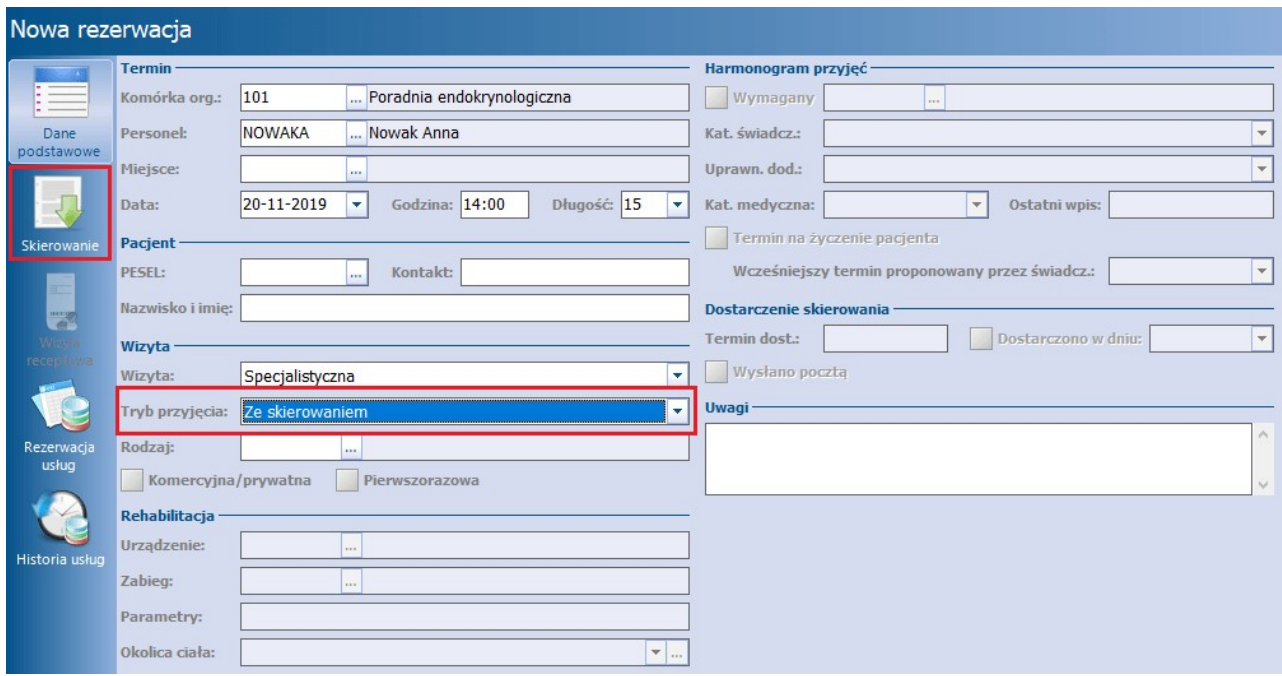

3. Wprowadzić do systemu dane otrzymanego skierowania za pomocą przycisku **. Szczegółowy opis** ewidencji skierowań znajduje się w rozdziale: [Skierowanie](#page-327-0).

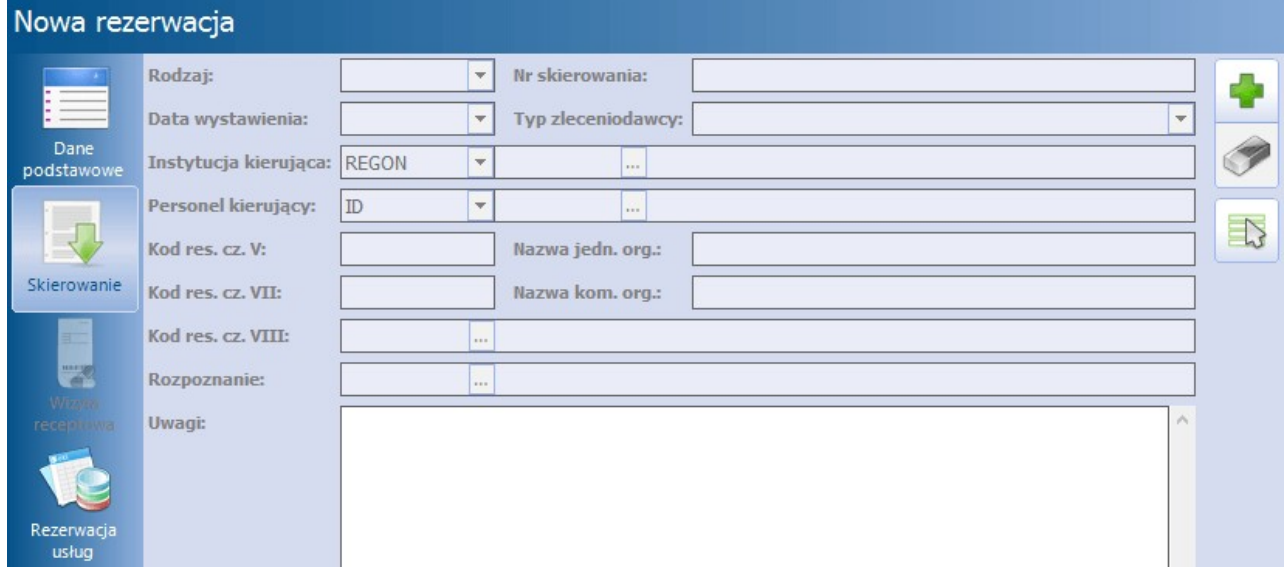

W przypadku, gdy skierowanie na wizytę znajduje się już w bazie programu mMedica lub gdy dokonywana jest rezerwacja wizyty dla trybu przyjęcia "Kontynuacja ze skierowaniem", należy dokonać wyboru skierowania ze słownika skierowań pacjenta. Wszystkie skierowania zgromadzone w bazie programu mMedica są prezentowane w ścieżce: Ewidencja > Specjalne > Przegląd skierowań na wizytę.

W tym celu należy wybrać przycisk , który otworzy okno dialogowe, prezentujące wszystkie dotychczas wprowadzone skierowania pacjenta. Skierowania można posortować za pomocą filtrów "Komórka org." oraz "Nr skierowania". Po wybraniu odpowiedniego skierowania, pola na formatce Skierowanie wypełnią się automatycznie danymi wskazanego skierowania.

Uwaga! Przyjęcie "Kontynuacja ze skierowaniem" będzie podpowiadało się automatycznie w polu "Tryb przyjęcia", jeśli na ostatniej wizycie pacjenta w tej samej komórce organizacyjnej w polu "Kont. lecz." wybrano wartość "Pozostawienie pod opieką poradni specjalistycznej."

Jeżeli tworzona jest [rezerwacja](#page-441-0) [z](#page-441-0) [wpisem](#page-441-0) [do](#page-441-0) [harmonogramu](#page-441-0) [przyjęć](#page-441-0) i kategorią świadczeniobiorcy "Oczekujący objęty diagnostyką onkologiczną lub leczeniem onkologicznym na podstawie karty DiLO", wymagane jest uzupełnienie informacji o karcie DiLO. W tym celu w polu "Rodzaj" należy wybrać pozycję "Karta DiLO", a następnie wypełnić pozostałe wymagane dane.

Jeżeli rezerwacja powiązana jest z wpisem do harmonogramu przyjęć, wprowadzenie skierowania spowoduje automatyczne uzupełnienie sekcji Dostarczenie skierowania, znajdującej się w danych podstawowych rezerwacji, danymi wprowadzonymi na zleceniu.

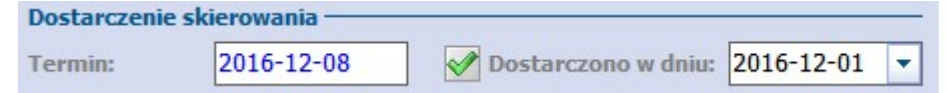

Uwaga! Pola znajdujące się w sekcji Dostarczenie skierowania (termin, dostarczono w dniu, wysłano pocztą) zostają aktywowane jedynie podczas dokonywania rezerwacji powiązanej z wpisem do harmonogramu przyjęć.

Skierowanie wprowadzone w rezerwacji będzie podpowiadane podczas rozliczenia wizyty w Uzupełnianiu świadczeń. Wszystkie skierowania wprowadzone w programie mMedica gromadzone są w [Rejestrze](#page-460-0) [skierowań.](#page-460-0)

#### **16.1.5 Rezerwacja wizyty dla pacjenta pierwszorazowego**

Pacjent pierwszorazowy zgodnie z zarządzeniem Prezesa NFZ to świadczeniobiorca, który w ciągu poprzedzających 730 dni nie korzystał ze świadczeń w danym zakresie (komórce org.) i otrzymuje świadczenie w trybie nagłym lub ze skierowaniem. Pacjent pierwszorazowy musi posiadać skierowanie (poza komórkami, do których nie jest ono wymagane, tj. ginekologia i położnictwo, stomatologia, onkologia, psychiatria), którego oryginał zobowiązany jest dostarczyć do 14 dni roboczych od dnia rezerwacji (pod rygorem wykreślenia z kolejki oczekujących).

W programie mMedica funkcjonuje mechanizm, który sprawdza, czy w ciągu 730 dni w danej komórce została pacjentowi zrealizowana wizyta. Jeśli nie, pacjent kwalifikowany jest jako pierwszorazowy, co zostaje zakomunikowane użytkownikowi poprzez zaznaczenie checkboxa "Pierwszorazowa".

Pierwszorazowa Komercyjna/prywatna

W aplikacji dostępny jest parametr **"Wyznaczaj pierwszorazowość na podstawie danych w terminarzu"**, znajdujący się w: Zarządzanie > Konfiguracja > Konfigurator, pozycja: Ewidencja > Podstawowe, w sekcji Wizyty i hospitalizacje. Po jego włączeniu i ręcznym zaznaczeniu checkboxa "Pierwszorazowa" podczas dokonywania rezerwacji/rejestracji terminu, program mMedica będzie traktował tę informację jako nadrzędną wyznaczając pierwszorazowość. To oznacza, że wizyta pacjenta zostanie rozliczona z podwyższonym współczynnikiem 1,1. Włączenie parametru zaleca się użytkownikom nie posiadającym historii leczenia pacjenta np. rozpoczynającym pracę z programem.

W celu przyspieszenia procesu rezerwacji pacjenta pierwszorazowego warto skonfigurować program wg poniższych kroków:

- 1. Przejść w: Zarządzanie > Terminarz > Kalendarz pracy > zakładka: Komórki organizacyjne.
- 2. Zaznaczyć na liście komórkę organizacyjną, która będzie konfigurowana.
- 3. W polu "Skierowanie" wybrać wartość: **Tylko dla pacjentów pierwszorazowych**.

Dzięki temu podczas tworzenia rezerwacji, program będzie automatycznie podpowiadał przyjęcie ze skierowaniem. Należy również pamiętać, że świadczeniodawca jest zobowiązany wpisać pacjenta pierwszorazowego na listę oczekujących - szczegóły w: [Rezerwacja](#page-441-0) [z](#page-441-0) [wpisem](#page-441-0) [do](#page-441-0) [harmonogramu](#page-441-0) [przyjęć.](#page-441-0)

Pacjent pierwszorazowy jest zobowiązany dostarczyć do placówki oryginał skierowania do 14 dni roboczych od dnia rezerwacji terminu. W związku z tym wymogiem wprowadzono do programu sekcję Dostarczenie skierowania:

- **Termin** w polu wyświetlany jest termin, do kiedy pacjent powinien dostarczyć skierowanie do placówki. Program wyznacza 14 dni roboczych, licząc od następnego dnia po dniu dokonania rezerwacji. Sposób obliczania terminu warunkuje parametr "[Traktuj](#page-408-0) sobote jako dzień roboczy przy wyznaczaniu terminu dostarczenia skierowania".
- **Dostarczono w dniu** pole zaznacza się w momencie otrzymania skierowania od pacjenta datę dostarczenia wprowadza się w polu obok. Dodania tej informacji dokonuje się również w [Rejestrze](#page-460-0) [skierowań.](#page-460-0)

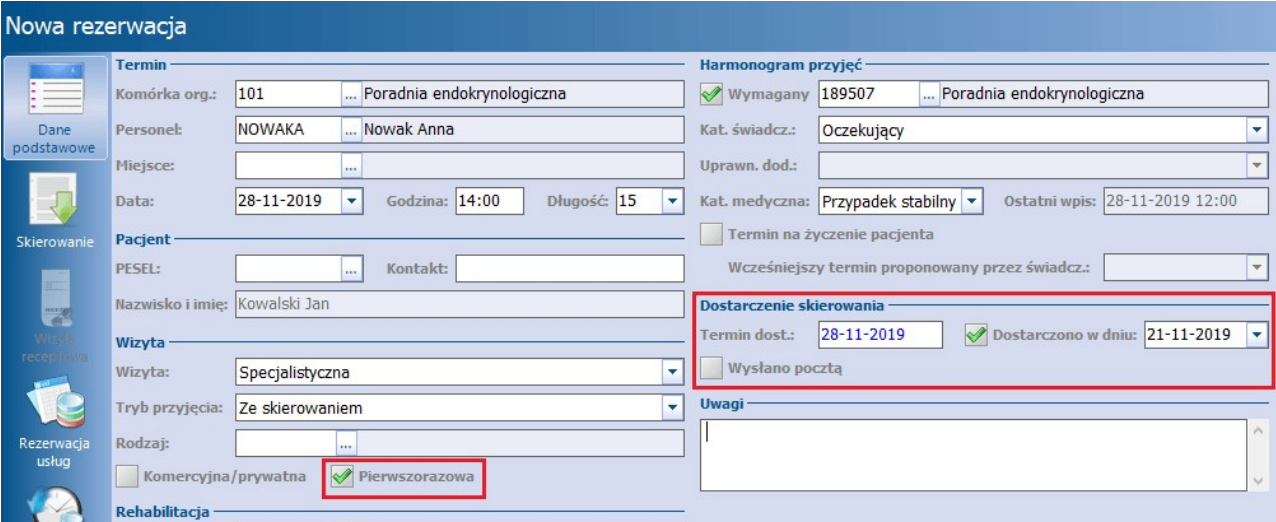

**Wysłano pocztą -** należy zaznaczyć, jeśli pacjent dostarczył skierowanie pocztą.

Jeśli pacjent w momencie rezerwowania terminu posiada skierowanie, należy pobrać je od niego i wprowadzić do systemu, poprzez przejście na zakładke Skierowanie, znajdująca się w lewym panelu okna. Szczegółowy opis ewidencji skierowań znajduje się w rozdziale: [Rezerwacja](#page-442-0) [wizyty](#page-442-0) [ze](#page-442-0) [skierowaniem.](#page-442-0)

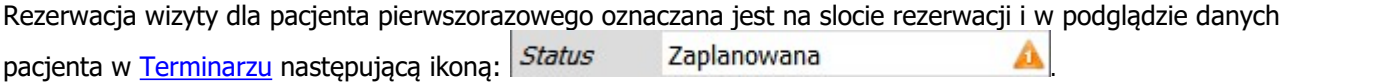

### **16.1.6 Rezerwacja wizyty receptowej**

Pacienci kontynuujący leczenie mogą otrzymać recepte, bez konieczności poddania się badaniu lekarskiemu. W programie mMedica istnieje możliwość dokonania rezerwacji/rejestracji na wizytę receptową w komórkach ambulatoryjnej opieki specjalistycznej (AOS) oraz komórkach podstawowej opieki zdrowotnej (POZ).

Warunkiem poprawnego utworzenia rezerwacji/rejestracji pacjentowi jest wybranie stale podawanych leków lub zleceń na zaopatrzenie comiesięczne, wcześniej wprowadzonych do systemu, na które lekarz wystawi zlecenie.

Aby dodać rezerwację wizyty receptowej, należy wykonać następujące czynności:

- 1. W polu "Wizyta" wybrać jedną z wartości po rozwinięciu listy:
	- a) **Receptowa -** porada receptowa realizowana w AOS.
- b) **Receptowa (POZ) -** porada receptowa realizowana w POZ.
- 2. Wybrać ikonę Wizyta receptowa dostępną w lewym panelu okna. Ikona aktywuje się na podstawie danych wybranych w punkcie 1, umożliwiając wskazanie leków/zleceń do przepisania przez lekarza.

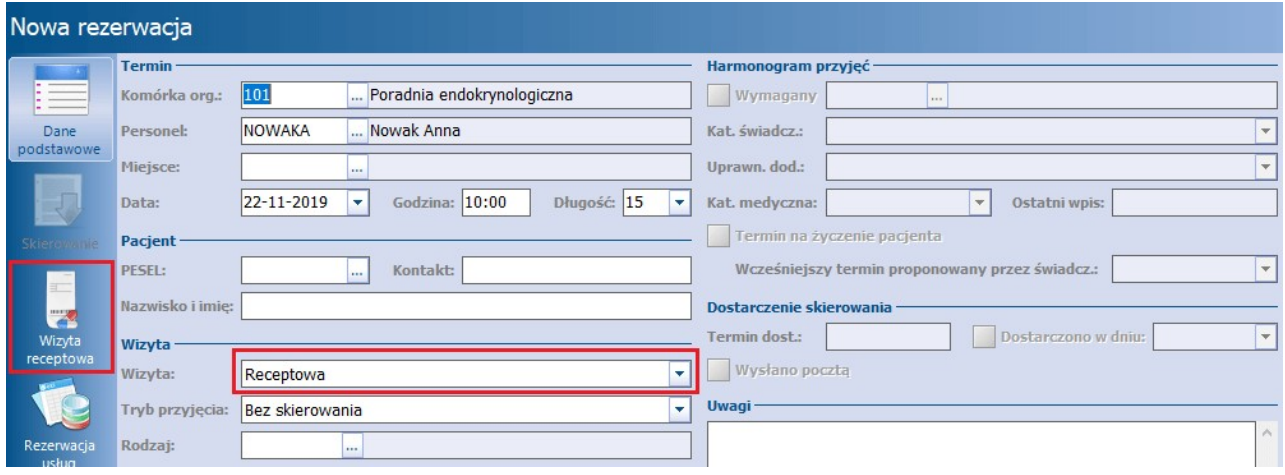

- 3. Kolejne okno zawiera dwie sekcje:
	- **· Stale podawane leki -** jeśli pacjent posiada leki oznaczone jako stale podawane, beda wyświetlać się na liście wraz z informacjami o: nazwie, opakowaniu, odpłatności, ostatniej przepisanej ilości. Aby wybrać lek z listy należy dodać zaznaczenie w w pierwszej kolumnie. Ilość leku do przepisania definiuje się w kolumnie "Ilość".
	- **Zlecenia na zaopatrzenie comiesięczne** jeśli pacjent posiada stałe zlecenie na zaopatrzenie medyczne, będzie wyświetlać się na liście wraz z informacjami o: nazwie wyrobu medycznego, liczbie sztuk, dacie ostatniego zlecenia, ostatnim wystawionym miesiącu. Aby wybrać zlecenie z listy należy dodać zaznaczenie  $\mathbb W$  w pierwszej kolumnie.

Dzięki zaznaczeniu omawianych pozycji, lekarz po otwarciu wizyty gabinetowej otrzyma informacje o zleceniu, które ma wystawić pacjentowi.

4. Informacje wprowadzone w polu "Uwagi" zostaną wyświetlone lekarzowi po otwarciu wizyty gabinetowej.

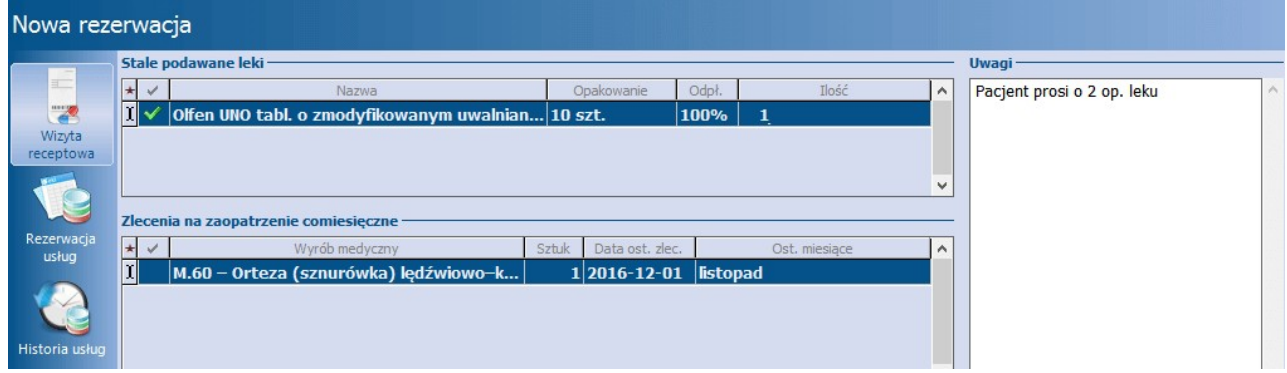

Uwaga! Recepty wystawione na wizycie receptowej mogą zostać odebrane zarówno przez pacjenta jak i przez osoby do tego uprawnione. W tym celu wymagane jest pobranie od pacjenta:

- Upoważnienia do odbioru recept lub zleceń (upoważnienie konkretnej, wskazanej osoby) lub
- Oświadczenia o sposobie realizacji prawa do odbioru recept lub zleceń (uprawnienie dowolnej osoby). Wydruku powyższych dokumentów można dokonać z poziomu Kartoteki pacjentów poprzez wybranie

przycisku w lewym górnym rogu formatki. Natomiast ewidencji dokumentów w programie mMedica

dokonuje się w: Kartoteka pacjentów > przycisk Dane > 5. Upoważn./oświadcz./uprawn., sekcja: Dokumenty upoważniające/oświadczenia.

W związku z powyższym, jeśli pacjent nie posiada złożonych ww. dokumentów, w momencie zatwierdzania rezerwacji użytkownik może spotkać się z komunikatem:

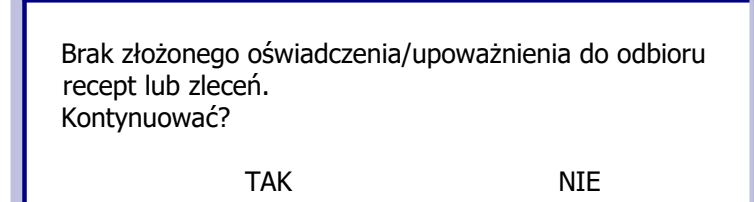

### **16.1.7 Rezerwacja wizyty prywatnej**

Funkcjonalność rezerwacji/rejestracji, a następnie rozliczenia wizyt prywatnych jest dostępna tylko dla użytkowników posiadających włączony dodatkowy Moduł Komercyjny. Należy mieć świadomość, że otwarcie wizyty gabinetowej dla rezerwacji, która została wykonana z zaznaczeniem checkboxa "Komercyjna/ prywatna", bez posiadania włączonego modułu, nie będzie możliwa. Przy próbie otwarcia rezerwacji w Gabinecie, zostanie wyświetlony następujący komunikat:

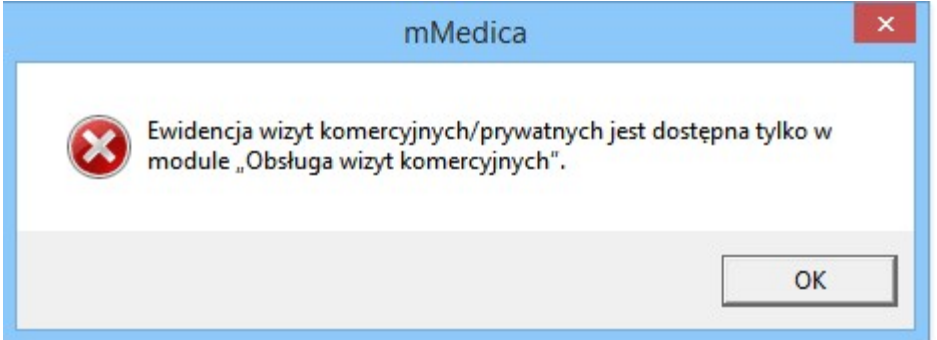

W przypadku komórek organizacyjnych, które udzielają wyłącznie świadczeń komercyjnych, warto zdefiniować prywatne [szablony](#page-419-0) lub [harmonogramy](#page-424-0) pracy poprzez określenie płatnika "Komercyjny/ prywatny". Takie harmonogramy dla rozróżnienia oznaczone są w Terminarzu kolorem zielonym.

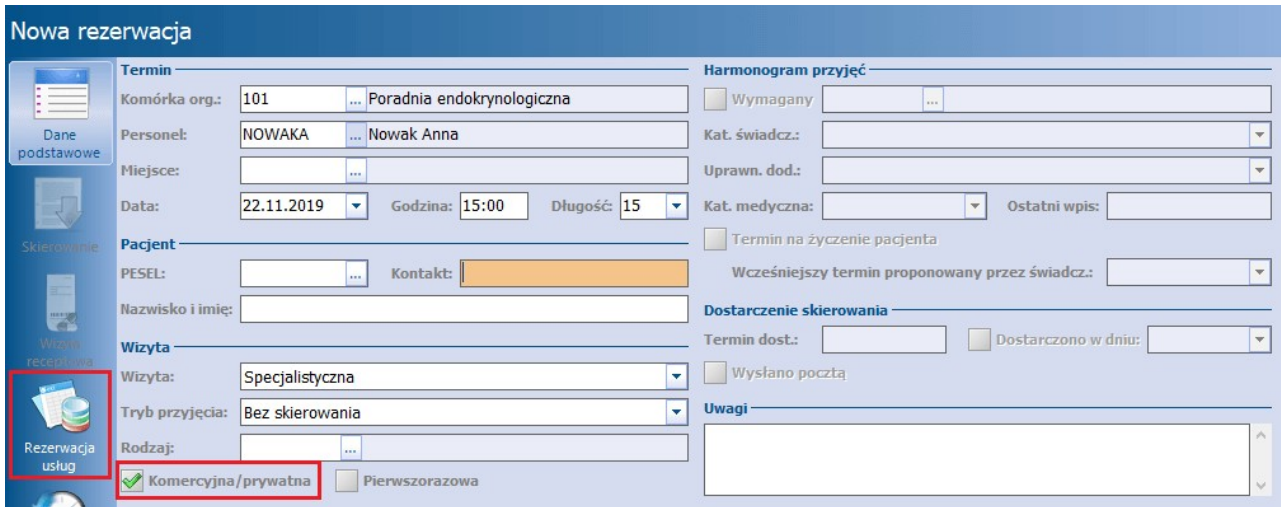

Dla rezerwacji oznaczonej jako "Komercyjna/prywatna" sekcja dotycząca wpisu do harmonogramu przyjęć

jest nieaktywna do edycji.

Szczegółowy opis rezerwacji usług komercyjnych znajduje się w instrukcji Modułu Komercyjnego dostępnej na [stronie](http://mmedica.asseco.pl/assets/Dokumentacja/mM-Modul-Komercyjny.pdf) [internetowej](http://mmedica.asseco.pl/assets/Dokumentacja/mM-Modul-Komercyjny.pdf) produktu.

### **16.1.8 Kopiowanie rezerwacji**

W wersji 8.3.0 aplikacji mMedica została udostępniona funkcjonalność kopiowania rezerwacji pacjenta. Umożliwia ona utworzenie rezerwacji zbiorczo, dla wybranych dat, na podstawie rezerwacji już istniejącej. Stosuje się ją w sytuacji, gdy pacjent ma mieć wykonaną wielokrotnie, w różnych dniach, taką samą wizytę. Funkcjonalność jest dostępna w wersji programu mMedica **Plus** (**+**). Dotyczy rezerwacji wizyt typu: "POZ", "Specjalistyczna", "Inna", "Rehabilitacja" bez wybranego urządzenia, które posiadają status **Zaplanowana,** i tylko takich, w których danych pacjent został wybrany z Kartoteki pacjentów.

Aby skopiować rezerwację pacjenta, należy w Terminarzu kliknąć w jej pole lewym przyciskiem myszy i w oknie, które się wyświetli, wybrać opcję **"Kopiuj"**.

Opcja będzie nieaktywna w przypadku niespełnienia któregoś z wcześniej wymienionych warunków, dotyczących rezerwacji.

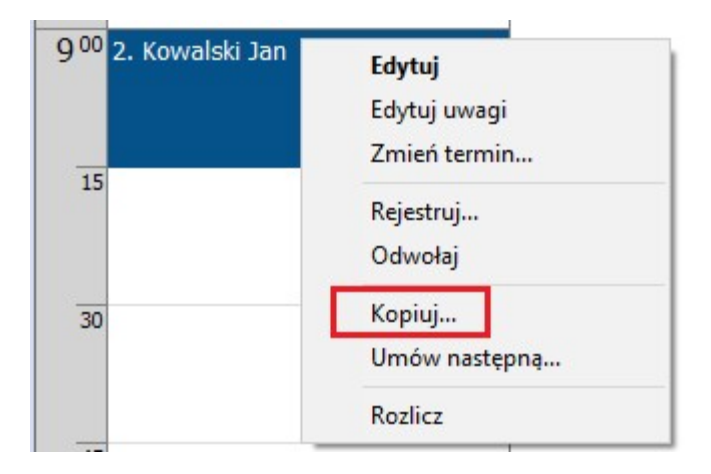

Powyższa czynność spowoduje wyświetlenie okna kalendarza, w którym użytkownik za pomocą klawisza Ctrl na klawiaturze i lewego przycisku myszy może wskazać daty tworzonych rezerwacji.

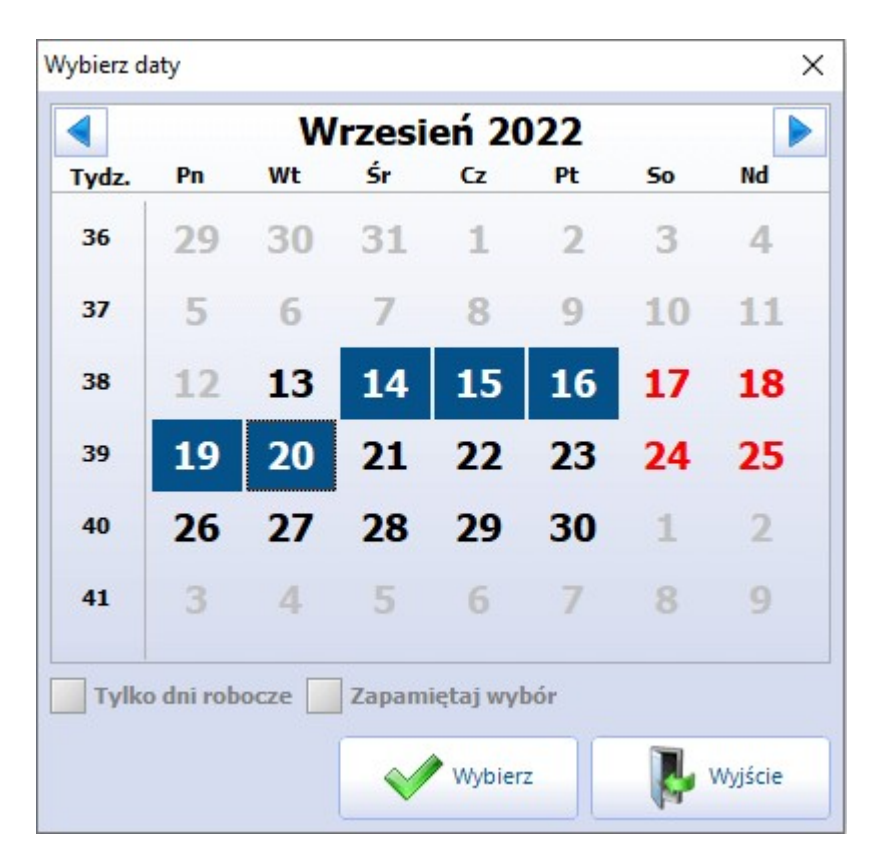

Na dole okna dostępne są pola "Tylko dni robocze" oraz "Zapamiętaj wybór". Zaznaczenie pierwszego znich blokuje na kalendarzu możliwość wyboru dni wolnych od pracy. Zaznaczenie drugiego powoduje zapamiętanie dokonanego wyboru, aby podpowiedział się przy kolejnej operacji kopiowania.

Po naciśnięciu **Wybierz** zostaną utworzone nowe rezerwacje dla wskazanych dat z danymi pobranymi z pierwotnej rezerwacji i z trybem przyjęcia "Kontynuacja leczenia" lub "Kontynuacja ze skierowaniem", jeżeli kopiowana rezerwacja posiadała skierowanie.

W pr[z](#page-441-0)ypadku powiązania kopiowanej rezerwacji z [wpisem](#page-441-0) [do](#page-441-0) [harmonogramu](#page-441-0) [przyjęć](#page-441-0) dla nowo dodanych rezerwacji utworzą się w Harmonogramie przyjeć odpowiednie, powiązane z nimi wpisy z kategorią świadczeniobiorcy "Kontynuujący leczenie".

Podczas operacji kopiowania rezerwacji sprawdzany jest szereg dodatkowych warunków, wpływających na możliwość jej wykonania. W przypadku ich niespełnienia zostaną wyświetlone stosowne komunikaty.

# **16.2 Wyszukiwanie rezerwacji pacjenta**

W aplikacja mMedica istnieje możliwość wyszukiwania zaplanowanych rezerwacji pacjenta. W tym celu użytkownik może skorzystać z:

1. Pola wyszukiwania, znajdującego się w prawym górnym rogu formatki Terminarza.

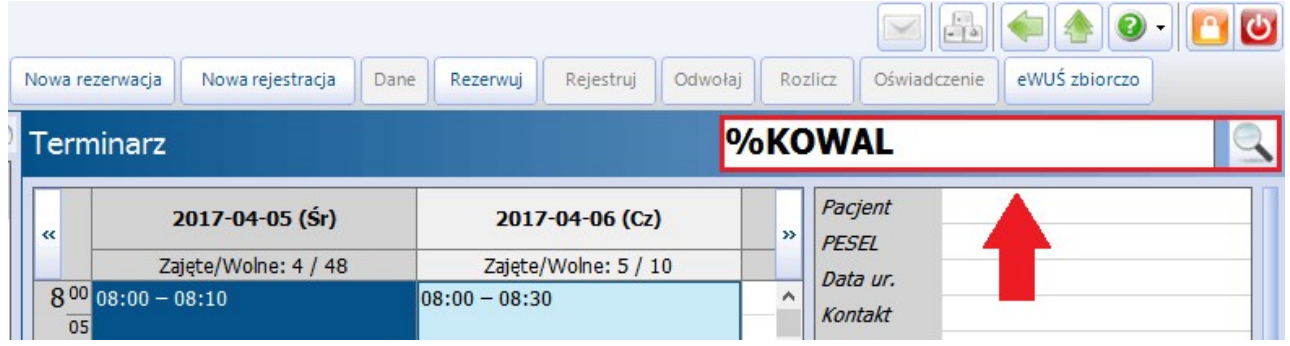

W polu wyszukiwania należy wpisać nazwisko lub numer PESEL danego pacjenta lub ich fragmenty i

zatwierdzić przyciskiem **lub klawiszem ENTER na klawiaturze komputera.** 

Przykład: po wpisaniu słowa "KOWAL" system wyświetli wszystkich pacjentów o nazwisku Kowal oraz tych, których nazwisko zaczyna się od słowa "Kowal", np. Kowalski. W przypadku wpisania fragmentu nazwiska poprzedzonego znakiem % (np. %OWALSKI), system wyświetli wszystkich pacjentów, których nazwisko kończy się lub zawiera ciąg liter "OWALSKI".

W otwartym oknie dialogowym Zaplanowane rezerwacje zostaną wyświetlone rezerwacje, spełniające wprowadzone warunki wyszukiwania. Wybranie przycisku **Wybierz i edytuj** otworzy formatkę danych rezerwacji, umożliwiając jej edycję.

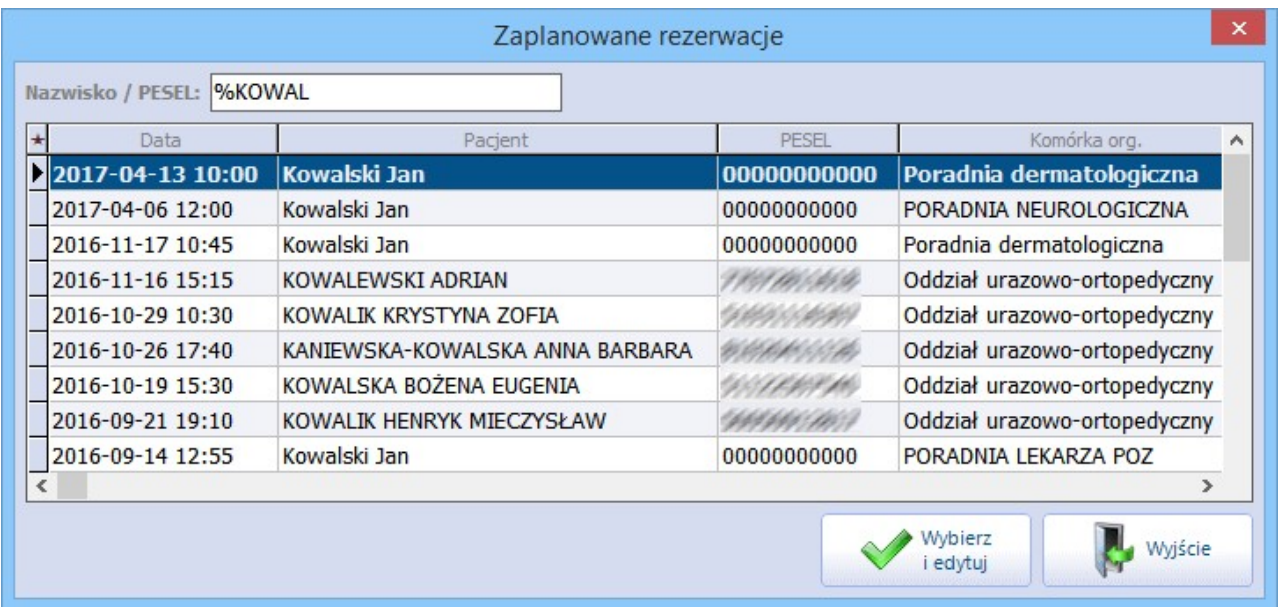

2. Opcji **"Lista rezerwacji pacjenta"**, znajdującej na liście wyboru w menu Funkcje dodatkowe, dostępnym w lewym górnym rogu okna Terminarza. Opcja została dodana w wersji 8.3.0 aplikacji mMedica. Jej opis zawarty jest w rozdziale [Funkcje](#page-458-0) [dodatkowe](#page-458-0) [Terminarza](#page-458-0).

# <span id="page-451-0"></span>**16.3 Rejestracja wizyty**

Ścieżka: Ewidencja > Rezerwacja > Przegląd terminarza

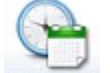

lub przycisk **TERMINARZ** w oknie startowym programu

Rejestracja wizyty rozumiana jest jako zapisanie pacjenta na wizytę, która ma odbyć się w dniu bieżącym. Poniżej przedstawiono krótką instrukcję tworzenia rejestracji w programie mMedica:

- 1. Przejść do okna Terminarza korzystając z jednej z powyższych ścieżek.
- 2. Zaznaczyć na kalendarzu datę bieżącą.
- 3. Wybrać komórkę organizacyjną lub personel.
- 4. Wybrać godzinę wizyty z prezentowanego harmonogramu pracy (zalecane) lub ze slotu poza harmonogramem. Można tego dokonać w następujący sposób:
	- a) Wybrać przycisk **Nowa rejestracja** i uzupełnić wymagane dane. W tym wypadku tworzona rejestracja nie odnosi się do żadnego harmonogramu, a więc większość danych należy wprowadzić samodzielnie, jak np. godzina i data wizyty.
	- b) Zaznaczyć na liście slot odpowiadający wolnej godzinie, następnie wybrać przycisk **Rejestruj**.
	- c) Kliknąć prawym przyciskiem myszy na slocie odpowiadającym danej godzinie i z otwartego menu wybrać opcję "Rejestruj".
	- d) Zaznaczyć na liście dokonaną wcześniej rezerwację i wykonać czynności z punktu b)lub c).
- 5. Uzupełnić pozostałe dane rejestracji.

Tworzenie rejestracji według opisu przedstawionego w punktach b) - d) powoduje podpowiedzenie na formatce Nowa rejestracja godziny i daty wizyty na podstawie zaznaczonego slotu (punkt 4).

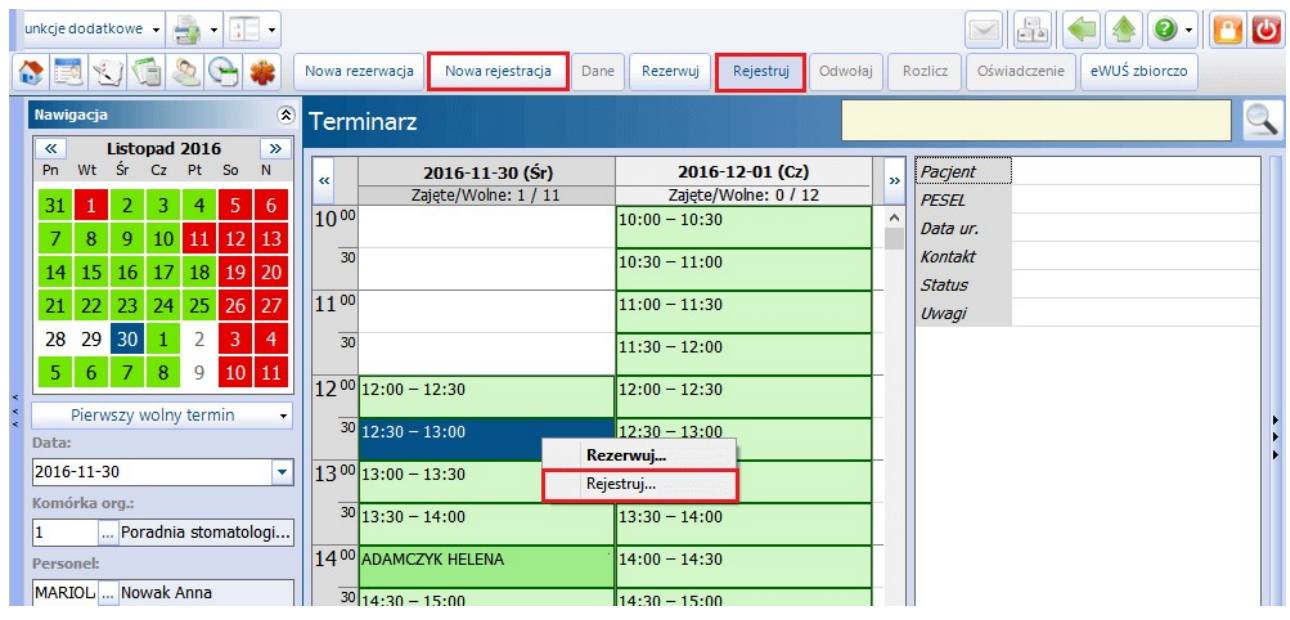

Uwaga! Użytkownicy korzystający z funkcjonalności Gabinetu, powinni rejestrować wizyty, które zostały zarezerowane w Terminarzu. W tym celu należy podświetlić na liście Terminarza slot z dodaną rezerwacją i skorzystać z przycisku **Rejestruj**. Rejestracja wizyty w dniu jej realizacji jest potwierdzeniem przybycia pacjenta do placówki i okazją na ewentualne dokonanie zmian w danych rejestracji, np. zmiany godziny wizyty, dopisanie istotnych uwag.

Ponadto rejestracja wizyty wpływa na zmianę statusu wizyty gabinetowej (z "Zaplanowana" na "Do realizacji") oraz umożliwia wykorzystanie funkcjonalności wyświetlania czasu oczekiwania pacjenta na przyjęcie do Gabinetu.

W aplikacji mMedica istnieje funkcjonalność zapamiętywania danych ostatnio wykonanej rejestracji z poziomu Kartoteki pacjentów. Oznacza to, że w przypadku dokonywania rejestracji poprzez ścieżkę: Kartoteka pacjentów > Rejestruj program będzie podpowiadał komórkę, personel i miejsce na podstawie wartości z poprzednio zatwierdzonej rejestracji.

### **16.3.1 Dodanie rejestracji**

Wykonanie jednej z czynności omówionych w rozdziale [Rejestracja](#page-451-0) [wizyty](#page-451-0) spowoduje otwarcie formatki Nowa rejestracja, na której ustala się szczegóły dzisiejszej wizyty.

Większość pól znajdujących się na formatce zostaje uzupełniona przez program automatycznie, na podstawie:

- wybranego harmonogramu pracy lekarza (sekcja Termin)
- daty i godziny wybranej z harmonogramu pracy (sekcja Termin)
- ustawień domyślnych personelu (sekcja Wizyta)

W tej sytuacji użytkownik jest zobowiązany jedynie do wskazania pacjenta, któremu rejestruje wizytę. Pacjenta wybiera się ze słownika pacjentów, do którego program automatycznie przekierowuje tuż po otwarciu rejestracji. Po wybraniu pacjenta otwarte zostanie okno Nowa rejestracja z uzupełnionymi danymi. Należy zwrócić uwagę, że dodawanie rejestracji poprzez przycisk **Nowa rejestracja** nie odnosi się do żadnego slotu harmonogramu pracy. Spowoduje to otwarcie praktycznie pustej formatki Nowej rejestracji, gdzie pozostałe dane użytkownik musi uzupełnić samodzielnie.

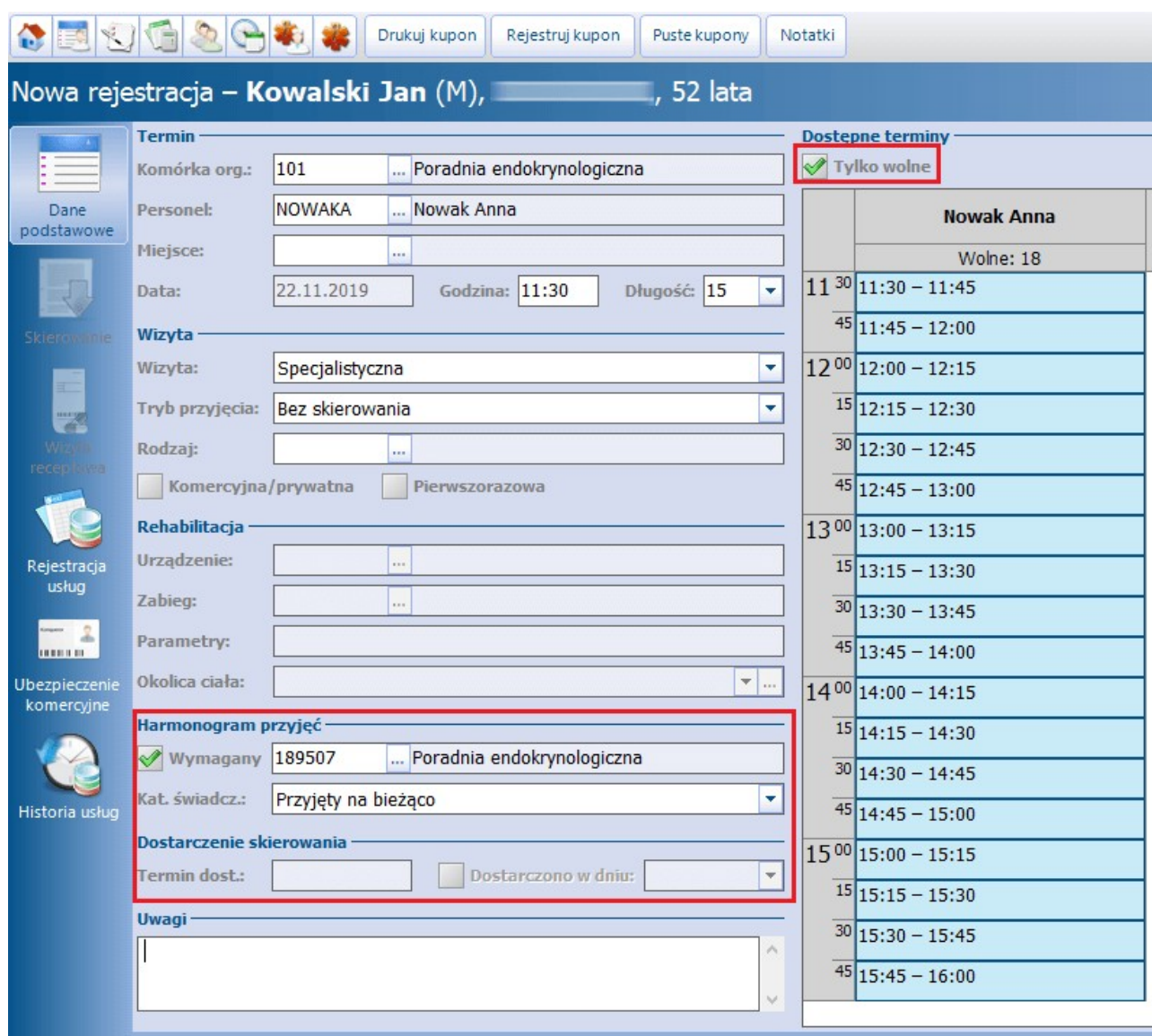

Jeśli podczas rejestracji konieczna jest zmiana godziny przyjęcia pacjenta przez lekarza, należy dokonać jej modyfikacji. W tym celu należy skorzystać z harmonogramu pracy lekarza, znajdującego się w sekcji Dostępne term iny. Domyślnie zaznaczony checkbox "Tylko wolne" powoduje wyświetlenie tylko wolnych slotów godzin. W celu wskazania innej godziny wizyty należy kliknąć dwukrotnie na wybranym slocie wybrana godzina podpowie się w polu "Godzina" w sekcji Termin.

Informacje wprowadzone w polu "Uwagi" będą wyświetlane w podglądzie danych pacjenta w Terminarzu i na liście pacjentów do Gabinetu.

Za pomocą przycisków znajdujących się w górnym panelu okna można wykonać następujące czynności:

- **Drukuj kupon -** wydruk kuponów wolnych pacjenta bez użycia karty chipowej. Kupon będzie zawierał dane pacjenta, poradni i lekarza.
- **Rejestruj kupon -** rejestracja wolnego kuponu w celu powiązania go z pacjentem. Numer kuponu wprowadza się ręcznie lub przy użyciu czytnika kodów kreskowych.
- **Puste kupony -** wyświetlenie listy pustych kuponów z podaniem ich liczby i nazwy poradni, do której zostały przypisane.

Uwaga! Możliwość wydruku kuponów dostępna jest dla użytkowników mMedici, którzy mają włączoną obsługę kuponów RUM (np. woj. śląskie).

Po uzupełnieniu wszystkich danych, należy zapisać rezerwację przyciskiem **Zatwierdź**.

W aplikacji mMedica umożliwiono dodanie pacjenta do [Harmonogramu](#page-165-0) [przyjęć](#page-165-0) podczas dokonywania jego rejestracji. Odbywa się ono podobnie jak w przypadku tworzenia [rezerwacji](#page-441-0) [z](#page-441-0) [wpisem](#page-441-0) [do](#page-441-0) [harmonogramu](#page-441-0) [przyjęć.](#page-441-0) Analogicznie jak przy tworzeniu rezerwacji, aby nastąpiło automatyczne wywołanie dodania wpisu do harmonogramu przyjęć na podstawie rejestracji po jej zatwierdzeniu, w sekcji Harmonogram przyjęć musi być zaznaczone pole "Wymagany" oraz wskazany odpowiedni harmonogram przyjęć. Domyślne zaznaczenie wymagalności harmonogramu przyjęć jest uzależnione od ustawień w [Kalendarzu](#page-415-0) [pracy](#page-415-0) dla komórki organizacyjnej.

Wpis do harmonogramu przyjęć wymaga określenia poprawnej kategorii świadczeniobiorcy (pole "Kat. świadcz."). Kategoria świadczeniobiorcy jest podpowiadana przez program na podstawie trybu przyjęcia oraz rodzaju skierowania. W razie konieczności można ją zmienić, wybierając odpowiednią pozycję z listy rozwijalnej. Podczas dokonywania rejestracji można wskazać jedną z trzech kategorii świadczeniobiorcy:

- Oczekujący objęty diagnostyką onkologiczną lub leczeniem onkologicznym na podstawie karty DiLO,
- Przyjęty na bieżąco,
- Przyjęty w stanie nagłym.

#### Uwaga!

Sekcja dotycząca wpisu do harmonogramu przyjęć będzie nieaktywna do edycji dla [rejestracji](#page-454-0) [wizyty](#page-454-0) [komercyjnej](#page-454-0). Natomiast w przypadku dokonywania rejestracji na podstawie rezerwacji powiązanej z wpisem do harmonogramu przyjęć, dane dotyczące tego wpisu wyświetlą się, jednak nie będzie możliwości ich zmiany.

### <span id="page-454-0"></span>**16.3.2 Rejestracja wizyty prywatnej**

Funkcjonalność rejestracji umożliwia zarejestrowanie pacjenta na wizytę w dniu bieżącym. Dodatkową funkcją rejestracji jest obsługa płatności za usługi komercyjne i weryfikacja ubezpieczenia komercyjnego. Opcje te są dostępne tylko dla użytkowników posiadających wykupiony i włączony dodatkowy Moduł Komercyjny.

Szczegółowy opis rejestracji usług komercyjnych znajduje się w instrukcji Modułu Komercyjnego dostępnej na [stronie](http://mmedica.asseco.pl/assets/Dokumentacja/mM-Modul-Komercyjny.pdf) [internetowej](http://mmedica.asseco.pl/assets/Dokumentacja/mM-Modul-Komercyjny.pdf) produktu.

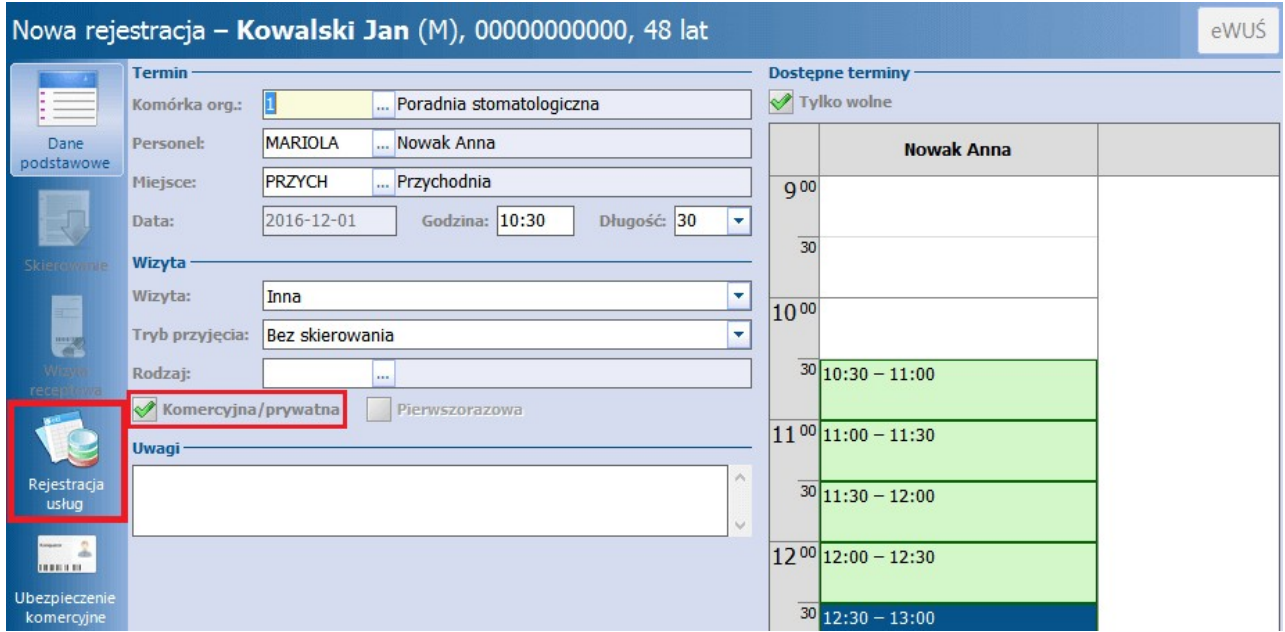

# **16.4 Zmiana terminu wizyty**

Ścieżka: Ewidencja > Rezerwacja > Przegląd terminarza

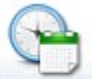

lub przycisk **TERMINARZ** w oknie startowym programu

W aplikacji mMedica istnieje funkcjonalność zmiany terminu wizyty dla wizyt w statusie "Zaplanowana". Funkcja **Zmień termin** znajduje się w menu dostępnym po kliknięciu prawym przyciskiem myszki na slocie odpowiadającym danej rezerwacji.

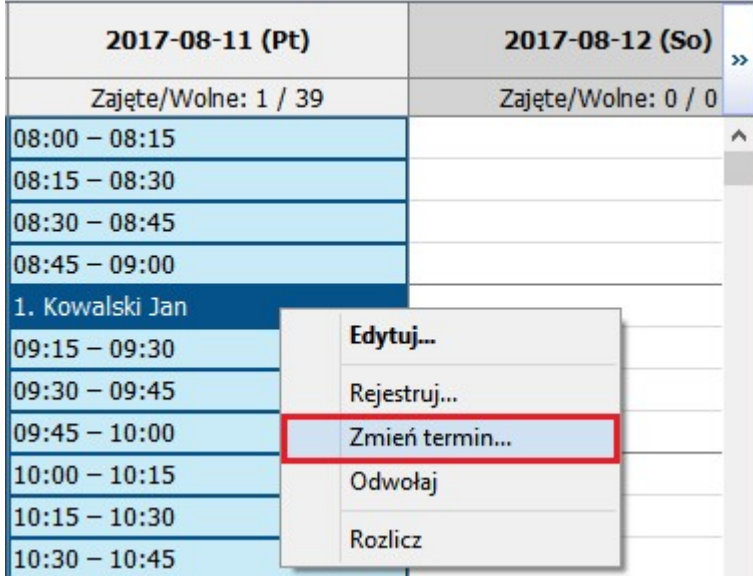

Otwarta zostanie formatka Wybór terminu, prezentująca wolne terminy w Terminarzu, umożliwiając wskazanie użytkownikowi nowego terminu.

# **16.5 Odwołanie wizyty**

Ścieżka: Ewidencja > Rezerwacja > Przegląd terminarza

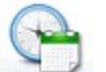

lub przycisk **TERMINARZ** w oknie startowym programu

W przypadku odwołania wizyty przez pacjenta, należy fakt ten odnotować w programie mMedica. Odwołania można dokonać tylko dla wizyt w statusie "Zaplanowana" i "Do realizacji".

Odwołania zaznaczonej wizyty dokonuje się za pomocą przycisku **Odwołaj**, znajdującego się w górnym panelu formatki Terminarz. Spowoduje to zwolnienie slotu harmonogramu, umożliwiając rezerwację tego terminu innemu pacjentowi.

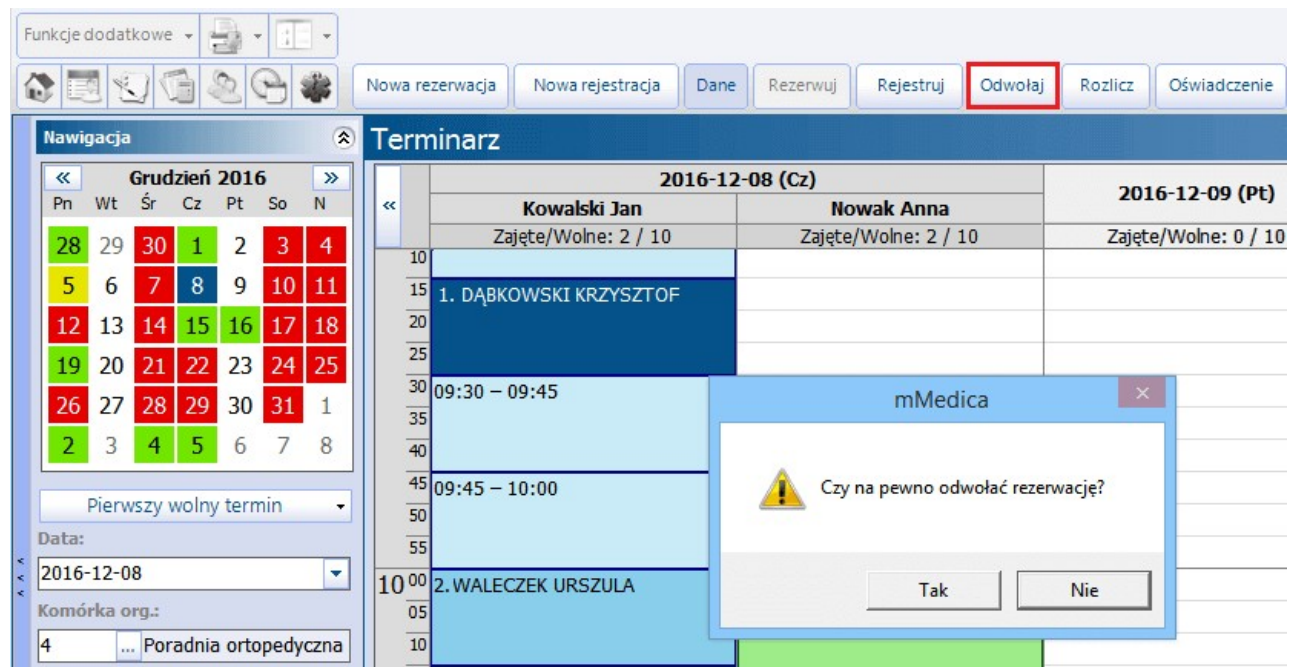

W celu odwołania wizyt powiązanych z harmonogramem przyjęć, konieczne jest [wykreślenie](#page-185-0) [pozycji](#page-185-0) z harmonogramu. W tej sytuacji po wybraniu przycisku **Odwołaj** zostanie wyświetlone poniższe okno dialogowe:

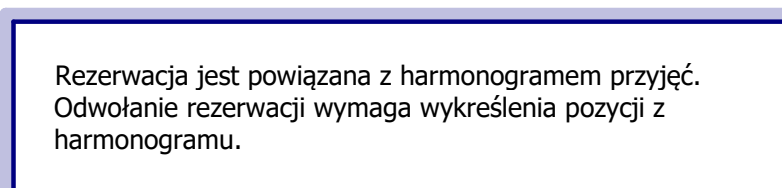

Dodatkowo konieczne będzie wskazanie przyczyny odwołania rezerwacji. Po jej wskazaniu pojawi się okno wykreślenia pacjenta z harmonogramu przyjęć.

# **16.6 Umówienie następnej wizyty**

Ścieżka: Ewidencja > Rezerwacja > Przegląd terminarza

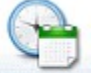

lub przycisk **TERMINARZ** w oknie startowym programu

W programie dostępna jest funkcjonalność umówienia kolejnej wizyty pacjentowi w tej samej poradni. Umówienia kolejnej wizyty dokonuje się poprzez kliknięcie prawym przyciskiem myszy na slocie z rezerwacją pacjenta i wybranie z dostępnego menu opcji**"Umów następną...**". Spowoduje to otwarcie formatki Nowa rezerwacja z domyślnie uzupełnionymi danymi o komórce organizacyjnej oraz personelu na podstawie bieżącej rezerwacji.

# **16.7 Rozliczenie wizyty w Terminarzu**

Ścieżka: Ewidencja > Rezerwacja > Przegląd terminarza

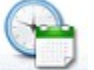

lub przycisk **TERMINARZ** w oknie startowym programu

Za pomocą przycisku **Rozlicz**, znajdującego się w górnym panelu formatki Term inarz, można dokonać rozliczenia wizyty z poziomu Terminarza. W przypadku wizyt NFZ zostanie otwarta formatka [Uzupełnianie](#page-308-0) [świadczeń](#page-308-0), umożliwiając wprowadzenie do systemu danych statystycznych i rozliczeniowych wizyty. Rozliczenia można również dokonać klikając prawym przyciskiem myszki na slocie rezerwacji/rejestracji pacjenta i wybierając opcję "Rozlicz" z listy rozwijanej.

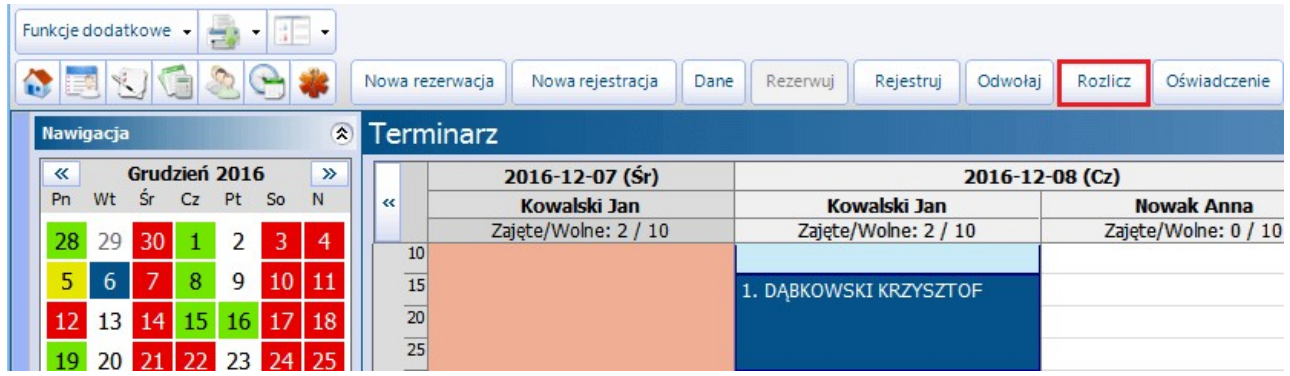

Uwaga! Aby aplikacja automatycznie wykreślała pacjenta z harmonogramu przyjęć w przypadku, gdy dokonano rezerwacji z wpisem do harmonogramu, należy rozliczyć wizytę za pomocą przycisku **Rozlicz** lub zrealizować ją z poziomu Gabinetu.

### **16.7.1 Rozliczenie wizyty prywatnej**

W przypadku wizyt prywatnych/komercyjnych istnieje możliwość rozliczenia płatności z poziomu Terminarza za pomocą przycisku **Rozlicz**, znajdującego się w górnej części ekranu. Przycisk jest aktywny dla wizyt w statusie "Do realizacji", "W realizacji" oraz "Zrealizowana", tylko w przypadku włączonego Modułu Komercyjnego.

Wybranie przycisku powoduje otwarcie okna Rozliczenie wizyty, w którym prezentowane są szczegóły usług zrealizowanych na wizycie. Aby rozliczyć usługi należy skorzystać z przycisków znajdujących się po prawej stronie okna Usługi wybrane.

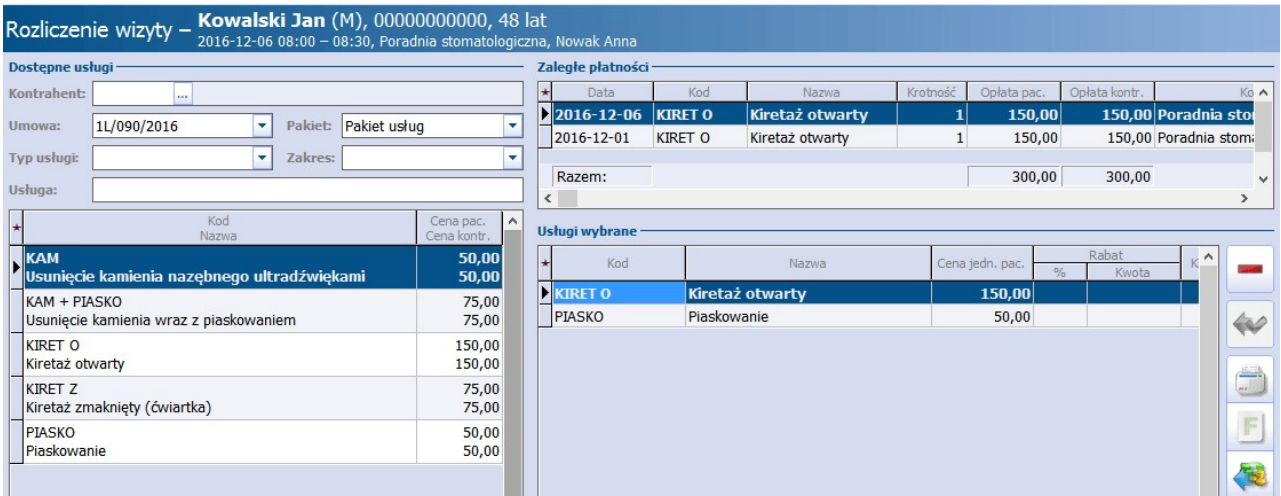

Szczegółowe informacje dot. rozliczenia wizyty prywatnej znajdują się w [instrukcji](https://mmedica.asseco.pl/assets/Dokumentacja/mM-Modul-Komercyjny.pdf) [obsługi](https://mmedica.asseco.pl/assets/Dokumentacja/mM-Modul-Komercyjny.pdf) modułu Komercyjnego.

# <span id="page-458-0"></span>**16.8 Funkcje dodatkowe Terminarza**

W lewym górnym rogu Terminarza znajduje się menu Funkcje dodatkowe, po rozwinięciu którego można skorzystać z następujących funkcji:

- **Wyślij powiadomienie -** możliwość wysłania powiadomienia o dowolnej treści do wybranej grupy odbiorców. Funkcjonalność wysyłania powiadomień drogą mailową dostępna jest w każdej wersji programu mMedica, natomiast wysyłanie innych form wiadomości wymaga posiadania odpowiednich modułów dodatkowych. Szczegółowy opis funkcjonalności znajduje się w [instrukcji](http://mmedica.asseco.pl/assets/Dokumentacja/mM-Modul-mPowiadomienia.pdf) modułu mPowiadomienia.
- **Wyślij przypomnienie -**możliwość wysłania przypomnienia o zbliżającej się wizycie lub o konieczności doniesienia skierowania. Funkcjonalność wysyłania przypomnień... jw.
- **Dane pacjenta -** otwiera formatkę Dane pacjenta w celu ich podglądu/modyfikacji.
- **· Dane medyczne** otwiera formatke Dane medyczne pacjenta, którego rezerwacja/rejestracja została zaznaczona w Terminarzu. Dane medyczne pacjenta można otworzyć również przy użyciu klawisza szybkiego dostępu: kliknąć w menu "Funkcje dodatkowe" i na klawiaturze wybrać **przycisk M**.
- **Historia wizyt -** [historia](#page-577-0) [w](#page-577-0)szystkich wizyt pacjenta zaewidencjonowanych w programie mMedica.
- **Drukuj receptę -** wydruk [pustych](#page-132-0) [recept](#page-132-0) dla pacjenta, którego rezerwacja/rejestracja została zaznaczona w Terminarzu.
- **Drukuj kupon -** wydruk [kuponów](#page-92-0) [wolnych](#page-92-0) pacjenta bez użycia karty chipowej. Funkcja dostępna jest dla użytkowników mMedica, którzy mają włączoną obsługę kuponów RUM (np. woj. śląskie).
- **Rejestruj kupon** [rejestracja](#page-94-0) [wolnego](#page-94-0) [kuponu](#page-94-0) w celu powiązania go z pacjentem.
- **Wydruk wolnych kuponów -** wydruk kuponów wolnych bez użycia karty chipowej. Kupon będzie zawierał tylko dane poradni i lekarza.
- **Lista rezerwacji -** lista wszystkich rezerwacji zaplanowanych w Terminarzu. Więcej informacji w rozdziale: [Lista](#page-461-0) [wszystkich](#page-461-0) [rezerwacji.](#page-461-0)
- **Lista rezerwacji pacjenta** funkcja dodana w wersji 8.3.0 programu. Służy do wyświetlenia listy rezerwacji wybranego pacjenta. Po zaznaczeniu rezerwacji/rejestracji danego pacjenta w oknie Terminarza i wybraniu omawianej opcji wyświetli się okno Lista rezerwacji pacjenta z domyślnie wyfiltrowanymi rezerwacjami tego pacjenta. Działanie okna jest analogiczne do działania wspomnianego we wcześniejszym punkcie okna Lista wszystkich rezerwacji.
- **Lista rezerwowa** lista pacjentów oczekujących na zwolnienie terminu i wcześniejsze przyjęcie. Więcej informacji w rozdziale: [Lista](#page-463-0) [rezerwowa.](#page-463-0)
- **Rejestr rezerwacji ze skierowaniem -** więcej informacji w rozdziale: [Rejestr](#page-460-0) [rezerwacji](#page-460-0) [ze](#page-460-0) [skierowaniem.](#page-460-0)

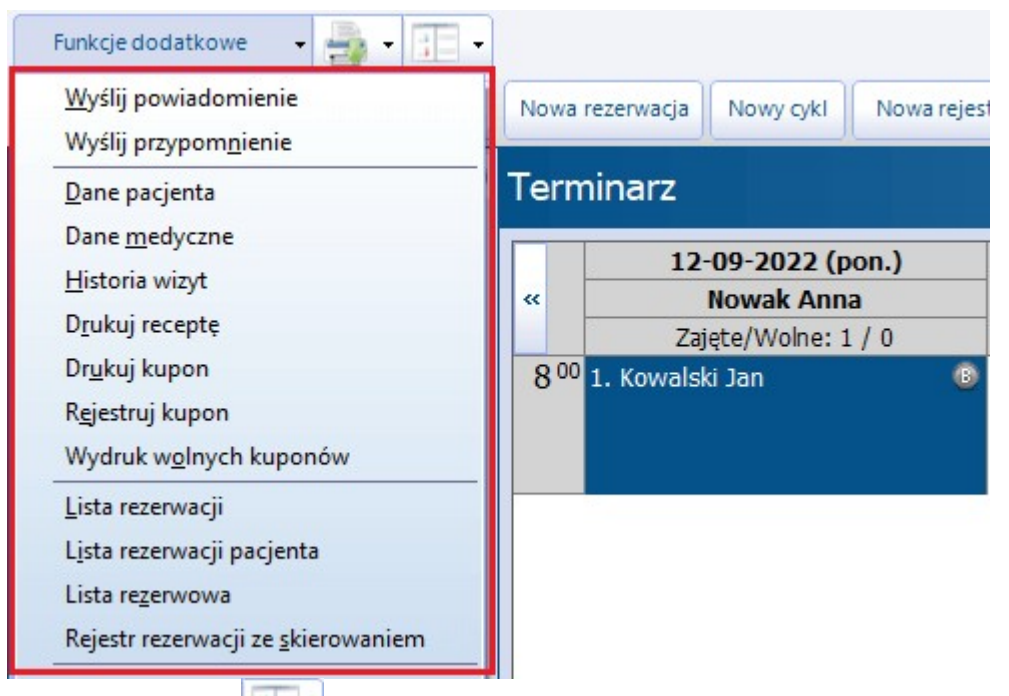

Wybranie przycisku **in przycisku i opcji Konfiguracja** wywołuje okno [konfiguracji](#page-408-0) Terminarza.

Dodatkową funkcjonalnością Terminarza są również [wydruki](#page-465-0), przydatne do organizacji pracy w placówce: plan wizyt oraz wydruk harmonogramu pracy lekarza oraz możliwość zbiorczego sprawdzenia potwierdzenia [eWUŚ.](#page-459-0)

### <span id="page-459-0"></span>**16.8.1 Sprawdzanie potwierdzenia eWUŚ**

Aplikacja mMedica umożliwia sprawdzanie potwierdzeń uprawnień do świadczeń dla pacjentów, którzy zostali zaplanowani na dzień bieżący. Aby dokonać zbiorczej weryfikacji systemu eWUŚ należy wybrać przycisk **eWUŚ zbiorczo**, znajdujący się w górnym panelu formatki Term inarz.

Do listy zbiorczego potwierdzenia systemu eWUŚ dodawani są pacjenci, którym zaplanowano wizytę na dzień bieżący, a więc:

- pacjenci, którym zarezerwowano termin (rezerwacja w statusie "Zaplanowana")
- pacjenci, którym zarejestrowano wizytę (rejestracja w statusie "Do realizacji")

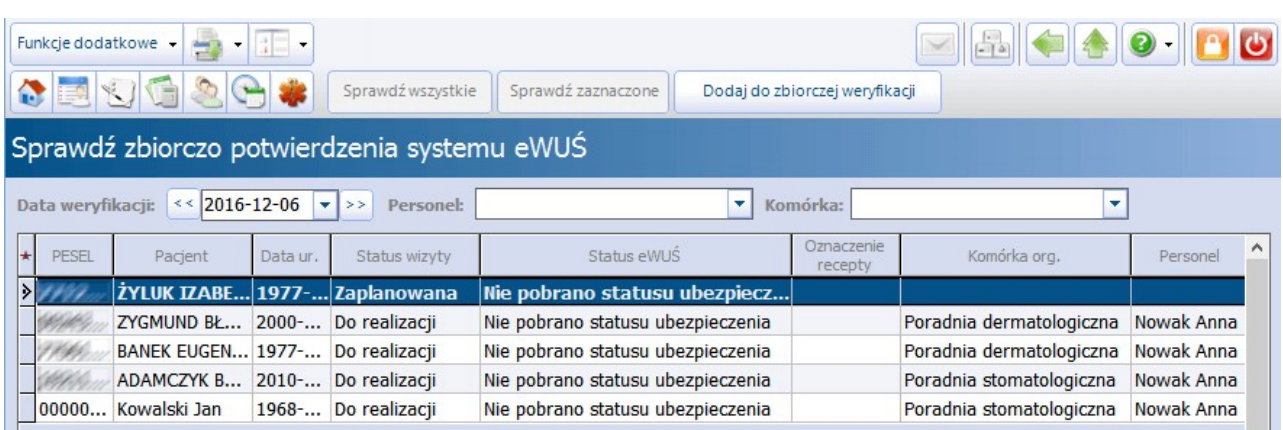

Wybranie przycisku **Sprawdź wszystkie** spowoduje weryfikację ubezpieczenia pacjentów, którzy nie posiadają jeszcze pobranego eWUŚ na dzień bieżący.

### <span id="page-460-0"></span>**16.8.2 Rejestr rezerwacji ze skierowaniem**

Ścieżka: Terminarz > Funkcje dodatkowe > Rejestr rezerwacji ze skierowaniem Rejestracja > Funkcje dodatkowe > Rejestr rezerwacji ze skierowaniem

Zgodnie ze zmianami obowiązującymi od stycznia 2015 r., pacjent zobligowany jest dostarczyć świadczeniodawcy oryginał skierowania, nie później niż w terminie 14 dni roboczych od dnia dokonania wpisu na listę oczekujących, pod rygorem skreślenia z listy oczekujących. W związku z tym przygotowano funkcjonalność, która pozwala na bieżąco i w przejrzysty sposób monitorować ważność rezerwacji, dla których pacjent zobowiązany jest dostarczyć skierowanie.

Przejście do jednej z powyższych ścieżek otworzy formatkę Rejestr rezerwacji ze skierowaniem, dzięki której można podejrzeć przeterminowane skierowania, wprowadzić do systemu jego dane, oznaczyć dostarczenie lub zwrot pacjentowi.

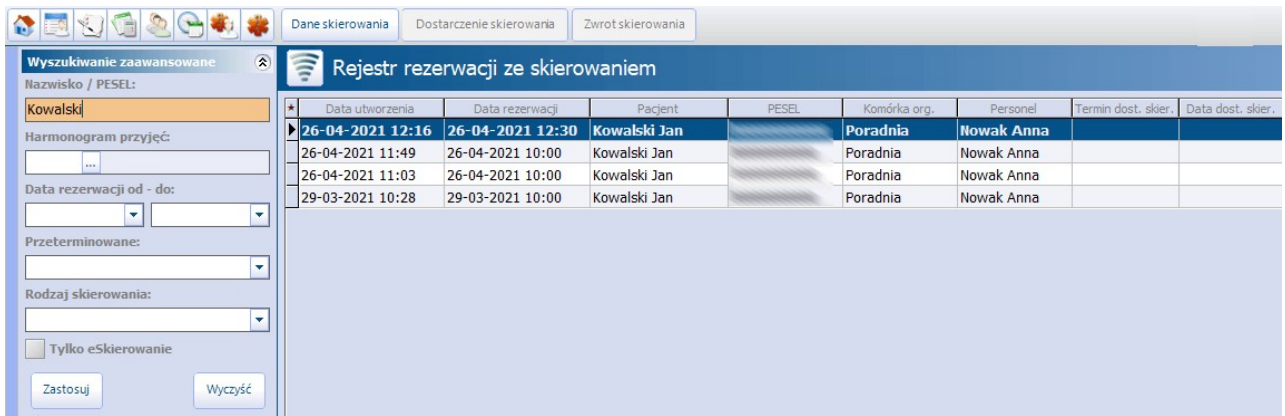

Zakres danych można zawęzić za pomocą filtrów znajdujących się w panelu Wyszukiwanie zaawansowane:

- Nazwisko/PESEL wpisanie nazwiska lub nr PESEL pacjenta pozwoli na szybkie odszukanie jego rezerwacji.
- **Harmonogram przyjęć -** po wybraniu harmonogramu przyjęć wyszukane zostaną rezerwacje, które zostały z nim powiązane.
- **Data rezerwacji od - do**
- **Przeterminowane -**możliwość wyszukania rezerwacji, dla których minął termin dostarczenia skierowania. Możliwe filtry do wyboru:
	- **Dzisiaj -** rezerwacje, dla których termin dostarczenia skierowania upływa w dniu dzisiejszym.
	- **Wszystkie -** przeterminowane rezerwacje, dla których termin dostarczenia skierowania już upłynął.
	- **Za 3 dni -** rezerwacje, dla których termin dostarczenia skierowania upływa za max. 3 dni.
	- **Puste pole -** rezerwacje powiązane z harmonogramem przyjęć, wymagające dodania skierowania.
- **Rodzaj skierowania** służy do wyszukiwania rezerwacji powiązanych ze skierowaniem danego rodzaju, wystawionym wewnętrznie w placówce na wizycie realizowanej w Gabinecie.
- **Tylko eSkierowanie** możliwość wyszukania rezerwacji powiązanych z e-Skierowaniem.

W kolumnach "Rodzaj skierowania" oraz "Badanie, poradnia lub oddział" wyświetlane są odpowiednie dane dotyczące skierowań wystawionych wewnętrznie w placówce. Kolumna "Status P1" prezentuje statusy e-Skierowań dla rezerwacji, dla których pobrano skierowania elektroniczne.

W górnym panelu okna znajdują się przyciski, za pomocą których można wykonywać dodatkowe działania na skierowaniach. Znaczenie przycisków:

- **Dane skierowania -** pozwala podejrzeć dane skierowania już zaewidencjonowanego lub dodać informacje o otrzymanym skierowaniu.
- **Dostarczenie skierowania -** pozwala dodać informacje o dacie dostarczenia skierowania przez pacjenta.

Jeśli pacjent dostarczył skierowanie w innym dniu, niż następuje jego ewidencja, użytkownik powinien najpierw uzupełnić datę dostarczenia skierowania, dopiero później przejść do jego ewidencji.

**Zwrot skierowania -** przycisk aktywny jest tylko dla rezerwacji, które posiadają wprowadzone skierowanie.

Zwrócenie oryginału skierowania pacjentowi związane jest z wykreśleniem pacjenta z harmonogramu przyjęć oraz odwołaniem rezerwacji, o czym informuje stosowny komunikat:

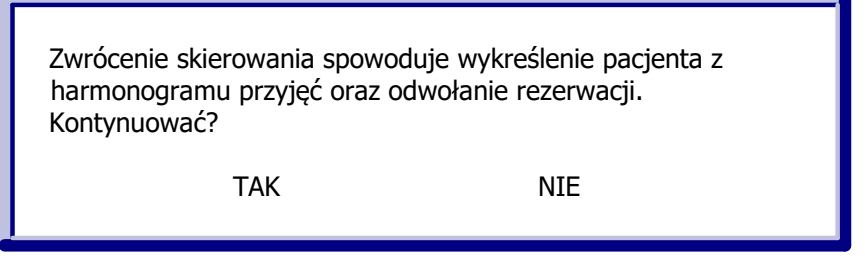

Po zatwierdzeniu komunikatu, w nowo otwartym oknie należy wskazać datę oraz przyczynę zwrotu:

- a) Rezygnacja pacjenta z oczekiwania.
- b) Zaprzestanie wykonywania świadczeń danego rodzaju dla tej przyczyny zostanie wydrukowane zaświadczenie o wpisaniu na liste oczekujących, które powinno zostać wydane pacientowi wraz z oryginałem skierowania.

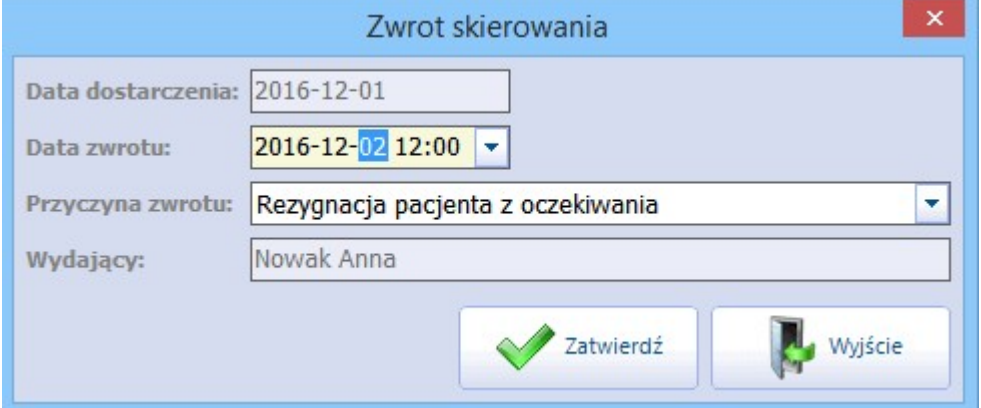

#### <span id="page-461-0"></span>**16.8.3 Lista wszystkich rezerwacji**

Ścieżka: Ewidencja > Rezerwacja > Lista rezerwacji Terminarz > menu: Funkcje dodatkowe > Lista rezerwacji

Przejście do powyższej ścieżki otworzy formatkę Lista rezerwacji domyślnie prezentującej listę wszystkich zaplanowanych rezerwacji na dzień bieżący.

Dzięki filtrom znajdującym się w panelu Wyszukiwanie zaawansowane można wyszukiwać rezerwacie według interesujących warunków. Np. wyszukać rezerwacje konkretnego pacjenta, w zadanym okresie czasu, do personelu, komórki organizacyjnej. Ponadto można wyfiltrować rezerwacje ze względu na płatnika (NFZ i komercyjne/prywatne), powiązanie z kolejką oczekujących lub posiadające konkretny status (odwołana, usunięta, zrealizowana itd.).

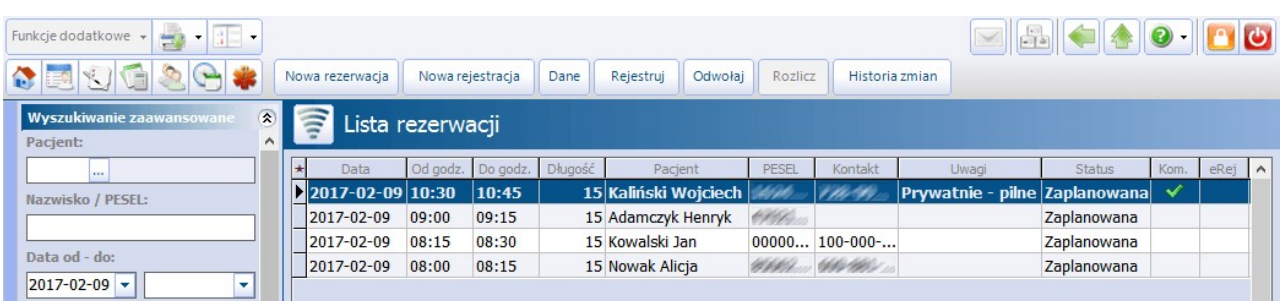

Przyciski znajdujące się w górnym panelu formatki umożliwiają wykonanie szeregu czynności dotyczących rezerwacji, jak dodanie nowej rezerwacji, rejestracji i ich odwołanie. Przycisk [Historia](#page-463-1) [zmian](#page-463-1) ukazuje informacje dotyczące zmian dokonywanych na wybranej rezerwacji/rejestracji.

### **16.8.4 Zbiorcza modyfikacja rezerwacji**

Ścieżka: Ewidencja > Rezerwacja > Lista rezerwacji > menu: Funkcje dodatkowe > Zbiorcza modyfikacja rezerwacji

Aplikacja mMedica posiada funkcjonalność zbiorczej modyfikacji rezerwacji w zakresie personelu, miejsca lub urządzenia. Funkcja może zostać wykorzystana wyłącznie do modyfikacji rezerwacji w statusie "Zaplanowana".

Aby przepisać rezerwacje do innej osoby personelu, innego miejsca realizacji lub urządzenia należy wykonać poniższe czynności:

- 1. Przejść do ścieżki: Ewidencja > Rezerwacja > Lista rezerwacji.
- 2. W panelu Wyszukiwanie zaawansowane skorzystać z filtrów (np. "Personel" i/lub "Miejsce") i dokonać wyświetlenia rezerwacji spełniających wybrane warunki.
- 3. Zaznaczyć na liście rezerwacje, które mają zostać zmodyfikowane. Aby zaznaczyć wszystkie rezerwacje znajdujące się w oknie należy za pomocą lewego przycisku myszki zaznaczyć jeden rekord (zostanie podświetlony granatowym kolorem), a następnie na klawiaturze przycisnąć równocześnie przyciski CTRL + A.
- 4. W lewym górnym rogu formatki kliknąć w menu "Funkcje dodatkowe" i wybrać opcję **Zbiorcza modyfikacja rezerwacji**.
- 5. W otwartym oknie Zbiorcza <sup>m</sup> odyfikacja rezerwacji wskazać dane, które mają ulec zmianie:
	- **Zmień personel -** z dostępnego słownika personelu wewnętrznego należy wybrać osobę personelu, do którego zostaną przepisane wybrane rezerwacje.
	- **Zmień miejsce -** z dostępnego słownika zasobów miejsca należy wybrać miejsce, do którego zostaną przepisane wybrane rezerwacje.
	- **Zmień urządzenie** pole dodane w wersji 8.2.0 aplikacji mMedica. Pozwala zbiorczo zmienić urządzenie w rezerwacjach utworzonych w module [Rehabilitacja](http://mmedica.asseco.pl/assets/Dokumentacja/mM-Modul-Rehabilitacja-ambulatoryjna.pdf) [ambulatoryjna.](http://mmedica.asseco.pl/assets/Dokumentacja/mM-Modul-Rehabilitacja-ambulatoryjna.pdf) W tym celu należy wybrać odpowiednią pozycję z dostępnego słownika zasobów urządzeń.
- 6. Po zatwierdzeniu zmian dane zostaną zmienione wraz z podsumowaniem liczby zmienionych rezerwacji.

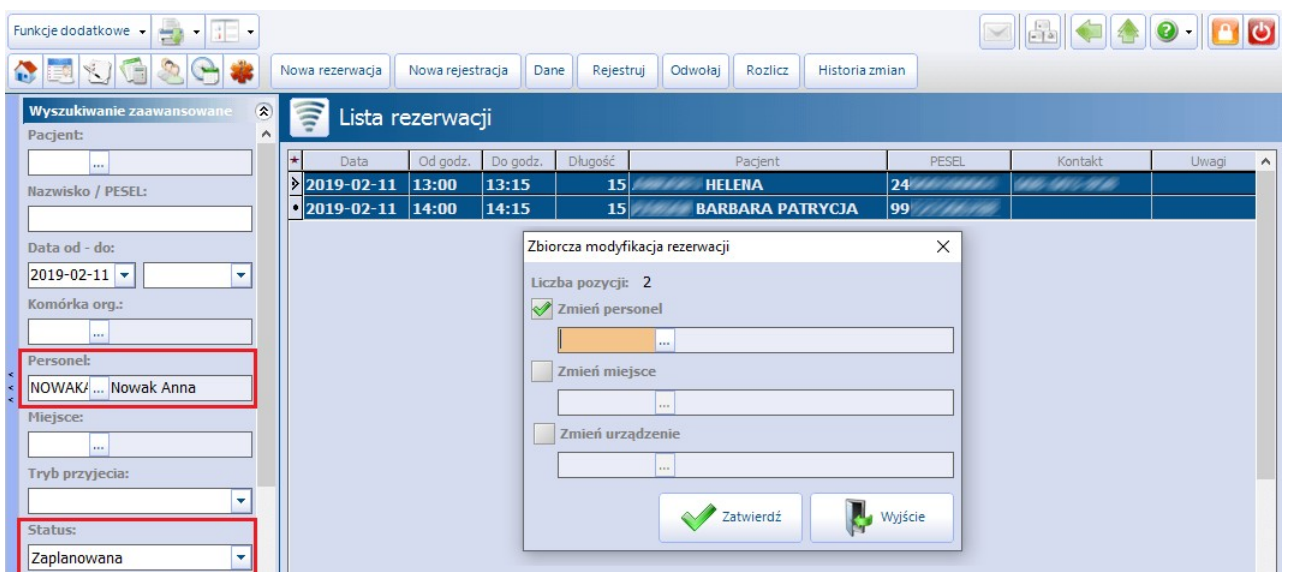

### <span id="page-463-1"></span>**16.8.5 Historia zmian rezerwacji**

Ścieżka: Ewidencja > Rezerwacja > Lista rezerwacji > Historia zmian

Aby uzyskać szczegółowe informacje dotyczące zmian dokonywanych na wybranej rezerwacji/rejestracji, należy na formatce Lista rezerwacji zaznaczyć ją na liście, następnie wybrać przycisk **Historia zmian** w górnym panelu formatki.

W kolejnym oknie zostanie wyświetlona historia zmian z podaniem nazwy użytkownika, daty i nazwy stacji roboczej, na której zostały wprowadzone modyfikacje.

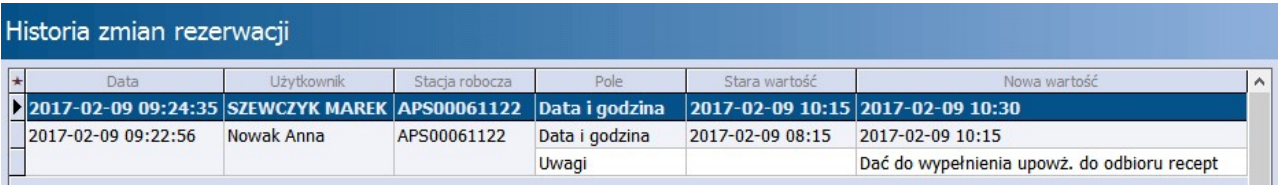

### <span id="page-463-0"></span>**16.8.6 Lista rezerwowa**

Ścieżka: Terminarz > Funkcje dodatkowe > Lista rezerwowa Terminarz > Rejestruj / Nowa rejestracja > Wybierz z listy rejestrowej

W aplikacji mMedica istnieje możliwość prowadzenia listy rezerwowej. Na listę zapisywani są pacjenci z pilnymi potrzebami, których termin wizyty jest odległy, a w razie zwolnienia miejsca, mogą dostać się do lekarza wcześniej.

Dodania pacjenta do listy rezerwowej dokonuje się w Terminarzu, poprzez wybranie opcji **Lista rezerwowa** dostępnej w menu "Funkcje dodatkowe" w lewym górnym rogu formatki. Zostanie otwarta formatka Lista rezerwowa prezentująca listę wszystkich pacjentów, którzy zostali wpisani na tzw. "listę rezerwową". Dzięki filtrom znajdującym się w panelu Wyszukiwanie zaawansowane można wyświetlać pozycje listy rezerwowej według interesujących warunków, np. wyszukać konkretnego pacjenta, wyświetlić listę pacjentów zapisanych do lekarza lub poradni.

W celu dodania pacjenta do listy rezerwowej należy wykonać poniższe czynności:

- 1. Wybrać przycisk **Nowa pozycja** znajdujący się w górnym panelu formatki.
- 2. Z okna Słownik pacjentów dwuklikiem wybrać pacjenta, który prosi o wpisanie na listę rezerwową. W nagłówku dolnego okna zostaną wyświetlone dane wybranego pacjenta tj. imię, nazwisko, płeć,

PESEL oraz wiek.

- 3. W dolnym oknie należy uzupełnić informacje o poradni oraz lekarzu w polach: Komórka org., Personel. Dodatkowo, w polu "Uwagi" można wprowadzić komentarz.
- 4. Zapisać zmiany przyciskiem **Zatwierdź**.

W przypadku dwukrotnego wpisania pacjenta na listę rezerwową, zostanie wyświetlone stosowne ostrzeżenie.

Uwaga! Należy pamiętać, że wpisanie pacjenta na listę rezerwową nie jest tożsame z rezerwacją terminu na wizytę!

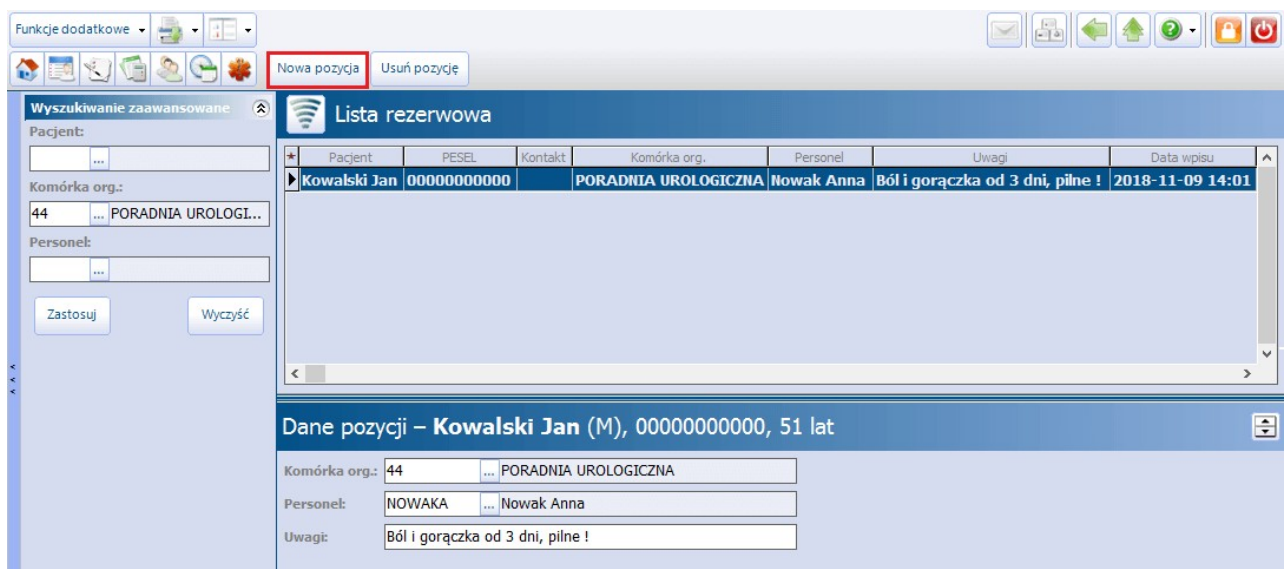

W sytuacji zwolnienia terminu do lekarza, pracownik rejestracji medycznej może w pierwszej kolejności zweryfikować, czy na liście rezerwowej są zapisani pacjenci, oczekujący na termin. Jeśli tak, wybiera osobę z listy i zapisuje ją w wolne miejsce w Terminarzu.

Sposób wskazania pacjenta z listy rezerwowej uzależniony jest od wykonywanej czynności w Terminarzu rezerwacji lub rejestracji. Poniżej krótki opis.

Aby wybrać pacjenta z listy rezerwowej podczas **rezerwacji** terminu należy:

- 1. Otworzyć okno [rezerwacji](#page-436-0) wizyty w Terminarzu przy wykorzystaniu przycisków: Nowa rezerwacja lub Rezerwuj.
- 2. W sekcji Pacjent kliknąć w przycisk **od policy pola "PESEL". Użytkownik zostanie przekierowany do** formatki Słownik pacjentów.
- 3. W górnym panelu formatki wybrać przycisk **Wybierz z listy rezerwowej,** który otworzy okno Lista rezerwowa - wybór pozycji.
- 4. Odszukać na liście rezerwowej pacjenta i wybrać go dwuklikiem lub za pomocą przycisku **Wybierz**. Wskazany pacjent zostanie podpowiedziany w oknie tworzenia rezerwacji i jednocześnie usunięty z listy rezerwowej.

Aby wybrać pacjenta z listy rezerwowej podczas **rejestracji** terminu należy:

- 1. Otworzyć okno rejestracji wizyty w Terminarzu przy wykorzystaniu przycisków: Nowa rejestracja lub Rejestruj. Użytkownik zostanie przekierowany do formatki Słownik pacjentów.
- 2. W górnym panelu formatki wybrać przycisk **Wybierz z listy rezerwowej,** który otworzy okno Lista rezerwowa - wybór pozycji.
- 3. Odszukać na liście rezerwowej pacjenta i wybrać go dwuklikiem lub za pomocą przycisku **Wybierz**. Wskazany pacjent zostanie podpowiedziany w oknie tworzenia rejestracji i jednocześnie usunięty z listy

rezerwowej.

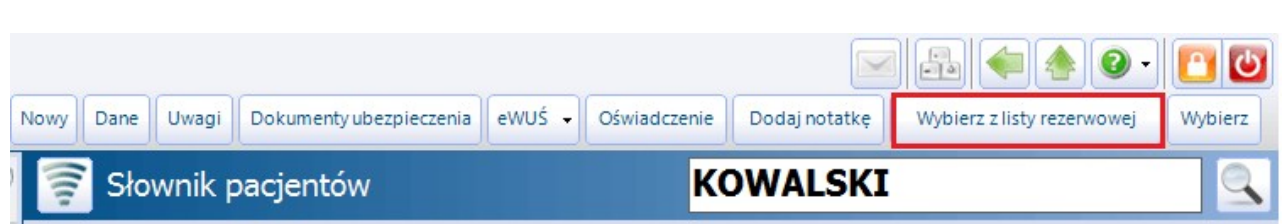

### <span id="page-465-0"></span>**16.8.7 Wydruki**

W programie mMedica można wydrukować następujące raporty, dotyczące Terminarza:

- Plan wizyt na wybrany dzień,
- Harmonogram pracy.

Wydruk raportów dostępny jest po wybraniu ikony **inklary**, znajdującej się w lewym górnym rogu Terminarza lub formatki Harmonogram pracy.

Istnieje możliwość wydruku informacji o rezerwacji na drukarce fiskalnej.

#### **16.8.7.1 Plan wizyt**

Wydruk planu wizyt dostępny jest z poziomu Terminarza, formatki Harmonogram pracy oraz Kartoteka pacjentów.

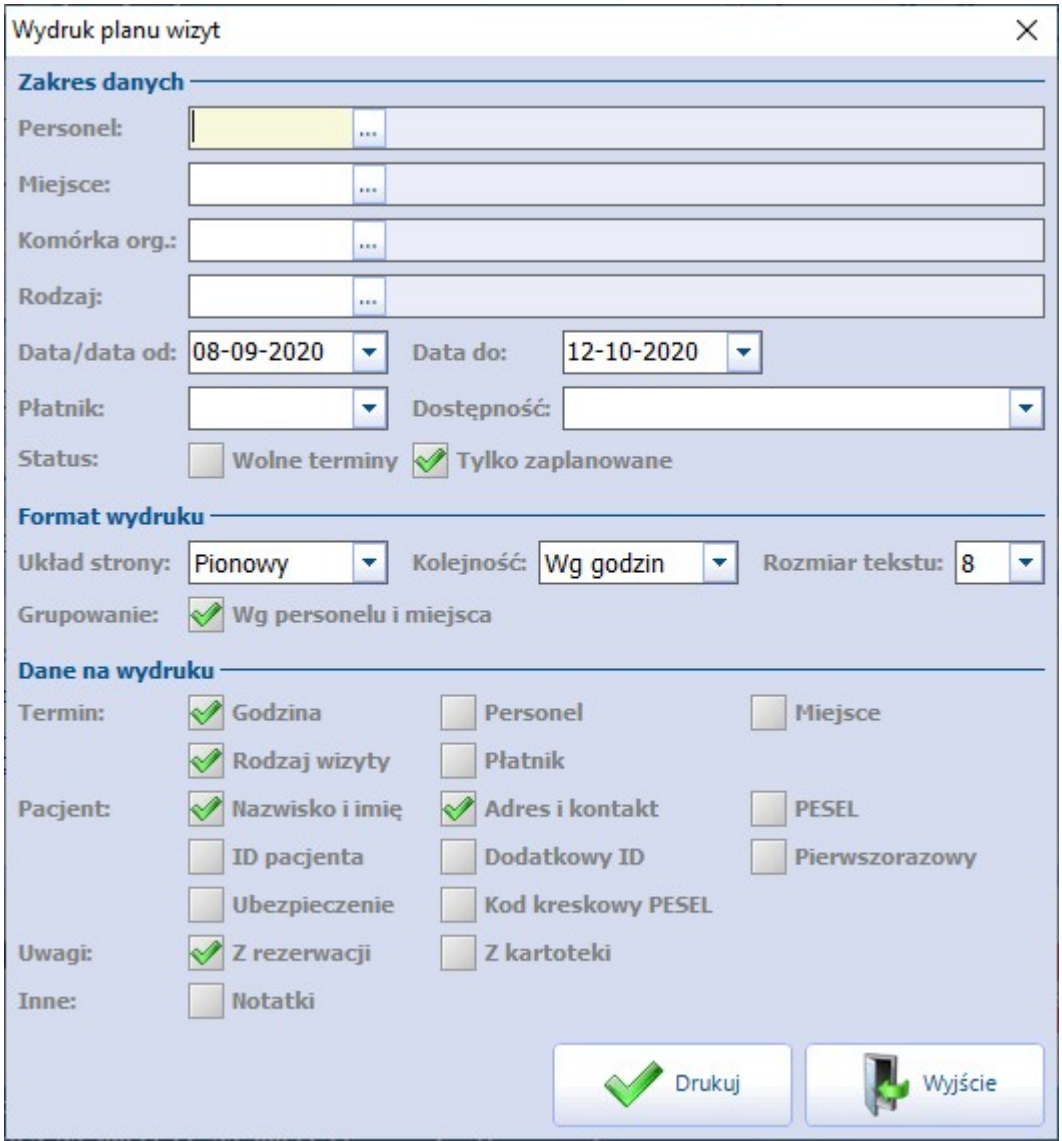

Do wydruku planu wizyt konieczne jest uzupełnienie co najmniej jednego z pól znajdujących się w sekcji Zakres danych, a więc personelu, miejsca lub komórki organizacyjnej. Należy również wskazać, dla jakich dat ma on być wygenerowany. Jeżeli wydruk planu wizyt ma dotyczyć jednego dnia, wystarczy uzupełnić tylko pole "Data/data od:" - domyślnie podpowiada się w nim data bieżąca. Pole "Data do" umożliwia generację wydruku planu wizyty dla dowolnego okresu czasu.

Przed wydrukiem użytkownik może zdecydować o układzie strony wydruku (pionowa, pozioma), kolejności wydruku (według godzin wizyt lub nazwisk pacjentów) oraz o rozmiarze czcionki, jaka zostanie zastosowana. Ponadto użytkownik ma wpływ na ilość danych, jakie zostaną umieszczone na wydruku, poprzez dodanie lub usunięcie zaznaczenia pól w sekcji Dane na wydruku.

Opis poszczególnych pól znajdujących się w sekcji Zakres danych:

- **Dostępność -** określa sposób wprowadzenia rezerwacji do systemu mMedica. Możliwe wartości do wyboru:
	- **mMedica -** w raporcie zostaną uwzględnione tylko te rezerwacje, które zostały wprowadzone w

programie mMedica.

- **eRejestracja -** w raporcie zostaną uwzględnione tylko te rezerwacje, które zostały wprowadzone przez pacjenta w portalu eRejestracja.
- **mMedica i eRejestracja -** w raporcie zostaną uwzględnione rezerwacje wprowadzone w programie mMedica i poprzez portal eRejestracji.
- **Status: Wolne terminy -**w raporcie zostaną uwzględnione dane zaplanowanych wizyt i dane dotyczące wolnych terminów w zadanym okresie czasu. Dla wolnych terminów zostaną wydrukowane puste linijki do ręcznego uzupełnienia.
- **Status: Tylko zaplanowane -** w raporcie zostaną uwzględnione dane zaplanowanych wizyt.
- **Płatnik -** możliwość ograniczenia danych na raporcie do wizyt realizowanych przez płatnika komercyjnego/prywatnego lub publicznego.

W Konfiguratorze (Zarządzanie > Konfiguracja > Konfigurator), w Terminarz > Podstawowe, został dodany parametr **"Drukuj tylko pierwszą literę nazwiska pacjenta"**. Po jego zaznaczeniu wydruk planu wizyt zamiast pełnych nazwisk pacjentów będzie zawierał tylko ich pierwsze litery.

#### **16.8.7.2 Wydruk harmonogramu pracy**

Wydruku harmonogramu pracy dla lekarza, komórki lub miejsca można dokonać z poziomu formatki Harm onogram pracy.

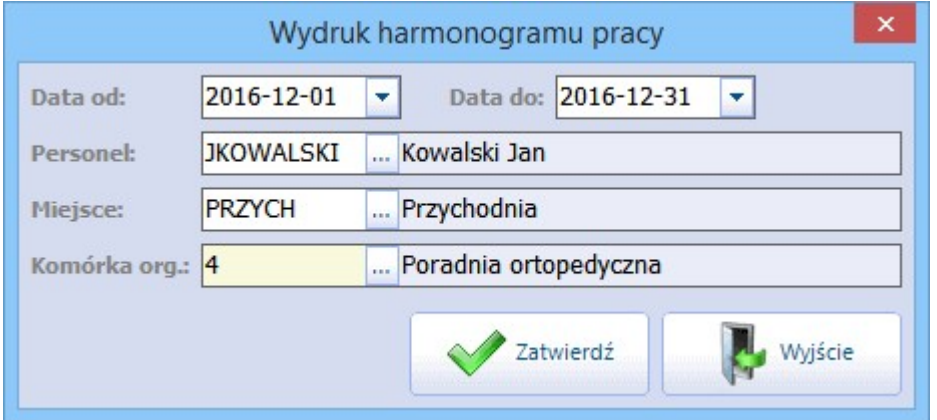

Do wydruku harmonogramu pracy konieczne jest uzupełnienie co najmniej jednego z pól: personel, miejsce lub komórka organizacyjna. Wydruk może dotyczyć dowolnego okresu czasu, na który został wygenerowany harmonogram. Zakres dat ustala się w polach "Data od" oraz "Data do" ręcznie lub za pomocą kalendarza. Na wydruku harmonogramu pracy, oprócz ustalonych dat i godzin pracy, znajdują się informacje o istniejących blokadach harmonogramu oraz o zaplanowanej liczbie wizyt i ustalonym limicie na dany dzień.

#### **16.8.7.3 Dane terminu (wydruk na paragonie fiskalnym)**

W aplikacji mMedica istnieje możliwość wydruku informacji o rezerwacji na drukarce fiskalnej. Rozwiązanie dostępne jest dla użytkowników posiadających Moduł Komercyjny i włączoną obsługę drukarki fiskalnej w Konfiguratorze programu.

W celu dokonania wydruku należy w głównym oknie Terminarza zaznaczyć na liście pacjenta, któremu dodano rezerwację, następnie w lewym górnym rogu formatki wybrać ikonę drukarki i opcję **"Dane terminu (drukarka fiskalna)"**. Na paragonie fiskalnym zostaną wydrukowane następujące dane: nazwa i telefon poradni, dane lekarza, planowany termin i godzina wizyty oraz imię i nazwisko pacjenta.
## **16.8.8 System kolejkowy - numerki**

W aplikacji mMedica dostępna jest funkcjonalność numerowania zarejestrowanych wizyt tzw. system kolejkowy. Rozwiązanie może być wykorzystywane do wywoływania pacjentów oczekujących przed gabinetem lekarskim. Lekarz może wezwać na wizytę pacjenta, wyczytując unikalny numer przyznany podczas rejestracji na potrzebę zrealizowania zaplanowanej wizyty.

Uwaga! Aby funkcjonalność była dostępna, należy dokonać rozszerzenia posiadanej licencji na program o moduł dodatkowy **mKolejka.**

Działanie modułu polega na nadawaniu stałego numeru zarejestrowanej wizycie, podczas [rejestracji](#page-451-0) w Terminarzu. Numer wyświetlany jest:

- W panelu z podglądem danych pacjenta w Terminarzu (po prawej stronie okna) dodano nowe pole " **Nr rej.**"
- Na liście pacjentów do Gabinetu w kolumnie "Nr rej." (nowa kolumna, umieszczona przed nazwiskiem pacjenta)

Numery są niezmienne, nadawane według kolejności rejestracji. Oznacza to, że podczas nadawania koleinego numeru, brana jest pod uwagę godzina dokonania rejestracji przez pracownika. W przypadku odwołania rejestracji, wykorzystany numer nie zostaje zwolniony.

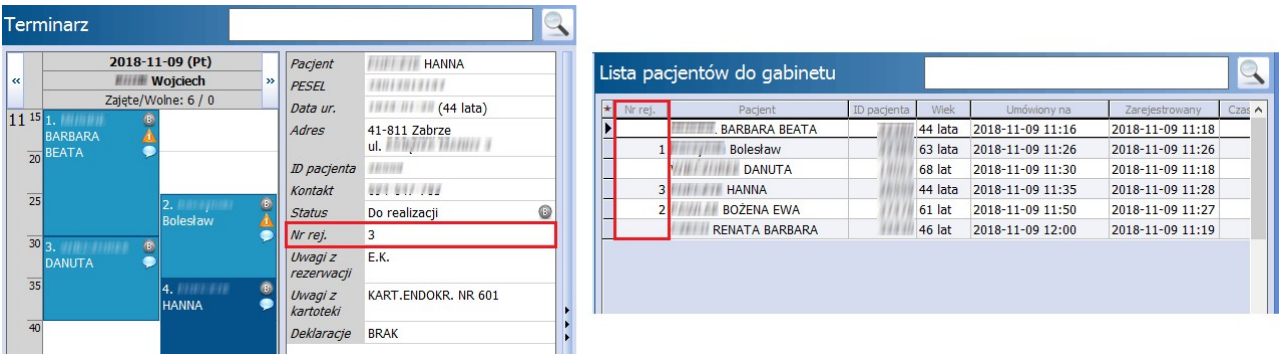

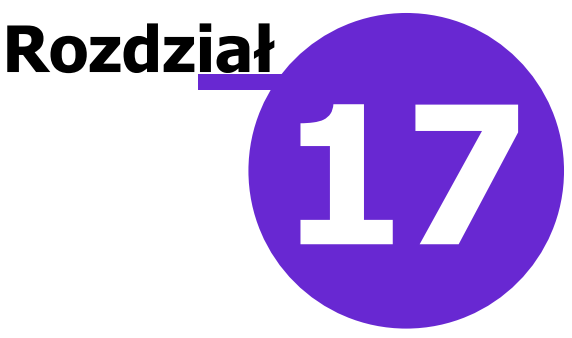

# **Obsługa gabinetu lekarskiego**

Ścieżka:

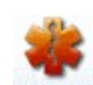

przycisk GABINET ze strony startowej programu Od wersji 8.2.0 dodatkowo: Ewidencja > Gabinety > Gabinet

Obsługa gabinetu lekarskiego dostępna jest w wariantach **Standard i Komercja** programu mMedica. Gabinet jest funkcjonalnością pozwalającą na szybkie i proste ewidencjonowanie danych wizyty podczas udzielania świadczeń pacjentowi. Dane prezentowane są na przejrzystych i czytelnych ekranach, przedstawiających ważne informacje z historii leczonego pacjenta: stale podawane leki, choroby przewlekłe, czynniki ryzyka i inne. Informacje i funkcje pogrupowane zostały tematycznie, tak aby elementy wykorzystywane na określonym etapie pracy (np. wystawianie recepty) były łatwe i szybko dostępne. Natomiast wdrożony system tekstów standardowych i szablonów wizyt pozwala na szybkie i sprawne zapisanie potrzebnych informacji.

Podstawowymi funkcjonalnościami **Gabinetu** są:

- Podgląd do danych ostatnich wizyt pacjenta
- Obsługa i wydruk skierowań na wzorach przedstawionych przez NFZ w trzech dostępnych formatach: recepty, A5 i A4
- Dostęp do Bazy Leków Pharmindex w wersji podstawowej
- Uproszczona obsługa wydruku recept, w tym leków stale podawanych
- Wydruk podsumowania wizyty i zaleceń dot. przepisanych leków i wydanych skierowań/druków
- Możliwość ewidencji Karty Diagnostyki i Leczenia Onkologicznego
- Automatyczne dopisywanie wyniku badania zleconego w Gabinecie (Standard+)
- Ewidencja zabiegów przeprowadzanych na wizycie lekarskiej w Gabinecie

# **17.1 Konfiguracja Gabinetu**

#### Ścieżka: Zarządzanie > Konfiguracja > Konfigurator, pozycja: Gabinet

Przed rozpoczęciem pracy zaleca się dokonania samodzielnej konfiguracji ustawień Gabinetu za pomocą opcji, dostępnych po przejściu do powyższej ścieżki lub po wybraniu przycisku w lewym górnym rogu formatki Gabinetu i opcji "Konfiguracja".

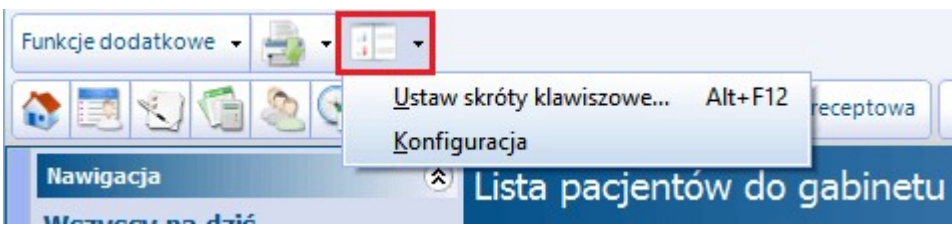

Konfiguracja Gabinetu została podzielona na poszczególne kategorie, dostępne w lewym panelu okna Konfiguratora. W następnych podrozdziałach opisano każdą z kategorii i omówiono najważniejsze parametry oraz opcje z nią związane.

Funkcjonalności, które zostały już opisane we wcześniejszych rozdziałach instrukcji, zostały oznaczone hiperłączem, po kliknięciu którego czytelnik zostanie przeniesiony do właściwego rozdziału.

- Wygląd
- Wizyta
- [Recepta](#page-126-0)
- **[Skierowanie](#page-518-0)**
- Historia wizyt
- Wydruki różne
- [Różne](#page-474-0)

# <span id="page-470-0"></span>**17.1.1 Wygląd Gabinetu**

#### Ścieżka: Zarządzanie > Konfiguracja > Konfigurator, pozycja: Gabinet > Wygląd

Konfiguracja wyglądu polega na możliwości ukrycia ikon/funkcji, z których użytkownik nie korzysta podczas pracy w Gabinecie oraz na zmianie kolejności ich wyświetlania.

W sekcji Pola opisowe można dokonać zmiany rozmiaru tekstu wpisywanego w oknach tekstowych np.<br>Wywiad, Badanie fizykalne (domyślnie 10).

**Włącz sprawdzanie pisowni -** parametr dostępny w wersji PLUS (+) programu mMedica. Poprawność ortograficzna danych wpisywanych w oknach tekstowych weryfikowana jest za pomocą funkcjonalności autokorekty (zaznaczenie wyrazów czerwonym podkreśleniem).

Sekcja Przyciski na paskach nawigacji dedykowana jest dla wersji PLUS (+) programu mMedica. Umożliwia ona konfigurację kolejności i dostępności ikon prezentowanych na wizycie gabinetowej np. w panelu z ikonami po lewej stronie ekranu lub w danych medycznych pacjenta. Ikony/funkcje, z których nie korzysta użytkownik można ukryć, poprzez usunięcie zaznaczenia w polu ☑. Ukrycie ikony nie wyklucza ponownego włączenia funkcjonalności - w dowolnym momencie można ponownie włączyć wybrany przycisk nawigacji. Oprócz tego można zmienić kolejność wyświetlania ikon poszczególnych przycisków. Aby zmienić kolejność należy "złapać" myszką nazwę przycisku nawigacji i przenieść w interesujące miejsce. W rezultacie nastąpi zmiana widoku w panelach nawigacji w Gabinecie.

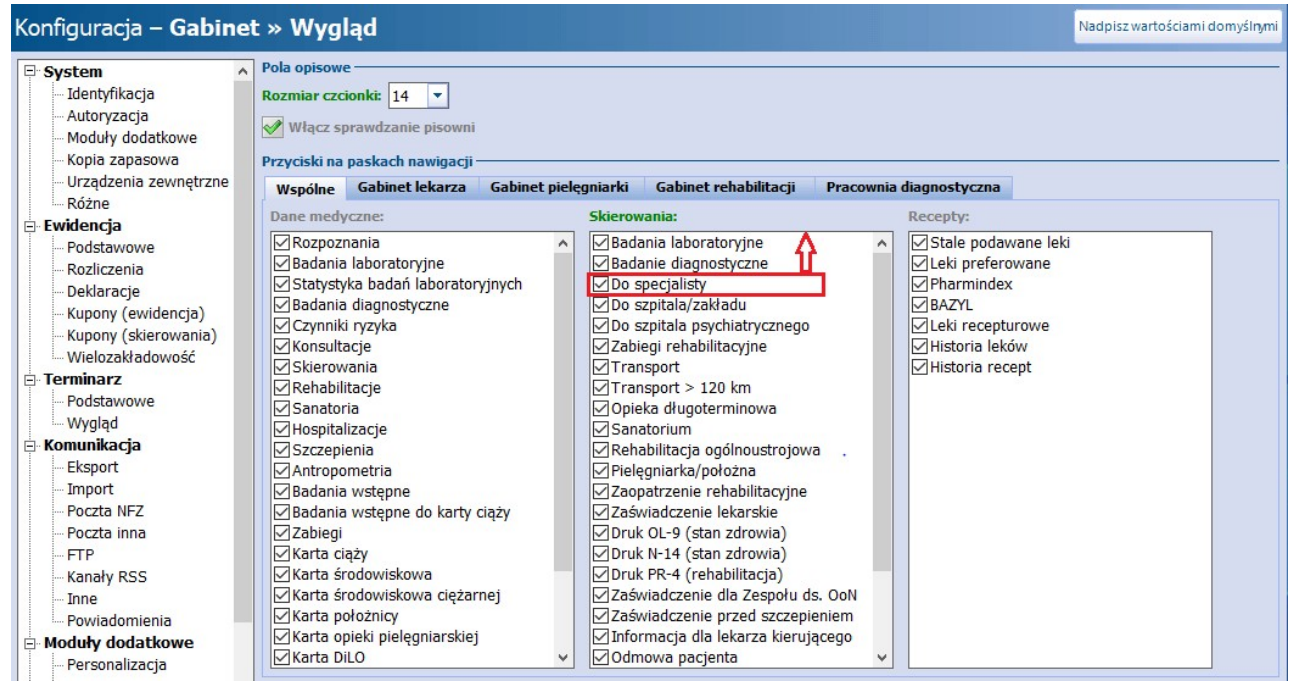

W sekcji wprowadzono podział na zakładki. Dostępność poszczególnych zakładek jest uzależniona od posiadanej przez świadczeniodawcę licencji.

W związku z powyższym:

- zakładki **Wspólne** i **Gabinet lekarza** są dostępne zawsze,
- zakładka **Gabinet pielęgniarki** jest dostępna przy aktywnym module dodatkowych [Gabinet](http://mmedica.asseco.pl/assets/Dokumentacja/mM-Modul-Gabinet-pielegniarki.pdf) [pielęgniarki,](http://mmedica.asseco.pl/assets/Dokumentacja/mM-Modul-Gabinet-pielegniarki.pdf)
- zakładka **Gabinet rehabilitacji** jest dostępna przy aktywnym module dodatkowym [Rehabilitacja](http://mmedica.asseco.pl/assets/Dokumentacja/mM-Modul-Rehabilitacja-ambulatoryjna.pdf) [ambulatoryjna](http://mmedica.asseco.pl/assets/Dokumentacja/mM-Modul-Rehabilitacja-ambulatoryjna.pdf),
- zakładka **Pracownia diagnostyczna** jest dostępna przy aktywnym module dodatkowym "Pracownia diagnostyczna".

Dostępność pozycji na zakładkach jest zgodna ze specyfiką poszczególnych gabinetów.

W przypadku aktywnego modułu [Medycyna](http://mmedica.asseco.pl/assets/Dokumentacja/mM-Modul-Medycyna-pracy.pdf) [pracy](http://mmedica.asseco.pl/assets/Dokumentacja/mM-Modul-Medycyna-pracy.pdf) na zakładce **Gabinet lekarza** będzie widoczna dodatkowa sekcja umożliwiająca konfigurację przycisków w oknie wizyty orzecznika medycyny pracy.

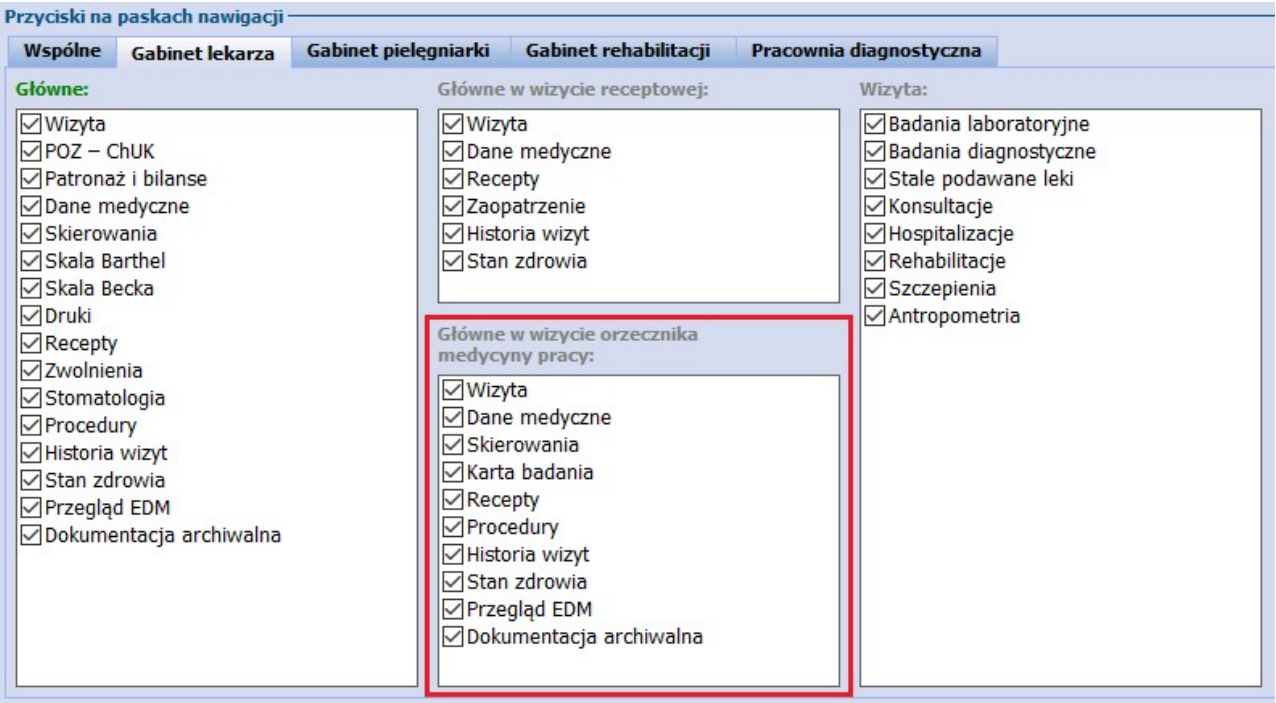

# <span id="page-472-1"></span>**17.1.2 Ekran wizyty**

Ścieżka: Zarządzanie > Konfiguracja > Konfigurator, pozycja: Gabinet > Wizyta

Funkcjonalność dostępna po wykupieniu dodatkowego Modułu Personalizacyjnego. Umożliwia modyfikację widoku okna wizyty gabinetowej według indywidualnych upodobań użytkownika. Więcej informacji znajduje się w [instrukcji](https://mmedica.asseco.pl/assets/Dokumentacja/mM-Modul-Personalizacyjny.pdf) [obsługi](https://mmedica.asseco.pl/assets/Dokumentacja/mM-Modul-Personalizacyjny.pdf) Modułu Personalizacyjnego, udostępnionej na stronie internetowej produktu mMedica.

# <span id="page-472-0"></span>**17.1.3 Wyświetlanie historii wizyt**

Ścieżka: Zarządzanie > Konfiguracja > Konfigurator, pozycja: Gabinet > Historia wizyt

Z uwagi na zróżnicowane wymagania użytkowników udostępniono parametry określające sposób wyświetlania [historii](#page-577-0) [wizyt](#page-577-0) pacjenta. Istnieją dwie możliwości definicji wyświetlanych zakresów danych:

- 1. Od najnowszej do najstarszej w tym przypadku w polu "Wizyty nie starsze niż" należy podać liczbę dni, jaka ma być wyświetlana.
- 2. Od najstarszej do najnowszej (wizyty zapamiętanej w systemie).

Okno W yświetlane dane (zaznaczone na zdj. poniżej) dedykowane jest dla użytkowników posiadających wersję PLUS (+) programu mMedica. Mogą w nim określić, jakie elementy będą wyświetlane w historii wizyt pacjenta, poprzez dodanie lub usunięcie zaznaczenia w polu  $\overline{M}$ .

#### **Obsługa gabinetu lekarskiego**

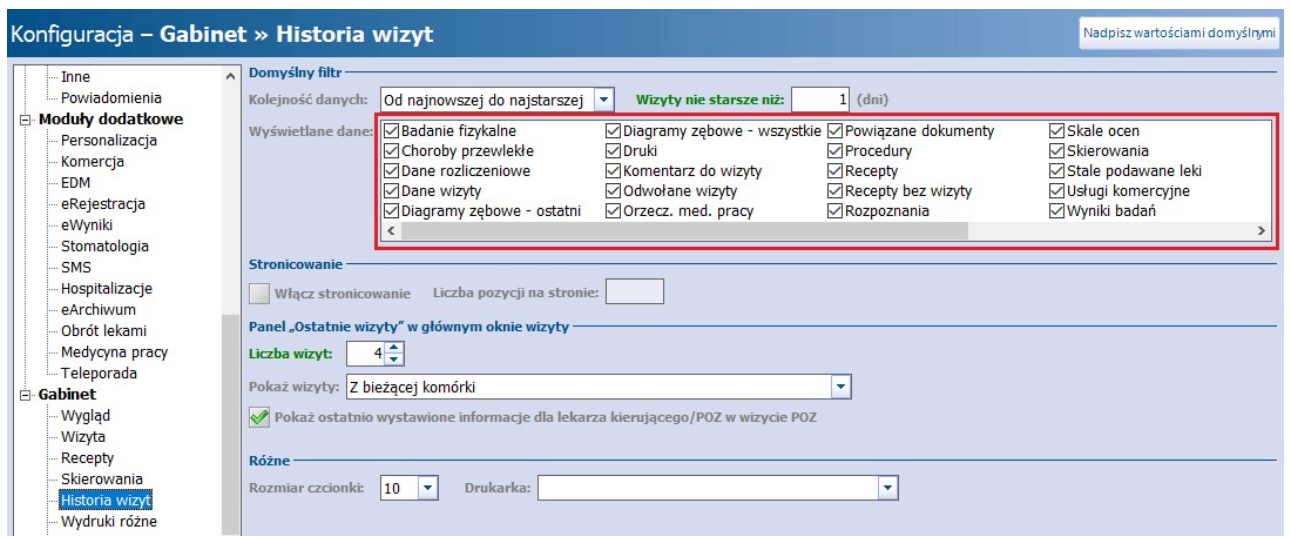

#### Sekcja: Stronicowanie

Sekcja została dodana w wersji 9.0.0 aplikacji mMedica i zawiera pola umożliwiające ustawienie stronicowania w oknie historii wizyt. Zaznaczenie pola **"Włącz stronicowanie"** pozwala zdefiniować ilość wizyt wyświetlanych na jednej stronie. Ilość tą należy wprowadzić w polu **"Liczba pozycji na stronie"**. W przypadku włączenia stronicowania w oknie historii wizyt, po prawej stronie, widoczne będą przyciski umożliwiające przechodzenie pomiędzy kolejnymi stronami (zdj. poniżej).

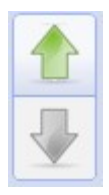

Sekcja: Panel "Ostatnie wizyty" w głównym oknie wizyty

- W sekcji dokonuje się ustawień dla okna "Ostatnie wizyty" znajdującego się na głównej formatce wizyty gabinetowej. W polu "Liczba wizyt" określa się liczbę ostatnich wizyt, które będą wyświetlane w oknie wizyty.
- Pole "Pokaż wizyty" pozwala określić zakres wyświetlanych wizyt, poprzez wybór z listy rozwijalnej jednej z wartości:
- "Z bieżącej komórki" (ustawiona domyślnie) wyświetlane będą ostatnie wizyty pacjenta zrealizowane w tej komórce organizacyjnej, w której realizowana jest bieżąca wizyta w Gabinecie,
- "Z komórek o tej samej specjalności" **-** wyświetlane będą ostatnie wizyty pacjenta zrealizowane w komórkach organizacyjnych o tej samej specjalności (kod resortowy cz VIII),
- "Z wszystkich dostępnych komórek".

Parametr "**Pokaż ostatnio wystawione informacje dla lekarza kierującego/POZ w wizycie POZ"** (domyślnie zaznaczony) dotyczy tylko i wyłącznie wizyt realizowanych w komórkach POZ. Jeśli parametr zostanie wyłączony, to na wizycie POZ nie będzie wyświetlana informacja o wystawieniu omawianego dokumentu.

#### Sekcja: Różne

Parametr **"Rozmiar czcionki"** określa rozmiar czcionki dla wydruku "Historii wizyt", a także w oknie "Ostatnie wizyty" i na zakładce **Historia <sup>w</sup> izyt**.

W polu "Drukarka" dokonuje się wyboru domyślnej drukarki dla wydruku "Historii wizyt".

# **17.1.4 Wydruki w Gabinecie**

Ścieżka: Zarządzanie > Konfiguracja > Konfigurator, pozycja: Gabinet > Wydruki różne

Opcja pozwala na wybranie domyślnych formatów oraz widoków danych różnych wydruków dostępnych w Gabinecie, np. podsumowanie wizyty, wynik badania, zalecenia. W tym miejscu można również określić wielkość marginesów oraz rozmiar czcionki dla poszczególnych wydruków.

**• Czy druk uproszczony -** zaznaczenie [v] powoduje włączenie uproszczonego druku podsumowania wizyty, zawierającego w nagłówku: imię i nazwisko pacjenta, PESEL, płeć, datę urodzenia, datę wizyty, dane realizującego. W standardowym podsumowaniu są dodatkowo drukowane informacje o danych podmiotu, OW NFZ, adresie pacjenta, przyjęciu i rodzaju wizyty.

W sekcji Zwolnienie lekarskie istnieje możliwość sterowania nadrukiem danych na zwolnieniu lekarskim. Po wyborze drukarki należy wprowadzić wartość wyrażoną w milimetrach, która przesunie nadruk danych na druku w żadana strone, aby wydruk był prawidłowy.

W aplikacji mMedica funkcjonuje skrót klawiszowy odpowiadający za wydruk dokumentów w Gabinecie : **CTRL + P**. W zależnościod formatki, na której pracuje użytkownik, po wybraniu skrótu klawiszowego zostanie wydrukowany odpowiedni dokument np. podsumowanie wizyty na formatce Wizyta, skierowanie na formatce Skierowanie, diagram zębowy pacjenta na formatce Stomatologia itd.

W sekcji Wynik badania diagnostycznego istnieje możliwość ustawienia sposobu wydruku załączników do wyniku badania diagnostycznego. Służy do tego pole rozwijalne "Rozmiar załączników", w którym do wyboru dostepne są następujące formaty wydruku:

- **Standardowy** ustawiony domyślnie. Przy tego typu wyborze obraz załącznika drukowany jest na osobnej stronie wyniku badania.
- **Miniatury -** załączniki drukowane są w formie miniatur.
- **Brak** załączniki nie są drukowane.

## <span id="page-474-0"></span>**17.1.5 Inne ustawienia**

Ścieżka: Zarządzanie > Konfiguracja > Konfigurator, pozycja: Gabinet > Różne

Na pozycji Gabinet > Różne zostały zebrane pozostałe ustawienia Gabinetu, dotyczące głównie konfiguracji słowników leków oraz funkcjonalności tekstów standardowych. Poniżej wyjaśniono znaczenie poszczególnych parametrów.

Sekcja: Listy pacjentów/wizyt

**Wyróżniaj wizyty oczekujące na realizację dłużej niż ... (min) -** w polu wprowadza się wartość minutową, po przekroczeniu której, wizyty oczekujące na realizację w Gabinecie podświetlone zostaną na czerwono. Na liście pacjentów do Gabinetu wprowadzono kolumnę "Czas oczekiwania", w której wyświetlany jest odstęp czasu między momentem utworzenia rejestracji a godziną bieżącą. Jeśli czas oczekiwania danej wizyty przekroczy wartość wprowadzoną w w/w polu, wizyta ta zostanie oznaczona czerwonym kolorem.

Sekcja: Teksty standardowe

**Doklejaj nazwę folderu przy wyborze tekstu badania fizykalnego** - zaznaczenie [ ] powoduje, że w opisie badania fizykalnego oprócz wybranego tekstu będzie dodawana również nazwa folderu, z którego pochodzi. Przykład: z folderu "źrenice" wybieramy tekst "szerokie". Na wizycie zostanie dodany

tekst: "Źrenice szerokie".

**Szukaj tekstu według -** określa sposób wyszukiwania tekstu w oknie Teksty standardowe w funkcjonalności szablonów [tekstów](#page-364-0) [standardowych](#page-364-0) dostępnych w Gabinecie.

Sekcja: Słowniki leków

W sekcji dokonuje się włączenia obsługi słownika leków [Pharmindex.](#page-565-0)

Sekcja: Rozliczenie wizyty

**• Automatycznie generuj numer świadczenia (kuponu) - zaznaczenie [v] powoduje, że wizyty** wprowadzane w Gabinecie beda powiązane z kuponami wygenerowanymi dla pacienta w Rejestracji. Jeśli pacjent nie posiada żadnych pustych kuponów, to przy otwarciu wizyty, numer zostanie automatycznie wygenerowany przez program. Parametr dotyczy użytkowników z śląskiego OW NFZ.

Sekcja: Rozpoczęcie wizyty

• Wyświetlaj potwierdzenie rozpoczęcia wizyty - zaznaczenie [v] powoduje, że przy otwarciu w Gabinecie wizyty na podstawie wprowadzonej wcześniej rezerwacji/rejestracji będzie się wyświetlał komunikat:

Wizyta nie została jeszcze rozpoczęta. Czy chcesz rozpocząć jej realizację?<br>**Tak Mie**  $Tak$ 

**W wizytach POZ sprawdzaj uzupełnienie antropometrii i danych na temat palenia -** parametr dodany w wersji 8.2.0 aplikacji mMedica. Po jego zaznaczeniu program za pomocą odpowiedniego komunikatu będzie informował o konieczności uzupełnienia danych antropometrycznych, takich jak wzrost i waga, oraz weryfikacji aktualności informacji na temat palenia przy otwarciu w Gabinecie pierwszej wizyty POZ pacjenta w danym roku kalendarzowym. W przypadku braku uzupełnienia danych antropometrycznych będzie się wyświetlać stosowne ostrzeżenie dla kolejnych wizyt.

Sekcja: Autoryzacja wizyty

- **Wymuszaj wypełnienie druku zgłoszenia choroby zakaźnej** zaznaczenie będzie powodować wymuszenie wypełnienia druku zgłoszenia choroby zakaźnej przy autoryzacji wizyt otwartych w Gabinecie z wprowadzonym kodem rozpoznania choroby zakaźnej.
- **Wyświetlaj potwierdzenie autoryzacji wizyty -** odpowiada za wyświetlanie przez program przy autoryzacji wizyty w Gabinecie komunikatu:

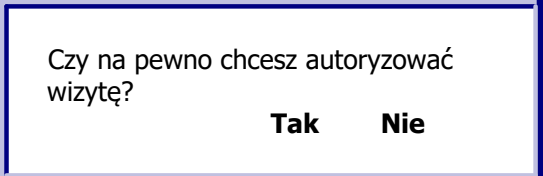

**Włącz modyfikację daty zakończenia wizyty -** pozwala określić sposób wyznaczania czasu zakończenia wizyty przy jej autoryzacji. Na znajdującej się w nim liście rozwijalnej są do wyboru następujące pozycje: "Zakończ wizytę z czasem rzeczywistym", "Zakończ wizytę z czasem rzeczywistym bez wyświetlania komunikatu powiadomienia" oraz pusta wartość (domyślnie wybrana). W przypadku wyboru pustej wartości czas zakończenia wizyty będzie wyznaczany przez program na podstawie Terminarza.

Sekcja: Procedury medyczne

**Uzupełnianie procedur -** pole dodane w wersji 8.3.0 aplikacji mMedica. Służy do konfiguracji sposobu automatycznego dodawania procedur ICD-9, powiązanych z badaniami, przy dopisywaniu wyników badań do wizyty. Na znajdującej się w nim liście rozwijalnej dostępne są do wyboru następujące pozycje: "Dodaj procedury z datą wyniku", "Dodaj procedury z datą wizyty", "Nie dodawaj procedur", pusta wartość (domyślnie wybrana).

W przypadku ustawienia pustej wartości każdorazowo przy dopisywaniu do wizyty wyniku, posiadającego datę wcześniejszą niż data wizyty, wyświetli się okno, w którym użytkownik będzie musiał wskazać, czy dodawane procedury mają mieć datę wyniku, datę wizyty, czy też nie mają być w ogóle dodane. Dokładne informacje na ten temat zawiera rozdział [Dodanie](#page-67-0) [wyniku](#page-67-0) [badania](#page-67-0).

Dla pozostałych wartości, wskazanych w omawianym polu, dodawanie procedur będzie wykonywane przez program automatycznie, zgodnie z ustawionym sposobem, bez wyświetlania dodatkowego komunikatu.

Sekcja: Dane medyczne

**Podpowiadaj komórkę ze skierowania podczas podpisywania danych medycznych zawierających załącznik -** parametr dodany w wersji 8.5.0 aplikacji mMedica. Po jego włączeniu przy podpisywaniu wyniku z załącznikiem, wprowadzanego w powiązaniu ze skierowaniem do danych medycznych pacjenta na zakładce wyników badań laboratoryjnych/diagnostycznych, pobytów uzdrowiskowych, hospitalizacji lub konsultacji, bedzie podpowiadana komórka organizacyjna poradni, która wystawiła skierowanie. Komórka ta zastanie wyświetlona w dedykowanym polu na zakładce załączników w oknie dodawania wyniku.

# **17.2 Lista pacjentów oczekujących do Gabinetu**

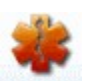

Wybranie ikony **SABINET ze strony startowej programu powoduje otwarcie okna Lista pacientów do gabinetu.** Użytkownik (będący lekarzem realizującym) zalogowany do programu, po wejściu do Gabinetu będzie widział listę pacjentów, którzy zostali do niego [zarejestrowani](#page-451-0) w Terminarzu.

Po otwarciu formatki w panelu nawigacji Zaawansowane zostaną uzupełnione pola "Komórka org." oraz "Realizujący" na podstawie danych zalogowanego użytkownika i jego ustawień domyślnych.

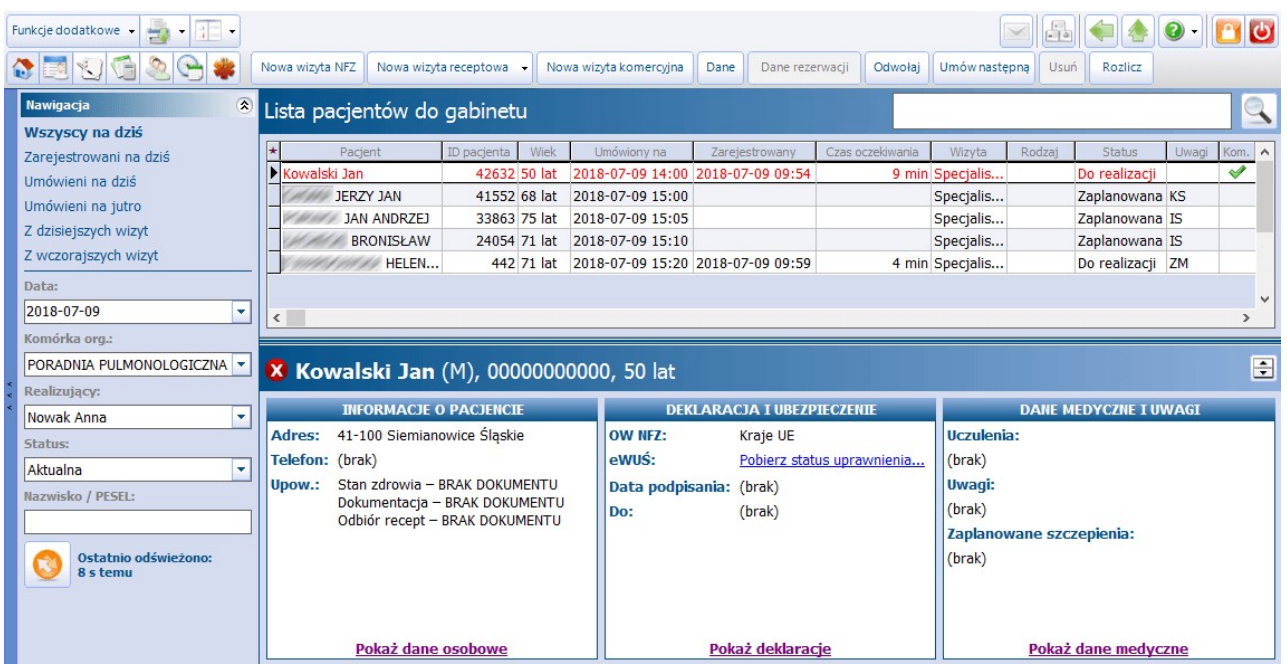

Formatka podzielona jest na dwa okna. W górnym oknie wyświetlana jest lista pacjentów, uporządkowana według planowanej godziny przyjęcia. Jeśli pacjent umówił się wcześniej na wizytę i zostało to odnotowane w systemie pod postacią rezerwacji w Terminarzu, pojawi się on na liście oczekujących ze statusem "Zaplanowana". Godzina, na którą pacjent został zapisany, wyświetlana jest w kolumnie "Umówiony na". Jeżeli przed wejściem do gabinetu pacjent zgłosi się i zarejestruje w punkcie przyjęć/rejestracji, to wówczas w kolumnie "Zarejestrowany" pojawi się stosowna adnotacja (data i godzina rejestracji), a status wizyty zmieni się na "Do realizacji". Na tym etapie można jeszcze zmienić lub odwołać każdą rezerwację korzystając z przycisków dostępnych w górnej części okna (tj.Zmień, Odwołaj).

W kolumnie "Czas oczekiwania" wyświetlany jest odstęp czasu między momentem utworzenia rejestracji a godziną bieżącą. W Konfiguratorze istnieje parametr, przy użyciu którego można wyróżniać na liście wizyty, które oczekują na realizację dłużej, niż zdefiniowana ilość czasu w parametrze. Mowa o opcji **"Wyróżniaj wizyty oczekujące na realizację dłużej niż ... (min)"** znajdującej się w: Zarządzanie > Konfiguracja > Konfigurator, pozycja: Gabinet > Różne. Jeśli czas oczekiwania danej wizyty na realizacje przekroczy wartość wprowadzoną w parametrze, wizyta ta zostanie oznaczona na liście czerwonym kolorem (zdj. powyżej).

Z kolei w dolnym oknie formatki Lista pacjentów do Gabinetu wyświetlane są [podstawowe](#page-35-0) [informacje](#page-35-0) o pacjencie, jego ubezpieczeniu i danych medycznych.

Opis przycisków znajdujących się w górnym panelu:

**Nowa wizyta NFZ -** tworzy wizytę rozliczaną kontraktem z NFZ. Otwiera formatkę Słownik pacjentów celem wybrania pacjenta, dla którego zostanie utworzona wizyta gabinetowa. Od wersji 9.0.0 aplikacji mMedica po wyborze elementu zaznaczonego na poniższym zdjęciu dostępna jest do wyboru opcja **Nowa wizyta domowa NFZ**. Umożliwia ona utworzenie wizyty z domyślnym miejscem realizacji "Wizyta domowa" (wartość w polu "Miejsce real." w oknie w danych podstawowych wizyty).

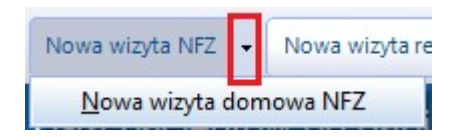

**Nowa wizyta receptowa -** tworzy [wizytę](#page-493-0) [receptową](#page-493-0). W aplikacji umożliwiono tworzenie komercyjnych wizyt receptowych - użytkownicy posiadający dodatkowy Moduł Komercyjny, tworzą ją poprzez kliknięcie w element znajdujący się po prawej stronie przycisku i wybranie opcji **Nowa wizyta receptowa komercyjna**.

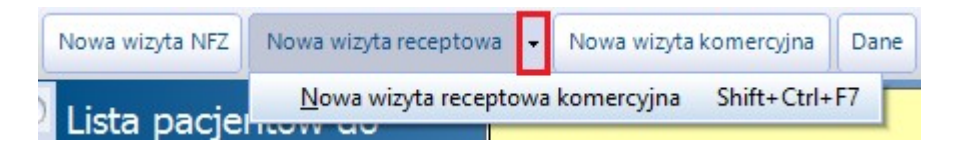

- **Nowa wizyta komercyjna -** tworzy wizytę komercyjną/prywatną. Przycisk widoczny jest dla użytkowników posiadających Moduł Komercja. Od wersji 9.0.0 aplikacji mMedica po rozwiniecju listy na przycisku dostępna jest opcja **Nowa wizyta domowa komercyjna.** Umożliwia ona utworzenie wizyty komercyjnej z domyślnym miejscem realizacji "Wizyta domowa".
- **Dane -** otwiera wizytę gabinetową. W przypadku wizyty w statusie "Zaplanowana/Do realizacji" wybranie przycisku spowoduje rozpoczęcie wizyty, a więc zmianę jej statusu na "W realizacji".
- **Dane rezerwacji -** otwiera okno rezerwacji terminu w celu dokonania zmiany danych rezerwacji/ rejestracji. Przycisk aktywny tylko dla wizyt w statusie "Do realizacji".
- **Odwołaj -** odwołuje rezerwację i wycofuje rejestrację. Przycisk aktywny tylko dla wizyt w statusie "Zaplanowana/Do realizacji".

Po wybraniu przycisku zostanie otwarte okno dialogowe (zdj. poniżej), w którym wskazuje się przyczynę. Przyczyna odwołania odnotowywana jest na [liście](#page-461-0) [rezerwacji](#page-461-0).

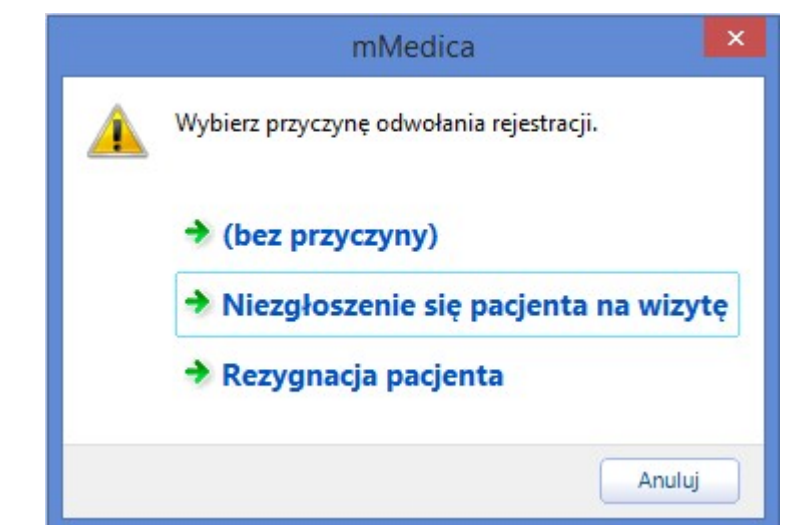

- **Umów następną -** otwiera okno nowej rezerwacji w celu umówienia kolejnej wizyty wybranemu pacjentowi do tego samego lekarza.
- **Usuń -** usuwa wizytę. Przycisk aktywny tylko dla wizyt w statusie "W realizacji/Zrealizowana".
- **Rozlicz -**otwiera formatkę Uzupełnianie świadczeń w celu uzupełnienia danych rozliczeniowych wizyty. Przycisk aktywny tylko dla wizyt w statusie "W realizacji/Zrealizowana".

Znaczenie statusów wizyt znajdujących się we filtrze "Status" w panelu Nawigacja:

- **Aktualna -** zostaną wyświetlone wszystkie pozycje za wyjątkiem usuniętych wizyt.
- **Do realizacji -** wizyta, która została wcześniej zarejestrowana w Terminarzu. Nie została jeszcze rozpoczęta przez lekarza.
- **Usunięta -** wizyta usunięta.
- **W realizacji -** wizyta rozpoczęta przez lekarza, która nie została jeszcze autoryzowana/zapisana.
- **W realizacji (ponownie) -** autoryzowana/zapisana wizyta, która została ponownie otwarta do edycji.
- **Zaplanowana -** wizyta, która została wcześniej zarezerwowana w Terminarzu. Nie została jeszcze rozpoczęta przez lekarza.
- **Zrealizowana -** wizyta, która została już zrealizowana i autoryzowana przez lekarza. W aplikacji wyświetlany jest status **"Zrealizowana, rozliczona"** dla wizyt, które zostały autoryzowane i posiadają dodaną co najmniej 1 pozycję rozliczeniową lub w przypadku wizyt komercyjnych - dodaną usługę.

Po lewej stronie formatki znajduje się panel Nawigacja, przy użyciu którego można dokonać wyfiltrowania danych - może być to szczególnie przydatne przy długiej liście osób oczekujących do gabinetu. Za pomocą dostępnych filtrów można wyświetlić listę pacjentów na podstawie zaplanowanej daty wizyty, realizującego, komórki organizacyjnej, statusu wizyty. W sytuacji gdy konieczne jest odszukanie wizyty konkretnego pacjenta, można posłużyć się filtrem "Nazwisko/PESEL".

Oprócz tego w panelu Nawigacja znajdują się domyślnie zdefiniowane parametry wyszukiwania wizyt, na podstawie których system wyświetli listę:

- **Wszyscy na dziś -** pacjentów w dniu dzisiejszym zapisanych do lekarza, który został wskazany we filtrze "Realizujący" (bez względu na status wizyty).
- **Zarejestrowani na dziś -** wszystkich pacjentów, którzy w dniu dzisiejszym zostali zarejestrowani do lekarza (status wizyty "Do realizacji").
- **Umówieni na dziś -** zarezerwowanych wizyt do lekarza na dziś (w statusie "Zaplanowana").
- **Umówieni na jutro -** wszystkich pacjentów, którzy mają zarezerwowane wizyty na dzień jutrzejszy do lekarza, który został wskazany we filtrze "Realizujący".
- **Z dzisiejszych wizyt -** wszystkich dzisiejszych zrealizowanych wizyt (w statusie "Zrealizowana").

**Z wczorajszych wizyt -** wszystkich wczorajszych zrealizowanych wizyt (w statusie "Zrealizowana").

# **17.3 Omówienie formatki Gabinetu**

Po wybraniu pacjenta z listy osób zarejestrowanych do poradni i lekarza (dwuklikiem lub poprzez użycie przycisku **Dane**) zostanie otwarta formatka wizyty. Formatka podzielona jest domyślnie na 6 okien, które zostały szczegółowo omówione w rozdziale: [Omówienie](#page-484-0) [okna](#page-484-0) [wizyty](#page-484-0) [lekarskiej](#page-484-0).

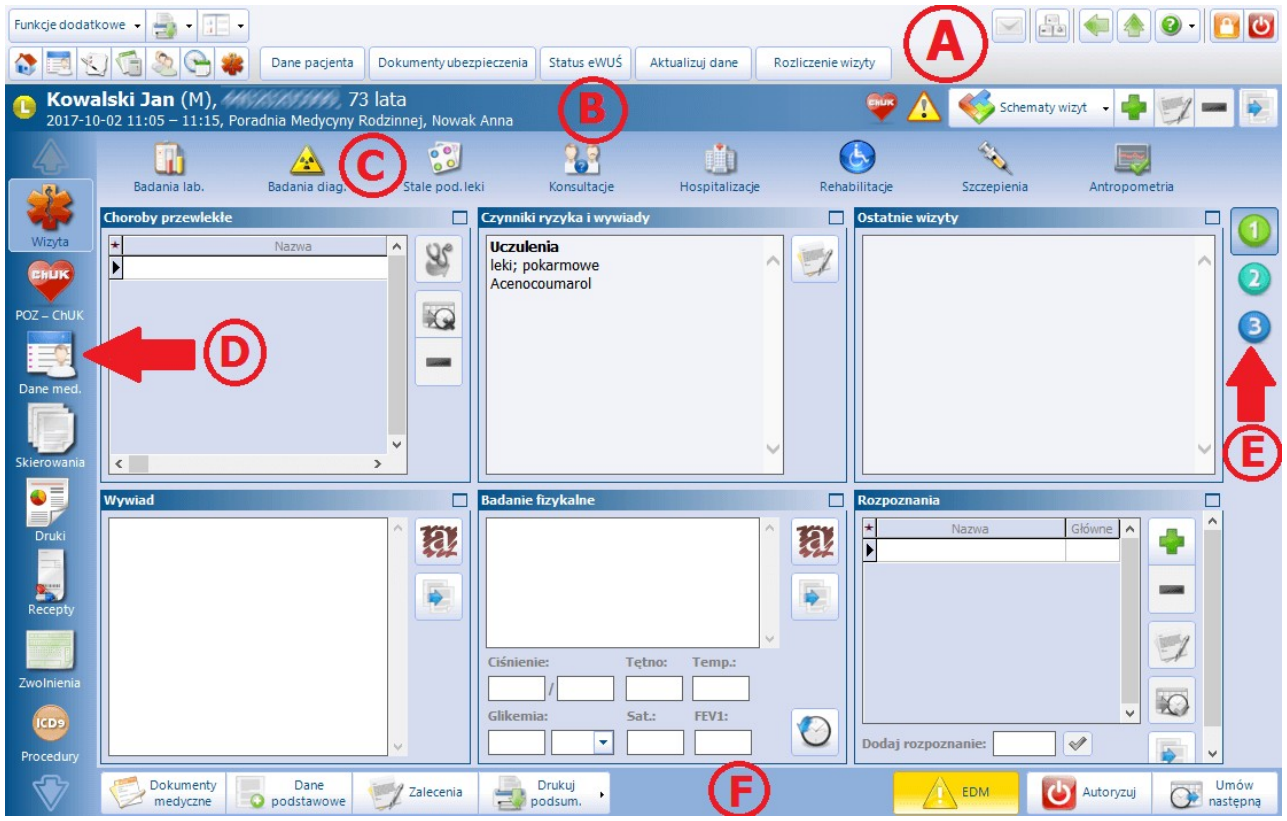

### **A) Przyciski w górnym panelu formatki**

Dane pacjenta Dokumenty ubezpieczenia Status eWUŚ Aktualizuj dane Rozliczenie wizyty

W górnej części formatki Gabinet znajdują się przyciski, które pozwalają na szybką weryfikację danych pacjenta oraz jego ubezpieczenia. Poniżej opisano znaczenie poszczególnych przycisków:

- **Aktualizuj dane -** funkcja ta jest dostępna w wizytach, które jeszcze nie zostały autoryzowane lub jeśli zostały już zakończone, po otwarciu ich do edycji. Umożliwia odświeżenie danych pacienta, komórki, realizującego bądź świadczeniodawcy, jeśli zostały zmienione po otwarciu wizyty.
- **Rozliczenie wizyty -** otwiera formatkę "Uzupełnianie świadczeń" w celu rozliczenia wizyty.

Po prawej stronie okna znajdują się przyciski służące do obsługi schematów wizyty.

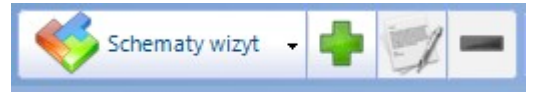

Sposób definicji i działania [schematów](#page-286-0) [wizyt](#page-286-0) w Gabinecie jest podobny jak w przypadku schematów wizyt w oknie uzupełniania świadczeń.

### **B) Podstawowe dane pacjenta i wizyty**

W górnej części formatki wyświetlane są podstawowe dane pacjenta, któremu realizowana jest wizyta: nazwisko i imię, oznaczenie płci (K - kobieta, M - mężczyzna), numer PESEL, wiek. Poniżej znajdują się informacje dotyczące samej wizyty tj. data i godzina wizyty, nazwa komórki organizacyjnej oraz imie i nazwisko lekarza realizującego.

Obok nazwiska pacjenta wyświetlane są informacje dotyczące jego złożonych, aktywnych deklaracji POZ w programie mMedica:

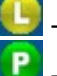

- deklaracja lekarza POZ

- deklaracja pielęgniarki POZ

 $\circ$ - deklaracja położnej POZ

pacjent bez aktywnej deklaracji POZ

Dodatkowo mogą zostać wyświetlone nast. ikony:

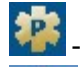

- pacjent pierwszorazowy.

- ostrzega o występowaniu uczuleń, które zostały zaewidencjonowane w [czynnikach](#page-72-0) [ryzyka](#page-72-0) w danych medycznych pacjenta. Po najechaniu kursorem na ikonę, wyświetlą się szczegółowe informacje o uczuleniach:

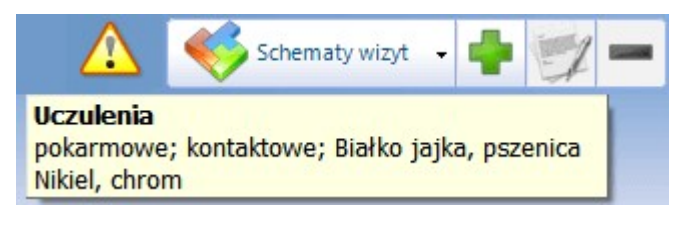

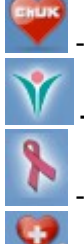

- pacjent zakwalifikowany do [profilaktyki](#page-489-0) [ChUK](#page-489-0)

**-** pacjentka zakwalifikowana do [profilaktyki](#page-348-0) raka szyjki macicy

- pacjentka zakwalifikowana do profilaktyki raka piersi

**-** pacjent został objęty opieką nad chorymi przewlekle w ramach deklaracji wyboru lekarza POZ. Ikona została dodana w wersji 8.5.0 aplikacji mMedica. Wyświetla się, jeżeli pacjent znajduje się na ostatnim zaczytanym szablonie rachunku POZ, przypisany do świadczenia 5.01.00.0000142. Uwaga! Jeżeli świadczeniodawca posiada kilka baz danych, należy zaimportować szablon rachunku do każdej bazy, w której ikona ma być dla pacjentów wyświetlana.

## **C) Najważniejsze dane medyczne pacjenta**

Wybierając poszczególne ikony można w szybki sposób uzyskać dostęp do danych tam zgromadzonych m.in. wyników badań laboratoryjnych i diagnostycznych, leków stale podawanych pacjentowi, przeprowadzonych konsultacjach z innymi specjalistami, przebytych hospitalizacjach pacjenta itd. Pełny dostęp do [danych](#page-64-0) [medycznych](#page-64-0) pacjenta uzyskuje się poprzez wybranie ikony w lewym panelu formatki **(D)**.

Zawartość zakładek w górnym panelu okna jest zmienna, gdyż jest zależna od przycisku/funkcji wybieranej w lewym panelu formatki **(D)**.

### **D) Główny panel Gabinetu**

Po lewej stronie formatki Gabinetu znajduje się główny panel z przyciskami. Wybór każdego z przycisków zmienia zawartość ekranu oraz listę zakładek w górnym panelu formatki, np. po wyborze przycisku **Skierowanie,** u góry ekranu użytkownik uzyska dostęp do nast. zakładek: Badania lab., Transport,

Sanatorium, Do szpitala itd. Użytkownicy wersji PLUS (+) programu mMedica mają możliwość [ukrycia](#page-470-0) [przycisków](#page-470-0) na paskach nawigacji, z których nie korzystają w codziennej pracy. Wszystkie funkcjonalności głównego panelu z przyciskami zostały szczegółowo omówione w dalszej cześci tego rozdziału.

## **E) Okna Gabinetu**

Po prawej stronie formatki Gabinetu znajdują się przyciski, umożliwiające przełączanie się między oknami:

- 1. [Wizyty](#page-484-0)
- 2. [Zabiegów](#page-86-0)
- 3. [Soczewek](#page-502-0) [okularowych](#page-502-0)

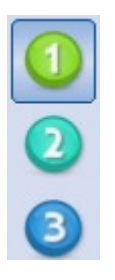

## **F) Przyciski w dolnym panelu formatki**

Poniżej omówiono znaczenie przycisków znajdujących się w dolnym panelu formatki wizyty gabinetowej:

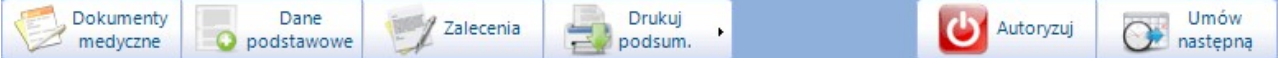

**Dokumenty medyczne -** otwiera okno prezentujące wszystkie dokumenty medyczne pacjenta powiązane z wizytą. Wprowadzenie przed wizytą danych typu: wyniki badań laboratoryjnych, diagnostycznych, konsultacji, skierowanie na wizytę, badania wstępne, powoduje, że po otwarciu wizyty jako pierwsze otworzy się okno Dokumenty medyczne, gdzie zostana wyświetlone wcześniei wprowadzone dane. Celem jest powiadomienie lekarza o nowych, istotnych dla realizowanego świadczenia danych medycznych, które lekarz powinien obejrzeć oraz dopisać do e-dokumentacji.

Wyniki dopisuje się do wizyty, używając przycisku **Dopisz do wizyty.** Nowe wyniki z wykonanych badań będą wyświetlane na czerwono, dopóki nie zostaną dopisane do wizyty.

**Dane podstawowe -** otwiera okno Dane wizyty umożliwiające przegląd i modyfikację danych dotyczących realizacji i skierowania. Dane prezentowane w oknie w większości podpowiadane są domyślnie na podstawie rezerwacji/rejestracji lub ustawień domyślnych personelu. Użytkownik z uprawnieniami może, korzystając z dostępnych tam funkcjonalności, zmienić lub uzupełnić dane typu: data ewidencjonowanej wizyty, realizujący, komórka org., miejsce realizacji, sposób przyjęcia (np. ze skierowaniem) oraz szczegółowe dane skierowania. W oknie danych podstawowych wizyty jest także możliwość uzupełnienia kodu świadczenia wg MZ.

Na podstawie opublikowanych zmian komunikatu I fazy (SWIAD), obowiązujących od 1.10.2021 r., dotyczących przesyłania dodatkowych danych porady pielęgniarki i położnej podstawowej opieki zdrowotnej, została dodana sekcja **Porada pielęgniarki/położnej POZ**. W przypadku wizyty typu **POZ** realizowanej przez personel w rodzaju **Pielęgniarka** lub **Położna**, dla której został wybrany kod świadczenia **4 - Porada**, po rozwinięciu listy w polu "Zakres" wyświetlą się pozycje dla zakresu porady pielęgniarki lub położnej, określone w rozporządzeniu Ministra Zdrowia z dnia 11 września 2020 r. (tabela 19 i 20). Wyboru pozycji dokonuje się poprzez ich zaznaczenie za pomocą kliknięcia w odpowiednie pole lewym przyciskiem myszy. Wybrane pozycje podpowiedzą się później w oknie uzupełniania danych rozliczenia wizyty na zakładce Swiadczenia [POZ](#page-319-0) oraz zostaną przesłane do NFZ podczas eksportu [I](#page-292-0) [fazy.](#page-292-0) Aby eksport zawierał wszystkie wymagane dane, w: Zarządzanie > Konfiguracja > Konfigurator, w pozycji: Komunikacja > Eksport powinna być wybrana aktualnie obowiązująca wersja komunikatu I fazy (SWIAD).

Sekcja Porada pielęgniarki/położnej POZ jest również dostępna w oknie danych podstawowych wizyty

realizowanej w module [Gabinet](http://mmedica.asseco.pl/assets/Dokumentacja/mM-Modul-Gabinet-pielegniarki.pdf) [pielęgniarki](http://mmedica.asseco.pl/assets/Dokumentacja/mM-Modul-Gabinet-pielegniarki.pdf).

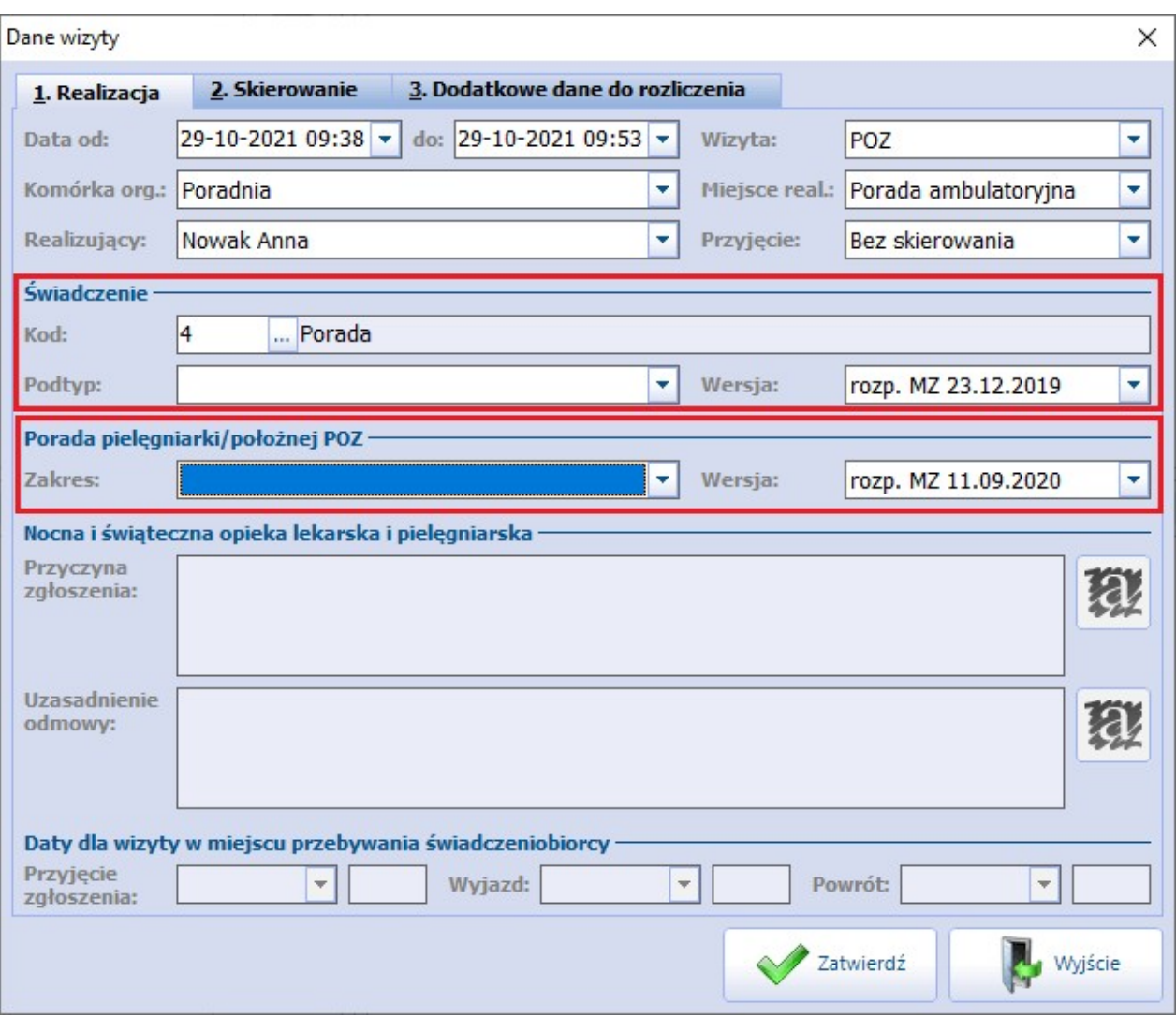

Uwaga! Należy pamiętać o tym, że zmiana daty i godziny wizyty, realizującego, komórki org. ma wpływa na wystawiane w trakcie wizyty dokumenty jak: skierowania i druki, podsumowanie, recepty, L4, historia wizyt. W związku z tym należy korzystać z tej funkcjonalności tylko w wyjątkowych przypadkach. Zmiana którejkolwiek danej po wydrukowaniu dokumentu może skutkować błędem spójności dokumentacji.

**Zalecenia -** otwiera okno zaleceń z bieżącej wizyty. Zawiera ono między innymi informację dla pacjenta o przepisanych na wizycie lekach wraz z dawkowaniem i stosowaniem, informację o wydanych na wizycie skierowaniach/drukach, terminie następnej wizyty (jeśli została już dokonana rezerwacja w Terminarzu). Ponadto lekarz może dopisać inne zalecenia dla pacjenta ręcznie lub korzystając ze schematów zaleceń. Zalecenia można wydrukować na papierze w formacie recepty, A5, A4 lub korzystając z własnego szablonu.

W dolnej części okna zaleceń znajdują się parametry:

**Wydruk skrócony** - zaznaczenie powoduje wydruk zaleceń w uproszczonej formie. W porównaniu z pełnym wydrukiem, wydruk skrócony zawiera ograniczone informacje dotyczące przepisanych na wizycie leków. Nie będą widniały na nim dane takie jak: odpłatność, uwagi, data realizacji. Pomijana jest również informacja o postaci leku i jego ilości w opakowaniu. Ponadto w nagłówku nie zostaną wydrukowane dane jednostki organizacyjnej.

Zaznaczenie tego parametru jest zapamiętywane i podpowiadane w kontekście użytkownika.

- **Rozpoznanie główne -** pozwala określić, czy na wydruku zaleceń ma być widoczne rozpoznanie główne.
- **Zalecenia ze skierowań -** określa, czy wydruk ma zawierać zalecenia zamieszczone na wystawionym skierowaniu na badania laboratoryjne lub diagnostyczne.
- **Stale podawane leki** służy do określenia, czy wydruk ma obejmować stale podawane leki.

Na zaleceniach wyświetlają się kody dostępu prawidłowo przesłanych e-Recept oraz e-Skierowań, a także identyfikator elektronicznego zlecenia na zaopatrzenie w wyroby medyczne.

- **Drukuj podsumowanie wizyty -** otwiera okno podglądu wydruku "Historii zdrowia i choroby w części dotyczącej porad ambulatoryjnych lub wizyt domowych". Podsumowanie można wydrukować na papierze w formacie A4, A5, A5 - poziomo lub korzystając z własnego szablonu. Istnieje również możliwość wydruku uproszczonego podsumowania wizyty, zawierającego mniejszą ilość informacji - w tym celu należy zaznaczyć parametr **"Czy druk uproszczony"** w: Zarządzanie > Konfiguracja > Konfigurator, pozycja: Gabinet > Wydruki różne.
- **Autoryzuj -** zapisuje wizytę, która otrzyma status "Zrealizowana".
- **Umów następną** otwiera okno Rezerwacja terminu w celu zarezerwowania terminu kolejnej wizyty.

# **17.4 Funkcje dodatkowe Gabinetu**

W lewym górnym rogu formatki Lista pacjentów do Gabinetu oraz Gabinetu znajduje się menu Funkcje dodatkowe, po rozwinięciu którego można skorzystać z następujących funkcji:

- Uzyskanie informacji o [historii](#page-577-0) wizyt pacienta.
- Przegląd [zwolnień](#page-352-0) lekarskich, jakie zostały wystawione pacjentom na wizycie realizowanej w Gabinecie.
- Podgląd słownika badań diagnostycznych wykorzystywanego w Gabinecie do wystawiania skierowań.
- Podgląd słownika badań laboratoryjnych wykorzystywanego w Gabinecie do wystawiania skierowań.
- Podgląd i edycja słownika grup dyspanseryjnych na podstawie dokonanych powiązań rozpoznań z wybraną grupą dyspanseryjną, pacjent zostanie do niej przyporządkowany.
- Podgląd zbiorczego słownika leków, na który składa się słownik leków własnych, recepturowych oraz Pharmindex, z możliwością dodania nowego leku własnego lub recepturowego.
- Podgląd słownika procedur ICD-9.
- Dostęp do słownika rozpoznań ICD-10.

Po wybraniu przycisku można dokonać wydruk podsumowania wizyty w formacie A4 lub A5 dla pacjenta zaznaczonego na liście, któremu zrealizowano wizytę. Istnieje również możliwość zbiorczego wydruku podsumowania wizyt kilku pacjentów. W tym celu należy zaznaczyć na liście pacjentów do Gabinetu kilka rekordów (poprzez przytrzymanie przycisku CTRL na klawiaturze i lewy przycisk myszy) i wybrać jedną z opcji wydruku podsumowania. Warunkiem poprawnego działania funkcjonalności jest posiadanie uprawnienia "Przegląd danych medycznych pacjenta" w: Zarządzanie > Konfiguracja > Użytkownicy systemu > 5. Uprawnienia funkcjonalne > Dane medyczne.

# <span id="page-484-0"></span>**17.5 Omówienie okna wizyty lekarskiej**

Po wybraniu pacjenta z listy osób zarejestrowanych do poradni i lekarza (dwuklikiem lub poprzez użycie przycisku **Dane**) zostanie otwarta formatka wizyty. Formatka podzielona jest domyślnie na 6 okien. Pierwsze trzy okna **(1-3)** prezentują historyczne dane medyczne pacjenta, kolejne **(4-6)** służą do ewidencji danych z realizowanej wizyty.

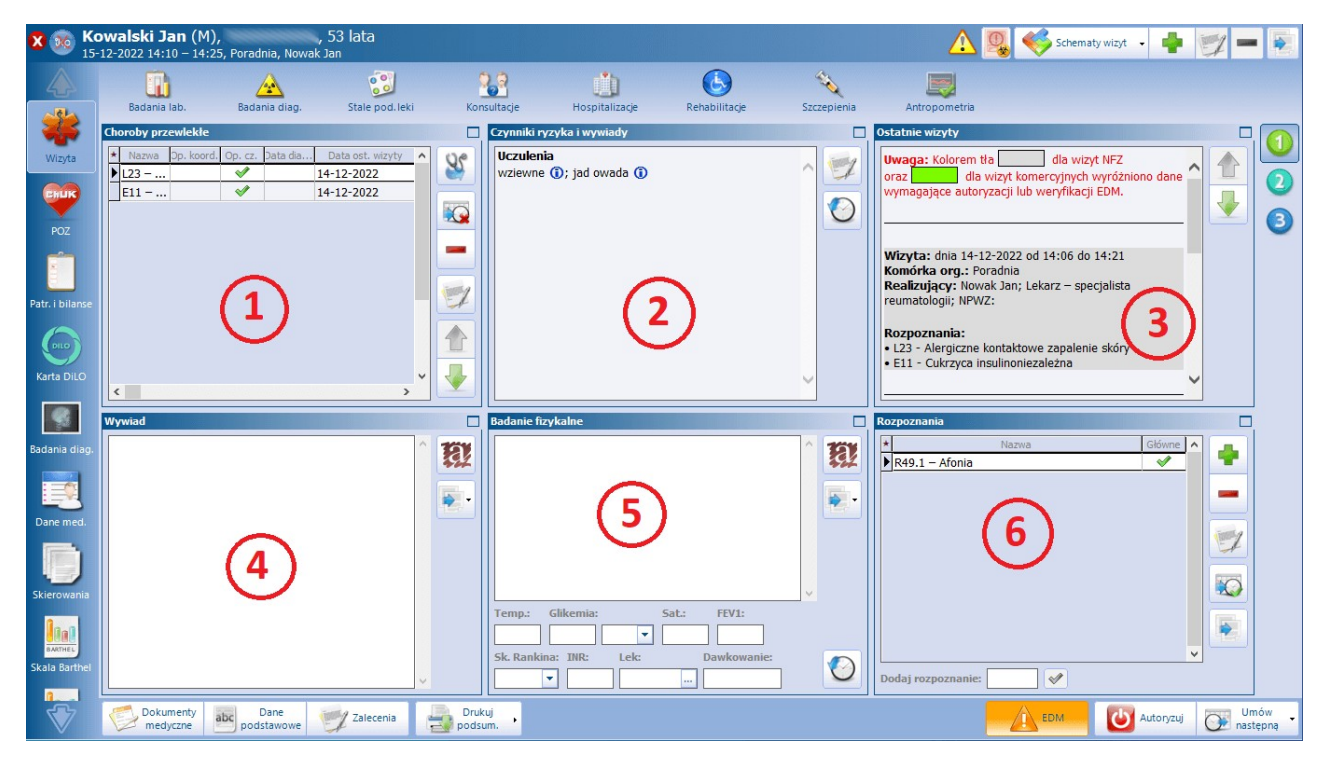

## **1) Choroby przewlekłe**

W oknie prezentowane są rozpoznania, które w historii choroby pacjenta zostały zaznaczone jako przewlekłe. Znacznik w kolumnie **"Op. cz."** oznacza, że pacjent został objęty opieką czynną. W kolumnie "Data diagnozy" można wprowadzić datę zdiagnozowania choroby przewlekłej. W wersji 8.5.0 aplikacji mMedica została dodana kolumna **"Data ost. wizyty"**. Wyświetla się w niej data

ostatniej wizyty, na której zaewidencjonowano rozpoznanie oznaczone jako choroba przewlekła.

Znaczenie przycisków znajdujących się po prawej stronie okna:

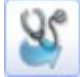

**Dodaj do rozpoznań** - rozpoznanie oznaczone jako choroba przewlekła zostanie dodane jako rozpoznanie główne w bieżącej wizycie.

**Oznacz jako nieaktualną/wyleczoną** - rozpoznanie oznaczone jako choroba przewlekła zostanie oznaczone jako nieaktualne (zostanie usunięte).

**Usuń zhistorii** - rozpoznanie zostanie usunięte z historii chorób przewlekłych pacjenta.

**Opis choroby przewlekłej -** wyświetli się okno do wprowadzenia opisu choroby przewlekłej.

Pozycja, dla której zostanie wprowadzony, będzie oznaczona symbolem **.** Aby podejrzeć treść wprowadzonego opisu, należy najechać na ikonkę symbolu kursorem muszy. W celu jego edycji należy skorzystać z omawianego przycisku.

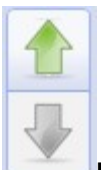

**Przesuń chorobę przewlekłą w górę/dół** - przyciski dodane w wersji 8.3.0 aplikacji mMedica. Umożliwiają zmianę kolejności wyświetlania chorób przewlekłych pacjenta. Aby przenieść dany rekord o pozycję wyżej lub niżej, należy go podświetlić i wybrać przycisk wskazujący odpowiedni kierunek zmiany.

## **2) Czynniki ryzyka i wywiady**

W oknie prezentowane sa istotne informacje uzyskane z wywiadów oraz [czynników](#page-72-0) [ryzyka](#page-72-0) np.: uczulenia, uzależnienia, grupa krwi, przebyte choroby, przynależność do grup dyspanseryjnych, informacje o przeprowadzonych wywiadach środowiskowych itd.

Lekarz może zdecydować, które ze zgromadzonych informacji są dla niego istotne i podjąć decyzję o ich ukryciu, bądź wyświetleniu w oknie wizyty gabinetowej. Dokonuje się tego, poprzez zaznaczenie wybranej kategorii w danych medycznych pacjenta.

## **3) Ostatnie wizyty**

W oknie prezentowane są dane historyczne z 3 ostatnich wizyt pacjenta, które odbyły się w tej samej poradni, w której realizowana jest bieżąca wizyta. Ilość wyświetlanych wizyt definiuje się w [Konfiguratorze](#page-472-0) programu.

Okno zawiera dwa przyciski, umożliwiające pokazywanie kolejnych/poprzednich wizyt zgodnie z ilością określoną w Konfiguratorze.

Ponadto, w przypadku poradni POZ i specjalistycznych wyświetlane są komunikaty o wystawieniu dokumentu "Informacja dla lekarza kierującego/POZ":

a) **na wizycie POZ** - komunikaty o braku wystawienia dokumentu wyświetlane są czerwoną czcionką odrębnie dla każdego skierowania. W nagłówku wyświetlana jest nazwa poradni, do której został skierowany pacjent oraz rozpoznanie wybrane na skierowaniu (zdj. powyżej).

Jeśli lekarz specjalista wystawi dokument, na wizycie POZ wyświetlane będą nast. informacje wyróżnione niebieską czcionką: nazwa poradni specjalistycznej, rozpoznanie, data wystawienia dokumentu oraz wytyczne dla dalszego postępowania medycznego (zdj. poniżej).

W Konfiguratorze dostepny jest [parametr](#page-472-0) warunkujący wyświetlanie tych informacji na wizycie POZ: " Pokaż ostatnio wystawione informacje dla lekarza kierującego/POZ w wizycie POZ".

b) **na wizycie specjalistycznej** - realizowanej w trybie przyjęcia "Ze skierowaniem" lub "Kontynuacja ze skierowaniem" wyświetlany jest jedynie komunikat o braku wystawienia dokumentu, wyróżniony czerwoną czcionką.

Po wystawieniu dokumentu zostanie wyświetlona informacja o dacie wystawienia dokumentu oraz wytycznych dla dalszego postępowania medycznego.

Ostatnia wystawiona informacja dla lekarza kierującego/POZ

Poradnia alergologiczna (J46 - Stan astmatyczny) Data: 2018-01-02 (dzisiai) Wytyczne: Pozostawienie pod opieką poradni specjalistycznej

## **4) Wywiad**

Przygotowane okno tekstowe służy do wprowadzania informacji z wywiadu przeprowadzonego z pacjentem. Tekst można wprowadzić ręcznie, skopiować z poprzedniej wizyty lub skorzystać z szablonów [tekstów](#page-364-0) [standardowych](#page-364-0).

Znaczenie przycisków znajdujących się po prawej stronie okna:

**Szablony tekstów standardowych** - otwiera okno Teksty standardowe-wywiad w celu wybrania gotowego tekstu i zamieszczenia go w oknie.

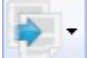

**Kopiuj z poprzedniej wizyty** - kopiuje wywiad z poprzedniej wizyty tego pacjenta, realizowanej w tej samej komórce organizacyjnej. W wersji 8.3.0 aplikacji mMedica na przycisku udostępniono listę rozwijalną. Zawiera ona następujące pozycje:

- **"Kopiuj z poprzedniej wizyty"** jej wybór wywołuje działanie, które jest domyślnie przypisane do przycisku.
- **"Kopiuj z wybranej wizyty..."** umożliwia kopiowanie wywiadu z wcześniejszych wizyt pacjenta zrealizowanych w dowolnej komórce organizacyjnej i przez dowolnego lekarza. Po jej wyborze otworzy się okno umożliwiające wyszukanie wizyt pacjenta zrealizowanych w danym okresie czasu, przez wskazanego lekarza, we wskazanej komórce organizacyjnej (domyślnie w filtrach podpowiadane są dane z bieżącej wizyty). Ich lista wyświetli się w oknie. Po zaznaczeniu odpowiedniej wizyty w polu obok widoczny będzie tekst wprowadzonego na niej wywiadu (zdj. poniżej).

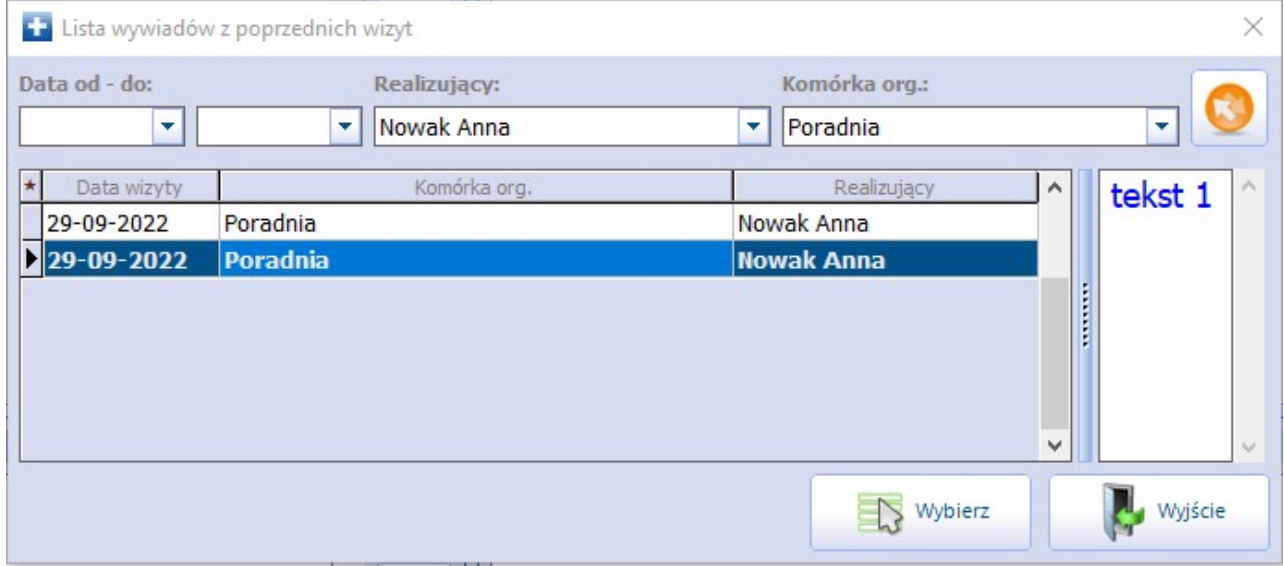

Aby dodać go do okna wywiadu bieżącej wizyty, należy nacisnąć **Wybierz**.

W wersji 8.3.0 programu na dole okna wywiadu dodano pole "Ciąża", wyświetlane tylko na wizycie realizowanej kobiecie. W celu uzupełnienia informacji o ciąży należy wybrać odpowiednią wartość z dostępnej w nim listy rozwijalnej (patrz zdjęcie poniżej).

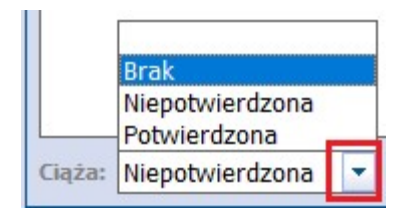

## **5) Badanie fizykalne**

Przygotowane okno tekstowe służy do wprowadzania informacji z przeprowadzonego badania fizykalnego. Dodatkowo w dolnej cześci okna dodano pola do wprowadzania danych z pomiaru ciśnienia, tetna, glikemii, temperatury ciała pacjenta i saturacji, a także do ewidencji wyniku spirometrii (FEV1), wyniku INR i dawkowania leków przeciwkrzepliwych (pola "Dawkowanie" oraz "Lek", które odwołuje się do słownika stale podawanych leków pacjenta).

W omawianym miejscu dodano także pole dla ewidencji oceny pacjenta wg skali Rankina. Zawiera ono listę

rozwijalną, z której użytkownik wybiera odpowiednią wartość z zakresu od 0 do 5. Użytkownicy wykorzystujący do pracy Moduł Personalizacyjny mają [możliwość](#page-472-1) [zdefiniowania](#page-472-1), które pola do wprowadzania danych będą wyświetlane w oknie Badanie fizykalne.

Jeśli zdefiniowano w aplikacji [powiązania](#page-275-0) [dla](#page-275-0) [procedur](#page-275-0) [ICD-9,](#page-275-0) to uzupełnienie ciśnienia lub glikemii spowoduje automatyczne dodanie powiązanej procedury ICD-9 na wizycie pacjenta.

Znaczenie przycisków:

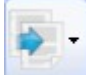

**Kopiuj z poprzedniej wizyty** - kopiuje badanie fizykalne z poprzedniej wizyty tego pacjenta, realizowanej w tej samej komórce organizacyjnej. W wersji 8.3.0 umożliwiono kopiowanie badania fizykalnego z wizyt pacjenta zrealizowanych w dowolnej komórce organizacyjnej i przez dowolnego lekarza. Sposób korzystania z tej funkcjonalności jest analogiczny jak dla sekcji wywiadu, opisanej w punkcie 4).

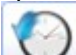

**Historia badań fizykalnych** - otwiera okno Historia... w celu podejrzenia pomiarów zaewidencjonowanych na poprzednich wizytach pacjenta.

## **6) Rozpoznania**

W oknie ewidencjonuje się rozpoznania, jakie zostały postawione podczas wizyty lekarskiej. Można tego dokonać w nast. sposób:

- a) Poprzez wybranie przycisku i wybranie odpowiedniej pozycji ze słownika.
- b) Poprzez ręczne wpisanie kodu ICD-10 w polu "Dodaj rozpoznanie" i zatwierdzenie przyciskiem Enter na klawiaturze.
- c) Poprzez skopiowanie rozpoznania z poprzedniej wizyty pacjenta zrealizowanej w tej samej komórce

org. za pomocą przycisku .

W przypadku wprowadzenia więcej niż 1 rozpoznania na wizycie, istnieje możliwość oznaczenia wybranego rozpoznania jako głównego. Aby oznaczyć rozpoznanie jako główne należy kliknąć myszką w kolumnie **"Główne",** co spowoduje oznaczenie rozpoznania .

Znaczenie przycisku:

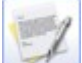

**Opis rozpoznania** - umożliwia precyzyjne opisanie rozpoznanie pacjenta w dodatkowym oknie. Rozszerzony opis będzie wyświetlany na wszystkich formatkach wizyty gabinetowej, w których występuje pole z rozpoznaniem oraz drukowany na nast. dokumentach: historia wizyt, podsumowanie wizyty, zalecenia, karta ciąży. W oknie Rozpoznania zostanie dodana kolumna "Opis", a po najechaniu kursorem

myszki na ikonę **wy**świetli się pełny opis rozpoznania.

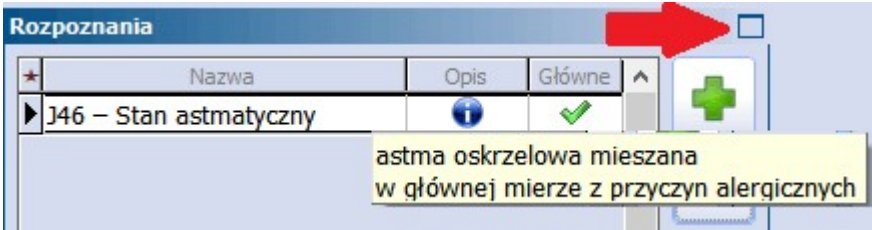

**Dodaj do chorób przewlekłych** - oznacza zaznaczone rozpoznanie jako chorobę przewlekłą. Tak oznaczone rozpoznanie będzie występowało na liście chorób przewlekłych w każdej kolejnej wizycie tego pacjenta.

Po otwarciu słownika rozpoznań poprzez przycisk i przejściu do danych wybranego rozpoznania, jest możliwość zaznaczenia, że dotyczy ono choroby zakaźnej (parametr **Choroba zakaźna**).

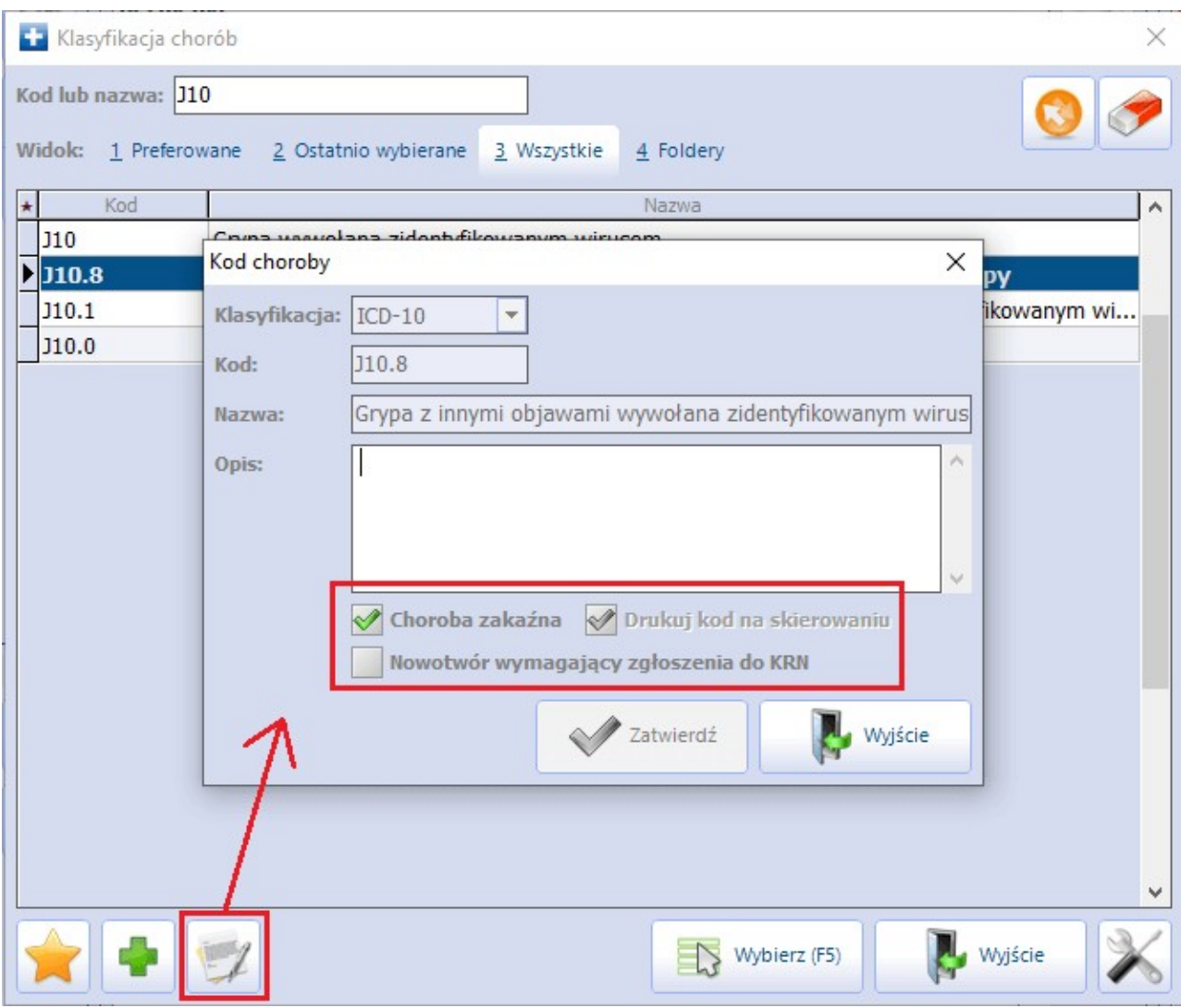

Dla niektórych rozpoznań powyższy parametr został w programie włączony domyślnie.

Po wybraniu rozpoznania oznaczonego jako choroba zakaźna zostanie wyświetlone powiadomienie o konieczności zgłoszenia rozpoznania do odpowiedniej jednostki epidemiologicznej oraz możliwość przejścia do okna formularza zgłoszenia choroby zakaźnej w celu jego wypełnienia. Dokładniejsze informacje na ten temat zawarte są w rozdziale [Druki](#page-554-0).

W danych rozpoznania istnieje możliwość zaznaczenia, że dotyczy ono nowotworu wymagającego zgłoszenia do KRN (opcja włączona domyślnie dla pewnej grupy rozpoznań). Wybór tak oznaczonego rozpoznania spowoduje wyświetlenie komunikatu:

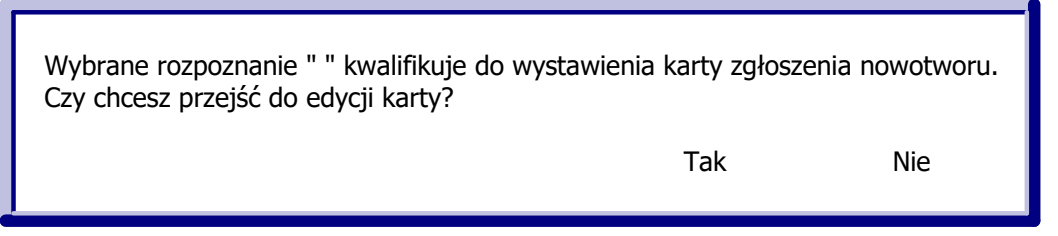

Wybór przycisku **Tak** spowoduje otwarcie formularza karty zgłoszenia nowotworu złośliwego.

Uwaga! Każde z 6 małych okien wchodzących w skład standardowego okna wizyty gabinetowej można powiększyć na cały ekran, a następnie zwinąć do pierwotnej wielkości. Służą do tego przyciski, znajdujące się w prawym górnym rogu każdego z okien (zdj. powyżej).

# **17.6 Wizyta lekarska**

## <span id="page-489-0"></span>**17.6.1 Utworzenie karty ChUK**

W Gabinecie lekarskim istnieje funkcjonalność obsługi karty ChUK, dostępnej po wybraniu przycisku **POZ - ChUK** w głównym panelu Gabinetu.

Potwierdzeniem kwalifikacji pacjenta do programu profilaktyki ChUK jest wyświetlanie ikony górnym panelu formatki Gabinetu (na pasku z prezentowanymi podstawowymi danymi pacienta). Ikonka będzie wyświetlana, jeśli zostaną spełnione nast. warunki:

- Pacjent posiada złożoną, aktywną deklarację do lekarza POZ.
- Wizyta realizowana jest w komórce o typie "POZ'".
- W ciągu ostatnich 5 lat pacjent nie miał wystawionej karty ChUK.
- Pacjent nie posiada żadnej wizyty z rozpoznaniem z zakresu I00-I99.
- Pacjent został zakwalifikowany do profilaktyki ChUK na podstawie zaczytanej do aplikacji [listy](#page-348-0) [osób](#page-348-0) [zakwalifikowanych](#page-348-0) w programie.

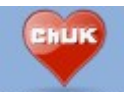

Z kolei przycisk POZ-ChUK umożliwiający otwarcie karty ChUK do uzupełnienia, znajdujący się w lewym panelu formatki, aktywny jest, jeśli realizowana jest wizyta w komórce POZ pacjentowi, który posiada złożoną deklarację.

Po przejściu do okna zostanie wyświetlona pusta formatka karty do uzupełnienia. Jeśli karta nie istnieje

jeszcze w systemie, należy ją dodać za pomocą przycisku . Jeśli na wcześniejszej wizycie pacienta

dodano już kartę ChUK, to dane z karty zostaną podpowiedziane, a przycisk **będzie powodował dodanie** kolejnej wizyty do karty. Każdy lekarz POZ może edytować kartę, która została wystawiona przez innego lekarza.

Część danych w polach znajdujących się na formatce podpowiadana jest przez program automatycznie na podstawie danych, które zostały wcześniej zaewidencjonowane np.:

Sekcia: Obciażenia rodzinne i Papierosy

Dane podpowiadane z czynników ryzyka z danych medycznych pacjenta, jeśli zostały uzupełnione.

#### Sekcja: Badanie fizykalne

Dane podpowiadane z karty badania antropometrycznego uzupełnianego na wizycie gabinetowej. W przypadku braku uzupełnienia tych danych na wizycie podpowiedzą się one dla nowo dodanej karty z danych medycznych pacjenta, jeżeli istnieje w nich wynik takiego badania z datą równą dacie wizyty.

#### Sekcia: Ciśnienie i tetno

Dane podpowiadane z okna Badanie fizykalne uzupełnianego na formatce "Wizyta". W przypadku braku uzupełnienia tych danych na wizycie podpowiedzą się one z wyniku badania wstępnego istniejącego w danych medycznych pacjenta, posiadającego datę równą dacie wizyty. Wartość średnia wyliczana jest na podstawie II oraz IV pomiaru.

#### Sekcja: Badania biochemiczne

W polach będą podpowiadane wyniki z wykonanych badań, jeśli do realizowanej wizyty zostały przypisane wyniki badań laboratoryjnych dot. cholesterolu, trójglicerydów i glukozy.

Na podstawie wprowadzonych danych w sekcji Ocena ryzyka chorób układu krążenia obliczane jest ryzyko incydentu sercowo-naczyniowego według algorytmu SCORE. Wynik wyrażony jest w procentach i z odpowiednim oznaczeniem kolorystycznym, obrazującym ryzyko zgonu w ciągu następnych 10 lat.

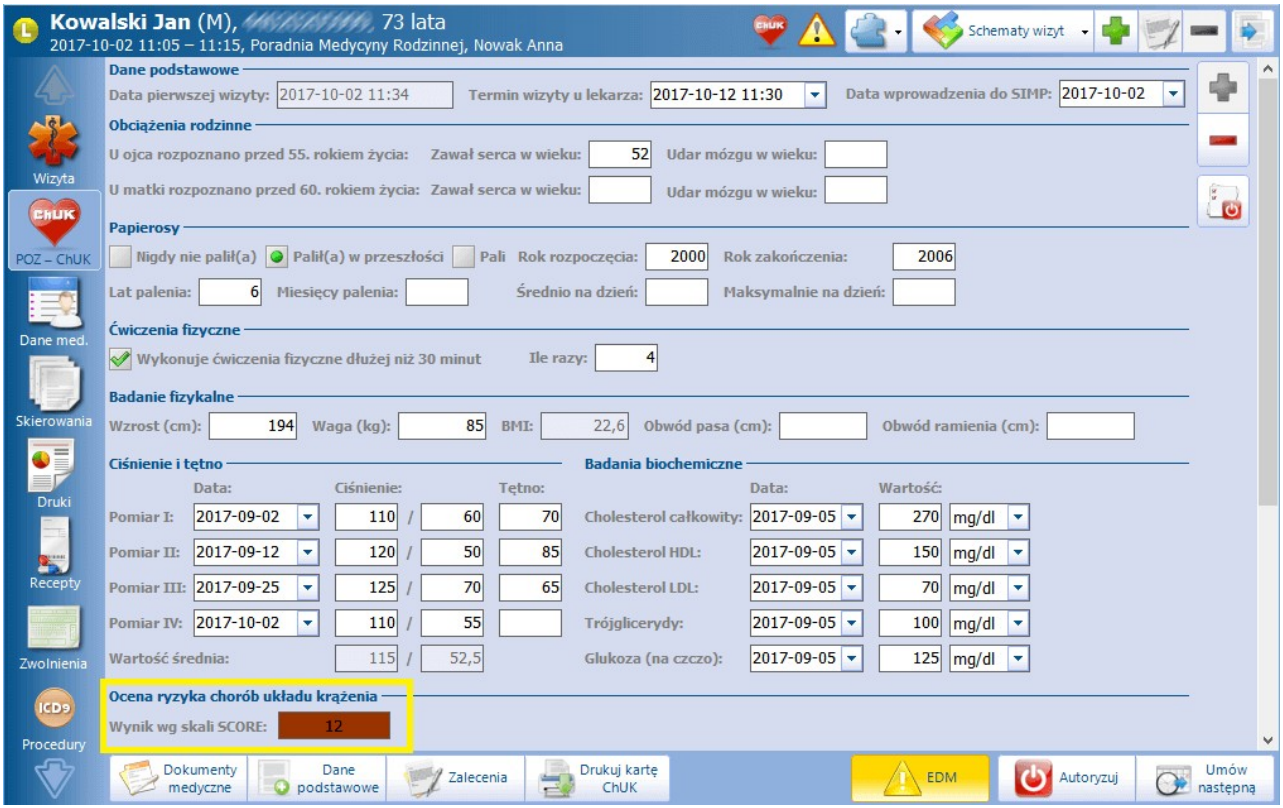

Po przeprowadzeniu wszystkich koniecznych badań oraz po uzyskaniu wyniku wg skali SCORE można

dokonać zamknięcia karty za pomocą przycisku . Po zamknięciu karty ChUK można otworzyć ja

ponownie do edycji, poprzez wybranie przycisku **Otwórz do edycji** (przycisk pojawi się w miejscu przycisku zamknięcia karty). Po zamknięciu karty nie ma możliwości jej usunięcia.

Istnieje możliwość dodatnie do karty ChUK załącznika poprzez bezpośrednie zeskanowanie go do bazy lub wskazanie pliku z danego miejsca na dysku. Sekcja dodawania załącznika zlokalizowana jest w dolnej części okna edycji danych karty.

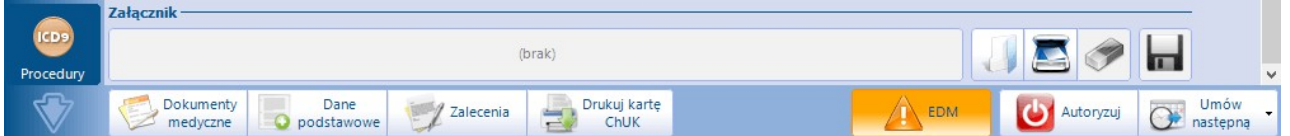

W aplikacji mMedica dostępny jest raport wykazujący wizyty, w ramach których utworzono karty ChUK. Raport o nazwie **"Wizyty, w ramach których realizowane były karty ChUK"** znajduje się w: Księgi i raporty > Raporty definiowane > Wykazy > Świadczenia > Wizyty.

## **17.6.2 Skala Barthel**

W aplikacji mMedica istnieje funkcjonalność oceny samodzielności i sprawności ruchowej pacjenta poprzez

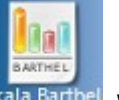

uzupełnienie skali Barthel. Jest ona dostępna jest po wybraniu przycisku **Skala Barthel** w głównym panelu Gabinetu.

Skala Barthel pomaga określić, jakie czynności chory jest w stanie wykonywać samodzielnie i w jakim zakresie potrzebuje pomocy. Wywiad z pacjentem przeprowadza lekarz (np. geriatra) lub/oraz pielęgniarka środowiskowa w celu określenia, czy pacjent wymaga skierowania do ośrodka opieki długoterminowej.

Na formatce wyświetlany jest formularz do uzupełnienia, składający się z czynności wykonywanych przez pacjenta wraz z punktami określającymi samodzielność osoby badanej. Na podstawie zaznaczonych odpowiedzi w sekcji W ynik kwalifikacji zostanie wyświetlona zsumowana liczba punktów.

Na podstawie otrzymanego wyniku osoba personelu określa, czy pacjent wymaga skierowania do pielęgniarskiej opieki długoterminowej domowej lub do zakładu opiekuńczego, poprzez zaznaczenie jednej z wartości.

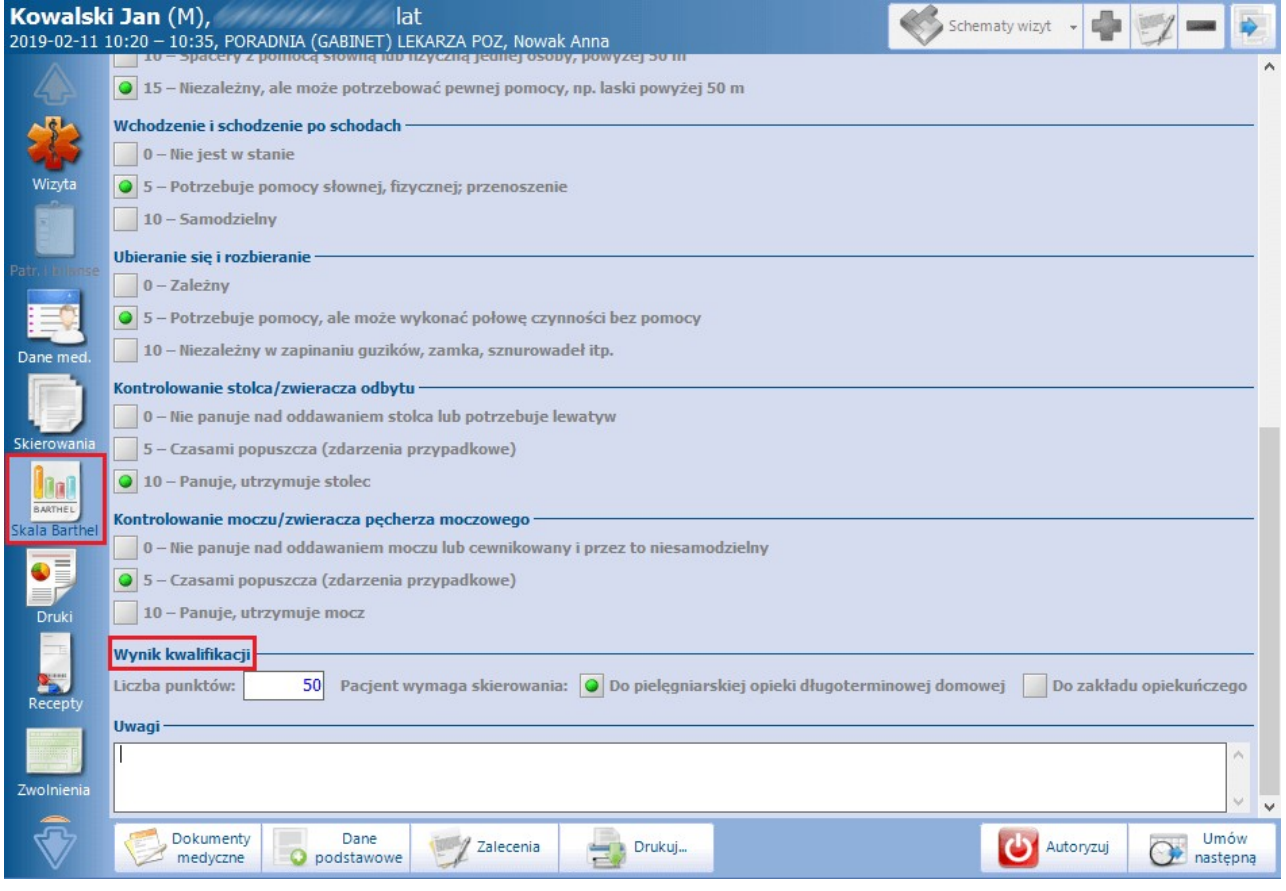

Po określeniu skali Barthel istnieje możliwość wydrukowania dokumentu "Ocena świadczeniobiorcy wg skali Barthel" poprzez wybranie przycisku **Drukuj**.

# **17.6.3 Skala Becka**

W oknie wizyty realizowanej w Gabinecie istnieje możliwość ewidencji skali depresji Becka.

Uwaga! Aby funkcjonalność była dostępna, świadczeniodawca musi posiadać w swojej licencji dodatkowy moduł "Gabinet Lekarza Specjalisty". W celu jego aktywacji należy w Konfiguratorze (Zarządzanie > Konfiguracja > Konfigurator), w sekcji: System > Moduły dodatkowe, włączyć parametr: **Gabinety specjalistyczne**.

Po wyborze dedykowanej ikony, znajdującej w panelu bocznym, otwarte zostanie okno uzupełnienia skali.

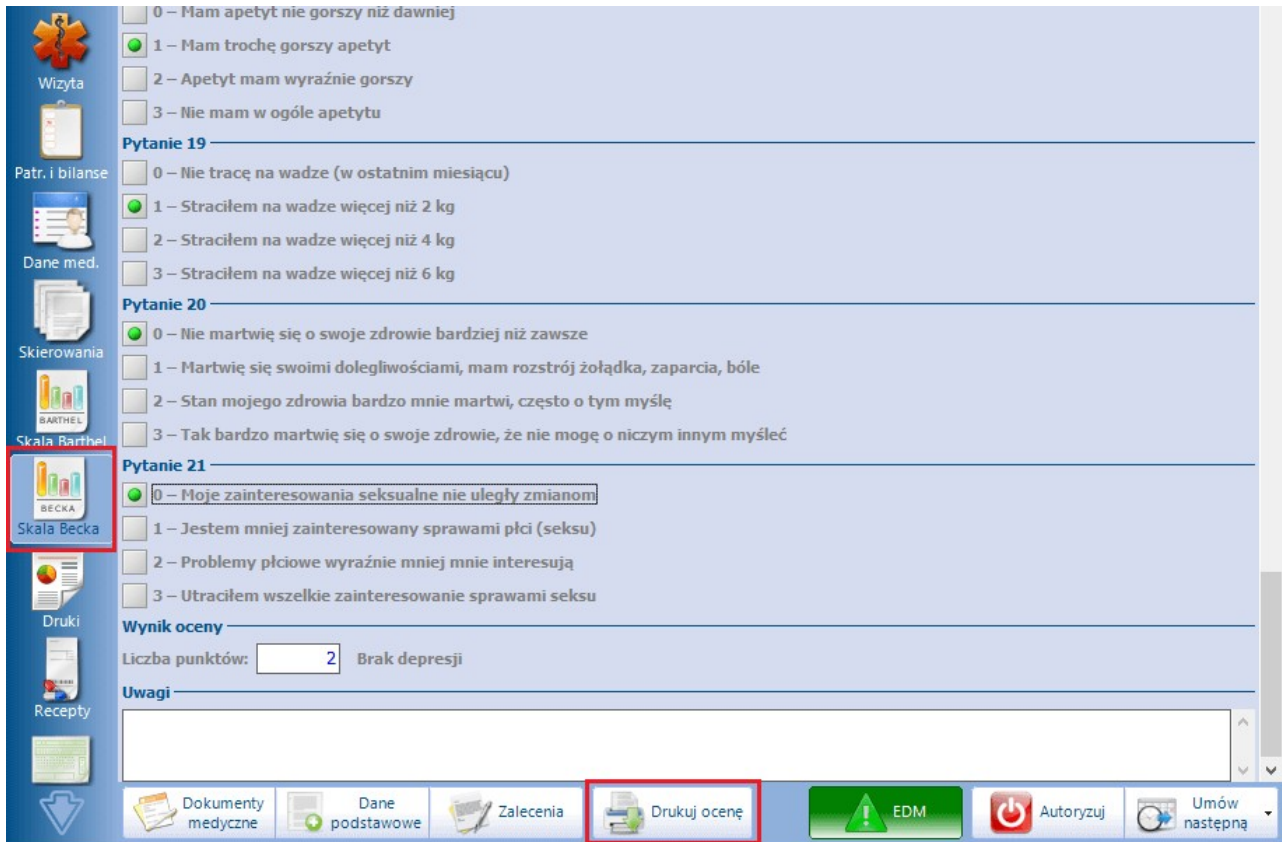

Na podstawie zaznaczonych odpowiedzi na dole okna wyświetli się wynik oceny w postaci sumy punktów i opisu.

Istnieje również możliwość zamieszczenia przez użytkownika jego uwag.

W celu wydruku uzupełnionej skali należy wybrać przycisk **Drukuj ocenę**.

## <span id="page-493-0"></span>**17.6.4 Wizyta receptowa**

Ścieżka: Gabinet > Nowa wizyta receptowa

Ewidencja wizyty receptowej w **POZ** jest analogiczna do ewidencji wizyty receptowej w specjalistyce. Jedyną różnicą jest brak ograniczeń czasowych pomiędzy wizytami (brak walidacji opisanych poniżej).

Uwaga! Recepty wystawione na wizycie receptowej mogą zostać odebrane zarówno przez pacjenta jak i przez osoby do tego uprawnione. W tym celuwymagane jest pobranie od pacjenta:

Upoważnienia do odbioru recept lub zleceń (upoważnienie konkretnej osoby),

lub

 $\bullet$ Oświadczenia o sposobie realizacji prawa do odbioru recept lub zleceń (uprawnienie dowolnej osoby). Dodania i wydruku powyższych dokumentów dokonuje się w: Rejestracja > Dane > 5.Upoważn./oświadcz./ uprawn., sekcja: Dokumenty upoważniające/oświadczenia.

Wizytę receptową w Gabinecie można utworzyć na dwa sposoby:

- 1. Wybierając pacjenta z listy osób zarejestrowanych do poradni (w kolumnie "Wizyta" powinien widnieć rodzaj "Receptowa" **-** dla specjalistyki i rodzaj "Receptowa (POZ)" - dla POZ).
- 2. Poprzez wybór przycisku **Nowa wizyta receptowa** i wskazanie pacjenta ze słownika.

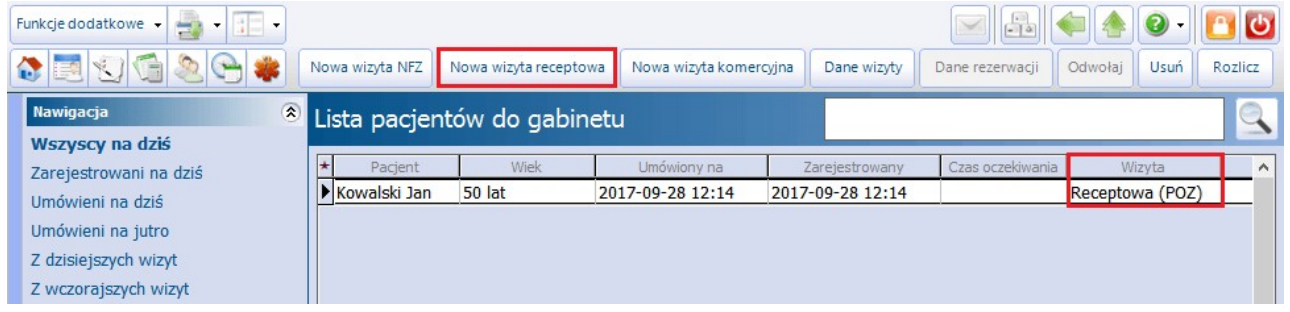

Rozpoczęcie realizacji wizyty receptowej w Gabinecie powoduje automatyczne dopisanie rozpoznania o kodzie **Z76.0 Wydanie powtórnej recepty**, jako rozpoznania głównego dla wizyt receptowych i receptowych POZ.

Uwaga! Zgodnie z warunkami zawartymi w zarządzeniu Prezesa NFZ nr 79/2014/DSOZ z dn. 05.12.2014 § 15, pkt 4: "Nie kwalifikuje się do rozliczenia porady receptowej, wykonywanej częściej niż co 90 dni, lub wykonywanej w odstępie krótszym niż 14 dni w stosunku do innych typów porad." dodano w programie następujące walidacje:

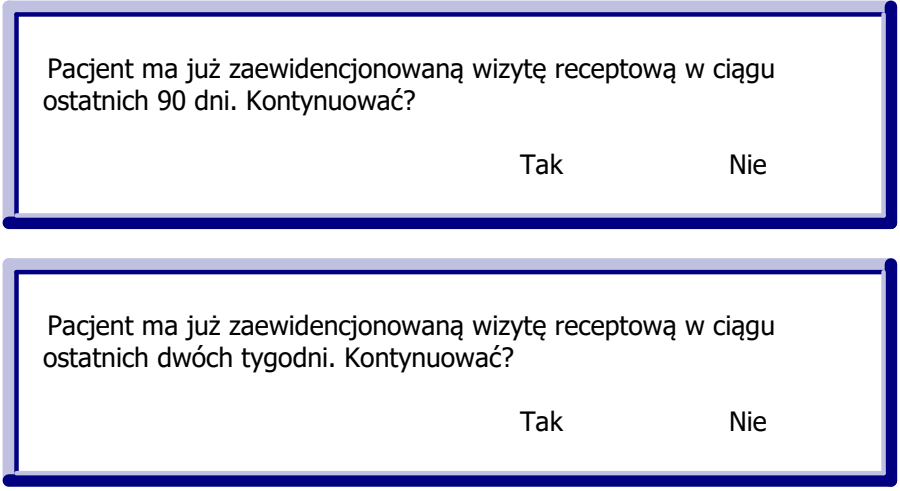

Jeśli pacjent nie posiada leków oznaczonych jako stale podawane lub zleceń na comiesięczne zaopatrzenie w

wyroby medyczne, wyświetlony zostanie komunikat:

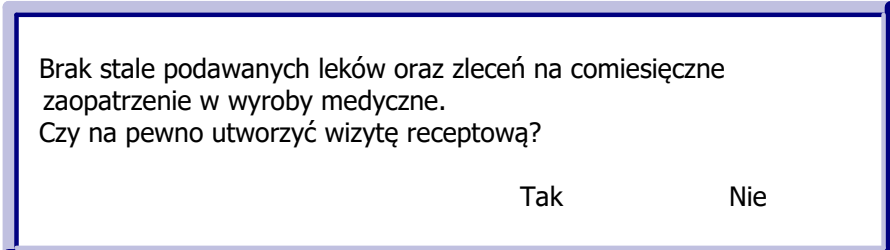

Zaakceptowanie komunikatu spowoduje otwarcie okna wizyty receptowej, ograniczonej do:

- Wystawiania recept
- Wystawiania zleceń na zaopatrzenie rehabilitacyjne
- Przeglądu danych medycznych pacjenta
- Przeglądu historii wizyt pacjenta
- Przeglądu stanu zdrowia pacjenta

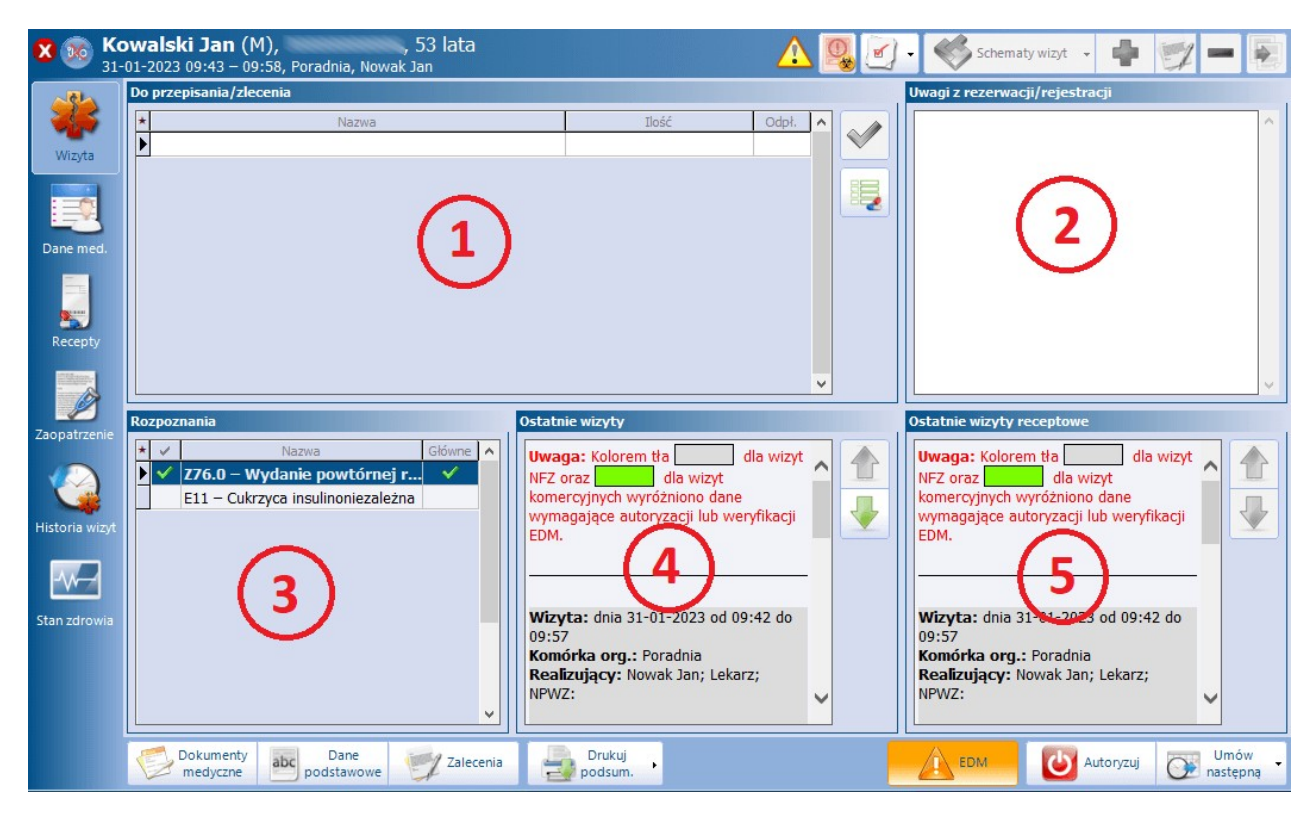

Formatka wizyty (zdj. powyżej) podzielona jest na 5 okien:

### **1) Do przepisania/zlecenia**

Zawiera informacje o lekach do przepisania i zleceniach do wystawienia pacjentowi na wizycie. Informacje te będą wyświetlać się jedynie w przypadku, gdy zostały dodane podczas [rezerwacji/rejestracji](#page-445-0) [wizyty](#page-445-0) w Terminarzu.

Z poziomu tego okna można dokonać przepisania leków na receptę - wystarczy dwukrotnie kliknąć lewym przyciskiem myszy na nazwę leku, a zostanie on automatycznie przepisany na receptę. Kolejnym krokiem jest wystawienie recepty, co dokonuje się po wybraniu przycisku **Recepty**. Jeśli w oknie Do przepisania/ zlecenia znajduje się więcej niż jeden lek, można dokonać równoczesnego przepisania kilku leków na receptę. W tej sytuacji należy przytrzymać na klawiaturze klawisz CTRL, zaznaczyć leki na liście, następnie wybrać przycisk , który aktywuje się po prawej stronie okna.

W omawianym oknie dodano możliwość podglądu elektronicznych recept wystawionych pacjentowi i przekazanych do systemu P1.

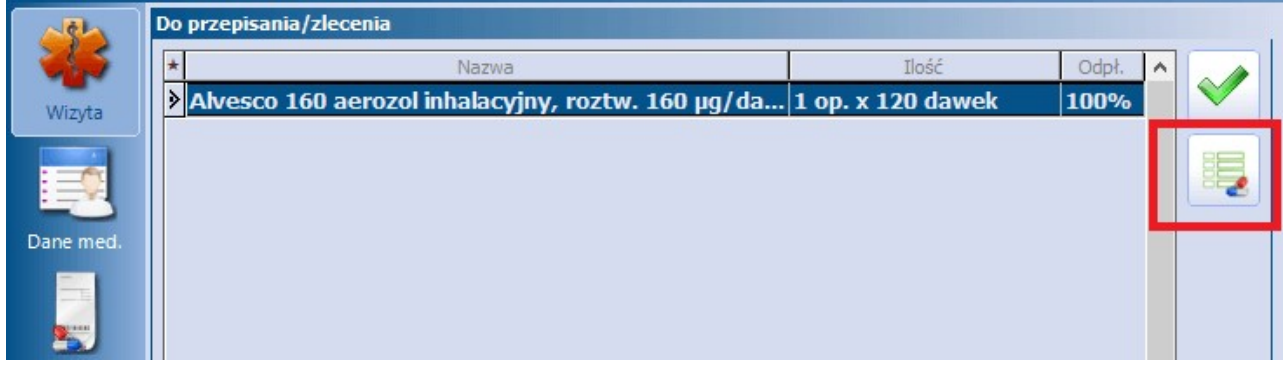

Po zaznaczeniu leku i wybraniu przycisku wyświetli się okno Pobranie recept pacjenta. Jego funkcjonalność opisana jest dokładnie w rozdziale [Podgląd](#page-161-0) [e-Recept](#page-161-0) [pacjenta](#page-161-0) [w](#page-161-0) [P1.](#page-161-0)

### **2) Uwagi z rezerwacji/rejestracji**

W oknie prezentowane będą uwagi, które zostały wprowadzone przez rejestratorkę medyczną podczas rezerwacji/rejestracji wizyty w Terminarzu.

### **3) Rozpoznania**

Nazwa okna została zmieniona w wersji 9.0.0 aplikacji mMedica (wcześniejsza nazwa to "Choroby przewlekłe"). W oknie Rozpozanania domyślnie podpowiadane jest rozpoznanie **Z76.0 - Wydanie powtórnej recepty**, oznaczone jako rozpoznanie główne wizyty. Prezentowane są również rozpoznania dot. chorób przewlekłych pacjenta. Istnieje możliwość zaznaczenia wybranei choroby . co spowoduje dodanie jej do rozpoznań współistniejących w wizycie.

### **4) Ostatnie wizyty**

W oknie prezentowane są dane historyczne z 3 ostatnich wizyt pacjenta, które odbyły się w tej samej poradni, w której realizowana jest bieżąca wizyta. Ilość wyświetlanych wizyt definiuje się w [Konfiguratorze](#page-472-0) programu.

Okno zawiera dwa przyciski umożliwiające pokazywanie kolejnych/poprzednich wizyt zgodnie z ilością określoną w Konfiguratorze

#### **5) Ostatnie wizyty receptowe**

W oknie prezentowane są dane historyczne z 3 ostatnich wizyt receptowych pacjenta, które odbyły się w tej samej poradni, w której realizowana jest bieżąca wizyta.

Jeśli na poprzednich wizytach pacjenta wystawiano zlecenia na zaopatrzenie medyczne, to informacja taka będzie wyświetlana w sekcji Poprzednie zlecenia, po przejściu na zakładkę **Zaopatrzenie**. Poprzednio wystawione zlecenie można skopiować poprzez dwukrotne kliknięcie na nim lewym przyciskiem myszki lub

poprzez wybranie przycisku z prawej strony formatki. Z poprzedniego zlecenia zostaną przepisane nast. dane: rozpoznanie, nr ewidencyjny, kod wyrobu, liczba sztuk, dodatkowe informacje, zaopatrzenie.

Informacje o wszystkich wizytach receptowych zrealizowanych w Gabinecie gromadzone są w rejestrze dostępnym po przejściu do ścieżki: Kartoteka pacjentów > menu: Funkcje dodatkowe > [Rejestr](#page-101-0) [wizyt](#page-101-0)

#### [receptowych.](#page-101-0)

# **17.6.5 Ewidencja badań POZ**

W celu przyspieszenia ewidencji wykonanych badań laboratoryjnych i diagnostycznych, wdrożono funkcjonalność automatycznego dodawania procedur ICD-9 oraz badań na formatce Badania POZ, podczas dopisywania wyniku zleconego badania do wizyty w Gabinecie.

Warunkiem poprawnego działania funkcionalności jest wydanie skierowania na badania laboratoryjne lub diagnostyczne w komórce POZ, a następnie wprowadzenie otrzymanych wyników w **Danych medycznych** pacjenta w Kartotece. Tak zaewidencjonowane wyniki badań zleconych należy dopisać na kolejnej wizycie gabinetowej. Sposób postępowania przedstawiono w poniższej instrukcji dla skierowania na badania laboratoryjne.

#### 1. Wydanie skierowania na badania laboratoryjne.

Z listy pacjentów zarejestrowanych do poradni i lekarza należy wybrać pacjenta lub wskazać go ze słownika pacjentów, korzystając z przycisku "Nowa wizyta NFZ".

W otwartym oknie wizyty w oknie **Rozpoznania** wprowadzić rozpoznanie główne, następnie wybrać formatkę **Skierowania** znajdującą się w lewym panelu.

Na zakładce **Badania laboratoryjne** dodać odpowiednie badania i autoryzować wizytę. Szczegółowy opis wystawiania skierowań znajduje się w rozdziale: [Badania](#page-520-0) [laboratoryjne](#page-520-0) oraz [Badania](#page-523-0) [diagnostyczne.](#page-523-0)

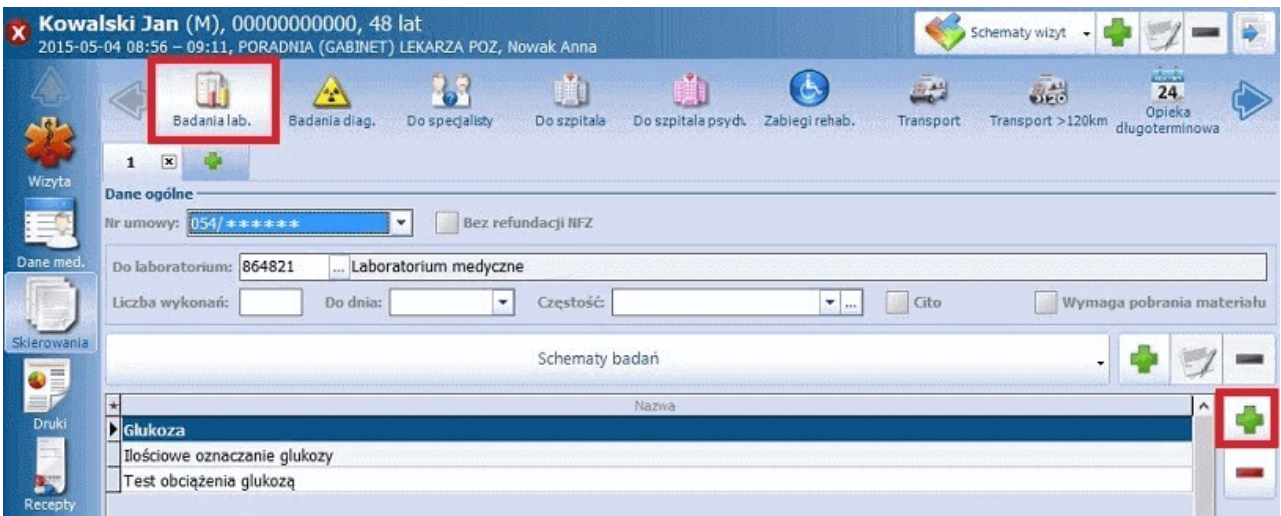

2. Ewidencja wyników badań w Danych medycznych pacjenta.

Ścieżka: Rejestracja > Dane medyczne

Otrzymane wyniki zleconych badań laboratoryjnych należy zaewidencjonować w danych medycznych pacjenta.

W tym celu należy przejść do Kartoteki pacjentów, podświetlić na liście odpowiedniego pacjenta i wybrać przycisk "Dane medyczne" znajdujący się u dołu ekranu.

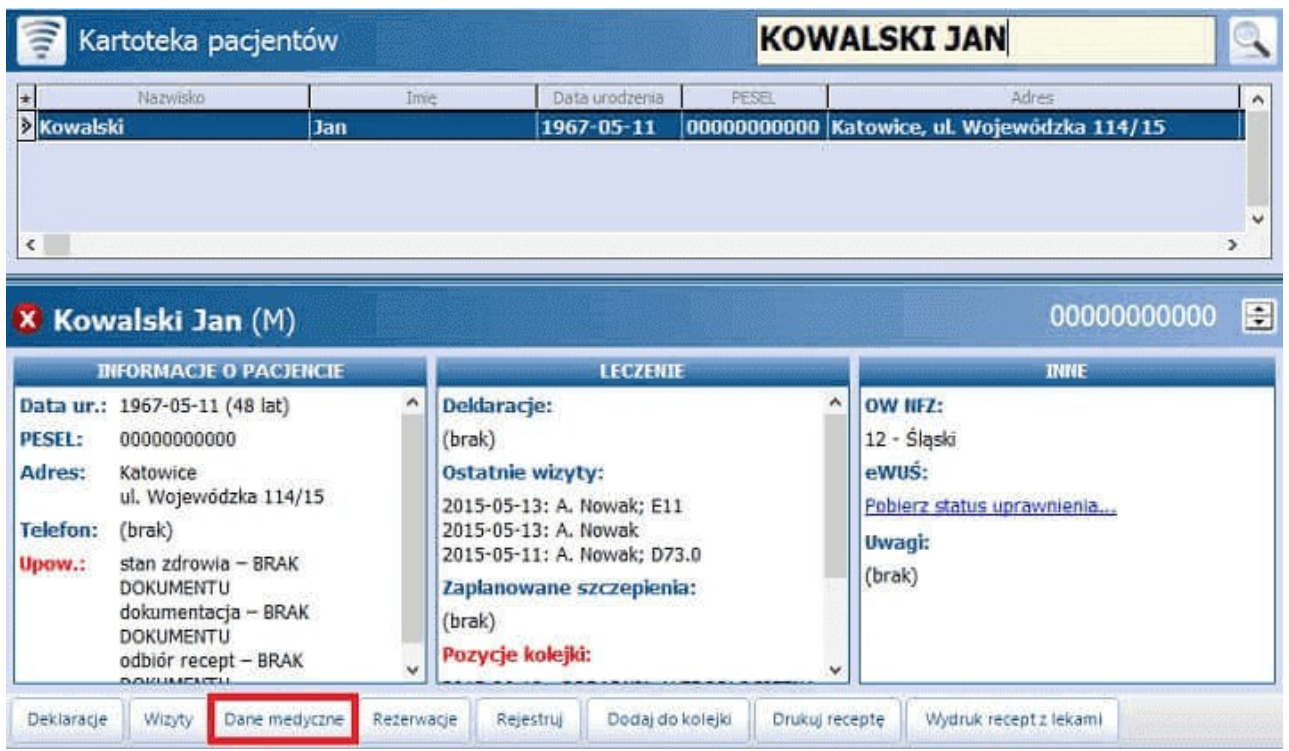

Zakładka **Badania lab**., znajdująca się w górnym panelu, służy do wprowadzania wyników wykonanych badań i wiązania ich z wystawionym skierowaniem.

Aby dodać wynik badania laboratoryjnego należy wybrać przycisk "+", znajdujący się po prawej stronie ekranu. Otwarte zostanie okno "Wybierz skierowanie", w którym należy wskazać skierowanie, do którego przypisane zostaną wyniki badań.

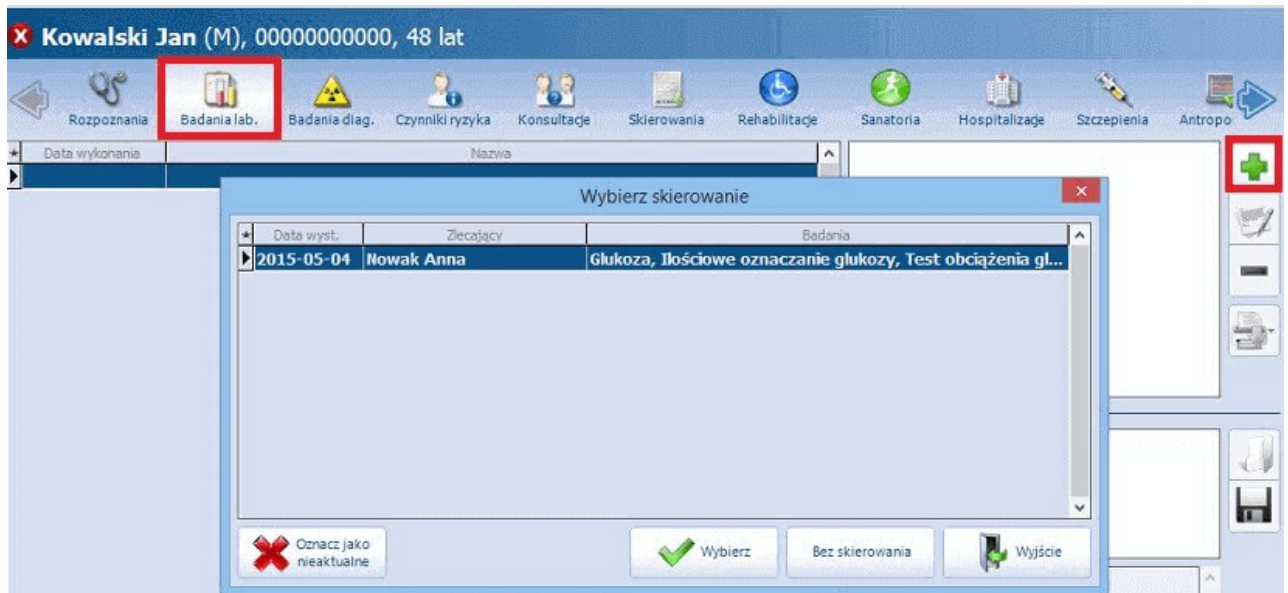

W oknie W yniki badania laboratoryjnego"można wprowadzić opis wyniku badania (zakładka Opis) lub dodać zeskanowany załącznik (zakładka Załączniki).

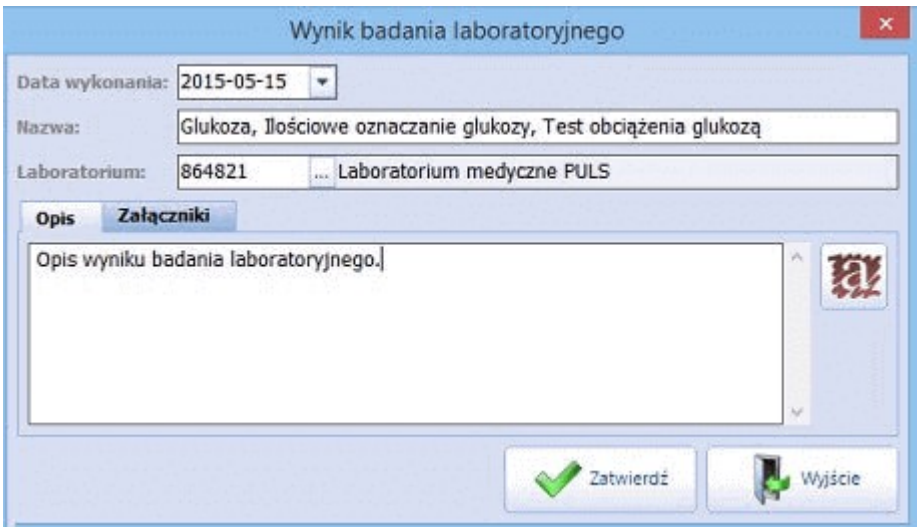

#### 3. Dopisanie wyniku zleconego badania w Gabinecie.

W celu odczytania wyników badań i postawienia diagnozy, pacjent udaje się ponownie do lekarza, który zlecił wykonanie badań. Jeśli wyniki badań zostaną wprowadzone do systemu z poziomu Danych medycznych pacjenta, po wejściu do kolejnej wizyty gabinetowej tego pacjenta, lekarz otrzyma informację o wyniku.

Po wejściu do wizyty otwarte zostanie okno Dokum enty medyczne wizyty zawierające informacje o wynikach badań, wprowadzone wcześniej w Danych medycznych. Aby dopisać wynik badania zleconego do wizyty, należy skorzystać z przycisku "Dopisz do wizyty" (1), zdj. poniżej.

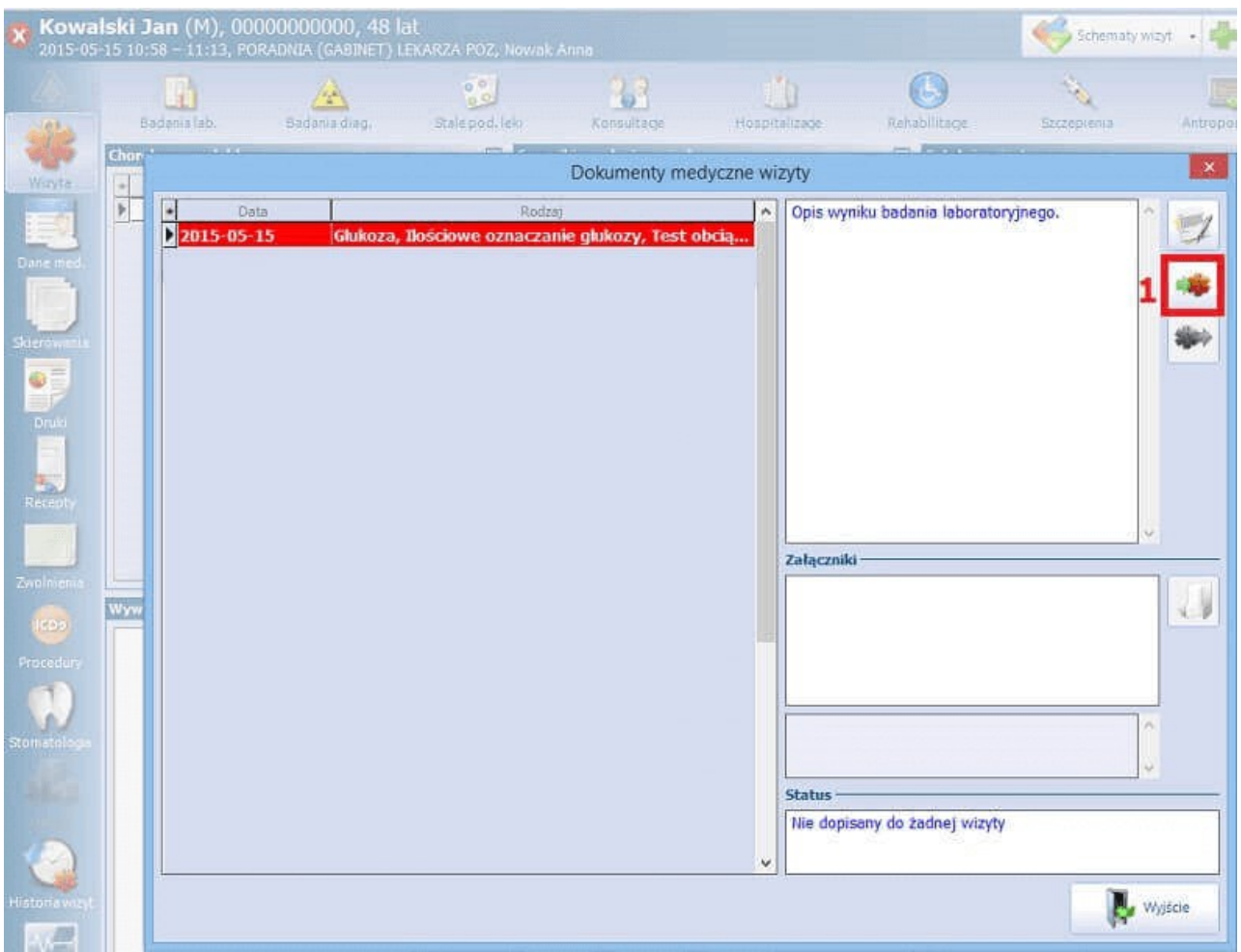

Przycisk **Dopisz do wizyty** powoduje dopisanie do wizyty odpowiednich procedur ICD-9 oraz badań na formatce Badania POZ, zgodnie z tym, co zostało zlecone na skierowaniu.

Dla wyników posiadających datę wcześniejszą niż data wizyty istnieje możliwość określenia, jaka ma być data dopisywanych procedur. Więcej informacji na ten temat zawiera rozdział [Dodanie](#page-67-0) [wyniku](#page-67-0) [badania..](#page-67-0)

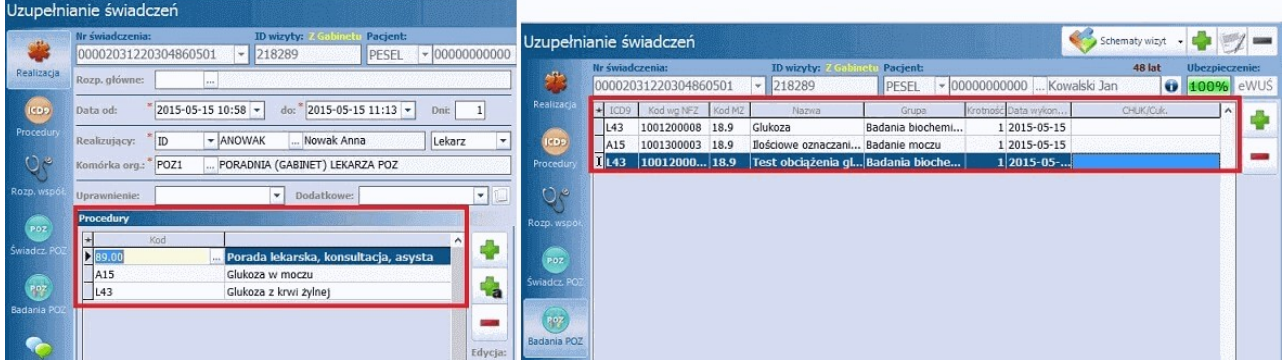

Informacja o wizycie, do której dopisano wynik badania wyświetlana będzie na formatkach z listami wyników badań laboratoryjnych, diagnostycznych, konsultacji i hospitalizacji z poziomu **Danych medycznych** w Kartotece i z poziomu zakładki Wizyta w Gabinecie. W przypadku niedopisania wyniku do wizyty, pole tekstowe **Wizyta** pozostanie puste (zdj. poniżej).

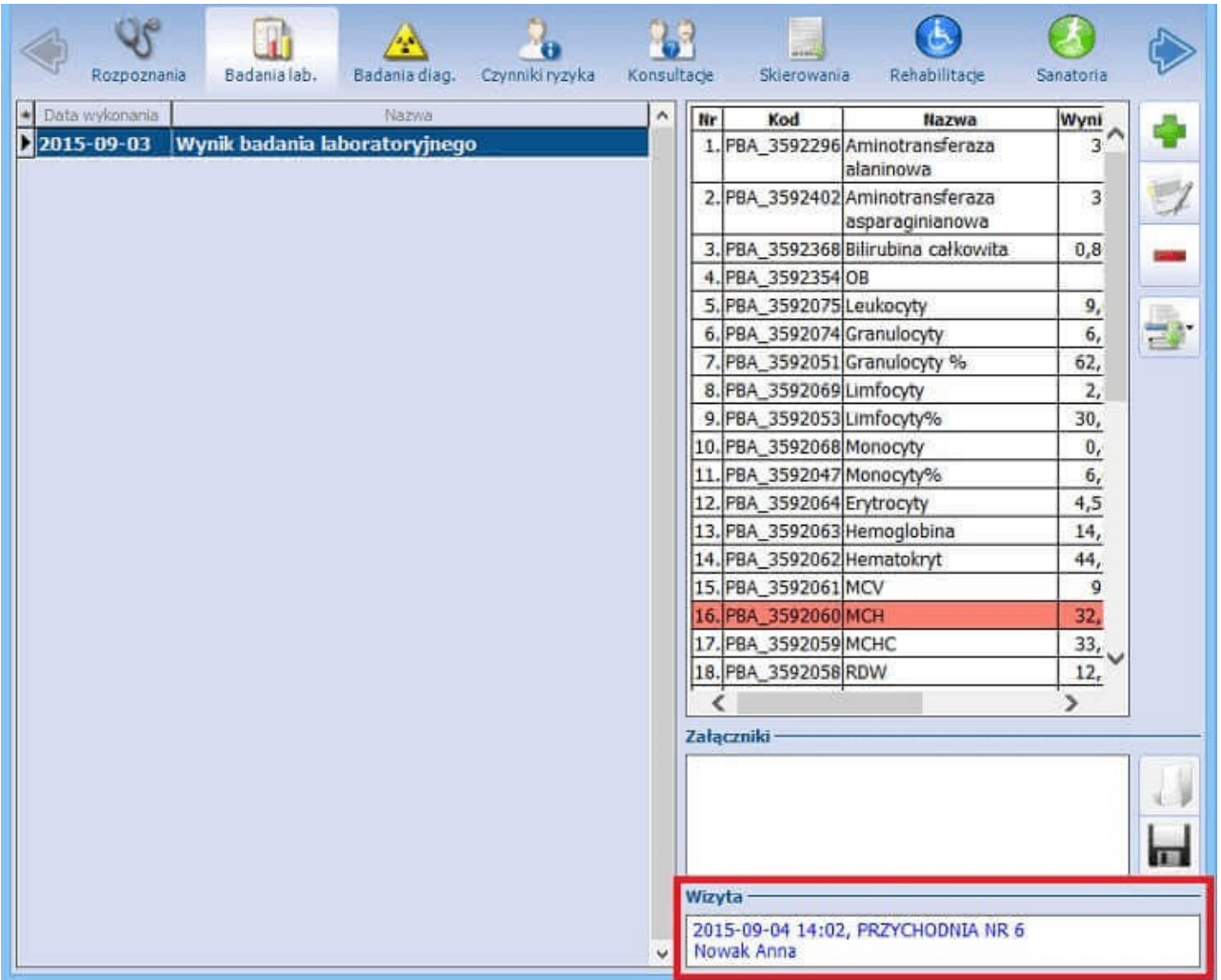

W aplikacji mMedica dodana została funkcjonalność oznaczania czerwonym kolorem wyniku badania laboratoryjnego, którego norma została przekroczona (zdj. powyżej).

# **17.6.6 Okno: Zabieg**

Wybranie przycisku **,** znajdującego się w prawym górnym rogu okna W izyta, otwiera okno zabiegów. Jego funkcjonalność została zmodyfikowana w wersji 8.4.0 aplikacji mMedica. Obecnie okno Zabieg dedykowane jest ewidencji danych wizyty ambulatoryjnej, na której wykonywany jest zabieg. Dostępna wcześniej ewidencja danych badania diagnostycznego została przeniesiona na odrębną zakładkę **Badania diag.**.

We wspomnianym oknie istnieje możliwość szczegółowego zapisu informacji o rodzaju zabiegu, jego przebiegu, a w przygotowanych polach tekstowych można wprowadzić rozbudowany opis zabiegu i wskazówki dla dalszego leczenia.

Jeśli świadczenie związane z wykonanym zabiegiem ma zostać odnotowane w księdze zabiegów, przed wprowadzeniem jego danych należy utworzyć [księgę](#page-669-0) [zabiegów](#page-669-0) dla komórki, w której jest ona wykonywany.

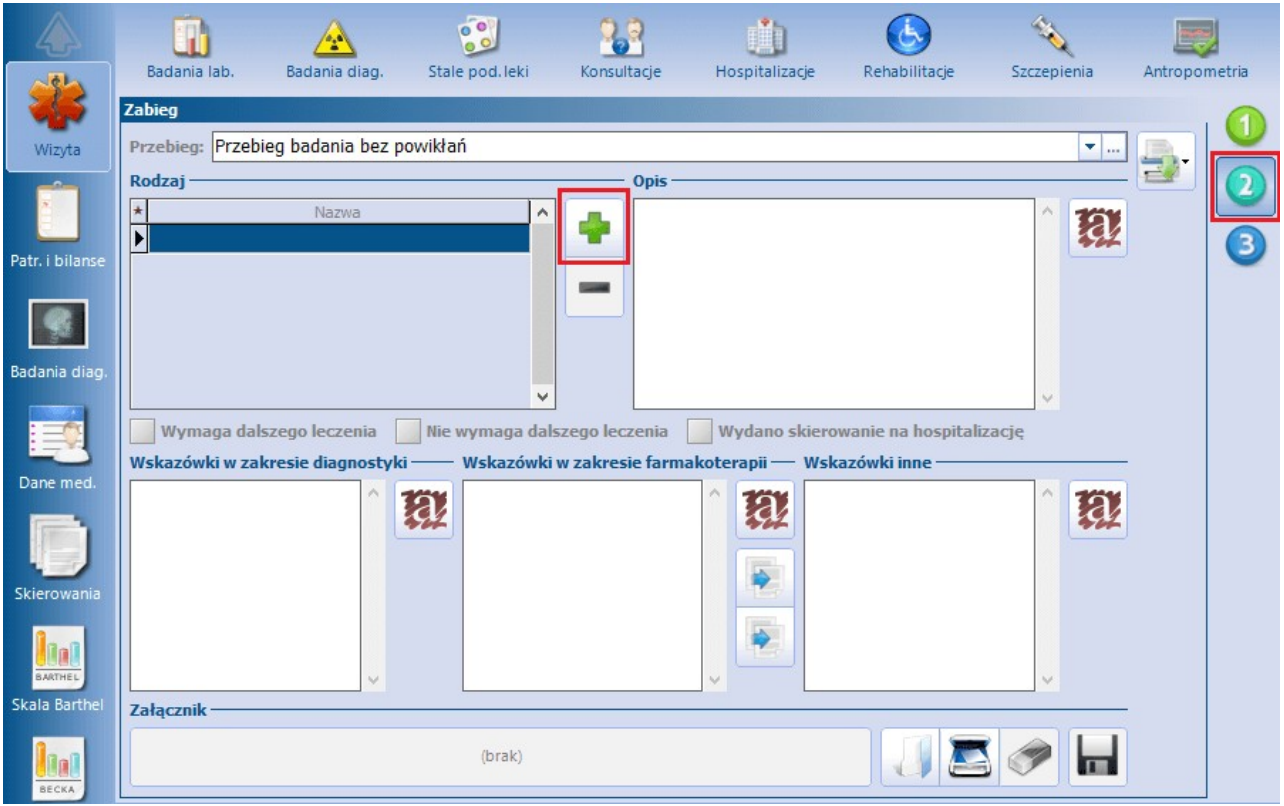

Opis pól znajdujących się w oknie:

- **Przebieg -** z listy rozwijanej wybiera się przebieg zabiegu/badania. Możliwe wartości do wyboru:
	- $\triangleright$  Nie wykonano badania ze względu na brak tolerancji ze strony pacjenta
		- Pacjent źle toleruje badanie, ocena niepełna
		- Przebieg badania bez powikłań

Wymienione powyżej wartości są jedynie propozycją. Użytkownik może dodać własne opisy przebiegu zabiegu/badania poprzez wybranie przycisku wyboru i ręczne dodanie własnych opisów.

- **Rodzaj -** wybór badania ze słownika "Rodzaj zabiegu", który użytkownik tworzy samodzielnie. Istnieje możliwość powiązania definiowanego w nim zabiegu z procedura ICD-9.
- **Opis -** w przygotowanym polu tekstowym wprowadza się opis zabiegu ręcznie lub za pomocą szablonów tekstów standardowych.
- Oznacza się sposób kontynuacji leczenia pacjenta poprzez zaznaczenie jednego z pól:
	- **Wymaga dalszego leczenia**
	- **Nie wymaga dalszego leczenia**
	- **Wydano skierowanie na hospitalizację**
- **Wskazówki w zakresie diagnostyki/farmakoterapii/inne -** w przygotowanych polach tekstowych wprowadza się wskazówki dla dalszego leczenia lub inne. Opis można wprowadzić ręcznie lub za pomocą szablonów tekstów standardowych.

Istnieje możliwość dołączenia załącznika poprzez bezpośrednie zeskanowanie go do bazy lub wskazanie pliku z danego miejsca i dołączenie do dokumentacji medycznej pacjenta.

Wprowadzone dane zabiegu można wydrukować, korzystając z ikony drukarki **. Po rozwinięciu** dostępnej na niej listy możliwe jest wskazanie formatu wydruku - A4 lub A5.

<sup>m</sup> Medica - INSTRUKCJA UŻYTKOW NIKA

## <span id="page-502-0"></span>**17.6.7 Okno: Soczewki okularowe/ Diagnozy psychologiczne/ Zaawansowanie choroby nowotworowej**

Wybranie przycisku znajdującego się w prawym górnym rogu okna **Wizyta** otwiera okno do ewidencji danych dotyczących:

#### **1. Soczewek okularowych**

Okno **Soczewki okularowe** dedykowane jest do ewidencji wartości szkieł korekcyjnych w poradni okulistycznej. We wspomnianym oknie istnieje możliwość szczegółowego zapisu informacji z przeprowadzonego badania fizykalnego jak: sfera, cylinder, oś, pryzma, odległość źrenic.

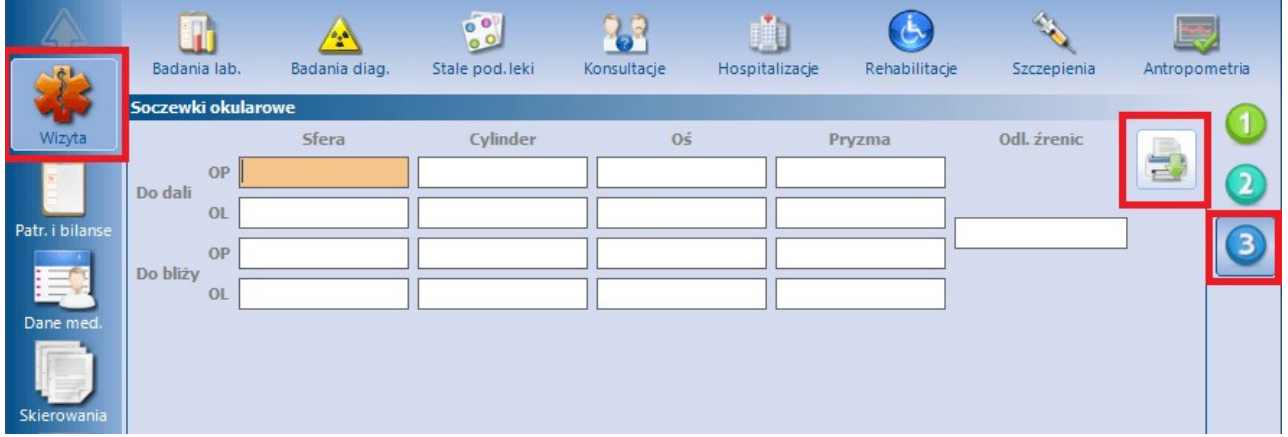

W powyższym oknie umożliwiono wydruk wprowadzonych danych w formie recepty okularowej. Służy do

tego przycisk .

Oprócz tego dane wprowadzone w oknie **Soczewki okularowe** są automatycznie podpowiadane na nowo dodanym zleceniu na zaopatrzenie w wyroby medyczne. Po wybraniu ikony **Skierowania** a następnie **Zaopatrzenie rehab.** dane dotyczące soczewek okularowych korekcyjnych uzupełnią się we właściwych polach (zdj. poniżej).

#### **Obsługa gabinetu lekarskiego**

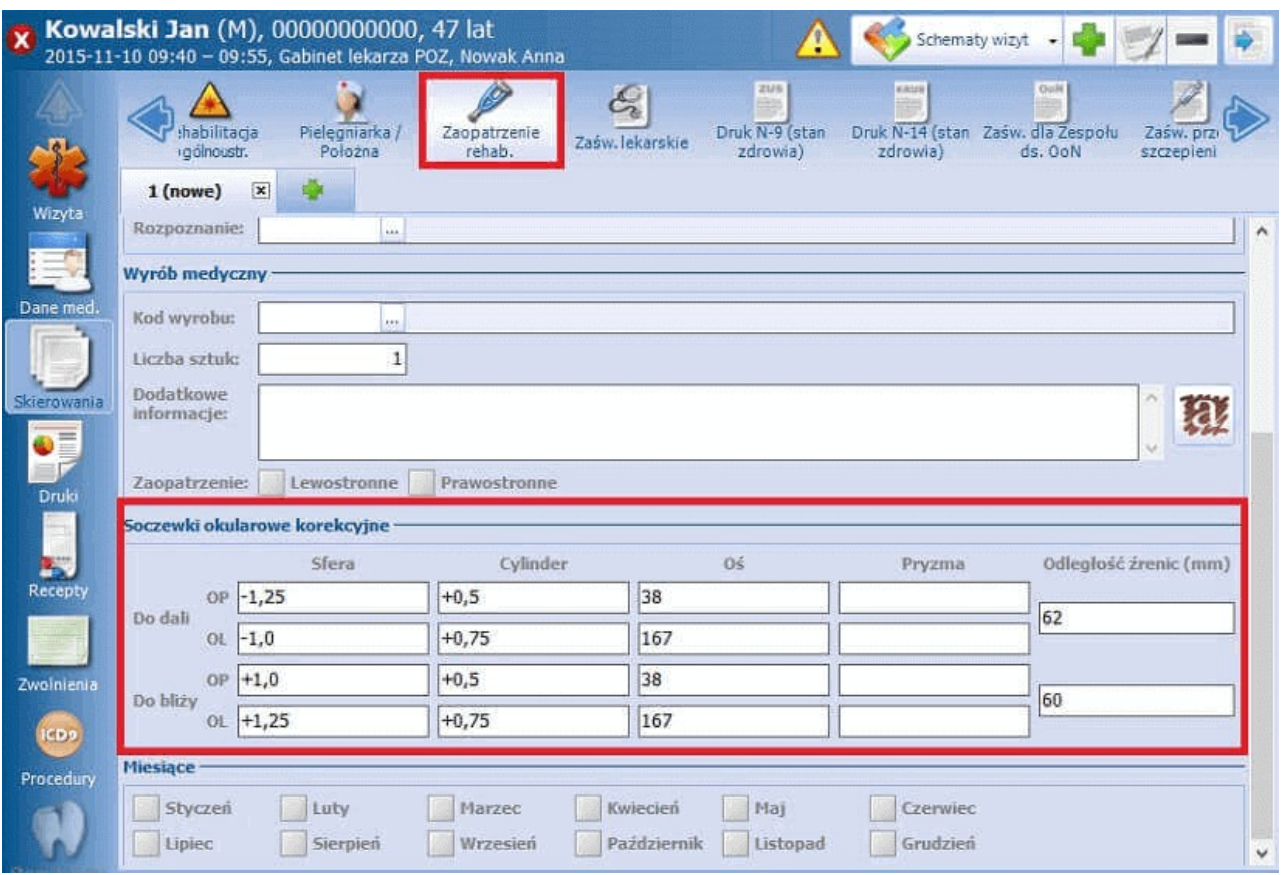

#### **2. Diagnoz psychologicznych**

#### **3. Zaawansowania choroby nowotworowej**

Uwaga! Funkcjonalności wymienione w punktach **2.** i **3.** zostały udostępnione w ramach dodatkowego modułu "Gabinet lekarza specjalisty". Aby móc korzystać z którejś z nich, świadczeniodawca musi posiadać wspomniany moduł w swojej licencji. W celu jego aktywacji należy w Konfiguratorze (Zarządzanie > Konfiguracja > Konfigurator), w sekcji: System > Moduły dodatkowe, włączyć parametr: **Gabinety specjalistyczne**.
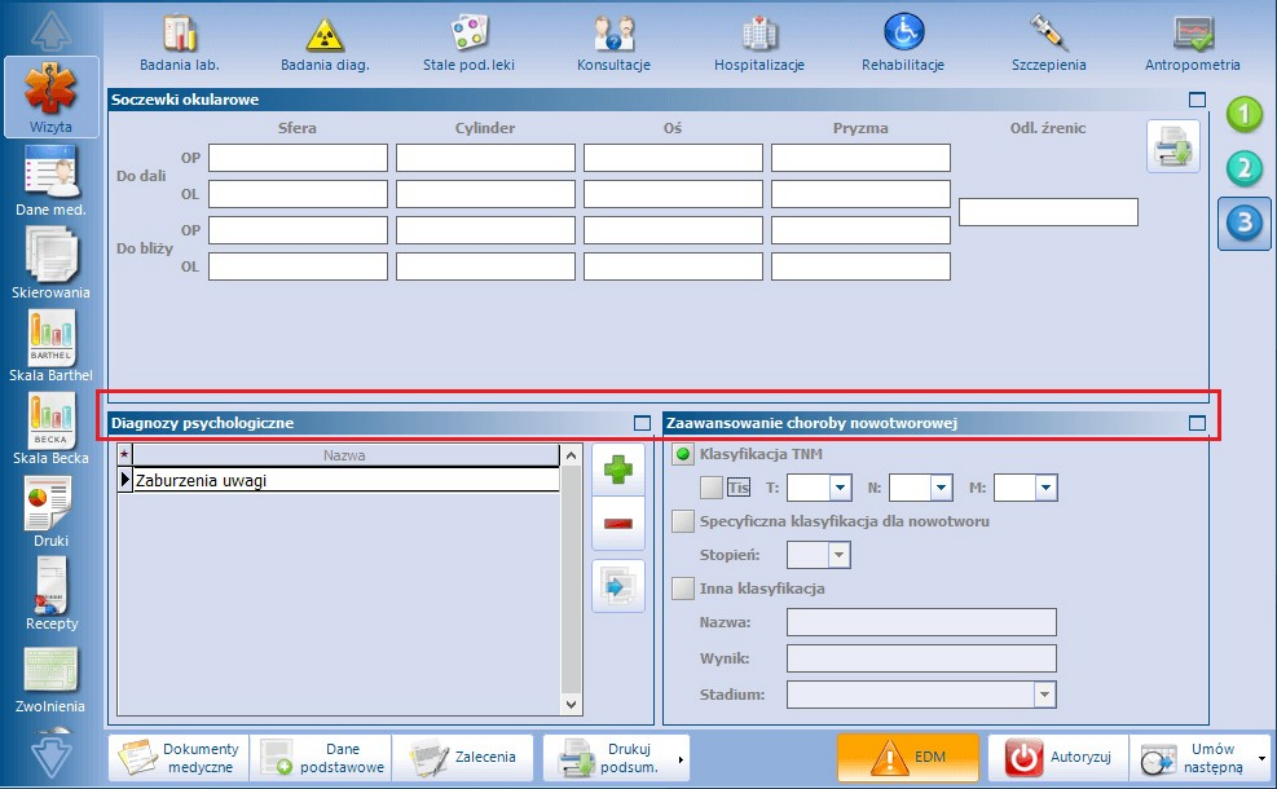

Aby okno **Diagnozy psychologiczne** było aktywne do edycji, w danych podstawowych wizyty (przycisk **Dane podstawowe**) musi być wskazany typ wizyty: "Specjalistyczna". W celu dodania diagnozy należy

nacisnąć **koliczne**, a następnie wybrać odpowiednią pozycję (lub kilka pozycji) z uruchomionego w wyniku tej czynności słownika Diagnozy psychologiczne - wielowybór. Każda wybrana pozycja zostanie dodana jako odrębny rekord tabeli.

Usunięcia wskazanego rekordu dokonuje się przyciskiem

Istnieje możliwość kopiowania diagnoz psychologicznych z poprzedniej wizyty pacjenta. Służy do tego

przycisk , zamieszczony po prawej stronie okna. Kopiowane są diagnozy, które zostały dodane na poprzedniej wizycie pacjenta, zrealizowanej przez tego samego lekarza i w tej samej komórce organizacyjnej lub w komórce o tym samym kodzie resortowym cz. VIII, w zależności od ustawień parametru **"Pokaż wizyty"**, dostępnego w Konfiguratorze (Zarządzanie > Konfiguracja > Konfigurator), w Gabinet > Historia wizyt. Parametr ten został opisany szczegółowo w rozdziale [Wyświetlanie](#page-472-0) [historii](#page-472-0) [wizyt.](#page-472-0)

Ewidencja danych zaawansowania choroby nowotworowej jest możliwa w przypadku typu wizyty "Specjalistyczna" i pod warunkiem wyboru w danych wizyty rozpoznania głównego o kodzie z zakresu: C18– C20, C34, C50, C56, C61.

W oknie**Zaawansowanie choroby nowotworowej** należy zaznaczyć rodzaj klasyfikacji, według której będzie dokonana ocena, a następnie uzupełnić odpowiednio dostępne dla tej klasyfikacji pola.

Uzupełnione dane dotyczące diagnoz psychologicznych bądź stopnia zaawansowania choroby nowotworowej zostaną przesłane do NFZ podczas eksportu *[I](#page-292-0) [fazy](#page-292-0)*, zgodnie z wytycznymi komunikatu SWIAD. Jednym z warunków poprawnego eksportu jest ustawienie w: Zarządzanie > Konfiguracja > Konfigurator, w pozycji: Komunikacja > Eksport aktualnie obowiązującej wersji komunikatu I fazy (SWIAD).

# **17.6.8 Badania diagnostyczne**

Od wersji 8.4.0 aplikacji mMedica ewidencji danych badania diagnostycznego, przeprowadzonego na wizycie, dokonuje się po wyborze ikony **Badania diag.**, znajdującej się w lewym panelu okna wizyty. Jeśli świadczenie związane z badaniem ma zostać odnotowane w księdze zabiegów, przed zaewidencjonowaniem badania należy utworzyć [księgę](#page-669-0) [zabiegów](#page-669-0) dla komórki, w której jest ono wykonywane.

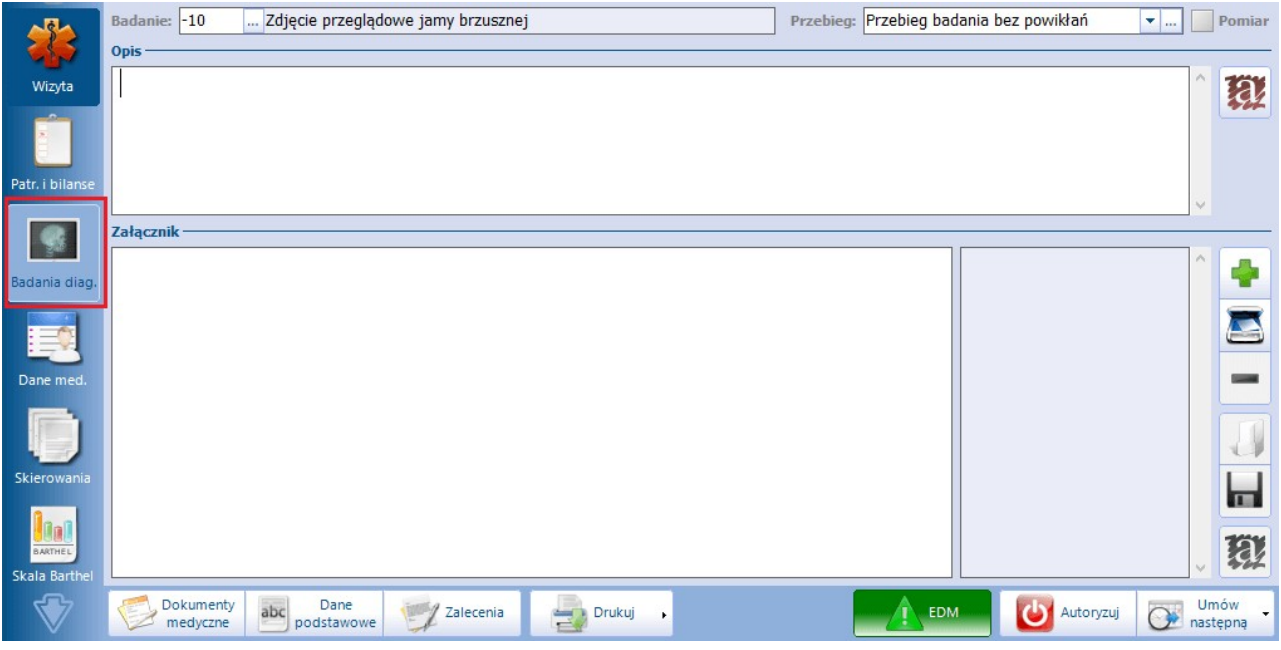

Opis dostępnych pól:

- **Badanie** należy wybrać odpowiednią pozycję z dostępnego słownika badań diagnostycznych.
- **Przebieg -** z listy rozwijanej wybiera się opis przebiegu badania. Możliwe wartości do wyboru:
	- $\triangleright$  Nie wykonano badania ze względu na brak tolerancji ze strony pacjenta
	- Pacjent źle toleruje badanie, ocena niepełna
	- Przebieg badania bez powikłań

Użytkownik może również zdefiniować własne opisy po wyborze przycisku ...

- **Pomiar** należy zaznaczyć, jeśli badanie jest pomiarem.
- **Opis -** pole tekstowe służące do wprowadzenia opisu badania (ręcznie lub za pomocą szablonów tekstów standardowych).
- **Załącznik** umożliwia dodanie załącznika (lub załączników).

Do wydruku danych badania służy przycisk **Drukuj**, zamieszczony na dole ekranu. Na dostępnej na nim liście rozwijalnej istnieje możliwość wskazania formatu wydruku - A4 lub A5.

# **17.6.9 Karta DiLO**

#### Ścieżka: Gabinet > Pacjent > Karta DiLO

Karta Diagnostyki i Leczenia Onkologicznego wydawana jest przez lekarza podstawowej opieki zdrowotnej (POZ), jeśli podejrzewa u pacjenta nowotwór złośliwy. Kartę wydać może również lekarz ambulatoryjnej opieki specjalistycznej (AOS) po zdiagnozowaniu choroby nowotworowej, a także lekarz udzielający świadczeń w szpitalu (SZP).

Od wersji 8.4.0 aplikacji mMedica istnieje możliwość ewidencji wydanej Karty DiLO bezpośrednio w oknie wizyty otwartej w Gabinecie, po wyborze dedykowanej ikony dostępnej w panelu bocznym.

Z uwagi na to,że karta może być wystawiana przez różnych lekarzy, umożliwiono edycję poszczególnych sekcji karty oraz dodano funkcjonalność dołączania zeskanowanych części kart, przyniesionych przez pacjenta od innego lekarza.

Ze względu na to, niniejsza instrukcja zawierać będzie opis poszczególnych sekcji karty i etapów, na których może zostać uzupełniana: przez lekarza POZ oraz lekarza AOS.

Podstawowe informacje:

- Karty DiLO są wystawiane i ewidencjonowane na Portalu Świadczeniodawcy, tam też nadawany jest im unikalny numer identyfikacyjny. Numer ten wprowadza się w programie mMedica.
- Aby dodać kartę DiLO w mMedica rozpoznanie główne w wizycie musi dotyczyć nowotworu złośliwego lub nowotworu o niepewnym/nieznanym charakterze, tj. C00-C43, C45-C97, D00-D03, D05-D09, D11.0, D14.0, D32, D33.0-D33.4, D35 2, D35.4, D45, D37 – D44, D46, D47.0-D47.7, D47.9, D48, D75.2, D76.0.
- W celu rozpoczęcia kolejnego etapu leczenia onkologicznego należy zakończyć dotychczas ewidencjonowany, za pomocą przycisku **Zakończ etap**.

Do wydruku karty służy przycisk **Drukuj kartę**, znajdujący się na dole okna.

Poniższa instrukcja opisuje sytuację, gdy karta DiLO zostaje wystawiona przez lekarza POZ, a pacjent przechodzi przez kolejne etapy diagnostyki onkologicznej.

#### **17.6.9.1 Diagnostyka podstawowa**

Poniżej opisano etap wydania Karty DiLO przez lekarza podstawowej opieki zdrowotnej.

- 1. Na wizycie realizowanej w komórce POZ dodać rozpoznanie dotyczące nowotworu złośliwego lub nowotworu o niepewnym/nieznanym charakterze (lista kodów ICD-10 powyżej).
- 2. W lewym panelu formatki wybrać ikonę **Karta DiLO**.
- 3. Po prawej stronie ekranu wybrać przycisk **Dodaj kartę,** który wywoła okno ewidencji wydania karty DiLO, poprzedzając to komunikatem:

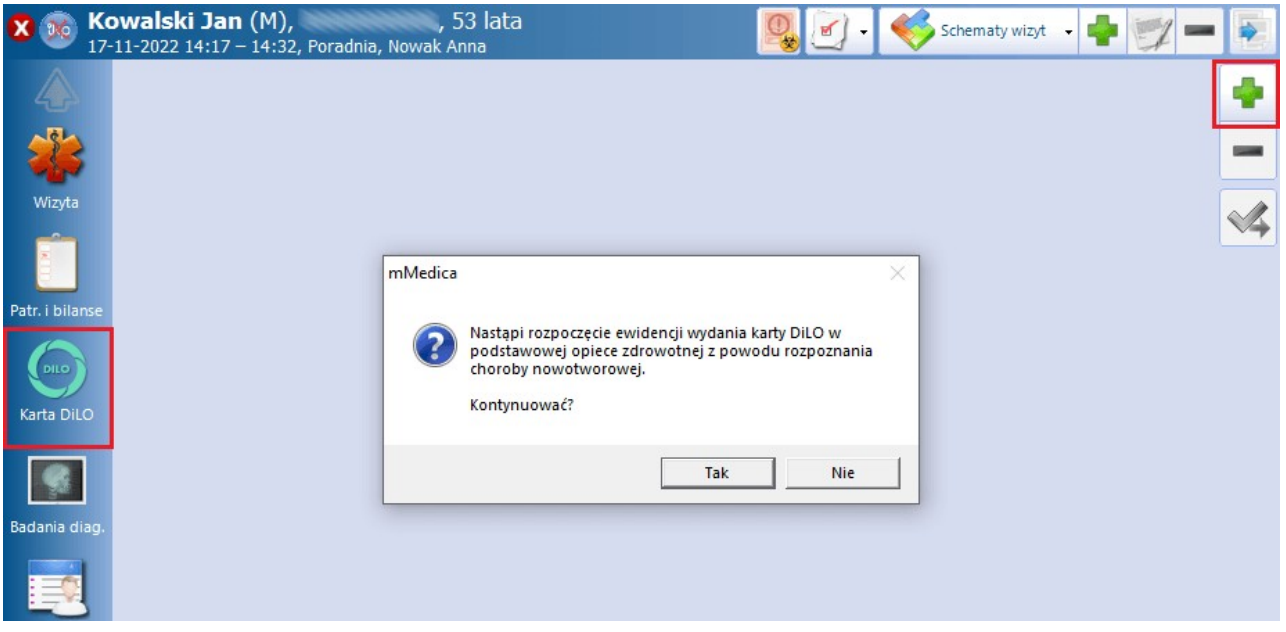

Utworzona karta będzie posiadać trzy aktywne formatki: W ydanie karty, Diagnostyka podstawowa, Diag. podst. - wyniki oraz formatkę Wizyty, na której wyświetlana jest lista wszystkich wizyt powiązanych z kartą DiLO.

Na formatce Załączniki można dodać zeskanowane dokumenty medyczne, a także w przejrzysty sposób obejrzeć dodane załączniki i ich opisy.

Opis poszczególnych pól na formatce: Wydanie karty

- **Numer karty -** numer pozyskany na Portalu Świadczeniodawcy. Wprowadza się ręcznie lub skanuje przy użyciu czytnika, jeśli pacjent przychodzi na wizytę z kartą wystawioną w innej placówce.
- **Nr umowy** podpowiadany jest nr umowy powiązanej z komórką organizacyjną, w której realizowana jest wizyta.

Po wprowadzeniu danych należy przejść na formatkę Diagnostyka podstawowa.

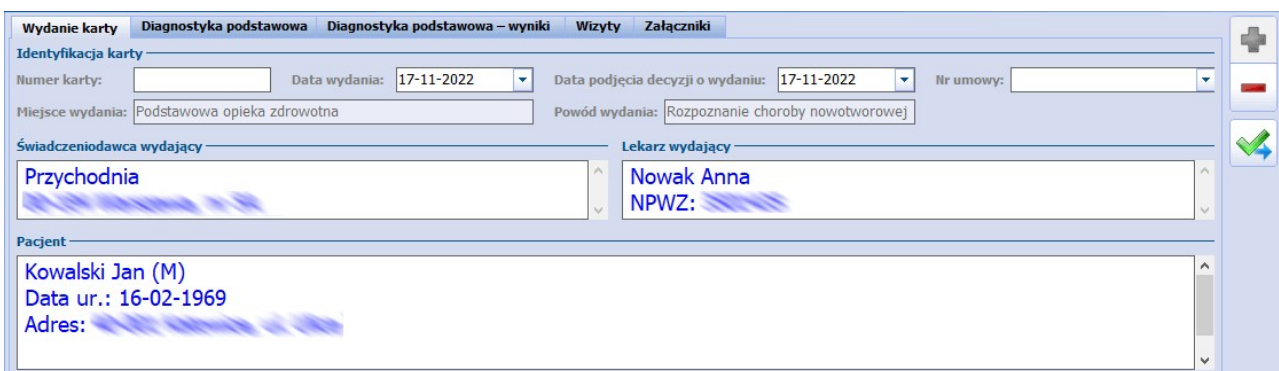

Opis poszczególnych pól na formatce: Diagnostyka podstawowa

Formatka dostępna zarówno w komórkach podstawowej opieki zdrowotnej jak i ambulatoryjnej opieki specjalistycznej.

- **Rozpoznanie choroby nowotworowej** podpowiadane rozpoznanie główne z wizyty. Można dokonać jego zmiany za pomocą przycisku ...
- **Dalsze postępowanie -** określenie dalszego postępowania leczniczego:
	- **Diagnostyka wstępna w poradni -** aktywne dla karty wydanej z powodu podejrzenia nowotworu (rozpoznanie główne z zakresu: D37-D44, D47.9, D48),
	- **Diagnostyka pogłębiona w poradni -** aktywne dla karty wydanej z powodu rozpoznania nowotworu.

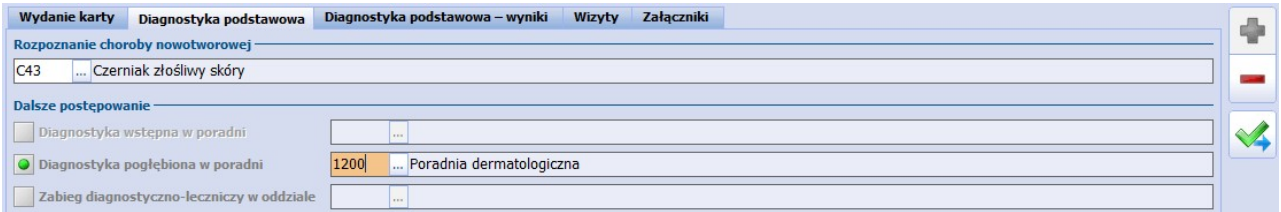

Opis poszczególnych pól na formatce: Diagnostyka podstawowa - wyniki

Na formatce prezentowane są wyniki badań laboratoryjnych i diagnostycznych wykonanych w ciągu 30 dni poprzedzających wizytę pacjenta. Opis badań wraz z załącznikami wyświetlany jest w tabeli prawej stronie ekranu.

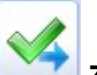

Wybranie przycisku **Zakończ etap**, zamieszczonego po prawej stronie okna, kończy wydanie karty DiLO w POZ i nadaje karcie status "Skierowanie na diagnostykę wstępną" bądź "Skierowanie na diagnostykę pogłębioną" w zależności od wskazań dla dalszego postępowania. Po zakończeniu etapu możliwy jest tylko podgląd danych wprowadzonych na karcie, bez prawa do edycji.

### **17.6.9.2 Diagnostyka wstępna**

Poniżej opisano etap diagnostyki wstępnej wykonywany przez lekarza ambulatoryjnej opieki specjalistycznej.

Podstawą realizacji wizyty, której celem jest rozpoczęcie diagnostyki wstępnej nowotworu, jest otrzymanie od pacjenta skierowania-karty DiLO. Na tej podstawie w górnym panelu formatki Gabinetu będzie

wyświetlany napis "DiLO - diagnostyka wstępna", a w lewym górnym rogu ikona **.**

Po wybraniu w lewym panelu formatki ikony **Karta DiLO** zostaną wyświetlone do podglądu dane karty dotyczące przeprowadzonej diagnostyki podstawowej. W celu rozpoczęcia diagnostyki wstępnej należy

dopisać do karty kolejną wizytę poprzez wybranie przycisku **Dopisz wizytę do karty**.

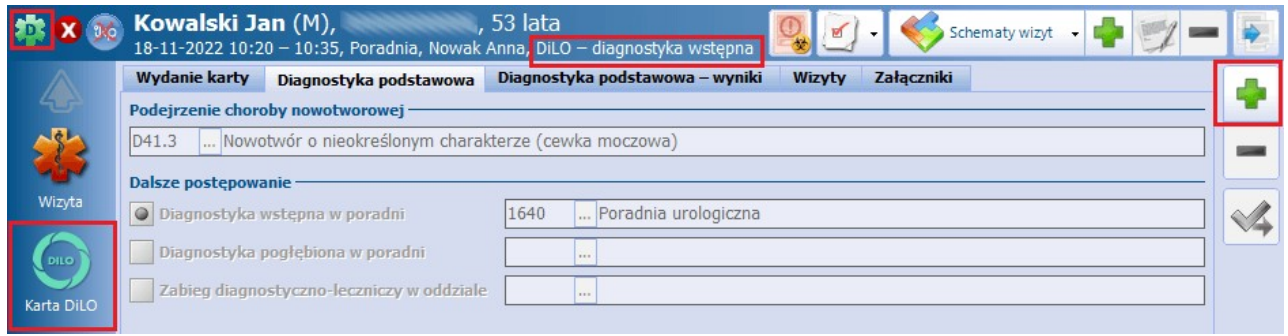

Zaakceptowanie poniższego komunikatu spowoduje otwarcie karty do dalszej ewidencji:

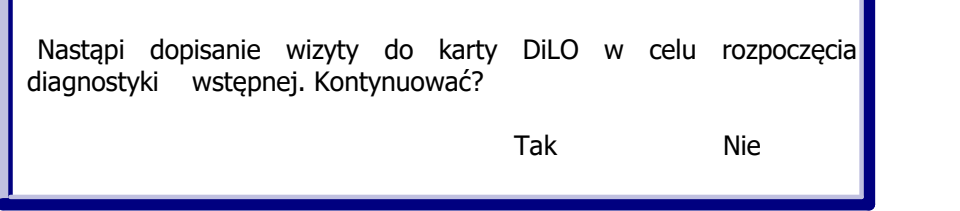

W przypadku braku zarejestrowanego skierowania DiLO, wyświetlony zostanie następujący komunikat:

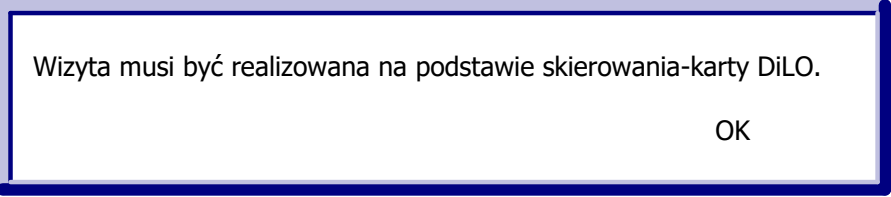

W oknie karty dostępne będą formatki: W ydanie karty, Diagnostyka podstawowa, Diagnostyka podstawowa - wyniki, służące jedynie do podglądu wprowadzonych wcześniej danych. Na kolejnych formatkach: Diagnostyka wstępna, Diagnostyka wstępna - wyniki, Załączniki ewidencjonuje się informacje pozyskiwane na tym etapie rozpoznania choroby. Na formatce Wizyty prezentowana jest lista wszystkich wizyt pacjenta powiązanych z wydaną Kartą DiLO.

Opis poszczególnych pól na formatce: Diagnostyka wstępna

- **Data wpisu do harmonogramu przyjęć** pole uzupełnianie automatycznie, jeśli karta została wystawiona w POZ, a pacient wpisany na liste oczekujących.
- **Data pierwszej wizyty** data pierwszej wizyty w komórce AOS. System domyślnie podpowiada datę bieżaca.
- **Data wizyty zakończonej rozpoznaniem** pole zostanie uzupełnione datą bieżącą po wybraniu przycisku **Zakończ etap**.
- **Wynik diagnostyki (rozpoznanie)** podpowiadane rozpoznanie główne z wizyty, jeśli zostało wprowadzone. Można dokonać jego zmiany za pomocą przycisku ...
- **Dalsze postępowanie -** określenie dalszego postępowania leczniczego:
	- **Diagnostyka pogłębiona w poradni tej samej specjalności**
	- **Diagnostyka pogłębiona w poradni innej specjalności**
	- **Zabieg diagnostyczno-leczniczy na oddziale**
	- **Zamknięcie karty -** pole zaznaczy się automatycznie, jeśli wprowadzono rozpoznanie spoza zakresu: C00–C43, C45–C97, D00–D03, D05–D09, D11.0, D14.0, D32, D33.0–D33.4, D35.2, D35.4, D37–D48, D75.2, D76.0.

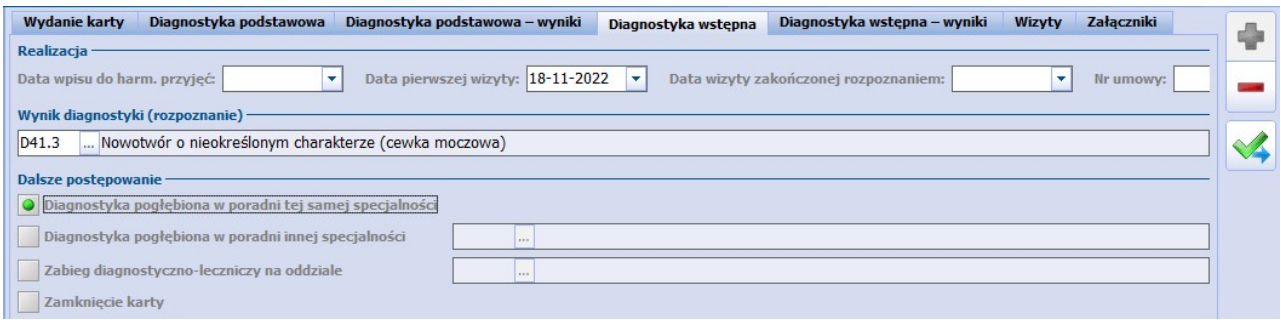

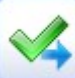

Wybranie przycisku **Zakończ etap** kończy etap realizacji diagnostyki wstępnej na karcie DiLO, nadając jej status "Skierowanie na diagnostykę pogłębioną" bądź "Skierowanie na zabieg diagnostycznoleczniczy" w zależności od wskazań dla dalszego postępowania. Po zakończeniu etapu możliwy jest tylko podgląd danych wprowadzonych na karcie, bez prawa do edycji.

#### **17.6.9.3 Diagnostyka pogłębiona**

Poniżej opisano ostatni etap Karty DiLo - etap diagnostyki pogłębionej.

Podstawą realizacji wizyty, której celem jest rozpoczęcie diagnostyki pogłębionej nowotworu jest otrzymanie od pacjenta skierowania-karty DiLO. Na tej podstawie w górnym panelu formatki Gabinetu będzie wyświetlany napis "DiLO - diagnostyka pogłębiona".

Po wybraniu w lewym panelu formatki ikony **Karta DiLO** zostaną wyświetlone do podglądu dane karty dotyczące wcześniejszych etapów diagnostyki. W celu rozpoczęcia diagnostyki pogłębionej należy dopisać do

karty kolejną wizytę poprzez wybranie przycisku **Dopisz wizytę do karty**.

W oknie karty dostępne będą formatki odpowiadające poprzednim etapom diagnostyki, służące jedynie do podglądu wprowadzonych wcześniej danych. Na formatkach: Diagnostyka pogłębiona, Diagnostyka pogłębiona - wyniki, Załączniki ewidencjonuje się informacje pozyskiwane na tym etapie rozpoznania choroby. Na formatce W izyty prezentowana jest lista wszystkich wizyt pacjenta powiązanych z wydaną Kartą DiLO.

Opis poszczególnych pól na formatce: Diagnostyka pogłębiona

- **Data wpisu do harmonogramu przyjęć** pole uzupełnianie automatycznie, jeśli realizowana wizyta powiązana jest z pozycją na liście oczekujących.
- **Data pierwszej wizyty** data pierwszej wizyty w komórce AOS. System domyślnie podpowiada datę bieżącą.
- **Data wizyty kończącej etap** pole zostanie uzupełnione datą bieżącą po wybraniu przycisku

**Zakończ etap**.

- **Wynik diagnostyki (rozpoznanie)** podpowiadane rozpoznanie główne z wizyty, jeśli zostało wprowadzone. Można dokonać jego zmiany za pomocą przycisku ...
- **Dalsze postępowanie -** określenie dalszego postępowania leczniczego:
	- **Ustalenie planu leczenia -** pole zaznaczy się automatycznie, jeśli wprowadzono rozpoznanie z zakresu: C00–C43, C45–C97, D00–D03, D05–D09, D11.0, D14.0, D32, D33.0–D33.4, D35.2, D35.4, D45–D46, D47.0–D47.7, D75.2, D76.0.
	- **Zamknięcie karty -** pole zaznaczy się automatycznie, jeśli wprowadzono rozpoznanie spoza powyższego zakresu.

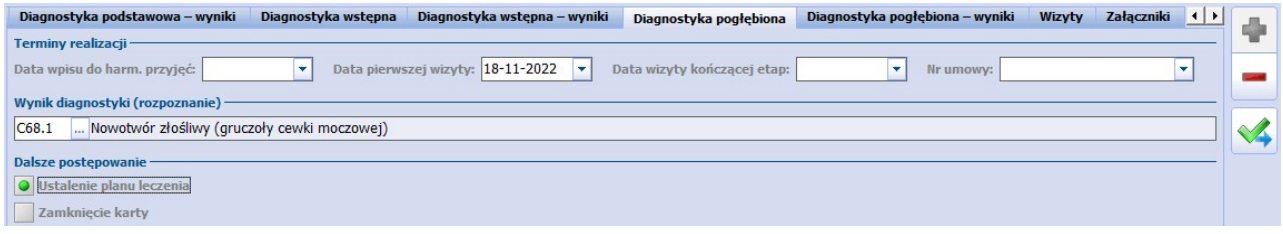

Opis poszczególnych pól na formatce: Diagnostyka pogłębiona - wyniki

Na formatce prezentowane są wyniki badań laboratoryjnych i diagnostycznych wykonanych w ciągu 28 dni poprzedzających wizytę pacjenta. Opis badań wraz z załącznikami wyświetlany jest w tabeli prawej stronie ekranu.

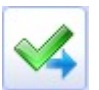

Wybranie przycisku **Zakończ etap** kończy etap realizacji diagnostyki pogłębionej na karcie DiLO, nadając jej status "Ustalenie planu leczenia" bądź "Zamknięta" w zależności od wskazań dla dalszego postępowania. Po zakończeniu etapu możliwy jest tylko podgląd danych wprowadzonych na karcie, bez prawa do edycji.

Diagnostyka pogłębiona jest ostatnim etapem pakietu onkologicznego, który można zaewidencjonować w mMedica. Pozostałe części karty dotyczące leczenia szpitalnego, konsylium, planu leczenia onkologicznego mogą zostać zeskanowane i dołączone do wizyty POZ, jeśli pacjent wróci z kartą po zakończeniu leczenia onkologicznego.

# **17.7 Dane medyczne**

Ścieżka: Gabinet > Pacjent > Dane medyczne

Wybranie w głównym panelu ikony **Dane medyczne,** daje dostęp do wszystkich danych medycznych pacjenta zgromadzonych w systemie. Z tego poziomu oprócz przeglądania danych, można wprowadzić nowe informacje dotyczące danych medycznych.

U góry ekranu prezentowana jest lista wszystkich dostępnych zakładek t.j. Rozpoznania, Badania laboratoryjne, Badania diagnostyczne, Czynniki ryzyka, Konsultacje, Skierowania, Rehabilitacje, Sanatoria, Hospitalizacje, Szczepienia, Antropometria (tylko w wariancie **Standard+**), Badania wstępne, Badania wstępne do karty ciąży, Zabiegi, Karta ciąży, Karta opieki pielęgniarskiej, Karta DiLO.

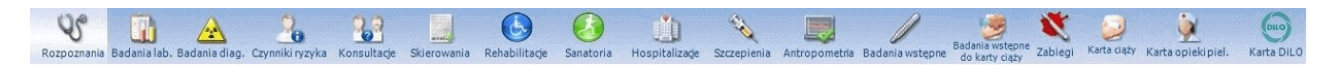

W rozdziale zostały opisane dokumenty medyczne, których utworzenie jest możliwe jedynie z poziomu wizyty gabinetowej. Pozostałe zakładki znajdujące się na formatce danych medycznych zostały opisane w rozdziale: [Dane](#page-64-0) [medyczne.](#page-64-0)

# **17.7.1 Badania wstępne do karty ciąży**

Ścieżka: Gabinet > Pacjent > Dane medyczne > Badania wstępne do karty ciąży

Jeśli wyniki badania zostaną wprowadzone przez rejestratorkę/położną z poziomu kartoteki pacjentów ( Rejestracja > Dane medyczne > Badania wstępne do karty ciąży) w tym samym dniu co data wizyty, to po otwarciu wizyty w Gabinecie lekarz otrzyma w pierwszej kolejności informację o wynikach badania.

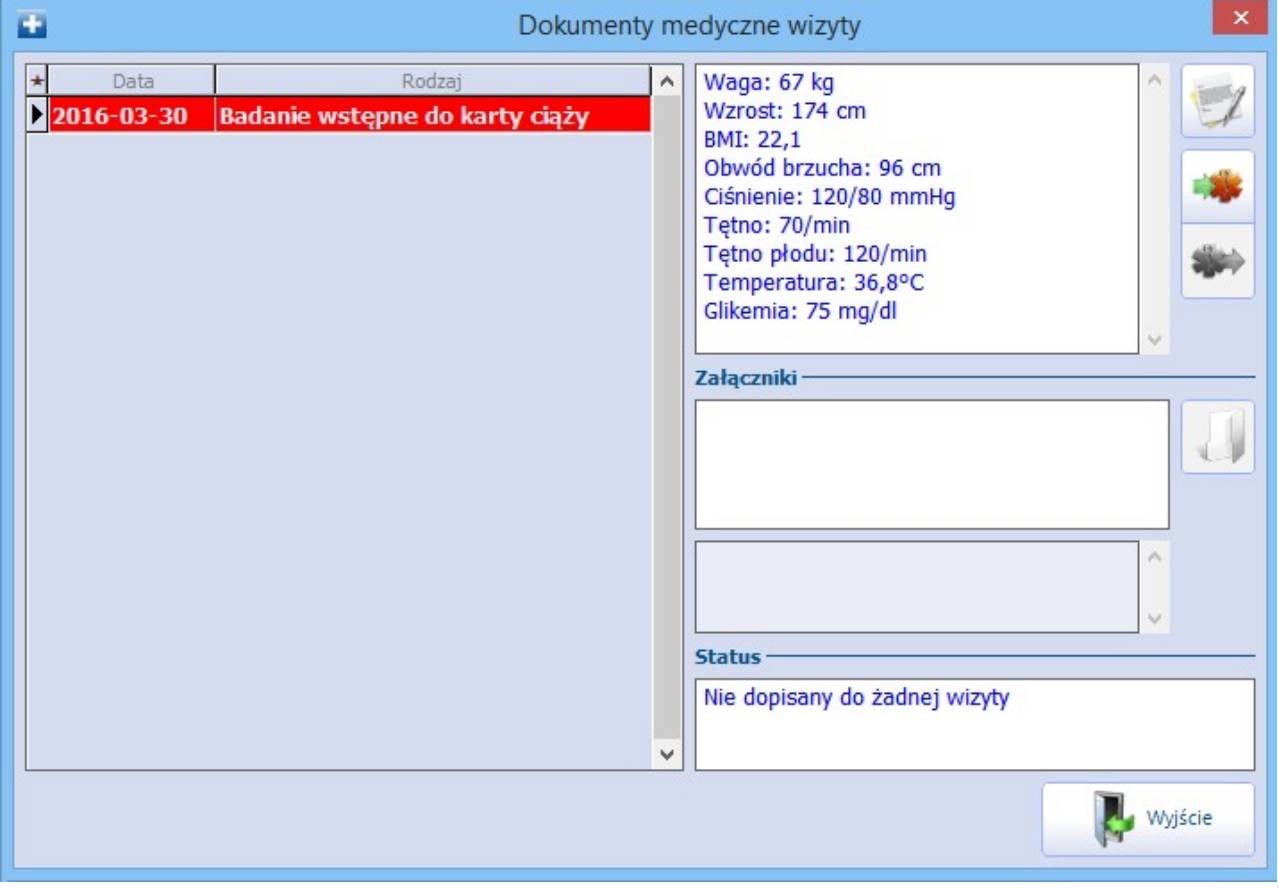

Jeśli pacjentce utworzono wcześniej kartę ciąży, to lekarz za pomocą przycisku **"Dopisz do wizyty"** będzie mógł powiązać wyniki badań z wizytą. Dzięki temu dane wprowadzone w dokumencie "Badanie wstępne do karty ciąży", zostaną przepisane w odpowiednie pola wizyty i karty ciąży, t.j.:

- Ciśnienie, tętno zostanie dopisane do badań fizykalnych i karty ciąży
- Temperatura, glikemia zostanie dopisana do badań fizykalnych  $\bullet$
- Masa ciała, wzrost, obwód brzucha, BMI, tętno płodu zostanie dopisane do karty ciąży  $\bullet$

W przypadku gdy pacjentce nie założono karty ciąży, nie będzie możliwości dopisania wyników do karty, o czym użytkownik zostanie poinformowany stosownym komunikatem.

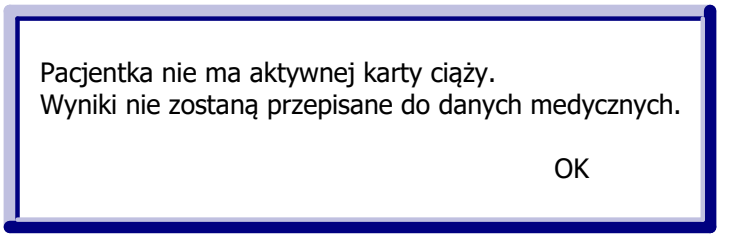

# **17.7.2 Karta ciąży**

Ścieżka: Gabinet > Pacjent > Dane medyczne > Karta ciąży

Formatka **Karta ciąży** zostaje aktywowana na wizycie realizowanej kobiecie. W górnej części okna prezentowane są dane karty ciąży, jeżeli została utworzona. Natomiast w dolnej części okna Wizyty w trakcie ciąży prezentowane są wizyty, które zostały zrealizowane pacjentce w trakcie ciąży i powiązane z kartą.

Pacjentka może mieć jednocześnie tylko jedną aktualną kartę ciąży. Aby wprowadzić do systemu kartę ciąży

należy wybrać przycisk **"Nowa karta"** , znajdujący się po prawej stronie ekranu.

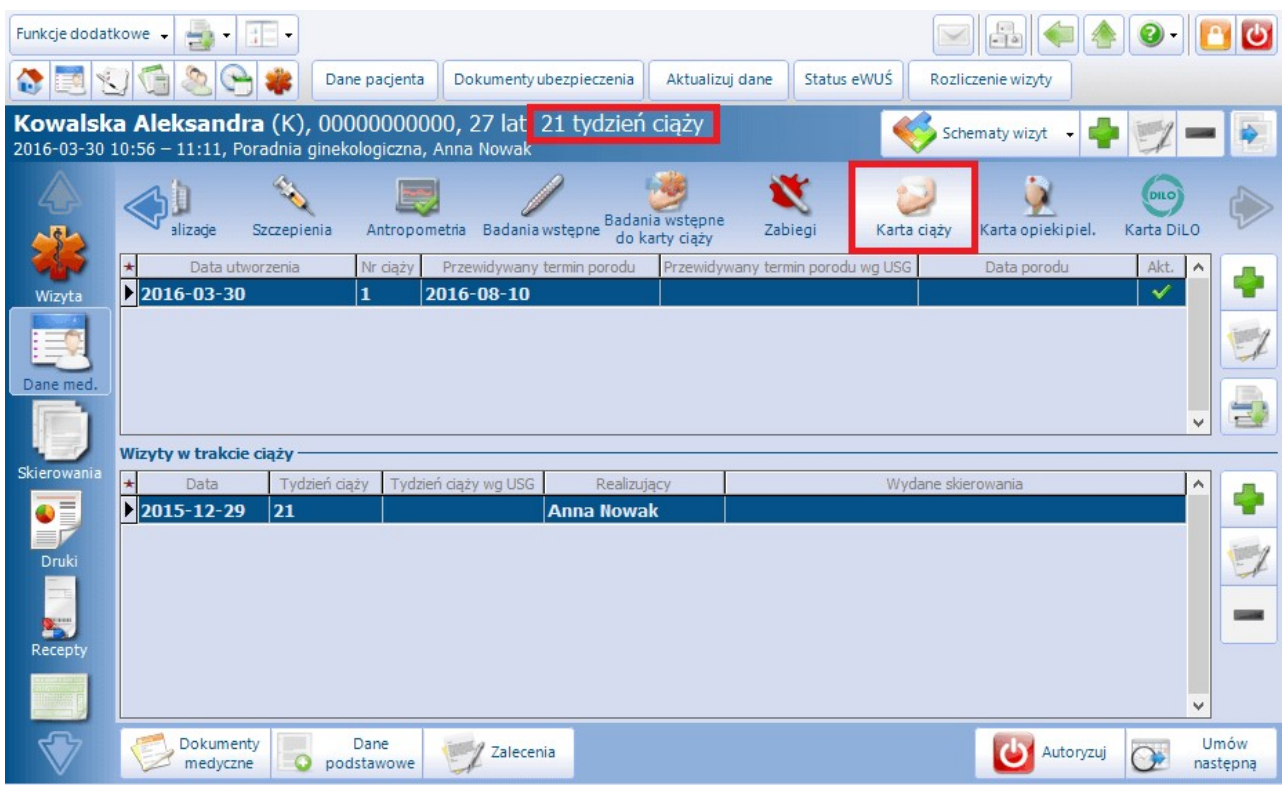

Formatka Karta ciąży obejmuje informacje zgromadzone na siedmiu zakładkach: Dane ogólne, Wizyty, Badania laboratoryjne, Badania diagnostyczne, Konsultacje, Hospitalizacje, Leczenie ambulatoryjne.

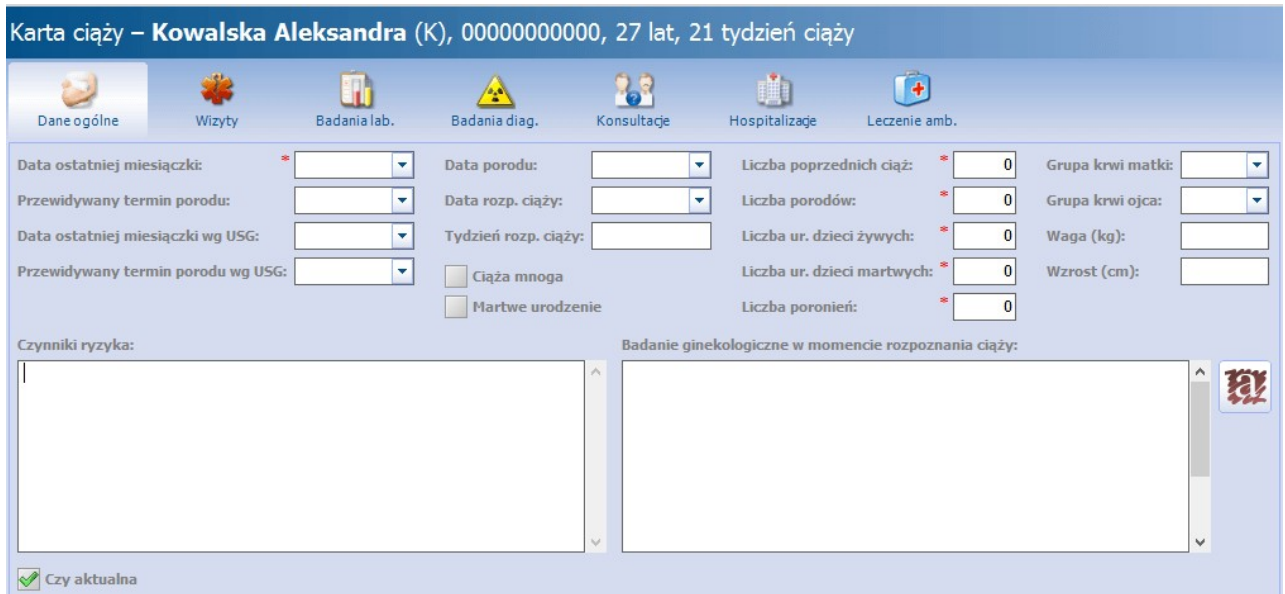

Pola, których uzupełnienie jest obowiązkowe oznaczone zostały (\*). Przewidywany termin porodu oraz tydzień ciąży jest wyznaczany na podstawie daty ostatniej miesiączki. Informacja o tygodniu ciąży będzie wyświetlana w górnym pasku okna obok danych pacjentki we wszystkich wizytach i komórkach organizacyjnych, dopóki karta ciąży nie zostanie zamknięta.

W wersji aplikacji 8.3.0 na zakładce Dane ogólne dodano pola: "Ciąża mnoga", "Martwe urodzenie".

Na zakładkach Badania lab., Badania diag., Konsultacie, Hospitalizacie, Leczenie amb. znajdują się dokumenty medyczne, które zostały dodane wcześniej do danych medycznych pacjenta i dopięte do wizyty lub ręcznie wprowadzone przez lekarza.

Zakładka Wizyty służy do ewidencji wszystkich wizyt kontrolnych, jakie odbywają się w czasie ciąży. Aby

dodać nowy wpis należy wybrać przycisk **"Nowy wpis"** w sekcji W izyty <sup>w</sup> trakcie ciąży.

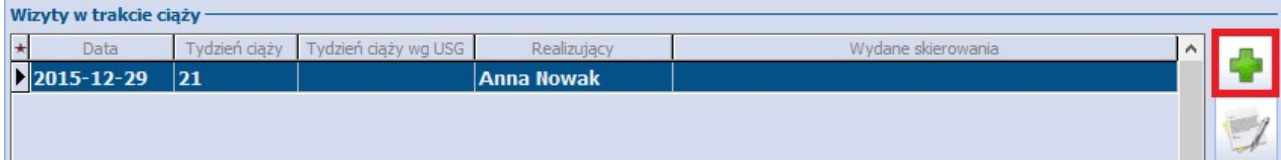

Otwarta zostanie nowe okno na zakładce Wizyty, umożliwiając ewidencje porady ginekologicznej. Cześć danych znajdujących się na zakładce zostanie uzupełniona automatycznie na podstawie wcześniej przepisanych leków czy zaewidencjonowanych danych.

Po lewej stronie okna prezentowane są daty wizyt, które zostały powiązane z kartą ciąży. Zaznaczenie na liście wybranej daty, spowoduje wyświetlenie danych wizyty. Tekst w przygotowanych oknach tekstowych można wprowadzić ręcznie lub skorzystać z szablonów tekstów standardowych, wcześniej zdefiniowanych przez użytkownika.

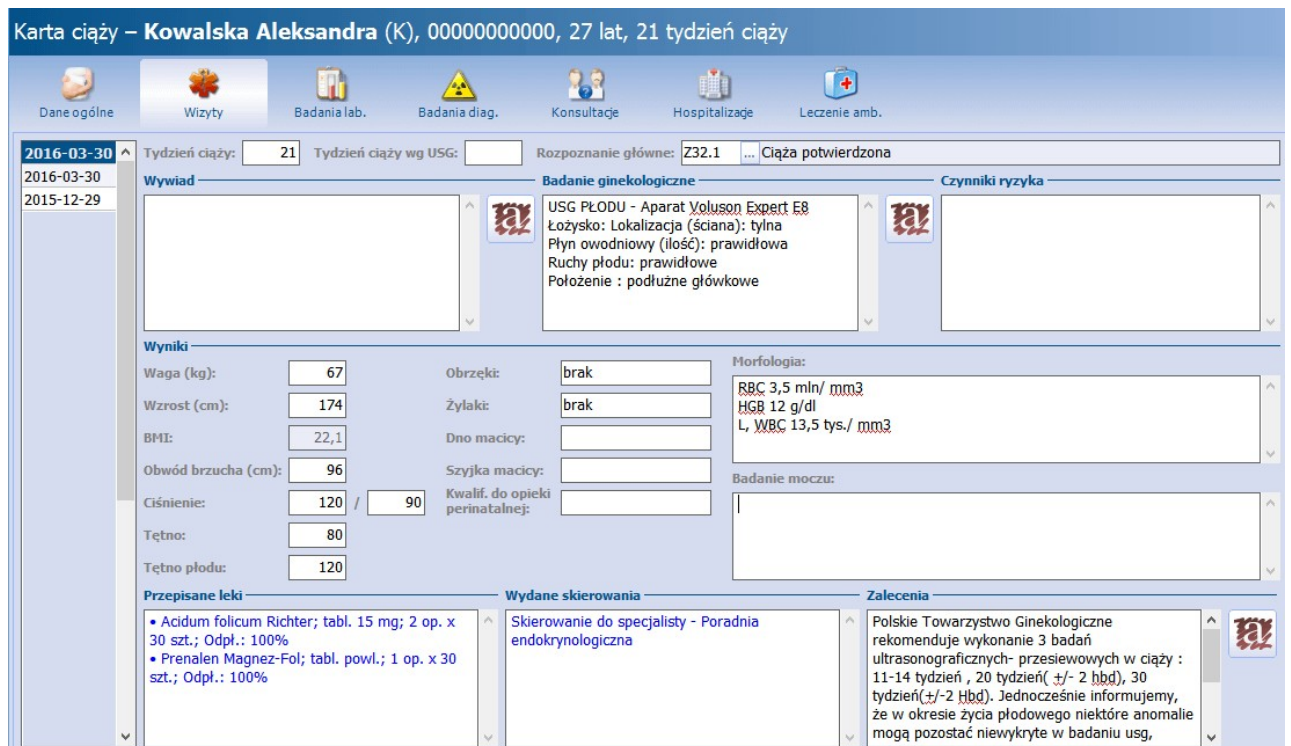

Opis poszczególnych pól znajdujących się na zakładce W izyty:

- **Tydzień ciąży/wg USG -** tydzień ciąży wyznaczany jest na podstawie daty ostatniej miesiączki wprowadzonej na zakładce Dane ogólne
- **Rozpoznanie główne -** kod rozpoznania uzupełni się automatycznie, jeśli zostanie wprowadzony na formatce W izyta w Gabinecie. Można również wybrać go ręcznie za pomocą przycisku wyboru [...].
- **Wyniki -** wyniki badań wstępnych do karty ciąży uzupełnią się automatycznie, jeśli zostaną wprowadzone wcześniej w danych medycznych pacjentki i dopisane do wizyty. Wyniki dotyczące morfologii, badania moczu, obrzęków, żylaków itd. należy wprowadzić ręcznie.
- **Przepisane leki-** wyświetlą się informacje o lekach, które zostały przepisane pacjentce na wizycie.
- **Wydane skierowania -** wyświetlą się informacje o skierowaniach, jakie zostały wystawione na wizycie.

Po zakończeniu 42 tygodnia ciąży, podczas otwierania wizyty w Gabinecie, każdorazowo wyświetlany będzie komunikat informujący o konieczności zamknięcia aktualnej karty ciąży:

Pacjentka ma aktywną kartę ciąży. Należy uzupełnić datę porodu albo oznaczyć kartę jako nieaktualną.

OK

W celu dezaktywowania, zamknięcia karty ciąży należy wybrać przycisk **Zamknij kartę**, znajdujący się w prawym panelu formatki. Ponadto uzupełnienie daty porodu na zakładce Dane ogólne również spowoduje zamknięcie karty ciąży. Aby tego dokonać należy dodać nowy wpis w sekcji Wizyty w trakcie ciąży.

Informacje o opiece okołoporodowej wyświetlane są również na pozycji rozliczeniowej (zdj. poniżej).

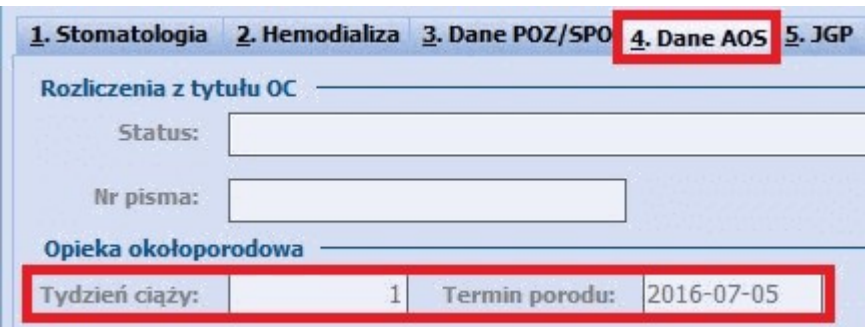

# **17.7.3 Karta opieki pielęgniarskiej**

Ścieżka: Gabinet > Pacjent > Dane medyczne > Karta opieki pielęgniarskiej

Formatka umożliwia wprowadzenie do systemu karty opieki pielęgniarskiej, która jest dokumentem, w którym pielęgniarka określa stan pacjenta w zakresie funkcjonalnym i układowym.

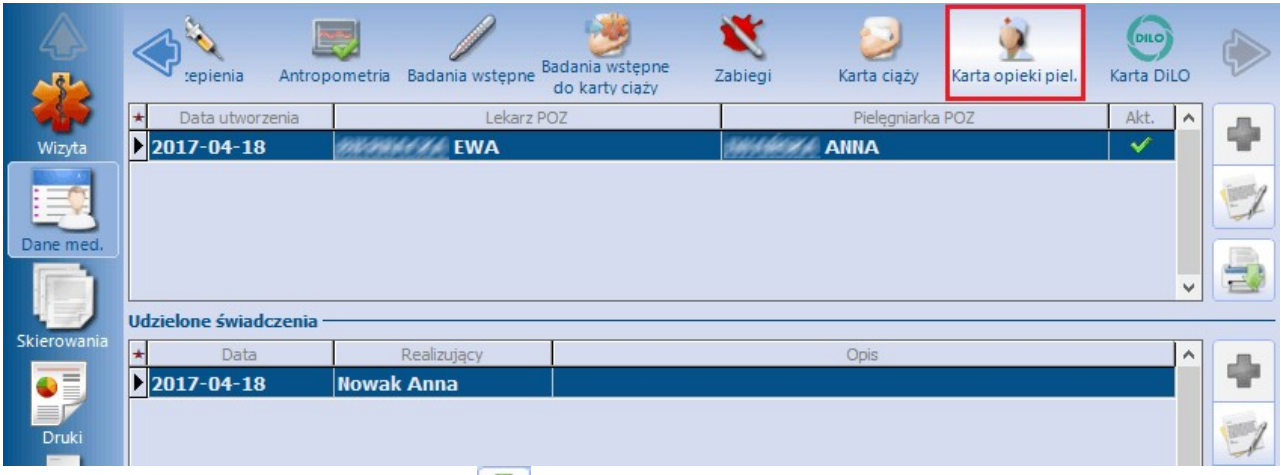

Aby dodać kartę należy wybrać przycisk **Nowa karta** znajdujący się po prawej stronie ekranu. Otwarte zostanie nowe okno Karta opieki pielęgniarskiej, które obejmuje informacje zgromadzone na pięciu zakładkach:

- Dane świadczeniobiorcy
- Stan zdrowia
- Wywiad środowiskowo-rodzinny
- Dane o funkcjonalności świadczeniobiorcy
- Świadczenia

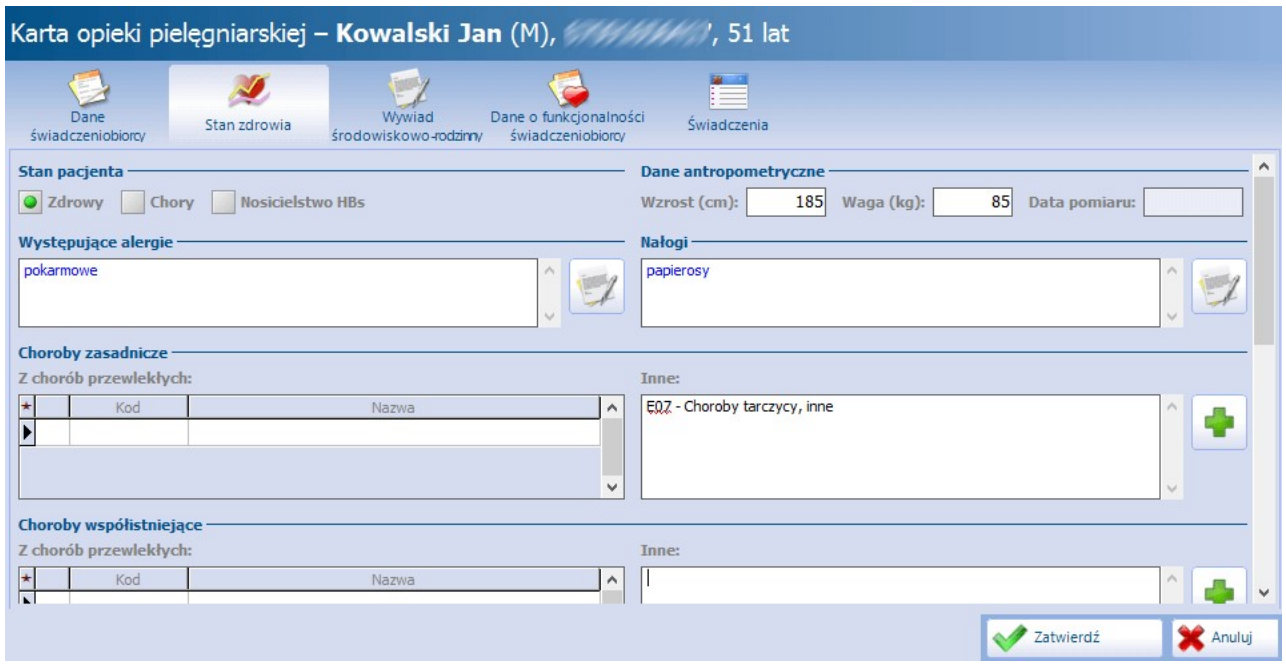

Część danych znajdujących się na zakładkach Dane świadczeniobiorcy oraz Stan zdrowia podpowiadanych jest przez program automatycznie na podstawie danych, które zostały wcześniej zaewidencjonowane np. z uzupełnionych czynników ryzyka, złożonych deklaracji POZ czy stale podawanych leków:

Sekcja: Występujące alergie / Nałogi

Dane podpowiadane z czynników ryzyka z danych medycznych pacjenta, jeśli zostały uzupełnione.

Sekcja: Lekarz POZ / Pielęgniarka POZ

Dane o personelu, do którego pacjenta posiada złożoną i aktywną deklarację POZ.

Sekcja: Przebyte choroby

Rozpoznania podpowiadane z historii rozpoznań dotychczas zaewidencjonowanych w Gabinecie lekarskim.

Sekcja: Przyjmowane leki

Informacje o lekach stale podawanych z ostatnich 3 miesięcy.

Pozostałe dane uzupełnia się ręcznie, na podstawie wywiadu przeprowadzonego z pacjentem.

Założoną kartę można uzupełniać o dodatkowe wpisy i informacje na kolejnych wizytach realizowanych pacjentowi. W tym celu należy w sekcji Udzielone świadczenia (zaprezentowanej na 1 zrzucie ekranu)

wybrać przycisk , który do istniejącej karty doda kolejną wizytę, umożliwiając jej dalszą ewidencję. Karta dostępna jest również z poziomu danych medycznych pacjenta Kartoteki pacjentów, ale tylko do odczytu (Kartoteka pacjentów > Dane medyczne > Karta opieki piel.).

Dezaktywacji karty dokonuje się za pomocą przycisku **Zamknij kartę.** Dane nieaktywnej karty są zapisywane w danych medycznych pacjenta i tam dostępne do przeglądu. Z koleimożliwość utworzenia nowej karty opieki pielęgniarskiej istnieje na kolejnej wizycie pacjenta.

# **17.8 Skierowania**

#### Ścieżka: Gabinet > Pacjent > Skierowania

Wybranie w głównym panelu ikony **Skierowania** umożliwia wystawienie i wydrukowanie pacjentowi skierowania na drukach zgodnych ze wzorami publikowanymi przez NFZ.

U góry ekranu prezentowana jest lista wszystkich dostępnych skierowań, zleceń i innych potrzebnych wydruków, wystawianych w gabinecie lekarskim. Z uwagi na to, że lista skierowań jest długa i nie mieści się w całości na ekranie, dodano strzałki przewijania, które znajdują się z lewej i prawej strony paska zakładek/ przycisków.

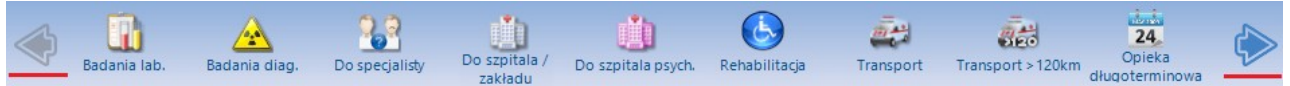

W wersji programu Standard dostępne są następujące skierowania:

- na badania laboratoryjne
- na badania diagnostyczne
- do specjalisty
- do szpitala
- na rehabilitacie

które zostały przygotowane do wydruku w trzech formatach: A4, A5 i w formacie recepty. Te i pozostałe zlecenia/druki są dostępne tylko w wersji **mMedica PLUS:** do szpitala psychiatrycznego, na transport i transport powyżej 120 km, na opiekę długoterminową, zaopatrzenie rehabilitacyjne, do sanatorium, na rehabilitację leczniczą KRUS, do pielęgniarki/położnej, zaświadczenie lekarskie, druk OL-9 (stan zdrowia), druk N-14 (stan zdrowia), druk PR-4 (rehabilitacia), zaświadczenie dla zespołu ds. OoN, zaświadczenie przed szczepieniem, informacja dla lekarza kierującego, odmowa pacjenta, na badania cytologiczne, na badania prenatalne, na badania histopatologiczne.

Aby wystawić pacjentowi skierowanie należy w górnej części ekranu wybrać odpowiednią ikonę, następnie uzupełnić przygotowane pola. Część danych wprowadzonych wcześniej na zakładce **Wizyta** jest automatycznie przenoszona w odpowiednie pola na skierowaniu (np. wprowadzone rozpoznanie podpowie się domyślnie na skierowaniu na badania diagnostyczne).

Istnieje możliwość podejrzenia informacji medycznych dotyczących pacjenta z poziomu wystawianego skierowania. W zależności od wybranego rodzaju skierowania, program uzupełnia na nim informacje o wynikach badań pacjenta, przebytych hospitalizacjach, pobytach w sanatorium, przeprowadzonych konsultacjach. W celu wyświetlenia tych informacji należy kliknąć dwukrotnie lewym przyciskiem myszki na wybranej informacji medycznej lub wybrać przycisk **Pokaż dane** z prawej strony ekranu.

# **17.8.1 Konfiguracja skierowań**

Ścieżka: Zarządzanie > Konfiguracja > Konfigurator, pozycja: Gabinet > Skierowania

Przed rozpoczęciem pracy w Gabinecie zalecane jest skonfigurowanie programu, co może znacząco wpłynąć na komfort pracy i jakość wydruków skierowań.

Każde skierowanie/druk można wydrukować w wybranym formacie (recepty, A4, A5) lub wykorzystać do tego własny szablon wydruku, poprzez wybranie przycisku **Drukuj skierowanie**, znajdującego się zawsze w dolnym panelu formatki.

Ustawienia dotyczącego domyślnego formatu wydruku definiuje się w Konfiguratorze. Dodatkowo istnieje możliwość ustawienia szerokości marginesów i zaznaczenia danych, które będą umieszczane przez aplikację na wydruku skierowań (zdj. poniżej).

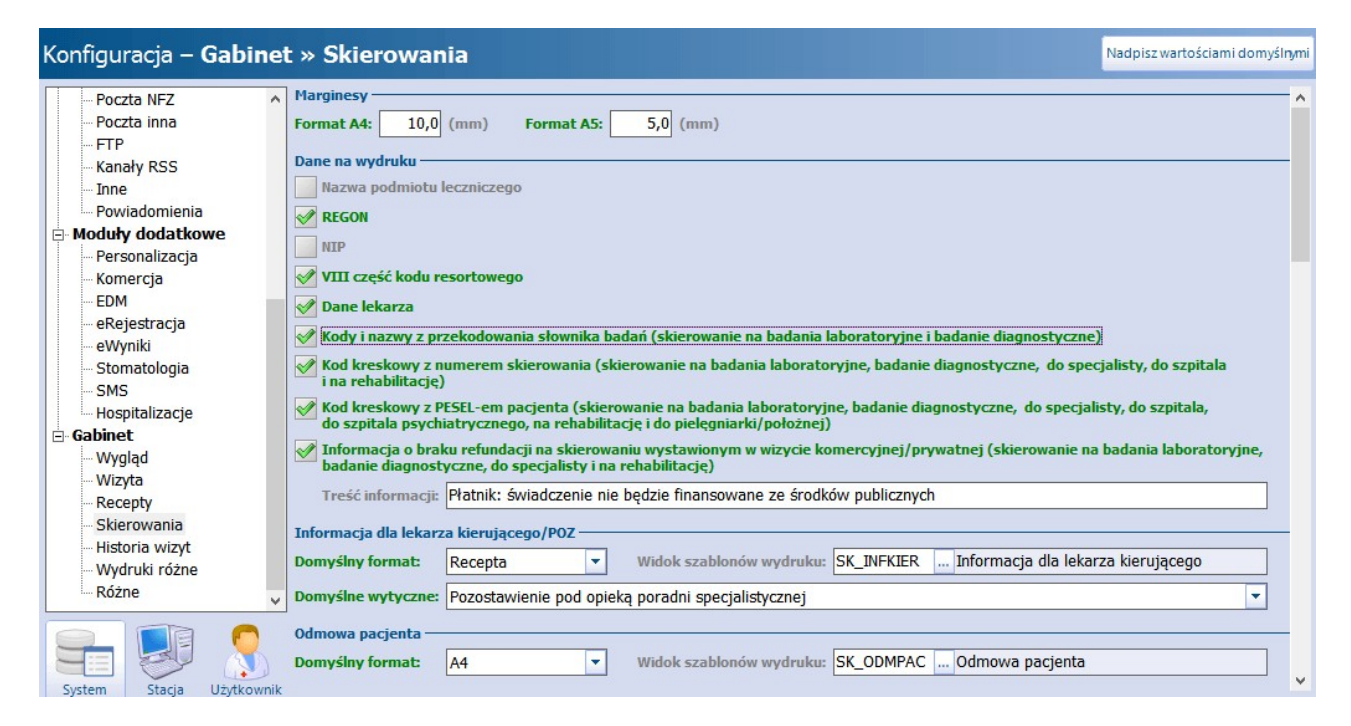

Znaczenie poszczególnych parametrów:

- **Kody i nazwy z przekodowania słownika badań -** zaznaczenie powoduje wydruk na skierowaniu kodu i nazwy zewnętrznej badania z przekodowania słownika. Parametr ten prawidłowo funkcjonuje dla aktywnej licencji na moduł dodatkowy eWyniki Lab i eWyniki Diag.
- **Informacja o braku refundacji na skierowaniu wystawionym w wizycie komercyjnej/ prywatnej -** zaznaczenie powoduje wydruk na skierowaniu (w lewym górnym rogu) dopisku o braku refundacji - treść pobierana jest z pola "Treść informacji", w którym domyślnie podpowiadana jest wartość "Płatnik: świadczenie nie bedzie finansowane ze środków publicznych". Tekst ten jest tylko propozycją i może zostać dowolnie zmieniony przez użytkownika. Warunkiem poprawnego działania parametru jest utworzenie wizyty komercyjnej.

Na dole okna dodano parametr **"Zablokuj możliwość edycji danych wydrukowanego skierowania"**  po jego włączeniu i po dokonaniu wydruku skierowania zostanie zablokowana możliwość edycji danych wystawionego skierowania.

## **17.8.2 Kopiowanie skierowań**

W aplikacji mMedica istnieje funkcjonalność kopiowania danych zwcześniej wystawionych skierowań. Na razie rozwiązanie zostało przygotowane dla następujących skierowań:

- Badania laboratoryjne,
- Badania diagnostyczne,
- Zabiegi rehabilitacyjne,
- Sanatorium,
- Zaopatrzenie rehabilitacyjne,
- Zaświadczenie lekarskie,
- Druk OL-9, N-14, PR-4,
- Zaświadczenie dla zespołu ds. OoN,
- Informacia dla lekarza kierującego.

Przycisk umożliwiający skopiowanie danych z wybranego, wcześniej wystawionego skierowania znajduje się

w prawym górnym rogu jednego z w/w skierowań: Po jego wybraniu zostanie otwarte okno Skierowania prezentujące listę wszystkich skierowań w danym rodzaju wystawionych pacjentowi. Wybranie odpowiedniego skierowania z listy spowoduje uzupełnienie pól na formatce, informacjami z wybranego skierowania.

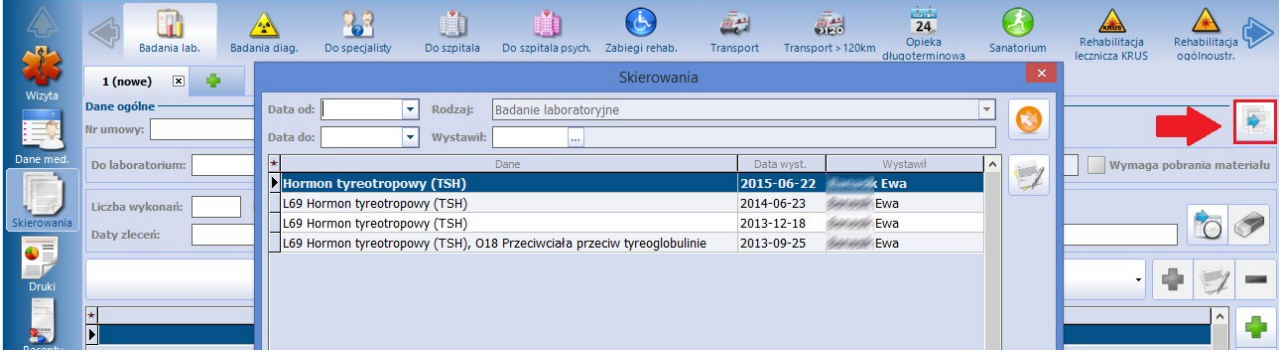

### <span id="page-520-0"></span>**17.8.3 Badania laboratoryjne**

Ścieżka: Gabinet > Pacjent > Skierowania > Badania laboratoryjne

W celu wystawienia skierowania na badania laboratoryjne należy w głównym panelu wybrać ikonę **Skierowania**, a następnie zakładkę **Badania lab.** znajdującą się w górnym panelu. System wyświetli formatkę, na której należy uzupełnić dane.

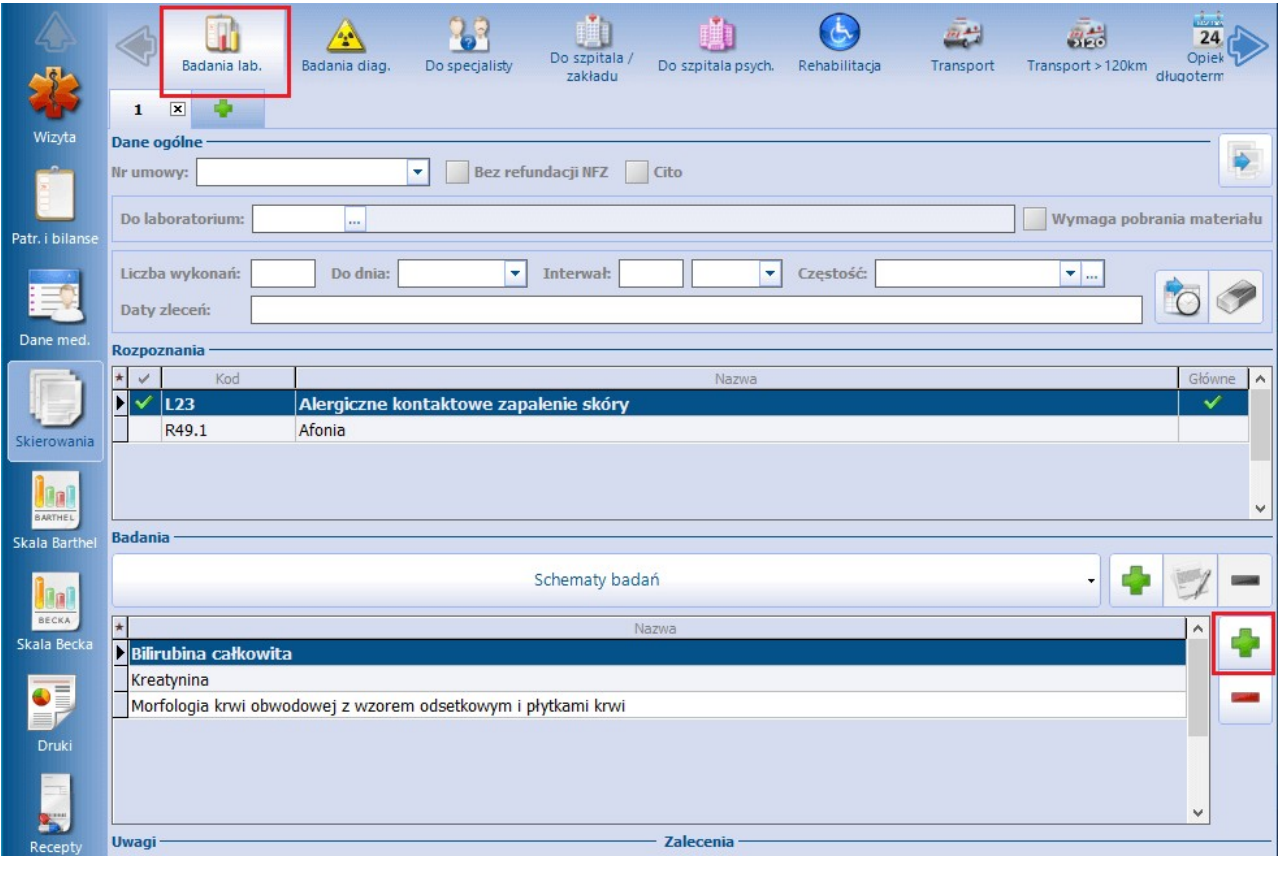

Aby dodać badanie, należy wybrać przycisk , zaznaczony na powyższym zdjęciu. Otwarte zostanie okno Badania laboratoryjne - wielowybór (zdj. poniżej), zawierające słownik badań laboratoryjnych. Na

prezentowanej liście należy zaznaczyć badania, które mają znaleźć się na skierowaniu i zatwierdzić wybór przyciskiem **Wybierz.**

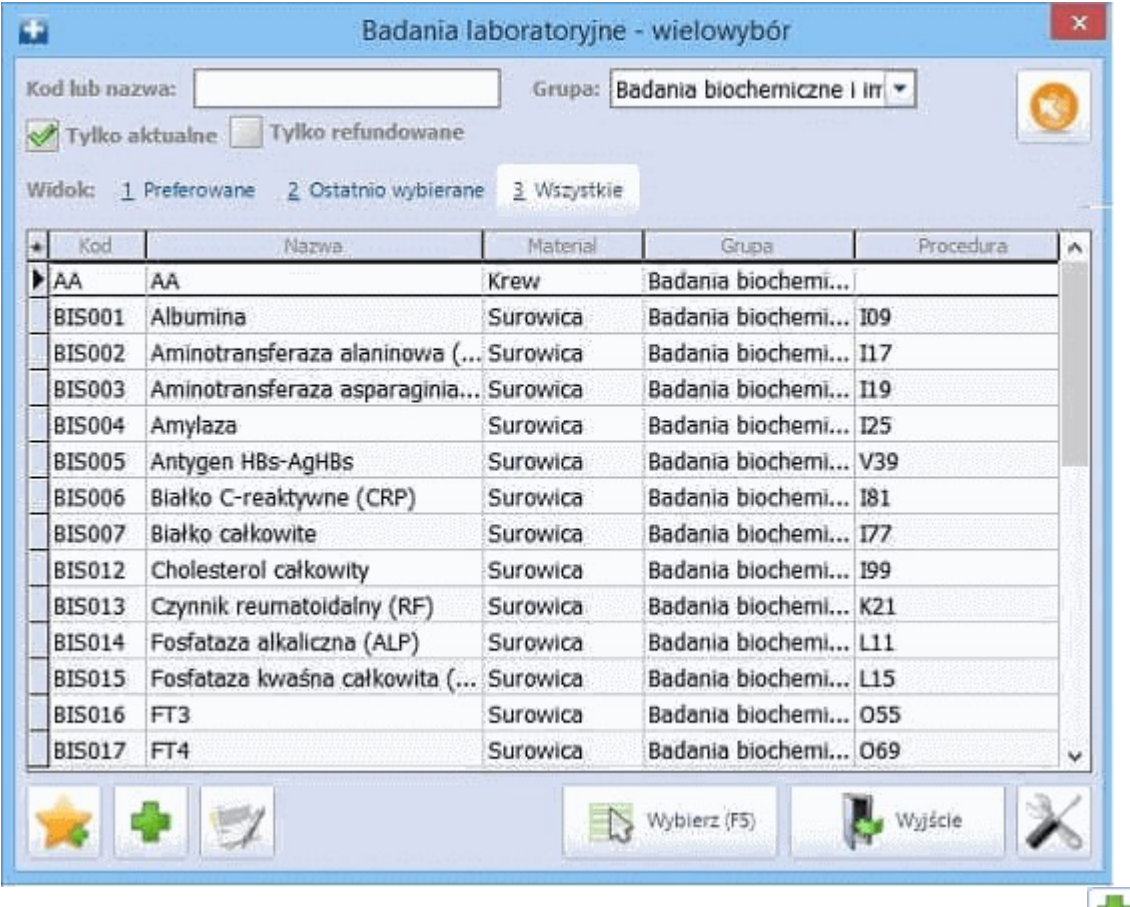

W razie potrzeby, istnieje możliwość dodania badania do słownika poprzez wybór przycisku ub zmiany

istniejącego przez wybór przycisku **.**

Opis poszczególnych pól znajdujących się na formatce **Badania lab.**:

- **Numer umowy** aby numer umowy drukował się na skierowaniu, należy wybrać go z listy rozwijanej. Numer umowy będzie podpowiadał się w polu automatycznie, jeśli zostanie wskazany w Ustawieniach domyślnych personelu.
- **Bez refundacji NFZ -** należy zaznaczyć, jeśli badanie nie będzie opłacane przez NFZ. Jeśli w: Zarządzanie > Konfiguracja > Konfigurator, sekcja: Gabinet > Skierowania zaznaczony zostanie parametr "Informacja o braku refundacji na skierowaniu wystawionym na wizycie komercyjnej/ prywatnej..." na wydruku skierowania zostanie dodany opis: "Płatnik: świadczenie nie będzie finansowane ze środków publicznych". W tym miejscu można również wprowadzić własną treść informacji o braku refundacji, która drukowana będzie na skierowaniu.
- **Do laboratorium -** za pomocą przycisku wyboru [...] można wybrać laboratorium, do którego zostanie skierowany pacjent. Dane instytucji wprowadza się w: Zarządzanie > Konfiguracja > Rejestr instytucji, gdzie na zakładce 4. Rodzaje należy zaznaczyć wartość "Laboratorium". Aby nazwa jednostki podpowiadała się domyślnie, bez konieczności każdorazowego wybierania ze słownika, w Rejestrze instytucji należy zaznaczyć checkbox **"Czy domyślny"** wg. powyższej ścieżki.
- **Liczba wykonań, Do dnia, Częstość -** w celu wydrukowania skierowania cyklicznego należy określić liczbę wykonań, datę "do dnia" oraz częstość.
- **Cito -** zaznaczenie spowoduje wydrukowanie na skierowaniu dopisku "Tryb wykonania: CITO". W przypadku braku zaznaczenia na wydruku pojawi się wartość: "Tryb wykonania: normalny".

**Wymaga pobrania materiału -** zaznaczenie spowoduje wydrukowanie na skierowaniu dopisku "Materiał pobierany u świadczeniodawcy". W przypadku braku zaznaczenia na wydruku pojawi się wartość: "Materiał pobierany w laboratorium".

W przypadku posiadania włączonego modułu eWyniki Lab, zaznaczenie parametru spowoduje skierowanie zlecenia do Punktu pobrań (Moduły dodatkowe > Integracja > Punkt pobrań) w celu pobrania materiału.

**Rozpoznania -** pole dodane w wersji 8.4.0 aplikacji mMedica. Na wyświetlonej liście podpowiadają się rozpoznania z bieżącej wizyty, jeśli zostały one w niej uzupełnione. W skierowaniu zostaną ujęte te z nich, które posiadają zaznaczenie [√] w pierwszej kolumnie tabeli. Zaznaczenia/odznaczenia pozycji dokonuje się poprzez kliknięcie lewym przyciskiem myszy w odpowiednie pole.

Funkcjonalność schematów badań umożliwia zapamiętywanie najczęściej zlecanych badań w schematach. W

tym celu należy dodać do skierowania badania (za pomocą przycisku "Dodaje badanie(a)"), które mają

zostać zapisane w schemacie. Następnie wybrać przycisk **Dodaj schemat"**znajdujący się po prawej stronie przycisku "Schematy badań". Otwarte zostanie okno Schem at badań laboratoryjnych:

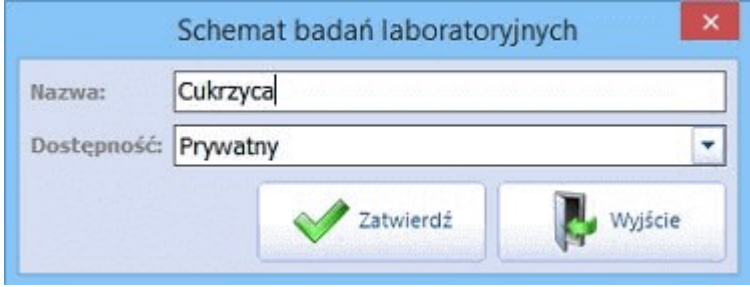

- **Nazwa** należy wprowadzić nazwę schematu. Nazwa wyświetlana będzie po wyborze schematu.
- **Dostępność** z listy rozwijanej należy wybrać wartość, określającą dostęp użytkowników do utworzonych schematów. Do wyboru możliwe są 3 wartości:

**a) Prywatny** - będzie widoczny tylko dla użytkownika, który go utworzył i przez niego będzie mógł być modyfikowany i usuwany.

**b) Publiczny** - będzie widoczny dla wszystkich użytkowników programu, którzy mogą go dowolnie modyfikować i usuwać.

**c) Publiczny bez modyfikacji -** będzie widoczny dla wszystkich użytkowników, ale prawo do jego modyfikacji i usunięcia będzie miał tylko ten użytkownik, który go utworzył.

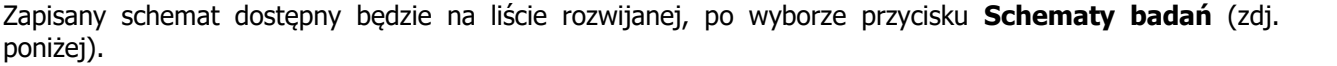

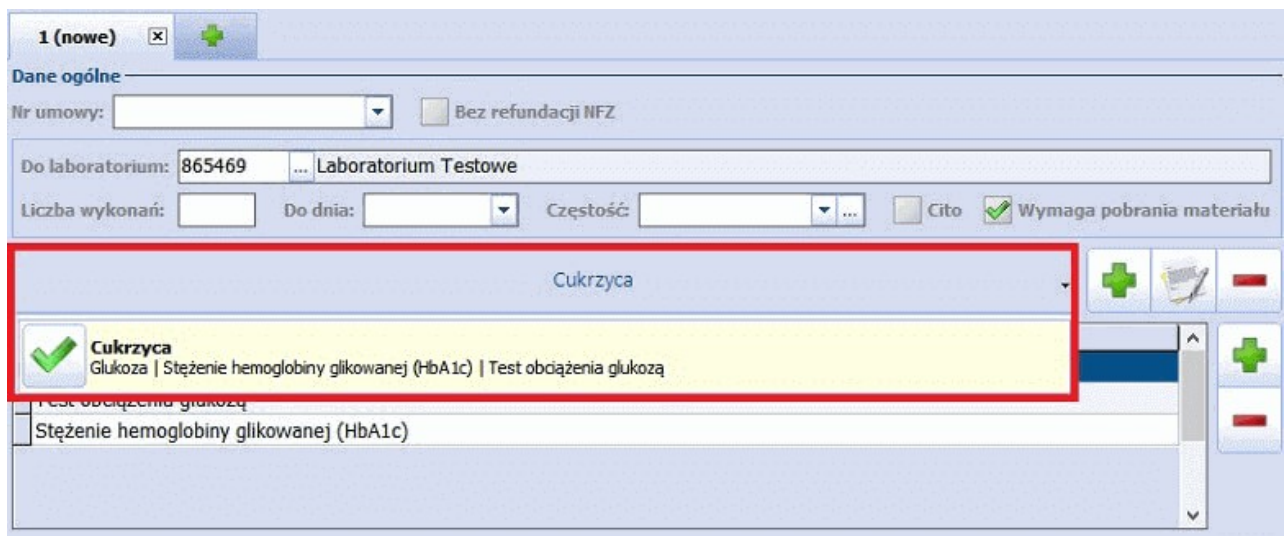

Ponadto w przygotowanych polach tekstowych (Uwagi, Zalecenia...) użytkownik ma możliwość wpisania dodatkowych informacji, które wydrukowane zostaną na skierowaniu.

### **17.8.4 Badania diagnostyczne**

Ścieżka: Gabinet > Pacjent > Skierowania > Badania diagnostyczne

W celu wystawienia skierowania na badania diagnostyczne należy w głównym panelu wybrać ikonę **Skierowania**, a następnie zakładkę **Badania diag.** znajdującą się w górnym panelu. System wyświetli formatkę, na której należy uzupełnić dane.

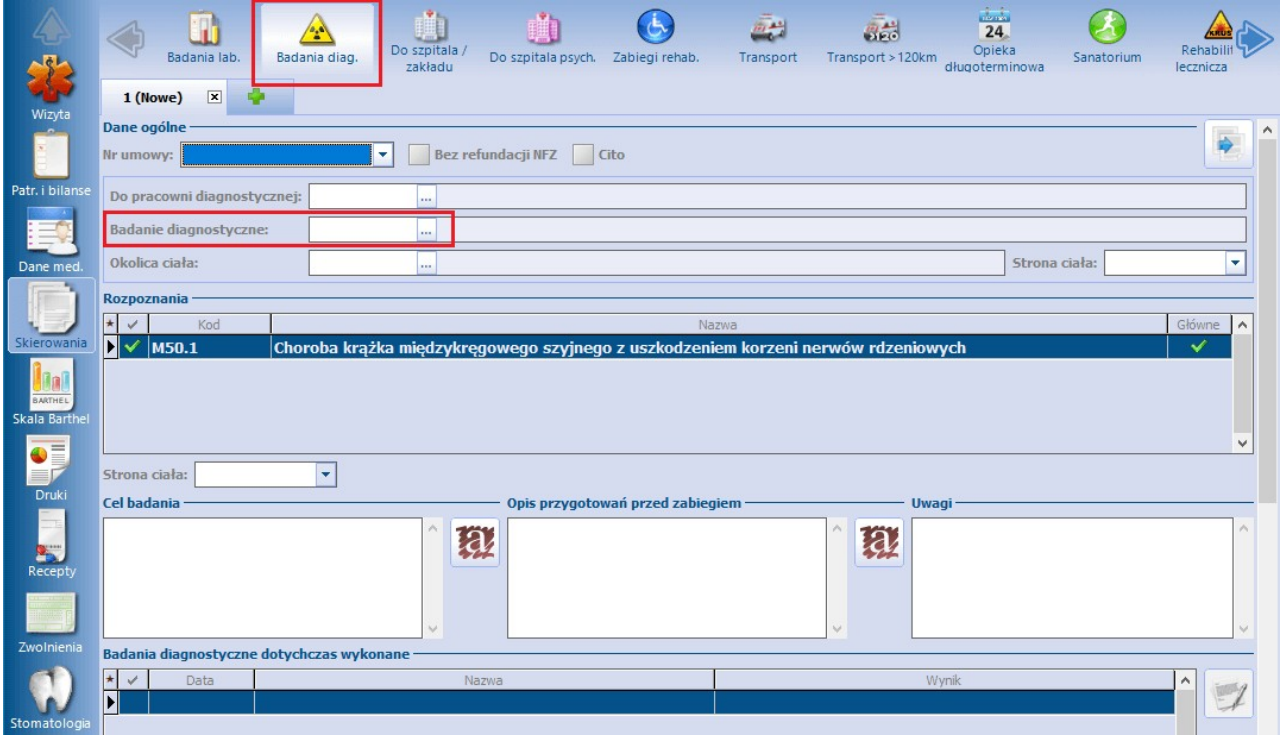

W polu "Badanie diagnostyczne" należy wybrać przycisk **,** a następnie w otwartym oknie Badania diagnostyczne zaznaczyć badanie diagnostyczne, na które kierowany jest pacjent, i zatwierdzić wybór przyciskiem **Wybierz**. Nazwa wybranego badania zostanie wyświetlona we wspomnianym polu.

Opis poszczególnych pól znajdujących się na zakładce:

- **Numer umowy** aby numer umowy drukował się na skierowaniu, należy wybrać go z listy rozwijanej. Numer umowy będzie podpowiadał się w polu automatycznie, jeśli zostanie wskazany w Ustawieniach domyślnych personelu.
- **Bez refundacji NFZ -** zaznacza się, jeśli badanie nie będzie opłacane przez NFZ. Jeśli w: Zarządzanie > Konfiguracja > Konfigurator, pozycja: Gabinet > Skierowania zaznaczony zostanie parametr "Informacja o braku refundacji na skierowaniu wystawionym na wizycie komercyjnej/prywatnej..." na wydruku skierowania zostanie dodany opis: "Płatnik: świadczenie nie będzie finansowane ze środków publicznych". W tym miejscu można również wprowadzić własną treść informacji o braku refundacji, która będzie drukowana na skierowaniu.
- **Cito -** zaznaczenie spowoduje wystawienie skierowania z trybem wykonania: CITO.
- **Do pracowni diagnostycznej -** za pomocą przycisku wyboru [...] wskazuje się pracownię, do której zostanie skierowany pacjent. Aby nazwa jednostki podpowiadała się w polu domyślnie, bez konieczności każdorazowego wybierania jej ze słownika, w [Rejestrze](#page-634-0) [instytucji](#page-634-0) należy zaznaczyć checkbox "Czy domyślny" na zakładce 4. Rodzaje.
- **Badanie diagnostyczne** należy wskazać w nim, korzystając ze słownika badań diagnostycznych,

badanie, na które kierowany jest pacjent.

- **Okolica ciała** skorzystanie z dostępnego w nim przycisku wyboru [...] powoduje wyświetlenie słownika okolic ciała, w którym należy wskazać odpowiednią pozycję.
- **Strona ciała** dokonuje się w nim wyboru z listy rozwijalnej jednej z następujących wartości: Lewa, Prawa, Prawa i lewa.
- **Rozpoznania -** na liście rozpoznań podpowiadają się rozpoznania z bieżącej wizyty i z historii chorób przewlekłych, jeśli takowe istnieją. Aby skierowanie zawierało informację o rozpoznaniach, należy dokonać ich zaznaczenia  $[\sqrt{ } ]$  w przygotowanej do tego kolumnie (zdj. poniżej).

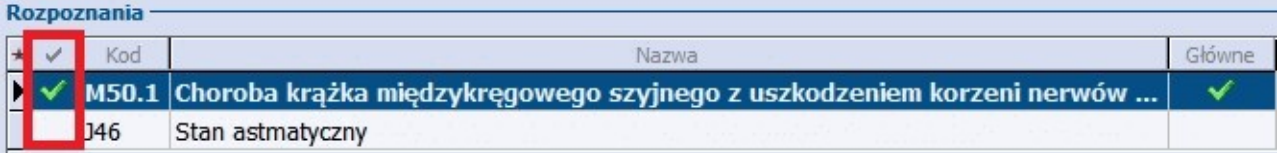

Stronę ciała można również określić w odniesieniu do rozpoznania. Służy do tego pole "Strona ciała" zamieszczone pod tabelą rozpoznań.

Ponadto w przygotowanych polach opisowych użytkownik ma możliwość wpisania dodatkowych informacji o celu przeprowadzenia badania, zaleceniach przed zabiegiem czy dodatkowych uwag. Jeśli w polu "Opis przygotowań przed zabiegiem" wprowadzony zostanie tekst, system wydrukuje go na osobnej kartce. Natomiast zalecenia drukują się jednocześnie ze skierowaniem.

Jeśli u danego pacjenta były wcześniej wykonywane badania diagnostyczne, lista tych badań będzie wyświetlana w sekcji Badania diagnostyczne dotychczas wykonane. Aby skierowanie zawierało informację o dotychczas wykonanych badaniach, należy dodać zaznaczenie [v] przy wybranym badaniu. Aby zbiorczo zaznaczyć/odznaczyć badania dotychczas wykonane, należy prawym przyciskiem myszy kliknąć w pole z badaniami i wybrać odpowiednią opcję (zdj. poniżej).

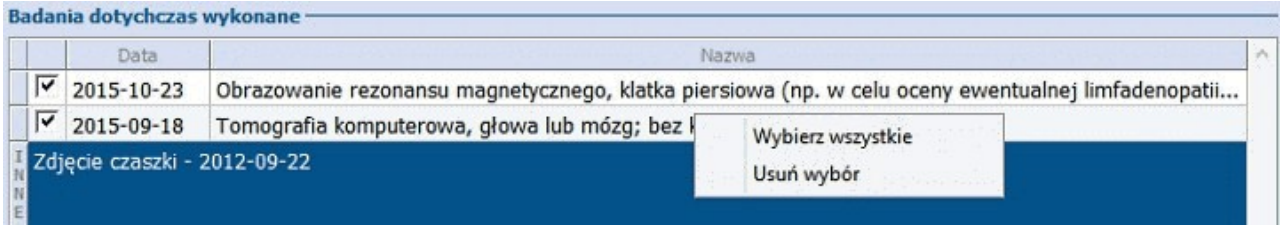

W sekcji Badania laboratoryjne dotychczas wykonane, prezentowane są wszystkie badania laboratoryjne, które zostały wykonane pacjentowi.

Jeśli w systemie mMedica brak jest informacji o innych badaniach wykonanych pacjentowi, informację taką można dopisać ręcznie w polu tekstowym "Inne".

# **17.8.5 Do specjalisty**

#### Ścieżka: Gabinet > Pacjent > Skierowania > Do specjalisty

W celu wystawienia skierowania do specjalisty należy w głównym panelu wybrać ikonę **Skierowania**, a następnie zakładkę **Do specjalisty** znajdującą się w górnym panelu. System wyświetli formatkę, na której należy uzupełnić dane.

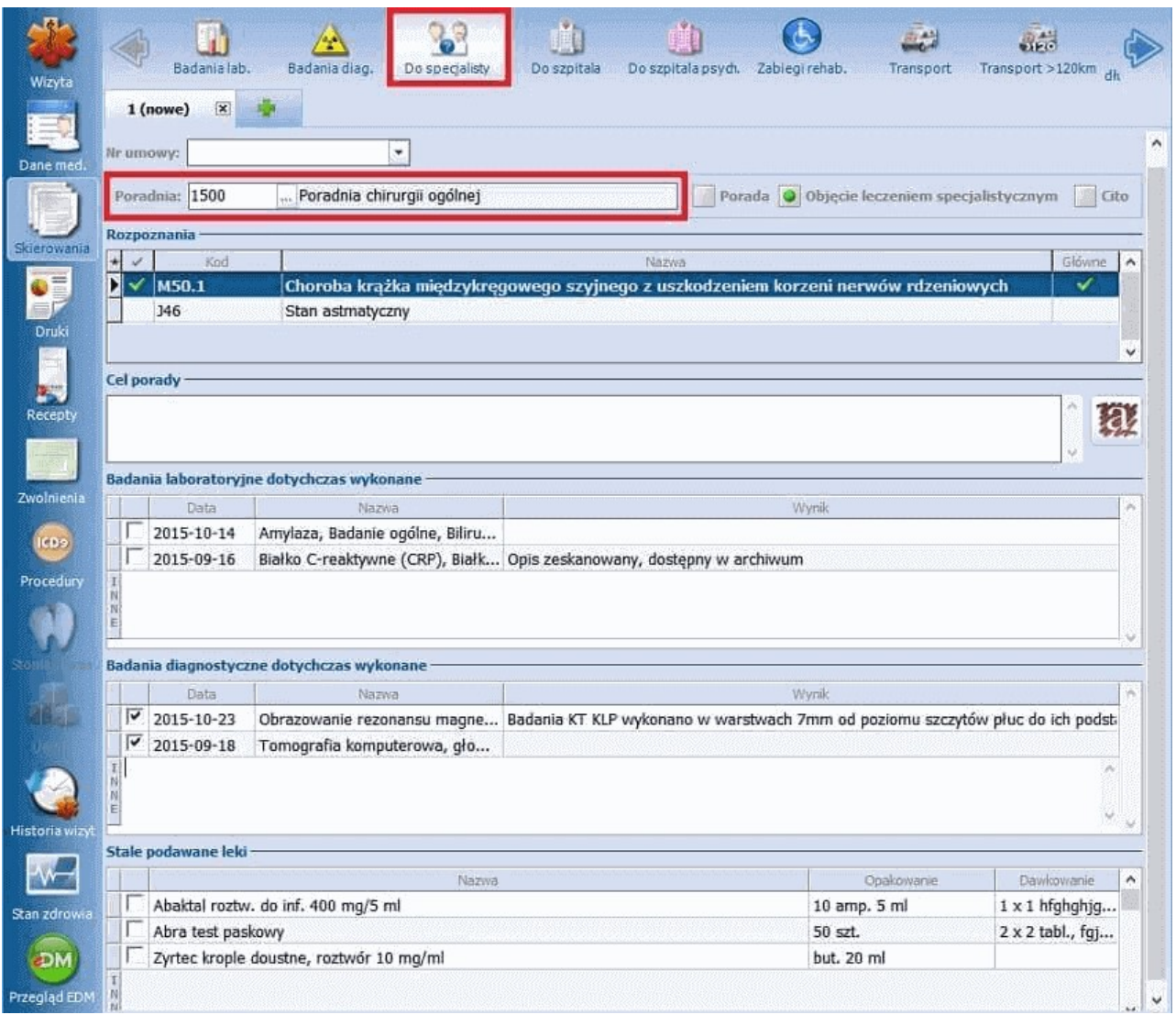

Aby wystawić skierowanie do specjalisty należy obligatoryjnie wskazać poradnię, do której kierowany jest pacjent. W tym celu w polu **Poradnia** należy wybrać przycisk wyboru [...]. Otwarte zostanie okno "Poradnie specjalistyczne" (zdj. poniżej), w którym należy odnaleźć właściwą poradnię i wybrać ją dwuklikiem lub poprzez przycisk 'Wybierz".

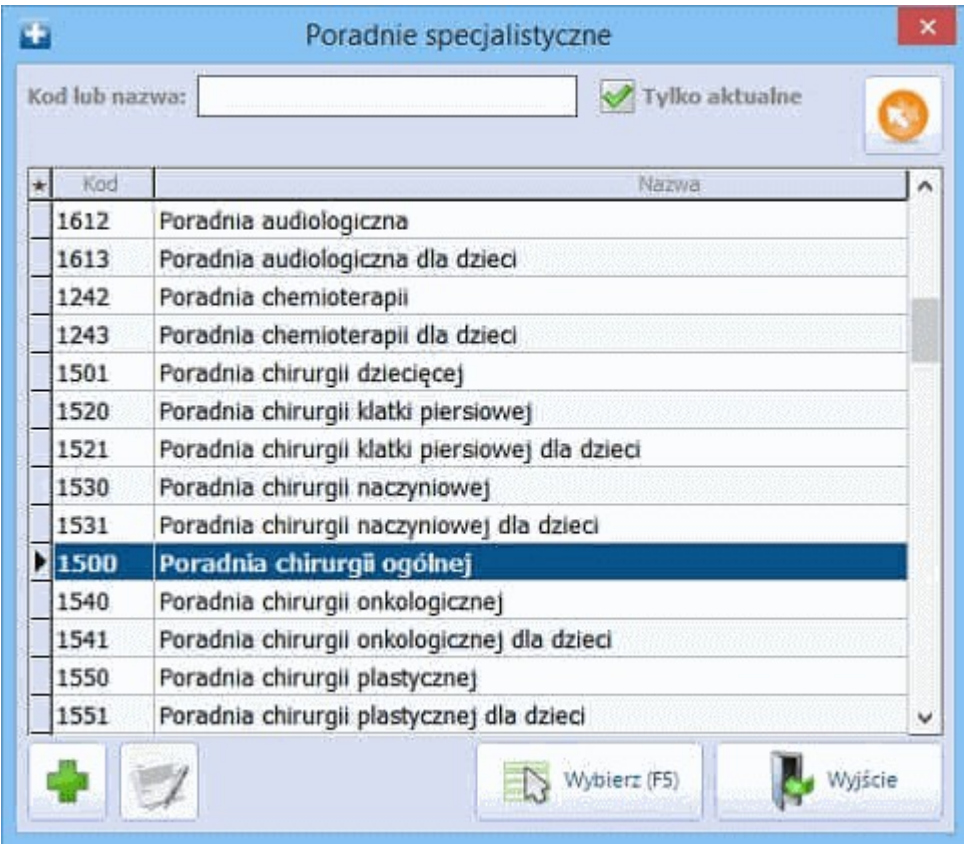

W razie potrzeby, istnieje możliwość dodania nowej poradni do słownika poprzez wybór przycisku

zmiany istniejącego przez wybór przycisku **.**

Opis poszczególnych pól znajdujących się na formatce **Do specjalisty**:

- **Numer umowy -**aby numer umowy drukował się na skierowaniu, należy wybrać go z listy rozwijanej. Numer umowy będzie podpowiadał się w polu automatycznie, jeśli zostanie wskazany w Ustawieniach domyślnych personelu.
- **Porada -**zaznaczenie spowoduje wydrukowanie na skierowaniu dopisku "Proszę o poradę specjalistyczną".
- **Objęcie leczeniem specjalistycznym -** zaznaczenie spowoduje wydrukowanie na skierowaniu dopisku "Proszę o objęcie leczeniem specjalistycznym".
- **Cito -** zaznaczenie spowoduje wydrukowanie na skierowaniu dopisku "PILNE!". W przypadku braku zaznaczenia na wydruku pojawi się wartość: "Tryb wykonania: normalny".
- **Do pracowni diagnostycznej -** za pomocą przycisku wyboru [...] można wybrać pracownię, do której zostanie skierowany pacient. Dane instytucji wprowadza się w: Zarządzanie > Konfiguracja > Rejestr instytucji, gdzie na zakładce 4. Rodzaje należy zaznaczyć wartość "Pracownia diagnostyczna". Aby nazwa jednostki podpowiadała się domyślnie, bez konieczności każdorazowego wybierania ze słownika, w Rejestrze instytucji należy zaznaczyć checkbox **"Czy domyślny"** wg. powyższej ścieżki.
- **Rozpoznania -** na liście rozpoznań podpowiadają się rozpoznania z bieżącej wizyty i z historii chorób przewlekłych, jeśli takowe istnieją. Aby na skierowaniu wydrukować informacje o rozpoznaniach, należy zaznaczyć  $[\sqrt{]}$  w przygotowanej do tego kolumnie (zdj. poniżej).

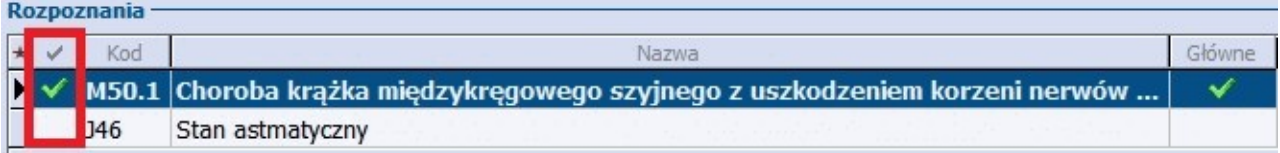

W przygotowanym polu opisowym **Cel porady** użytkownik ma możliwość wpisania dodatkowych informacji o celu porady.

W polach **Badania lab/diag dotychczas wykonane** i **Stale podawane leki** będą wyświetlane dane o pozycjach już wprowadzonych w dotychczasowej historii wizyt pacjenta oraz o lekach oznaczonych jako stale podawane. Aby na skierowaniu została wydrukowana informacja o dotychczas wykonanych badaniach lub lekach stale przyjmowanych przez pacjenta, należy zaznaczyć [v] przy wybranej pozycji. Aby zbiorczo zaznaczyć/odznaczyć np. badania dotychczas wykonane, należy prawym przyciskiem myszy kliknąć w pole z badaniami i wybrać odpowiednią opcję (zdj. poniżej).

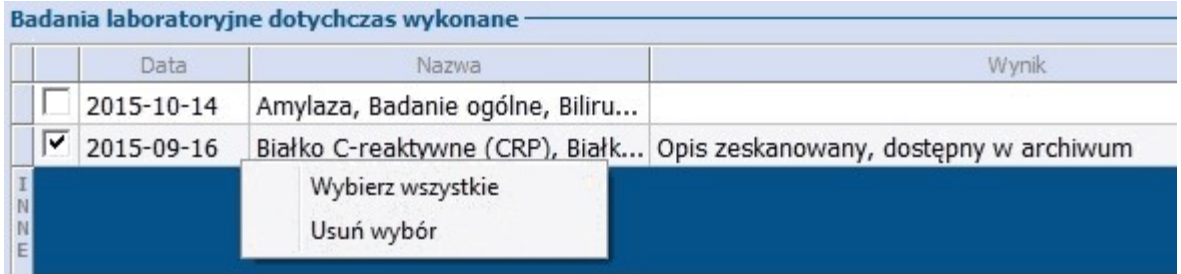

Jeśli w systemie mMedica brak jest informacji o innych badaniach wykonanych pacjentowi, informację taką można dopisać ręcznie w polu tekstowym "Inne".

# **17.8.6 Na rehabilitację**

Ścieżka: Gabinet > Pacjent > Skierowania > Rehabilitacja

W wersji 8.0.4 aplikacji mMedica skierowanie na rehabilitację (ikona **Rehabilitacja**) zastąpiło wcześniej funkcjonujące skierowania: na zabiegi rehabilitacyjne (ikona **Zabiegi rehab.**) oraz na rehabilitację ogólnoustrojową (ikona **Rehabilitacja ogólnoustr.**).

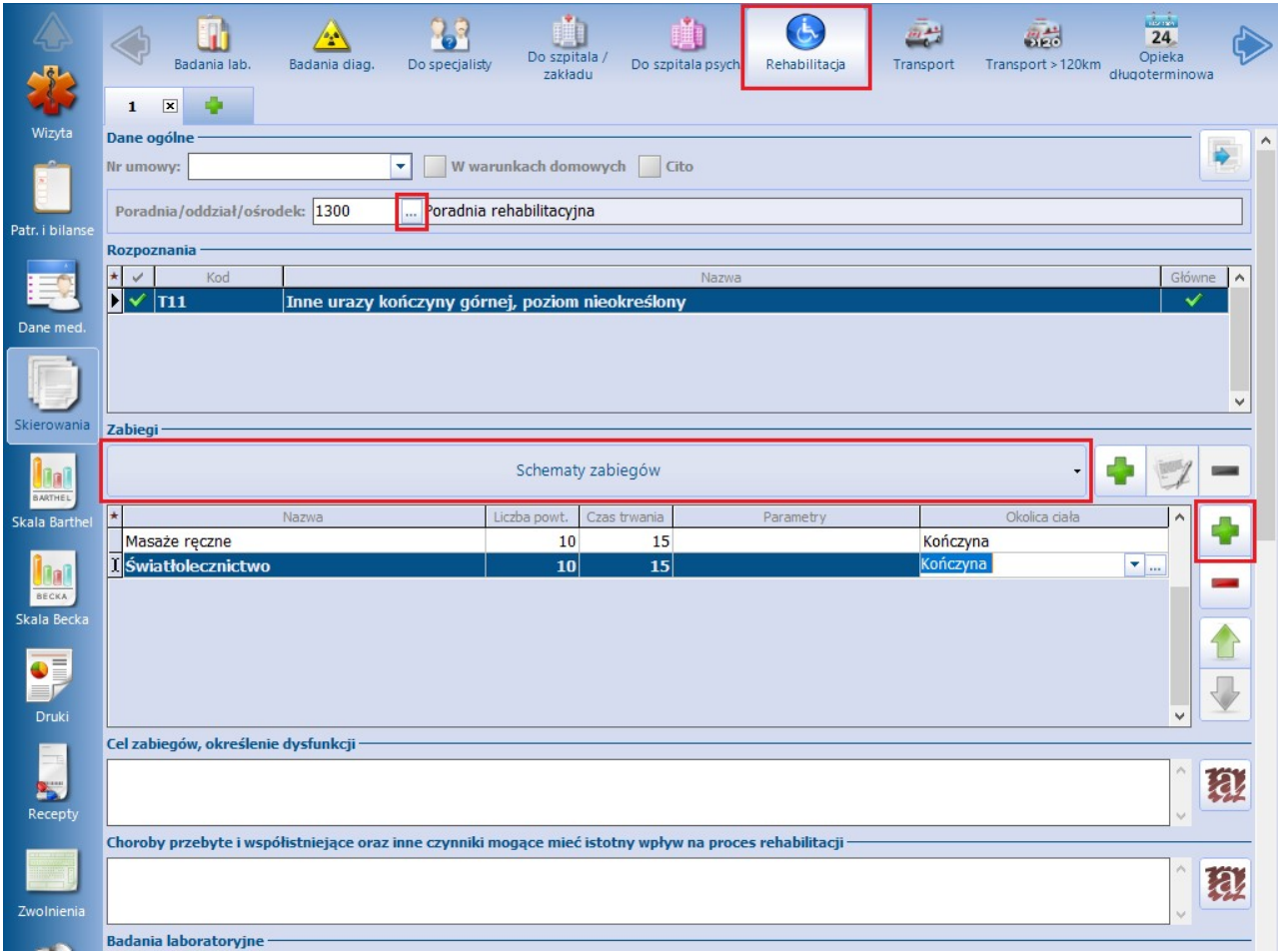

W przypadku skierowania wystawianego w formie elektronicznej (e-Skierowania) obligatoryjne jest wypełnienie pola "Poradnia/oddział/ośrodek". W tym celu należy nacisnąć i ze słownika "Poradnie, oddziały i ośrodki rehabilitacji", który się wyświetli (patrz zdjęcie poniżej), wybrać odpowiednią pozycję.

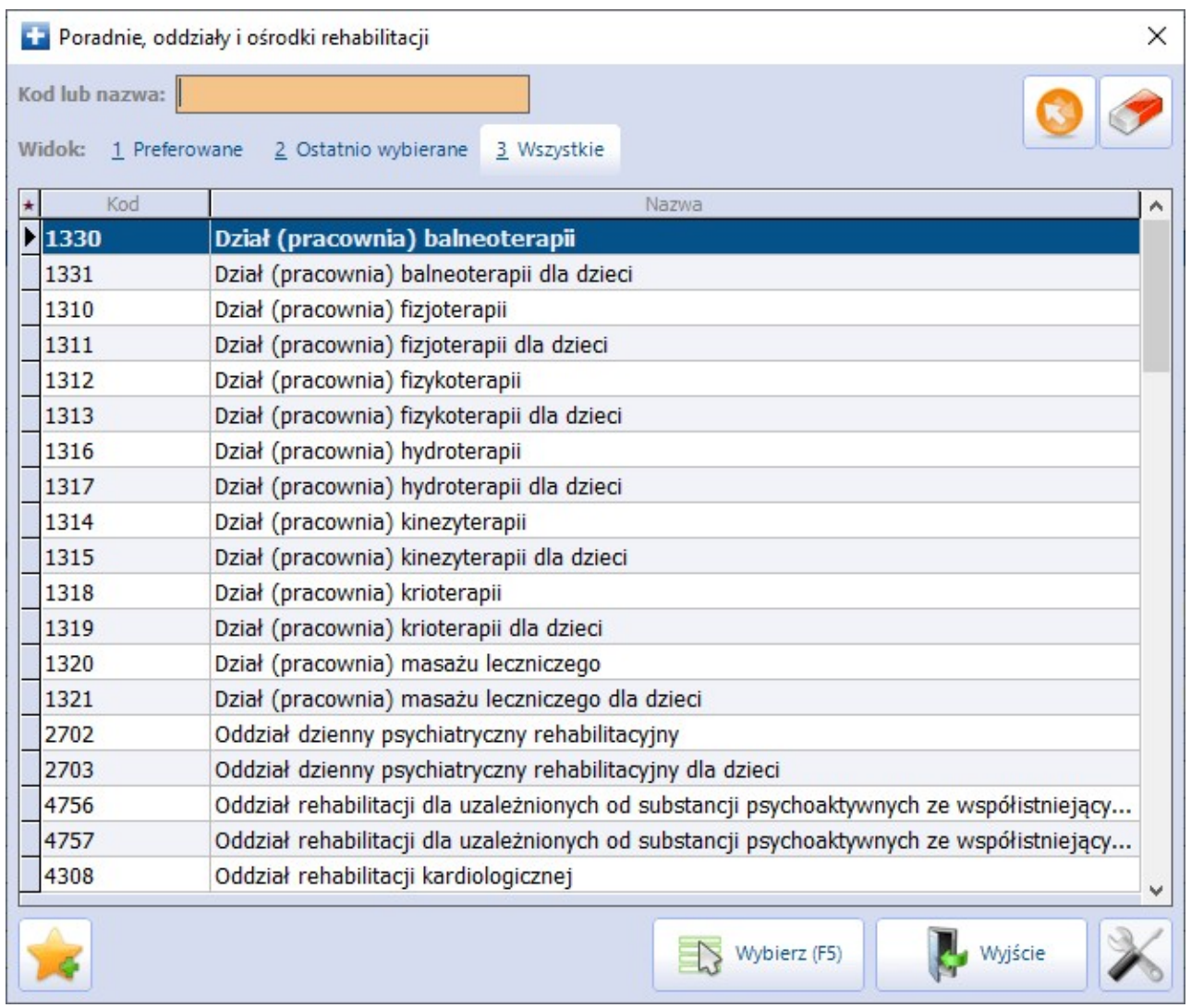

Dostępne u góry zakładki parametry **"W warunkach domowych"** oraz **"Cito"** pozwalają określić, czy rehabilitacja ma odbyć się w warunkach domowych, a także czy skierowanie ma być zrealizowane w trybie pilnym.

W sekcji Rozpoznania podpowiadają się rozpoznania z bieżącej wizyty i z historii chorób przewlekłych, jeśli takowe istnieją. Rozpoznania, które mają być uwzględnione w skierowaniu, należy zaznaczyć  $[\sqrt{}]$  w przygotowanej do tego kolumnie. Czynność ta jest wymagana w przypadku e-Skierowania.

Wprowadzenia informacii o zabiegu/zabiegach dokonuje się w sekcji Zabiegi. W wersji 8.2.0 programu

zmienił się w niej sposób ewidencji danych. Obecnie w celu dodania zabiegu należy wybrać przycisk **.** Czynność ta spowoduje wyświetlenie słownika zabiegów rehabilitacyjnych, z którego należy wybrać właściwą pozycję. Każdy dodany zabieg będzie się wyświetlał jako odrębny rekord tabeli. W celu zbiorczego wybrania ze słownika wielu pozycji, należy je najpierw zaznaczyć, korzystając z klawisza Ctrl na klawiaturze i lewego przycisku myszy, a następnie nacisnąć **Wybierz**. Dla każdego dodanego zabiegu można w odpowiednich polach uzupełnić dane, takie jak: liczba powtórzeń, czas trwania, parametry, okolica ciała. Dane te podpowiedzą się ze słownika zabiegów, jeżeli wcześniej zostały w nim zdefiniowane.

Do usunięcia dodanego zabiegu służy przycisk . Za pomocą przycisków strzałek można zmieniać kolejność zabiegów na liście. Aby przenieść zabieg o pozycję wyżej lub niżej, należy go podświetlić i wybrać odpowiednio skierowaną strzałkę.

Istnieje także możliwość utworzenia schematu zabiegów. Sposób jego tworzenia oraz późniejszego użycia

jest analogiczny jak w przypadku schematu badań na skierowaniu do laboratorium, opisanego w rozdziale [Badania](#page-520-0) [laboratoryjne](#page-520-0).

W polach **Badania lab/diag** i **Stale podawane leki** będą wyświetlane dane o pozycjach już wprowadzonych w dotychczasowej historii wizyt pacjenta oraz o lekach oznaczonych jako stale podawane. Aby skierowanie zawierało informację o dotychczas wykonanych badaniach lub lekach stale przyjmowanych przez pacjenta, należy zaznaczyć [v] przy wybranej pozycji. Aby zbiorczo zaznaczyć/odznaczyć np. badania dotychczas wykonane, należy prawym przyciskiem myszy kliknąć w pole z badaniami i skorzystać z opcji "Wybierz wszystkie".

## **17.8.7 Informacja dla lekarza kierującego**

Ścieżka: Gabinet > Pacjent > Skierowania > Informacja dla lekarza kierującego

W celu wystawienia informacji dla lekarza kierującego należy w głównym panelu wybrać ikonę **Skierowania**, a następnie zakładkę **Informacja dla lekarza kier.** znajdującą się w górnym panelu. System wyświetli formatkę, na której należy uzupełnić dane.

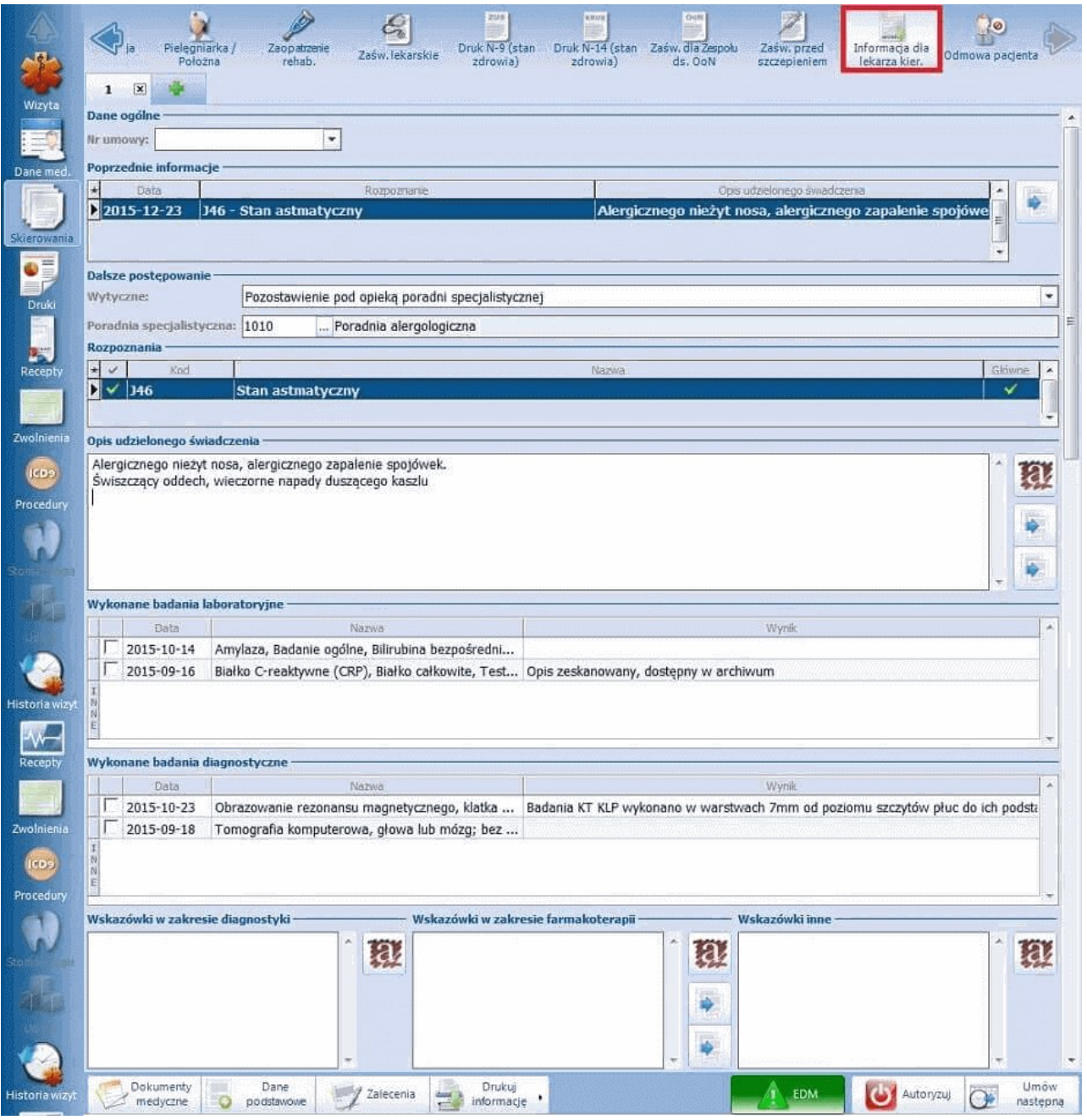

Opis poszczególnych pól znajdujących się na formatce **Informacja dla lekarza kier.**:

**Numer umowy -**aby numer umowy drukował się na skierowaniu, należy wybrać go z listy rozwijanej. Numer umowy będzie podpowiadał się w polu automatycznie, jeśli zostanie wskazany w Ustawieniach domyślnych personelu.

Sekcja "Poprzednie informacje" - w polu wyświetlane będą dane dotyczące poprzednich informacji dla

lekarza kierującego, o ile takie były wystawione. Wybranie przycisku spowoduje skopiowanie do bieżącej wizyty opisu udzielonego świadczenia.

#### Sekcja "Dalsze postępowanie"

- **Wytyczne -** należy wskazać wytyczne dotyczące dalszego postępowania w leczeniu pacjenta. Domyślnie podpowiada jest wartość "Pozostawienie pod opieką poradni specjalistycznej", którą można zmienić w: Zarządzanie > Konfiguracja > Konfigurator, sekcja: Gabinet > Skierowania w polu **Domyślne wytyczne.** Możliwe wartości do wyboru:
	- o Pusta wartość na skierowaniu nie będzie podpowiadana żadna wartość
	- o Dalsze leczenie w podstawowej opiece zdrowotnej
	- o Pozostawienie pod opieką poradni specjalistycznej
	- $\circ$  Skierowanie do lekarza ambulatorvinej opieki specialistycznej w innej dziedzinie medycyny
	- o Skierowanie do szpitala\./zx
	- o Zakończenie leczenia specjalistycznego
- **Poradnia specjalistyczna -**za pomocą przycisku wyboru [...] należy wybrać poradnię specjalistyczną.
- **Rozpoznania -** na liście rozpoznań podpowiadają się rozpoznania z bieżącej wizyty i z historii chorób przewlekłych, jeśli takowe istnieją. Aby na skierowaniu wydrukować informacje o rozpoznaniach, należy zaznaczyć  $\lceil \sqrt{\ } \rceil$  w przygotowanej do tego kolumnie (zdj. poniżej).

W przygotowanym polu opisowym **Opis udzielonego świadczenia** użytkownik ma możliwość wpisania dodatkowych informacji o udzielonym świadczeniu. Jeśli na wizycie wprowadzony został wywiad lub badania

fizykalne, treść z tych pól można skopiować za pomocą przycisków **.**

W polach **Wykonane badania lab/diag** wyświetlane będą dane o pozycjach już wprowadzonych w dotychczasowej historii wizyt pacjenta. Aby na skierowaniu została wydrukowana informacja o dotychczas wykonanych badaniach, należy zaznaczyć [v] przy wybranej pozycji. Aby zbiorczo zaznaczyć/odznaczyć np. badania dotychczas wykonane, należy prawym przyciskiem myszy kliknąć w pole z badaniami i wybrać odpowiednią opcję (zdj. poniżej).

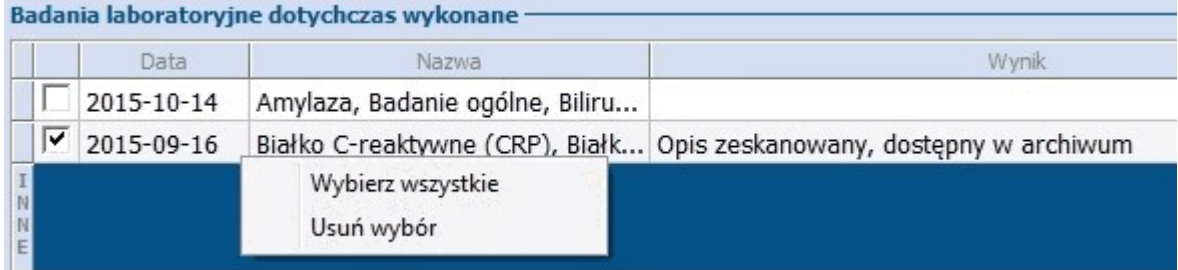

W razie konieczności przekazania lekarzowi kierującemu dodatkowych wskazówek w zakresie diagnostyki lub farmakoterapii, należy wpisać je w przygotowane pola tekstowe.

## **17.8.8 Badanie cytologiczne**

Ścieżka: Gabinet > Pacjent > Skierowania > Badanie cytologiczne

Skierowanie na badanie cytologiczne dostepne jest w wersji Standard+ oraz Komercja+.

W celu wystawienia skierowania na badanie cytologiczne należy w lewym panelu wybrać ikonę **Skierowania**, a następnie w górnym panelu zakładkę **Badanie cytologiczne.** Formatka zostaje aktywowana tylko na wizycie realizowanej kobiecie.

Do wystawienia skierowania konieczne jest zaznaczenie odpowiednich parametrów i wpisanie danych w przygotowanych polach tekstowych, jeśli jest to wymagane. Wpisanie tygodnia ciąży w polu "Hdb" powoduje automatyczne zaznaczenie pola "Ciąża".

W sekcji Badania istnieje możliwość wyboru badań ze słownika badań cytologicznych, wyświetlanego po

wyborze przycisku **. Słownik ten zawiera badania przypisane do grupy: "Badanie cytologiczne".** Użytkownik, posiadający odpowiednie uprawnienia, ma możliwość dodania do niego brakujących pozycji.

W górnej części formatki dostępne jest pole do oznaczenia trybu pilnego ("Cito"), natomiast w sekcji dotyczącej pobrania materiału umożliwiono wprowadzenie dodatkowych informacji, takich jak: data pobrania, data utrwalenia oraz sposób utrwalenia materiału.

W wersji 8.5.0 programu została dodana sekcja Rozpoznania. Na wyświetlonej w niej liście podpowiadają się rozpoznania z bieżącej wizyty. W skierowaniu zostaną ujęte te z nich, które posiadają zaznaczenie  $\lceil \sqrt{\rceil w} \rceil$ pierwszej kolumnie tabeli. Zaznaczenia/odznaczenia pozycji dokonuje się poprzez kliknięcie lewym przyciskiem myszy w odpowiednie pole.

Po wprowadzeniu wszystkich danych można wydrukować skierowanie w formacie A5 lub recepty. Od wersji 9.0.0 aplikacji mMedica istnieje również możliwość skorzystania z samodzielnie zdefiniowanego [szablonu](#page-675-0) [wydruku](#page-675-0).

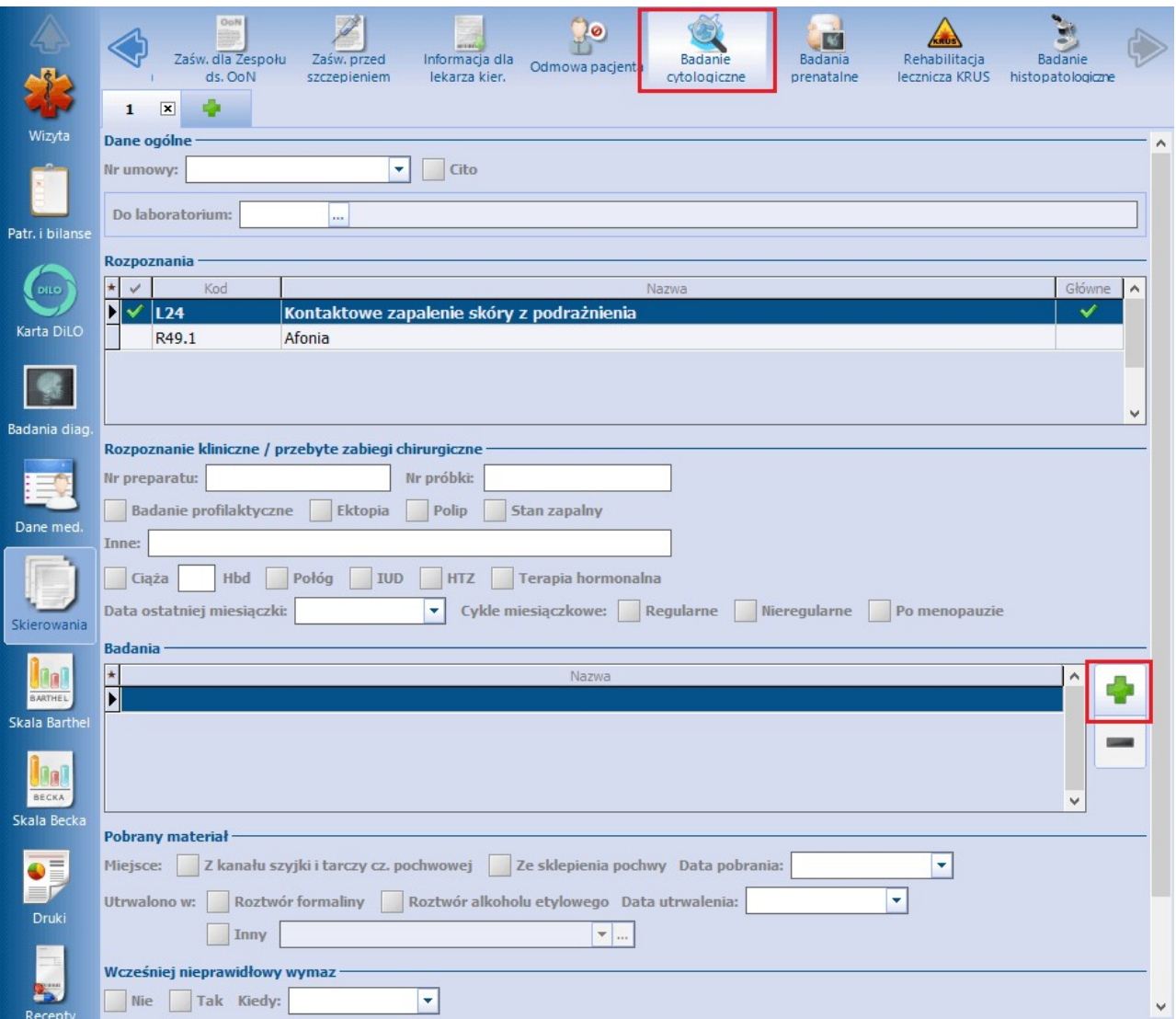

W aplikacji mMedica umożliwiono ewidencję otrzymanego wyniku badania cytologicznego w powiązaniu ze skierowaniem. Aby wprowadzić do programu wynik badania np. w postaci zeskanowanego dokumentu, należy przejść do [danych](#page-64-0) [medycznych](#page-64-0) pacjenta i wybrać rodzaj "Badania laboratoryjne". W oknie dodawania wyniku badania należy wskazać skierowanie, na podstawie którego wykonano badanie - nazwą skierowania będzie zawsze "Cytologiczne badanie wymazu z pochwy".

# **17.8.9 Badania prenatalne**

Ścieżka: Gabinet > Pacjent > Skierowania > Badania prenatalne

W wersji 8.3.0 aplikacji mMedica została udostępniona możliwość wystawienia skierowania na badania prenatalne. Skierowanie te jest dostępne w wersji Standard+ oraz Komercja+.

W celu wystawienia omawianego skierowania należy w lewym panelu wybrać ikonę **Skierowania**, a następnie w górnym panelu zakładkę **Badania prenatalne.** Formatka zostaje aktywowana tylko na wizycie realizowanej kobiecie.

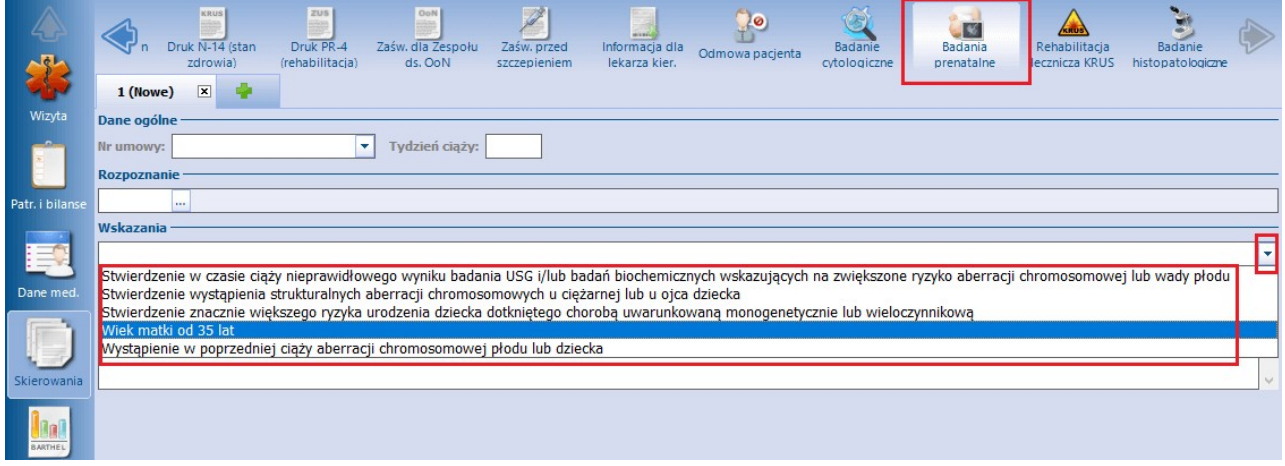

Pola wymagane do uzupełnienia na skierowaniu to:

- **Tydzień ciąży** wartość w nim podpowie się z karty ciąży, jeżeli wizyta powiązana jest z takim dokumentem.
- **Rozpoznanie** podpowie się w nim rozpoznanie główne z wizyty. W dostępnym słowniku do wyboru będą rozpoznania wskazane na wizycie oraz choroby przewlekłe pacjenta.
- **Wskazania -** należy z listy rozwijalnej wybrać jedną z pięciu pozycji (patrz zdjęcie powyżej).

Ponadto istnieje możliwość uzupełnienia numeru umowy NFZ oraz dodatkowego opisu.

Po wypełnieniu danych skierowania można dokonać jego wydruku za pomocą przycisku **Drukuj skierowanie**, dostępnego na dole ekranu. Wydruk będzie posiadał format A5.

# **17.8.10Badanie histopatologiczne**

Ścieżka: Gabinet > Pacjent > Skierowania > Badanie histopatologiczne

Skierowanie na badanie histopatologiczne dostepne jest w wersji Standard+ oraz Komercja+.

W celu wystawienia skierowania na badania histopatologiczne należy w lewym panelu wybrać ikonę **Skierowania**, a następnie w górnym panelu zakładkę **Badanie histopatologiczne.**

Do wystawienia skierowania konieczne jest zaznaczenie odpowiednich parametrów i wpisanie danych w przygotowanych polach tekstowych, jeśli jest to wymagane.

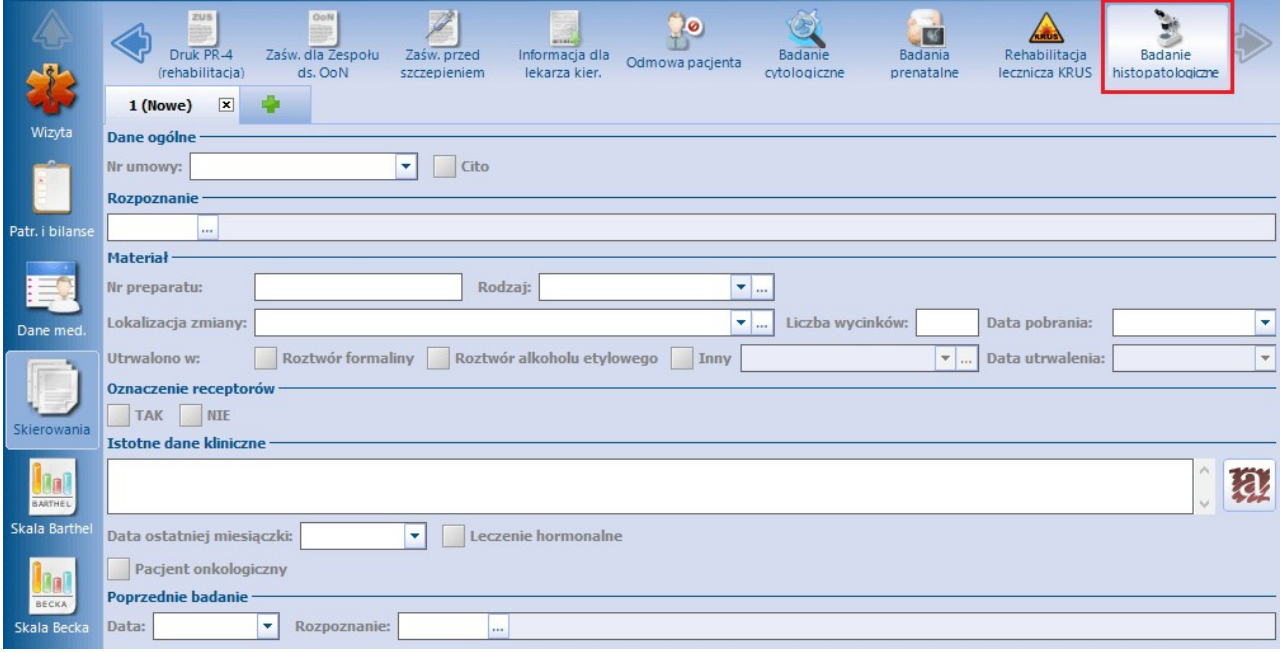

W polach "Rodzaj", "Lokalizacja zmiany" oraz "Inny" wykorzystano funkcjonalność słowników, które użytkownik tworzy samodzielnie. W polu "Rodzaj" definiuje rodzaj pobranego materiału do badania, a w polu "Inny" sposób utrwalenia materiału do badania histopatologicznego. W celu dodania pozycji do słownika należy wybrać przycisk , w otwartym oknie wprowadzić dane i zapisać zmiany. Jeśli istnieje konieczność wprowadzenia kilku pozycji do słownika, każda z nich powinna rozpoczynać się od nowej linii (należy posłużyć się przyciskiem Enter). Wprowadzone pozycje będą dostępne do wyboru po rozwinięciu listy (zdj. powyżej).

W oknie skierowania dostępne są także pola" "Data pobrania" oraz "Data utrwalenia". Drugie z nich staje się aktywne do edycji po wcześniejszym wskazaniu rodzaju użytego utrwalacza.

W wersji aplikacji 8.3.0 udostępniono możliwość wpisania liczby pobranych wycinków (pole "Liczba wycinków"), a także umożliwiono wprowadzenie informacji dotyczącej oznaczenia receptorów (sekcja Oznaczenie receptorów). Dodano także pole "Pacjent onkologiczny", służące do oznaczenia pacjenta onkologicznego.

Po wprowadzeniu wszystkich danych można wydrukować skierowanie w formacie A4, A5 lub recepty. Od wersji 9.0.0 aplikacji mMedica istnieje również możliwość skorzystania z samodzielnie zdefiniowanego [szablonu](#page-675-0) [wydruku.](#page-675-0)

W aplikacji mMedica umożliwiono ewidencję otrzymanego wyniku badania histopatologicznego w powiązaniu ze skierowaniem. Aby wprowadzić do programu wynik badania np. w postaci zeskanowanego dokumentu, należy przejść do [danych](#page-64-0) [medycznych](#page-64-0) pacjenta i wybrać rodzaj "Badania laboratoryjne". W oknie dodawania wyniku badania należy wskazać skierowanie, na podstawie którego wykonano badanie - nazwą skierowania będzie zawsze "Badanie histopatologiczne" i nazwa materiału, jaki został wybrany na skierowaniu.

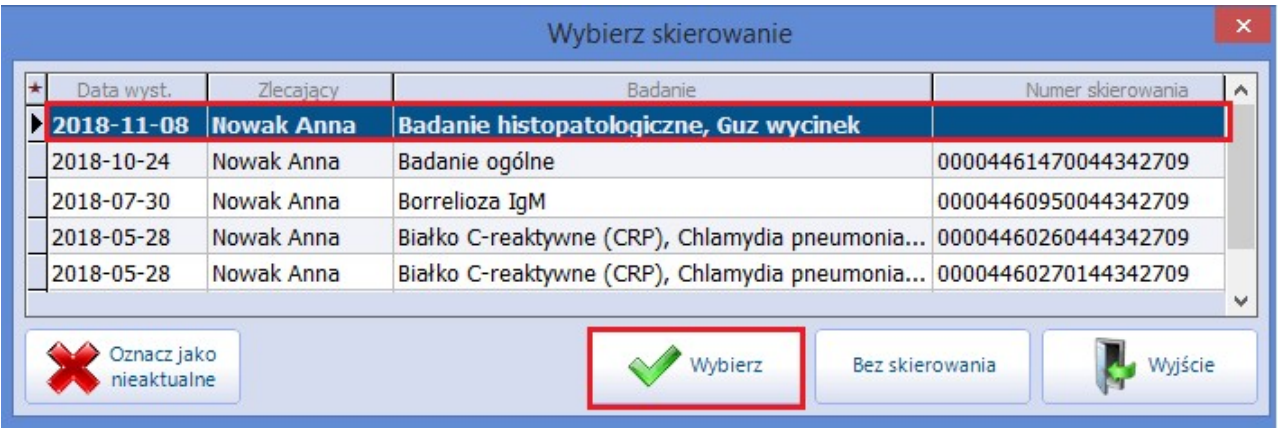

# **17.8.11 Obsługa e-Skierowań**

Ścieżka: Gabinet > Pacjent > Skierowania > Badania diag./Do specjalisty/Do szpitala (zakładu)/Rehabilitacja

System mMedica posiada funkcjonalność obsługi e-Skierowań. Wymagany przez nią sposób konfiguracji programu, w tym zaczytania certyfikatów, opisany jest w w rozdziale [Konfiguracja](#page-153-0) [e-Recepty](#page-153-0).

Aktualnie program obsługuje następujące typy e-Skierowań:

- na badania diagnostyczne dla wybranych grup badań na podstawie znacznika (dokładny opis poniżej),
- $\triangleright$  do specjalisty,
- $\triangleright$  do szpitala,
- $\triangleright$  na rehabilitację

Badania diagnostyczne, dla których jest możliwość wystawienia e-Skierowania, identyfikowane są na podstawie odpowiedniego oznaczenia sposobu wysyłki na przypisanej grupie badań w słowniku badań diagnostycznych.

W wersji 8.3.0 aplikacji mMedica w oknie danych grupy dodano pole "Sposób wysyłki". Dla badań, dla których ma być generowane e-Skierowanie, powinna być w nim wskazana wartość "eSkierowanie".

Podgląd danych grupy badań możliwy jest po przejściu do słownika badań diagnostycznych według jednej ze ścieżek:

Gabinet > Funkcje dodatkowe > Słownik badań diagnostycznych,

Gabinet > Pacjent > Skierowania > Badania diag. > Słownik badań diagnostycznych.

W celu otwarcia słownika grup badań diagnostycznych należy w oknie słownika badań w polu "Grupa"

wybrać przycisk **...** Podgląd danych wskazanej grupy jest możliwy przez wybór przycisku **dane pozycji słownika.**

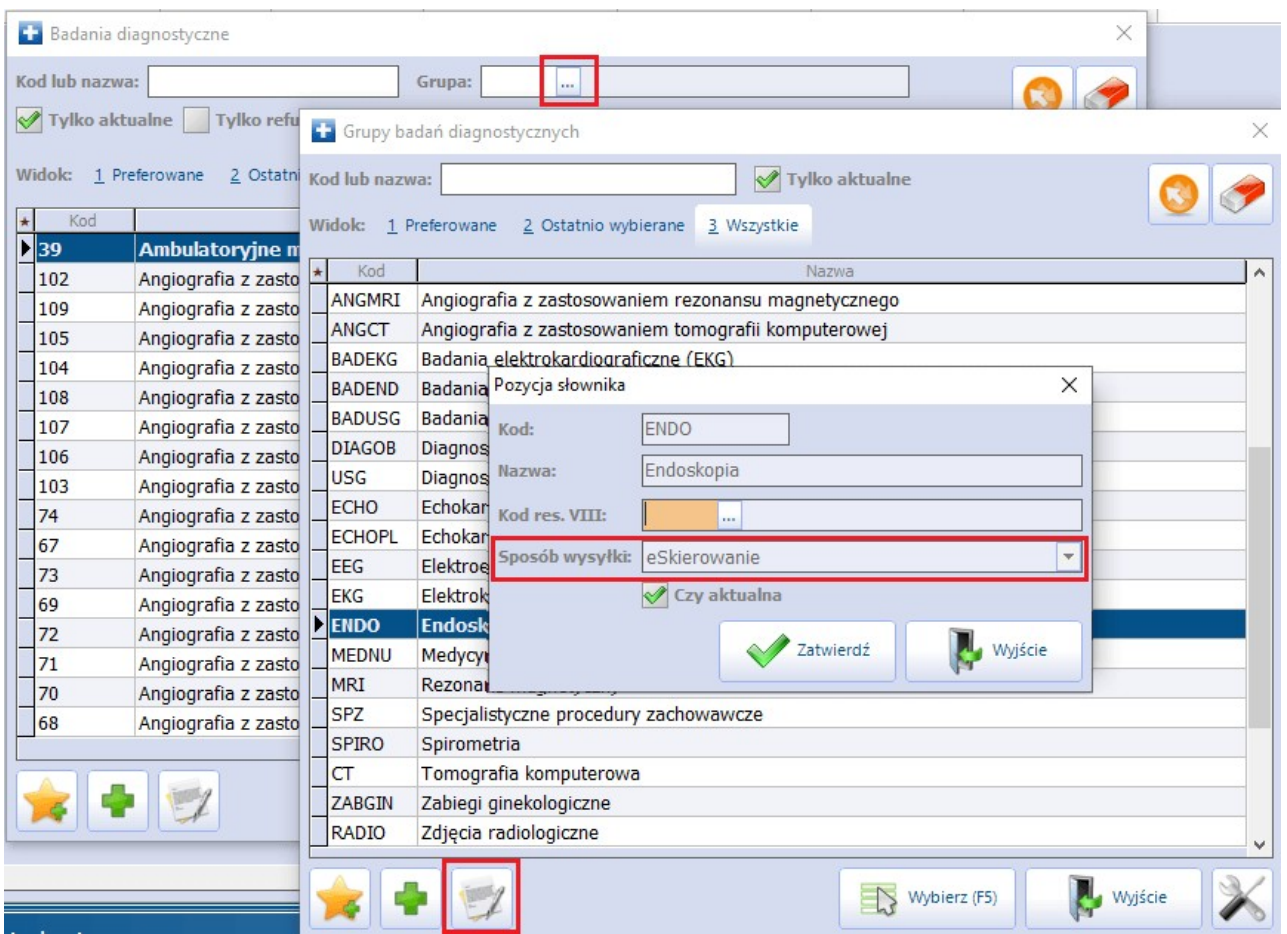

Domyślnie aplikacja umożliwia wystawienie e-Skierowania dla następujących grup badań diagnostycznych:

- Tomografia komputerowa dla skierowanie refundowanego i bez refundacji,  $\bullet$
- Medycyna nuklearna dla skierowania refundowanego i bez refundacji,  $\bullet$
- Rezonans magnetyczny dla skierowania refundowanego,  $\bullet$
- Endoskopia, badania endoskopowe dla skierowania refundowanego,  $\bullet$
- $\bullet$ Echokardiografia płodu - dla skierowania refundowanego.

Dla wyżej wymienionych pozycji sposób wysyłki "eSkierowanie" jest wybrany domyślnie i nie ma możliwości zmiany tego ustawienia. Dla pozostałych grup istnieje w nim możliwość wyboru z listy rozwijalnej jednej z wartości: "Brak", "eSkierowanie", "Pracownia diag.".

### **17.8.11.1 Wystawienie e-Skierowania**

Ścieżka: Gabinet > Pacjent > Skierowania > Badania diag./Do specjalisty/Do szpitala (zakładu)/Rehabilitacja

W celu wysłania skierowania w formie elektronicznej należy przejść do jednej z powyższych ścieżek, odpowiedniej dla rodzaju wystawianego skierowania, następnie uzupełnić wymagane dane i wybrać przycisk **Wyślij skierowanie**.

e-Skierowanie może wystawić użytkownik będący lekarzem. Może tego dokonać w imieniu lekarza również [asystent](#page-615-0) [medyczny.](#page-615-0)

Poniższy przykład prezentuje wystawienie e-Skierowania do specjalisty.

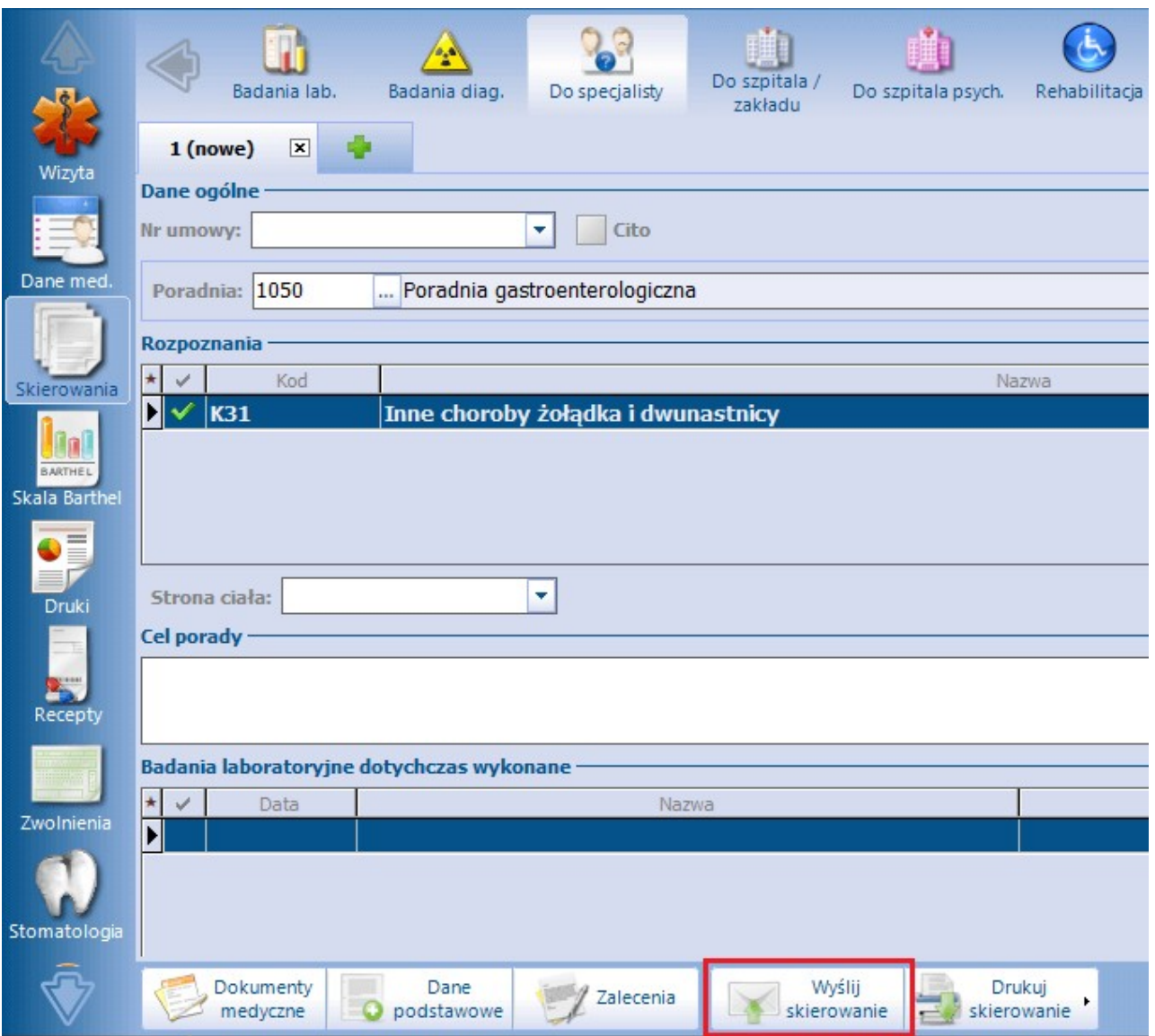

Po wybraniu powyższego przycisku zostanie otwarte okno dialogowe Podaj hasło do certyfikatu, w którym należy wprowadzić hasło do wykorzystywanego certyfikatu podpisu elektronicznego. Wybór przycisku **OK** finalizuje proces wysłania e-Skierowania do systemu P1.
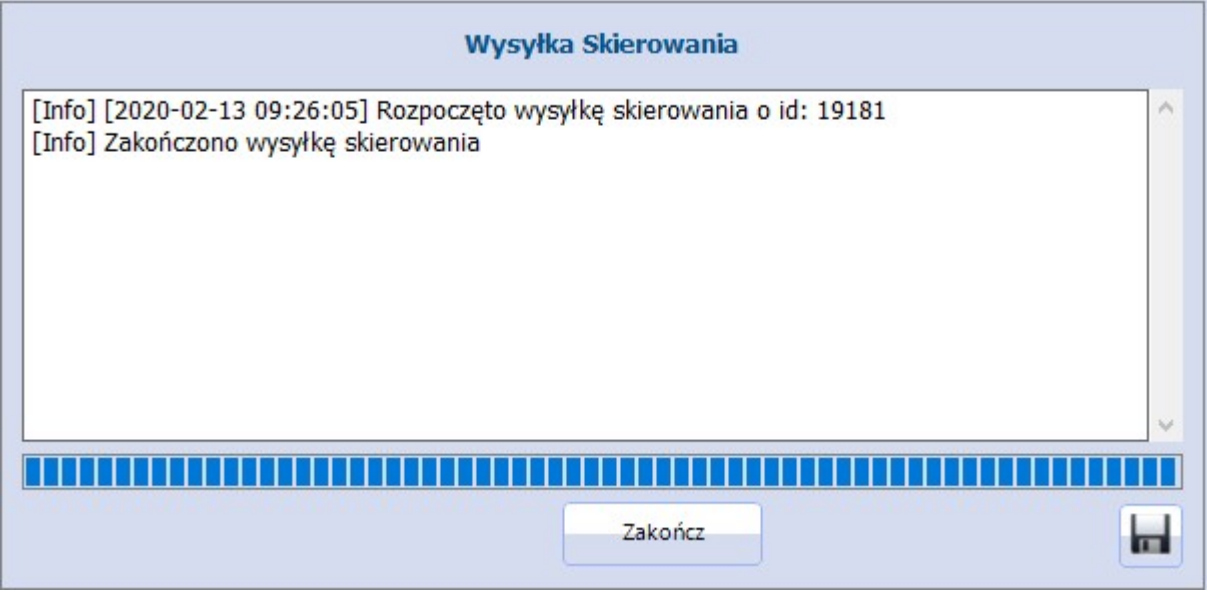

Poprawne wysłanie e-Skierowania do P1 zostanie potwierdzone komunikatem "Zakończono wysyłkę skierowania" (zdj. powyżej), a system automatycznie wygeneruje wydruk informacyjny, którego przykład został zamieszczony poniżej.

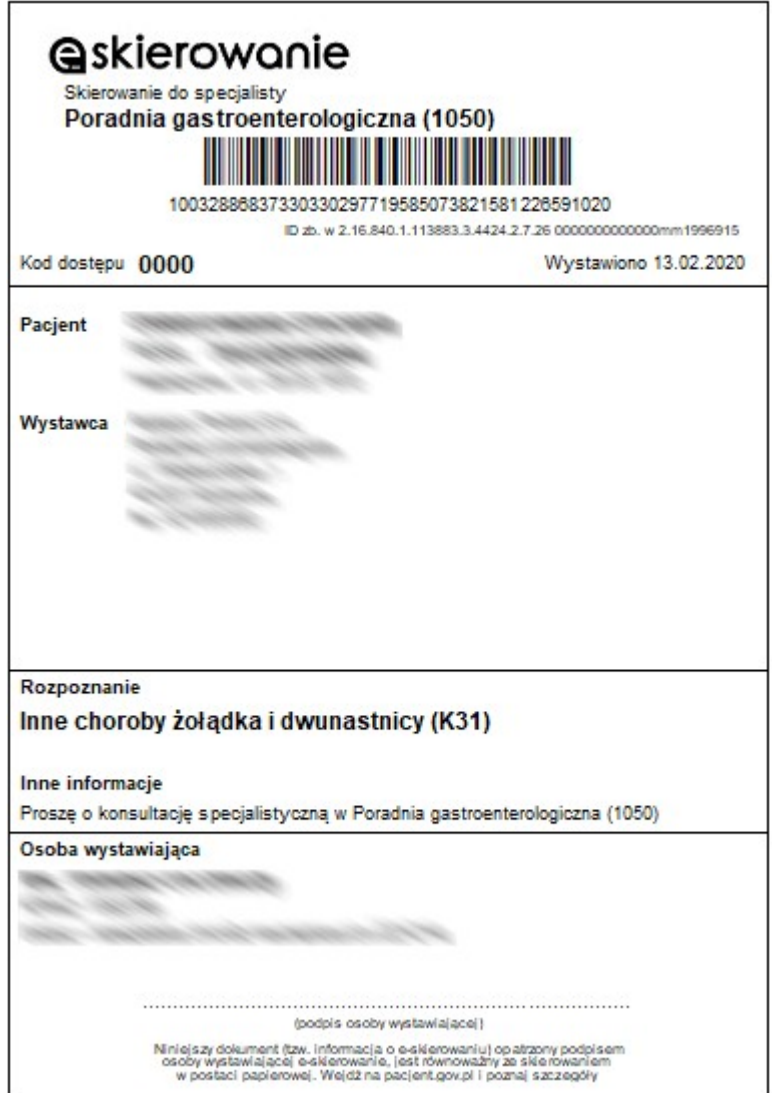

Wydruk informacyjny można od razu wręczyć pacjentowi. Aby ponownie go wygenerować, należy wybrać przycisk **Drukuj skierowanie** dostępny w dolnej części okna wystawionego skierowania. W razie konieczności należy odnaleźć i otworzyć wizytę w oknie Gabinetu, a następnie przejść do okna tego skierowania i skorzystać ze wspomnianego przycisku.

W nagłówku zakładki wystawionego e-Skierowania wyświetli się jego status, który będzie uzależniony od rodzaju odpowiedzi uzyskanej zwrotnie z P1 (patrz przykład poniżej).

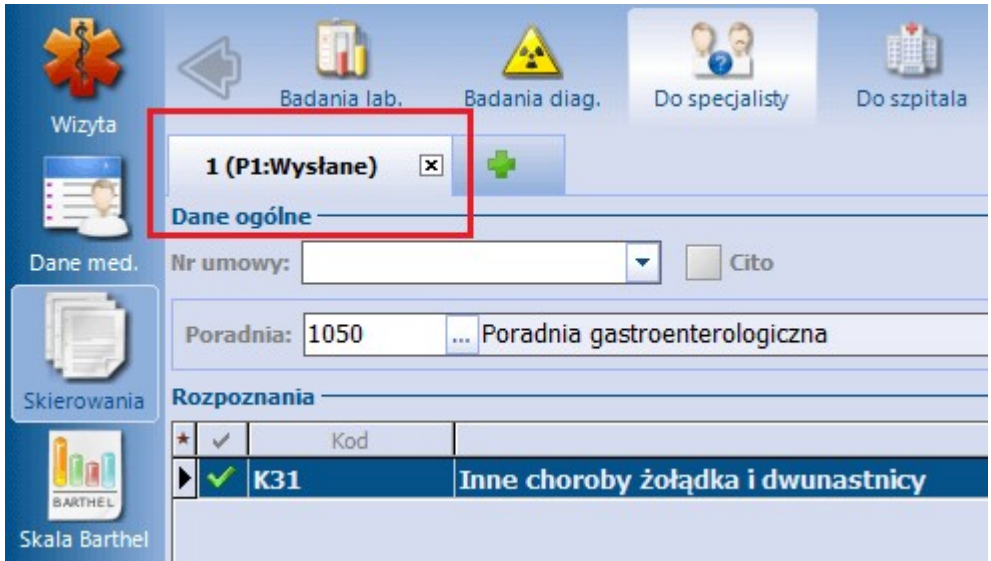

Możliwe statusy i ich znaczenie:

- **nowe** nie została jeszcze wykonana czynność wysłania skierowania,
- **P1:Wystawione** wysyłka skierowania zakończyła się pozytywnie,
- **P1:Wystawione z ostrzeżeniem -** dla przesłanego skierowania system P1 wygenerował ostrzeżenie.

Istnieje możliwość podglądu treści otrzymanego ostrzeżenia. W tym celu należy należy kliknąć lewym przyciskiem myszy w odnośnik **Ostrzeżenia P1** znajdujący się na zakładce e-Skierowania (patrz zdjęcie poniżej).

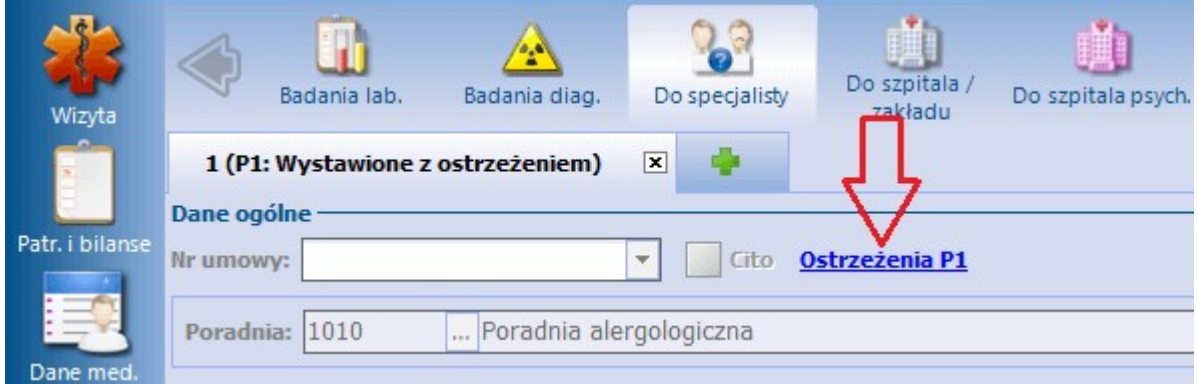

W wyniku powyższej czynności wyświetli się okno LogiP1 zawierające treść ostrzeżenia.

W programie istnieje funkcjonalność automatycznego wysyłania powiadomień do pacjentów o wystawionym e-Skierowaniu, zawierających 4-cyfrowy kod dostępu dla jego realizacji. Aby była ona aktywna, w Konfiguratorze (Zarządzanie > Konfiguracja > Konfigurator), w pozycji: Komunikacja > Powiadomienia, w sekcji: Powiadamianie automatyczne, musi być włączony parametr **"O wysłaniu eSkierowania".** Warunkiem automatycznego wysyłania powiadomień do pacjenta jest wskazanie w jego danych w [kartotece](#page-34-0) [pacjentów](#page-34-0) na zakładce **2.Adres** w polu "Powiadamianie" sposobu powiadamiania oraz wypełnienie odpowiednich danych kontaktowych, a także w przypadku sposobów powiadamiania: SMS, Aplikacja IM posiadanie licencji na odpowiednie moduły dodatkowe i ich konfiguracja. Sposób konfiguracji dla poszczególnych rodzajów powiadomień jest opisany w instrukcji obsługi [Modułu](http://mmedica.asseco.pl/assets/Dokumentacja/mM-Modul-mPowiadomienia.pdf) [mPowiadomienia.](http://mmedica.asseco.pl/assets/Dokumentacja/mM-Modul-mPowiadomienia.pdf)

Uwaga! Jeżeli, pomimo spełnienia powyższych warunków, po poprawnym wysłaniu e-Skierowań powiadomienia automatyczne się nie generują, należy zweryfikować, czy w przeglądzie [struktury](#page-606-0) [organizacyjnej](#page-606-0) w danych komórki, w której są one wystawiane, na zakładce **3.Dane dodatkowe** nie jest przypadkiem wyłączona opcja "Czy aktywne powiadomienia".

Kod dostępu e-Skierowania wyświetli się na zaleceniach (przycisk **Zalecenia** w oknie wizyty otwartej w Gabinecie). Jest on również umieszczany na wydruku podsumowania wizyty, na której e-Skierowanie zostało wystawione.

## **17.8.11.2 Anulowanie e-Skierowania**

Ścieżka: Gabinet > Pacjent > Skierowania > Badania diag./Do specjalisty/Do szpitala (zakładu)/Rehabilitacja

W celu anulowania e-Skierowania należy na zakładce, na której zostało ono wystawione, wybrać przycisk usuwania "x" (patrz zdjęcie poniżej).

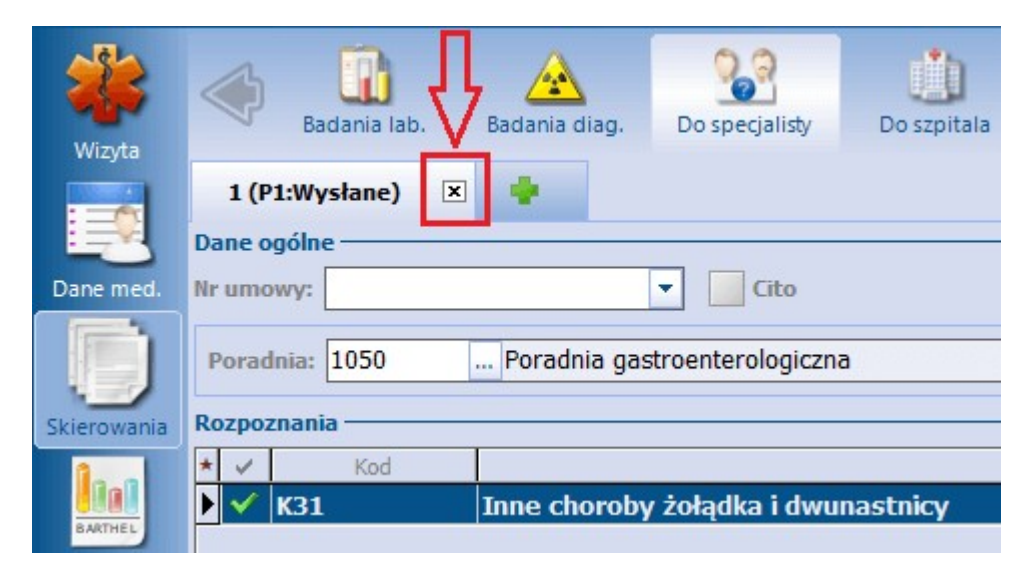

Po tej czynności pojawi się komunikat:

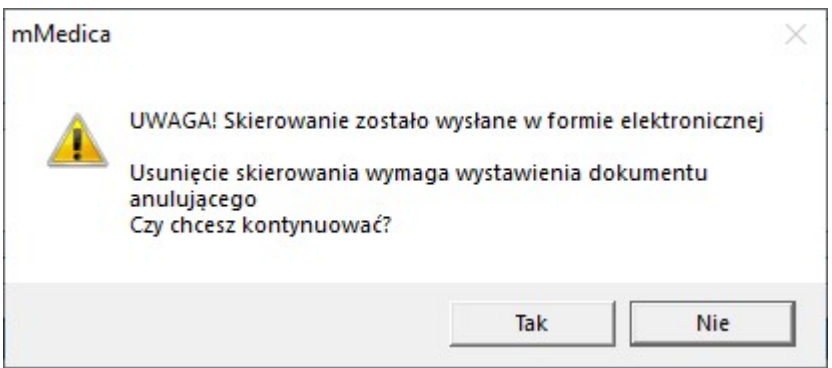

Generacja dokumentu anulującego wymaga wprowadzenia hasła do wykorzystywanego certyfikatu. Po tej czynności rozpocznie się proces jego wysyłki do systemu P1. W oknie, które się pojawi, wyświetli się informacja o jej pozytywnym lub negatywnym zakończeniu.

Uwaga! W przypadku konieczności poprawy e-Skierowania należy je anulować w wyżej opisany sposób, a następnie ponownie dodać i przesłać do systemu P1.

## <span id="page-544-0"></span>**17.8.11.3 Realizacja e-Skierowania**

Pobrania e-Skierowania pacjenta z systemu P1 dokonuje się poprzez:

- okno rezerwacji lub rejestracji wprowadzanej z trybem "Ze skierowaniem",
- okno danych podstawowych wizyty otwartej w Gabinecie.

Uwaga! Aby użytkownik mógł pobierać eSkierowania z systemu P1, musi posiadać poniższe uprawnienia: a) nadane uprawnienie funkcjonalne "Realizacja eSkierowań P1" w: Zarządzanie > Konfiguracja > Użytkownicy systemu > 5. Uprawnienia funkcjonalne > gałąź "Obsługa rejestru pacjentów" , b) użytkownik nieposiadający NPWZ musi być skonfigurowany w programie jako [asystent](#page-615-0) [medyczny](#page-615-0) lub [pracownik](#page-616-0) [administracyjny](#page-616-0).

#### **Sposób pobrania e-Skierowania z poziomu rezerwacji/rejestracji:**

Dokładny opis sposobu ewidencji rezerwacji i rejestracji zawiera rozdział [Planowanie](#page-436-0) [wizyt](#page-436-0) [w](#page-436-0) [Terminarzu.](#page-436-0)

Aby pobrać e-Skierowanie pacjenta z systemu P1, w oknie otwartej rezerwacji/rejestracji należy wypełnić jej podstawowe dane oraz w polu "Tryb przyjęcia" ustawić wartość **Ze skierowaniem**, następnie przejść do formatki uzupełniania danych skierowania poprzez wybór ikony Skierowanie dostępnej w lewym panelu okna.

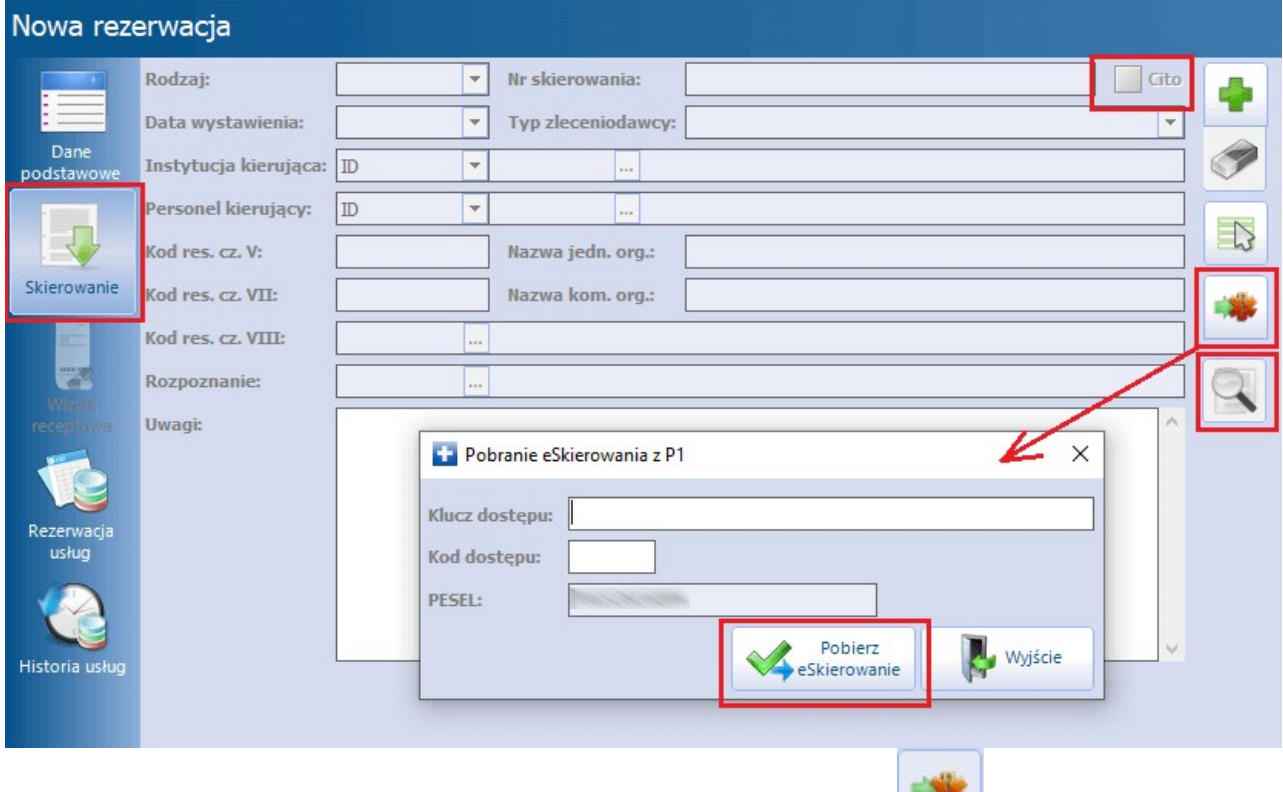

Kolejnym krokiem jest wybór zlokalizowanego po prawej stronie przycisku **Pobierz eSkierowanie z P1**, a następnie w oknie Pobieranie eSkierowania <sup>z</sup> P1 wpisanie klucza dostępu (długi numer) lub kodu dostępu (czterocyfrowy numer PIN) zaczytywanego e-Skierowania i wybranie przycisku **Pobierz eSkierowanie**. Jeżeli dane rezerwacji nie zawierają numeru PESEL pacjenta, należy go wpisać w oknie pobierania e-Skierowania w przypadku użycia czterocyfrowego kodu dostępu.

Jeżeli rezerwacja została wprowadzona przez portal eRejestracji i tam został dla niej przekazany kod dostępu e-Skierowania, kod ten podpowie się w oknie Pobranie eSkierowania <sup>z</sup> P1 w danych tej rezerwacji otwartej w aplikacji mMedica.

W programie istnieje możliwość pobrania e-Skierowania dla rezerwacji, w której nie został uzupełniony numer PESEL pacjenta (na zakładce Dane podstawowe w sekcji Pacjent). W takim wypadku, jeżeli e- Skierowanie dotyczy pacjenta istniejącego w kartotece pacjentów, po zaczytaniu e-Skierowania uzupełni się automatycznie sekcja Pacjent w danych podstawowych rezerwacji. Natomiast jeżeli pacjenta nie ma w kartotece pacjentów, pojawi się komunikat:

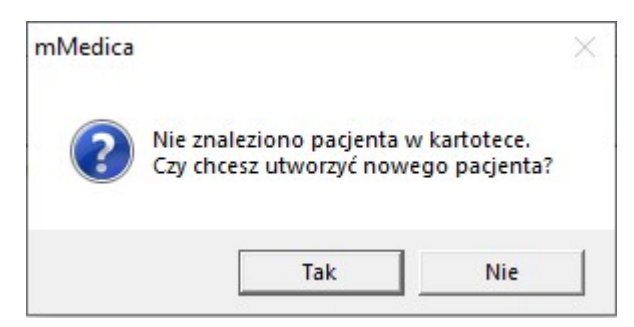

Po wyborcze przycisku **Tak** otworzy się okno weryfikacji danych pacjenta pobranych z e-Skierowania. W celu ich aktualizacji/uzupełnienia należy wprowadzić odpowiednie zmiany i wybrać zamieszczony na dole okna przycisk **Aktualizuj**. Jeżeli mają one pozostać niezmienione, należy wybrać przycisk **Dalej**. Po wykonaniu jednej z powyższych czynności dane pacjenta uzupełnią się automatycznie w rezerwacji. Zostanie on również dodany do kartoteki pacjentów.

W przypadku wyboru w danych podstawowych rezerwacji/rejestracji komórki organizacyjnej posiadającej kod resortowy cz. VIII inny niż wskazany w pobieranym skierowaniu wyświetli się okno ze stosownym komunikatem.

Na podstawie kodu resortowego cz. VIII placówki docelowej, określonego w zaczytywanym e-Skierowaniu, w danych rezerwacji/rejestracji podpowiadany jest odpowiedni typ wizyty (pole "Wizyta" na zakładce Dane podstawowe). Przykładowo, jeżeli kod ten dotyczy paradni specjalistycznej, jako typ wizyty podpowie się "Specjalistyczna". Jeżeli we wspomnianym polu zostanie wcześniej wybrany inny typ wizyty niż ten, na który będzie wskazywać kod w zaczytywanym e-Skierowaniu, program wyświetli komunikat z propozycją jego zmiany.

W aplikacji mMedica dodano funkcjonalność wyboru instytucji zlecającej w momencie przyjmowania eSkierowania w przypadku, gdy w rejestrze instytucji znajdują się podobne wpisy. Aplikacja po pobraniu danych z elektronicznego skierowania sprawdza, czy w [rejestrze](#page-634-0) [instytucji](#page-634-0) znajduje się instytucja z takim samym kodem resortowym cz. I, jak ta, która wystawiła skierowanie. Jeśli nie ma takiego wpisu, program dodaje instytucję automatycznie i w tle bez dodatkowego angażowania użytkownika.

W przypadku gdy w rejestrze istnieje już instytucja o tym samym kodzie resortowym cz. I co w skierowaniu, zostanie wyświetlone okno Wybór instytucji. W oknie zostaną zaprezentowane dane instytucji ze skierowania oraz dane instytucji istniejących już w rejestrze mMedica. Użytkownik zostanie poproszony o wskazanie instytucji z listy, której dane zostaną uzupełnione/poprawione o informacje przekazane w skierowaniu. Wybór instytucji należy potwierdzić przyciskiem **Wybierz**.

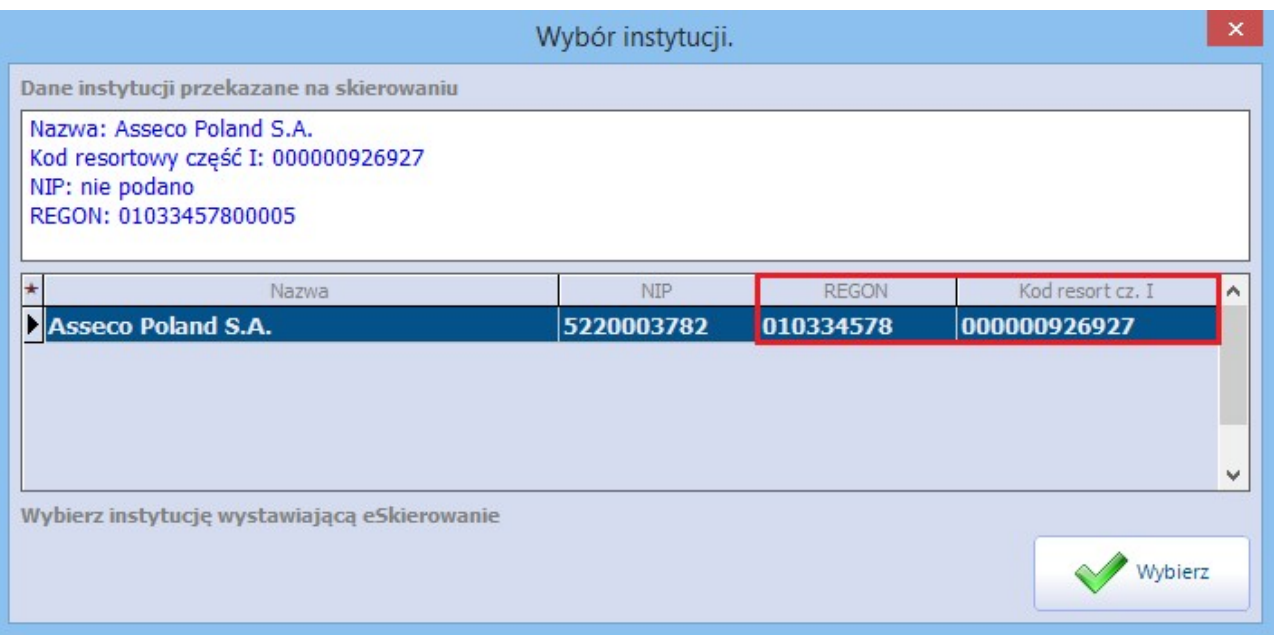

Pobranie e-Skierowania z systemu P1 spowoduje zaczytanie jego danych i wyświetlenie ich w odpowiednich polach na formatce, a do systemu P1 zostanie przekazana informacja o rozpoczętej realizacji e-Skierowania. Potwierdzeniem poprawnego pobrania skierowania jest wyświetlenie jego statusu w polu **"Status P1"** jako "Wystawione". Zatwierdzenie danych traktowane jest jako przyjęcie skierowania, co wiąże się z jednoczesną

zmianą jego statusu na "U realizatora" i przesłanie tej informacji do P1.<br>W przypadku e-Skierowania zaczytanego w oknie rezerwacji do systemu P1 przesyłana jest także informacja o planowanym terminie wizyty. Dzięki temu pacjent może mieć dostęp do tej informacji po zalogowaniu na swoje konto IKP.

Wybranie przycisku "Wyjście" anuluje wprowadzone dane i skierowanie zostanie zwrócone do systemu P1.

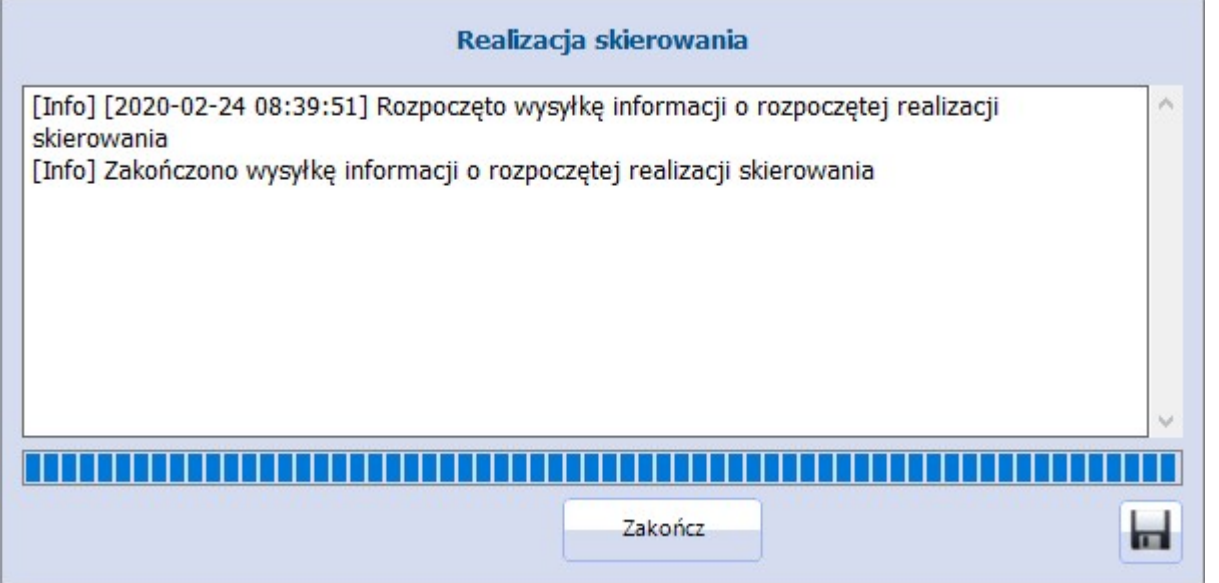

Na formatce skierowania umożliwiono podgląd numeru PIN zaczytanego e-Skierowania. W tym celu należy kliknąć lewym przyciskiem myszy w link Pokaż PIN, zamieszczony po prawej stronie wyświetlonego statusu e-Skierowania.

Uwaga! Link Pokaż PIN wyświetla się tylko dla e-Skierowań pobranych w wersji programu 8.1.0 lub wyższej. Dla e-Skierowań pobranych we wcześniejszych wersjach nie będzie on widoczny.

W celu podejrzenia wizualizacji pobranego eSkierowania należy wybrać przycisk **Podgląd pobranego**

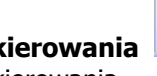

**skierowania . W** oknie podglądu dodano przycisk **Drukuj,** umożliwiający wydruk pobranego e-Skierowania.

Pole "Cito" zaznacza się automatycznie po zaczytaniu z sytemu P1 e-Skierowania wystawionego ze znacznikiem "pilne".

Pobrane e-Skierowania będą widoczne w [Rejestrze](#page-460-0) [rezerwacji](#page-460-0) [ze](#page-460-0) [skierowaniem.](#page-460-0)

Uwaga! Dane zaczytanego w rezerwacji/rejestracji e-Skierowania podpowiedzą się później w danych wizyty otwartej na jej podstawie. W przypadku rezerwacji/rejestracji z wpisem do [harmonogramu](#page-476-0) [przyjęć](#page-476-0), informacja o pobranym e-Skierowaniu uzupełni się w powiązanej z nią pozycji harmonogramu.

W przypadku konieczności odmowy przyjęcia zaczytanego e-Skierowania, należy wybrać przycisk , a następnie w wyświetlonym oknie Odmowa przyjęcia skierowania do realizacji wskazać przyczynę odmowy i wybrać przycisk **Odrzuć eSkierowanie**.

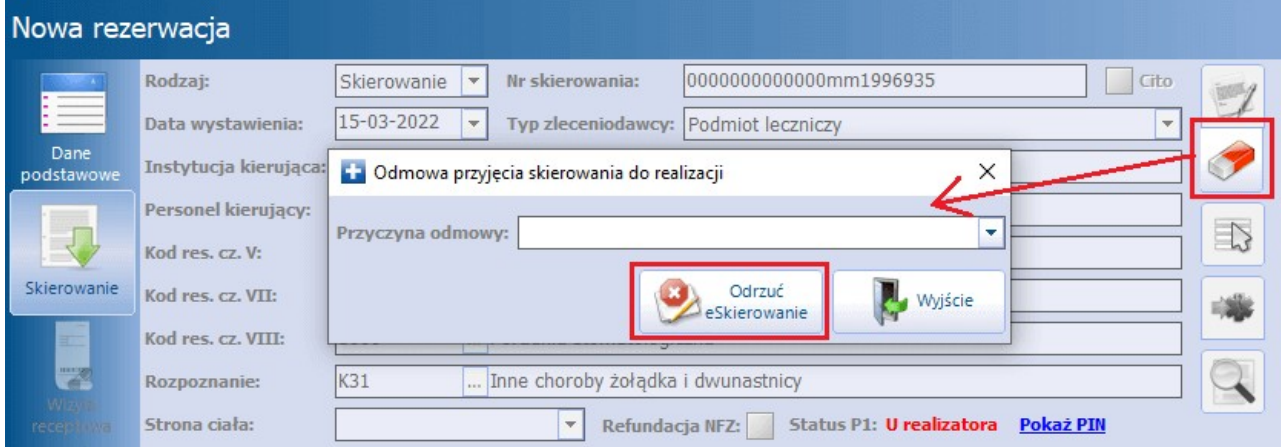

Na liście rozwijalnej w polu "Przyczyna odmowy" będą do wyboru następujące przyczyny odmowy przyjęcia skierowania:

- brak zleconych świadczeń w ofercie placówki,
- rezygnacja pacjenta.

Okno odmowy przyjęcia e-Skierowania pojawi się także przy anulowaniu wprowadzanej rezerwacji/ rejestracji, odwołaniu rezerwacji lub wykreśleniu z [harmonogramu](#page-165-0) [przyjęć](#page-165-0) z przyczyną inną niż zrealizowanie świadczenia pozycji powiązanej z pobranym e-Skierowaniem.

Informacja o odrzuceniu e-Skierowania zostanie przekazana do systemu P1.

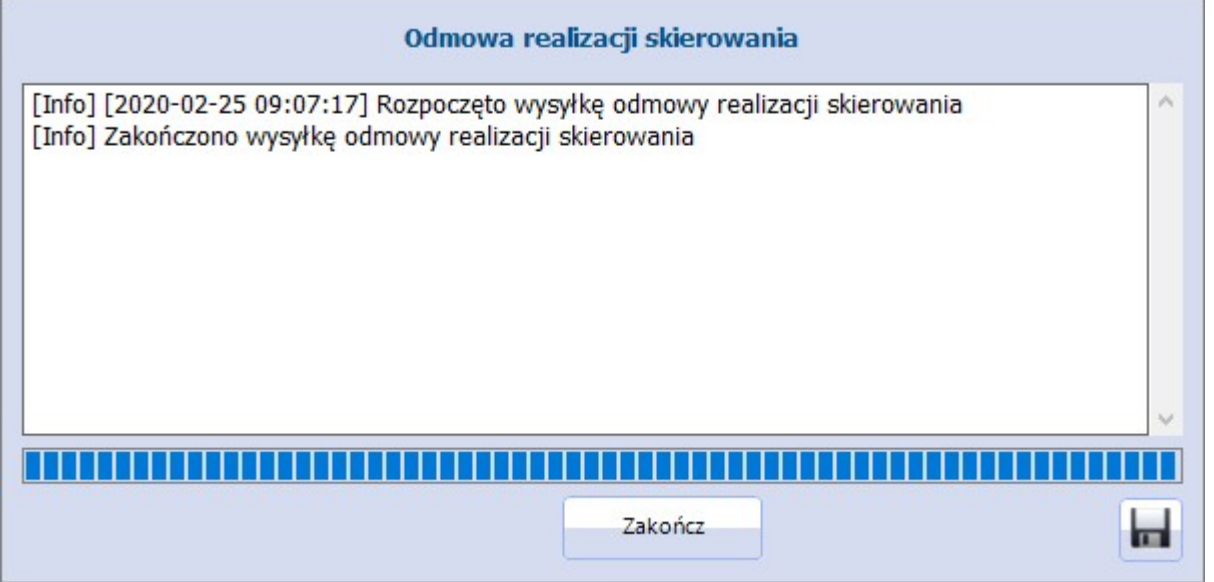

Jeżeli przy zaczytywaniu e-Skierowania w oknie rezerwacji zostanie wykryta niezgodność danych pacjenta w e-Skierowaniu z danymi pacjenta wybranego w rezerwacji, nastąpi automatyczne wysłanie odmowy realizacji e-Skierowania. W takim wypadku w oknie wysyłki wyświetli się dodatkowy komunikat: "[Błąd] Skierowanie zostało wystawione dla innego pacjenta".

#### **Pobranie e-Skierowania w oknie wizyty realizowanej w Gabinecie:**

W celu pobrania e-Skierowania bezpośrednio na wizycie otwartej w Gabinecie należy przejść do danych podstawowych wizyty, wybierając przycisk **Dane podstawowe**, zamieszczony w na dole ekranu.

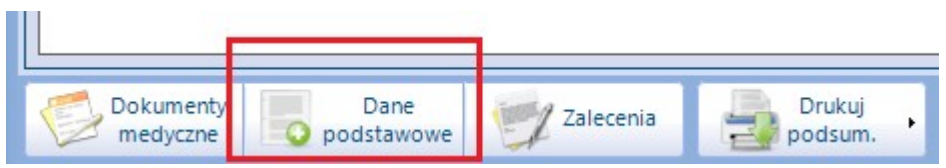

Jeżeli w oknie danych podstawowych na zakładce **1. Realizacja** zostanie wybrany rodzaj przyjęcia "Ze skierowaniem", na zakładce **2. Skierowanie** uaktywni się przycisk pobierania e-Skierowania z systemu P1

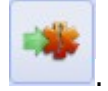

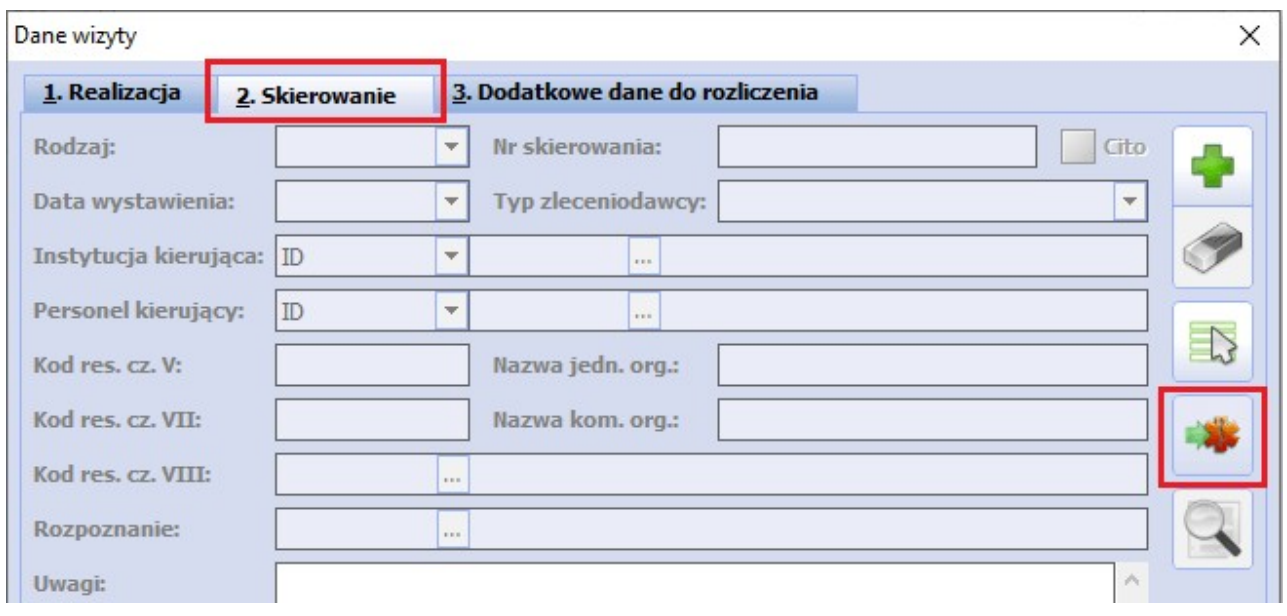

Po zaczytaniu e-Skierowania wyświetlą się w odpowiednich polach jego dane.

W celu odrzucenia e-Skierowania należy wybrać przycisk i postapić zgodnie ze wskazówkami zamieszczonymi we wcześniejszym opisie, dotyczącym okna rezerwacji/rejestracji.

Jeżeli na wizycie zostało pobrane e-Skierowanie i wizyta ta nie jest autoryzowana, to jej usunięcie również spowoduje wywołanie opcji odrzucenia e-Skierowania.

W momencie autoryzacji wizyty, zrealizowanej na podstawie e-Skierowania, bądź po wybraniu przycisku "Rozlicz" w Terminarzu do systemu P1 wysyłana jest automatycznie informacja o zakończeniu realizacji e- Skierowania. W wyniku tego skierowanie w danych podstawowych wizyty uzyskuje status P1: Zrealizowane.

Uwaga! Wizyty powiązanej ze zrealizowanym e-Skierowaniem nie można usunąć. Podczas próby usunięcia zostanie wyświetlony komunikat: "Wizyta zrealizowana na podstawie eSkierowania, brak możliwości usunięcia takiej wizyty".

Wykaz e-Skierowań pobranych przez świadczeniodawce z systemu P1 jest dostepny w ścieżce: Księgi i raporty > Raporty definiowane > Wykazy > Świadczenia > Skierowania, w pozycji "Wykaz pobranych e- Skierowań". Szczegółowy opis sposobu generowania wykazów zawiera rozdział [Wygenerowanie](#page-672-0) [wykazu.](#page-672-0)

## **17.8.11.4 Wycofanie realizacji e-Skierowania**

W aplikacji mMedica istnieje możliwość wycofania zakończenia realizacji e-Skierowania. Funkcjonalność ma zastosowanie w przypadku powiązania e-Skierowania z błędnie zewidencjonowaną wizyta (na przykład posiadającą nieprawidłową komórkę organizacyjną) i daje możliwość ponownego wykorzystania e-Skierowania w ramach podmiotu, a także usunięcia błędnej wizyty.

We wspomnianej sytuacji, jeżeli po autoryzacji wizyty do systemu P1 została przesłana informacja o zakończeniu realizacji e-Skierowana (status skierowania "Zrealizowane"), operacja ta może zostać wycofana. Aby tego dokonać, po otwarciu w Gabinecie wizyty do edycji (przycisk **Otwórz do edycji** na dole ekranu wizyty) należy przejść do jej danych podstawowych (przycisk **Dane podstawowe**) i na zakładce 2.<br> **Skierowanie** wybrać przycisk **wycofaj realizację eSkierowania z P1** (zaznaczony na zdjęciu

poniżej).

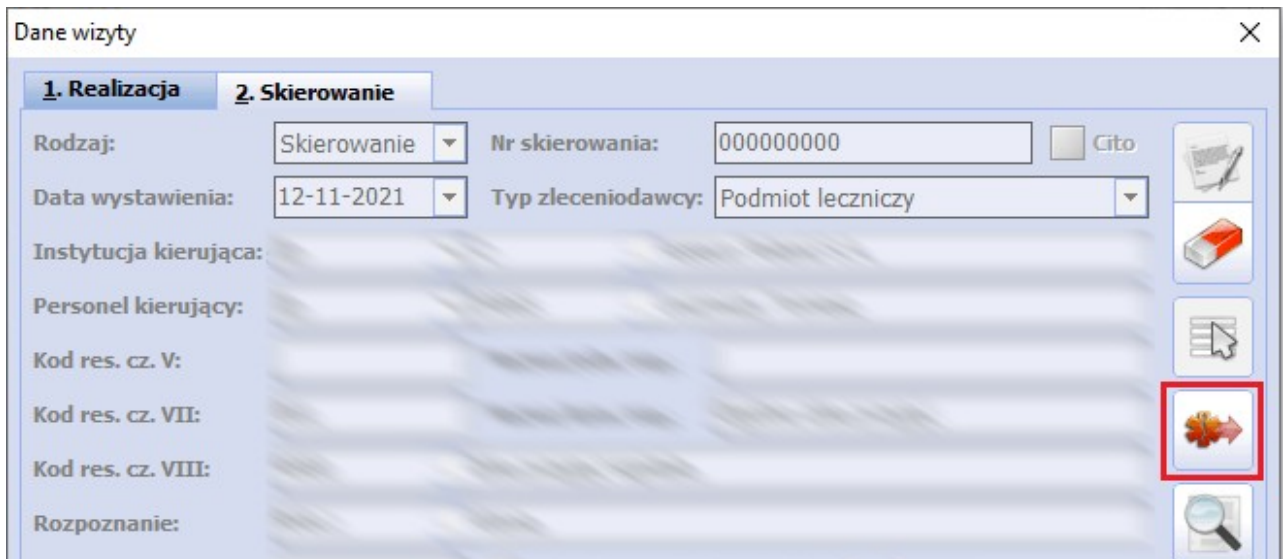

W wyniku powyższej czynności wyświetli się komunikat:

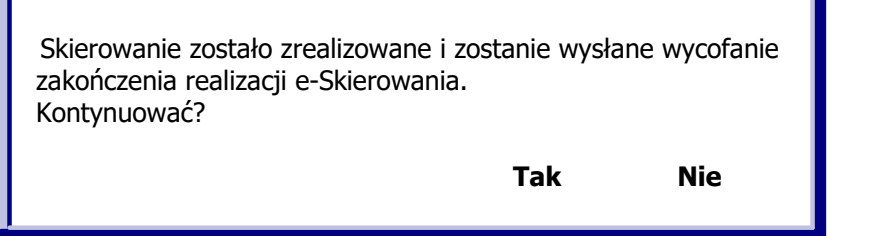

Po naciśnięciu **Tak** pojawi się okno W ycofanie zakończenia realizacji eSkierowania.

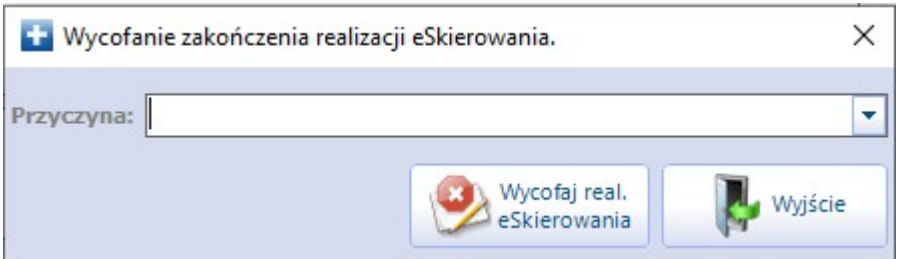

W polu "Przyczyna" należy uzupełnić przyczynę wycofania, wpisując odpowiedni tekst lub wybierając z listy rozwijalnej jedną z pozycji:

- Rezygnacja pacjenta
- Brak zleconych świadczeń w ofercie placówki.

Następnie należy wybrać przycisk **Wycofaj real. eSkierowania**, co uruchomi proces wysyłki do systemu P1 informacji o wycofaniu zakończenia realizacji e-Skierowania. Po jego finalizacji status e-Skierowania zmieni się na "U realizatora".

Po wykonaniu powyższych czynności, jeżeli e-Skierowanie ma zostać zwrócone do systemu P1, należy

wybrać znajdujący się na zakładce **2. Skierowanie**, po prawej stronie formatki, przycisk **.** W wyniku tego wyświetli się okno odmowy realizacji e-Skierowania, którego funkcjonalność została opisana w rozdziale [Realizacja](#page-544-0) [e-Skierowania](#page-544-0). Czynność tę należy pominąć, jeżeli skierowanie nie ma być zwrócone, lecz wykorzystane w placówce w powiązaniu z inną wizytą.

Jeżeli e-Skierowanie ma zostać wykorzystane w placówce, należy w danych nowej wizyty pacjenta, posiadającej rodzaj przyjęcia "Ze skierowaniem", na zakładce **2. Skierowanie** (w oknie danych

podstawowych) nacisnąć znajdującą się po prawej stronie ikonkę . W wyniku tej czynności wyświetli się okno Wybór skierowania pacjenta, w którym z listy skierowań należy wybrać odpowiednią pozycję.

Kolejnym krokiem, po przypisaniu e-Skierowania do nowej wizyty, jest przejście do okna danych

podstawowych wizyty pierwotnej na zakładkę 2. Skierowanie i wybór przycisku , który wyczyści dane skierowania. Aby możliwe było zatwierdzenie zmian, na zakładce **1. Realizacja** w polu "Przyjęcie" należy wybrać wartość "Bez skierowania". Modyfikacje te pozwolą na usunięcie całej wizyty.

#### **17.8.11.5 Rejestr wystawionych e-Skierowań**

Użytkownik ma możliwość podglądu wystawionych e-Skierowań po przejściu do ścieżki: Rejestracja (Kartoteka pacjentów) > menu: Funkcje dodatkowe > Rejestr wystawionych e-skierowań. W dostępnym oknie istnieje możliwość filtrowania pozycji oraz wywołania podglądu wizualizacji wskazanego e-Skierowania poprzez wybór przycisku **Wizualizacja**.

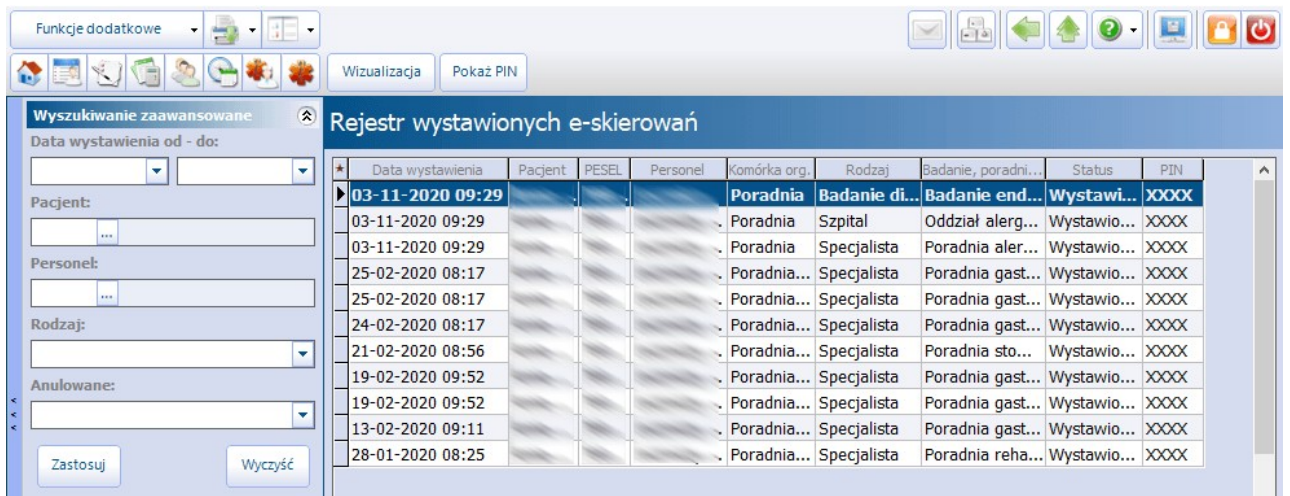

Kolumna PIN powyższej tabeli zawiera zaszyfrowane numery PIN poszczególnych e-Skierowań. W celu wyświetlenia właściwego numeru należy zaznaczyć dany rekord, a następnie wybrać przycisk **Pokaż PIN**.

## **17.8.12 Elektroniczne zlecenie na zaopatrzenie w wyroby medyczne**

Ścieżka: Gabinet > Pacjent > Skierowania > Zaopatrzenie rehab.

Aplikacja mMedica posiada funkcjonalność obsługi elektronicznych zleceń na zaopatrzenie w wyroby medyczne. Funkcjonalność ta jest dostępna w wersji **Plus** (**+**) programu.

Jednym z warunków poprawności wystawiania powyższego typu zleceń jest posiadanie przez użytkownika przypisanych danych logowania, z nadanymi odpowiednimi uprawnieniami w systemie eZWM Narodowego Funduszu Zdrowia. Dane te muszą być uzupełnione w sekcji Systemy NFZ w ścieżce: Zarządzanie > Konfiguracja > Użytkownicy systemu > 2. eRejestracja / Systemy NFZ. W sekcji tej, w polu "Dostępne systemy" należy zaznaczyć pozycję "eZWM".

Istotne jest także posiadanie przez personel wystawiający uprawnień po stronie Narodowego Funduszu Zdrowia do wystawiania zleceń na wybierany zakres wyrobów medycznych.

W przypadku niespełnienia powyższych warunków, zlecenie zostanie odrzucone przez NFZ ze stosownym komunikatem.

Wystawienia elektronicznego zlecenia na zaopatrzenie w wyroby medyczne dokonuje się na wizycie otwartej pacjentowi Gabinecie. Po przejściu na zakładkę **Zaopatrzenie rehab**. należy wybrać odpowiednią pozycję z listy rozwijalnej w polu "Rodzaj zaopatrzenia", a następnie uzupełnić wszystkie dane wymagane dla wskazanego rodzaju.

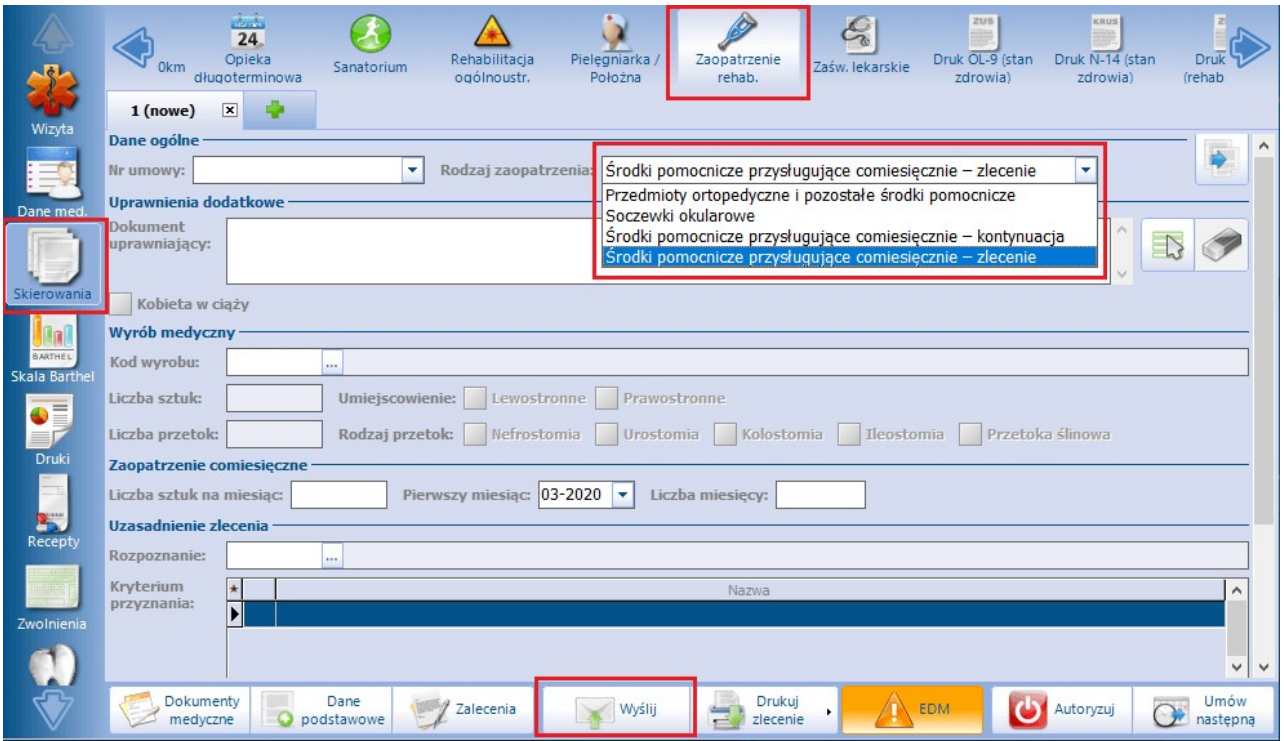

Wybór przycisku **Wyślij** rozpocznie wysyłkę zlecenia do Narodowego Funduszu Zdrowia.

Po wysłaniu zlecenia przycisk **Wyślij** zmieni nazwę na **Sprawdź status**, a w nagłówku zakładki zlecenia status **"nowe"** zmieni się na odpowiedni w zależności od stanu tego zlecenia po stronie systemu NFZ. Operacja sprawdzenia statusu następuje automatycznie po wysyłce lub po wybraniu wspomnianego przycisku. Po dokonaniu przez NFZ weryfikacji pojawi się okno z informacją o jej wyniku i ewentualnych błędach.

Poniższa lista prezentuje możliwe statusy zlecenia wyświetlane w programie:

- **NFZ: Zarejestrowane** zlecenie zostało przyjęte przez system NFZ,
- **NFZ: W weryfikacji** zlecenie jest weryfikowane przez NFZ,
- **NFZ: Zweryfikowane pozytywnie**,
- **NFZ: Zweryfikowane negatywnie -** zlecenie zweryfikowane przez NFZ jako błędne (komunikaty błędów są wyświetlane w oknie pobierania statusu),
- **NFZ: Zrealizowane** zlecenie zostało zrealizowane przez pacjenta,
- **NFZ: Anulowane** zlecenie zostało anulowane po stronie Narodowego Funduszu Zdrowia.

W celu wydruku zlecenia należy wybrać przycisk **Drukuj zlecenie**. Aby wydruk zawierał informację o statusie weryfikacji, zaleca się wykonanie tej czynności po jej zaczytaniu.

Poprawić i ponownie wysłać będzie można jedynie zlecenie ze statusem **"NFZ: Zweryfikowane negatywnie"**. W pozostałych przypadkach błędnie wystawione zlecenie należy anulować i ewentualnie wystawić ponownie.

Anulowanie zlecenia jest wywoływane automatycznie po wyborze przycisku usuwania "x" (zdjęcie poniżej).

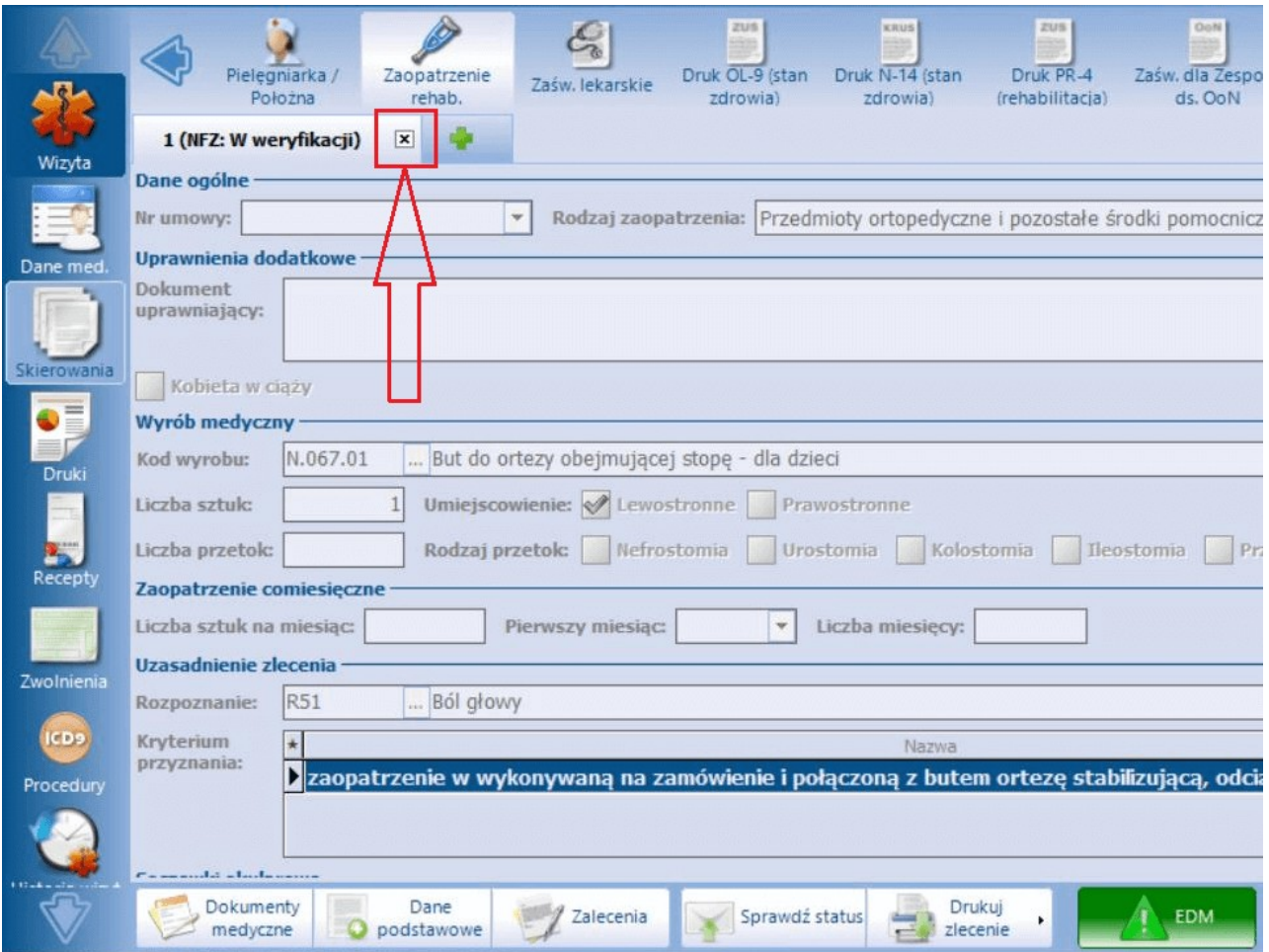

Operacja ta wymaga podania powodu anulowania i skutkuje przesłaniem do Narodowego Funduszu Zdrowia stosownego dokumentu anulującego. W jej wyniku zlecenie uzyska status **"NFZ: Anulowane"**.

Dla zleceń w statusie **"NFZ: Anulowane"** oraz **"NFZ: Zrealizowane"** wykonanie powyższej czynności będzie zablokowane.

Istnieje możliwość anulowania zlecenia częściowo zrealizowanego. Dotyczy to zlecenia w rodzaju "Środki pomocnicze przysługujące comiesięcznie - zlecenie" oraz "Środki pomocnicze przysługujące comiesięcznie kontynuacja". Jeżeli takie zlecenie zostało wystawione na kilka miesięcy i za któryś z nich zostało już zrealizowane w systemie NFZ, podczas jego usuwania pojawi się komunikat informujący o tym, że zlecenie jest częściowo zrealizowane, po czym nastąpi jego anulowanie za pozostałe miesiące i przekazanie odpowiedniej informacji do systemu NFZ.

W programie istnieje funkcjonalność automatycznego wysyłania powiadomień do pacjentów o wystawionym elektronicznym zleceniu na zaopatrzenie w wyroby medyczne, zawierających numer zlecenia. Aby była ona aktywna, w Konfiguratorze (Zarządzanie > Konfiguracja > Konfigurator), w pozycji: Komunikacja > Powiadomienia, w sekcji: Powiadamianie automatyczne, musi być włączony parametr "**O wysłaniu zlecenia na zaopatrzenie w wyroby medyczne".** Warunkiem automatycznego wysyłania powiadomień do pacjenta jest wskazanie w jego danych w [kartotece](#page-34-0) [pacjentów](#page-34-0) na zakładce **2.Adres** w polu "Powiadamianie" sposobu powiadamiania oraz wypełnienie odpowiednich danych kontaktowych, a także w przypadku sposobów powiadamiania: SMS, Aplikacja IM - posiadanie licencji na odpowiednie moduły dodatkowe i ich konfiguracja. Sposób konfiguracji dla poszczególnych rodzajów powiadomień jest opisany w instrukcji obsługi [Modułu](http://mmedica.asseco.pl/assets/Dokumentacja/mM-Modul-mPowiadomienia.pdf) [mPowiadomienia](http://mmedica.asseco.pl/assets/Dokumentacja/mM-Modul-mPowiadomienia.pdf).

Automatyczne powiadomienie jest generowane, jeżeli zlecenie zostało pozytywnie zweryfikowane przez NFZ (status "NFZ:Zweryfikowane pozytywnie").

Uwaga! Jeżeli, pomimo spełnienia powyższych warunków, po poprawnym wysłaniu zleceń powiadomienia automatyczne się nie generują, należy zweryfikować, czy w przeglądzie [struktury](#page-606-0) [organizacyjnej](#page-606-0) w danych komórki, w której są one wystawiane, na zakładce **3.Dane dodatkowe** nie jest przypadkiem wyłączona opcja "Czy aktywne powiadomienia".

Istnieje możliwość zaczytywania do programu aktualnych wersji słownika wyrobów medycznych udostępnianych przez NFZ. Ścieżka postępowania w tym wypadku jest tak sama jak dla [importu](#page-267-0) [słownika](#page-267-0) [procedur](#page-267-0) [ICD-9](#page-267-0).

Identyfikator przesłanego zlecenia na zaopatrzenie w wyroby medyczne wyświetli się na zaleceniach ( przycisk **Zalecenia** w oknie wizyty otwartej w Gabinecie).

Uwaga! W związku z aktualnie obowiązującymi wytycznymi w wersji 8.5.0 aplikacji mMedica został wycofany uproszczony wydruk zlecenia w rodzaju "Środki pomocnicze przysługujące comiesięcznie kontynuacja". Obecnie w przypadku tego typu zlecenia generowany jest pełny wydruk.

Wykaz wszystkich wystawionych zleceń na zaopatrzenie w wyroby medyczne znajduje się: Ewidencja > Specjalne > Przegląd zleceń na zapatrzenie w wyroby medyczne. W oknie tym użytkownik ma możliwość między innymi podglądu statusu wysyłki poszczególnych zleceń, ich wydruku oraz filtrowania.

# <span id="page-554-0"></span>**17.9 Druki**

Ścieżka: Gabinet > Pacjent > Druki

Wybranie w głównym panelu ikony **Druki** umożliwia wystawienie i wydrukowanie pacjentowi wybranego druku medycznego.

Wybranie przycisku **otworzy okno Formularze dostępne w Gabinecie**, prezentujące następujące formularze systemowe:

- Dokument ogólny
- Formularz zgłoszenia niepożądanego odczynu po szczepieniu BCG
- Formularz zgłoszenia niepożądanego odczynu po szczepieniu innym niż BCG
- Karta informacyjna o świadczeniach udzielonych osobie uprawnionej do świadczeń zdrowotnych na podstawie przepisów o koordynacji
- Karta konsultacji medycznej
- Karta zgonu
- MZ/N-1a Karta zgłoszenia nowotworu złośliwego
- Niebieska karta część A
- Odmowa przyjęcia pacjenta przez lekarza
- Orzeczenie lekarskie do celów sanitarno-epidemiologicznych
- Orzeczenie lekarskie dotyczące kształcenia i nauki zawodu
- Orzeczenie lekarskie o stanie zdrowia nauczyciela
- Wniosek lekarza o skierowanie na turnus rehabilitacyjny
- Zaświadczenie dotyczące specjalistycznych usług opiekuńczych
- Zaświadczenie lekarskie o okresie, w którym konieczne jest sprawowanie opieki nad dzieckiem w wieku do ukończenia 8 lat
- Zaświadczenie lekarskie o przeciwwskazaniu do przewożenia w foteliku
- Zaświadczenie lekarskie o przeciwwskazaniu do używania pasów
- Zaświadczenie o stanie zdrowia dziecka
- Zaświadczenie lekarskie potwierdzające zdolność/niezdolność do stawienia się na wezwanie lub zawiadomienie organu uprawnionego
- Zaświadczenie lekarskie uprawniające do korzystania ze wsparcia dla dziecka
- Zaświadczenie lekarskie / wystawione przez położną, uprawniające do dodatku z tytułu urodzenia dziecka
- Zaświadczenie lekarza specjalisty o stanie zdrowia pacjenta
- Zaświadczenie o stanie zdrowia ucznia
- Zgłoszenie podejrzenia lub rozpoznania gruźlicy
- Zgłoszenie podejrzenia lub rozpoznania zachorowania na chorobe przenoszona drogą płciową
- Zgłoszenie podejrzenia lub rozliczania zakażenia HIV / zachorowania na AIDS / zgonu osoby zakażonej HIV / chorej na AIDS
- Zgłoszenie podejrzenia lub rozpoznania zgonu z powodu zakażenia lub choroby zakaźnej
- Zgoda pacjenta na wykonanie świadczenia
- Wywiad choroby żylne druk dostępny w ramach modułu dodatkowego "Gabinet lekarza specjalisty"
- Kwestionariusz osób uzależnionych od środków psychoaktywnych druk dodany w wersji 8.3.0 aplikacji mMedica. Jest dostępny w wersji **Plus** (**+**) programu.
- Zaświadczenie lekarskie o związku niezdolności do pracy z chorobą zawodową/wypadkiem druk dodany w wersji 8.3.0 aplikacji mMedica.
- Zaświadczenie o niemożności przybycia na posiedzenie w celu wydania orzeczenia o stopniu niepełnosprawności - druk dodany w wersji 8.3.0 aplikacji mMedica.

Część danych prezentowanych na formularzu (np. dane podmiotu, pacjenta) uzupełni się automatycznie na podstawie informacji zgromadzonych w systemie. Treść formularza należy uzupełnić ręcznie.

Oprócz funkcjonalności wydruku formularzy aplikacja posiada mechanizm powiadamiania o konieczności zgłoszenia informacji o podejrzeniu lub rozpoznaniu wyżej wymienionych przypadków.

Jeśli użytkownik wprowadzi np. jedno z poniższych rozpoznań:

- A15-A19 zgłoszenie gruźlicy
- A50-A64 zgłoszenie choroby przenoszonej drogą płciową
- B20-B24 zgłoszenie HIV/AIDS

Zostanie wyświetlony następujący komunikat:

Rozpoznanie o kodzie "A15.5" znajduje się na liście zakażeń i chorób zakaźnych. Informację o rozpoznaniu należy zgłosić do odpowiedniej jednostki epidemiologicznej. Czy chcesz przejść do wypełnienia formularza? Tak Nie

Jeśli użytkownik wybierze przycisk **Tak**, zostanie przeniesiony do odpowiedniego formularza, który może uzupełnić i wydrukować.

Jeżeli zostanie wybrany przycisk **Nie**, to przy autoryzacji wizyty ponownie pojawi się informacja dotycząca

wypełnienia powyższego formularza. W zależności od ustawienia parametru **Wymuszaj wypełnienie druku zgłoszenia choroby zakaźnej** opisanego w rozdziale [Inne](#page-474-0) [ustawienia](#page-474-0) dla konfiguracji Gabinetu, wypełnienie go będzie obligatoryjne lub będzie możliwość pominięcia tej czynności.

Uwaga! Do generowania formularzy dostępnych w Gabinecie konieczne jest posiadanie nadanych uprawnień do formularzy w: Zarządzanie > Konfiguracja > Użytkownicy systemu > 5. Uprawnienia do formularzy > Gabinet.

# <span id="page-556-0"></span>**17.10Recepty**

Ścieżka: Gabinet > Pacjent > Recepty

Wybranie w głównym panelu ikony **Recepty** otwiera okno funkcjonalności wystawiania recept. Na formatce dostępne są następujące słowniki:

- Stale podawane leki pacjenta
- Leki preferowane zapamiętywane w kontekście lekarza
- Baza leków Pharmindex
- Leki recepturowe
- Historia leków przepisywanych pacjentowi

przy użyciu których można dokonać wystawienia recepty. Funkcjonalność wydruku recept w Gabinecie została szczegółowo opisana w rozdziale: [Wydruk](#page-140-0) [recept](#page-140-0) [w](#page-140-0) [Gabinecie.](#page-140-0)

# **17.10.1 Stale podawane leki**

Ścieżka: Gabinet > Pacjent > Recepty > Stale podawane leki

Formatka Stale podawane leki zostanie automatycznie wyświetlona, jeśli pacjent ma dodane leki oznaczone jako stale podawane. W słowniku leków stale podawanych zapisywane są informacje o ostatnim dawkowaniu, z jakim lekarz przepisał dany lek oraz sposób i czas podawania leku. Informacje te prezentowane są w poszczególnych kolumnach.

Listę w każdym momencie można korygować - tzn. w przypadku wyleczenia pacjenta bądź zmiany farmakoterapii, lek można usunąć z listy lub dodać nowy.

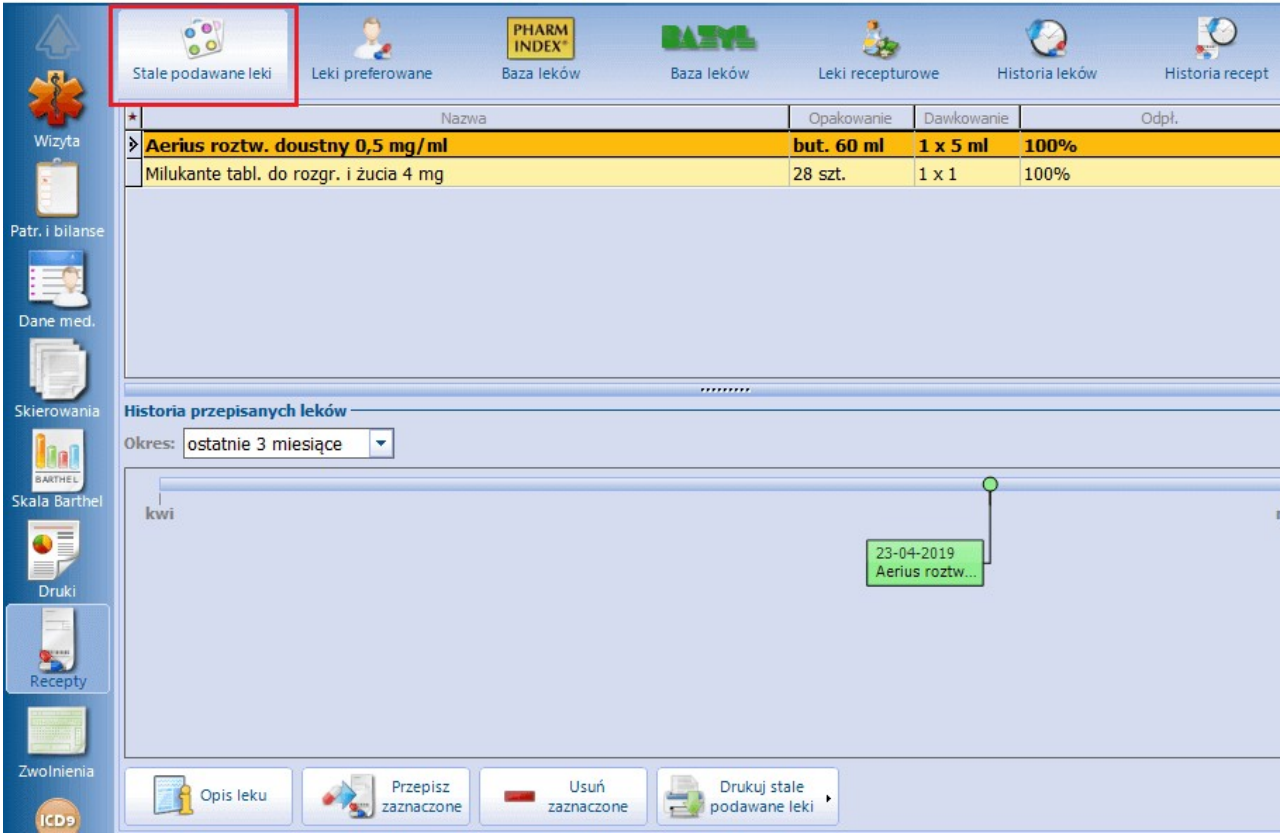

Opis przycisków znajdujących się na formatce:

- **Opis leku -** otwiera okno prezentujące szczegółowe dane wybranego leku, w tym np. cenę, skład, dawkowanie, przeciwwskazania, interakcje. Przycisk ten jest dostępny tylko dla użytkowników posiadających włączony moduł dodatkowy Baza leków Pharmindex.
- **Przepisz zaznaczone -** lek zaznaczony na liście zostanie przepisany na receptę. W celu zaznaczenia kilku leków należy przytrzymać klawisz CTRL na klawiaturze.
- **Usuń zaznaczone -** lek zaznaczony na liście zostanie usunięty z formatki Stale podawane leki.
- **Drukuj stale podawane leki -** domyślnie powoduje wydruk wszystkich leków prezentowanych na liście w formie dokumentu "Zalecenia stosowania dla ...". Po rozwinięciu listy zostaną wyświetlone dodatkowe opcje, które umożliwią wydruk wszystkich leków w wybranym formacie (A5 lub recepty) lub tylko tych leków, które zostały zaznaczone na liście.

Użytkownicy posiadający wersję Standard+ lub Komercja+ otrzymają dodatkowo dostęp do [historii](#page-561-0) [przepisanych](#page-561-0) [leków](#page-561-0) [stale](#page-561-0) [podawanych.](#page-561-0) Szczegółowy opis znajduje się w kolejnym podrozdziale.

#### **17.10.1.1 Dodanie leku do stale podawanych**

Aby oznaczyć lek jako stale podawany, należy wybrać go dwuklikiem z preferowanego słownika leków (np. z Bazy leków Pharmindex) - system przepisze dane o leku do kolejnego okna, które służy do przygotowania leku do wypisania. Następnie należy zaznaczyć pole **"Stale podawany"** i dodać lek na receptę.

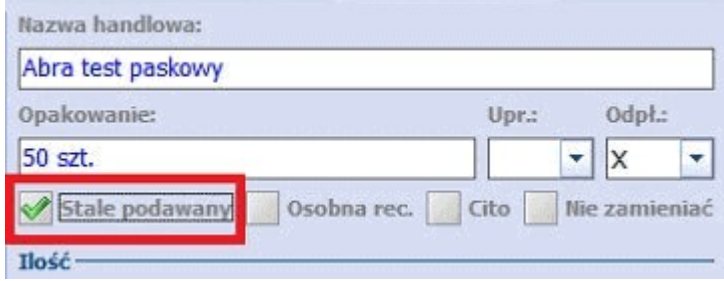

Istnieje również funkcjonalność pozwalająca na dodawanie leków do stale podawanych, bez konieczności przepisywania leku na receptę. Dzięki temu lekarz może odnotować w programie informacje o lekach stale

> Dodaj do leków stalych

zażywanych przez pacjenta, np. zleconych przez innego lekarza. Służy do tego przycisk znajdujący się w oknie prezentującym szczegółowe dane leku. Lek stale podawany zostanie zapamiętany z nast. danymi:

- Odpłatność
- Osobna recepta
- Cito
- Nie zamieniać  $\bullet$
- Ilość
- Dawkowanie
- Sposób i czas podania
- Uwagi i zalecenia

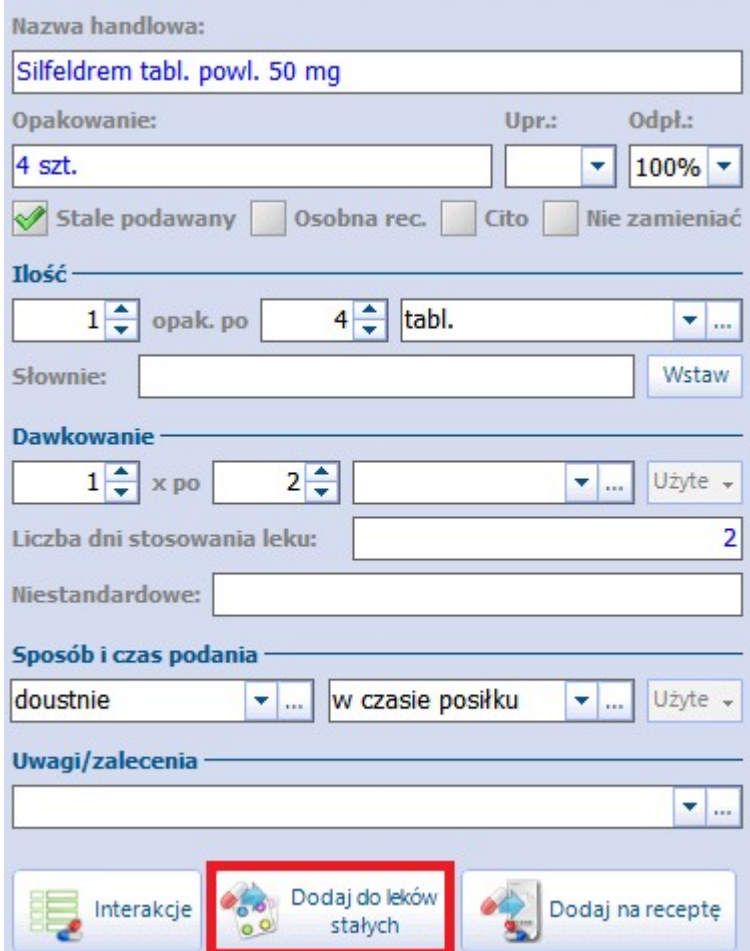

Po wybraniu przycisku konieczne jest wskazanie daty z jaką następuje dodanie leku do stale podawanych (program umożliwia wprowadzenie daty wstecznej):

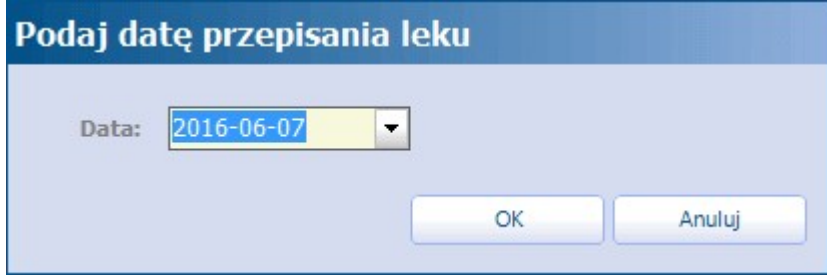

Szczegółowe informacje o stale podawanych lekach niepowiązanych z wizytą prezentowane są po wybraniu ikony **Wizyta** a następnie **Stale pod. leki:**

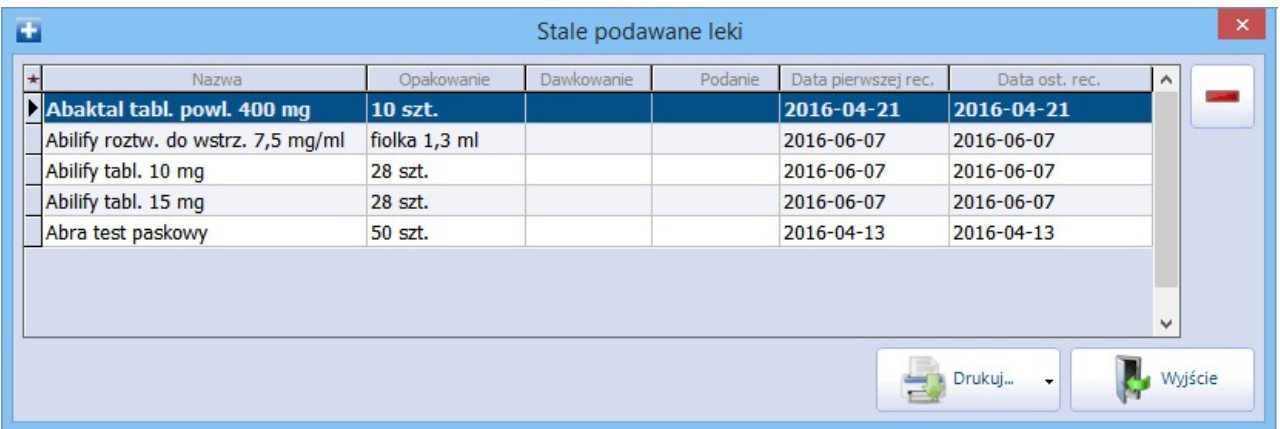

Aplikacja mMedica weryfikuje, czy lek dodawany na receptę przy użyciu słownika leków Pharmindex znajduje się na liście stale podawanych leków. Jeśli lek znajduje się na liście, a mimo to wybierany jest z innego słownika leków, podczas dodawania leku na receptę zostanie wyświetlony następujący komunikat:

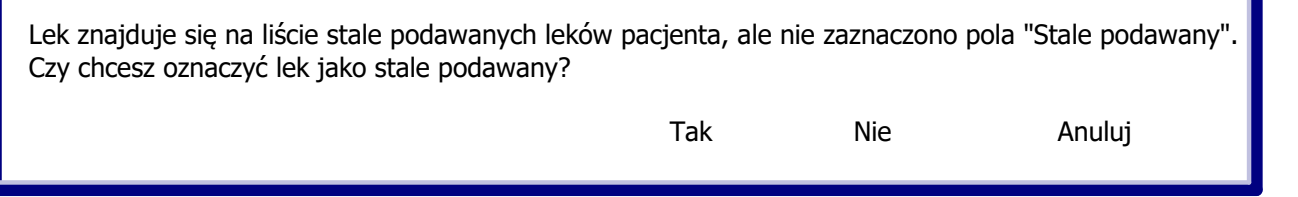

Wybranie przycisku "Tak" spowoduje automatyczne oznaczenie na recepcie checkboxa "Stale podawany" i odświeżenie informacji o leku na formatce Stale podawane leki. Zaleca się wykorzystywanie funkcjonalności, gdyż np. w przypadku zmiany dawkowania leku, informacja to zostanie nadpisana i przy kolejnym przepisywaniu leku ze stale podawanych, lek zostanie przepisany z ostatnimi, aktualnymi danymi.

## <span id="page-561-0"></span>**17.10.1.2 Historia przepisanych leków stale podawanych**

Użytkownicy posiadający wersję Standard+ lub Komercja+ otrzymają dostęp do wykresu historii przepisanych leków, które zostały oznaczone jako stale podawane. Informacje te wyświetlane są w dolnej części formatki Stale podawane leki.

Formatka Stale podawane leki podzielona jest na dwa okna. W górnej części wyświetlane są leki, które zostały oznaczone jako stale podawane, zaś w dolnym oknie Historia przepisanych leków na osi czasu prezentowany jest lek, który został podświetlony w górnym oknie.

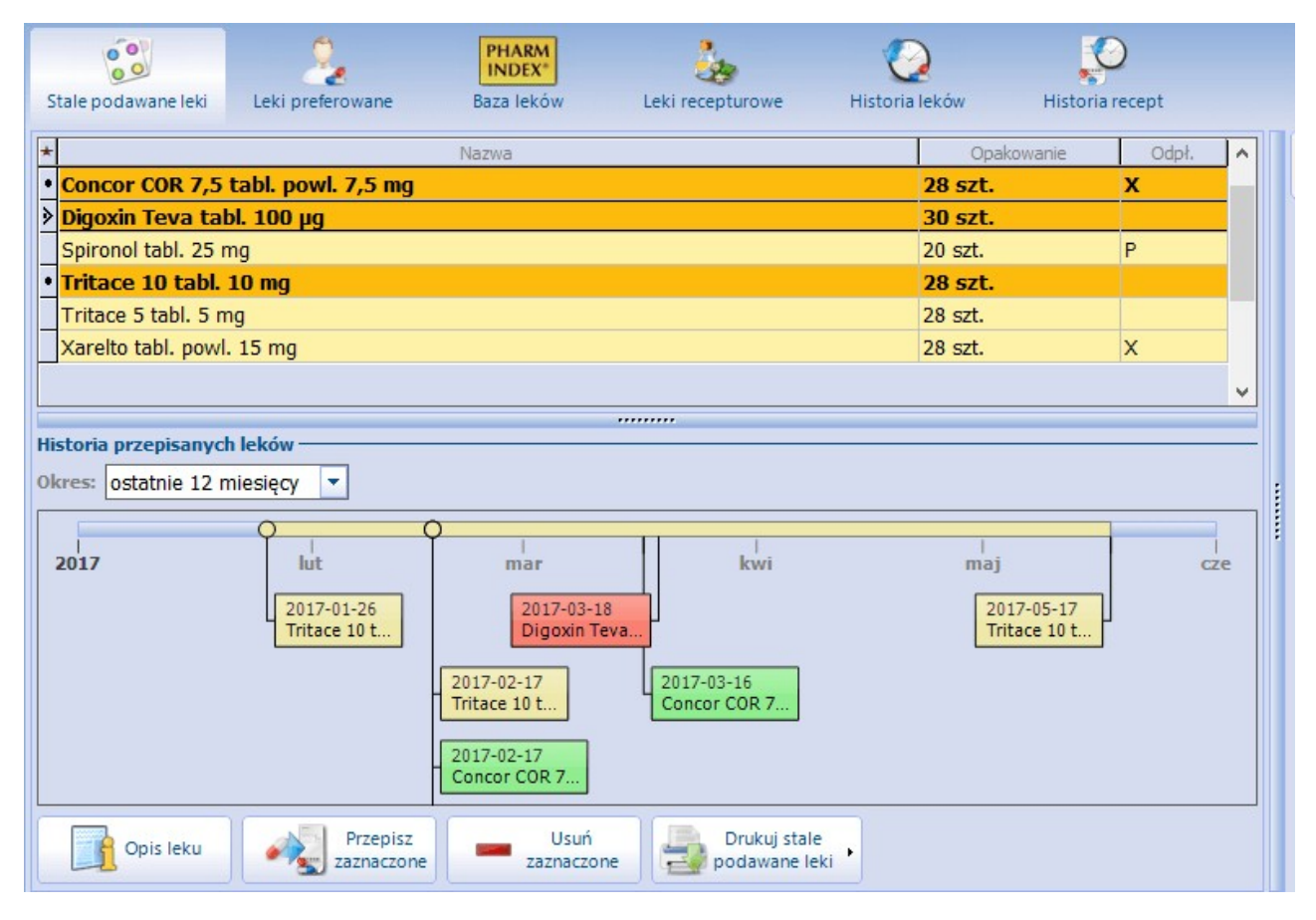

Wybrany lek prezentowany jest na osi czasu dla każdej recepty, która została wystawiona w wybranym okresie: ostatnie 3, 6, 12 miesięcy.

Kółka na osi czasu oznaczają dzień wystawienia recepty lub dzień, od którego można zrealizować receptę. Na podstawie ilości leku w opakowaniu, ilości przepisanych opakowań oraz dawkowania na osi czasu prezentowany jest okres stosowania leku, oznaczony jako kolorowy odcinek na osi. W przypadku zaznaczenia kilku leków stale podawanych, leki na osi czasu zostaną wyróżnione odrębnymi kolorami.

W wyświetlanych etykietach tekstowych prezentowana jest data wystawienia recepty oraz nazwa leku oraz data końca zażywania leku. Po najechaniu kursorem myszki na etykietę wyświetlane są dodatkowe informacje t.j. ilość leku w opakowaniu oraz dawkowanie, jeśli zostało określone na recepcie.

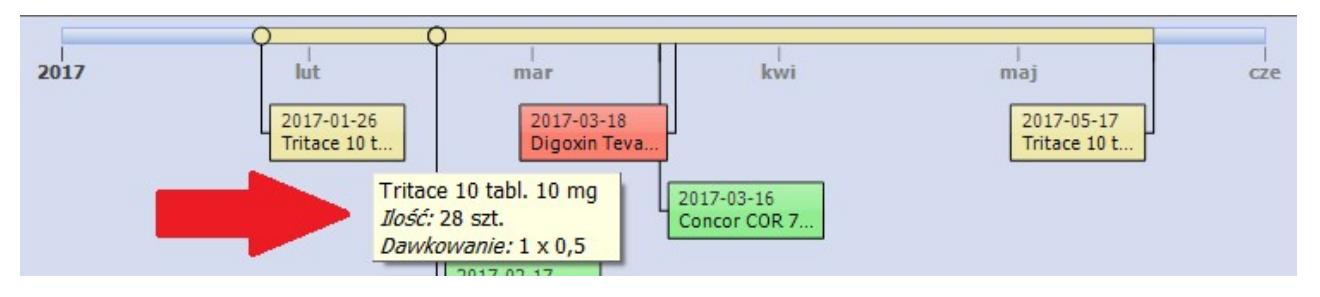

# **17.10.2 Leki preferowane**

#### Ścieżka: Gabinet > Pacjent > Recepty > Leki preferowane

W słowniku leków preferowanych znajdują się leki, które lekarz realizujący choć raz przepisał na receptę któremukolwiek z pacjentów. Do słowników leków preferowanych nie są dodawane leki recepturowe. Formatka Leki preferowane zostanie automatycznie wyświetlona, jeśli pacjent nie ma żadnych leków oznaczonych jako stale podawane.

Na formatce zapisywane są informacje o opakowaniu, odpłatności oraz wskazaniach rejestracyjnych leku, co prezentowane jest w przygotowanych do tego kolumnach. Aby przyspieszyć proces wyszukiwania leku do przepisania na receptę, można skorzystać z pola **Szukaj.** Po wpisaniu nazwy leku w omawianym polu, system automatycznie wyfiltruje na liście leki o tej nazwie. Obok pola **Szukaj** znajduje się lista rozwijana, umożliwiająca filtrowanie leków preferowanych według sposobu ich pochodzenia i aktualności. Wyróżniamy następujące filtry:

- Wszystkie
- Wszystkie aktualne wyświetlone zostaną leki, które są w aktualnej wersji słownika Pharmindex oraz wszystkie inne leki, które zostały dodane a mają inne pochodzenie niż Pharmindex
- Własne
- Z bazy Pharmindex
- Aktualne z bazy Pharmindex wyświetlone zostaną tylko i wyłącznie leki, które znajdują się w aktualnej wersji bazy Pharmindex.
- Nieaktualne z bazy Pharmindex dotyczy pozycji, których nie ma w aktualnej wersji bazy Pharmindex.

W programie dostępna jest funkcja wyświetlania leków preferowanych, które były wykorzystywane przez lekarza w wybranym okresie czasu. W filtrze domyślnie ustawiona jest wartość 6 miesiecy, co oznacza, że na liście wyświetlane będą leki preferowane, które w przeciągu ostatniego półrocza lekarz przepisał na receptę. Wartości dostępne na liście rozwijanej to: ostatni miesiąc, ostatnie 3 miesiące, ostatnie 6 miesięcy, ostatnie 12 miesięcy.

Program zapamiętuje i podpowiada ostatnio wybrany okres czasu w kontekście użytkownika.

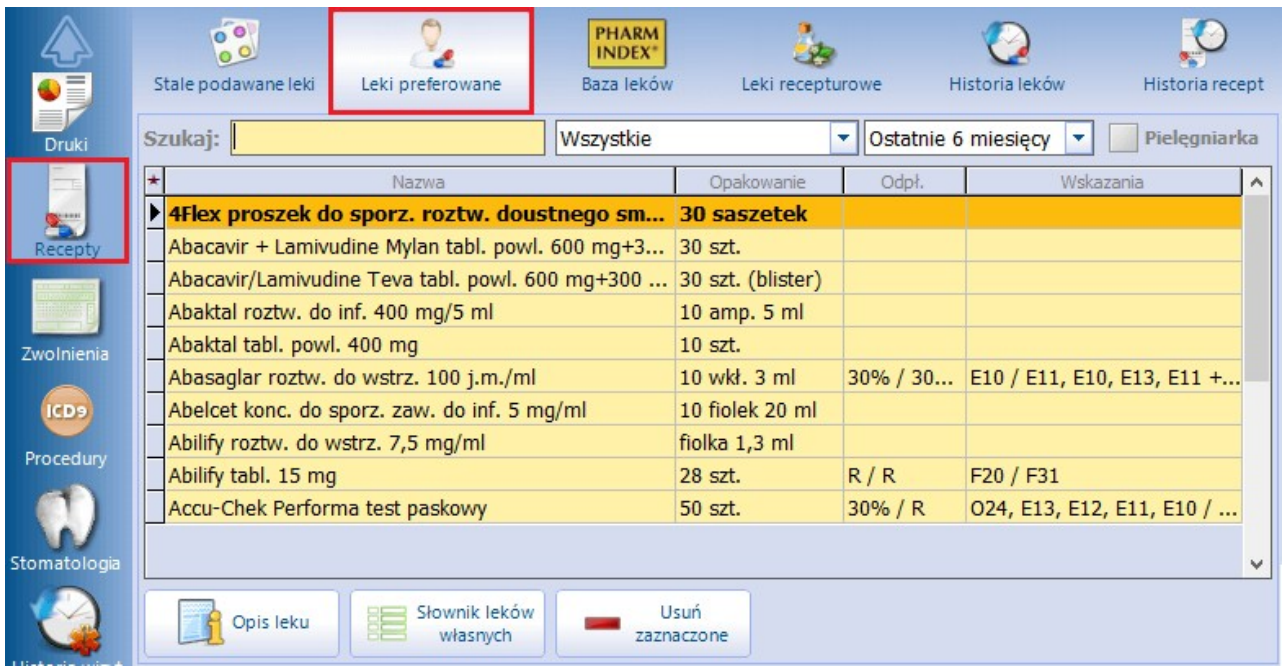

Ponadto wraz z dodaniem leku na formatkę Leki preferowane aplikacja zapamiętuje wybrane dawkowanie leku. W oknie służącym do przygotowania leku do wypisania w polu **Użyte** są zapamiętywane wszystkie dawkowania leku, jakie zostały wcześniej przepisane. W celu usunięcia informacji o dawkowaniu należy rozwinąć pole **Użyte**, a następnie wybrać opcję **Usuń.** Aby zmienić zapamiętane dawkowanie należy z listy dostępnych jednostek/sposobów dawkowania wybrać inną wartość (zdj. poniżej).

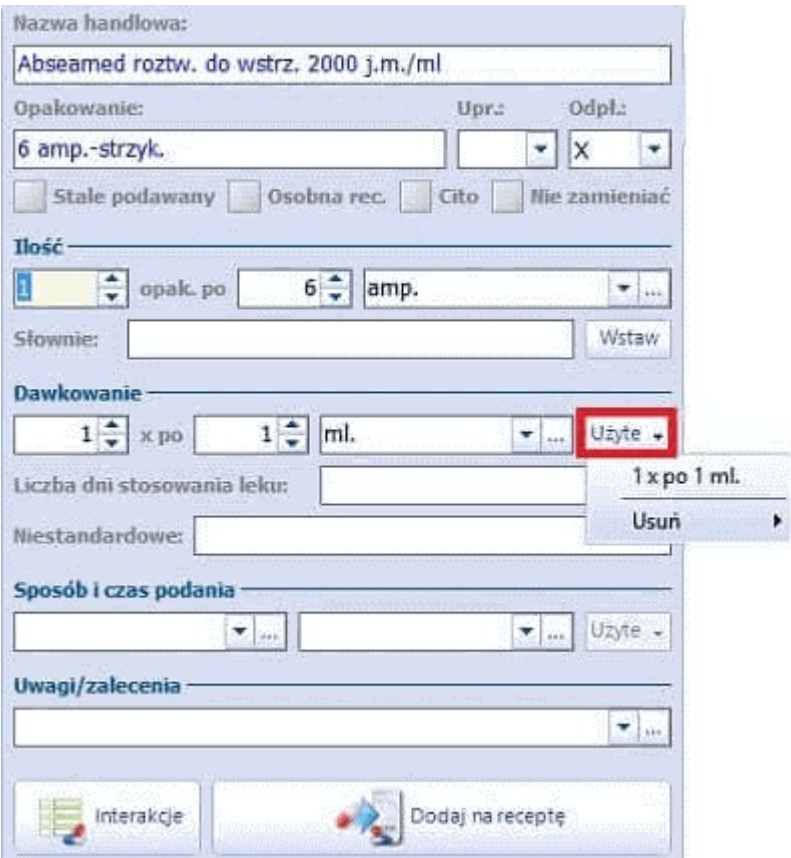

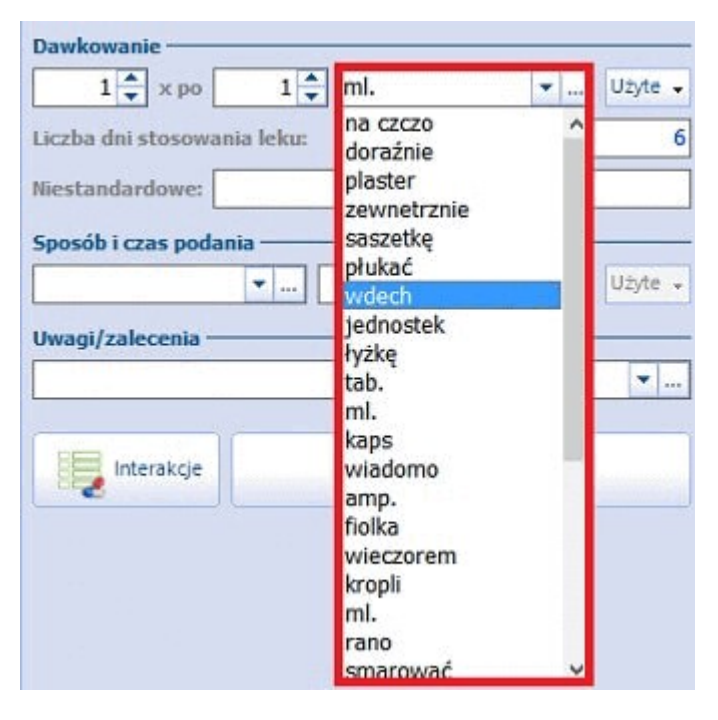

Opis przycisków znajdujących się na formatce:

- **Opis leku -** otwiera okno prezentujące szczegółowe dane wybranego leku, w tym np. cenę, skład, dawkowanie, przeciwwskazania, interakcje. Przycisk ten dostępny jest tylko dla użytkowników posiadających włączony moduł dodatkowy Baza leków Pharmindex.
- **Słownik leków własnych -** otwiera okno Leki własne, w którym istnieje możliwość ręcznego utworzenia bazy leków wykorzystywanych przez lekarza. Szczegółowy opis znajduje się poniżej.
- **Usuń zaznaczone -** usuwa z preferowanych leki zaznaczone na liście. Istnieje możliwość zaznaczenia wielu leków (za pomocą lewego przycisku myszy i klawisza Ctrl lub Shift).
- Na formatce leków preferowanych znajduje się funkcjonalność tworzenia słownika leków własnych,

Słownik leków

wykorzystywanych przez lekarza - służy do tego przycisk **.** Po jego wybraniu otwarte zostanie okno Leki własne prezentujące listę leków własnych, dodanych przez użytkownika programu.

#### Opis przycisków znajdujących się w oknie **Leki własne**:

**-** lek zaznaczony na liście zostanie dodany do preferowanych (zostanie skopiowany do folderu **Preferowane**).

**-** umożliwia dodanie nowej pozycji do słownika. Otwarte zostanie okno "Dane leku" w celu uzupełnienia informacji dotyczących leku własnego.

- otwiera okno "Dane leku" w celu edycji/modyfikacji danych leku własnego.

Aby dodać nowy lek własny należy wybrać przycisk  $\Box$  znajdujący się w lewym, dolnym rogu okna. Wybranie przycisku "Dodaj pozycję do słownika" otworzy okno Dane leku w celu ręcznego wprowadzenia informacji dotyczących leku własnego, np. nazwy handlowej, postaci, dawki, opakowania. Dodany lek można przyporządkować do grupy leków (pole **Grupa**), dzięki czemu wyszukiwanie leku w słowniku stanie się prostsze i szybsze.

- **· Osobna recepta** *-* zaznaczenie pola [v] powoduje, że lek za każdym razem będzie drukowany na osobnej recepcie.
- **Ilość słownie -** zaznaczenie pola [√] i uzupełnienie pola "Ilość w opakowaniu" powoduje, że po dodaniu leku na receptę ilość leku słownie będzie uzupełniania przez system automatycznie.

# **17.10.3 Słownik leków Pharmindex**

Ścieżka: Gabinet > Pacjent > Recepty > Baza leków Pharmidex

Program mMedica w wersji **Standard** i **Standard+** jest dostosowany do pracy z podstawową wersją słownika leków Pharmindex. Wersja podstawowa Pharmindex umożliwia korzystanie z bazy leków w zakresie takich informacji jak: nazwa, postać, opakowanie, dawka, producent, odpłatność. Pozostałe informacje o lekach (w tym np. dawkowanie, przeciwwskazania, czy interakcje) zawarte w opisie (przycisk **Opis leku**) są dostępne w ramach pełnej wersji bazy leków Pharmindex, z której można skorzystać po zakupieniu licencji na moduł dodatkowy.

Zakres danych wyświetlanych w oknie bazy leków Pharmindex rozszerzono o kolumnę **"Dostępność"**, prezentującą procentowo informację o dostępności leków. Informacją ta aktualizowana jest cyklicznie poprzez usługę mmService zainstalowaną na serwerze. Świadczeniodawca posiadający licencję na moduł dodatkowy [Menedżer](http://mmedica.asseco.pl/assets/Dokumentacja/mM-Modul-Menedzer-eksportow.pdf) [Eksportów](http://mmedica.asseco.pl/assets/Dokumentacja/mM-Modul-Menedzer-eksportow.pdf) będzie miał dostęp do podglądu i edycji zadania pobierania informacji o d ostępności leków po przejściu do okna: Zarządzanie > Operacje techniczne > Harmonogram Zadań.

Jeżeli dla danego leku istnieje ryzyko pojawienia się problemów związanych z występowaniem specyficznych substancji czynnych, które nie pełnią roli leczniczej, ale mogą wpływać na stan pacjenta (uczulenia),

wówczas w kolumnie **"Substancje pomocnicze"** wyświetli się dla niego symbol ostrzeżenia . W przypadku aktywnego modułu dodatkowego "Pharmindex Bezpieczeństwo" po najechaniu na ikonkę symbolu kursorem myszy i kliknięciu w link, który się pojawi, użytkownik będzie mógł zapoznać się ze szczegółową informacją dotyczącą tych substancji zamieszczoną w opisie leku.

Prezentowane są również kolumny:

- **"Wiek - wpływ na refundację"** -dla danego leku pojawi się w niej symbol ostrzeżenia, jeżeli na poziom refundacji tego leku ma wpływ wiek pacjenta. Przy aktywnym module dodatkowym "Pharmidex Baza leków", po najechaniu na symbol kursorem myszy i kliknięciu w link, otworzy się opis leku ustawiony na sekcji Zakres wskazań objętych refundacją.
- **"Wpływ na badania diagnostyczne"** pojawi się w niej symbol ostrzeżenia dla leków, które mogą wpływać na wynik badania diagnostycznego. Informacja o wpływie na badania diagnostyczne znajduje się również w opisie leku dostępnym w module "Pharminex Baza leków".

W celu korzystania ze słownika leków Pharmindex, należy go uruchomić według zaleceń przedstawionych poniżej:

a) użytkownicy posiadający moduł dodatkowy - po zaczytaniu opłaconej licencji do aplikacji, moduł należy uruchomić w: Zarządzanie > Konfiguracja > Konfigurator, sekcja: System > Moduły dodatkowe, dostępny jako parametr dla stacji roboczej

b) użytkownicy posiadający wersję programu STD lub STD+ - słownik należy włączyć, zaznaczając opcję **Włącz słownik Pharmindex** w: Zarządzanie > Konfiguracja > Konfigurator, sekcja: Gabinet > Różne

Po przejściu do lokalizacji: Gabinet > Pacjent > Recepty > Baza leków Pharmidex wyświetlona zostanie formatka, prezentująca leki uporządkowane alfabetycznie.

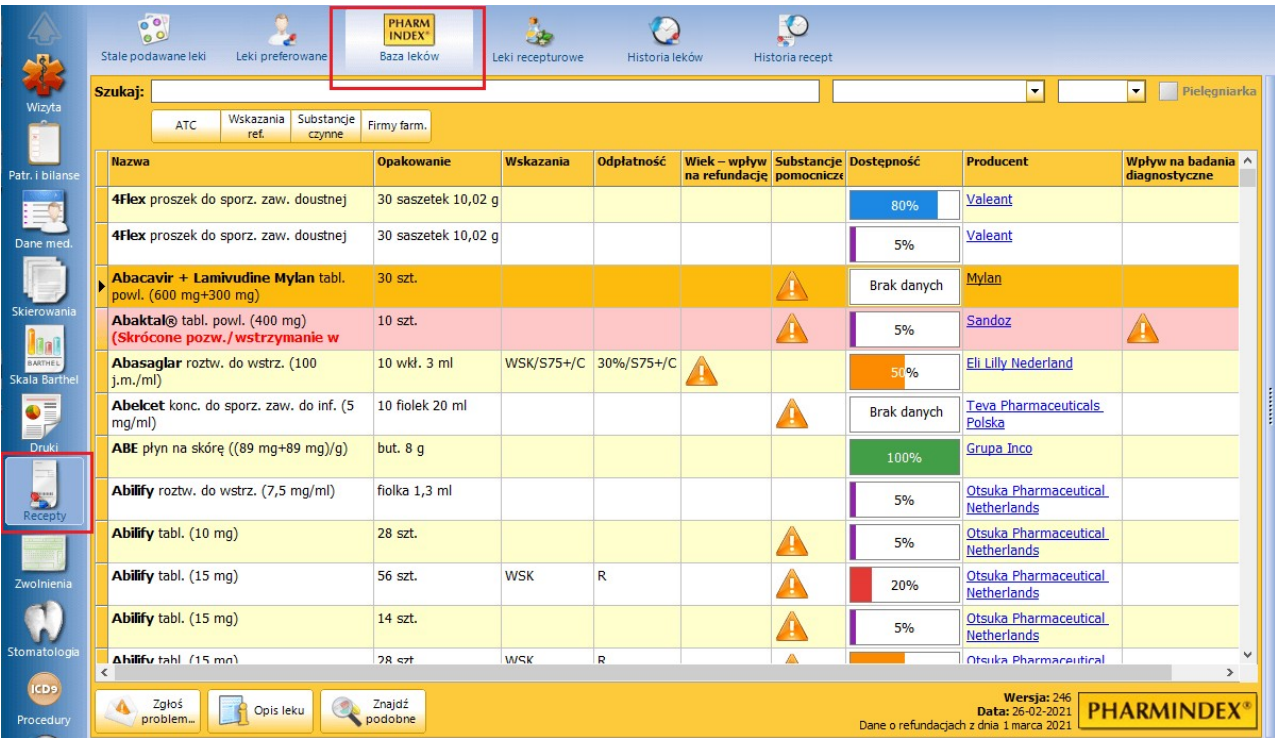

Aby wybrać lek należy wpisać jego nazwę lub początkowy fragment nazwy w polu **Szukaj,** następnie wybrać go dwuklikiem. Po określeniu dodatkowych informacji, jak: ilość, dawkowanie, sposób i czas podania, uwagi/zalecenia, uprawnienia wybrany lek należy przenieść na receptę za pomocą przycisku **Dodaj na receptę.** Szczegółowy opis dodawania leków na receptę znajduje się w rozdziale: [Recepty](#page-556-0).

Szczegółowa instrukcja modułu "Baza leków Pharmindex" znajduje się na [stronie](http://mmedica.asseco.pl/assets/Dokumentacja/mM-Modul-Baza-lekow-Pharmindex.pdf) [internetowej](http://mmedica.asseco.pl/assets/Dokumentacja/mM-Modul-Baza-lekow-Pharmindex.pdf) produktu mMedica.

# **17.10.4 Leki recepturowe**

Ścieżka: Gabinet > Pacjent > Recepty > Leki recepturowe

Funkcionalność daje możliwość korzystania ze słownika leków recepturowych, czyli produktów leczniczych sporządzanych w aptece według recepty lekarskiej i przepisywanie ich na receptę. Słownik może być tworzony przez użytkowników systemu samodzielnie, poprzez dodanie informacji o składzie jakościowym i ilościowym preparatu zgodnie ze stopniem zaawansowania choroby i indywidualnymi cechami chorego. Słownik leków recepturowych jest dodatkowo zasilany danymi leków zaczytywanymi podczas aktualizacji

bazy leków Pharmindex. Informacje dotyczące sposobu wykonywania tej aktualizacji zawiera rozdział [Powiadomienia](#page-32-0) [programu](#page-32-0) [mMedica.](#page-32-0)

Formatka Leki recepturowe domyślnie jest pusta. Zostaną na niej wyświetlone leki, które podczas wyboru ze słownika leków recepturowych zostały oznaczone jako leki preferowane. W przypadku wyświetlania dużej ilości leków na formatce zaleca się skorzystanie z pola "Szukaj", które przyspieszy proces wyszukiwania. Po wpisaniu nazwy w omawianym polu, system automatycznie wyfiltruje na liście leki o tej nazwie.

Po najechaniu kursorem myszki na lek recepturowy znajdujący się na liście, zostanie wyświetlone dodatkowe okno prezentujące skład leku.

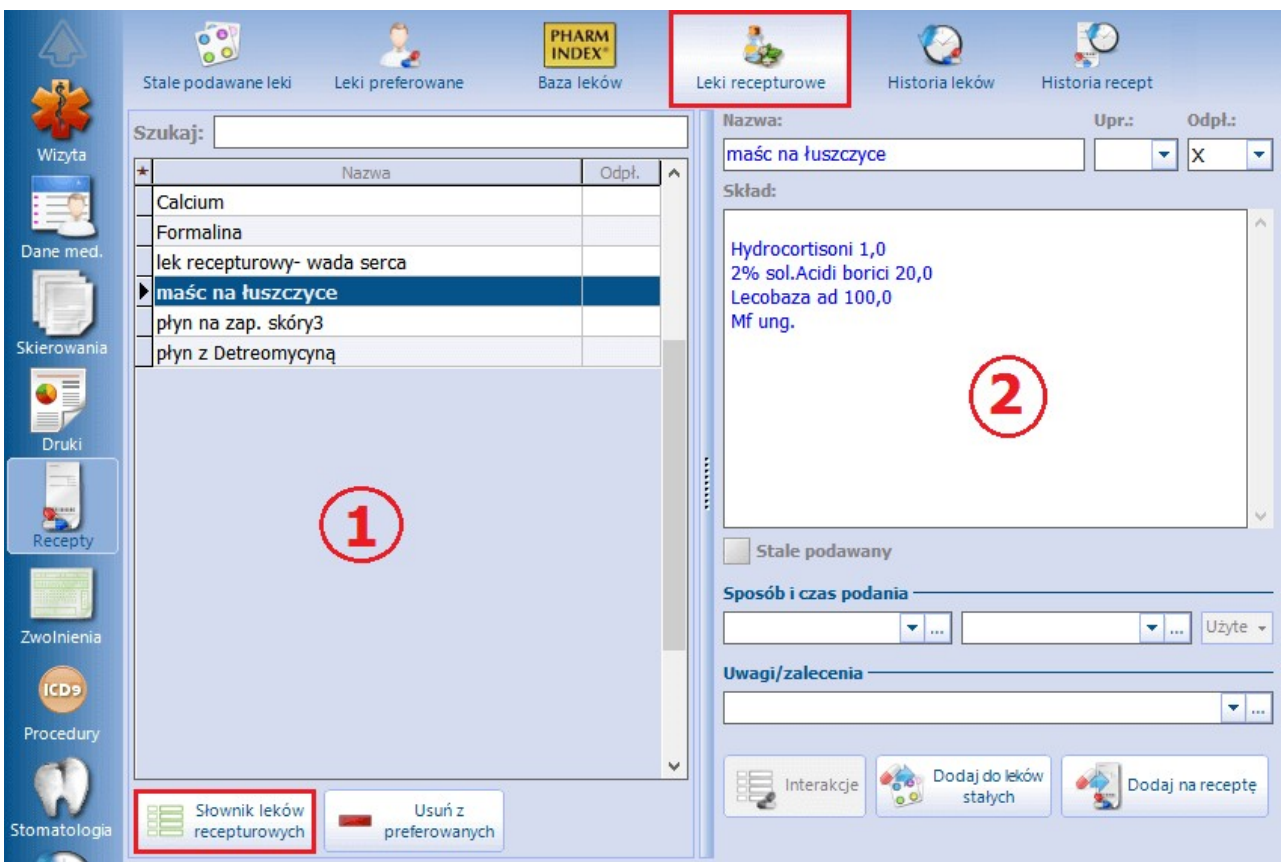

Wybranie przycisku **Słownik leków recepturowych** (zdj. powyżej) otworzy okno Leki recepturowe prezentujące listę leków dodanych do słownika przez użytkownika oraz pobranych podczas aktualizacji bazy leków Pharmindex**.** Sposób dodawania leków dosłownika został omówiony w kolejnym podrozdziale.

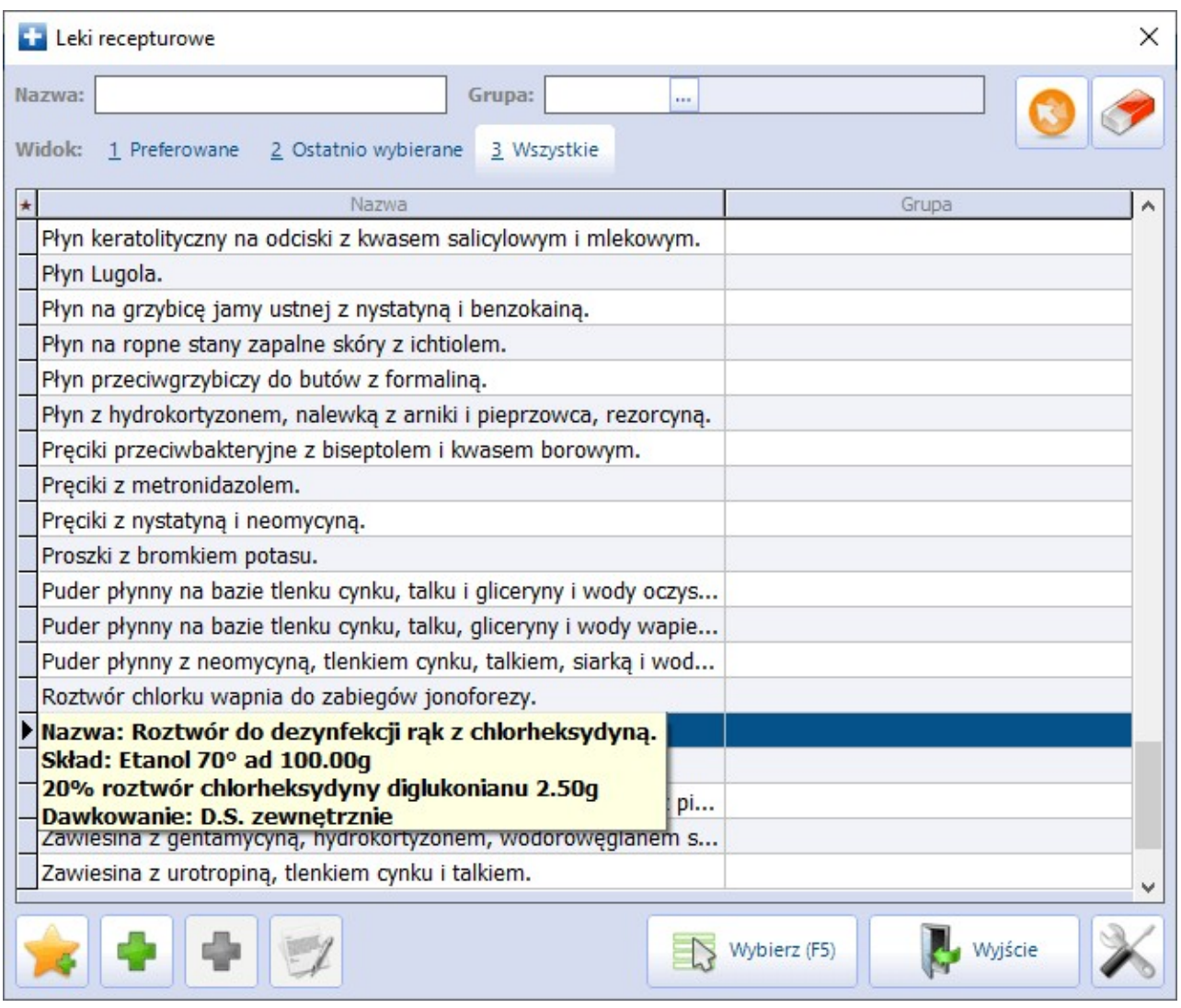

Leki recepturowe zaczytane do słownika wraz z aktualizacją bazy leków Pharmindex są nieaktywne do edycji. W celu wyświetlenia danych takiego leku należy najechać kursorem myszy na odpowiednią pozycję na liście leków.

Aby dodać lek recepturowy na receptę należy:

- 1. Dwuklikiem wybrać lek recepturowy:
	-

a) <sup>Z</sup> głównego okna formatki, jeśli lek został dodany do preferowanych (1).b) Ze słownika leków pokliknięciu <sup>w</sup> przycisk **Słownik leków recepturowych**.

Wybrany lek zostanie przeniesiony do okna służącego do przygotowania leku do wypisania (2).

- 2. Określić sposób podania leku, wprowadzić dodatkowe zalecenia, jeśli wymagane. Następnie wybrać przycisk **Dodaj na receptę**.
- 3. Dokonać wystawienia recepty.

## **17.10.4.1 Dodanie leku recepturowego do słownika**

W aplikacji mMedica istnieje możliwość samodzielnego tworzenia słownika jednostek i oznaczeń skrótów farmaceutycznych tj. conct., dil., q.s., ad. za pomocą przycisku dostępnego w odpowiedniej kolumnie np. "Oznaczenie".

Poszczególne leki recepturowe mogą być dodawane do słownika przez użytkownika samodzielnie. Korzystając z przygotowanego słownika surowców farmaceutycznych, można w prosty sposób zapisać skład leku recepturowego.

W celu dodania pozycji do słownika należy:

- 1. Na formatce Leki recepturowe wybrać przycisk **Słownik leków recepturowych**.
- 2. Otwarte zostanie okno Lekirecepturowe, w którym należy wybrać przycisk **Dodaj pozycję do słownika**.
- 3. W oknie Lek recepturowy wprowadzić:
	- a) Podstawowe informacje o leku, jak nazwa i odpłatność.
	- b) Ze słownika surowców farmaceutycznych, dostępnego po wybraniu przycisku **a przycisku**, wybrać składnik leku.
	- c) W sekcji Skład określić jego ilość, jednostkę lub skrót farmaceutyczny w przeznaczonych do tego kolumnach.

Informacje o składzie jakościowym i ilościowym leku można również wprowadzić ręcznie, wpisując w polu tekstowym w sekcji Opis.

- 4. Określić dodatkowe parametry wyświetlania leku wyjaśnienie poniżej:
	- **Grupa -** pozwala przyporządkować lek do grupy utworzonej wcześniej przez użytkownika, a następnie wyszukiwać go po grupie w słowniku leków recepturowych.
	- **Czy prywatny** zaznaczenie pola  $[\sqrt{]}$  powoduje, że lek recepturowy będzie widoczny tylko dla użytkownika, który go utworzył i przez niego będzie mógł być modyfikowany i usuwany.
	- **Dostępność -**określa dostępność leku recepturowego:
		- Gabinet lek będzie widoczny w słowniku leków recepturowych na wizycie realizowanej w Gabinecie.
		- Hospitalizacja lek będzie widoczny w słowniku leków recepturowych w hospitalizacji.
		- Pusta wartość lek będzie widoczny zarówno na wizytach gabinetowych, jak i w hospitalizacji.
- 5. W sekcji Dawkowanie uzupełnić informacje o dawkowaniu leku.
- 6. Jeżeli lek został oznaczony jako **Rpw**, wpisać nazwę i ilość substancji czynnej w sekcji Substancja czynna.
- 7. Zapisać lek przyciskiem **Zatwierdź**.

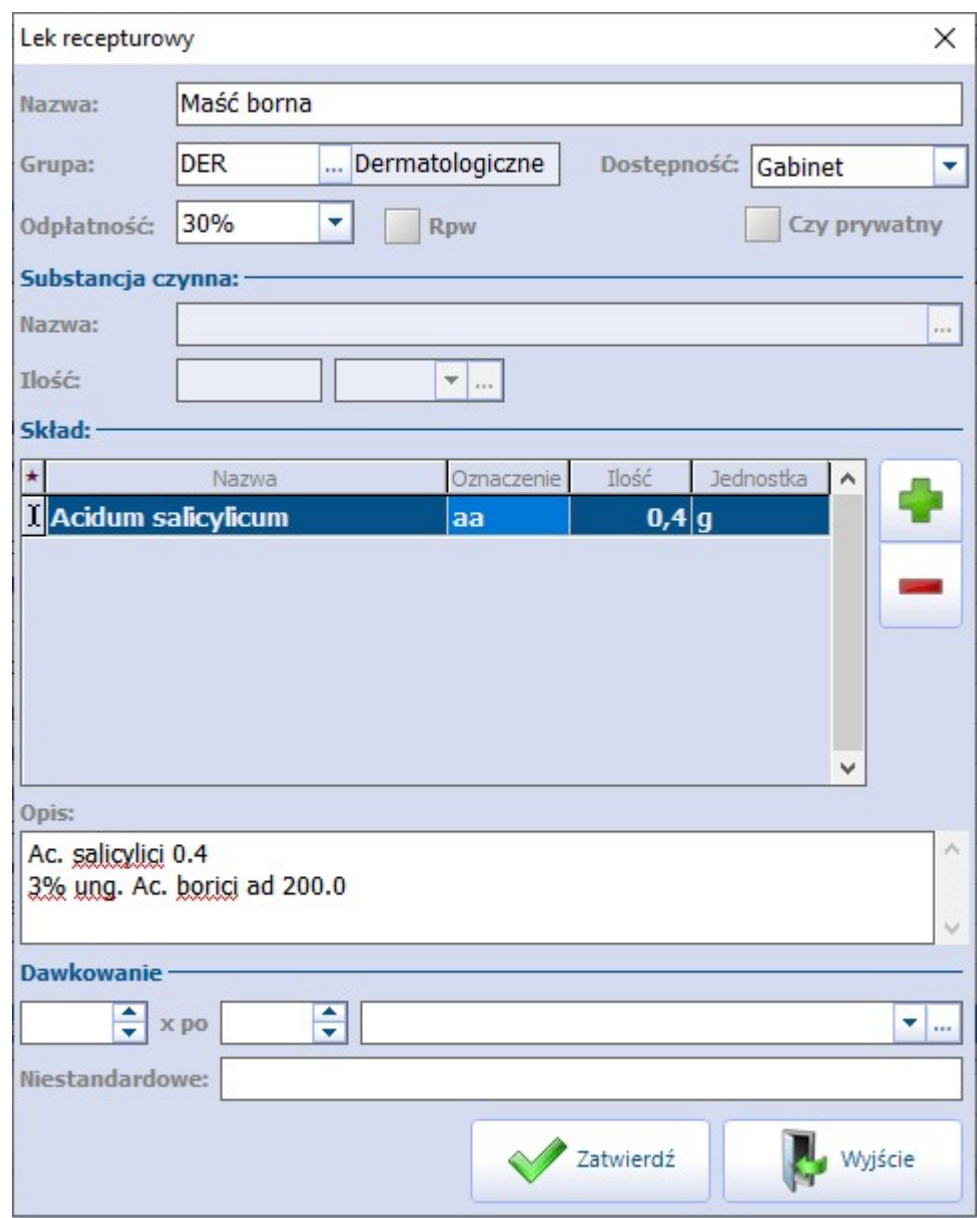

Wszystkie dodane leki będą wyświetlane w słowniku leków recepturowych, który omówiono poniżej.

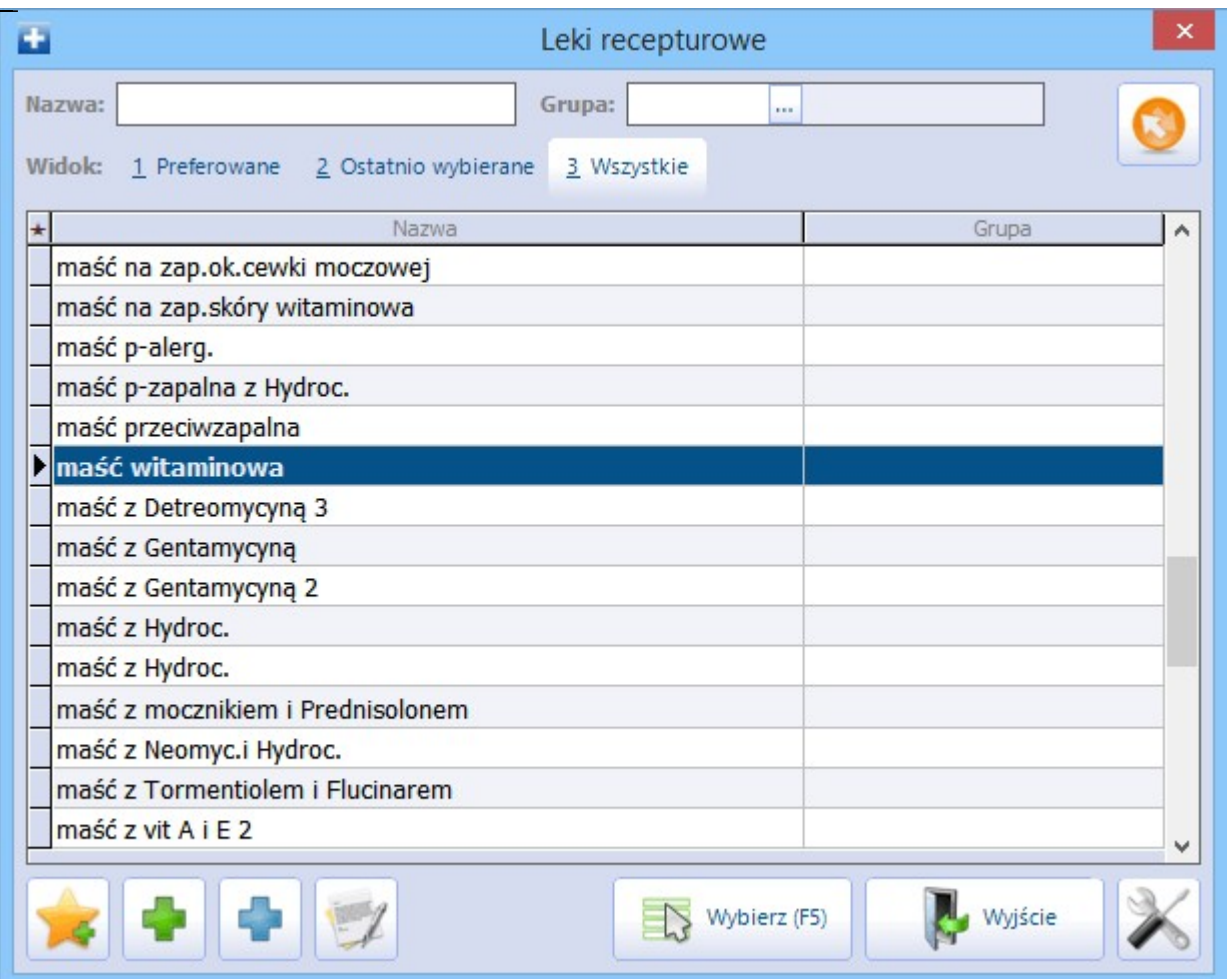

Opis przycisków znajdujących się w oknie Leki recepturowe:

**Dodaj do preferowanych -** dodaje do preferowanych lek zaznaczony na liście (kopiuje do folderu "Preferowane"). Ponadto będzie wyświetlany w głównym oknie leków recepturowych.

**Dodaj pozycję do słownika** - dodaje nowy lek do słownika. Otwarte zostanie okno Lek recepturowy, w celu uzupełnienia informacji dotyczących leku recepturowego.

**Dodaj kopię leku -** kopiuje skład leku zaznaczonego na liście. Opcja przydatna w przypadku tworzenia nowej pozycji o podobnym składzie. Przycisk ten jest nieaktywny dla leków zaczytanych do słownika wraz z aktualizacją bazy leków Pahrmindex.

**Pokaż dane pozycji słownika** - otwiera okno Lek recepturowy w celu edycji/modyfikacji danych leku recepturowego. Przycisk ten jest nieaktywny dla leków zaczytanych do słownika wraz z aktualizacją bazy leków Pahrmindex

W programie istnieje możliwość samodzielnego tworzenia słownika surowców farmaceutycznych. Aby dodać nową pozycję do słownika, należy w oknie Lek recepturowy wybrać przycisk **Dodaj surowiec**. Otwarte zostanie okno słownika Surowce farmaceutyczne - wielowybór zawierające listę ponad dwustu surowców zaproponowanych przez dostawcę oprogramowania. Aby dodać własną pozycję do słownika należy wybrać przycisk Dodaj pozycję do słownika i w oknie Surowiec farm aceutyczny wprowadzić nazwę surowca, zatwierdzić zmiany.

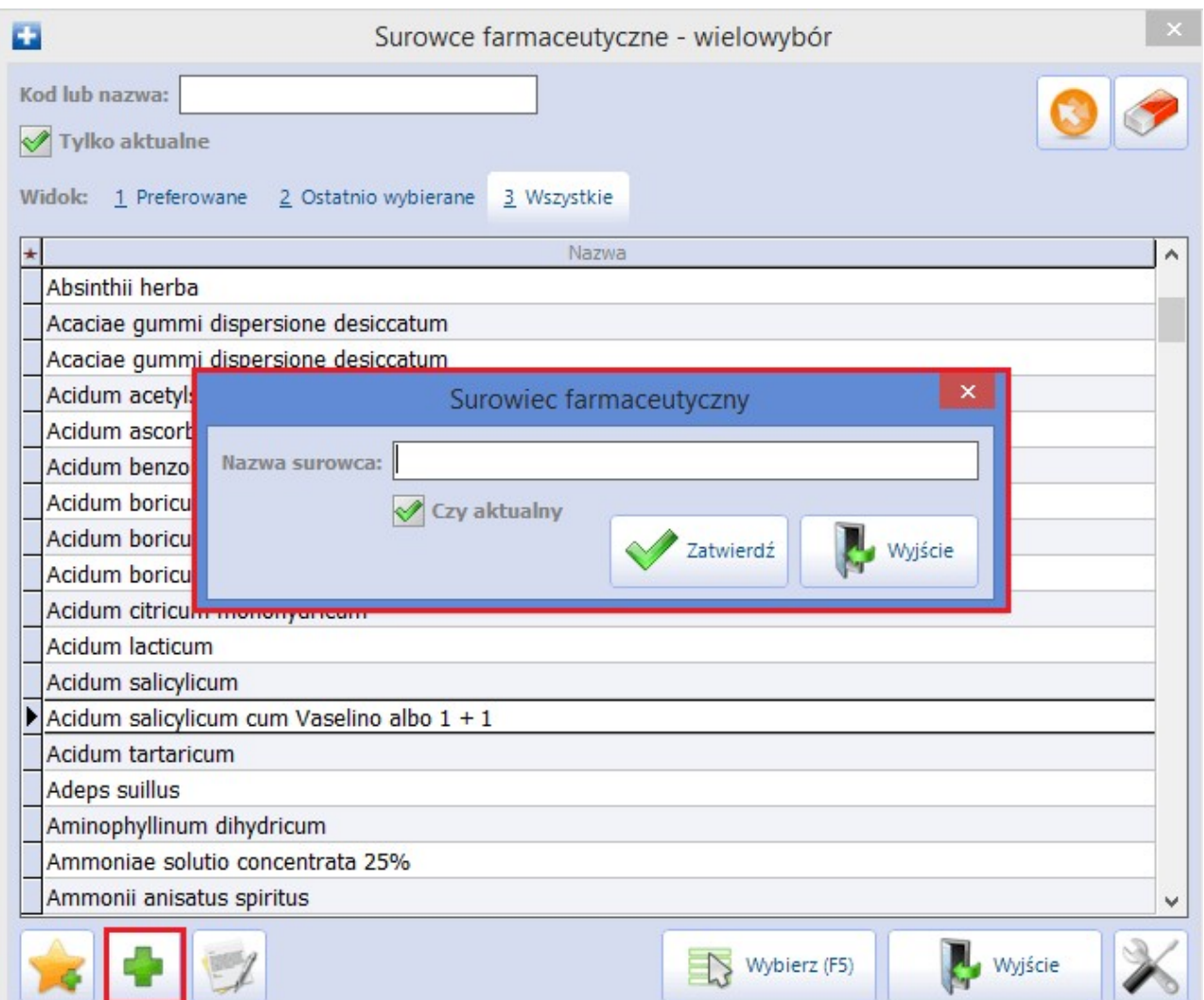

# **17.10.5 Historia leków**

#### Ścieżka: Gabinet > Pacjent > Recepty > Historia leków

Po wybraniu formatki Historia leków użytkownik uzyska informację o wszystkich lekach, jakie kiedykolwiek były przepisywane danemu pacjentowi na receptę. W oknie prezentowane są informacje o nazwie leku, ostatniej przepisanej ilości, ostatniej wybranej odpłatności i dawkowaniu. Dodatkowo, w kolumnie prezentowana jest data ostatniej recepty, na której przepisano dany lek oraz dane personelu, który ją wystawił.

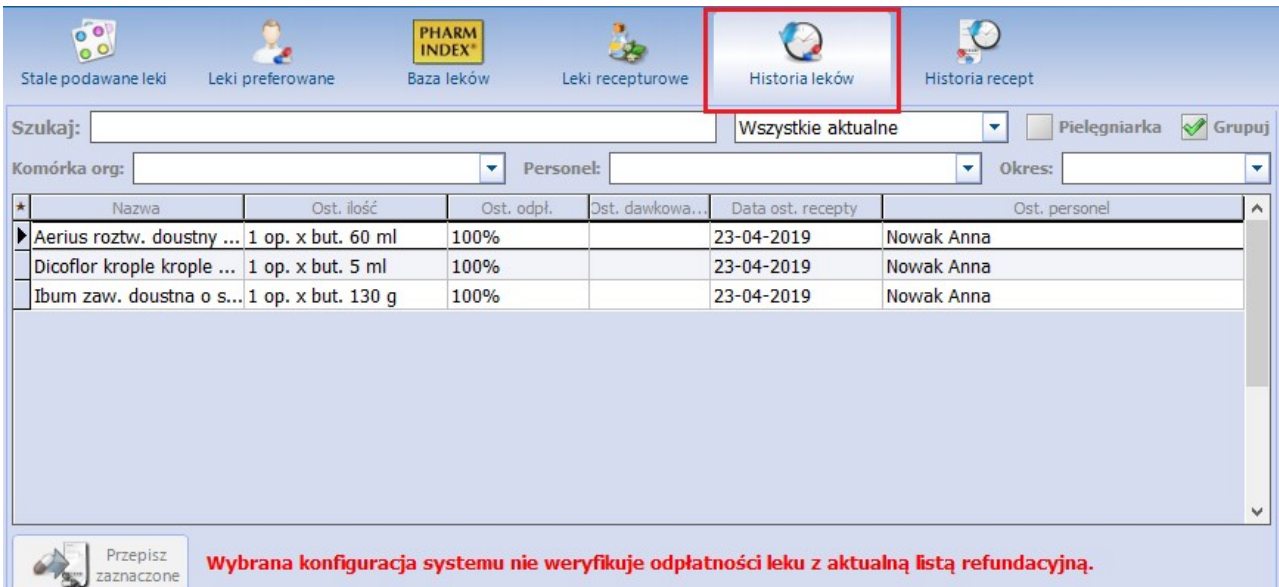

Aby przyspieszyć proces wyszukiwania leku, można skorzystać z pola "Szukaj". Po wpisaniu nazwy leku w omawianym polu, system automatycznie wyfiltruje na liście leki o tej nazwie.

Obok pola "Szukaj" dostępna jest lista rozwijalna umożliwiająca filtrowanie leków według sposobu ich pochodzenia i aktualności. Wyróżniamy następujące filtry:

- Wszystkie
- Wszystkie aktualne wyświetlone zostaną leki, które są w aktualnej wersji słownika Pharmindex oraz wszystkie inne leki, które zostały dodane, a mają inne pochodzenie niż Pharmindex
- Własne
- Z bazy Pharmindex
- Aktualne z bazy Pharmindex wyświetlone zostaną tylko i wyłącznie leki, które znajdują się w aktualnej wersji słownika Pharmindex.

W celu zawężenia wyników wyszukiwania można dodatkowo skorzystać z następujących filtrów:

- **Komórka org. -** nazwa komórki organizacyjnej, w której została wystawiona pacjentowi recepta.
- **Personel -** dane osoby personelu, która wystawiała pacjentowi receptę zawierającą dany lek.
- **Okres -** przedział czasu, z którego zostaną wyświetlone leki wystawione pacjentowi. Wartości możliwe do wyboru:
	- o ostatni miesiąc
	- o ostatnie 3 miesiące
	- o ostatnie 6 miesięcy
	- o ostatnie 12 miesięcy

Zaznaczenie checkboxa "Pielęgniarka" w górnej części okna spowoduje wyświetlenie wyłącznie tych leków, do przepisania których posiada uprawnienia pielęgniarka i/lub położna.

Oprócz możliwości podejrzenia historii przepisywanych leków, użytkownik może wybrać dowolny lek z listy i dodać go na receptę. W tym celu, należy zaznaczyć lek na liście i skorzystać z przycisku **Przepisz** **zaznaczone** lub wybrać go dwuklikiem. Aby przepisać na receptę większą ilość leków, należy zaznaczyć je na liście przytrzymując na klawiaturze przycisk CTRL. Leki wybrane w ten sposób zostaną przeniesione do kolejnego okna, służącego do przygotowania leku do wypisania.

Podczas pracy użytkownik może spotkać się z informacją o treści: "Wybrana konfiguracja systemu nie weryfikuje odpłatności leku zaktualną listą refundacyjną", wyświetlaną w dolnej części formatki. Wskazuje ona na włączenie parametru **Podpowiadaj odpłatność na podstawie ostatnio przepisanego leku** (obejmującego okna Stale podawane leki, Historia leków, Historia recept) w: Zarządzanie > Konfiguracja > Konfigurator, pozycja: Gabinet > Recepty.

# **17.10.6 Historia recept**

Ścieżka: Gabinet > Pacjent > Recepty > Historia recept

Na formatce Historia recept prezentowane są dane wszystkich recept, jakie zostały wystawione pacjentowi. W górnym oknie wyświetlane są podstawowe dane recept tj. data wystawienia, numer recepty, komórka organizacyjna i personel. W kolumnie "Status" prezentowany jest status recepty w P1, wystawionej w sposób elektroniczny.

Z kolei w dolnym oknie wyświetlane są dane leków, które zostały przepisane na recepcie zaznaczonej w górnym oknie formatki.

Użytkownik za pomocą dostępnych filtrów może wyświetlić recepty wystawione przez konkretną osobę personelu, w danej komórce organizacyjnej i w zdanym okresie czasu (ostatni miesiąc, ostatnie 3/6/12 miesięcy).

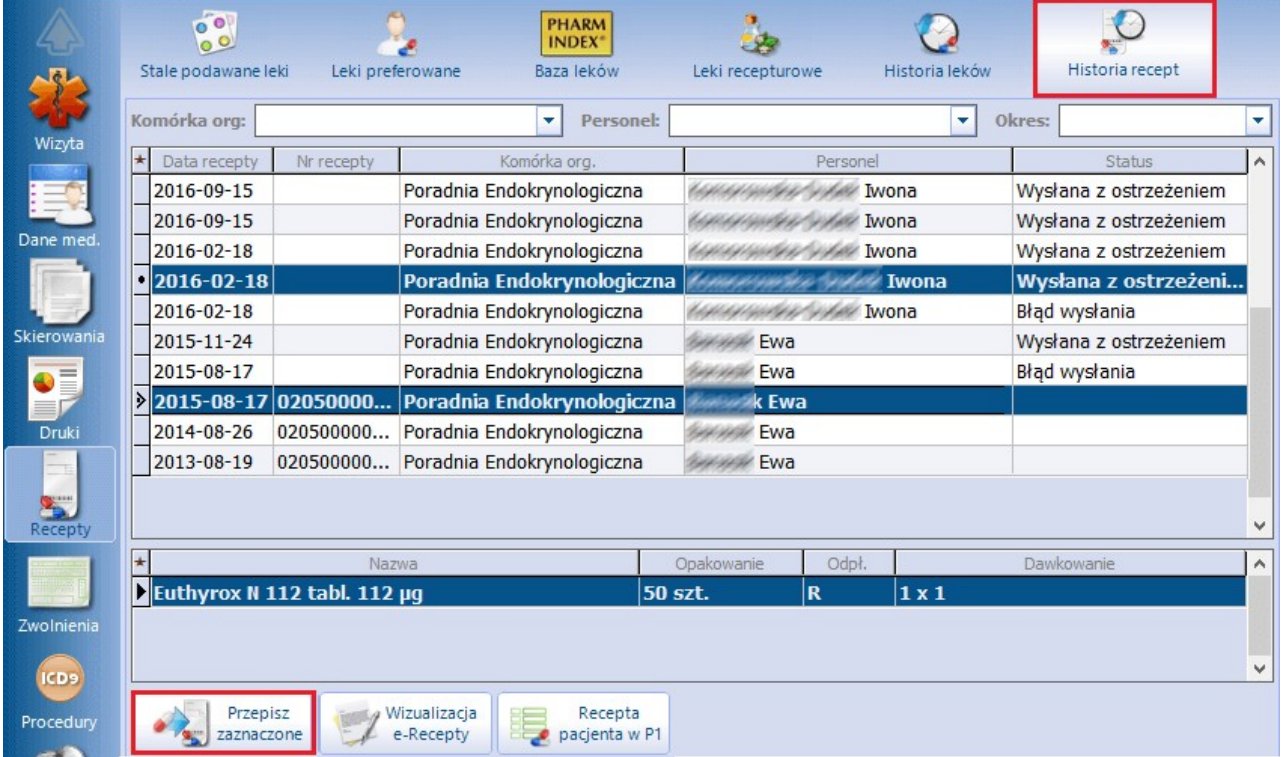

Leki, które zostały kiedyś wystawione pacjentowi, można ponownie przepisać na receptę wraz z zapamiętanym dawkowaniem. W tym celu należy zaznaczyć na liście recepte (lub kilka recept) zawierająca pożądany lek i wybrać przycisk **Przepisz zaznaczone**.

Przycisk **Wizualizacja e-Recepty** umożliwia wydrukowanie wydruku informacyjnego, przekazywanego pacjentowi w celu realizacji e-Recepty w aptece. Przycisk aktywny wyłącznie dla recept, które zostały wystawione w sposób elektroniczny.

Przycisk **[Recepta](#page-161-0) [pacjenta](#page-161-0) [w](#page-161-0) [P1](#page-161-0)**służy do podglądu szczegółowych danych o lekach wystawionych na recepcie elektronicznej podświetlonej na liście.

# **17.11Zwolnienia lekarskie eZLA**

Ścieżka: Gabinet > Pacjent > Zwolnienia

Wybranie w głównym panelu ikony **Zwolnienia** umożliwia uzupełnienie danych zwolnienia lekarskiego oraz przekazanie ich do PUE ZUS. Funkcja jest dostępna w następujących wersjach programu mMedica: Standard, Standard+, Komercja, Komercja+.

Do wystawienia eZLA niezbędne jest posiadanie:

- certyfikatu ZUS, profilu ePUAP lub kwalifikowanego podpisu elektronicznego (w celu autoryzacji dokumentów),
- aktywnego profilu lekarza na PUE ZUS,
- aktywnego połączenia z Internetem.

Główne funkcje potrzebne od wystawienia eZLA są dostępne w module Gabinet bezpłatnie. Dodatkowe funkcje związane np. z wystawianiem zwolnień w trybie alternatywnym, w przypadku braku połączenia z platformą ZUS, dostępne są już w module dodatkowym **[eZLA+.](http://mmedica.asseco.pl/assets/Dokumentacja/mM-Modul-e-ZLA+.pdf)**<br>Szczegółowe informacje o funkcjonalności znajdują się w [instrukcji](http://mmedica.asseco.pl/assets/Dokumentacja/mM-Modul-e-ZLA+.pdf) [obsługi](http://mmedica.asseco.pl/assets/Dokumentacja/mM-Modul-e-ZLA+.pdf) eZLA+.

# **17.12Zgłoszenie podejrzenia lub rozpoznania zakażenia/choroby zakaźnej (ZLK-1)**

W wersji 9.0.0 aplikacji mMedica udostępniono możliwość uzupełnienia danych zgłoszenia podejrzenia lub rozpoznania zakażenia lub choroby zakaźnej (druk ZLK-1) na dedykowanej formatce, dostępnej w oknie wizyty w Gabinecie lekarza. Umożliwiono również wysłanie takiego zgłoszenia do systemu P1.

Uwaga! Sposób konfiguracji programu umożliwiającej wysłanie zgłoszenia do systemu P1, w tym zaczytania odpowiednich certyfikatów, został opisany w rozdziale [Konfiguracja](#page-153-0) [e-Recepty.](#page-153-0) Jeżeli w bazie świadczeniodawcy są aktualnie wystawiane e-Recepty/e-Skierowania, nie ma potrzeby wykonywania dodatkowej konfiguracji.

Równocześnie została zablokowana możliwość uzupełnienia formularza takiego zgłoszenia w oknie [Druki](#page-554-0).

Jeżeli w danych wizyty zostanie wybrane rozpoznanie będące chorobą zakaźną (odpowiednie oznaczenie w danych rozpoznania), wymagającą wypełnienia zgłoszenia ZLK-1, wyświetlony zostanie następujący komunikat:

Rozpoznanie o kodzie (...) znajduje się na liście zakażeń i chorób zakaźnych. Informację o rozpoznaniu należy zgłosić do odpowiedniej jednostki epidemiologicznej. Czy chcesz przejść do wypełnienia formularza?

Tak Nie

Wybór przycisku **Tak** spowoduje automatyczne przekierowanie użytkownika na formatkę zgłoszenia ZLK-1. Jeżeli zostanie wybrany przycisk **Nie**, to przy autoryzacji wizyty ponownie pojawi się informacja dotycząca wypełnienia powyższego formularza. W zależności od ustawienia parametru **Wymuszaj wypełnienie druku zgłoszenia choroby zakaźnej**, opisanego w rozdziale [Inne](#page-474-0) [ustawienia](#page-474-0) dla konfiguracji Gabinetu, wypełnienie go będzie obligatoryjne lub będzie możliwość pominięcia tej czynności.
Przejście na formatkę zgłoszenia ZLK-1 możliwe jest również poprzez wybór dedykowanej ikony, dostępnej w lewym panelu okna wizyty (zdj. poniżej).

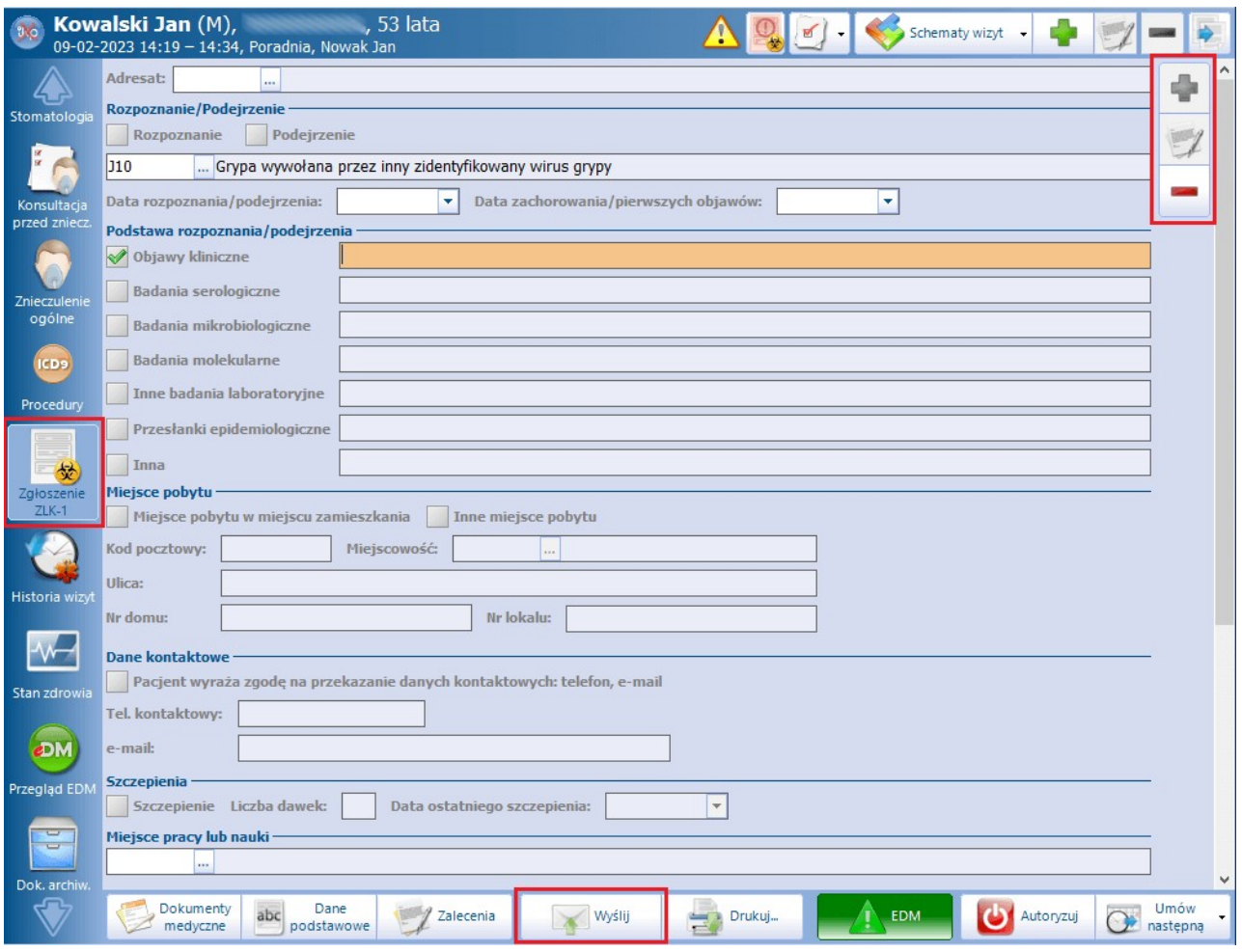

Aby dodać zgłoszenie ZLK-1, należy wybrać przycisk , znajdujący się w prawym górnym rogu okna. Czynność ta aktywuje poszczególne pola na formatce do edycji.

Dane, których uzupełnienie jest wymagane, to:

- adresat w dedykowanym polu należy wybrać ze słownika odpowiednią instytucję. Są w nim dostępne instytucje w rodzaju "Instytucja sanitarna".
- rodzaj zgłoszenia (należy zaznaczyć jedno z pól: "Rozpoznanie" lub "Podejrzenie")
- rozpoznanie (podpowiada się rozpoznanie główne z wizyty, jest możliwość wyboru innego rozpoznania z listy rozpoznań wskazanych na wizycie)
- daty rozpoznania/podejrzenia oraz zachorowania/pierwszych objawów
- podstawa rozpoznania/podejrzenia (zaznaczenie przynajmniej jednej podstawy i uzupełnienie dla niej opisu)
- miejsce pobytu pacjenta

Dodatkowo, aby było możliwe wysłanie zgłoszenia, lekarz zgłaszający powinien w swoich danych w rejestrze personelu (Zarządzanie > Konfiguracja > Rejestr personelu) mieć uzupełniony numer telefonu.

Wysłania dokumentu do sytemu P1 dokonuje się poprzez wybór przycisku **Wyślij**, zaznaczonego na powyższym zdjęciu. Po tej czynności wyświetlone zostanie okno Wysyłka zgłoszenia ZLK-1, w którym prezentowane będą komunikaty informujące o przebiegu eksportu, a w przypadku ewentualnego błędu eksportu - informacja o jego przyczynie.

Edycja przesłanego zgłoszenia jest możliwa po wyborze przycisku . Użycie przycisku **Wyślij** po dokonaniu edycji spowoduje przekazanie do systemu P1 korekty zgłoszenia.

Do usunięcia zgłoszenia służy przycisk . Uwaga! Usunięcie przesłanego zgłoszenia **nie powoduje** jego anulowania po stronie systemu P1.

W celu wydruku uzupełnionego formularza należy wybrać przycisk **Drukuj**.

# **17.13Historia wizyt**

Ścieżka: Gabinet > Pacjent > Historia wizyt

Po wybraniu formatki Historia wizyt użytkownik uzyska dostęp do historii wszystkich wizyt pacjenta, zaewidencjonowanych w aplikacji mMedica.

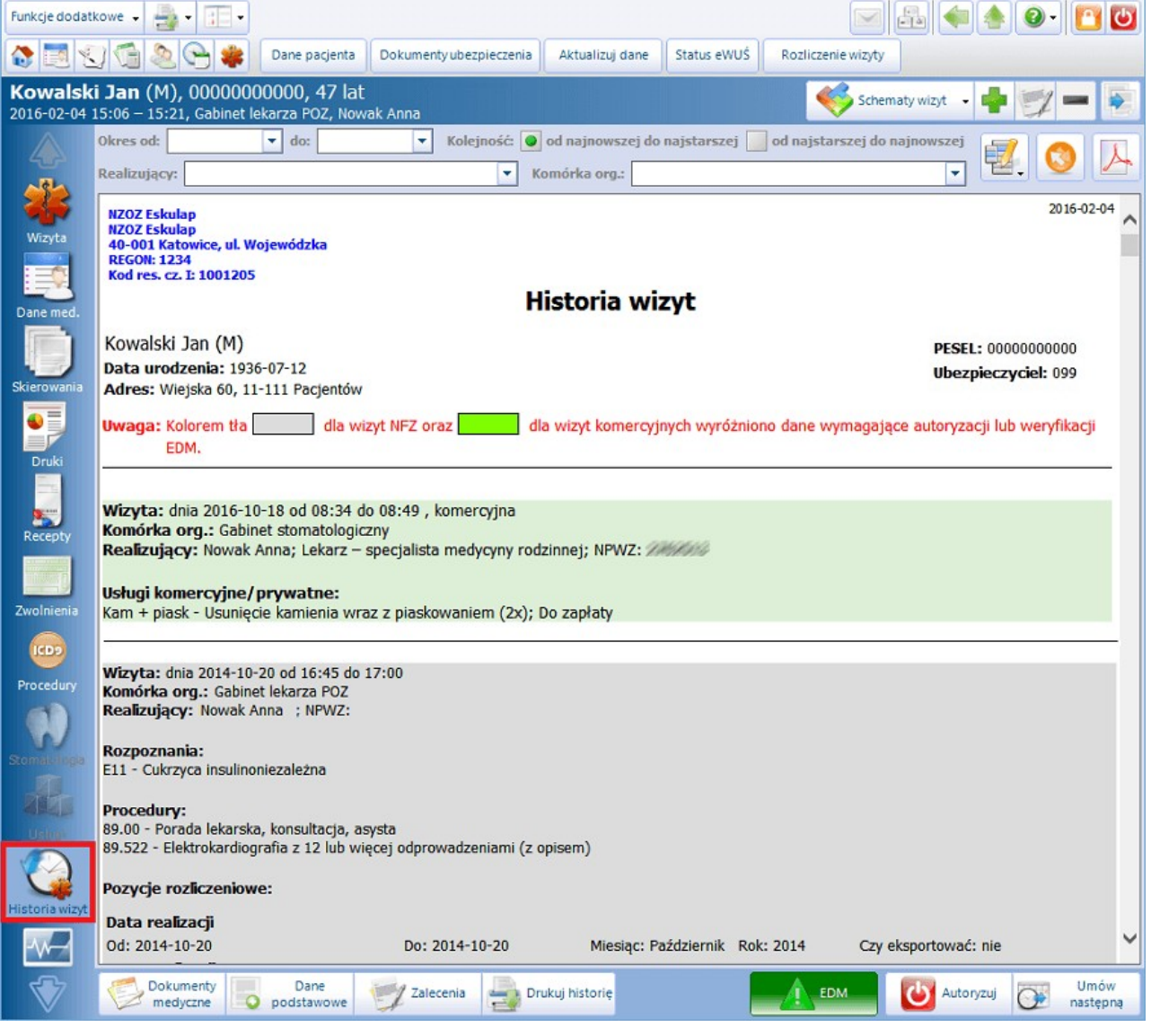

Z uwagi na zróżnicowane wymagania użytkowników dodano filtr w: Zarządzanie > Konfiguracja >

Konfigurator, sekcja: Gabinet > Historia wizyt, który określa sposób wyświetlania historii.

Są dwie możliwości definicji wyświetlanych zakresów danych:

- Od najnowszej do najstarszej (wizyty zaewidencjonowanej w systemie). W tym przypadku należy podać podać liczbę dni, jak ma być wyświetlana, np. 360 dni, jeśli istotny jest dla lekarza okres leczenia w roku albo 90 dni, jeśli ważne są wizyty z ostatnich 3 miesięcy, itp.
- Od najstarszej do najnowszej.

Oczywiście, niezależnie od ustawień domyślnych, w wizycie można zmienić datę i przeglądać całą historię pacjenta według zadanych warunków. Ponadto w Konfiguratorze można zdefiniować domyślną drukarkę dla wydruku historii wizyt.

W aplikacji mMedica wprowadzono kolorowanie na zielono wizyt komercyjnych, w celu ich rozróżnienia.

Za pomocą filtrów znajdujących się w górnym panelu można posortować wizyty według dat, realizującego, komórki organizacyjnej i płatnika - komercyjny/prywatny i NFZ.

Użytkownicy posiadający program w wersji PLUS (+) mogą zawęzić zakres wyświetlanych danych. W tym

celu należy wybrać przycisk i na rozwiniętej liście zaznaczyć checkbox'y przy tych danych, które mają zostać wyświetlone (np. badania fizykalne, pozycje rozliczeniowe, recepty). Następnie po zamknięciu okna definicji wybrać przycisk **Odśwież**.

Historię wizyt można wydrukować (przycisk **Drukuj historię**) lub zapisać do pliku w formacie PDF (przycisk

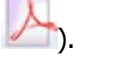

# <span id="page-578-0"></span>**17.14Archiwum**

Ścieżka: Gabinet > Pacjent > Dok. archiw.

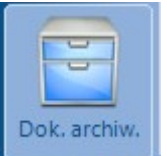

W wersji 8.3.0 w oknie dokumentacji archiwalnej, dostępnym po wyborze ikony , został wprowadzony podział na dwie zakładki:

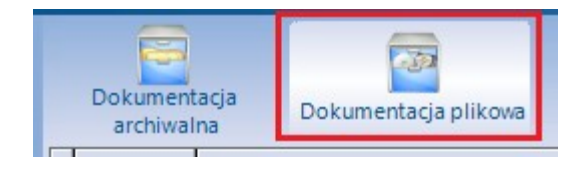

Na zakładce **Dokum entacja archiw alna**dostępne są dokumenty pacjenta znajdujące się w Archiwum dokum entów. Jej funkcjonalność została dokładnie opisana w instrukcji [Modułu](http://mmedica.asseco.pl/assets/Dokumentacja/mM-Modul-Archiwum-dokumentow.pdf) [eArchiwum](http://mmedica.asseco.pl/assets/Dokumentacja/mM-Modul-Archiwum-dokumentow.pdf) [i](http://mmedica.asseco.pl/assets/Dokumentacja/mM-Modul-Archiwum-dokumentow.pdf) [Modułu](http://mmedica.asseco.pl/assets/Dokumentacja/mM-Modul-Archiwum-dokumentow.pdf) [Integracji](http://mmedica.asseco.pl/assets/Dokumentacja/mM-Modul-Archiwum-dokumentow.pdf) [eRepozytorium](http://mmedica.asseco.pl/assets/Dokumentacja/mM-Modul-Archiwum-dokumentow.pdf) [w](http://mmedica.asseco.pl/assets/Dokumentacja/mM-Modul-Archiwum-dokumentow.pdf) [Chmurze.](http://mmedica.asseco.pl/assets/Dokumentacja/mM-Modul-Archiwum-dokumentow.pdf)

Zakładka **Dokum entacja plikow <sup>a</sup>** umożliwia wgląd do dokumentacji archiwalnej sporządzonej w wersji papierowej i zeskanowanej przez świadczeniodawcę. Po jej wybraniu użytkownik otrzyma dostęp do listy zeskanowanych dokumentów w kontekście komórki, w której realizowana jest bieżąca wizyta pacjenta.

Aby uzyskać dostęp do zeskanowanych dokumentów, należy w strukturze organizacyjnej wskazać ścieżkę do folderu dokumentacji archiwalnej. W tym celu należy przejść do: Zarządzanie > Konfiguracja > Struktura organizacyjna i na zakładce 3. Dane dodatkowe wpisać/wskazać nazwę ścieżki, gdzie umieszczona została zeskanowana dokumentacia.

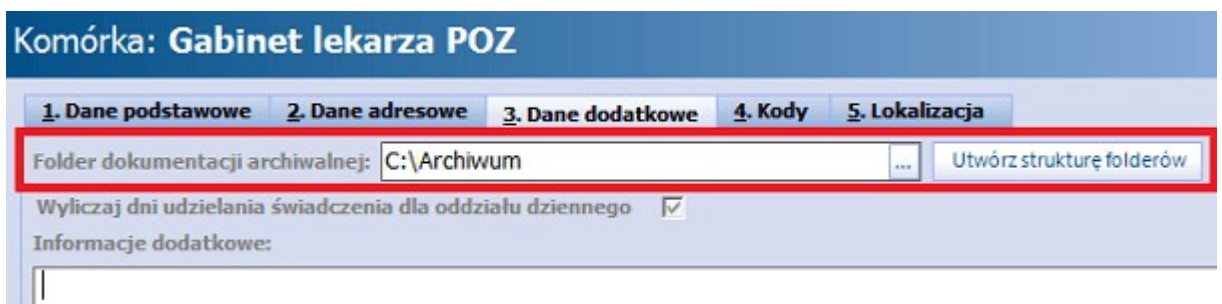

Dodatkowo istnieje możliwość utworzenia dla każdego pacjenta, znajdującego się w Kartotece, indywidualnego katalogu archiwum. W tym celunależy wybrać przycisk **Utwórz strukturę folderów,** który spowoduje utworzenie folderów (nazwą folderu będzie identyfikator pacjenta z Kartoteki). Konieczne jest utworzenie osobnych struktur folderów dla każdej komórki organizacyjnej, w której użytkownik chce mieć dostęp do archiwum.

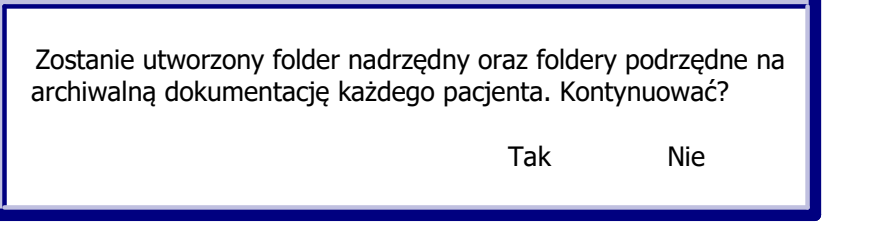

Umieszczenie zeskanowanych dokumentów w folderze wybranego pacjenta, umożliwi osobie realizującej wizytę dostęp do tych plików.

Uwaga! Skany dokumentacji papierowej są przechowywane poza bazą programu. mMedica nie włącza zeskanowanej dokumentacji do Elektronicznej Dokumentacji Medycznej, ani nie zabezpiecza przed nieuprawnionymi zmianami. Dodana funkcjonalność pozwala jedynie na dostęp do dokumentów archiwalnych dokumentacji, której oryginały papierowe powinny być przechowywane zgodnie z okresem wymaganym zapisami rozporządzenia.

Istnieje możliwość wglądu do plikowej dokumentacji archiwalnej pacjenta również z poziomu kartoteki pacjentów. Po zaznaczeniu w kartotece odpowiedniej pozycji i wybraniu w górnej części okna po lewej stronie opcji: Funkcje dodatkowe > Dokumentacja archiwalna, zostanie wyświetlone okno Dokumentacja archiwalna prezentujące dokumenty umieszczone w folderze wskazanego pacjenta.

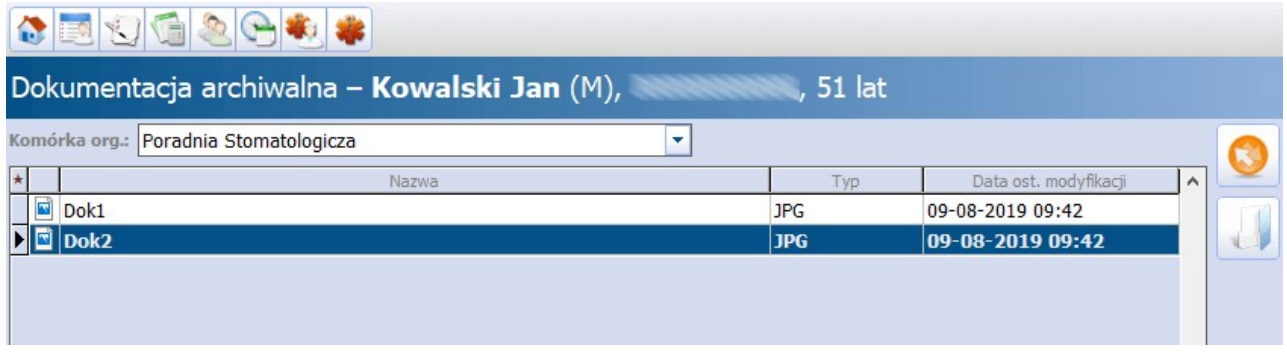

Jeżeli dokumenty zostały umieszczone w folderze pacjenta w strukturach folderów utworzonych dla różnych komórek, jest możliwość ich wyszukiwania w kontekście komórki. W tym celu należy zaznaczyć odpowiednią komórkę lub komórki na liście w polu rozwijalnym "Komórka org." i wybrać znajdujący się po prawej stronie

Aby otworzyć dokument, należy kliknąć na niego dwukrotnie lewym przyciskiem myszy lub zaznaczyć go na

przycisk wyszukiwania .

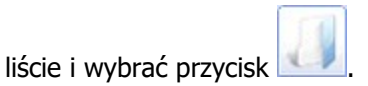

# **17.15Ankieta kwalifikacji wstępnej**

Ze względu na sytuację epidemiczną związaną z Covid-19 w aplikacji mMedica została dodana możliwość ewidencji ankiety kwalifikacji wstępnej, zgodnie ze wzorem opublikowanym na stronie [www.gov.pl.](http://www.gov.pl)

Program umożliwia uzupełnienie powyższej ankiety z poziomu:

- · [rejestracji](#page-451-0) pacjenta na wizytę,
- wizyty otwartej w Gabinecie,
- hospitalizacji otwartej w module "Hospitalizacje" (od wersji 8.5.0 aplikacji mMedica).

W przypadku braku uzupełnionej ankiety, przy dokonywaniu rejestracji pojawi się komunikat:

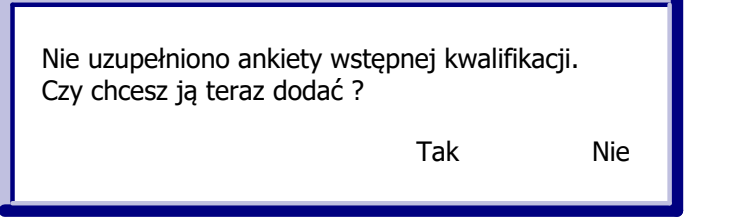

#### Wybór przycisku **Tak** spowoduje wyświetlenie okna ankiety:

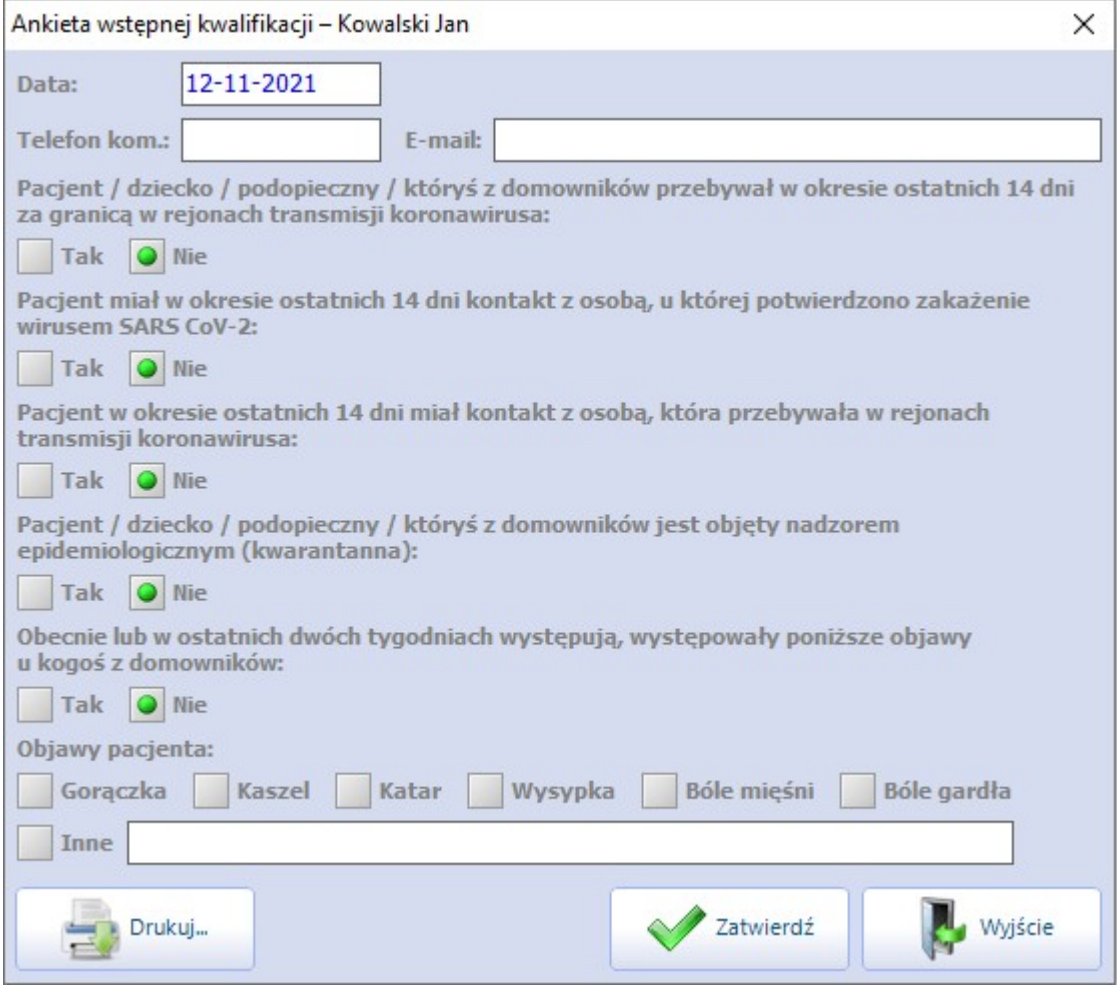

W polu "Telefon kom." oraz "E-mail" podpowiedzą się dane kontaktowe pacjenta uzupełnione w Kartotece pacientów. Edycia numeru telefonu pacienta lub adresu e-mail w oknie ankiety powoduje ich uaktualnienie na zakładce "**2.Adres"** w danych pacjenta w Kartotece pacjentów.

W oknie ankiety dostępny jest przycisk **Drukuj**, umożliwiający jej wydruk.

Uwaga! Podczas otwierania wizyty w Gabinecie program wyświetli jedynie informację o braku wypełnionej ankiety. Na tym etapie, w celu wypełnienia ankiety, należy po przejściu do okna wizyty wybrać odpowiedni przycisk, zgodnie z dalszym opisem. Podobny mechanizm został wprowadzony w wersji 8.5.0 aplikacji mMedica w module "Hospitalizacje". W przypadku hospitalizacji informacja o braku wypełnionej ankiety wyświetla się przy potwierdzaniu przyjęcia.

Uwaga! Użytkownik może wyłączyć wyświetlanie komunikatu o braku wypełnionej ankiety kwalifikacji wstępnej, odznaczając parametr **"Wyświetlaj informację o braku ankiety kwalifikacji wstępnej"** dostępny w ścieżce: Zarządzanie > Konfiguracja > Konfigurator, w pozycji: Terminarz > Podstawowe.

Po zatwierdzeniu uzupełnionej ankiety, w celu jej podglądu lub modyfikacji, należy wybrać przycisk zlokalizowany w prawym górnym rogu okna rejestracji lub otwartej w Gabinecie wizyty (patrz zdjęcia poniżej).

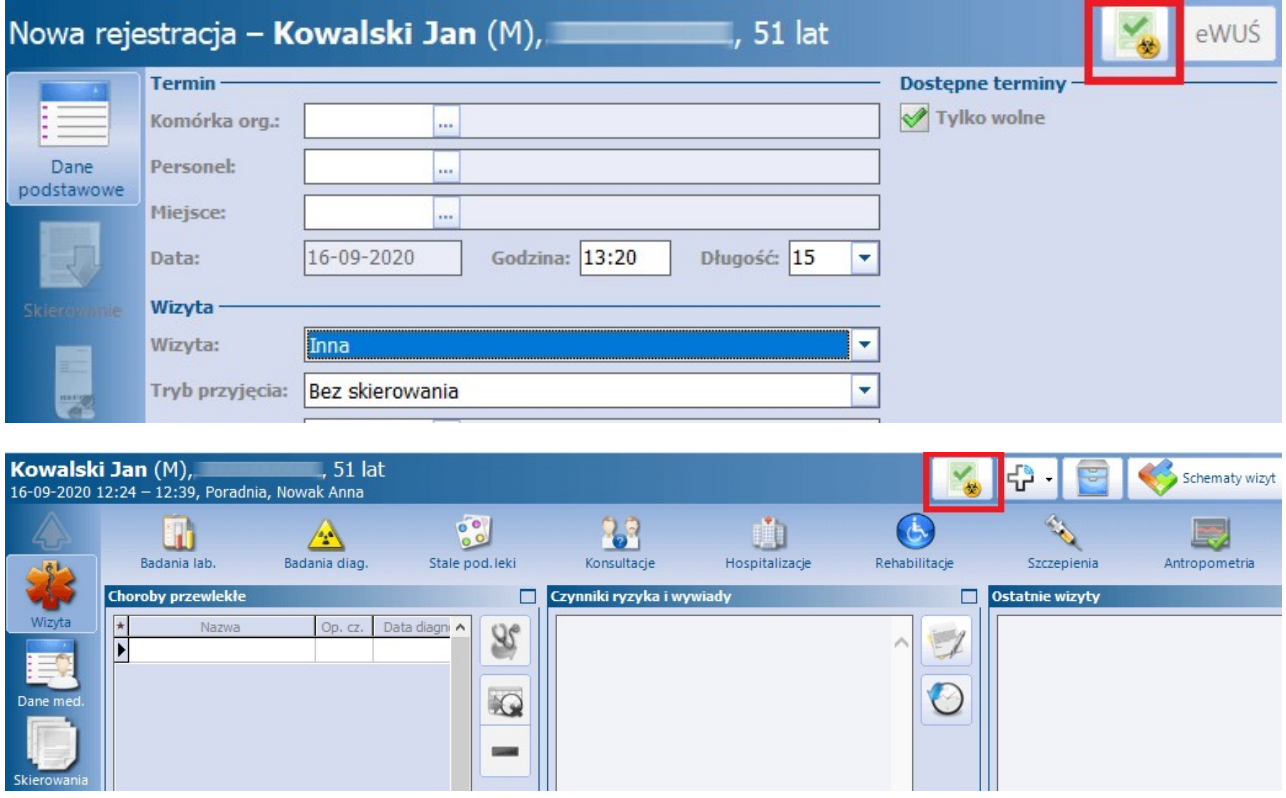

W przypadku wprowadzania danych rejestracji lub wizyty bez uprzedniego wypełnienia ankiety kwalifikacji

wstępnej, powyższy przycisk będzie prezentował się następująco: **.** Jego wybór umożliwi uzupełnienie ankiety na tym etapie ewidencji.

W Konfiguratorze (Zarządzanie > Konfiguracja > Konfigurator), w pozycji: Terminarz > Podstawowe, dostępny jest parametr **"Wymagaj wypełnienia ankiety kwalifikacji wstępnej w rejestracji"**. Po jego aktywacji każdorazowo przy zatwierdzaniu rejestracji bez uzupełnionej ankiety kwalifikacji wstępnej będzie się wyświetlał komunikat:

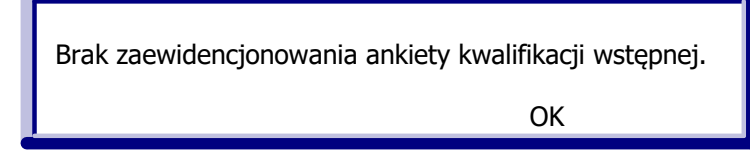

Zatwierdzenie danych w takim wypadku będzie możliwie dopiero po uzupełnieniu ankiety.

Podgląd wszystkich wprowadzonych do systemu ankiet jest dostępny po przejściu do: Ewidencja > Specjalne > Przegląd ankiet kwalifikacji wstępnej.

Okno to daje możliwość filtrowania ankiet według dostępnych kryteriów, przeglądania ich danych, a także ich wydruku i usuwania.

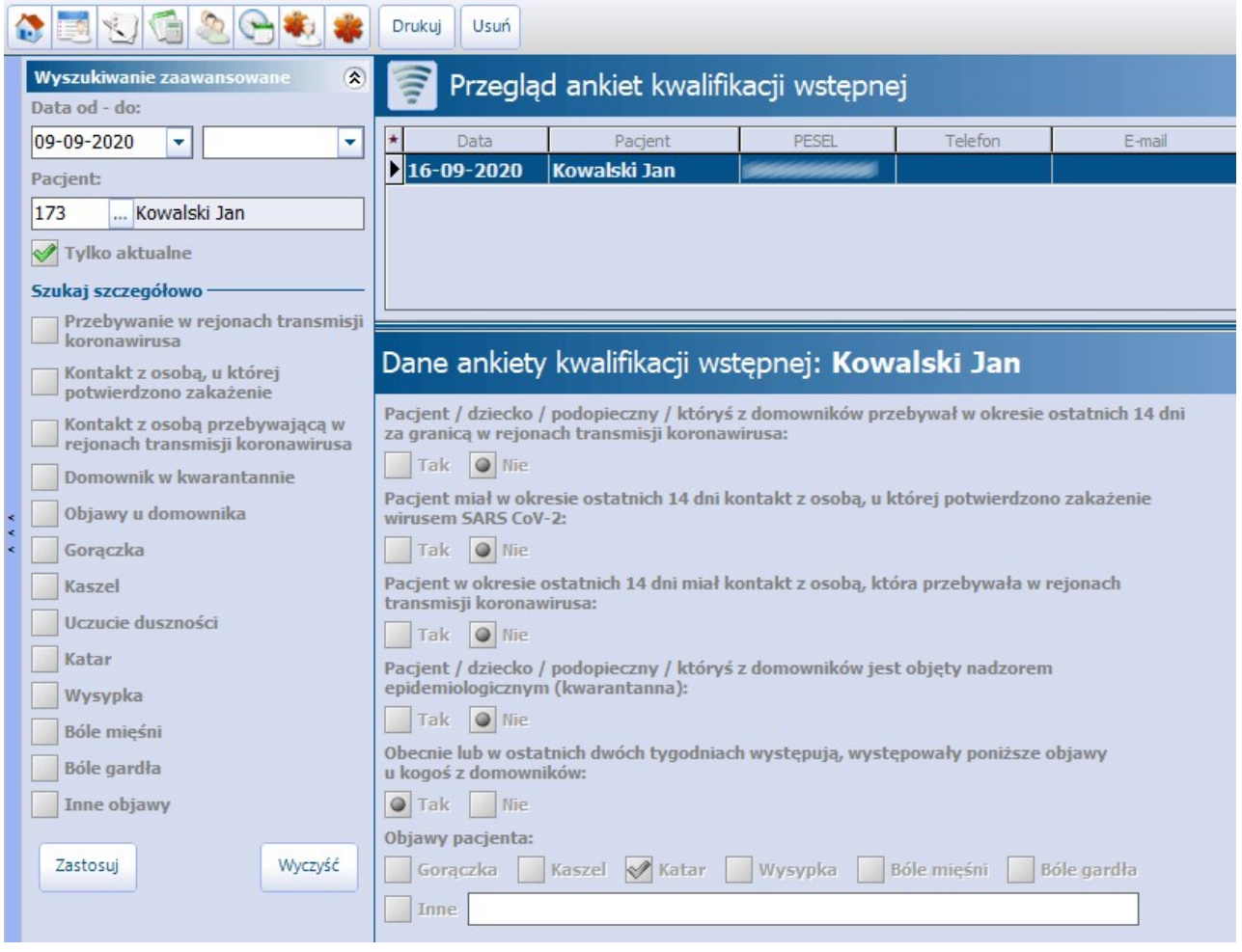

Informacja o przeprowadzeniu ankiety kwalifikacji wstępnej Covid-19 wyświetli się w historii wizyt pacjenta oraz na podsumowaniu wizyty.

### **17.16Kwestionariusz przed szczepieniem przeciw COVID-19**

W aplikacji mMedica istnieje możliwość wypełnienia i wydruku kwestionariusza wstępnego wywiadu przesiewowego przed szczepieniem przeciw COVID-19.

Dostępne są trzy rodzaje tego dokumentu: dla osoby dorosłej, dla osoby małoletniej w wieku 12-17 lat oraz dla dziecka w wieku 5-11 lat. Poniższe zdjęcie prezentuje formularz dla osoby dorosłej.

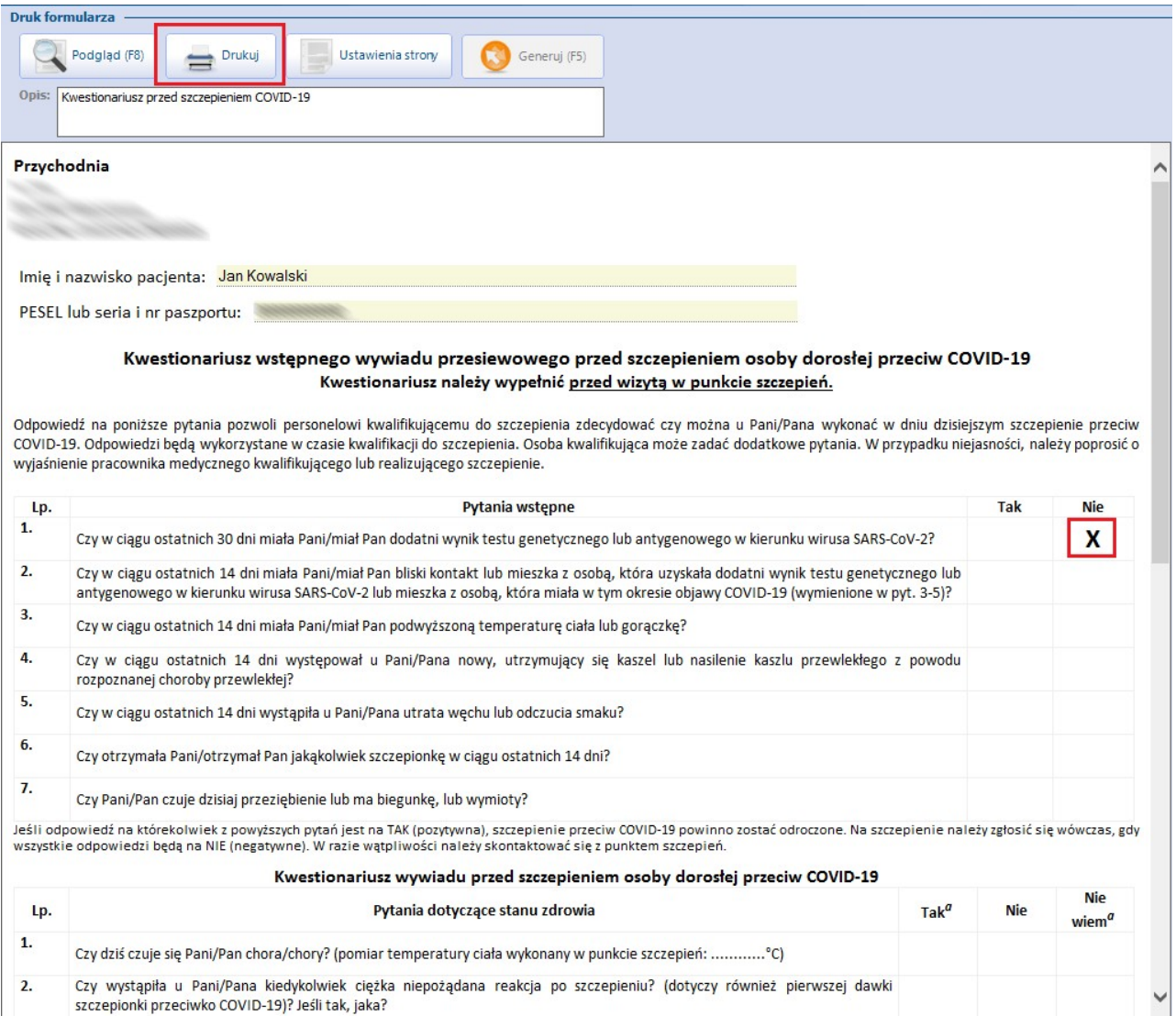

Formularz kwestionariusza dostępny jest z poziomu **Kartoteki pacjentów** (po zaznaczeniu na liście pacjenta), **Term inarza** (po zaznaczeniu rezerwacji/rejestracji) oraz **Gabinetu**, po zaznaczeniu pozycji pacjenta na Liście pacjentów do Gabinetu.

Aby do niego przejść, należy rozwinąć ikonę drukarki (zamieszczoną u góry ekranu) i wybrać opcję **Formularze**, a następnie pozycję: **"Kwestionariusz przed szczepieniem COVID-19"**, **"Kwestionariusz przed szczepieniem COVID-19 (12-17 lat)"** lub **"Kwestionariusz przed szczepieniem COVID-19 (dziecko 5-11 lat)"**, w zależności od wieku pacjenta.

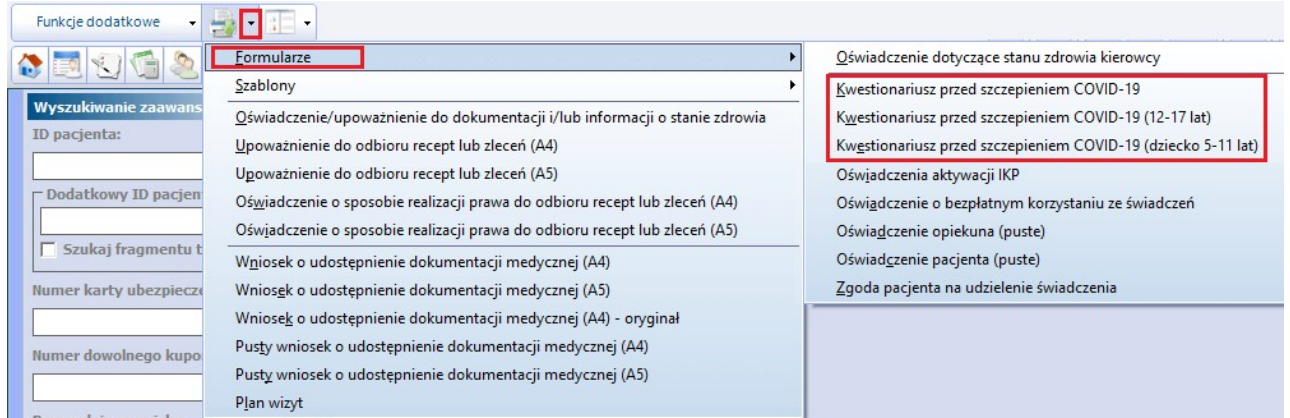

W wyniku powyższej czynności wyświetli się okno wyboru komórki organizacyjnej. Po wskazaniu odpowiedniej uruchomiony zostanie formularz kwestionariusza, w którym za pomocą kliknięcia lewym przyciskiem myszy przy poszczególnych pytaniach należy wprowadzić zaznaczenie "**X**" w odpowiedniej kolumnie: **Tak**, **Nie** lub **Nie wiem**.

Kwestionariusz osoby niepełnoletniej będzie zawierał dodatkowe pola dotyczące danych opiekuna ustawowego. Wypełnią się one automatycznie na podstawie informacji z zakładki **4. Opiekun** z danych pacjenta, jeżeli została ona uzupełniona.

Wydruku kwestionariusza dokonuje się za pomocą przycisku **Drukuj**.

# **17.17Wydruk Unijnego Certyfikatu COVID**

Aplikacja mMedica posiada funkcjonalność pobrania i wydruku Unijnego Certyfikatu COVID, potwierdzającego zaszczepienie pacjenta przeciw COVID-19.

Sposób konfiguracji programu, umożliwiającej wykonanie powyższej czynności, został opisany w rozdziale [Konfiguracja](#page-153-0) [e-Recepty.](#page-153-0) Jeżeli w bazie świadczeniodawcy są aktualnie wystawiane e-Recepty/e-Skierowania, nie ma potrzeby wykonywania dodatkowej konfiguracji.

Opcja pobrania certyfikatu jest dostępna z poziomu **Kartoteki pacjentów** (po zaznaczeniu na liście pacjenta), wizyty otwartej w **Gabinecie** lekarza oraz wizyty otwartej w module [Gabinet](http://mmedica.asseco.pl/assets/Dokumentacja/mM-Modul-Gabinet-pielegniarki.pdf) [pielęgniarki](http://mmedica.asseco.pl/assets/Dokumentacja/mM-Modul-Gabinet-pielegniarki.pdf) po wybraniu ikony drukarki, zamieszczonej u góry ekranu.

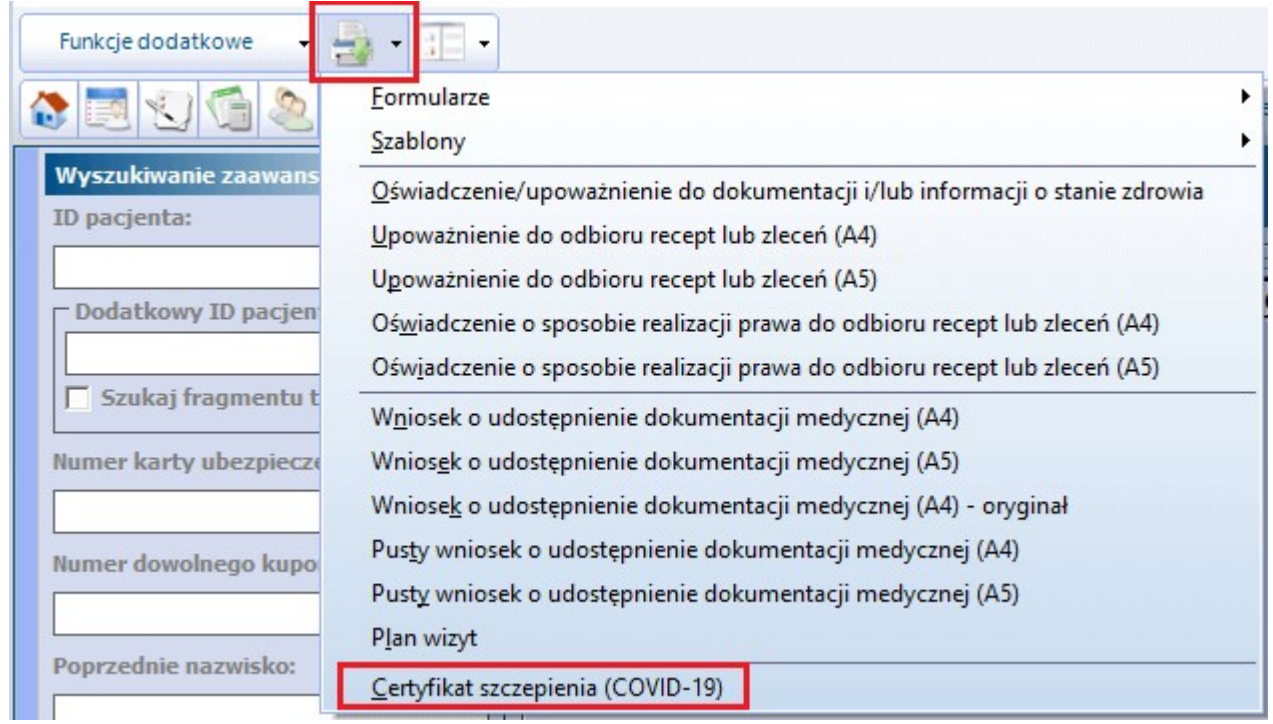

Jeżeli dla pacjenta certyfikat jest dostępny, po wyborze pozycji **"Certyfikat szczepienia (COVID-19)"** wyświetli się jego podgląd i będzie możliwość jego wydrukowania. Natomiast w przypadku braku dostępnego certyfikatu, pojawi się komunikat:

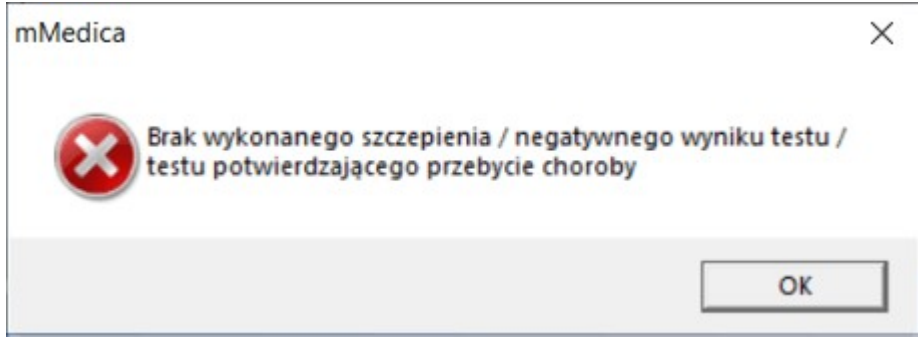

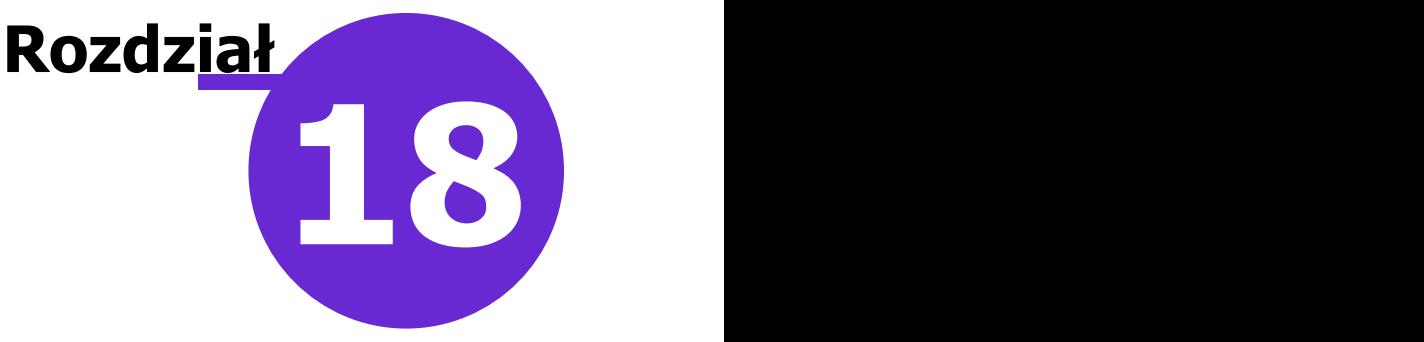

# **Raportowanie zdarzeń medycznych**

Ścieżka: Rozliczenia > Rejestr zdarzeń medycznych

W związku z rozporządzeniem Ministra Zdrowia z dnia 26 czerwca 2020 r. w sprawie szczegółowego zakresu danych zdarzenia medycznego przetwarzanego w systemie informacji oraz sposobu i terminów przekazywania tych danych do Systemu Informacji Medycznej, na podstawie art. 11 ust 4a ustawy o Systemie informacji w ochronie zdrowia, wszystkie podmioty realizujące świadczenia medyczne, bez względu na sposób finansowania świadczeń, są zobowiązane do raportowania zdarzeń medycznych do P1.

W programie mMedica każde wykonane, zaewidencionowane w dokumentacji medycznej i autoryzowane świadczenie medyczne związane z wizytą lekarską, pielęgniarską, rehabilitacyjną lub inną, a także hospitalizacją dowolnego typu skutkuje utworzeniem rekordu w rejestrze zdarzeń medycznych, dostępnym w ścieżce: Rozliczenia > Rejestr zdarzeń medycznych.

Uwaga! Funkcjonalność wymaga posiadania aktywnego modułu [Elektroniczna](http://mmedica.asseco.pl/assets/Dokumentacja/mM-Modul-Elektroniczna-Dokumentacja-Medyczna.pdf) [Dokumentacja](http://mmedica.asseco.pl/assets/Dokumentacja/mM-Modul-Elektroniczna-Dokumentacja-Medyczna.pdf) [Medyczna](http://mmedica.asseco.pl/assets/Dokumentacja/mM-Modul-Elektroniczna-Dokumentacja-Medyczna.pdf) i dotyczy danych wprowadzanych w dedykowanym Gabinecie lub module Hospitalizacje.

Uwaga! Sposób konfiguracji programu umożliwiającej raportowanie zdarzeń medycznych, w tym zaczytania odpowiednich certyfikatów, został opisany w rozdziale [Konfiguracja](#page-153-0) [e-Recepty.](#page-153-0) Jeżeli w bazie świadczeniodawcy są aktualnie wystawiane e-Recepty/e-Skierowania, nie ma potrzeby wykonywania dodatkowej konfiguracji.

Wysłanie zdarzenia medycznego następuje automatycznie przy zakończeniu procesu autoryzacji wizyty, hospitalizacji 1-go dnia (podpisanie wypisu) lub przyjęcia na hospitalizację inną niż 1-go dnia. W przypadku hospitalizacji innych niż 1-go dnia, poza przyjęciem na hospitalizację zdarzenia medyczne są raportowane po uzupełnieniu danych Przepustki, Zgłoszenia zakażenia, Protokołu pielęgniarki operacyjnej (Operacja i Reoperacja), Terapii, Wypisu, Procedury, Rozpoznania.

Jeżeli w opisanej wyżej sytuacji przy wysyłaniu zdarzenia medycznego wystąpi błąd, wyświetli się następujący komunikat:

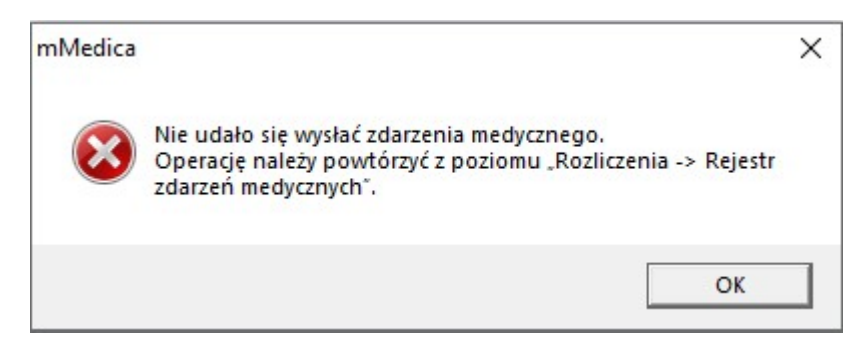

Wówczas należy przejść do rejestru zdarzeń medycznych (Rozliczenia > Rejestr zdarzeń medycznych) i wykonać eksport tego zdarzenia poprzez zaznaczenie go na liście i wybór przycisku **Wyślij zdarzenie**. W przypadku wystąpienia błędu eksportu wyświetli się jego dokładny komunikat.

Zgodnie z aktualnymi wytycznymi zdarzenie medyczne powinno zostać wysyłane do P1 do 2 dni od momentu jego utworzenia.

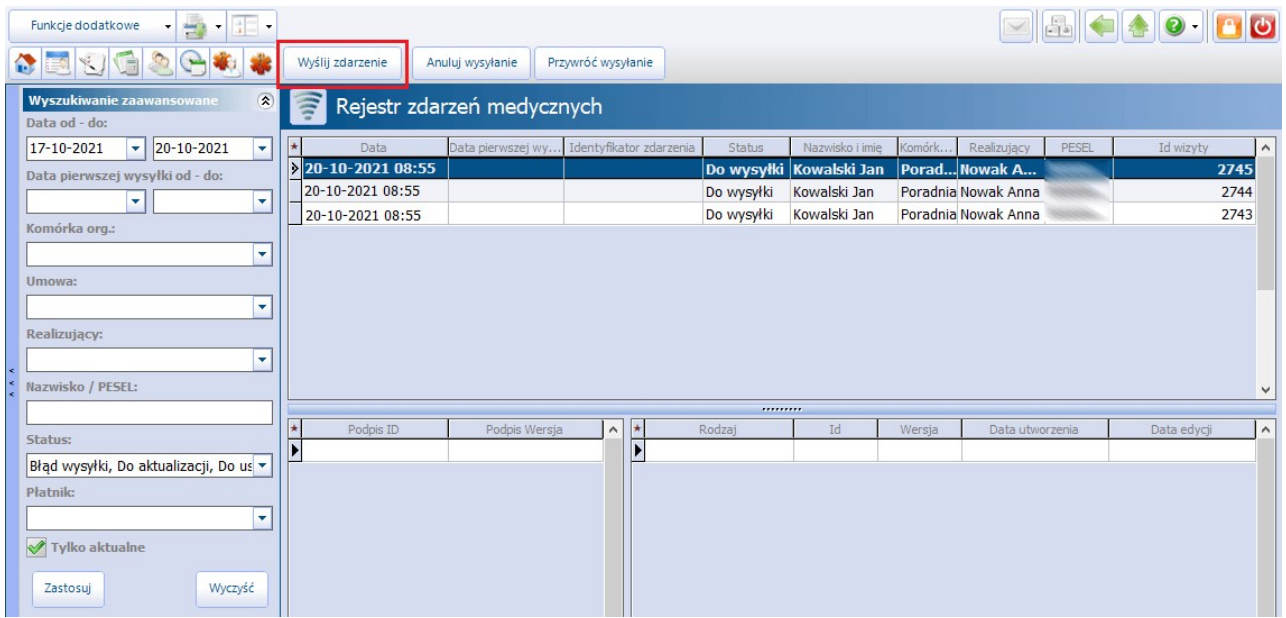

Aby dokonać zbiorczego wysłania większej ilości zdarzeń, należy przed wyborem wyżej wspomnianego przycisku zaznaczyć je na liście, korzystając odpowiednio z klawisza Ctrl lub Shift na klawiaturze oraz lewego przycisku myszy.

W Konfiguratorze (Zarządzanie > Konfiguracja > Konfigurator), w sekcji Komunikacja > Inne został dodany parametr umożliwiający wyłączenie automatycznej wysyłki zdarzeń medycznych podczas autoryzacji wizyty/ hospitalizacji (zaznaczony na poniższym zdjęciu).

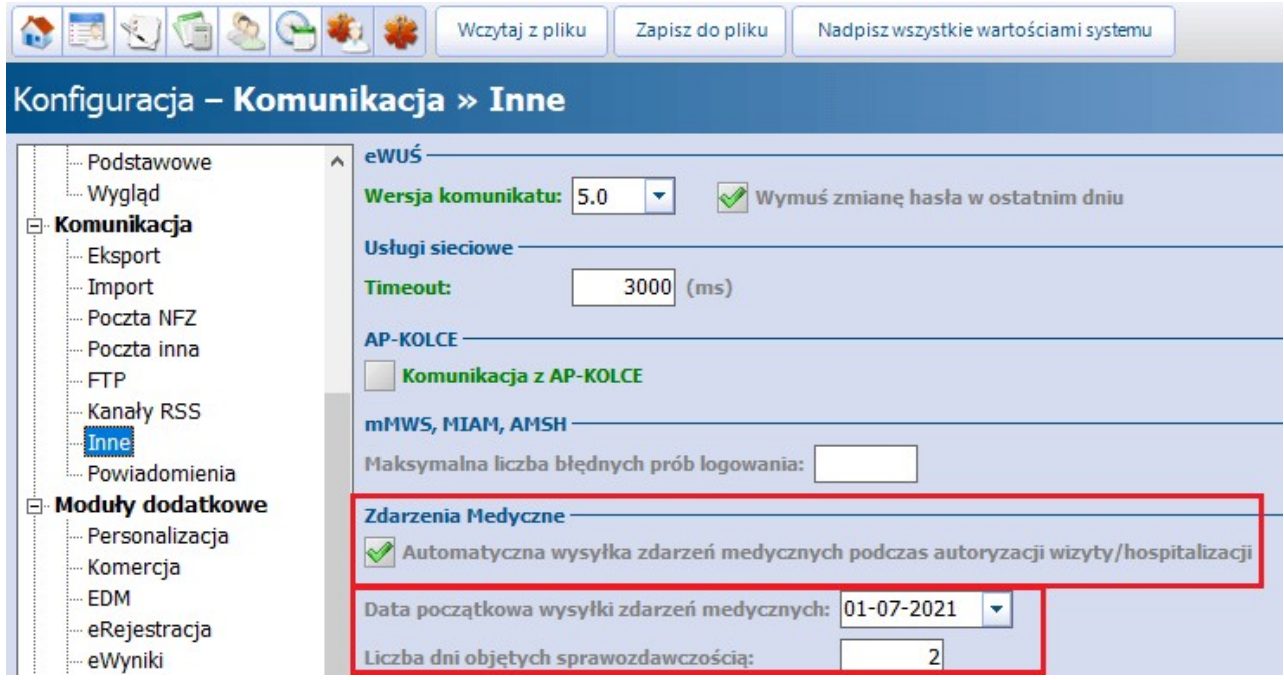

Parametr ten jest domyślnie włączony. Po jego wyłączeniu eksportu zdarzeń należy dokonywać w oknie rejestru zdarzeń medycznych, korzystając z przycisku **Wyślij zdarzenie**.

Pozycje w rejestrze zdarzeń medycznych mogą przyjmować następujące statusy (wyświetlane w kolumnie

"Status"):

- **Do wysyłki** wyświetla się dla zdarzenia, które nigdy nie zostało przesłane do systemu P1.
- **Potwierdzone** oznacza, że eksport zdarzenia przebiegł prawidłowo.
- **Błąd wysyłki** wysłane zdarzenie zostało odrzucone z błędem.
- **Do aktualizacji** dla przesłanego wcześniej zdarzenia zostały wprowadzone zmiany i należy ponownie wykonać eksport w celu jego aktualizacji po stronie systemu P1.
- **Usunięte** do systemu P1 została przesłana informacja o usunięciu zdarzenia.

W aplikacji zostało wprowadzone przesyłanie do systemu P1 informacji o usunięciu zdarzenia medycznego. W przypadku aktywnego parametru **"Automatyczna wysyłka zdarzeń medycznych podczas autoryzacji wizyty/hospitalizacji"** następuje ono od razu po usunięciu wizyty lub hospitalizacji, dla której zdarzenie zostało wcześniej poprawnie sprawozdane, i jest poprzedzone stosownym ostrzeżeniem. W przypadku wystąpienia błędu wysyłki, wyświetli się komunikat o tym informujący. Wysyłka usunięcia zdarzenia będzie możliwa później z poziomu rejestru zdarzeń medycznych.

- **Do usunięcia -** wyświetla się dla zdarzenia, które wcześniej zostało przesłane i następnie związana z nim wizyta/hospitalizacja została usunięta, a w momencie jej usuwania wyżej wspomniany parametr był nieaktywny lub był aktywny, lecz przy usuwaniu wystąpił błąd wysyłki. Po prawidłowym przesłaniu pozycja taka uzyska status "Usunięte".
- **Wysyłka anulowana** wyświetla się dla zdarzeń medycznych, dla których został zastosowany przycisk **Anuluj wysyłanie**.

W rejestrze zdarzeń medycznych zostały dodane przyciski **Anuluj wysyłanie** i **Przywróć wysyłanie**. Pierwszy z nich służy do blokowania wysyłania zdarzeń posiadających status: "Do wysyłki", "Błąd wysyłki", "Do aktualizacji" lub "Do usunięcia". Po zaznaczeniu pozycji, posiadającej któryś ze wspomnianych statusów, i wyborze przycisku **Anuluj wysyłanie** pozycja ta otrzyma status "Wysyłka anulowania". Aby przywrócić możliwość jej wysyłania, należy po jej zaznaczeniu wybrać przycisk **Przywróć wysyłanie**. W celu zbiorczego anulowania lub przywrócenia wysyłania wielu pozycji należy je zaznaczyć, korzystając z lewego przycisku myszy i klawisza Ctrl lub Shift, a następnie wybrać odpowiedni przycisk.

**Do podpisu** - status dodany w wersji 8.4.0 aplikacji mMedica. Wyświetla się dla zdarzeń, w ramach których został przesłany zasób dotyczący informacji o ciąży i które w związku z tym wymagają przekazania podpisu personelu. Okno podpisu wyświetli się po wyborze dla takiej pozycji przycisku **Wyślij zdarzenie**.

Dzięki opcjom filtrowania, dostępnym w panelu W yszukiwanie zaawansowane, użytkownik ma możliwość wyszukania danych według interesujących go kryteriów. Od wersji 8.5.0 aplikacji mMedica w polach "Data od - do" jest domyślnie wyświetlany zakres dat utworzenia zdarzenia zgodny z ustawieniem parametru **"Liczba dni objętych sprawozdawczością"**, o którym jest mowa w rozdziale [Automatyczna](#page-589-0) [wysyłka](#page-589-0) [zdarzeń](#page-589-0) [medycznych](#page-589-0) [-](#page-589-0) [Harmonogram](#page-589-0) [zadań](#page-589-0). W celu wyświetlenia zdarzeń z innego okresu należy wybrać odpowiednie daty i nacisnąć przycisk **Zastosuj**.

Dane raportowane do P1 w ramach eksportu zdarzeń medycznych to między innymi: dane pacjenta, placówki i komórki realizującej, realizującego-lekarza, pielęgniarki, płatnika, jeśli jest to świadczenie refundowane, data i czas udzielenia świadczenia, rozpoznania, procedury, dane antropometryczne w POZ, szczepienia, patronaże, przepustki.

Informacja o zdarzeniach medycznych do wysyłki dla danego użytkownika wyświetlana jest, po jego zalogowaniu, w oknie [powiadomień](#page-32-0) [aplikacji](#page-32-0) [mMedica](#page-32-0) (patrz przykład poniżej).

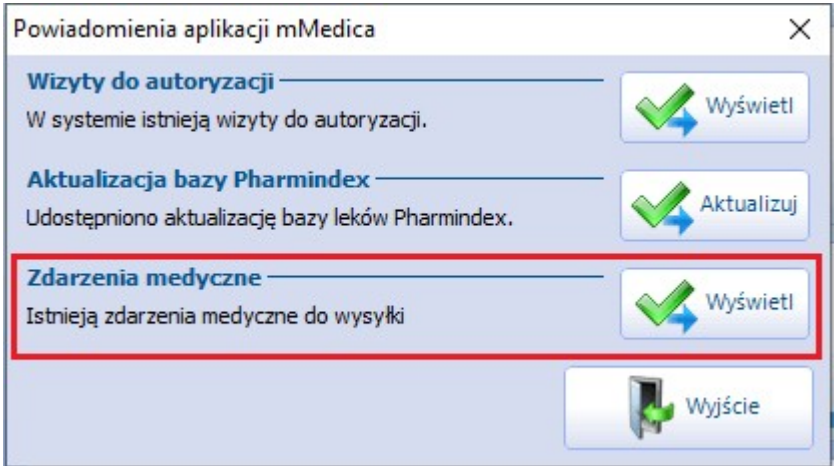

Po wyborze przycisku **Wyświetl** użytkownik zostaje przekierowany do rejestru zdarzeń medycznych, gdzie wyświetlona jest lista jego zdarzeń o statusach kwalifikujących do wysłania.

### <span id="page-589-0"></span>**18.1 Automatyczna wysyłka zdarzeń medycznych - Harmonogram zadań**

W aplikacji mMedica funkcjonuje zadanie automatycznej wysyłki zdarzeń medycznych poprzez usługę mmService, zainstalowaną na serwerze. Według domyślnych ustawień wykonuje się ono raz dziennie, jednak świadczeniodawca, posiadający moduł [Menedżer](http://mmedica.asseco.pl/assets/Dokumentacja/mM-Modul-Menedzer-eksportow.pdf) [Eksportów](http://mmedica.asseco.pl/assets/Dokumentacja/mM-Modul-Menedzer-eksportow.pdf), może dokonać zmiany jego częstotliwości po przejściu do: Zarządzanie > Operacje techniczne > Harmonogram zadań.

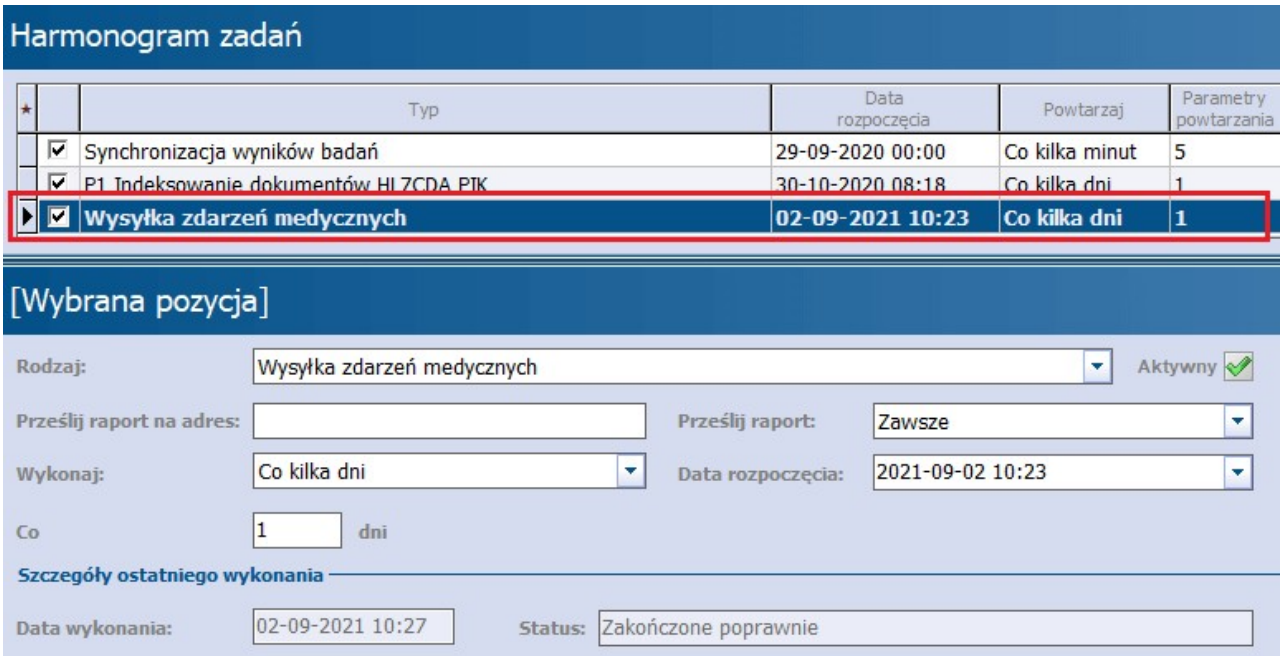

W tym celu należy zaznaczyć na liście zadanie "Wysyłka zdarzeń medycznych", a następnie wprowadzić odpowiednią zmianę w oknie jego danych.

Automatyczna wysyłka obejmuje zdarzenia posiadające statusy: **"Do wysyłki"**, "**Błąd wysyłki", "Do aktualizacji"**, **"Do usunięcia"**, według reguł określonych przez niżej opisane parametry, dostępne w Konfiguratorze (Zarządzanie > Konfiguracja > Konfigurator), w sekcji Komunikacja > Inne:

- **"Liczba dni objętych sprawozdawczością" -** Wartość w nim ustawiona (domyślnie "2") wpływa na sposób automatycznej wysyłki przez usługę mmService zdarzeń ze statusami **"Do wysyłki"** i **"Błąd wysyłki"** - zdarzenia o takich statusach zostaną wysłane, jeżeli ich daty mieszczą się w zakresie: ilość dni określona w parametrze wstecz - bieżąca data. Od wersji 8.5.0 aplikacji mMedica ustawienie parametru ma wpływ także na zakres dat wyświetlany domyślnie w panelu filtrów w oknach rejestru zdarzeń medycznych oraz rejestru logów zdarzeń medycznych.
- **"Data początkowa wysyłki zdarzeń medycznych" -** Jego działanie polega na zablokowaniu automatycznego wysyłania przez usługę mmService zdarzeń z datą utworzenia lub aktualizacji wcześniejszą niż ta, która jest ustawiona w parametrze. Domyślnie jest to data: 01-07-2021, jednak w razie konieczności istnieje możliwość jej zmiany.

### **18.2 Rejestr logów zdarzeń medycznych**

Ścieżka: Rozliczenia > Rejestr zdarzeń medycznych > menu: Funkcje dodatkowe > Rejestr wysyłki zdarzeń medycznych

W dostępnym w powyższej ścieżce oknie Rejestr logów zdarzeń medycznych wyświetla się lista zasobów wysłanych w ramach eksportu zdarzeń medycznych do systemu P1. Od wersji 8.5.0 aplikacji mMedica domyślnie lista zawiera pozycje, których data jest z zakresu zgodnego z ustawieniem parametru **"Liczba** dni objętych sprawozdawczością", o którym jest mowa w rozdziale [Automatyczna](#page-589-0) [wysyłka](#page-589-0) [zdarzeń](#page-589-0) [medycznych](#page-589-0) [-](#page-589-0) [Harmonogram](#page-589-0) [zadań](#page-589-0). W celu wyświetlenia pozycji z innego okresu należy ustawić odpowiednie daty w panelu filtrów i nacisnąć **Zastosuj**.

W dolnej części formatki znajdują się okna Wiadom ość wysłana i Wiadomość odebrana. Wyświetlają się w nich treści wiadomości z komunikacji z systemem P1 dla zaznaczonej na liście pozycji.

W znajdującym się po lewej stronie ekranu panelu filtrów (Wyszukiwanie zaawansowane) dostępne są pola pozwalające na wyszukiwanie pozycji według kryteriów, takich jak: data od - do, identyfikator wizyty, identyfikator zdarzenia, status wysyłki, nazwisko/PESEL pacjenta, użytkownik realizujący, treść zawarta w wiadomości wysłanej lub odebranej.

Przycisk **Eksportuj do pliku**, zamieszczony u góry ekranu, umożliwia zapisanie w postaci pliku logów komunikacji dla zaznaczonej na liście pozycji.

# **Rozdział 19**

# **Obsługa hospitalizacji**

Ścieżka: Rejestracja > Wizyty > przycisk: Nowa hospitalizacja

Wersja **Standard** i **Standard+** oprogramowania mMedica umożliwia podstawową obsługę ewidencji i rozliczeń świadczeń, udzielanych w lecznictwie stacjonarnym (np.: chirurgia krótkoterminowa, zakłady opiekuńczo-lecznicze i pielęgnacyjno-opiekuńcze, hospicja i inne) przy założeniach, że:

- nie występuje ruch międzyoddziałowy,
- nie występują porody.

W celu poprawnej ewidencji hospitalizacji wymagane jest utworzenie [księgi](#page-663-0) [głównej](#page-663-0) [przyjęć](#page-663-0) [i](#page-663-0) [wypisów](#page-663-0) i przypisanie jej do komórki organizacyjnej, w której udzielane są świadczenia.

Aby utworzyć hospitalizację należy wykonać nast. czynności:

- 1. Na formatce Kartoteka pacjentów odszukać na liście pacjenta, dla którego będzie tworzona hospitalizacja i zaznaczyć go na liście.
- 2. Wybrać przycisk **Wizyty** znajdujący się w dolnym panelu formatki.
- 3. Następnie wybrać przycisk **Nowa hospitalizacja** znajdujący się w dolnym panelu formatki.
- 4. Uzupełnić dane hospitalizacji. Opis formatek został zawarty w dalszejczęści niniejszego rozdziału.

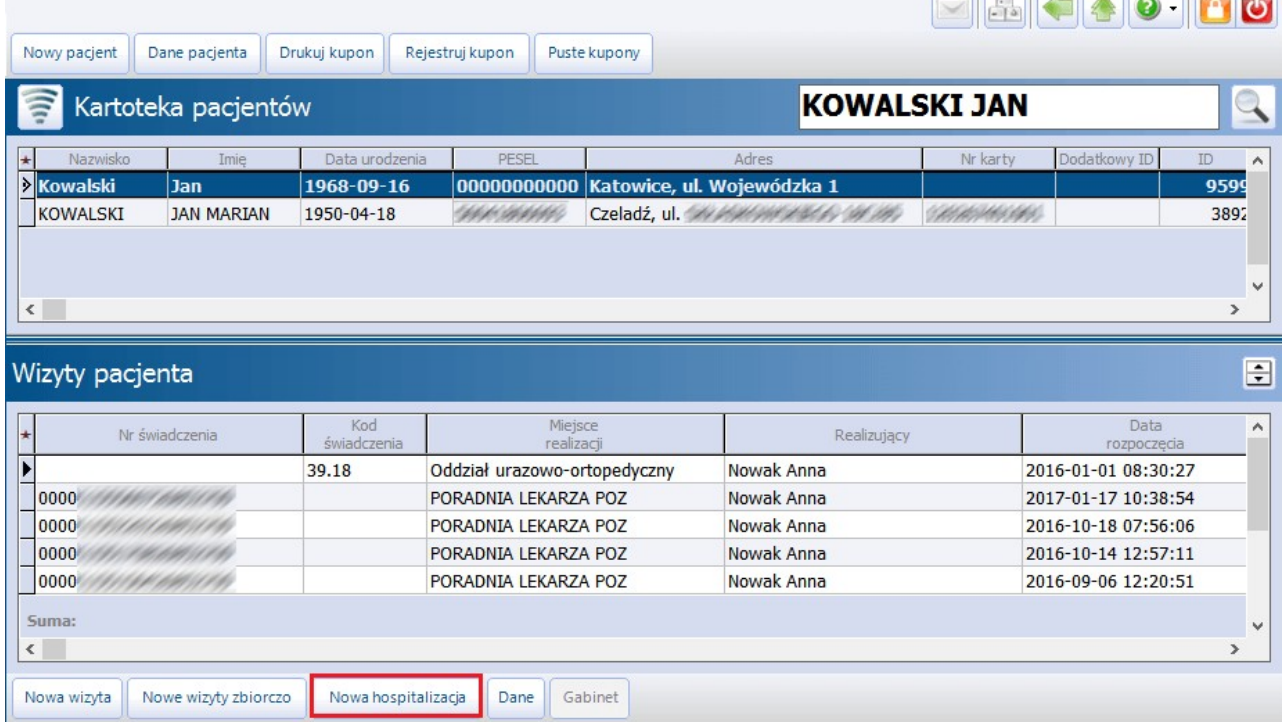

 $\frac{1}{\sqrt{2}}\left(\frac{1}{\sqrt{2}}\right)\left(\frac{1}{\sqrt{2}}\right)\left(\frac{1}{\sqrt{2}}\right)\left(\frac{1}{\sqrt{2}}\right)\left(\frac{1}{\sqrt{2}}\right)\left(\frac{1}{\sqrt{2}}\right)\left(\frac{1}{\sqrt{2}}\right)\left(\frac{1}{\sqrt{2}}\right)\left(\frac{1}{\sqrt{2}}\right)\left(\frac{1}{\sqrt{2}}\right)\left(\frac{1}{\sqrt{2}}\right)\left(\frac{1}{\sqrt{2}}\right)\left(\frac{1}{\sqrt{2}}\right)\left(\frac{1}{\sqrt{2}}\right)\left(\frac{1}{\sqrt{2}}\right$ 

# <span id="page-592-0"></span>**19.1 Konfiguracja obsługi hospitalizacji**

Ścieżka: Zarządzanie > Konfiguracja > Konfigurator, pozycja: Ewidencja > Podstawowe

W Konfiguratorze programu mMedica znajduje się sekcja, odpowiadająca za ustawienia hospitalizacji. Poprzez dodanie lub usunięcie zaznaczenia w poszczególnych polach, można dokonać włączenia/wyłączenia nast. parametrów:

- **Wymagaj numeru kuponu w danych hospitalizacji -** parametr przeznaczony dla woj. śląskiego. Włączenie parametru skutkuje koniecznością wprowadzenia numeru kuponu w polu "Nr kuponu" na formatce Uzupełnianie świadczeń podczas ewidencji danych wizyty. Numer kuponu wprowadza się ręcznie lub za pomocą czytnika kodów kreskowych.
- **Włącz automatyczną numerację wpisów w księdze głównej przyjęć i wypisów -** parametr określa podpowiadanie numeru pozycji w księdze:
	- $\triangledown$  zaznaczony parametr aplikacja automatycznie nada kolejny numer pozycji w ksiedze. Pole "Nr pozycji" na hospitalizacji będzie nieaktywne, blokując użytkownikowi możliwość ingerencji w nadawane numery.

 $\Box$  brak zaznaczenia - pole "Nr pozycji" będzie aktywne, dając tym samym użytkownikowi możliwość samodzielnego, ręcznego wprowadzenia numeru pozycji w księdze.

### **19.2 Import algorytmu dla JGP**

Ścieżka: Komunikacja > Import danych > Import z pliku

Dla poprawnego ewidencjonowania i sprawozdawania świadczeń z zakresu lecznictwa stacjonarnego, konieczne jest posiadanie aktualnych plików parametryzujących grupery, które publikowane są na stronie [Centrum](https://mmedica-licencje.asseco.pl/Download.aspx) [Zarządzania](https://mmedica-licencje.asseco.pl/Download.aspx) [Licencjami](https://mmedica-licencje.asseco.pl/Download.aspx) [mMedica](https://mmedica-licencje.asseco.pl/Download.aspx) w sekcji: mMedica > Pobierz mMedica.

Poniżej opisano dwa sposoby importu algorytmu do aplikacji mMedica - ręczny oraz automatyczny.

Ręczny import algorytmu do aplikacji mMedica:

- 1. Ze strony CZL mMedica należy pobrać odpowiednie pliki parametryzujące grupery i zapisać na dysku komputera.
- 2. W programie mMedica przejść do ścieżki: Komunikacja > Import danych i wybrać przycisk Import z pliku.
- 3. W oknie Otwieranie w polu "Pliki typu" wskazać plik pobrany zgodnie z pkt 1.
- 4. Wybrać przycisk **Otwórz,** który rozpocznie proces zaczytywania słownika do programu. Poprawne zaczytanie słownika do programu zostanie potwierdzone stosownym komunikatem.

#### Automatyczny import algorytmu do aplikacji mMedica:

Aby do aplikacji mMedica automatycznie zaczytywały się grupery JGP należy włączyć parametr **"Automatycznie aktualizuj JGP"** znajdujący się w: Zarządzanie > Konfiguracja > Konfigurator, pozycja: System > Różne. Wtedy, po zalogowaniu do programu pojawi się komunikat o udostępnieniu aktualizacji gruperów JGP do pobrania. Wybranie przycisku "Tak" uruchomi automatyczne zaczytywanie do aplikacji grupera zgodnego z zakresem udzielanych świadczeń (na podstawie umowy elektronicznej, np. AOS, SZP, REH).

Udostępniono aktualizację grupera JGP - AOS. Czy chcesz wykonać teraz automatyczną aktualizację?

Tak Nie

### **19.3 Omówienie formatki hospitalizacji**

### <span id="page-593-0"></span>**19.3.1 Przyjęcie/Wypis**

Zakładka Przyjęcie/W ypis otwierana jest automatycznie, po wybraniu przycisku **Nowa hospitalizacja** z poziomu Kartoteki pacjentów. Ewidencjonuje się w niej dane dotyczące przyjęcia, skierowania i rozpoznania wstępnego, a po zakończonej hospitalizacji dane dotyczące wypisu. Pola, których wypełnienie jest obowiązkowe, oznaczone zostały: (\*).

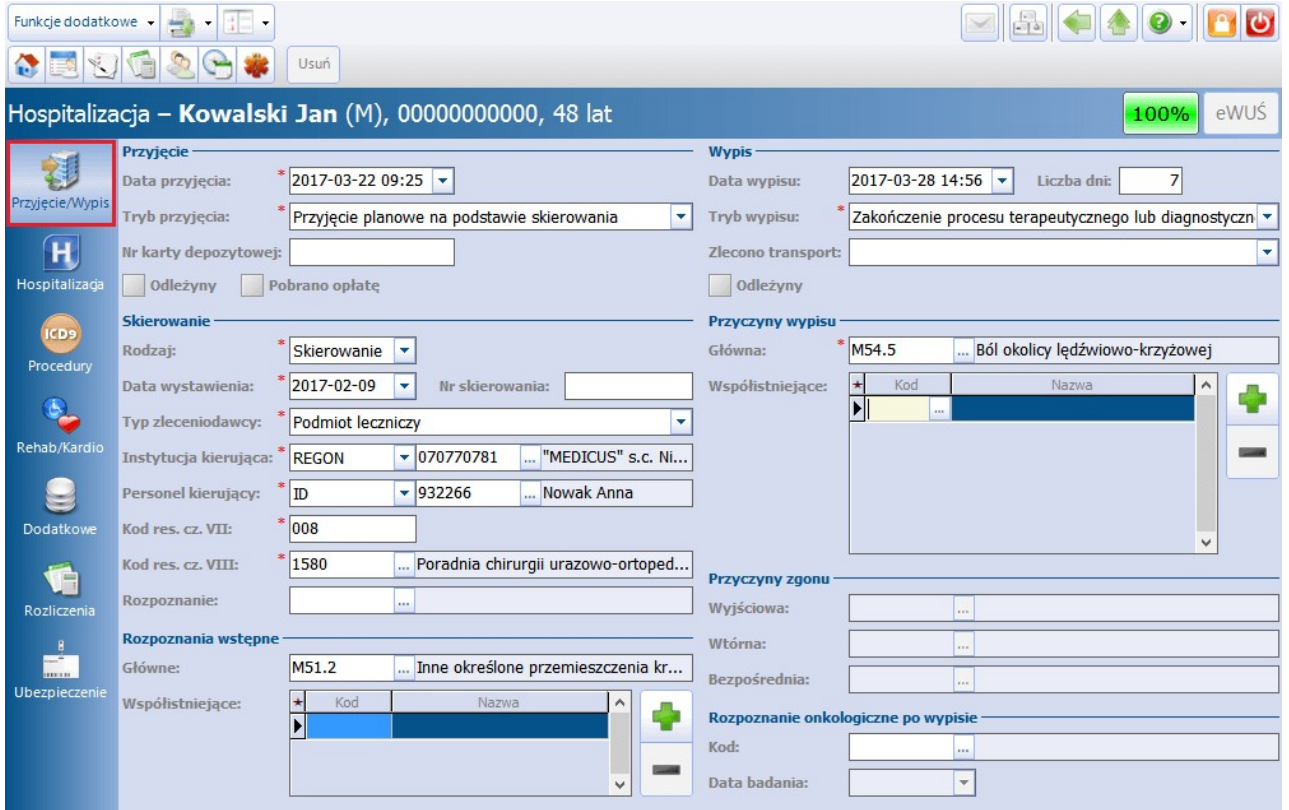

Opis wybranych pól znajdujących się na zakładce Przyjęcie/W ypis:

Sekcja: Przyjęcie

- **Nr karty depozytowej -** dane uzupełniane na potrzeby rozliczeń dot. transportu. Po uzupełnieniu podpowiedzą się w [rozliczeniu](#page-598-0) hospitalizacji.
- **Pobrano opłatę -** dane uzupełniane na potrzeby rozliczeń dot. transportu.

#### Sekcja: Skierowanie

Sekcja aktywuje się, jeśli w polu "Tryb przyjęcia" zostanie wybrana wartość - Przyjęcie planowe na podstawie skierowania. Szczegółowy opis pól znajduje się w rozdziale: [Skierowanie.](#page-327-0)

Sekcja: Przyczyny zgonu

Sekcja aktywuje się, jeśli w polu "Tryb wypisu" zostanie wybrana wartość - Zgon pacjenta.

Sekcja: Rozpoznanie onkologiczne po wypisie

**Data badania -** pole zostanie aktywowane, po uprzednim wybraniu rozpoznania onkologicznego w polu "Kod".

### **19.3.2 Hospitalizacja**

Zakładka Hospitalizacja umożliwia wprowadzenie podstawowych danych hospitalizacji, takich jak dane dotyczące realizacji, świadczenia, rozpoznań, zabiegów z zakresu chirurgii naczyniowej.

Część pól znajdujących się na formatce może zostać automatycznie uzupełniona na podstawie dokonanej rezerwacji/rejestracji bądź na podstawie [ustawień](#page-657-0) [domyślnych](#page-657-0) personelu, jeśli zostały uprzednio zdefiniowane.

Pola, których wypełnienie jest obowiązkowe, oznaczone zostały: (\*).

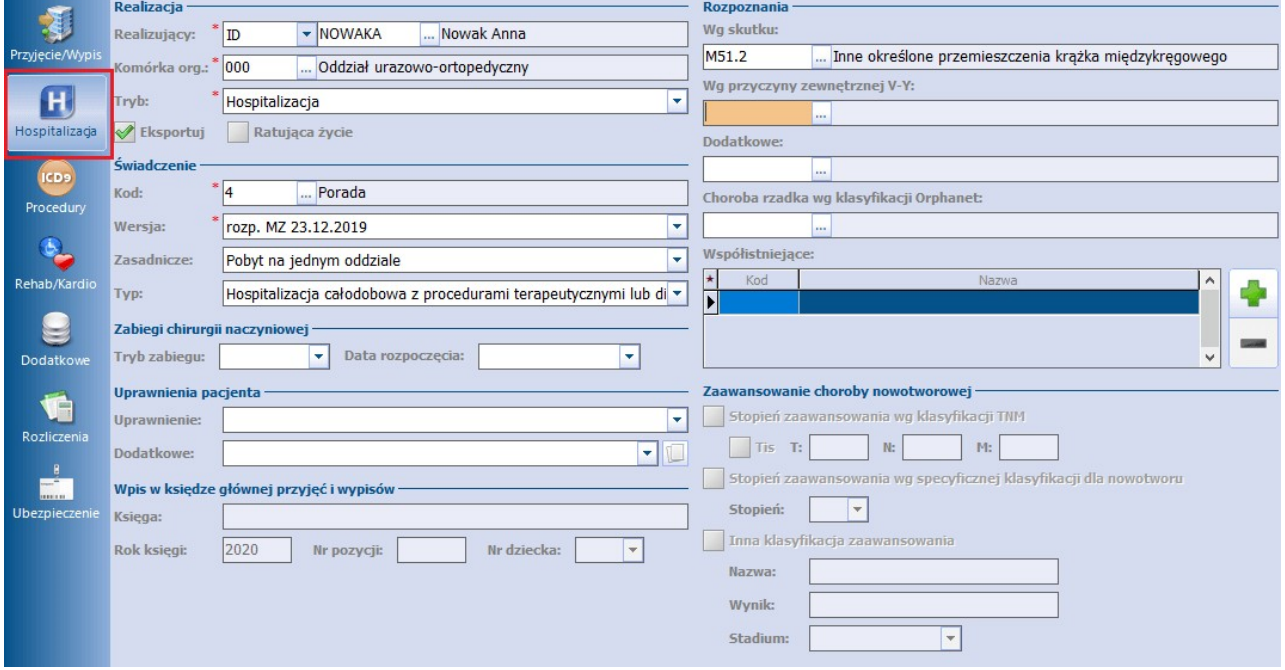

Opis wybranych pól znajdujących się na zakładce Hospitalizacja:

Sekcja: Realizacja

- **Realizujący, Komórka org. -** za pomocą przycisku wyboru […] wybiera się personel realizujący wizytę i komórkę organizacyjną. Jeśli hospitalizacja została utworzona na podstawie wcześniejszej rezerwacji/rejestracji terminu, pola te uzupełnią się danymi, wprowadzonymi w Terminarzu.
- **Eksportuj -** pole domyślnie zaznaczone. Brak zaznaczenia w polu powoduje blokadę eksportu części statystycznej wizyty.

Sekcja: Wpis w księdze głównej przyjęć i wypisów

**Księga -** wyświetlana nazwa księgi głównej na podstawie wybranej komórki organizacyjnej w polu "Komórka org.". Warunkiem podpowiadania się [księgi](#page-663-0) [głównej](#page-663-0) jest powiązanie jej z komórką org., w której realizowana jest hospitalizacja.

- **Rok księgi -** podpowiadany domyślnie na podstawie daty wskazanej w polu "Data przyjęcia".
- **Nr pozycji -** kolejny numer pozycji w księdze. Szczegółowy opis w rozdziale: [Konfiguracja](#page-592-0) [obsługi](#page-592-0) [hospitalizacji](#page-592-0).
- **Nr dziecka** pole aktywuje się, jeśli na formatce **[Przyjęcie/Wypis](#page-593-0)** zostanie wybrany tryb przyjęcia -Przyjęcie noworodka w wyniku porodu w tym szpitalu. Wtedy z listy rozwijanej wybiera się numer dziecka, odpowiadający ilości urodzonych dzieci. Dla jednego urodzonego noworodka wybiera się cyfrę 1, a cyfrę 2 lub dalszą dla drugiego i kolejnych noworodków, przy ciąży mnogiej.

Dla potrzeb sprawozdawczości komunikatem SWIAD informacji dotyczących stopnia zaawansowania choroby nowotworowej została dodana sekcja Zaawansowanie choroby nowotworowej. Pola w tej sekcji będą aktywne do wypełnienia w przypadku wskazania kodu rozpoznania wg skutku z zakresu: C18–C20, C34, C50, C56, C61.

### **19.3.3 Procedury**

Na formatce Procedury ewidencjonuje się procedury medyczne wg międzynarodowej klasyfikacji ICD-9, które zostały udzielone pacjentowi podczas trwania hospitalizacji. Szczegółowe informacje znajdują się w rozdziale: [Procedury](#page-314-0) [ICD-9.](#page-314-0)

Procedury wyświetlane są dla bieżącego roku rozliczeniowego. W przypadku hospitalizacji trwających dłużej niż rok, istnieje możliwość wyświetlenia procedur ICD-9 z poprzednich latza pomocą filtrów "Rok" oraz "Miesiąc".

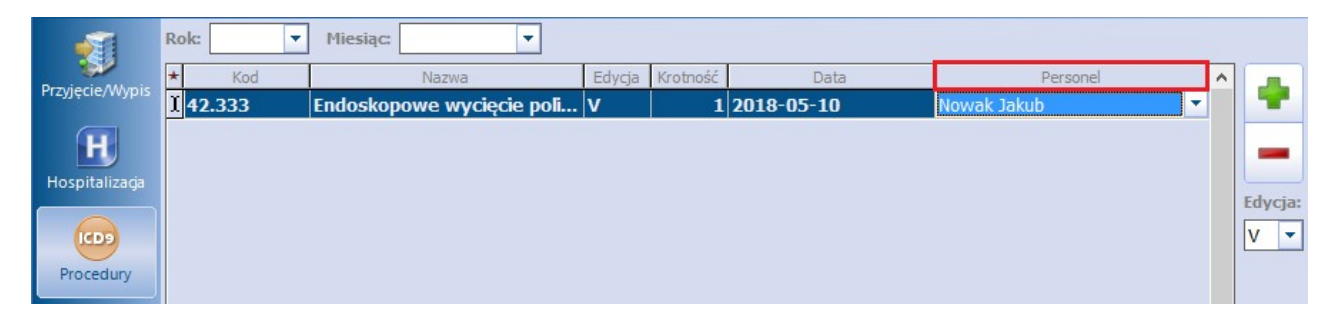

Jeżeli zostanie wybrana procedura ICD-9 , dla której wymagane jest uzupełnienie personelu, podczas zapisywania danych zostanie wyświetlony poniższy komunikat:

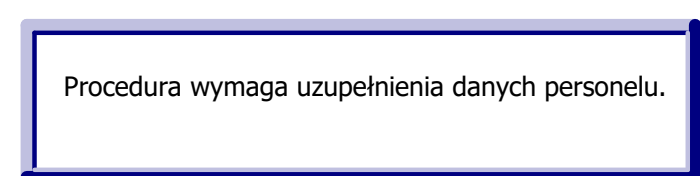

### **19.3.4 Rehabilitacja/Kardiologia**

Dane na zakładce Rehab/Kardio uzupełnia się w przypadku realizowania świadczeń dla:

- rehabilitacji leczniczej w zakresach stacjonarnej rehabilitacji neurologicznej,
- kardiologii.

W sekcji Rehabilitacja odnotowuje się informacje, dotyczące oceny sprawności pacjenta oraz oceny zaburzeń funkcji poznawczo-behawioralnych i oceny zaburzeń zwiększających wymagania rehabilitacyjne/ pielęgnacyjne.

W celu wprowadzenia informacji o stopniu oceny zaburzeń należy w odpowiedniej linii kliknąć myszką w pole znajdujące się w kolumnie "Stopień" i z listy rozwijanej wybrać odpowiednią wartość.

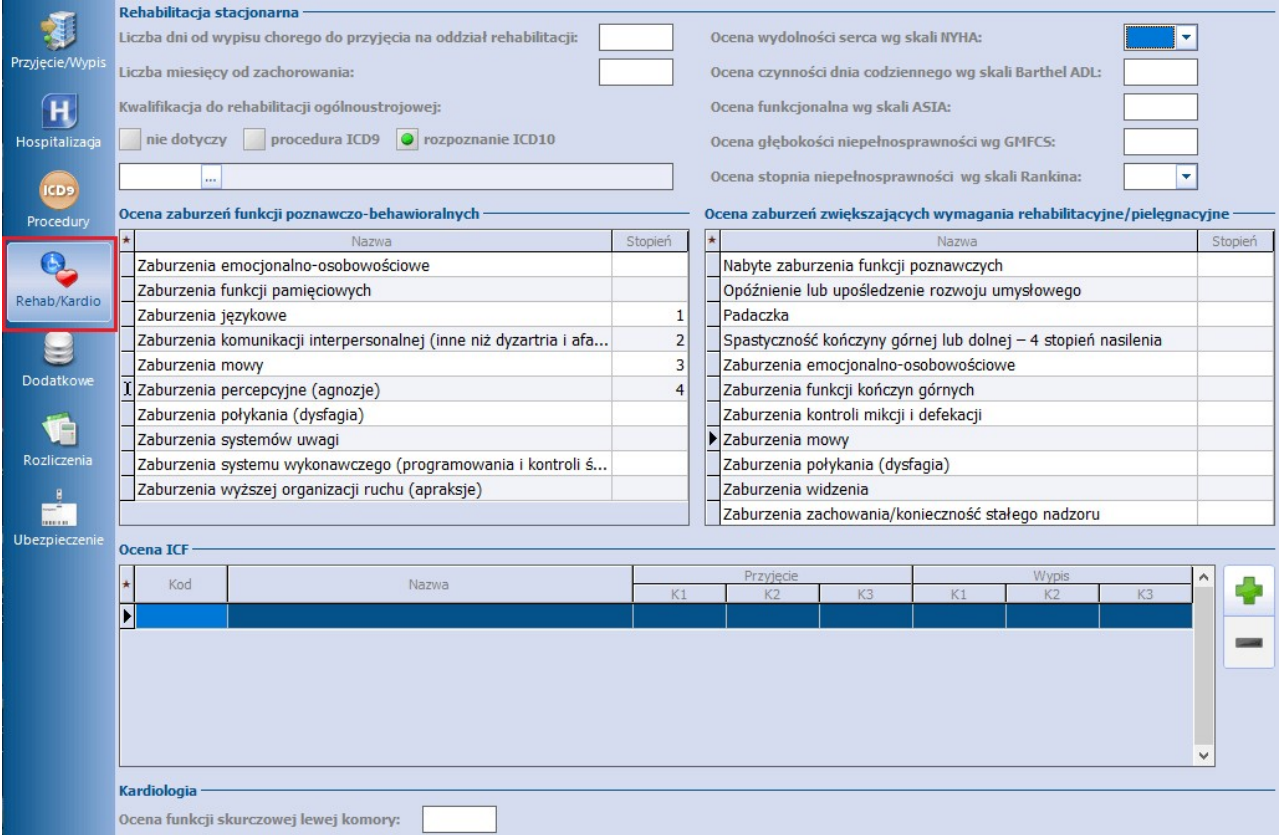

Sekcja Ocena ICF umożliwia wprowadzenie oceny stanu pacjenta przy wykorzystaniu słownika Międzynarodowej Klasyfikacji Funkcjonowania, Niepełnosprawności i Zdrowia (ICF). Pozwala to na ewidencję danych zgodnie z wytycznymi dla świadczeń z zakresu rehabilitacji opublikowanymi w komunikacie SWIAD. W kolumnach "Przyjęcie" oraz "Wypis" pod nagłówkami "K1", "K2", "K3" umożliwiono wybór odpowiednich kwalifikatorów dla przyjęcia i wypisu.

Aktywacji pól wyboru w powyższej sekcji dokonuje się za pomocą przycisku umiejscowionego po jej prawej stronie.

### **19.3.5 Dodatkowe**

Formatka Dodatkowe umożliwia wprowadzenie danych dotyczących:

- położnictwa,
- leczenia pacjentów w śpiączce,
- badań genetycznych materiału archiwalnego,
- zakażenia klinicznego,
- przepustek,
- oceny sprawności wg skali Zubroda-ECOG-WHO,
- zakwaterowania,
- programów leczenia.

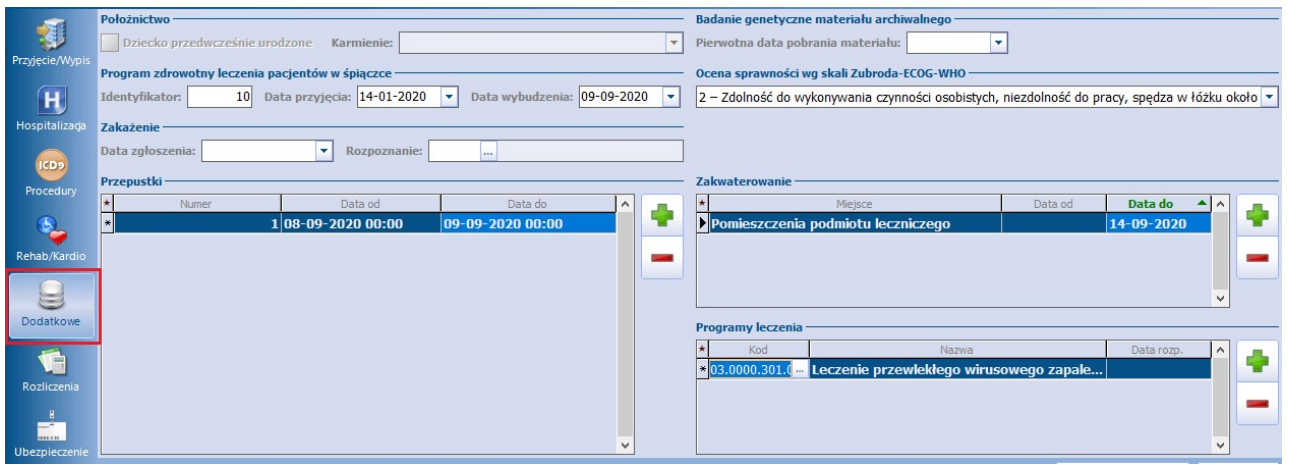

Opis wybranych sekcji znajdujących się na zakładce Dodatkowe:

#### Sekcja: Położnictwo

Sekcja aktywuje się, jeśli na formatce [Przyjęcie/Wypis](#page-593-0) zostanie wybrany tryb przyjęcia - Przyjęcie noworodka w wyniku porodu w tym szpitalu. Wtedy będzie możliwe wprowadzenie informacji o przedwczesnym urodzeniu dziecka i sposobie karmienia.

#### Sekcja: Program zdrowotny leczenia pacjentów w śpiączce

W polu "Identyfikator" podpowiadane jest ID pierwszej hospitalizacji pacjenta, w której zaznaczono śpiączkę. Z kolei w polu "Data przyjęcia" podpowiadana jest data przyjęcia z pierwszej hospitalizacji pacjenta w śpiączce.

#### Sekcja: Zakażenie

Służy do ewidencji informacji o zakażeniu klinicznym.

#### Sekcja: Przepustki

W przypadku wydania pacjentowi przepustki należy odnotować ten fakt, wpisując numer przepustki oraz jej datę.

#### Sekcja: Program leczenia

W przypadku uczestnictwa pacjenta w programie leczenia (terapeutycznym programie zdrowotnym) należy wprowadzić nazwę programu i datę rozpoczęcia leczenia. Program leczenia dodaje się za pomocą przycisku

Ę Dodaj z okna dialogowego Programy leczenia, w którym prezentowana jest lista programów leczniczych zgodna z zał. nr 5 do zarz. 14/2015/DGL Prezesa NFZ.

### <span id="page-598-0"></span>**19.3.6 Rozliczenia**

W oknie Rozliczenia wprowadza się informacje dotyczące zakresu udzielonych świadczeń i świadczenia. Szczegółowa instrukcja znajduje się w rozdziale: [Rozliczenia.](#page-333-0)

Na zakładce 5.JGP istnieje możliwość uzupełnienia modyfikatorów taryfy JGP.

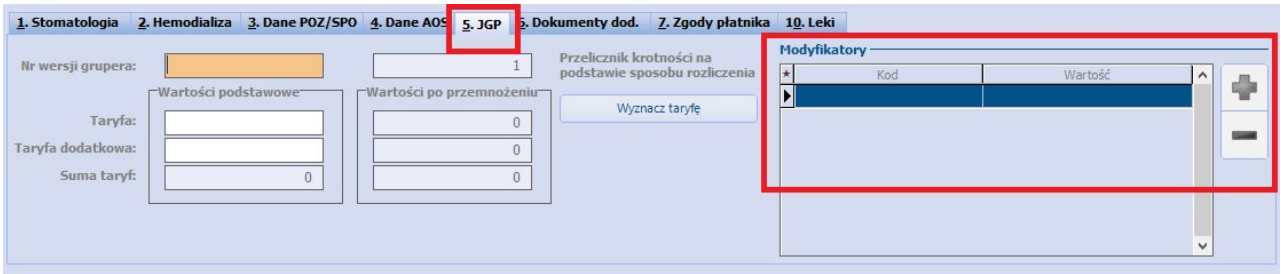

Zgodnie z wytycznymi zarządzenia numer 38/2019/DSOZ element ten ma być wykazywany dla świadczeń szpitalnych w ramach produktów "5.51.01.XXXXXXX", wymienionych w załączniku 1a dla hospitalizacji zakończonych po 31.12.2019.

W danych rozliczenia hospitalizacji długoterminowej, której ewidencja prowadzona jest w module "Hospitalizacje", dla zakresu świadczeń dotyczącego opieki długoterminowej dodano podpowiadanie na zakładce **4. Dane POZ/SPO** w sekcji Świadczenia pielęgnacyjne i opiekuńcze wyników skali Barthel i Glasgow na podstawie ocen wprowadzonych w danych medycznych hospitalizacji.

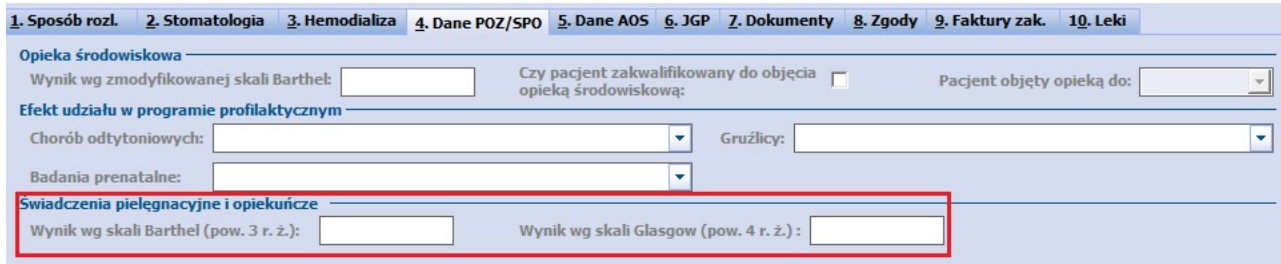

Dokładne informacje na temat wprowadzania oceny wg skali Barthel lub Glasgow w przebiegu hospitalizacji długoterminowej w module "Hospitalizacje" znajdują się w instrukcji dla [Hospitalizacji](http://mmedica.asseco.pl/assets/Dokumentacja/mM-Hospitalizacja-dlugoterminowa.pdf) [długoterminowej,](http://mmedica.asseco.pl/assets/Dokumentacja/mM-Hospitalizacja-dlugoterminowa.pdf) w rozdziale "Skale ocen".

### **19.3.7 Ubezpieczenie**

Na zakładce Ubezpieczenie prezentowane są wszystkie dokumenty ubezpieczeniowe pacjenta. Za pomocą

przycisku **Dodaj** można dokonać dodania nowych dokumentów. Szczegółowa instrukcja znajduje się w rozdziale: [Ubezpieczenie.](#page-339-0)

Uwaga! W wersji 5.15.5 uległ zmianie sposób wyznaczania okresu pokrycia ubezpieczeniem wizyty długoterminowej/hospitalizacji przez oświadczenie o prawie do świadczeń składane przez pacjenta, zgodnie z art. 50 ust. 7 ustawy o świadczeniach opieki zdrowotnej finansowanych ze środków publicznych.

Sposób podpowiadania oświadczenia o objęciu ubezpieczeniem zdrowotnym w przypadku wizyt długoterminowych wygląda następująco:

- a) jeśli data złożenia oświadczenia zawiera się w tym samym miesiącu co data rozpoczęcia wizyty, oświadczenie jest ważne do końca następnego miesiąca
- b) ieśli w ramach wizyty zostaje złożone kolejne oświadczenie (np. drugie), jest ono ważne tylko do końca miesiąca kalendarzowego, w którym zostało złożone,

c) jeśli data złożenia oświadczenia zawiera się w kolejnym miesiącu następującym po miesiącu rozpoczęcia hospitalizacji, to jest ono ważne do końca miesiąca kalendarzowego, w którym zostało złożone.

### **19.3.8 Podział na pobyty**

W aplikacji mMedica istnieje możliwość zmiany w trakcie trwania hospitalizacji następujących danych: lekarza realizującego, miejsca realizacji, kodu świadczenia i wersji słownika kodów świadczeń wg MZ.

Jeżeli w czasie trwania hospitalizacji zmienił się lekarz realizujący, kod centralny miejsca realizacji lub kod świadczenia/wersja słownika kodów świadczeń wg MZ, należy, będąc na formatce hospitalizacji, wybrać przycisk **Funkcje dodatkowe**, zamieszczony w lewym górnym rogu ekranu, a następnie opcję **Podział na pobyty.**

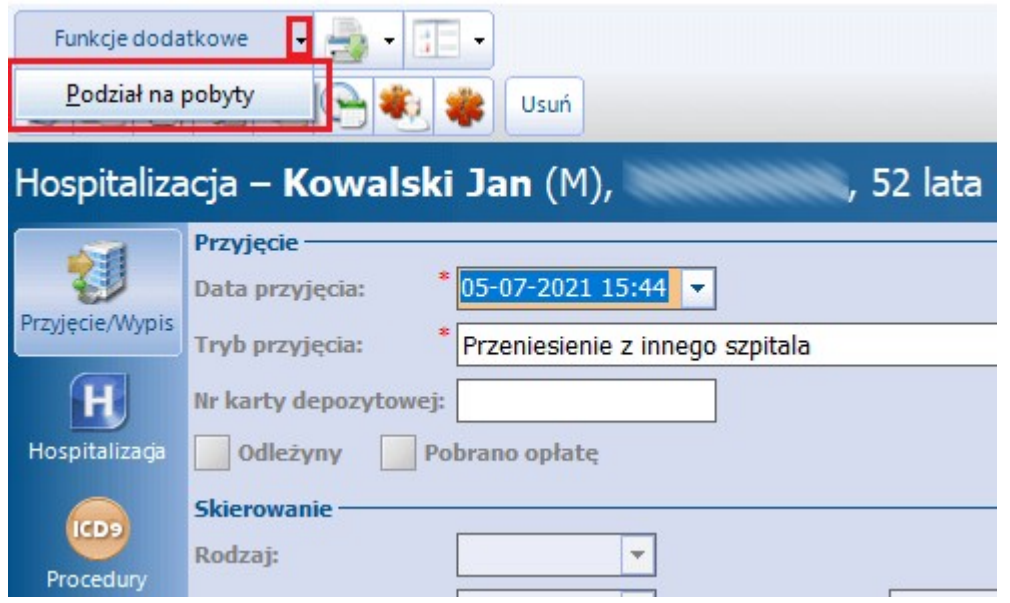

W oknie Podział hospitalizacji na pobyty, które się wyświetli, należy poprzez przycisk **Dodaj pobyt** wprowadzić nowy pobyt z datą rozpoczęcia równą dacie początku obowiązywania nowych danych.

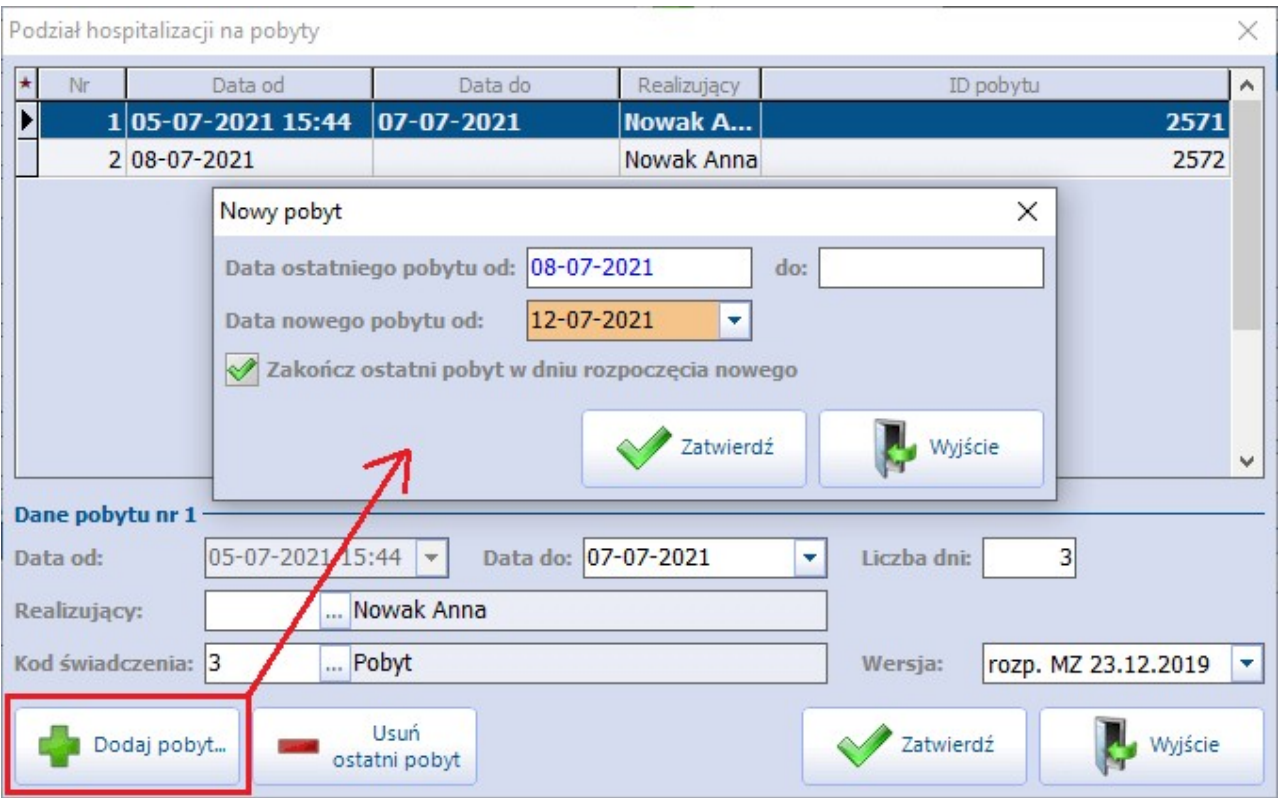

W zależności od tego, w jaki sposób skonstruowana jest posiadana przez świadczeniodawcę umowa, użytkownik powinien dokonać odpowiedniego ustawienia parametru **Zakończ ostatni pobyt w dniu rozpoczęcia nowego.** Po zatwierdzeniu zmian nowy pobyt zostanie dodany i będzie się wyświetlał jako odrębny rekord tabeli.

Jeżeli zmienił się lekarz realizujący lub kod świadczenia wg MZ (bądź wersja słownika kodów świadczeń), kolejnym krokiem jest dokonanie odpowiedniej modyfikacji na formatce danych hospitalizacji. Po zatwierdzeniu zmian nowe dane przypiszą się do ostatniego pobytu, natomiast wcześniejszy pobyt będzie zawierał dane poprzednie.

W razie konieczności zmiany danych wcześniejszego pobytu należy go zaznaczyć, a następie dokonać odpowiedniej modyfikacji w zamieszczonej poniżej sekcji Dane pobytu nr (...).

W przypadku gdy zmianie uległ kod centralny komórki organizacyjnej, należy wprowadzić nowy pobyt, rozpoczynający się w dniu początku obowiązywania nowego kodu. Natomiast w oknie przeglądu [Struktury](#page-606-0) [organizacyjnej](#page-606-0) w danych komórki na zakładce **4. Kody** należy ustawić odpowiednio okresy obowiązywania starego i nowego kodu centralnego (Kodu wg NFZ).

# **19.4 Eksport danych hospitalizacji**

### **19.4.1 Eksport świadczeń lecznictwa stacjonarnego**

Sprawozdania świadczeń z zakresu lecznictwa stacjonarnego dokonuje się poprzez wykonanie [eksportu](#page-292-0) [I](#page-292-0) [wszej](#page-292-0) [fazy.](#page-292-0)

### **19.4.2 Eksport karty statystycznej**

#### Ścieżka: Komunikacja > Eksport danych > Karta statystyczna

Program mMedica umożliwia eksport Karty statystycznej do Centrum Zdrowia Publicznego, zapisywanej w formacie XML na dysku komputera w ścieżce wskazanej przez użytkownika. Karta statystyczna tworzona jest na podstawie wpisów dokonanych w Księdze głównej, pobytów otwartych i zakończonych. Karta może być generowana za okres miesiąca, kwartału lub półrocza, zgodnie z wartością wybraną w polu "Okres".

W celu dokonania eksportu Karty na dysk komputera należy:

- 1. W polu "Okres" wybrać okres czasu, za który mają zostać wyeksportowane dane.
- 2. W polu "Księga główna" wskazać księgę główną.
- 3. W sekcji Dane nadawcy/odbiorcy uzupełnić numery REGON.
- 4. Dodatkowo zaznaczyć opcję kompresowania pliku, jeśli jest to wymagane.
- 5. Wybrać przycisk **Eksportuj**, który uruchomi proces zapisywania danych na dysku.
- 6. Po zapisaniu pliku na dysku komputera należy umieścić go w zewnętrznym systemie informatycznym zgodnie z wymogami.

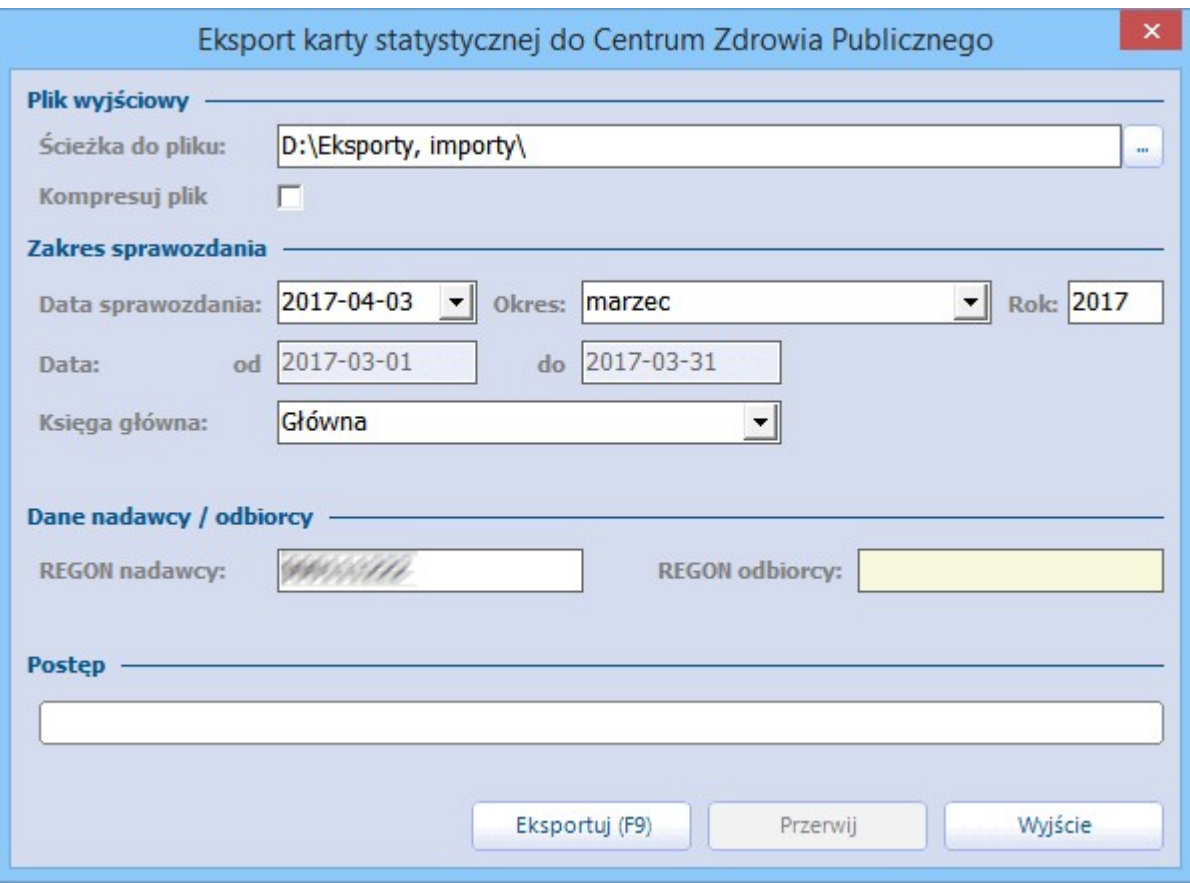

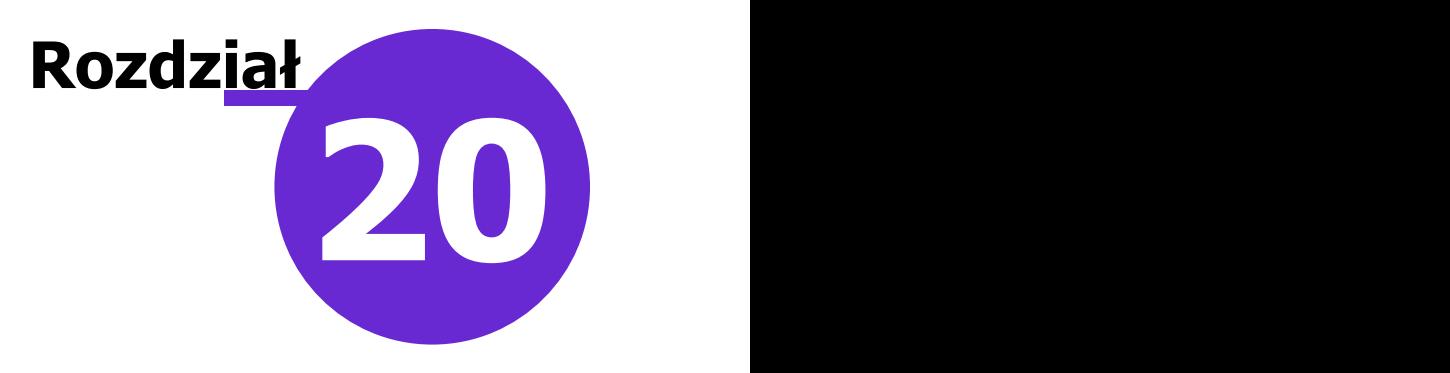

# **Konfiguracja programu**

#### Ścieżka: Zarządzanie > Konfiguracja

Przed rozpoczęciem pracy w programie należy dokonać jego poprawnej konfiguracji. W tym celu należy wybrać z menu głównego opcję **Zarządzanie**, a następnie **Konfiguracja.**

W menu **Konfiguracja** są dostępne m.in.:

- Dane Świadczeniodawcy
- Struktura organizacyjna
- Rejestr personelu
- Użytkownicy systemu
- Pule numerów recept
- Rejestr ksiąg
- Rejestr instytucji
- Słownik szkół
- Konfigurator
- Parametry konfiguracyjne
- Ustawienia domyślne personelu
- Walidacje definiowane

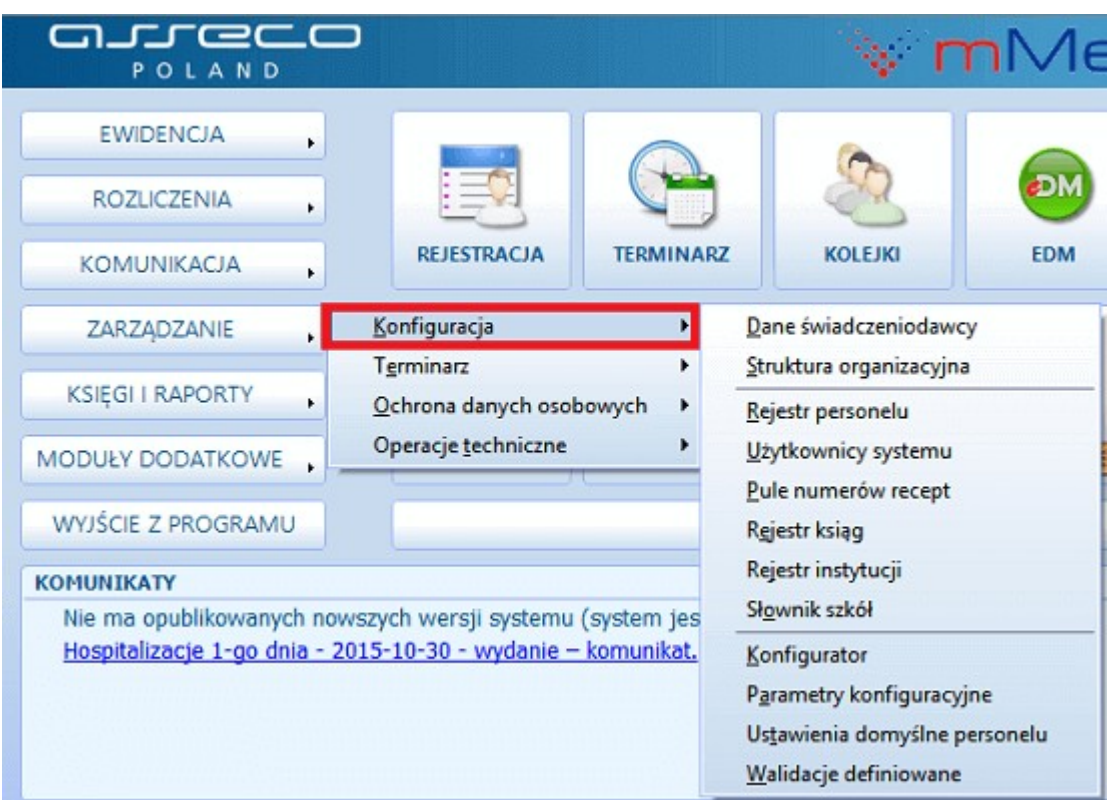

Szczegółowy opis w/w sekcji znajduje się w kolejnych podrozdziałach tej instrukcji.

# **20.1 Dane świadczeniodawcy**

#### Ścieżka: Zarządzanie > Konfiguracja > Dane Świadczeniodawcy

Na formatce Dane świadczeniodawcy wprowadza się podstawowe dane świadczeniodawcy, który użytkuje oprogramowanie mMedica, jak np. nazwa, REGON, dane adresowe placówki, kody resortowe w odniesieniu do podmiotu leczniczego i zakładu leczniczego.

Zostały uwzględnione wytyczne dotyczące wymaganych kodów identyfikacyjnych jednostki organizacyjnej podmiotów leczniczych, zakładów leczniczych i praktyk zawodowych lekarzy, pielęgniarek i położnych (zgodnie z przepisami o działalności leczniczej).

W związku z art. 17 c. ust. 3. ustawy z dnia 28 kwietnia 2011 r. o systemie informacji w ochronie zdrowia w przypadku:

a) Podmiotu prowadzącego działalność leczniczą wymagane jest uzupełnienie:

- numeru NIP
- 9-cio cyfrowego numeru REGON dla podmiotu leczniczego
- 14-to cyfrowego numeru REGON dla zakładu leczniczego, gdzie pierwszych 9 cyfr jest tożsame z numerem REGON podmiotu

b) Indywidualnej praktyki lekarskiej lub pielęgniarskiej/położniczej wymagane jest uzupełnienie:

- numeru NIP praktyki (na zakładce 1. Podmiot leczniczy)
- kodu resortowego cz. I (numer wpisu do rejestru podmiotów wykonujących działalność leczniczą)
- kod właściwej izby okręgowej (pole "Kod izby")

W wersji 9.0.0 aplikacji mMedica na zakładce **1. Podmiot leczniczy** zostało dodane pole "Rodzaj podmiotu", w którym istnieje możliwość jawnego wskazania odpowiedniego rodzaju podmiotu. Dostępna lista rozwijalna zawiera następujące wartości:

- Podmiot leczniczy
- Praktyka fizjoterapeutyczna
- Praktyka lekarska
- Praktyka pielęgniarska/położnicza

W zależności od wskazanego rodzaju podmiotu przy zapisie danych sprawdzane jest uzupełnienie numeru REGON zakładu leczniczego lub kodu izby.

W wersji 9.0.0 programu wprowadzono zmianę dotyczącą wprowadzania danych praktyki fizjoterapeutycznej. W przypadku wyboru tego rodzaju podmiotu w polu "Kod izby" podpowiadany jest, bez możliwości edycji, kod 98 - Indywidualna Praktyka Fizjoterapeutyczna. Równocześnie blokowana jest edycja pola REGON na zakładce **2. Zakład leczniczy**.

W związku z tym, że dane uzupełniane na zakładkach Podmiot leczniczy oraz Zakład leczniczy pobierane są do wydruku rachunku/faktury, należy rzetelnie uzupełniać dane na formatce.

Na zakładce 2. Zakład leczniczy uzupełnia się domyślne kody resortowe cz. VII i VIII, które wykorzystywane są do ewidencji skierowań. W przypadku włączenia w systemie funkcjonalności [wielozakładowości,](#page-380-0) na drugiej zakładce definiuje się dane dla każdego zakładu indywidualnie.

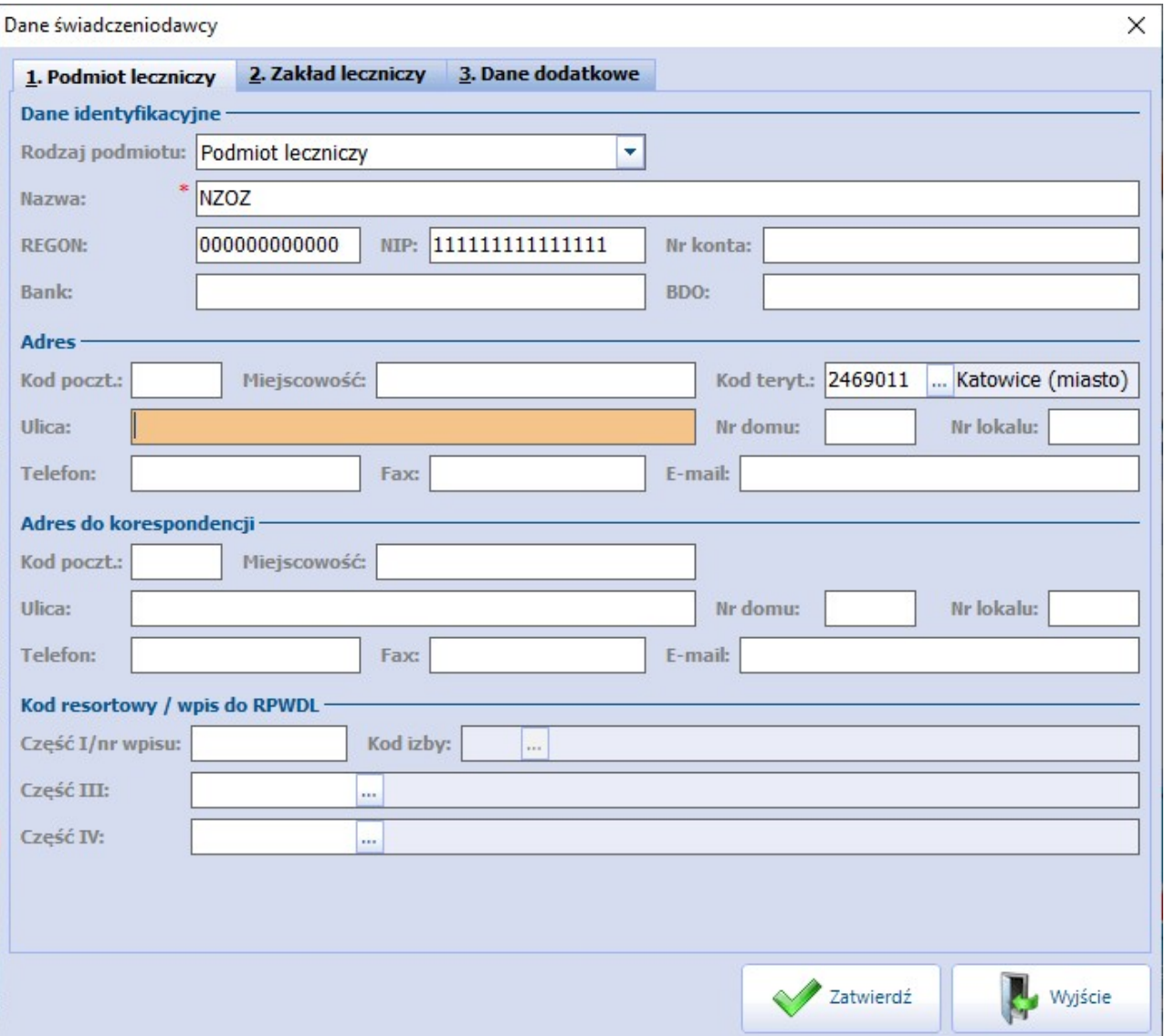

# <span id="page-606-0"></span>**20.2 Struktura organizacyjna**

Ścieżka: Zarządzanie > Konfiguracja > Struktura organizacyjna

Po przejściu do powyższej lokalizacji zostanie otwarta formatka Przegląd struktury organizacyjnej, w której jest prezentowana lista wszystkich komórek organizacyjnych istniejących w programie.

W zależności od ustawionego parametru, struktura organizacyjna będzie aktualizowana automatycznie na podstawie [umowy](#page-250-0) [elektronicznej](#page-250-0) zaczytanej do mMedica lub użytkownik będzie aktualizował ją ręcznie.

Aby samodzielnie wprowadzić komórkę organizacyjną do struktury, należy wybrać przycisk "**Nowy"**, który spowoduje otwarcie w dolnej części okna pola umożliwiającego edycję (sekcja "Nowa komórka organizacyjna").

Za pomocą panelu nawigacji **"Wyszukiwanie zaawansowane"** znajdującego się po lewej stronie ekranu, istnieje możliwość wyszukania komórek organizacyjnych na podstawie nazwy, numeru umowy lub roku, w którym dana komórka obowiązywała. Odznaczenie pola **"Tylko aktualne"** powoduje wyświetlenie komórek organizacyjnych, które zostały dezaktywowane poprzez usunięcie zaznaczenia w polu "Czy aktualne" na zakładce **1. Dane podstawowe.**

W danych komórki organizacyjnej istnieje podział na 5 zakładek:

#### Zakładka **1. Dane podstawowe**

Na zakładce należy wprowadzić dane dotyczące struktury organizacyjnej zakładu. Pola, których wypełnienie jest obowiązkowe, oznaczone zostały: (\*).

W przypadku dodania nowej komórki organizacyjnej należy wybrać przycisk **"Nowy"** i uzupełnić pole **Kod,** którego wartość powinna być unikalna.

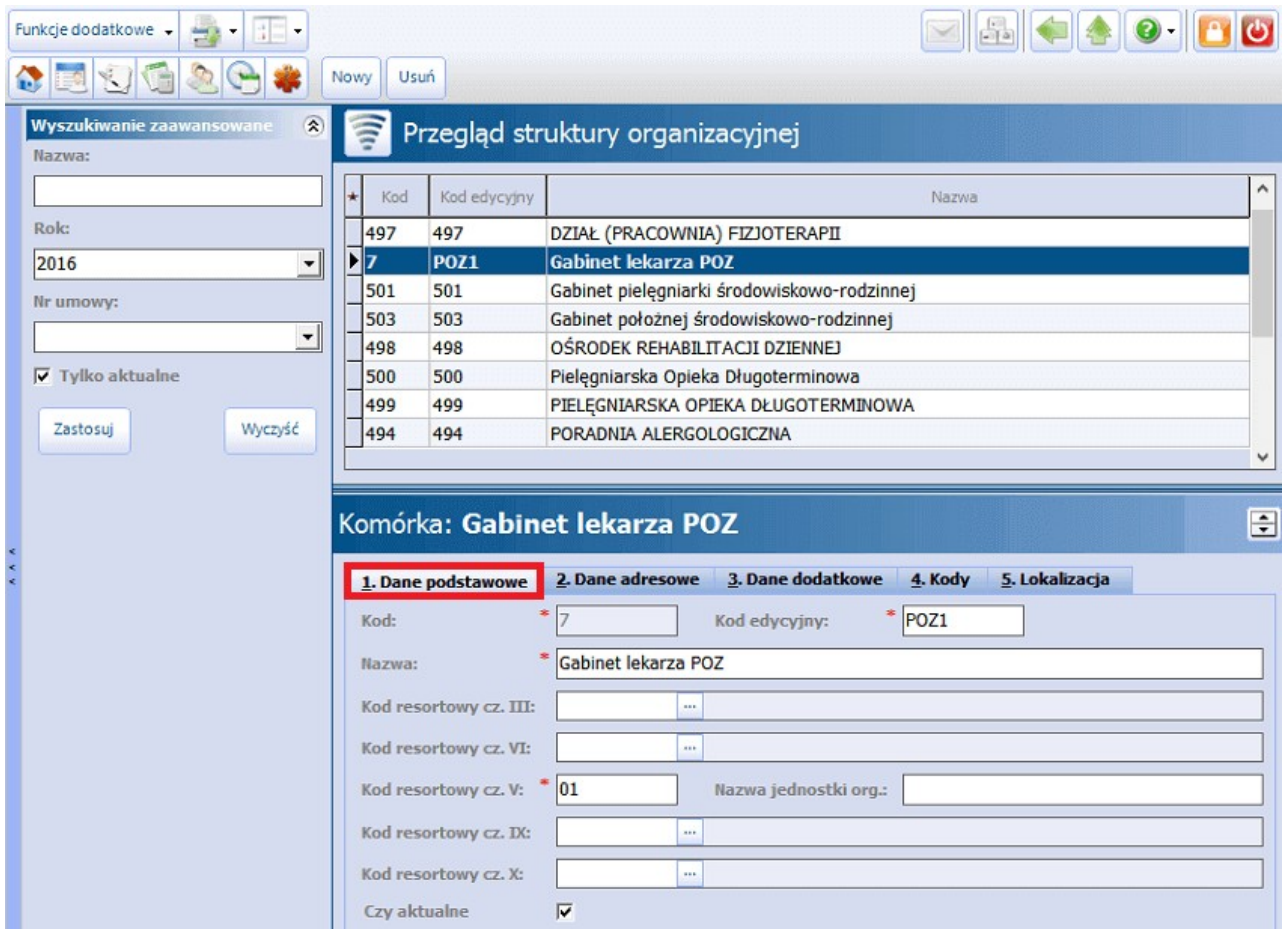

#### Zakładka **2. Dane adresowe**

Na zakładce należy wprowadzić dane adresowe komórki organizacyjnej. Uwaga! Aby na receptach był drukowany numer telefonu poradni, należy uzupełnić pole **Telefon.**

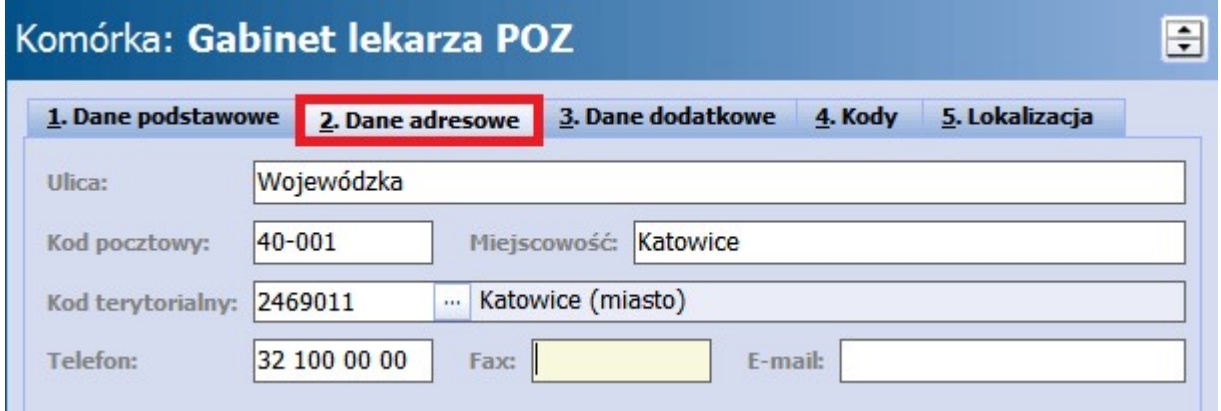

#### Zakładka **3. Dane dodatkowe**

Aby uzyskać dostęp do zeskanowanych dokumentów, należy w strukturze organizacyjnej wskazać ścieżkę do folderu dokumentacji archiwalnej. Funkcjonalność została szczegółowo opisana w rozdziale: [Archiwum.](#page-578-0) Zaznaczenie parametru **"Wyliczaj dni udzielenia świadczenia dla oddziału dziennego"** spowoduje zmianę sposobu wyliczania dni w opiece dziennej - w wyliczaniu dni pomijane będą soboty i dni ustawowo wolne od pracy.

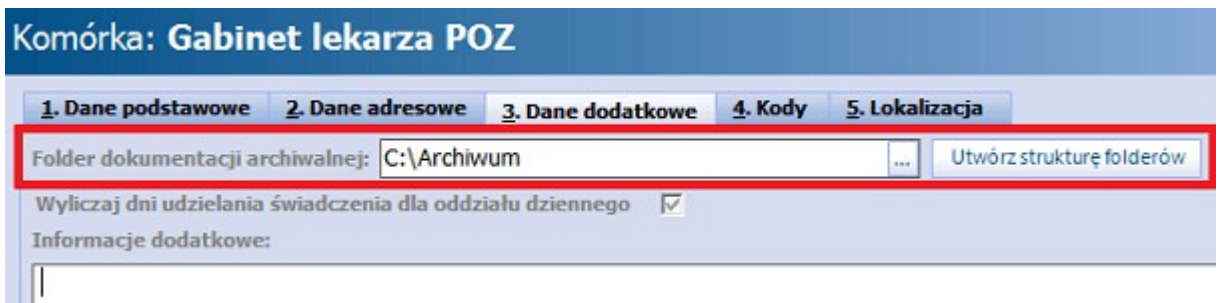

#### Zakładka **4. Kody**

Na zakładce "4.Kody" dokonuje się powiązania wprowadzonej komórki organizacyjnej z kodem centralnym (Kod wg NFZ) oraz odpowiednimi kodami resortowymi cz. VII i VIII. Istnienie aktualnego kodu wg NFZ na bieżący rok rozliczeniowy w strukturze organizacyjnej jest wymagane do prawidłowego ewidencjonowania wizyt w aplikacji mMedica. W przypadku braku kodu centralnego ewidencja świadczeń w Uzupełnianiu świadczeń lub Gabinecie będzie niemożliwa.

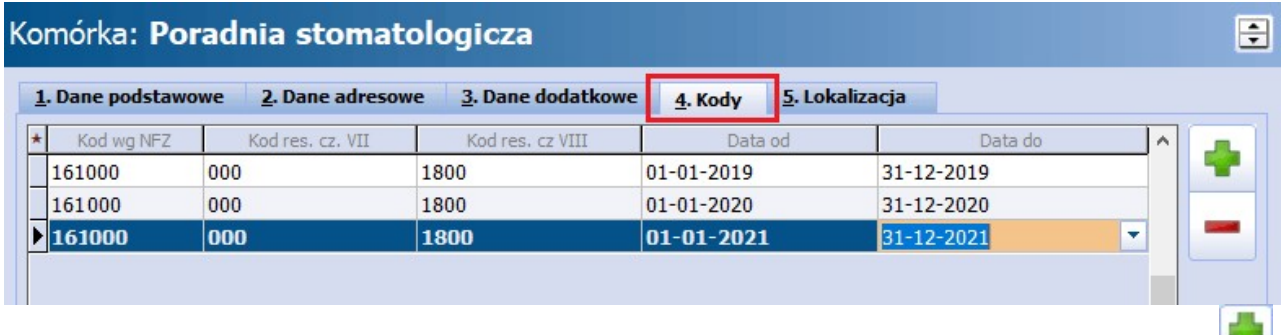

Aby do wybranej komórki organizacyjnej dodać aktualny kod wg NFZ, należy wybrać przycisk **"Dodaj"** . Otwarte zostanie okno słownikowe "Kody NFZ w strukturze organizacyjnej" zawierające listę kodów zaimportowanych do programu wraz z elektroniczną wersją umowy.

#### **Konfiguracja programu**

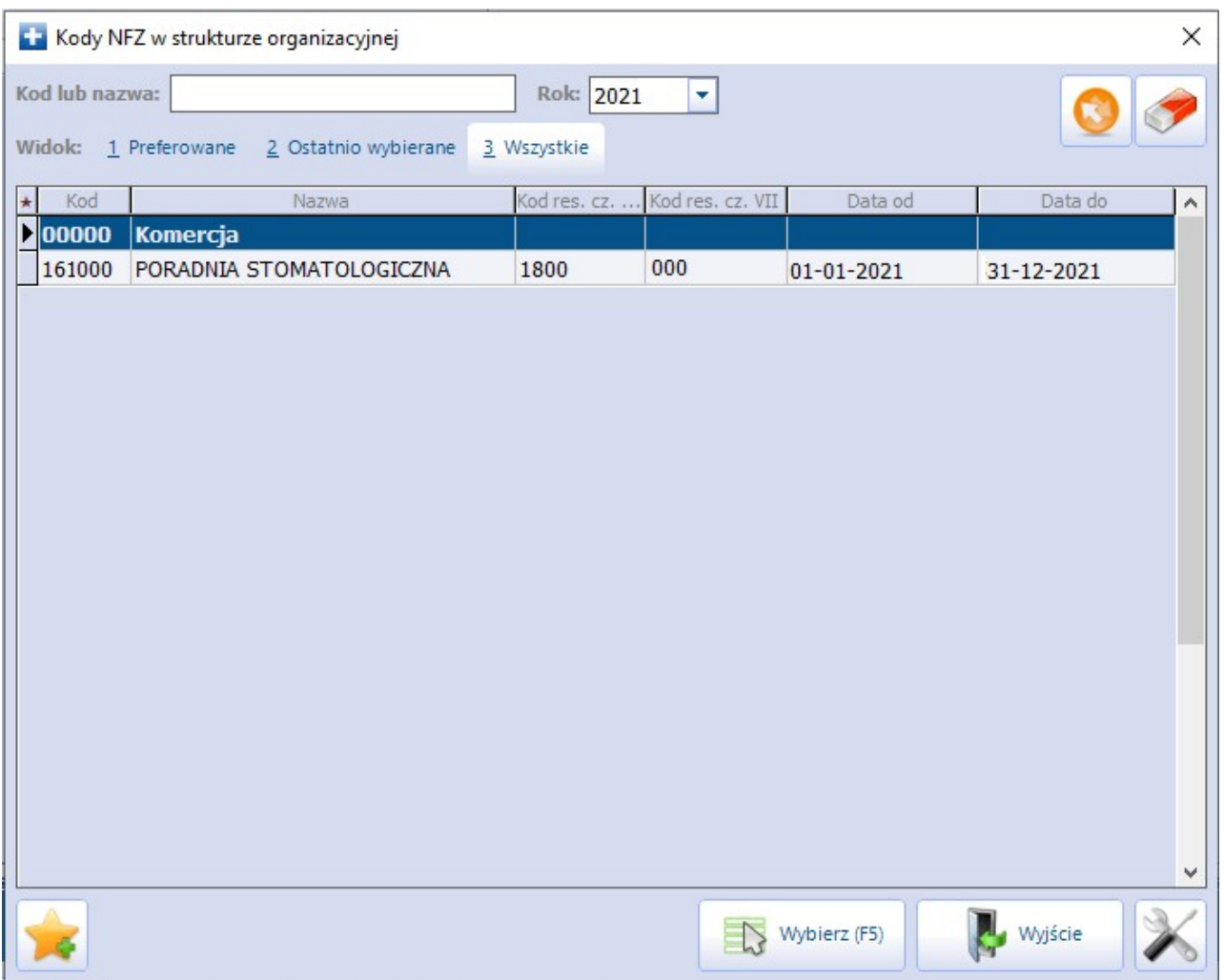

Z dostępnej listy należy wybrać odpowiednią wartość dwuklikiem lub za pomocą przycisku **"Wybierz (F5)"**. Po dokonaniu wyboru ze słownika, pozycja pojawia się na zakładce **4. Kody** z uzupełnionymi danymi, jak: kod wg NFZ, kod resortowy cz. VII i VIII, daty obowiązywania. Dzięki powiązaniu komórki organizacyjnej z właściwym kodem centralnym będzie można wybrać odpowiedni zakres świadczeń i świadczenie w danych pozycji rozliczeniowej wizyty zrealizowanej w tej komórce.

Uwaga! Na zakładce "4.Kody" danej komórki organizacyjnej może znajdować się więcej niż jedna pozycja dotycząca danego roku sprawozdawczego (w zależności od potrzeb wynikających ze zmian). Okresy obowiązywania kodów nie mogą się jednak nakładać. Okres obowiązywania kodu określony jest w kolumnach **"Data od"** i **"Data do"**.

#### Usunięcie pozycji

Aby usunąć komórkę ze struktury organizacyjnej, należy zaznaczyć ją na liście i użyć przycisku "**Usuń"** (znajdującego się w górnej części okna). Wyświetlony zostanie komunikat (zdj. poniżej), żądający potwierdzenia chęci usunięcia danych przez użytkownika. Ze względu na występowanie wielu powiązań między komórką a danymi ewidencjonowanymi w programie, nie ma możliwości całkowitego usunięcia komórki. Wybranie przycisku "Tak" spowoduje oznaczenie komórki jako nieaktualnej, dzięki czemu w każdej chwili będzie możliwe jej przywrócenie.

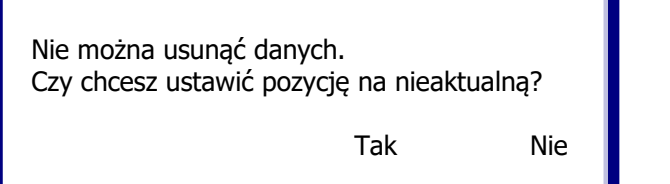

### **20.3 Rejestr personelu**

Ścieżka: Zarządzanie > Konfiguracja > Rejestr personelu

Przejście do powyższej lokalizacji otworzy formatkę **Przegląd listy personelu,** umożliwiającej dodanie nowej osoby do rejestru personelu - co czyni się zazwyczaj podczas wprowadzania nowego użytkownika systemu. Rejestr personelu jest rozumiany jako personel medyczny, który bierze udział w realizacji świadczeń.

W aplikacji mMedica rozróżnia się 2 grupy personelu:

- **Personel wewnętrzny -** tzw. personel własny, wykazywany jako personel realizujący świadczenia w placówce. Personel wewnętrzny jest zawsze powiązany z użytkownikiem systemu mMedica.
- **Personel zewnętrzny -** personel nie świadczący usług w placówce. Personelem zewnętrznym jest np. lekarz z innej placówki wystawiający skierowanie, z którym zgłasza się pacjent.

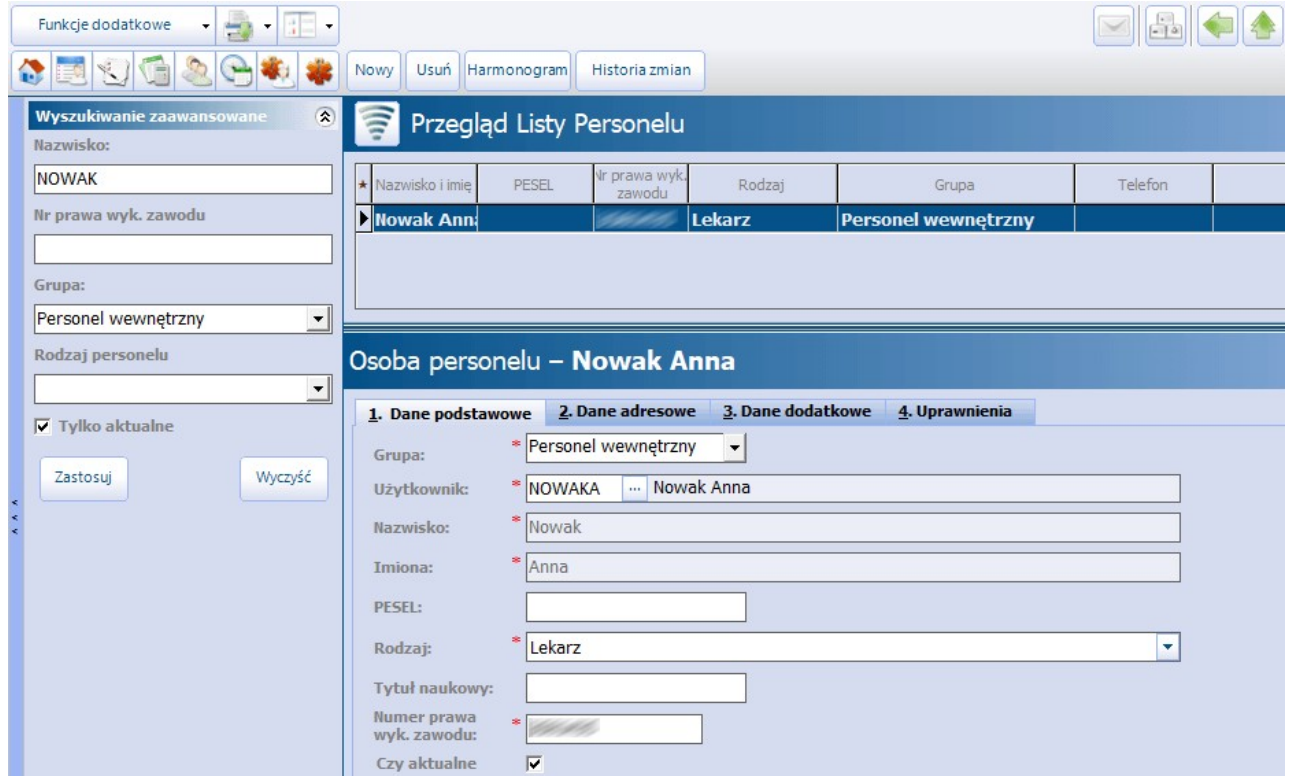

Po lewej stronie ekranu znajduje się panel **Wyszukiwanie zaawansowane,** który pozwala wyszukać osoby personelu za pomocą nast. filtrów: nazwisko, numer prawa wykonywania zawodu, grupa (personel wewnętrzny/zewnętrzny), rodzaj personelu (np. lekarz, psychoterapeuta, logopeda).

W górnej części okna jest prezentowana lista wszystkich osób personelu według zadanych warunków wyszukiwania. Podświetlenie wybranej osoby na liście powoduje wyświetlenie jej danych szczegółowych w dolnym oknie formatki.

Opis przycisków znajdujących się w górnej części okna:

- **Nowy -** dodanie nowej osoby personelu. W dolnej części ekranu pojawi się formatka **Nowa osoba personelu**, którą należy uzupełnić.
- **Usuń -** usunięcie osoby personelu, która została zaznaczona na liście. Jeżeli osoba personelu jest powiązana z aktywnymi rozliczeniami, skierowaniami etc. jej usunięcie jest niemożliwe - w takiej sytuacji personel można oznaczyć jako nieaktualny (zdj. poniżej).

Nie można usunąć personelu, gdyż jest powiązany z:<br>- wizytami - zasobami - deklaracjami. **OK** 

- **Harmonogram -** harmonogram wybranej osoby personelu. Przycisk będzie nieaktywny, jeśli na liście personelu zostanie zaznaczony personel zewnętrzny.
- **Historia zmian -** historia zmian danych wybranej osoby personelu prezentująca szczegółowe informacje o dacie i użytkowniku modyfikującym, dane oraz informacje o starej i nowej wartości.

Uwaga! W przypadku korzystania z funkcionalności Terminarz, usunięcie personelu skutkuje usunięciem danych parametrów komórki w Terminarzu.

### **20.3.1 Dodanie personelu**

Ścieżka: Zarządzanie > Konfiguracja > Rejestr personelu

W celu dodania nowej osoby personelu należy wybrać przycisk **"Nowy"** znajdujący się w górnym panelu okna. W dolnej części okna zostanie otwarta formatka **Nowa osoba personelu,** którą należy uzupełnić pola bezwzględnie wymagane oznaczono gwiazdką (\*).

### Osoba personelu - Nowak Anna

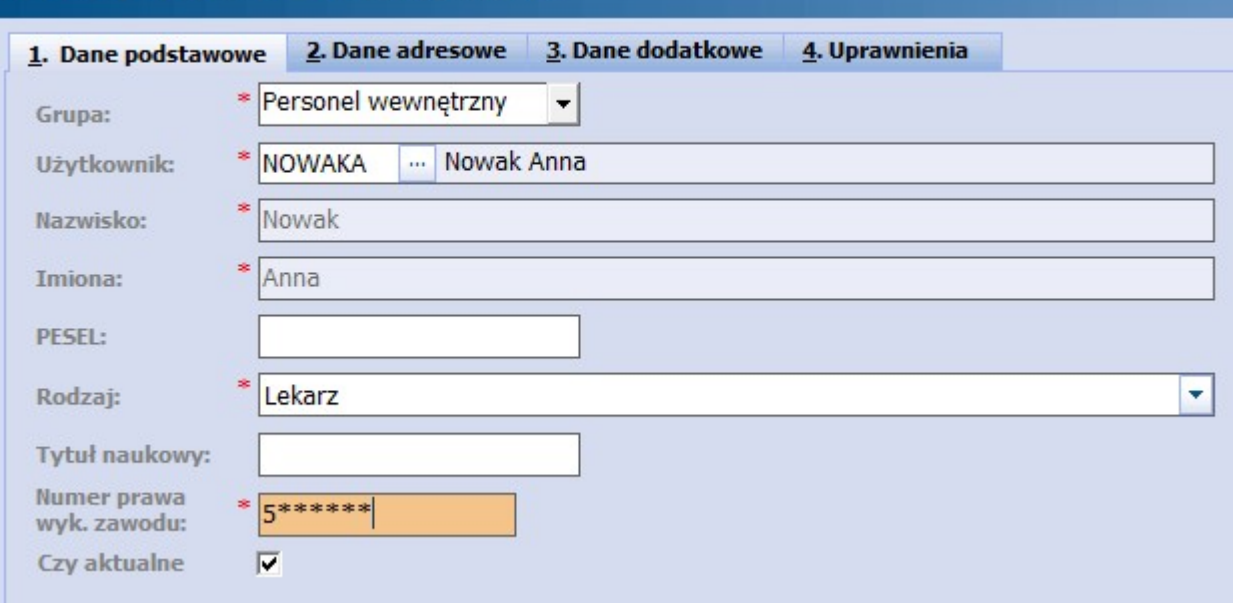

Opis wybranych pól z zakładki 1. Dane podstawowe:

**Grupa -** do wyboru są dwie grupy personelu:
- a) **Personel zewnętrzny** personel konieczny do ewidencji skierowań. Przez personel zewnętrzny należy rozumieć osoby, które nie świadczą usług zdrowotnych w placówce. Personelem zewnętrznym jest np. lekarz innego zakładu, który wystawia skierowanie, z którym pacjent zgłasza się do placówki. Personelu zewnętrznego nie przypisuje się do użytkownika systemu.
- b) **Personel wewnętrzny -** personel własny, zatrudniony w placówce. Personel wewnętrzny jest zawsze powiązany z użytkownikiem systemu mMedica.
- **Użytkownik -** pole jest aktywne w przypadku ewidencji użytkownika wewnętrznego. Po wybraniu przycisku wyboru [...] otwarte zostanie okno "Użytkownicy bez przypisanego personelu", prezentujące listę użytkowników nie powiązanych z personelem. Wybranie użytkownika z listy powoduje powiązanie go z osobą personelu.

Uwaga! Użytkownik systemu może zostać przypisany tylko do jednej osoby z rejestru personelu.

- **Rodzaj -** z listy rozwijanej należy wybrać właściwy rodzaj personelu medycznego. Lista zawiera 36 pozycji, np. lekarz, lekarz dentysta, psycholog.
- **Czy aktualne -** pole domyślnie zaznaczone. Usunięcie zaznaczenia powoduje dezaktywację wybranej osoby personelu.

### Opis wybranych pól z zakładki 2. Dane adresowe:

Na zakładce 2. Dane adresowe należy wprowadzić dane adresowe lekarza. Dane te beda drukowane na recepcie komercyjnej, jeśli w puli numerów recept zostanie zaznaczona opcja "Drukuj dane lekarza w nagłówku recepty".

- **Telefon/e-mail -** uzupełnienie nr telefonu lub adresu email konieczne jest do wystawienia recepty transgranicznej. Wprowadzony numer telefonu będzie również drukowany na recepcie refundowanej w sekcji Dane i podpis lekarza.
- **Umieść dane kontaktowe na recepcie -** po zaznaczeniu parametru numer telefonu lekarza drukowany będzie na receptach papierowych oraz na wydruku informacyjnym e-Recepty.

### Opis wybranych pól z zakładki 3. Dane dodatkowe:

- **Grupy zawodowe -** należy dodać grupę zawodową personelu. Jeśli na zakładce 1. Dane podstawowe zostanie wybrany rodzaj personelu "Lekarz", to grupa zawodowa zostanie domyślnie uzupełniona. W innym przypadku należy ręcznie dodać grupę zawodową i uzupełnić NPWZ. Wybranie przycisku **Nowy** powoduje dodanie nowego rekordu, gdzie z listy rozwijanej należy wybrać odpowiednią wartość.
- **Specjalności -** należy dodać specjalizację personelu. Wybranie przycisku **Nowy** powoduje dodanie nowego rekordu, gdzie za pomocą przycisku wyboru [...] należy wybrać specjalność zawodową personelu medycznego.

Jeśli nazwa specjalizacji personelu ma być nanoszona na wydrukach recept i skierowań wystawianych w wybranych komórkach org., należy w odpowiednim rekordzie dot. specjalności wybrać wartość w kolumnie "Kod res. cz. VIII". Specjalizacje bez powiązania z komórką organizacyjną będą nanoszone na wydrukach we wszystkich komórkach, w których lekarz realizuje świadczenia.

### **Niestandardowe opisy:**

- **Na recepcie** wartość wprowadzona w polu bedzie drukowana na recepcie w sekcji Dane i podpis osoby uprawnionej. W opisie należy wprowadzić pełne dane, które mają znaleźć się w tej sekcji tj. imię i nazwisko lekarza, NPWZ, nazwa specjalizacji.
- **Na skierowaniu i zaleceniach -** wartość wprowadzona w polu będzie drukowana na skierowaniu tuż pod kodem kreskowym, zamiast dotychczasowych danych: imię i nazwisko lekarza, specjalizacja, NPWZ oraz na zaleceniach drukowanych z Gabinetu.
- **W hospitalizacji -** wartość wprowadzona w polu będzie nanoszona na wszystkich dokumentach drukowanych z Modułu Hospitalizacje w polach, gdzie widnieją dane lekarza.

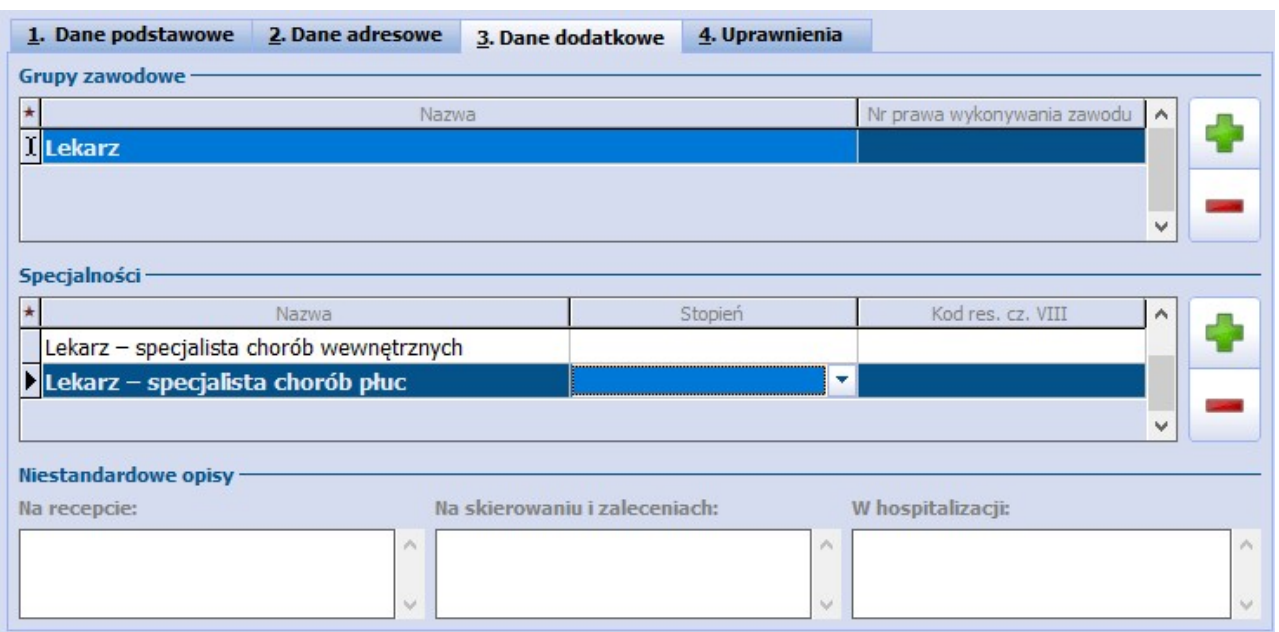

### Opis parametrów z zakładki 4. Uprawnienia:

Na podstawie zaznaczenia poszczególnych parametrów, warunkowana jest możliwość wystawiania recept przez wybrane osoby personelu - pielęgniarki i położne lub lekarzy:

- **Wystawianie recept na bezpłatne leki dla osób w wieku 75+ -** wystawianie bezpłatnych leków z listy leków refundowanych dla [seniora.](#page-148-0) Na podstawie wieku pacjenta (ukończony 75 rok życia), złożonej deklaracji u świadczeniodawcy i komórki organizacyjnej (POZ) na recepcie drukowane będzie uprawnienie "S". Parametr dostępny wyłącznie dla personelu w rodzaju "Lekarz".
- **Wystawianie recept na bezpłatne lekidla kobiet w ciąży -** wystawianie bezpłatnych leków z listy leków refundowanych dla [kobiet](#page-150-0) [w](#page-150-0) [ciąży.](#page-150-0) Na podstawie uprawnienia dodatkowego nadanego w Kartotece na recepcie drukowane będzie uprawnienie "C".
- **Wystawianie recept w ramach samodzielnej ordynacji -** wystawianie przez pielęgniarki/ położne recept na podstawie puli w rodzaju samodzielna ordynacja. Parametr aktywny wyłącznie dla personelu w rodzaju "Pielęgniarka/położna".
- **Wystawianie recept w ramach kontynuacji zleceń lekarskich -** wystawianie przez pielęgniarki/położne recept na podstawie puli w rodzaju kontynuacja. Parametr aktywny wyłącznie dla personelu w rodzaju "Pielęgniarka/położna".

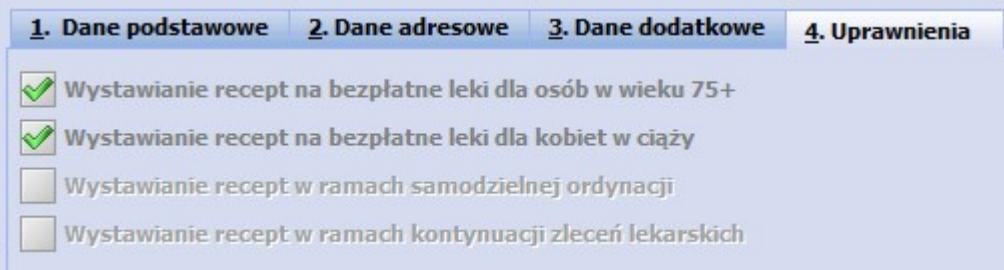

## **20.3.2 Dodanie personelu o różnych kwalifikacjach**

Aplikacja mMedica umożliwia przypisanie do jednej osoby personelu kilku różnych kwalifikacji. Funkcjonalność ma na celu umożliwienie rozliczenia świadczeń z różnych poradni/zakresów udzielanych przez jedną osobę personelu.

Niniejsza instrukcja dla przykładu opisuje sposób ewidencji personelu posiadającego kwalifikacje psychologia i psychoterapeuty.

Po dodaniu nowego użytkownika systemu w: Zarządzanie > Konfiguracja > Użytkownicy systemu, należy dodać nową osobę personelu wg instrukcji: [Dodanie](#page-611-0) [personelu.](#page-611-0)

Następnie należy przejść na zakładkę **3. Dane dodatkowe** i w sekcji **Grupy zawodowe** dodać kwalifikacje personelu. W tym celu należy wybrać przycisk "Nowy" i z listy rozwijanej wybrać odpowiednią grupę zawodową, następnie zmiany zatwierdzić.

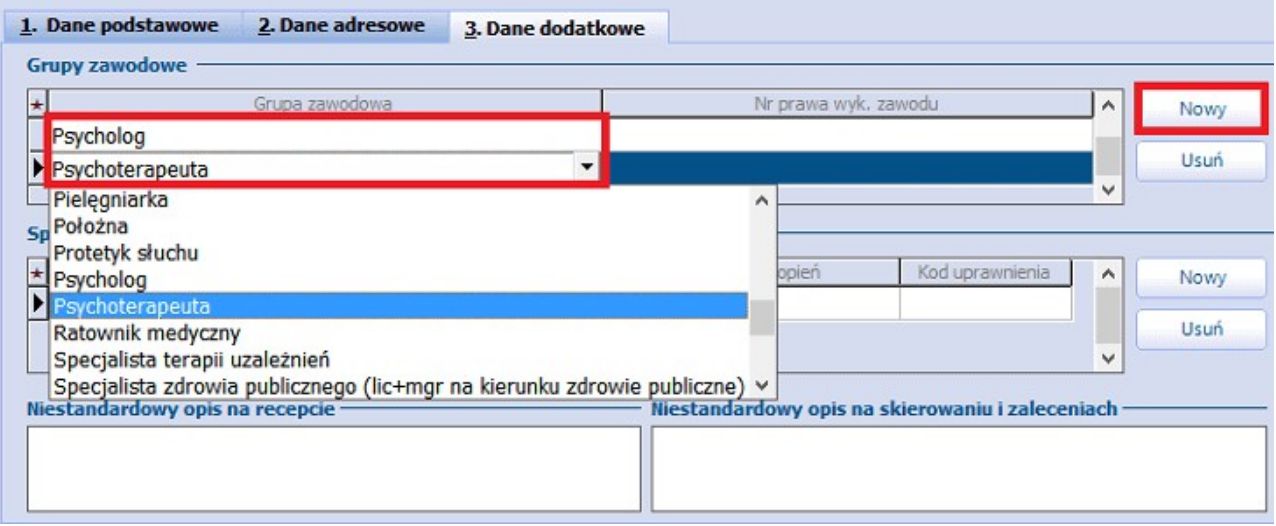

Powyższa konfiguracja pozwala na zmianę grupy zawodowej personelu podczas ewidencjonowania świadczeń, zgodnie z wymogami.

Na formatce Uzupełnianie świadczeń obok pola "Realizujący" znajduje się pole, w którym wyświetlany jest rodzaj personelu (grupa zawodowa) realizującego świadczenia. Domyślnie podpowiadana jest wartość, która została wprowadzona w polu **Rodzaj** w rejestrze personelu (Zarządzanie > Konfiguracja > Rejestr personelu > zakładka 1. Dane podstawowe). Natomiast po rozwinięciu listy ukażą się wszystkie grupy zawodowe, jakie zostały dodane.

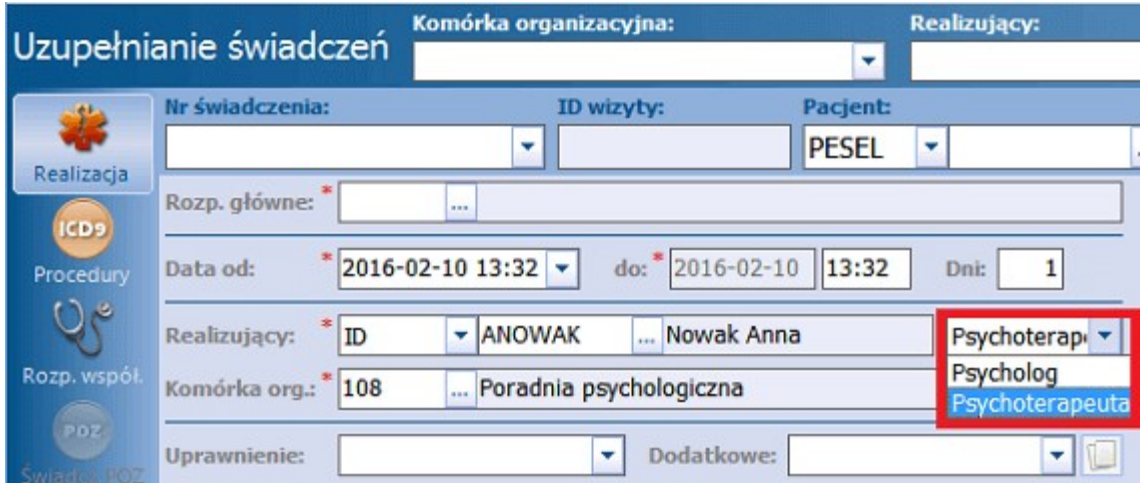

## **20.3.3 Asystent medyczny**

Ścieżka: Zarządzanie > Konfiguracja > Rejestr personelu

Program mMedica udostępnia możliwość skonfigurowania danych asystenta medycznego.

Powyższy rodzaj personelu musi być dodany jako personel wewnętrzny według wytycznych zawartych w rozdziale [Dodanie](#page-611-0) [personelu.](#page-611-0) Dodatkowo należy w jego danych na zakładce **4.Uprawnienia** w polu "Asystent medyczny dla lekarzy" wskazać lekarza (lekarzy), który upoważnił go do wystawiania dokumentów w swoim imieniu.

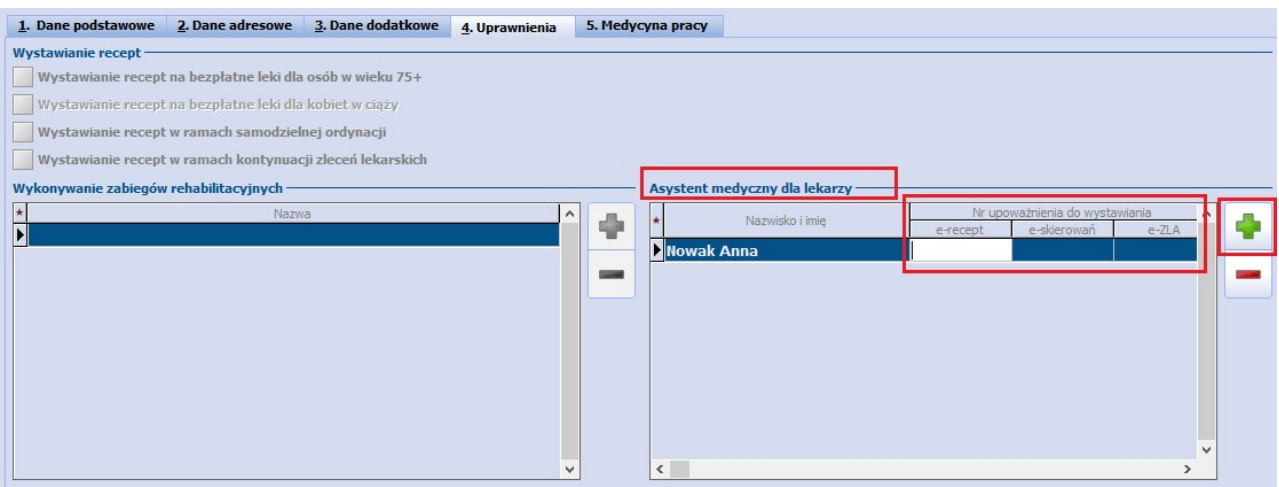

Dokonuje się tego poprzez wybór przycisku **do byłonie** w oknie słownika personelu wewnętrznego, który się wyświetli, odszukanie i wybranie danej pozycji.

Aby zbiorczo wybrać kilku lekarzy, należy za pomocą myszki i klawisza CTRL zaznaczyć w słowniku odpowiednie pozycje, a następnie nacisnąć **Wybierz (F5)**.

W kolumnie "Nr upoważnienia do wystawiania" istnieje możliwość wpisania identyfikatorów upoważnień nadanych w Rejestrze Asystentów Medycznych (RAM) dla poszczególnych typów dokumentów elektronicznych. Uzupełnione identyfikatory zostaną uwzględnione w [Elektronicznej](http://mmedica.asseco.pl/assets/Dokumentacja/mM-Modul-Elektroniczna-Dokumentacja-Medyczna.pdf) [Dokumentacji](http://mmedica.asseco.pl/assets/Dokumentacja/mM-Modul-Elektroniczna-Dokumentacja-Medyczna.pdf) [Medycznej](http://mmedica.asseco.pl/assets/Dokumentacja/mM-Modul-Elektroniczna-Dokumentacja-Medyczna.pdf) , zgodnie z wytycznymi Rozporządzenia Ministra Zdrowia w sprawie rodzajów, zakresu i wzorów dokumentacji medycznej oraz sposobu jej przetwarzania.

Jeżeli w przypadku przynajmniej jednego lekarza nie zostanie uzupełniony identyfikator dla żadnego z trzech rodzajów dokumentów, podczas zatwierdzania danych wyświetli się komunikat:

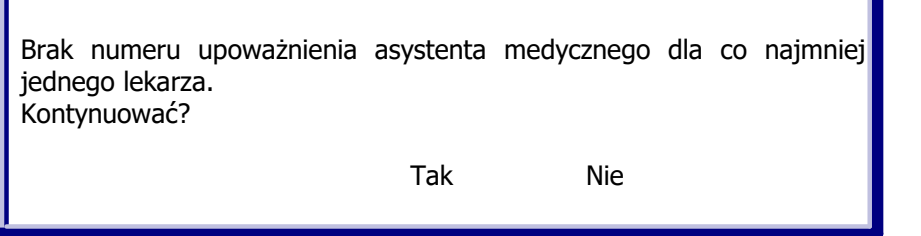

Uwaga! Osoba personelu będąca asystentem medycznym musi mieć uzupełniony numer PESEL (zakładka **1. Dane podstawowe**).

Uwaga! Osobę spoza grupy personelu medycznego, pełniącą funkcję asystenta medycznego, należy dodać do rejestru personelu jako personel wewnętrzny w rodzaju: [Pracownik](#page-616-0) [administracyjny.](#page-616-0) Pozostałej konfiguracji dokonuje się zgodnie z powyższym opisem.

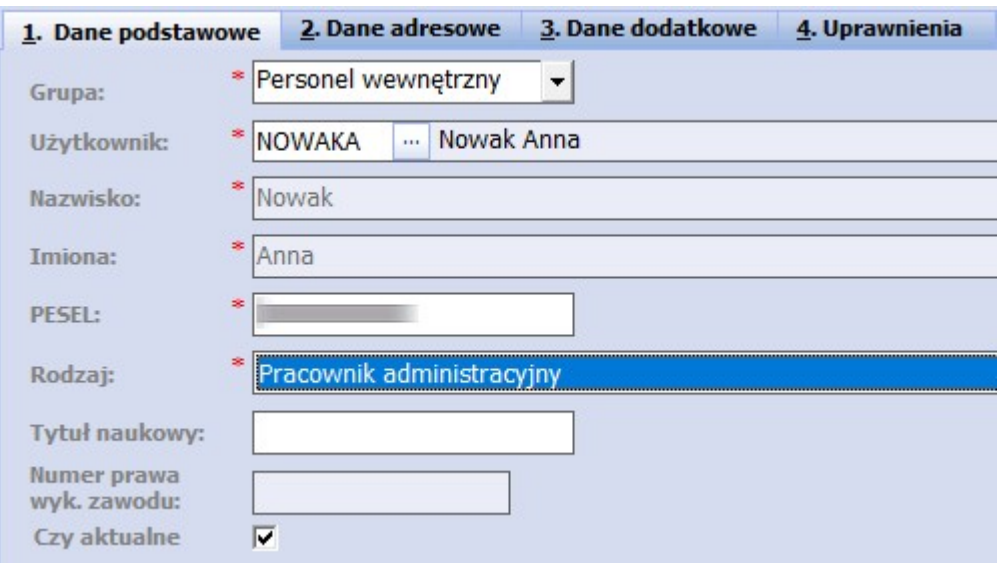

Użytkownik będący asystentem medycznym ma możliwość:

- [obsługi](http://mmedica.asseco.pl/assets/Dokumentacja/mM-Modul-e-ZLA+.pdf) [eZLA](http://mmedica.asseco.pl/assets/Dokumentacja/mM-Modul-e-ZLA+.pdf)
- [obsługi](#page-537-0) [e-Skierowań](#page-537-0)  $\bullet$
- [obsługi](#page-154-0) [e-Recept](#page-154-0)  $\bullet$

przy czym wystawianie dokumentów odbywa się w imieniu lekarza.

Asystent medyczny, aby móc wystawiać dokumenty elektroniczne, musi posiadać swój indywidualny podpis elektroniczny skonfigurowany zgodnie z opisem zamieszczonym w rozdziale [Wybór](#page-388-0) [rodzaju](#page-388-0) [podpisu](#page-388-0) [elektronicznego](#page-388-0) [dla](#page-388-0) [użytkownika.](#page-388-0)

## <span id="page-616-0"></span>**20.3.4 Pracownik administracyjny**

Ścieżka: Zarządzanie > Konfiguracja > Rejestr personelu

W aplikacji mMedica istnieje możliwość konfiguracji danych pracownika administracyjnego.

Taką osobę personelu wprowadza się jako personel wewnętrzny według wytycznych zawartych w rozdziale [Dodanie](#page-611-0) [personelu.](#page-611-0) W jej danych na zakładce **1. Dane podstawowe** z listy rozwijalnej w polu "Rodzaj" należy wybrać pozycję "Pracownik administracyjny" oraz wprowadzić w odpowiednim polu numer PESEL.

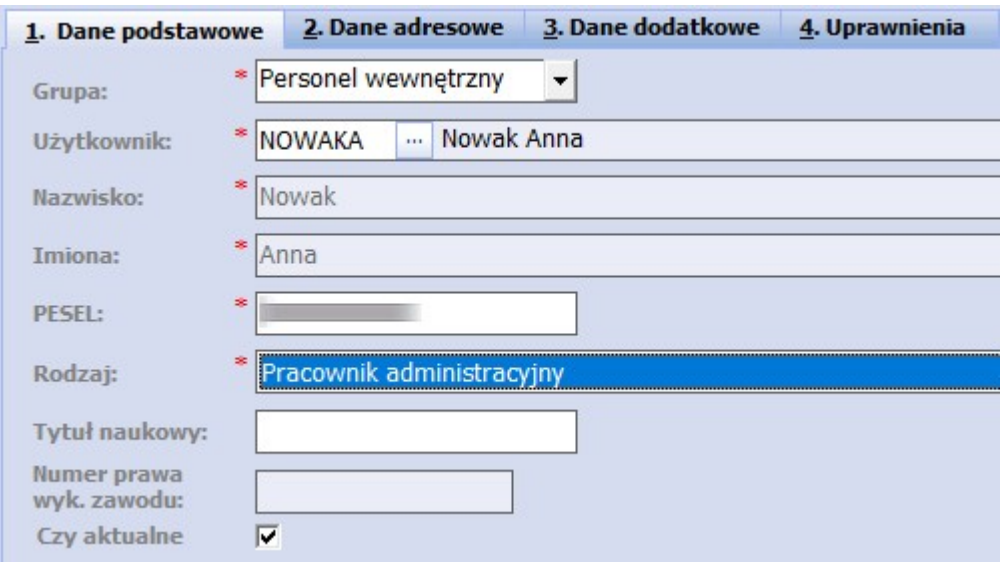

Użytkownik skonfigurowany jako pracownik administracyjny ma możliwość [pobierania](#page-544-0) [e-Skierowań](#page-544-0).

# **20.4 Użytkownicy systemu**

Ścieżka: Zarządzanie > Konfiguracja > Użytkownicy systemu

Formatka **Użytkownicy systemu** stanowi rejestr wszystkich użytkowników programu wraz z informacją o przypisanych im uprawnieniach. Zarządzanie użytkownikami może wykonywać jedynie osoba z nadanymi uprawnieniami administratora systemu.

Obsługa rejestru użytkowników obejmuje:

- Przegląd rejestru użytkowników
- Wprowadzenie, modyfikację oraz usunięcie pozycji
- Zaawansowane nadawanie uprawnień
- Podgląd statystyki użytkownika i historii zmian
- Zmianę hasła do programu
- Wprowadzenie danych do autoryzacji i zmiana hasła w systemach: eWUŚ, AP-KOLCE, eZWM
- Wprowadzenie danych do autoryzacji usługą [Active](#page-29-0) [Directory](#page-29-0) oraz konfiguracja [podpisu](#page-388-0)  $\bullet$ [elektronicznego](#page-388-0)

W górnej części okna prezentowany jest rejestr użytkowników w postaci listy. Strzałka z lewej strony listy wskazuje, która pozycja jest obecnie przeglądana, a jej szczegółowe dane wyświetlane są w dolnej części okna.

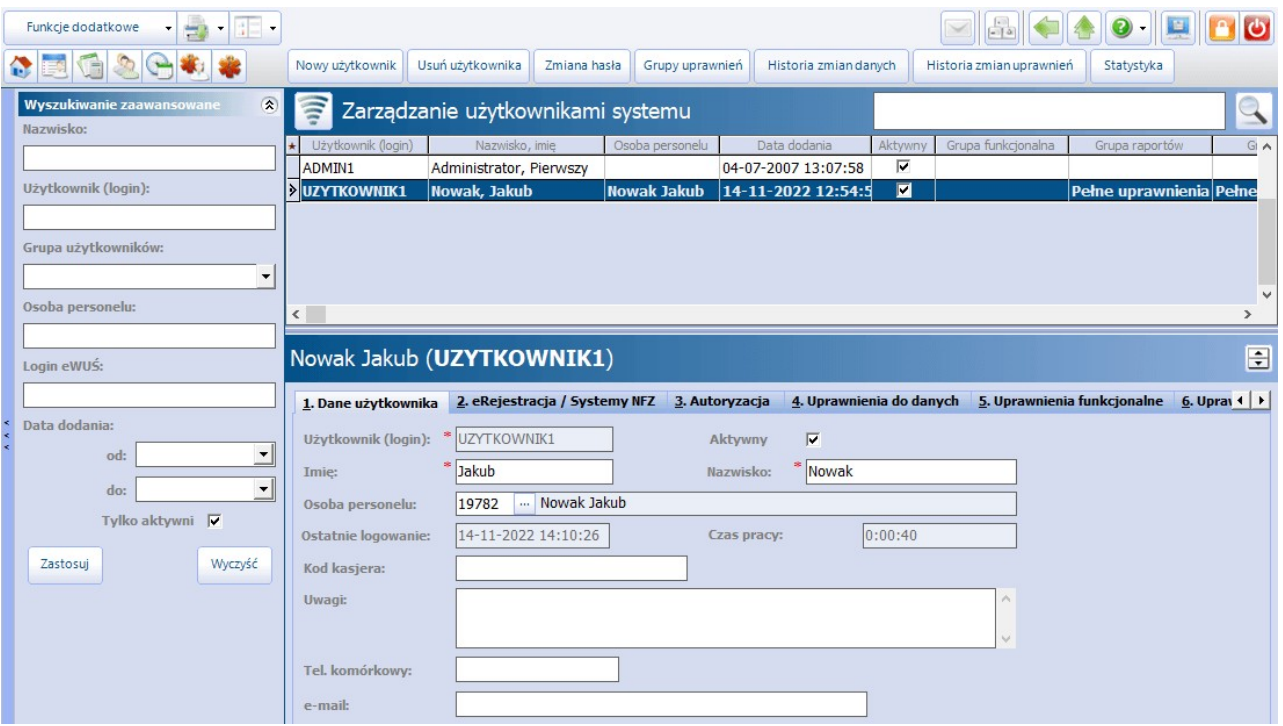

## <span id="page-618-0"></span>**20.4.1 Dodanie użytkownika**

Ścieżka: Zarządzanie > Konfiguracja > Użytkownicy systemu > 1. Dane użytkownika

Aby dodać nowego użytkownika programu należy wybrać przycisk **Nowy użytkownik,** znajdujący się w górnej części ekranu**.** W dolnej części formatki zostanie wyświetlone okno Nowy użytkownik, które należy uzupełnić. Pola bezwzględnie wymagane oznaczono gwiazdką (\*).

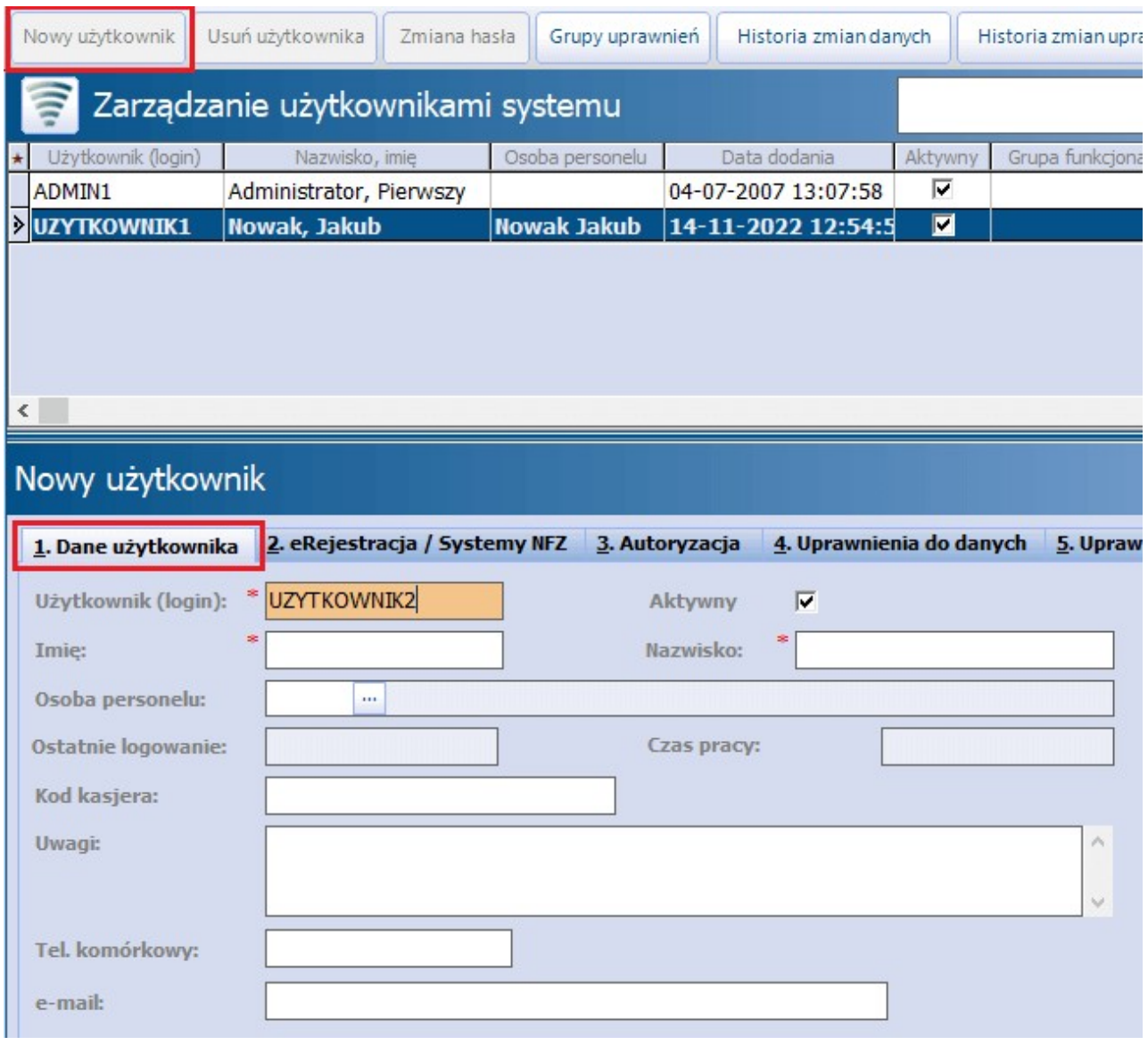

Opis poszczególnych pól na zakładce 1. Dane użytkownika:

- **Użytkownik (login)** login użytkownika, za pomocą którego będzie następować logowanie do programu. Login musi składać się z min. 3 znaków.
- **Parametr "Aktywny"** usunięcie zaznaczenia powoduje dezaktywację użytkownika (nie będzie widoczny na głównej liście użytkowników systemu). Dezaktywowanego użytkownika można w każdej chwili przywrócić, poprzez zaznaczenie pola "Aktywny" [v].
- **Osoba personelu** w polu wyświetla się osoba personelu powiązana z użytkownikiem systemu. [Powiązania](#page-611-0) dokonuje się po utworzeniu użytkownika i przejściu w: Zarządzanie > Konfiguracja > Rejestr personelu.
- **Kod kasjera** wykorzystywane w Module Komercyjnym. Wprowadzony kod kasjera (max. 2 cyfrowy)

będzie widnieć na paragonach drukowanych na drukarce fiskalnej za udzielone świadczenia komercyjne.

- **Uwagi** pole dodane w wersji 8.3.0 aplikacji mMedica. Służy do wprowadzenia dodatkowych uwag dotyczących użytkownika.
- **Tel. komórkowy** oraz **e-mail -** pola dodane w wersji 8.4.0 aplikacji mMedica dla potrzeb funkcjonalności resetowania hasła.

Jeżeli użytkownik posiada uprawnienia do pobierania statusu eWUŚ, należy uzupełnić dane logowania na zakładce 2. eRejestracja /Systemy NFZ. Szczegółowy opis konfiguracji konta eWUŚ znajduje się w rozdziale: [Konfiguracja](#page-107-0) [konta](#page-107-0) [eWUŚ](#page-107-0) [w](#page-107-0) [aplikacji](#page-107-0) [mMedica.](#page-107-0)

Kolejnym krokiem, po uzupełnieniu danych podstawowych na zakładce 1. Dane użytkownika, jest nadanie użytkownikowi [uprawnień](#page-621-0) do systemu - a więc zdefiniowanie dostępu do wybranych funkcji, raportów i formularzy.

W wersji 8.4.0 aplikacji mMedica zmienił się sposób nadawania hasła użytkownikowi. Po zatwierdzeniu danych dodawanego użytkownika wyświetli się okno umożliwiające zdefiniowanie hasła, za pomocą którego użytkownik będzie mógł się zalogować do programu. Hasło musi składać się z min. 12 znaków.

Jeżeli przy pierwszym logowaniu ma zostać wymuszona zmiana hasła, należy zaznaczyć odpowiedni parametr, dostępny na dole okna.

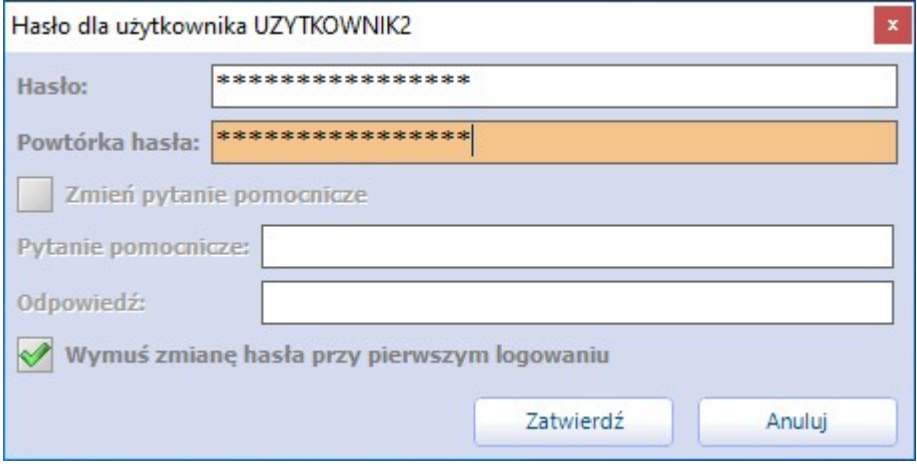

Uwaga! Podczas wprowadzania loginu i hasła nie można używać polskich liter. Dozwolone są tylko znaki alfanumeryczne (cyfry i litery).

# **20.4.2 eRejestracja / Systemy NFZ**

Ścieżka: Zarządzanie > Konfiguracja > Użytkownicy systemu > 2. eRejestracja / Systemy NFZ

Zakładka **2. eRejestracja / Systemy NFZ** służy do edycji danych logowania personelu do portalu eRejestracji w module eRejestracja + oraz danych logowania do następujących systemów NFZ:

- AP-KOLCE,
- eWUŚ,
- eZWM,

w zależności od tego, do których z nich dana osoba ma uprawnienia.

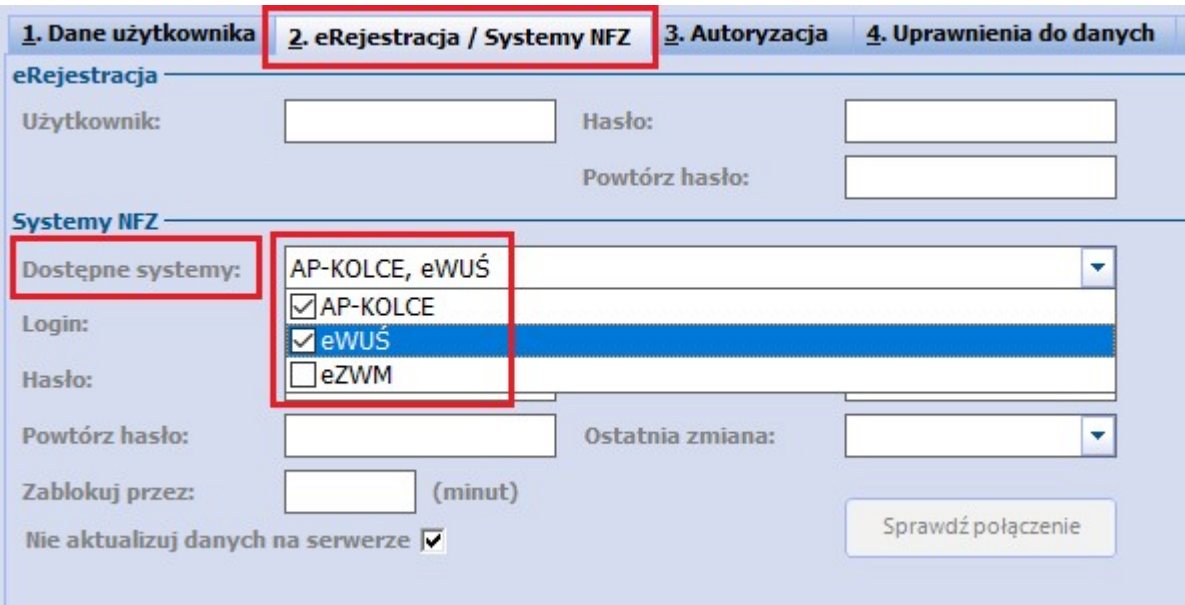

W sekcji Systemy NFZ w polu "Dostępne systemy", poprzez zaznaczenie odpowiednich pozycji na liście rozwijalnej, należy wskazać, do jakich systemów Narodowego Funduszu Zdrowia użytkownik aplikacji mMedica ma mieć dostęp. W pozostałych polach należy uzupełnić dane logowania użytkownika do tych systemów. Będą one wykorzystywane przez program podczas czynności takich jak:

- weryfikacja statusów uprawnień pacjentów w systemie eWUŚ w przypadku wyboru jako dostępnego systemu eWUŚ,
- operacje na harmonogramach przyjęć sprawozdawanych do AP-KOLCE- w przypadku wyboru jako dostępnego systemu A-KOLCE,
- wysyłanie elektronicznych zleceń na zaopatrzenie w wyroby medyczne w przypadku wyboru jako dostępnego systemu eZWM.

## <span id="page-621-0"></span>**20.4.3 Uprawnienia do danych**

Ścieżka: Zarządzanie > Konfiguracja > Użytkownicy systemu > 4. Uprawnienia do danych

Wybranemu użytkownikowi systemu można ograniczyć dostęp do danych (statystycznych i rozliczeniowych), poprzez wybór komórek organizacyjnych (poradni) i zakresów świadczeń realizowanych w tych komórkach.

Zakładka 4. Uprawnienia do danych podzielona została na dwa okna:

- po lewej stronie znajduje się lista komórek organizacyjnych istniejących w systemie
- po prawej stronie znajduje się lista zakresów świadczeń na podstawie zaczytanej umowy elektronicznej  $\bullet$

Pole "Rok" umożliwia filtrowanie komórek po roku ich obowiązywania (domyślnie ustawiony jest bieżący). Po wyborze z dostępnej listy rozwijalnej odpowiedniej pozycji zostaną wyświetlone tylko komórki posiadające w strukturze organizacyjnej kody z okresem obowiązywania obejmującym wskazany rok.

Wszystkie wartości znajdujące się w oknach są domyślnie zaznaczone (w kolumnie "Wybrany" znajduje się zaznaczenie [v]), co oznacza, że użytkownik posiada pełne uprawnienia. W celu zbiorczego dodania lub usunięcia zaznaczenia należy kliknąć w dowolny rekord prawym przyciskiem myszki i wybrać jedną z dostępnych opcji.

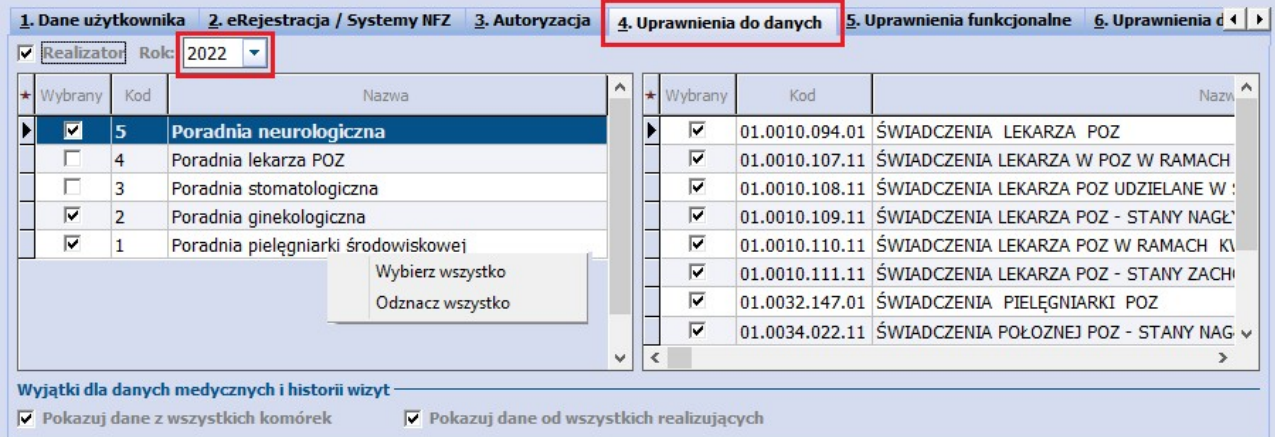

Użytkownicy, którym zostaną zaznaczone komórki organizacyjne (czyli miejsca realizacji) i zakresy świadczeń, będą mieli w systemie dostęp tylko do tych danych, które dotyczą wybranych zakresów i miejsc realizacji.

W przeglądzie wizyt, przeglądzie rozliczeń, uzupełnianiu świadczeń, kartotece pacjentów (wizyty), przeglądzie realizacji planu umowy, raporcie z wykonanych świadczeń będą widzieli tylko te świadczenia, które zrealizowane zostały w zaznaczonych komórkach i zakresach.

Jeśli nie będą wprowadzone inne ograniczenia dostępu do ww. funkcjonalności, użytkownik taki będzie mógł przeglądać, ewidencjonować i modyfikować świadczenia w "przydzielonych mu" komórkach i zakresach.

Np. Anna Nowak - lekarz alergolog będzie miała dostęp do komórki organizacyjnej o nazwie "PORADNIA ALERGOLOGICZNA" i zakresu świadczeń "Świadczenia w zakresie alergologii". Tak zdefiniowane uprawnienia dla dr Nowak zapewnią jej dostęp do wszystkich świadczeń z zakresu świadczeń alergologicznych, zrealizowanych w poradni alergologicznej.

**Realizator -** opcja przeznaczona jest dla użytkowników posiadających przypisaną osobę personelu. Zaznaczenie opcji "Realizator" ogranicza uprawnienia wybranego użytkownika tylko do świadczeń zrealizowanych przez niego. Wtedy użytkownik będzie mógł ewidencjonować, przeglądać i modyfikować tylko świadczenia przez siebie realizowane (w nast. miejscach: przegląd wizyt, przegląd rozliczeń, uzupełnianie świadczeń, kartoteka pacjentów > wizyty, przegląd realizacji planu umowy, raport z wykonanych świadczeń, Gabinet).

Filtry i pola **"Realizujący"** zostaną wyszarzone, bez możliwości zmiany realizującego (zdj. poniżej).

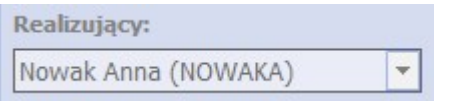

**Pokazuj dane z wszystkich komórek, Pokazuj dane od wszystkich realizujących**  zaznaczenie daje dostęp do historii wizyt i danych medycznych dla wszystkich komórek i wszystkich realizujących, niezależnie od zaznaczenia checkbox'a w kolumnie "Wybrany". Historia wizyt dostępna jest z poziomu Gabinetu lub Kartoteki pacjentów (Funkcje dodatkowe > Historia wizyt).

# **20.4.4 Uprawnienia funkcjonalne**

Ścieżka: Zarządzanie > Konfiguracja > Użytkownicy systemu > 5. Uprawnienia funkcjonalne

Dzięki odpowiedniemu zdefiniowaniu uprawnień funkcjonalnych, można dodać/ograniczyć użytkownikowi dostęp do wykonywania szeregu czynności w systemie mMedica. Przykładowo, osobie odpowiedzialnej za rozliczanie świadczeń należy nadać uprawnienia do rozliczeń i komunikacji, ograniczając tym samym uprawnienia do administracji systemem, które zarezerwowane są dla administratora placówki.

Wyróżniono następujące grupy uprawnień:

- Administracja systemem
- Dane medyczne
- Deklaracje
- eArchiwum
- Elektroniczna Dokumentacja Medyczna
- $\bullet$ eRecepta
- $\bullet$ eSkierowanie
- eWyniki
- Harmonogram przyjęć
- Komunikacja
- Koszty  $\bullet$
- Księgi i raporty  $\bullet$
- $\bullet$ Moduł obsługi komercyjnej
- Obrót produktami leczniczymi
- Obsługa rejestru pacjentów
- Raporty i druki
- Rozliczenia
- Terminarz
- Zarządzanie instytucją

### **Konfiguracja programu**

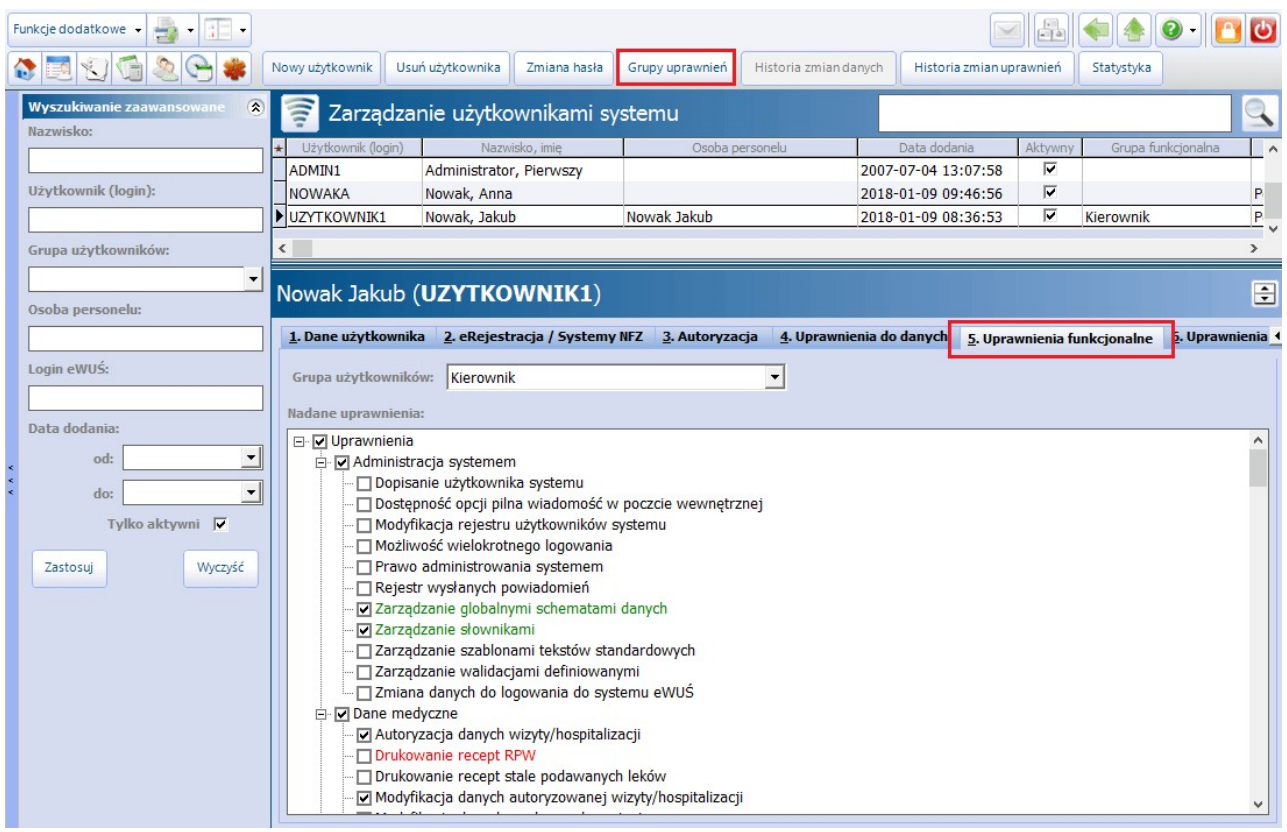

Nadania uprawnień dokonuje użytkownik posiadający uprawnienia administratora:

- 1. Poprzez ręczne zaznaczenie na liście odpowiedniego uprawnienia  $\lceil \sqrt{\cdot} \rceil$
- 2. Poprzez nadanie określonej grupy uprawnień (pole "Grupa użytkowników"). W programie mMedica domyślnie zdefiniowano 5 grup uprawnień:
	- Kierownik
	- Lekarz
	- Pełne uprawnienia
	- Rejestracja i rozliczenia
	- Zewnętrzny personel medyczny

Zgodnie z wprowadzanymi zmianami, nazwy uprawnień są zaznaczane następującymi kolorami:

- kolorem zielonym uprawnienia, które zostały nadane użytkownikowi
- kolorem czerwonym uprawnienia, które zostały odebrane użytkownikowi

Grupy uprawnień są dostępne po rozwinięciu listy, znajdującej się w polu "Grupa użytkowników". Dzięki temu rozwiązaniu można w prosty sposób nadać uprawnienia użytkownikowi, zgodnie z wykonywaną przez niego funkcją (np. lekarzowi nadać grupę **Lekarz**, a pracownikowi rejestracji grupę **Rejestracja i rozliczenia**).

Grupy uprawnień i uprawnienia jakie zostały im nadane, zostały domyślnie zdefiniowane - w celu ich podejrzenia należy wybrać przycisk **Grupy uprawnień**, znajdujący się w górnym panelu formatki. Otwarte zostanie nowe okno Obsługa grup użytkowników, prezentujące listę utworzonych grup oraz uprawnienia, jakie zostały im nadane.

Systemowych grup uprawnień nie można modyfikować (lista uprawnień została wyszarzona). Za pomocą przycisku **Nowa grupa** można utworzyć nową, własną grupę i nadać jej odpowiednie uprawnienia.

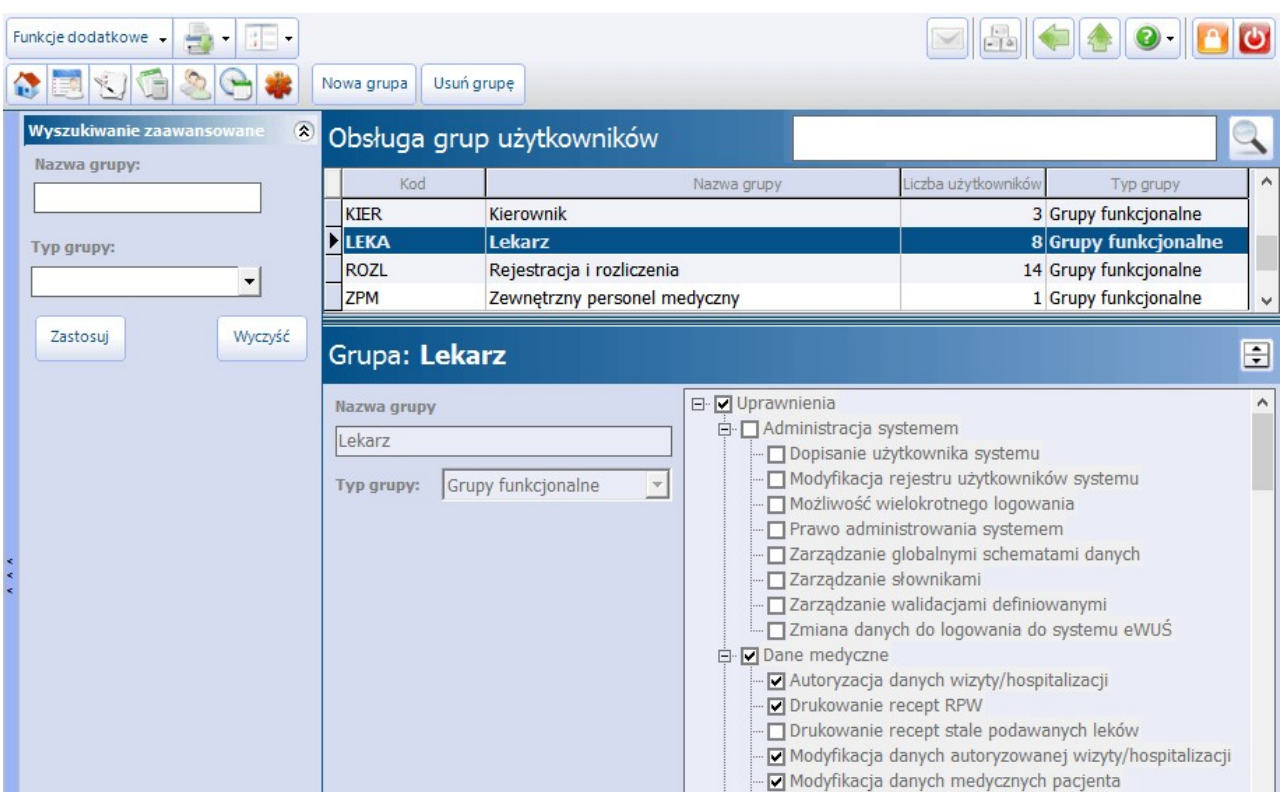

W przypadku braku posiadania przez użytkownika uprawnień do wykonywania konkretnych czynności, w aplikacji będą wyświetlane odpowiednie komunikaty, informujące również o lokalizacji danego uprawnienia:

Musisz posiadać następujące uprawnienie: Rozliczenie > Wycofanie zatwierdzonego rachunku OK

# **20.4.5 Uprawnienia do raportów i formularzy**

Ścieżka: Zarządzanie > Konfiguracja > Użytkownicy systemu > 6. Uprawnienia do raportów oraz 7. Uprawnienia do formularzy

Uprawnienia do raportów i formularzy to funkcjonalność pozwalająca nadawać użytkownikom uprawnienia do wykonywania raportów i formularzy dostępnych w aplikacji mMedica i wybranych modułach dodatkowych. Dzięki temu rozwiązaniu można również ograniczyć dostęp pozostałym użytkownikom do danych uzyskiwanych z raportów.

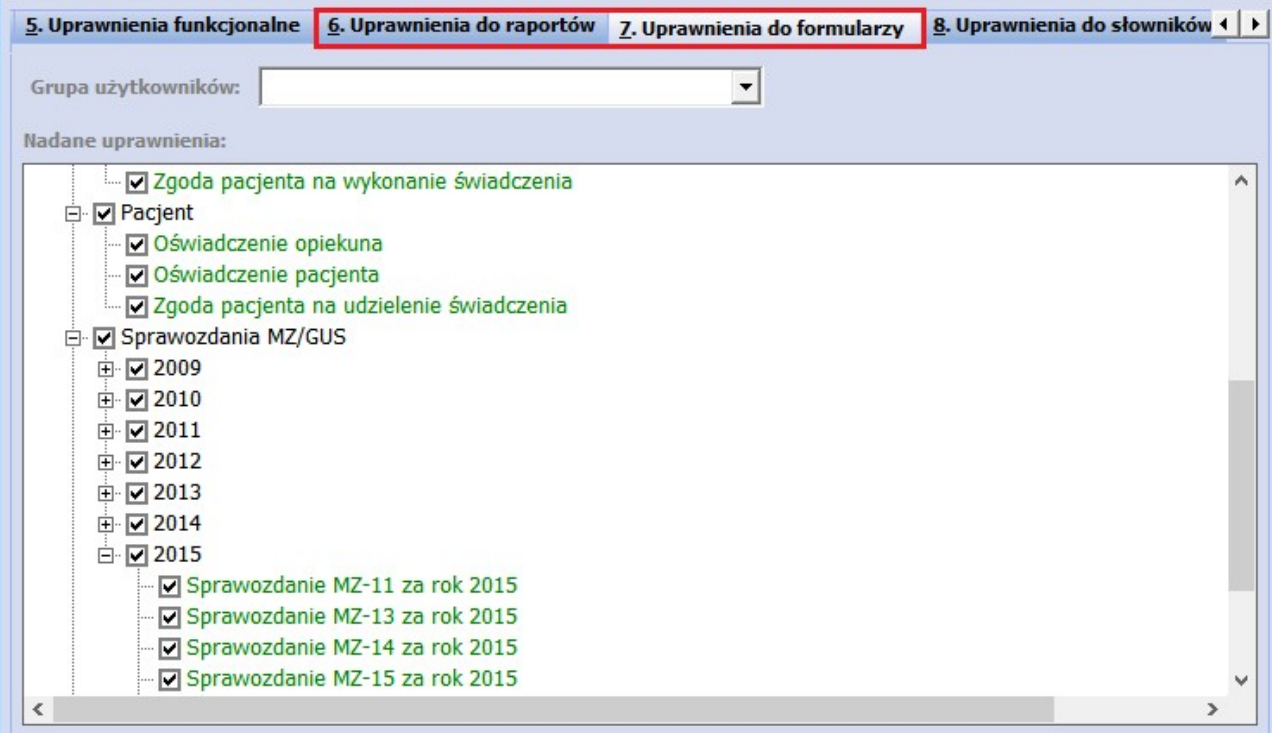

Zgodnie z wprowadzanymi zmianami, nazwy uprawnień są zaznaczane następującymi kolorami:

- kolorem zielonym uprawnienia, które zostały nadane użytkownikowi
- kolorem czerwonym uprawnienia, które zostały odebrane użytkownikowi

## **20.4.6 Uprawnienia do słowników**

Ścieżka: Zarządzanie > Konfiguracja > Użytkownicy systemu > . Uprawnienia do słowników

Zakładka 8**.** Uprawnienia do słowników zawiera listę słowników występujących w programie i aktywna jest tylko w przypadku posiadania uprawnienia do zarządzania słownikami. Uprawnienie to nadaje się w: Zarządzanie > Konfiguracja > Użytkownicy systemu > 5. Uprawnienia funkcjonalne > Administracja systemem > **"Zarządzanie słownikami"**.

Nadania uprawnień dokonuje użytkownik posiadający uprawnienia administratora, poprzez ręczne zaznaczenie na liście odpowiedniej nazwy słownika **[ ].**

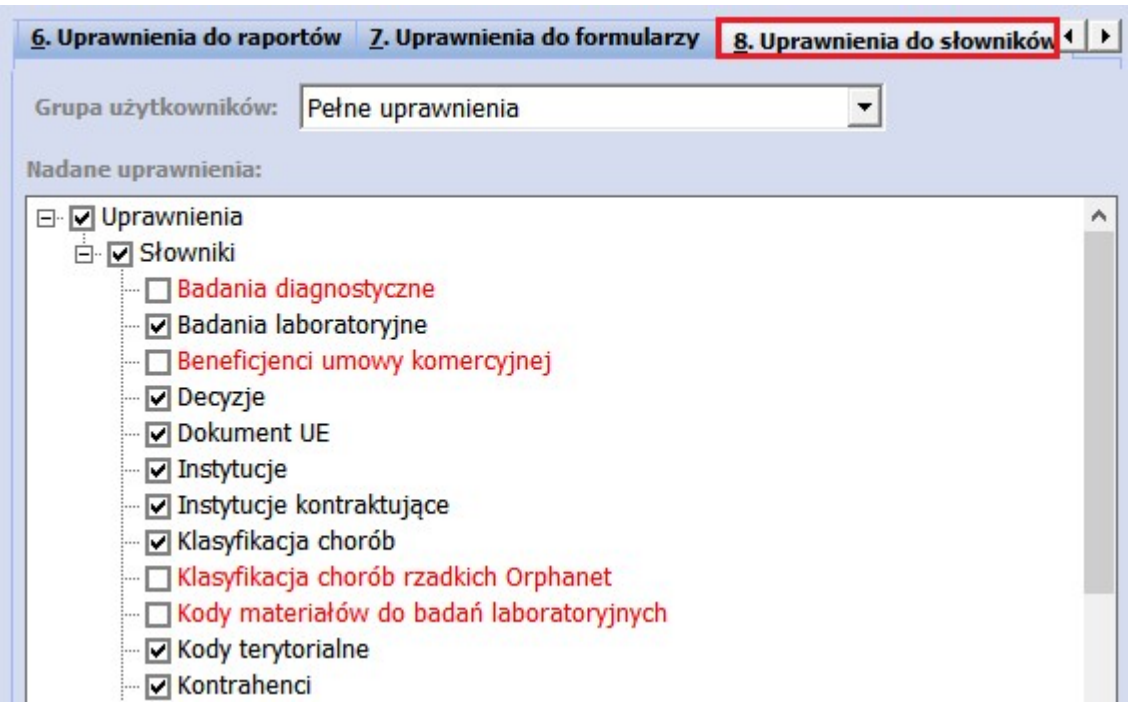

Nadanie uprawnienia do danego słownika oraz posiadanie przez użytkownika uprawnienia funkcjonalnego do zarządzania słownikami, powoduje wyświetlanie w oknach słownikowych przycisków dodania i edycji pozycji słownika (zdj. poniżej).

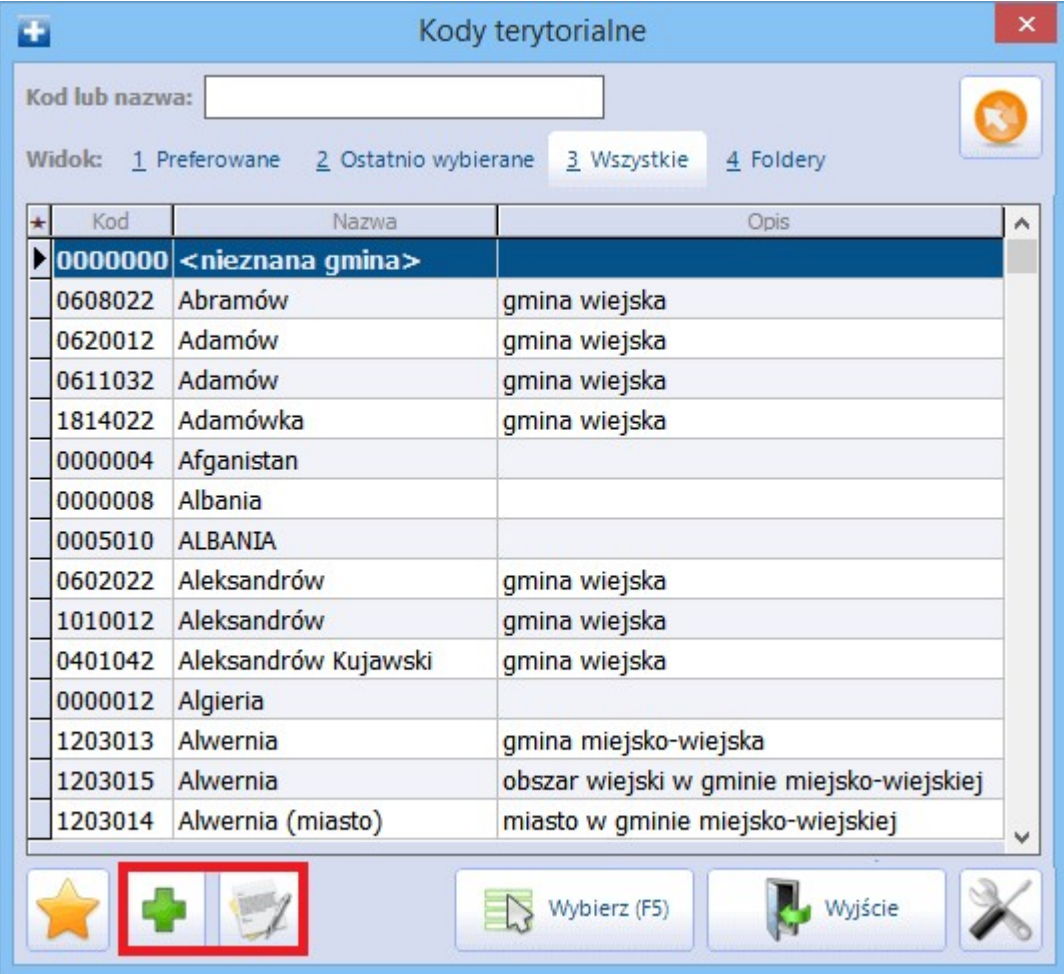

## <span id="page-627-0"></span>**20.4.7 Zmiana hasła do programu**

Ścieżka: Zarządzanie > Konfiguracja > Użytkownicy systemu > Zmiana hasła

Aby zmienić hasło logowania do programu mMedica, należy zaznaczyć użytkownika na liście i wybrać przycisk **Zmiana hasła,** znajdujący się w górnej części ekranu. Wyświetlone zostanie nowe okno, gdzie w polu "Hasło" należy wprowadzić nowe hasło, a w polu "Powtórka hasła" ponownie wprowadzić hasło. Przycisk **Zatwierdź** zapisuje zmiany w systemie.

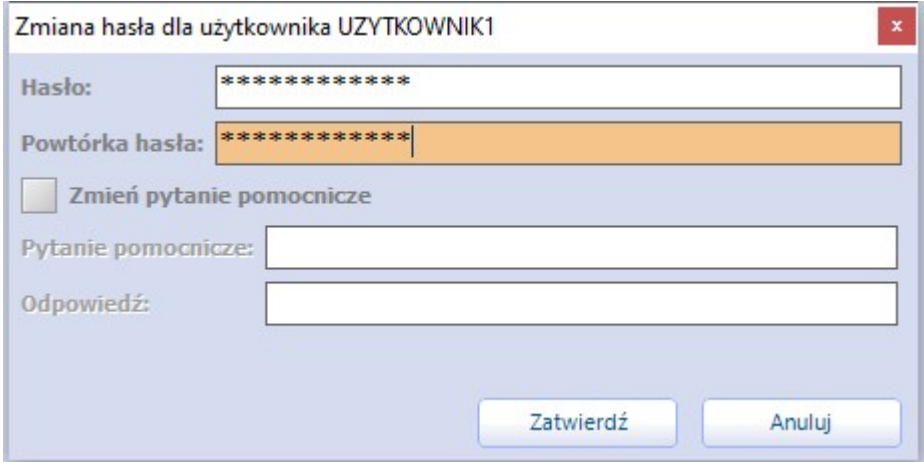

Wymagane jest, aby hasło składało się z minimum 12 znaków. Jest to zgodne z aktualnymi wytycznymi dotyczącymi formatu hasła. Jeśli warunek ten nie będzie spełniony, użytkownik zostanie o tym poinformowany stosownym komunikatem:

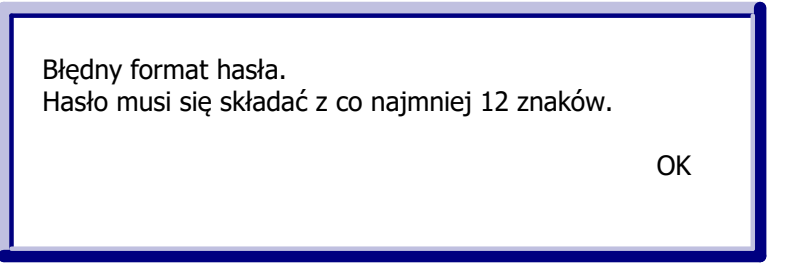

Dodatkowo, jeżeli wprowadzane hasło okaże się za słabe lub będzie się znajdować na liście często używanych haseł, program uniemożliwi jego zatwierdzenie, wyświetlając równocześnie komunikat informujący o przyczynie problemu.

W programie został także zniesiony wymóg okresowej zmiany hasła.

Według wymogów zawartych w Rozporządzeniu MSWiA z dn. 29.04.2004 r. w sprawie dokumentacji przetwarzania danych osobowych oraz warunków technicznych i organizacyjnych […], w każdej placówce powinna zostać wskazana osoba odpowiedzialna za przydział haseł. Natomiast użytkownik systemu po otrzymaniu hasła nadanego przez administratora, zobowiązany jest do niezwłocznej jego zmiany. W związku z tym pole "Wymuś zmianę hasła przy pierwszym logowaniu" zaznaczone jest domyślnie.

Od wersji aplikacji 8.4.0 w przypadku uruchomienia okna zmiany hasła dla użytkownika aktualnie zalogowanego do programu istnieje możliwość zdefiniowania, lub zmiany wcześniej zdefiniowanego, pytania pomocniczego, z którego będzie można skorzystać w razie konieczności resetu hasła. W tym celu należy zaznaczyć pole **"Zmień pytanie pomocnicze"**, a następnie uzupełnić odpowiednio pola "Pytanie pomocnicze" i "Odpowiedź". Sposób korzystania z pytania pomocniczego przy resetowaniu hasła został opisany w rozdziale [Reset](#page-628-0) [hasła](#page-628-0) [użytkownika](#page-628-0).

## <span id="page-628-0"></span>**20.4.8 Reset hasła użytkownika**

W wersji 8.4.0 aplikacji mMedica została udostępniona funkcjonalność resetu hasła. Jeżeli logujący się do programu użytkownik nie pamięta swojego hasła, może po wprowadzeniu nazwy użytkownika skorzystać z linku **Zapomniałem hasła**, dostępnego na dole okna logowania.

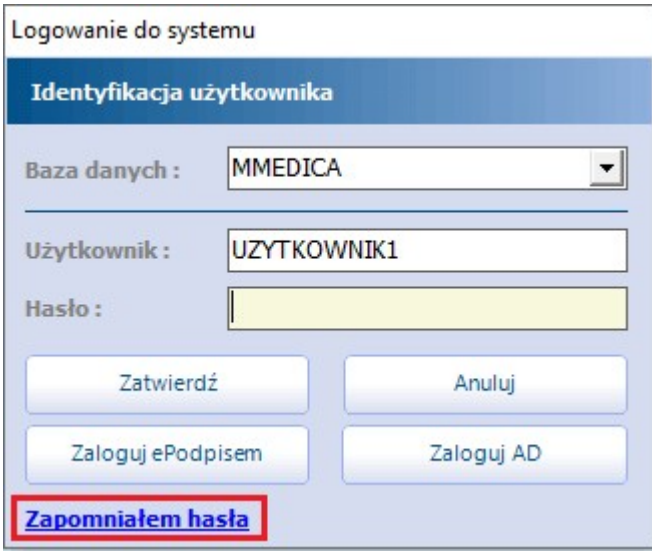

Istnieją następujące sposoby resetu hasła:

### **1. Za pomocą wiadomości SMS**

Sposób dostępny w przypadku korzystania z modułu [mPowiadomienia](http://mmedica.asseco.pl/assets/Dokumentacja/mM-Modul-mPowiadomienia.pdf) i posiadania aktywnej puli SMS. Dodatkowo użytkownik w swoich danych musimieć uzupełniony numer telefonu komórkowego (szczegóły w rozdziale [Dodanie](#page-618-0) [użytkownika](#page-618-0)).

### **2. Za pomocą wiadomości e-mail**

Warunkiem dostępności tego sposobu jest posiadanie skonfigurowanego serwera poczty do wysyłania wiadomości (ścieżka: Zarządzanie > Konfiguracja > Konfigurator, pozycja: Komunikacja > Poczta inna). Informacje na temat takiej konfiguracji zawiera rozdział [Pozycja:](#page-648-0) [Komunikacja](#page-648-0). Dodatkowo użytkownik w swoich danych musi mieć uzupełniony adres e-mail (szczegóły w rozdziale [Dodanie](#page-618-0) [użytkownika\)](#page-618-0)

### **3. Za pomocą pytania pomocniczego**

Użytkownik będzie mógł skorzystać z tej opcji, jeżeli wcześniej w rejestrze użytkowników w oknie zmiany hasła zdefiniował pytanie pomocnicze wraz z odpowiedzią. Dokładne informacje na temat sposobu definicji pytania pomocniczego zawiera rozdział [Zmiana](#page-627-0) [hasła](#page-627-0) [do](#page-627-0) [programu.](#page-627-0)

Skorzystanie z linku **Zapomniałem hasła** spowoduje uruchomienie okna umożliwiającego wybór sposobu resetu hasła. Dostępność poszczególnych opcji będzie uzależniona od spełnienia wyżej wymienionych warunków. Poniższe zdjęcie prezentuje wygląd okna wyświetlanego w przypadku dostępności wszystkich trzech sposobów.

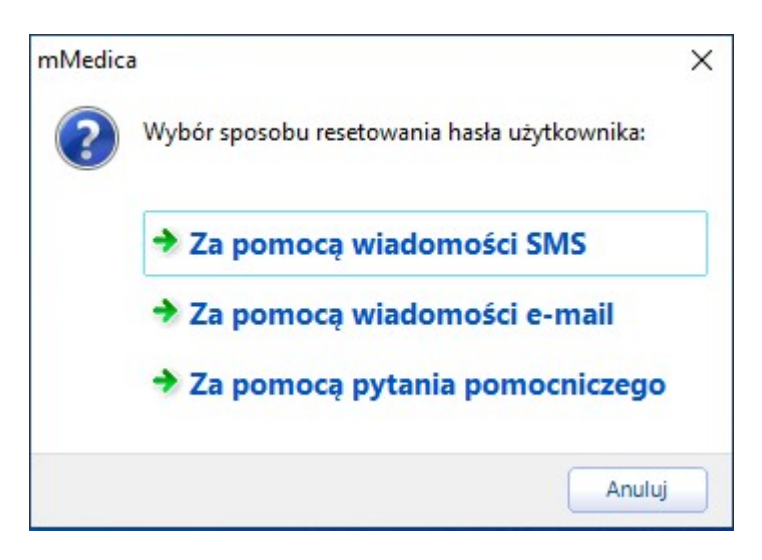

Po wyborze opcji **"Za pomocą wiadomości SMS"** lub **"Za pomocą wiadomości e-mail"** do użytkownika zostanie wysłana wiadomość na wprowadzony w jego danych nr telefonu lub adres e-mail z nowym, tymczasowym hasłem. Po zatwierdzeniu komunikatu o wysłaniu wiadomości i wprowadzeniu w oknie logowania otrzymanego hasła, a następnie naciśnięciu **Zatwierdź** wyświetli się okno zinformacją: "Hasło zostało zmienione przez administratora. Konieczna zmiana hasła."

Po wyborze przycisku OK, wyświetli się okno zmiany hasła użytkownika, omówione w rozdziale [Zmiana](#page-627-0) [hasła](#page-627-0) [do](#page-627-0) [programu.](#page-627-0)

Jeżeli użytkownik wybierze pozycję **"Za pomocą pytania pomocniczego"**, wyświetli się okno ze zdefiniowanym przez niego wcześniej pytaniem pomocniczym (przykład poniżej).

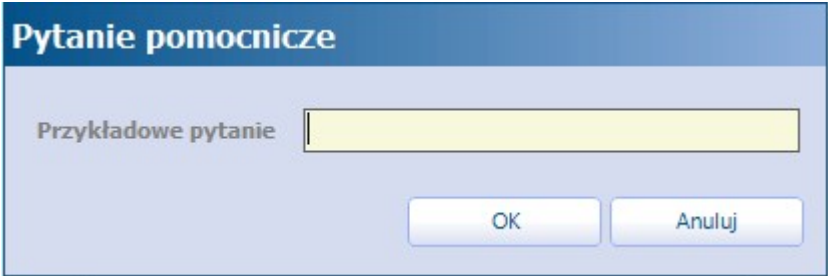

W dostępnym polu należy wprowadzić przypisaną do pytania odpowiedź. Po tej czynności pojawi się, tak jak w pozostałych dwóch przypadkach, informacja o zmianie hasła przez administratora i konieczności nadania nowego hasła, a po jej zatwierdzeniu wyświetli się okno zmiany hasła użytkownika

## **20.4.9 Statystyka działań użytkownika**

Ścieżka: Zarządzanie > Konfiguracja > Użytkownicy systemu > Statystyka

Na formatce Zarządzanie użytkownikami systemu u dołu ekranu znajduje się przycisk **Statystyka,** po wybraniu którego wyświetlane są informacje na temat logowań użytkownika zaznaczonego na liście oraz stworzonych/zmodyfikowanych przez niego obiektów.

Statystyka użytkownika obejmuje dwa zakresy:

- **1. Statystykę obiektów** zawierającą informacje o:
	- obiekcie (deklaracja, pacjent, rozliczenie, wizyta, pozycja harmonogramu przyjęć)
	- identyfikatorze (ID np. wizyty, pacjenta)
	- użytkowniku wprowadzającym/modyfikującym dane
	- dacie i czasie wprowadzenia/modyfikacji danych

### **2. Statystykę logowań** zawierającą informacje o:

- dacie i czasie zalogowania/wylogowania do/z aplikacji
- użytkowniku
- nazwie stacji/IP komputera, z którego nastąpiło logowanie

Omawiana funkcja jest dostępna dla użytkownika posiadającego uprawnienie do administrowania systemem. Uprawnienie to nadaje się w: Zarządzanie > Konfiguracja > Użytkownicy systemu > 5. Uprawnienia funkcjonalne > Administracja systemem. Użytkownik nie posiadający w/w uprawnienia, będzie miał dostęp tylko do swojej statystyki - w przypadku pozostałych użytkowników systemu przycisk **Statystyka** będzie nieaktywny.

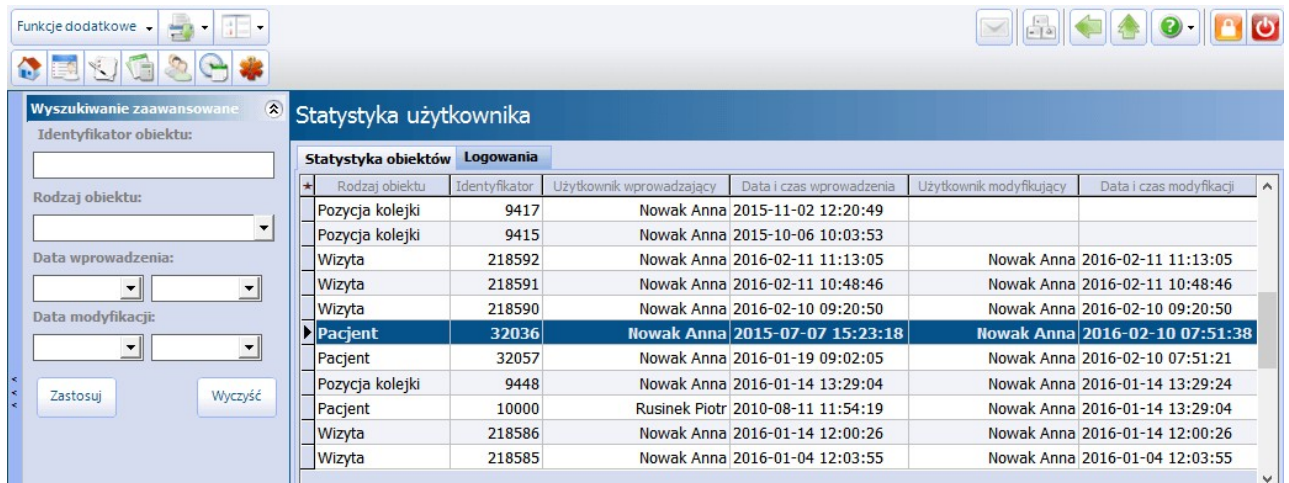

# **20.4.10 Historia zmian uprawnień**

Ścieżka: Zarządzanie > Konfiguracja > Użytkownicy systemu > Historia zmian uprawnień

W aplikacji mMedica zapamiętywana jest historia zmian dokonywanych w obszarze uprawnień użytkownika. Dostęp do historii posiadają użytkownicy z nadanym uprawnieniem "Prawo administrowania systemem". W celu wyświetlenia historii zmian uprawnień należy na formatce Zarzadzanie użytkownikami systemu podświetlić na liście użytkownika, następnie wybrać przycisk **Historia zmian uprawnień** w górnym panelu.

Na formatce Historia zmian uprawnień prezentowana jest historia zmian dokonywanych w ramach uprawnień wybranego użytkownika z zakresu uprawnień:

- $\bullet$  funkcionalnych.
- do danych,
- do formularzy,
- do słowników,
- do raportów,
- do komórek organizacyjnych,
- do zakresów świadczeń

oraz szczegółowe informacje jak nazwa uprawnienia, rodzaj operacji (tj. nadanie, odebranie), dane użytkownika dokonującego modyfikacji, data oraz powód zmiany. W rozwiązaniu wykorzystywane są nast. powody zmiany:

- **Modyfikacja grupy uprawnień -** podpowiadany gdy:
	- za pomocą skryptu zostanie dodane nowe uprawnienie, przyporządkowane do 5 domyślnych grup t.j. pełne uprawnienia, kierownik, lekarz, rejestracja i rozliczenia, zewnętrzny personel medyczny,
	- $\geq$  za pomocą skryptu zostaną wydzielone nowe uprawnienia z uprawnienia już istniejącego,
	- z poziomu aplikacji zostanie zmodyfikowana grupa uprawnień, do której są przypisani użytkownicy.
- **Modyfikacja uprawnień użytkownika -** zmiana uprawnień na skutek ręcznej modyfikacji przez innego użytkownika programu.
- **Wprowadzenie funkcji historii uprawnień -** nadawane dla uprawnień zapisanych w historii zmian na dzień aktualizacji bazy danych. Wykorzystywany jednorazowo.

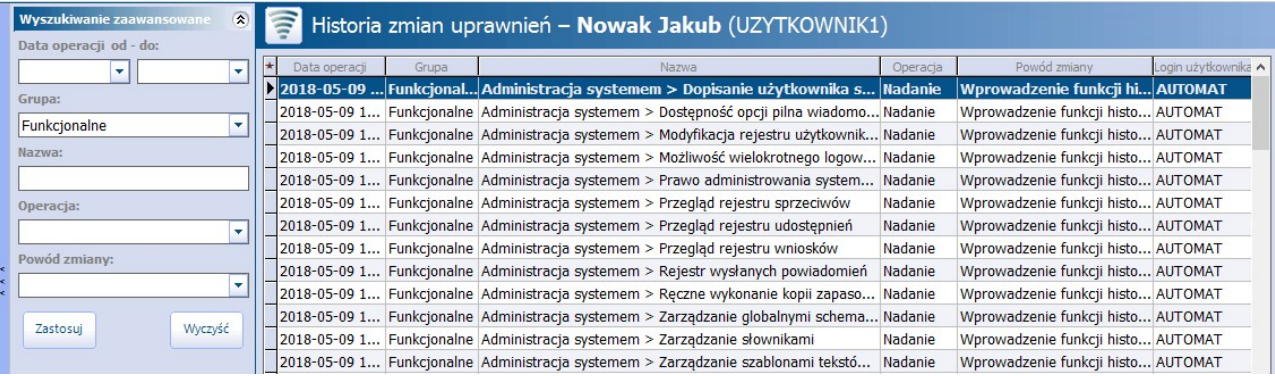

Uwaga! W związku z tym, że dotychczas w oprogramowaniu nie były logowane informacje o zmianie uprawnień użytkowników, zapis historii rozpocznie się wraz z aktualizacją do wersji 5.13.0. Na skutek aktualizacji bazy danych zostaną odnotowane informacje o nadanych uprawnieniach z poniższymi adnotacjami:

- **Data operacji -** data aktualizacji bazy danych do wersji 5.13.0.
- **Operacja -** rodzaj operacji "Nadanie". Zapis uprawnień nadanych użytkownikowi w dniu aktualizacji bazy danych.
- **Powód zmiany -** wszystkim rekordom zostanie nadany powód "Wprowadzenie funkcji historii uprawnień".
- **Użytkownik modyfikujący -** użytkownikiem dokonującym zmiany będzie: Automat/Automat systemowy.

## **20.4.11 Usunięcie użytkownika**

Aby usunąć użytkownika należy podświetlić go na liście i wybrać przycisk **Usuń użytkownika,** znajdujący się w górnym panelu okna. Zostanie wyświetlone okno, żądające od użytkownika potwierdzenia usunięcia użytkownika. Należy pamiętać o tym, że usunięcie jest operacją nieodwracalną i takiego użytkownika nie będzie można już przywrócić.

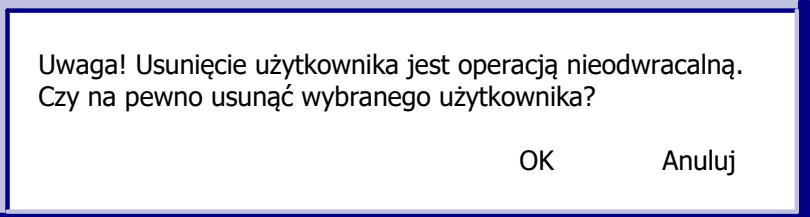

Wyjątkiem jest usunięcie użytkownika, który jest powiązany z deklaracjami bądź świadczeniami. W takim przypadku nie ma możliwości całkowitego usunięcia takiego użytkownika z systemu mMedica - zostanie on oznaczony jako nieaktualny i w każdym momencie może zostać przywrócony, poprzez zaznaczenie pola "Aktywny".

Nie można usunąć użytkownika, gdyż jest powiązany ze świadczeniami bądź deklaracjami.

**OK** 

# **20.5 Rejestr ksiąg**

Ścieżka: Zarządzanie > Konfiguracja > Rejestr ksiąg

Formatka **Rejestr ksiąg** umożliwia tworzenie następujących ksiąg:

- Księga główna przyjęć i wypisów (dostępna w wersji Std i Std+)
- Księga przyjęć
- Księga nocnej i świątecznej opieki lekarskiej i pielęgniarskiej
- Księga ratownictwa medycznego
- Księga zabiegów (dostępna w wersji Std i Std+)
- Księga sali operacyjnej (ta i poniższe księgi są dostępne w module "Hospitalizacja 1-go dnia")
- Księga oddziału
- Księga raportów lekarskich
- Księga raportów pielęgniarskich

W górnej części formatki jest prezentowana lista ksiąg utworzonych w programie mMedica. Podświetlenie wybranej księgi spowoduje wyświetlenie jej szczegółowych danych w dolnej części okna.

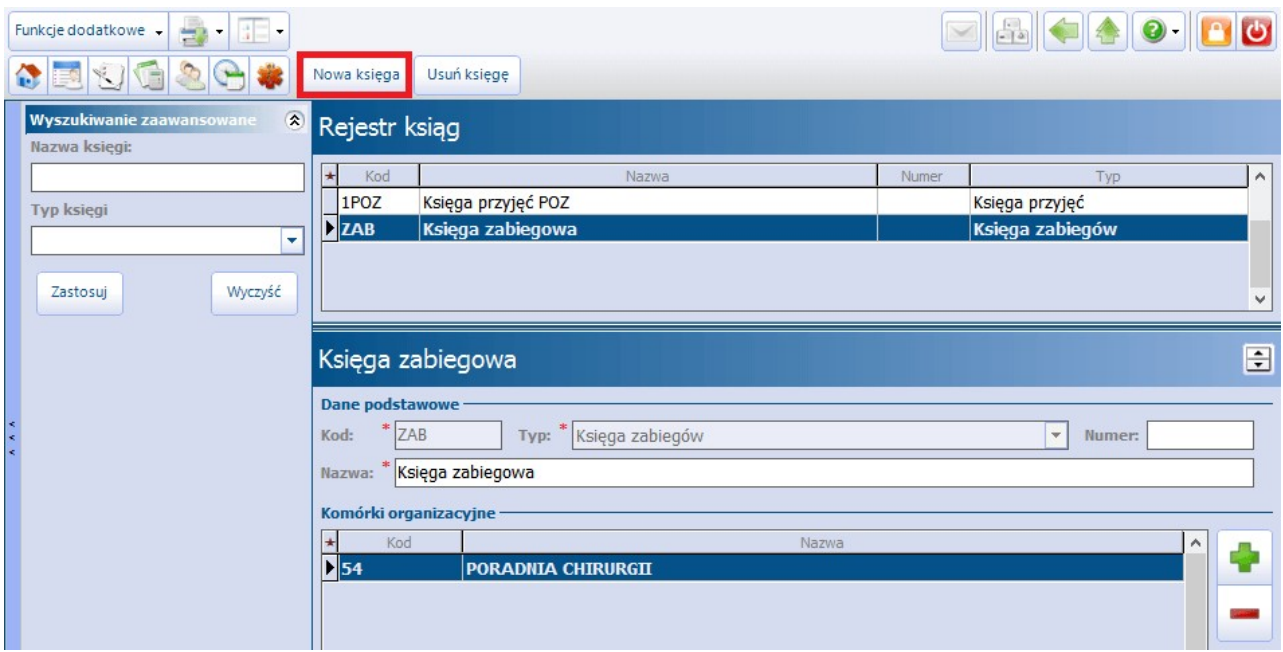

Aby wprowadzić nową księgę należy wybrać przycisk **"Nowa księga"**, który powoduje otwarcie w dolnej części okna pola umożliwiającego edycję. Pola, których wypełnienie jest obowiązkowe, oznaczone zostały: (\* ).<br>Opis pól koniecznych do wypełnienia:

**Kod -** pole identyfikujące księgę w bazie danych. Wartość jest dowolnym ciągiem znaków i powinna być unikalna.

- **Typ -** pole określa charakter dodawanej księgi. Z listy rozwijanej należy wybrać odpowiedni typ księgi, np. księga przyjęć, oddziału, zabiegów.
- **Numer -** pole zawierające identyfikator techniczny księgi.
- **Nazwa -** pole tekstowe, w którym użytkownik wstawia rozbudowany opis własny.
- **Komórki organizacyjne -** użytkownik określa miejsca realizacji z jakimi powiązana jest dana księga. Za pomocą przycisku **"Dodaj..."** należy dodać komórkę organizacyjną, z którą zostanie powiązana księga.

Po uzupełnieniu powyższych pól należy przypisać komórkę organizacyjną do księgi. W tym celu należy

wybrać przycisk **"Dodaj..."**, który spowoduje otwarcie okna umożliwiającego wybór jednostki organizacyjnej. Dzięki temu wszystkie dane (wizyty/hospitalizacje/zabiegi) zaewidencjonowane we wskazanej komórce organizacyjnej będą przypisywane do danej księgi.

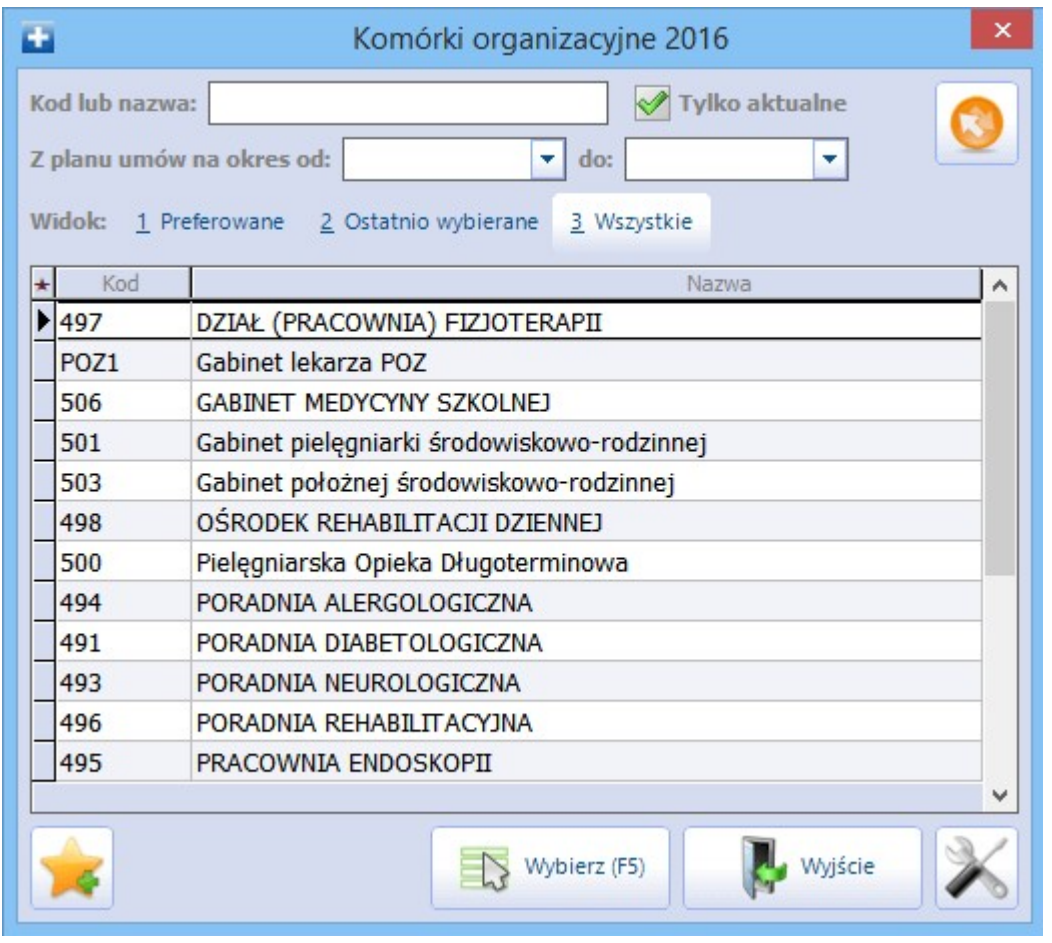

W otwartym oknie "Komórki organizacyjne..." należy podświetlić komórkę organizacyjną i zatwierdzić wybór przyciskiem **"Wybierz".** Tak wybrana komórka zostanie dodana do sekcji "Komórki organizacyjne" i powiązana z księgą.

Aby usunąć księgę należy podświetlić na liście pozycję i wybrać przycisk **"Usuń księgę"**, znajdujący się w górnej części ekranu. Wyświetlony zostanie komunikat żądający potwierdzenia chęci usunięcia danych przez użytkownika.

Uwaga! Jeżeli do księgi zostały przypisane już pozycje/wpisy, to księga nie może zostać usunięta. Podczas próby usunięcia wyświetlony zostanie komunikat:

Nie można usunąć księgi, w której istnieją lub istniały wpisy. **OK** 

W takiej sytuacji jedynym rozwiązaniem jest usunięcie komórki organizacyjnej, która została przypisana do księgi. Dzięki temu wizyty/wpisy realizowane w tej komórce nie będą przenoszone już do księgi.

# **20.6 Rejestr instytucji**

Ścieżka: Zarządzanie > Konfiguracja > Rejestr instytucji

Formatka **Rejestr instytucji** stanowi wykaz świadczeniodawców kierujących na leczenie, płatników, kontrahentów i innych podmiotów, do których może zostać skierowany pacjent. Rejestr instytucji jest tworzony samodzielnie przez użytkowników aplikacji mMedica, poprzez dodanie nowej instytucji do programu i uzupełnienie jej danych.

W górnej części okna prezentowana jest lista instytucji, które zostały wprowadzone do aplikacji mMedica. Strzałka znajdująca się z lewej strony listy wskazuje, która pozycja jest obecnie przeglądana. Dane wybranej pozycji wyświetlane są w dolnej części okna. Za pomocą filtrów znajdujących się w panelu **Wyszukiwanie zaawansowane** można w prosty sposób odszukać konkretną instytucję.

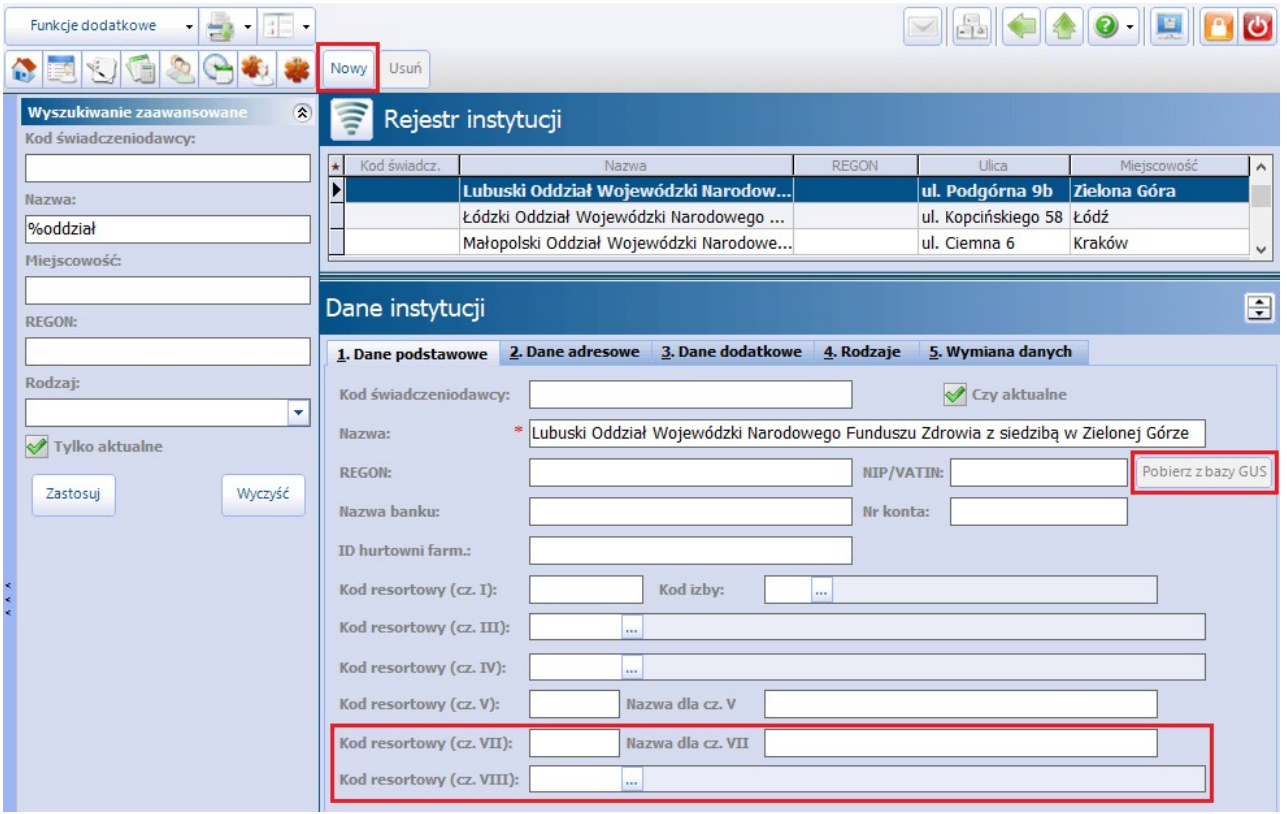

Aby wprowadzić do programu nową instytucję należy skorzystać z przycisku **"Nowy"**, znajdującego się w górnej części okna. W dolnej części formatki otwarte zostanie okno **Nowa instytucja,** zawierające szereg pól do uzupełnienia. Pola, których wypełnienie jest obowiązkowe, oznaczone zostały: (\*).

Na zakładce **1. Dane podstawowe** należy wprowadzić dane podstawowe instytucji, jak np. kod świadczeniodawcy, REGON, NIP, kody resortowe.

Uwaga! Jeżeli w danych instytucji zostaną uzupełnione kody resortowe cz. VII i VIII, to będą one podpowiadać się podczas wypełniania danych skierowania w Uzupełnianiu świadczeń.

Pole "Identyfikator" dodano dla potrzeb ewidencii danych instytucji bedacej stroną transakcji, w ramach funkcjonalności modułu dodatkowego [Obrót](http://mmedica.asseco.pl/assets/Dokumentacja/mM-Modul-Obrot-produktami-leczniczymi.pdf) [produktami](http://mmedica.asseco.pl/assets/Dokumentacja/mM-Modul-Obrot-produktami-leczniczymi.pdf) [leczniczymi](http://mmedica.asseco.pl/assets/Dokumentacja/mM-Modul-Obrot-produktami-leczniczymi.pdf).

Przycisk **"Pobierz z bazy GUS"** uaktywnia się po wprowadzeniu numeru REGON lub NIP. Jego użycie powoduje pobranie z bazy Głównego Urzędu Statystycznego pozostałych danych instytucji, takich jak: nazwa, NIP/REGON, kod pocztowy, miejscowość, kod terytorialny, ulica, nr domu.

W przypadku wprowadzenia w danych instytucji zarówno numeru NIP, jak i REGON, po wyborze przycisku **"Pobierz z bazy GUS"** użytkownik będzie musiał wskazać, dla którego z nich dane z bazy GUS mają być pobrane - wyświetli się okno z odpowiednimi opcjami do wyboru.

Na zakładce **2. Dane adresowe należy** wprowadzić dane adresowe instytucji. Jeżeli zostanie zaznaczone pole **"Drukuj adres na skierowaniu"** (zdj. poniżej), to na wydruku skierowania wystawionego z Gabinetu zostanie wydrukowany adres danej instytucji.

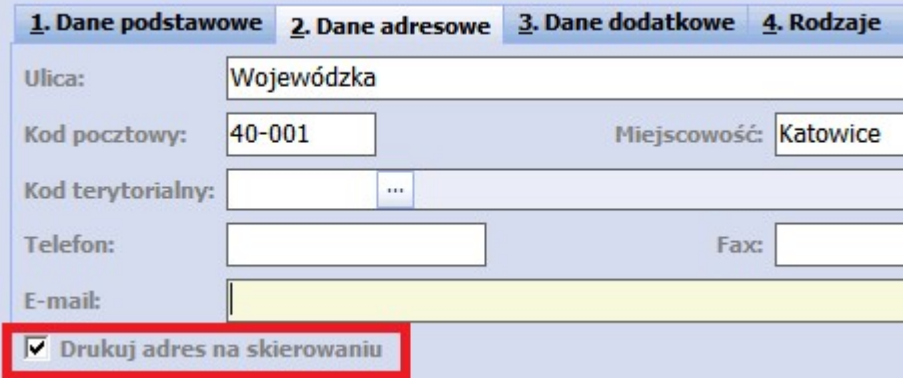

Na zakładce **4. Rodzaje** należy zaznaczyć rodzaj wprowadzanej instytucji, np. szpital, podmiot leczniczy, laboratorium (zdj. poniżej). Podczas dodawania nowej instytucji domyślnie zaznaczany jest rodzaj **"Podmiot leczniczy"**.

Aby np. podczas wystawiania skierowania w Gabinecie nazwa jednostki podpowiadała się domyślnie, bez konieczności każdorazowego wybierania ze słownika, należy zaznaczyć checkbox [ ] w kolumnie **"Czy domyślny".**

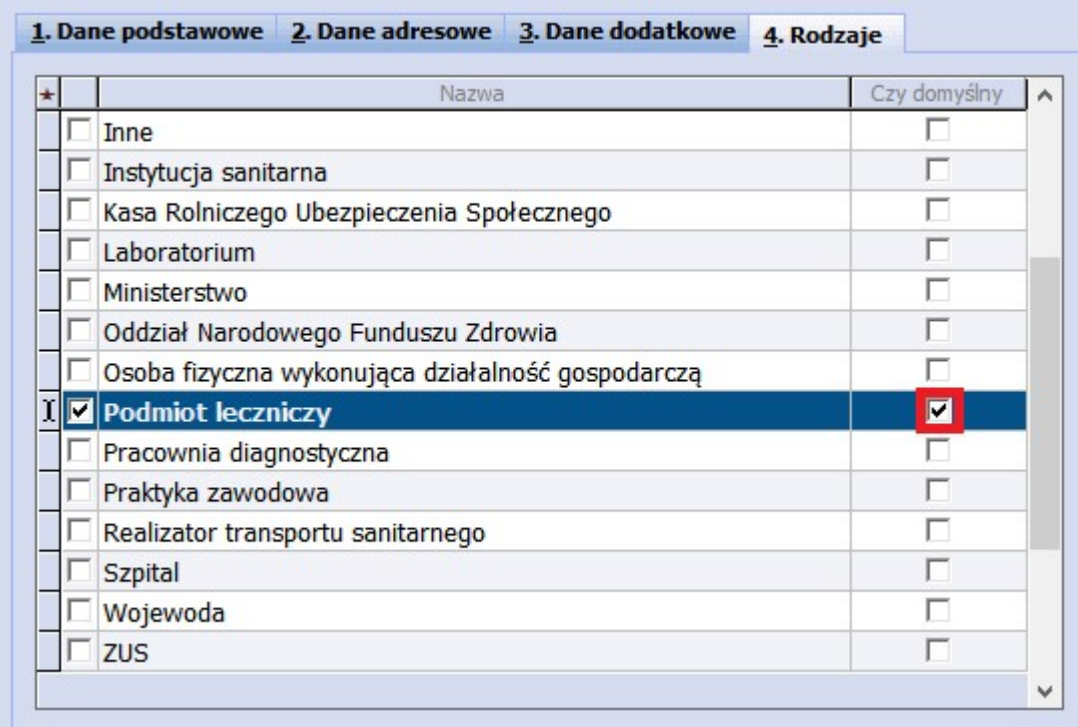

W celu usunięcia pozycji z rejestru instytucji, należy zaznaczyć ją na liście i wybrać przycisk **"Usuń",** który spowoduje wyświetlenie komunikatu żądającego potwierdzenia chęci usunięcia danych przez użytkownika. Jeżeli instytucja została powiązana już z jakąś wizytą, to nie może zostać usunięta. Podczas próby usunięcia wyświetlony zostanie komunikat:

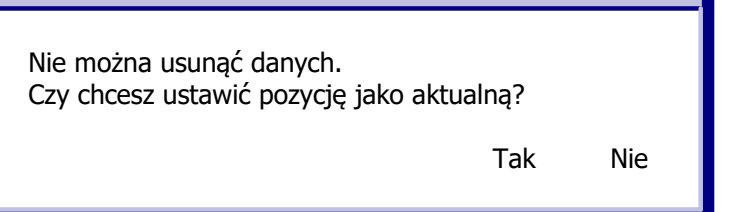

Wybranie przycisku "Tak" spowoduje oznaczenie instytucji jako nieaktualnej - dzięki temu w każdym momencie będzie istniała możliwość jej przywrócenia, poprzez zaznaczenie pola **"Czy aktualne"** na zakładce **1. Dane podstawowe.**

# **20.7 Słownik szkół**

### Ścieżka: Zarządzanie > Konfiguracja > Słownik szkół

Formatka **Słownik szkół** stanowi wykaz szkół z rejonu, w którym świadczeniodawca świadczy usługi zdrowotne w zakresie medycyny szkolnej. Słownik szkół jest tworzony samodzielnie przez użytkowników aplikacji mMedica, poprzez:

- ręczne dodanie nowej instytucji do programu i uzupełnienie jej danych
- import słownika z plików XLS dostępnych na stronie Centrum Informatyczne Edukacji (szczegółowy opis w rozdziale: [Medycyna](#page-214-0) [szkolna](#page-214-0) [-](#page-214-0) [import](#page-214-0) [słownika](#page-214-0) [szkół\)](#page-214-0)

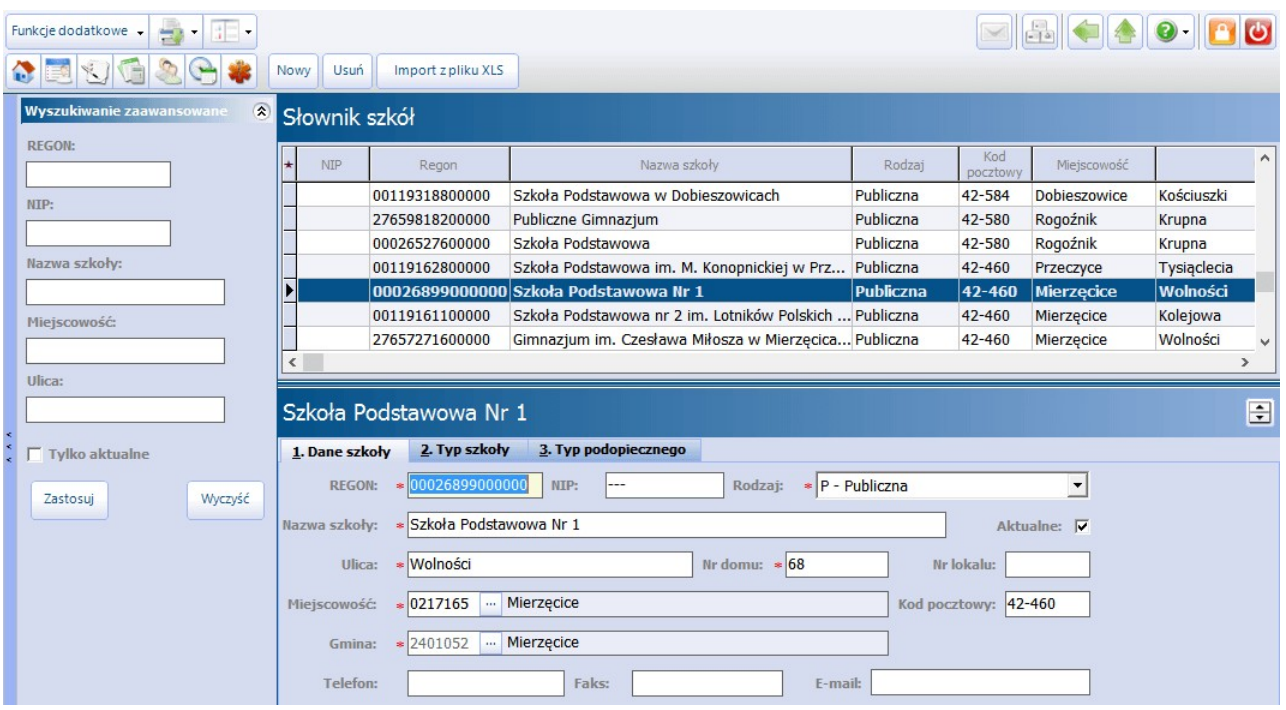

Aby wprowadzić do programu nową szkołę należy skorzystać z przycisku **"Nowy"**, znajdującego się w górnej części okna. W dolnej części formatki otwarte zostanie okno **Nowa pozycja,** zawierające szereg pól do uzupełnienia. Pola, których wypełnienie jest obowiązkowe, oznaczone zostały: (\*).

Na zakładce **1. Dane szkoły** należy wprowadzić dane podstawowe szkoły, jak np. REGON, rodzaj szkoły, nazwa szkoły, miejscowość.

Na zakładce **2. Typ szkoły** należy wprowadzić typ szkoły i maksymalny numer klasy - informacje te są wymagane podczas dodawania deklaracji POZ. Aby dodać informację o typie szkoły należy wybrać przycisk wyboru [...], znajdujący się w kolumnie **Kod typu szkoły.** Otwarte zostanie okno "Słownik typów szkół",z którego należy wybrać odpowiedni typ, np. szkoła podstawowa, gimnazjum, liceum zawodowe. W kolumnie **Maksymalny numer klasy** należy ręcznie wprowadzić maksymalny numer klasy, jaki występuje dla danego typu szkoły.

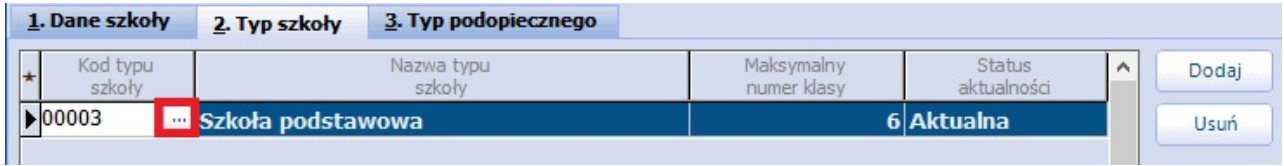

Na zakładce **3. Typ podopiecznego** należy wprowadzić kod typu podopiecznego występujący w danej szkole - informacje te są wymagane podczas dodawania deklaracji POZ. W kolumnie **Kod typu podopiecznego** należy wybrać odpowiednią wartość z listy rozwijanej.

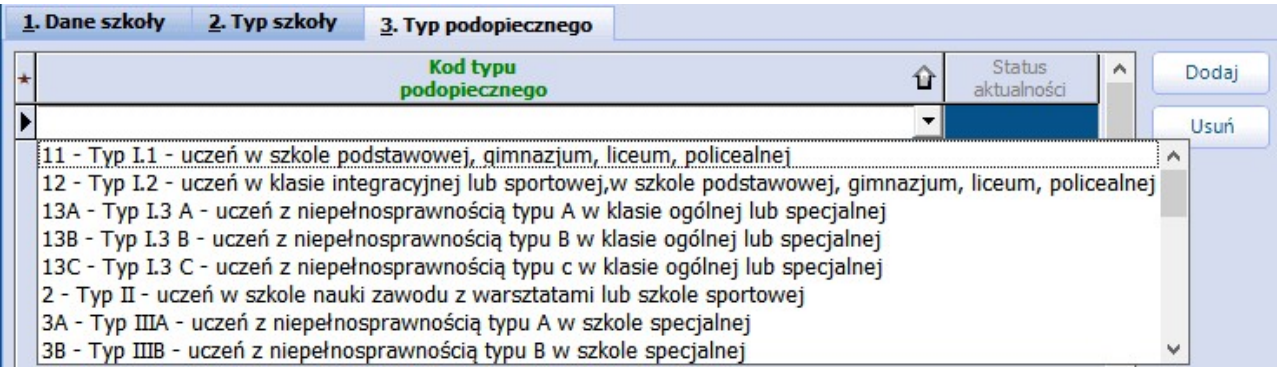

# **20.8 Konfigurator**

Ścieżka: Zarządzanie > Konfiguracja > Konfigurator

Uwaga! W wersji 5.2.2.0 aplikacji mMedica dokonano modernizacji Konfiguratora. W celu zwiększenia czytelności wprowadzono szereg udogodnień, a mianowicie:

- Przenoszenie parametrów w dół hierarchii pomiędzy kontekstami (system, stacja, użytkownik)
- Zaznaczanie na zielono parametrów obecnie obowiązujących

Niniejszy rozdział zawiera opis poszczególnych sekcji Konfiguratora. W związku z pojawieniem się nowych parametrów, dla zwiększenia czytelności, wszelkie nowości oznaczone zostały w tekście kolorem zielonym.

Część parametrów konfiguracyjnych znajdujących się w Konfiguratorze można zdefiniować dla trzech poziomów uprawnień, co symbolizują ikony znajdujące się w lewym dolnym rogu ekranu:

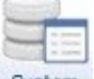

System - ustawienia dla **systemu.** Na tym poziomie zdefiniowane są wszystkie parametry w Konfiguratorze. Jeśli na pozostałych poziomach konfiguracji nie przypisano żadnych wartości parametrom, aplikacja będzie pracowała zgodnie z ustawieniami zdefiniowanymi dla systemu.

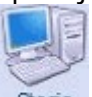

- ustawienia dla **stacji roboczej.** Jeśli dla danej stacji roboczej zostaną przypisane ustawienia inne niż dla systemu, to po uruchomieniu programu na tej stacji program będzie działał zgodnie z parametrami przypisanymi tej stacji roboczej. Aby zdefiniować ustawienia dla wybranej stacji roboczej, należy wybrać nazwę stacji roboczej z listy rozwijanej (zdj. poniżej).

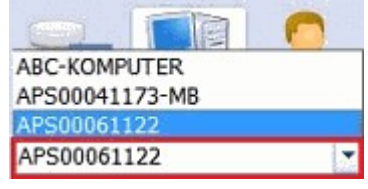

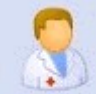

- ustawienia dla **użytkownika.** Jeśli użytkownikowi zostaną przypisane ustawienia inne niż dla systemu, to po zalogowaniu tego użytkownika program będzie działał zgodnie z parametrami przypisanymi temu użytkownikowi.

Większość parametrów w Konfiguratorze zdefiniowana została dla systemu i funkcjonuje w ramach dziedziczenia wartości parametrów pomiędzy wartościami. W przypadku gdy zostanie ustawiony parametr w kontekście systemu, jego wartość zostanie wyświetlona także w kontekstach podrzędnych (stacja, użytkownik), o ile nie został w nich jawnie ustawiony. Jeśli użytkownik dokona indywidualnych ustawień na pozostałych wartościach tj. dla stacji roboczej lub użytkownika, to ustawienia zdefiniowane dla systemu staną się ustawieniami podrzędnymi. Zgodnie z tym hierarchia odczytywania ustawień przez aplikację będzie następująca: użytkownik, stacja, system.

Kolorem zielonym wyróżniono parametry, które zostały jawnie ustawione przez użytkownika w danym kontekście. Dzięki temu użytkownik jest w stanie odróżnić wartości ustawione przez siebie od wartości dziedziczonych z wyższych kontekstów.

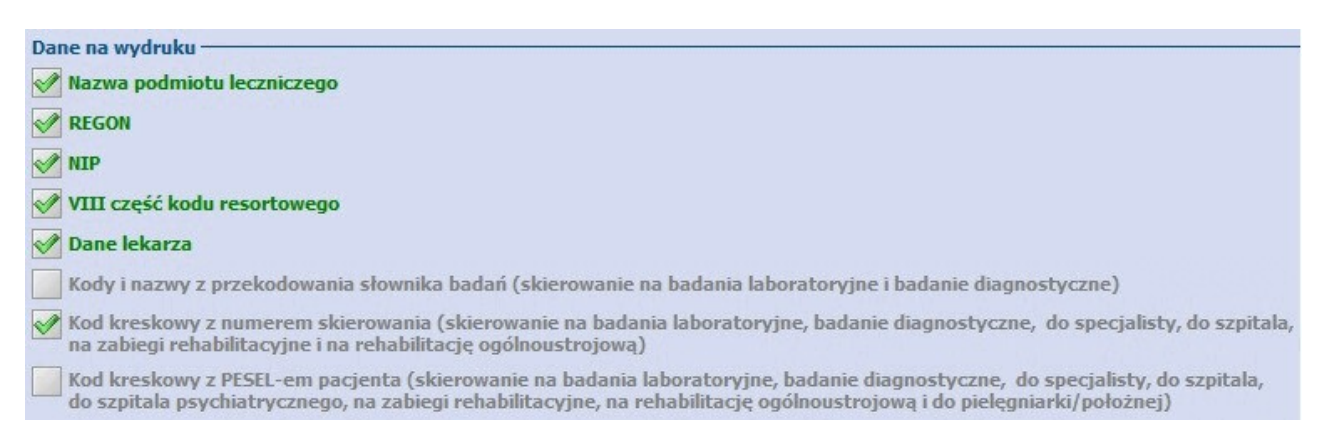

Po wybraniu danego poziomu uprawnień, niektóre pola na formatkach Konfiguratora mogą zostać zablokowane do edycji - oznacza to, że konfiguracja programu dla wybranej wartości jest niemożliwa. Przykładem może być sekcja: System > Moduły dodatkowe, która aktywna jest jedynie dla wartości dla stacji roboczej. Jest to związane z zasadami licencjonowania programu, zgodnie z którymi poszczególne moduły dodatkowe włącza się na poszczególnych stacjach roboczych.

Za pomocą przycisków znajdujących się w górnej części ekranu istnieje możliwość nadpisania konfiguracji wartościami systemu. Oprócz tego po wybraniu dowolnego kontekstu można nadpisać konfigurację wartościami pobranymi z kontekstu nadrzędnego, t.j. po wybraniu kontekstu dla stacji roboczej można nadpisać ustawienia z kontekstu systemu do czego służy przycisk **Nadpisz wartościami systemu**, znajdujący się w prawym górnym rogu ekranu (zdj. poniżej). Dzięki temu można zresetować konfigurację do wartości dziedziczonych z wyższego poziomu.

Uwaga! Nadpisane zostaną tylko te dane, które znajdują się w wybranej sekcji. Według przykładu zaprezentowanego na screenie, zmianie ulegną dane z sekcji System > Różne.

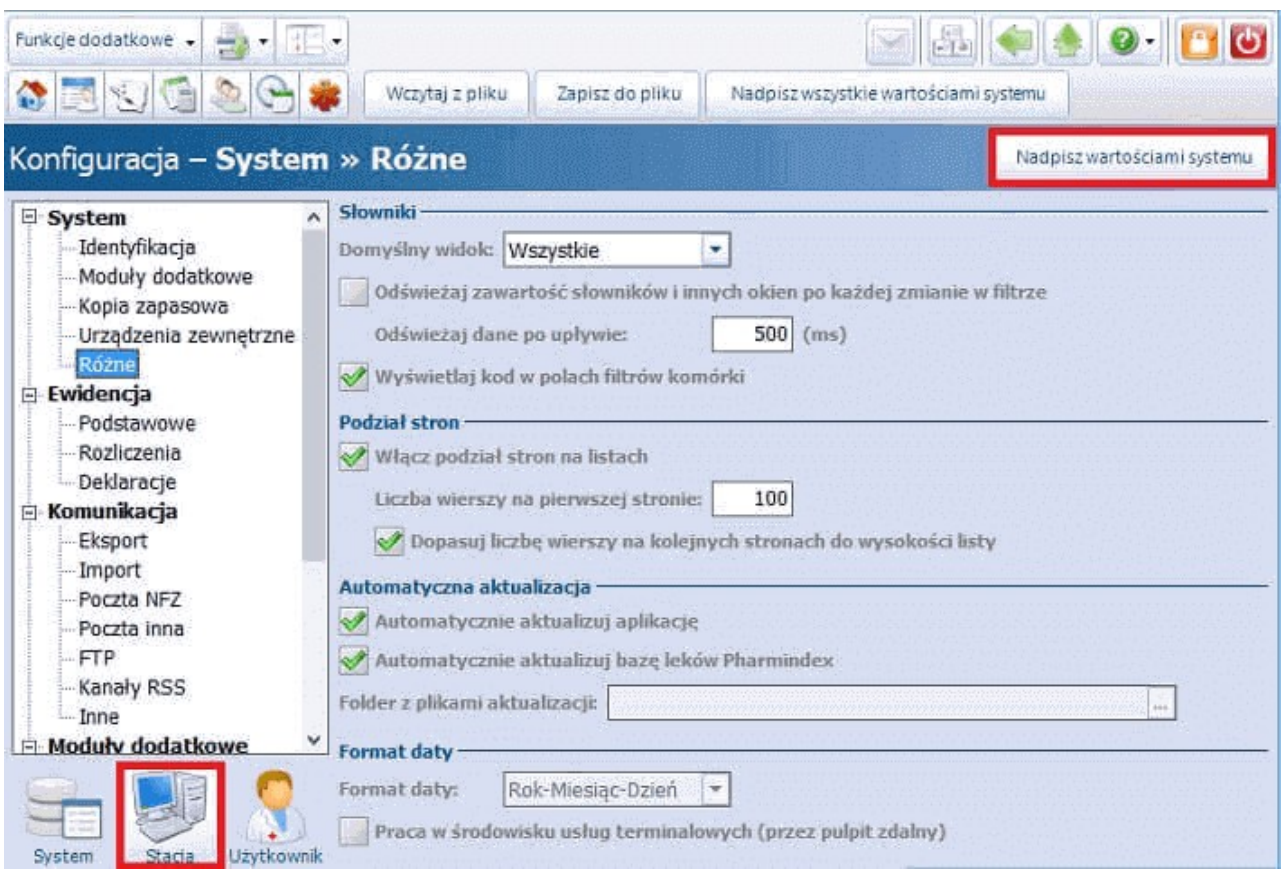

Opis przycisków znajdujących się w górnej części ekranu:

- **Wczytaj z pliku -** otwarte zostanie okno "Otwieranie" w celu zaczytania pliku o rozszerzeniu .INI, zawierającego konfigurację systemu.
- **Zapisz do pliku -** otwarte zostanie okno "Zapisywanie jako" w celu zapisania pliku zawierającego konfigurację systemu.
- **Nadpisz wszystkie wartościami systemu -** wszystkie wartości parametrów dla bieżącej stacji roboczej i użytkownika zostaną nadpisane wartościami dla systemu.

Dane konfiguracyjne w Konfiguratorze zostały podzielone na 5 grup (zdj. poniżej), których opis znajduje się w dalszej części instrukcji.

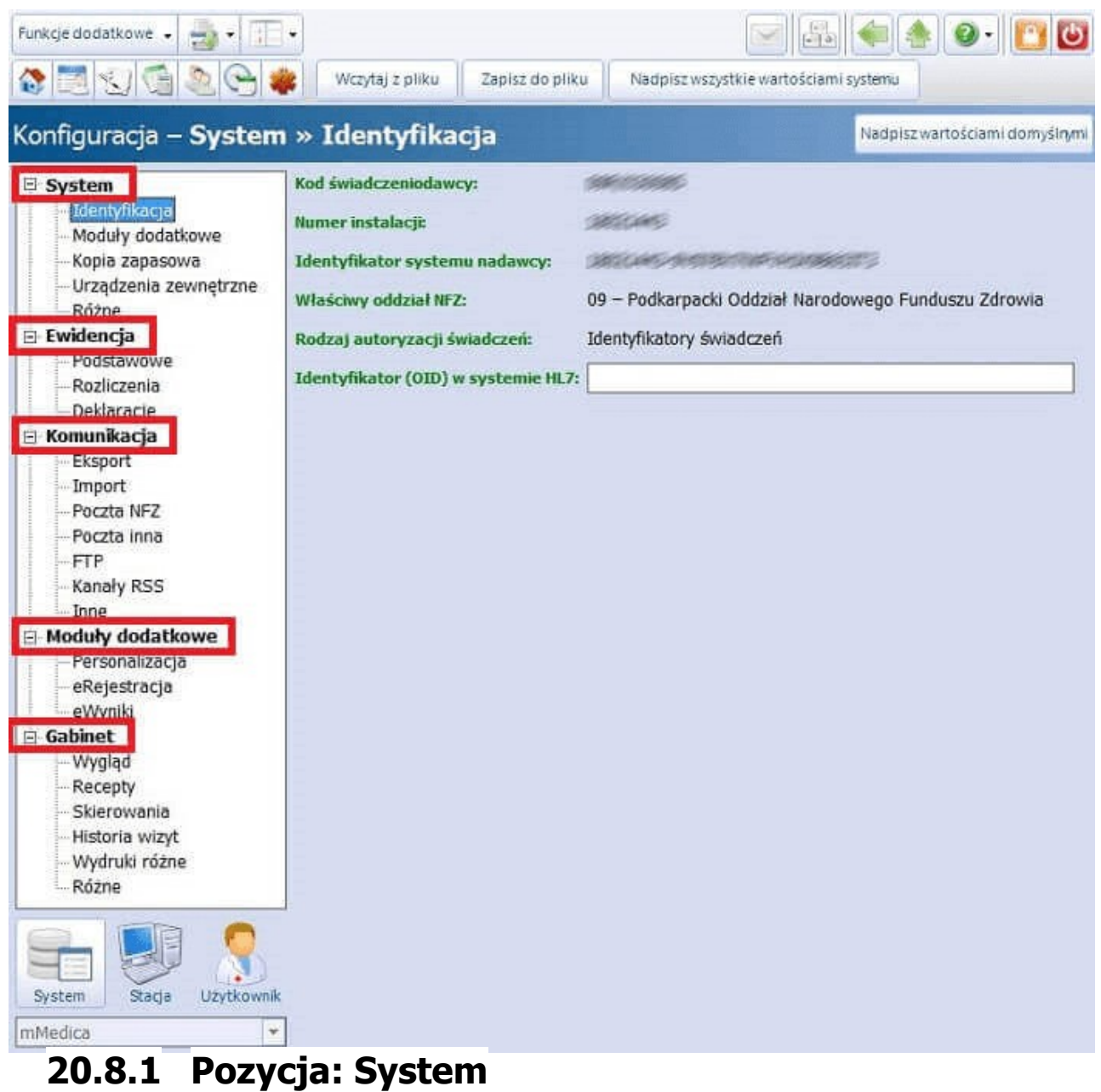

## **IDENTYFIKACJA**

Dane zapisywane w aplikacji wraz z zaczytaniem licencji.

Pole "Identyfikator (OID) w systemie HL7" przeznaczone jest do obsługi e-usług w ramach P1 (eRecepta, eSkierowanie).

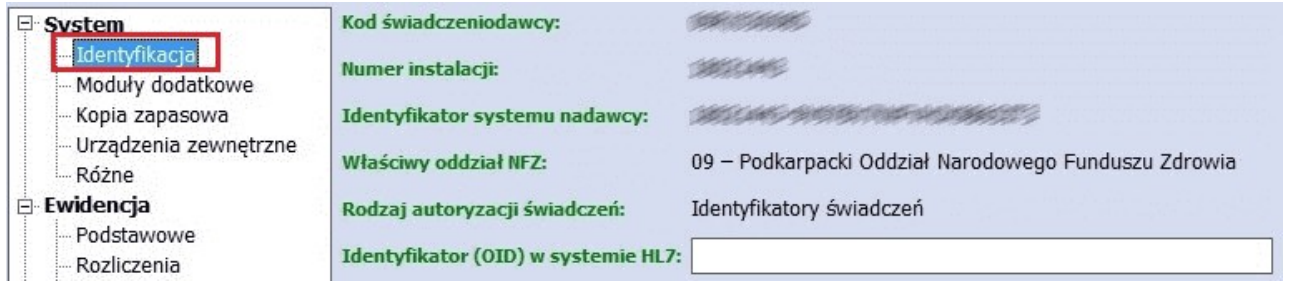

## **AUTORYZACJA**

W sekcji aktywuje się funkcjonalność logowania do aplikacji przy wykorzystaniu usługi [Active](#page-29-1) [Directory](#page-29-1) oraz zaczytuje certyfikat ePuap, wykorzystywany do podpisywania wystawianych e-ZLA. Dodatkowo, można zdefiniować parametry odpowiadające za blokowanie aplikacji:

**Automatycznie blokuj aplikację po czasie bezczynności** – w polu wprowadza się wartość minutową, którą można zdefiniować w ramach całego systemu lub dla poszczególnych użytkowników. Po upłynięciu zadanego czasu i braku aktywności ze strony użytkownika aplikacja zostanie zablokowana. W celu odblokowania programu użytkownik będzie zobowiązany wprowadzić hasło w oknie dialogowym:

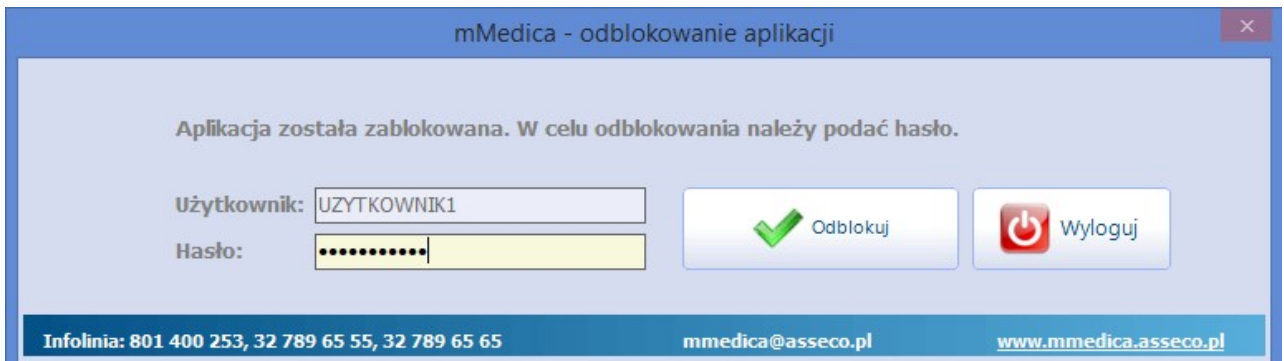

**Włącz możliwość wylogowania z poziomu ekranu blokady -** włączenie parametru umożliwia wylogowanie użytkownika z poziomu okna blokady aplikacji (zdj. powyżej) za pomocą przycisku **Wyloguj**. Wylogowanie użytkownika zwolni sesję na wykorzystywanej stacji roboczej, tym samym umożliwiając innej osobie pracę na programie.

Uwaga! Ze względów bezpieczeństwa zaleca się szczególną ostrożność w korzystaniu z funkcji wylogowywania użytkownika z programu mMedica. W przypadku braku zapisania pracy (np. autoryzacji wizyty), wszystkie wprowadzone zmiany zostaną utracone! Opcja "Wyloguj" nie jest dostępna, jeśli aplikacia została zablokowana podczas wykonywania eksportu/importu danych lub gdy w tle otwarto okno modalne (np. słownik, okno z błędem).

### **MODUŁY DODATKOWE**

Możliwość właczenia modułów dodatkowych, poprzez zaznaczenie pola  $\lceil \sqrt{2} \rceil$ . Do pełnej aktywacji modułu w programie konieczne jest wcześniejsze zaczytanie licencji, uprawniającej do korzystania z tego modułu. W celu właczenia wybranego modułu należy w lewym dolnym rogu wybrać wartość dla stacji roboczej lub dla systemu. Uruchomienie modułu na poziomie systemu spowoduje jego włączenie na wszystkich stacjach roboczych.

### **KOPIA ZAPASOWA**

Ustawienie (obowiązkowe) ścieżki do katalogu składowania i archiwizacji kopii zapasowych programu mMedica oraz ustawienia (nieobowiązkowe) ścieżki do składowania i archiwizacji plików dodatkowych (np. eksportu i importu danych z systemu NFZ).

Ustawienie częstotliwości i godziny wykonywania kopii zapasowych na w/w ścieżce.

Możliwość określenia ilości zapamiętywanych plików kopii zapasowej bazy danych oraz wykonywania kopii zapasowej bez bazy leków Pharmindex.

### **URZĄDZENIA ZEWNĘTRZNE**

### Informacje o drukarkach

Opcja odpowiedzialna za skonfigurowanie komunikacji pomiędzy mMedica a podłączonymi do komputera urządzeniami zewnętrznymi, z których korzysta aplikacja do wydruku raportów. Urządzenia te mogą zostać skonfigurowane odrębnie dla każdego komputera (po wybraniu wartości dla stacji roboczej), globalnie dla całego systemu oraz dla użytkownika. W tym miejscu istnieje możliwość ustawienia odrębnych drukarek i zasobników oraz wydruku dwustronnego:

- do wydruku raportów w formacie A4
- do wydruku raportów w formacie A5

do wydruków raportów w formacie recepty

oraz opcja włączenia/wyłączenia podglądu wydruku.

### Informacje o skanerze

Opcja ta umożliwia skonfigurowanie połączenia ze skanerem oraz wskazanie domyślnego formatu, pod postacią którego zapisywane będą zeskanowane pliki.

### Informacje o czytniku kart

Opcja obowiązkowa, na chwilę obecną wyłącznie dla świadczeniodawców z obszaru działania Śląskiego OW NFZ. Po jej zaznaczeniu, należy określić numer portu szeregowego RS232, z którego korzystać będzie aplikacja.

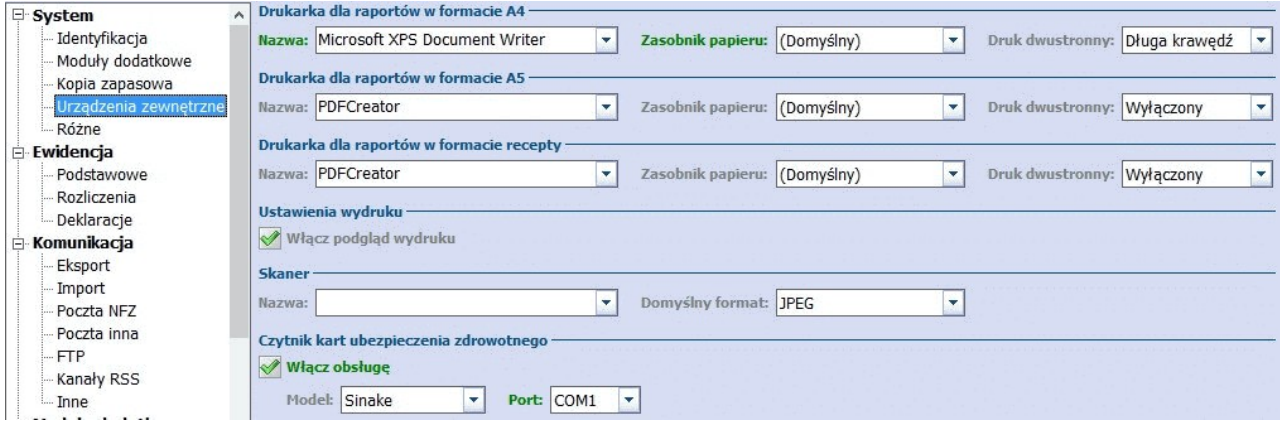

## **RÓŻNE**

Konfiguracja dotycząca działania słowników w programie, podziału stron i automatycznej aktualizacji aplikacji oraz bazy leków Pharmindex podczas uruchamiania aplikacji.

**Folder z plikami aktualizacji -** przeznaczony dla użytkowników posiadających instalacje wielostanowiskowe - służy do automatycznej aktualizacji aplikacji mMedica na stacjach roboczych, po wykonaniu aktualizacji na serwerze. Po wskazaniu ścieżki do udostępnionego zasobu z instalacją mMedica na serwerze, po ponownym zalogowaniu do aplikacji, nastąpi automatyczna aktualizacja plików na każdej stacji roboczej. Opcja ta odpowiada dotychczasowemu parametrowi konfiguracyjnemu "SCIEZKA\_PLIKOW\_APL".

Aby skorzystać z tego parametru należy:

1. Na serwerze udostępnić katalog z instalacją mMedica w sieci (np. C:\Program Files\ASSECO\mMedica), tak aby był on dostępny dla wszystkich stacji roboczych.

2. W polu "Folder z plikami aktualizacji" przypisać jako wartość, ścieżkę do udostępnionego zasobu (np. \ \SERWER1\Udostepniony\_folder). Po zatwierdzeniu zmian i ponownym zalogowaniu do aplikacji, nastąpi automatyczna aktualizacja plików na każdej stacji roboczej.

**Automatycznie aktualizuj JGP -** zaznaczenie powoduje automatyczne zaimportowanie do programu plików parametryzujących koniecznych do prawidłowego rozliczenia grup JGP (np. AOS, SZP, REH), po opublikowaniu ich na stronie sklepu CZL. Po zalogowaniu do aplikacji pojawi się komunikat o udostępnieniu aktualizacji gruperów JGP. Wybranie przycisku "Tak" uruchomi automatyczne zaczytywanie do aplikacji grupera zgodnego z zakresem udzielanych świadczeń (na podstawie umowy elektronicznej).

Udostępniono aktualizację grupera JGP - AOS. Czy chcesz wykonać teraz automatyczną aktualizację?

Tak Nie

**Praca w środowisku usług terminalowych (przez pulpit zdalny) -** zaznaczenie parametru powoduje wyłączenie wyszarzania tła w Gabinecie podczas wyświetlania formatek modalnych.

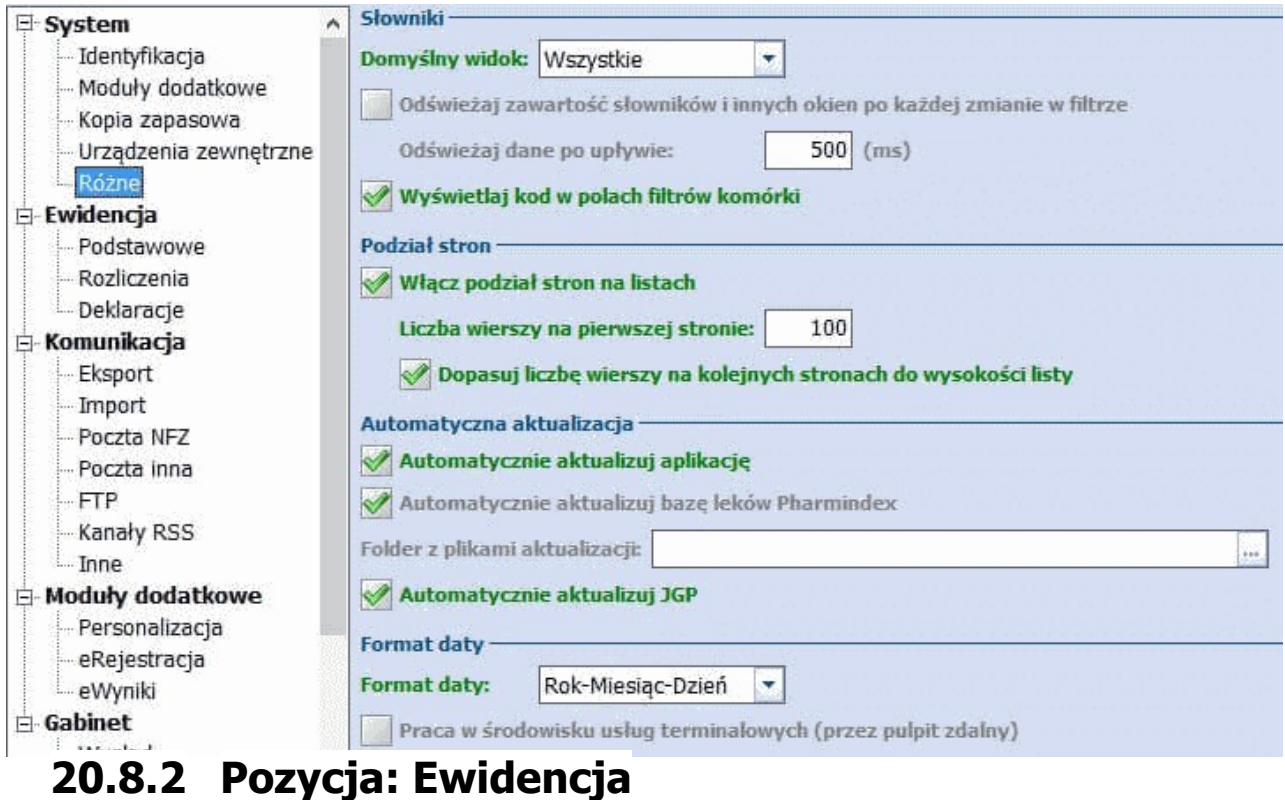

### **PODSTAWOWE**

Ustawienia domyślne dotyczące numeru wersji (edycji) słownika procedur ICD9 i rozporządzenia MZ, które będą podpowiadały się na formatce wprowadzania wizyty.

Ponadto znajdują się tu ustawienia parametrów dla:

- Wizyt/Hospitalizacji, gdzie istnieje możliwość ustawienia parametrów wprowadzanych wizyt, numerowania ksiąg oraz harmonogramów przyjęć
- Uzupełniania świadczeń, gdzie istnieje możliwość ustawienia widoku w oknie Uzupełniania świadczeń oraz wybrania uwzględnianych pozycji podczas stosowania funkcji "Kopiuj dane podstawowe z poprzedniej wizyty"
- Kartoteki pacjentów
- Terminarza

## **Konfiguracja programu**

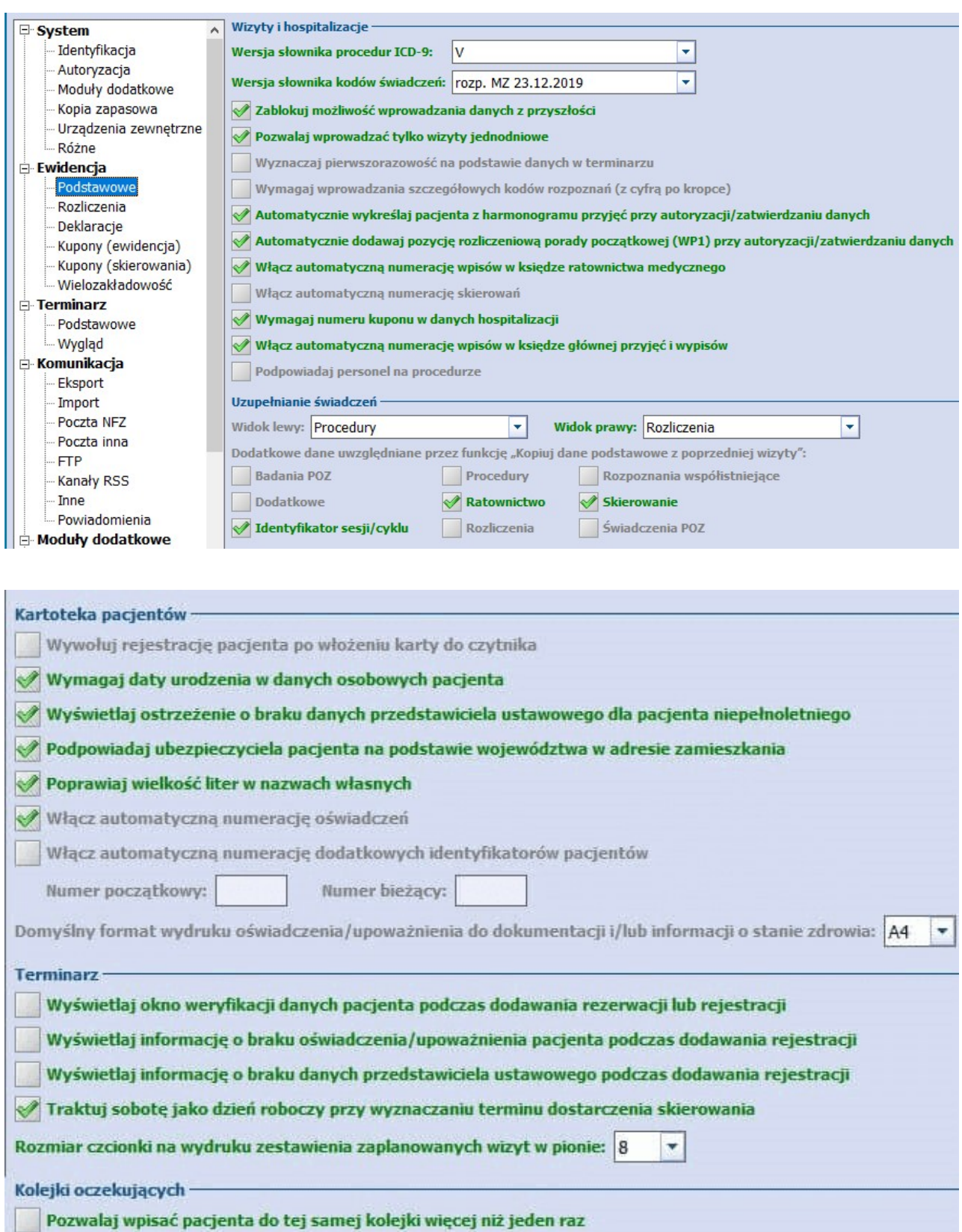

Pozwalaj dodać lub wykreślić pozycję kolejki z datą starszą niż 3 miesiące od bieżącej

### **ROZLICZENIA**

Ustawienia domyślne parametrów dla zakresów dotyczących sprawozdań finansowych, generowania rachunków/faktur oraz ich wydruku.

### Wydruk sprawozdania finansowego

**Wzór dla komparycji umowy -**parametr pozwala na dostosowanie wydruków sprawozdania finansowego i zestawień świadczeń do wzoru dla komparycji umowy. Wzory te zawierają sformułowania odnoszące się do podmiotu i przedsiębiorstwa leczniczego.

### Rachunek/faktura

- **Uwzględniaj współczynnik korygujący w -** określenie czy współczynnik korygujący w wartościach finansowych ma być uwzględniany w cenie produktu czy w liczbie świadczeń.
- **Format numeru -** możliwość zdefiniowania domyślnego formatu numeru, który będzie podpowiadał się podczas tworzenia nowego rachunku/faktury. Przykładowo: dla formatu numeru "(nr)/NFZ/(m)/(r)" po utworzeniu nowego rachunku aplikacja automatycznie nada następujący numer: 10/NFZ/11/2015, gdzie numeru rachunku będzie kolejnym numerem w roku.

### Wydruk rachunku/faktury

**Podstawa wystawienia korekty -** parametr wskazuje czy pozycje korekty będą wliczane do rachunku pierwotnego, czy do ostatniej korekty.

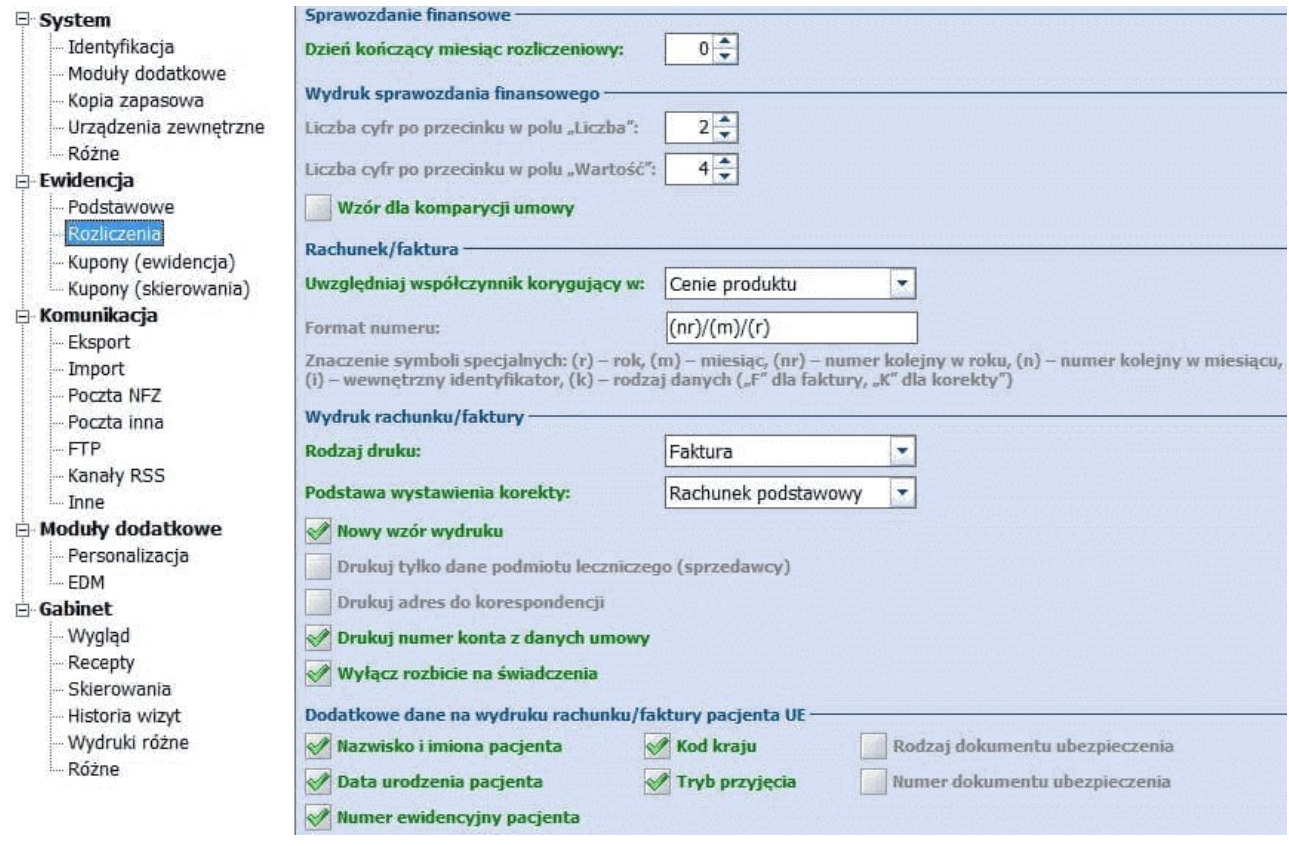

### **DEKLARACJE**

Ustawienie rodzaju obsługiwanych list aktywnych, domyślnych numerów umów, oraz personelu - dane te będą podpowiadać się podczas dodawania nowej deklaracji.

Uwaga! W wersji 5.2.6.0 aplikacji mMedica umożliwiono zdefiniowanie personelu domyślnego dla deklaracji na poziomie stacji roboczej i użytkownika. Oznacza to, że przykładowo zdefiniowanie personelu domyślnego w kontekście użytkownika o loginie NOWAK, powodować będzie automatyczne podpowiadanie wybranego personelu podczas dodawania nowej deklaracji przez użytkownika NOWAK.

### **Konfiguracja programu**

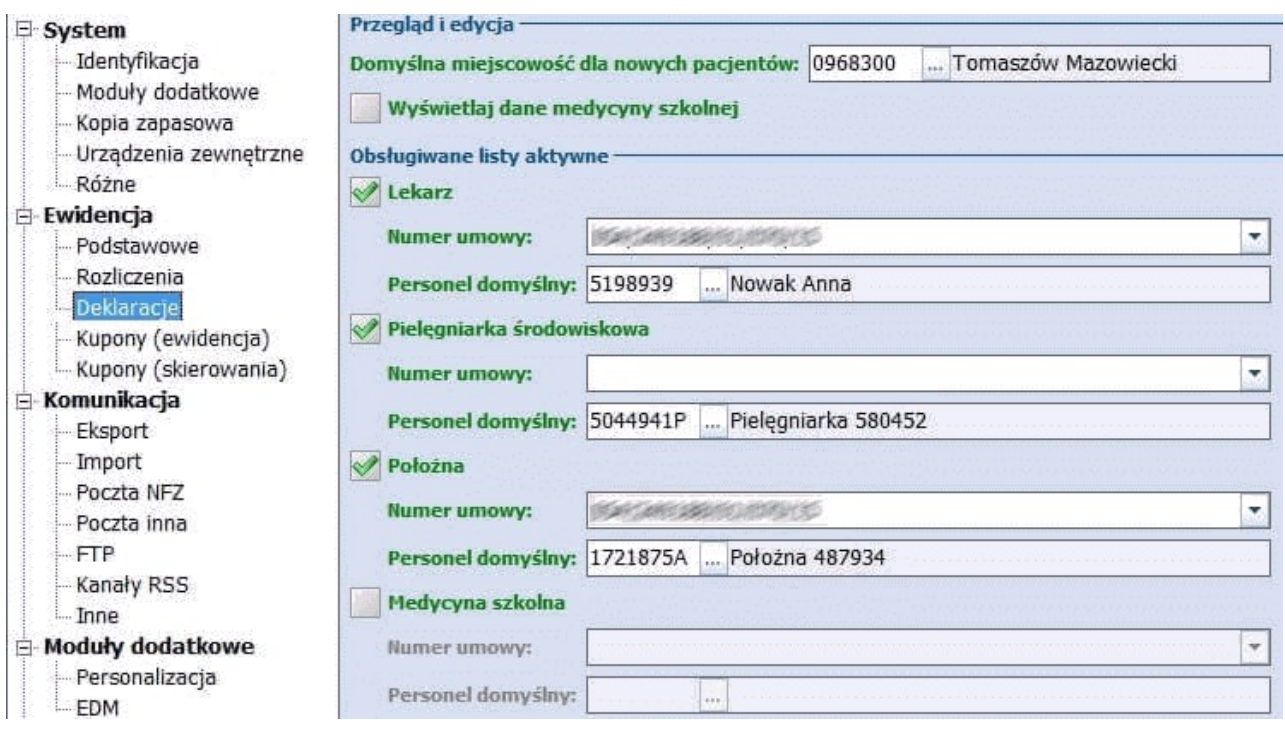

## **WIELOZAKŁADOWOŚĆ**

Ustawienia dotyczące funkcjonalności [wielozakładowości](#page-380-0) dostępnej w wersjach mMedica PLUS (+).

## **KUPONY (EWIDENCJA)**

Ustawienia dotyczące wydruku kuponów (ewidencji) dostępne są dla użytkowników rozliczających się w śląskim oddziale OW NFZ oraz w województwach opolskim, lubuskim i pomorskim. Formatka umożliwia szczegółową konfigurację kuponów do ewidencji.

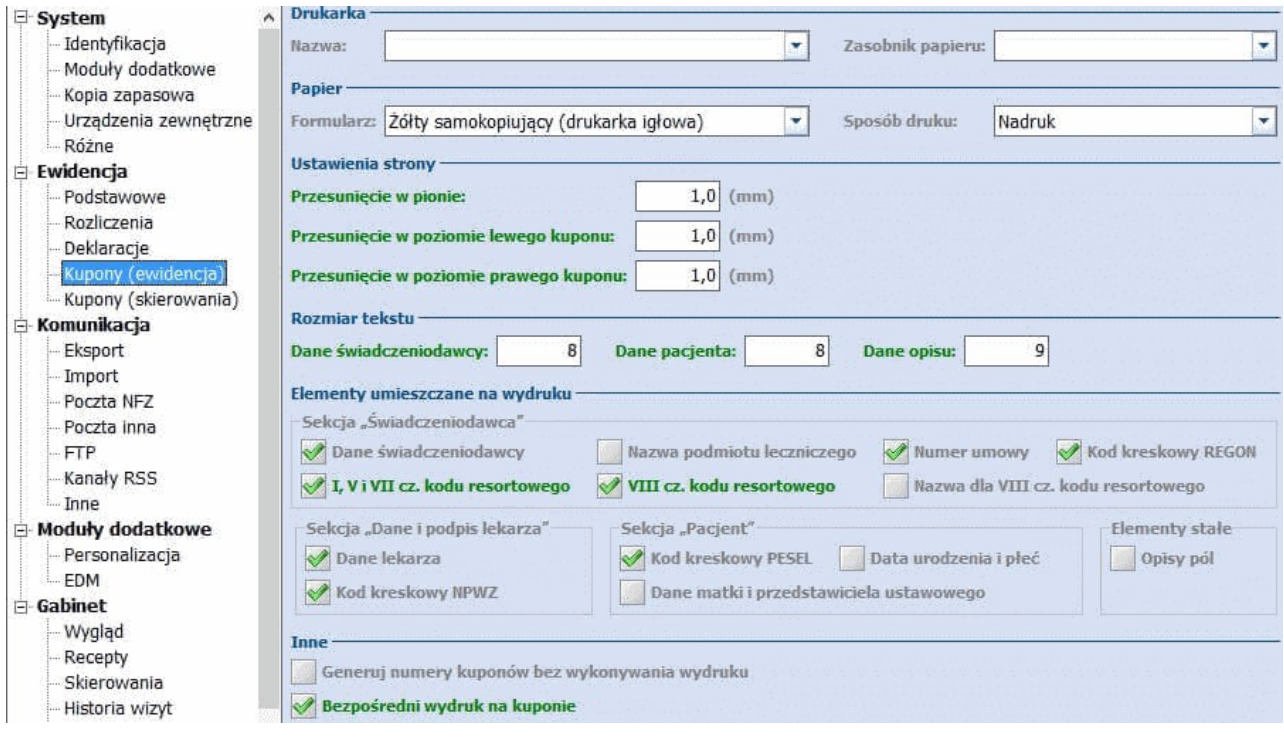

## **KUPONY (SKIEROWANIA)**
Ustawienia dotyczące wydruku kuponów (ewidencji) dostępne są dla użytkowników rozliczających się w śląskim oddziale OW NFZ oraz w województwach opolskim, lubuskim i pomorskim, posiadających mMedicę w wersji **Plus (+)**.

Formatka umożliwia szczegółową konfigurację kuponów doskierowań. Jeśli wydruk kuponów-skierowań ma być taki sam jak wydruk kuponów-recept należy zaznaczyć opcję **"Użyj ustawień z sekcji "Kupony (ewidencja)"".**

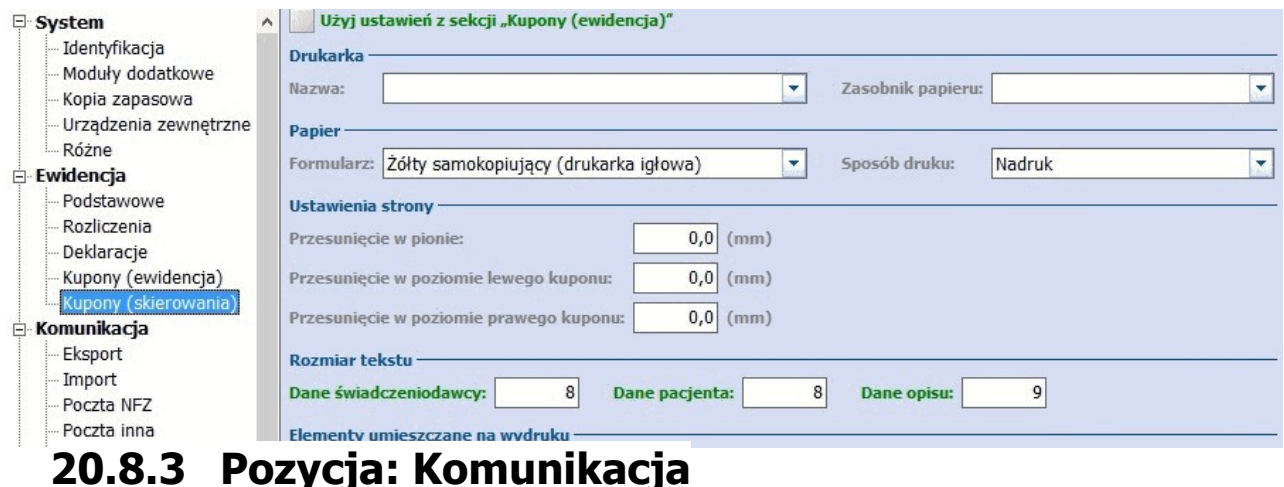

# Niniejsze ustawienia są kluczowe dla poprawności procesu sprawozdawczości, stad też należy zastosować

się do lokalnych wymogów w tym zakresie, nałożonych przez poszczególne oddziały wojewódzkie NFZ.

### **EKSPORT**

Parametry eksportów w otwartym formacie. W tej sekcji należy przede wszystkim zadbać o ustawienie domyślnych ścieżek do katalogów, gdzie składowane będą pliki eksportu i piki importu. Pozostałe opcje należy zaznaczyć w zależności od ustawień wymaganych przez oddział NFZ.

Wersje komunikatów eksportu należy ustawić zgodnie z wytycznymi NFZ, przekazywanymi najczęściej w formie osobnych komunikatów na stronach WWW.

### Ustawienia ogólne

**Zapisuj pliki wyjściowe do osobnych podfolderów -** eksportowane pliki zapisywane będą w osobnych podfolderach zgodnie z rodzajem komunikatu. Podczas eksportu we wskazanym folderze eksportu ("Folder na pliki wyjściowe") utworzone zostaną foldery o nazwie zgodnej z rodzajem eksportowanych danych np. LIOCZ, SWIAD, DEKL.

### I faza (SWIAD)

- **Eksportuj wizyty bez danych rozliczeniowych -**zaleca się zaznaczenie opcji dla świadczeniodawców, którzy są zobowiązani sprawozdawać świadczenia nie zawierające pozycji rozliczeniowych (np. pielęgniarki POZ).
- **Eksportuj element "dane-osob" dla noworodków -** zaznaczenie powoduje, że przy eksporcie I fazy wizyt noworodków wysyłane jest imię i nazwisko pacjenta.
- **Eksportuj badania POZ -** zaznaczenie powoduje, że komunikatem SWIAD sprawozdawane będą badania wyszczególnione w tabeli nr 17 załącznika nr 3 do rozporządzenia w sprawie gromadzenia danych za okres do 31.03.2016 r. Od dnia 01.04.2016 r. i wersji programu 5.4.0 parametr zostaje wyłączony.
- **Ponownie eksportuj wizyty, dla których nie otrzymano potwierdzenia przez ... (dni)**  uzupełnienie pola wartością liczbową spowoduje, iż podczas eksportu I fazy wysyłane będą świadczenia, które przez dana liczbę dni nie otrzymały potwierdzenia ze strony loadera NFZ (znajdują się w statusie: oczekujące na walidację oraz błąd walidacji).

### **Konfiguracja programu**

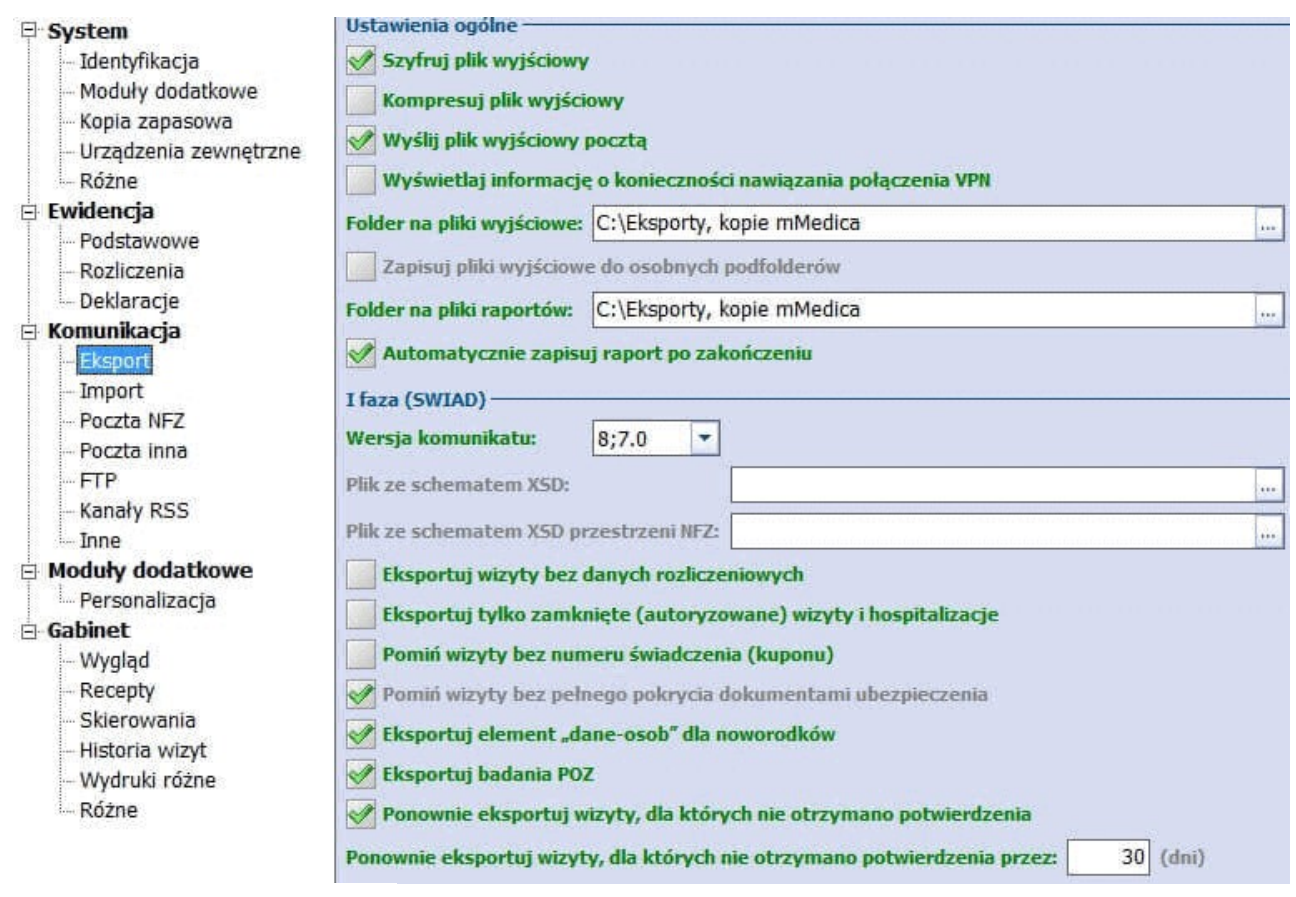

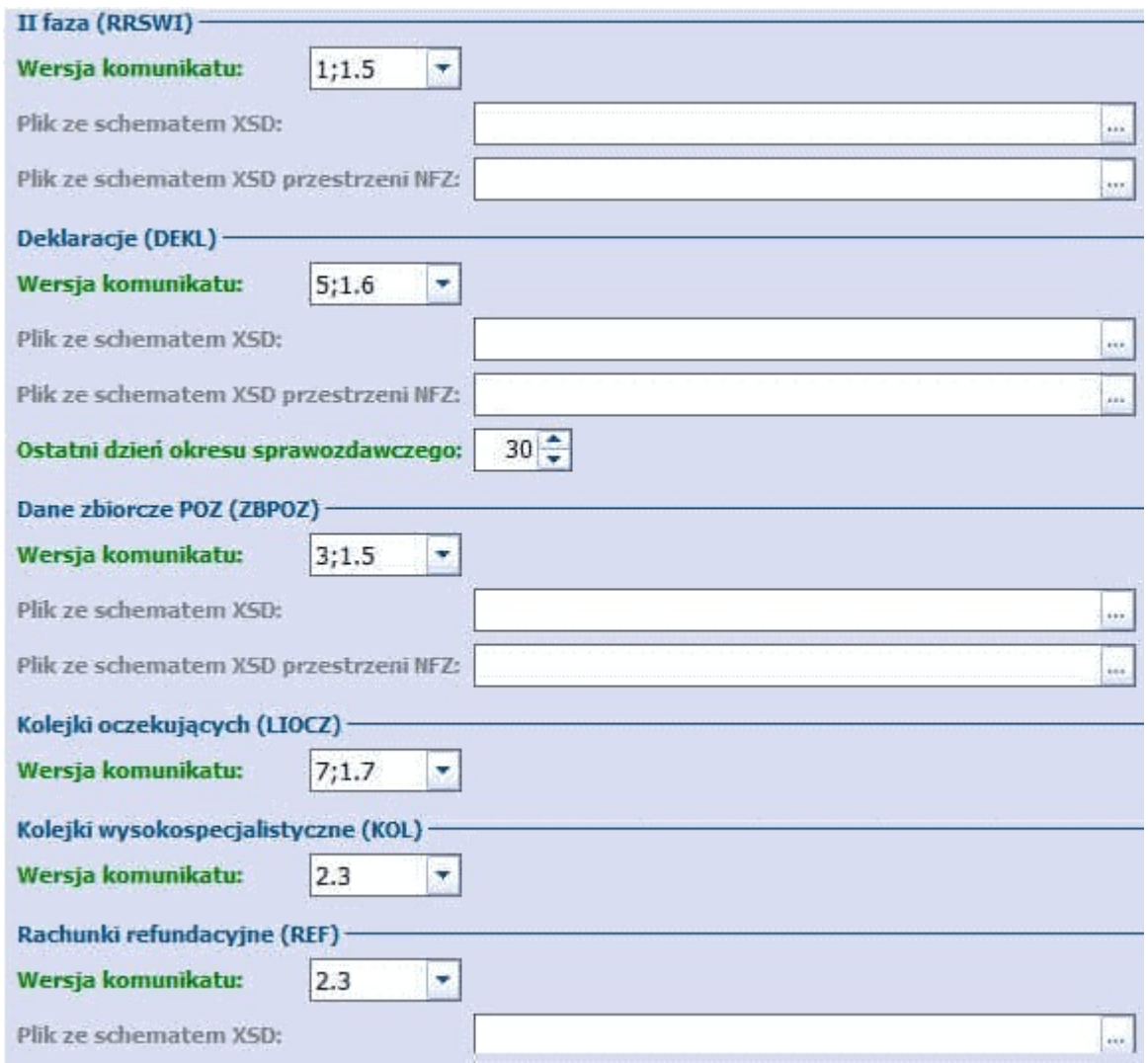

### **IMPORT**

Ustawienia dotyczące umowy elektronicznej oraz szablonów rozliczeniowych importowanych do programu.

**Aktualizuj strukturę organizacyjną -**zaznaczenie powoduje, że w trakcie [importu](#page-250-0) [umowy](#page-250-0) elektronicznej aplikacja zakłada nowe i/lub aktualizuje istniejące komórki w strukturze organizacyjnej.

### **POCZTA NFZ**

Poniższe opcje są najważniejszymi z punktu widzenia prawidłowej sprawozdawczości, dlatego też należy zachować szczególną ostrożność podczas wprowadzania lub edycji danych.

Objaśnienia dotyczące poszczególnych pól:

- **SSL/TLS** należy zaznaczyć, jeśli poczta ma być szyfrowana certyfikatem SSL.
- **STARTTLS -** należy zaznaczyć, jeśli poczta ma być szyfrowana certyfikatem TLS.
- **Port -** należy wprowadzić numer portu do komunikacji z oddziałem NFZ.
- **Adres serwera poczty przychodzącej (POP3) -** nazwa serwera pocztowego NFZ, na którym znajduje się skrzynka pocztowa świadczeniodawcy.
- **Adres serwera poczty wychodzącej (SMTP) -** nazwa serwera pocztowego NFZ, na którym znajduje się skrzynka pocztowa świadczeniodawcy.
- **Adres e-mail -** adres skrzynki pocztowej świadczeniodawcy na serwerze NFZ.
- **Użytkownik -** nazwa (login) skrzynki pocztowej świadczeniodawcy na tym serwerze pocztowym.
- **Hasło -** hasło do skrzynki pocztowej świadczeniodawcy.
- **Adres e-mail dla świadczeń -** adres skrzynki pocztowej, na którą mają być wysyłane komunikaty danych ewidencyjnych i rozliczeniowych.
- **Adres e-mail dla deklaracji -** adres skrzynki pocztowej, na które mają być wysyłane komunikaty deklaracji POZ.
- **Adres e-mail dla danych zbiorczych POZ -** adres skrzynki pocztowej, na które mają być wysyłane dane zbiorcze o świadczeniach udzielonych w ramach POZ.
- **Adres e-mail dla kolejek oczekujących -** adres skrzynki pocztowej, na którą mają być wysyłane komunikaty kolejek oczekujących.
- **Folder na pliki załączników -** katalog na dysku komputera, w którym mMedica zapisuje pliki pobrane ze skrzynki świadczeniodawcy (pliki importu).

### Uwaga! Informacja dla świadczeniodawców z łódzkiego OW NFZ:

Od dnia 24.05.2018 r. na serwerze obsługującym wymianę danych w postaci komunikatów XML przekazywanych pomiędzy łódzkim OW NFZ a świadczeniodawcami została właczona wymagalność stosowania szyfrowanego połączenia pomiędzy klientem pocztowym a serwerem raport-xml.nfz-lodz.pl.

Szyfrowanie wymaga skonfigurowania protokołu TLS w kliencie pocztowym dla protokołu SMTP (porty 587 lub 25) oraz POP3 (porty 110 lub 995).

Przykładowa konfiguracja aplikacji mMedica przedstawiona została na przykładzie poniżej.

Aby zweryfikować poprawność skonfigurowanego serwera pocztowego należy wybrać przycisk znajdujący się w sekcji Test połączenia. W dostępnym oknie zostanie wyświetlony wynik połączenia z serwerami NFZ.

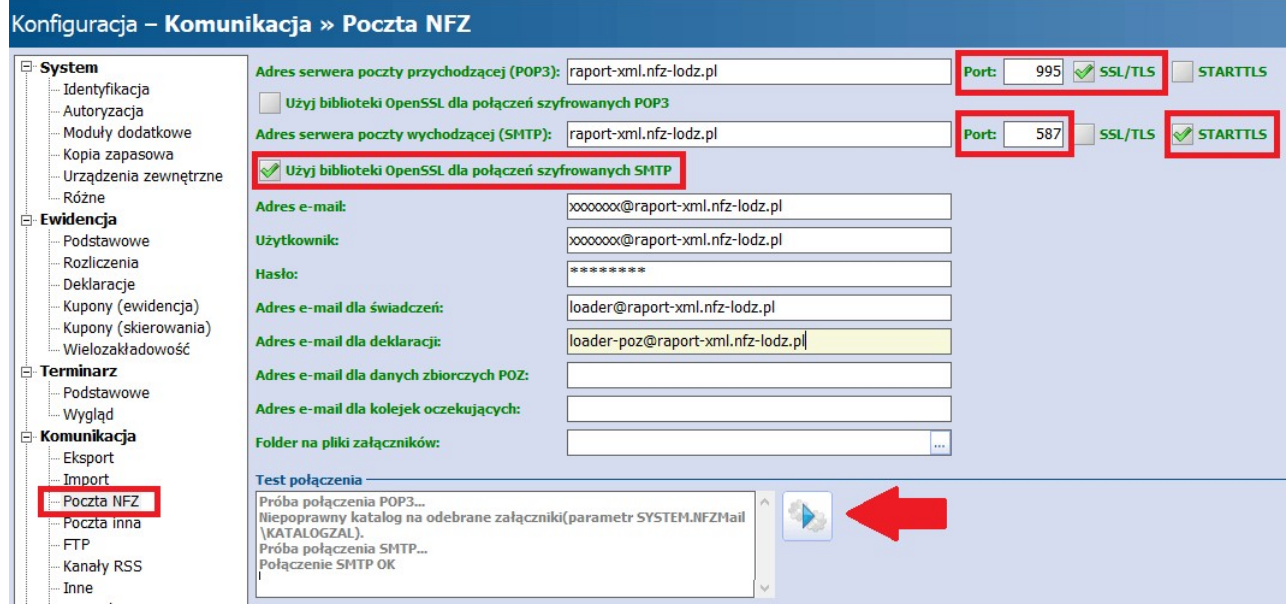

### **POCZTA INNA**

Konfiguracja serwera poczty do wysyłania powiadomień z programu mMedica oraz konfiguracja poczty wewnętrznej dostępnej w wersji mMedica Plus.

Aby otrzymywać powiadomienia o wykonanych zadaniach zdefiniowanych jako automatyczne jak np. wykonanie kopii zapasowej, schematu eksportu lub odpytania eWUŚ poprzez harmonogram zadań, należy skonfigurować w tym miejscu pocztę elektroniczną.

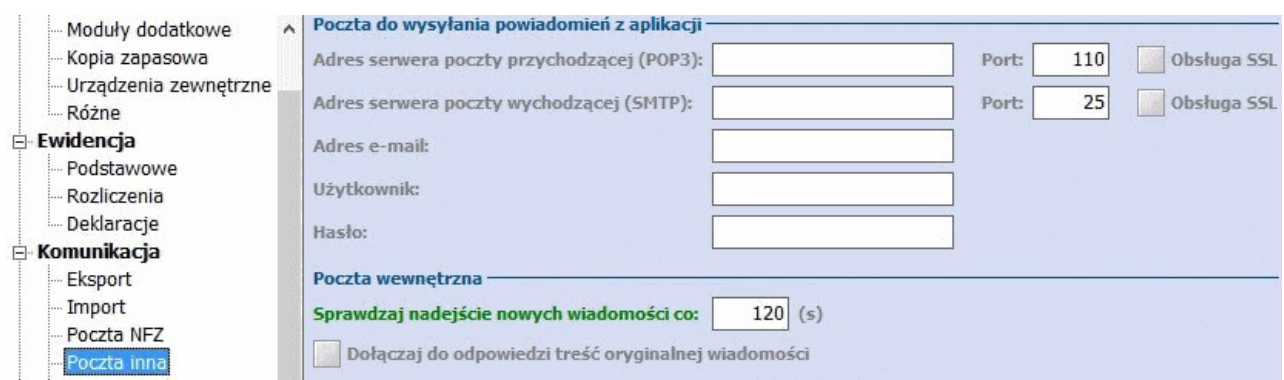

### **FTP**

Opcja wymaga ręcznego uzupełnienia przez użytkownika, na podstawie informacji otrzymanych ze swojego oddziału NFZ.

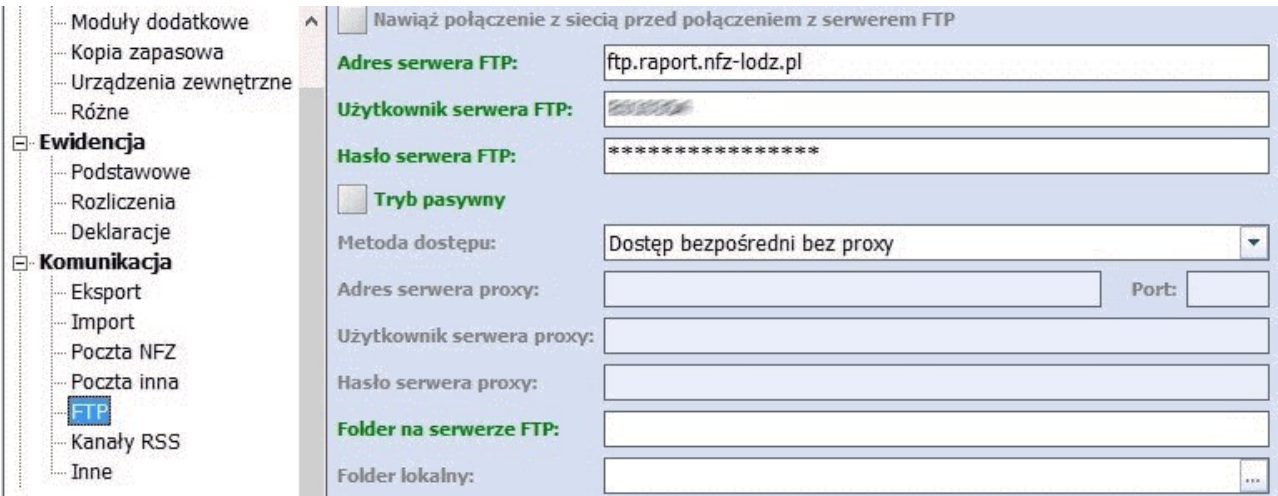

### **KANAŁY RSS**

Opcja pozwala na włączenie obsługi kanałów RRS OW NFZ i/lub zdefiniowania własnych. Aby zdefiniować własny komunikat, należy stworzyć własny kanał RSS, a następnie ustawić jego adres w jednym z trzech obsługiwanych kanałów (Dodatkowy...). Mechanizm dostępny jest w wersji mMedica Plus. Dodatkowo istnieje możliwość ustawienia ilości dni, z których komunikaty będą wyświetlane.

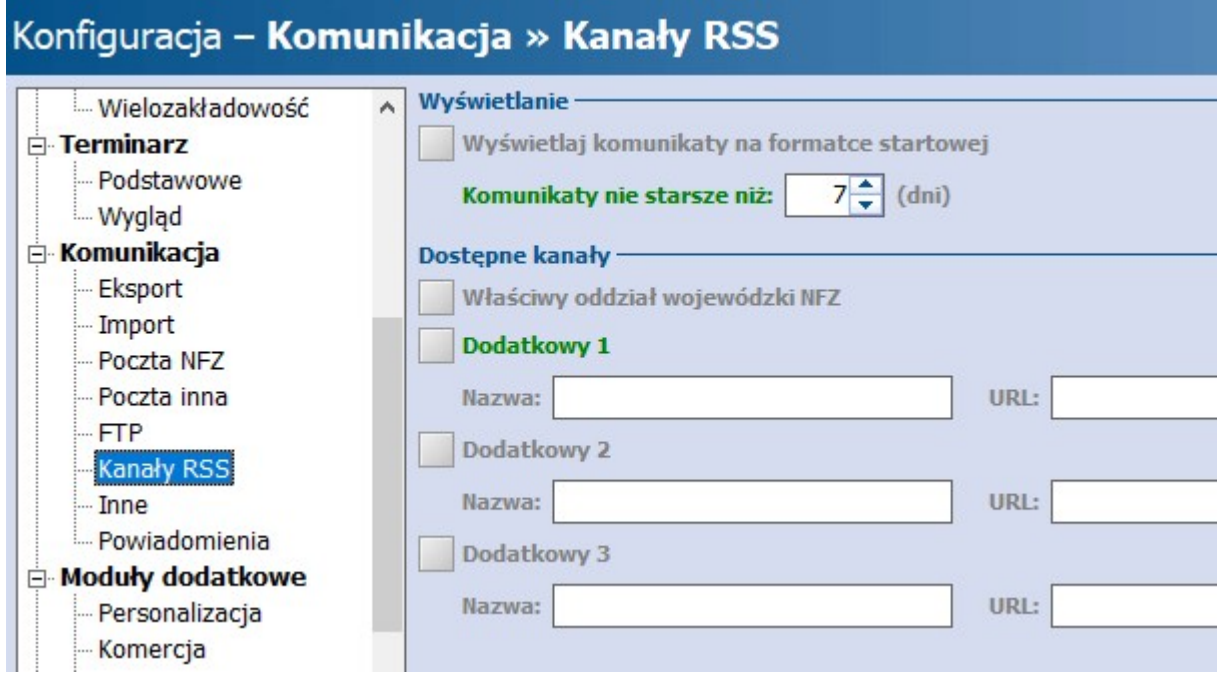

### **INNE**

Określenie wersji komunikatu do połączenia z ewusiem oraz wartości timeout'u dla usług sieciowych.

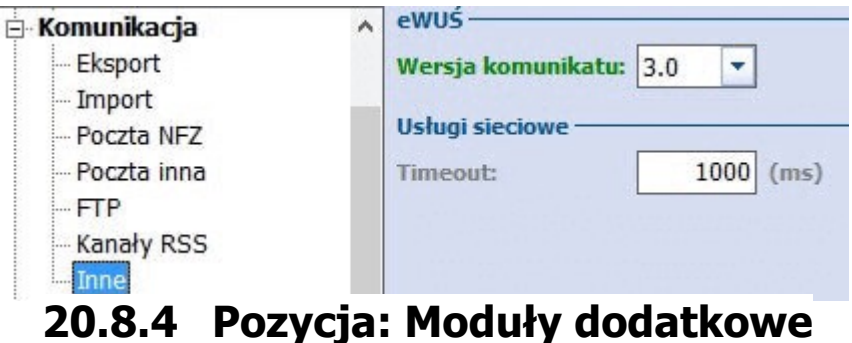

### Ilość modułów wyświetlanych w sekcji **Moduły dodatkowe** zależna jest od licencji posiadanej przez użytkownika i może różnić się od danych prezentowanych na screenach poniżej.

### **PERSONALIZACJA**

Opcja ta jest dostępna tylko dla użytkowników, którzy wykupili i poprawnie uruchomili w programie dodatkowy moduł personalizacyjny.

W tym miejscu istnieje możliwość definicji zawartości okna podglądu danych pacjenta w Kartotece pacjentów i w Gabinecie, co pozwala na dostosowanie wyświetlanych danych do charakteru placówki. Oprócz tego użytkownik ma możliwość zmiany koloru podświetlenia aktywnych pól tekstowych w programie oraz zmiany wielkości czcionki w tabelach.

### **eREJESTRACJA**

Opcja ta jest dostępna tylko dla użytkowników, którzy wykupili i poprawnie uruchomili w programie dodatkowy moduł eRejestracja - wypełniana podczas konfiguracji modułu.

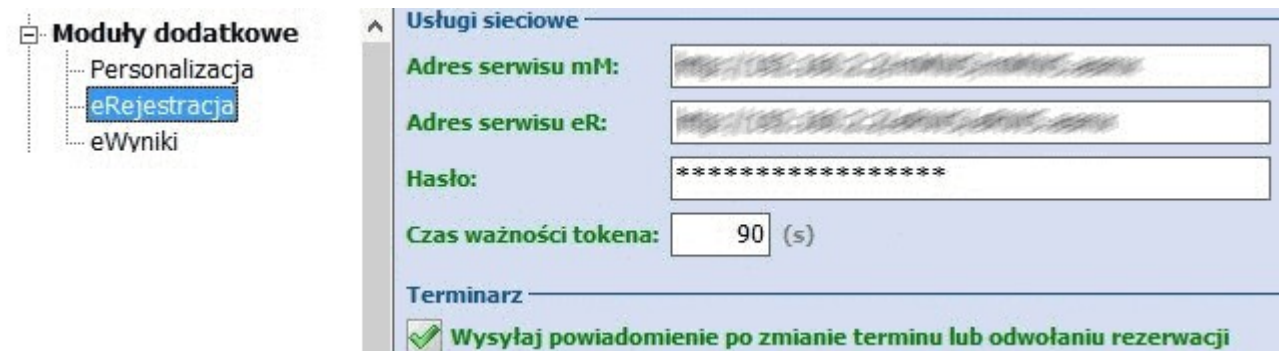

### **eWYNIKI**

Opcja ta jest dostępna tylko dla użytkowników, którzy wykupili i poprawnie uruchomili w programie dodatkowy moduł eWyniki - wypełniana podczas konfiguracji modułu.

Import

**Generuj badania POZ na podstawie skierowania -** zaznaczenie powoduje, że badania POZ  $\bullet$ będą generowane i dopisywane na podstawie wystawionego skierowania, a nie na podstawie wyników badań wczytywanych do aplikacji mMedica.

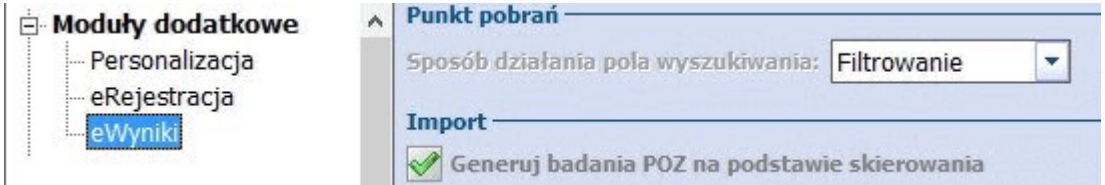

#### **EDM**

Opcja ta jest dostępna tylko dla użytkowników, którzy wykupili i poprawnie uruchomili w programie dodatkowy moduł EDM.

Data rozpoczęcia pracy z EDM powinna zostać uzupełniona przed rozpoczęciem pracy z modułem.

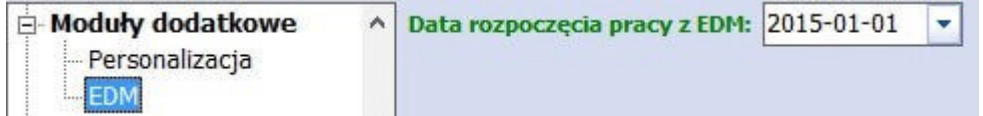

### **KOMERCJA**

Opcja ta jest dostępna tylko dla użytkowników, którzy wykupili i poprawnie uruchomili w programie dodatkowy moduł komercyjny.

W tym miejscu istnieje możliwość skonfigurowania połączenia programu z kasą lub drukarką fiskalną, zdefiniowania stawek VAT oraz domyślnych formatów numerów dokumentów.

### **Konfiguracja programu**

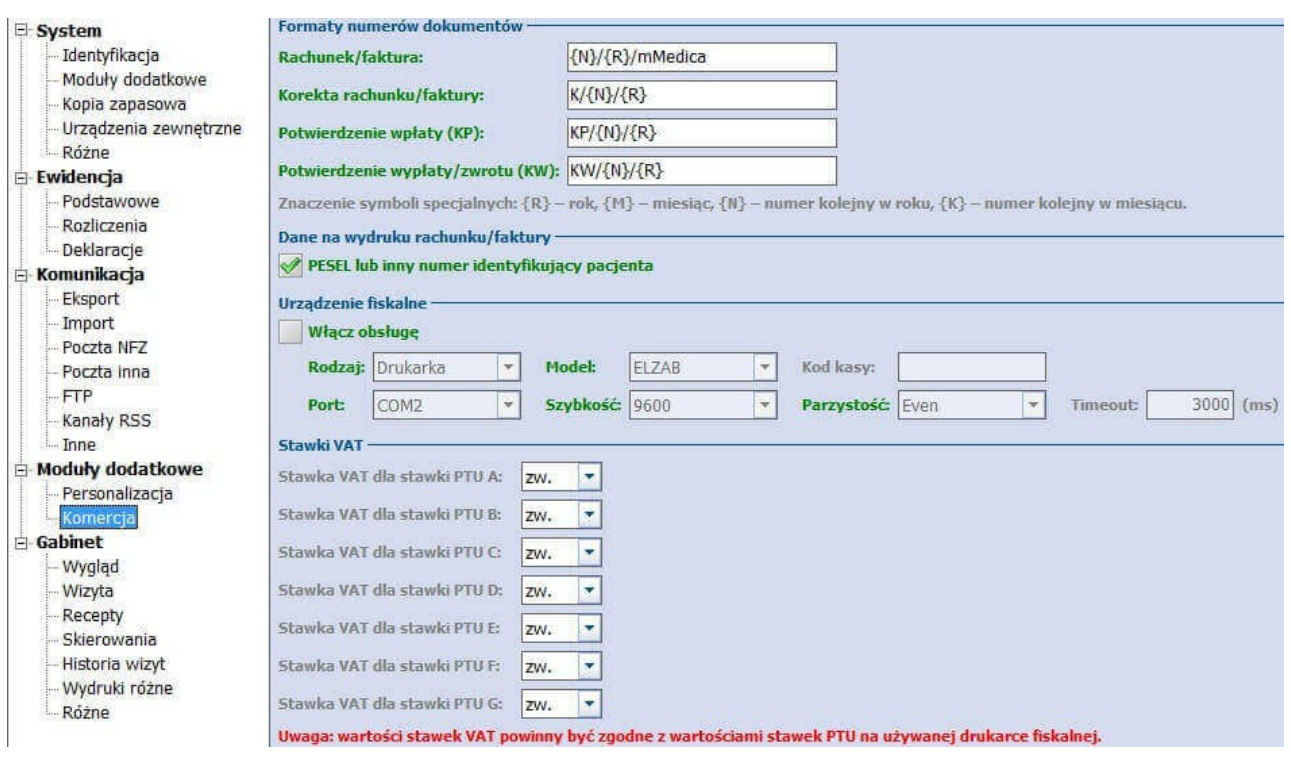

### **STOMATOLOGIA**

Opcja ta jest dostępna tylko dla użytkowników, którzy wykupili i poprawnie uruchomili w programie dodatkowy moduł stomatologiczny - wypełniania podczas konfiguracji modułu.

### **20.8.5 Pozycja: Gabinet**

Funkcjonalność została omówiona w rozdziale: [Konfiguracja](#page-470-0) [Gabinetu.](#page-470-0)

# **20.9 Parametry konfiguracyjne**

Ścieżka: Zarządzanie > Konfiguracja > Parametry konfiguracyjne

Parametry konfiguracyjne umożliwiają szczegółową konfigurację aplikacji mMedica dla poszczególnych wartości: systemu, stacji roboczej, użytkownika.

Znaczenie opcji **Pokaż parametry** dla:

- **Systemu –** widoczna jest wyłącznie zakładka **Wartość dla systemu.** Dla pozostałych parametrów wartości nie są edytowalne (inne zakładki nie są widoczne).
- **Stacji roboczej** widoczna jest wyłącznie zakładka **Wartość dla stacji roboczej**.
- **Użytkownika** widoczna jest wyłącznie zakładka **Wartość dla użytkownika.** Po zaznaczeniu tej opcji, z listy rozwijanej można wybrać konkretnego użytkownika, dla którego wykonywana będzie konfiguracja,

Aby uzyskać dostęp do wszystkich parametrów w panelu "Wyszukiwanie zaawansowane" należy zaznaczyć opcję **"Pokaż parametry: Wszystkie".** Spowoduje to wyświetlenie wszystkich parametrów wraz z podglądem wprowadzonych wartości w dolnej części okna.

Pole **Kod parametru** pozwala w szybki sposób wyszukać interesujący parametr konfiguracyjny. W tym celu w polu wyszukiwania należy wpisać znak **%** i słowo, które pozwoli zawęzić obszar wyszukiwania. Np. dla wprowadzonej frazy: %FAKT system wyświetli wszystkie parametry dotyczące faktury (zdj. poniżej).

Zaznaczenie dowolnej pozycji na liście parametrów konfiguracyjnych powoduje wyświetlenie szczegółowych danych (z możliwością edycji) wraz z zakładkami dodatkowymi dla określonych parametrów.

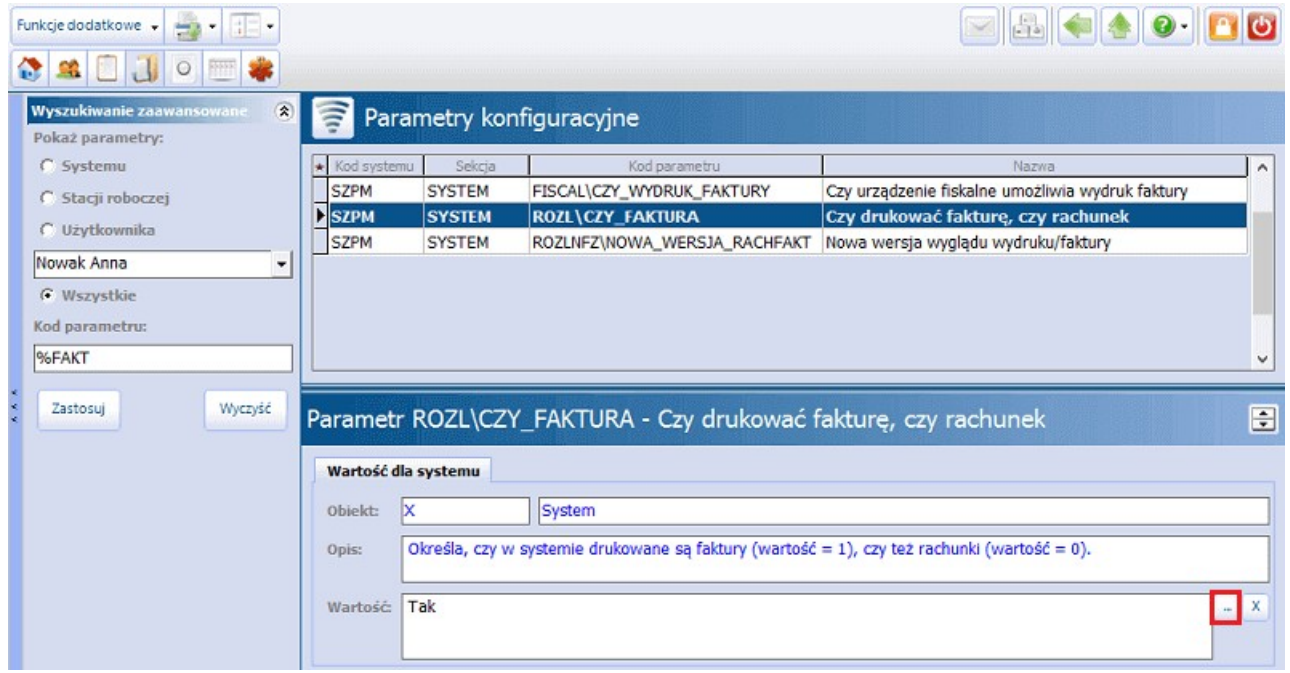

Aby zmienić wartość dla danego parametru (TAK/NIE), należy zaznaczyć pozycję na liście parametrów konfiguracyjnych. W oknie poniżej wyświetlone zostaną szczegółowe dane, gdzie w polu **Wartość** za pomocą przycisku wyboru **[…]** można dokonać zmiany wartości.

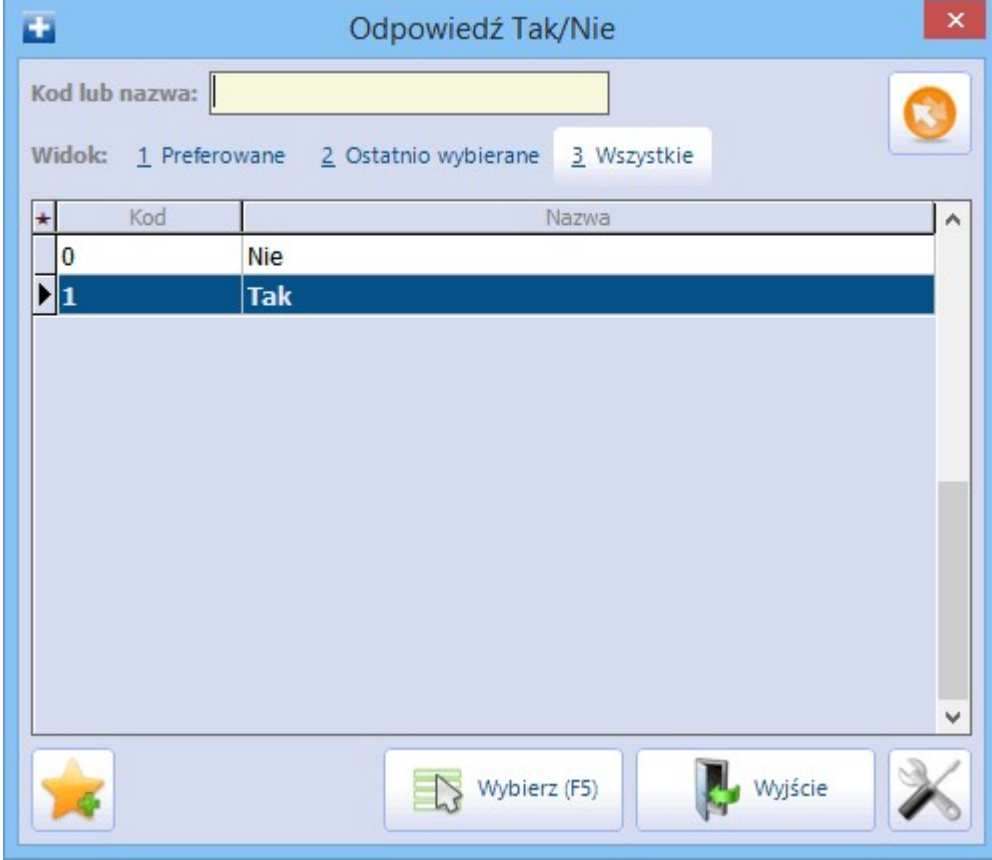

# **20.10Ustawienia domyślne personelu**

Ścieżka: Zarządzanie > Konfiguracja > Ustawienia domyślne personelu

Aby przyspieszyć proces wprowadzania świadczeń do aplikacji można skorzystać z ułatwienia, polegającego na podpowiadaniu się domyślnych danych personelu realizującego wizytę oraz domyślnych danych rozliczeniowych.

W tym celu należy przejść do powyższej lokalizacji i zaznaczyć na liście personelu osobę, dla której definiowane będą ustawienia. W dolnym oknie **Personel...** należy uzupełnić dane, które mają podpowiadać się na wizycie, rozliczeniu lub skierowaniu.

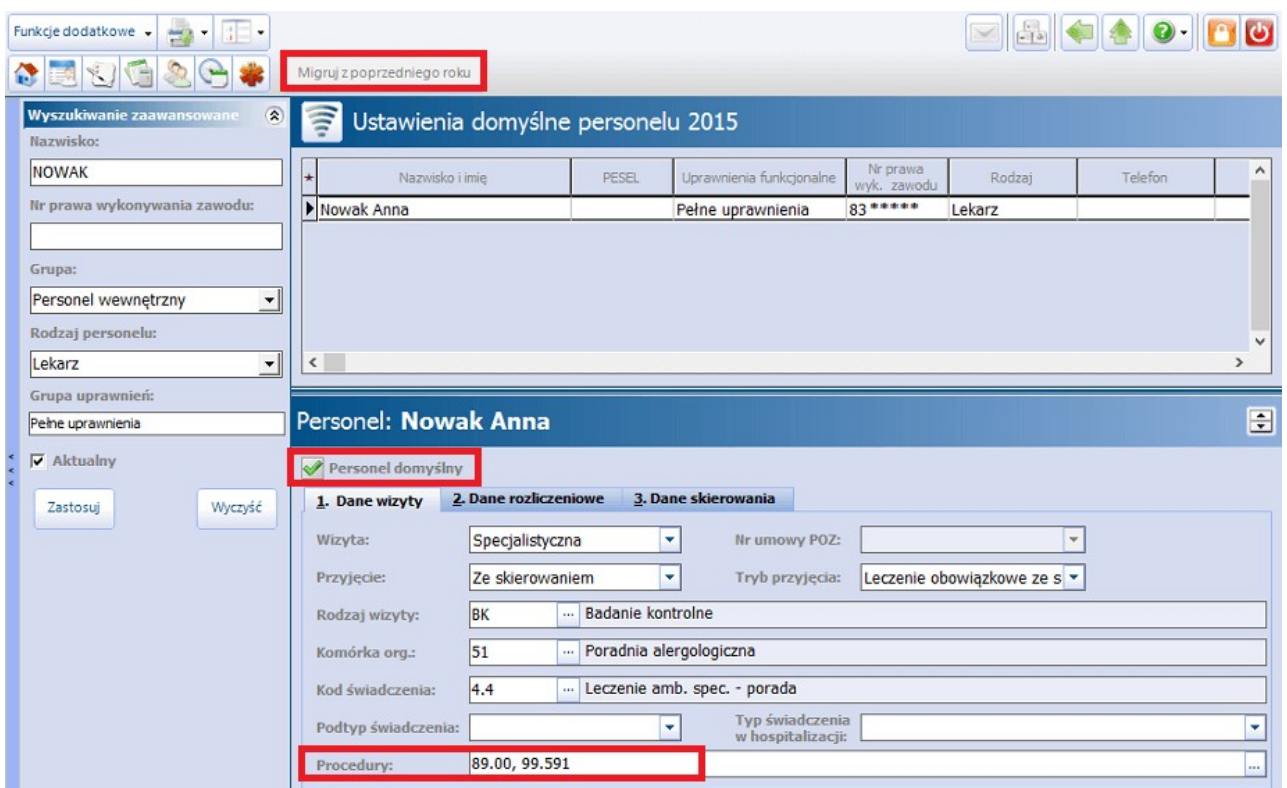

Dane znajdujące się na zakładce **1. Dane wizyty**:

- Wizyta
- Nr umowy POZ
- Rodzaj wizyty
- Komórka org.
- Kod świadczenia
- Podtyp świadczenia
- Typ świadczenia w hospitalizacji
- **Procedury -** można wprowadzić kilka domyślnych procedur ICD-9. Wprowadza się je ręcznie i oddziela od siebie przecinkami lub kolejno wybiera ze słownika za pomocą przycisku wyboru [...].

Dane znajdujące się na zakładce **2. Dane rozliczeniowe**:

- Zakres świadczeń
- Wyróżnik
- Nr umowy
- Świadczenie
- Sposób rozliczenia

Dane znajdujące się na zakładce **3. Dane skierowania**:

- Typ zleceniodawcy
- Instytucja zlecająca
- Kod res. cz. VIII/VII

### Uwaga!

Zaznaczenie parametru **Personel domyślny** spowoduje, że w wizycie w polu **Realizujący** automatycznie podpowiadać się będzie wybrana osoba wraz z jej ustawieniami domyślnymi. Jako personel domyślny można oznaczyć tylko jedną osobę.

Ustawienia domyślne personelu określane są w kontekście roku rozliczeniowego, a więc wraz z nastaniem nowego roku należy na nowo zdefiniować ustawienia. W tym celu można skorzystać z przycisku **"Migruj z poprzedniego roku"**, który znajduje się w górnym panelu ekranu. Wybranie przycisku spowoduje nadpisanie ustawień danymi z poprzedniego roku, o czym użytkownik zostanie poinformowany stosownym komunikatem:

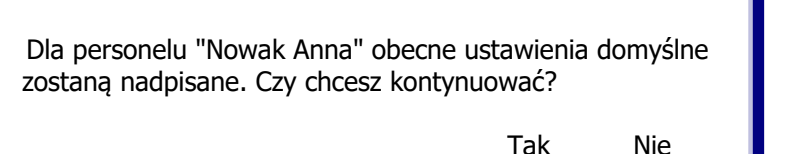

# **20.11Walidacje definiowane**

Ścieżka: Zarządzanie > Konfiguracja > Walidacje definiowane

W wersji aplikacji **mMedica Plus (+)** istnieje funkcjonalność definiowania walidacji, które umożliwiają dynamiczne tworzenie w systemie funkcji sprawdzających wprowadzane dane. Dzięki walidacjom użytkownik jest w stanie weryfikować kompletność wprowadzanych danych do aplikacji i kontrolować udzielanie świadczeń, których rozliczanie jest ograniczone w czasie.<br>W programie są dostępne następujące walidacje systemowe:

- Brak procedur ICD9 w wizycie gabinetowej
- Brak rozpoznań dla wizyty POZ
- Brak rozpoznania w wizycie gabinetowej
- Kolejna wizyta pacjenta w komórce tego samego dnia
- Limit sesji psychoterapii grupowej
- Limit sesji psychoterapii indywidualnej
- Limit sesji psychoterapii rodzinnej
- Porada kompleksowa
- Porada kompleksowa świadczenia w zakresie ginekologii i położnictwa udzielanego kobietom w ciąży
- Porada kompleksowa świadczenia w zakresie onkologii i hematologii dziecięcej
- Porada kompleksowa warunek na wystąpienie porady specjalistycznej w ciągu minionego miesiąca
- Porada kompleksowa (nowa)
- Porada recepturowa
- Stomatologia ilość świadczeń w ramach jednej wizyty
- Stomatologia ograniczenie liczby wykonań świadczenia w szczęce
- Stomatologia ograniczenie liczby wykonań świadczenia w żuchwie
- Stomatologia świadczenia roczne
- Stomatologia uzupełnione umiejscowienie i powierzchnia
- Uzupełnienie procedur ICD9
- Wizyta patronażowa (nowa)

W celu wyświetlenia na liście wszystkich walidacji, również tych nieaktywnych, należy usunąć zaznaczenie w

polu "Tylko aktywne" w panelu Wyszukiwanie zaawansowane. Aby aktywować wybraną walidację należy zaznaczyć ją na liście i zaznaczyć pole "Aktywna"**,** znajdujące się w definicji walidacji.

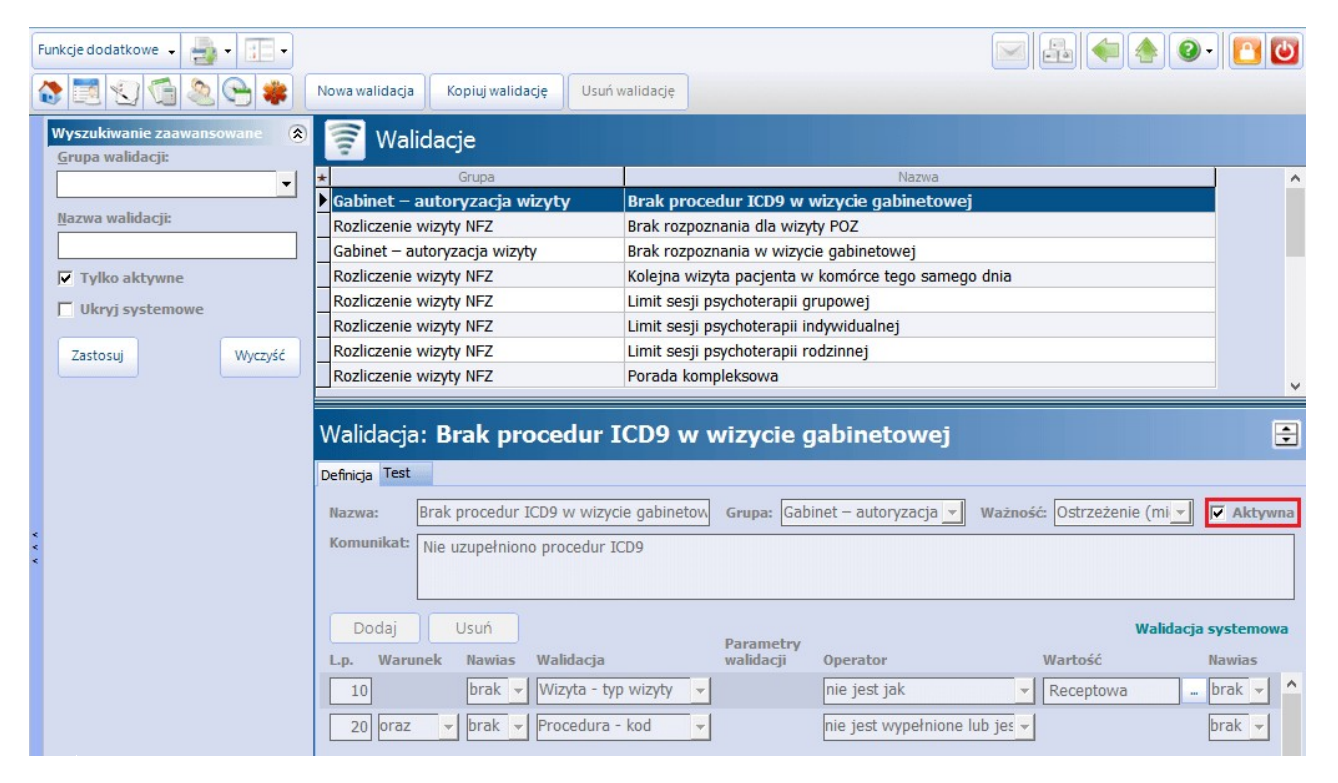

Opis przycisków w górnym panelu formatki:

- **Nowa walidacja -** w dolnej części okna zostanie wyświetlone okno "Nowa walidacja", umożliwiając zdefiniowanie własnych warunków walidacji.
- **Kopiuj walidację -** kopiuje walidację, która została podświetlona na liście. Wszystkie dane wybranej walidacji (nazwa, warunki itd.) zostana skopiowane do okna Nowa walidacja, które zostanie wyświetlone w dolnej części okna.
- **Usuń walidację -** usuwa walidację. Nie można usunąć walidacji systemowej po jej podświetleniu na liście, przycisk będzie nieaktywny. Aby usunąć walidację systemową należy usunąć zaznaczenie w polu "Aktywna".

Oprócz walidacji systemowych użytkownik może sam zdefiniować warunki walidacji na wprowadzane dane. W celu utworzenia nowej walidacji należy wybrać przycisk **Nowa walidacja**, znajdujący się w górnym panelu okna. W dolnej części okna zostaną wyświetlone pola do uzupełnienia (zdj. poniżej).

Tworzona definicja walidacji musi posiadać swoją nazwę, mieć określoną grupę oraz komunikat, który będzie wyświetlany w czasie wystąpienia konkretnego przypadku. Komunikat będzie się wyświetlał i informował użytkownika, wprowadzającego dane do aplikacji, o wystąpieniu walidowanego przypadku. Należy określić, czy definiowana walidacja ma być "miękka", co oznacza, że użytkownik podczas wprowadzania danych będzie miał możliwość zadecydowania, czy pomimo wystąpienia błędu walidacji dane mają być zatwierdzone. Domyślnie komunikat błędu nie pozwala na zatwierdzenie danych (tzw. walidacja twarda).

W wersji 9.0.0 aplikacji mMedica dla grupy "Gabinet - autoryzacja wizyty" umożliwiono wybór walidacji "Wizyta - przyjęcie", odnoszącej się do wartości pola "Przyjęcie" w danych wizyty.

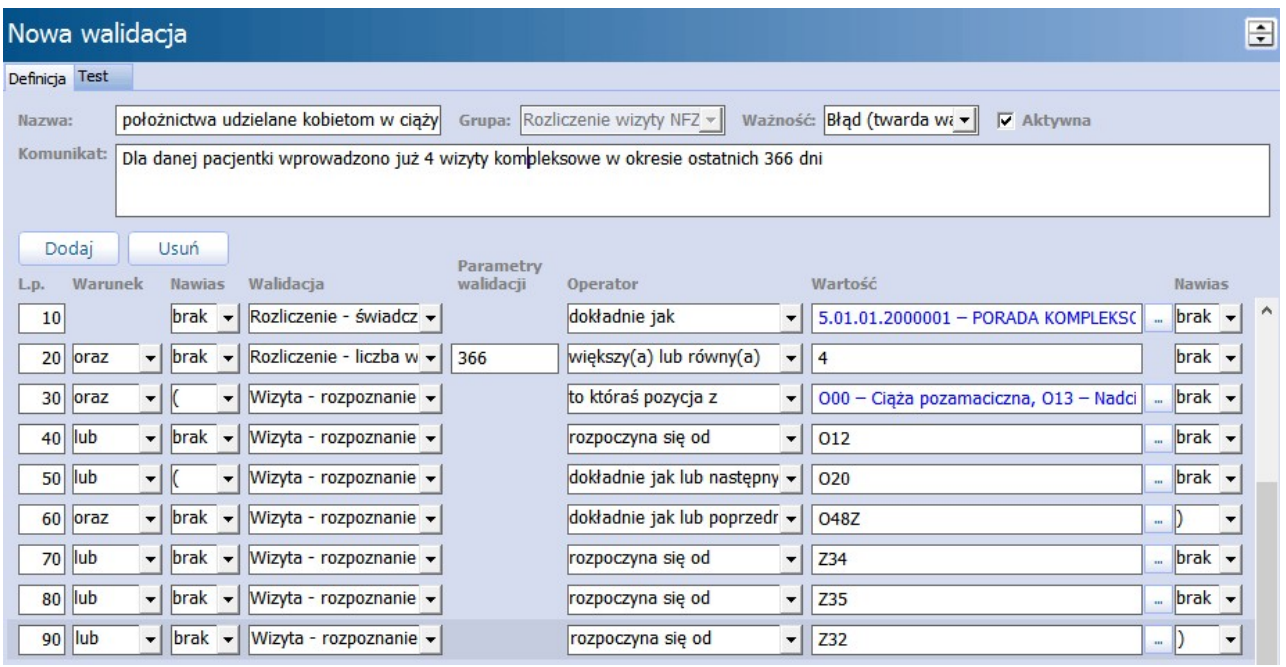

Opis pól warunków walidacji:

- **L.p.** liczba porządkowa określająca kolejność sprawdzania warunków, domyślnie jest zwiększana co 10.
- Warunek dla pierwszej pozycji w definicji warunek nie jest ustawiany, dla kolejnych trzeba wybrać wartość "oraz" albo "lub". Wybranie "oraz" pomiędzy wyrażeniami oznacza, że muszą być spełnione oba wyrażenia. Wybranie "lub" oznacza, że musi być spełnione co najmniej jedno wyrażenie. Wyrażenia należy czytać od góry do dołu, warunek występuje pomiędzy wyrażeniem wyżej, a wyrażeniem z wiersza, w którym wybierany jest warunek.
- **Nawias** nie jest wymagany, pozwala na grupowanie warunków między wyrażeniami w logiczne grupy, przykładowo: (wizyta - rozpoznanie rozpoczyna się od I00 LUB wizyta - rozpoznanie rozpoczyna się od I20) ORAZ wizyta - data od większa lub równa 2009-01-01.
- **Walidacja** należy wybrać ze słownika odpowiednie pole, które ma być lewą stroną wyrażenia.
- **Parametr walidacji** występuje np. dla pola walidacji: "Rozliczenie Liczba wystąpień świadczenia w ciągu zadanej liczby dni". Wartością parametru jest ilość dni, które będą sprawdzane. Występuje lub nie, w zależności od wybranego pola walidacji.
- **Operator** operatory są różne w zależności od rodzaju wybranego pola walidacji i pozwalają na porównanie pola z wartością. Np. większy niż, dokładnie jak, zawiera.
- **Wartość** możliwe do wprowadzenia wartości, podobnie jak operatory, zależą od rodzaju wybranego pola walidacji. Dla części pól wartość może być wybrana ze słownika za pomocą przycisku […].

Należy pamiętać, że pozytywnie spełnione warunki oznaczają wystąpienie komunikatu błędu walidacji, zaś niespełnione warunki nie spowodują wyświetlenia komunikatu.

Przykładowo: dla włączonej walidacji **Brak rozpoznania dla wizyty POZ,** zatwierdzenie wprowadzonej wizyty bez uzupełnienia pola **Rozp. główne** skutkować będzie komunikatem:

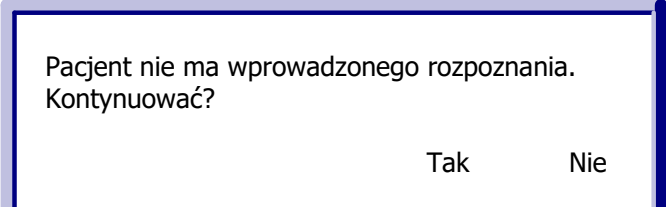

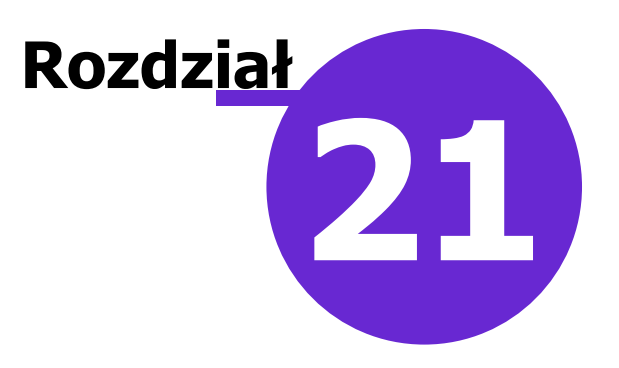

# **Księgi i raporty**

Menu **Księgi i raporty** zawiera szereg przygotowanych zestawień i wykazów, pozwalających na bieżąco monitorować pracę placówki. Ponadto użytkownikom aplikacji udostępniono narzędzia, umożliwiające tworzenie własnych szablonów wydruków według zdefiniowanych warunków. Dostęp do rejestru ksiąg pozwala na prowadzenie elektronicznych ksiąg medycznych placówki z możliwością wydruku danych. Natomiast moduł dodatkowy Dane do sprawozdań rocznych MZ/GUS zawiera komplet raportów umożliwiających zebranie danych, niezbędnych do uzupełnienia sprawozdań przesyłanych do Ministerstwa Zdrowia i Głównego Urzędu Statystycznego.

Na menu **Księgi i raporty** składają się następujące sekcje:

- $\bullet$ **Ksiegi**
- [Raporty/zastawienia](#page-670-0)
- [Raporty](#page-670-1) [definiowane](#page-670-1)

Szczegółowy opis w/w sekcji znajduje się w kolejnych podrozdziałach tej instrukcji.

# <span id="page-662-0"></span>**21.1 Księgi**

### Ścieżka: Księgi i raporty > Księgi

Menu **Księgi** umożliwia dostęp do danych elektronicznych ksiąg medycznych placówki z możliwością wydruku danych.

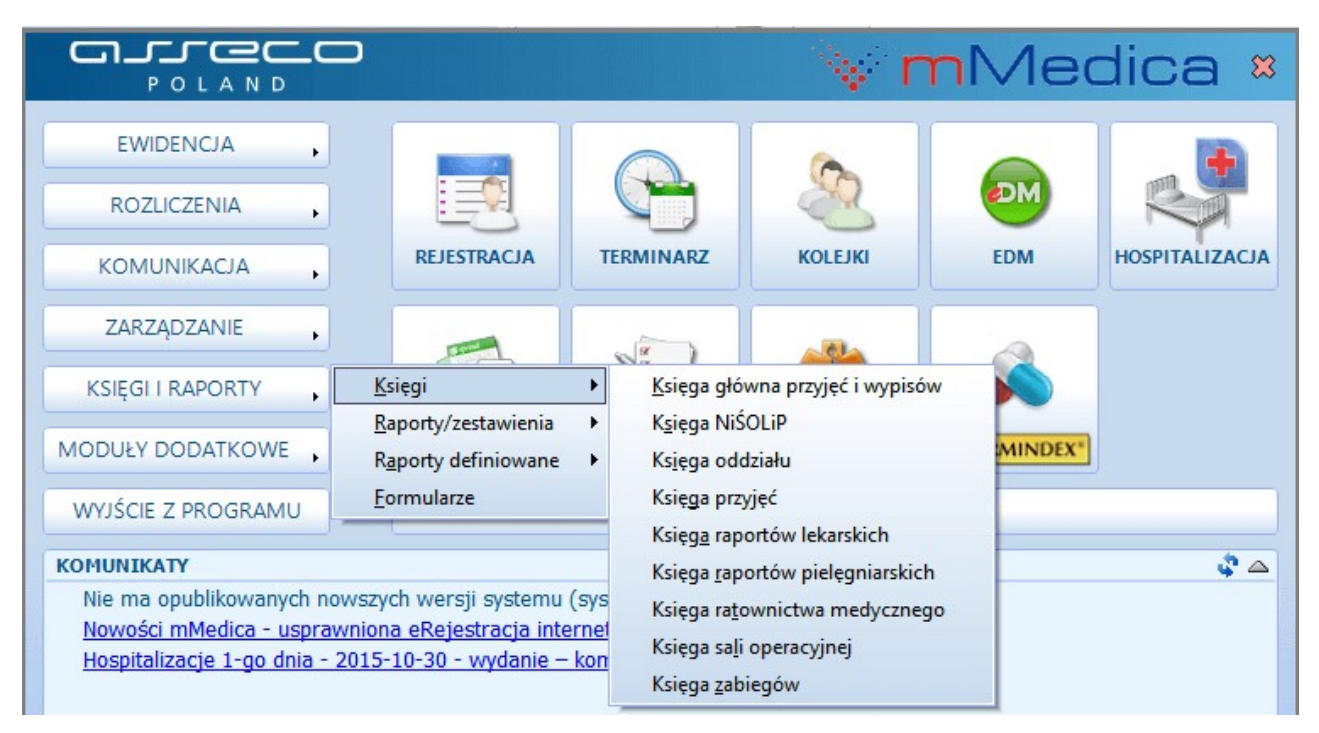

Formatka **Rejestr ksiąg** umożliwia tworzenie następujących ksiąg:

- Księga główna przyjęć i wypisów (dostępna w wersji Std i Std+)
- Księga przyjęć
- Księga nocnej i świątecznej opieki lekarskiej i pielęgniarskiej (dostępna w wersji Std i Std+)
- Księga ratownictwa medycznego
- Księga zabiegów (dostępna w wersji Std i Std+)
- Księga sali operacyjnej (ta i poniższe księgi są dostępne w module "Hospitalizacja 1-go dnia")
- Księga oddziału
- Księga raportów lekarskich
- Księga raportów pielęgniarskich

Szczegółowy opis w/w sekcji znajduje się w kolejnych podrozdziałach tej instrukcji.

# **21.1.1 Księga główna przyjęć i wypisów**

Ścieżka: Księgi i Raporty > Księgi > Księga główna przyjęć i wypisów

Do prowadzenia ksiąg głównych przyjęć i wypisów zobowiązane są placówki, które realizują świadczenia z zakresu lecznictwa stacjonarnego lub dziennego w trybie hospitalizacji. Z związku z tym księga główna przyjęć i wypisów jest dostępna w wersji **Standard** i **Standard+** mMedica, gdyż tylko te wersje umożliwiają ewidencjonowanie hospitalizacji.

Po zdefiniowaniu księgi głównej w rejestrze ksiąg (rozdział: [Rejestr](#page-632-0) [ksiąg\)](#page-632-0), wszystkie hospitalizacje wprowadzone do programu będą pojawiać się w księdze głównej przyjęć i wypisów.

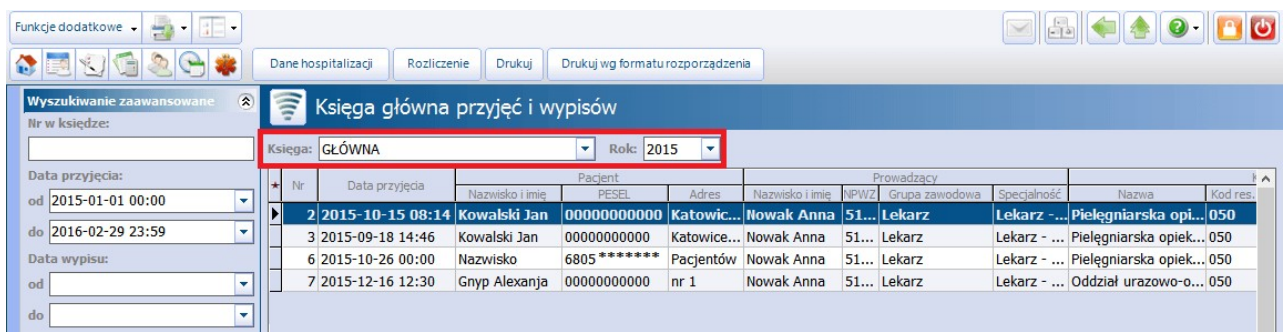

Na formatce **Księga główna przyjęć i wypisów** wyświetlane są wszystkie hospitalizacje, które zostały wprowadzone do programu w bieżącym roku i miesiącu, zaewidencjonowane w komórce organizacyjnej powiązanej z księgą. Aby wyszukać hospitalizacje z poprzednich miesięcy, należy zmienić datę przyjęcia we filtrze **Data przyjęcia.** W celu wyświetlenia hospitalizacji z poprzednich lat, należy zmienić rok rozliczeniowy w polu **Rok** (zdj. powyżej). Jeśli w programie utworzono więcej niż jedną księgę główną, wyświetlanie hospitalizacji można zawęzić do wybranej księgi - w tym celunależy wybrać nazwę księgi w polu **Księga.**

Opis przycisków znajdujących się w górnej części okna:

- **Dane hospitalizacji -** przycisk aktywny dla hospitalizacji ewidencjonowanych w module  $\bullet$ dodatkowym "Hospitalizacja 1-go dnia". Otwarte zostanie okno modułu, prezentujące dane wybranej hospitalizacji, umożliwiając edycję/modyfikację danych.
- **Rozliczenie -** otwarte zostanie okno z rozliczeniem hospitalizacji, umożliwiając edycję/modyfikację danych.
- **Drukuj -** wydruk wpisów znajdujących się w księdze głównej według warunków zadanych przez użytkownika. Przed wydrukiem istnieje możliwość wyboru kolumn/danych, które zostaną uwzględnione na wydruku.
- **Drukuj wg formatu rozporządzenia -** wydruk księgi głównej według formatu rozporządzenia w sprawie rodzajów, zakresu i wzorów dokumentacji medycznej oraz sposobu jej przetwarzania. Użytkownik nie ma możliwości ingerencji we wzór wydruku.

Dane znajdujące się w księdze głównej można wyselekcjonować za pomocą filtrów znajdujących się w panelu nawigacji **"Wyszukiwanie zaawansowane"**, m.in. numer w księdze, data przyjęcia, data wypisu, komórka org., prowadzący, nazwisko/PESEL pacjenta, tryb przyjęcia, tryb wypisu, zlecający, instytucja zlecająca, status.

Zgodnie z rozporządzeniem MZ każda księga główna przyjęć i wypisów powinna zawierać informację o numerze kolejnym pacjenta w księdze. Podpowiadanie numeru pozycji w księdze zależne jest od parametru **"Włącz automatyczną numerację wpisów w księdze głównej przyjęć i wypisów"** znajdującego się w Zarządzanie > Konfiguracja > Konfigurator, sekcja: Ewidencja > Podstawowe:

- zaznaczony parametr  $[\sqrt{]}$  aplikacia automatycznie nada kolejny numer pozycji w księdze. Pole **Nr pozycji** w hospitalizacji będzie nieaktywne, blokując użytkownikowi możliwość ingerencji w nadawane numery.
- brak zaznaczenia [] pole Nr pozycji w hospitalizacji będzie aktywne, dając tym samym

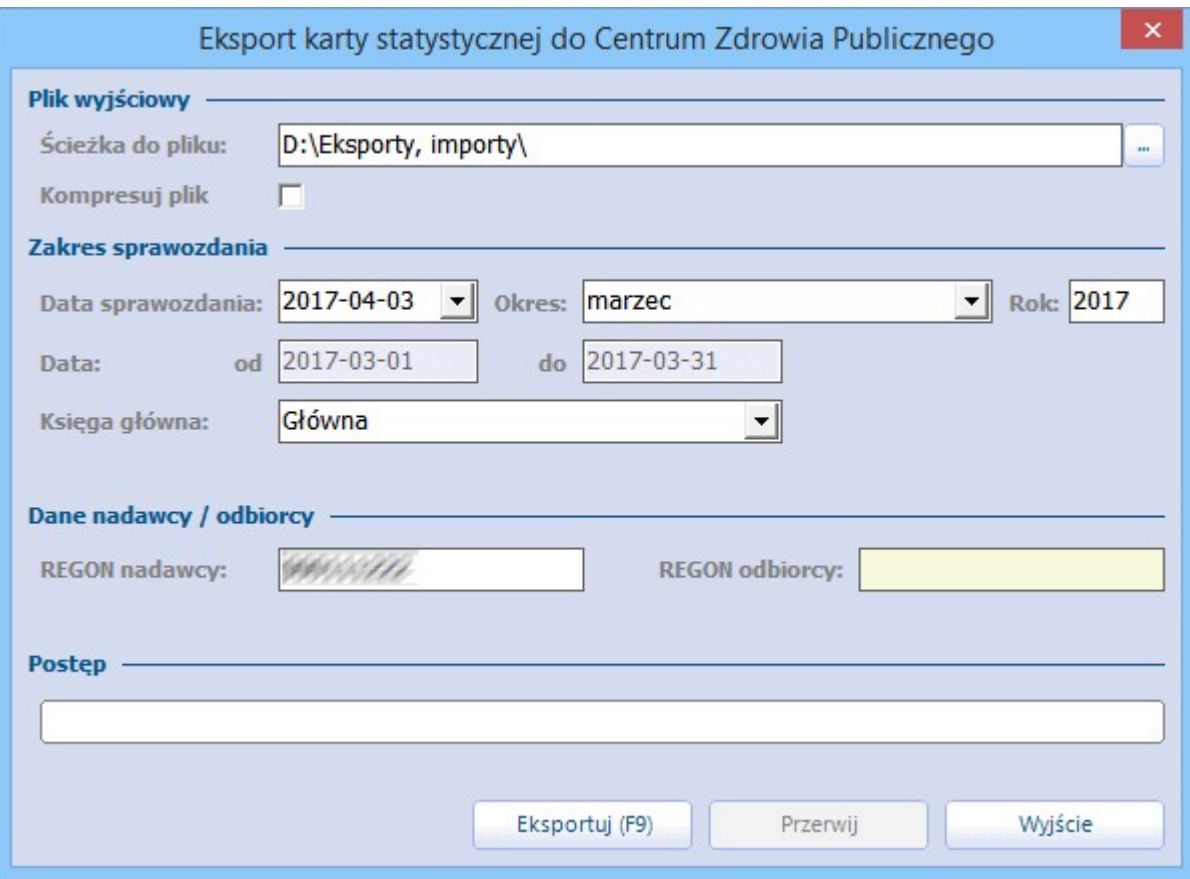

użytkownikowi możliwość samodzielnego, ręcznego wprowadzenia numeru pozycji w księdze.

Uwaga! Wraz z nastaniem nowego roku rozliczeniowego, numeracja wpisów w księdze głównej przyjęć i wypisów następuje od początku, t.j. od numeru 1.

Aby wyświetlić usunięte hospitalizacje, należy we filtrze **Status** wybrać wartość "Usunięte" (zdj. poniżej). Usunięte hospitalizacje oznaczone są na liście kolorem czerwonym. Usunięcie hospitalizacji powoduje zwolnienie użytego numeru w księdze głównej, dzięki czemu możliwe jest jego ponowne użycie. Aby na usuniętym (zwolnionym) numerze księgi głównej wprowadzić nową hospitalizację należy WYŁĄCZYĆ

automatyczną numerację wpisów w księdze głównej i oczekiwany numer wprowadzić w hospitalizacji ręcznie.

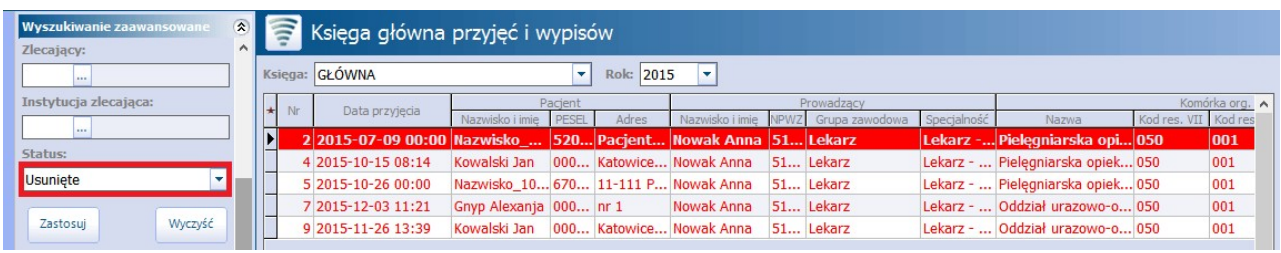

# **21.1.2 Księga NiŚOLiP**

Ścieżka: Księgi i Raporty > Księgi > Księga NiŚOLiP (Księga nocnej i świątecznej opieki lekarskiej i pielęgniarskiej)

Wizyty z zakresu nocnej i świątecznej opieki lekarskiej i pielęgniarskiej realizowane są w Gabinecie, w związku z tym księga NiŚOLiP jest dostępna tylko w wersji **Standard** i **Standard+**.

Po zdefiniowaniu księgi NiŚOLiP w rejestrze ksiąg (rozdział: [Rejestr](#page-632-0) [ksiąg](#page-632-0)), wszystkie wizyty wprowadzone do programu będą pojawiać się w księdze, jeśli spełnią następujące warunki:

- zostaną zaewidencjonowane i zautoryzowane w module Gabinet
- zostaną zaewidencjonowane w komórce organizacyjnej powiązanej z księgą

Jak wspomniano wcześniej, wizyta z zakresu nocnej i świątecznej opieki lekarskiej i pielęgniarskiej musi zostać zaewidencjonowana w Gabinecie. Na wizycie gabinetowej należy wybrać przycisk **"Dane podstawowe"**, znajdujący się na dole okna, następnie w polu **Wizyta** wybrać wartość **NiŚOLiP** (zdj. poniżej).

Do księgi będą dodawane wpisy ze zrealizowanych wizyt, jak również z odmów przyjęć na podstawie uzupełnionego pola "Uzasadnienie odmowy".

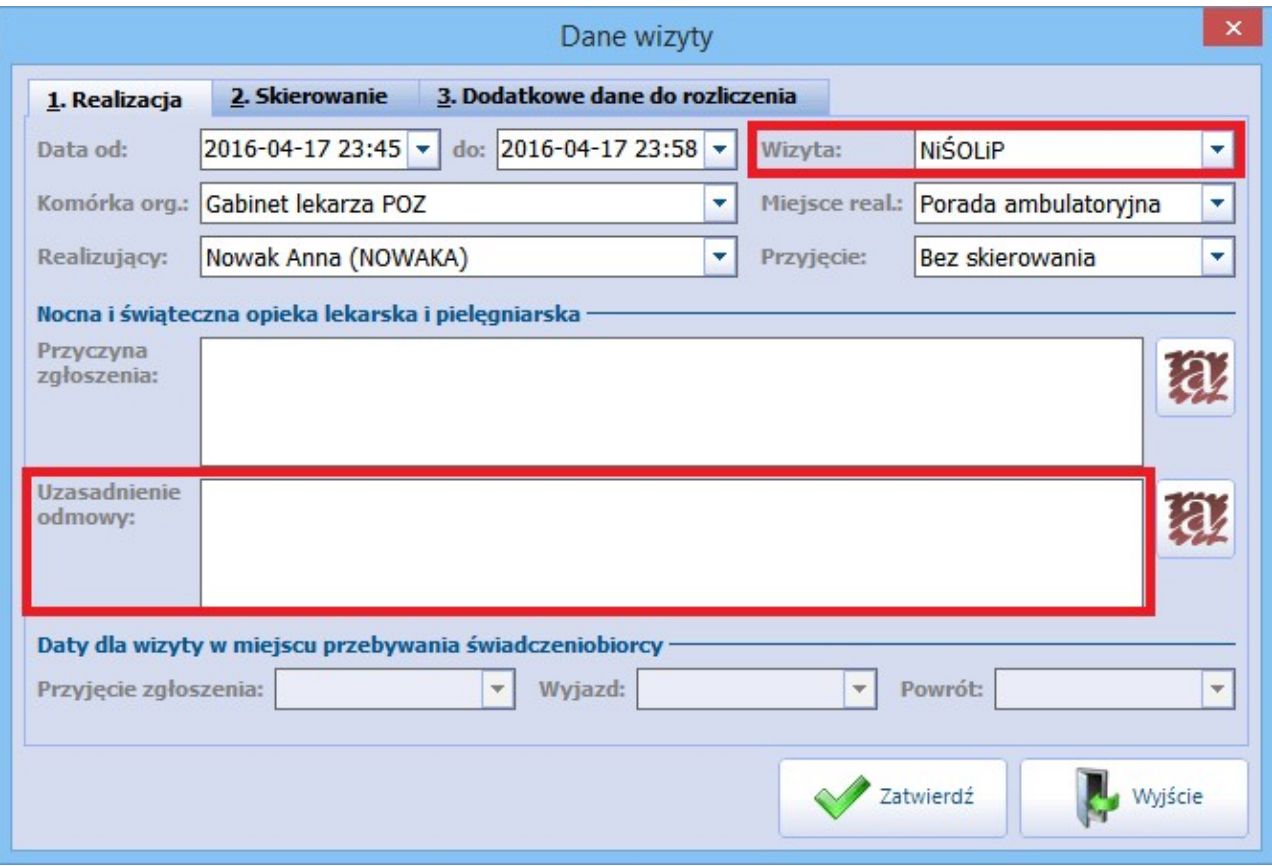

Na formatce **Księga nocnej i świątecznej opieki lekarskiej i pielęgniarskiej** wyświetlane są wszystkie wizyty, które zostały wprowadzone do programu w bieżącym roku i zaewidencjonowane w komórce organizacyjnej powiązanej z księgą. W celu wyświetlenia wizyt z poprzednich lat, należy zmienić rok rozliczeniowy w polu **Rok**. Jeśli w programie utworzono więcej niż jedną księgę NiŚOLiP, wyświetlanie wizyt można zawęzić do wybranej księgi - w tym celunależy wybrać nazwę księgi w polu **Księga.**

![](_page_666_Picture_565.jpeg)

Opis przycisków znajdujących się w górnej części okna:

- **Dane wizyty -** otwarte zostanie okno prezentujące dane wizyty gabinetowej.
- **Rozliczenie -** otwarta zostanie formatka "Uzupełnianie świadczeń" prezentująca dane rozliczeniowe wizyty.
- **Drukuj -** wydruk wpisów znajdujących się w księdze/wyfiltrowanych przez użytkownika.

Dane znajdujące się w księdze głównej można wyselekcjonować za pomocą filtrów znajdujących się w panelu nawigacji **"Wyszukiwanie zaawansowane"**, m.in. numer w księdze, data wizyty, komórka org., realizujący, nazwisko/PESEL pacjenta, status.

Aby wyświetlić usunięte wizyty, należy we filtrze **Status** wybrać wartość "Usunięte". Usunięte wpisy oznaczone są na liście kolorem czerwonym. Nie ma możliwości ponownego wykorzystania usuniętego numeru w księdze NiŚOLiP.

### **21.1.3 Księga przyjęć**

Ścieżka: Księgi i Raporty > Księgi > Księga przyjęć

Po zdefiniowaniu księgi przyjęć w rejestrze ksiąg (rozdział: [Rejestr](#page-632-0) [ksiąg\)](#page-632-0), każda wizyta zaewidencjonowana w programie mMedica będzie pojawiać się w księdze.

Wizyty wprowadzane do programu będą pojawiać się w księdze, jeśli spełnią następujące warunki:

- zostaną zaewidencjonowane i zautoryzowane w module Gabinet
- zostana zaewidencionowane na formatce Uzupełnianie świadczeń
- zostaną zaewidencjonowane w komórce organizacyjnej powiązanej z księgą

Na formatce **Księga przyjęć** wyświetlane są wszystkie wizyty, które zostały wprowadzone do programu w bieżącym roku i miesiącu, zaewidencjonowane w komórce organizacyjnej powiązanej z księgą. Aby wyszukać wizyty z poprzednich miesięcy, należy zmienić datę we filtrze **Data zgłoszenia.** W celu wyświetlenia wizyt z poprzednich lat, należy zmienić rok rozliczeniowy w polu **Rok** (zdj. poniżej). Jeśli w programie utworzono więcej niż jedną księgę przyjęć, wyświetlanie wizyt można zawęzić do wybranej księgi - w tym celunależy wybrać nazwę księgi w polu **Księga.**

![](_page_667_Picture_704.jpeg)

Opis przycisków znajdujących się w górnej części okna:

- **Dane wizyty -** otwarte zostanie okno prezentujące dane wizyty gabinetowej lub dane wizyty na formatce "Uzupełnianie świadczeń". Przycisk będzie nieaktywny w przypadku podświetlenia na liście usuniętej wizyty.
- **Rozliczenie -** otwarta zostanie formatka "Uzupełnianie świadczeń" prezentująca dane rozliczeniowe wizyty. Przycisk będzie nieaktywny w przypadku podświetlenia na liście usuniętej wizyty.
- **Drukuj -** wydruk wpisów znajdujących się w księdze przyjęć według warunków zadanych przez użytkownika. Przed wydrukiem istnieje możliwość wyboru kolumn/danych, które zostaną uwzględnione na wydruku.
- **Drukuj wg formatu rozporządzenia -** wydruk księgi przyjęć według formatu rozporządzenia w sprawie rodzajów, zakresu i wzorów dokumentacji medycznej oraz sposobu jej przetwarzania. Użytkownik nie ma możliwości ingerencji we wzór wydruku.

Wpisy w księdze przyjęć zostały rozróżnione następującymi kolorami:

- **a) Oliwkowy -** wizyty zrealizowane w ramach kontraktu z NFZ.
- **b) Bordowy -** wizyty komercyjne/prywatne (zrealizowane w Gabinecie za pomocą przycisku "Nowa wizyta komercyjna").
- **c) Czerwony -** wizyty, które zostały usunięte.

Dane znajdujące się w księdze przyjęć można wyselekcjonować za pomocą filtrów znajdujących się w panelu nawigacji **"Wyszukiwanie zaawansowane"**, m.in. numer w księdze, komórka organizacyjna, realizujący, nazwisko/PESEL pacjenta, oddział NFZ, kod świadczenia, data zgłoszenia, procedura, status, rodzaj wizyty.

Aby wyświetlić usunięte wizyty, należy we filtrze **Status** wybrać wartość "Usunięte". Usunięte wpisy oznaczone są na liście kolorem czerwonym. Nie ma możliwości ponownego wykorzystania usuniętego numeru w księdze przyjęć.

### **21.1.4 Księga ratownictwa medycznego**

Ścieżka: Księgi i raporty > Księgi > Księga ratownictwa medycznego

Do prowadzenia księgi ratownictwa medycznego zobowiązane są placówki, które realizują świadczenia udzielane przez zespoły ratownictwa medycznego.

Po zdefiniowaniu księgi przyjęć w rejestrze ksiąg (rozdział: [Rejestr](#page-632-0) [ksiąg](#page-632-0)), wszystkie wizyty wprowadzone do programu będą pojawiać się w księdze, jeśli spełnią następujące warunki:

- na formatce "Uzupełnianie świadczeń" zostanie uzupełniona sekcja **Ratownictwo**
- zostaną zaewidencjonowane w komórce organizacyjnej powiązanej z księgą

Aby wprowadzić do programu informacje o wyjeździe zespołu ratownictwa medycznego należy na formatce Uzupełnianie świadczeń w polu **Wizyta** wybrać wartość **"Ratownictwo".** Następnie na formatce "Ratownictwo" należy wprowadzić wymagane dane.

![](_page_668_Picture_515.jpeg)

Na formatce **Księga ratownictwa medycznego** wyświetlane są wszystkie wizyty, które zostały wprowadzone do programu w bieżącym roku i zaewidencjonowane w komórce organizacyjnej powiązanej z księgą. W celu wyświetlenia wizyt z poprzednich lat, należy zmienić rok rozliczeniowy w polu **Rok**. Jeśli w programie utworzono więcej niż jedną księgę ratownictwa medycznego, wyświetlanie wizyt można zawęzić do wybranej księgi - w tym celunależy wybrać nazwę księgi w polu **Księga.**

![](_page_668_Picture_516.jpeg)

Dane znajdujące się w księdze głównej można wyselekcjonować za pomocą filtrów znajdujących się w panelu nawigacji **"Wyszukiwanie zaawansowane"**, m.in. numer w księdze, nazwisko/PESEL pacjenta, data przyjęcia.

W celu wydrukowania wpisów znajdujących się w księdze należy wybrać przycisk **"Drukuj".** Przed wydrukiem istnieje możliwość wyboru kolumn/danych, które zostaną uwzględnione na wydruku oraz orientacji strony.

Zgodnie z rozporządzeniem MZ każda księga ratownictwa medycznego powinna zawierać informację o numerze kolejnym pacjenta w księdze. Podpowiadanie numeru pozycji w księdze zależne jest od parametru **"Włącz automatyczną numerację wpisów w księdze ratownictwa medycznego"** znajdującego się w Zarządzanie > Konfiguracja > Konfigurator, sekcja: Ewidencja > Podstawowe:

- zaznaczony parametr  $\lceil \sqrt{2} \rceil$  aplikacja automatycznie nada kolejny numer pozycji w księdze. Pole **Nr w księdze** na formatce "Ratownictwo" będzie nieaktywny, blokując użytkownikowi możliwość ingerencji w nadawane numery.
- brak zaznaczenia [ ] pole "Nr w księdze" na formatce "Ratownictwo" będzie aktywny, dając tym samym użytkownikowi możliwość samodzielnego, ręcznego wprowadzenia numeru pozycji w księdze.

Włacz automatyczna numeracje wpisów w księdze ratownictwa medycznego

Włącz automatyczną numerację wpisów w księdze głównej przyjęć i wypisów

### **21.1.5 Księga zabiegów**

### Ścieżka: Księgi i raporty > Księgi > Księga zabiegów

Do prowadzenia ksiąg zabiegowych zobowiązane są placówki, które realizują świadczenia zabiegowe. W związku z tym księga zabiegów jest dostępna w wersji **Standard i Standard+** mMedica, gdyż tylko te wersje umożliwiają ewidencjonowanie zabiegów przeprowadzanych w trakcie wizyty ambulatoryjnej w Gabinecie.

Po zdefiniowaniu księgi zabiegów w rejestrze ksiąg (rozdział: [Rejestr](#page-632-0) [ksiąg](#page-632-0)), wszystkie zabiegi wprowadzone do programu będą pojawiać się w księdze, jeśli spełnią następujące warunki:

- zostaną zaewidencjonowane w komórce organizacyjnej powiązanej z księgą
- zostaną zaewidencjonowane w danych medycznych pacjenta w Kartotece pacjentów, w danych medycznych lub w oknie zabiegów w Gabinecie

W programie mMedica przygotowano cztery funkcjonalności umożliwiające ewidencję zabiegów wykonanych u pacjenta. Wprowadzenie danych o zabiegu w sposób opisany poniżej, spowoduje odnotowanie tego faktu w księdze zabiegów:

- 1. Ewidencja zabiegu w: Kartoteka pacjentów > Dane medyczne > Zabiegi. W oknie "Zabiegi wykonane" należy dodać informację o wykonanym zabiegu - ze wskazaniem komórki organizacyjnej, z którą jest powiązana księga zabiegów.
- 2. Ewidencja zabiegu w: Gabinet > Dane medyczne > Zabiegi. W oknie "Zabiegi wykonane" należy dodać informację <sup>o</sup> wykonanym zabiegu.3. Ewidencja zabiegu w: Gabinet <sup>&</sup>gt; przycisk **2. Zabiegi** (szczegółowy opis: [Zabiegi\)](#page-500-0).
- 
- 4. Ewidencja zabiegu w: Moduły dodatkowe > Integracja > Punkt pobrań. Nadanie numeru próbki i autoryzacja zlecenia powodują dodanie wpisu w księdze (opcja dostępna w Module eWyniki).

Na formatce **Księga zabiegów** wyświetlane są wszystkie wizyty, które zostały wprowadzone do programu w bieżącym roku i zaewidencjonowane w komórce organizacyjnej powiązanej z księgą. W celu wyświetlenia wizyt z poprzednich lat,należy zmienić rok rozliczeniowy w polu **Rok**. Jeśli w programie utworzono więcej niż jedną księgę zabiegów, wyświetlanie wizyt można zawęzić do wybranej księgi - w tym celu należy wybrać nazwę księgi w polu **Księga.**

![](_page_669_Picture_855.jpeg)

Opis przycisków znajdujących się w górnej części okna:

- **Dane zabiegu -** otwarte zostanie okno danych medycznych "Zabieg", prezentujące dane zabiegu. Przycisk będzie nieaktywny w przypadku podświetlenia na liście usuniętego wpisu lub wizyty
- **Drukuj -** wydruk wpisów znajdujących się w księdze zabiegów według warunków zadanych przez użytkownika. Przed wydrukiem istnieje możliwość wyboru kolumn/danych, które zostaną uwzględnione na wydruku.
- **Drukuj wg formatu rozporządzenia -** wydruk księgi zabiegów według formatu rozporządzenia w sprawie rodzajów, zakresu i wzorów dokumentacji medycznej oraz sposobu jej przetwarzania. Użytkownik nie ma możliwości ingerencji we wzór wydruku.

Dane znajdujące się w księdze głównej można wyselekcjonować za pomocą filtrów znajdujących się w

panelu nawigacji **"Wyszukiwanie zaawansowane"**, m.in. numer w księdze, komórka organizacyjna, realizujący, nazwisko/PESEL pacjenta, data wykonania, status.

# <span id="page-670-0"></span>**21.2 Raporty/zestawienia**

Ścieżka: Księgi i raporty > Raporty/zestawienia

W menu **Raporty/zestawienia** znajdują się raporty i zestawienia obejmujące:

- **Sprawozdania MZ/GUS -** opcja dostępna po wykupieniu modułu Dane do sprawozdań rocznych MZ/ GUS
- **Raporty pomocnicze** opcja dostępna po wykupieniu modułu Raporty pomocnicze

Jak wspomniano powyżej, aby uzyskać dostęp do powyższych funkcji, należy wykupić licencje na dodatkowe moduły i aktywować je w programie mMedica. Wymienione moduły zostały opisane w odrębnych instrukcjach, które znajdują się na [stronie](http://mmedica.asseco.pl/uslugi-i-wsparcie/dokumentacja/) [internetowej](http://mmedica.asseco.pl/uslugi-i-wsparcie/dokumentacja/) [produktu](http://mmedica.asseco.pl/uslugi-i-wsparcie/dokumentacja/) mMedica w sekcji Dokumentacja.

# <span id="page-670-1"></span>**21.3 Raporty definiowane**

Ścieżka: Księgi i raporty > Raporty definiowane

W menu **Raporty definiowane** znajduje się szereg zestawień i wykazów, pozwalających na bieżąco monitorować pracę placówki oraz narzędzia umożliwiające tworzenie własnych szablonów wydruku.

Raporty definiowane obejmują:

- [Wykazy](#page-670-2)
- [Definicja](#page-675-0) [szablonów](#page-675-0) [wydruku](#page-675-0)
- [Definicja](#page-687-0) [widoków](#page-687-0) [danych](#page-687-0)

Szczegółowy opis w/w sekcji znajduje się w kolejnych podrozdziałach tej instrukcji.

### <span id="page-670-2"></span>**21.3.1 Dostępne wykazy**

Ścieżka: Księgi i raporty > Raporty definiowane > Wykazy

Po przejściu do powyższej ścieżki istnieje możliwość skorzystania z dodatkowych wykazów, dzięki którym użytkownik może uzyskać szczegółowe informacje dot. zrealizowanych wizyt pacjentów, wystawionych skierowań, przepisanych leków, ilości wizyt z danym rozpoznaniem i wielu innych. Wykazy zostały uporządkowane pod względem kategorii tematycznych. Po przejściu do jednej ze ścieżek (kategorii) zostanie otwarte okno, zawierające wykazy należące do danej kategorii.

Lista wykazów zaimplementowanych w programie mMedica według dostępnych kategorii:

#### 1. Pacienci

- Dane teleadresowe pacjenta
- Grupy dyspanseryjne
- Liczba przypadków z rozpoznaniem K21 z podziałem na tygodnie w roku
- Lista pacjentów
- Pacjenci, u których stwierdzono rozpoznanie o kodzie K21
- Pierwszy wolny termin udzielenia świadczenia

### 2. Deklaracje

• Deklaracie pacientów

Weryfikacje deklaracji

### 3. Świadczenia

- 3.1. Wizyty
	- Liczba świadczeń wg realizującego
	- Liczba świadczeń wg realizującego i wg rozpoznania
	- Wizyty pacjentów lista wizyt pacjentów
	- Wykaz świadczeń w rozbiciu na PESEL pacjenta, datę świadczenia, kod, nr świadczenia i rozpoznanie
	- Wizyty, w ramach których były realizowane karty ChUK
	- Raport wizyt bez deklaracji POZ dodany w wersji 8.4.0 aplikacji mMedica

### 3.2. Skierowania

- Wykaz pobranych e-Skierowań
- Wykaz wystawionych skierowań (lekarz, usługa, rozpoznanie) podsumowujący liczbę wystawionych skierowań na poszczególne usługi w rozbiciu na lekarza zlecającego i rozpoznanie
- Wykaz wystawionych skierowań (lekarz) podsumowujący liczbę wystawionych skierowań w rozbiciu na lekarza zlecającego
- Wykaz wystawionych skierowań (usługa, rozpoznanie) podsumowujący liczbę wystawionych skierowań na poszczególne usługi w rozbiciu na rozpoznania

### 3.3. Rozpoznania

- Ilość wizyt z danym rozpoznaniem (bez kropki) ilość wizyt ze wskazanym rozpoznaniem
- Ilość wizyt z danym rozpoznaniem (z kropką) jw.
- Liczba rozpoznań dla określonego pacjenta
- Liczba rozpoznań pierwszorazowych (bez kropki) liczba pacjentów z określonym rozpoznaniem, przy czym dodatkowym warunkiem jest niewystąpienie danego rozpoznania wcześniej
- Liczba rozpoznań pierwszorazowych (z kropką) jw.

### 3.4. Leki

- Leki przepisane (nazwa handlowa) raport za dany okres zliczający liczbę przepisanych leków wg nazwy handlowej preparatu
- Leki przepisane (nazwa międzynarodowa) raport za dany okres zliczający liczbę przepisanych leków wg nazwy międzynarodowej preparatu
- Leki przepisane dla rozpoznania (nazwa handlowa) raport za dany okres zliczający liczbę przepisanych leków wg nazwy handlowej preparatu dla określonych rozpoznań

### 3.5. Badania

- Wyniki badań wyniki badań wprowadzone do programu i przypisane do wizyty pacjenta
- Wyniki badań bez wizyt wyniki badań wprowadzone do programu, ale niepowiązane z wizytą pacjenta

### 4. Rozliczenia

Wykaz rozliczeń

### 5. Personel

- Czas pracy personelu
- Uprawnienia użytkowników do formularzy
- Uprawnienia funkcjonalne użytkowników
- Uprawnienia użytkowników doraportów
- 6. eZlecenia (dla modułu eWyniki)
	- Wydruk zlecenia do laboratorium
- Zagregowana lista zleconych badań
- Zbiorcza lista zleconych badań

### **21.3.2 Wygenerowanie wykazu**

Wykazy dostępne w aplikacji są wstępnie zdefiniowane i gotowe do wygenerowania. Jednak, jeśli użytkownik chce zawęzić zakres danych do wybranych warunków czywybrać kolumny, jakie zostaną na nim uwzględnione, może tego dokonać na zakładkach 2. Dostępne kolumny oraz 3. Warunki. Szczegółowy opis wymienionych zakładek znajduje się w rozdziale [Utworzenie](#page-672-0) [definicji](#page-672-0) [wykazu.](#page-672-0)

Aby wygenerować wykaz należy wykonać poniższe czynności:

- 1. Na liście raportów dokonać zaznaczenia interesującego wykazu.
- 2. Na zakładce 2. Dostepne kolumny zweryfikować czy wybrane kolumny, które zostaną uwzględnione na wykazie, spełniają oczekiwania. W razie potrzeby można dokonać modyfikacji kolumn, poprzez dodanie ich lub usunięcie z wykazu.
- 3. Na zakładce 3. Warunki zdefiniować warunki, na podstawie których zostana pobrane dane z bazy i wygenerowany raport.
- 4. Wybrać przycisk **Wykonaj**, który rozpocznie proces generacji wykazu. W kolejnym oknie zostanie wyświetlona lista danych, spełniających wybrane kryteria.

Otrzymany wykaz można zapisać na dysku komputera bądź wydrukować, do czego służą odpowiednie przyciski.

### <span id="page-672-0"></span>**21.3.3 Utworzenie definicji wykazu**

Ścieżka: Księgi i raporty > Raporty definiowane > Wykazy > Raporty własne

W razie potrzeby użytkownik może utworzyć własny wykaz, korzystając z widoków danych istniejących w programie. Aby dodać nową definicję wykazu należy wybrać przycisk **Nowy**, znajdujący się w górnym panelu formatki. W dolnej części formatki zostanie otwarte okno z danymi do uzupełnienia, znajdującymi się na trzech zakładkach.

Na zakładce 1. Dane określa się podstawowe dane dotyczące definiowanego wykazu:

- Kod unikalny kod wykazu.
- **Nazwa -** dowolna nazwa wykazu.
- **Rodzaj -** widok danych określający, jakie informacje będą widoczne na wykazie.
- **Szablon -** szablon, który zostanie wykorzystany do wydruku raportu.
- **Opis -** w przygotowanym polu tekstowym wprowadza się opis tworzonego wykazu.
- **· Zliczaj powtórzenia** *-* zaznaczenie [/] spowoduje zliczenie wszystkich powtarzających się danych na wykazie. Zsumowany wynik będzie prezentowany w kolumnie "Liczba".

![](_page_673_Picture_349.jpeg)

Po uzupełnieniu danych podstawowych należy przejść do zakładki 2. Dostepne kolumny, która określa, jakie kolumny będą widoczne na podglądzie wykazu.

Widok zakładki został rozdzielony na dwa okna: po lewej stronie znajdują się wszystkie nazwy kolumn, jakie zostały przewidziane dla wybranego widoku danych. Natomiast po prawej stronie są nazwy kolumn, które zostały już wybrane do generacji wykazu.

Aby wybrać nazwę kolumny, która ma zostać uwzględniona na wykazie, należy w lewym oknie zaznaczyć na liście nazwę kolumny i następnie:

- skorzystać z dostępnych przycisków, wskazujących kierunek przeniesienia,
- skorzystać z opcji "przeciągnij-upuść" tj. kliknąć w lewym oknie na wybranej nazwie kolumny i przytrzymując lewy przycisk myszki przenieść do prawego okna w wybrany rekord, następnie puścić przycisk,
- dwukrotnie kliknąć lewym przyciskiem myszki.

Kolejność nazw kolumn znajdujących się w prawym oknie zostanie uwzględniona na wykazie. Aby zmienić kolejność kolumn należy skorzystać z przycisków przenoszenia w górę i w dół bądź z opcji "przeciągnij upuść".

![](_page_674_Picture_376.jpeg)

Na zakładce 3. Warunki określa się ścisłe warunki generowania wykazu, do czego służą przygotowane listy rozwijalne, słowniki (id pacjenta, czas, data...) oraz wartości liczbowe. Dzięki dostępnym filtrom można sprecyzować wyniki wyszukiwania, a dodawanie kolejnych warunków powoduje zawężenie listy na wykazie wyłącznie do tych, które te warunki spełniają.

Zgodnie z danymi zaprezentowanymi na zdjęciu poniżej, użytkownik chce uzyskać wykaz dot. wyników badań niepowiązanych z wizytą. Aplikacja wykaże wyniki badania amylazy otrzymane od dnia 01-06-2015 do dnia dzisiejszego.

Aby dodać nowy warunek należy wybrać przycisk **Dodaj,** następnie z dostępnych listrozwijanych wybrać odpowiednie wartości. Pola, które nie posiadają list rozwijanych, zostały przygotowane do ręcznego wprowadzania tekstu.

![](_page_674_Picture_377.jpeg)

- **Warunek -** określa stosunek kolejnych warunków względem siebie. Wybranie wartości **"oraz"** oznacza, że każdy z dodanych warunków musi zostać spełniony. W przypadku warunku **"lub"** co najmniej jeden z dodanych warunków musi zostać spełniony.
- **L.p. -** liczba porządkowa określająca kolejność sprawdzania warunków, domyślnie jest zwiększana co 10.
- **Nawias -** nie jest wymagany, pozwala na grupowanie warunków między wyrażeniami w logiczne

grupy.

- **Kolumna -** wartości dostępne na liście rozwijanej są zależne od rodzaju wykazu. Przykładowo: wykaz dotyczący przepisanych leków, będzie zawierał kolumny związane z lekiem, pacjentem, wizytą i realizującym.
- **Operator -** operatory są zależne od wartości wybranej w polu "Kolumna" i pozwalają na porównanie kolumny z wartością. Rodzaje operatorów: większy niż, dokładnie jak, zawiera, jest wypełnione.
- **Wartość -**możliwe do wprowadzenia wartości, podobnie jak operatory, zależą od wartości wybranej w polu "Kolumna". Dla części pól wartość może być wybrana ze słownika za pomocą przycisku wyboru [...], kalendarza lub wpisana recznie.

# <span id="page-675-0"></span>**21.4 Definicja szablonów wydruku**

Ścieżka: Księgi i raporty > Raporty definiowane > Definicja szablonów wydruku

Wszystkie wydruki w programie mMedica zostały zorganizowane przy wykorzystaniu koncepcji tzw. szablonów. Pod pojęciem szablonu wydruku rozumieć należy definiowany przez użytkownika wzorzec wydruku. Użytkownik w takim szablonie określa jakie dane (spośród dopuszczalnego dla każdego typu wydruku zestawu) mają pojawić się na wydruku i jak mają być sformatowane (skonfigurowane).

### Formatka **Definicja szablonów wydruku** umożliwia:

- Własnoręczne definiowanie [wykazów](#page-670-2).
- [Modyfikację](#page-681-0) szablonów systemowych według własnych oczekiwań/upodobań użytkownika.

Uwaga! Użytkownicy posiadający program w wersji plus mają możliwość podejrzenia szczegółowych danych szablonów systemowych i wykorzystania ich jako "bazy" do utworzenia własnego szablonu. Pełna lista szablonów systemowych zostanie wyświetlona po usunięciu zaznaczenia w polu "Tylko moje" w panelu W yszukiwanie zaawansowane.

![](_page_675_Picture_478.jpeg)

### **21.4.1 Nowy szablon wydruku**

### Ścieżka: Księgi i raporty > Raporty definiowane > Definicja szablonów wydruku

Aby móc własnoręcznie definiować wykazy należy w pierwszej kolejności zdefiniować szablony wydruku. Aby przygotować nowy szablon należy wybrać przycisk **Nowy**, znajdujący się w górnym panelu okna. W dolnej części formatki aktywowane zostanie okno Dane szablonu, w którym należy uzupełnić wszystkie obowiązkowe pola oznaczone (\*):

![](_page_676_Picture_414.jpeg)

- **Kod -** dowolny, unikalny kod szablonu nadany przez użytkownika.
- **Nazwa -** nazwa szablonu nadana przez użytkownika.
- **Użytkownik -** domyślnie podpowiadany jest login użytkownika, który zalogowany jest do programu. Za pomocą przycisku wyboru [...] można wybrać innego użytkownika. Użytkownik ściśle związany jest z polem "Prywatny".
- **Rodzaj -** za pomocą przycisku wyboru [...] wybiera się rodzaj szablonu z pozycji dostępnych w słowniku widoku danych. Wybrany widok danych będzie "bazą" nowego szablonu.
- **Aktualny -** pole domyślnie zaznaczone. Oznacza dostępność/aktualność szablonu w bazie danych.
- **Prywatny** po zaznaczeniu pola wybrany szablon będzie dostępny tylko dla użytkownika, który go stworzył (login wskazany w polu "Użytkownik").

Po zatwierdzeniu danych należy należy zdefiniować elementy szablonu w oknie Edytor szablonów. W tym celu należy otworzyć szablon dwuklikiem myszy.

![](_page_677_Picture_427.jpeg)

Do definicji szablonu można wykorzystać przybornik (zaznaczony na zdj.). Opis funkcji każdej ikony pojawia się po najechaniu na nią kursorem myszy. Szczegółowe informacje znajdują się w podrozdziale: [Edytor](#page-677-0) [szablonów.](#page-677-0)

Na kolejnej zakładce Sekcje można zdefiniować takie obszary wydruku jak: tytuł, nagłówek, stopka strony, podsumowanie.

<span id="page-677-0"></span>Tak przygotowane szablony można wykorzystać podczas tworzenia nowych wykazów oraz innych wydruków.

### **21.4.2 Edytor szablonów**

### Ścieżka: Księgi i raporty > Raporty definiowane > Definicja szablonów wydruku

W celu sformatowania szablonu wydruku należy wybrać pozycję na liście definicji szablonów i otworzyć ją dwuklikiem. Otwarte zostanie okno Edytor szablonów zawierające szereg narzędzi, umożliwiających definicję poszczególnych elementów szablonu, np. dodanie tekstu, pola systemowego, dowolnego obrazka.

![](_page_677_Picture_428.jpeg)

Aby umieścić nowy element na szablonie (tekst stały lub pole danych), należy wybrać odpowiedni przycisk na zakładce Przybornik.

Opis przycisków znajdujących się na zakładce Przybornik:

**Usuń wskazany element** - usuwa wybrany element szablonu. Po wybraniu przycisku należy kliknąć w element, który ma zostać usunięty.

**Właściwości wskazanego elementu** - wyświetla właściwości wybranego elementu. Po wybraniu przycisku należy wskazać odpowiedni element (pole, sekcję). Zostanie otwarte okno Właściwości elementu, umożliwiające szczegółowe zdefiniowanie położenia, ramek i wysokości elementu.

![](_page_678_Picture_613.jpeg)

- Zakładka Ogólne **-**możliwość określenia parametrów dotyczących ułożenia tekstu oraz czcionki.
- Zakładka Dane w przypadku pól danych znajduje się lista z nazwami wszystkich dostępnych w szablonie pól (należy dokonać wyboru pozycji z listy), zaś w przypadku tekstu stałego podaje się treść tego tekstu.
- Zakładka Położenie i ram ki możliwość określenia położenia, rozmiaru elementu i postaci otaczających go ramek oraz dokonania definicji sposobu wyrównywania tekstu (tekst może być wyrównywany względem całej sekcji).

 $\overline{\text{max}}$ **Nowe pole -** dodanie nowego pola z danymi. Po wybraniu przycisku należy kliknąć na szablonie w miejscu, gdzie ten element ma się pojawić. Zostanie otwarte okno W łaściwości elem entu, umożliwiające wybór pola, np. pacjent - imię i nazwisko, usługa - nazwa, wypłacający - nazwa. Nazwy/rodzaje pól zależne są od rodzaju widoku danych, definiowanego podczas tworzenia nowego szablonu.

**Nowy tekst -** dodanie nowego pola tekstowego. Po wybraniu przycisku należy kliknąć na szablonie w miejscu, gdzie ten element ma się pojawić. Zostanie otwarte okno Właściwości elementu, umożliwiające wpisanie tekstu, który będzie wyświetlany na szablonie.

S **Nowe pole systemowe -** dodanie nowego pola systemowego. Po wybraniu przycisku należy kliknąć na szablonie w miejscu, gdzie ten element ma sie pojawić. Zostanie otwarte okno Właściwości elementu, umożliwiające wybór danych prezentowanych w polu, np. czas, data, data i czas, numer strony, numer wiersza.

**Nowy obrazek -** dodanie obrazka. Po wybraniu przycisku należy kliknąć na szablonie w miejscu, gdzie ten element ma się pojawić. Zostanie otwarte okno Wybierz plik z obrazkiem, umożliwiające wybór pliku graficznego znajdującego się na dysku komputera.

**Ustawienia szablonu -** wyświetla właściwości danego szablonu. Zostanie otwarte okno W łaściwości szablonu, umożliwiając definiowanie parametrów wydruku, orientacji, ramek, czcionki itd.

![](_page_679_Picture_463.jpeg)

- Zakładka Ogólne **-**możliwość określenia parametrów dotyczących ułożenia tekstu oraz czcionki:
	- czy na pierwszej stronie ma się pojawić nagłówek strony (zwykle na pierwszej stronie jest umieszczany tytuł raportu i wtedy nagłówek jest zbędny),
	- czy na ostatniej stronie ma być umieszczona stopka strony (najczęściej jest zbędna, jeśli jest podsumowanie),
	- $\geq$  czy podczas projektowania ma być widoczna siatka wymiarowania,
	- pozycja "przyciągnij do siatki" wymusza pozycjonowanie elementów.
- Zakładka Strona możliwość określenia parametrów wydruku, marginesów, orientacji wydruku.
- Zakładka Ram ki i szpalty możliwość wskazania, czy cały wydruk ma być obramowany ciągłą linią oraz z ilu kolumn powinien się składać. Można również określić domyślną czcionkę używaną w całym definiowanym szablonie (dla poszczególnych elementów można oczywiście określić inną czcionkę).

**Zapisz szablon w bazie -** zapisuje definiowany szablon w bazie danych programu mMedica.

嚼 **Zapisz szablon do pliku -** zapisuje utworzony szablon do pliku we wskazanym miejscu na dysku komputera.

G **Odczytaj z pliku -** wczytuje szablon, który został zapisany do pliku i zapisany na dysku komputera.

Wydruk podzielony jest na części zwane dalej sekcjami (wstęgami). Każda sekcja to poziomy fragment wydruku stanowiący logiczną całość. Na zakładce Sekcje istnieje możliwość wyłączenia poszczególnych sekcji (poprzez usunięcie zaznaczenia  $\blacksquare$  w odpowiednim polu) - oznacza to, że nie będą pojawiać się na wydruku.

![](_page_680_Picture_425.jpeg)

- **Tytuł wydruku** pojawia się tylko na początku wydruku (za nagłówkiem strony, jeśli ten jest drukowany). Należy umieścić tu teksty stałe reprezentujące co wydruk przedstawia lub kryteria, które spełniają drukowane dalej dane.
- **Nagłówek strony** drukowany jest na samym początku każdej strony. Zazwyczaj umieszcza się tu pewne stałe elementy jak: numer strony, data i godzina wydruku.
- **Nagłówki kolumn** umieszczane są na początku każdej drukowanej kolumny. W typowym przypadku (wydruk jednokolumnowy) nagłówki drukowane są raz na każdej stronie, za nagłówkiem strony. Należy ich użyć, aby umieścić nazwy kolumn, których wartości drukowane są poniżej.
- **Elementy** drukowane są tyle razy ile jest wierszy przeznaczonych do wydruku. Np.: na liście pacjentów sekcja z danymi szczegółowymi zostanie wydrukowana dokładnie tyle razy ilu będzie pacjentów. Zwykle w tej sekcji umieszcza się większość danych (np. nazwisko, data urodzenia).
- **Stopka strony** drukowana na końcu każdej strony (chyba, że użytkownik zdefiniuje ją inaczej). Podobnie jak w przypadku nagłówka strony, umieszcza się tu najczęściej dane: numer strony lub data wydruku.
- **Podsumowanie** podsumowanie wydruku jest drukowane po wszystkich danych szczegółowych. Zazwyczaj umieszcza się tu różnego rodzaju informacje podsumowujące, np. liczba pacjentów, sumaryczna kwota rachunku itp.

### <span id="page-681-0"></span>**21.4.3 Utworzenie szablonu na podstawie szablonu systemowego**

W aplikacji mMedica można skorzystać również z gotowych, systemowych szablonów zaimplementowanych w programie. Szablonów systemowych nie można modyfikować, ale można wykorzystać je przy tworzeniu własnego szablonu (jako jego "bazę"). W tym celu szablon systemowy należy zapisać do pliku, a następnie zaczytać go do nowo wygenerowanego szablonu i zmodyfikować według własnego uznania.

Uwaga! Omawiana funkcjonalność dostępna jest tylko dla użytkowników korzystających z programu w wersji plus (PS+, STD+, Komercja+).

Dla dokładnego zobrazowania postępowania, przygotowano szczegółowy opis. Przykładem jest druk podsumowania wizyty w Gabinecie - chcemy go uzyskać w położeniu poziomym na formacie A5 i dodać logo placówki.

- 1. W oknie Definicje szablonów odnaleźć na liście szablon **CLWIZYTA5 - Wizyta lekarska - format A5** (na podstawie którego wykonywany jest wydruk podsumowania wizyty w Gabinecie).
- 2. Otworzyć szablon dwuklikiem. W oknie Edytor szablonów przejść na zakładke Przybornik i wybrać ikone **Zapisz szablon do pliku.**

![](_page_681_Picture_445.jpeg)

- 3. Wskazać nazwę i miejsce zapisu pliku na dysku komputera.
- 4. W oknie Definicje szablonów utworzyć nowy szablon za pomocą przycisku **Nowy,** zmiany zapisać. a) Uzupełnić wszystkie pola obowiązkowe, które oznaczone zostały (\*).
	- **b)** W polu "Rodzaj" za pomocą przycisku wyboru [...] wybrać widok danych **CLWIZYTA.**

![](_page_682_Picture_149.jpeg)

5. Otworzyć nowo utworzony szablon. W oknie Edytor szablonów przejść na zakładkę Przybornik i wybrać ikonę **Odczytaj z pliku**. W oknie Otwórz szablon <sup>z</sup> pliku odszukać zapisany szablon (z pkt. 3) i wybrać przycisk **Otwórz.**

![](_page_682_Picture_3.jpeg)

6. W celu umieszczenia obrazka wybrać ikonę **Nowy obrazek** i kliknąć myszką w miejscu, gdzie on ma się znaleźć. W oknie W ybierz plik <sup>z</sup> obrazkiem odszukać obrazek i wybrać przycisk **Otwórz.**

![](_page_683_Picture_154.jpeg)

7. W celu zmiany położenia wydruku (pion/poziom) wybrać ikonę **Ustawienia szablonu.** W oknie W łaściwości szablonu przejść na zakładkę Strona i zmienić orientację na poziomą. Zmiany zatwierdzić.

![](_page_683_Picture_155.jpeg)
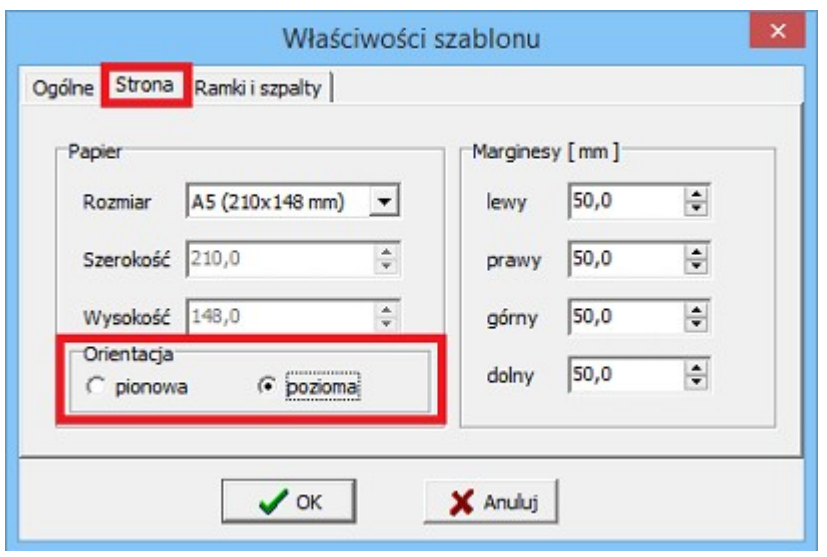

8. Po wprowadzeniu wszystkich zmian, nowy szablon zapisać w bazie za pomocą ikony **Zapisz szablon w bazie.**

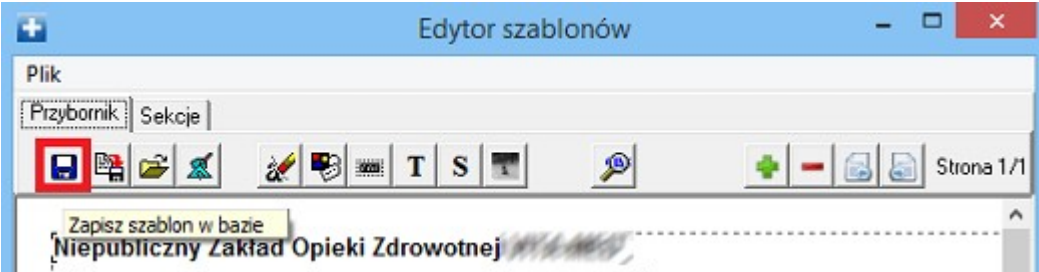

Aby nowy szablon podsumowania wizyty ukazał się na liście szablonów wydruku w Gabinecie, należy wskazać go w: Zarządzanie > Konfiguracja > Konfigurator, pozycja: Gabinet > Wydruki różne:

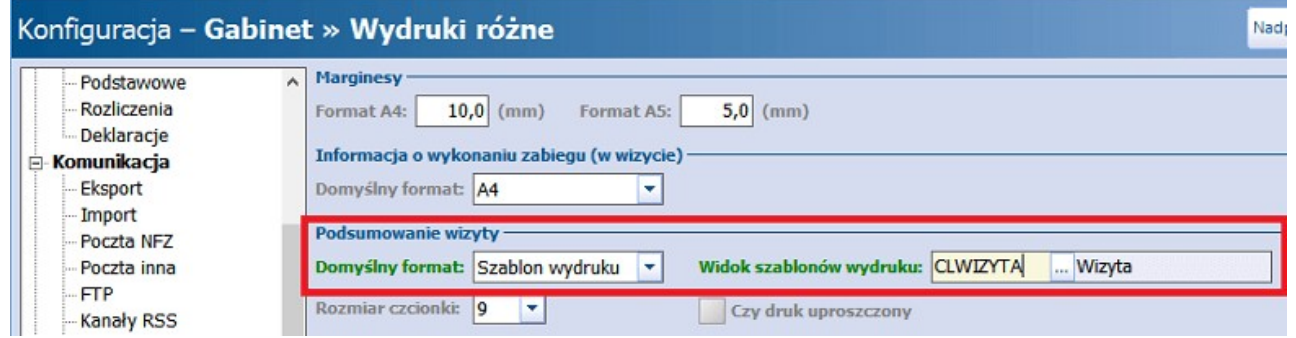

Po wykonaniu wszystkich powyższych kroków, nowy szablon podsumowania wizyty będzie dostępny w Gabinecie po wyborze ścieżki: Drukuj pods. > Szablony wydruku > Podsumowanie wizyty w Gabinecie nowe.

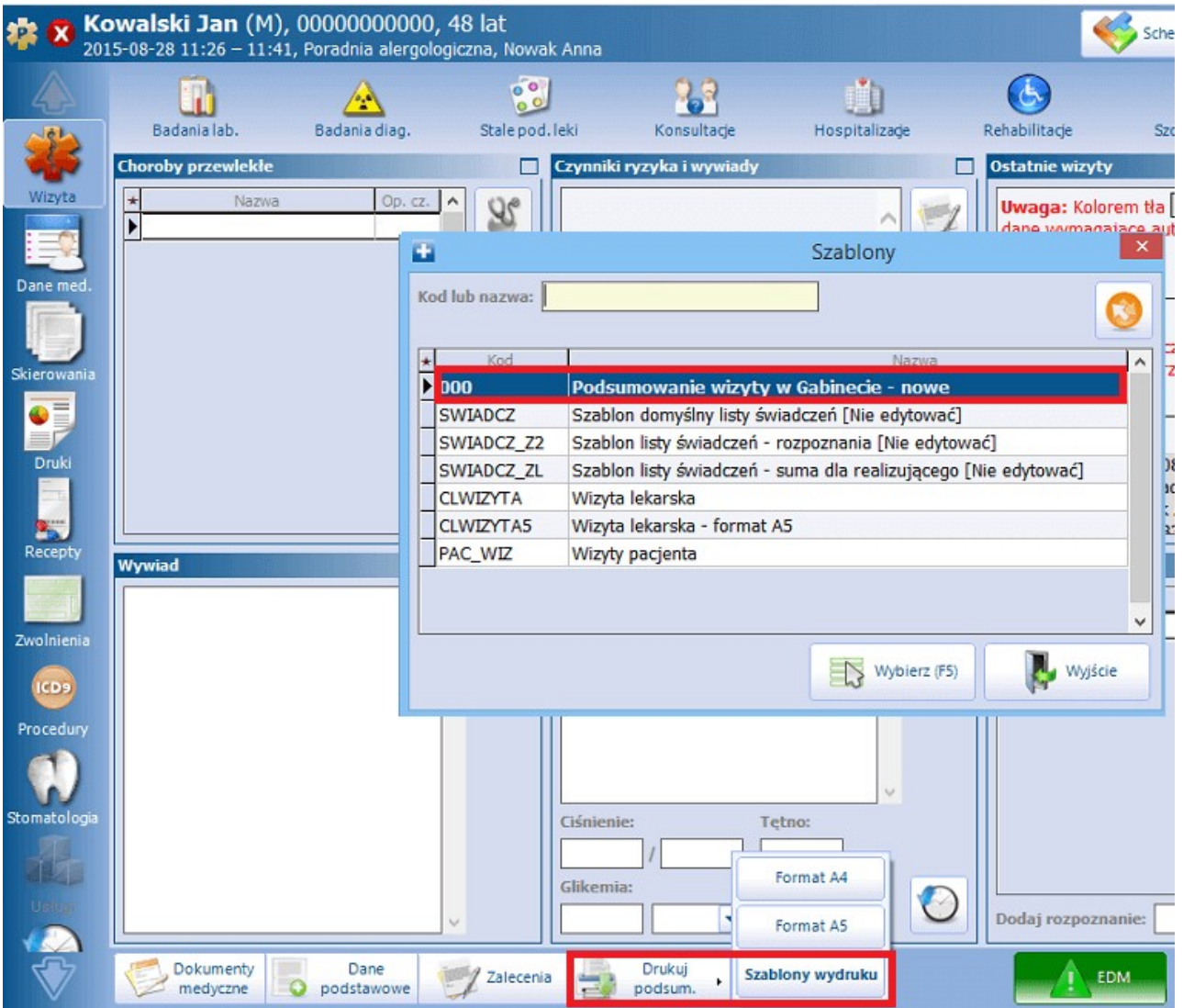

Uwaga! Narzędzia dostępne w definicji szablonów wydruku umożliwiają umieszczenie kodu kreskowego na tworzonym szablonie. Poniżej przedstawiono krótką instrukcję postępowania, dzięki której użytkownik może uzyskać np. PESEL pacjenta pod postacią kodu kreskowego.

- 1. W otwartym oknie Edytor szablonów należy wybrać zakładkę Przybornik, następnie wybrać ikonę **Właściwości wskazanego elementu** i kliknąć w element znajdujący się na szablonie, np. pacjent- PESEL.
- 2. W oknie W łaściwości elem entu przejść na zakładkę Ogólne i wybrać przycisk **Czcionka**.

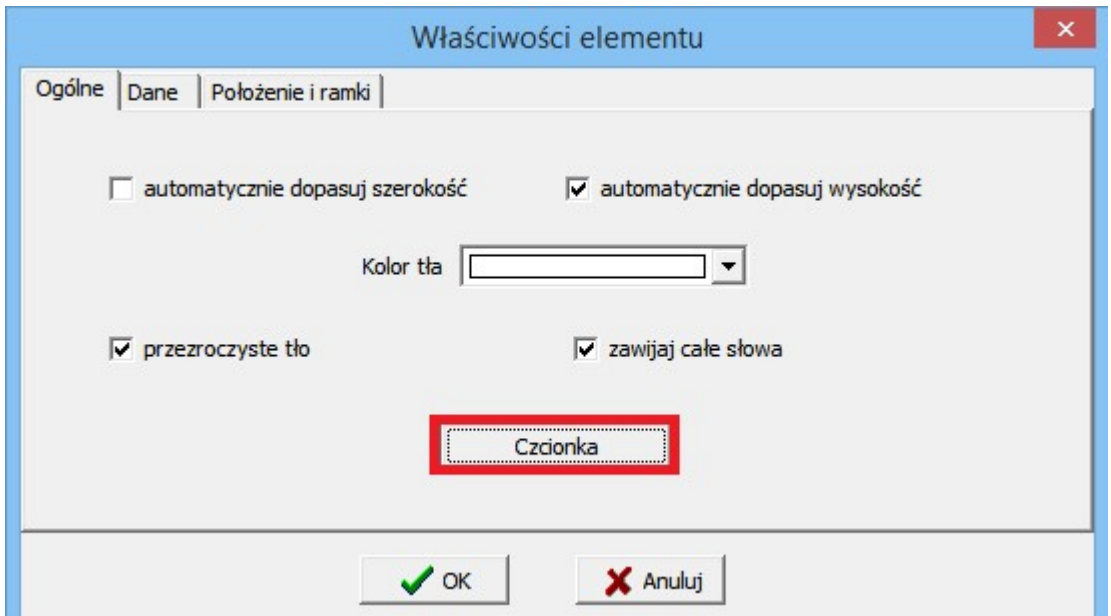

3. W oknie Czcionka wybrać rodzaj czcionki **Bar Code Interleaved 2 of 5** i zatwierdzić.

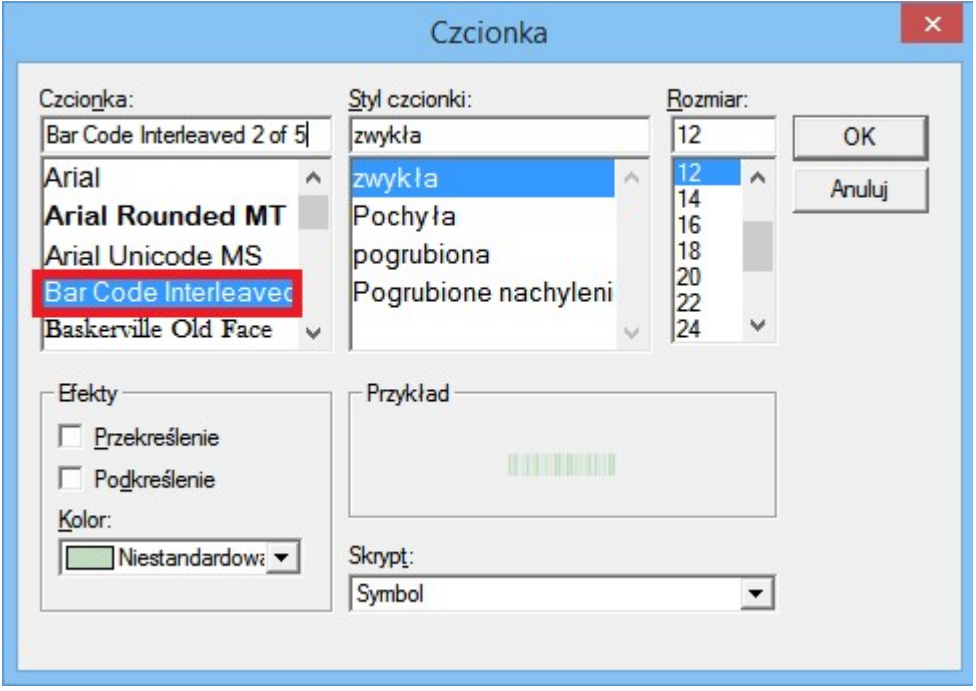

4. Dzięki temu, wybrany element zostanie zastąpiony odpowiednim okodowaniem i będzie mógł być odczytywany przez czytniki kodów kreskowych.

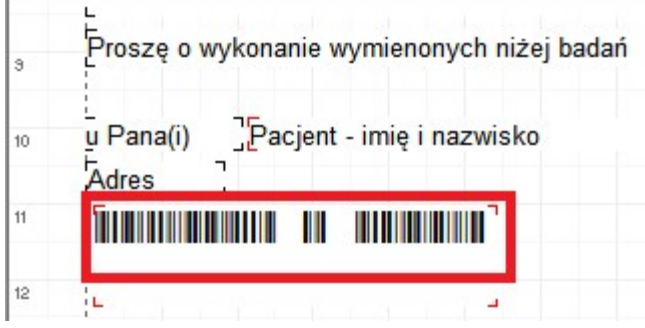

# **21.5 Definicja widoków danych**

### Ścieżka: Księgi i raporty > Raporty definiowane > Definicja widoków danych

Na formatce Lista widoków danych prezentowana jest lista wszystkich widoków danych, jakie znajdują się w programie mMedica. Pozycje widoczne na liście mają specyficzne okodowanie, np. CL... (nazwa), gdzie w miejscu nazwy występuje element precyzujący daną definicję widoku. Przykładowo:

- CLPISMO definicja danych widocznych na piśmie w zależności od definicji szablonu wydruku.
- CLROZP definicja danych widocznych na druku rozpoznania.
- CLSKIER definicja danych widocznych na skierowaniu.

Dolna część okna służy jedynie do podglądu i informuje, które selekty zostały wykorzystane do stworzenia definicji wybranego na liście widoku. Wszystkie widoki danych prezentowane na formatce są widoki systemowymi, zablokowanymi do modyfikacji/edycji.

Aby utworzyć własny widok danych należy wybrać przycisk **Nowy.**

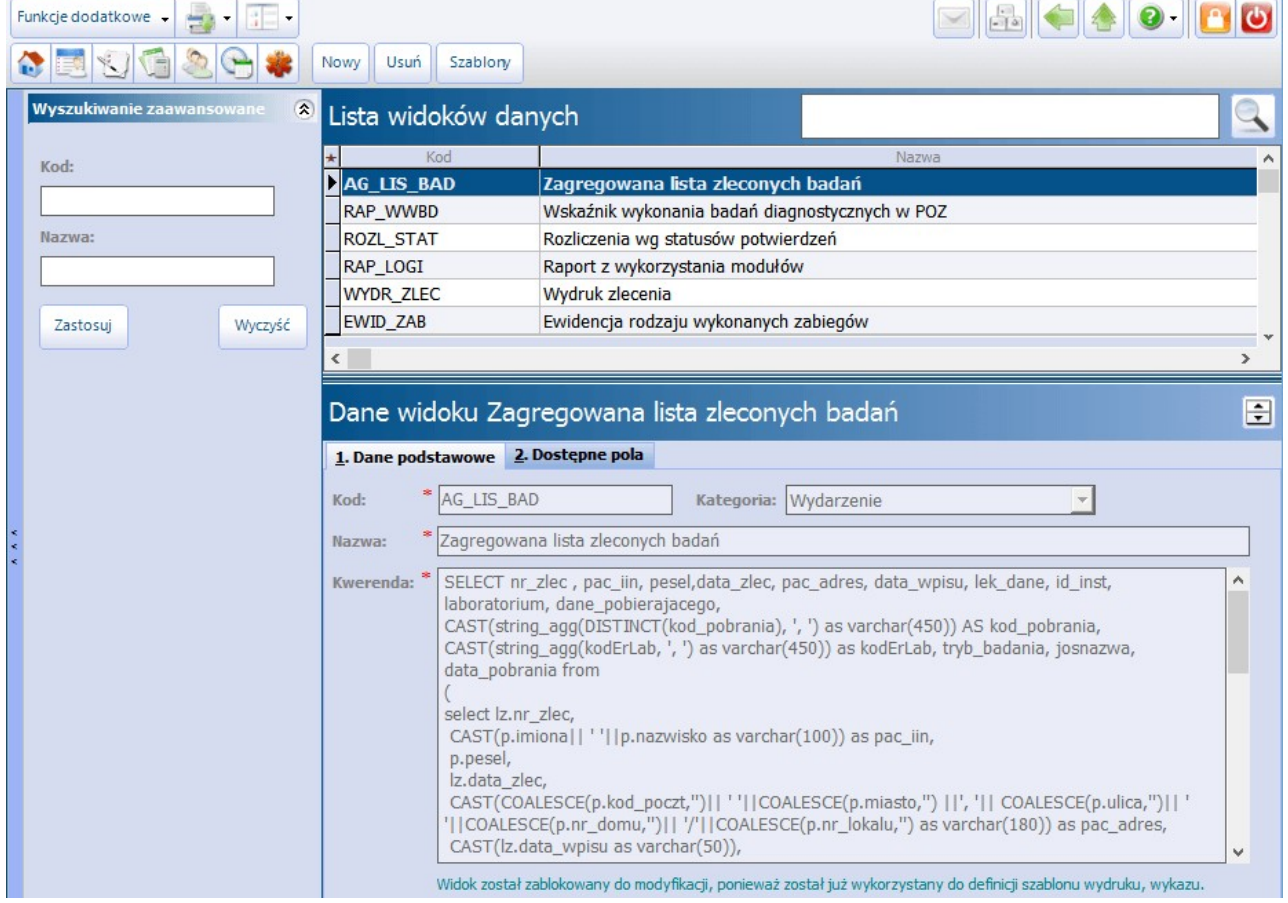

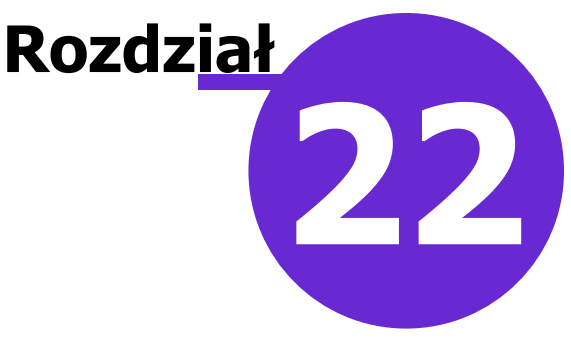

# **Ochrona danych osobowych**

Ścieżka: Zarządzanie > Ochrona danych osobowych

W menu "Ochrona danych osobowych" znajdują się funkcjonalności wspierające pracę Administratora Danych Osobowych i pozwalające wywiązać mu się z obowiązków narzucanych przez ustawodawstwo m.in. ustawę o ochronie danych osobowych.

W omawianym menu znajdują się następujące funkcjonalności:

- $\overline{\phantom{a}}$ [Obsługa](#page-689-0) [rejestru](#page-689-0) [danych](#page-689-0) [osobowych](#page-689-0)
- [Obsługa](#page-694-0) [rejestru](#page-694-0) [udostępnień](#page-694-0)
- [Obsługa](#page-695-0) [rejestru](#page-695-0) [sprzeciwów](#page-695-0)
- [Rejestr](#page-696-0) [błędów](#page-696-0) [przesłanych](#page-696-0) [do](#page-696-0) [Centrum](#page-696-0) [Serwisowego](#page-696-0) [mMedica](#page-696-0)

## <span id="page-689-0"></span>**22.1 Rejestr danych osobowych**

Ścieżka: Zarządzanie > Ochrona danych osobowych > Rejestr danych osobowych

Na formatce Rejestr danych osobowych prezentowana jest lista danych osobowych przetwarzanych przez użytkownika w programie mMedica w następujących zbiorach: pacjenci, personel, użytkownicy. W poszczególnych kolumnach wyświetlane są informacje o:

- dacie pierwszego wprowadzenia danych osobowych do systemu,
- użytkowniku, który wprowadził dane osobowe (imię, nazwisko oraz login użytkownika mMedica),
- informacje o ostatniej modyfikacji danych osobowych (data oraz dane użytkownika),
- źródle pozyskania danych osobowych w przypadku eRejestracji.

Zazwyczaj osobą wprowadzającą dane osobowe pacjenta do aplikacji będzie użytkownik programu. Jednak w związku z wykorzystywaniem przez pacjentów modułu eRejestracji, osobą przekazującą dane będzie sam pacjent, jeśli wcześniej jego dane nie widniały w bazie programu. Jeśli dane osobowe zostały wprowadzone do aplikacji poprzez usługę założenia konta w eRejestracji, w kolumnie "eRejestracja" zostanie dodane zaznaczenie,a osobą wprowadzającą (kolumny "Wprowadził (login)" oraz "Wprowadził (nazwisko i imię)") będzie pacjent.

Za pomocą filtrów znajdujących się w panelu Wyszukiwanie zaawansowane można zawęzić wyszukiwane dane. Zmiany wyświetlanego zbioru danych osobowych dokonuje się w polu "Rejestr". Za pomocą przycisku **Drukuj** można dokonać wydruku danych.

Dostęp do formatki warunkowany jest przez posiadanie uprawnienia "Przegląd danych osobowych pacjentów" oraz "Przegląd rejestru personelu medycznego" nadawanych w: Zarządzanie > Konfiguracja > Użytkownicy systemu > 5. Uprawnienia funkcjonalne.

## **22.2 Rejestr wniosków**

### Ścieżka: Zarządzanie > Ochrona danych osobowych > Rejestr wniosków Kartoteka pacjentów > Wnioski

W aplikacji mMedica dostępna jest funkcjonalność obsługi wniosków dotyczących przetwarzania danych osobowych oraz wniosków o udostępnienie dokumentacji medycznej, wysyłanych przez pacjentów z konta pacjenta na Portalu eRejestracja. Wnioski wysłane z konta pacjenta w eRejestracji są automatycznie kierowane do aplikacji mMedica i wyświetlane w w/w ścieżce. Z tego poziomu administrator rozpatruje wnioski, nadaje im statusy i informuje pacjenta o sposobie rozpatrzenia, poprzez wysłanie wiadomości e mail lub sms.

Ponadto, funkcjonalność umożliwia ręczne ewidencjonowanie wniosków, składanych przez pacjentów osobiście w placówce medycznej bądź inną drogą (np. pocztową).

Po przejściu do powyższej ścieżki zostanie wyświetlona formatka Rejestr wniosków. Wnioski wysłane przez pacjentów z poziomu konta eRejestracji wyświetlane są na liście z nadanym znacznikiem w kolumnie "eRejestracja" i domyślnie posiadają status "Nowy". Aby wyfiltrować wnioski, które spłynęły do placówki drogą elektroniczną należy zaznaczyć checkbox "Źródło: eRejestracja" znajdujący się w panelu W yszukiwanie zaawansowane. Dodatkowo, przy pomocy dostępnych filtrów można wyszukać wnioski złożone w danym okresie czasu, zrealizowane przez wybranego użytkownika systemu, o określonym statusie, rodzaju itd.

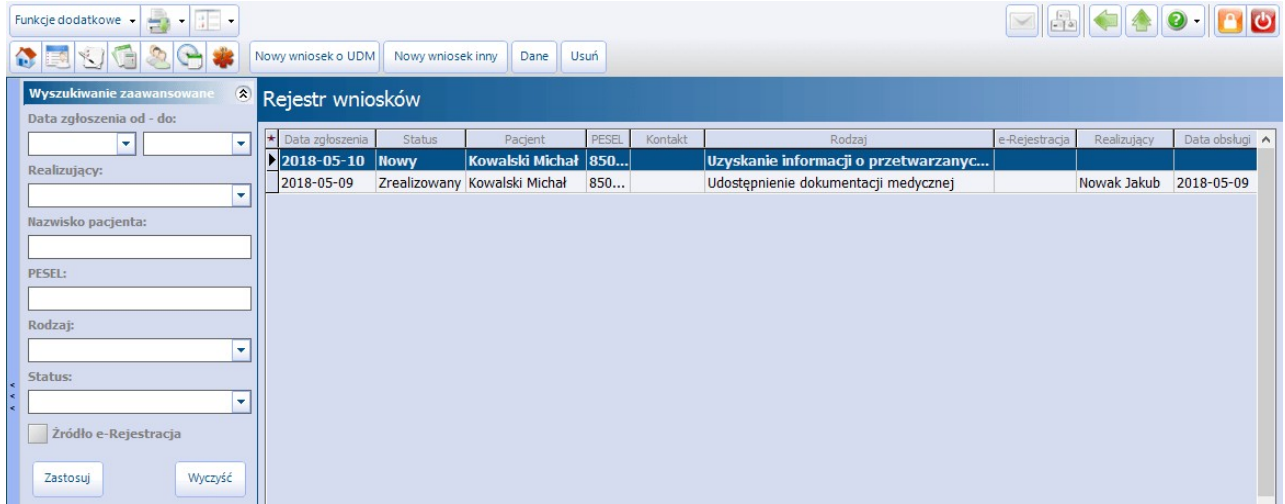

Opis przycisków znajdujących się w górnym panelu formatki:

- **Nowy wniosek o UDM -** ewidencja wniosku pacjenta o udostępnienie dokumentacji medycznej.
- **Nowy wniosek inny -** ewidencja wniosku pacjenta dotyczącego przetwarzania jego danych osobowych.
- **Dane -** pogląd szczegółowych danych wniosku, który został zaznaczony na liście.
- **Usuń -** usunięcie zaznaczonego wniosku. Przycisk będzie nieaktywny w przypadku wniosku, który został złożony za pośrednictwem portalu eRejestracja.

Aby dodać ręcznie nowy wniosek o udostępnienie dokumentacji medycznej należy wybrać przycisk **Nowy wniosek o UDM**, a w kolejnym kroku wskazać pacjenta z formatki Rejestru danych osobowych, którego dotyczy wniosek. Do ewidencji wniosku o wydanie dokumentacji wykorzystywana jest formatka modułu EDM. Na przygotowanych zakładkach wprowadza się szczegółowe dane wniosku, potwierdzenie wydania dokumentacji medycznej, dodaje ewentualne załączniki. Szczegółowy opis ewidencji wniosku o wydanie dokumentacji znajduje się w [instrukcji](http://mmedica.asseco.pl/assets/Dokumentacja/mM-Modul-Elektroniczna-Dokumentacja-Medyczna.pdf) [obsługi](http://mmedica.asseco.pl/assets/Dokumentacja/mM-Modul-Elektroniczna-Dokumentacja-Medyczna.pdf) [Modułu](http://mmedica.asseco.pl/assets/Dokumentacja/mM-Modul-Elektroniczna-Dokumentacja-Medyczna.pdf) [EDM.](http://mmedica.asseco.pl/assets/Dokumentacja/mM-Modul-Elektroniczna-Dokumentacja-Medyczna.pdf)

### **Ochrona danych osobowych**

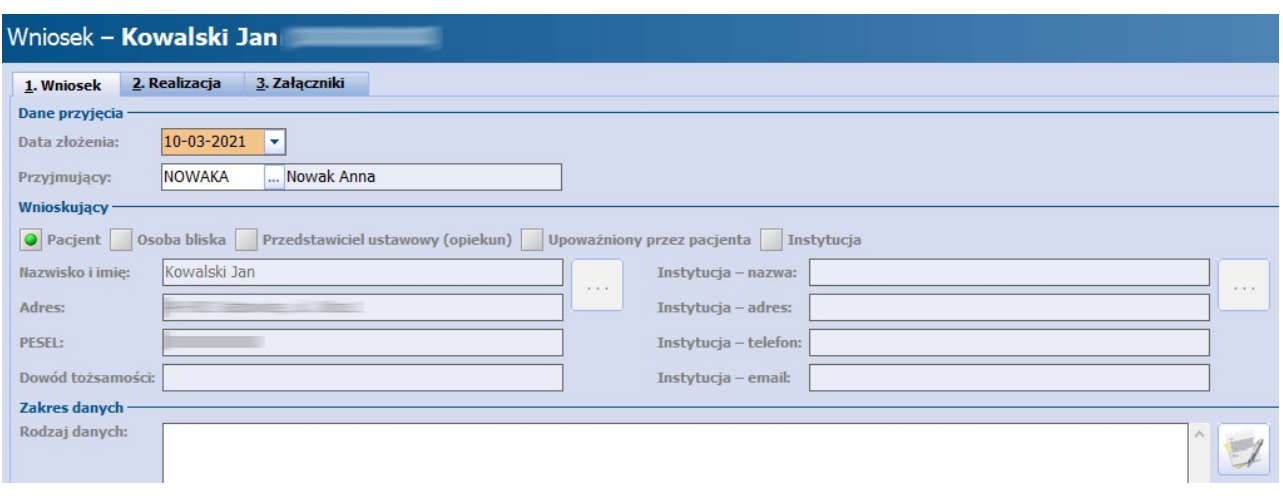

Zaznaczenie potwierdzenia odbioru dokumentacji przez pacjenta bądź osobę upoważnioną na zakładce 2. Realizacja spowoduje zmianę statusu wniosku na "Zrealizowany". Ponadto, informacja o wydaniu dokumentacji zostanie automatycznie odnotowana w <u>[Rejestrze](#page-694-0) udostępnień</u>.

Na zakładce 2. Realizacja dostępne są również parametry umożliwiające nadanie wnioskowi statusu "W przygotowaniu" lub "Do wydania".

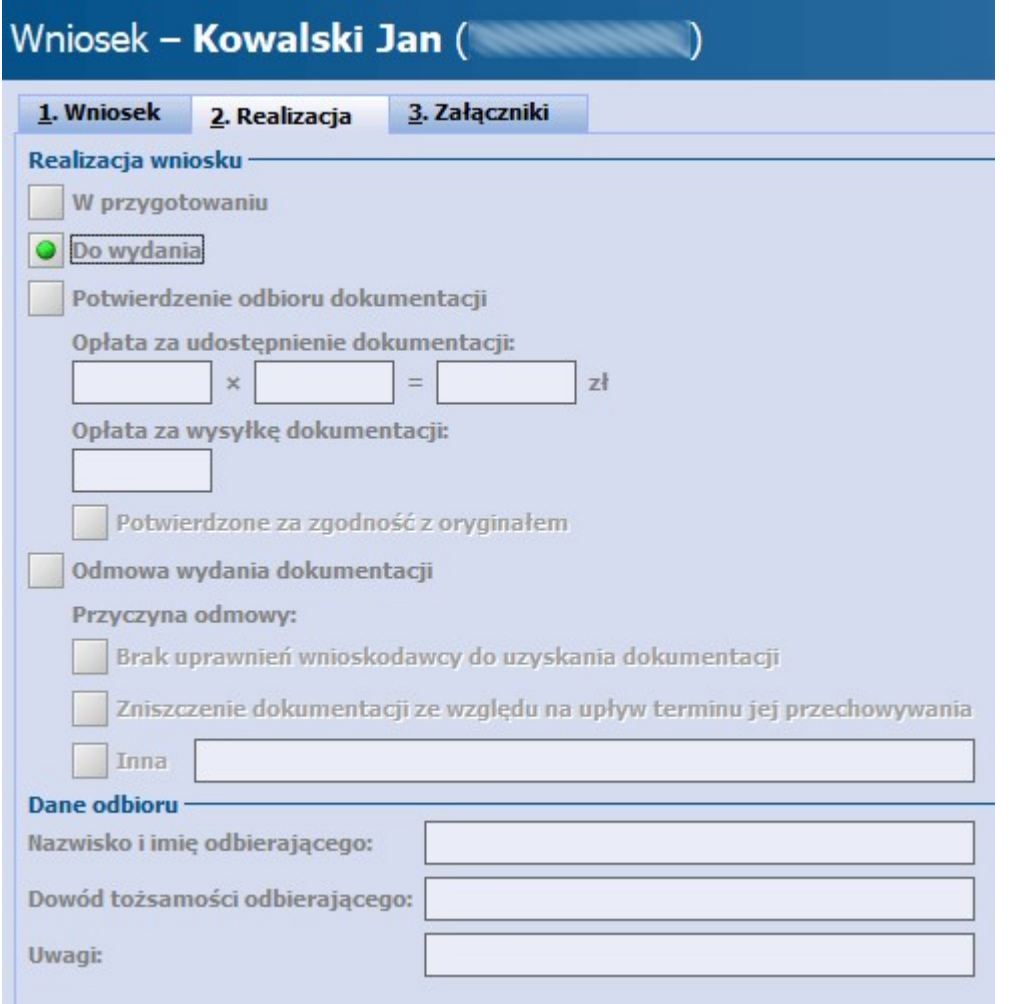

W programie istnieje możliwość rejestracji wniosku o udostępnienie dokumentacji medycznej pacjenta, którego nie ma w bazie danych świadczeniodawcy. W tym celu należy rozwinąć pole na przycisku **Nowy** **wniosek o UDM** i wybrać opcję "Nowy wniosek o UDM dla osoby niewystępującej w rejestrze pacjentów".

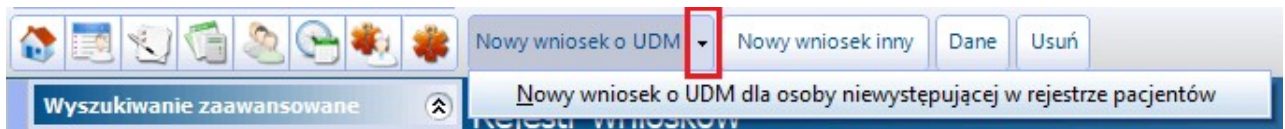

W sytuacji otrzymania przez świadczeniodawcę wniosku o wydanie dokumentacji medycznej osoby, która nigdy nie była pacjentem placówki, taki wniosek będzie można zarejestrować, wpisując jej dane w sekcji Osoba, której dotyczy wniosek. W przypadku złożenia wniosku przez instytucję, należy uzupełnić sekcję Instytucja wnioskująca - wpisać dane instytucji lub wybrać ją ze słownika, korzystając z przycisku ...

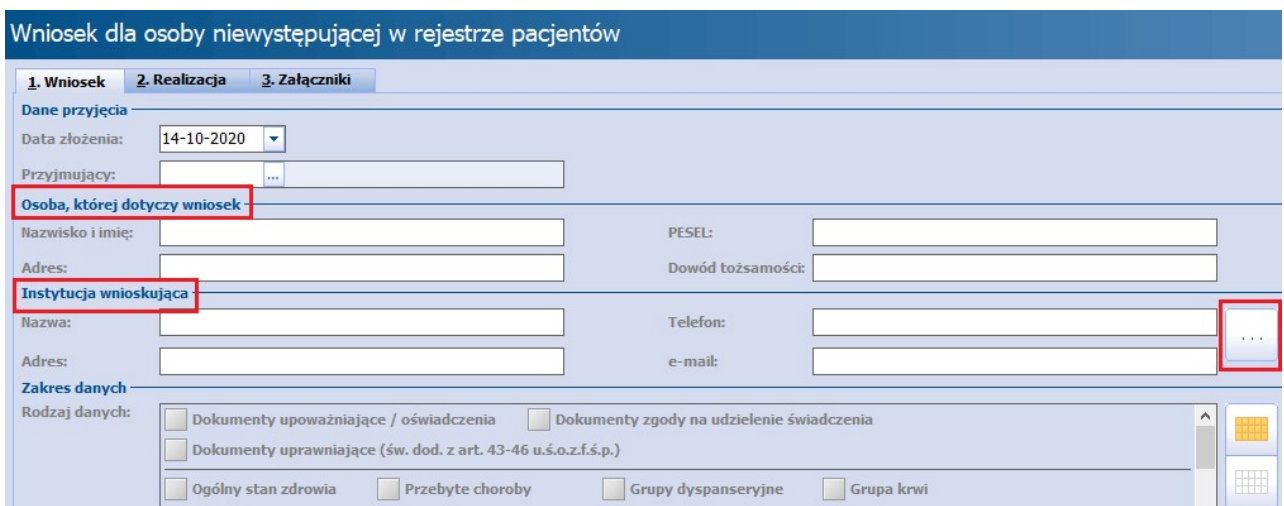

W tego typy wniosku na zakładce 2.Realizacja użytkownik ma możliwość wskazania jedynie odmowy wydania dokumentacji.

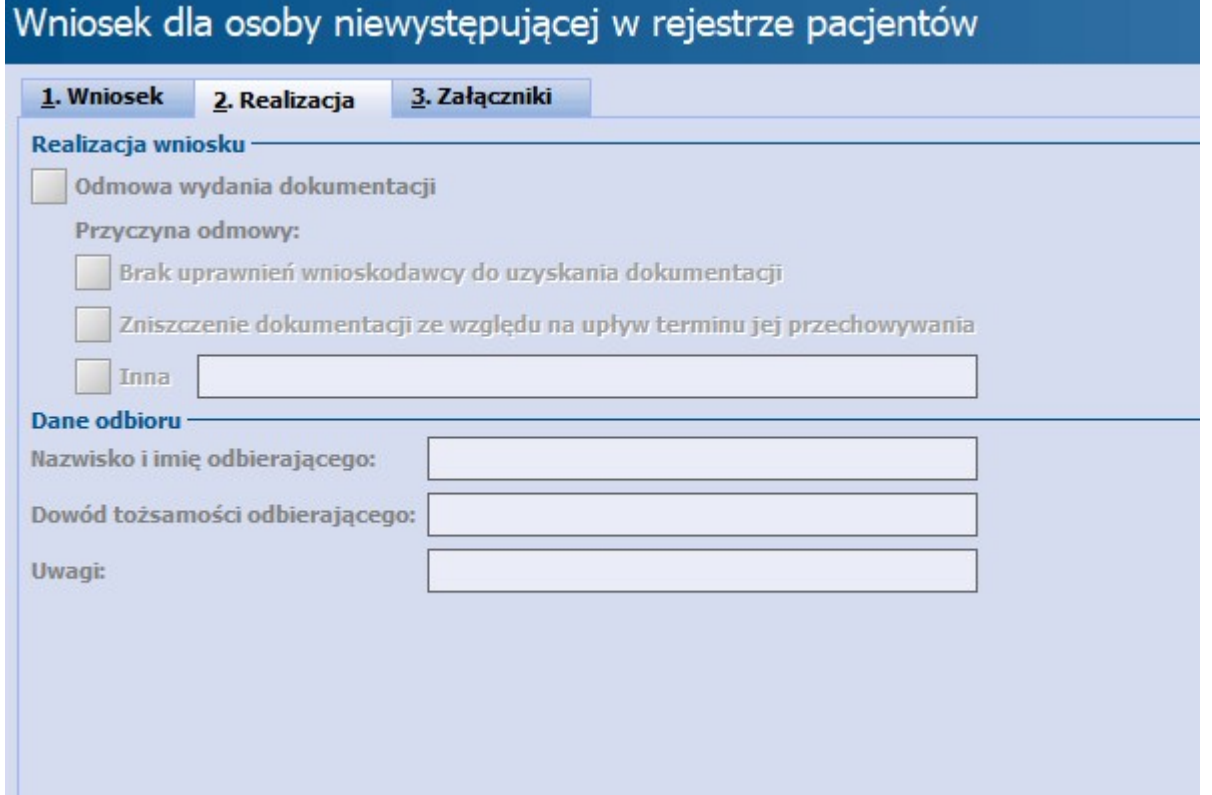

Aby umożliwić wyszukiwanie wniosków dotyczących osób niezarejestrowanych w bazie pacjentów przychodni, w panelu wyszukiwania zaawansowanego dodano pole "Brak osoby w rejestrze".

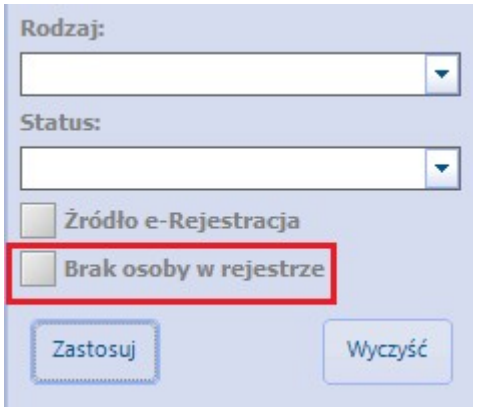

Oprócz wydania dokumentacji medycznej pacjent może wnioskować o przekazanie informacji, dotyczących jego danych osobowych przetwarzanych w placówce. Te i inne wnioski ewidencjonuje się po wybraniu przycisku **Nowy wniosek inny.** Po wybraniu pacjenta, który wystosował prośbę, uzupełnia się szczegółowe dane wniosku t.j. datę złożenia wniosku, rodzaj, treść wniosku.

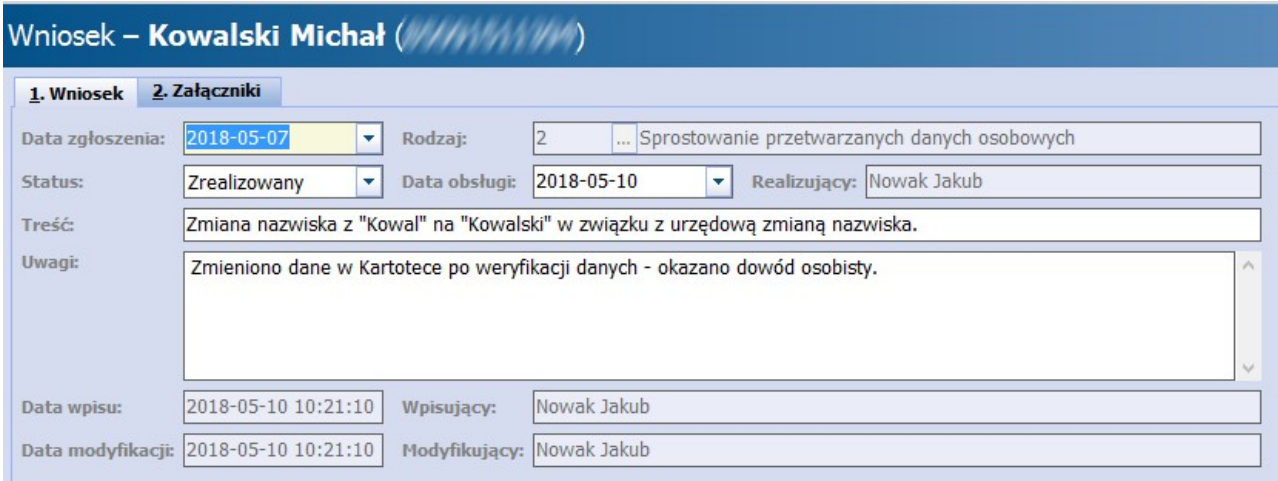

Opis poszczególnych pól znajdujących się w oknie ewidencji innego wniosku:

- **Data zgłoszenia -** domyślnie podpowiadana bieżąca data. Datę można zmienić ręcznie w polu lub za pomocą kalendarza wyświetlanego po rozwinięciu listy.
- **Rodzaj -** rodzaj wniosku wybierany z dostępnego słownika. Możliwe pozycje do wyboru:
	- Uzyskanie informacji o przetwarzanych danych osobowych,
	- Sprostowanie przetwarzanych danych osobowych.
	- Słownik może być rozbudowywany o nowe pozycje przez użytkownika posiadającego uprawnienia do słownika "Rodzaj wniosku".
- **Status -** status obsługi wniosku przez użytkownika programu. Możliwe statusy do wyboru: Nowy, Do wydania, Odrzucony, W przygotowaniu, Zrealizowany.
- **Data obsługi -** pole aktywowane dla wniosku w statusie "Odrzucony" lub "Zrealizowany".
- **Realizujący -** dane osoby zalogowanej do aplikacji, która realizuje wniosek.

O zrealizowaniu wniosku można poinformować pacjenta, wysyłając wiadomość e-mail lub sms. Funkcja wysyłania powiadomień znajduje się w menu "Funkcje dodatkowe" w lewym górnym rogu formatki.

Dostęp do formatki warunkowany jest przez posiadanie uprawnienia "Przegląd rejestru wniosków" nadawanego w: Zarządzanie > Konfiguracja > Użytkownicy systemu > 5. Uprawnienia funkcjonalne.

## <span id="page-694-0"></span>**22.3 Rejestr udostępnień**

Ścieżka: Zarządzanie > Ochrona danych osobowych > Rejestr udostępnień

Funkcjonalność rejestru udostępnień umożliwia odnotowanie informacji o każdym udostępnieniu danych osobowych przetwarzanych w programie mMedica. W rejestrze gromadzone są informacje o:

- dacie zgłoszenia wniosku np. o udostępnienie dokumentacji medycznej,
- dacie udostepnienia danych osobowych,
- odbiorcy osobie bądź instytucji, której dane zostały przekazane,
- użytkowniku udostępniającym dane,
- zakresie udostępnionych danych.

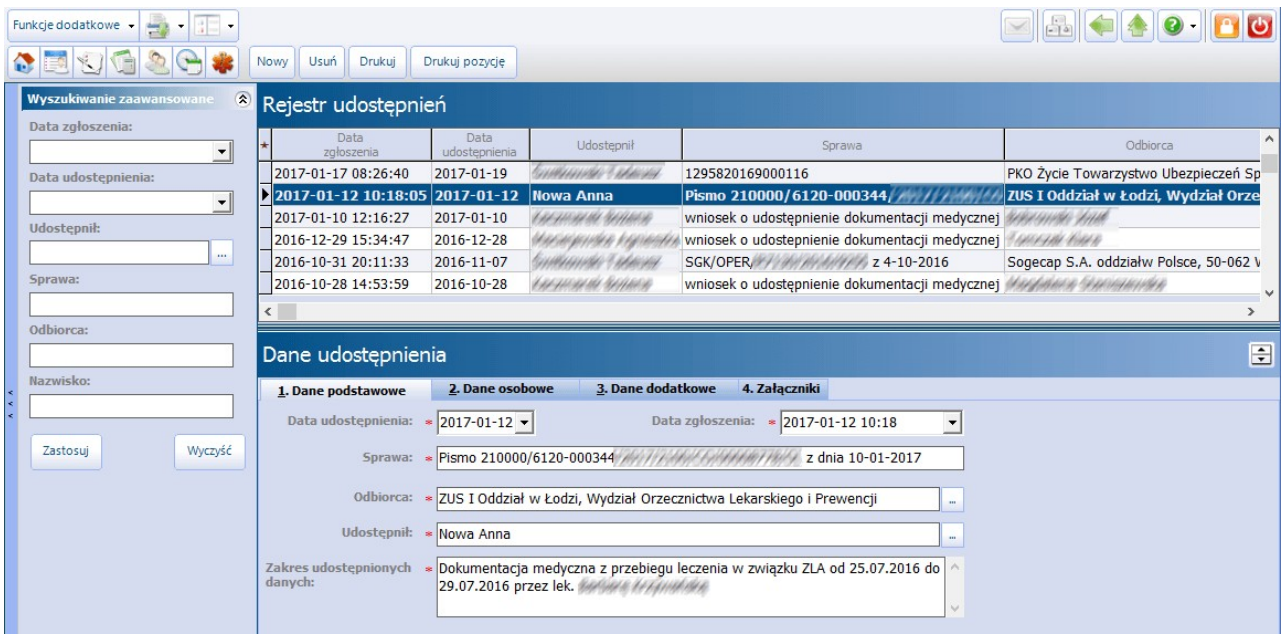

Na przygotowanych zakładkach wprowadza się szczegółowe informacje o udostępnieniu. Na zakładce 2. Dane osobowe należy uzupełnić dane osoby, której dane zostały udostępnione, korzystając z dostępnych rejestrów danych osobowych: pacjent, użytkownik, personel. W przypadku realizacji wniosku o udostępnienie dokumentacji medycznej w większości przypadków odbiorcą będzie pacjent - osoba której dokumentacja jest wydawana. W tej sytuacji, podczas uzupełniania danych udostępnienia, w polu "Odbiorca" należy wskazać pacjenta. Na tej podstawie aplikacja podpowie automatycznie dane pacjenta na zakładce 2. Dane osobowe. Jeśli odbiorcą danych osobowych jest np. upoważniona do tego instytucja, jej nazwę należy wprowadzić ręcznie w polu "Odbiorca".

Na zakładce 3. Dane dodatkowe można wprowadzić dodatkowe informacje, uwagi, ważne dla sprawy, z kolei na zakładce 4. Załączniki dodać załączniki np. w postaci zeskanowanego wniosku.

Za pomocą przycisku **Drukuj** można wydrukować wszystkie zarejestrowane udostępnienia wyfiltrowane w oknie, a w razie konieczności wydrukowania wybranej pozycji należy skorzystać z przycisku **Drukuj pozycję**

.Dostęp do formatki warunkowany jest przez posiadanie uprawnienia "Przegląd rejestru udostępnień" nadawanego w: Zarządzanie > Konfiguracja > Użytkownicy systemu > 5. Uprawnienia funkcjonalne.

W rejestrze udostępnień odnotowywane są również informacje o udostępnieniu dokumentacji medycznej, na podstawie danych ewidencjonowanych w Module EDM w ścieżce: EDM > Wnioski. Warunkiem zapisania informacji o udostępnieniu jest oznaczenie potwierdzenia odbioru dokumentacji przez pacjenta bądź osobę uprawnioną na zakładce 2. Realizacja w w/w ścieżce.

Dla takich wniosków w polu "Sprawa" domyślnie podpowiadana jest wartość "Wniosek o udostępnienie dokumentacji medycznej", a dane udostępnienia są nieedycyjne. Modyfikacji danych o udostępnieniu bądź usunięcia można dokonać jedynie z poziomu formatki EDM lub Rejestru wniosków. Podczas próby usunięcia z poziomu omawianej formatki zostanie wyświetlony nast. komunikat:

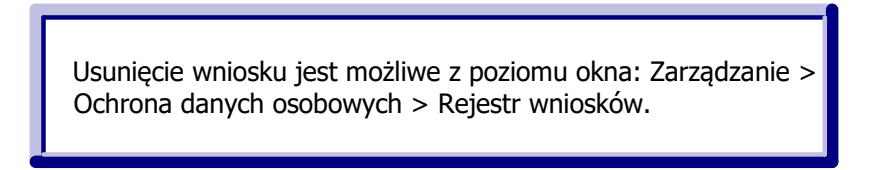

## <span id="page-695-0"></span>**22.4 Rejestr sprzeciwów**

Ścieżka: Zarządzanie > Ochrona danych osobowych > Rejestr sprzeciwów

Formatka Rejestr sprzeciwów służy do ewidencjonowania sprzeciwów wobec przetwarzania danych osobowych zgłaszanych przez osoby, których dane dotyczą. W rejestrze gromadzone są informacje o:

- dacie zgłoszenia sprzeciwu przez osobę,
- zakresie czasu w jakim sprzeciw będzie obowiązywać, jeśli istnieje konieczność jego wyznaczenia,
- sprawie w jakiej sprzeciw został złożony,
- zbiorze danych osobowych, w jakim znajdują się dane osobowe,
- danych osoby, której dotyczy sprzeciw.

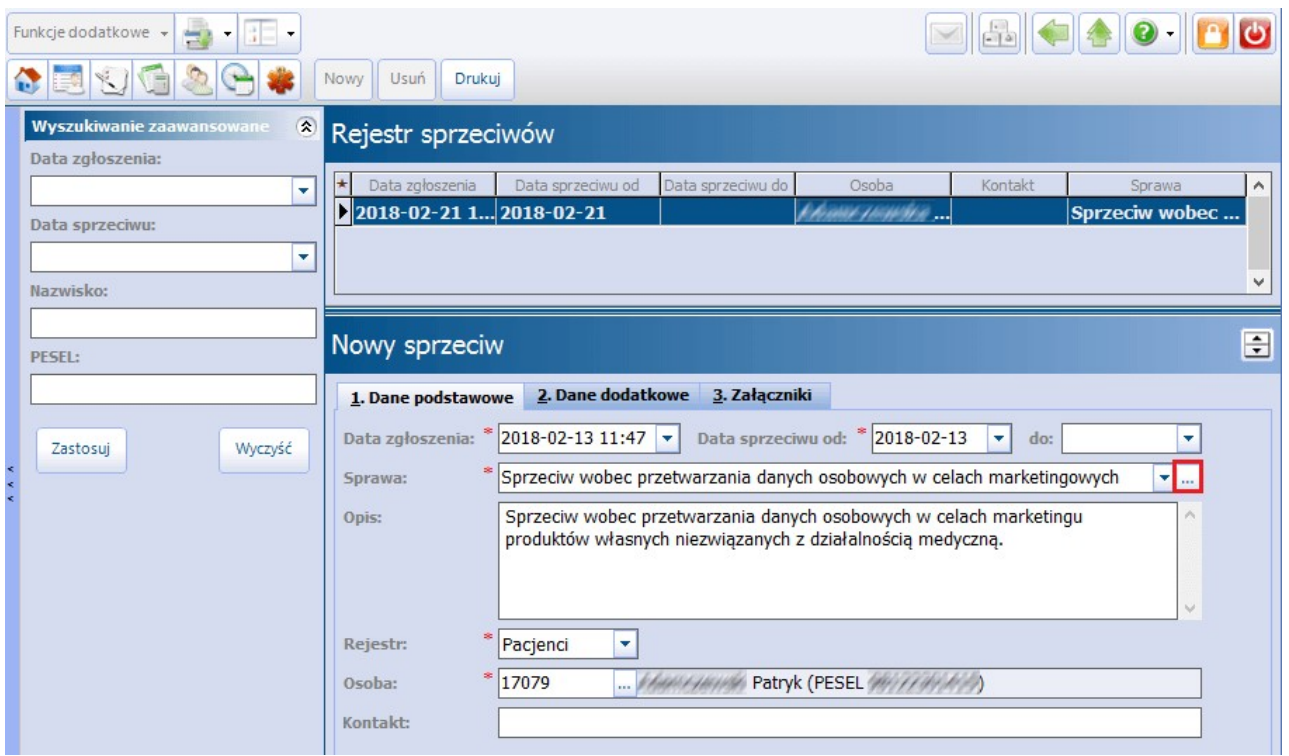

Na przygotowanych zakładkach wprowadza się szczegółowe informacje o sprzeciwie. Na zakładce 1. Dane podstawowe w polu "Sprawa" przygotowano słownik z dwoma domyślnymi pozycjami, dostępnymi po rozwinieciu listy:

- Sprzeciw wobec przetwarzania danych osobowych w celach marketingowych,
- Sprzeciw wobec przetwarzania danych osobowych w systemie eRejestracja.

Dostępne rodzaje spraw są jedynie propozycją. Użytkownik może zdefiniować własny słownik wybierając przycisk i w oknie Rodzaj sprawy wprowadzając własny rodzaj sprawy, rozpoczynając zawsze od nowej linii.

Uwaga! Należy pamiętać, że decyzję o zaprzestaniu przetwarzania danych osobowych w systemie podejmuje Administrator Danych Osobowych m.in. po analizie zgodności wniosku z celami przetwarzania danych osobowych, które w służbie zdrowia wynikają z przepisów prawa.

Dostęp do formatki warunkowany jest przez posiadanie uprawnienia "Przegląd rejestru sprzeciwów" nadawanego w: Zarządzanie > Konfiguracja > Użytkownicy systemu > 5. Uprawnienia funkcjonalne.

## <span id="page-696-0"></span>**22.5 Rejestr błędów przesłanych do Centrum Serwisowego**

Ścieżka: Zarządzanie > Ochrona danych osobowych > Rejestr błędów przesłanych do serwisu mMedica

W programie istnieje funkcjonalność odnotowywania informacji o błędach wysłanych do Centrum Serwisowego mMedica.

Dbając o niezawodność oprogramowania i chcąc zachować ciągłość jego działania, wdrożono system przekazywania błędów do Centrum Serwisowego mMedica. Podczas pracy w aplikacji mMedica użytkownik może spotkać się z wystąpieniem błędu bazy danych, prezentowanym w dodatkowym oknie dialogowym, jak na zdjęciu poniżej. Wybranie przycisku **Wyślij** wysyła treść błędu i zrzutu ekranu, jeśli zaznaczono opcję "Dołącz zrzut ekranu", do Centrum Serwisowego. Na podstawie przesłanych danych podejmowane są prace serwisowe, których celem jest wyeliminowanie błędów.

Przekazanie informacji o błędach bazy danych jest dobrowolne, jednak bieżące sygnalizowanie o występujących usterkach pozwoli twórcy oprogramowania na szybką reakcję i usunięcie niedogodności.

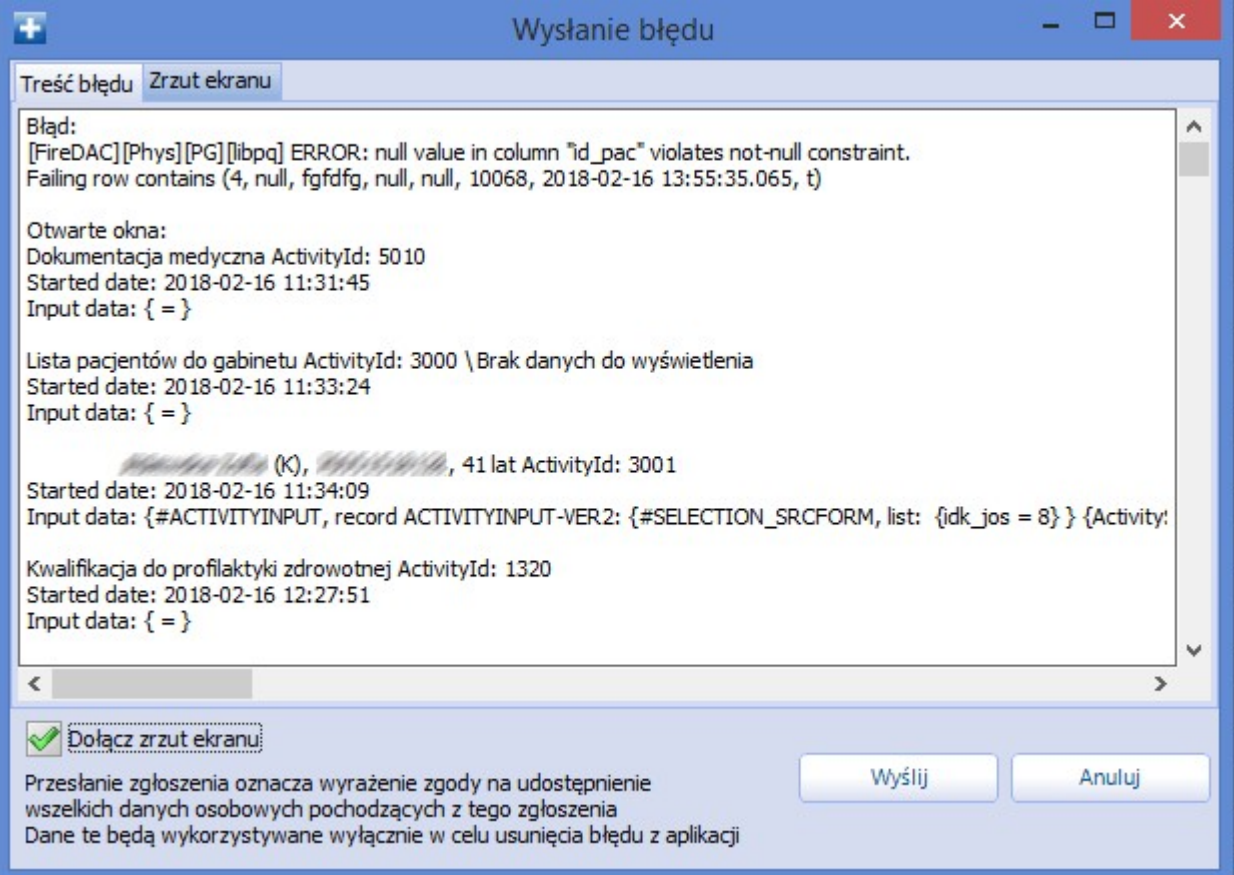

Po przejściu do powyższej ścieżki prezentowany jest rejestr błędów, jakie zostały przekazane do Centrum Serwisowego mMedica. Na wyświetlanej liście odnotowywane są informacje o:

- dacie wysłania błędu do Centrum Serwisowego,
- użytkowniku programu dokonującym wysłania błędu,
- adresie IP i nazwie stacji roboczej, z której wysłano błąd,
- wersji aplikacji mMedica, w której wystąpił błąd,
- dołączeniu zrzutu ekranu do wysyłanej informacji.

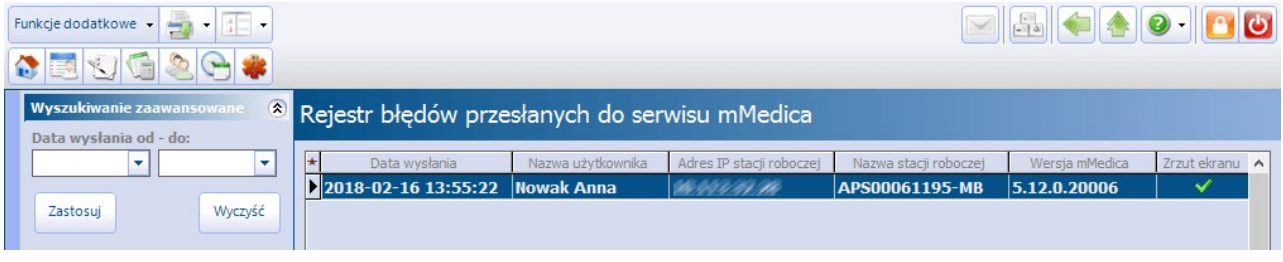

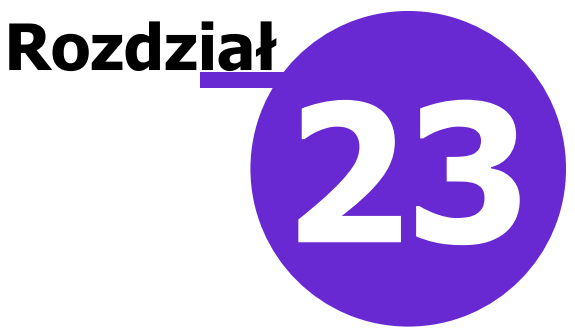

# **Współpraca z urządzeniami zewnętrznymi**

Ścieżka: Zarządzanie > Konfiguracja > Konfigurator, pozycja: System > Urządzenia zewnętrzne

W niniejszym rozdziale omówiono współpracę programu mMedica z urządzeniami zewnętrznymi, takimi jak:

- drukarki wykorzystywane do wydruku raportów,
- [drukarki](#page-699-0) [do](#page-699-0) [wydruku](#page-699-0) [kuponów](#page-699-0) [RUM](#page-699-0),
- [czytniki](#page-706-0) [kart](#page-706-0) [chipowych,](#page-706-0)
- [czytniki](#page-719-0) [kodów](#page-719-0) [kreskowych,](#page-719-0)
- [skanery](#page-733-0).

## **23.1 Drukarki do wydruku raportów**

Ścieżka: Zarządzanie > Konfiguracja > Konfigurator, pozycja: System > Urządzenia zewnętrzne

Drukarki w programie mMedica są wykorzystywane m.in. do wydruku kuponów, planów wizyt, deklaracji wyboru świadczeniodawcy, wszelkich dostępnych w systemie raportów oraz szeregu dokumentów z poziomu wizyty gabinetowej (zalecenia, podsumowanie wizyty itd.).

Konfiguracji odrębnych drukarek, zasobników oraz wydruku dwustronnego można dokonać dla każdego komputera (po wybraniu wartości dla stacji roboczej), globalnie dla całego systemu oraz dla pojedynczego użytkownika w odniesieniu do:

- wydruku raportów w formacie A4,
- wydruku raportów w formacie A5,
- wydruków raportów w formacie recepty.

Po wyborze dokumentu do wydruku i wybraniu przycisku **Drukuj** inicjującego wydruk, system wyświetla okno podglądu wydruku, w którym określa się szczegółowe parametry wydruku. Jeśli użytkownik nie chce korzystać z podglądu wydruku, należy wyłączyć tę opcję, poprzez usunięcie zaznaczenia parametru **"Włącz podgląd wydruku"** w sekcji Ustawienia wydruku.

W przypadku braku zdefiniowania drukarek w aplikacji mMedica, polecenie wydruku dokumentu będzie przekazywane do drukarki, która została skonfigurowana na użytkowanym komputerze.

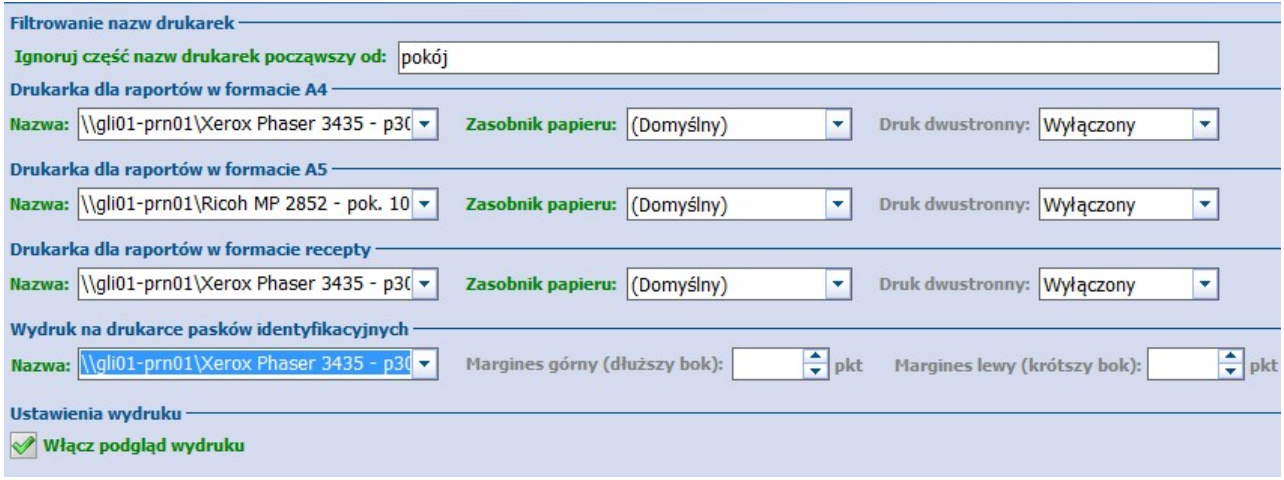

W programie dostępny jest parametr odpowiedzialny za filtrowanie nazw drukarek, zmieniających się dynamicznie podczas pracy przy wykorzystaniu pulpitu zdalnego - **"Ignoruj część nazw drukarek począwszy od"**.

W przypadku wykorzystywania rozwiązań terminalowych, do nazwy drukarki zdefiniowanej w Konfiguratorze przydzielany jest numer sesji bieżącego połączenia zdalnego (np. HP Deskjet 5520 series (przekierowana sesja: 20)). Częste nawiązywanie nowych połączeń terminalowych w trakcie czasu pracy, skutkuje nadaniem nowego numeru sesji terminalowej, a co za tym idzie zmianą sufixu doklejanego do nazwy drukarki. W takiej sytuacji mogą pojawić się problemy z przekazaniem wydruku do właściwego urządzenia.

W związku z powyższym dodano funkcję, która w momencie wyszukiwania i ustawiania drukarki do wydruku, wyszukuje drukarkę po początku nazwy i pomija przyrostek (sufix) dodawany podczas połączenia zdalnego. W polu **"Ignoruj część nazw drukarek począwszy od"** należy wpisać nazwę, która będzie pomijana na liście dostępnych drukarek w systemie, np. "przekierowana sesja", "redirected".

Jeśli przed zmianą parametru filtra, w systemie były zdefiniowane drukarki domyślne, to po zmianie wartości we filtrze i ponownym zalogowaniu do aplikacji należy ponownie wybrać/zdefiniować drukarki domyślne.

## <span id="page-699-0"></span>**23.2 Drukarki do wydruku kuponów RUM**

Kupony obowiązujące m.in. w województwie śląskim, można drukować na specjalnych arkuszach kuponów formatu A4 lub na papierze perforowanym z przebitką. Arkusze A4 kuponów są przeznaczone dla dowolnych drukarek laserowych i atramentowych.

W przypadku wyboru papieru perforowanego do wydruku kuponów należy używać drukarek igłowych. W takim przypadku, aby jak najefektywniej drukować kupony, najlepiej korzystać z drukarki OKI ML3390 (lub ML3391) oraz z zainstalowanego na komputerze sterownika obsługującego tę drukarkę. Można także skorzystać z innych drukarek igłowych, wymienionych w dalszejczęści tego rozdziału.

Konfiguracji drukarek do wydruku kuponów i raportów dokonuje się w Konfiguratorze. Jeżeli na komputerze nie ma zainstalowanych sterowników, należy je wcześniej zainstalować. W sytuacji, gdy będzie używana jedna drukarka igłowa do wydruku kuponów na papierze perforowanym i do wydruku raportów, sterownik do tej drukarki należy zainstalować dwukrotnie – osobno do drukowania kuponów i raportów.

### **23.2.1 Zmiana ustawień wewnętrznych drukarek**

Do wydruku kuponów (obowiązujących np. w woj. śląskim) można używać drukarek igłowych, atramentowych oraz laserowych (wydruk A4). Drukarkami rekomendowanymi i przetestowanymi pod kątem pracy w systemie mMedica są:

- Oki ML3390/ML3391
- Panasonic KX-P2130
- Epson LQ-580

W przypadku zastosowania innych drukarek niż wymienione, należy spróbować zmienić następujące parametry wewnętrzne, o ile to możliwe:

- Wysokość strony papieru podawanego na traktorze 8 cali.
- Górny margines maks. 5 mm.
- Automatyczne ustawienie końca strony po wydruku do krawędzi do oddarcia.
- Dwukierunkowy wydruk dużej szybkości.
- Wyłączony lub jak najmniejszy bufor pamięci drukarki.

Uwaga! Jeżeli nie ma możliwości ustawienia górnego marginesu na 5 mm i mniej, to drukarka nie nadaje się do wydruku kuponów na papierze ciągłym. Brak innych ustawień wpływa na większą uciążliwość użytkowania drukarki.

### **23.2.2 OKI ML3390 - programowanie ustawień**

W celu przeprowadzenia kontroli ustawień drukarki i ewentualnej ich zmiany należy postępować zgodnie z poniższymi instrukcjami.

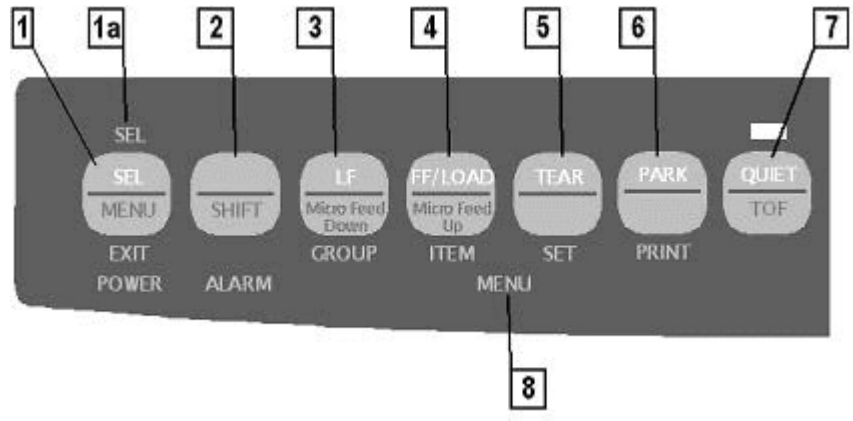

Rys. Panel czołowy drukarki OKI ML3390

**1.** Przed przystąpieniem do zmian w konfiguracji, należy ustawić górny margines papieru perforowanego na najmniejszy. W tym celu należy:

- a) Załadować papier perforowany jeżeli jeszcze nie ma. W tym celu: zdjąć pokrywę górnego podajnika kartek pojedynczych i założyć papier perforowany na traktor oraz przesunąć przełącznik, znajdujący się na prawej stronie obudowy drukarki, na pozycję REAR (podajnik tylny – przełącznik w pozycji "do siebie"). Następnie nacisnąć przycisk FF/LOAD (4 – załaduj).
- b) Przytrzymując klawisz SHIFT (2 przełącznik znaczenia klawiszy) naciskać klawisz LF/MICRO FEED DOWN (3 – mikro przesunięcia papieru w dół) tak długo, aż górna krawędź papieru zostanie przesunięta do najniższej pozycji (ustanie charakterystyczny stukot przesuwanego wałka).

Uwaga! W przypadku, gdy po załadowaniu i wydruku każdej strony papier wysuwa się o kilka centymetrów do góry, w celu ustawienia perforacji do pozycji do oddarcia (funkcja Auto Tear-Off), mikro przesunięcia będą dotyczyć pozycji perforacji względem plastikowej krawędzi do oddarcia. W tym przypadku, aby zmienić wielkość górnego marginesu, należy najpierw wyłączyć w menu ustawień funkcję Auto Tear-Off. (grupa Rear Feed, parametr Form Tear-Off, ustawienie Off). Patrz – zmiana ustawień niżej.

**2.** W celu przeprowadzenia kontroli ustawień drukarki należy:

- a) Zaparkować papier perforowany nacisnąć przycisk PARK (6 zaparkuj).
- b) Przesunąć przełącznik, znajdujący się na prawej stronie obudowy drukarki, na pozycję TOP (przełącznik w pozycji środkowej), podnieść podajnik górny i umieścić w nim zwykłą kartkę formatu A4.
- c) Poczekać, aż papier automatycznie się załaduje i nacisnąć klawisz SHIFT (2) razem z SEL/MENU (1) – w dolnej części panelu pojawi się podświetlony napis MENU (8). Od tej pory można programować ustawienia wewnętrzne drukarki.
- d) Nacisnąć klawisz PARK/PRINT (6 zaparkuj / wydruk ustawień) nastąpi drukowanie bieżących ustawień.
- e) Po zakończeniu wydruku można ponownie nacisnąć kombinację klawiszy SHIFT+SEL/MENU (2+1) nastąpi wyjście z trybu programowania. Kartka z wydrukiem bieżących ustawień zostanie wysunięta.

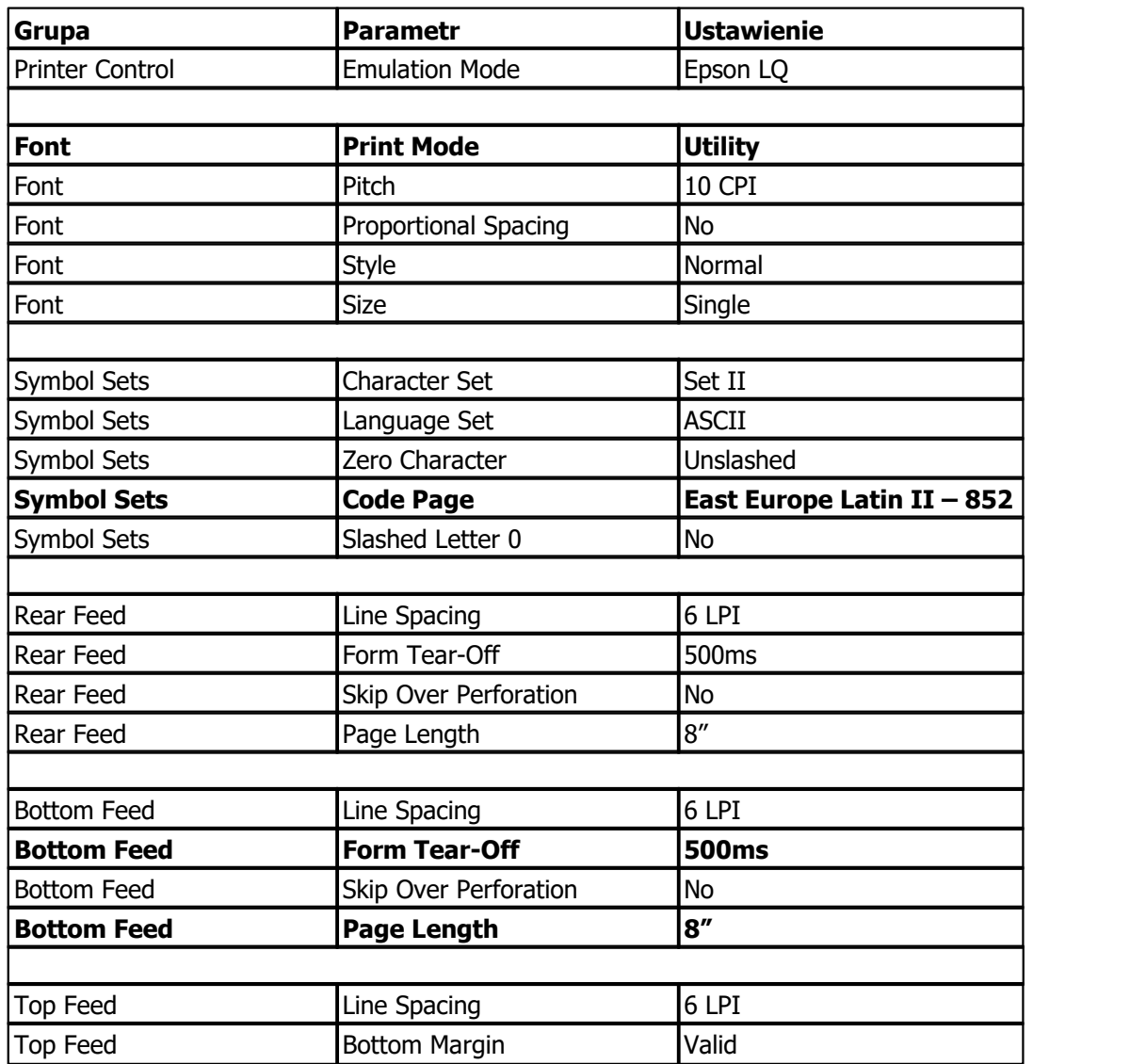

**3.** Poprawne ustawienia drukarki na potrzeby mMedici podano poniżej:

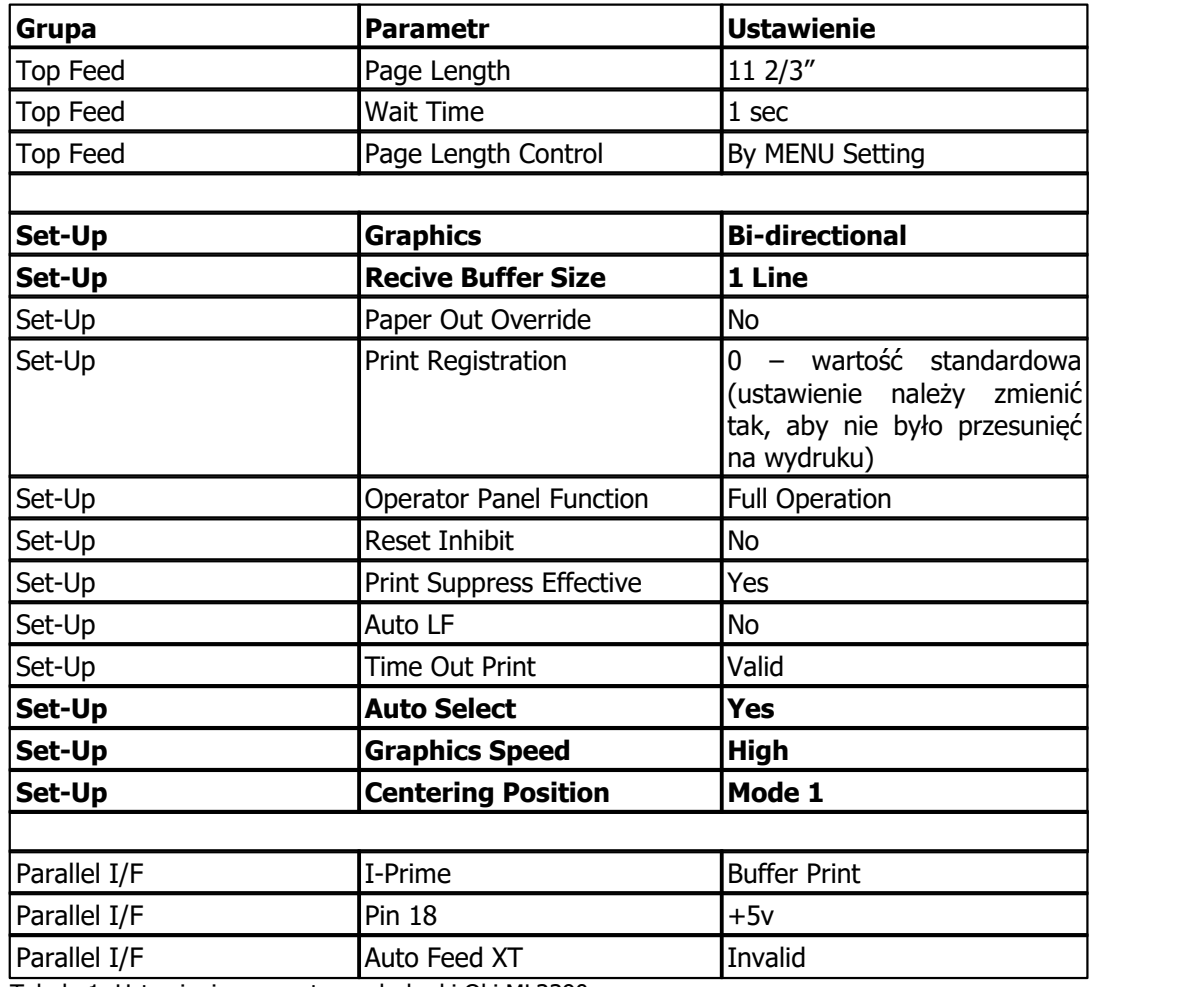

Tabela 1. Ustawienia wewnętrzne drukarki Oki ML3390

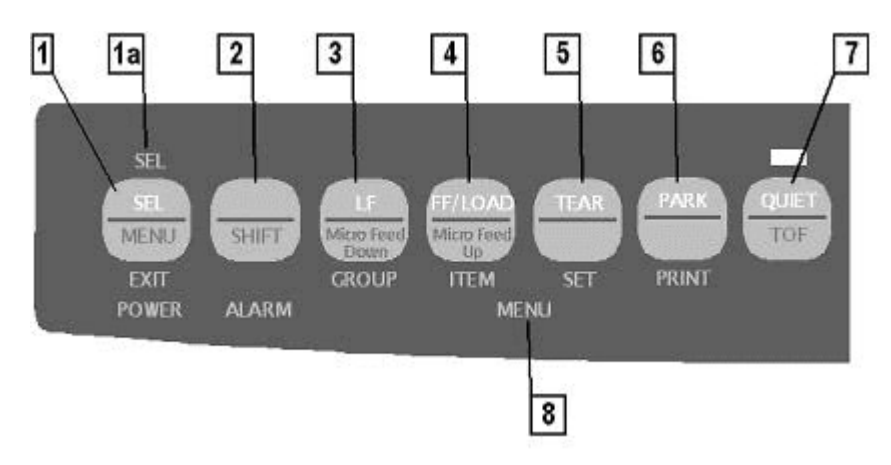

**4.** Mając gotowy wydruk aktualnych ustawień drukarki, należy porównać go z powyższym i znaleźć parametr, który uległ zmianie. W podajniku górnym umieszczamy kartkę papieru.

**5.** Po znalezieniu błędnego parametru można przystąpić do przeprogramowywania ustawień. Proces ten inicjuje się tą samą kombinacją klawiszy jak w punkcie 2, tzn.:

- a) Po załadowaniu nowej kartki wchodzimy w tryb programowania ustawień drukarki wybierając SHIFT  $(2)$  + SEL/MENU  $(1)$ .
- b) Naciskając LF/GROUP (3 GROUP jak grupa ustawień) przełączamy się pomiędzy grupami ustawień tj. Printer Control, Font, Symbol Sets, Rear Feed, Bottom Feed, Top Feed, Set-Up, Parallel I/F. Aktualna pozycja, na której się znajdujemy, będzie drukowana na kartce włożonej do podajnika.

c) Po przełączeniu na odpowiednią grupę ustawień, możemy rozpocząć wybieranie parametrów grupy. Robimy to naciskając FF/LOAD/ITEM (4 – ITEM jak parametr). Po każdym naciśnięciu kombinacji klawiszy nastąpi wydruk następnego parametru grupy np.:

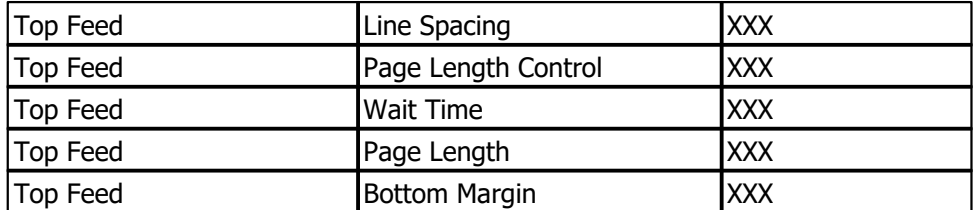

W tym przykładzie Top Feed jest grupą, Line Spacing itd. to parametry, a XXX oznaczają jakieś ustawione wartości parametrów.

d) Następnie, po wybraniu parametru określamy jego wartość naciskając przycisk TEAR/SET (5 –zmień ustawienie). Przy każdym naciśnięciu przycisku drukowane jest nowe ustawienie.

e) Operacje SET, ITEM i GROUP powtarzamy dla każdego następnego parametru i grupy, gdzie należy zmienić ustawienie.

### Wskazówka:

Można też nacisnąć przycisk SHIFT (2) razem z GROUP (3), ITEM (4), SET (5), aby przejść do pozycji poprzednich na liście – odpowiednio grup, parametrów i ustawień. Te udogodnienie można wykorzystać, jeżeli podczas programowania ustawień przeskoczyliśmy o jedną pozycję za daleko.

f) Po wybraniu odpowiednich wartości dla parametrów wychodzimy z trybu programowania drukarki, naciskając klawisze SHIFT (2) i SEL/MENU (1). Nowe ustawienia zostają zapamiętane w drukarce.

### Wskazówka :

Jeżeli w trakcie programowania trzeba będzie zmienić kartkę, należy zapamiętać ustawienia wychodząc z trybu programowania, załadować nową kartkę i wejść z powrotem w tryb programowania.

### **23.2.3 Panasonic KX-P2130 - programowanie ustawień**

Do zmiany ustawień wewnętrznych drukarki stosuje się program SETUP.EXE dostarczany do drukarki na dyskietce/płycie razem ze sterownikami Windows.

Aby zmienić ustawienia drukarki należy:

- 1. Uruchomić ponownie komputer w trybie MS-DOS.
- 2. Uruchomić program SETUP dostarczony na dyskietce razem z drukarką.
- 3. Wybierając kolejne pozycje menu, zmienić ustawienia kolejnych parametrów.
- 4. Zmienione ustawienia następnie wysłać do drukarki (klawisz F10).

Aby przystosować drukarkę do wydruku kuponów należy:

- 1. Skopiować program SETUP.EXE do folderu na dysku twardym lub na dyskietkę startową z systemem operacyjnym MS-DOS.
- 2. Uruchomić ponownie komputer w trybie MS-DOS (odpowiednia opcja w okienku zamykania systemu Windows) lub uruchomić ponownie komputer z dyskietki startowej.
- 3. Będąc w trybie wiersza poleceń, wydać polecenie SETUP uruchamiające program z właściwego folderu lub z dyskietki.
- 4. Skonfigurować wszystkie parametry wg załączonego schematu.
- 5. Wysłać ustawienia do drukarki polecenie F10=SEND TO PRINTER. Lampki na drukarce powinny mignąć i powinna ruszyć się lekko głowica drukarki, co daje pewność, że dane zostały przyjęte przez drukarkę.
- 6. Zamknąć program (klawisz ESC).

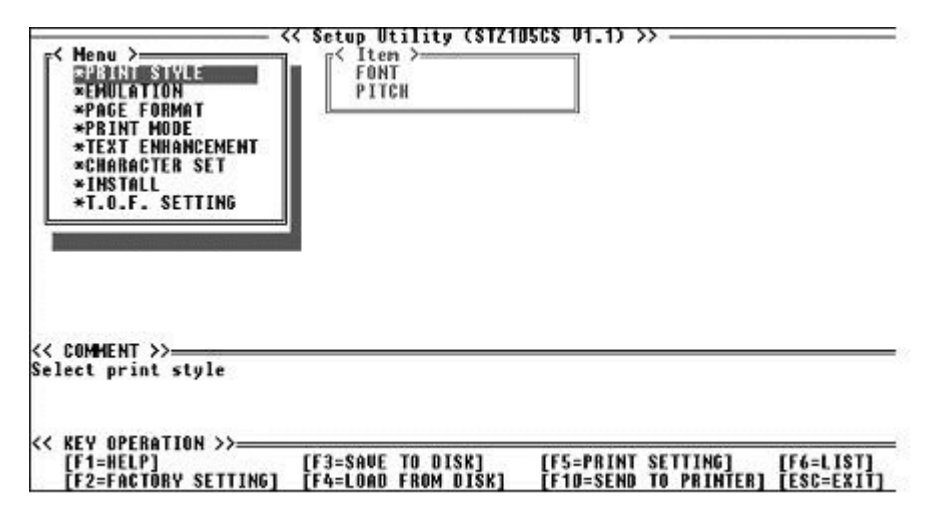

Rys. Menu ustawień drukarki w programie Setup.

Uwaga! Program Setup można uruchomić w oknie Windows lub w oknie wiersza poleceń, ale program nie nawiąże połączenia z drukarką, gdyż system operacyjny przejmuje kontrolę nad portem równoległym, do<br>którego jest podłączona drukarka. Sprawia to szczególny kłopot w systemach Windows NT, 2000 lub XP, adzie nie ma trybu MS-DOS ani nie ma możliwości utworzenia dyskietki startowei. Należy wtedy pożyczyć taką dyskietkę i na czas ustawienia drukarki uruchomić z niej system MS-DOS.

W tabeli poniżej przedstawiono ustawienia drukarki zmienione w programie Setup dla wydruku kuponów. Czcionką pogrubioną zaznaczono ustawienia wymagane dla programu mMedica. Jeżeli chcemy wykonać recznie konfigurację drukarki na podstawie tabeli, to po systemie menu poruszamy się klawiszami strzałek a ustawienia (Setting) zmieniamy klawiszem ENTER.

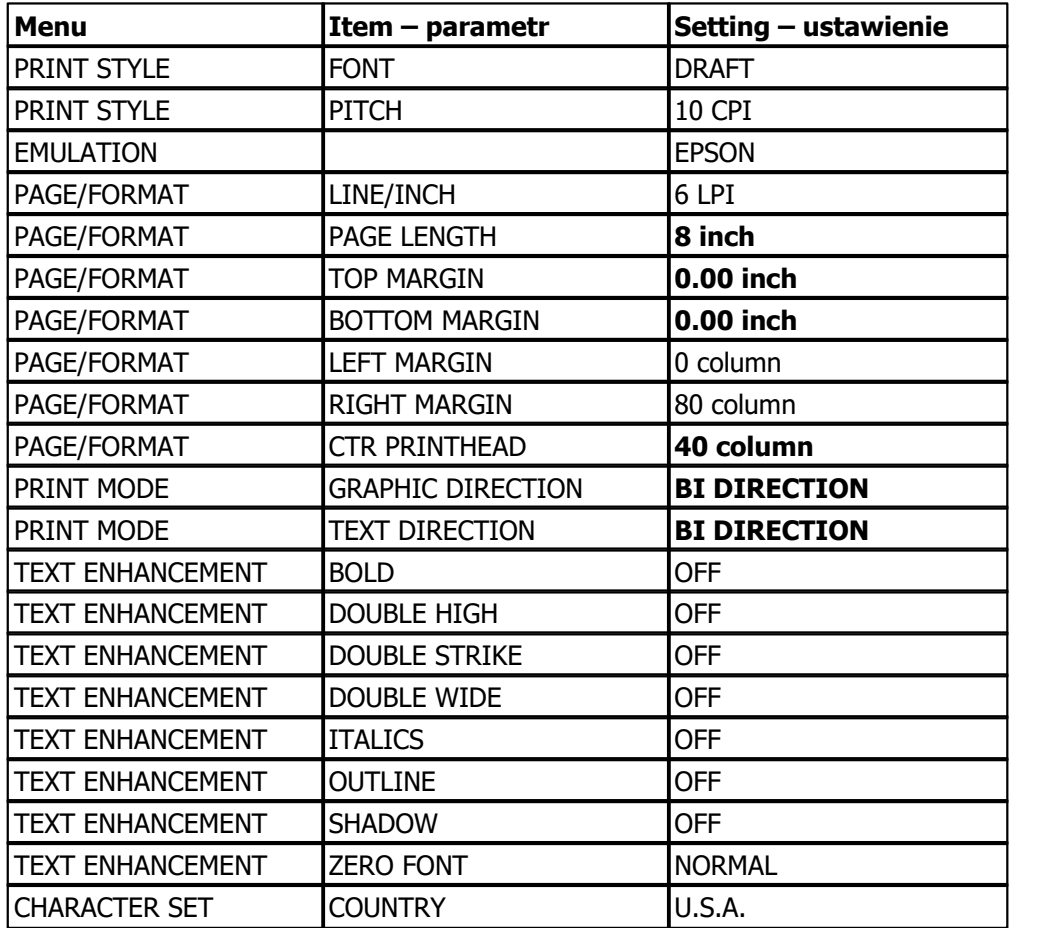

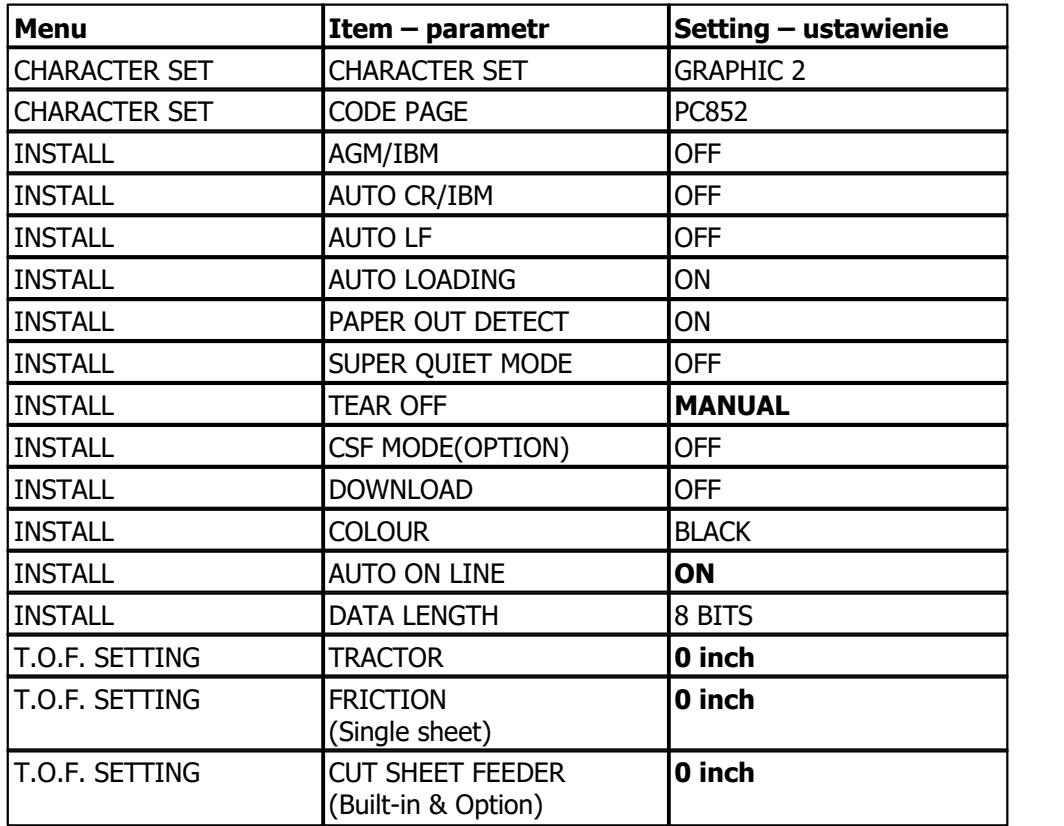

Tabela 2. Ustawienia wewnętrzne drukarki Panasonic KX-P2130

Zmienione ustawienia należy wysłać do drukarki (klawisz F10 – polecenie SEND TO PRINTER). Można je też zapisać na dyskietkę (klawisz F3 – polecenie SAVE TO DISK).

### **23.2.4 Epson LQ-580 - programowanie ustawień**

Zmiany ustawień wewnętrznych drukarki Epson LQ-580 dokonuje się na panelu czołowym drukarki.

Aby zmienić ustawienia drukarki należy:

- 1. Załadować papier i wyłączyć drukarkę.
- 2. Trzymając wciśnięty klawisz FONT włączyć drukarkę. Drukarka wejdzie w tryb ustawień początkowych.
- 3. Po wydruku arkusza wyboru języka, wybrać za pomocą klawisza FONT sekwencję lampek odpowiadającą na arkuszu właściwemu językowi. Zatwierdzić wybór języka naciskając klawisz TEAR OFF/BIN.
- 4. Po załadowaniu nowej kartki wydrukują się bieżące ustawienia wewnętrzne. Aby pozostawić je niezmienione, wyłączyć drukarkę. Aby je zmienić, należy nacisnąć klawisz TEAR OFF/BIN. Na 3 stronach wydrukuje się arkusz instruktażowy zmiany ustawień wewnętrznych. Opisuje on poszczególne ustawienia i sposób ich zmiany.
- 5. Po dokonaniu zmian wyłączyć drukarkę.
- Ustawienia wewnętrzne drukarki powinny być zgodne z podanymi niżej. Czcionką pogrubioną zaznaczono ustawienia zmienione w stosunku do domyślnych.

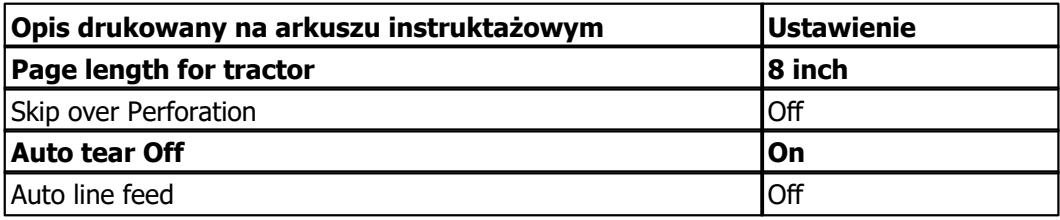

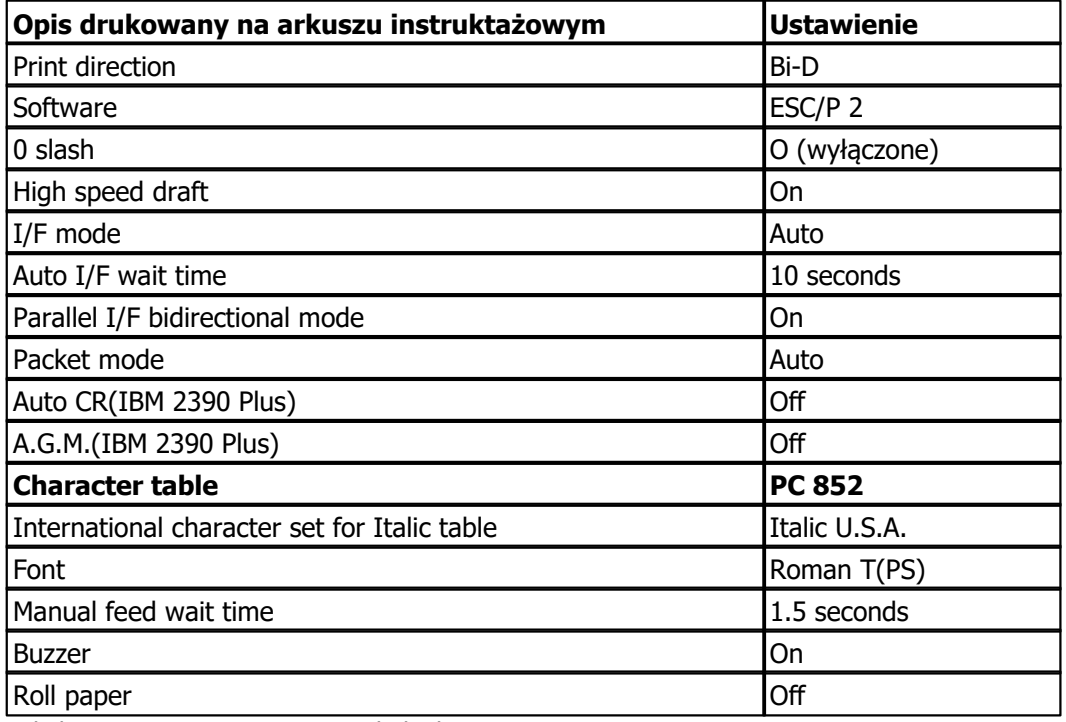

<span id="page-706-0"></span>Tabela 3. Ustawienia wewnętrzne drukarki Epson LQ-580

## **23.3 Czytniki kart chipowych**

Czytnik kart chipowych jest urządzeniem ściśle współpracującym z funkcjonalnością rejestracji pacjentów i opcjami z nią związanymi. Służy do odczytu i zapisu informacji na kartach elektronicznych zgodnych z normą ISO 7816, ISO 7810. Elektroniczna karta ubezpieczenia zdrowotnego jest nośnikiem zawierającym informacje o ubezpieczonym, a jednocześnie dokumentem potwierdzającym ubezpieczenie zdrowotne. To wygodny sposób na utrzymywanie zawsze aktualnych informacji o pacjencie dostępny jedynie w województwie śląskim.

Z aplikacją mMedica współpracują następujące czytniki:

- [Sinake](#page-707-0)  $\bullet$
- [SCR-3310/3311](#page-707-0)
- [Identive](#page-711-0) [CLOUD](#page-711-0) [2700F](#page-711-0)

Czytniki współpracują z systemem przetwarzania danych za pomocą łączy:

- a) Szeregowego czytnik Sinake
- b) USB czytniki SCR-3310/3311 oraz czytnik Identive CLOUD 2700F

Do poprawnej eksploatacji czytników konieczne jest spełnienie warunków zawartych w instrukcjach dołączonych do urządzeń. W dalszej części instrukcji opisano sposób instalacji i konfiguracji w/w czytników.

## <span id="page-707-0"></span>**23.3.1 Sinake, SCR-3310/3311**

W poniższym opisie przedstawiona została konstrukcja czytników **Sinake** i **SCR-3310/3311** oraz ich instalacja i konfiguracja w aplikacji mMedica.

Stan pracy urządzeń sygnalizują:

- a) Czytnik Sinake dwukolorowa dioda (LED) oraz sygnał dźwiękowy. Po włączeniu zasilania czytnika i wykonaniu procedur instalacyjnych czytnik wysyła cztery krótkie sygnały dźwiękowe i świetlne (w kolorze zielonym).
- b) Czytniki SCR-3310/3311 jednokolorowa dioda (LED). Po podłączeniu czytnika do portu USB, czytnik wysyła dwa krótkie sygnały świetlne (w kolorze zielonym).

Sterowanie sygnalizacją świetlną i dźwiękową dla czytników odbywa się za pomocą aplikacji zewnętrznej współpracującej z czytnikami - aplikacją mMedica.

### **I. Konstrukcja czytników kart chipowych**

### **Czytnik Sinake:**

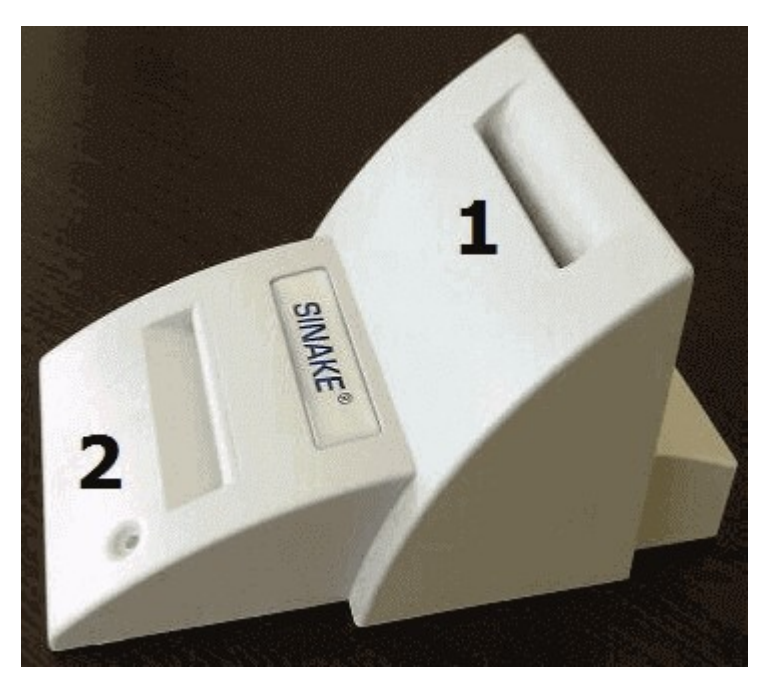

W czytniku znajdują się dwie szczeliny przeznaczone do obsługi kart elektronicznych:

- Górna (1) dla karty pacjenta,
- Dolna (2) dla karty profesjonalisty (lekarza, pielęgniarki, recepcjonisty, serwisanta, administratora), która od 2011 nie jest wymagana.

Do urządzenia dołączona jest zazwyczaj naklejka (piktogram), który prezentuje sposób wkładania karty pacjenta. Decyzja o umieszczeniu naklejki na urządzeniu należy do użytkownika (może ułatwić przyswojenie procedury).

### **Czytnik SCR-3310:**

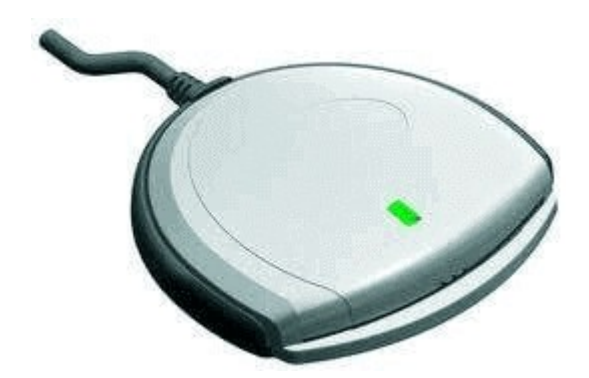

W czytniku znajduje się jedna szczelina (pozioma) przeznaczona do obsługi kart elektronicznych - kart pacjenta.

### **Czytnik SCR-3311:**

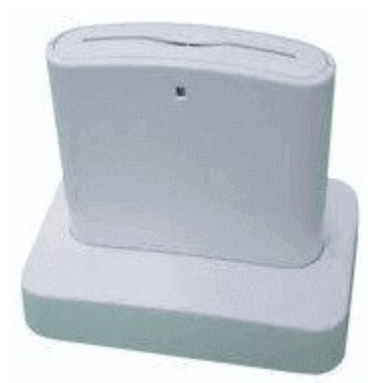

W czytniku znajduje się jedna szczelina (pozioma) przeznaczona do obsługi kart elektronicznych - kart pacjenta.

### **II. Instalacja czytników kart chipowych**

W celu zainstalowana czytników **SCR-3310/3311** należy wykonać następujące czynności:

1. Zainstalować aplikację Microsoft.NET Framework 4, dostępną pod linkiem: [Microsoft.NET](http://www.microsoft.com/downloads/pl-pl/details.aspx?FamilyID=0a391abd-25c1-4fc0-919f-b21f31ab88b7) [Framework4](http://www.microsoft.com/downloads/pl-pl/details.aspx?FamilyID=0a391abd-25c1-4fc0-919f-b21f31ab88b7)

Uwaga! Microsoft.NET Framework 4 zawiera jedynie dodatki do już opublikowanego wcześniej Microsoft.NET Framework 3.5, lecz nie samą aplikację Microsoft.NET Framework w wersji 3.5. Brak zainstalowanej aplikacji Microsoft.NET Framework w wersji 3.5 może skutkować pojawieniem się następującego błędu w momencie logowania do programu mMedica:

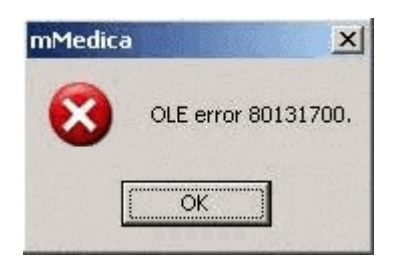

W przypadku pojawienia się powyższego komunikatu należy wykonać następujące czynności:

- Odinstalować aplikację: Microsoft.NET Framework 4.
- Dokonać instalacji aplikacji Microsoft.NET Framework 3.5, dostępną pod linkiem: [Microsoft.NET](http://www.microsoft.com/download/en/details.aspx?id=25150) [Framework3.5](http://www.microsoft.com/download/en/details.aspx?id=25150) [Service](http://www.microsoft.com/download/en/details.aspx?id=25150) [pack](http://www.microsoft.com/download/en/details.aspx?id=25150) [1](http://www.microsoft.com/download/en/details.aspx?id=25150)
- Zainstalować aplikacje [Microsoft.NET](http://www.microsoft.com/downloads/pl-pl/details.aspx?FamilyID=0a391abd-25c1-4fc0-919f-b21f31ab88b7) Framework 4, dostepną pod linkiem: Microsoft.NET [Framework4](http://www.microsoft.com/downloads/pl-pl/details.aspx?FamilyID=0a391abd-25c1-4fc0-919f-b21f31ab88b7)
- Wykonać operację ponownego uruchomienia systemu operacyjnego.

2. Podłączyć czytnik kart SCR-3310/3311 do portu USB. System Windows wykryje urządzenie i zainstaluje sterowniki. Na liście urządzeń powinna pojawić się nast. pozycja:

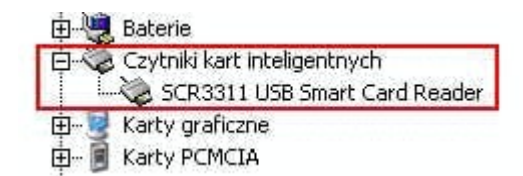

Uwaga! Jeśli w menadżerze urządzeń zostanie wyświetlona wartość: "USB Smart Card Reader" zamiast "SCR3311 USB Smart Card Reader" oznacza to, że należy zainstalować dodatkowe sterowniki. Zostały ono udostępnione pod linkiem: [RegOW12KPW.bat](https://mmedica-serwis.asseco.pl/download/4da236f60486b8810660b36d7b315cbd)

Z linku podanego powyżej należy pobrać plik **RegOW12KPW.bat** i umieścić go w katalogu, gdzie zainstalowana jest aplikacja mMedica (domyślnie: dysk C:\Program Files\Asseco\mMedica lub dysk C:\Pliki programów (x86)\Asseco\mMedica). Po umieszczeniu pliku w wymienionym katalogu, należy go uruchomić.

Uwaga! Uruchamiając plik RegOW12KPW.bat w systemach Windows Vista i wyższych, należy posiadać uprawnienia administratora. Dodatkowo, uruchomienie pliku w środowisku Windows Vista może utrudniać funkcja "Kontrola konta użytkownika", którą należy wyłączyć na czas uruchamiania pliku.

#### **III. Konfiguracja czytników kart chipowych**

Konfiguracji ustawień czytników na danej stacji roboczej dokonuje się w **Konfiguratorze** (ścieżka: Zarządzanie > Konfiguracja > Konfigurator, sekcja: System > Urządzenia zewnętrzne), poprzez zaznaczenie [ ] pola **"Włącz obsługę"** i wskazanie odpowiedniego modelu oraz portu, na którym czytnik został zainstalowany.

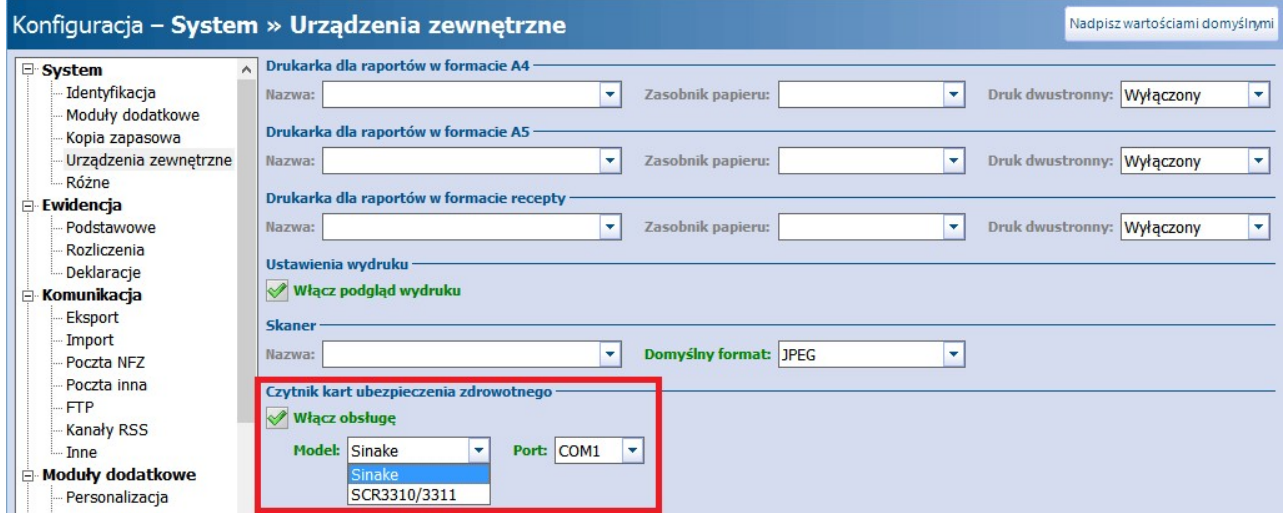

Wykorzystując czytnik kart chipowych:

a) **Sinake** - w polu "Model" należy wybrać wartość "Sinake", a w polu "Port" z listy rozwijanej wybrać nazwę portu szeregowego, na którym został zainstalowany czytnik.

b) **SCR 3310/3311**- w polu "Model" należy wybrać wartość "SCR 3310/3311". Nazwy portu nie wybiera się.

Czytnik **Sinake** jestobsługiwany przez odpowiedni program sterujący, który musi być uruchomiony w czasie

pracy czytnika. W przypadku programu mMedica czytnikiem steruje program **SinSrv.exe,** który uruchamiany jest automatycznie po prawidłowym zainstalowaniu czytnika i skonfigurowaniu go w programie. Ikona serwera czytników Sinake znajduje się zawsze w pasku zadań Windowsa (zdj. poniżej). Jeśli z jakiegoś powodu program SinSrv.exe nie uruchamia się automatycznie, należy uruchomić go ręcznie poprzez otwarcie pliku SinSrv.exe, znajdującego się w katalogu, gdzie zainstalowana jest mMedica.

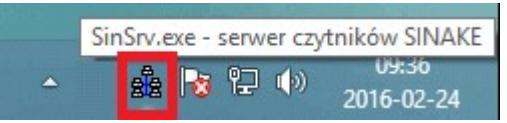

W przypadku wystąpienia problemów z obsługą czytnika kart chipowych Sinake, należy skorzystać z aplikacji testującej czytnik kart **Sinake TEST**, która znajduje się w katalogu mMedici (domyślnie: dysk C:\Program Files\Asseco\mMedica lub dysk C:\Pliki programów (x86)\Asseco\mMedica).

Po przejściu do powyższej ścieżki należy wykonać następujące czynności:

1. Otworzyć dwuklikiem aplikację SinakeTest.

2. Zatrzymać serwer czytników SinSrv.exe uruchomiony w systemie. W tym celu należy otworzyć Menedżer zadań Windows i na zakładce "Szczegóły" zakończyć zadanie dla procesu **sinsrv.exe.**

3. W oknie "SinakeTest" na zakładce "Opis uszkodzenia" wybrać przycisk **Start testu**, a następnie przycisk **Dalej >>**. Wyświetlony zostanie poniższy komunikat, który należy zatwierdzić:

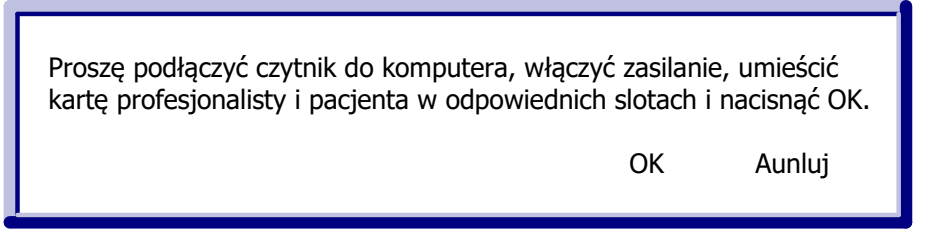

4. Po chwili na zakładce "Test" zostanie wyświetlony wynik testu wraz z zaleceniami, które mogą pomóc usunąć usterkę:

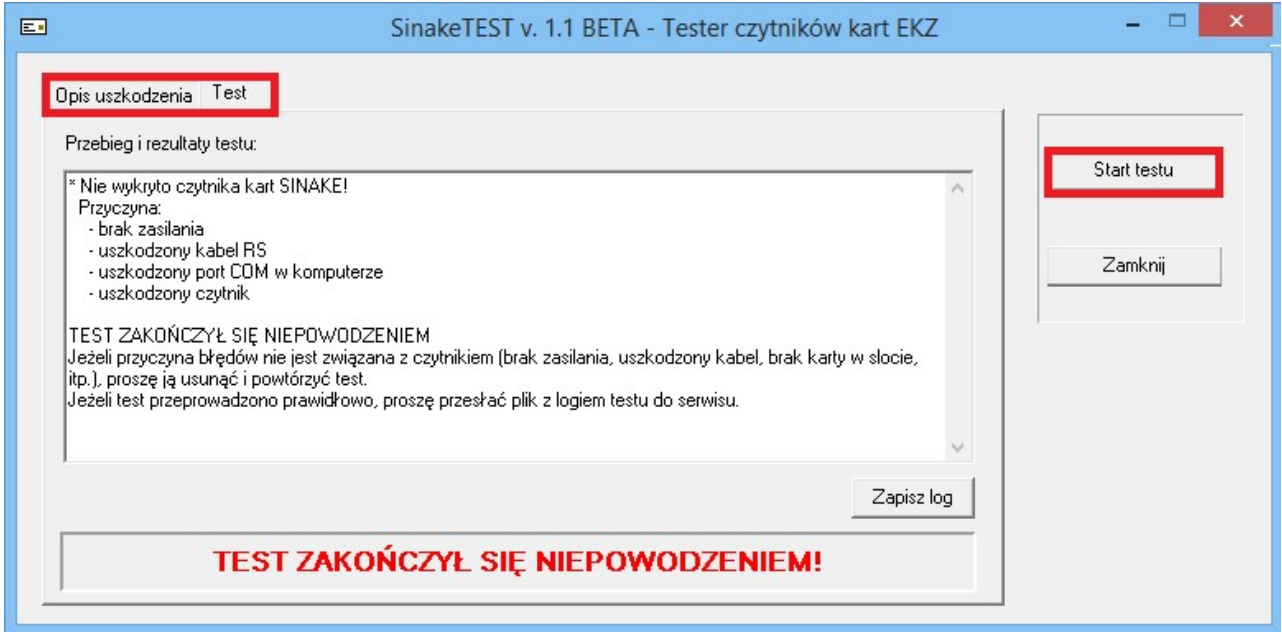

### <span id="page-711-0"></span>**23.3.2 Identive CLOUD 2700F**

Czytnik **Identive CLOUD 2700F** to unowocześniony następca niedostępnych już czytników SCR- 3310/3311. Nowy model jest kompatybilny wstecznie i odczytuje karty chipowe. W poniższym opisie przedstawiono instalację czytnika Identive CLOUD 2700F w systemach Windows Vista i Windows 7.

Po podłączeniu czytnika do komputera, na liście urządzeń powinna pojawić się pozycja **CLOUD 2700 F Smart Card Reader.**

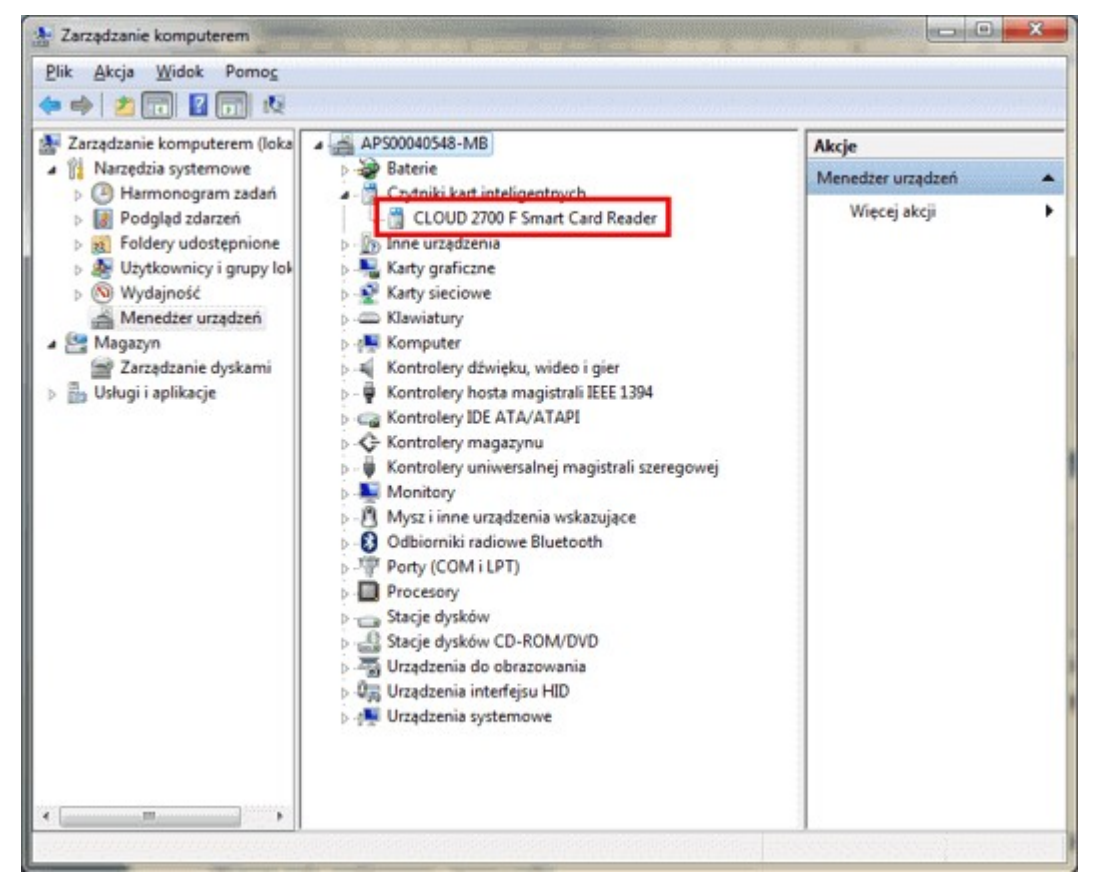

Aby urządzenie działało z aplikacją mMedica musi zostać zainstalowane jako **SCR33x USB Smart Card Reader.** W tym celu należy pobrać sterowniki ze strony: [http://mmedica-download.asseco.pl/inst/inne/](https://mmedica-serwis.asseco.pl/download/144c45483ebd6a168dd1d770421c31cc) [SCR3xxx\\_win\\_vista\\_win7\\_drivers.zip](https://mmedica-serwis.asseco.pl/download/144c45483ebd6a168dd1d770421c31cc)

Następnie należy zaktualizować sterownik urządzenia poprzez kliknięcie prawym przyciskiem myszki na nazwie urządzenia oraz wybranie opcji **Aktualizuj oprogramowanie sterownika…**

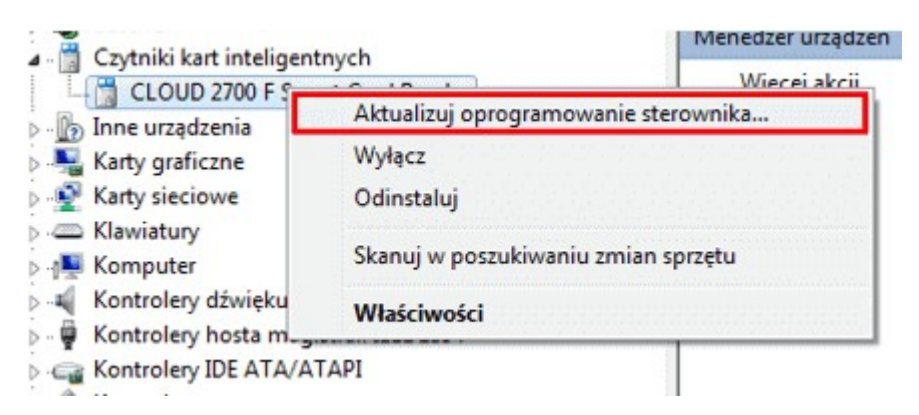

W dalszej kolejności należy postępować zgodnie z instrukcjami oznaczonymi na poniższych screen'ach

kolorem czerwonym.

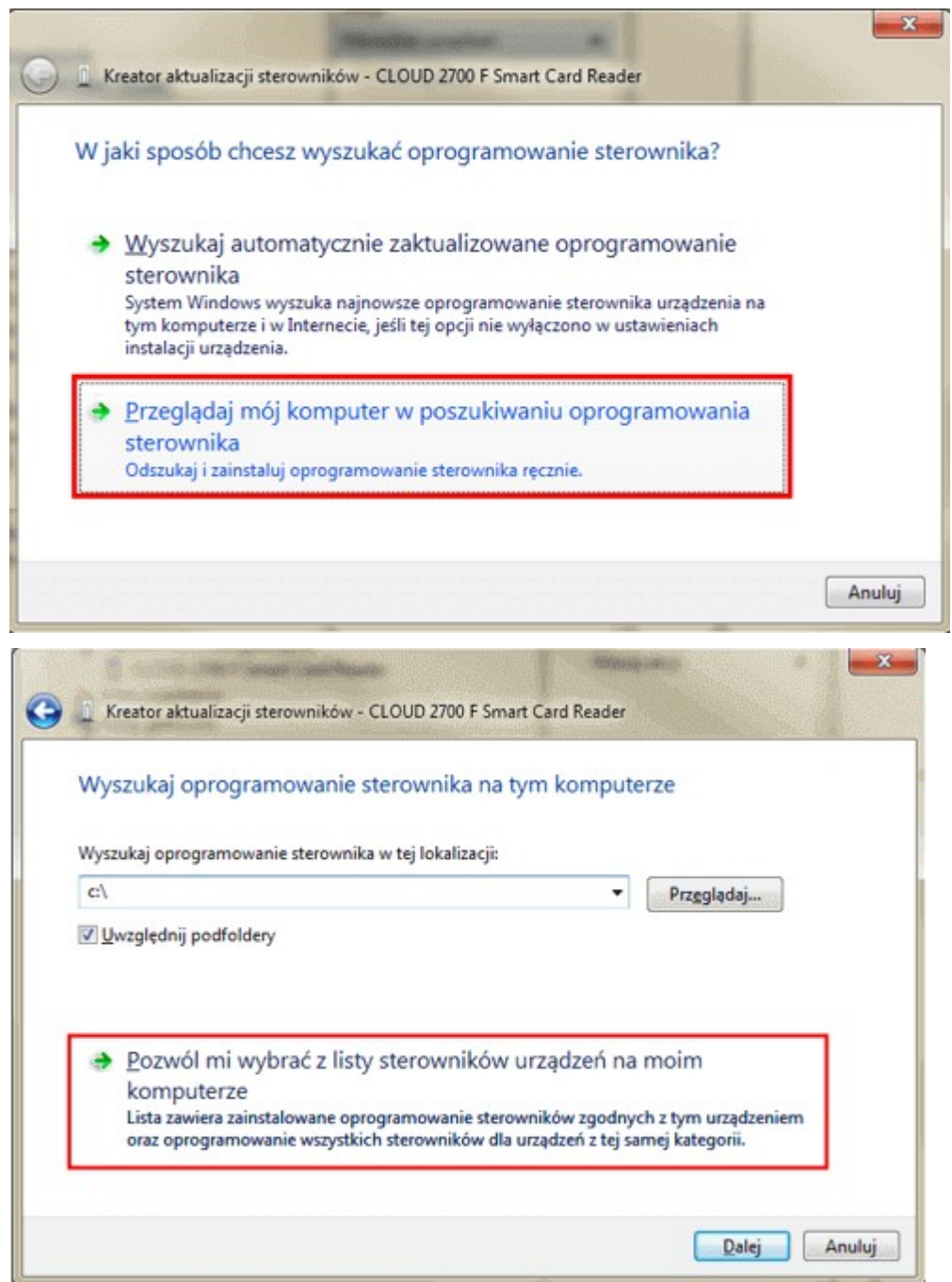

### **Współpraca z urządzeniami zewnętrznymi**

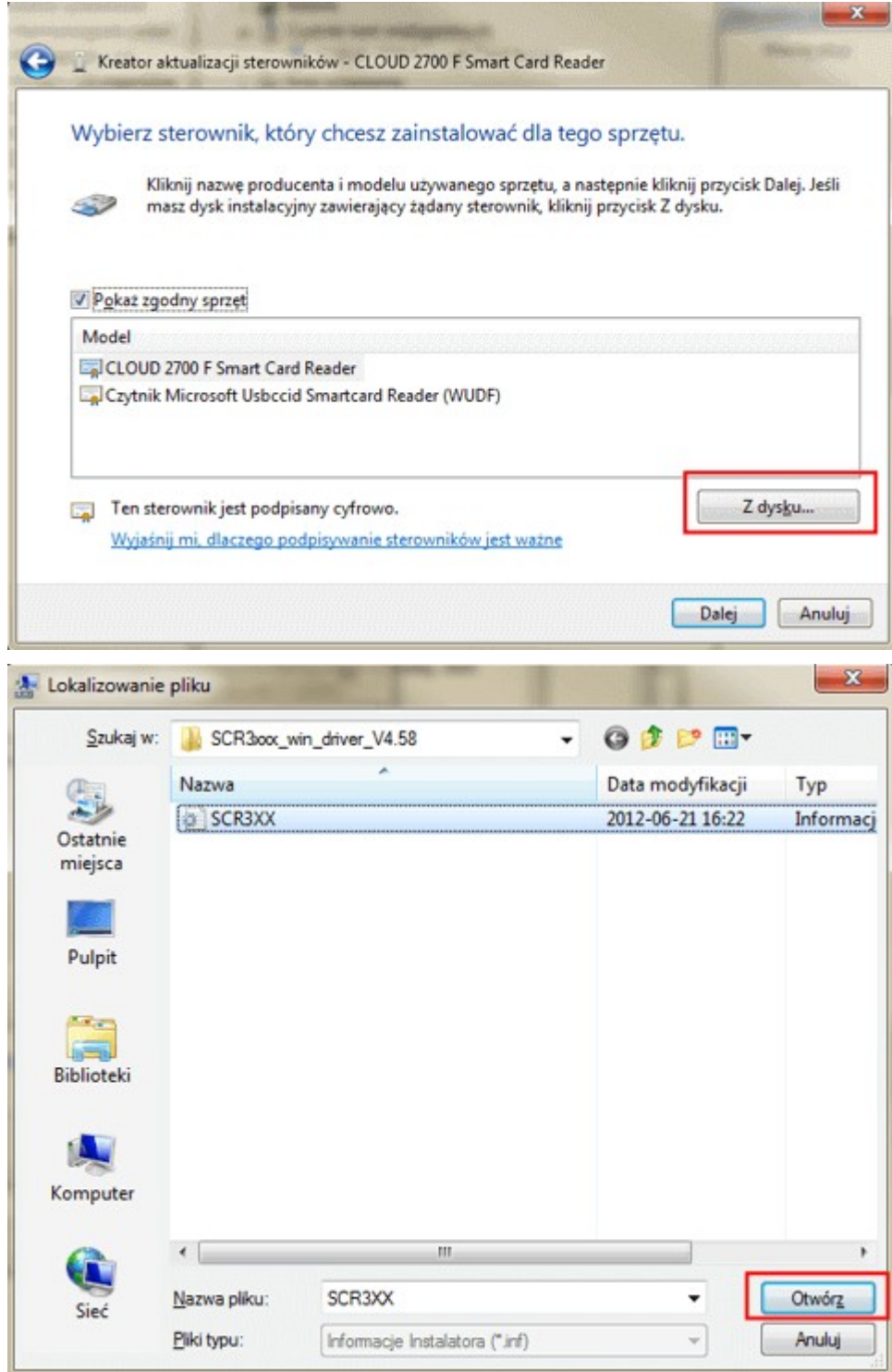

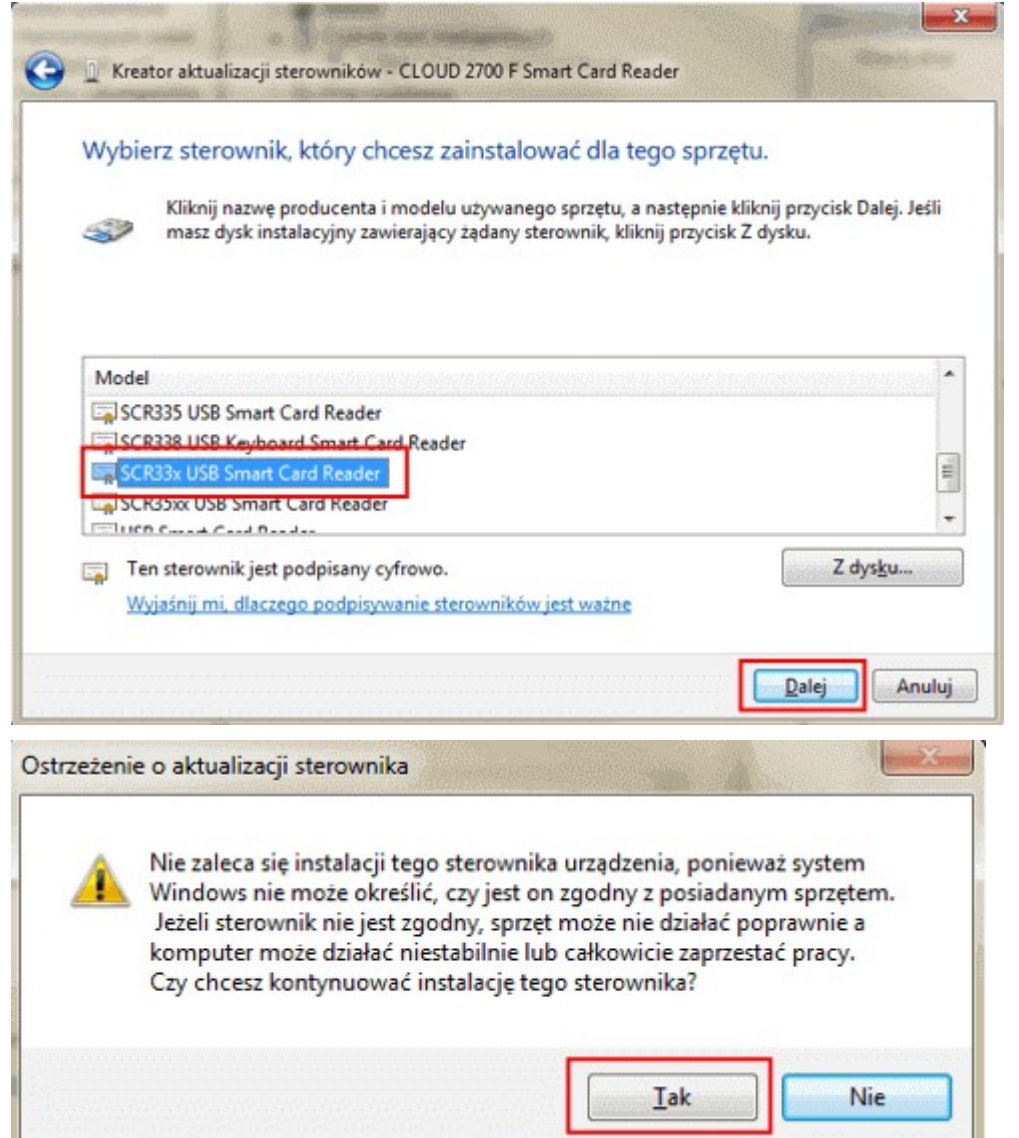

W efekcie powyższych działań otrzymujemy zainstalowane na nowo urządzenie.

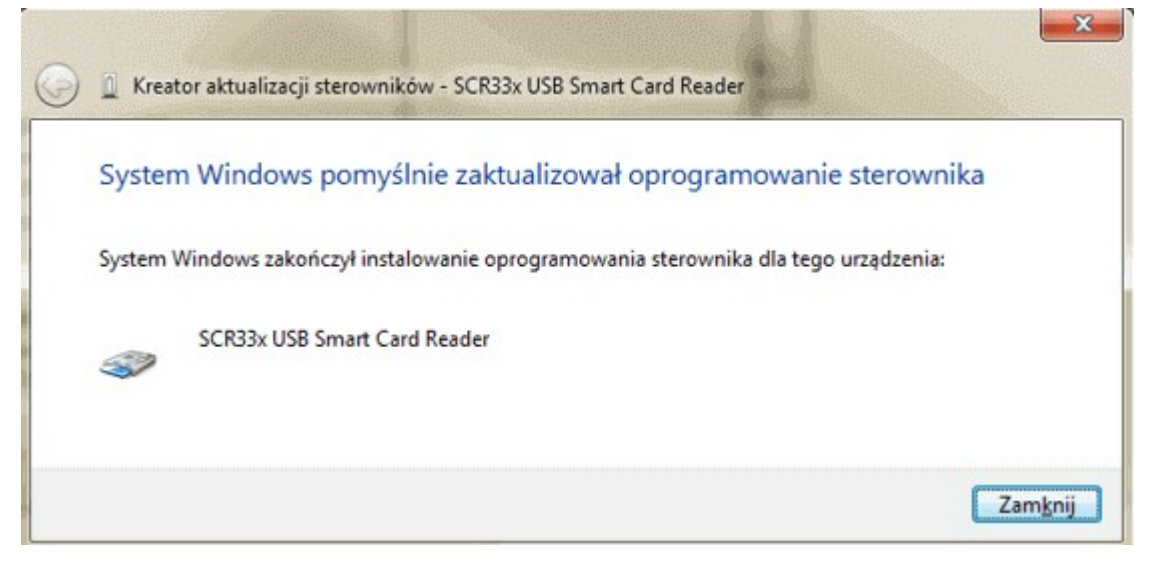

Po pomyślnym zainstalowaniu czytnika Identive CLOUD 2700F na komputerze, należy wskazać go w

Konfiguratorze programu mMedica zgodnie z instrukcją opisaną w: [Sinake,](#page-707-0) [SCR-3310/3311.](#page-707-0)

### **23.3.3 Instalacja Identive CLOUD w systemach Win. 8 i 10**

W poniższym opisie przedstawiono instalacje czytnika Identive CLOUD 2700F w systemach Windows 8 i 10. Przed rozpoczęciem instalacji należy pobrać sterowniki, dostępne po kliknięciu w link: [http://mmedica](http://mmedica-download.asseco.pl/inst/inne/SCR3xxx_win_8_10_drivers.zip) [download.asseco.pl/inst/inne/SCR3xxx\\_win\\_8\\_10\\_drivers.zip](http://mmedica-download.asseco.pl/inst/inne/SCR3xxx_win_8_10_drivers.zip)

Po podłączeniu czytnika do portu USB, na liście urządzeń powinna pojawić się pozycja **uTrust 2700 F Smart Card Reader.** Należy kliknąć na nią prawym przyciskiem myszy i wybrać opcję **Właściwości.**

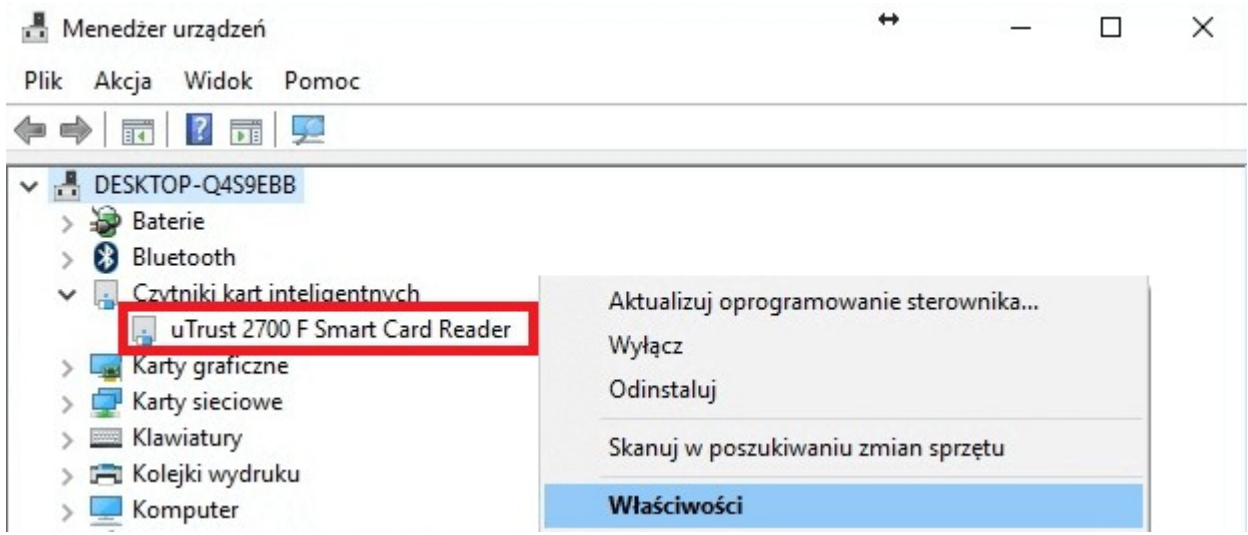

Po przejściu na zakładkę Sterownik należy wybrać przycisk **Aktualizuj sterownik.**

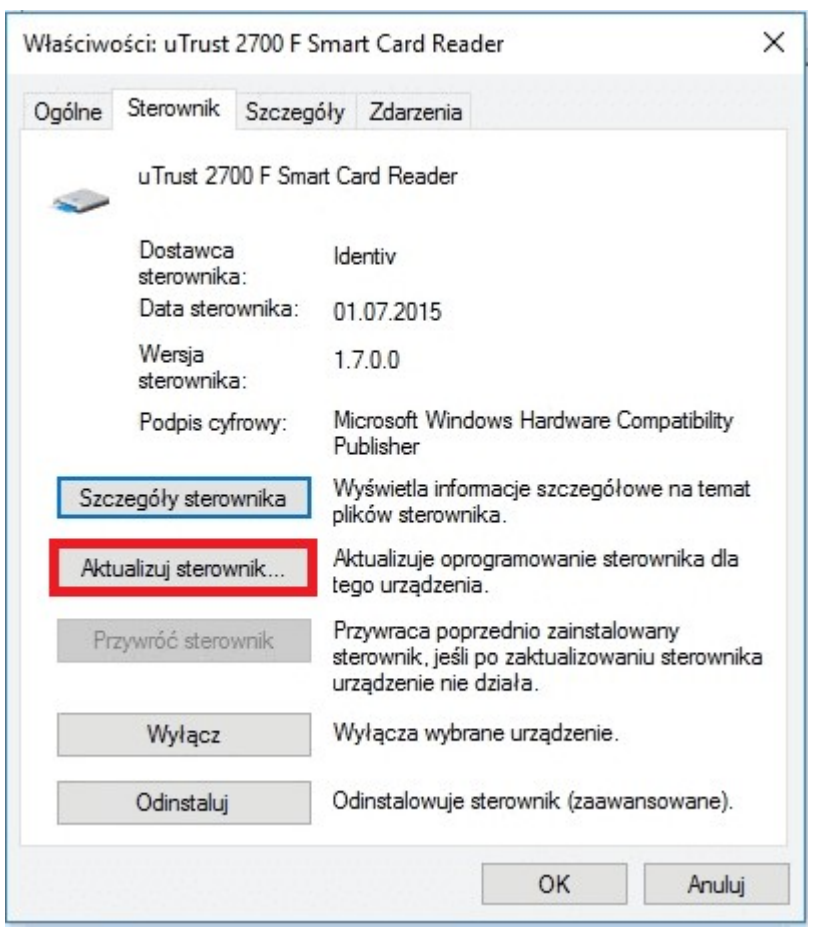

W kolejnych oknach wybrać opcje zgodnie z zaznaczeniem przedstawionym na poniższych screenach: $\times$ 

E Kreator aktualizacji sterowników - uTrust 2700 F Smart Card Reader

W jaki sposób chcesz wyszukać oprogramowanie sterownika?

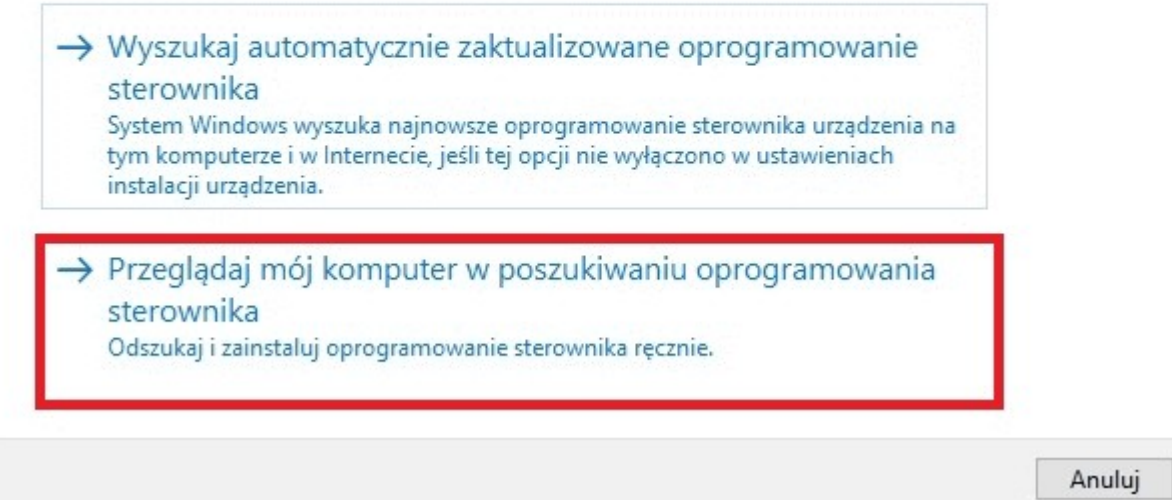

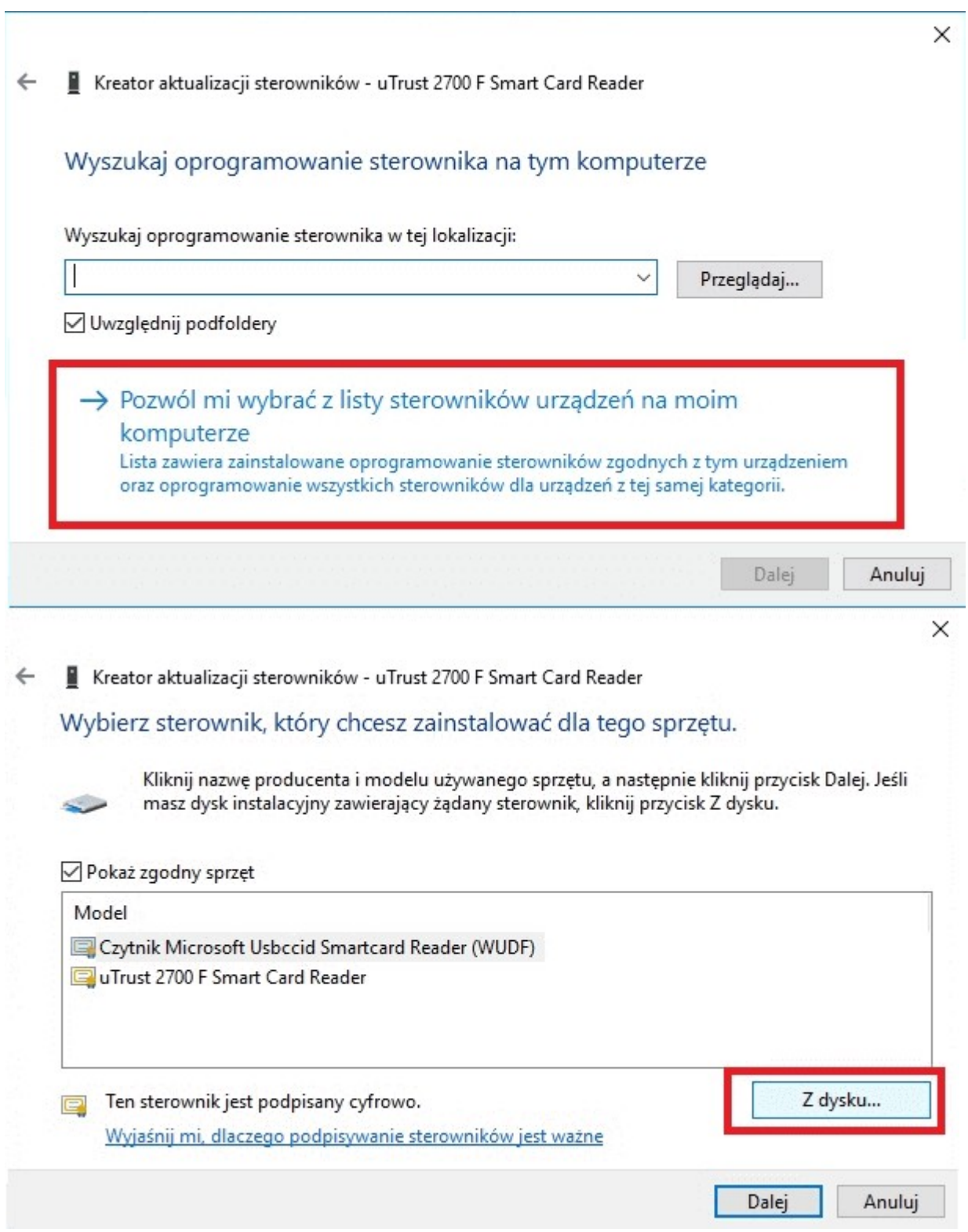

Wskazać folder zawierający drivery dla czytnika SCR3311, pobrany z linku powyżej i zapisany na dysku komputera.

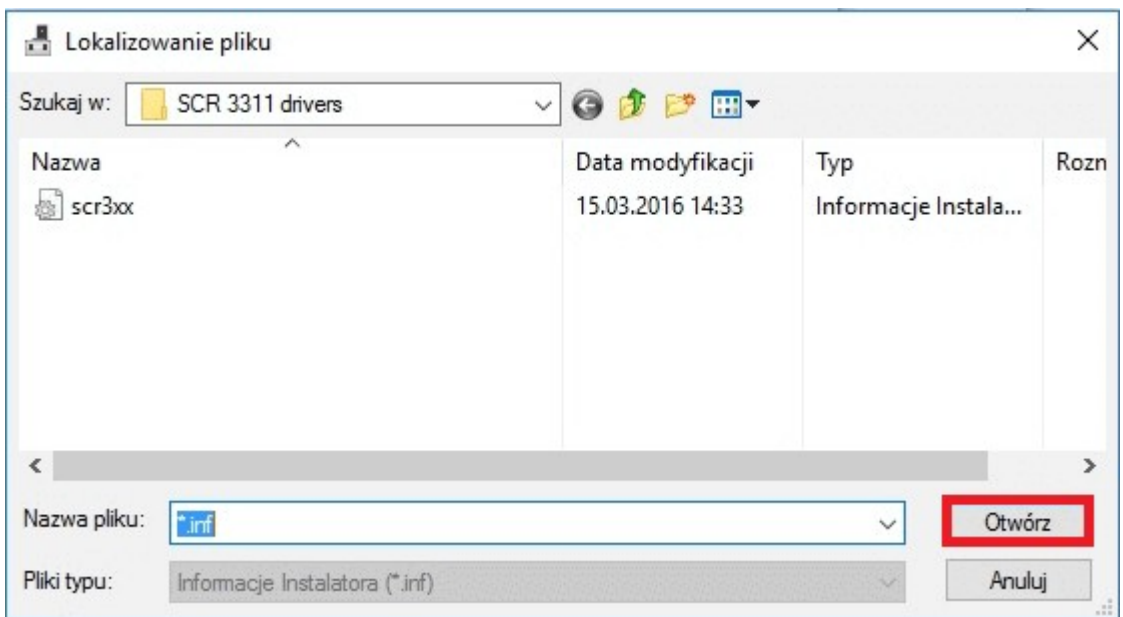

Usunąć zaznaczenie w polu **Pokaż zgodny sprzęt** i zaznaczyć na liście model **SCR3311 USB Smart Card Reader.** Następnie wybrać przycisk **Dalej.**

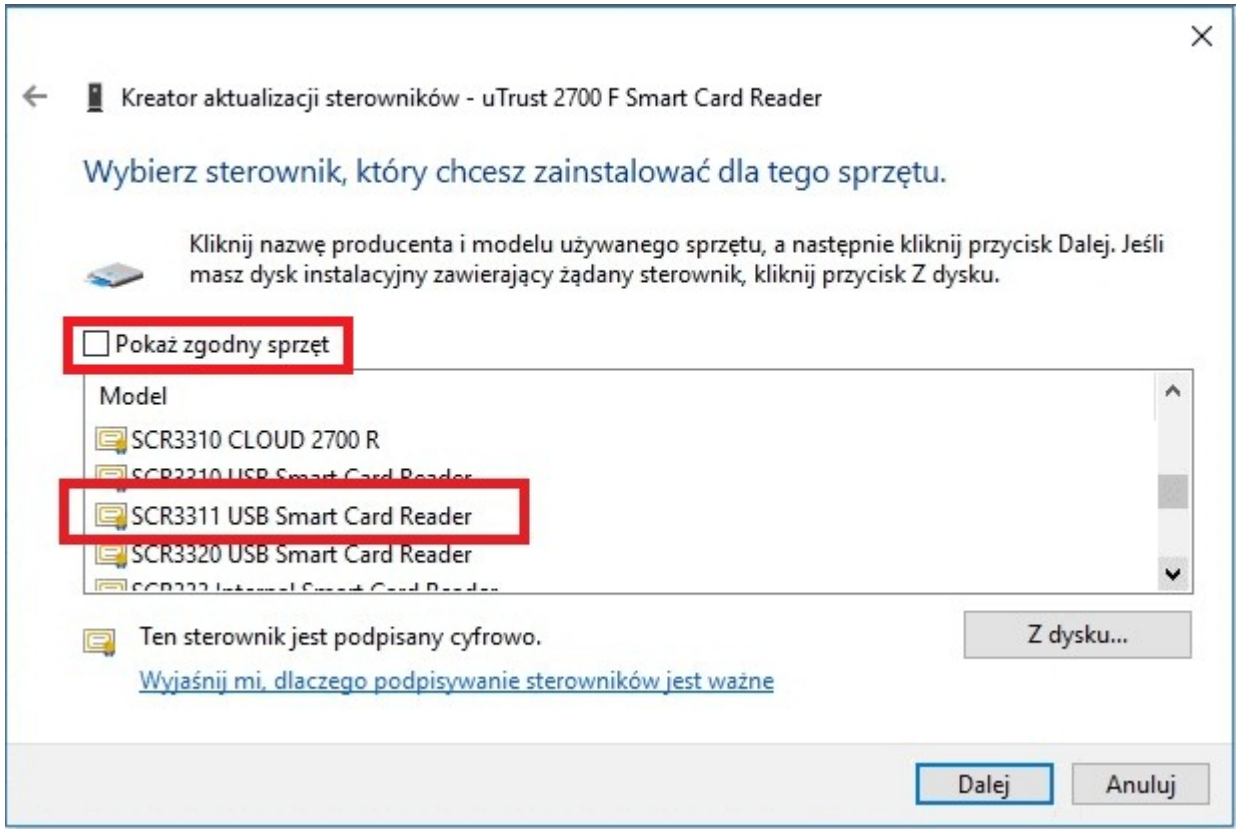

Potwierdzić ostrzeżenie dotyczące aktualizacji sterownika.

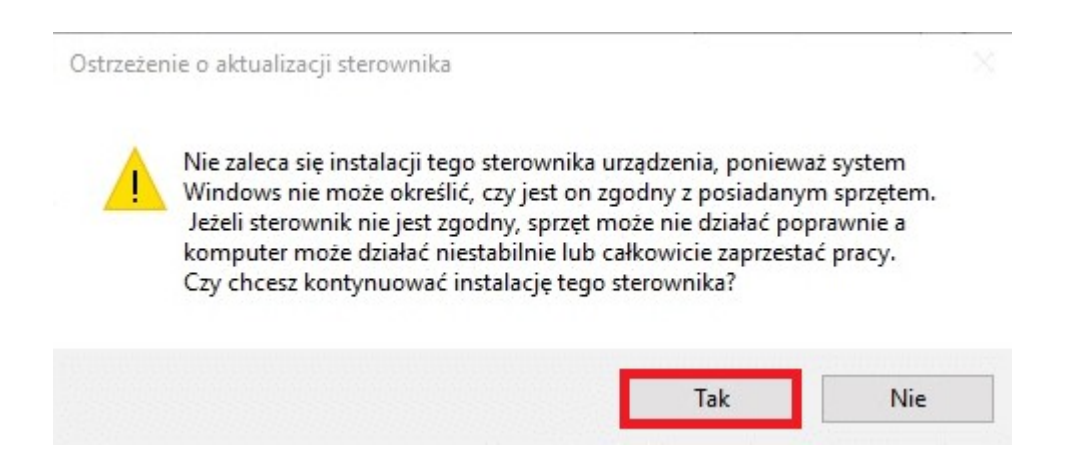

Pomyślne zaktualizowanie oprogramowania sterownika potwierdzone zostanie poniższym komunikatem. Tak zainstalowany czytnik Identive CLOUD 2700F należy wskazać w Konfiguratorze programu mMedica, zgodnie z instrukcją opisaną w: [Sinake,](#page-707-0) [SCR-3310/3311.](#page-707-0)

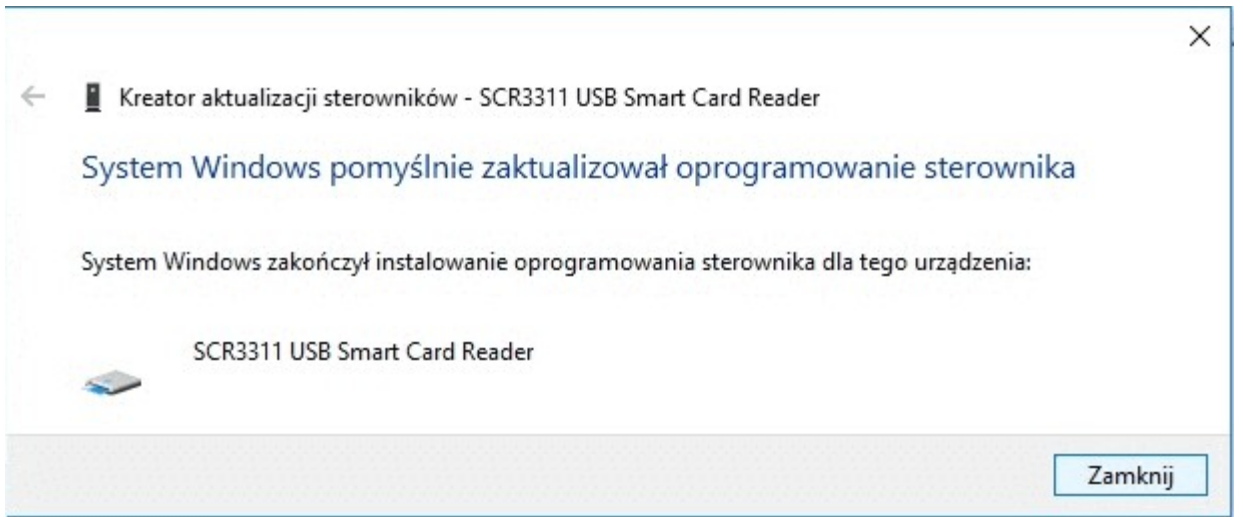

## <span id="page-719-0"></span>**23.4 Czytniki kodów kreskowych**

W systemie mMedica można wykorzystać jedynie czytniki kodów kreskowych z diodami świecącymi i podłączane do komputera równolegle z klawiaturą poprzez kabel z przejściówką. Czytniki laserowe oraz podłączane do portu szeregowego nie będą współpracować z systemem.

Czytnik kodów kreskowych należy zaprogramować stosownie do wymogów stawianych przez system. A zatem:

- Musi odczytywać kody kreskowe w standardzie Interleaved 2 of 5.
- Może odczytywać kody o maksymalnej długości 20 znaków.
- Może mieć ustawione ograniczenie od dołu 20 znaków tak, aby odczytywał tylko kody kreskowe numerów kuponów (wtedy nie będzie mógł odczytywać 8-cyfrowych kodów RUM lekarzy z pieczątek, ale też nie będzie "czytał" słoi z drewnianego stołu i innych kodów kreskowych). Można też zastosować dolne ograniczenie 10 znaków, aby odczytywał kody kreskowe numerów kart na kartach identyfikacyjnych pacjenta (w oknie Rejestracja jest dostępna opcja wyszukiwania pacjenta po numerze karty).
- Po odczytaniu kodu czytnik musi automatycznie wprowadzić znak ENTER.
- Powinien działać w trybie automatycznego wyzwalania tak, aby podłożony kod został odczytany bez naciskania przez operatora dodatkowych przycisków.
- Warto dodatkowo wyłączyć obsługę kodów kreskowych innych standardów. Ograniczy się w ten sposób
przypadkowe odczyty innych kodów kreskowych.

W niniejszym rozdziale zamieszczono kody programujące dla modeli czytników aktualnie wykorzystywanych w systemie mMedica, które przeszły rygorystyczne testy odczytu kodów słabej jakości, tj.:

- [Pharmascan](#page-720-0) [II](#page-720-0)  $\bullet$
- [DataLogic](#page-721-0) [DLC7070](#page-721-0)  $\bullet$
- [WelchAllyn](#page-724-0) [IT3800](#page-724-0) [LR](#page-724-0) [\(ScanMed](#page-724-0) [II\)](#page-724-0)
- [WelchAllyn](#page-725-0) [IT3400](#page-725-0) [LR](#page-725-0)
- **[HHP](#page-724-0) [3800G](#page-724-0)**
- [NUMA](#page-731-0) [BC-2000](#page-731-0)

### <span id="page-720-0"></span>**23.4.1 Czytnik Pharmascan II**

Wyzwalanie automatyczne z ciągłym oświetleniem.

W celu zaprogramowania czytnika kodów kreskowych Pharmascan II na potrzeby systemu mMedica, należy wczytać wszystkie kody w kolejności od 1 do 20.

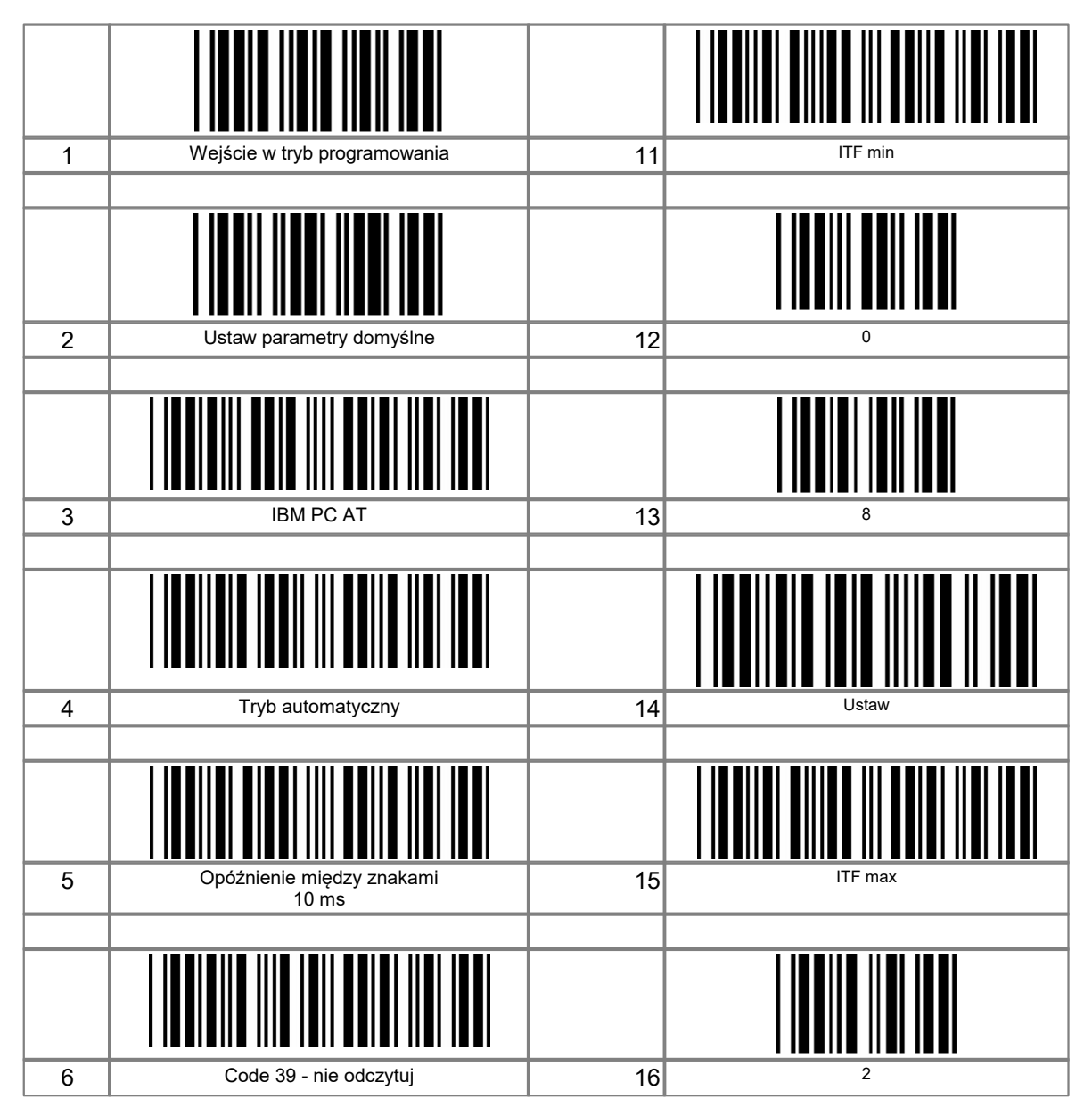

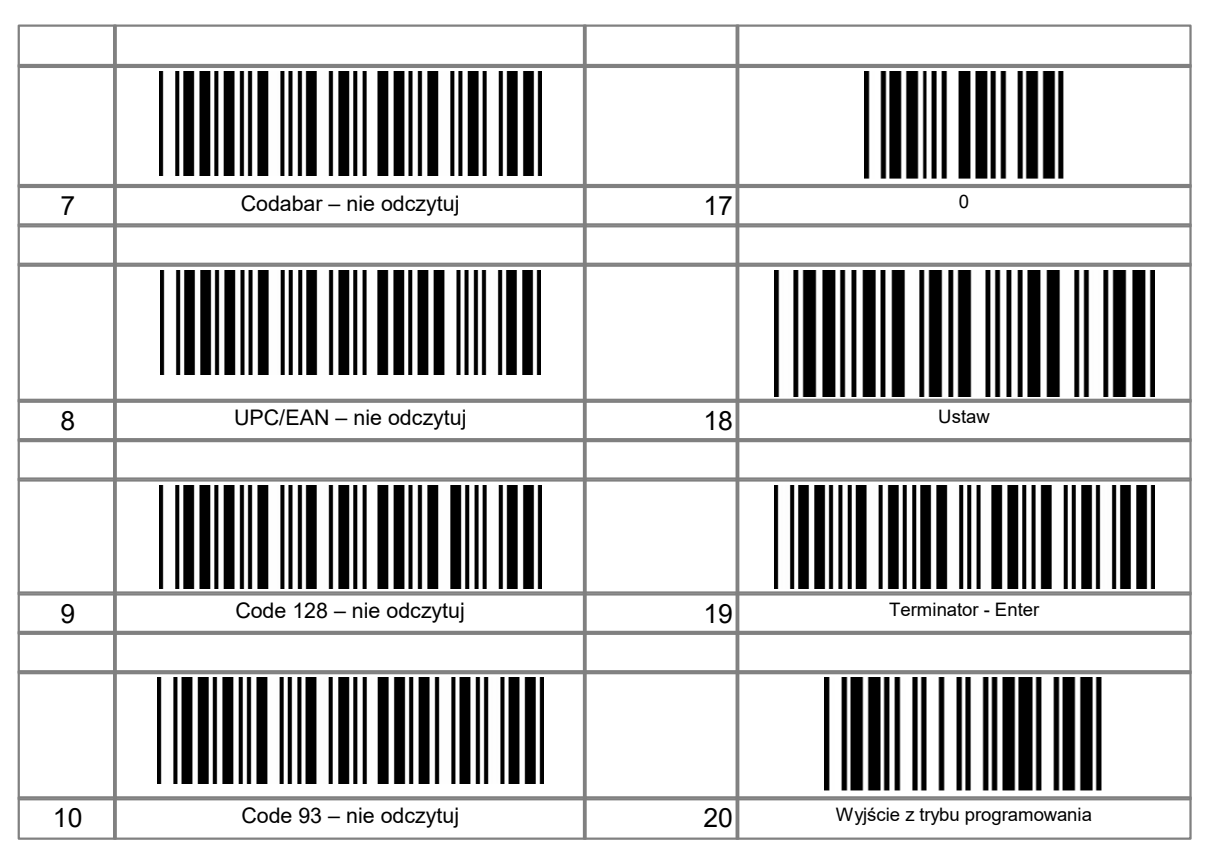

### <span id="page-721-0"></span>**23.4.2 Czytnik DLC7070**

Wyzwalanie automatyczne z ciągłym oświetleniem.

W celu zaprogramowania czytnika kodów kreskowych DataLogic DLC7070 na potrzeby systemu mMedica, należy wczytać wszystkie kody w kolejności od 1 do 14. Po wejściu w tryb programowania (kod 2), prawidłowe wprowadzenie kodów od 3 do 13 będzie sygnalizowane pojedynczym cichym sygnałem. Jeżeli będzie potrójny cichy sygnał błędu, należy wyjść z trybu programowania (kod 14) i od początku wczytać wszystkie kody.

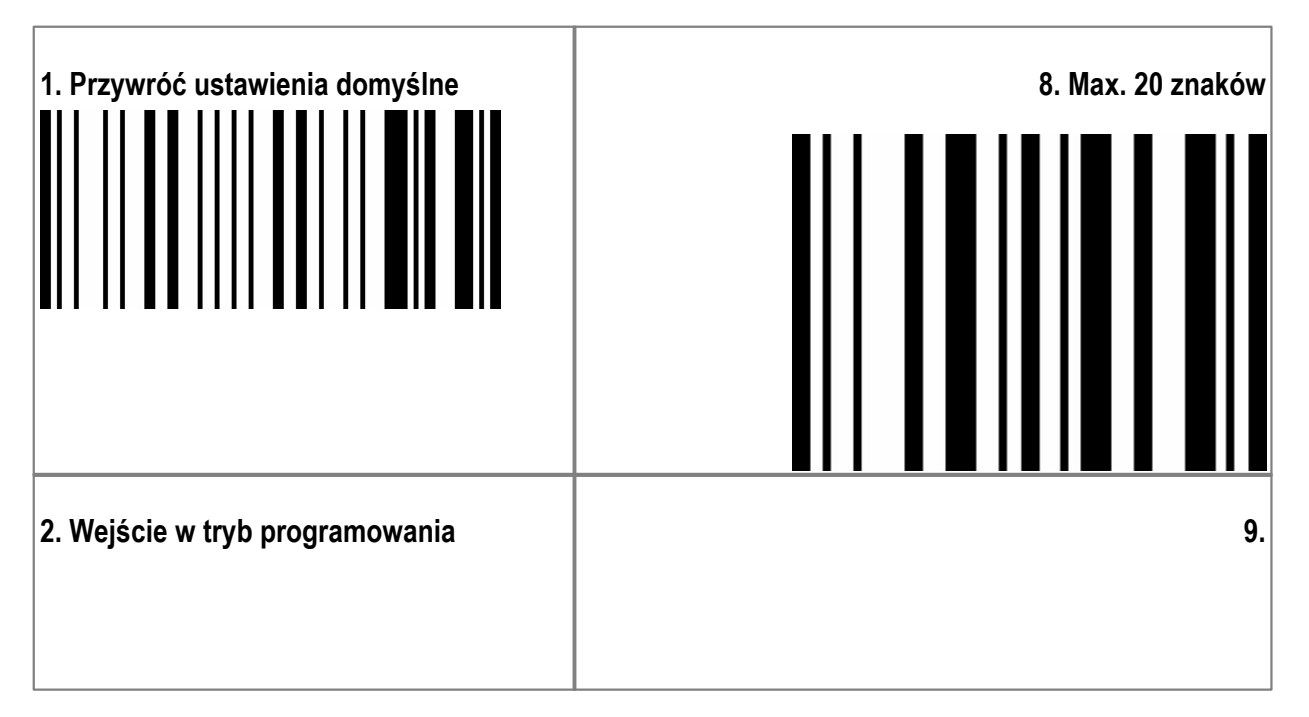

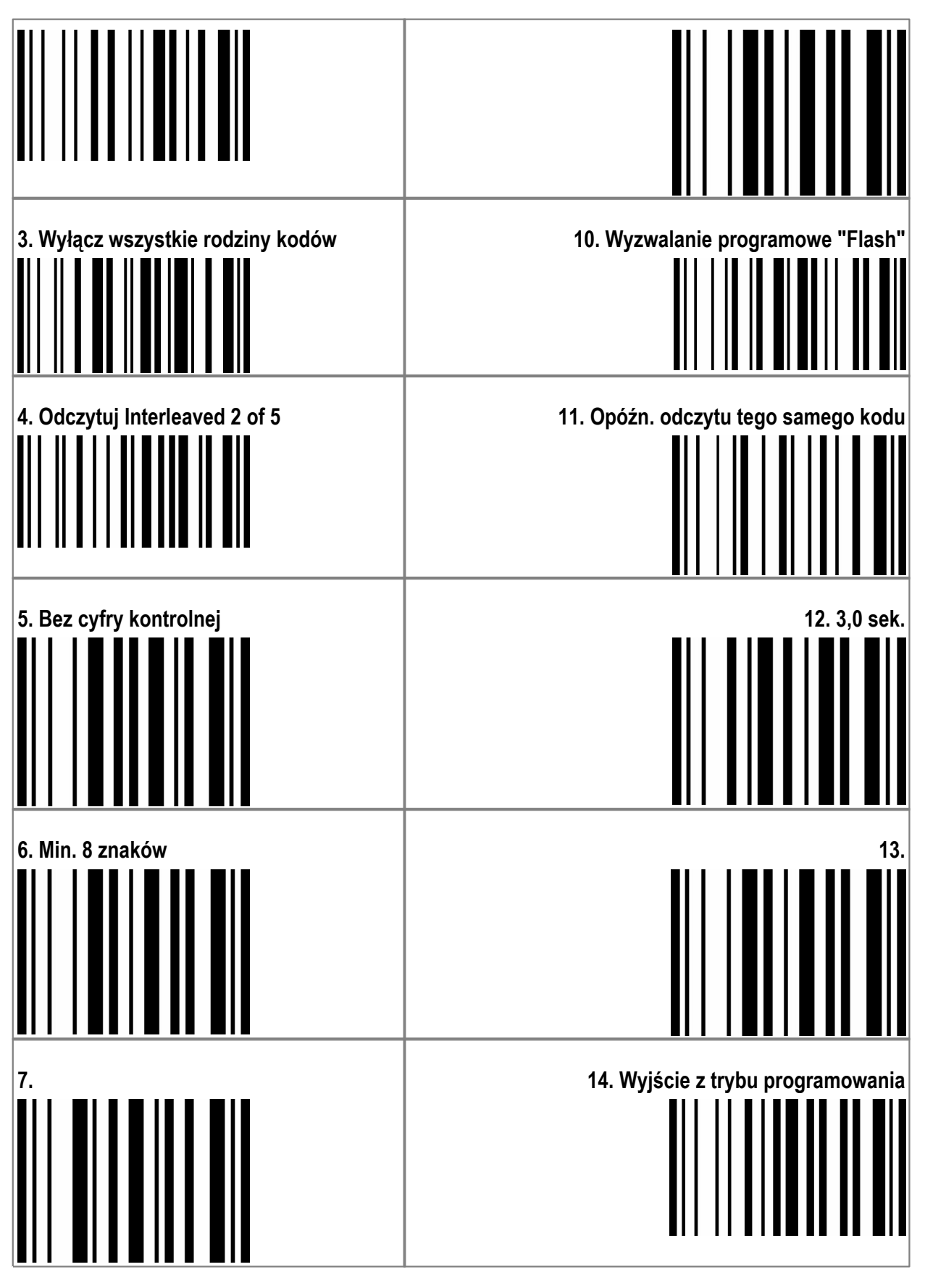

Wyzwalanie automatyczne z ręcznym wyłącznikiem oświetlenia.

Poniższe ustawienia czytnika kodów kreskowych DataLogic DLC7070 są podobne do poprzednich, z tym że użytkownik ma dodatkowo możliwość włączania i wyłączania dokuczliwego dla oczu oświetlenia czytnika przyciskiem na rączce.

W celu zaprogramowania czytnika, należy wczytać wszystkie kody w kolejności od 1 do 16. Po wejściu w tryb programowania (kod 2), prawidłowe wprowadzenie kodów od 3 do 15 będzie sygnalizowane pojedynczym cichym sygnałem. Jeżeli będzie potrójny cichy sygnał błędu, należy wyjść z trybu programowania (kod 16) i od początku wczytać wszystkie kody.

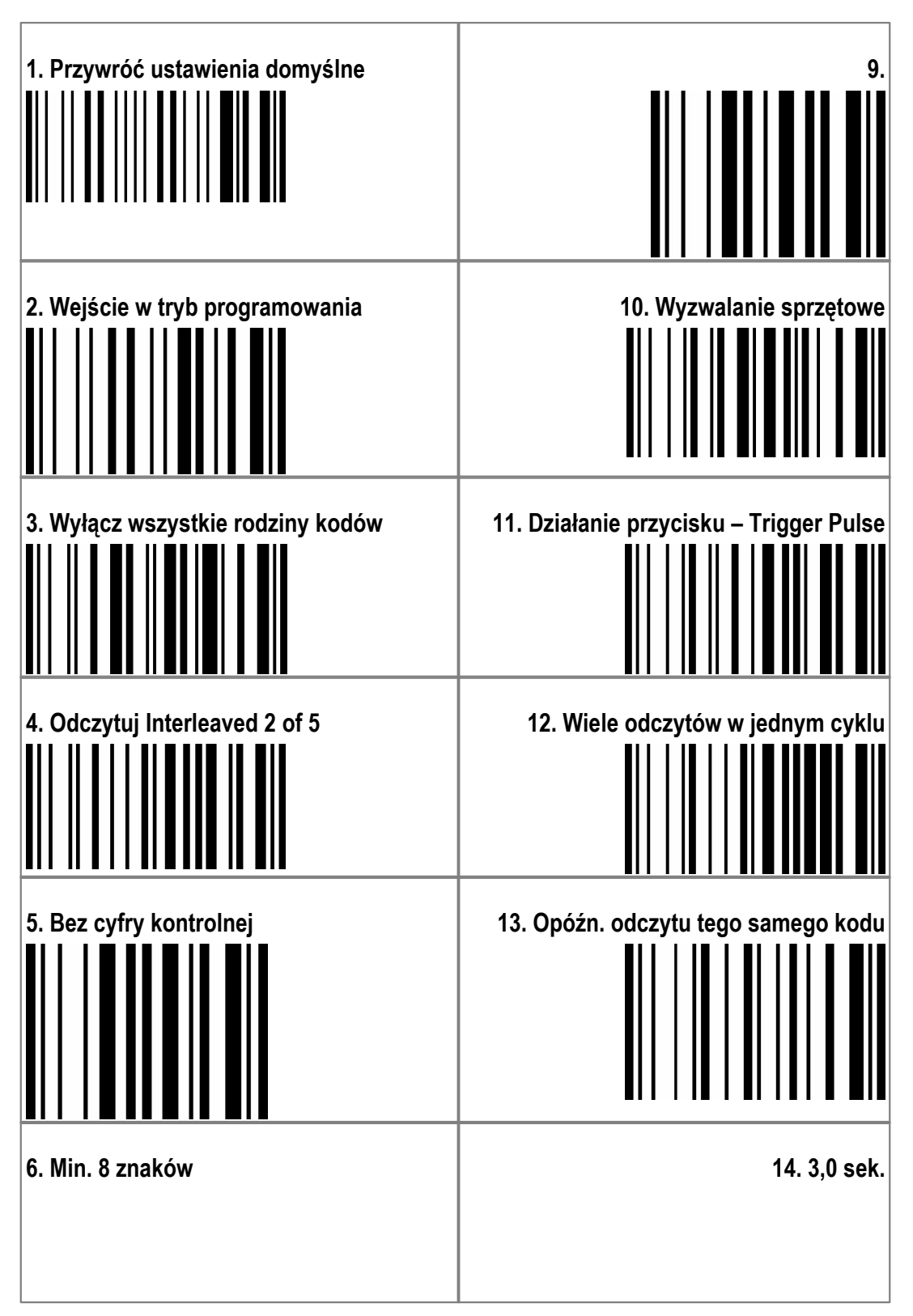

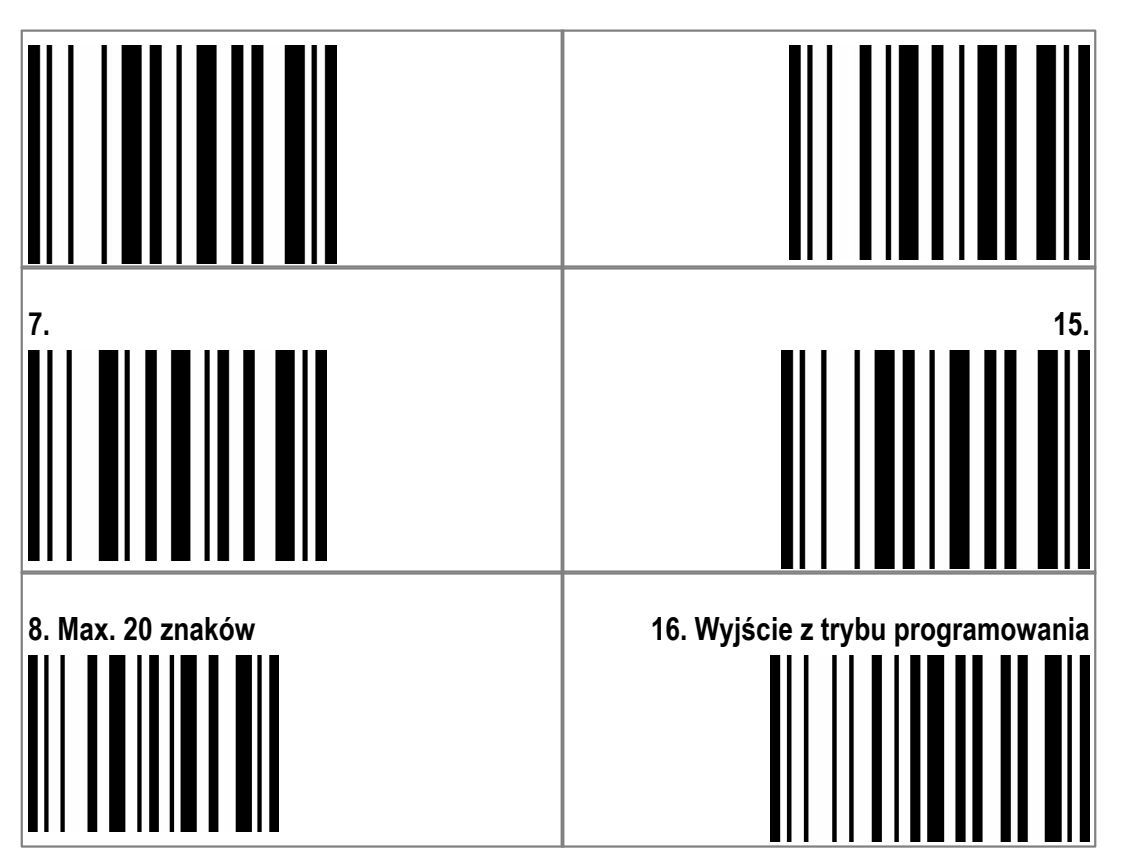

### <span id="page-724-0"></span>**23.4.3 Czytnik IT3800 LR**

W celu zaprogramowania czytnika kodów kreskowych WelchAllyn IT3800 LR – ScanMed II na potrzeby systemu mMedica, należy wczytać wszystkie kody w kolejności od 1 do 13.

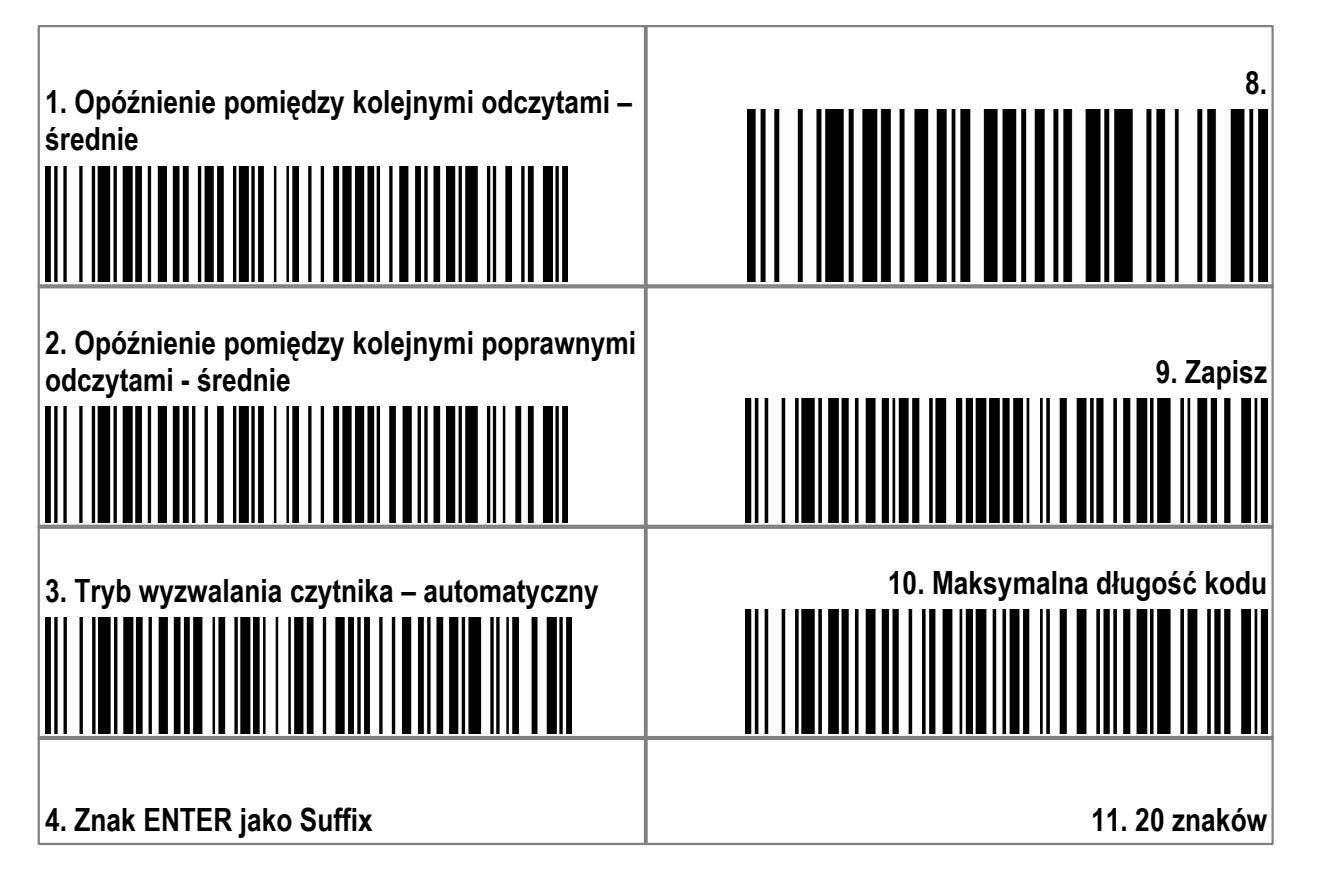

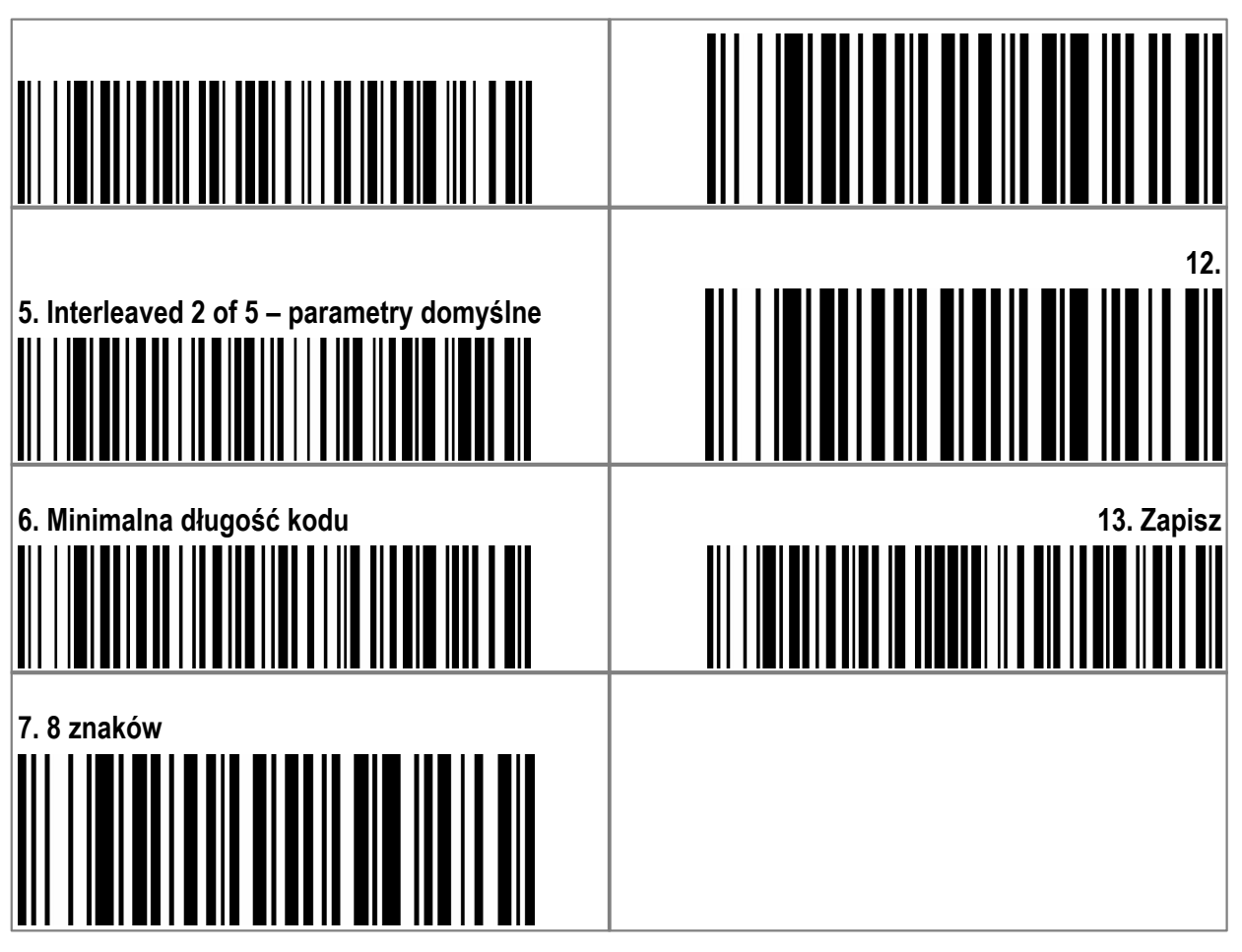

### <span id="page-725-0"></span>**23.4.4 Czytnik IT3400 LR**

W celu zaprogramowania czytnika kodów kreskowych WelchAllyn IT3400 na potrzeby systemu mMedica, należy wczytać wszystkie kody w kolejności od 1 do 13.

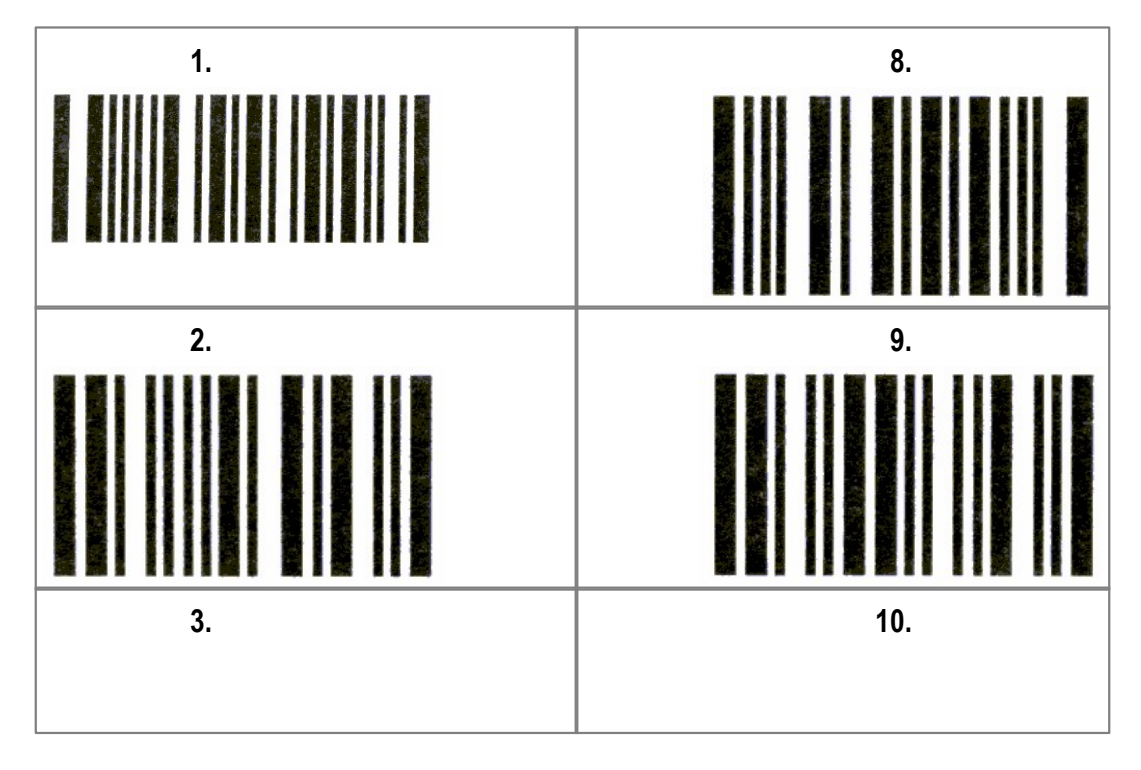

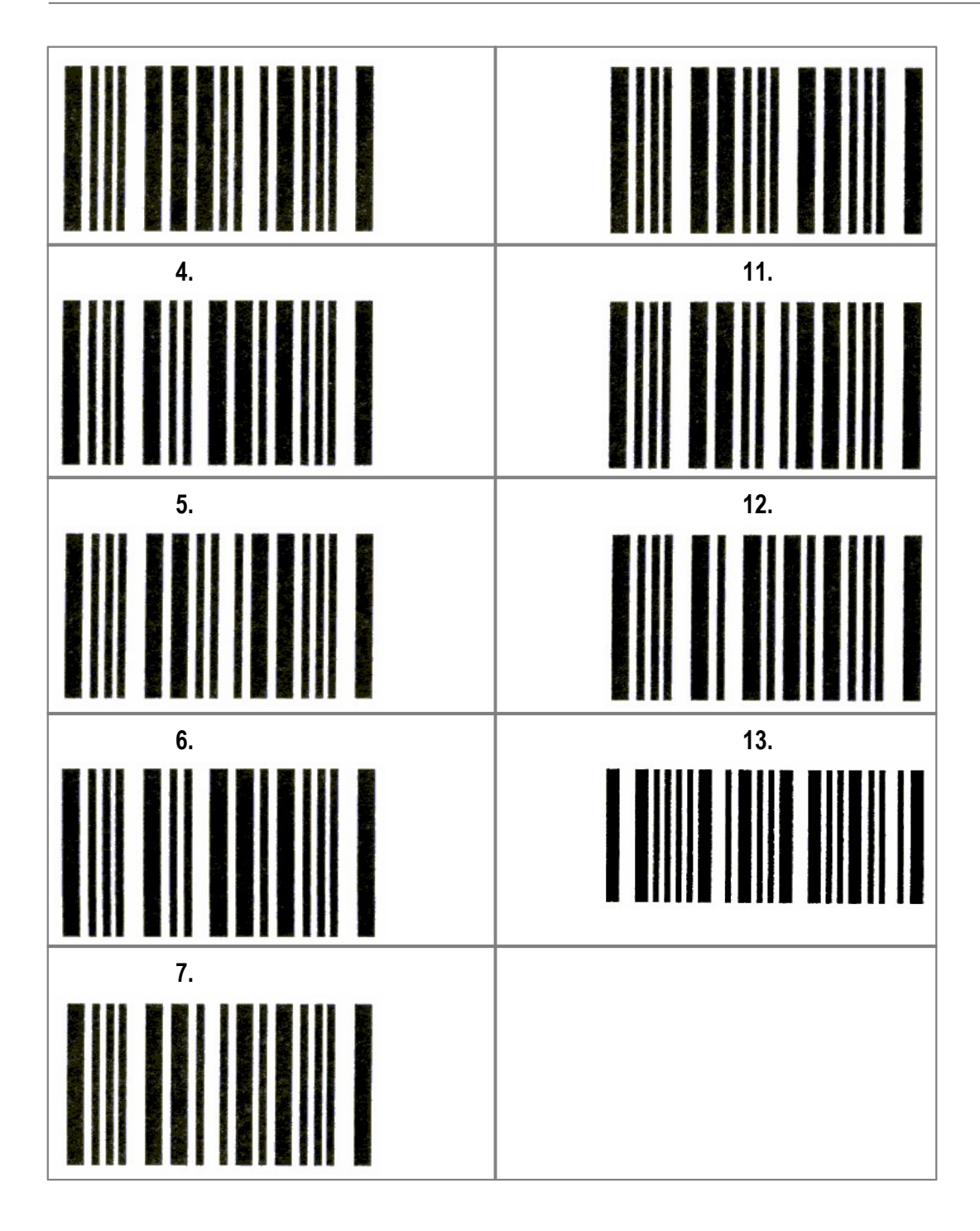

#### **23.4.5 Czytnik HHP 3800G**

W celu konfiguracji parametrów skanera należy podłączyć skaner za pomocą portu USB. Następnie należy zeskanować kolejno wszystkie kody znajdujące się w tabeli konfiguracyjnej dla odpowiedniego skanera. Po zeskanowaniu ostatniego kodu, skaner jest gotowy do użycia. Konfiguracje skanerów uwzględniają następujące parametry:

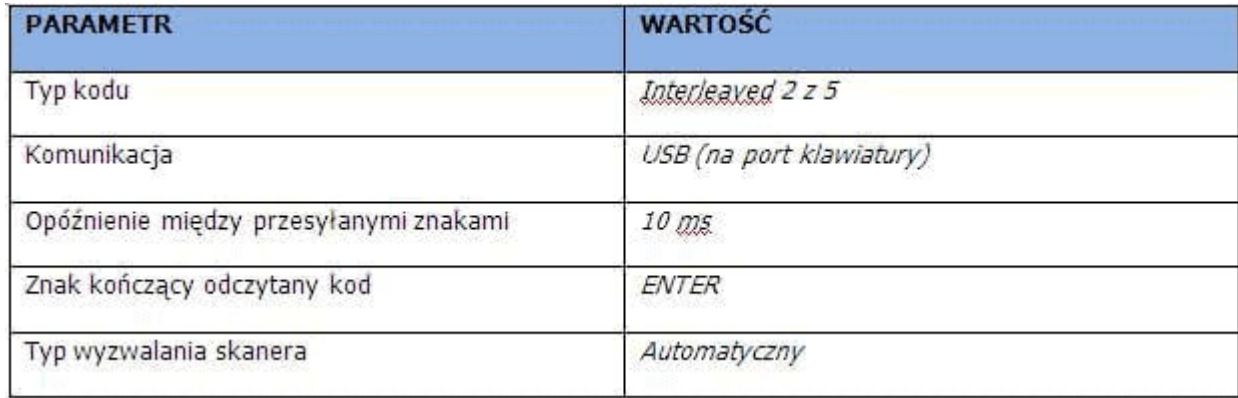

Przywrócenie ustawień fabrycznych

# 

Ustawienie trybu pracy na USB KEYBOARD

# 

Ustawienie trybu pracy na: ciągły (wł./wył. Za pomocą przycisku)

## <u> Ali je po nastava s pod se na svoji s nastava s pod staro s nastava s nastava s nastava s nastava s nastava s</u>

Włączenie znaków kończących kod: CR

### 

Wyłączenie wszystkich typów kodów

# 

Włączenie obsługi odczytu kodu Interleaved 225

## 

Ustawienie minimalnej długości kodu: 20 znaków

## 

Wprowadzanie wartości parametru

# <u> ANTIQUE DE MILITE MILITAR</u>

Wprowadzanie wartości parametru <u> III I III II III II III III III II</u> Potwierdzenie konfiguracji <u> Ali i da da da da da da da da da da d</u> Ustawienie maksymalnej długości kodu: 20 znaków <u> Millian Martin Martin Martin Martin </u> Wprowadzanie wartości parametru Wprowadzanie wartości parametru **THE REAL PROPERTY AND IN** Potwierdzenie konfiguracji <u> III I INITI IL ITTITO II I DII ITTI ILI I DII </u> Ustawienie czasu opóźnienia między znakami: 10 ms Wprowadzanie wartości parametru TIT TIETU TITULETE TEILETTI

Wprowadzanie wartości parametru

## **IN THEIR BEEN BIR HEIR FEH**

Zakończenie konfiguracji parametrów skanera

## THE FINITE OF TELEVISION OF THE PERSON HAD

### <span id="page-731-0"></span>**23.4.6 Czytnik NUMA BC-2000**

W celu zaprogramowania czytnika kodów kreskowych NUMA BC-2000 na potrzeby systemu mMedica, należy zeskanować kolejno wszystkie kody znajdujące się w poniższej tabeli konfiguracyjnej.

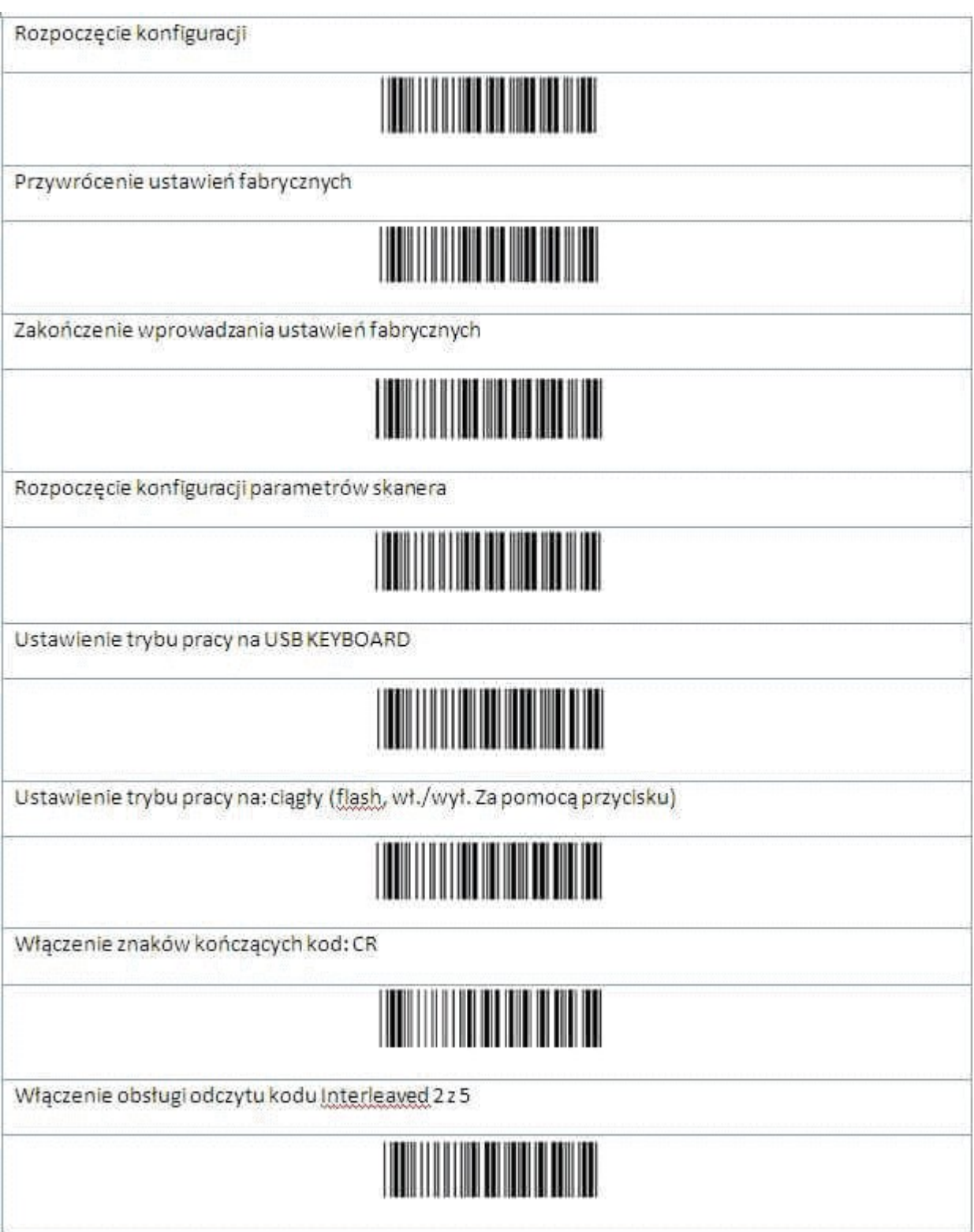

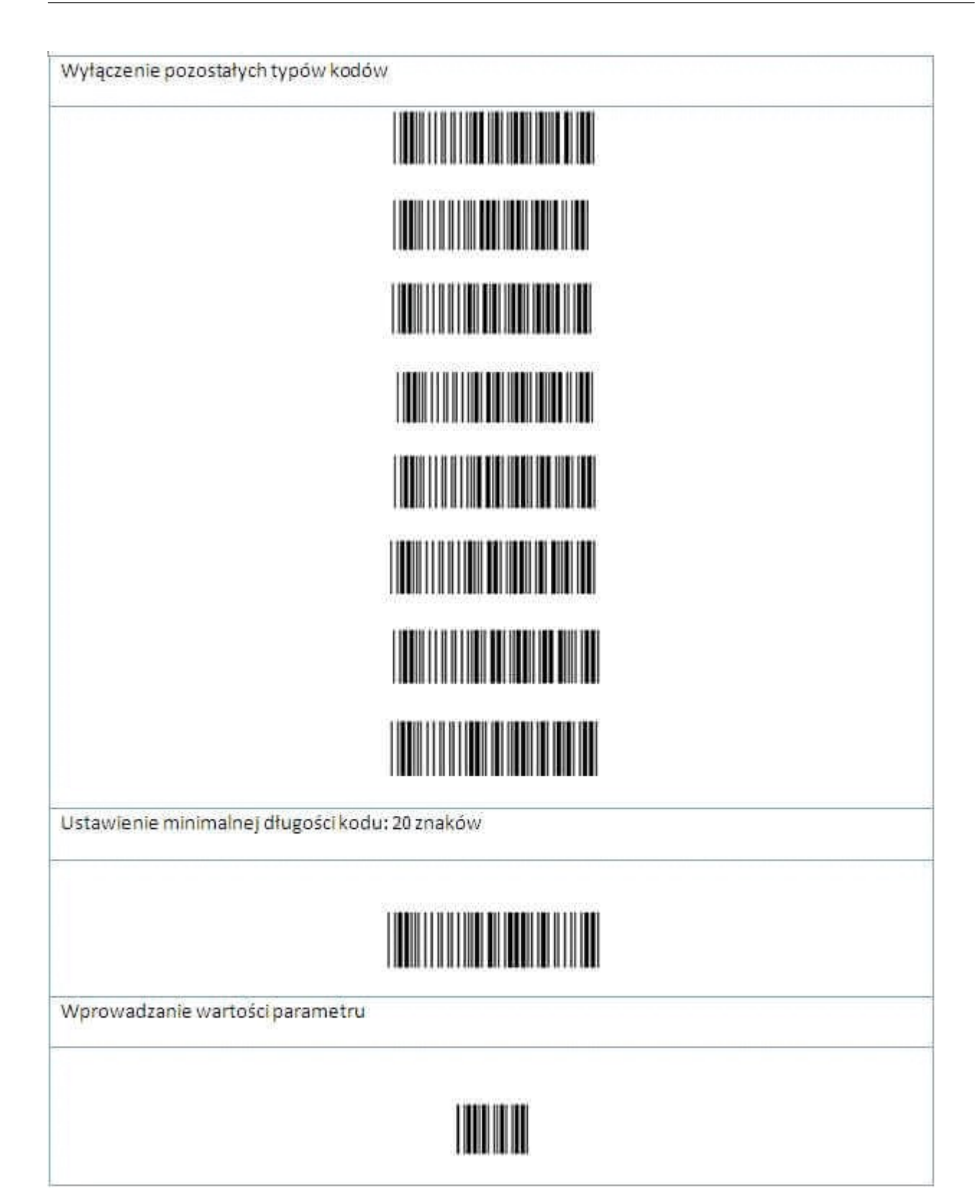

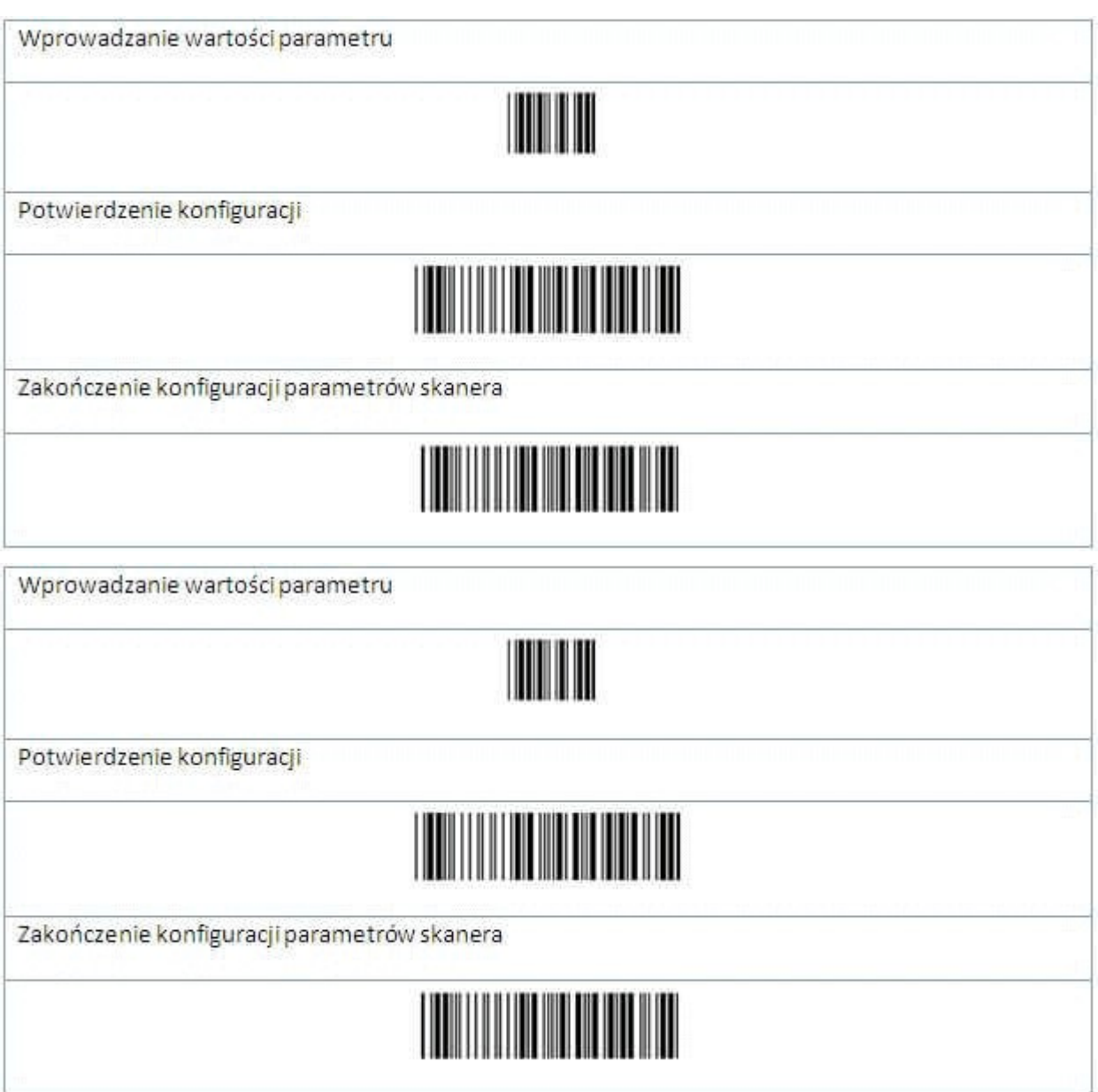

### **23.5 Skanowanie dokumentów**

W programie mMedica istnieje funkcjonalność umożliwiająca zeskanowanie dokumentu, znajdującego się we wskazanym urządzeniu skanującym, a następnie dołączenie go w formie załącznika w wybranym miejscu w programie.

Z programem mMedica współpracuje większość skanerów dostępnych na rynku, po prawidłowym skonfigurowaniu ich w systemie operacyjnym i w programie mMedica. Konfiguracji urządzenia na danej stacji roboczej dokonuje się w Konfiguratorze w ścieżce: Zarządzanie > Konfiguracja > Konfigurator, pozycja: System > Urządzenia zewnętrzne. W sekcji Skaner określa się szczegółowe parametry urządzenia:

- **Nazwa -** skaner zainstalowany w systemie operacyjnym, który będzie wykorzystywany w ramach danej stacji roboczej do skanowania dokumentów.
- **Domyślny format -** domyślny format zapisu zeskanowanych załączników. Możliwe formaty do wyboru: JPEG, PDF, TIFF.
- **Jakość -**domyślna jakość skanowanych dokumentów. Domyślnie podpowiadana jest jakość wynosząca 90%.

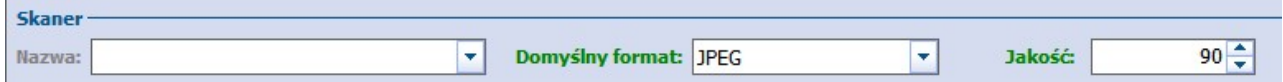

Bazując na doświadczeniu, dostawca oprogramowania rekomenduje zmianę rozdzielczości skanowania na użytkowanych urządzeniach, w celu wyeliminowania znacznego przyrostu bazy danych. Ze względu na fakt, iż wszystkie zeskanowane dokumenty zapisywane są w bazie danych programu mMedica, zaleca się skanowanie dokumentów tekstowych w jak najmniejszej rozdzielczości, o ile są one dobrej jakości (brak zabrudzeń, zagięć/załamań kartek itp.).

W związku z powyższym opracowano zalecenia w zakresie rozdzielczości i kolorystyki dokumentów skanowanych i dołączanych do bazy programu mMedica.

- 1. Rozdzielczość skanowanych dokumentów:
	- a) **72-96 dpi (zalecana domyślnie) -** jakość właściwa dla większości dokumentów tekstowych. Nie przyczynia się do nadmiernego rozrostu bazy danych.
	- b) **96-200 dpi (zalecana warunkowo)** jakość dobra, pozwalająca na odczytanie dokumentów zawierających zawartość mieszaną (tekst + grafika) oraz zawierającą bloki tekstu lub pojedyncze zdania zapisane względnie małą czcionką (np. 8-9). Stosować ją można też w przypadku dokumentów źródłowych gorszej jakości (zamazania, pomięte/wygięte itp.).
	- c) **Powyżej 200 dpi(niezalecana) -** bardzo dobra jakość, niezalecana dla większości dokumentów ze względu na nadmierny przyrost bazy danych. Stosować wyłącznie w przypadkach uzasadnionych, np. względy medyczne, lub w sytuacji gdy jakość dokumentu papierowego jest na tyle fatalna, że jedynie w wyższej rozdzielczości będą widoczne istotne medycznie dane.
- 2. Grafika skanowanych dokumentów:
	- a) **Czarno-biała (zalecana domyślnie)** dla dokumentów tekstowych.
	- b) **Skala szarości (zalecana warunkowo)** dopuszczalna dla grafik oraz dokumentów z treścią mieszaną (tekst + grafika).
	- c) **Kolor (niezalecana)** stosowanie niezalecane, chyba że uzasadnione względy medyczne nakażą dany dokument zeskanować w postaci kolorowej.

Skanowania dokumentów dokonuje się na formatkach i w oknach dialogowych, w których istnieje możliwość dołączenia dokumentów. Do tego celu dedykowana jest zakładka lub sekcja Załączniki, która występuje w nast. miejscach:

- Dokumenty ubezpieczeniowe pacjenta np. oświadczenie, dokument UE, IMIR itd.
- Dane medyczne pacjenta np. badanie laboratoryjne, sanatoria, hospitalizacje, zabiegi itp.

Tam, gdzie możliwe jest zeskanowanie dokumentu będzie również występował przycisk **Skanuj załącznik.**

Aby dokonać równoczesnego zeskanowania i dołączenia dokumentu do elektronicznej dokumentacji medycznej pacjenta, należy wykonać poniższe czynności:

- 1. Przejść do formatki programu lub wywołać okno dialogowe, w którym istnieje możliwość zeskanowania i dołączenia załącznika. W omawianym przykładzie ewidencjonowana jest hospitalizacja pacjenta w ścieżce: Kartoteka pacjentów > Dane medyczne > Hospitalizacje.
- 2. W otwartym oknie dialogowym przejść na zakładkę Załączniki i wybrać przycisk **Skanuj załącznik**.
- 3. W oknie Skanuj załącznik wskazać:
	- a) urządzenie skanujące, które będzie wykorzystywane do pracy (pole "Źródło").
	- b) nadać nazwę skanowanemu załącznikowi. Domyślnie podpowiadaną nazwą jest "Zalacznik..." wraz z podaniem daty i godziny operacji oraz numer kolejny skanowanego dokumentu.
	- c) określić format i jakość skanowanego załącznika.

Dane w polach "Źródło", "Format" oraz "Jakość" podpowiadane są automatycznie na podstawie danych zdefiniowanych w Konfiguratorze programu.

- 4. Włączyć urządzenie skanujące, które będzie wykorzystywane do pracy i włożyć do niego dokument/y.
- 5. Rozpocząć proces skanowania za pomocą przycisku **Skanuj**.

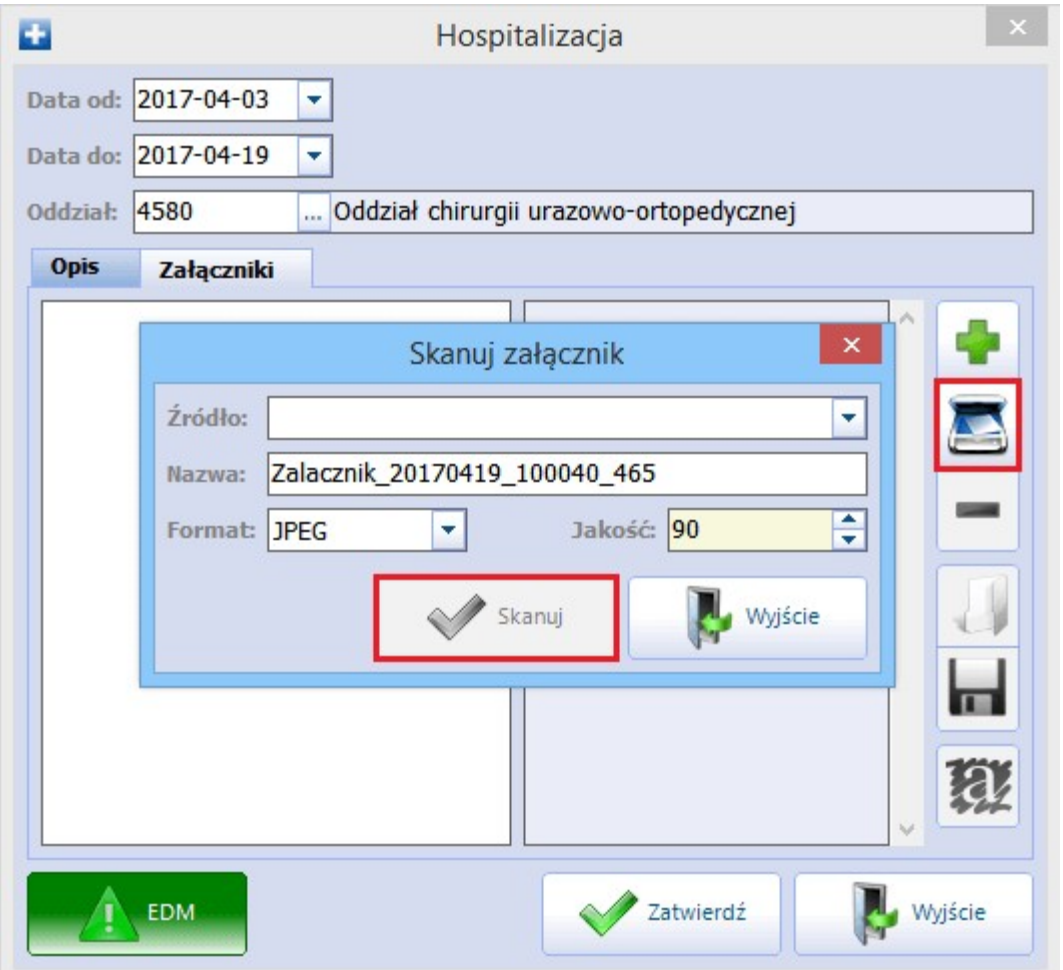

Prawidłowo zeskanowany załącznik zostanie wyświetlony w wykorzystywanym oknie dialogowym. Za pomocą przycisków znajdujących się po prawej stronie okna można dokonać jego otwarcia, usunięcia lub zapisania we wskazanym miejscu.

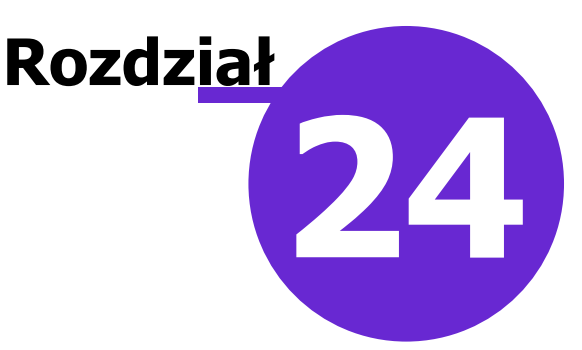

### **Kopia zapasowa programu i wczytanie licencji**

Aby zapobiec niekontrolowanej utracie danych, która może nastąpić na skutek awarii komputera, kradzieży, a nawet tak ekstremalnych sytuacji jak pożar czy powódź, należy regularnie wykonywać kopie zapasowe bazy danych mMedica. Dzięki posiadaniu prawidłowo wykonanej kopii zapasowej można w każdej chwili, w prosty sposób przywrócić całą bazę danych mMedica.

Plik kopii zapasowej stanowi archiwum całej bazy danych programu mMedica z chwili jej utworzenia. Plik kopii zapasowej zapisywany jest z rozszerzeniem .ZIP i zawiera w nazwie informacje o:

- Dacie utworzenia
- Godzinie utworzenia
- Nazwie bazy danych
- Sposobie utworzenia kopii. Wyróżniamy następujące oznaczenia kopii zapasowych:
	- **(a) -** kopia utworzona automatycznie na podstawie warunków zdefiniowanych w Konfiguratorze
	- **(e) -** kopia utworzona podczas eksportu danych
	- **(b) -** kopia utworzona ręcznie przez użytkownika programu

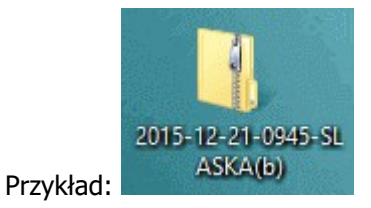

Do odtworzenia kopii zapasowej należy posłużyć się specjalną aplikacją **mmBackup.exe**, która znajduje się w katalogu mMedica. Instrukcja szczegółowo opisująca proces odtworzenia kopii zapasowej znajduje się na [stronie](http://mmedica.asseco.pl/assets/Dokumentacja/mM-Odtworzenie-kopii-zapasowej.pdf) [internetowej](http://mmedica.asseco.pl/assets/Dokumentacja/mM-Odtworzenie-kopii-zapasowej.pdf) produktu.

### **24.1 Automatyczne wykonywanie kopii**

Ścieżka: Zarządzanie > Konfiguracja > Konfigurator, pozycja: System > Kopia zapasowa

Zdefiniowania wykonywania kopii zapasowej dokonuje się w Konfiguratorze, poprzez podanie ścieżki do katalogu, w którym będą przechowywane pliki kopii oraz określenie częstotliwości jej wykonywania. Ponieważ program mMedica zapewnia obsługę dużej ilości informacji dotyczących personelu, pacjentów, jednostek organizacyjnych, umożliwiono składowanie informacji z bazy danych w osobnych folderach z plikami dodatkowymi. W folderze dodatkowym można przykładowo przechowywać pliki odpowiedzi z NFZ-tu (importy) bądź paczki eksportów.

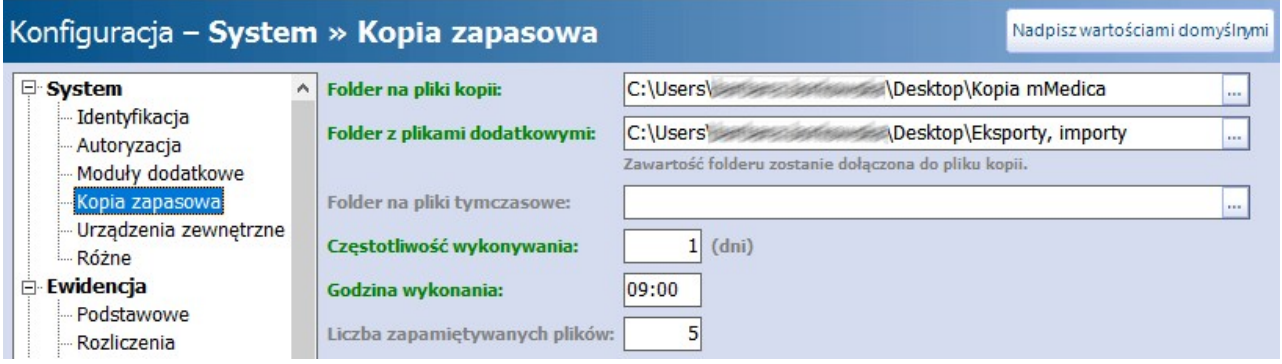

- **Folder na pliki kopii -** za pomocą przycisku wyboru [...] należy wybrać folder znajdujący się na dysku komputera, w którym będą zapisywane pliki kopii zapasowych.
- **Folder z plikami dodatkowymi -** za pomocą przycisku wyboru [...] wybrać folder z plikami dodatkowymi znajdujący się na dysku komputera. Zawartość folderu będzie za każdym razem dołączana do pliku kopii.
- **Folder na pliki tymczasowe** umożliwia wybór folderu do zapisu plików tymczasowych generowanych przy tworzeniu kopii zapasowej. Funkcjonalność ma zastosowanie w przypadku równoległego tworzenia kopii zapasowych wielu baz danych na jednym serwerze.
- **Częstotliwość wykonywania -** w polu określa się częstotliwość wykonywania kopii zapasowej, z dokładnością do dni. Przykładowo: wpisanie w polu cyfry 1, oznaczać będzie wykonywanie kopii codziennie.
- **Godzina wykonania -** w polu określa się godzinę, o której rozpocznie się proces tworzenia kopii zapasowej do wskazanego folderu. W przypadku dużych placówek można wskazać godzinę wykonania kopii po godzinach pracy jednostki - pozwoli to uniknąć obciążenia systemu w czasie normalnej pracy.
- **Liczba zapamiętywanych plików -** w polu określa się liczbę zapamiętywanych plików kopii zapasowej. Po przekroczeniu tej liczby, najstarsza kopia będzie usuwana i zastępowana nowo utworzonym plikiem.
- **Bez bazy leków Pharmindex** zaznaczenie [v] spowoduje wykonanie kopii bez bazy leków Pharmindex. Dzięki zaznaczeniu parametru plik kopii zapasowej będzie mniejszy o mniej więcej 60 MB.
- **Bez załączników -** zaznaczenie  $\lceil \sqrt{\cdot} \rceil$  spowoduje wykonanie kopii zapasowej [bez](#page-740-0) [załączników.](#page-740-0)

Kopia zapasowa programu mMedica wykonuje się w tle, oznacza to, że użytkownik nie jest informowany o tym fakcie dodatkowymi komunikatami czy oknami. Zdefiniowanie w Konfiguratorze zadania automatycznego wykonywania kopii, powoduje równoległe utworzenie zadania w harmonogramie zadań Windowsa (zdj. poniżej). W związku z tym do automatycznego wykonania kopii konieczne jest posiadanie właczonego komputera - aplikacia mMedica może być wyłaczona.

Uwaga! Aby zadanie wykonania kopii zapasowej bazy danych mMedica zostało zapisane również w harmonogramie zadań Windowsa, konfiguracji składowania danych w Konfiguratorze należy dokonać na użytkowniku z prawami administratora. W tym celu należy zalogować się do programu mMedica wg poniższych zaleceń:

a) Na ikonie programu mMedica kliknąć prawym przyciskiem myszy.

- b) Z rozwiniętego menu wybrać opcję "Uruchom jako administrator".
- c) Zalogować się do programu mMedica poprzez wprowadzenie loginu i hasła użytkownika.
- d) Zdefiniować zadanie wykonania kopii w Konfiguratorze.

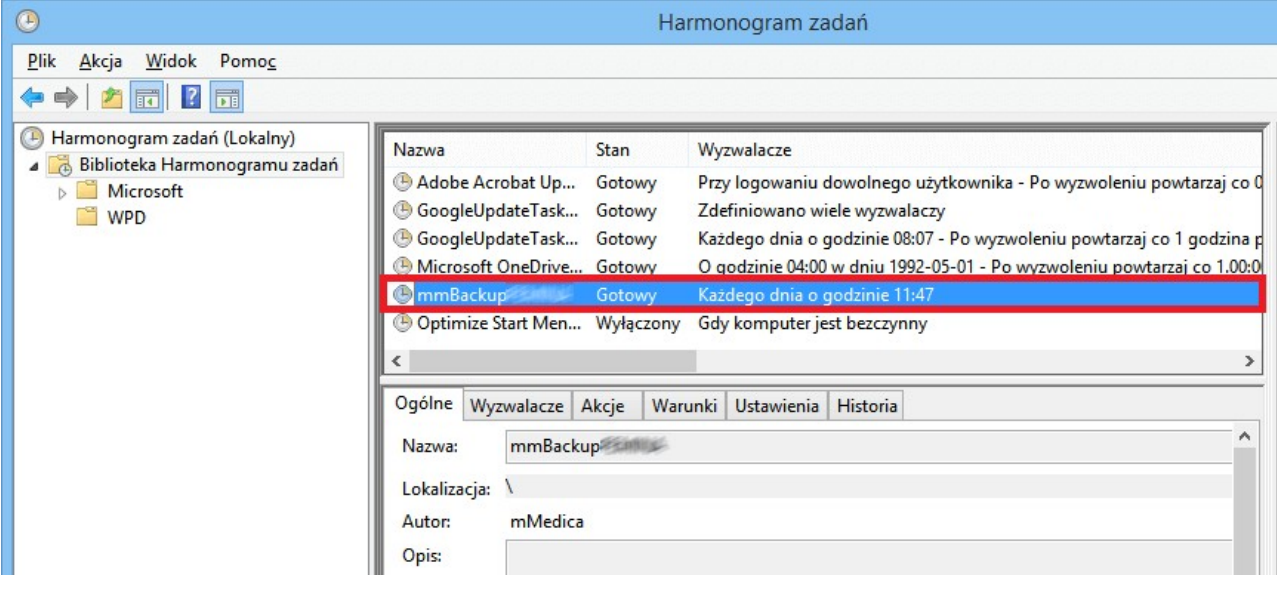

### **24.2 Ręczne wykonywanie kopii**

Ścieżka: Zarządzanie > Operacje techniczne > Wykonanie kopii zapasowej

Oprócz funkcjonalności automatycznego wykonywania kopii zapasowej, istnieje możliwość ręcznego utworzenia kopii. W tym celu należy przejść do powyższej ścieżki i w oknie dialogowym <sup>m</sup> Medica - kopia zapasowa zmienić domyślnie podpowiadaną ścieżkę zapisu kopii lub zaznaczyć dodatkowe opcje, jeśli to wymagane. Wybranie przycisku **Start** rozpocznie proces składowania bazy danych.

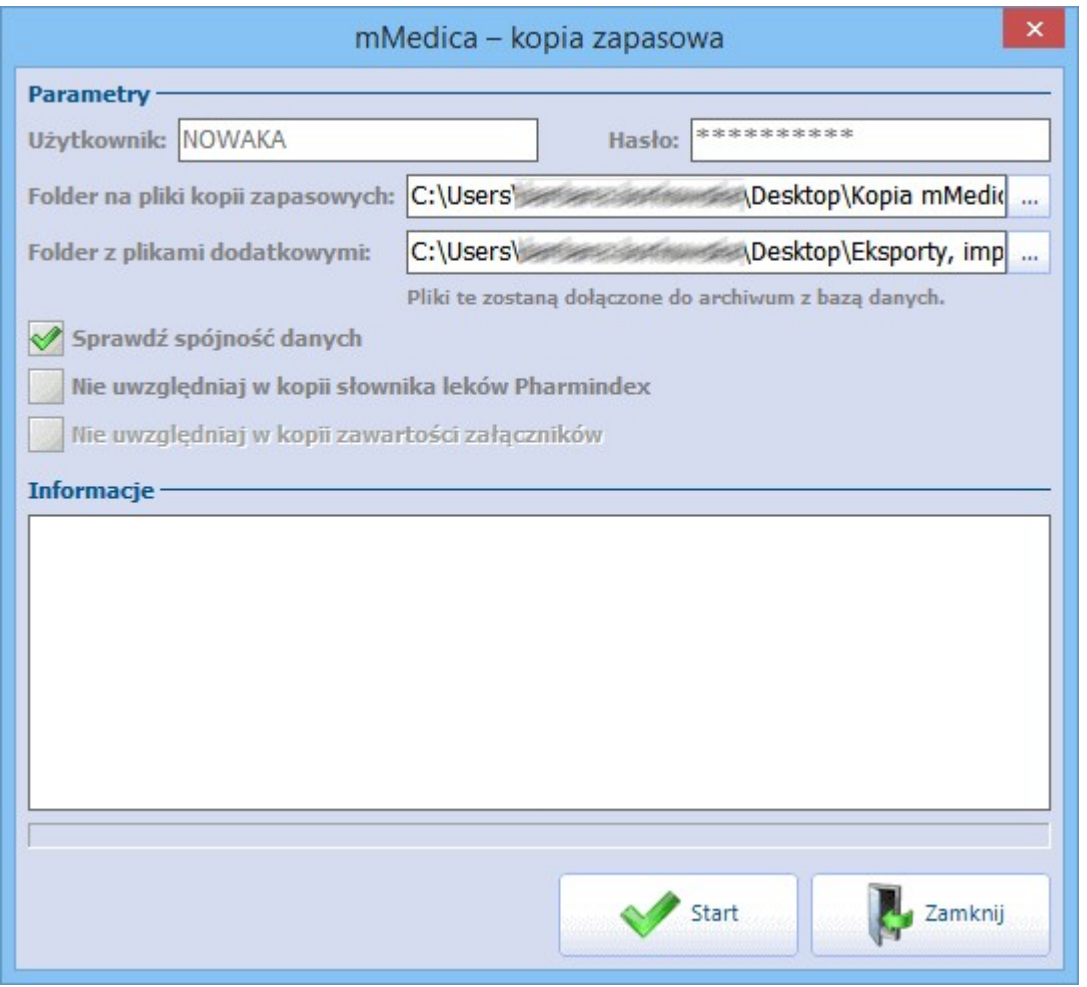

Opis pól znajdujących się w oknie m Medica - kopia zapasowa:

- **Użytkownik, hasło -** dane użytkownika aktualnie zalogowanego do programu.
- **Folder na pliki kopii zapasowych -** ścieżka zapisu kopiizdefiniowana w Konfiguratorze. Za pomocą przycisku wyboru [...] można zmienić folder, w którym zostaną zostanie zapisany plik.
- **Folder z plikami dodatkowymi -** jw. Zawartość folderu będzie za każdym razem dołączana do pliku kopii.
- **Sprawdź spójność danych -** domyślnie zaznaczona, powoduje uruchomienie procesu sprawdzania spójności danych w bazie. W przypadku wykrycia braku spójności zostanie wyświetlony stosowny komunikat (w tej sytuacji zaleca się kontakt z infolinią).
- **Nie uwzględniaj w kopii słownika leków Pharmindex** zaznaczenie  $\lceil \sqrt{\rceil} \rceil$  spowoduje wykonanie kopii niezawierającej słownika bazy leków Pharmindex. Dzięki temu plik kopii zapasowej może być mniejszy nawet o 60 MB.
- **Nie uwzględniaj w kopii zawartości załączników -** zaznaczenie dziedziczone z ustawień w Konfiguratorze programu. Zaznaczenie spowoduje wykonanie kopii zapasowej [bez](#page-740-0) [załączników.](#page-740-0)

Nieaktywny parametr oznacza brak załączników w bazie programu mMedica.

Uwaga! Użytkownik ręcznie wykonujący kopię zapasową bazy programu mMedica musi posiadać uprawnienie "Ręczne wykonanie kopii zapasowej" nadawane w: Zarządzanie > Konfiguracja > Użytkownicy systemu > 4. Uprawnienia funkcjonalne > Administracja systemem.

### <span id="page-740-0"></span>**24.3 Kopia bez załączników**

W programie mMedica umożliwiono wykonywanie kopii bez załączników, za co odpowiada parametr "Nie uwzględniaj w kopii zawartości załączników". Skorzystanie z tej opcji znacząco skraca czas wykonywania kopii zapasowych baz posiadających duże rozmiary i oczywiście zmniejsza wielkość samego pliku kopii. Uwaga! Należy pamiętać, że tak wykonana kopia zapasowa jest niepełna i po jej odtworzeniu w bazie danych brak będzie informacji o załącznikach. Aby optymalnie i bezpiecznie korzystać z oferowanej funkcji zaleca się wykonywać zarówno kopie z uwzględnieniem załączników jak i bez nich.

Z opcji można skorzystać w następujących funkcjonalnościach aplikacji:

- Automatyczne wykonywanie kopii zapasowej zaplanowanej w Konfiguratorze
- Automatyczne wykonywanie kopii zapasowej zaplanowanej w Module Menedżer Eksportów instrukcja modułu znajduje się na stronie [internetowej](http://mmedica.asseco.pl/assets/Dokumentacja/mM-Modul-Menedzer-eksportow.pdf) produktu.
- Ręczne wykonywanie kopii zapasowej

Przed rozpoczęciem wykonywania kopii zapasowej, dla zaznaczonego parametru "Nie uwzględniaj w kopii zawartości załączników" zostanie wyświetlone stosowne ostrzeżenie:

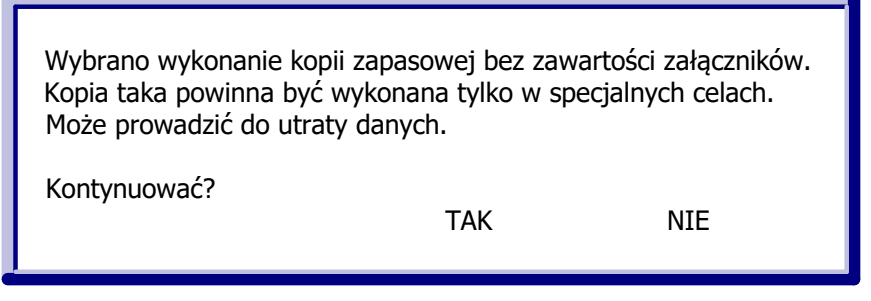

Z koleiw przypadku odtwarzania kopii bazy danych zawierającej załączniki, użytkownik może zdecydować czy:

- a) odtworzyć kopię bazy danych wraz z załącznikami
- b) odtworzyć tylko kopię bazy danych bez załączników. W tej sytuacji załączniki można odtworzyć do bazy w dowolnym momencie.

Szczegółowy opis tej funkcjonalności znajduje się w instrukcji odtworzenia kopii zapasowej programu mMedica dostępnej na [stronie](http://mmedica.asseco.pl/assets/Dokumentacja/mM-Odtworzenie-kopii-zapasowej.pdf) [internetowej](http://mmedica.asseco.pl/assets/Dokumentacja/mM-Odtworzenie-kopii-zapasowej.pdf) produktu.

### **24.4 Kopia z poziomu mmBackup**

Ręczne wykonanie kopii zapasowej możliwe jest również bez konieczności logowania się do programu, przy wykorzystaniu aplikacji do odtwarzania bazy danych - mmBackup. Sposób pozyskania i zdefiniowania skrótu aplikacji mmBackup.exe, został opisany w instrukcji ["Odtworzenie](http://mmedica.asseco.pl/assets/Dokumentacja/mM-Odtworzenie-kopii-zapasowej.pdf) [kopii](http://mmedica.asseco.pl/assets/Dokumentacja/mM-Odtworzenie-kopii-zapasowej.pdf) [zapasowej",](http://mmedica.asseco.pl/assets/Dokumentacja/mM-Odtworzenie-kopii-zapasowej.pdf) znajdującej się na stronie internetowej produktu.

Aby wykonać kopię bazy danych mMedica z poziomu aplikacji mmBackup.exe należy:

- 1. Na skrócie aplikacji mmBackup.exe kliknąć prawym przyciskiem myszki i wybrać opcję "Właściwości".
- 2. Otwarte zostanie okno Właściwości mmBackup skrót, gdzie w polu "Element docelowy" należy dopisać frazę **<nazwa bazy> backup**

**<nazwa bazy>** określa bazę, która zostanie zarchiwizowana. Przykład: "C:\Pliki programów (x86)\ASSECO\mMedica\mmBackup.exe" AOSZDROWIE backup

- 3. Zapisać zmiany przyciskiem **Zastosuj**.
- 4. Uruchomić plik skrótu. Otwarte zostanie okno <sup>m</sup> Medica kopia zapasowa, w którym należy wprowadzić następujące dane:
	- a) Nazwę użytkownika mMedica, który posiada uprawnienia do wykonywania kopii zapasowej. Domyślnie podpowiadanym użytkownikiem jest ADMIN1.
	- b) Hasło dla użytkownika, którego login wprowadzono w polu "Użytkownik".
	- c) Opcjonalnie zaznaczyć dodatkowe parametry wykonania kopii np. ze sprawdzeniem spójności danych.

Uwaga! Wymagane jest, aby użytkownik wykorzystywany do wykonania kopii z poziomu mmBackup (pole "Użytkownik"), posiadał uprawnienie "Ręczne wykonanie kopii zapasowej" nadawane w: Zarządzanie > Konfiguracja > Użytkownicy systemu > 4. Uprawnienia funkcjonalne > Administracja systemem.

### **24.5 Procedury serwisowe**

Ścieżka: Zarządzanie > Operacje techniczne > Procedury serwisowe

Procedury serwisowe są to specjalnie opracowane skrypty, służące użytkownikowi w sytuacjach związanych z diagnostyką i poprawą funkcjonowania aplikacji. Większa część procedur została już zainstalowana wraz z pierwotną instalacją mMedica, inne są dodawane sukcesywnie wraz z rozwojem systemu.

W sytuacjach nie objętych standardowymi procedurami, serwis mMedica oraz wybrani autoryzowani partnerzy serwisowi mogą utworzyć i przekazać klientom specjalne procedury, pomagające rozwiązać losowo występujące utrudnienia w związku z przetwarzanymi danymi.

W przypadku wczytywania procedur tworzonych przez Zespół Serwisu mMedica, należy ściśle przestrzegać zaleceń/instrukcji, które zostają przekazane wraz z plikiem procedury.

Po przejściu do wyżej podanej ścieżki otwarte zostanie okno Procedury serwisowe:

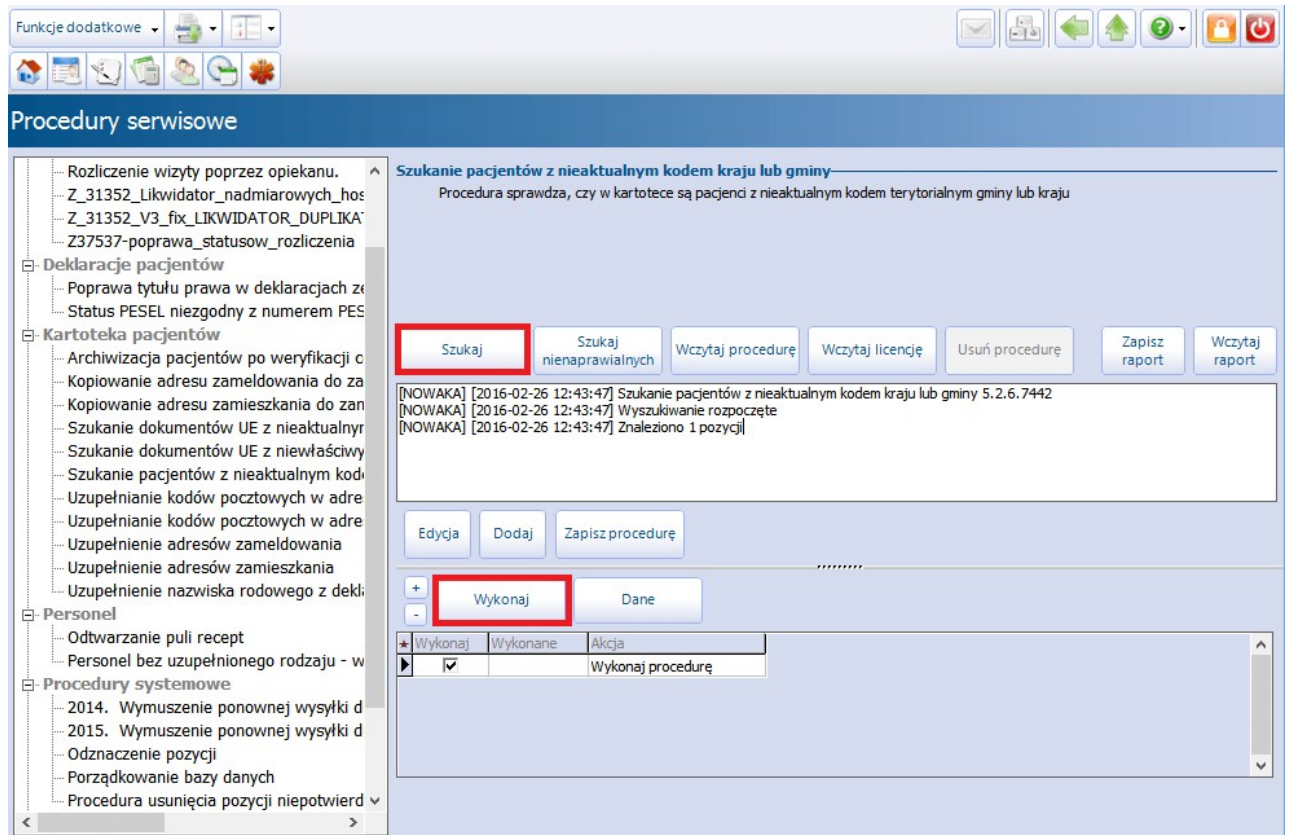

Po lewej stronie okna znajduje się lista gotowych do wykonania procedur, zainstalowanych w programie domyślnie. Procedury zostały pogrupowane zgodnie z ich tematyką:

- Wczytane procedury w tej sekcji są wyświetlane procedury serwisowe, które zostały samodzielnie zaczytane od programu przez użytkownika
- Deklaracje pacjentów
- Kartoteka pacjentów
- Personel
- Procedury systemowe
- Wizyty

Aby wykonać procedurę serwisową należy wykonać następujące czynności:

- 1. Wybrać przycisk:
	- a) **"Wczytaj procedurę"** jeśli skrypt serwisowy został przekazany poprzez zgłoszenie serwisowe lub drogą mailową. Otwarte zostanie okno "Wybierz plik", poprzez które należy wskazać plik zapisany na dysku komputera.
	- b) Po lewej stronie ekranu zaznaczyć procedurę serwisową, która ma zostać wczytana.
- 2. Wybrać przycisk **"Szukaj".** W oknie poniżej pojawi się nazwa procedury oraz informacja o efekcie wyszukiwania, np. znaleziono 1 pozycji.
- 3. Wybrać przycisk "Wykonaj", który rozpocznie proces wykonywania procedury.
- 4. Wykonanie procedury zostanie zakończone komunikatem o ilości naprawionych pozycji:

Liczba naprawionych pozycji: 1 z 1.

Uwaga! Procedury w zależności od złożoności przetwarzanych danych oraz samego rozmiaru

przetwarzanych danych mogą być wykonywane dłuższą chwilę. W żadnym wypadku nie wolno tego procesu przerywać , gdyż grozić to może, w skrajnych przypadkach, uszkodzeniem lub utratą części danych.

W sekcji "Procedury systemowe" znajduje się procedura **Porządkowanie bazy danych**, której zadaniem jest naprawa indeksów w bazie danych oraz optymalizacja usuniętych wpisów. Zaleca się systematyczne jej wykonywanie, w celu poprawienia wydajności bazy danych. W przypadku instalacji wielostanowiskowej procedurę należy uruchomić na serwerze, po uprzednim upewnieniu się, że pozostałe stacje robocze zakończyły pracę na programie mMedica.

### **24.6 Wczytanie licencji**

Ścieżka: Zarządzanie > Operacje techniczne > Aktywacja systemu mMedica

Aktywacja licencji polega na wczytaniu do programu mMedica klucza aktywacyjnego, pobranego przez świadczeniodawce z portalu [Centrum](https://mmedica-licencje.asseco.pl) [Zarządzania](https://mmedica-licencje.asseco.pl) Licenciami.

Wczytanie licencji wymagane jest w następujących sytuacjach:

- Podczas pierwszego uruchomienia programu mMedica aplikacja poprosi o wprowadzenie numeru NIP oraz numeru licencji
- Po rozszerzeniu licencji (w trakcie jej obowiązywania) o kolejne stanowiska, moduły dodatkowe, po zmianie wersii programu podstawowego
- Po przedłużeniu licencii na kolejny rok

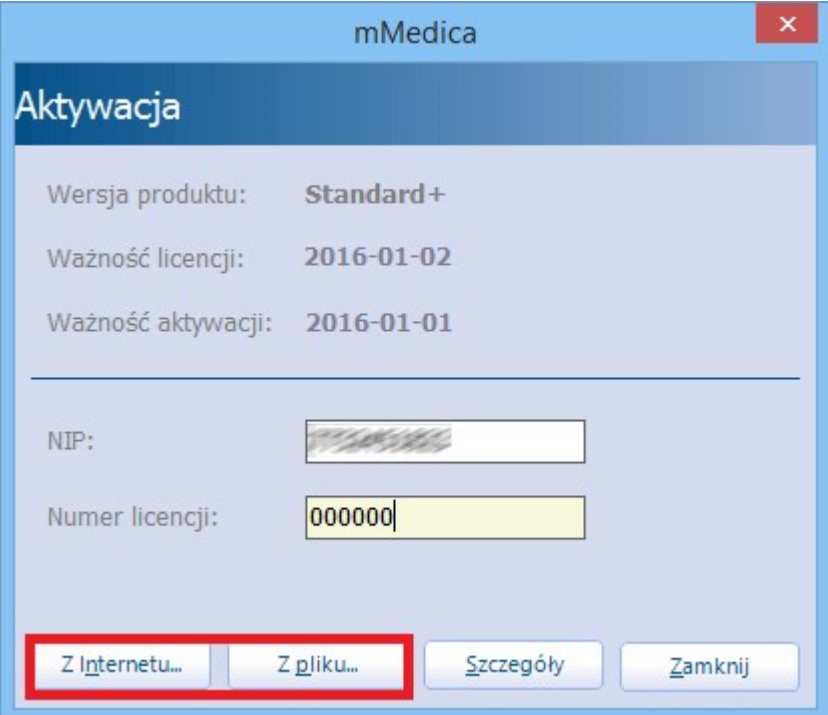

W aplikacji mMedica istnieje możliwość wczytania klucza aktywacyjnego na dwa sposoby:

- 1. Należy pobrać klucz licencyjny w postaci pliku ze strony Centrum Zarządzania Licencjami i zapisać go na dysku komputera. W aplikacji mMedica przejść do w/w ścieżki, wybrać przycisk **Z pliku** i wskazać zapisany wcześniej plik z kluczem licencyjnym.
- 2. Nie pobierać pliku z kluczem licencyjnym. W aplikacji mMedica przejść do w/w ścieżki i w polu "Numer licencji" wpisać nowy numer licencji, następnie wybrać przycisk **Z Internetu.** Na podstawie poprawnie wprowadzonych danych i dzięki połączeniu z Internetem, aplikacja sama pobierze i wczyta klucz licencyjny.

Wczytany klucz aktywacyjny określa m.in. zakres funkcjonalności, jakie będą dostępne w programie mMedica (wersja zakupionej licencji, moduły dodatkowe) oraz okres czasu, na jakizostała wykupiona licencja. Szczegółowe informacje dotyczące licencji są dostępne po wybraniu przycisku **Szczegóły** (zdj. poniżej).

W sekcji Dane licencji / Moduły (liczba/zajęte) użytkownik uzyska informacje o ilości wykupionych modułów dodatkowych zawartych w licencji i o ilości stanowisk, na których zostały one uruchomione. Zgodnie z poniższym przykładem, klient posiada licencję na 3 moduły Baza leków Pharmindex, a dotychczas włączył w Konfiguratorze tylko 1 moduł (3/1).

Istnieje możliwość przeglądania informacji o licencjach historycznych, ich okresach ważności oraz modułach, jakie się w niej zawierały. Służy do tego pole "Okres obowiązywania aktywacji", po rozwinięciu którego ukaże się lista dat obowiązywania licencji, które dotychczas zostały zaczytane do programu. Po wybraniu jakiegoś okresu czasu w polu poniżej zostaną wyświetlone szczegółowe dane licencji.

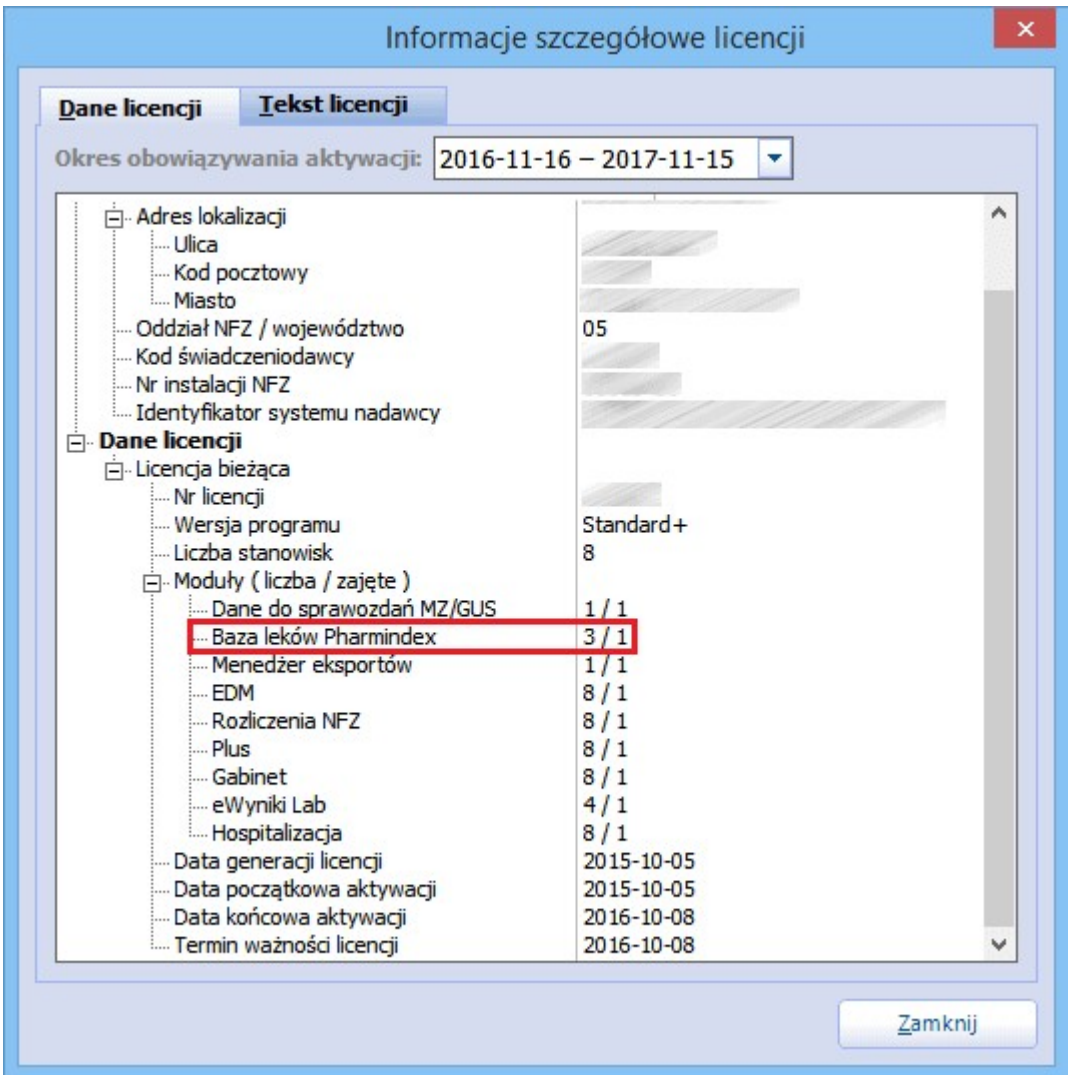

Wczytanie klucza aktywacyjnego do programu powoduje także automatyczne ustawienie kilku niezbędnych parametrów konfiguracyjnych – m.in. identyfikujących świadczeniodawcę i jego system oraz właściwy oddział NFZ.